# **Oracle CRM On Demand 관리**

릴리스 36 2018년 3월 게시됨

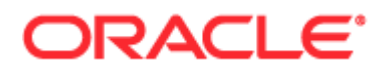

Copyright © 2005, 2018, Oracle and/or its affiliates. All rights reserved.

본 소프트웨어와 관련 문서는 사용 제한 및 기밀 유지 규정을 포함하는 라이센스 합의서에 의거해 제공되며, 지적 재산법에 의해 보호됩니다. 라이센스 합의서 상에 명시적으로 허용되어 있는 경우나 법규에 의해 허용된 경우를 제외하고, 어떠한 부분도 복사, 재생, 번역, 방송, 수정, 라이센스, 전송, 배포, 진열, 실행, 발행, 또는 전시될 수 없습니다. 본 소프트웨어를 리버스 엔지니어링, 디스어셈블리 또는 디컴파일하는 것은 상호 운용에 대한 법규에 의해 명시된 경우를 제외하고는 금지되어 있습니다.

이 안의 내용은 사전 공지 없이 변경될 수 있으며 오류가 존재하지 않음을 보증하지 않습니다. 만일 오류를 발견하면 서면으로 통지해 주기 바랍니다.

만일 본 소프트웨어나 관련 문서를 미국 정부나 또는 미국 정부를 대신하여 라이센스한 개인이나 법인에게 배송하는 경우, 다음 공지사항이 적용됩니다.

U.S. GOVERNMENT END USERS: Oracle programs, including any operating system, integrated software, any programs installed on the hardware, and/or documentation, delivered to U.S. Government end users are "commercial computer software" pursuant to the applicable Federal Acquisition Regulation and agency-specific supplemental regulations. As such, use, duplication, disclosure, modification, and adaptation of the programs, including any operating system, integrated software, any programs installed on the hardware, and/or documentation, shall be subject to license terms and license restrictions applicable to the programs. No other rights are granted to the U.S. Government.

본 소프트웨어 혹은 하드웨어는 다양한 정보 관리 애플리케이션의 일반적인 사용을 목적으로 개발되었습니다. 본 소프트웨어 혹은 하드웨어는 개인적인 상해를 초래할 수 있는 애플리케이션을 포함한 본질적으로 위험한 애플리케이션에서 사용할 목적으로 개발되거나 그 용도로 사용될 수 없습니다. 만일 본 소프트웨어 혹은 하드웨어를 위험한 애플리케이션에서 사용할 경우, 라이센스 사용자는 해당 애플리케이션의 안전한 사용을 위해 모든 적절한 비상-안전, 백업, 대비 및 기타 조치를 반드시 취해야 합니다. Oracle Corporation과 그 자회사는 본 소프트웨어 혹은 하드웨어를 위험한 애플리케이션에서의 사용으로 인해 발생하는 어떠한 손해에 대해서도 책임지지 않습니다.

Oracle과 Java는 Oracle Corporation 및/또는 그 자회사의 등록 상표입니다. 기타의 명칭들은 각 해당 명칭을 소유한 회사의 상표일 수 있습니다.

Intel 및 Intel Xeon은 Intel Corporation의 상표 또는 등록 상표입니다. SPARC 상표 일체는 라이선스에 의거하여 사용되며 SPARC International, Inc.의 상표 내지는 등록 상표입니다. AMD, Opteron, AMD 로고, 및 AMD Opteron 로고는 Advanced Micro Devices의 상표 내지는 등록 상표입니다. UNIX는 The Open Group의 등록 상표입니다.

본 소프트웨어 혹은 하드웨어와 관련문서(설명서)는 제3자로부터 제공되는 컨텐츠, 제품 및 서비스에 접속할 수 있거나 정보를 제공합니다. 사용자와 오라클 간의 합의서에 별도로 규정되어 있지 않는 한 Oracle Corporation과 그 자회사는 제3자의 컨텐츠, 제품 및 서비스와 관련하여 어떠한 책임도 지지 않으며 명시적으로 모든 보증에 대해서도 책임을 지지 않습니다. Oracle Corporation과 그 자회사는 제3자의 컨텐츠, 제품 및 서비스에 접속하거나 사용으로 인해 초래되는 어떠한 손실, 비용 또는 손해에 대해 어떠한 책임도 지지 않습니다. 단, 사용자와 오라클 간의 합의서에 규정되어 있는 경우는 예외입니다.

설명서 접근성

오라클의 접근성 개선 노력에 대한 자세한 내용은 Oracle Accessibility Program 웹 사이트 [\(http://www.oracle.com/pls/topic/lookup?ctx=acc&id=docacc\)](http://www.oracle.com/pls/topic/lookup?ctx=acc&id=docacc)를 방문하십시오.

오라클 고객지원센터 액세스

지원 서비스를 구매한 오라클 고객은 My Oracle Support를 통해 온라인 지원에 액세스할 수 있습니다. 자세한 내용은 Oracle Global Customer Support Contacts Directory [\(http://www.oracle.com/pls/topic/lookup?ctx=acc&id=info\)](http://www.oracle.com/pls/topic/lookup?ctx=acc&id=info)를 참조하거나 청각 장애가 있는 경우 Global Customer Support Accessibility [\(http://www.oracle.com/pls/topic/lookup?ctx=acc&id=trs\)](http://www.oracle.com/pls/topic/lookup?ctx=acc&id=trs)를 방문하십시오.

# **목차**

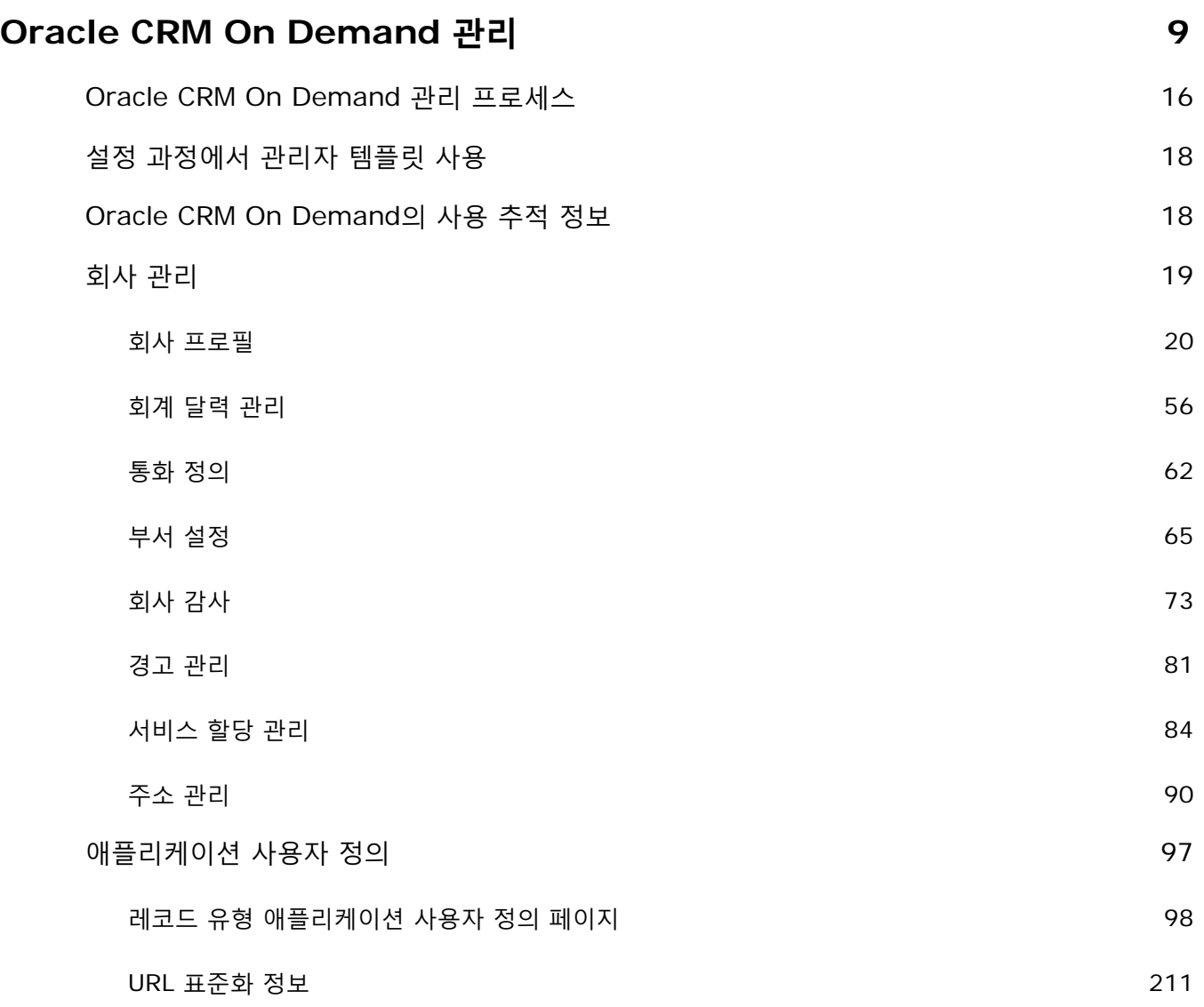

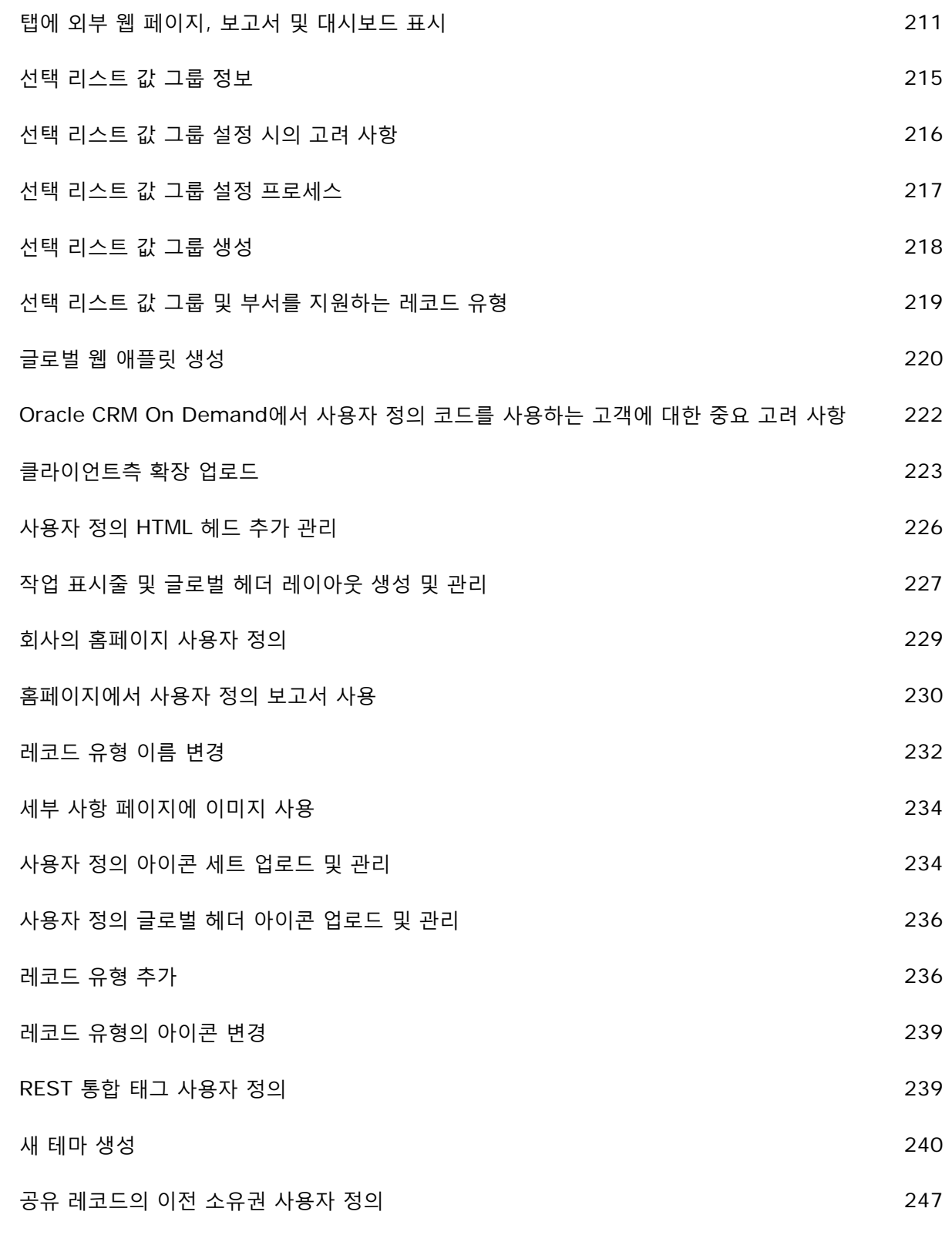

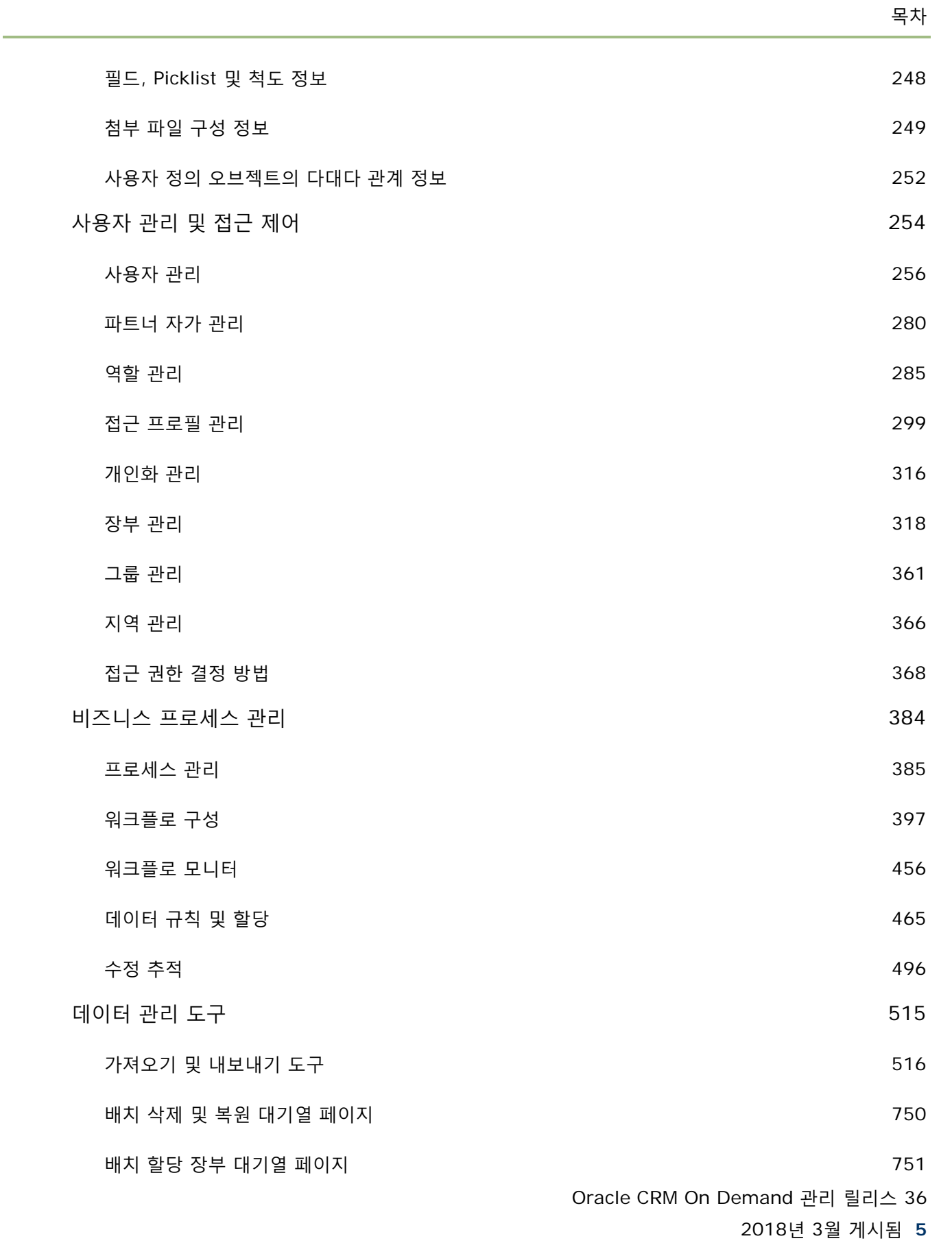

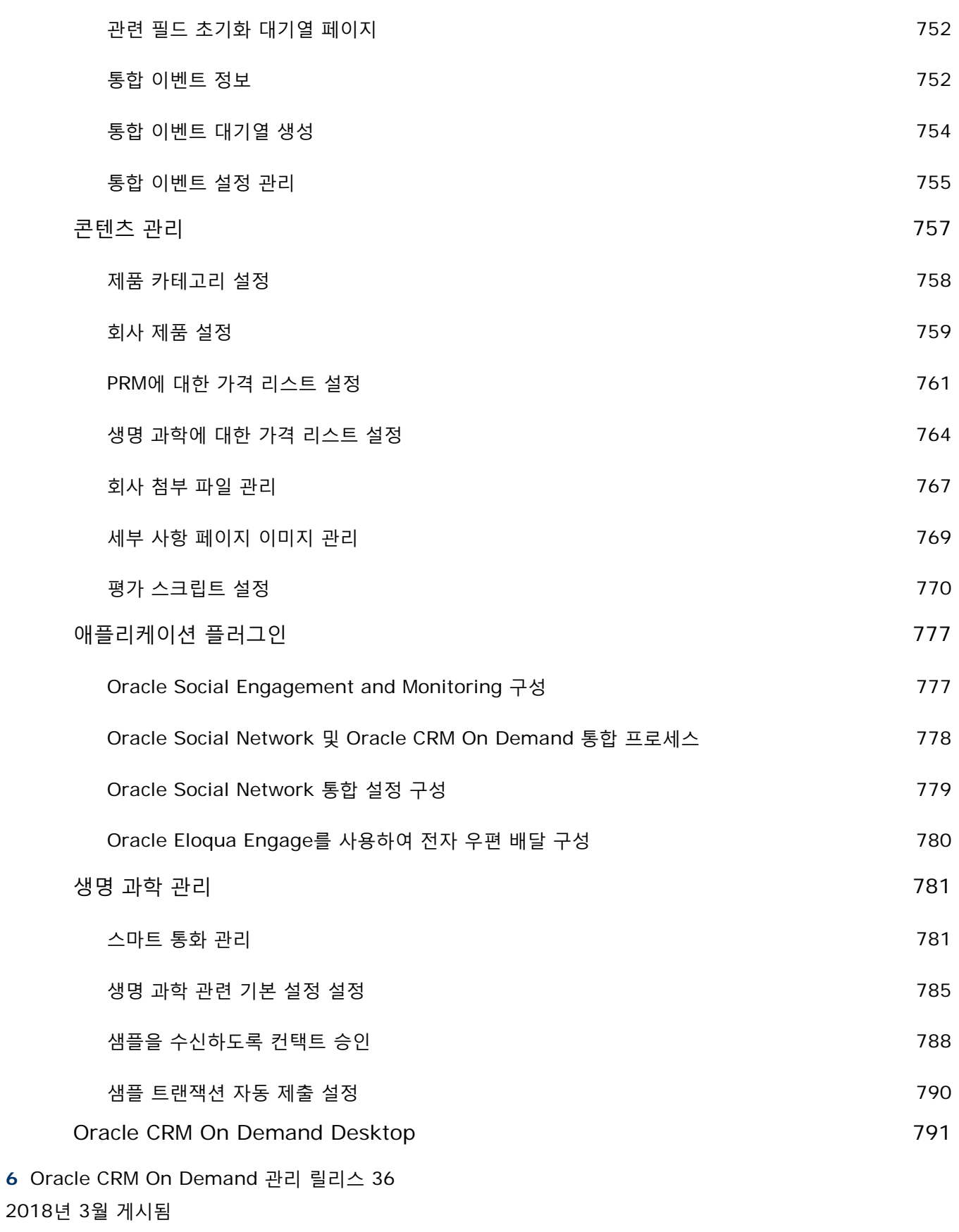

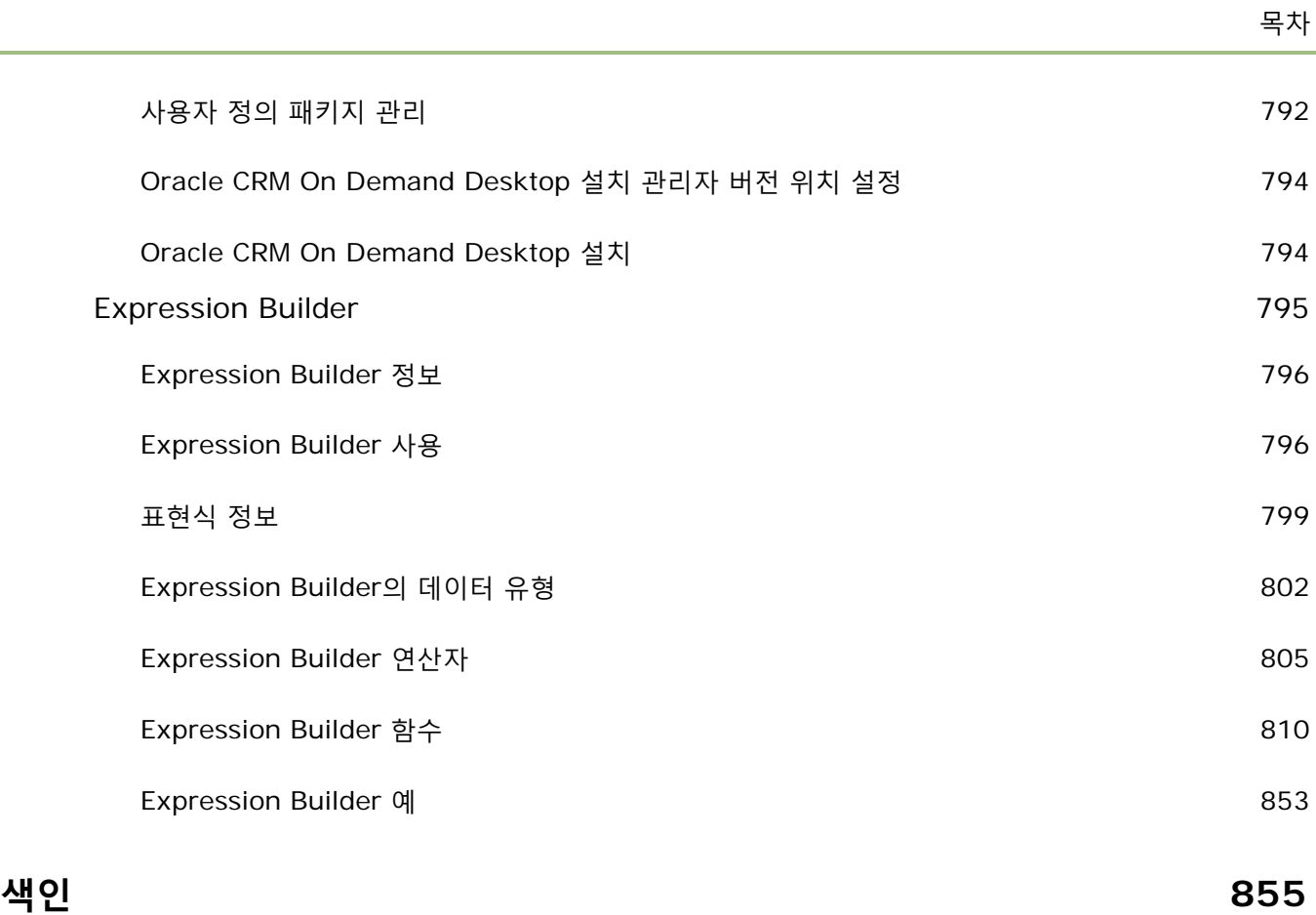

[관리자] 페이지에서 Oracle CRM On Demand를 설정 및 사용자 정의합니다. Oracle CRM On Demand 관리에 대한 자세한 내용은 다음 섹션을 참조하십시오.

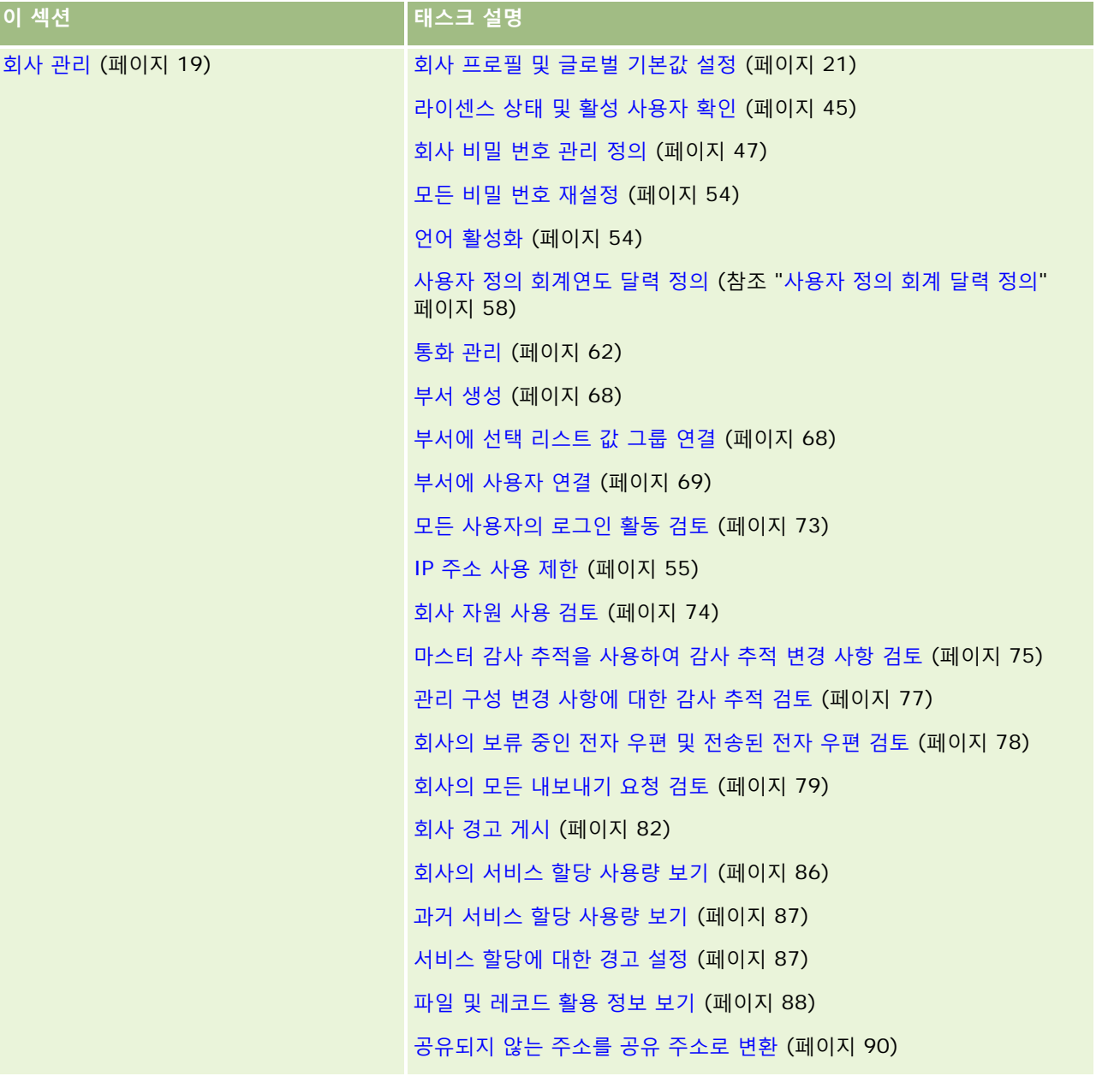

Oracle CRM On Demand 관리 릴리스 36

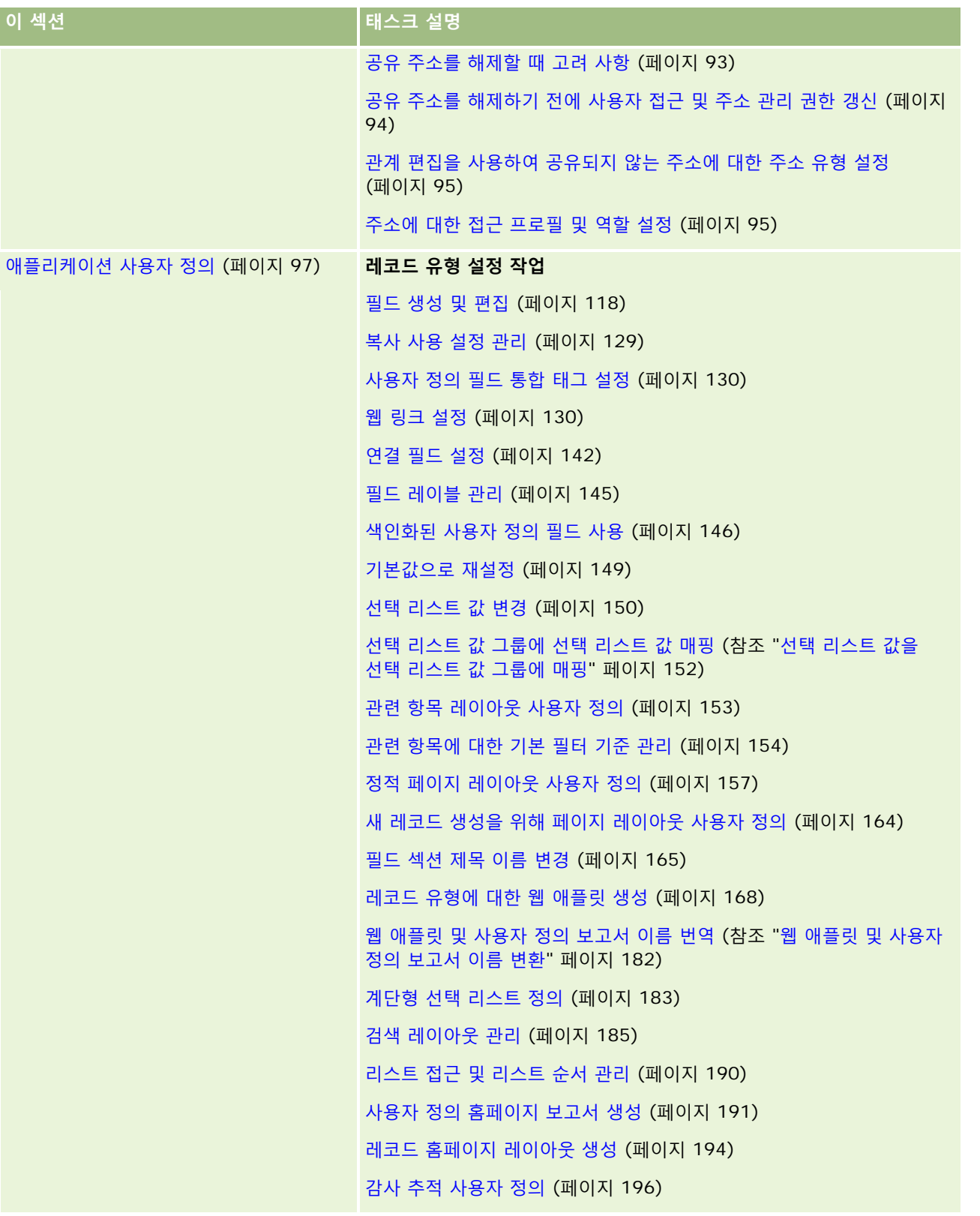

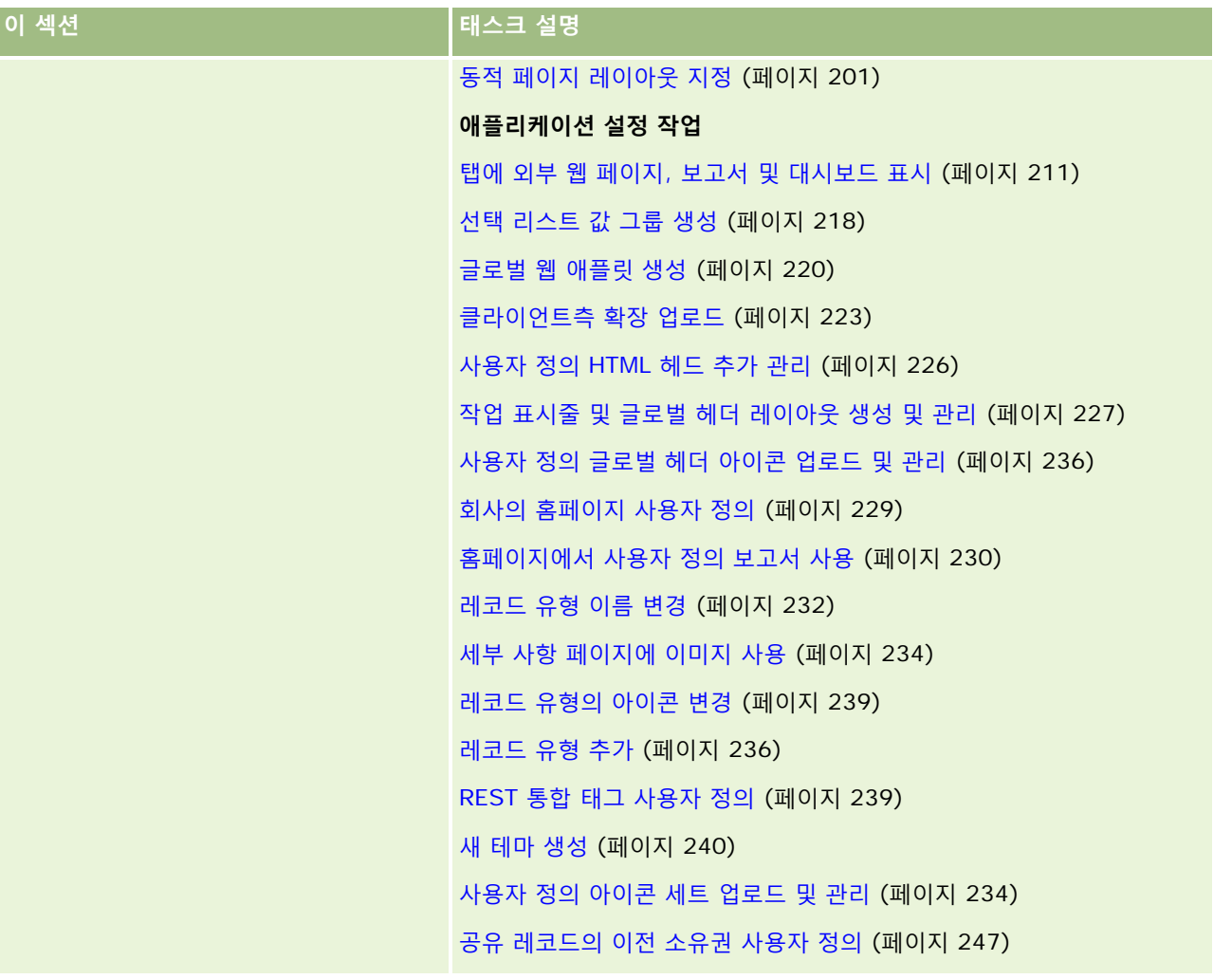

#### Oracle CRM On Demand 관리

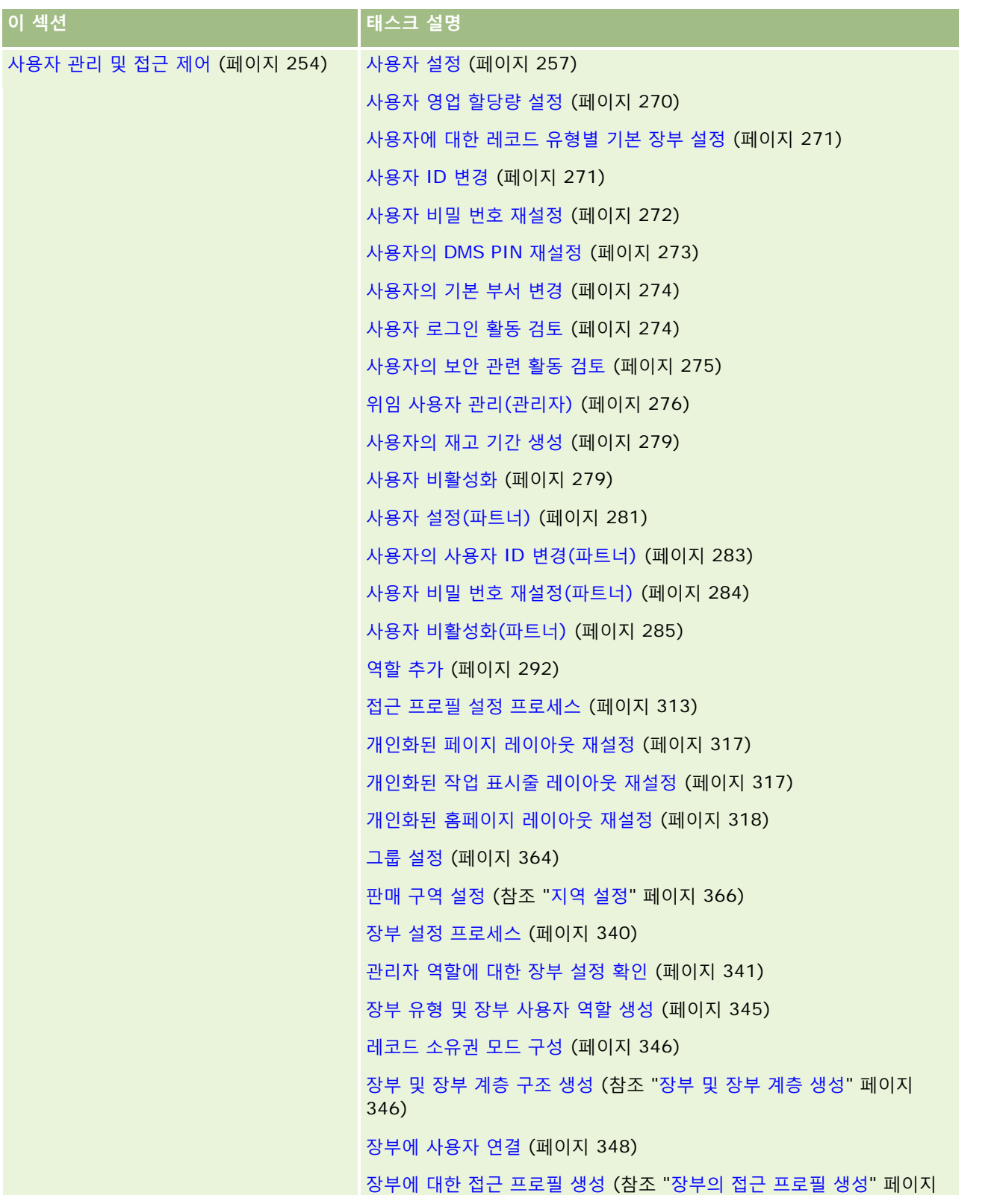

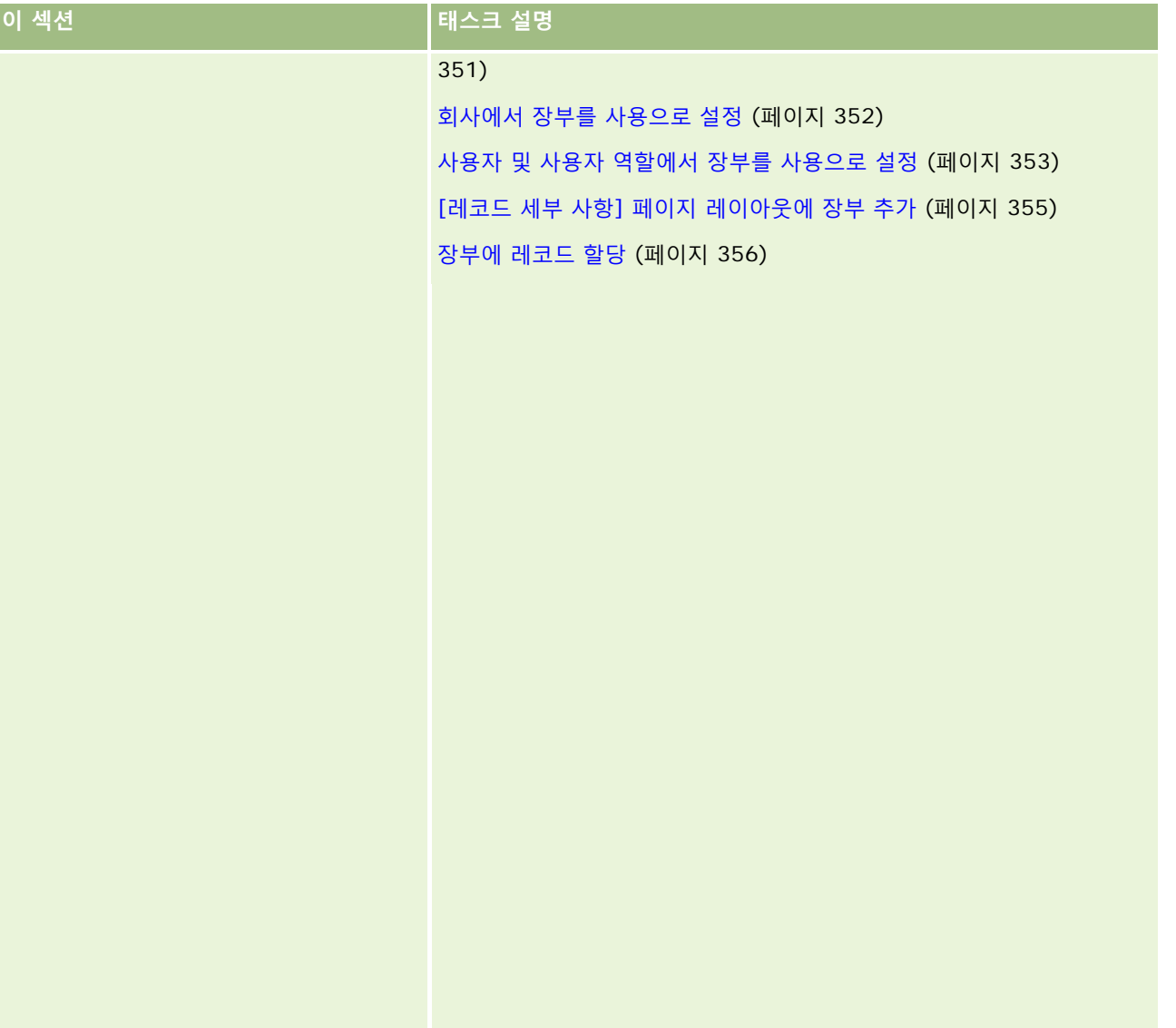

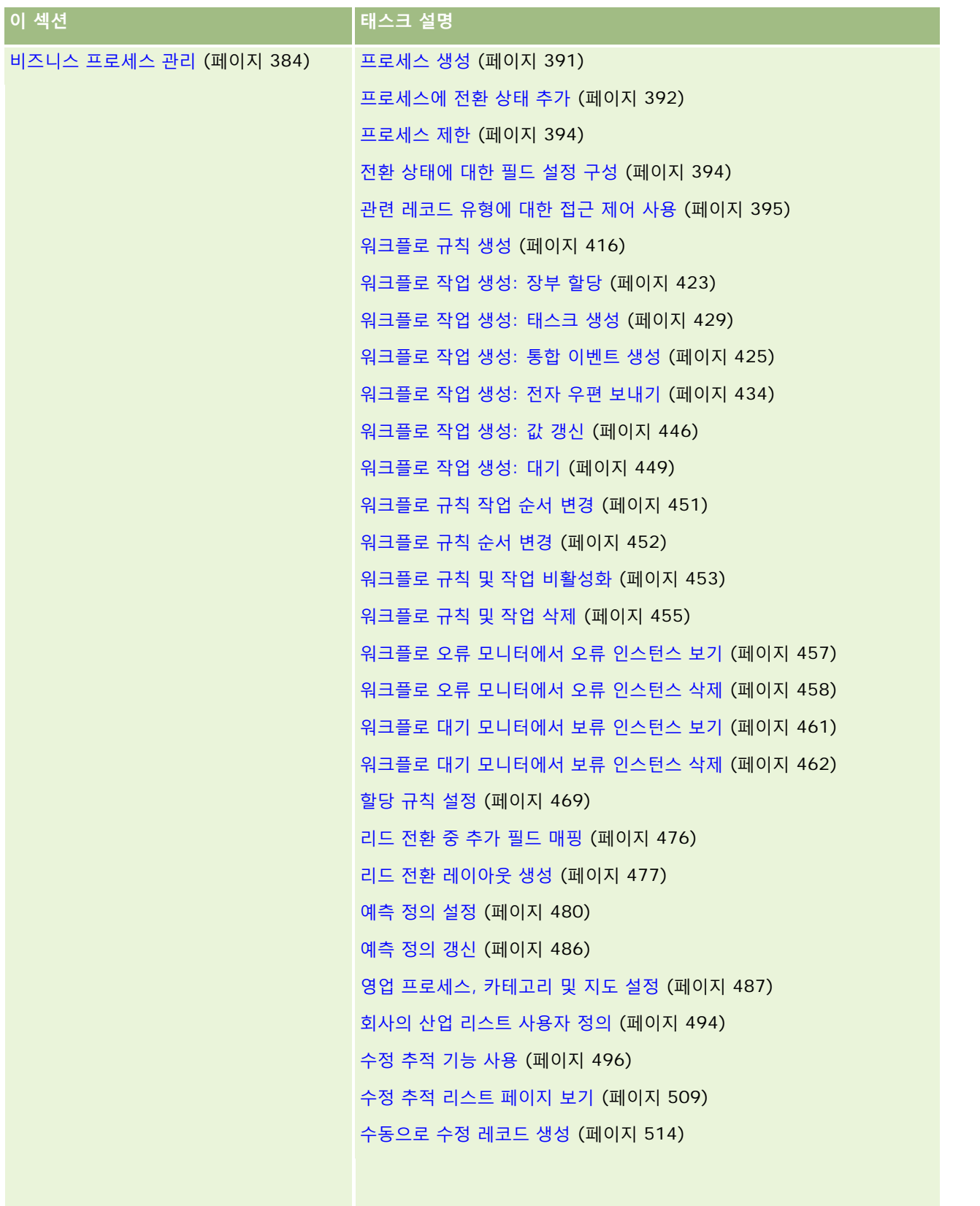

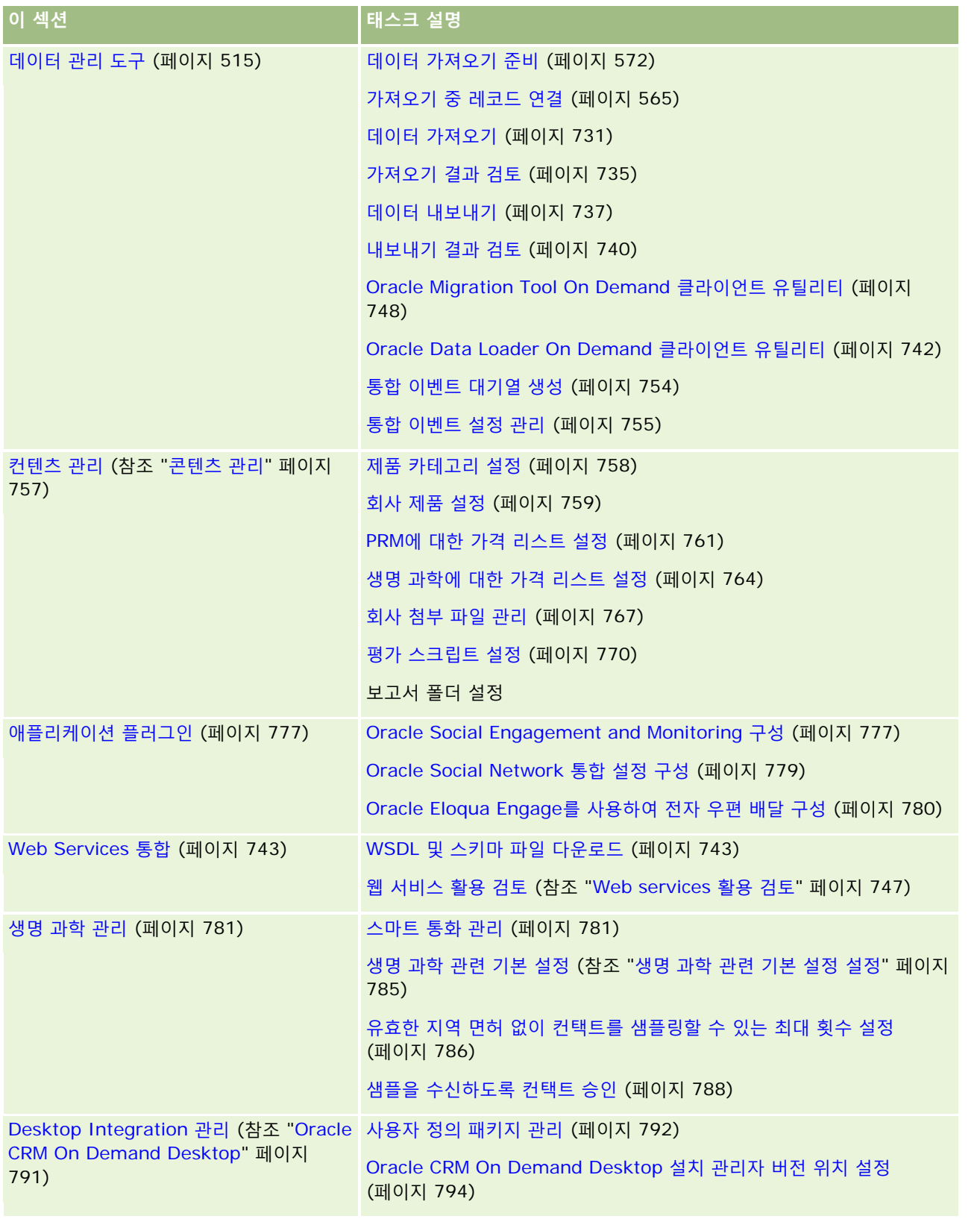

Oracle CRM On Demand 관리 릴리스 36

또한 관리자는 일반적으로 다음 작업을 수행할 수 있습니다.

- 개인용으로 사용하거나 전사적으로 배포할 사용자 정의 보고서를 생성합니다. 자세한 내용은 보고서를 참조하십시오.
- \_ 전사적으로 배포할 필터링된 리스트를 생성합니다. 자세한 내용은 리스트 작업을 참조하십시오.

Oracle On Demand Expression Builder 사용에 대한 자세한 내용은 Expression Builder (페이지 [795\)](#page-794-0)를 참조하십시오.

# **Oracle CRM On Demand 관리 프로세스**

Oracle CRM On Demand의 [관리자] 페이지에서는 사용자에게 Oracle CRM On Demand 배포하는 작업과 데이터 요구 사항 설정을 관리할 수 있습니다. [관리자] 페이지를 사용하면 특정 비즈니스 요구 사항에 맞게 Oracle CRM On Demand의 모양을 사용자 정의할 수 있습니다. 다음 지침을 사용하여 Oracle CRM On Demand 배포를 관리합니다.

**1** 사용 가능한 모든 리소스를 검토합니다.

새 Oracle CRM On Demand 배포를 설치하기 전에 다음 리소스를 검토합니다.

- *Oracle CRM On Demand Administrator Preview Guide*를 읽습니다. 이 가이드는 모든 회사 관리자가 사용할 수 있으며 Oracle CRM On Demand에서 기능을 사용하는 방법에 대한 정보를 제공합니다. *Oracle CRM On Demand Administrator Preview Guide*에 접근하는 방법에 대한 자세한 내용을 보려면 Oracle CRM On Demand에서 [교육 및 지원] 링크를 클릭하십시오.
- Oracle CRM On Demand에서 [교육 및 지원] 링크를 클릭하여 추가 도구, 템플릿, 체크리스트, 웹 세미나 및 가이드를 검토합니다.
- Oracle University에서 제공하는 Administration Essentials 과정에 등록합니다.
- **2** 비즈니스 프로세스와 조직 내에서 사용자의 역할을 평가합니다.

My Oracle Support에서 사용할 수 있는 *Oracle CRM On Demand Administrator Rollout Guide*를 검토합니다. 사용자 정의 필드 설정 템플릿을 다운로드하고 사용하여 시작부터 배포를 제대로 계획합니다. 사용자 정의 필드 설정 템플릿은 My Oracle Support의 교육 및 지원 센터에 있는 [도구 및 템플릿] 페이지에서 사용할 수 있습니다.

- 다음 요소와 기능을 고려하여 데이터를 보호하는 방법과 데이터 가시성을 정의합니다.
	- 접근 프로필. 자세한 내용은 접근 프로필 관리 (페이지 [299\)](#page-298-0)를 참조하십시오.
	- **팀.** 자세한 내용은 레코드 공유(팀)를 참조하십시오.
	- **장부.** 자세한 내용은 장부 관리 (페이지 [318\)](#page-317-0)를 참조하십시오.
	- **관리자 가시성.** 자세한 내용은 회사 프로필 및 글로벌 기본값 설정 (페이지 [21\)](#page-20-0)을 참조하십시오.
- 데이터 모델 및 관련 필드를 정의합니다. 지원되는 추세 분석, 실시간 추세 분석 및 레코드 유형이 필요한 보고서를 평가합니다.
- \_ 데이터 검증과 데이터 상호 작용과 관련된 다음 프로세스를 정의합니다.
	- 영업 프로세스 설정. 자세한 내용은 영업 프로세스, 카테고리 및 지도 설정 (페이지 [487\)](#page-486-0)을 참조하십시오.
	- 리드 전환 레이아웃 및 필드 매핑 정의. 자세한 내용은 리드 전환 관리 (페이지 [474\)](#page-473-0)를 참조하십시오.
	- 필드 검증 정의. 자세한 내용은 필드 관리 정보 (페이지 [101\)](#page-100-0)를 참조하십시오.

- | 워크플로 프로세스 정의. 자세한 내용은 비즈니스 프로세스 관리 (페이지 [384\)](#page-383-0)를 참조하십시오.
- Web Services와 Oracle CRM On Demand 통합. 자세한 내용은 웹 서비스 통합 (참조 "Web [Services](#page-742-0) 통합" 페이지 [743\)](#page-742-0)을 참조하십시오.
- 교육 및 테스트를 위해 고객 테스트 환경(CTE) 및 추가 환경을 정의합니다.
- **3** 회사를 설정합니다.

각 회사는 고유합니다. Oracle CRM On Demand에서 비즈니스 설정에 맞도록 다양한 회사 설정을 사용자 정의할 수 있습니다.

- 회사의 회계 연도, 언어, 통화, 환율 등을 설정합니다.
- 적절한 접근 권한 및 CTE를 요청합니다. 회사 설정에 대한 자세한 내용은 회사 프로필 및 글로벌 기본값 설정 (페이지 [21\)](#page-20-0)을 참조하십시오.
- **4** 사용자 프로필을 설정합니다.

회사의 사용자에게는 특정 역할과 권한이 있습니다. 일부 사용자는 특정 데이터에 접근할 수 있지만 다른 사용자는 접근할 수 없습니다. 이러한 사용자를 추가하기 전에 사용자 유형별로 가시성과 역할을 설정합니다.

- Oracle CRM On Demand 사용자에 대한 역할을 설정합니다. 자세한 내용은 역할 추가 (페이지 [292\)](#page-291-0)를 참조하십시오.
- 회사에 대한 접근 프로필을 설정합니다. 자세한 내용은 접근 프로필 관리 (페이지 [299\)](#page-298-0)를 참조하십시오.
- 가시성 모델(예: 장부, 팀 등)을 설정합니다. 자세한 내용은 장부 관리 (페이지 [318\)](#page-317-0) 및 공유 레코드(팀)를 참조하십시오.
- **5** 데이터 모델을 구성합니다. 예를 들면 필드, 레코드 유형 등을 추가하거나 이름을 변경합니다.

회사에서는 데이터 요구 사항도 고유합니다. Oracle CRM On Demand에서는 기존 레코드 유형에 새 필드를 추가하고, 비즈니스 용어에 맞게 필드의 이름을 변경하나, 새 사용자 정의 레코드 유형을 추가할 수 있습니다. 데이터 추가를 시작하기 전에 다음을 수행합니다.

- 데이터 모델 정의에 필요한 새 필드와 레코드 유형을 추가합니다. 자세한 내용은 필드 생성 및 편집 (페이지 [118\)](#page-117-0) 및 레코드 유형 추가 (페이지 [236\)](#page-235-0)를 참조하십시오.
- 특정 비즈니스 용어에 맞게 필드와 레코드 유형의 이름을 변경합니다. 자세한 내용은 필드 레이블 관리 (페이지 [145\)](#page-144-0) 및 레코드 유형 이름 변경 (페이지 [232\)](#page-231-0)을 참조하십시오.
- \_ 선택 리스트를 채웁니다. 가져오기 기능을 사용하여 많은 선택 리스트 값을 선택 리스트 필드로 신속하게 가져올 수 있습니다. 자세한 내용은 선택 리스트 값 변경 (페이지 [150\)](#page-149-0)을 참조하십시오.
- 레이아웃을 구성합니다. 각 역할에 필요하고 동적 레이아웃을 사용할 필드만 표시합니다. 자세한 내용은 정적 페이지 레이아웃 사용자 정의 (페이지 [157\)](#page-156-0) 및 동적 페이지 레이아웃 지정 (페이지 [201\)](#page-200-0)을 참조하십시오.
- 워크플로, 영업 프로세스 등과 같은 프로세스를 구성합니다. 자세한 내용은 비즈니스 프로세스 관리 (페이지 [384\)](#page-383-0) 및 영업 프로세스, 카테고리 및 지도 설정 (페이지 [487\)](#page-486-0)을 참조하십시오.
- 역할 리스트를 구성합니다. 처음 10개의 리스트는 사용자의 홈페이지에 나타납니다. 리스트에서 많은 양의 데이터를 반환하지 않는 것이 좋습니다. 25개~100개의 레코드가 일일 태스크로 권장되는 관리 가능한 레코드 수입니다. 다음을 수행하는 것도 좋습니다.
	- 가능하면 색인화된 필드를 사용합니다.
	- 리스트에 사용자가 자주 갱신하려는 필드를 포함합니다.

Oracle CRM On Demand 관리 릴리스 36

리스트 구성에 대한 자세한 내용은 리스트 생성 및 재정의를 참조하십시오.

**6** 보고서를 생성하여 비즈니스 척도에 대한 정보를 제공합니다.

Oracle CRM On Demand에서 보고서 기능을 사용하여 비즈니스 요구와 관련된 사용자 정의 보고서를 생성한 다음 사용자가 이에 접근할 수 있게 합니다. 보고서에 대한 자세한 내용은 보고서 정보를 참조하십시오.

**7** 데이터와 사용자를 가져옵니다.

가져오기 기능을 사용하여 Oracle CRM On Demand로 기존 데이터를 가져옵니다. 모든 사용자를 가져오거나, [사용자 관리] 페이지를 통해 모든 사용자를 수동으로 추가할 수 있습니다. 추가된 사용자는 Oracle CRM On Demand에 접근할 수 있는 임시 암호가 포함된 전자 우편을 받게 되고 즉시 작업을 시작할 수 있습니다. 데이터 가져오기에 대한 자세한 내용은 가져오기 및 내보내기 도구 (페이지 [516\)](#page-515-0)를 참조하십시오.

# **설정 과정에서 관리자 템플릿 사용**

관리자 설정 템플릿을 사용하여 회사 정보를 구성하고 Oracle CRM On Demand를 효율적으로 구현할 수 있습니다. 템플릿에 정보를 입력한 후 애플리케이션을 설정 및 사용자 지정하는 동안 템플릿을 참조로 사용할 수 있습니다.

#### 관리자 설정 템플릿에 접근하려면

- **1** 원하는 템플릿의 링크를 클릭합니다. 사용 가능한 템플릿의 링크는 다음 섹션에 표시됩니다.
- **2** 템플릿을 컴퓨터에 저장합니다.
- **3** 저장된 파일을 엽니다.

# **Oracle CRM On Demand의 사용 추적 정보**

사용 추적 기능을 사용하면 회사에서 사용자 사용, 애플리케이션 사용, 설정 및 구성 세부 사항을 포함하여 Oracle CRM On Demand 애플리케이션 사용을 모니터링하고 분석할 수 있습니다. Oracle CRM On Demand 사용에 대한 보고를 위해 사용 추적에 대한 다양한 사전 제작 보고서가 제공됩니다. 사전 제작 보고서 이외에 사용 추적 분석 주제 영역을 Oracle CRM On Demand Answers의 분석 영역에서 사용하여 회사에서 Oracle CRM On Demand 사용을 추가 분석할 수 있습니다.

예를 들어, 다음에 대한 정보를 제공하는 보고서를 생성할 수 있습니다.

- 지난 30일 동안 로그인하지 않은 사용자
- 지난 30일 동안 레코드가 생성, 갱신 또는 삭제되지 않은 레코드 유형
- Oracle CRM On Demand에서 생성된 워크플로 규칙, 사용자 지정 필드 및 사용자 지정 탭 수
- **팁:** Web Services 사용 검토에 대한 자세한 내용은 Web Services 활용 검토 (페이지 [747\)](#page-746-0)를 참조하십시오.

<span id="page-18-0"></span>사전 제작 사용 추적 보고서에 접근하고 사용 추적 분석 주제 영역에서 새 보고서를 생성하려면 사용자 역할에 사용 추적 권한이 있어야 합니다. 사용 추적 권한은 회사 시스템 관리자 역할에 대해 기본적으로 활성화됩니다.

#### **사용 추적 권한 정보**

회사 시스템 관리자는 필요에 따라 다른 사용자에 대한 사용 추적 권한을 활성화할 수 있습니다. 그러나 사용자 역할에 대한 사용 추적 권한을 활성화하기 전에 다음과 같은 권한 활성화의 의미를 고려하십시오.

- 사용자 역할에 사용 추적 권한이 있는 사용자는 Oracle CRM On Demand Answers의 사용 추적 분석 주제 영역 및 사용 추적에 대한 사전 제작 보고서에 접근할 수 있습니다.
- 접근 프로필과 사용자 역할의 레코드 유형에 대한 접근 설정 등의 다른 접근 설정으로는 사용 추적 데이터에 대한 접근이 보호되지 않습니다. 따라서 역할에 사용 추적 권한이 있는 사용자는 사용 추적 분석 주제 영역의 모든 사용 추적 데이터에 접근할 수 있습니다.

회사의 일부 사용 데이터는 중요한 것으로 간주될 수 있기 때문에 적절한 사용자에게만 사용 추적 권한이 부여되었는지 확인해야 합니다.

■ 사용 추적 보고로 인해 시스템 자원이 지나치게 사용될 수 있습니다.

일부 사용 추적 보고서를 특정 사용자가 사용할 수 있도록 설정하려 하지만 사용자에게 사용 추적 분석 주제 영역 및 사전 제작 보고서에 대한 전체 접근을 제공하지 않으려면 관련 데이터가 포함된 사용자 지정 보고서를 생성합니다. 그런 다음 사용자 지정 보고서를 공유 보고서 폴더에 저장하고 사용자에게 공유 폴더에 대한 접근만 제공합니다.

Oracle CRM On Demand에서 서비스 할당 사용량에 대한 데이터를 보려면 회사의 서비스 할당 사용량 보기 (페이지 [86\)](#page-85-0) 및 과거 서비스 할당 사용량 보기 (페이지 [87\)](#page-86-0)를 참조하고, 파일 및 레코드 사용에 대한 데이터를 보려면 파일 및 레코드 활용 정보 보기 (페이지 [88\)](#page-87-0)를 참조하십시오.

#### **관련 내용**

사용 추적 분석 주제 영역 및 보고서에 대한 자세한 내용은 다음 항목을 참조하십시오.

- 사전 제작 보고서 정보
- 사용 추적 분석 주제 영역
- $\blacksquare$  Answers 시작 $(\lambda + \lambda + \lambda)$  서 보고서)

# **회사 관리**

**시작하기 전에** [회사 관리] 섹션에 설명된 절차를 수행하려면 별도로 지정되지 않는 한 역할에 [회사 관리] 권한이 있어야 합니다.

다음 중 원하는 항목을 클릭하면 회사 관리와 관련된 절차의 단계별 지침을 볼 수 있습니다.

- \_ 회사 프로필 및 글로벌 기본값 설정 (페이지 [21\)](#page-20-0)
- 라이센스 상태 및 활성 사용자 확인 (페이지 [45\)](#page-44-0)
- 회사 비밀 번호 관리 정의 (페이지 [47\)](#page-46-0)
- 모든 비밀 번호 재설정 (페이지 [54\)](#page-53-0)

#### Oracle CRM On Demand 관리

- 언어 활성화 (페이지 [54\)](#page-53-0)
- [사용자](#page-57-0) 정의 회계연도 달력 정의 (참조 "사용자 정의 회계 달력 정의" 페이지 [58\)](#page-57-0)
- 통화 관리 (페이지 [62\)](#page-61-0)
- 부서 생성 (페이지 [68\)](#page-67-0)
- 부서에 선택 리스트 값 그룹 연결 (페이지 [68\)](#page-67-0)
- 부서에 사용자 연결 (페이지 [69\)](#page-68-0)
- 모든 사용자의 로그인 활동 검토 (페이지 [73\)](#page-72-0)
- IP 주소 사용 제한 (페이지 [55\)](#page-54-0)
- 회사 자원 사용 검토 (페이지 [74\)](#page-73-0)
- 마스터 감사 추적을 사용하여 감사 추적 변경 사항 검토 (페이지 [75\)](#page-74-0)
- 회사 경고 게시 (페이지 [82\)](#page-81-0)
- 회사의 서비스 할당 사용량 보기 (페이지 [86\)](#page-85-0)
- 과거 서비스 할당 사용량 보기 (페이지 [87\)](#page-86-0)
- 서비스 할당에 대한 경고 설정 (페이지 [87\)](#page-86-0)
- 파일 및 레코드 활용 정보 보기 (페이지 [88\)](#page-87-0)
- 공유되지 않는 주소를 공유 주소로 변환 (페이지 [90\)](#page-89-0)
- 공유 주소를 해제할 때 고려 사항 (페이지 [93\)](#page-92-0)
	- 공유 주소를 해제하기 전에 사용자 접근 및 주소 관리 권한 갱신 (페이지 [94\)](#page-93-0)
- 관계 편집을 사용하여 공유되지 않는 주소에 대한 주소 유형 설정 (페이지 [95\)](#page-94-0)
- 주소에 대한 접근 프로필 및 역할 설정 (페이지 [95\)](#page-94-0)

# **회사 프로필**

회사 프로필 설정에는 다음이 포함됩니다.

- 회사 프로필 및 글로벌 기본값 설정 (페이지 [21\)](#page-20-0)
- 라이센스 상태 및 활성 사용자 확인 (페이지 [45\)](#page-44-0)
- 회사 비밀 번호 관리 정의 (페이지 [47\)](#page-46-0)
- $\Box$  모든 비밀 번호 재설정 (페이지 [54\)](#page-53-0)
- 언어 활성화 (페이지 [54\)](#page-53-0)
- **I** IP 주소 사용 제한 (페이지 [55\)](#page-54-0)

### <span id="page-20-0"></span>**회사 프로필 및 글로벌 기본값 설정**

회사 정보 및 글로벌 기본값은 [회사 프로필] 페이지에서 설정합니다.

**회사 정보.** 회사 이름, 배송 및 청구 주소, 전화 번호, 기본 컨택트를 입력하거나 편집할 수 있습니다. 무료 평가를 위해 등록한 경우 등록 데이터에서 일부 회사 정보가 가져와집니다.

**글로벌 기본값.** 회사 전체의 기본값을 정의할 수 있습니다. 이러한 기본값은 사용자가 재정의할 수 있습니다.

**주의:** 회사의 시스템 관리자는 [국가] 설정을 변경할 수 있습니다. 국가 설정을 변경한 경우 사용자의 표준 시간대 설정 및 대시보드에도 반영될 수 있도록 이러한 사실을 고객 지원 서비스에 알려야 합니다. 언어, 통화 및 시간대는 고객 지원 서비스에 문의해야만 변경할 수 있습니다. 새 설정은 전체 ETL(추출, 변환, 로드)이 실행될 때까지 분석에 반영되지 않습니다.

**시작하기 전에** 이러한 설정의 영향을 이해하려면 사용자 프로필 설정 정보를 읽어보십시오.

이 절차를 수행하려면 [회사 관리] 권한이 필요합니다.

#### 회사 프로필을 편집하려면

**1** 페이지 오른쪽 맨 위에 있는 [관리] 글로벌 링크를 클릭합니다.

- **2** [회사 관리] 섹션에서 [회사 관리] 링크를 클릭합니다.
- **3** [회사 프로필] 섹션에서 [회사 프로필] 링크를 클릭합니다.
- **4** [회사 프로필] 페이지에서 [편집] 단추를 클릭하거나 인라인 편집을 사용하여 변경합니다.
- **5** 레코드를 저장합니다.

회사 프로필을 설정하는 방법에 대한 자세한 내용은 다음 항목을 참조하십시오.

- 회사 주요 정보 구성 (페이지 [22\)](#page-21-0)
- 회사 설정 구성 (페이지 [22\)](#page-21-0)
- 회사 영업 주 및 일정 설정 구성 (페이지 [33\)](#page-32-0)
- 리드 설정 구성 (페이지 [35\)](#page-34-0)
- 회사 테마 설정 구성 (페이지 [36\)](#page-35-0)
- 회사 데이터 가시성 설정 구성 (페이지 [36\)](#page-35-0)
- 통합 설정 구성 (페이지 [38\)](#page-37-0)
- 회사 보안 설정 구성 (페이지 [39\)](#page-38-0)
- 분석 가시성 설정 구성 (페이지 [43\)](#page-42-0)
- 통신 설정 구성 (페이지 [44\)](#page-43-0)
- 추가 회사 프로필 설정 구성 (페이지 [44\)](#page-43-0)
- Geocoder 설정 구성 (페이지 [45\)](#page-44-0)

<span id="page-21-0"></span>**참고:** 특정 상황에서 회사 프로필 레코드의 [수정자] 필드에는 회사 프로필을 직접 갱신하는 데 필요한 접근 권한 및 사용 권한이 없는 사용자의 이름이 표시될 수 있습니다. 예를 들어 사용자 상태가 [활성]에서 [비활성]으로 변경되거나 [비활성]에서 [활성]으로 변경되면 [회사 프로필] 페이지에서 [활성 사용자] 및 [비활성 사용자] 필드의 값이 갱신됩니다. 이러한 필드가 변경되었으므로 변경한 사용자에게 회사 프로필을 갱신하는 데 필요한 권한이 없더라도 [회사 프로필] 페이지의 [수정자] 필드가 갱신되어 사용자 레코드를 갱신한 사용자의 이름이 표시됩니다.

#### **회사 주요 정보 구성**

다음 표에서는 Oracle CRM On Demand에서 [회사 프로필] 페이지의 [회사 주요 정보] 섹션을 설정하는 방법을 설명합니다.

#### **참고:** 회사에서 특정 기능을 설정한 경우 일부 필드가 추가로 표시될 수 있습니다.

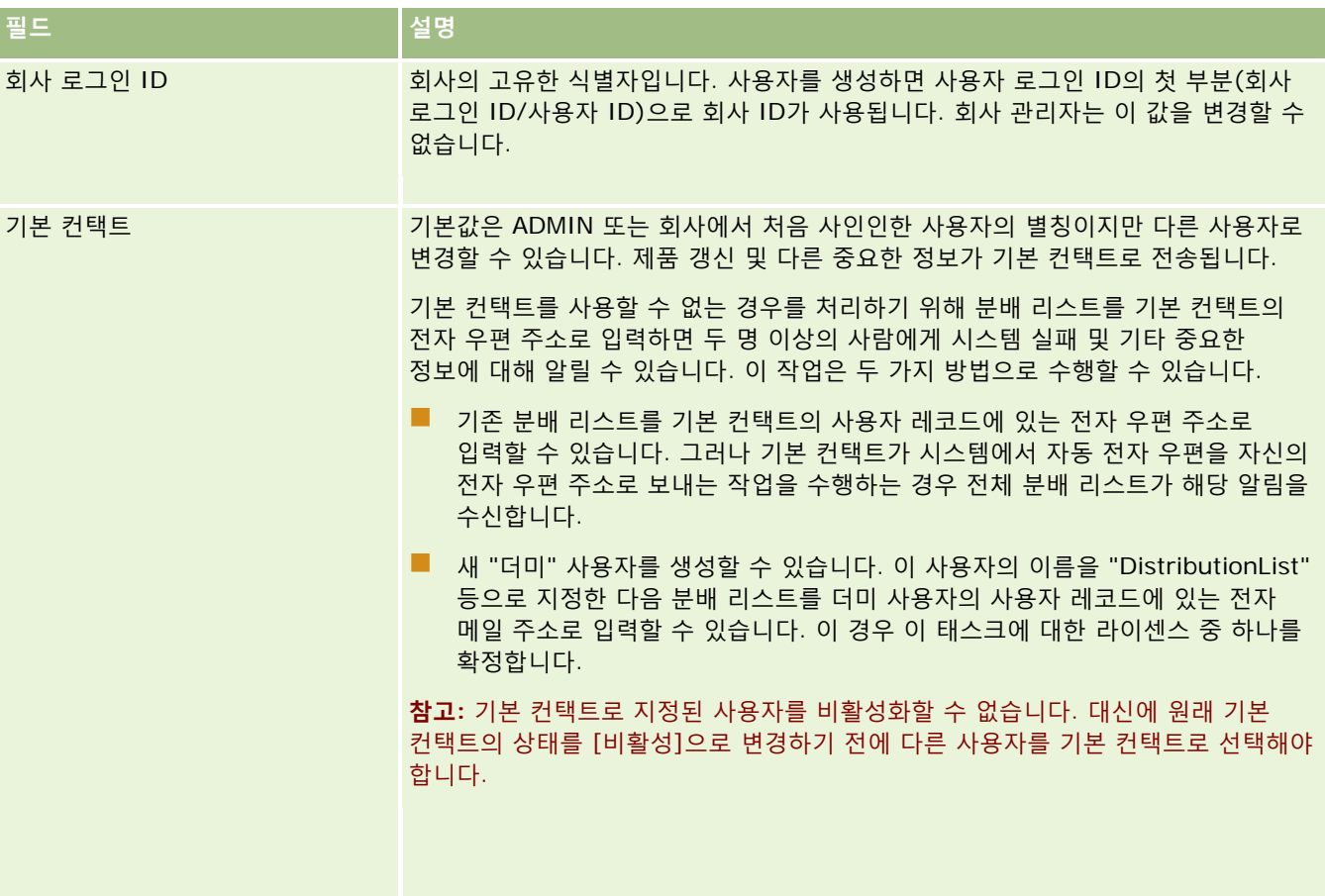

### **회사 설정 구성**

다음 표에서는 Oracle CRM On Demand에서 [회사 프로필] 페이지의 [회사 설정] 섹션을 설정하는 방법을 설명합니다.

**참고:** 회사에서 특정 기능을 설정한 경우 일부 필드가 추가로 표시될 수 있습니다.

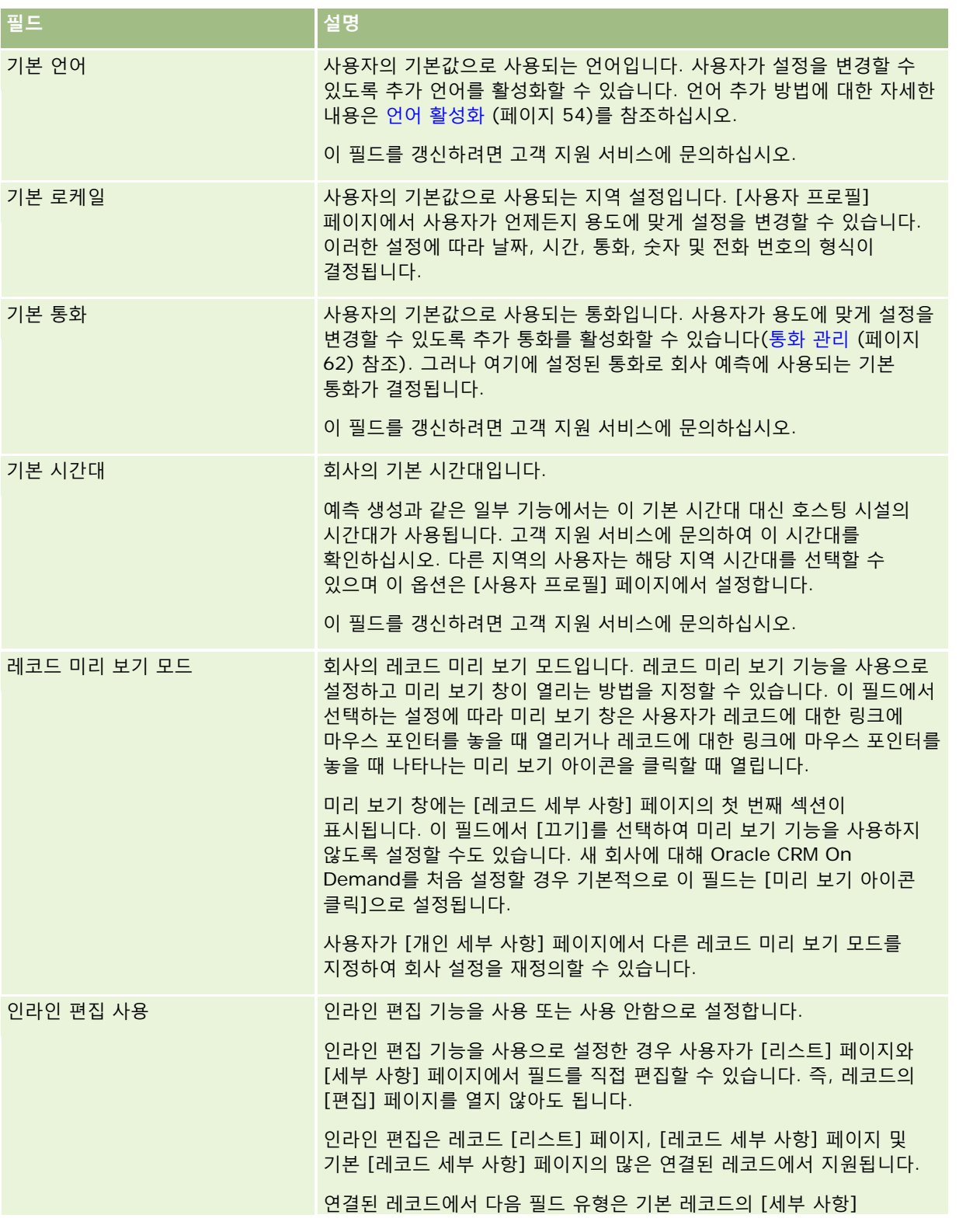

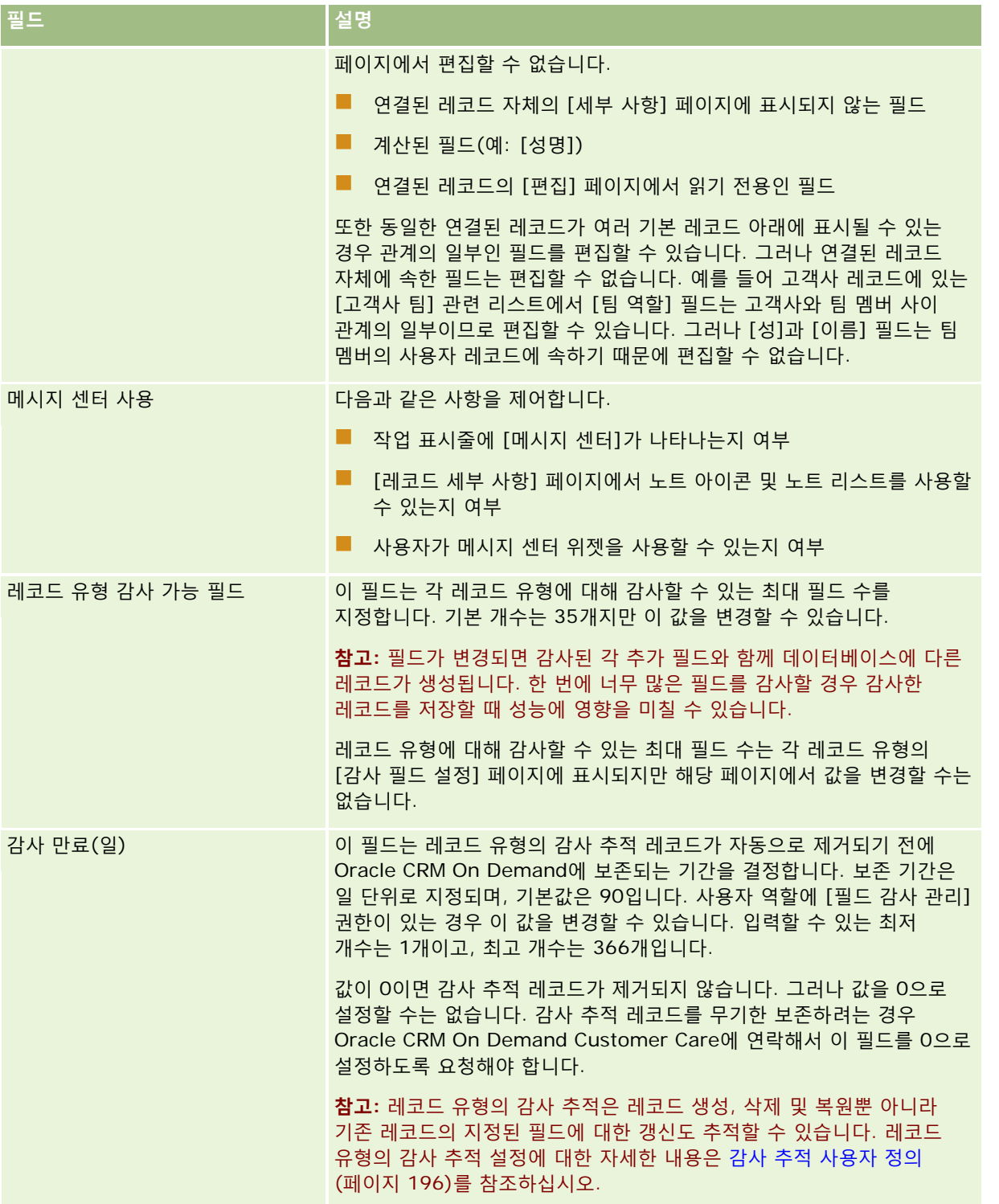

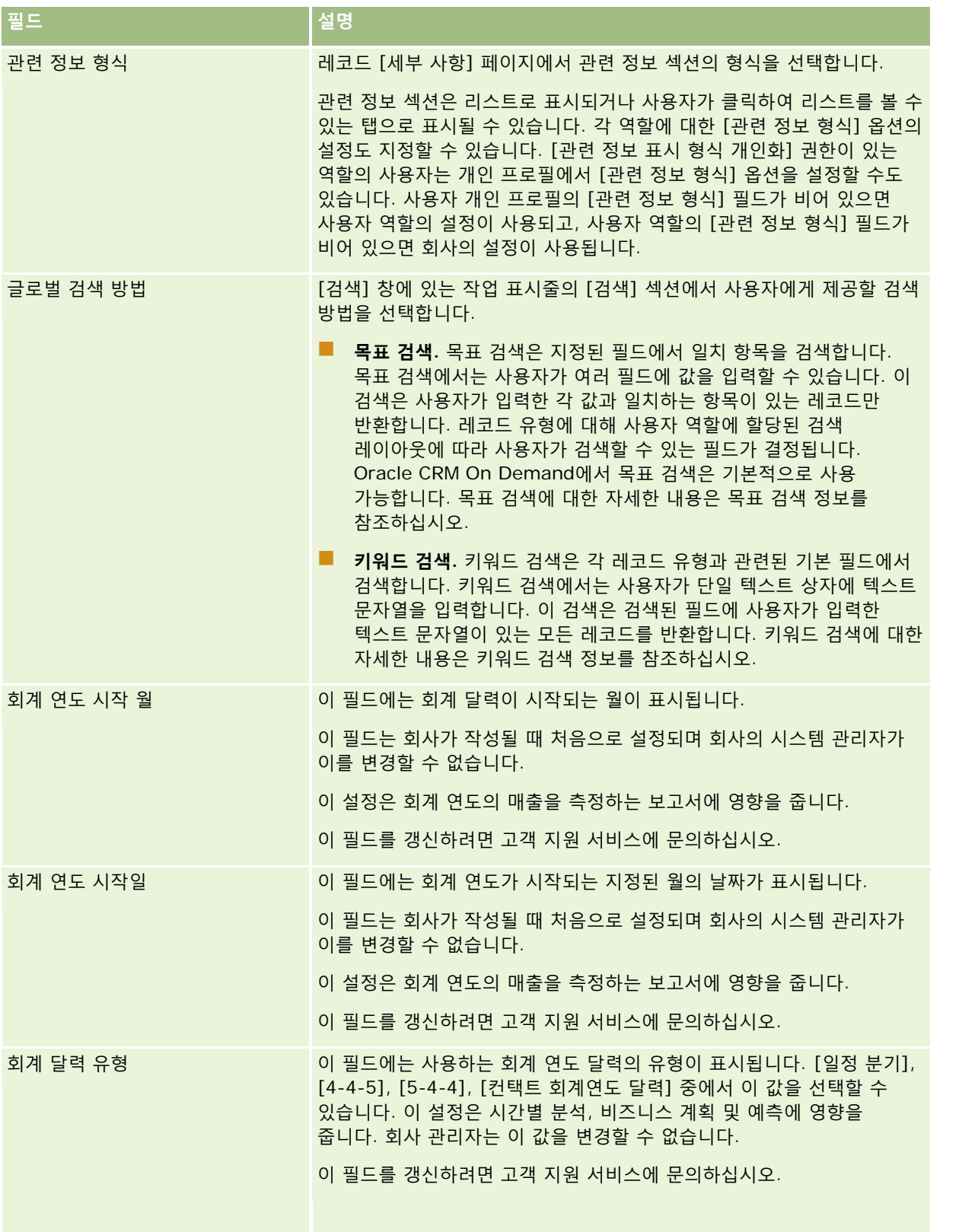

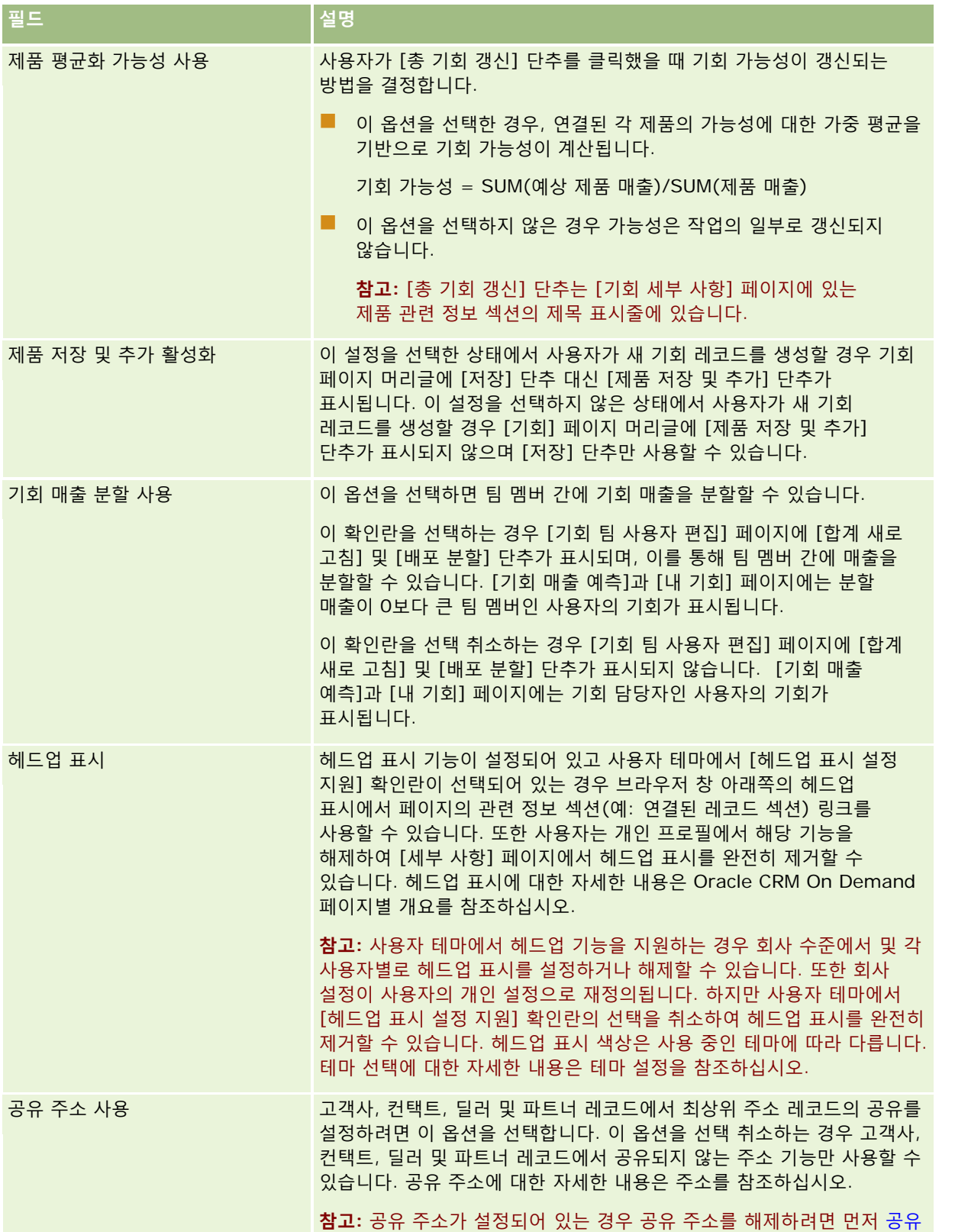

**26** Oracle CRM On Demand 관리 릴리스 36

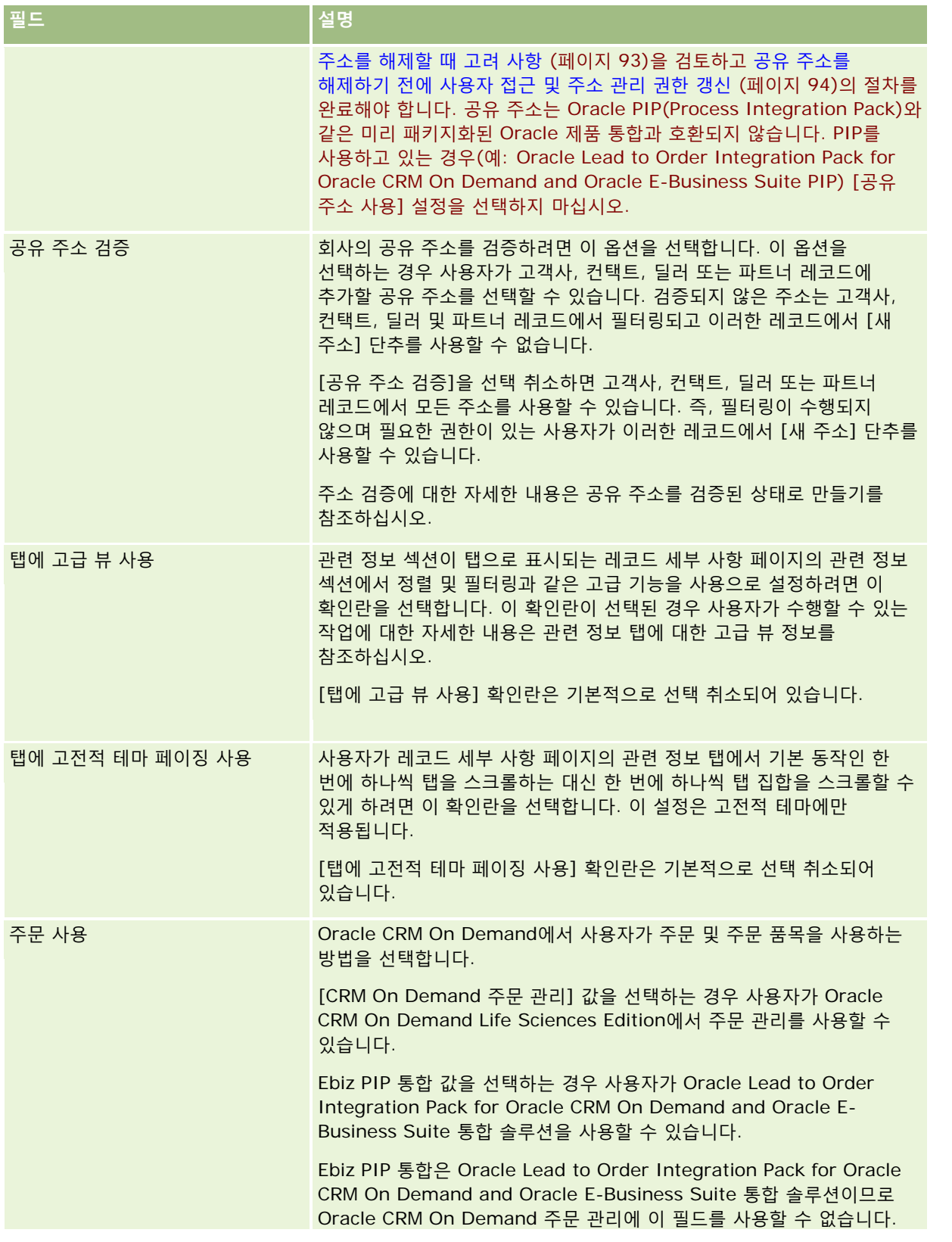

Oracle CRM On Demand 관리 릴리스 36

#### Oracle CRM On Demand 관리

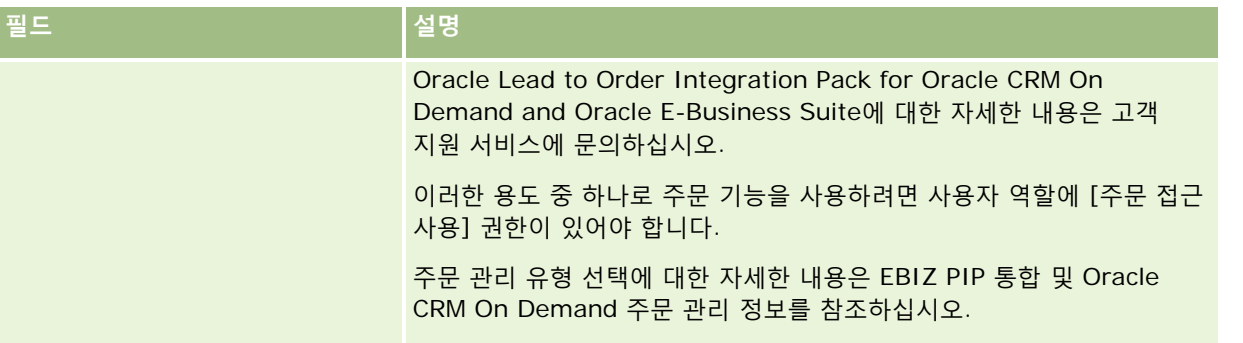

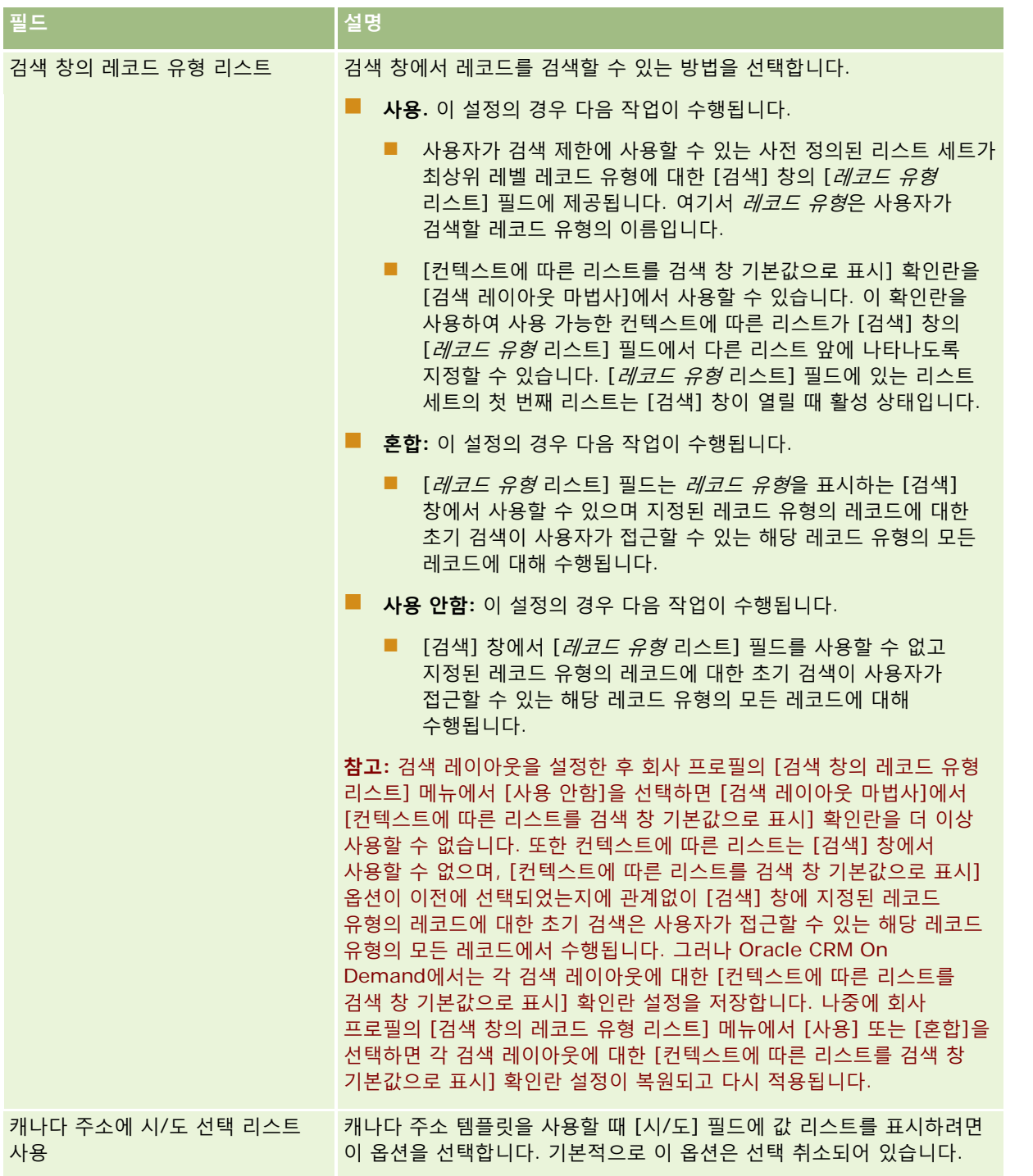

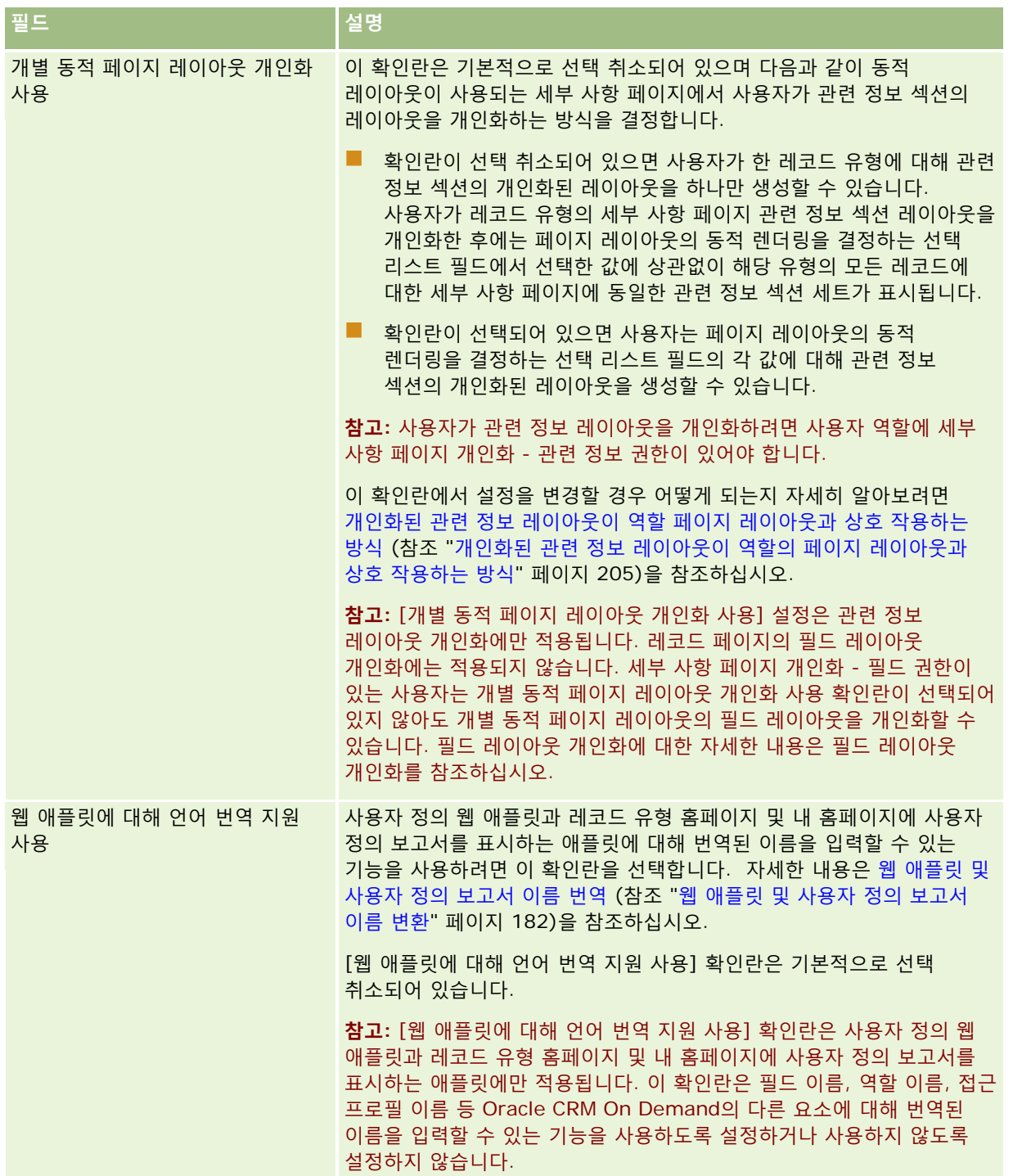

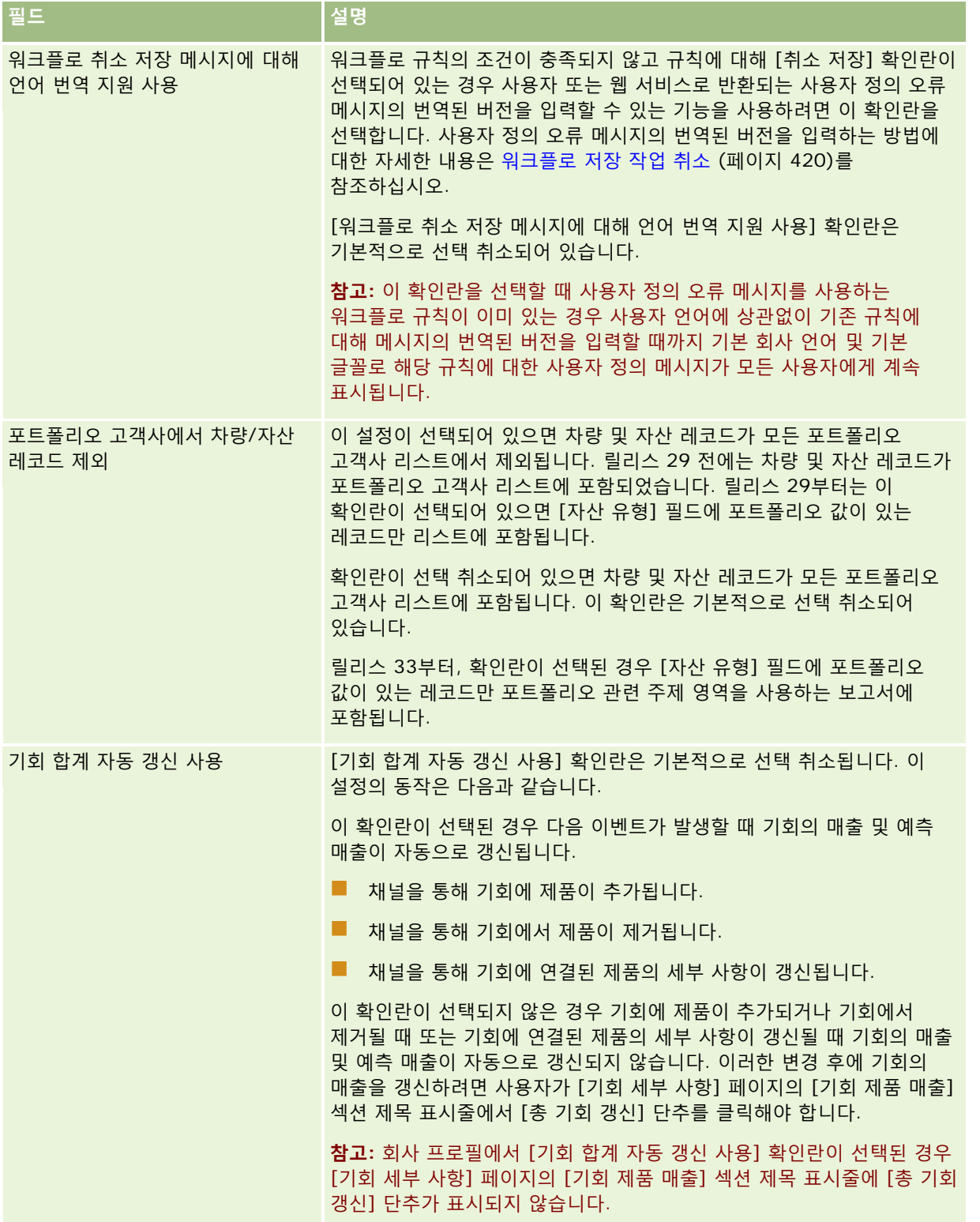

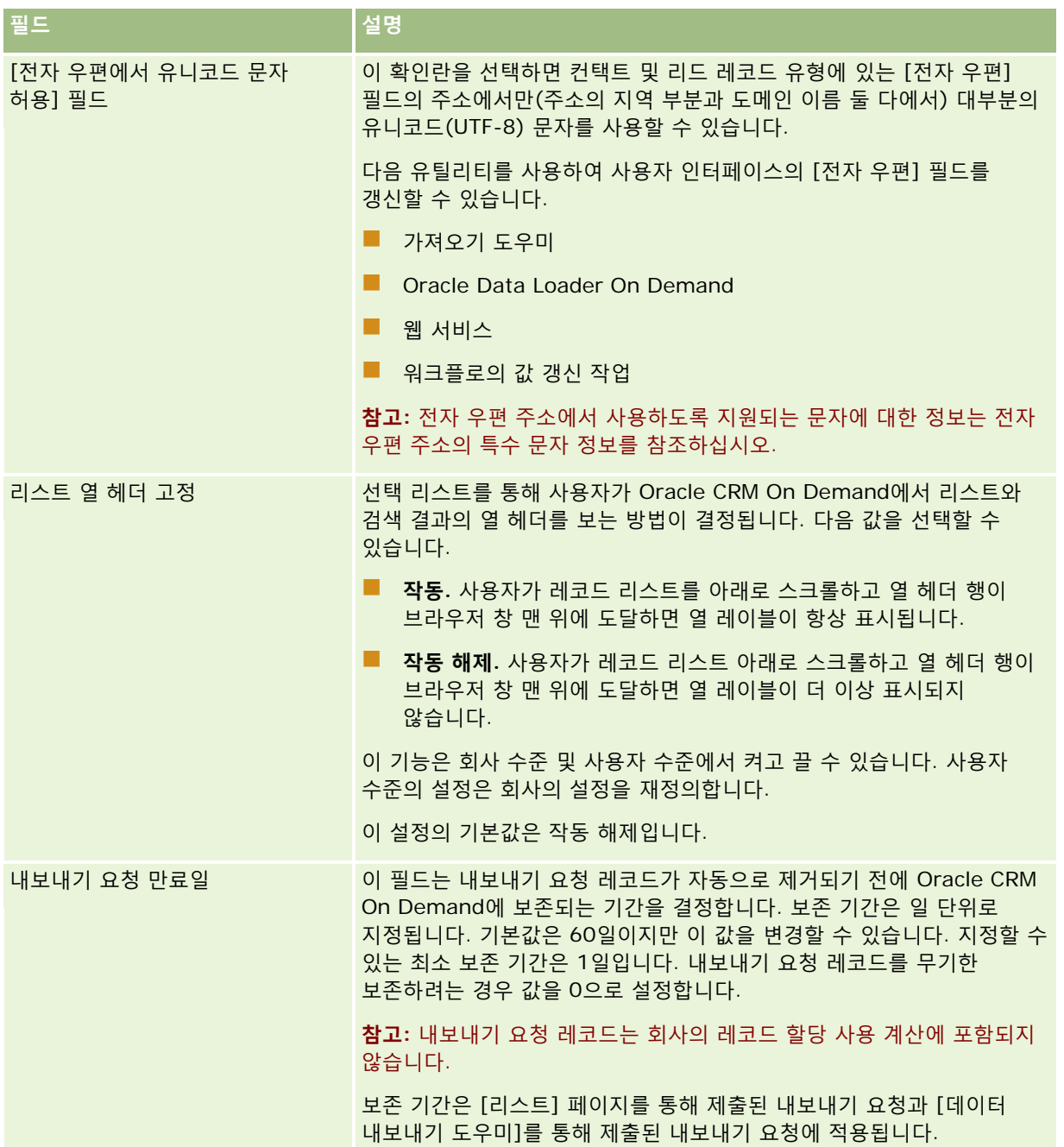

<span id="page-32-0"></span>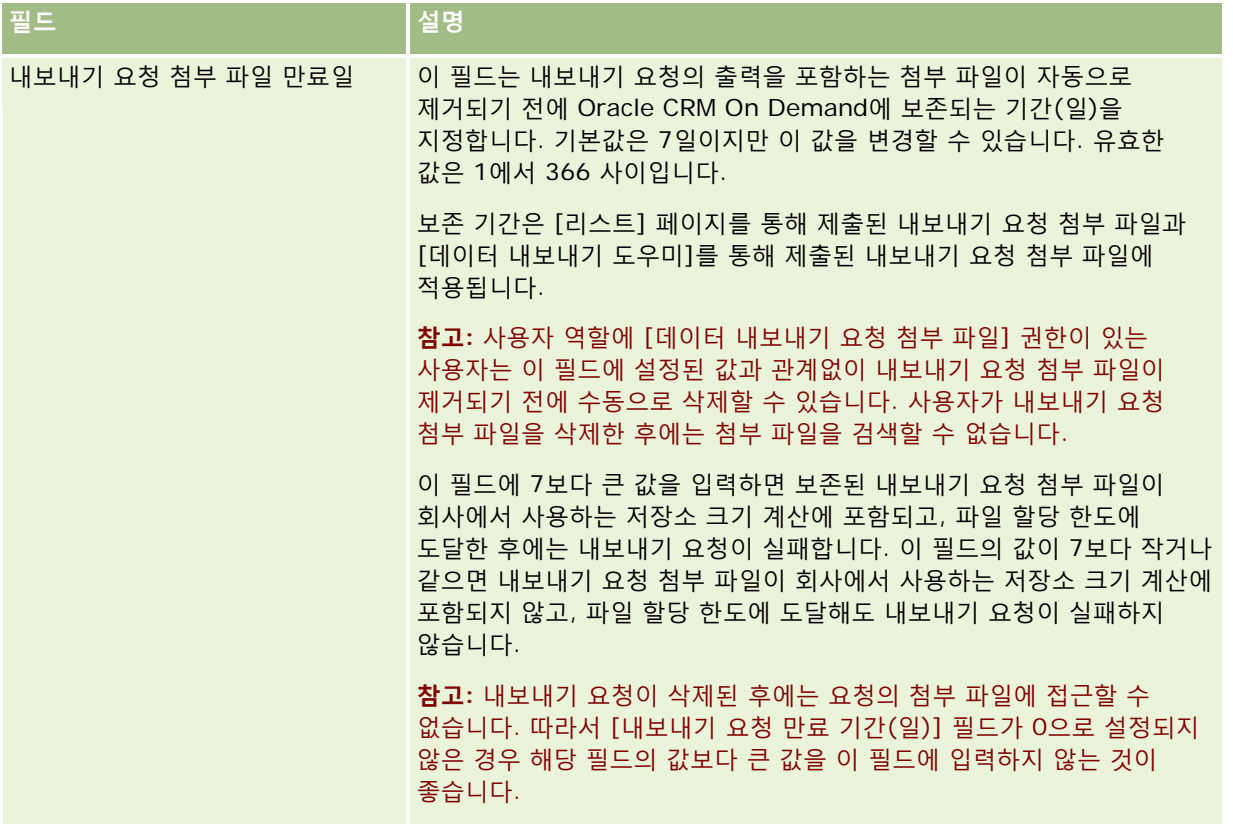

# **회사 영업 주 및 일정 설정 구성**

다음 표에서는 Oracle CRM On Demand에서 [회사 프로필] 페이지의 [회사 영업 주 및 일정 설정] 섹션을 설정하는 방법을 설명합니다.

**참고:** 회사에서 특정 기능을 설정한 경우 일부 필드가 추가로 표시될 수 있습니다.

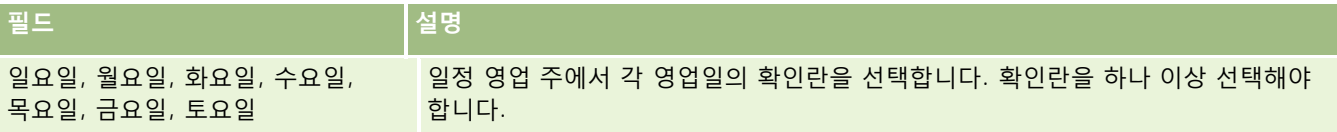

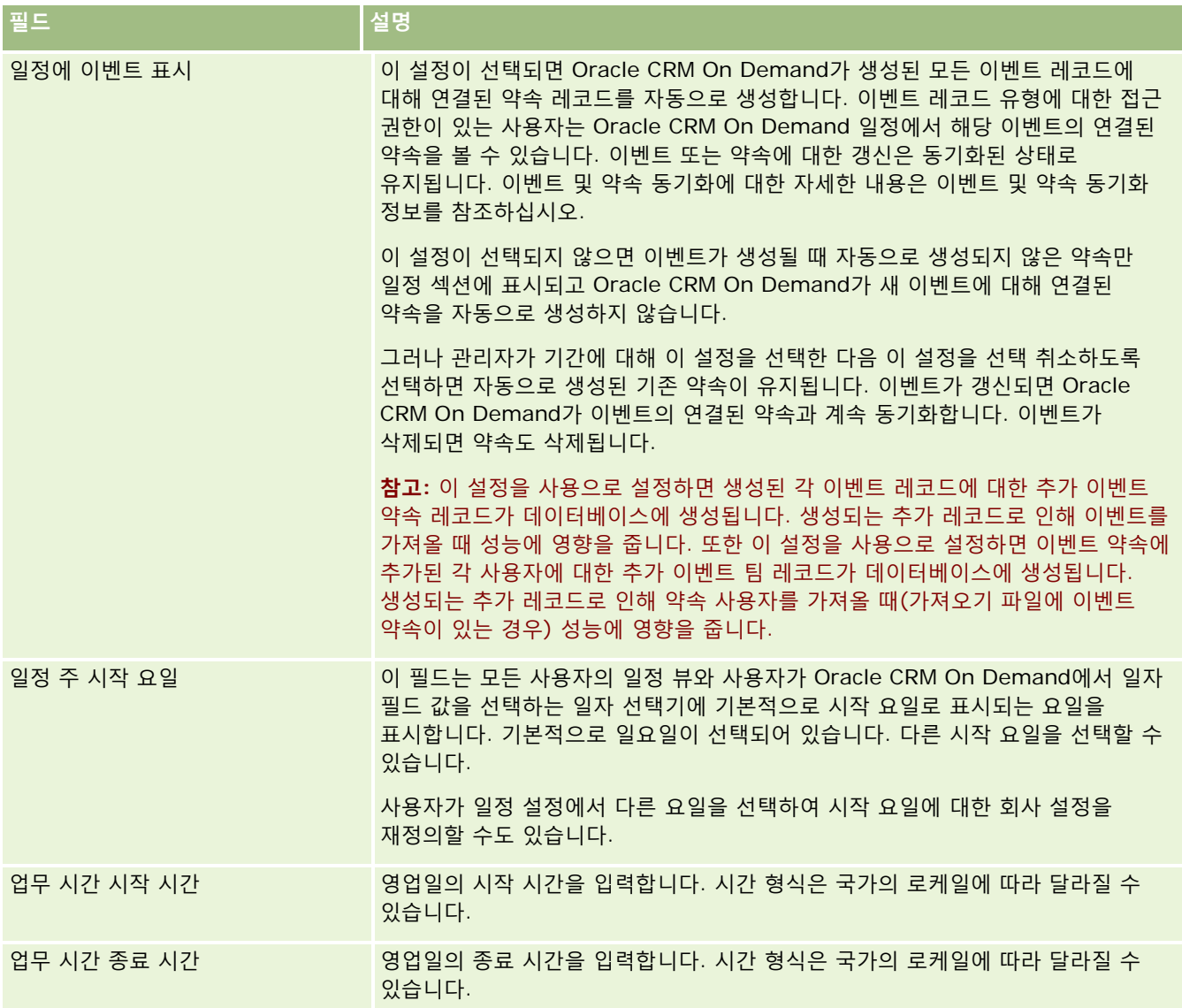

<span id="page-34-0"></span>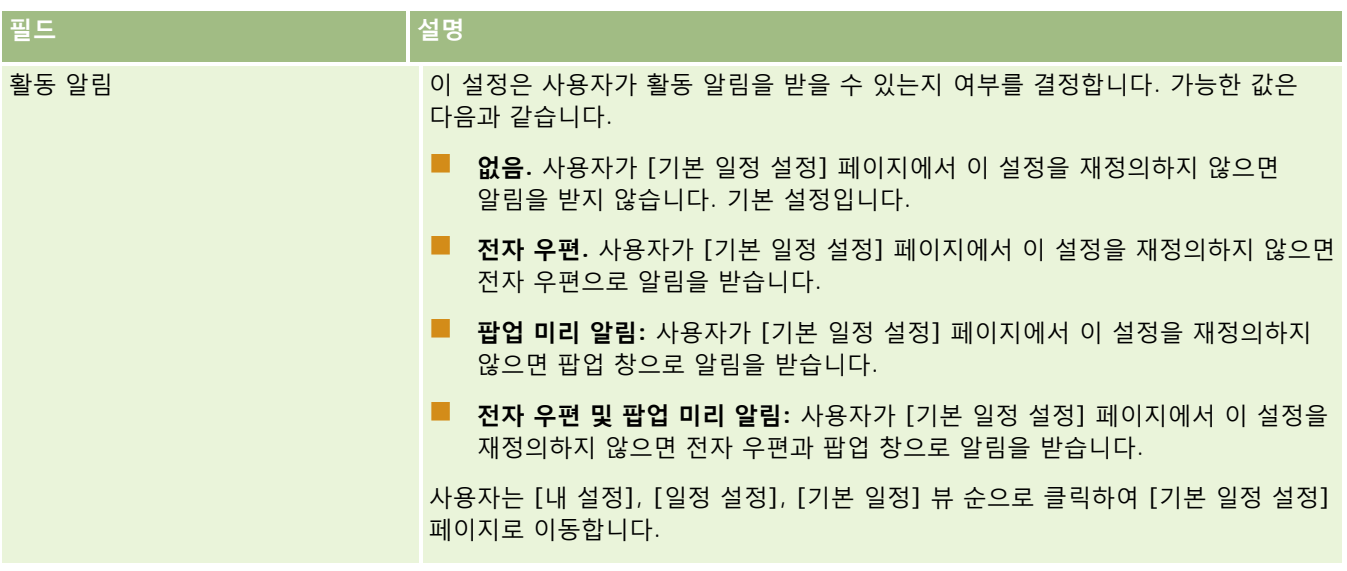

## **리드 설정 구성**

다음 표에서는 Oracle CRM On Demand에서 [회사 프로필] 페이지의 [리드 설정] 섹션을 설정하는 방법을 설명합니다.

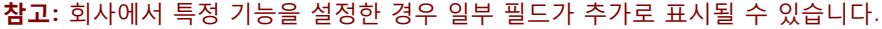

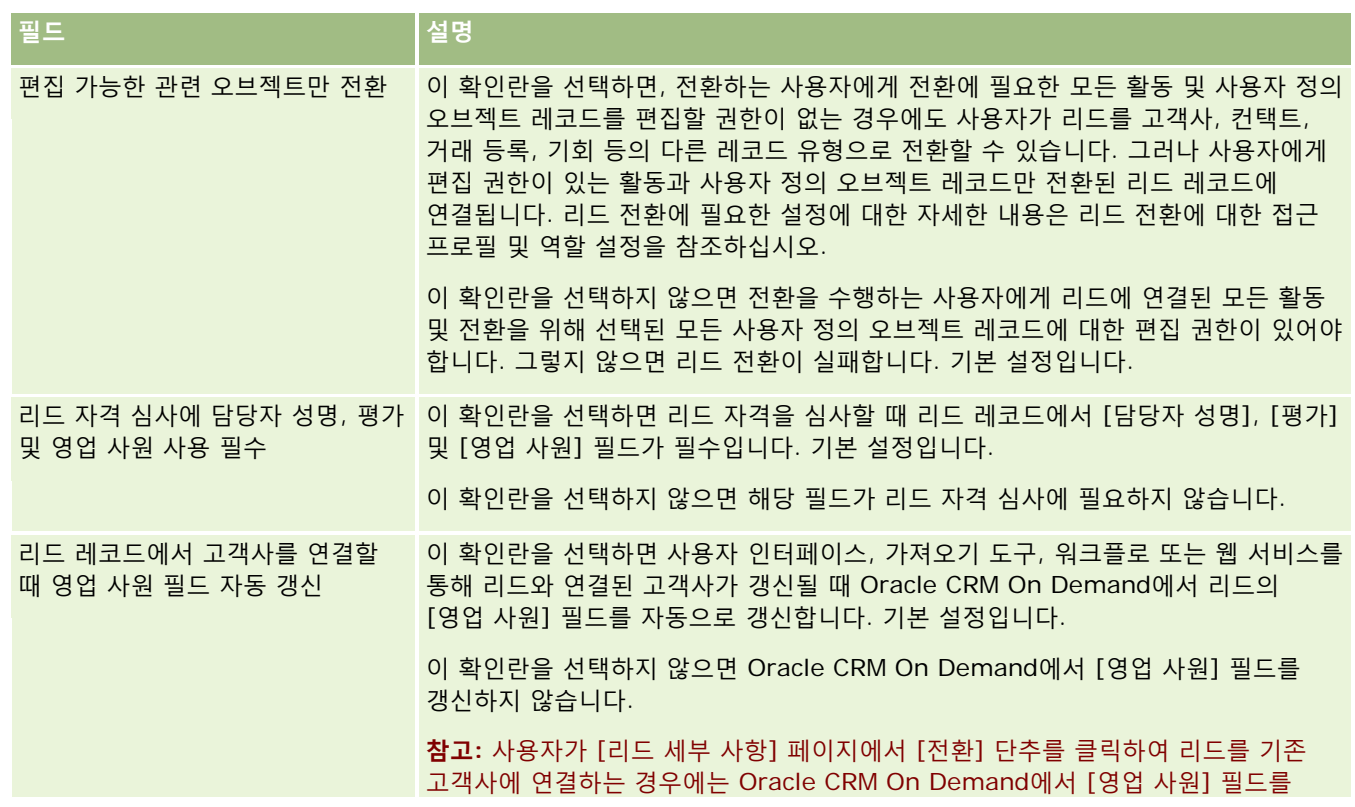

Oracle CRM On Demand 관리 릴리스 36

<span id="page-35-0"></span>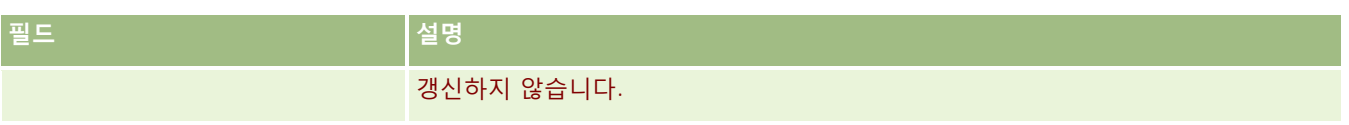

## **회사 테마 설정 구성**

다음 표에서는 Oracle CRM On Demand에서 [회사 프로필] 페이지의 [회사 테마 설정] 섹션을 설정하는 방법을 설명합니다.

#### **참고:** 회사에서 특정 기능을 설정한 경우 일부 필드가 추가로 표시될 수 있습니다.

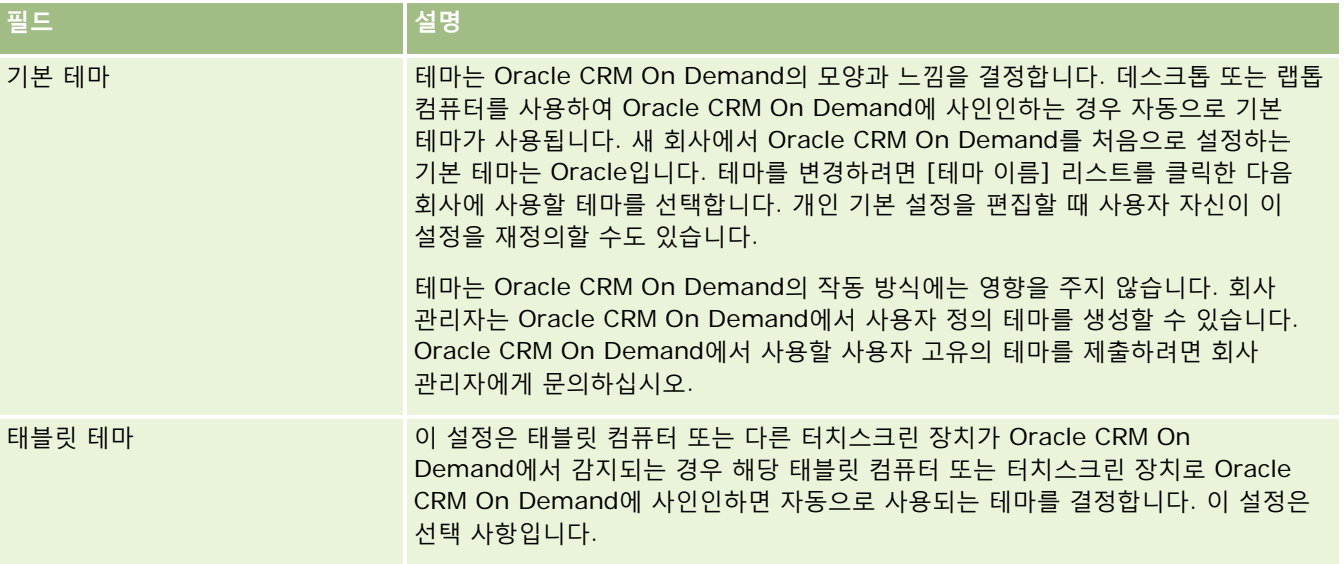

### **회사 데이터 가시성 설정 구성**

다음 표에서는 Oracle CRM On Demand에서 [회사 프로필] 페이지의 [데이터 가시성 설정] 섹션을 설정하는 방법을 설명합니다.

#### **참고:** 회사에서 특정 기능을 설정한 경우 일부 필드가 추가로 표시될 수 있습니다.

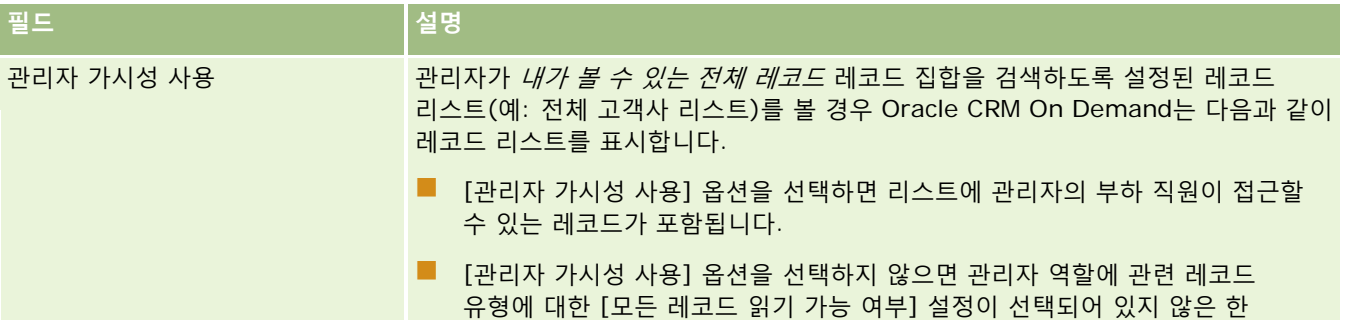

**36** Oracle CRM On Demand 관리 릴리스 36
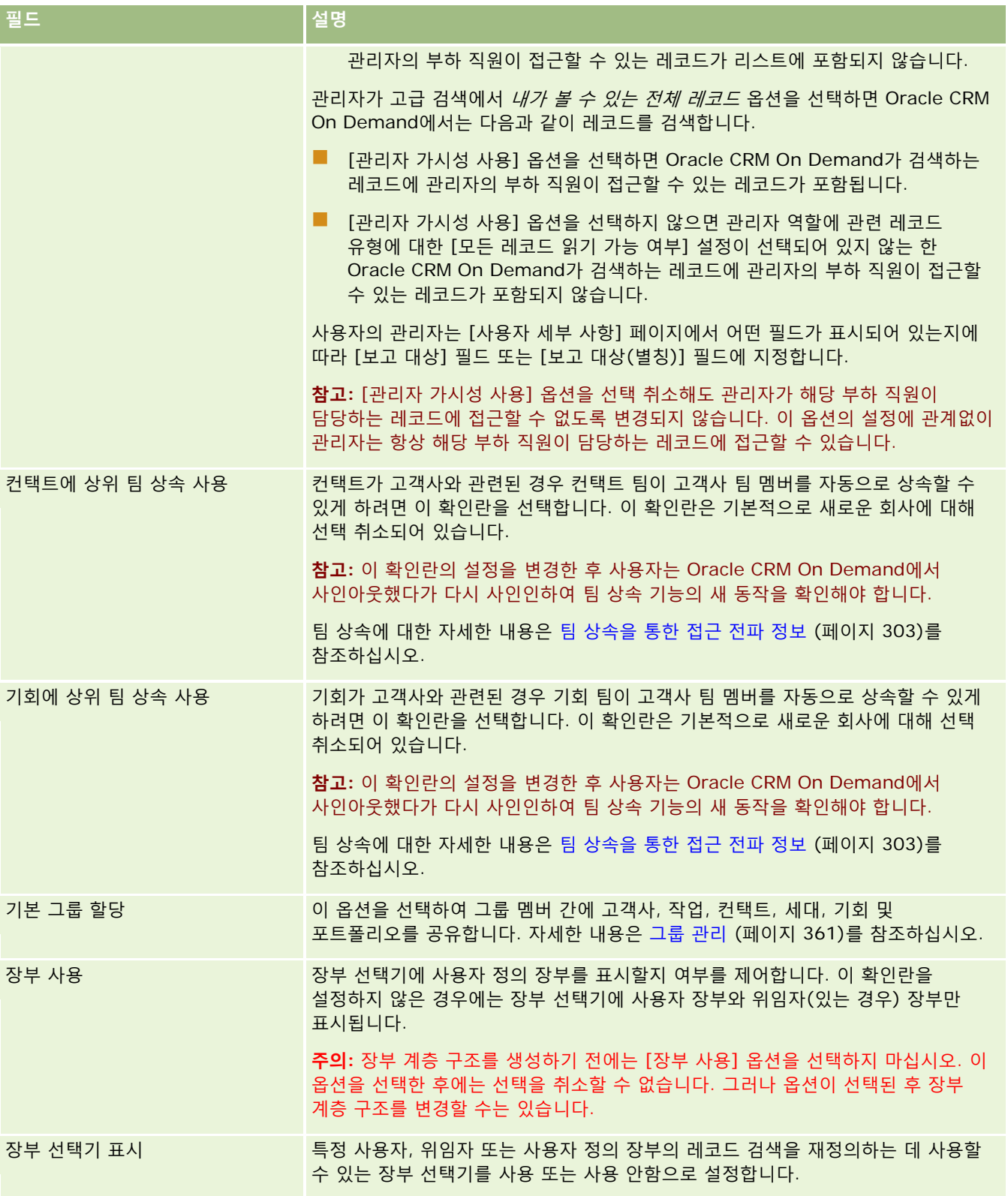

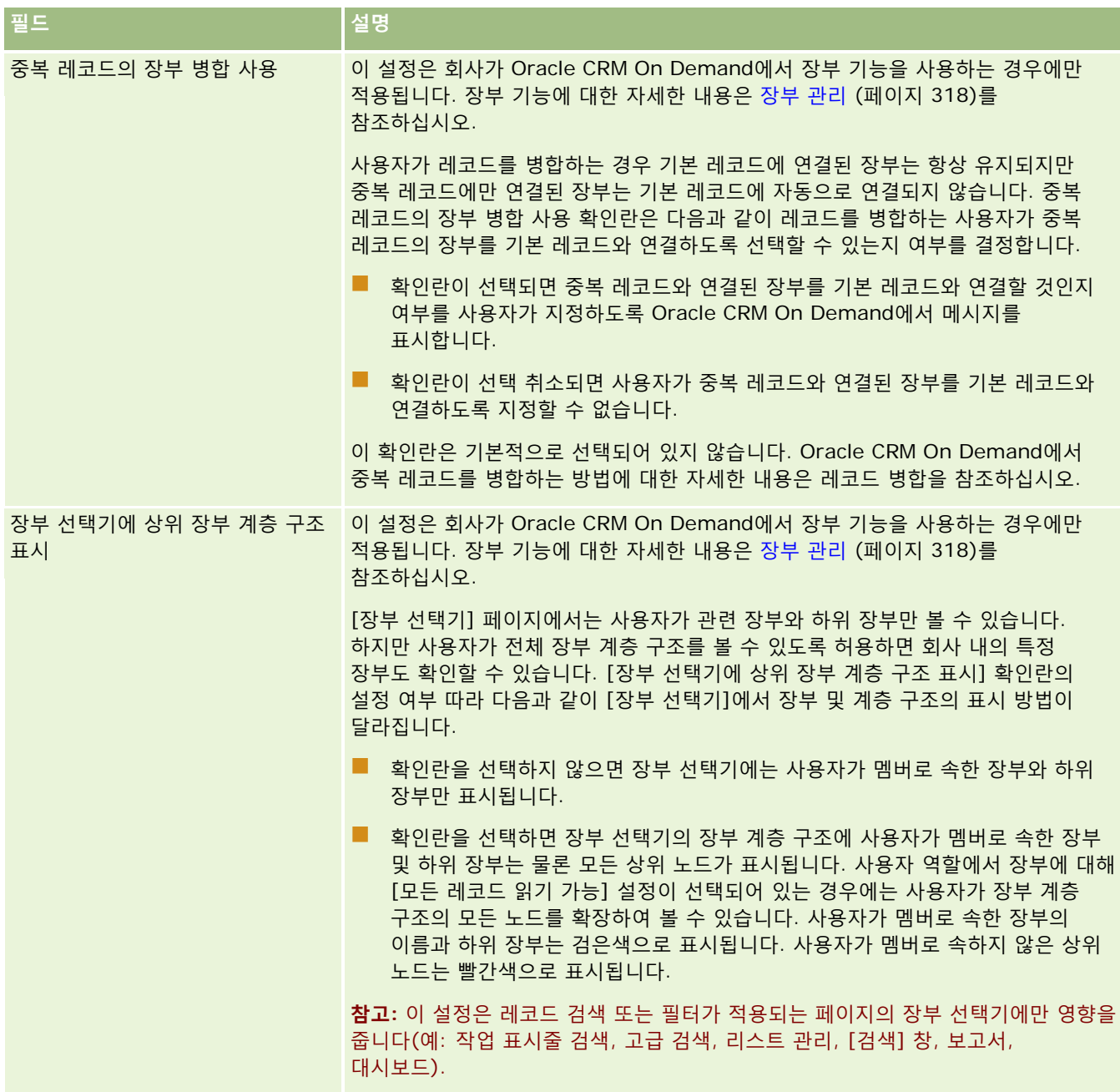

## **통합 설정 구성**

다음 표에서는 Oracle CRM On Demand에서 [회사 프로필] 페이지의 [통합 설정] 섹션을 설정하는 방법을 설명합니다.

**참고:** 회사에서 특정 기능을 설정한 경우 일부 필드가 추가로 표시될 수 있습니다.

**필드 설명**

**38** Oracle CRM On Demand 관리 릴리스 36

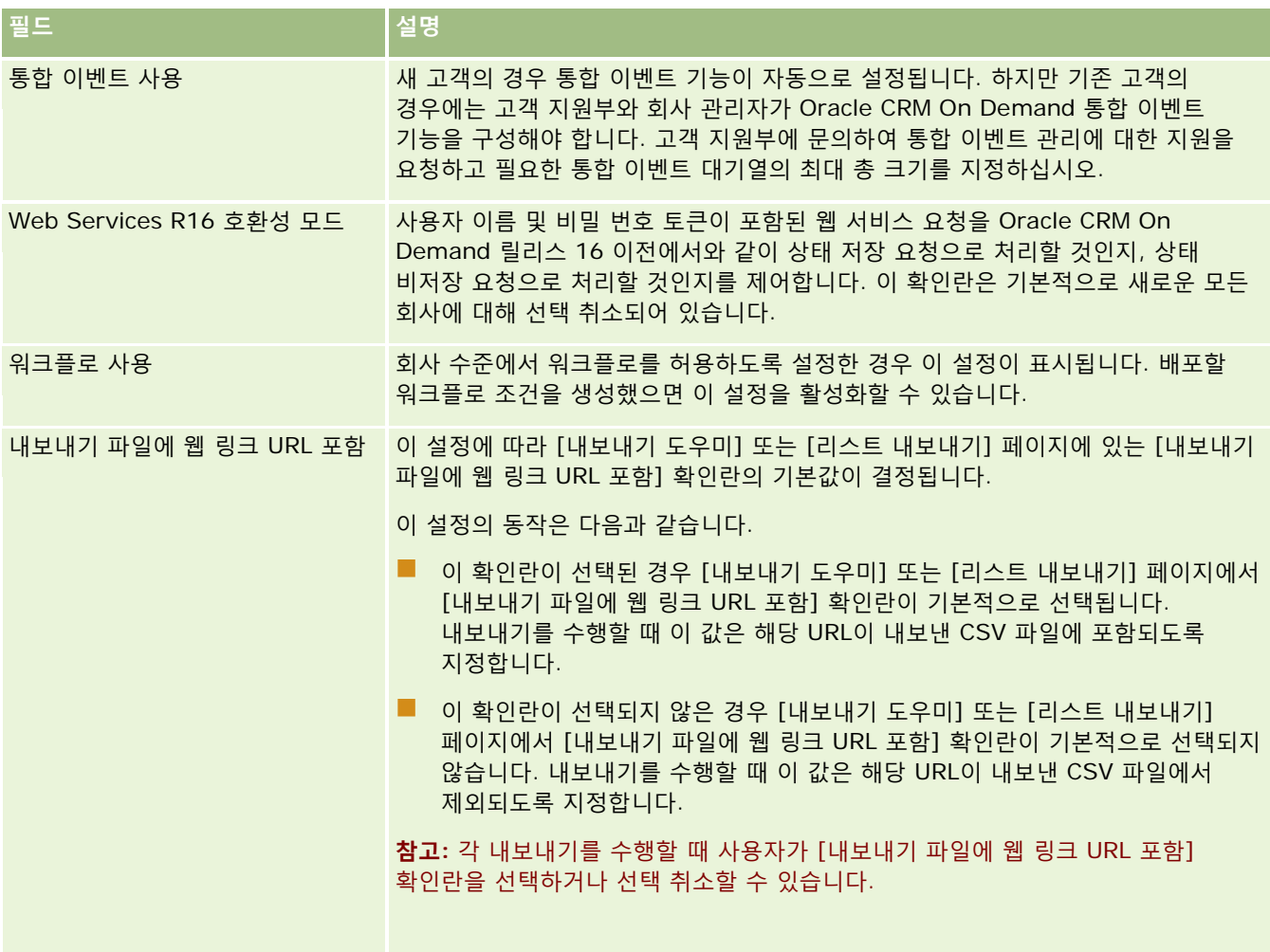

### **회사 보안 설정 구성**

다음 표에서는 Oracle CRM On Demand에서 [회사 프로필] 페이지의 [회사 보안 설정] 섹션을 설정하는 방법을 설명합니다.

#### **참고:** 회사에서 특정 기능을 설정한 경우 일부 필드가 추가로 표시될 수 있습니다.

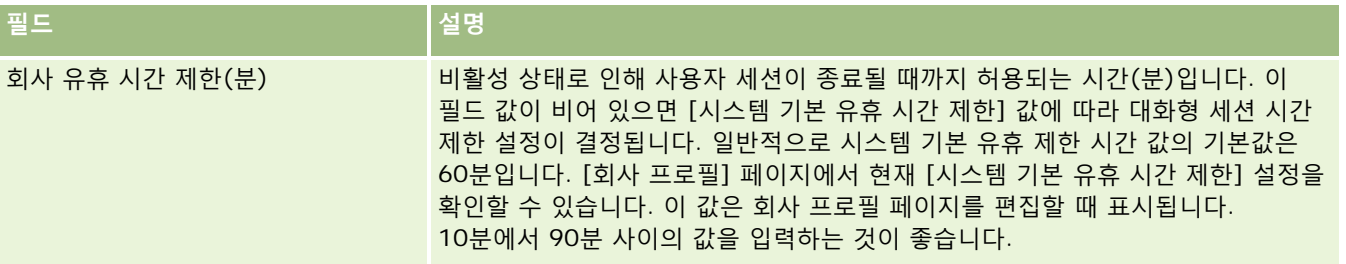

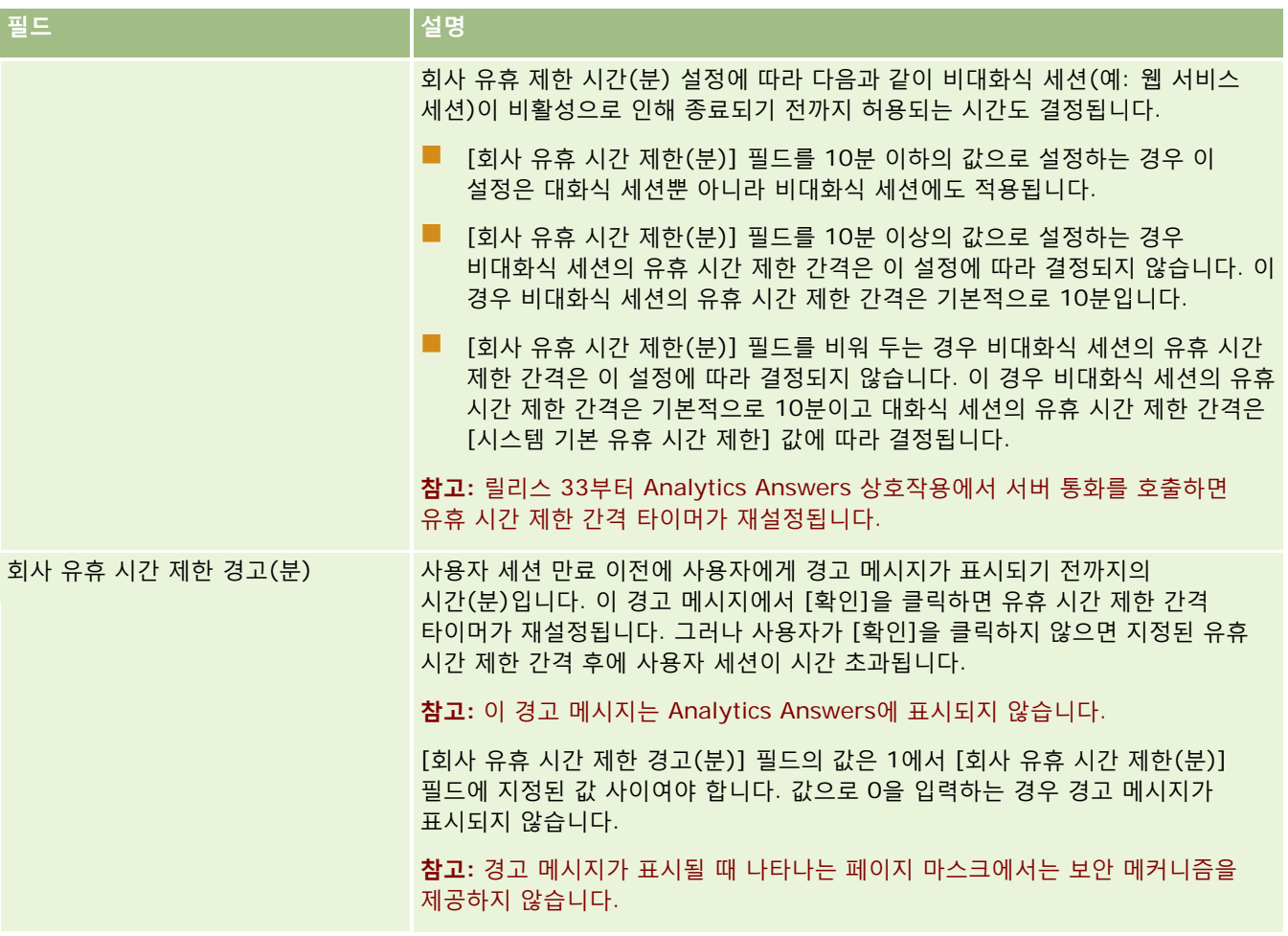

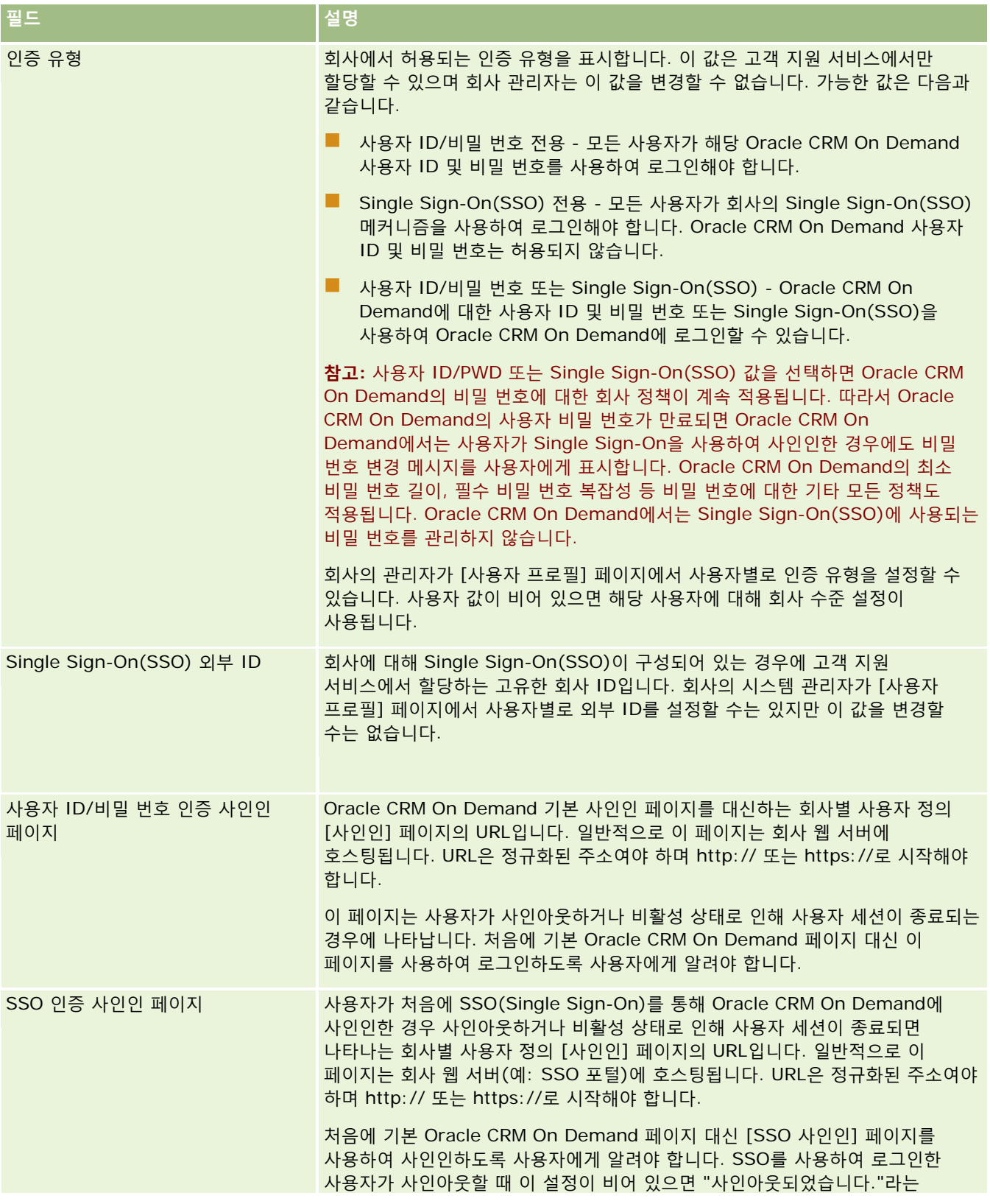

Oracle CRM On Demand 관리 릴리스 36

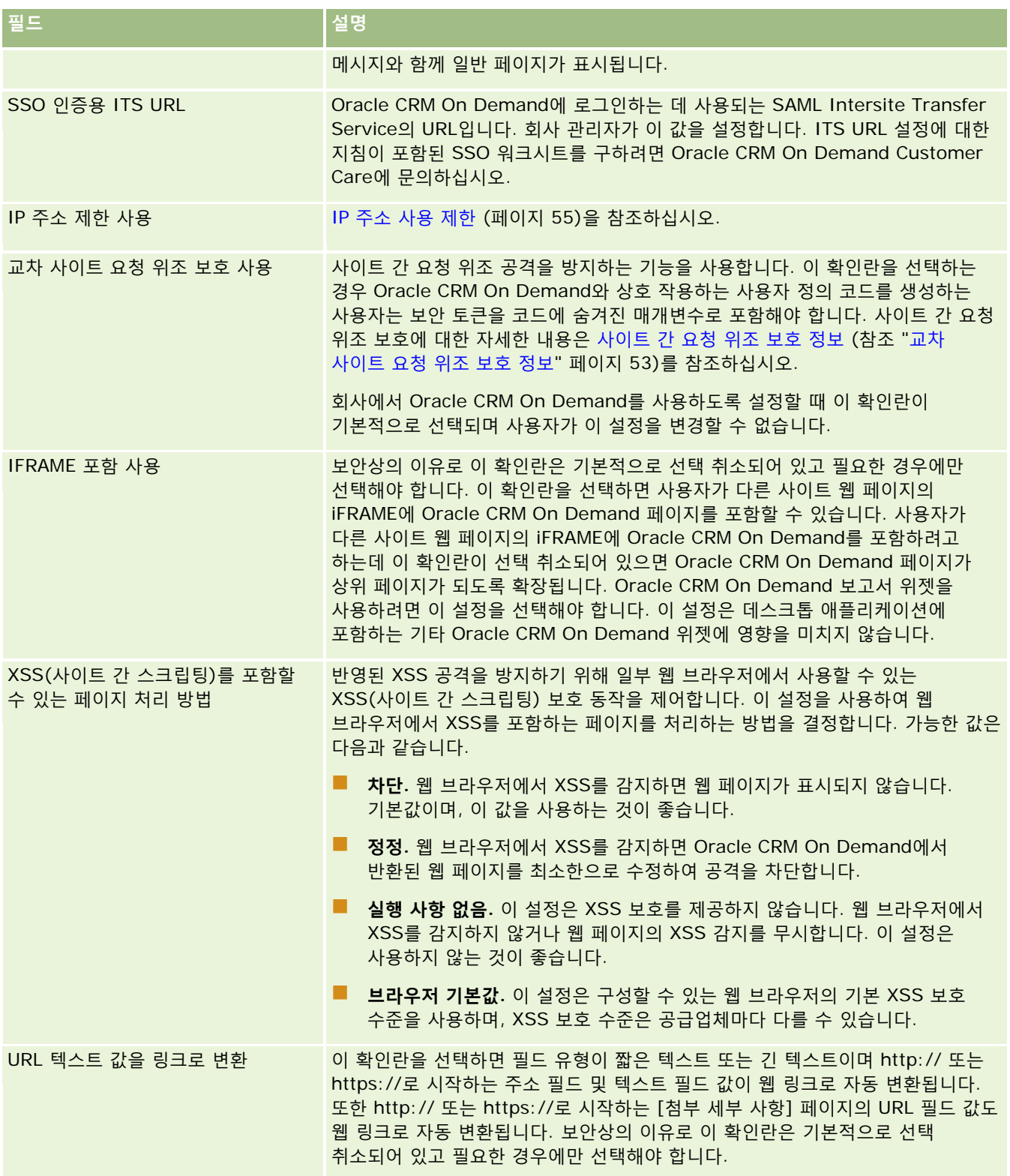

## **분석 가시성 설정 구성**

다음 표에서는 Oracle CRM On Demand에서 [회사 프로필] 페이지의 [분석 가시성 설정] 섹션을 설정하는 방법을 설명합니다.

#### **참고:** 회사에서 특정 기능을 설정한 경우 일부 필드가 추가로 표시될 수 있습니다.

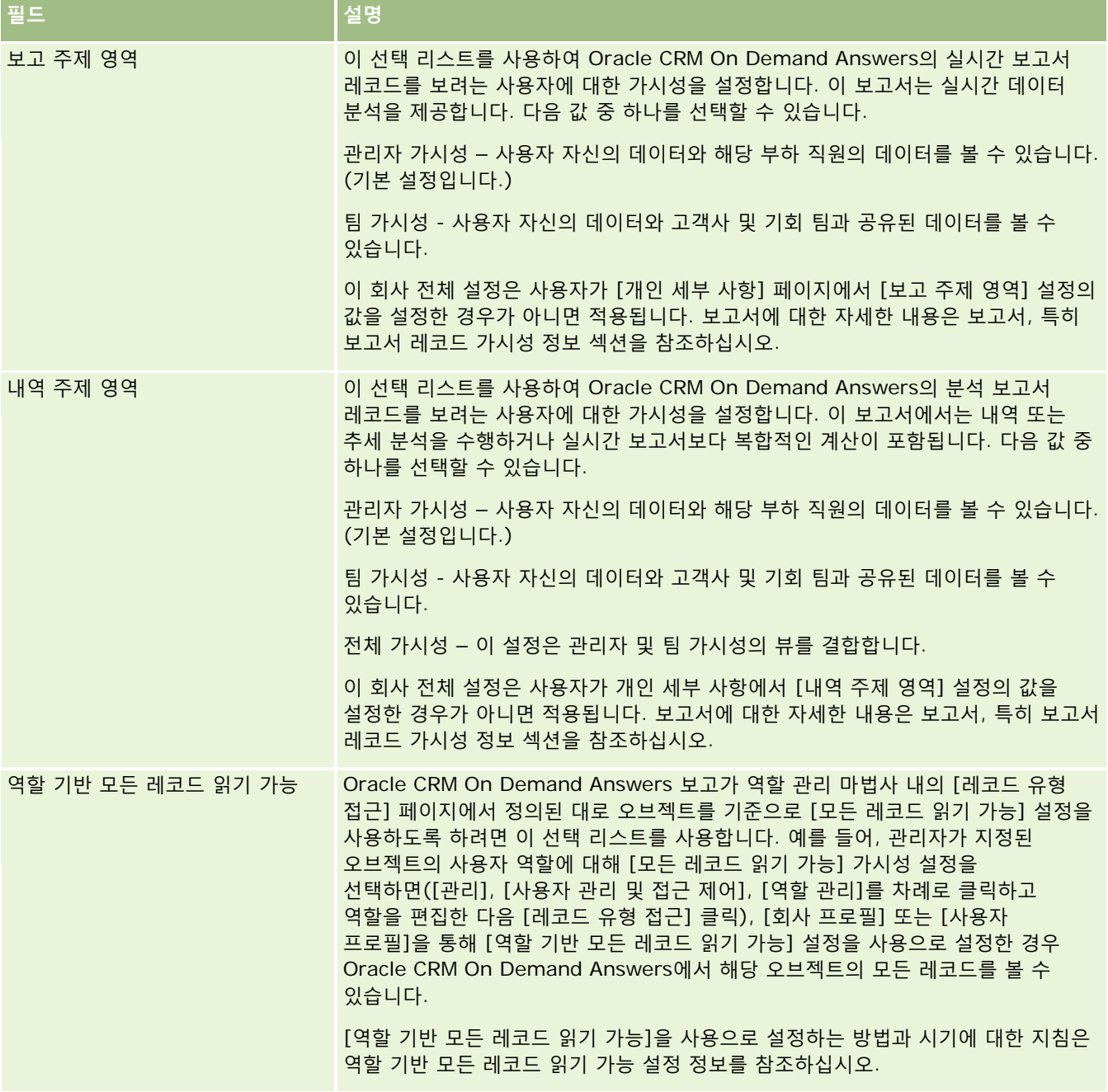

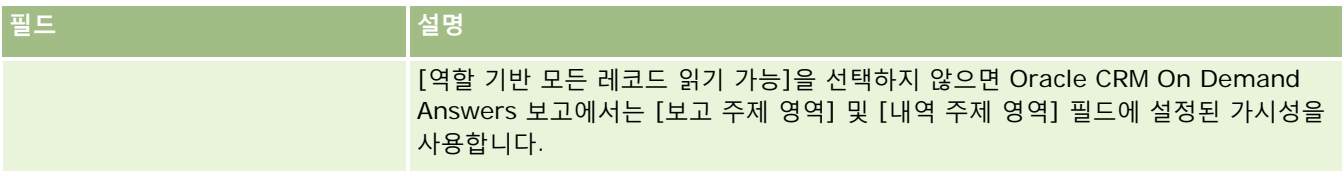

## **통신 설정 구성**

다음 표에서는 Oracle CRM On Demand에서 [회사 프로필] 페이지의 [통신 설정] 섹션을 설정하는 방법을 설명합니다.

#### **참고:** 회사에서 특정 기능을 설정한 경우 일부 필드가 추가로 표시될 수 있습니다.

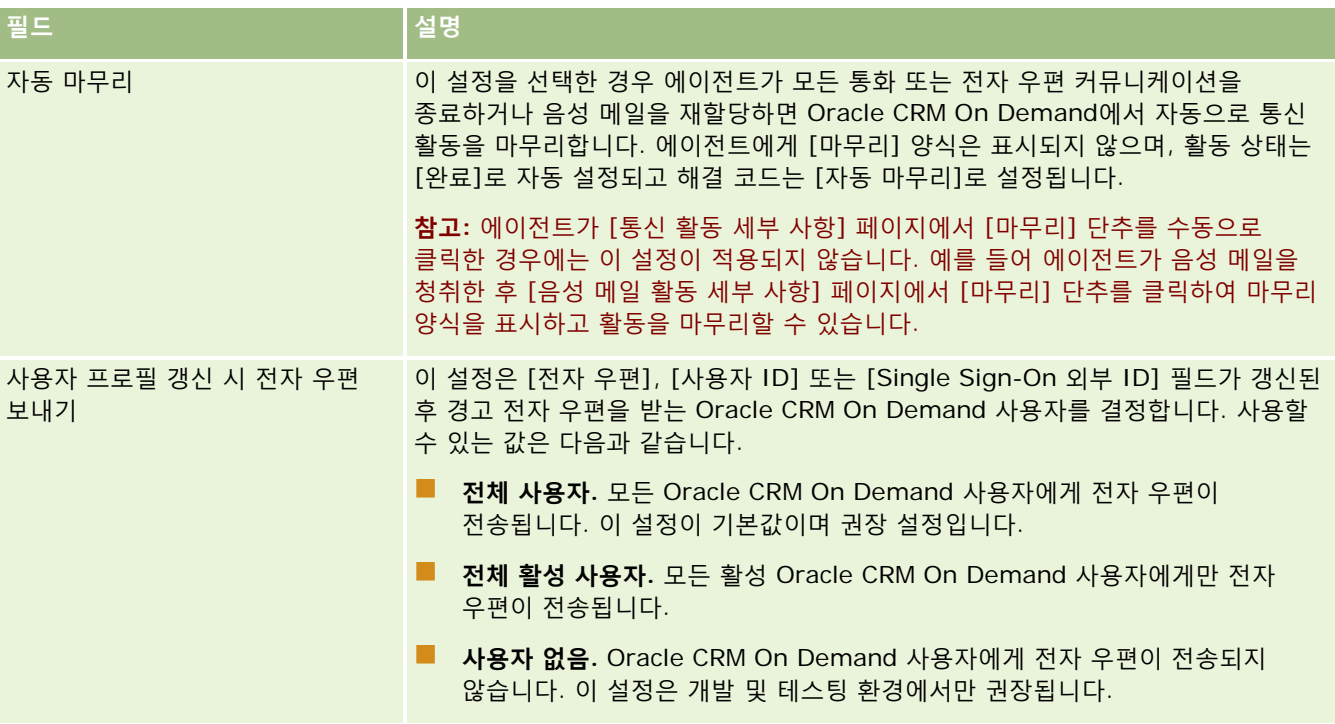

## **추가 회사 프로필 설정 구성**

다음 표에서는 Oracle CRM On Demand에서 [회사 프로필] 페이지의 [추가 정보] 섹션을 설정하는 방법을 설명합니다.

**참고:** 회사에서 특정 기능을 설정한 경우 일부 필드가 추가로 표시될 수 있습니다.

**필드 설명**

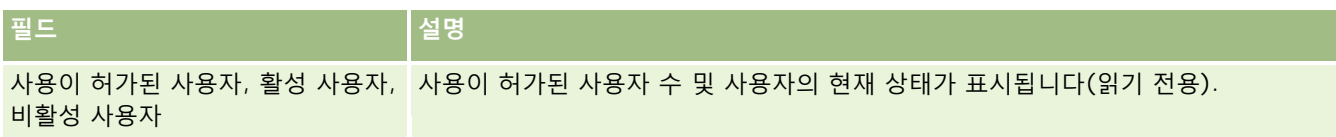

### **Geocoder 설정 구성**

다음 표에서는 Oracle CRM On Demand에서 [회사 프로필] 페이지의 [Geocoder] 섹션을 설정하는 방법을 설명합니다.

### **참고:** 회사에서 특정 기능을 설정한 경우 일부 필드가 추가로 표시될 수 있습니다.

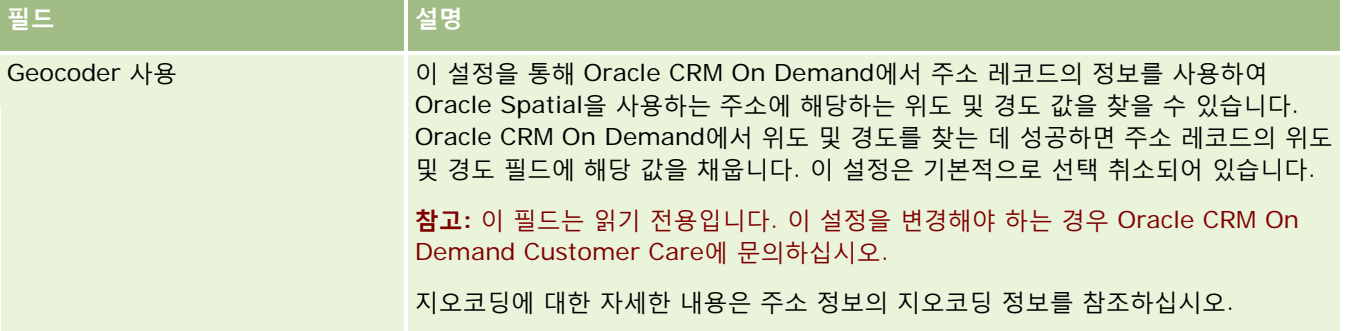

# **라이센스 상태 및 활성 사용자 확인**

라이센스 상태를 확인하여 활성 사용자의 수와 비교할 수 있습니다. 모든 활성 사용자에 대해 라이센스가 하나씩 필요합니다. *활성 사용자*는 애플리케이션에 접근할 수 있는 사용자입니다.

또한 라이센스 수는 애플리케이션이 저장할 수 있는 회사의 데이터 양을 결정합니다.

**사전 작업. 이 절차를 수행하려면 [회사 관리] 권한이 필요합니다.**

### 라이센스 상태 및 활성*/*비활성 사용자를 확인하려면

- **1** 페이지 오른쪽 맨 위에 있는 [관리] 글로벌 링크를 클릭합니다.
- **2** [회사 관리] 섹션에서 [회사 관리] 링크를 클릭합니다.
- **3** [회사 프로필] 섹션에서 [회사 프로필] 링크를 클릭합니다.
- **4** [회사 프로필] 페이지의 [추가 정보] 섹션에서 사용이 허가된 활성 및 비활성 사용자 수를 확인합니다.
	- 애플리케이션에 더 이상 접근할 필요가 없는 활성 사용자가 있는 경우 비활성화하여 라이센스를 확보할 수 있습니다. 라이센스 비활성화에 대한 자세한 내용은 사용자 비활성화 (페이지 [279\)](#page-278-0)를 참조하십시오.
	- 추가 라이센스를 구매하려면 Oracle CRM On Demand 영업 담당자에게 문의하십시오.

### **로그인 및 비밀 번호 정책 정보**

Oracle CRM On Demand는 회사에 가장 높은 수준의 보안을 제공합니다. 인증된 사용자만 데이터에 접근할 수 있도록 제한하는 보안 제한 기능이 기본적으로 포함되어 있으며,

특정 사인인, 비밀 번호 및 인증 정책을 적용하여 회사의 보안 수준을 높일 수도 있습니다. 예를 들어, 사인인 제한 시간을 15분으로 설정하여 회사의 보안 정책 준수도를 높일 수 있습니다. 사용자가 비밀 번호를 분실한 경우, 일련의 검증 질문에 답변하면 새로운 비밀 번호를 받을 수 있습니다. 추가 보안 조치로 활성 세션이 지속될 수 있는 기간(시간)을 지정할 수 있습니다. 예를 들어, 사용자의 활성 사인인 세션을 지난 1시간으로 설정할 수 있습니다. 사용자가 활성 세션 제한에 도달하고 Oracle CRM On Demand에서 작업을 수행하려고 하면 사용자에게 세션을 계속하려면 먼저 로그인 인증서를 입력하라는 메시지가 표시됩니다.

#### **보안 고려 사항**

로그인 및 비밀 번호 관리를 설정하기 전에 회사의 보안 요건을 신중히 고려해야 합니다. 다음은 이러한 고려 시 확인해야 할 사항입니다.

- 사용하려는 사용자 ID 유형은?
- 사용자의 시스템에서 생성된 임시 비밀 번호의 유효 기간은?
- 애플리케이션에서 사용자 계정이 잠기기 전에 허용되는 최대 로그인 시도 실패 횟수는?
- 로그인 잠금 기간은? 사용자가 비밀 번호를 변경할 수 있는 간격은?
- 새 비밀 번호는 이전 비밀 번호와 달라야 하는가?
- 최소 비밀 번호 길이는?
- 사용자가 비밀 번호를 잊어 버린 경우 비밀 번호를 재설정하게 하려면 사용자가 맞혀야 하는 보안 질문 수는 몇 개입니까?
- 애플리케이션에서 사용자의 비밀 번호를 재설정하기 전에 정확하게 답해야 하는 보안 질문의 수는?
- 사용자 ID 및 전자 우편 주소 변경을 허용할 것인가?
- 사용자의 활성 세션이 지속될 수 있는 기간은 얼마입니까?

로그인 및 비밀 변호 정책을 정의했으면 애플리케이션의 [회사 관리] 창에서 이를 적용할 수 있습니다.

#### **비밀 번호 설정 변경**

비밀 번호 설정을 변경한 경우 현재 비밀 번호가 만료될 때까지는 시스템에 설정 변경이 적용되지 않습니다. 예를 들어 최소 비밀 번호 길이를 7자에서 10자로 변경한 경우, 해당 비밀 번호가 만료될 때까지는 7자 비밀 번호를 사용할 수 있으며, 비밀 번호 만료 시에는 10자 이상의 비밀 번호를 생성해야 합니다.

시스템에 사용자를 추가하기 전에 내부 정책을 설정하고 해당 설정을 선택하는 것이 가장 좋습니다. 하지만 보안 정책을 즉시 변경해야 하는 경우, 모든 사용자 비밀 번호를 재설정할 수 있는 권한이 있습니다. 이 작업을 수행하면 회사의 모든 사용자에게 새로운 임시 비밀 번호가 포함된 전자 우편이 발송됩니다. 이 작업을 수행하려면 [회사 관리 - 모든 비밀 번호 재설정] 권한이 있어야 합니다.

### <span id="page-46-0"></span>**사용자가 비밀 번호를 잊어 버린 경우 어떻게 됩니까?**

역할에 개인 비밀 번호 재설정 권한이 있는 사용자는 비밀 번호를 잊어 버린 경우 비밀 번호 재설정 요청을 제출할 수 있습니다. Oracle CRM On Demand 사인인 페이지의 [계정에 접근할 수 없습니까?] 링크를 사용할 수 있습니다. 사용자가 비밀 번호를 재설정하기 위해 제공해야 하는 최소 보안 질문 및 답변 수를 정의해야 합니다. 이 기능이 설정되면 사용자는 회사 관리자 개입 없이 자신의 Oracle CRM On Demand 비밀 번호를 재설정할 수 있습니다.

## **회사 비밀 번호 관리 정의**

Oracle CRM On Demand에 대한 비밀 번호 정책을 정의할 수 있습니다. 예를 들어, 비밀 번호의 지속 기간 및 만료 주기에 관한 회사의 방침에 따라 비밀 번호 정책을 설정할 수 있습니다.

#### 회사 비밀 번호 관리를 정의하려면

- **1** 페이지 오른쪽 맨 위에 있는 [관리] 글로벌 링크를 클릭합니다.
- **2** [회사 관리] 섹션에서 [회사 관리] 링크를 클릭합니다.
- **3** [회사 프로필] 섹션에서 [로그인 및 비밀 번호 관리] 링크를 클릭합니다.
- **4** [회사 로그인 및 비밀 번호 관리] 페이지에서 정보를 입력한 다음 설정된 내용을 저장합니다.

다음 표에 설정에 대한 설명이 나와 있습니다.

**참고:** 비밀 번호를 재설정하려면 사용자의 사용자 역할에 개인 비밀 번호 재설정 권한이 있어야 합니다. Oracle CRM On Demand 로그인 페이지의 [계정에 접근할 수 없습니까?] 링크에서 비밀 번호를 재설정하려면 사용자가 시스템에서 보안 질문과 답변을 설정해야 합니다.

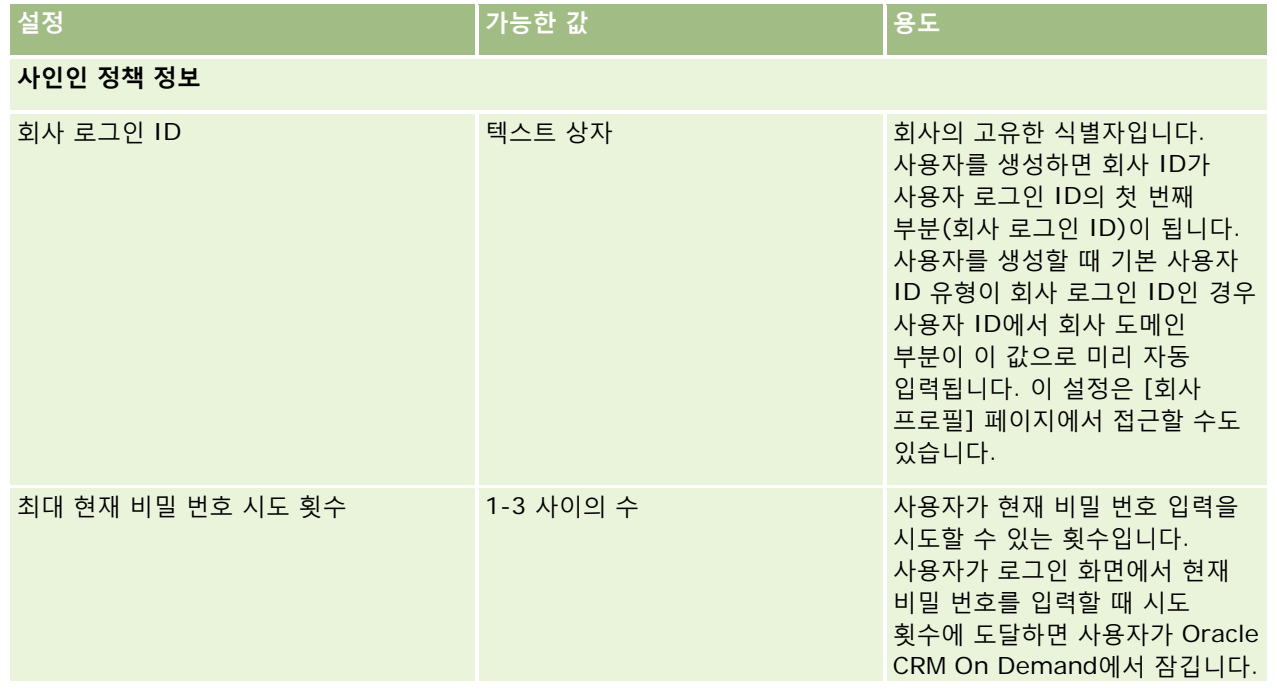

Oracle CRM On Demand 관리 릴리스 36

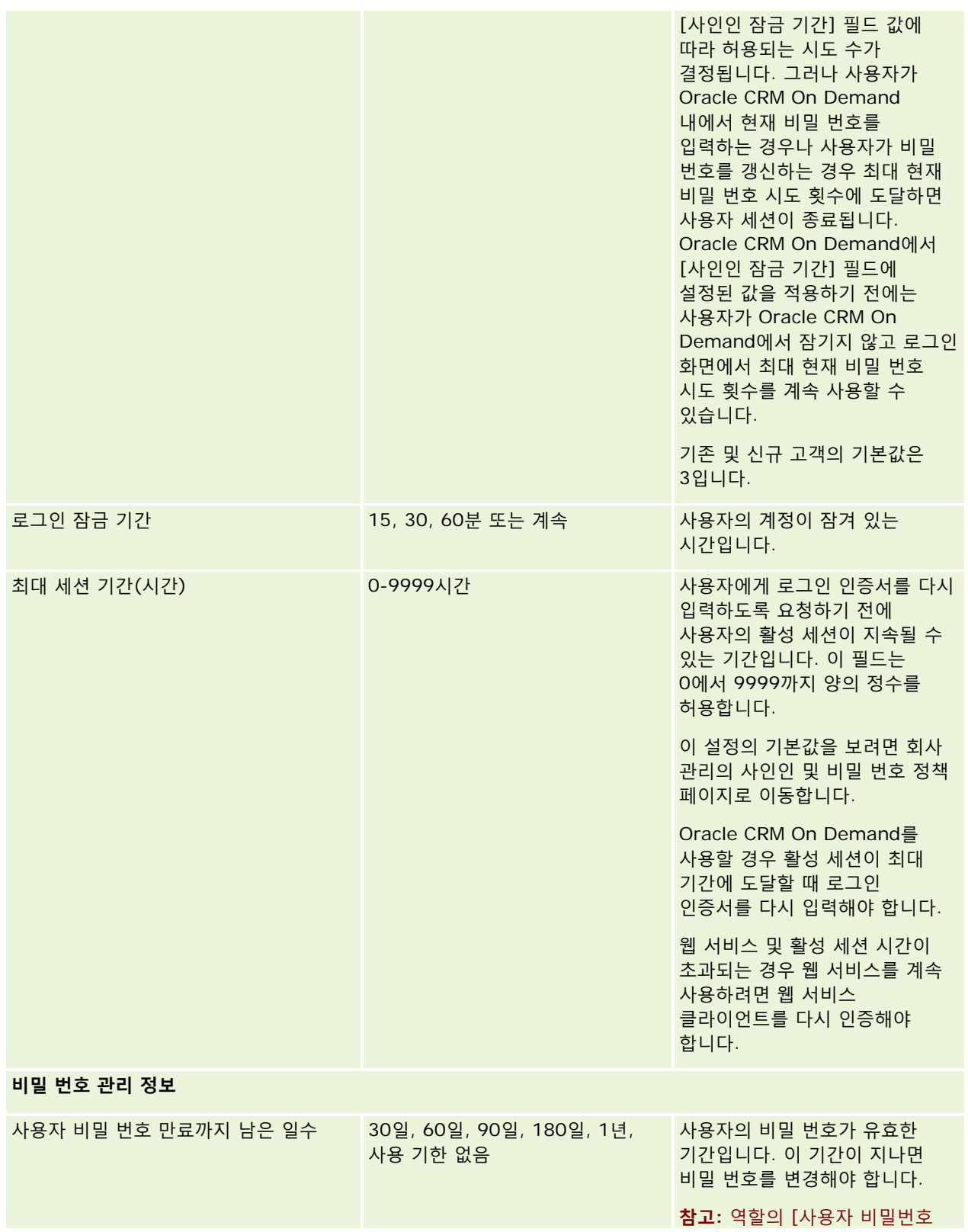

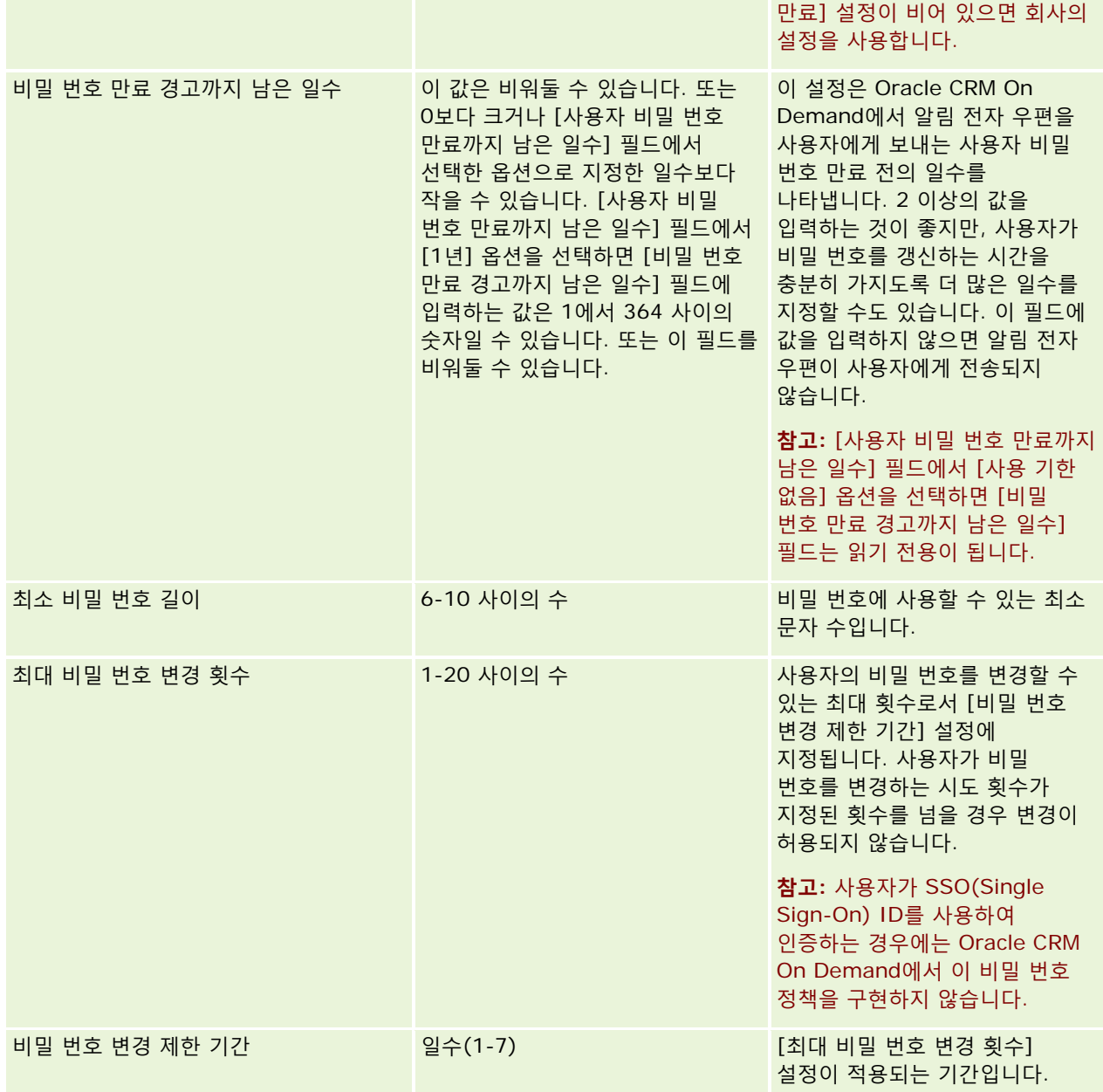

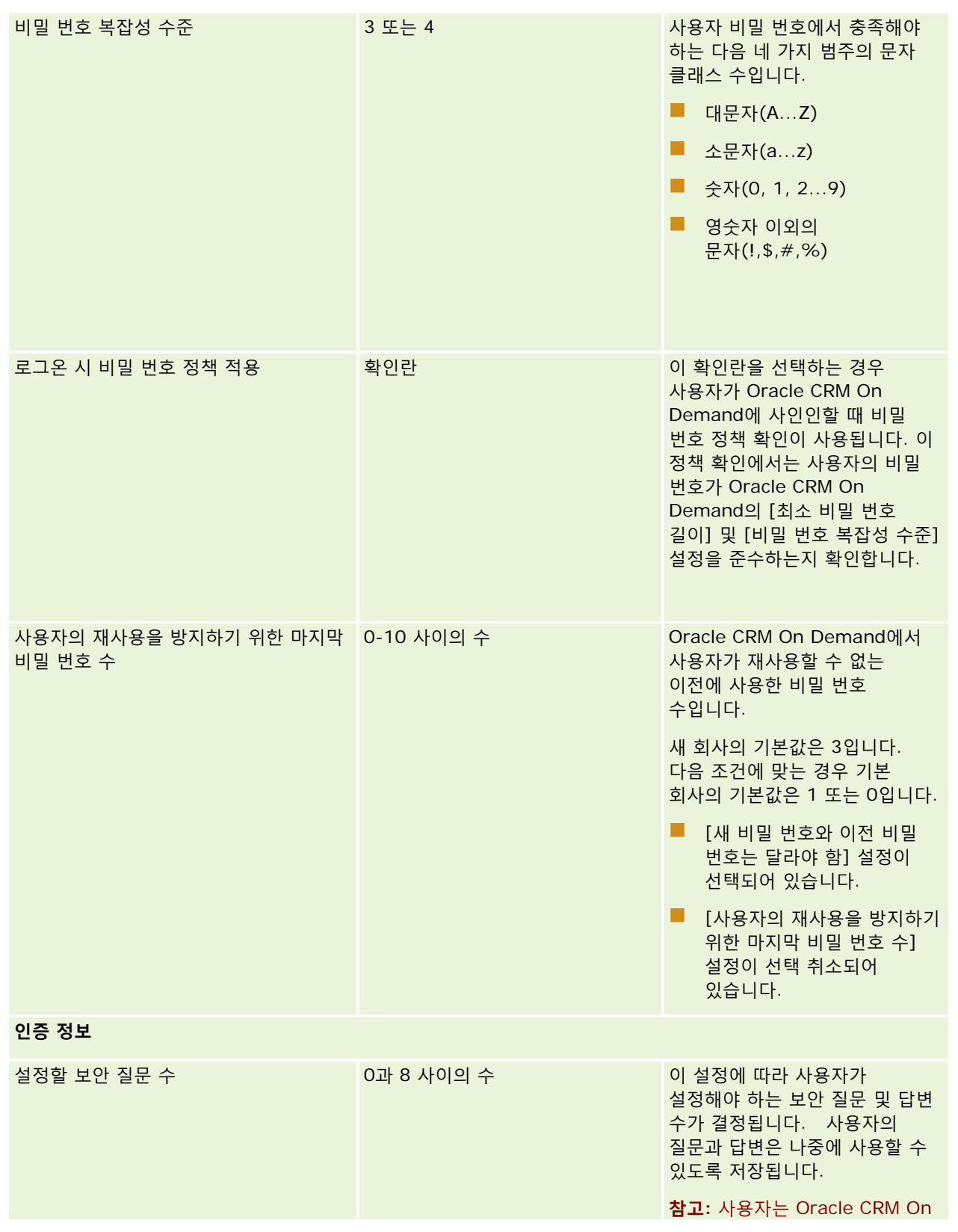

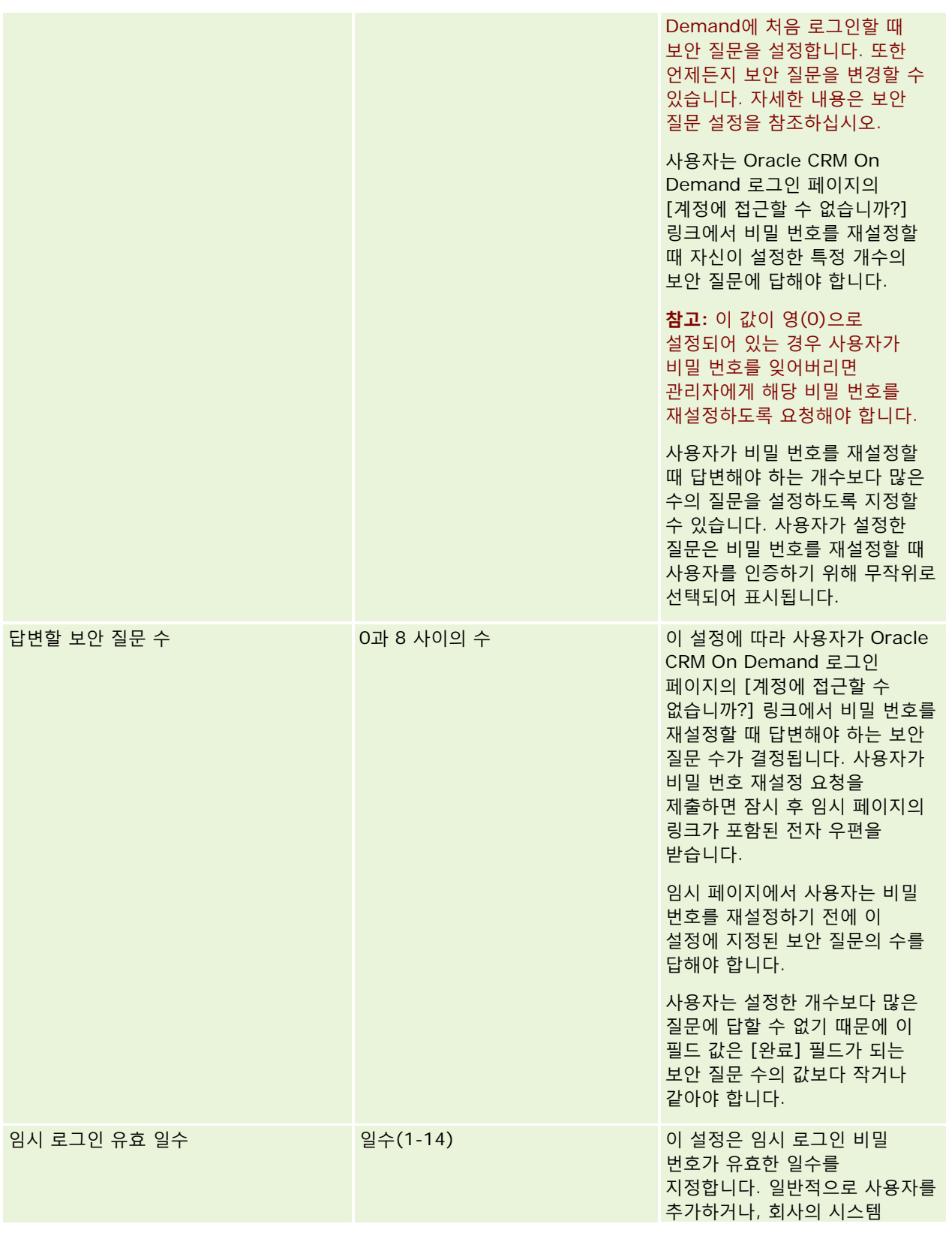

Oracle CRM On Demand 관리 릴리스 36

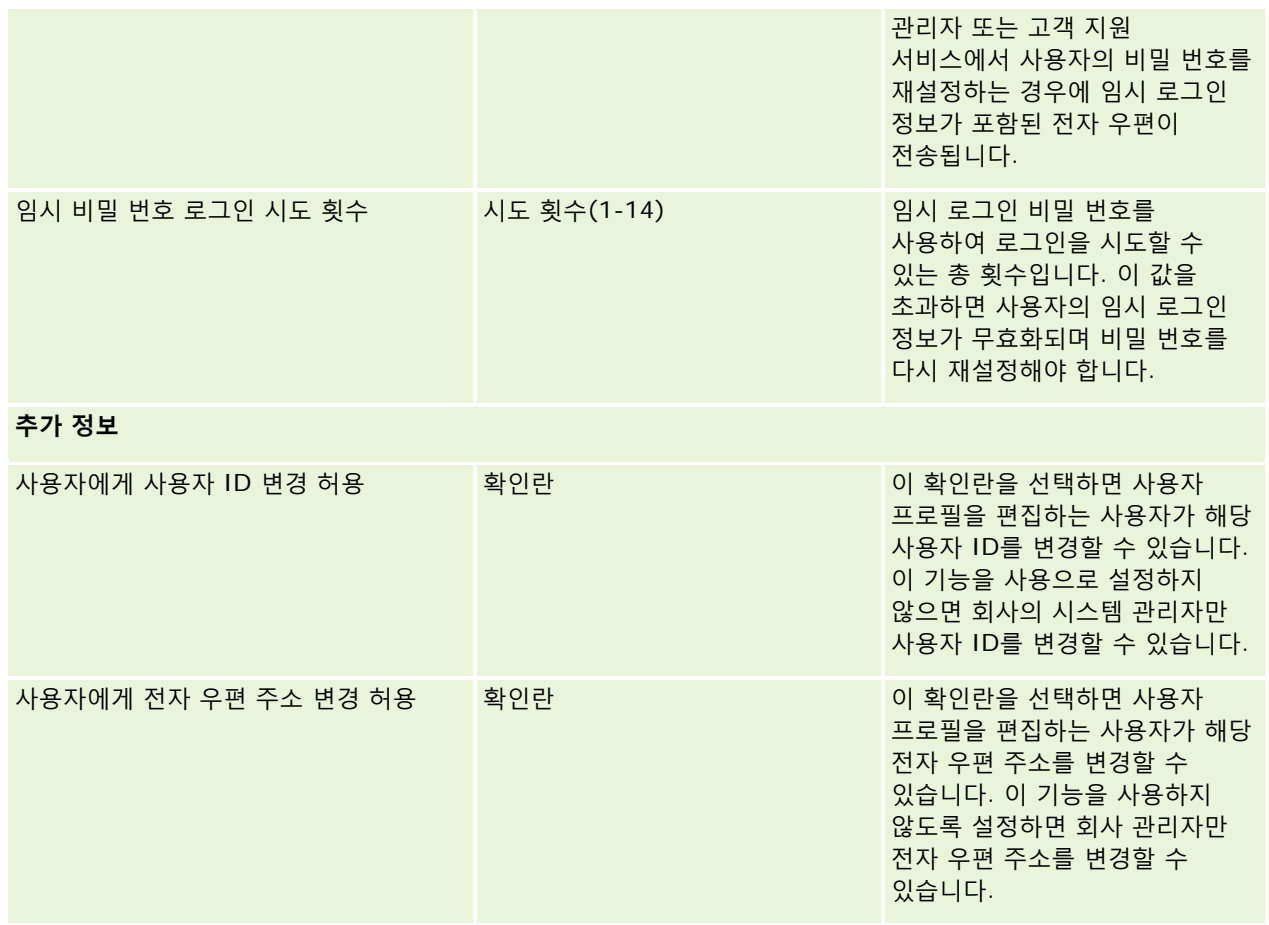

<span id="page-52-0"></span>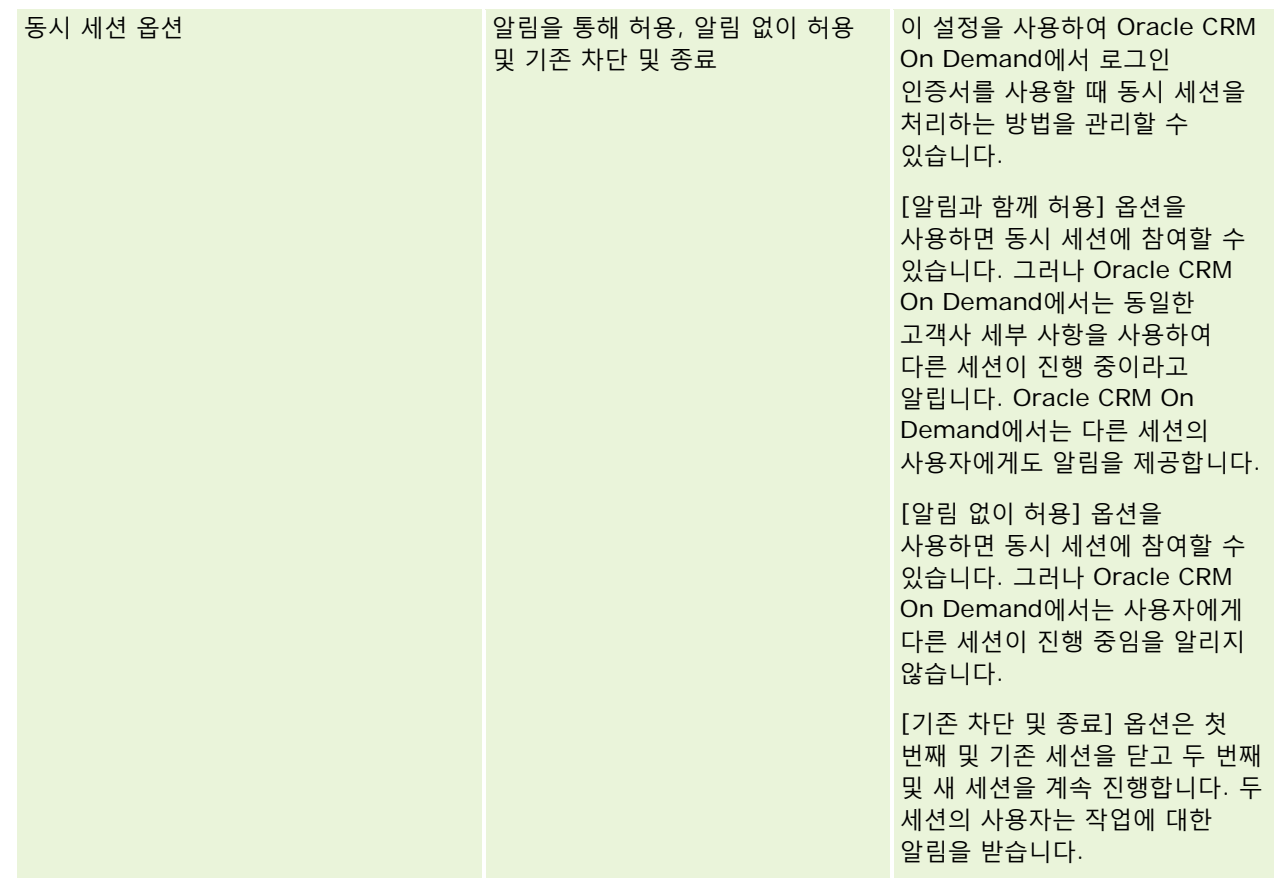

# **교차 사이트 요청 위조 보호 정보**

교차 사이트 요청 위조 공격을 방지하려면 Oracle CRM On Demand에서 데이터를 갱신, 생성 또는 삭제하려는 HTTP POST 요청(비동기 Java Script 및 XML(AJAX) 요청 포함)이 포함되어 있는 사용자 정의 코드를 생성한 사용자가 코드 내에 숨김 매개변수로 보안 토큰을 포함시켜야 합니다. 사용자 정의 코드에 보안 토큰이 없거나 보안 토큰이 잘못 사용되면 요청에 실패합니다. 요청에 실패하면 키가 잘못되었거나 만료되어 요청을 완료할 수 없다는 내용의 메시지가 표시됩니다. 이 경우 페이지를 새로 고쳐야 합니다.

다음 표에는 사용자가 코드에 포함시켜야 하는 보안 토큰이 나열되어 있습니다.

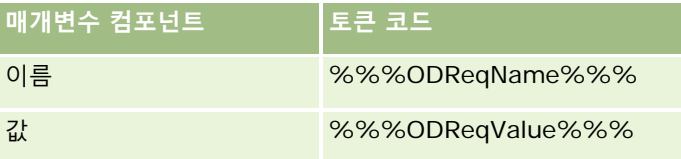

#### **참고:** 토큰 코드는 대소문자를 구분하며 표에 표시된 대로 정확히 입력해야 합니다. 토큰 코드에 오류가 발생하면 요청에 실패합니다.

교차 사이트 요청 위조 보호 기능은 회사 프로필의 [교차 사이트 요청 위조 보호 사용] 확인란을 통해 제어됩니다. 이 기능은 회사에서 Oracle CRM On Demand를 사용하도록 설정한 경우 기본적으로 사용으로 설정되며 사용자가 이것으로 사용 안함으로 설정할 수 없습니다.

### **모든 비밀 번호 재설정**

모든 사용자의 비밀 번호(관리자의 비밀 번호 포함)를 한 번에 재설정할 수 있습니다.

**사용 예 1.** 애플리케이션을 설정할 때 사용자를 생성하고 [상태]를 [활성]으로 설정하되 이들에게 비밀 번호를 전자 우편으로 알려주지 않습니다. 설정이 완료되고 애플리케이션을 사용할 준비가 되면 모든 비밀 번호를 재설정합니다. 이렇게 하면 임시 비밀 번호를 알려주고 애플리케이션에 접근할 수 있게 해주는 전자 우편이 모든 활성 사용자에게 한 번에 전송됩니다.

**사용 예 2.** 비밀 번호 제어 정책을 변경했으며 모든 사용자가 새 정책을 준수하도록 하고자 합니다. 사용자가 다음에 로그인할 때 비밀 번호를 변경해야 하도록 모든 비밀 번호를 재설정합니다.

**시작하기 전에** 이 절차를 수행하려면 [회사 관리 - 모든 비밀 번호 재설정] 권한이 필요합니다. 또한 각 사용자 역할에 [개인 비밀 번호 재설정] 권한이 포함되어 있어야 합니다.

#### 모든 비밀 번호를 재설정하려면

- **1** 페이지 오른쪽 맨 위에 있는 [관리] 글로벌 링크를 클릭합니다.
- **2** [회사 관리] 섹션에서 [회사 관리] 링크를 클릭합니다.
- **3** [회사 프로필] 섹션에서 [회사 프로필] 링크를 클릭합니다.
- **4** [회사 프로필] 제목 표시줄에서 [모든 비밀 번호 재설정] 단추를 클릭합니다.

새 임시 비밀 번호를 알려주는 전자 우편이 모든 사용자에게 전송됩니다. 현재 로그인되어 있는 사용자는 계속 작업할 수 있지만 다음에 로그인할 때 새 임시 비밀 번호를 입력해야 합니다.

#### **관련 항목**

다음 항목에서 관련 정보를 참조하십시오.

- 사용자 비밀 번호 재설정 (페이지 [272\)](#page-271-0)
- 사용자 설정 (페이지 [257\)](#page-256-0)
- 회사 비밀 번호 관리 정의 (페이지 [47\)](#page-46-0)

### **언어 활성화**

Oracle CRM On Demand은 여러 언어로 사용할 수 있습니다. 필드 및 Picklist 값 등 제품의 모든 기본 텍스트 필드와 온라인 도움말 및 자습서는 지원되는 언어로 표시할 수 있습니다.

<span id="page-54-0"></span>하지만 필드나 Picklist 값을 사용자 지정할 때 번역된 다른 언어로 표시되게 하려면 다른 언어로 해당 값을 수동 입력해야 합니다. 그렇지 않으면 사용자가 선택한 언어와 상관없이 해당 값이 원래 언어(대괄호로 묶인 파란 텍스트)로 나타납니다.

제품을 처음 사용할 때 활성 언어는 회사에서 Oracle CRM On Demand에 가입할 때 회사 기본 언어로 선택한 언어 하나뿐입니다.

사용자가 사용 가능한 언어를 선택할 수 있게 하려면 해당 언어를 활성화해야 합니다.

**시작하기 전에** 이 절차를 수행하려면 [회사 관리] 권한이 필요합니다.

#### 언어 활성화

- **1** 페이지 오른쪽 맨 위에 있는 [관리] 글로벌 링크를 클릭합니다.
- **2** [회사 관리] 섹션에서 [회사 관리] 링크를 클릭합니다.
- **3** [회사 프로필] 섹션에서 [언어] 링크를 클릭합니다.
- **4** [활성] 열에서 직원들이 선택하여 사용하도록 할 언어를 선택합니다.

**참고:** 날짜, 시간 및 통화 표시 형식은 언어 설정이 아닌 다른 설정에 의해 정의됩니다.

**5** 레코드를 저장합니다.

## **IP 주소 사용 제한**

회사에서 이 기능을 사용하여 시스템에 대한 접근을 특정 IP 주소 범위로 제한할 수 있습니다. 이 기능을 사용하여 사용자가 사무실 등의 특정 네트워크 위치에서만 시스템에 접근하도록 할 수 있습니다. 이 기능을 활성화하면 사용자는 지정된 범위 내에 IP 주소가 있는 컴퓨터에서만 애플리케이션에 로그인할 수 있습니다.

**참고:** 특정 역할을 가진 사용자가 특정 IP 주소 범위로 제한되도록 역할 수준에서 제한을 지정할 수도 있습니다. 자세한 내용은 역할에 대한 IP 주소 제한 정보 (페이지 [291\)](#page-290-0)를 참조하십시오.

**시작하기 전에** 회사에 대한 IP 필터링을 활성화할 수 있도록 고객 지원에 문의하십시오. 그 후에 이 절차를 수행하려면 역할에 [회사 관리] 권한이 있어야 합니다.

#### *IP* 주소 사용을 제한하려면

- **1** 페이지 오른쪽 맨 위에 있는 [관리] 글로벌 링크를 클릭합니다.
- **2** [회사 관리] 섹션에서 [회사 관리] 링크를 클릭합니다.
- **3** [보안 설정] 링크를 클릭합니다.
- **4** [보안 설정] 페이지에서 로그인을 허용할 IP 주소를 입력합니다.
	- **팁:** 올바른 IP 주소 입력 방법은 화면에 표시되는 정보를 검토하십시오.
- **5** 레코드를 저장합니다.

# <span id="page-55-0"></span>**회계 달력 관리**

회계 달력 관리에서는 회사의 회계 연도의 시작과 해당하는 끝을 정의합니다.

- 회계 달력 정보 (페이지 [56\)](#page-55-0)
- 회계 달력 이름 갱신 (페이지 [57\)](#page-56-0)
- [사용자](#page-57-0) 정의 회계연도 달력 정의 (참조 "사용자 정의 회계 달력 정의" 페이지 [58\)](#page-57-0)
- 회사의 기간 리스트 관리 (페이지 [60\)](#page-59-0)

# **회계 달력 정보**

Oracle CRM On Demand에서 사용할 수 있는 회계 달력의 두 가지 유형은 다음과 같습니다.

- **표준 회계 달력.** 회계 연도가 공통 달력(예: 달력 분기 5-4-4, 4-4-5)을 따르는 경우 회사 프로필에 이 달력 유형을 사용할 수 있습니다.
- **고객 회계연도 달력.** 4-5-4와 같이 회사가 다른 달력을 따르는 경우 Oracle CRM On Demand에서 사용자 지정 회계 달력을 정의할 수 있습니다.

표준 회계 달력 또는 사용자 지정 회계 달력을 사용하는 경우 회계 연도는 회사에 한 번 정의됩니다. 각 회계 달력 유형을 사용하면 사용자는 Oracle CRM On Demand에서 정의된 회계 기간을 자동으로 사용할 수 있습니다.

### **표준 회계 달력**

표준 회계 달력은 일반적으로 정의된 달력(예: 양력)을 따르는 기간이며 해당 연도에서 월과 요일에 상관없이 시작할 수 있습니다. Oracle CRM On Demand에서 표준 회계 달력을 사용하는 경우 다음 달력 유형 중 하나를 선택합니다.

- $\blacksquare$  달력 분기
- 4-4-5 달력 모델
- 5-4-4 달력 모델

표준 회계 달력을 사용할 경우 Oracle CRM On Demand는 2040년까지 회계 기간을 자동으로 생성합니다. 사용자는 표준 회계 달력에 대한 설정을 볼 수 있지만 변경할 수는 없습니다. 하지만 회계 달력의 명명 형식을 변경할 수 있습니다. 자세한 내용은 회계 달력 이름 갱신 (페이지 [57\)](#page-56-0)을 참조하십시오. 달력 정의를 변경하려면 고객 지원 서비스에 문의하십시오. 고객 지원 서비스에서는 회사 설정 시 회계 달력을 데이터로 채우고 달력 유형을 지정합니다.

**참고:** 회계 연도 정의에서 변경된 사항은 전체 ETL(추출, 변환, 로드)이 실행될 때까지 Oracle CRM On Demand 보고서에 반영되지 않습니다.

#### <span id="page-56-0"></span>표준 회계 달력 정의를 보려면

- **1** 페이지 오른쪽 맨 위에 있는 [관리] 글로벌 링크를 클릭합니다.
- **2** [회사 관리] 섹션에서 [회사 프로필] 링크를 클릭합니다.
- **3** [회사 설정] 섹션에서 다음 필드를 검토합니다.
	- 회계 연도 시작 월
	- 회계 연도 시작일
	- 회계 달력 유형

**참고:** 표준 회계 달력 정의가 변경되면 Oracle CRM On Demand는 보고서의 모든 데이터를 갱신합니다. 하지만 Oracle CRM On Demand는 차후 예측 데이터만 갱신합니다.

### **사용자 정의 회계 달력**

Oracle CRM On Demand에서는 사용자 지정 회계 달력을 사용하여 표준 달력 월 또는 공통 회계 달력을 사용하지 않는 회사를 수용할 수 있습니다. 회사 시스템 관리자는 사용자 지정 회계 달력을 정의합니다. 사용자는 Oracle CRM On Demand에서 비즈니스 계획, 목표, 예측 또는 시간 기반 분석을 생성할 연도별로 사용자 지정 회계 달력 레코드를 생성해야 합니다. 사용자 지정 회계 연도 정의에 대한 자세한 내용은 사용자 지정 회계 달력 정의 (참조 "[사용자](#page-57-0) 정의 회계 달력 정의" 페이지 [58\)](#page-57-0)를 참조하십시오.

## **회계 달력 이름 갱신**

고객 지원 서비스에서 회사에 필요한 표준 회계 달력을 생성하는 경우 기본적으로 회계 달력 이름에는 해당 회계 연도의 종료 연도가 접미어로 자동 추가됩니다. 예를 들어 연도가 2039에 시작하고 2040에 끝나는 회계 달력의 이름은 Fiscal Calendar 2040이 됩니다.

Oracle CRM On Demand에 외부 시스템 사용을 허용하는 대체 명명 규칙을 회사에서 요구하는 경우 모든 표준 회계 달력 이름과 회계 기간 이름에 해당 회계 연도의 종료 연도나 시작 연도가 접미어로 추가되도록 회계 연도 명명 형식을 구성할 수 있습니다.

**참고:** 사용자 정의 회계 달력을 정의하는 동안에는 달력 이름을 지정할 수 있지만 이미 정의된 사용자 정의 회계 달력의 이름은 수정할 수 없습니다. 회계 달력의 이름 형식을 변경해도 회계 연도나 회계 기간의 종료일 또는 시작일에는 영향을 미치지 않습니다.

#### 회계 달력 이름을 갱신하려면

- **1** 페이지 오른쪽 맨 위에 있는 [관리] 글로벌 링크를 클릭합니다.
- **2** [회사 관리] 섹션에서 [회사 관리] 링크를 클릭합니다.
- **3** [회계 달력 관리] 섹션에서 [회계 달력 정의] 링크를 클릭합니다.

- <span id="page-57-0"></span>**4** [회계 달력 리스트] 페이지에서 [회계 달력 이름 갱신]을 클릭합니다.
- **5** 다음 중 하나를 선택합니다.
	- **시작 연도**. 회계 달력 이름과 회계 기간 이름에 해당 회계 연도의 시작 연도가 접미어로 추가됩니다.
	- **종료 연도**. 회계 달력 이름과 회계 기간 이름에 해당 회계 연도의 종료 연도가 접미어로 추가됩니다.
- **6** [저장]을 클릭합니다.

## **사용자 정의 회계 달력 정의**

회사 관리자는 Oracle CRM On Demand에서 회사의 회계 연도에 맞게 회계 달력을 정의합니다. 사용자 정의 회계 달력은 보고서, 비즈니스 계획, 목표 및 사용자 할당량 모두에 반영됩니다.

**참고:** 사용자 회계 달력 정의를 구성하려면 역할에 [회사 관리] 권한이 있어야 합니다.

회사의 사용자 정의 회계 달력을 설정하려면 다음을 수행해야 합니다.

- **1** 고객 지원 서비스에 문의하여 회사의 사용자 정의 회계 달력을 사용하도록 설정합니다.
- **2** 회사의 회계 달력을 정의합니다.
- **3** 사용자 정의 회계 달력이 회사에서 활성화 상태인지 확인합니다.

**주의:** 회사의 사용자 정의 회계 달력 옵션을 사용하도록 설정한 후에는 이 옵션을 사용하지 않도록 설정할 수 없습니다. 회사 관리자는 Oracle CRM On Demand의 회계 달력 기능을 완전히 이해하지 않는 한 사용자 정의 회계 달력을 사용하도록 설정하지 않는 것이 좋습니다.

### **사용자 정의 회계 달력 및 예측**

사용자 정의 회계 달력을 사용할 경우 예측 생성에 회사의 사용자 정의 회계 달력 정의가 사용됩니다. 회사 시스템 관리자는 예측을 활성화하기 전에 사용자 정의 회계 달력 레코드를 정의해야 합니다. 예측은 기간 중 두 개 이상의 분기에 걸쳐 있을 수 있으므로 예측에는 여러 회계 연도의 데이터가 포함될 수 있습니다. 따라서 예측 계열을 생성할 충분한 데이터를 사용할 수 있는지 확인하려면 회사에서 예측을 생성하려는 각 연도에 대해 사용자 정의 회계 달력을 생성해야 합니다. 또한 새 사용자 정의 회계 달력 정의를 예측에 사용하려면 회사 시스템 관리자가 먼저 예측 정의를 갱신해야 합니다. 다음 예측일 전에 예측 정의를 갱신하지 않으면 예측이 생성되지 않습니다. 예측 정의 갱신에 대한 자세한 내용은 예측 정의 갱신 (페이지 [486\)](#page-485-0)을 참조하십시오.

#### 새 사용자 정의 회계 달력을 정의하려면

- **1** 페이지 오른쪽 맨 위에 있는 [관리] 글로벌 링크를 클릭합니다.
- **2** [회사 관리] 섹션에서 [회사 관리] 링크를 클릭합니다.
- **3** [회계 달력 관리] 섹션에서 [회계 달력 정의] 링크를 클릭합니다.

- **4** [회계 달력 리스트] 페이지에서 [새 회계 달력]을 클릭합니다.
- **5** 메뉴에서 필요한 회계 연도를 선택합니다.

[이름] 필드에 회계 달력 이름이 자동으로 채워집니다(예: 2009 회계 연도). 이 값은 읽기 전용입니다.

**참고:** 사용자 정의 회계 달력을 정의하는 동안에는 달력 이름을 지정할 수 있지만 이미 정의된 후에는 사용자 정의 회계 달력의 이름을 수정할 수 없습니다.

- **6** 다음 정보를 입력합니다.
	- **a 설명.** 사용자 정의 회계 정의에 대한 정보를 추가합니다. 이 필드는 250자로 제한됩니다.
	- **b 회계 분기 1.** 달력 아이콘을 클릭하여 이 분기에서 각 회계 월의 시작일을 나타냅니다.
	- **c 회계 분기 2.** 달력 아이콘을 클릭하여 이 분기에서 각 회계 월의 시작일을 나타냅니다.
	- **d 회계 분기 3.** 달력 아이콘을 클릭하여 이 분기에서 각 회계 월의 시작일을 나타냅니다.
	- **e 회계 분기 4.** 달력 아이콘을 클릭하여 이 분기에서 각 회계 월의 시작일을 나타냅니다.
	- **f 추가 정보.** 달력 아이콘을 클릭하여 그다음 회계 연도의 시작을 나타냅니다.

**참고:** 회계 연도 기간은 99주를 넘을 수 없습니다. [다음 회계 연도 시작]에 대한 값을 이전 회계 연도의 시작일부터 99주 이후로 입력하면 올바른 값을 입력하라는 오류 메시지가 표시됩니다.

**7** [저장]을 클릭합니다.

**참고:** 회계 달력을 순차적으로 생성해야 합니다. 예를 들면 2010년에 대한 회계 달력을 생성해야 2011년에 대한 회계 달력을 생성할 수 있습니다.

새 사용자 정의 회계 달력 정의는 야간 ELT(추출, 변환, 로드)가 실행될 때까지 분석에 반영되지 않습니다.

#### 회계 달력의 세부 사항을 보려면

- **1** 페이지 오른쪽 맨 위에 있는 [관리] 글로벌 링크를 클릭합니다.
- **2** [회사 관리] 섹션에서 [회사 관리] 링크를 클릭합니다.
- **3** [회계 달력 관리] 섹션에서 [회계 달력 정의] 링크를 클릭합니다.
- **4** [회계 달력 리스트] 페이지에서 회계 기간을 볼 회계 연도 이름을 클릭합니다.

[회계 달력 세부 사항] 페이지에 선택한 연도에 대한 개별 회계 월과 그다음 회계 연도 시작일이 표시됩니다.

**참고:** 표준 회계 달력에서 사용자 정의 회계 달력으로 이동하는 경우 이전 회계 연도 레코드는 [회계 달력 리스트] 페이지에서 읽기 전용으로 표시되며, 이후에 Oracle CRM On Demand에서 생성하는 모든 회계 연도 레코드가 삭제됩니다. 표준 회계 달력에 대한 자세한 내용은 회계 달력 정보 (페이지 [56\)](#page-55-0)를 참조하십시오.

#### <span id="page-59-0"></span>회사의 회계 달력을 편집하려면

- **1** 페이지 오른쪽 맨 위에 있는 [관리] 글로벌 링크를 클릭합니다.
- **2** [회사 관리] 섹션에서 [회사 관리] 링크를 클릭합니다.
- **3** [회계 달력 관리] 섹션에서 [회계 달력 정의] 링크를 클릭합니다.
- **4** [회계 달력 리스트] 페이지에서 갱신할 회계 달력을 찾고 [편집]을 클릭합니다.
- **5** 회계 달력에 대한 세부 사항을 새로 입력하고 [저장]을 클릭합니다.

사용자 정의 회계 달력 정의에 대한 변경 사항은 야간 ELT(추출, 변환, 로드)가 실행될 때까지 분석에 반영되지 않습니다.

**참고:** 사용자 정의 회계 달력을 정의한 경우 기존 달력 정의를 편집하여 변경할 수 있습니다. 하지만 현재 회계 연도 이전의 회계 달력은 읽기 전용입니다. 사용자 정의 회계 달력을 삭제할 수는 없습니다.

### **회사의 기간 리스트 관리**

회사의 회계 달력 기간 리스트를 관리하여 [기간] 검색 창에서 선택할 수 있는 기간 수를 제한할 수 있습니다(예: 비즈니스 계획 및 목적 레코드). 예를 들어 회사에서 인사과 직원은 연도별 비즈니스 계획만 생성해야 하지만 영업 직원은 분기별 비즈니스 계획을 생성해야 할 수 있으므로 이 작업이 유용합니다.

회사의 기간 리스트를 관리하려면 다음을 수행합니다.

- 기간 리스트 생성 및 세분화
- 각기간 리스트에서 [기간] 검색 창에 사용되는 검색 필드를 정의합니다.
- 각 사용자 역할에서 [기간] 검색 창에서 사용 가능한 리스트를 정의합니다.

**참고:** 사용자는 회사 프로필에서 [검색 창의 레코드 유형 리스트] 메뉴가 [사용]으로 설정된 경우에만 [기간] 검색 창에서 기간 리스트를 선택할 수 있습니다. 이 메뉴 및 이 메뉴에서 제어하는 항목에 대한 자세한 내용은 검색 창에서 레코드 검색 및 회사 프로필 및 글로벌 기본값 설정 (페이지 [21\)](#page-20-0)을 참조하십시오.

#### **기간 리스트 관리**

다음 절차에서는 회사의 기간 리스트를 관리하는 방법을 설명합니다.

#### 기간 리스트를 관리하려면

- **1** 페이지 오른쪽 맨 위에 있는 [관리] 글로벌 링크를 클릭합니다.
- **2** [회사 관리] 섹션에서 [회사 관리] 링크를 클릭합니다.
- **3** [회계 달력 관리] 섹션에서 [회계 기간 관리] 링크를 클릭합니다.
- **4** [기간 리스트] 페이지의 [메뉴] 단추에서 다음과 같은 옵션을 선택합니다.

- **레코드 수.** 기간 리스트에서 기간 수를 카운트합니다. 자세한 내용은 리스트에서 레코드 카운트를 참조하십시오.
- **리스트 세분화.** 특정 기준을 사용하여 기간 리스트를 재정의하고 리스트를 새 이름으로 저장합니다. 자세한 내용은 리스트 생성 및 세분화를 참조하십시오.
- **리스트 저장.** 리스트를 저장합니다. [리스트 저장]을 클릭하면 [저장] 옵션이 있는 페이지로 바로 연결됩니다.
- **리스트 필터 표시**. 드롭다운 메뉴에 리스트에 대한 주요 정보를 표시합니다. 자세한 내용은 리스트 보기 페이지를 참조하십시오. 자세한 내용은 리스트 보기 페이지 를 참조하십시오. [리스트 관리] 페이지에서 [보기]를 클릭하여 이 페이지에 접근할 수도 있습니다.
- **리스트 관리.** 기간 리스트를 관리합니다. 자세한 내용은 리스트 관리 페이지를 참조하십시오.
- **새 리스트 생성.** 필터링된 기간 리스트를 새로 생성합니다. 자세한 내용은 리스트 생성 및 재정의를 참조하십시오.

#### **기간 검색 레이아웃 정의**

다음 절차에서는 기간 리스트에 대한 검색 레이아웃을 정의하는 방법을 설명합니다.

**시작하기 전에** 사용자 역할에 [애플리케이션 사용자 정의] 권한이 포함되어야 합니다.

#### 기간 검색 레이아웃을 정의하려면

- **1** 페이지 오른쪽 맨 위에 있는 [관리] 글로벌 링크를 클릭합니다.
- **2** [애플리케이션 사용자 정의] 섹션에서 [애플리케이션 사용자 정의] 링크를 클릭합니다.
- **3** [레코드 유형 설정] 섹션에서 [기간]을 클릭합니다.
- **4** [기간 애플리케이션 사용자 정의] 페이지에서 [기간 검색 레이아웃]을 클릭합니다.
- **5** 검색 레이아웃을 정의합니다. 검색 레이아웃 생성에 대한 자세한 내용은 검색 레이아웃 관리 (페이지 [185\)](#page-184-0)를 참조하십시오.

### **각 역할에 사용 가능한 기간 리스트 정의**

다음 절차에서는 각 역할에 사용 가능한 기간 리스트를 정의하는 방법을 설명합니다. **시작하기 전에** 사용자 역할에 [애플리케이션 사용자 정의] 권한이 포함되어야 합니다.

#### 각 역할에 사용 가능한 기간 리스트를 정의하려면

- **1** 페이지 오른쪽 맨 위에 있는 [관리] 글로벌 링크를 클릭합니다.
- **2** [애플리케이션 사용자 정의] 섹션에서 [애플리케이션 사용자 정의] 링크를 클릭합니다.
- **3** [레코드 유형 설정] 섹션에서 [기간]을 클릭합니다.

#### <span id="page-61-0"></span>Oracle CRM On Demand 관리

- **4** [기간 애플리케이션 사용자 정의] 페이지에서 [기간 리스트 접근 및 순서]를 클릭합니다.
- **5** 각 역할에 대해 사용 가능한 리스트 및 리스트 순서를 정의합니다. 각 역할에 대한 리스트 접근 및 표시 순서를 관리하는 방법에 대한 자세한 내용은 리스트 접근 및 리스트 순서 관리 (페이지 [190\)](#page-189-0)를 참조하십시오.

# **통화 정의**

회사의 통화 정의에는 다음이 포함됩니다.

- 회사에서 비즈니스 트랜잭션에 사용될 통화 활성화
- 회사의 기본 통화에 대한 통화 환율 정의

통화 정의에 대한 자세한 내용은 통화 관리 (페이지 [62\)](#page-61-0)를 참조하십시오.

### **통화 관리**

사용자가 특정 통화로 비즈니스를 수행하고 추적할 수 있도록 하려면 해당 통화를 활성화해야 합니다. 그렇지 않으면 회사에 설정된 기본 통화만 사용할 수 있습니다.

직원이 다른 통화로 트랜잭션을 기록하는 경우 해당 통화와 회사 기본 통화 간의 환율도 설정해야 합니다. 애플리케이션에서는 보고서 매출 및 예측 집계 시 해당 환율을 사용합니다.

**주의:** 활성화된 모든 통화에 대한 트랜잭션을 사용자가 입력하기 전에 환율을 설정해야 합니다.

모든 활성 통화에 대해 여러 환율을 입력할 수 있습니다. 각 항목은 [환전일] 및 해당 일자의 [환율]로 구성됩니다. 특정 트랜잭션에 사용할 환율을 결정할 때 애플리케이션은 다음 규칙을 따릅니다.

### **Oracle CRM On Demand에서 회사 기본 통화와 사용자 기본 통화 간에 환율을 변환하는 방법**

이 경우 회사에서는 다음 통화를 사용합니다.

- 회사의 기본 통화는 미국 달러(USD)입니다.
- ○ 회사에서는 유로(EUR) 및 영국 파운드(GBP) 등의 추가 통화도 활성화되어 있습니다.
- 또한 USD/EUR 간 환율 및 USD/GBP 간 환율도 정의되어 있습니다.
- 사용자가 EUR로 기회 매출을 입력합니다. 사용자 기본 통화는 GBP이지만
- Oracle CRM On Demand 에서는 다음과 같이 EUR에서 GBP로 변환합니다.
	- 우선 기회 매출을 회사 기본 통화로(즉, EUR에서 USD로) 변환합니다.
	- 그런 다음 기회 매출을 사용자 통화로(즉, USD에서 GBP로) 변환합니다.

#### **예측 집계에 환율이 적용되는 방법**

이 경우 다음 규칙이 적용됩니다.

- 트랜잭션 날짜에 정의된 환율이 있는 경우 해당 [환율] 값을 사용합니다.
- 트랜잭션 날짜에 정의된 환율은 없지만 트랜잭션 날짜 이전에 정의된 환율이 있는 경우에는 트랜잭션 날짜와 가장 근접한 날짜의 환율을 사용합니다.
- 트랜잭션 날짜에 정의된 환율도 없고 트랜잭션 날짜 이전에 정의된 환율도 없는 경우에는 트랜잭션 날짜 *이후에* 다음으로 사용 가능한 환율을 사용합니다.

예를 들어 환율이 2004년 5월 15일과 2004년 8월 15일에 입력된 경우 다음과 같이 적용됩니다.

- 트랜잭션이 2004년 5월 15일 이전에 발생한 경우에는 2004년 5월 15일의 환율이 사용됩니다.
- 트랜잭션이 2004년 5월 15일과 2004년 8월 14일 사이에 발생한 경우에는 2004년 5월 15일의 환율이 사용됩니다.
- 트랜잭션이 2004년 8월 15일 당일이나 이후에 발생한 경우에는 2004년 8월 15일의 환율이 사용됩니다.

#### **보고서에 환율이 적용되는 방법**

보고서의 경우 예측보다 일반적인 방식으로 환율이 적용됩니다. 매월 하나의 환율이 정의되어 해당 월에 발생한 모든 트랜잭션에 적용됩니다. 예를 들어 기회의 경우 Oracle CRM On Demand는 [환율 효력 발생일]에 가장 가까운 [기회 마감일]을 사용하고, 자산 통화 변환 시 Oracle CRM On Demand에서는 [구매일] 필드를 일자로 사용합니다. 기회 제품의 경우 Oracle CRM On Demand에서는 제품 매출의 시작일에 가장 가까운 환율을 사용합니다. 사용자 지정 오브젝트 01-03을 비롯한 기타 오브젝트의 경우 Oracle CRM On Demand는 생성된 일자를 사용하여 환율 일자를 결정하며, 사용자 정의 오브젝트 04-15의 경우 Oracle CRM On Demand에서는 [환전일] 필드를 사용합니다.

한 달에 적용되는 환율은 다음과 같이 결정됩니다.

- 각 달에 두 개 이상의 환율이 있는 경우 해당 월의 최신 환율이 사용됩니다.
- 해당 월에 환율이 없는 경우 해당 월의 환율은 환율이 정의된 가장 근접한 후속 월의 환율로 설정됩니다.
- 후속 월에 대한 환율이 정의되지 않은 경우 바로 전 달의 환율이 사용됩니다.

예를 들어, 환율이 2004년 5월 10일, 2004년 5월 20일, 2004년 8월 14일에 각각 입력된 경우 다음과 같이 적용됩니다.

- 2004년 5월 환율이 2004년 5월 20일자에 적용됩니다(5월의 최신 환율로 설정).
- 2004년 8월 환율이 2004년 8월 14일자에 적용됩니다(8월의 해당 환율로 설정).
- 2004년 4월과 이전 기간에는 2004년 5월 20일의 환율이 적용됩니다. 5월에는 두 개의 일자가 있습니다.
- 2004년 6월 및 7월에는 2004년 8월의 환율이 할당됩니다(가장 근접한 후속 달의 환율로 설정).
- 2004년 9월 및 후속 달에는 2004년 8월의 환율이 적용됩니다(후속 달이 없을 경우 이전 달의 환율로 설정).

보고서에서 통화 간 변환이 필요한 모든 값은 위에 설명된 대로 트랜잭션이 발생한 달에 정의된 환율을 사용합니다.

### **참고:** 예측 중에는 모든 기회가 예측 집계용 회사 기본 통화로 전환됩니다. 하지만 보고서의 매출 필드는 최종 사용자의 통화 금액으로 전환됩니다.

다음과 같은 상황에서는 일일 분석 새로고침이 실행될 때까지 대기해야 합니다.

■ 회사에 새로운 통화가 활성화되고 환율이 설정된 경우

■ 회사의 다른 사용자가 사용하지 않는 새로운 통화를 선택한 경우([개인 세부 사항])

새로고침을 수행하면 자동으로 필수 교차 환율이 생성됩니다. 그 후에 내역 또는 실시간 분석을 실행할 수 있습니다.

기본 사용자 환율을 변경할 경우 보고서에 새로 선택한 환율이 표시되게 하려면 Oracle CRM On Demand에서 로그아웃한 다음 다시 로그인해야 합니다.

**시작하기 전에** 통화 관리 절차를 수행하려면 [회사 관리 - 통화 정의] 권한이 필요합니다. 또한 통화 설정의 영향을 이해하려면 사용자 프로필 설정 정보를 참조하십시오.

#### 통화를 활성화하려면

- **1** 페이지 오른쪽 맨 위에 있는 [관리] 글로벌 링크를 클릭합니다.
- **2** [회사 관리] 섹션에서 [회사 관리] 링크를 클릭합니다.
- **3** [통화 정의] 섹션에서 [통화 정의] 링크를 클릭합니다.
- **4** [통화 설정] 페이지의 드롭다운 리스트에서 [모든 통화]를 선택합니다.
- **5** 활성화할 통화의 [편집] 링크를 클릭합니다.
- **6** [통화 편집] 페이지에서 [활성] 확인란을 선택합니다.

**7** (선택 사항) [통화 편집] 페이지에서 통화 기호를 변경할 수 있습니다. 예를 들어, 통화 기호가 아닌 통화 코드로 통화를 구별할 수 있습니다. 즉, \$를 USD로,

**참고:** 마침표(.), 쉼표(,) 또는 공백( ) 같이 특정 로케일에서 1000 단위 구분 기호나 소수점에 사용되는 기호를 제외하고는 통화에 기호 문자를 사용할 수 있습니다.

**8** 레코드를 저장합니다.

#### 환율을 정의하려면

- **1** 페이지 오른쪽 맨 위에 있는 [관리] 글로벌 링크를 클릭합니다.
- **2** [회사 관리] 섹션에서 [회사 관리] 링크를 클릭합니다.
- **3** [통화 정의] 섹션에서 [환율] 링크를 클릭합니다.

[환율 편집] 페이지에 사용자의 활성 통화가 최신 환율로 나타납니다. 환율을 정의하지 않은 경우에는 비어 있습니다.

**참고:** 대상 통화는 항상 회사에 대해 설정된 통화입니다. 환율을 입력하여 애플리케이션에서 각 활성 통화를 해당 통화로 전환하는 방법을 지정해야 합니다.

- **4** 활성 통화에 새로운 환율을 추가하려면
	- **a** 환율을 추가할 통화 행의 [환율 내역] 링크를 클릭합니다.

<span id="page-64-0"></span>[환율] 페이지에서 [신규]를 클릭합니다.

**b** [환율 편집] 페이지에서 정보를 입력합니다.

[환율]에 *통화 대상*의 단위 수를 입력합니다. 이 수는 *바꿀 통화*의 한 단위를 구매하는 데 필요한 단위입니다.

예: 1 Euro(유로) = 1.3 US dollars(미국 달러)

회사 통화가 미국 달러(USD)로 설정된 것으로 가정하면 다음 값을 입력합니다.

- 바꿀 통화: EUR(유로)
- 대상 통화: USD(미국 달러)
- 환율: 1.3
- **5** [저장]을 클릭합니다.

#### 환율 내역을 보려면

- **1** 페이지 오른쪽 맨 위에 있는 [관리] 글로벌 링크를 클릭합니다.
- **2** [회사 관리] 섹션에서 [회사 관리] 링크를 클릭합니다.
- **3** [통화 정의] 섹션에서 [환율] 링크를 클릭합니다. [환율 편집] 페이지에 다른 통화에 대한 최신 환율이 나타납니다.
- **4** 단일 통화의 환율 내역을 보려면 [환율 내역] 링크를 클릭합니다. 환율 내역이 나타납니다.

# **부서 설정**

회사에서 비즈니스 요구를 충족하기 위해 부서 레코드 유형을 사용하여 사용자를 그룹으로 구성할 수 있습니다. 예를 들어 부서를 사용하여 지리적 위치에 따라 사용자를 구성할 수 있습니다. 사용자를 하나 이상의 부서에 연결할 수 있습니다. 사용자 레코드와 관련된 첫 번째 부서가 자동으로 사용자의 기본 부서로 지정되지만 사용자의 기본 부서를 변경할 수 있습니다. 특정 부서 사용자의 경우 레코드의 특정 필드 선택 리스트에 표시되는 값이 필드에 대해 정의된 값 하위 세트로 제한되도록 부서를 선택 리스트 값 그룹에 연결할 수 있습니다. 각 부서에 하나의 선택 리스트 값 그룹만 연결할 수 있습니다. 선택 리스트 값 그룹에 대한 자세한 내용은 선택 리스트 값 그룹 정보 (페이지 [215\)](#page-214-0)를 참조하십시오.

#### **참고:** 사용자 레코드의 부서 정보는 레코드에 접근하고 레코드 작업을 하는 사용자 권한에 영향을 주지 않습니다.

사용자가 하나 이상의 부서와 관련된 경우 사용자가 부서를 지원하는 레코드 유형의 레코드를 생성할 때 사용자의 기본 부서가 레코드에 자동으로 할당됩니다. [부서] 필드와 [선택 리스트 값 그룹] 필드가 [세부 사항] 페이지 레이아웃에 둘 다 있고 선택 리스트 값 그룹이 사용자의 기본 부서와 관련된 경우 레코드의 [선택 리스트 값 그룹] 필드가 해당 선택 리스트 값 그룹의 이름으로 채워집니다. 그러면 선택 리스트 값 그룹으로 제어되는 모든 선택 리스트 필드에서 선택 리스트 값 그룹에 연결된 값만 선택 리스트에 표시됩니다.

다음 조건이 모두 true이면 사용자가 모든 레코드의 부서를 변경할 수 있습니다.

Oracle CRM On Demand 관리 릴리스 36

- <span id="page-65-0"></span>■ 레코드 유형에 대해 사용자 역할에 할당된 페이지 레이아웃에 [부서] 필드가 있습니다.
- [부서] 필드가 읽기 전용 필드로 지정되지 않았습니다.
- 사용자에게 레코드를 갱신하는 데 필요한 접근 권한이 있습니다.

**참고:** 기본적으로 [부서] 필드의 [검색] 창에서 [모든 부서] 리스트를 사용할 수 있으며, 사용자가 모든 부서를 선택할 수 있습니다. 부서 리스트를 설정하고 사용자 역할에 대한 [부서] 필드의 [검색] 창에서 사용할 수 있는 리스트를 지정할 수 있습니다. 자세한 내용은 리스트 접근 및 리스트 순서 관리 (페이지 [190\)](#page-189-0)를 참조하십시오.

사용자가 레코드의 부서를 변경하면 레코드의 선택 리스트 값 그룹이 새 부서의 선택 리스트 값 그룹으로 자동으로 변경됩니다. 레코드를 생성 및 갱신하는 경우 [부서] 및 [선택 리스트 값 그룹] 필드의 동작에 대한 자세한 내용은 레코드의 부서 및 선택 리스트 값 그룹 정보 (페이지 [71\)](#page-70-0) 및 선택 리스트 필드, 선택 리스트 값 그룹 및 부서 정보를 참조하십시오.

부서 설정에 대한 자세한 내용은 다음 항목을 참조하십시오.

- 부서 설정 시의 고려 사항 (페이지 [66\)](#page-65-0)
- 부서 설정 프로세스 (페이지 [67\)](#page-66-0)
- 부서 생성 (페이지 [68\)](#page-67-0)
- 부서에 선택 리스트 값 그룹 연결 (페이지 [68\)](#page-67-0)
- 부서에 사용자 연결 (페이지 [69\)](#page-68-0)

#### **관련 항목**

다음 항목에서 관련 정보를 참조하십시오.

- 선택 리스트 값 그룹 및 부서를 지원하는 레코드 유형 (페이지 [219\)](#page-218-0)
- 부서 병합 및 부서 삭제 정보 (페이지 [70\)](#page-69-0)
- 레코드의 부서 및 선택 리스트 값 그룹 정보 (페이지 [71\)](#page-70-0)
- 사용자의 기본 부서 변경 (페이지 [274\)](#page-273-0)

### **부서 설정 시의 고려 사항**

부서를 설정하는 경우 다음을 고려하십시오.

- **사용자 정의.** 부서 레코드 유형을 사용자 정의할 수 있습니다.
- **리스트.** 부서 리스트를 생성할 수 있습니다.
- **선택 리스트 값 그룹.** 각 부서에 하나의 선택 리스트 값 그룹만 연결할 수 있습니다.
- 사용자. 각 부서에 여러 사용자를 연결할 수 있고, 각 사용자에 여러 부서를 연결할 수 있습니다.
- 검색. 작업 표시줄이나 고급 검색에서 부서 레코드를 검색할 수 없습니다.
- **부서 필드.** 부서를 지원하는 레코드 유형의 경우 다음을 수행할 수 있습니다.
	- 페이지 레이아웃에 [부서] 필드를 추가할 수 있습니다.

**66** Oracle CRM On Demand 관리 릴리스 36

- <span id="page-66-0"></span>■ 사용자가 필드 값을 변경하거나 지울 수 없게 하려는 경우 [부서] 필드를 읽기 전용으로 지정할 수 있습니다.
- 표현식 빌더에 [부서] 필드를 사용할 수 있습니다.
- 워크플로 규칙에 [부서] 필드를 사용할 수 있습니다.
- 검색 레이아웃에 [부서] 필드를 포함할 수 있습니다.

**참고:** [필드 설정] 페이지를 통해 [부서] 필드의 기본값을 지정할 수 없습니다.

#### **관련 항목**

다음 항목에서 관련 정보를 참조하십시오.

- 부서 설정 프로세스 (페이지 [67\)](#page-66-0)
- 부서 생성 (페이지 [68\)](#page-67-0)
- 부서에 선택 리스트 값 그룹 연결 (페이지 [68\)](#page-67-0)
- 부서에 사용자 연결 (페이지 [69\)](#page-68-0)
- 레코드의 부서 및 선택 리스트 값 그룹 정보 (페이지 [71\)](#page-70-0)
- 사용자의 기본 부서 변경 (페이지 [274\)](#page-273-0)

### **부서 설정 프로세스**

**시작하기 전에** 자세한 내용은 부서 설정 시의 고려 사항 (페이지 [66\)](#page-65-0)을 참조하십시오. 회사의 부서를 설정하려면 다음 태스크를 수행합니다.

- **1** 다음을 결정합니다.
	- 설정하려는 부서
	- 각 부서에 연결하려는 선택 리스트 값 그룹(있는 경우) 각 부서에는 하나의 선택 리스트 값 그룹만 연결할 수 있지만 각 선택 리스트 값 그룹에 여러 부서를 연결할 수 있습니다.
	- 각 부서에 연결하려는 사용자
- **2** 부서를 생성합니다.

자세한 내용은 부서 생성 (페이지 [68\)](#page-67-0)을 참조하십시오.

**3** (선택) 선택 리스트 값 그룹을 부서에 연결합니다.

자세한 내용은 선택 리스트 값 그룹을 부서에 연결 (참조 "[부서에](#page-67-0) 선택 리스트 값 그룹 연결" 페이지 [68\)](#page-67-0)을 참조하십시오.

**4** 사용자를 부서에 연결합니다.

자세한 내용은 부서에 사용자 연결 (페이지 [69\)](#page-68-0)을 참조하십시오.

**5** (선택) 부서를 사용하려는 레코드 유형에 대한 페이지 레이아웃에 [부서] 필드를 추가합니다.

Oracle CRM On Demand 관리 릴리스 36

<span id="page-67-0"></span>자세한 내용은 정적 페이지 레이아웃 사용자 정의 (페이지 [157\)](#page-156-0) 및 동적 페이지 레이아웃 지정 (페이지 [201\)](#page-200-0)을 참조하십시오.

## **부서 생성**

부서를 생성하려면 다음 절차의 단계를 완료합니다. 이 태스크는 부서 설정 프로세스 (페이지 [67\)](#page-66-0)의 단계입니다.

**시작하기 전에** 다음 절차를 수행하려면 사용자 역할에 [역할 및 접근 관리] 권한이 필요합니다.

#### 부서를 생성하려면

- **1** [관리] 글로벌 링크를 클릭합니다.
- **2** [회사 관리] 섹션에서 [회사 관리]를 클릭합니다.
- **3** [부서 설정] 섹션에서 [부서 설정]을 클릭합니다.
- **4** [부서 리스트] 페이지에서 [신규]를 클릭합니다.
- **5** 부서의 이름과 설명을 입력하고 변경 사항을 저장합니다.

#### **관련 항목**

다음 항목에서 관련 정보를 참조하십시오.

- 부서 설정 (페이지 [65\)](#page-64-0)
- 부서 설정 시의 고려 사항 (페이지 [66\)](#page-65-0)
- 부서 설정 프로세스 (페이지 [67\)](#page-66-0)
- 부서에 선택 리스트 값 그룹 연결 (페이지 [68\)](#page-67-0)
- 부서에 사용자 연결 (페이지 [69\)](#page-68-0)

## **부서에 선택 리스트 값 그룹 연결**

각 부서에 하나의 선택 리스트 값 그룹만 연결할 수 있습니다. 그러나 각 선택 리스트 값 그룹은 하나 이상 레코드 유형의 하나 이상 선택 리스트 필드 값을 제어할 수 있으며 각 선택 리스트 값 그룹에 여러 부서를 연결할 수 있습니다. 선택 리스트 값 그룹에 대한 자세한 내용은 선택 리스트 값 그룹 정보 (페이지 [215\)](#page-214-0)를 참조하십시오.

선택 리스트 값 그룹을 부서에 연결하려면 다음 절차의 단계를 완료합니다. 이 태스크는 부서 설정 프로세스 (페이지 [67\)](#page-66-0)의 단계입니다.

**시작하기 전에** 다음 절차를 수행하려면 사용자 역할에 [역할 및 접근 관리] 권한이 필요합니다. 또한 사용자 역할에 대한 [부서 세부 사항] 페이지 레이아웃에 [선택 리스트 값 그룹] 필드가 있어야 합니다.

#### <span id="page-68-0"></span>선택 리스트 값 그룹을 부서에 연결하려면

- **1** [관리] 글로벌 링크를 클릭합니다.
- **2** [회사 관리] 섹션에서 [회사 관리]를 클릭합니다.
- **3** [부서 설정] 섹션에서 [부서 설정]을 클릭합니다.
- **4** [부서 리스트]에서 선택 리스트 값 그룹을 연결할 부서의 이름을 클릭합니다.
- **5** [부서 세부 사항] 페이지의 [선택 리스트 값 그룹] 필드에서 [검색] 아이콘을 클릭하고 부서에 연결할 선택 리스트 값 그룹을 선택합니다.
- **6** 변경 사항을 저장합니다.

**참고:** 선택 리스트 값 그룹이 레코드의 선택 리스트 필드에 표시되는 값을 제어하려면 레코드 유형에 대한 [세부 사항] 페이지 레이아웃에 [선택 리스트 값 그룹] 필드가 있어야 합니다.

## **부서에 사용자 연결**

사용자를 하나 이상의 부서에 연결할 수 있습니다. 사용자와 관련된 첫 번째 부서가 자동으로 사용자의 기본 부서로 지정되지만 사용자 레코드의 기본 부서를 변경할 수 있습니다. 자세한 내용은 사용자의 기본 부서 변경 (페이지 [274\)](#page-273-0)을 참조하십시오.

다음 두 가지 방법으로 사용자를 부서에 연결할 수 있습니다.

- 부서 레코드에서 사용자를 부서에 연결할 수 있습니다.
- 사용자 레코드에서 부서를 사용자에 연결할 수 있습니다.

사용자를 부서에 연결하려면 다음 절차의 단계를 완료합니다. 이 태스크는 부서 설정 프로세스 (페이지 [67\)](#page-66-0)의 단계입니다.

**시작하기 전에** 다음 절차를 수행하려면 사용자 역할에 [사용자 관리] 권한 및 [역할 및 접근 관리] 권한이 모두 필요합니다. 또한 부서 레코드 유형에 대해 사용자 역할에 할당된 [세부 사항] 페이지 레이아웃에 [부서 사용자] 관련 정보 섹션이 있어야 합니다.

#### 사용자를 부서에 연결하려면

- **1** [관리] 글로벌 링크를 클릭합니다.
- **2** [회사 관리] 섹션에서 [회사 관리]를 클릭합니다.
- **3** [부서 설정] 섹션에서 [부서 설정]을 클릭합니다.
- **4** [부서 리스트]에서 사용자를 연결할 부서의 이름을 클릭합니다.
- **5** [부서 세부 사항] 페이지에서 [부서 사용자] 관련 정보 섹션으로 스크롤한 다음 [추가]를 클릭합니다.
- **6** 부서에 연결할 사용자를 선택하고 변경 사항을 저장합니다.

<span id="page-69-0"></span>한 번에 최대 10명의 사용자를 추가할 수 있습니다. 추가 사용자를 부서에 연결하려면 [사용자 저장 및 추가]를 클릭합니다.

[사용자 세부 사항] 페이지에서 부서를 사용자에 연결하려면 다음 절차의 단계를 완료합니다.

**시작하기 전에** 다음 절차를 수행하려면 사용자 역할에 [사용자 관리] 권한 및 [역할 및 접근 관리] 권한이 모두 필요합니다. 또한 다음 중 하나 이상이 true여야 합니다.

- 사용자 레코드 유형에 대해 사용자 역할에 할당된 [세부 사항] 페이지 레이아웃에 [기본 부서] 필드가 있습니다.
- 사용자 역할에 할당된 [사용자 관리] 페이지 레이아웃에 [사용자 부서] 관련 정보 섹션이 있습니다.

**참고:** 사용자 레코드 유형에서도 [부서]라는 텍스트 필드를 사용할 수 있습니다. [부서] 텍스트 필드는 사용자 레코드 유형의 일부입니다.

#### 부서를 사용자에 연결하려면

- **1** [관리] 글로벌 링크를 클릭합니다.
- **2** [사용자 관리 및 접근 제어] 섹션에서 [사용자 관리 및 접근 제어] 링크를 클릭합니다.
- **3** [사용자 및 그룹 관리] 섹션에서 [사용자 관리] 링크를 클릭합니다.
- **4** [사용자 리스트]에서 부서를 연결할 사용자의 성을 클릭합니다.
- **5** [사용자 세부 사항] 페이지에서 다음 중 하나를 수행합니다.
	- 단일 부서만 사용자의 기본 부서로 연결하려면 [기본 부서] 필드에서 [검색] 아이콘을 클릭하고 사용자의 기본 부서로 지정할 부서를 선택합니다.
	- 여러 부서를 사용자에 연결하려면 [부서] 관련 정보 섹션으로 스크롤한 다음 [추가]를 클릭합니다. 한 번에 최대 10개의 부서를 추가할 수 있습니다. 추가 부서를 사용자에 연결하려면 [부서 저장 및 추가]를 클릭합니다.

## **부서 병합 및 부서 삭제 정보**

부서가 사용자 및 레코드와 관련된 경우에도 부서를 삭제할 수 있습니다. 두 개의 부서를 하나로 병합할 수도 있습니다. 두 개의 부서를 병합하는 경우 한 부서는 유지되고 다른 부서는 삭제됩니다.

병합 작업 결과로 한 부서가 삭제된 후 다음 작업이 수행됩니다.

- 해당 부서가 관련된 모든 사용자 레코드에서 부서가 제거됩니다.
- 삭제된 부서와 관련이 있고 유지된 부서와 이전에 관련되지 않은 모든 사용자가 자동으로 유지된 부서와 관련됩니다. 삭제된 부서가 사용자의 기본 부서인 경우 유지된 부서가 사용자의 기본 부서로 지정됩니다.
- \_ 삭제된 부서가 고객사, 커택트 등 다른 레코드 유형의 레코드와 관련된 경우에는 레코드가 병합 작업에서 유지된 부서와 자동으로 관련되지 않습니다. 대신, 레코드의 [부서] 필드가 자동으로 지워집니다. 그러나 레코드의 [선택 리스트 값 그룹] 필드는 지워지지 않습니다.

직접 부서를 삭제한 후에는 다음 작업이 수행됩니다.

- 해당 부서가 관련된 모든 사용자 레코드에서 부서가 제거됩니다. 삭제된 부서가 사용자의 기본 부서인 경우 사용자 레코드와 관련된 나머지 부서 리스트의 첫 번째 부서가 사용자의 기본 부서로 지정됩니다.
- **70** Oracle CRM On Demand 관리 릴리스 36

<span id="page-70-0"></span>■ ^ 삭제된 부서가 고객사, 컨택트 등 다른 레코드 유형의 레코드와 관련된 경우에는 해당 레코드의 [부서] 필드가 자동으로 지워집니다. 그러나 레코드의 [선택 리스트 값 그룹] 필드는 지워지지 않습니다.

부서 삭제 결과로 [부서] 필드가 지워진 모든 레코드에 다른 부서를 연결할 수 있습니다. [부서] 필드가 지워진 레코드에 부서를 연결하면 레코드의 [선택 리스트 값 그룹] 필드가 다음과 같이 갱신됩니다.

- 새 부서가 선택 리스트 값 그룹과 관련된 경우 레코드의 [선택 리스트 값 그룹] 필드가 새 부서의 선택 리스트 값 그룹으로 채워집니다.
- 새 부서가 선택 리스트 값 그룹과 관련이 없는 경우 레코드의 [선택 리스트 값 그룹] 필드가 지워집니다.

삭제된 부서를 복원할 수 있습니다. 부서를 복원할 때 복원 부서와 사용자 레코드 간에 이전에 존재했던 연결은 복원되지 않습니다. 복원 부서와 고객사, 컨택트 등 다른 유형의 레코드 간에 이전에 존재했던 연결은 모두 복원됩니다.

레코드 병합에 대한 단계별 지침은 레코드 병합을 참조하십시오.

## **레코드의 부서 및 선택 리스트 값 그룹 정보**

다음 표에는 사용자가 레코드를 생성 및 편집하는 경우 [부서] 및 [선택 리스트 값 그룹] 필드의 동작이 요약되어 있습니다. 이 표의 모든 경우에서 다음이 가정됩니다.

- 각 부서에 하나의 선택 리스트 값 그룹이 연결됩니다.
- 각 사용자에 하나 이상의 부서가 연결됩니다.
- [부서] 필드 및 [선택 리스트 값 그룹] 필드는 둘 다 [세부 사항] 페이지 레이아웃에 있습니다.

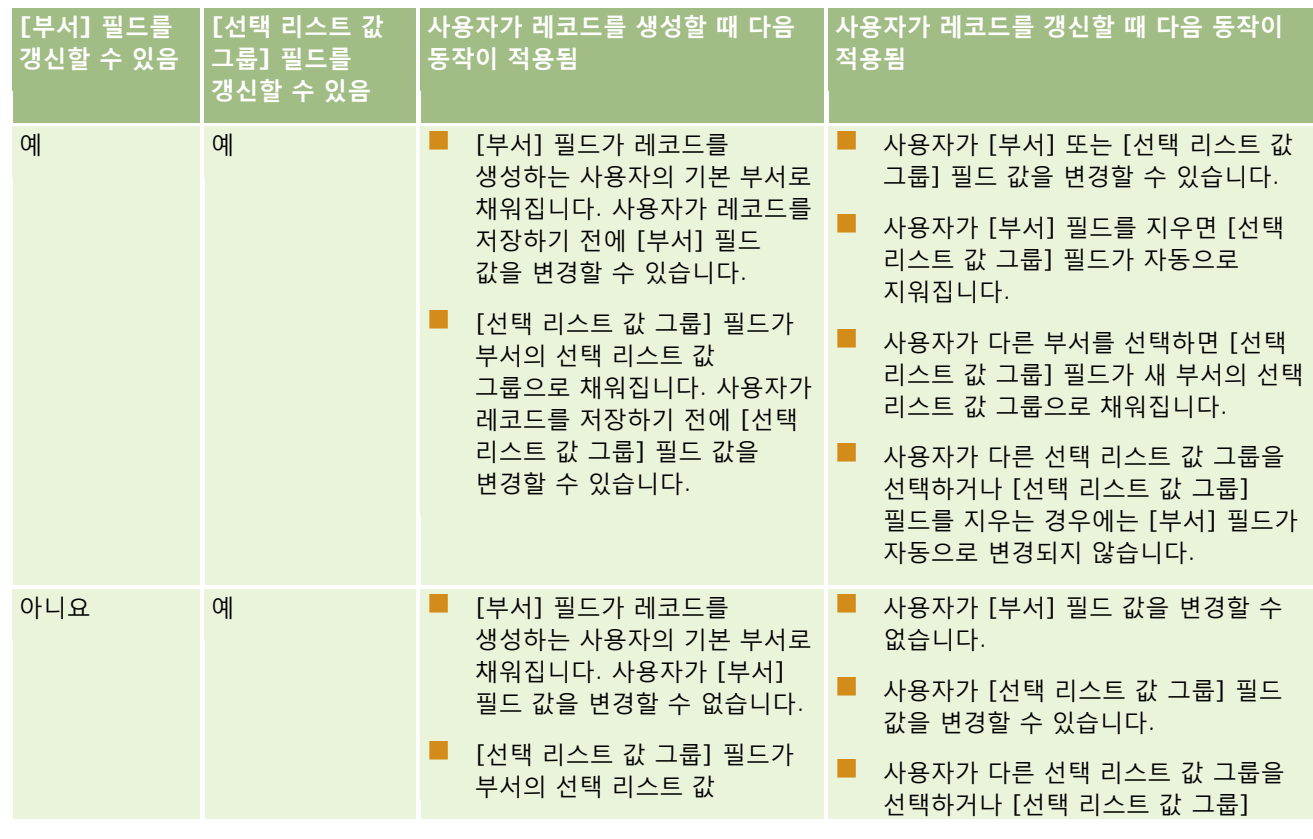

Oracle CRM On Demand 관리 릴리스 36

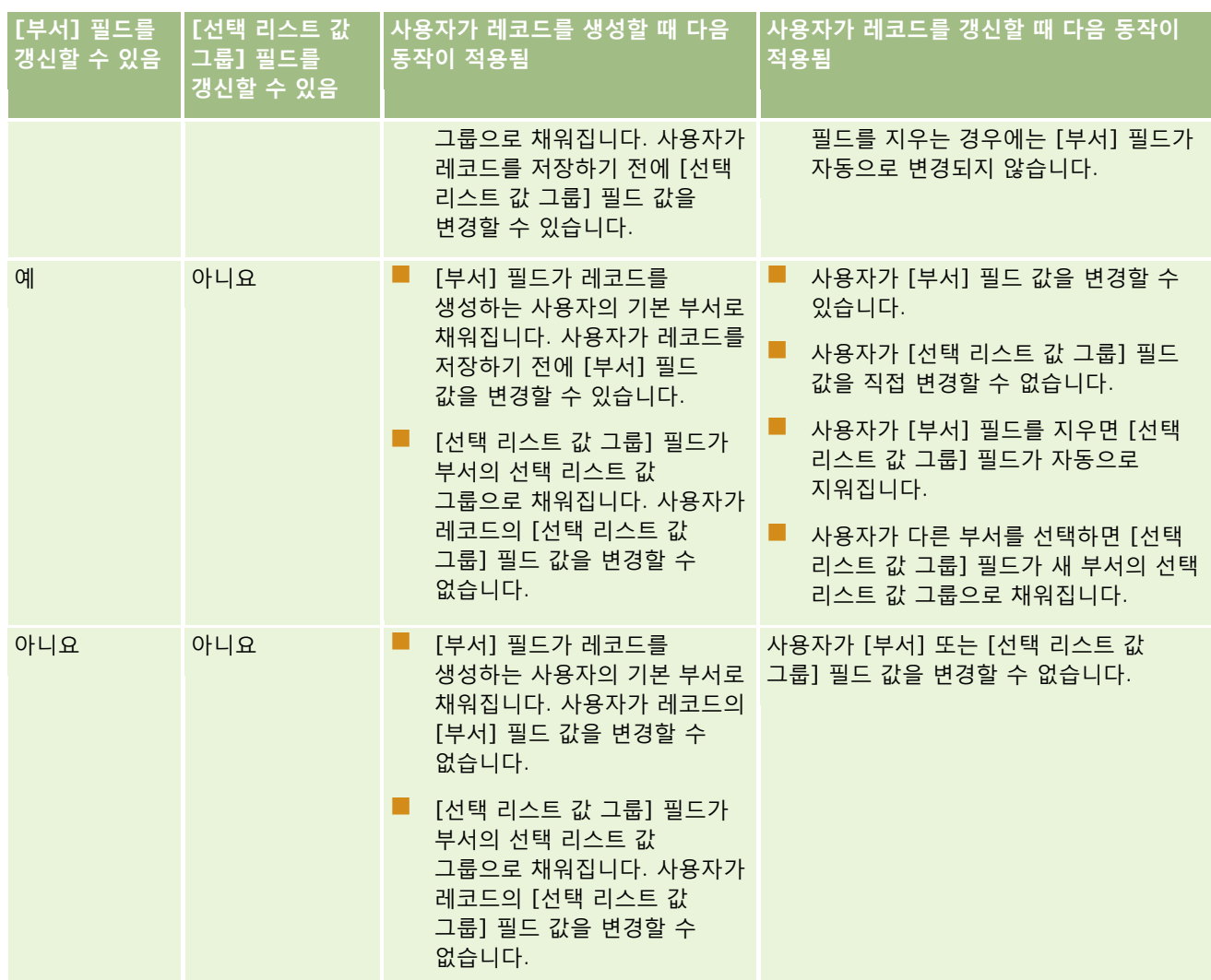

### **관련 항목**

다음 항목에서 관련 정보를 참조하십시오.

- 부서 설정 (페이지 [65\)](#page-64-0)
- 부서 설정 시의 고려 사항 (페이지 [66\)](#page-65-0)
- 부서 설정 프로세스 (페이지 [67\)](#page-66-0)
- 부서 생성 (페이지 [68\)](#page-67-0)
- 부서에 선택 리스트 값 그룹 연결 (페이지 [68\)](#page-67-0)
- 부서에 사용자 연결 (페이지 [69\)](#page-68-0)
- 사용자의 기본 부서 변경 (페이지 [274\)](#page-273-0)
- 선택 리스트 값 그룹 정보 (페이지 [215\)](#page-214-0)
- <span id="page-72-0"></span>■ 선택 리스트 값 그룹 설정 시의 고려 사항 (페이지 [216\)](#page-215-0)
- 선택 리스트 값 그룹 설정 프로세스 (페이지 [217\)](#page-216-0)
- 선택 리스트 값 그룹 생성 (페이지 [218\)](#page-217-0)
- \_ 선택 [리스트](#page-151-0) 값 그룹에 선택 리스트 값 매핑 (참조 "선택 리스트 값을 선택 리스트 값 그룹에 매핑" 페이지 [152\)](#page-151-0)

# **회사 감사**

감사 추적은 규정 및 회사 정책 준수를 위해 중요한 기능입니다. Oracle CRM On Demand의 감사 추적에 대한 정보는 다음 항목을 참조하십시오.

- 모든 사용자의 로그인 활동 검토 (페이지 [73\)](#page-72-0)
- 회사 자워 사용 검토 (페이지 [74\)](#page-73-0)
- 마스터 감사 추적을 사용하여 감사 추적 변경 사항 검토 (페이지 [75\)](#page-74-0)
- 관리 구성 변경 사항에 대한 감사 추적 검토 (페이지 [77\)](#page-76-0)
- 회사의 보류 중인 전자 우편 및 전송된 전자 우편 검토 (페이지 [78\)](#page-77-0)
- 회사의 모든 내보내기 요청 검토 (페이지 [79\)](#page-78-0)

## **모든 사용자의 로그인 활동 검토**

회사에 있는 모든 사용자의 로그인 내역을 검토할 수 있습니다. 로그인 내역 페이지에는 애플리케이션을 사용 중인 사용자와 그 시간이 표시되며, Oracle CRM On Demand 고객 지원 서비스의 로그인 활동도 기록됩니다.

**참고:** 90일보다 오래된 사용자 로그인 레코드는 지속적으로 Oracle CRM On Demand에서 제거됩니다. 사용자 채택 내역 데이터는 Oracle CRM On Demand 분석에서 사용자 채택 척도의 내역 추세 분석을 지원하기 위해 데이터 저장소에 저장되지만, Oracle CRM On Demand을(를) 새 릴리스로 업그레이드하는 동안 데이터의 전체 ETL(추출, 변환 및 로드)이 수행되거나 회사 데이터가 한 Oracle CRM On Demand 환경에서 다른 Oracle CRM On Demand 환경으로 마이그레이션되는 경우에는 데이터가 유지되지 않습니다. 사용 추적 분석 분석 주제 영역에 대한 자세한 내용은 사용 추적 분석 분석 주제 영역을 참조하십시오.

**시작하기 전에** 이 절차를 수행하려면 역할에 [회사 관리 - 사인인 및 회사 감사] 권한이 있어야 합니다.

#### 모든 사용자의 로그인 활동을 검토하려면

- **1** 페이지 오른쪽 맨 위에 있는 [관리] 글로벌 링크를 클릭합니다.
- **2** [회사 관리] 섹션에서 [회사 관리] 링크를 클릭합니다.
- **3** [회사 감사] 섹션에서 [사인인 감사] 링크를 클릭합니다.

[사인인 감사] 페이지에는 Oracle CRM On Demand의 모든 사인인 감사 활동이 표시됩니다.

<span id="page-73-0"></span>**참고:** 로그인 레코드의 [유형] 필드에는 로그인 시도가 이루어진 채널이 표시됩니다. 예를 들어 로그인 시도가 브라우저 창을 통해 이루어진 경우 [유형] 필드에는 값 대화형이 표시됩니다. 로그인 시도가 웹 서비스를 통해 이루어진 경우 [유형] 필드에는 값 Web Services가 표시됩니다.

- **4** [사인인 감사] 제목 표시줄에서 다음 리스트 중 하나를 메뉴에서 선택합니다.
	- **모든 사인인 감사.** 사인인 활동 보기에 대한 기본 설정. 여기에는 모든 사인인 감사 데이터가 표시되며 사인인 시간별로 정렬됩니다.
	- **현재 사인인된 모든 사용자.** 현재 Oracle CRM On Demand에 사인인된 모든 사용자. 사인인 시간별로 정렬됩니다.

**참고:** 이 메뉴에는 사용자가 생성한 모든 사용자 정의 리스트도 표시됩니다.

#### 사인인 활동 리스트 관리

[사인인 감사] 제목 표시줄에서 [메뉴] 단추를 클릭하여 다음 작업을 수행합니다.

- **리스트 내보내기.** 컴퓨터에 저장할 [사인인 활동] 리스트를 내보냅니다. 리스트 레코드 내보내기를 참조하십시오.
- **레코드 수.** [사인인 활동] 리스트에서 레코드 수를 카운트합니다. 리스트에서 레코드 카운트를 참조하십시오.
- 리스트 **세분화**. [사인인 활동] 필터링된 리스트를 세분화합니다. 리스트 생성 및 세분화를 참조하십시오.
- **리스트 관리.** [사인인 활동] 리스트를 관리합니다. 리스트 페이지 관리를 참조하십시오.
- **새 리스트 생성.** 새로 필터링된 [사인인 활동] 리스트를 생성합니다. 리스트 생성 및 세분화를 참조하십시오.
- **리스트 저장.** [사인인 활동] 리스트를 저장하면 [저장] 옵션이 있는 페이지로 바로 연결됩니다.

#### **관련 항목**

다음 항목에서 관련 정보를 참조하십시오.

■ 사용자 로그인 활동 검토 (페이지 [274\)](#page-273-0)

## **회사 자원 사용 검토**

다음 영역에 대한 변경 사항을 포함하여 회사 전체의 자원 사용을 검토할 수 있습니다.

- 비밀 번호 재설정
- $\blacksquare$  비밀 번호 분실
- ■■보안 질문에 답변
- SSO 식별자 변경
- 사용자 ID로 변경
- 전자 우편 주소로 변경
- **74** Oracle CRM On Demand 관리 릴리스 36

- <span id="page-74-0"></span>■ 비밀 번호 설정
- 초기 비밀 번호
- 오프라인

**참고:** 90일보다 오래된 자원 사용 레코드는 지속적으로 Oracle CRM On Demand에서 제거됩니다. 그러나 사용자가 생성된 경우 또는 전자 우편, Single Sign-On 외부 ID, 역할, 상태, 사용자 사인인 ID 필드가 수정된 경우 레코드가 제거되지 않습니다.

**시작하기 전에** 이 절차를 수행하려면 역할에 [회사 관리 - 사인인 및 회사 감사] 권한이 있어야 합니다.

#### 회사 자원 사용을 검토하려면

- **1** 페이지 오른쪽 맨 위에 있는 [관리] 글로벌 링크를 클릭합니다.
- **2** [회사 관리] 섹션에서 [회사 관리] 링크를 클릭합니다.
- **3** [회사 감사] 섹션에서 [감사] 링크를 클릭합니다.
- **4** 회사의 자원 사용 내역을 검토합니다.

다음 절차에서는 자원 사용 레코드 리스트를 관리하는 방법을 설명합니다.

#### 자원 사용 레코드 리스트를 관리하려면 다음을 수행하십시오*.*

- [감사 추적] 페이지의 제목 표시줄에서 [메뉴]를 클릭하고 수행하려는 태스크에 대한 옵션을 다음과 같이 선택합니다.
	- 리스트 내보내기. 리스트를 파일로 내보냅니다. 리스트 레코드 내보내기를 참조하십시오.
	- **레코드 수.** 리스트의 레코드 수를 카운트합니다. 리스트의 레코드 수 카운트를 참조하십시오.
	- **리스트 세분화.** 리스트를 세분화합니다. 리스트 생성 및 세분화를 참조하십시오. 예를 들어 리스트 필터를 변경하거나, 표시할 다른 필드를 선택하거나, 리스트 정렬 순서를 변경할 수 있습니다.
	- 리스트 저장. 리스트를 저장합니다. 이 옵션을 선택하면 리스트 저장 옵션을 선택할 수 있는 페이지가 열립니다.
	- **리스트 필터 표시.** 현재 리스트에 대해 정의된 필터를 봅니다.
	- **새 리스트 생성.** 필터링된 리스트를 새로 생성합니다. 자세한 내용은 리스트 생성 및 재정의를 참조하십시오.
	- **리스트 관리.** 리스트 세부 사항을 보거나, [리스트] 페이지의 리스트 선택 리스트에 리스트가 표시되는 순서를 변경합니다. 리스트 관리 페이지를 참조하십시오.

### **마스터 감사 추적을 사용하여 감사 추적 변경 사항 검토**

모든 감사 가능 레코드 유형의 감사 대상 필드에 대해 사용자가 변경한 사항의 감사 추적을 검토할 수 있습니다. 레코드 유형의 감사 추적 구성에서 레코드 생성, 삭제 및 복원을 추적하는 옵션을 선택하면 마스터 감사 추적에 이러한 작업에 대한 감사 추적 레코드도 표시됩니다.

**시작하기 전에** 이 절차를 수행하려면 [마스터 감사 추적 접근] 및 [관리 구성 감사] 권한이 필요합니다.

#### 마스터 감사 추적을 사용하여 감사 추적 변경 사항을 검토하려면

- **1** 페이지 오른쪽 맨 위에 있는 [관리] 글로벌 링크를 클릭합니다.
- **2** [회사 관리] 섹션에서 [회사 관리] 링크를 클릭합니다.
- **3** 회사 감사 섹션에서 [마스터 감사 추적] 링크를 클릭합니다. 마스터 감사 추적에는 다음 값이 표시됩니다.
	- **ID 번호.** 테이블 행 ID입니다.
	- **레코드 유형.** 감사되는 레코드 유형입니다.
	- 레코드 이름. 감사되는 레코드의 이름입니다.
	- **소스 IP 주소.** 구성 변경이 발생한 컴퓨터의 IP 주소입니다. **참고:** 이 값은 해당 정보를 사용할 수 있는 경우에만 표시됩니다.
	- **세션 유형.** 이 값은 세션이 대화형 세션인지 또는 Web Services 세션인지를 나타냅니다.
	- **성.** 사용자의 성입니다.
	- **이름.** 사용자의 이름입니다.
	- 사용자 사인인 ID. 사용자의 로그인 ID입니다.
	- **작업.** 수행된 구성 유형입니다(예: 생성, 삭제, 수정).
	- **필드 수정됨.** 오브젝트에서 수정된 필드입니다.
	- **이전 값.** 필드의 이전 값입니다.
	- **새 값.** 필드의 새 값입니다. 예를 들어 서비스 요청 우선 순위 필드 값을 [하]에서 [상]으로 변경하면 [이전 값] 필드는 [하]로 남아 있고 [새 값] 필드는 [상]이 됩니다. 레코드를 삭제하면 [이전 값] 필드는 비워지고 [새 값] 필드는 [삭제된 레코드]로 변경됩니다.
	- 일자. 오브젝트가 마지막으로 감사된 일자입니다.

감사 추적에 대한 자세한 내용은 감사 추적 사용자 정의 (페이지 [196\)](#page-195-0)을 참조하십시오.

다음 절차에서는 감사 추적 레코드 리스트를 관리하는 방법을 설명합니다.

#### 감사 추적 레코드 리스트를 관리하려면 다음을 수행하십시오*.*

- [마스터 감사 추적] 페이지의 제목 표시줄에서 [메뉴]를 클릭하고 수행하려는 태스크에 대한 옵션을 다음과 같이 선택합니다.
	- **리스트 내보내기.** 리스트를 파일로 내보냅니다. 리스트 레코드 내보내기를 참조하십시오.
	- 레코드 수. 리스트의 레코드 수를 카운트합니다. 리스트의 레코드 수 카운트를 참조하십시오.
	- **리스트 세분화.** 리스트를 세분화합니다. 리스트 생성 및 세분화를 참조하십시오. 예를 들어 리스트 필터를 변경하거나, 표시할 다른 필드를 선택하거나, 리스트 정렬 순서를 변경할 수 있습니다.
	- 리스트 저장. 리스트를 저장합니다. 이 옵션을 선택하면 리스트 저장 옵션을 선택할 수 있는 페이지가 열립니다.
	- **리스트 필터 표시.** 현재 리스트에 대해 정의된 필터를 봅니다.

**76** Oracle CRM On Demand 관리 릴리스 36

- <span id="page-76-0"></span>**새 리스트 생성.** 필터링된 리스트를 새로 생성합니다. 자세한 내용은 리스트 생성 및 재정의를 참조하십시오.
- **리스트 관리.** 리스트 세부 사항을 보거나, [리스트] 페이지의 리스트 선택 리스트에 리스트가 표시되는 순서를 변경합니다. 리스트 관리 페이지를 참조하십시오.

### **관리 구성 변경 사항에 대한 감사 추적 검토**

관리자가 역할, 장부, 접근 프로필, REST 통합 태그 이름, 이전 담당자 사용자 정의 및 레코드 유형의 감사 추적 설정에 대해 변경한 사항의 감사 추적을 검토할 수 있습니다.

**시작하기 전에** 이 절차를 수행하려면 [마스터 감사 추적 접근] 및 [관리 구성 감사] 권한이 필요합니다.

#### 관리 구성 변경 사항에 대한 감사 추적을 검토하려면

- **1** 페이지 오른쪽 맨 위에 있는 [관리] 글로벌 링크를 클릭합니다.
- **2** [회사 관리] 섹션에서 [회사 관리] 링크를 클릭합니다.
- **3** [회사 감사] 섹션에서 [관리 구성 감사] 링크를 클릭합니다. [관리 구성 감사] 테이블에는 다음과 같은 값이 표시됩니다.
	- **ID 번호.** 테이블 행 ID입니다.
	- 레코드 유형. 감사되는 레코드 유형입니다.
	- 레코드 이름. 감사되는 레코드의 이름입니다.
	- **소스 IP 주소.** 구성 변경이 발생한 컴퓨터의 IP 주소입니다.

**참고:** 이 값은 해당 정보를 사용할 수 있는 경우에만 표시됩니다.

- **세션 유형.** 이 값은 세션이 대화형 세션인지 또는 Web Services 세션인지를 나타냅니다.
- **성.** 사용자의 성입니다.
- **이름.** 사용자의 이름입니다.
- **사용자 사인인 ID.** 사용자의 로그인 ID입니다.
- **작업.** 수행된 구성 유형입니다(예: 생성, 삭제, 수정).
- **필드 수정됨.** 오브젝트에서 수정된 필드입니다.
- **이전 값.** 필드의 이전 값입니다.
- **새 값.** 필드의 새 값입니다. 예를 들어 서비스 요청 우선 순위 필드 값을 [하]에서 [상]으로 변경하면 [이전 값] 필드는 [하]로 남아 있고 [새 값] 필드는 [상]이 됩니다. 레코드를 삭제하면 [이전 값] 필드는 비워지고 [새 값] 필드는 [삭제된 레코드]로 변경됩니다.
- 일자. 오브젝트가 마지막으로 감사된 일자입니다.

<span id="page-77-0"></span>다음 절차에서는 관리 구성 변경 사항 리스트를 관리하는 방법을 설명합니다.

#### 관리 구성 변경 사항 리스트를 관리하려면 다음을 수행하십시오*.*

- [관리 구성 감사] 페이지의 제목 표시줄에서 [메뉴]를 클릭하고 수행하려는 태스크에 대한 옵션을 다음과 같이 선택합니다.
	- 리스트 내보내기. 리스트를 파일로 내보냅니다. 리스트 레코드 내보내기를 참조하십시오.
	- **레코드 수.** 리스트의 레코드 수를 카운트합니다. 리스트의 레코드 수 카운트를 참조하십시오.
	- **리스트 세분화.** 리스트를 세분화합니다. 리스트 생성 및 세분화를 참조하십시오. 예를 들어 리스트 필터를 변경하거나, 표시할 다른 필드를 선택하거나, 리스트 정렬 순서를 변경할 수 있습니다.
	- **리스트 저장.** 리스트를 저장합니다. 이 옵션을 선택하면 리스트 저장 옵션을 선택할 수 있는 페이지가 열립니다.
	- 리스트 필터 표시. 현재 리스트에 대해 정의된 필터를 봅니다.
	- **새 리스트 생성.** 필터링된 리스트를 새로 생성합니다. 자세한 내용은 리스트 생성 및 재정의를 참조하십시오.
	- **리스트 관리.** 리스트 세부 사항을 보거나, [리스트] 페이지의 리스트 선택 리스트에 리스트가 표시되는 순서를 변경합니다. 리스트 관리 페이지를 참조하십시오.

## **회사의 보류 중인 전자 우편 및 전송된 전자 우편 검토**

[전자 우편 모니터] 페이지에는 다음 정보가 표시됩니다.

- **전자 우편 모니터 요약.** Oracle CRM On Demand에서 보류 중인 전자 우편 수를 표시합니다.
- **발신함.** Oracle CRM On Demand에서 전송 대기 중인 전자 우편과 관련된 특정 세부 사항을 표시합니다.
- **전송 항목.** Oracle CRM On Demand에서 이미 전송한 전자 우편과 관련된 특정 정보를 표시합니다. 30일보다 오래된 전송된 전자 우편 항목은 지속적으로 Oracle CRM On Demand에서 제거됩니다. 색인 검색을 사용하여 전송된 전자 우편을 찾을 수 있습니다.

**시작하기 전에** 이 절차를 수행하려면 [마스터 감사 추적 접근] 및 [관리 구성 감사] 권한이 필요합니다.

#### *Oracle CRM On Demand*에서 보류 중인 전자 우편 및 전송된 전자 우편을 검토하려면

- **1** 페이지 오른쪽 맨 위에 있는 [관리] 글로벌 링크를 클릭합니다.
- **2** [회사 관리] 섹션에서 [회사 관리] 링크를 클릭합니다.
- **3** [회사 감사] 섹션에서 [전자 우편 모니터] 링크를 클릭합니다.

[발신함] 및 [전송 항목] 섹션에는 다음 값이 표시됩니다.

- 유형. 이 열에는 다음 값 중 하나가 표시됩니다.
	- **고객.** 사용자가 고객에게 보낸 전자 우편입니다.
	- 작업. Oracle CRM On Demand에서 Oracle CRM On Demand 고객 지원 서비스로 보낸 전자 우편입니다.
- **78** Oracle CRM On Demand 관리 릴리스 36 2018년 3월 게시됨
- <span id="page-78-0"></span>■ **서비스.** Oracle CRM On Demand에서 고객에게 보낸 전자 우편입니다.
- 상태. 이 열에는 다음 값 중 하나가 표시됩니다.
	- **대기.** 전자 우편 요청이 아직 처리되지 않았습니다.
	- **진행 중.** 전자 우편을 처리 중이며 Oracle CRM On Demand에서 3개의 전자 우편 항목을 보내려고 합니다. 세 번째 시도에서 전자 우편을 보내지 못하면 상태가 [오류]로 변경됩니다.
	- **전송.** 전자 우편이 성공적으로 전송되었습니다.
	- **오류**. 오류가 발생하여 전자 우편 요청이 완료되지 않았습니다.
- 발신. 전자 우편을 보낸 사람이나 회사의 이름입니다.
- 전송. 전자 우편을 보낸 일자 및 시간 스탬프입니다.
- 수신. 전자 우편이 전송된 모든 수신자의 전자 우편 주소입니다.
- 시작한 사람. 전자 우편을 시작한 사용자의 로그인 ID입니다.
- 제목. 전자 우편의 제목입니다.

감사 추적에 대한 자세한 내용은 감사 추적 사용자 정의 (페이지 [196\)](#page-195-0)을 참조하십시오.

### **회사의 모든 내보내기 요청 검토**

[마스터 내보내기 요청 대기열] 페이지에는 현재 회사에 대해 보존된 보류 중인 내보내기 요청과 완료된 내보내기 요청 리스트가 표시됩니다. [리스트] 페이지에서 제출된 내보내기 요청과 [데이터 내보내기 도우미]를 통해 제출된 내보내기 요청을 검토할 수 있습니다. 요청의 출력이 포함된 첨부 파일을 검색할 수도 있습니다.

#### **내보내기 요청 및 내보내기 요청 첨부 파일의 보존 기간 정보**

표준 애플리케이션에서 Oracle CRM On Demand의 내보내기 요청 세부 사항과 특정 기간의 해당 출력은 다음과 같이 보존됩니다.

- 내보내기 요청의 세부 사항은 60일 동안 보존된 후 제거됩니다.
- 내보내기 요청의 출력은 168시간(7일) 동안 보존된 후 제거됩니다.

보존 기간은 [리스트] 페이지를 통해 제출된 내보내기 작업과 [데이터 내보내기 도우미]를 통해 제출된 내보내기 작업에 적용됩니다.

관리자는 회사 프로필에서 다음 필드의 값을 변경하여 내보내기 요청 및 해당 첨부 파일의 보존 기간을 변경할 수 있습니다.

- 내보내기 요청 만료일
- 내보내기 요청 첨부 파일 만료일

이러한 필드 갱신에 대한 자세한 내용은 회사 설정 구성 (페이지 [22\)](#page-21-0)을 참조하십시오.

다음 절차에서는 회사의 모든 내보내기 요청을 검토하는 방법을 설명합니다.

**시작하기 전에** 다음 절차를 수행하려면 사용자 역할에 [마스터 내보내기 요청 접근] 권한이 있어야 합니다.

Oracle CRM On Demand 관리 릴리스 36

#### 회사의 모든 내보내기 요청을 검토하려면 다음을 수행하십시오*.*

- **1** 페이지 오른쪽 맨 위에 있는 [관리] 글로벌 링크를 클릭합니다.
- **2** [회사 관리] 섹션에서 [회사 관리]를 클릭합니다.
- **3** [회사 감사] 섹션에서 [마스터 내보내기 요청]을 클릭합니다.

[마스터 내보내기 요청 대기열] 페이지를 처음 열 때는 요청 리스트가 제출된 날짜를 기준으로 정렬되어 있으며 가장 최근에 제출한 요청이 리스트 맨 위에 표시됩니다. [내보내기 요청] 필드의 드롭다운에서 리스트를 선택하여 표시되는 요청을 제한할 수 있습니다. 빠른 필터 필드를 사용하여 리스트를 더욱 세분화할 수도 있습니다.

다음 표에서는 [마스터 내보내기 요청 대기열] 페이지의 필드에 대해 설명합니다.

**참고:** [리스트] 페이지를 통해 제출된 내보내기 요청의 경우 내보낸 리스트 이름이 [마스터 내보내기 요청 대기열] 페이지에 표시되지 않습니다. 리스트 이름을 보려는 경우 요청 리스트를 세분화하고 [리스트] 필드를 추가할 수 있습니다. 그러나 페이지에 [리스트] 필드를 추가하면 [마스터 내보내기 요청 대기열] 페이지의 성능에 영향을 줄 수 있습니다.

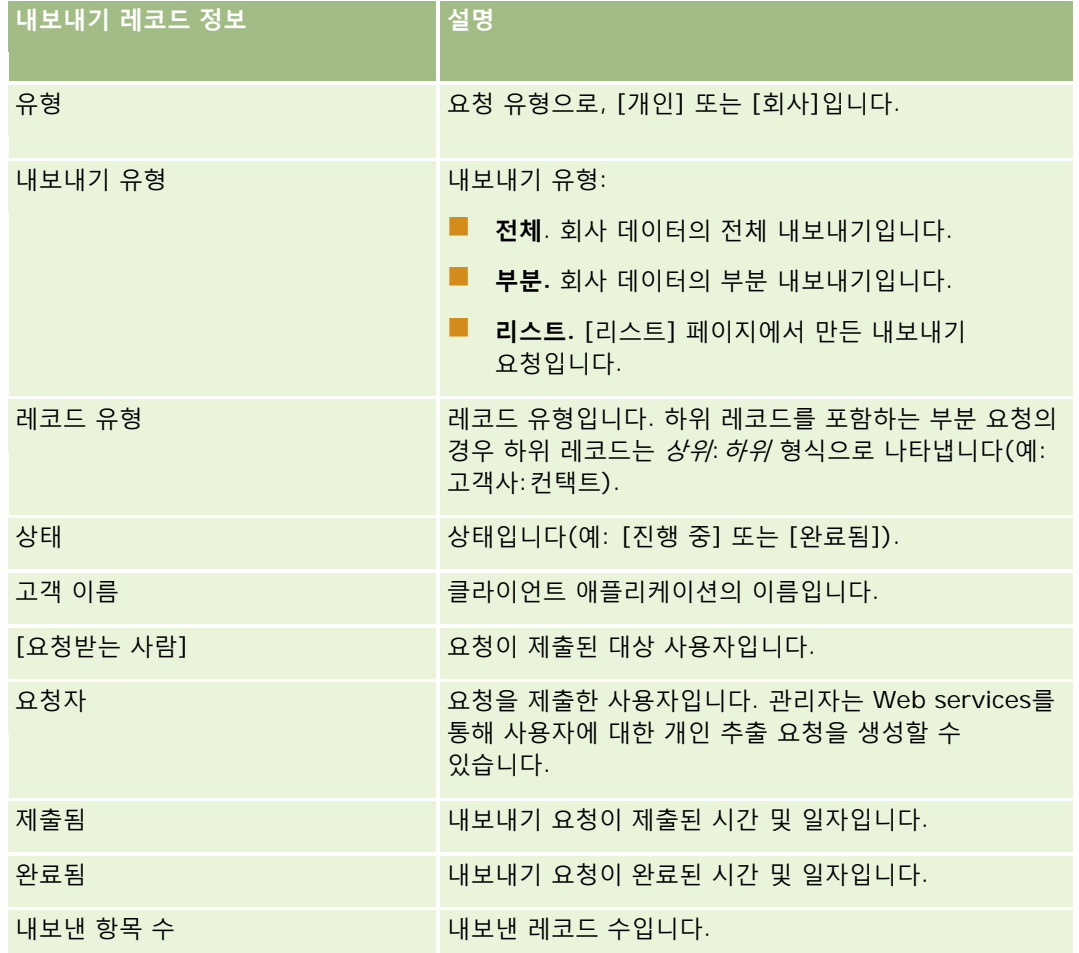

다음 절차에서는 내보내기 요청의 세부 사항을 검토하는 방법을 설명합니다.

#### 내보내기 요청의 세부 사항을 검토하려면 다음을 수행하십시오*.*

 요청 행에서 [내보내기 유형] 또는 [레코드 유형] 링크를 클릭하여 [리스트 내보내기 요청 세부 사항] 페이지 또는 [내보내기 요청 세부 사항] 페이지를 엽니다.

이 페이지에는 내보낸 레코드 수(내보낸 항목 수)를 포함하여 내보내기 속성이 표시됩니다. [데이터 내보내기 도우미]를 통해 제출된 내보내기 요청의 경우 문제없이 내보낸 레코드 유형 수(완료 오브젝트 수)도 페이지에 표시됩니다. 페이지의 [내보내기 레코드 유형 설정] 섹션에서 각 레코드 유형에 대해 내보낸 레코드 수의 세부 사항을 확인할 수 있습니다.

내보내기 요청 첨부 파일, 즉 내보내기 요청의 출력이 포함된 ZIP 파일의 다운로드 및 삭제에 대한 자세한 내용은 내보내기 요청 첨부 파일 다운로드 및 삭제를 참조하십시오.

**참고:** 모든 사용자가 수행한 내보내기 작업의 내보내기 요청 첨부 파일을 다운로드하려면 사용자 역할에 [모든 내보내기 요청 첨부 파일 접근] 권한이 있어야 합니다. 사용자 역할에 이 권한이 없을 경우 본인이나 부하 직원이 수행한 내보내기 작업의 첨부 파일만 다운로드할 수 있습니다.

### **내보내기 요청 리스트 관리**

[마스터 내보내기 요청 대기열] 페이지의 리스트 드롭다운 선택 리스트에서 필터링된 많은 리스트를 사용할 수 있습니다. 기존 리스트를 세분화할 수 있습니다. 예를 들어 리스트에 필드를 추가하고 제거할 수 있습니다. 새 리스트를 생성할 수도 있습니다. 다음 절차에서는 내보내기 요청 리스트를 관리하는 방법을 설명합니다.

#### 내보내기 요청 리스트를 관리하려면 다음을 수행하십시오*.*

- [마스터 내보내기 요청 대기열]페이지의 제목 표시줄에서 [메뉴]를 클릭하고 수행하려는 태스크에 대한 옵션을 다음과 같이 선택합니다.
	- **리스트 내보내기.** 리스트를 파일로 내보냅니다. 리스트 레코드 내보내기를 참조하십시오.
	- **레코드 수.** 리스트의 레코드 수를 카운트합니다. 리스트의 레코드 수 카운트를 참조하십시오.
	- **리스트 세분화.** 리스트를 세분화합니다. 리스트 생성 및 세분화를 참조하십시오. 예를 들어 리스트 필터를 변경하거나, 표시할 다른 필드를 선택하거나, 리스트 정렬 순서를 변경할 수 있습니다.
	- **리스트 저장.** 리스트를 저장합니다. 이 옵션을 선택하면 리스트 저장 옵션을 선택할 수 있는 페이지가 열립니다.
	- **리스트 필터 표시.** 현재 리스트에 대해 정의된 필터를 봅니다.
	- **새 리스트 생성.** 필터링된 리스트를 새로 생성합니다. 자세한 내용은 리스트 생성 및 재정의를 참조하십시오.
	- **리스트 관리.** 리스트 세부 사항을 보거나, [리스트] 페이지의 리스트 선택 리스트에 리스트가 표시되는 순서를 변경합니다. 리스트 관리 페이지를 참조하십시오.

## **경고 관리**

Oracle CRM On Demand의 경고 기능을 사용하여 시간에 따른 중요한 정보를 회사 사용자에게 방송할 수 있습니다. 경고에 대한 자세한 내용은 다음 항목을 참조하십시오.

- 경고 검토
- 회사 경고 게시 (페이지 [82\)](#page-81-0)

- <span id="page-81-0"></span>■ 리스트 작업
- 경고 필드 (페이지 [83\)](#page-82-0)

## **회사 경고 게시**

회사 경고는 각 직원의 홈페이지에 나타나므로, 경고를 사용하여 회의 알림 및 정책 변경과 같은 회사 정보를 알릴 수 있습니다. 사용자가 Oracle CRM On Demand에 로그인할 때마다 정보를 표시하도록 경고를 구성할 수도 있습니다.

**참고:** 예측 생성을 알리는 경고는 직원의 홈페이지에 2일 동안 게시됩니다. 경고가 표시되는 기간을 늘리려면 해당 경고가 처음 나타난 후 [경고 편집] 페이지에서 변경하십시오. 자세한 내용은 이 단원의 절차를 참조하십시오.

경고에는 파일이나 URL을 연결할 수 있습니다. 예를 들어, 회의 알림 경고 생성 시 웹 페이지에 회의 장소 위치에 대한 링크를 추가할 수 있습니다. 회사의 모든 사용자에게 경고를 표시하지 않고 특정 역할에 경고를 할당할 수도 있습니다. 일반적으로 사용자는 모든 사용자에게 표시되는 경고와 자신의 역할에 대해 표시되도록 구성된 경고만 검토할 수 있습니다. 하지만 역할에 [회사 관리] 권한이 포함되어 있으면 특정 역할로 제한된 경고를 비롯한 모든 경고를 검토할 수 있습니다.

**시작하기 전에** (선택 사항) 공유하려는 정보가 포함된 웹 페이지나 파일을 생성하거나 찾습니다. 사용자가 웹 페이지나 파일에 대한 경로에 접근할 수 있도록 해야 합니다. 이 절차를 수행하려면 [회사 관리] 권한이 필요합니다.

#### 회사 경고를 생성 또는 갱신하려면

- **1** 페이지 오른쪽 맨 위에 있는 [관리] 글로벌 링크를 클릭합니다.
- **2** [회사 관리] 섹션에서 [회사 관리] 링크를 클릭합니다.
- **3** [경고 관리] 섹션에서 [회사 경고] 링크를 클릭합니다. [경고] 페이지가 회사 경고 리스트와 함께 나타납니다.
- **4** [경고] 페이지에서 다음 중 하나를 수행합니다.
	- [신규] 단추를 클릭합니다.
	- \_ 편집하려는 경고의 제목을 클릭한 다음 [편집] 단추를 클릭합니다.
- **5** [새 경고] 또는 [경고 편집] 페이지에서 필요한 정보를 입력합니다.
- **6** 경고를 저장합니다.
- **7** 경고에 첨부 파일을 추가하려면 [경고 리스트] 페이지의 경고 제목을 클릭하여 경고 세부 사항을 엽니다.
- **8** [경고 정보] 페이지에서 [첨부 파일] 탭을 클릭합니다.
- **9** [첨부 파일 추가] 단추를 클릭하고 정보를 입력합니다.
- **10** [첨부 파일 편집] 페이지에서 [저장]을 클릭합니다.
- **82** Oracle CRM On Demand 관리 릴리스 36 2018년 3월 게시됨

<span id="page-82-0"></span>**11** 경고에 URL을 추가하려면 [경고 리스트] 페이지의 경고 제목을 클릭하여 경고 세부 사항을 엽니다.

**12** [경고 정보] 페이지에서 [첨부 파일] 탭을 클릭합니다.

**13** [URL 추가] 단추를 클릭하고 정보를 입력합니다.

**14** [첨부 파일 편집] 페이지에서 [저장]을 클릭합니다.

**15** 특정 역할에 경고를 할당하려면 [경고 리스트] 페이지의 경고 제목을 클릭하여 경고 세부 사항을 엽니다. **참고:** 역할이 선택되어 있지 않으면 회사의 모든 사용자와 역할에 경고가 표시됩니다.

**16** [경고 정보] 페이지에서 [관련 역할] 탭을 클릭합니다.

**17** [추가] 단추를 클릭합니다.

**18** [역할 검색] 대화 상자에서 적절한 역할을 검색하고 [선택]을 클릭합니다.

**19** 역할 추가가 완료되면 [저장]을 클릭합니다.

[역할 검색] 대화 상자가 닫히고 이제 [경고 정보] 페이지에는 경고에 대해 선택한 역할이 표시됩니다.

## **경고 필드**

다음 표에서는 경고 레코드에 표시될 수 있는 필드 정보에 대해 설명합니다. 관리자는 모든 경고 필드를 보고 갱신할 수 있으며, 그 외의 사용자는 제한된 수의 경고 필드만 볼 수 있습니다.

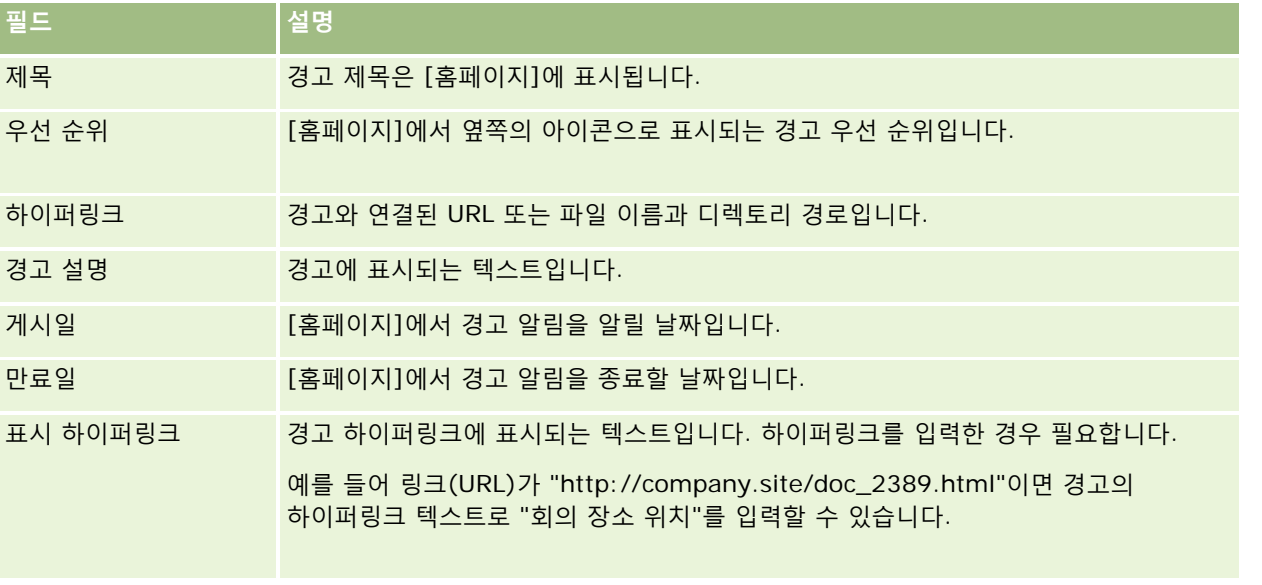

**팁:** 필터링된 리스트를 생성하여 한 번에 표시되는 경고 레코드 유형을 제한할 수 있습니다. 자세한 내용은 리스트 작업을 참조하십시오.

#### **관련 항목**

회사 전체 경고에 대한 관련 정보는 다음 항목을 참조하십시오.

■ 회사 경고 게시 (페이지 [82\)](#page-81-0)

## **서비스 할당 관리**

서비스 할당 관리에는 다음이 포함됩니다.

- 회사의 서비스 할당 사용량 보기 (페이지 [86\)](#page-85-0)
- 과거 서비스 할당 사용량 보기 (페이지 [87\)](#page-86-0)
- 서비스 할당에 대한 경고 설정 (페이지 [87\)](#page-86-0)
- 파일 및 레코드 활용 정보 보기 (페이지 [88\)](#page-87-0)

## **서비스 할당 정보**

회사의 모든 서비스 할당을 표시하여 현재와 과거의 사용량을 확인하고 할당이 정의된 임계값이 도달할 때 경고를 활성화할 수 있습니다. 고객 지원 서비스에서 회사의 서비스 할당 값을 설정합니다.

서비스 할당 리스트 페이지에서 정의된 할당 값, 현재 사용량 및 남은 사용량 값을 볼 수 있습니다. 서비스 할당을 드릴다운하여 서비스 할당에 대한 경고를 설정할 수 있습니다. 경고를 활성화하면 서비스 할당에 대한 임계값을 정의하므로 임계값에 도달하면 전자 우편 경고가 지정된 수신자에게 전송됩니다.

[할당 사용량 리스트] 페이지에서 시간에 따른 회사의 서비스 할당 사용량을 추적할 수 있습니다. 이 뷰는 할당 유형에 따라 다르지만 일별, 주별 또는 월별 사용을 볼 수 있습니다. 회사의 할당 데이터 및 할당 사용량 데이터를 [내보내기 도우미]를 사용하여 내보낼 수 있습니다. [내보내기 도우미] 사용에 대한 자세한 내용은 데이터 내보내기 (페이지 [737\)](#page-736-0)를 참조하십시오.

### **24시간 동안 지속적으로 갱신된 할당**

다음 할당은 24시간 동안 지속적으로 측정되고 갱신됩니다.

- **보고서 서비스 대역폭 할당.** 회사가 보고서 서비스를 사용하여 매일 처리할 수 있는 데이터 양을 나타냅니다.
- **보고서 서비스 동시 할당.** 회사가 언제든지 보고서 서비스를 사용하여 제출할 수 있는 최대 요청 수를 나타냅니다.
- **보고서 서비스 작업 할당.**보고서 서비스를 사용 중인 회사에 허용되는 일일 작업 수를 나타냅니다. 보고서 서비스를 제출하기 위해 수행하는 통화는 작업으로 간주됩니다.
- **웹 서비스 작업 할당.** 회사에서 24시간 내에 수행할 수 있는 웹 서비스 작업 수를 결정합니다.
- **웹 서비스 동시 요청 할당.** 회사에서 처리할 수 있는 최대 동시 웹 서비스 요청 수를 결정합니다.

**참고:** Oracle CRM On Demand Desktop의 요청은 웹 서비스 작업 할당 또는 웹 서비스 동시 요청 할당으로 계산되지 않습니다**.**

서비스 할당의 이름 및 설명이 활성 언어로 표시됩니다.

보고서 서비스 할당에 대한 자세한 내용은 Oracle CRM On Demand Report Services API Developer's Guide 를 참조하고 웹 서비스 할당에 대한 자세한 내용은 Oracle Web Services On Demand Guide을 참조하십시오.

### **24시간 동안 한 번 갱신된 할당**

Oracle CRM On Demand은(는) 24시간 동안 다음 할당을 한 번 갱신합니다.

**파일 할당.** 레코드에 첨부된 파일에 사용할 수 있는 저장 크기인 회사의 파일 할당을 결정합니다.

**참고:** 서명 레코드의 첨부 파일 및 레코드 세부 사항 페이지에 추가된 이미지는 회사에서 사용된 저장소 크기 계산에 포함되지 않습니다.

■ **레코드 할당.** 모든 유형의 레코드 수인 회사의 레코드 할당을 결정합니다.

회사에 대해 저장된 레코드 수 계산에 포함되는 레코드에 대한 자세한 내용은 My Oracle Support의 2266885.1(문서 ID)을 참조하십시오.

**참고:** 서명 레코드 및 내보내기 요청 레코드는 회사에 대해 저장된 레코드 수 계산에 포함되지 않습니다.

Oracle CRM On Demand에서 24시간마다 레코드와 파일 할당에 대한 현재 사용량을 한 번 갱신합니다. 또한 레코드를 배치로 삭제 또는 복원하거나 가져오기 작업을 통해 새로운 레코드를 생성할 때, 작업이 완료되면 Oracle CRM On Demand에서 상위 레코드 유형의 현재 사용량을 갱신합니다. 현재 사용량은 [서비스 할당 세부 사항] 페이지의 [현재 사용량] 필드에 표시됩니다.

#### **실시간 갱신된 할당**

Oracle CRM On Demand에서 다음 할당을 실시간으로 갱신합니다.

**CRM Desktop 라이센스.** 회사에서 사용이 허가된 CRM Desktop 사용자 수를 나타냅니다.

#### **할당이 완전히 사용되면 어떻게 됩니까?**

사용량이 웹 서비스 할당에 대한 총 회사 제한에 도달하면 Oracle CRM On Demand 웹 서비스에 대한 추가 요청이 처리되지 않습니다. 할당 용량은 매시간 릴리스되며 릴리스된 용량은 과거 사용량에 따라 다릅니다. 새 요청은 이전 24시간에 대한 현재 사용량이 회사의 할당 값보다 작은 경우 처리됩니다.

총 회사 할당에 도달하지 않게 하려면 웹 서비스 클라이언트를 최적화하여 불필요한 요청을 방지하십시오. 자세한 내용은 Oracle Web Services On Demand Guide를 참조하십시오.

사용량이 레코드 할당에 대한 총 회사 제한에 도달하면 다음 항목이 더 이상 Oracle CRM On Demand 애플리케이션과 상호 작용할 수 없습니다.

- 레코드에 대한 Insert, Update 또는 InsertOrUpdate 작업을 시도하는 웹 서비스
- 가져오기 도우미 또는 Oracle Data Loader On Demand를 사용하는 가져오기
- Oracle Outlook Email Integration On Demand 및 Oracle Notes Email Integration On Demand와 같은 데스크톱 클라이언트

총 회사 할당에 도달하지 않도록 사용자는 애플리케이션에서 더 이상 필요하지 않은 레코드를 삭제할 수 있습니다. 사용량이 파일 할당에 대한 총 회사 제한에 도달하면 사용자가 다음을 사용하여 더 이상 첨부 파일을 업로드할 수 없습니다.

Cracle CRM On Demand 애플리케이션

- <span id="page-85-0"></span>**Web Services**
- 모든 데스크톱 클라이언트

회사 프로필의 [내보내기 요청 첨부 파일 만료 기간(일)] 필드가 7보다 작거나 같은 값으로 설정된 경우에는 내보내기 요청 첨부 파일이 회사에서 사용하는 저장소 크기 계산에 포함되지 않습니다. 그러나 해당 필드가 7보다 큰 값으로 설정된 경우 내보내기 요청 첨부 파일이 회사에서 사용하는 저장소 크기 계산에 포함되고, 파일 할당 한도에 도달한 후에는 내보내기 요청이 실패합니다.

총 회사 할당에 도달하지 않도록 사용자는 더 이상 필요하지 않은 첨부 파일을 삭제할 수 있습니다.

**참고:** 모든 서비스 할당에 대해 사용자는 영업 대표에게 연락하여 추가 용량이나 추가 라이센스 또는 둘 다를 구입할 수 있습니다. 추가 지원이 필요한 경우 고객 지원 서비스에 문의하십시오.

## **회사의 서비스 할당 사용량 보기**

회사의 각 서비스 할당에 대한 다음 데이터를 볼 수 있습니다.

- $\blacksquare$  할당 이름
- $\blacksquare$  할당 유형
- $\blacksquare$  할당 단위
- 고객 지원 서비스에서 설정된 할당 값
- 현재 사용된 할당량
- 남은 할당량
- 할당에 대한 경고가 활성화되어 있는지 여부를 나타냅니다. 현재 사용량이 임계값을 초과하면 전자 우편 경고가 정의된 수신자에게 전송됩니다.

**참고:** Oracle CRM On Demand에서는 트리거가 대량 업로드, 웹 서비스 요청 또는 Oracle Data Loader On Demand에서 나오는 경우에만 전자 우편 경고를 보냅니다. Oracle CRM On Demand에서 레코드를 수동으로 입력하면 전자 우편 경고가 트리거되지 않습니다.

■ 할당 데이터를 마지막으로 수정한 사용자

서비스 할당 리스트 페이지에서 서비스 할당을 드릴다운하여 할당에 대한 자세한 내용(예: 할당 설명, 할당 사용량 애플릿의 현재 사용량 데이터)을 볼 수 있습니다.

할당 사용량 리스트 페이지에서 할당에 대한 과거 사용량 데이터를 볼 수 있습니다. 자세한 내용은 과거 서비스 할당 사용량 보기 (페이지 [87\)](#page-86-0)를 참조하십시오.

서비스 할당 리스트 페이지에서 [편집]을 클릭하고 할당에 대한 경고를 설정할 수 있습니다. 자세한 내용은 서비스 할당에 대한 경고 설정 (페이지 [87\)](#page-86-0)을 참조하십시오.

#### 회사의 서비스 할당 사용량을 보려면

**1** 페이지 오른쪽 맨 위에 있는 [관리] 글로벌 링크를 클릭합니다.

**2** [회사 관리] 섹션에서 [회사 관리] 링크를 클릭합니다.

<span id="page-86-0"></span>**3** 서비스 할당 관리 섹션에서 [서비스 할당 관리] 링크를 클릭합니다.

**4** 서비스 할당 리스트 페이지에서 회사에 대한 서비스 할당 데이터를 봅니다.

## **과거 서비스 할당 사용량 보기**

할당 사용량 리스트 페이지에서 회사의 할당에 대한 과거 사용량 데이터를 검토할 수 있습니다. 기본적으로 할당 사용량은 기간 시작 시간을 기준으로 나열되며 기간, 할당 유형, 할당 이름, 할당 단위, 사용된 할당 및 생성일이 표시됩니다. 이 뷰는 할당 유형에 따라 다르지만 일별, 주별 또는 월별 기간의 할당 사용량을 볼 수 있습니다.

다음 표에서는 할당 사용량 리스트 페이지에서 수행할 수 있는 작업을 설명합니다.

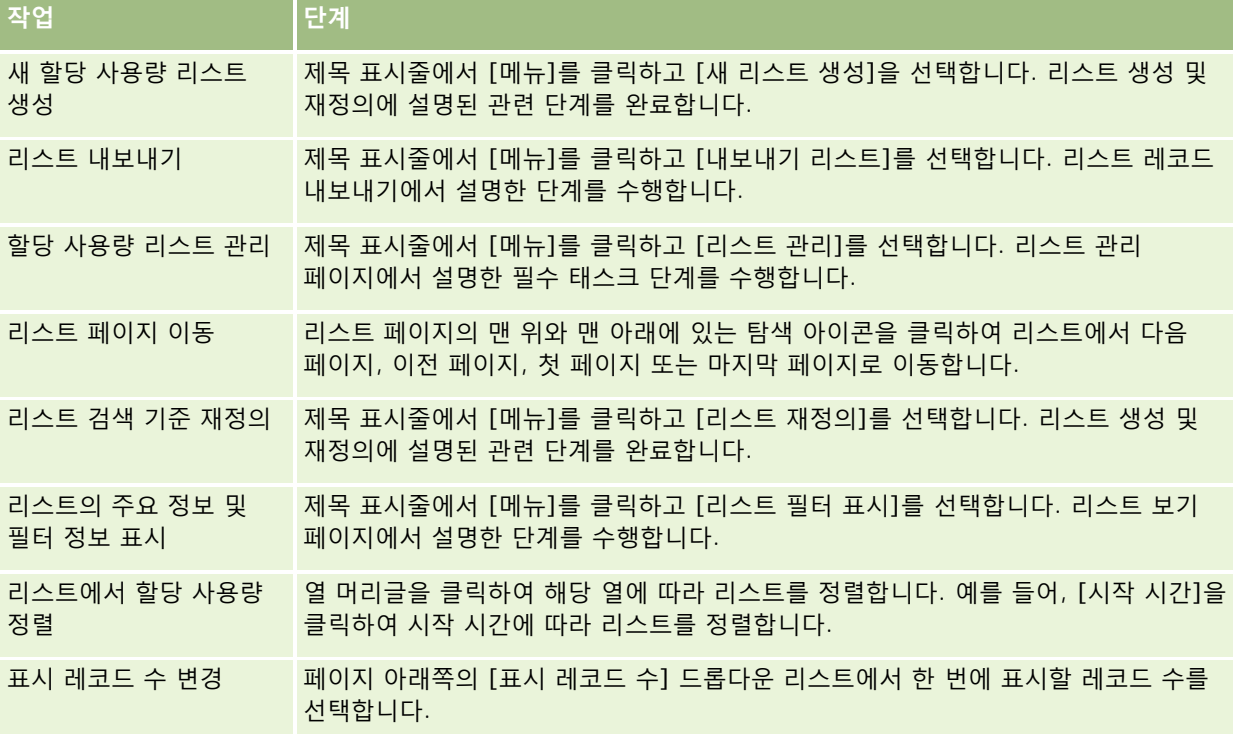

## **서비스 할당에 대한 경고 설정**

할당 사용량이 특정 임계값에 도달할 때 전자 우편을 전송하여 지정된 사용자에게 알리도록 서비스 할당에 대한 경고를 설정할 수 있습니다. 서비스 할당에 대한 경고가 활성화되면 다음 기본값이 적용됩니다.

- 경고 수신자. 회사 기본 컨택트의 전자 우편 주소
- 경고 임계값. 할당 값의 70%

기존 고객의 경우 경고가 기본적으로 비활성화됩니다. 신규 고객의 경우 경고가 기본적으로 활성화됩니다.

Oracle CRM On Demand 관리 릴리스 36

#### <span id="page-87-0"></span>**참고:** Web Services 동시 요청 할당에 대한 경고는 설정할 수 없습니다.

임계값 경고 이외에 현재 사용량이 회사의 할당 값에 도달하면 자동 경고 전자 우편이 기본 컨택트나 지정된 전자 우편 수신자에게 전송됩니다. 경고가 활성화되면 할당에 도달했음을 나타내는 전자 우편이 지정된 수신자에게 전송됩니다.

#### 서비스 할당에 대한 경고를 설정하려면

- **1** 페이지 오른쪽 맨 위에 있는 [관리] 글로벌 링크를 클릭합니다.
- **2** [회사 관리] 섹션에서 [회사 관리] 링크를 클릭합니다.
- **3** 서비스 할당 관리 섹션에서 [서비스 할당 관리] 링크를 클릭합니다.
- **4** 서비스 할당 리스트 페이지에서 [편집]을 클릭합니다.
- **5** 서비스 할당 편집 페이지에서 다음 필드를 완료합니다.
	- **경고 수신자**. 경고 전자 우편을 받을 사용자의 전자 우편 주소를 입력합니다.
	- **경고 임계값**. 경고 전자 우편이 전송되는 기준 할당 값의 백분율을 입력합니다.
	- 경고 사용. 경고 전자 우편 전송을 활성화하려면 이 확인란을 선택합니다.

### **파일 및 레코드 활용 정보 보기**

Oracle CRM On Demand는 회사에서 사용 중인 파일 및 레코드 저장 크기의 스냅샷을 수시로 생성합니다. 정보는 90일 동안 유지된 후 데이터베이스에서 제거됩니다. 회사에서 사용하는 파일 및 레코드 저장 크기를 추적하기 위해 다음에 대한 세부 사항을 볼 수 있습니다.

- 스냅샷이 생성될 때 저장된 첨부 파일 수
- 스냅샷이 생성될 때 회사에서 사용한 파일 저장 크기
- 스냅샷이 생성될 때 회사에 대해 존재한 레코드 수

**참고:** 삭제되었지만 Oracle CRM On Demand에서 제거되지 않은 파일 및 레코드는 파일 및 레코드 활용 계산에 포함되지 않습니다.

다음 절차에서는 파일 활용 정보를 보는 방법에 대해 설명합니다.

#### 파일 활용 정보를 보려면

- **1** 페이지 오른쪽 맨 위에 있는 [관리] 글로벌 링크를 클릭합니다.
- **2** [회사 관리] 섹션에서 [회사 관리] 링크를 클릭합니다.
- **3** [서비스 할당 관리] 섹션에서 [파일 활용]을 클릭하여 [파일 활용 리스트] 페이지를 엽니다.

기본적으로 [파일 활용 리스트] 페이지에는 [현재 파일 사용] 리스트가 표시됩니다. [현재 파일 사용] 리스트에는 최근 스냅샷의 정보가 표시됩니다. 최근 90일 동안 생성된 모든 스냅샷의 정보를 보려면 리스트 페이지의 제목 표시줄에서 [전체 파일 사용] 리스트를 선택합니다.

다음 표에서는 파일 활용 리스트 페이지에 표시된 정보를 설명합니다.

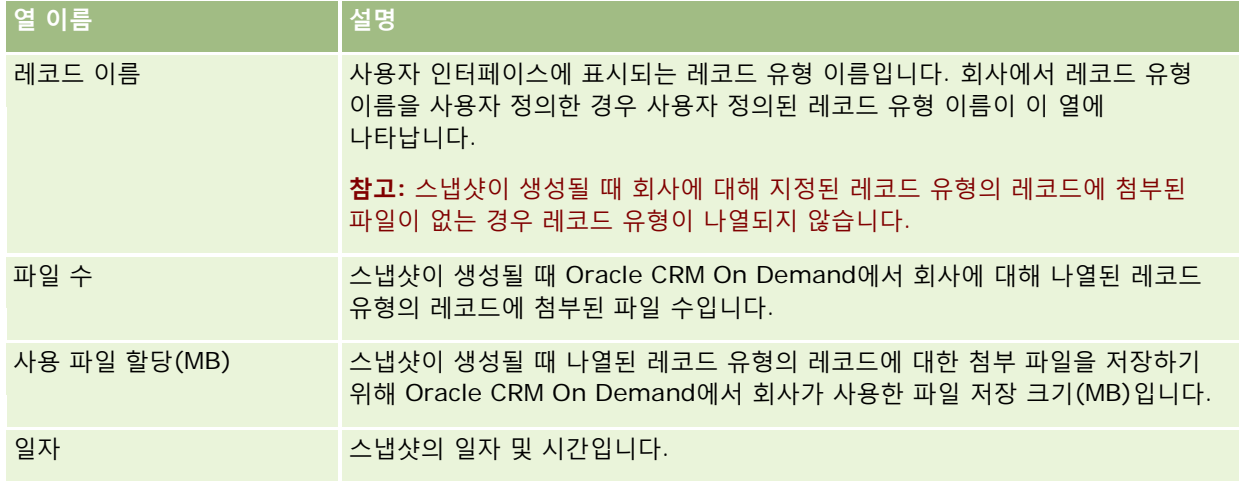

다음 절차에서는 레코드 활용 정보를 보는 방법에 대해 설명합니다.

#### 레코드 활용 정보를 보려면

- **1** 페이지 오른쪽 맨 위에 있는 [관리] 글로벌 링크를 클릭합니다.
- **2** [회사 관리] 섹션에서 [회사 관리] 링크를 클릭합니다.
- **3** [서비스 할당 관리] 섹션에서 [레코드 활용]을 클릭하여 [레코드 활용 리스트] 페이지를 엽니다.

기본적으로 [레코드 활용 리스트] 페이지에는 [현재 레코드 사용] 리스트가 표시됩니다. [현재 레코드 사용] 리스트에는 최근 스냅샷의 정보가 표시됩니다. 최근 90일 동안 생성된 모든 스냅샷의 정보를 보려면 리스트 페이지의 제목 표시줄에서 [전체 레코드 사용] 리스트를 선택합니다.

다음 표에서는 레코드 활용 리스트 페이지에 표시된 정보를 설명합니다.

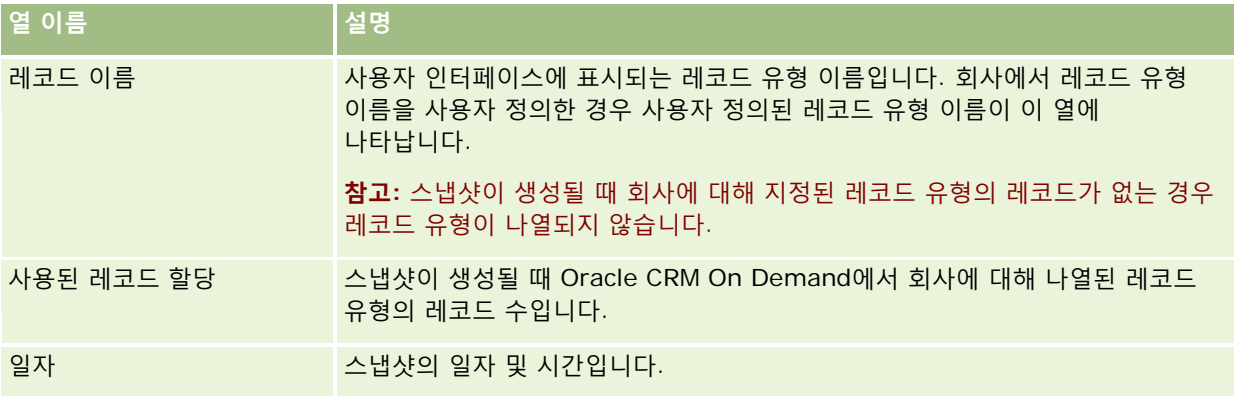

<span id="page-89-0"></span>**팁:** 파일 활용 리스트 페이지 및 레코드 활용 리스트 페이지의 메뉴 옵션 사용에 대한 자세한 내용은 리스트 작업을 참조하십시오.

# **주소 관리**

주소 관리에는 주소 공유 기능 설정 또는 해제(회사 프로필의 [주소 공유 사용] 설정 사용), 주소 검증을 사용하도록 설정(회사 프로필의 [공유 주소 검증] 설정 사용), 공유되지 않는 주소를 공유 주소로 변환 및 기타 태스크가 포함됩니다. 주소 관리에 대한 자세한 내용은 다음 항목을 참조하십시오.

- 공유되지 않는 주소를 공유 주소로 변환 (페이지 [90\)](#page-89-0)
- 공유 주소를 해제할 때 고려 사항 (페이지 [93\)](#page-92-0)
- 공유 주소를 해제하기 전에 사용자 접근 및 주소 관리 권한 갱신 (페이지 [94\)](#page-93-0)
- 관계 편집을 사용하여 공유되지 않는 주소에 대한 주소 유형 설정 (페이지 [95\)](#page-94-0)
- 주소에 대한 접근 프로필 및 역할 설정 (페이지 [95\)](#page-94-0)

#### **관련 항목**

- 주소
- 회사 프로필 및 글로벌 기본값 설정 (페이지 [21\)](#page-20-0)

## **공유되지 않는 주소를 공유 주소로 변환**

Oracle CRM On Demand의 Release 19 이전 릴리스에서는 공유되지 않는 주소를 사용했습니다. 이 릴리스에서는 공유되지 않는 주소를 계속할 수 있지만, 이전 릴리스의 공유되지 않는 주소를 이 릴리스에서 지원되는 공유 주소로 변환하려면 다음 절차를 완료해야 합니다.

**참고:** 데이터 파일이 크고 가져오기 작업에 예상보다 많은 시간이 걸리는 경우 Oracle Data Loader On Demand에서 이 절차에 정의된 동일한 입력 파일과 매핑 파일을 사용할 수 있습니다.

**시작하기 전에:** Oracle CRM On Demand Customer Care에서 사용자 회사를 최근 릴리스로 업그레이드했다고 가정합니다. 이 절차를 완료하려면 가져오기 및 내보내기 작업을 수행하고 Oracle CRM On Demand를 사용자 정의할 수 있는 회사 관리자여야 합니다. 공유 주소 기능을 사용하도록 설정하려면 [주소 관리] 권한이 있어야 합니다.

**참고:** Web Services v1.0 API에서는 공유 주소 접근을 지원하지 않으므로 공유되지 않는 주소에서 공유 주소로 이동할 경우 모든 Web Services 요청에 대해 Web Services v2.0 API를 사용해야 합니다.

#### 공유되지 않는 주소를 공유 주소로 변환하려면

- **1** 필요한 경우 회사 프로필에서 [공유 주소 사용]을 선택 취소합니다.
- **2** 공유 주소로 변환할 주소 관련 오브젝트에서 데이터를 내보냅니다. 리스트에는 다음 항목이 포함됩니다.
- **90** Oracle CRM On Demand 관리 릴리스 36

- 다음을 포함하는 모든 고객사 데이터 섹션
	- 고객사
	- 고객사 주소
	- 컨택트
	- 고객사 파트너
	- 주소
- 다음을 포함하는 모든 컨택트 데이터 섹션
	- 컨택트
	- 컨택트 주소
	- 고객사
	- 주소
- 다음을 포함하는 모든 딜러 데이터 섹션
	- 딜러
	- \_ 딜러 주소
- 다음을 포함하는 모든 파트너 데이터 섹션
	- 파트너
	- 파트너 주소
- 모든 주소 데이터

이 내보내기 작업에서는 모든 관련 고객사, 컨택트, 파트너, 딜러 및 주소 데이터를 Oracle CRM On Demand에서 외부 파일로 내보내야 합니다. 선택하는 데이터 수정 및 표준화 방법으로 외부 파일을 사용할 수 있어야 합니다.

**3** 이러한 주소를 Oracle CRM On Demand로 가져올 때 중복 데이터가 포함되지 않고 고객사, 컨택트, 딜러 및 파트너 데이터가 연결된 주소와 함께 설정되도록 데이터를 수정하고 형식을 다시 지정합니다.

내보내기 작업 후에는 중복되거나 잘못된 주소가 많이 있을 수 있습니다. 예를 들어 주소가 이전 릴리스에서 공유되지 않았기 때문에 동일한 위치에 있는 컨택트의 주소가 동일하거나 유사할 수 있습니다. 그러나 입력 및 기타 오류로 인해 사소한 차이가 발생할 수 있습니다. 중복된 주소가 있을 수 있는 경우 레코드(예: 고객사)를 다시 가져와 새로 생성된 공유 주소 레코드와 연결하면 이전 릴리스의 기존 주소 연결이 삭제되지 않습니다. 따라서 다음을 수행해야 합니다.

- 가져올 주소 데이터를 준비할 때 데이터를 확인한 다음 중복 레코드를 제거합니다.
- 고객사, 컨택트, 딜러 및 파트너 레코드를 주소 데이터의 공유 주소 버전과 연결하려는 경우 이러한 레코드에 연결된 기존의 공유되지 않는 주소 데이터에 대한 소유권을 가져옵니다. 즉, 기존의 공유되지 않는 주소 데이터를 고려하고, 제거 및 연결 해제하고, 이 데이터를 유지할지 여부를 선택해야 합니다.

데이터 가져오기 준비에 대한 자세한 내용은 다음 항목을 참조하십시오.

- 주소 필드: 가져오기 준비 (페이지 [588\)](#page-587-0)
- 고객사 필드: 가져오기 준비 (페이지 [577\)](#page-576-0)
- 컨택트 필드: 가져오기 준비 (페이지 [613\)](#page-612-0)

- 딜러 필드: 가져오기 준비
- 파트너 필드: 가져오기 준비 (페이지 [686\)](#page-685-0)
- **4** 주소 레코드 데이터를 가져옵니다.
	- **a** 주소 데이터 및 적절한 매핑 파일과 함께 가져오기 파일 이름을 선택합니다.
	- **b** 가져오기가 완료될 때까지 기다립니다.

고객사, 컨택트, 딜러 및 파트너 레코드 데이터를 가져오려면 먼저 공유 주소 최상위 레코드 데이터를 가져와야 합니다. 데이터 가져오기에 대한 자세한 내용은 데이터 가져오기 (페이지 [731\)](#page-730-0)를 참조하십시오.

- **5** 고객사 레코드 데이터를 가져옵니다.
	- **a** 관련 레코드를 생성하는 옵션을 선택합니다.
	- **b** 가져오기가 완료될 때까지 기다립니다.

이 가져오기는 고객사를 생성하고 이 고객사와 공유 주소를 연결합니다. 데이터 가져오기에 대한 자세한 내용은 데이터 가져오기 (페이지 [731\)](#page-730-0)를 참조하십시오.

- **6** 컨택트 레코드 데이터를 가져옵니다.
	- **a** 관련 레코드를 생성하는 옵션을 선택합니다.
	- **b** 가져오기가 완료될 때까지 기다립니다.

이 가져오기는 컨택트를 생성하고 이 컨택트와 공유 주소를 연결합니다. 데이터 가져오기에 대한 자세한 내용은 데이터 가져오기 (페이지 [731\)](#page-730-0)를 참조하십시오.

- **7** 딜러 레코드 데이터를 가져옵니다.
	- **a** 관련 레코드를 생성하는 옵션을 선택합니다.
	- **b** 가져오기가 완료될 때까지 기다립니다.

이 가져오기는 딜러를 생성하고 이 딜러와 공유 주소를 연결합니다. 데이터 가져오기에 대한 자세한 내용은 데이터 가져오기 (페이지 [731\)](#page-730-0)를 참조하십시오.

- **8** 파트너 레코드 데이터를 가져옵니다.
	- **a** 관련 레코드를 생성하는 옵션을 선택합니다.
	- **b** 가져오기가 완료될 때까지 기다립니다.

이 가져오기는 파트너를 생성하고 이 파트너와 공유 주소를 연결합니다. 데이터 가져오기에 대한 자세한 내용은 데이터 가져오기 (페이지 [731\)](#page-730-0)를 참조하십시오.

- **9** 데이터를 올바르게 가져왔는지 확인합니다.
- **10** 회사에서 적절한 역할의 페이지 레이아웃을 설정하고 사용자에게 페이지에 대한 적절한 접근 권한을 할당합니다.

<span id="page-92-0"></span>**11** [역할 관리 마법사]의 2단계에서 사용자의 역할을 갱신하여 [레코드 유형 접근] 역할이 포함되도록 합니다.

이 단계를 완료하지 않으면 사용자가 주소 레코드를 볼 수 없습니다. 예를 들어 주소 레코드를 고객사와 연결하려고 하면 오류 메시지가 표시됩니다.

- **12** 회사 프로필에서 [공유 주소 사용] 설정을 선택하여 공유 주소를 사용하도록 설정합니다.
- **13** 회사에서 Oracle CRM On Demand 외부의 애플리케이션을 사용하여 주소를 유효한 상태로 표시하는 경우와 주소 선택 목록, 주소 검색 및 주소 연결에서 이러한 검증된 주소만 사용하려는 경우에는 회사 프로필에서 [공유 주소 검증] 설정을 선택합니다.

**참고:** 주소를 검증된 상태로 표시하려면 주소 레코드의 [검증일]을 설정해야 합니다. 자세한 내용은 공유 주소를 검증된 상태로 표시를 참조하십시오.

**14** (옵션) 가져온 데이터가 올바르다고 확인했으면 Web Services를 사용하여 기존의 공유되지 않는 주소를 삭제할 수 있습니다.

Web Services에 대한 자세한 내용은 Oracle Web Services On Demand Guide를 참조하십시오.

### **공유 주소를 해제할 때 고려 사항**

공유 주소를 설정한 후 해제하는 경우 해당 시점부터 생성되는 주소는 공유되지 않는 주소입니다. 즉, 고객사, 컨택트, 딜러 또는 파트너에 대해 생성되는 새 주소는 해당 레코드용으로만 생성되고 다른 레코드와 공유되지 않습니다. 그러나 기존에 고객사, 컨택트, 딜러 또는 파트너 간에 공유되던 주소 레코드는 편집하기 전까지는 계속 공유됩니다. 예를 들어 주소를 공유하는 세 개의 고객사(A, B 및 C)가 있는 경우 공유 주소를 해제한 후에도 이러한 세 개 고객사에 대해 주소가 계속 공유됩니다. 사용자가 주소(예: 고객사 A)를 편집하는 경우 Oracle CRM On Demand에서는 고객사 A에 대해 공유되지 않는 새 주소를 생성하지만 고객사 B 및 C는 해당 공유 주소도 편집하기 전까지는 계속 공유 주소를 사용합니다.

**참고:** 공유 주소를 해제하기 전에 회사의 일반 사용자에 대한 주소 레코드 접근 권한을 제거하고, 해당 사용자 역할에서 [주소 관리] 권한을 제거하고, 필요에 따라 페이지 레이아웃을 재설정해야 합니다. 이 접근 및 권한을 제거하는 절차에 대한 자세한 내용은 공유 주소를 해제하기 전에 사용자 접근 및 주소 관리 권한 갱신 (페이지 [94\)](#page-93-0)을 참조하십시오.

공유 주소 기능을 켠 후 공유 주소를 해제할 때에는 다음 고려 사항이 적용됩니다.

- **회사 관리자가 사용자 정의 페이지에 접근할 수 있습니다.** [주소 관리] 권한을 가진 회사 관리자가 계속 Oracle CRM On Demand 사용자 정의 페이지에 접근할 수 있고 주소 레이아웃, 필드 관리 등의 작업을 계속 수행할 수 있습니다.
- **사용자가 공유되지 않는 청구 또는 배송 주소를 새로 생성할 수 있습니다.** 새 고객사, 딜러 또는 파트너를 생성하는 사용자가 공유되지 않는 청구 주소나 배송 주소 또는 둘 다를 새로 생성할 수 있습니다. 새 컨택트를 생성하는 사용자는 공유되지 않는 기본 컨택트 주소를 새로 생성할 수 있습니다. 새 주소는 새로 생성된 레코드와만 연결되며 최상위 [주소] 탭에서는 사용할 수 없습니다.
- **사용자가 주소만 편집할 수 있습니다**. 고객사, 컨택트, 딜러 또는 파트너를 편집하는 사용자는 공유 주소가 해제되어 있으므로 해당 고객사, 컨택트, 딜러 또는 파트너 레코드의 주소만 편집할 수 있습니다. 편집하는 주소 레코드가 이전에 공유 주소였던 경우 Oracle CRM On Demand는 편집된 레코드와만 연결되는 새 주소를 생성하며 이 주소는 최상위 [주소] 탭에서 사용할 수 없습니다. 편집되는 주소가 이전에 공유 주소가 아니었던 경우 주소가 편집되지만 Oracle CRM On Demand에서 새 주소를 생성하지 않습니다.
- **삭제된 고아 주소가 생성될 수 있습니다.** 고객사, 딜러 또는 파트너에서 청구 또는 배송 주소를 제거하면 고객사, 딜러 또는 파트너에 대해 삭제된 고아 주소가 생성됩니다. 마찬가지로 컨택트에서 기본 주소를 제거하면 컨택트에 대해 삭제된 고아 주소가 생성됩니다.

<span id="page-93-0"></span>공유 주소 해제에 대한 자세한 내용은 회사 프로필 및 글로벌 기본값 설정 (페이지 [21\)](#page-20-0)에서 [공유 주소 사용] 설정에 대한 정보를 참조하십시오.

### **공유 주소를 해제하기 전에 사용자 접근 및 주소 관리 권한 갱신**

공유 주소를 해제하기 전에 회사 관리자는 다음을 수행해야 합니다.

- 주소 레코드에 대한 사용자의 접근 권한을 읽기로 수정합니다.
- 사용자 역할에서 [주소 관리] 권한을 제거합니다.

**시작하기 전에** [접근 프로필 마법사] 및 [역할 관리 마법사]를 사용할 수 있는 회사 관리자여야 합니다.

#### 공유 주소를 해제하기 전에 사용자 접근 프로필을 갱신하려면

- **1** [주소] 레코드 유형에 대한 접근 수준을 다음과 같이 설정합니다.
	- **a** [관리], [사용자 관리 및 접근], [접근 프로필]을 차례로 클릭합니다.
	- **b** 사용자의 접근 프로필에 대한 [편집] 메뉴 항목을 클릭합니다.
	- **c** [접근 프로필 마법사]의 2단계에서 [주소] 레코드 유형의 접근 수준을 [읽기]로 설정하고 [완료]를 클릭합니다.
- **2** 다음과 같이 [주소 관리] 권한을 해제합니다.
	- **a** [관리], [사용자 관리 및 접근], [역할 관리]를 차례로 클릭합니다.
	- **b** 사용자의 역할 이름에 대한 [편집] 메뉴 항목을 클릭합니다.
	- **c** [역할 관리 마법사]의 4단계에서 [주소 관리] 권한의 선택을 취소합니다.
- **3** Oracle CRM On Demand에서 사인아웃한 다음 Oracle CRM On Demand에 사인인하여 변경 사항이 적용되는지 확인합니다.
- **4** 다음과 같이 회사 프로필에서 [공유 주소 사용] 설정을 해제합니다.
	- **a** [관리], [회사 관리] 및 [회사 프로필]을 차례로 클릭합니다.
	- **b** [공유 주소 사용] 설정을 선택 취소합니다.
	- **c** Oracle CRM On Demand에서 사인아웃한 다음 Oracle CRM On Demand에 사인인하여 변경 사항이 적용되는지 확인합니다.

[접근 프로필 마법사]를 사용하여 접근 수준 유형을 지정하는 방법에 대한 자세한 내용은 기본 레코드 유형에 대한 접근 수준 지정 (참조 "기본 레코드 [유형에](#page-314-0) 대한 접근 레벨 지정" 페이지 [315\)](#page-314-0)을 참조하십시오. [역할 관리 마법사]를 사용하여 사용자 역할의 권한을 지정하는 방법에 대한 자세한 내용은 역할 관리 (페이지 [285\)](#page-284-0)를 참조하십시오.

## <span id="page-94-0"></span>**관계 편집을 사용하여 공유되지 않는 주소에 대한 주소 유형 설정**

공유되지 않는 주소에 대한 레코드 수준 메뉴에서 [관계 편집] 메뉴 항목을 사용하여 공유되지 않는 주소에 대한 주소 유형을 설정할 수 있습니다. [관계 편집] 기능을 사용하면 회사 관리자가 사용자에 대해 공유 주소 기능을 사용하도록 설정하지 않고도 주소 레코드의 부분(예: 필드 및 페이지 레이아웃)을 사용자 정의할 수 있습니다.

[관계 편집] 메뉴 항목의 몇 가지 특성은 다음과 같습니다.

- \_ 기본 [편집] 페이지에서는 [주소 유형] 필드를 제외하고 모든 필드가 읽기 전용입니다. 사용자 정의되지 않은 [편집] 페이지에서는 읽기 전용이 아닌 다른 사용자 정의 필드를 사용할 수도 있습니다.
- [공유 주소 사용] 설정을 선택한 경우 [주소] 섹션의 레코드 수준 메뉴에서 [관계 편집] 메뉴 항목을 사용할 수 없습니다. 이 경우 사용자는 [편집] 페이지를 사용하여 [청구], [배송] 또는 [기본] 설정을 편집할 수 있고 다른 주소를 선택할 수도 있습니다.
- [공유 주소 사용] 설정이 선택 해제되어 있고 사용자에게 [주소 관리] 권한 및 최상위 [주소] 레코드에 대한 [접근 권한 있음] 권한이 있는 경우 [주소] 섹션의 레코드 수준 메뉴에서 [신규] 또는 [편집]을 클릭하면 최상위 주소 신규 또는 편집 뷰로 이동합니다.

**시작하기 전에** [공유 주소 사용] 설정이 선택 취소되어 있고 [주소 관리] 권한이 선택되어 있어야 합니다.

#### *[*관계 편집*]* 메뉴 항목을 사용하여 공유되지 않는 주소의 주소 유형을 설정하려면

- **1** 고객사, 컨택트, 딜러 또는 파트너 레코드의 [세부 사항] 페이지에서 주소 관련 정보 섹션으로 이동합니다.
- **2** 레코드 수준 메뉴에서 [관계 편집]을 선택합니다.
- **3** 유형에 대한 선택 리스트에서 주소 유형을 선택합니다.

기본적으로 사용할 수 있는 주소 유형은 거주지, 사무실, 휴가 자택, 기타, Vanity, 비공개, 우편, 병원 및 개인 병원입니다.

## **주소에 대한 접근 프로필 및 역할 설정**

고객사, 컨택트, 딜러 및 파트너의 공유 주소 및 최상위 레벨 주소 레코드에 접근하려면 접근 프로필 및 사용자 역할에 적절한 설정이 있어야 합니다. 회사 관리자는 사용자 접근 프로필에서 이러한 레코드별로 특정 역할에 접근 권한을 할당합니다.

공유 주소의 경우 다대다 관계에 대한 다음 접근 레벨을 할당할 수 있습니다.

- 최상위 레벨 주소 레코드의 경우:
	- 읽기 전용
	- 읽기/편집
	- 읽기/편집/삭제
- 고객사, 컨택트, 딜러 및 파트너의 [주소] 관련 정보 섹션에 있는 주소 레코드의 경우:

- 접근 권한 없음
- 읽기 전용
- 읽기/생성
- 읽기/생성/편집
- 읽기/편집
- 읽기/편집/삭제
- 전체

#### **공유 주소 기능에 대한 접근을 제어하는 권한 및 설정**

다음 권한 및 설정은 다음 공유 주소 기능에 대한 접근을 제어합니다.

- **주소 관리 권한.** [주소] 필드 설정 페이지에 대한 사용자 접근 및 접근 프로필 및 [역할 관리 마법사]의 주소 레코드 가용성을 제어합니다.
- **공유 주소 검증 권한.** 사용자가 검증일을 설정하여 주소를 검증할 수 있는지 여부를 제어합니다.
- **공유 주소 사용 설정.** 최상위 레벨 주소 레코드를 공유할 수 있는지 여부 및 고객사, 컨택트, 딜러 및 파트너 레코드의 주소에 공유되거나 공유되지 않은 기능을 사용하는지 여부를 제어합니다.

공유 주소 사용 설정이 선택 취소되고 주소 관리 권한이 선택된 경우에는 고객사, 컨택트, 딜러 및 파트너 레코드에서 공유되지 않은 주소 기능만 사용할 수 있습니다. 이 옵션은 회사 관리 권한을 가진 사용자가 회사 프로필에서 접근할 수 있습니다.

 **공유 주소 검증 설정.** Oracle CRM On Demand에서 회사의 공유 주소를 검증하는지 여부를 제어합니다. 이 설정을 선택하면 사용자가 고객사, 컨택트, 딜러 또는 파트너 레코드에 추가할 검증된 공유 주소를 선택할 수 있습니다. 검증되지 않은 주소는 고객사, 컨택트, 딜러 또는 파트너에서 필터링되고 [새 주소] 단추가 이러한 레코드에 표시됩니다. 이 설정은 회사 관리 권한을 가진 사용자가 회사 프로필에서 접근할 수 있습니다.

공유 주소 검증 설정이 선택 취소되면 모든 주소를 고객사, 컨택트, 딜러 또는 파트너에서 사용할 수 있습니다. 즉, 필터링이 수행되지 않고 필요한 권한을 가진 사용자에 대한 해당 레코드에서 [새 주소] 단추가 활성화됩니다.

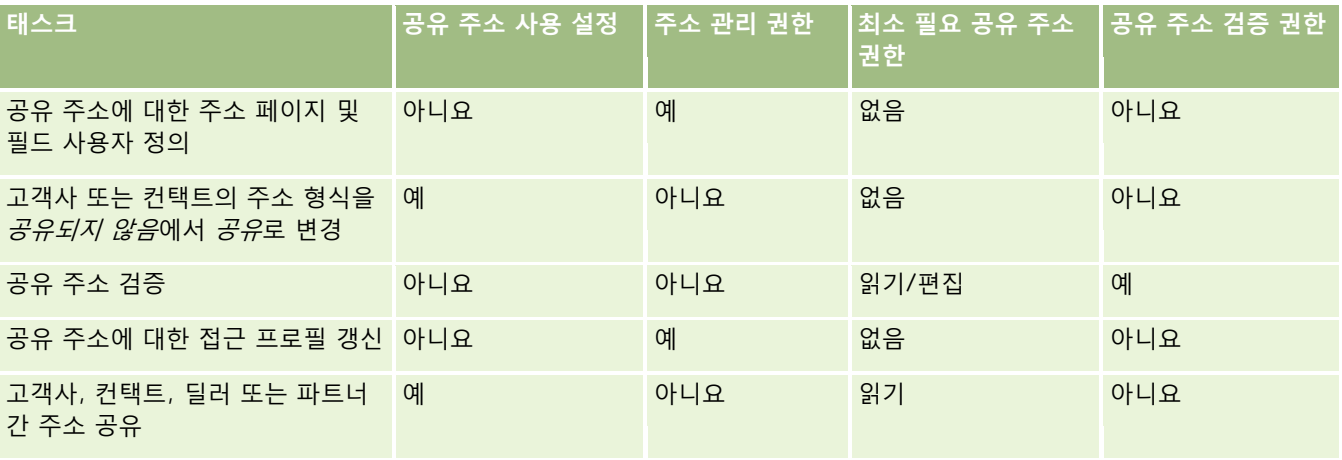

다음 표에서는 공유 주소 태스크를 수행하는 데 다양한 설정 및 권한이 필요한지 여부 및 공유 주소 기능에 대한 관계를 요약합니다.

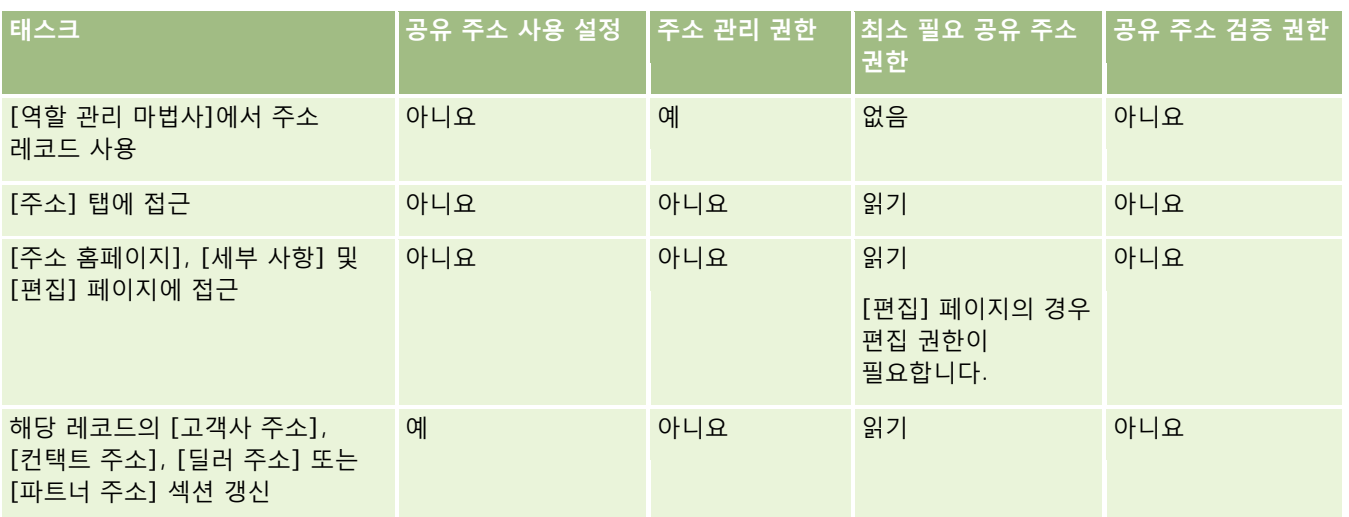

# **애플리케이션 사용자 정의**

회사에는 데이터 수집 및 기록 방법이나 사용되는 용어 및 직원이 생산성 향상을 위해 필요한 정보를 확보할 수 있도록 정보를 제공하는 방법 등에 대한 특정 요구 사항이 있을 것입니다. 애플리케이션 사용자 지정을 통해 Oracle CRM On Demand를 사용자 지정하여 페이지 레이아웃, 필드 관리 및 리스트 접근 요구 사항 등을 포함한 회사의 요구 사항을 충족시킬 수 있습니다.

다음 예에서는 애플리케이션을 사용자 지정하는 몇 가지 방법에 대해 설명합니다.

**예 1**: 모든 영업 대표가 자신의 모든 컨택트 레코드에 대한 전자 우편 주소를 포함하도록 할 수 있습니다. 이 요구 사항을 충족하는 가장 좋은 방법은 [전자 우편] 필드를 필수 필드로 만드는 것입니다. 그러면 새 컨택트 레코드를 만드는 모든 사용자가 전자 우편 주소를 포함해야 해당 레코드를 저장할 수 있게 됩니다.

**예 2**: 고객사 페이지에서 각각 서로 다른 정보를 추적해야 하는 두 개의 직원 그룹이 있습니다. 각 그룹에 대해 서로 다른 고객사 페이지 레이아웃을 생성하고 역할 할당을 통해 적절한 접근 권한을 제공하여 이 요구 사항을 충족할 수 있습니다.

[애플리케이션 사용자 지정] 페이지에는 다음 두 섹션이 있습니다.

- **레코드 유형 설정**. 최상위 레코드 유형 각각에 대한 링크가 들어 있습니다. 링크를 클릭하면 레코드 유형별 사용자 지정 페이지로 이동합니다. 회사 설정에 따라 Oracle CRM On Demand에서 산업별 레코드 유형이 표시되지 않을 수 있습니다. 또한 산업별 레코드에는 회사의 필요에 따라 사용자 지정이 필요할 수 있습니다. 개별 애플리케이션 사용자 지정 페이지에서 수행할 수 있는 태스크에 대한 자세한 내용은 레코드 유형 애플리케이션 사용자 지정 페이지 (참조 "레코드 유형 [애플리케이션](#page-97-0) 사용자 정의 페이지" 페이지 [98\)](#page-97-0)를 참조하십시오.
- **애플리케이션 설정**. 특정 레코드 유형에 한정되지 않은 다양한 사용자 지정 기능에 대한 링크를 포함합니다. 다음 중 원하는 항목을 클릭하면 [애플리케이션 설정] 섹션에서 사용할 수 있는 절차의 단계별 지침을 볼 수 있습니다.
	- 탭에 외부 웹 페이지, 보고서 및 대시보드 표시 (페이지 [211\)](#page-210-0)
	- 선택 리스트 값 그룹 생성 (페이지 [218\)](#page-217-0)

- <span id="page-97-0"></span>■ 작업 표시줄 및 글로벌 헤더 레이아웃 생성 및 관리 (페이지 [227\)](#page-226-0)
- 글로벌 웹 애플릿 생성 (페이지 [220\)](#page-219-0)
- 클라이언트측 확장 업로드 (페이지 [223\)](#page-222-0)
- 사용자 정의 HTML 헤드 추가 관리 (페이지 [226\)](#page-225-0)
- 작업 표시줄 및 글로벌 헤더 레이아웃 생성 및 관리 (페이지 [227\)](#page-226-0)
- 회사의 홈페이지 사용자 정의 (페이지 [229\)](#page-228-0)
- 홈페이지에서 사용자 정의 보고서 사용 (페이지 [230\)](#page-229-0)
- 레코드 유형 이름 변경 (페이지 [232\)](#page-231-0) 및 레코드 유형 추가 (페이지 [236\)](#page-235-0)
- 레코드 유형의 아이콘 변경 (페이지 [239\)](#page-238-0)
- REST 통합 태그 사용자 정의 (페이지 [239\)](#page-238-0)
- 새 테마 생성 (페이지 [240\)](#page-239-0)
- 사용자 정의 아이콘 세트 업로드 및 관리 (페이지 [234\)](#page-233-0)
- 사용자 정의 글로벌 헤더 아이콘 업로드 및 관리 (페이지 [236\)](#page-235-0)
- 공유 레코드의 이전 소유권 사용자 정의 (페이지 [247\)](#page-246-0)

**참고:** [내 홈페이지 레이아웃] 및 [내 홈페이지 사용자 지정 보고서] 기능의 경우 [애플리케이션 사용자 정의 - 홈페이지 사용자 정의 관리] 권한이 있어야 합니다.

#### **시작하기 전에:**

- 애플리케이션 사용자 지정 절차를 수행하려면 [애플리케이션 사용자 지정] 권한이 필요합니다.
- 다음과 같은 방법으로 비즈니스 요구 사항을 이해합니다.
	- 비즈니스 담당자와 상의하여 비즈니스 프로세스 및 애플리케이션 요구 사항을 이해합니다.
	- 필드, 표시 이름, Picklist의 값, 기타 요구 사항을 지원하는 데 필요한 사용자정의 필드를 결정합니다.
	- 인터페이스에 필드를 배치하는 방법 및 필수로 표시해야 하는 필드를 결정합니다.
	- 교육 및 지원 센터의 [도구 및 템플릿] 영역에서 사용할 수 있는 [필드 설정] 및 [페이지 레이아웃] 템플릿을 사용하여 애플리케이션 사용자 지정 요구 사항을 문서화할 수 있습니다.

**참고:** Oracle CRM On Demand에서 사용자 코드 사용 시 적용할 고려 사항에 대한 자세한 내용은 Oracle CRM On Demand에서 사용자 정의 코드를 사용하는 고객에 대한 중요 고려 사항 (페이지 [222\)](#page-221-0)을 참조하십시오.

## **레코드 유형 애플리케이션 사용자 정의 페이지**

각 레코드 유형의 [애플리케이션 사용자 정의] 페이지에는 해당 레코드 유형에 대해 수행할 수 있는 사용자 정의 태스크에 대한 링크가 있습니다.

다음 표에는 애플리케이션 사용자 정의 페이지에 제공되는 각 섹션에 대한 설명과, 해당 섹션의 링크를 클릭하여 수행할 수 있는 태스크가 나와 있습니다. 표시되는 섹션은 레코드 유형에 따라 다르며 일부 섹션은 사용자에게 특정 권한이 있는 경우에만 표시됩니다. 모든 사용자 정의 절차를 수행하려면 [애플리케이션 사용자 정의] 권한이 필요합니다.

**98** Oracle CRM On Demand 관리 릴리스 36

통화 활동 내역 레코드 유형의 경우 Oracle CRM On Demand에서는 사용자 인터페이스의 필드 관리 사용자 정의만 지원합니다. 관리 웹 서비스를 사용하여 통화 활동 내역에 관련된 필드 및 레코드 사용자 정의 세부 사항을 읽을 수 있습니다. 필드 관리 사용자 정의는 다음 표에 설명되어 있습니다.

**참고:** 다음 표에 참조된 항목에서는 레코드 유형 이름에 대한 자리 표시자가 기울임꼴의 레코드 유형으로 표시됩니다. 예를 들어, 고객사에 대해 작업하는 중이면 "*레코드 유형* [필드 감사 설정] 링크를 클릭합니다" 텍스트에서 *레코드 유형*을 고객사로 대체합니다.

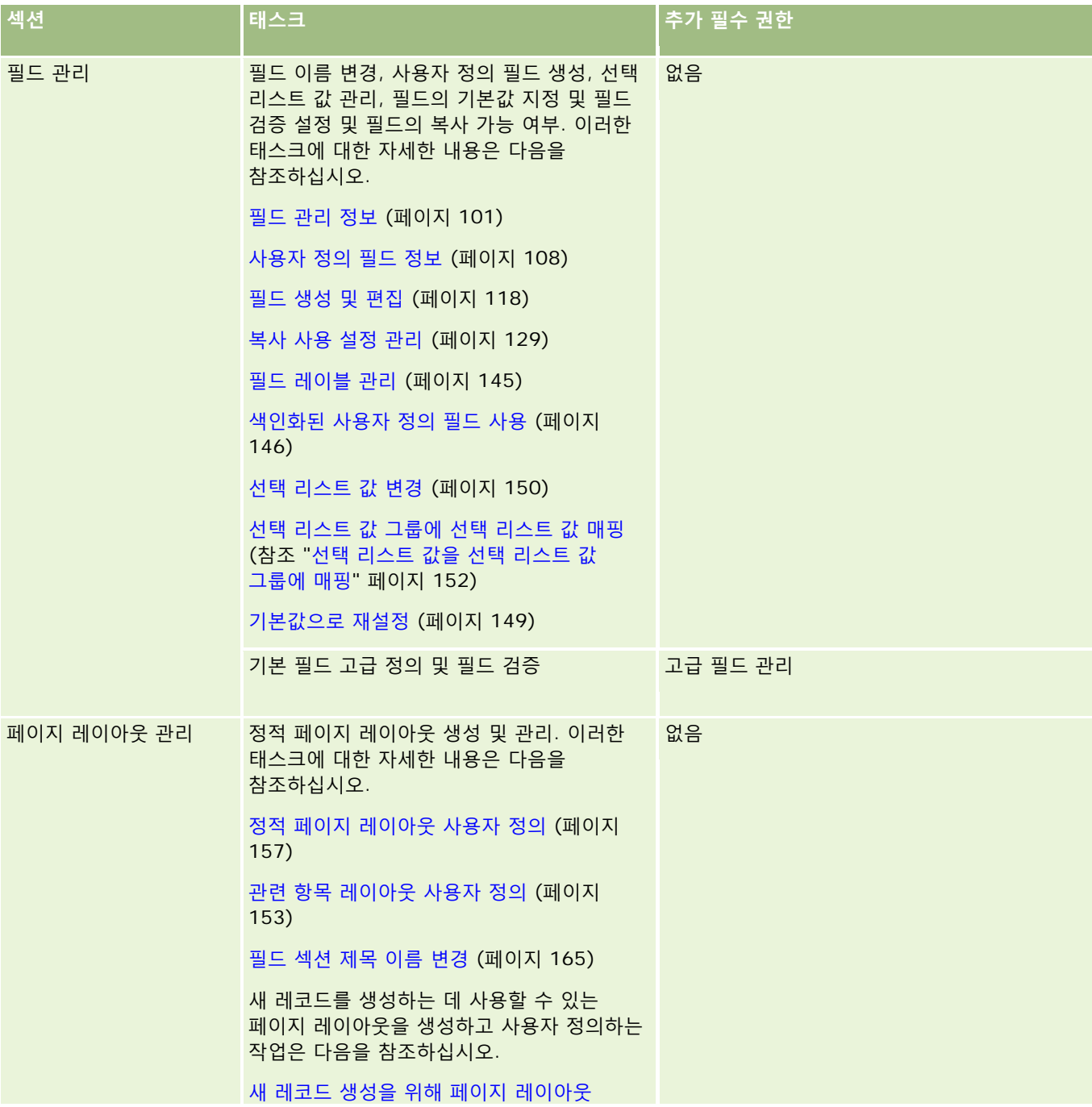

### Oracle CRM On Demand 관리

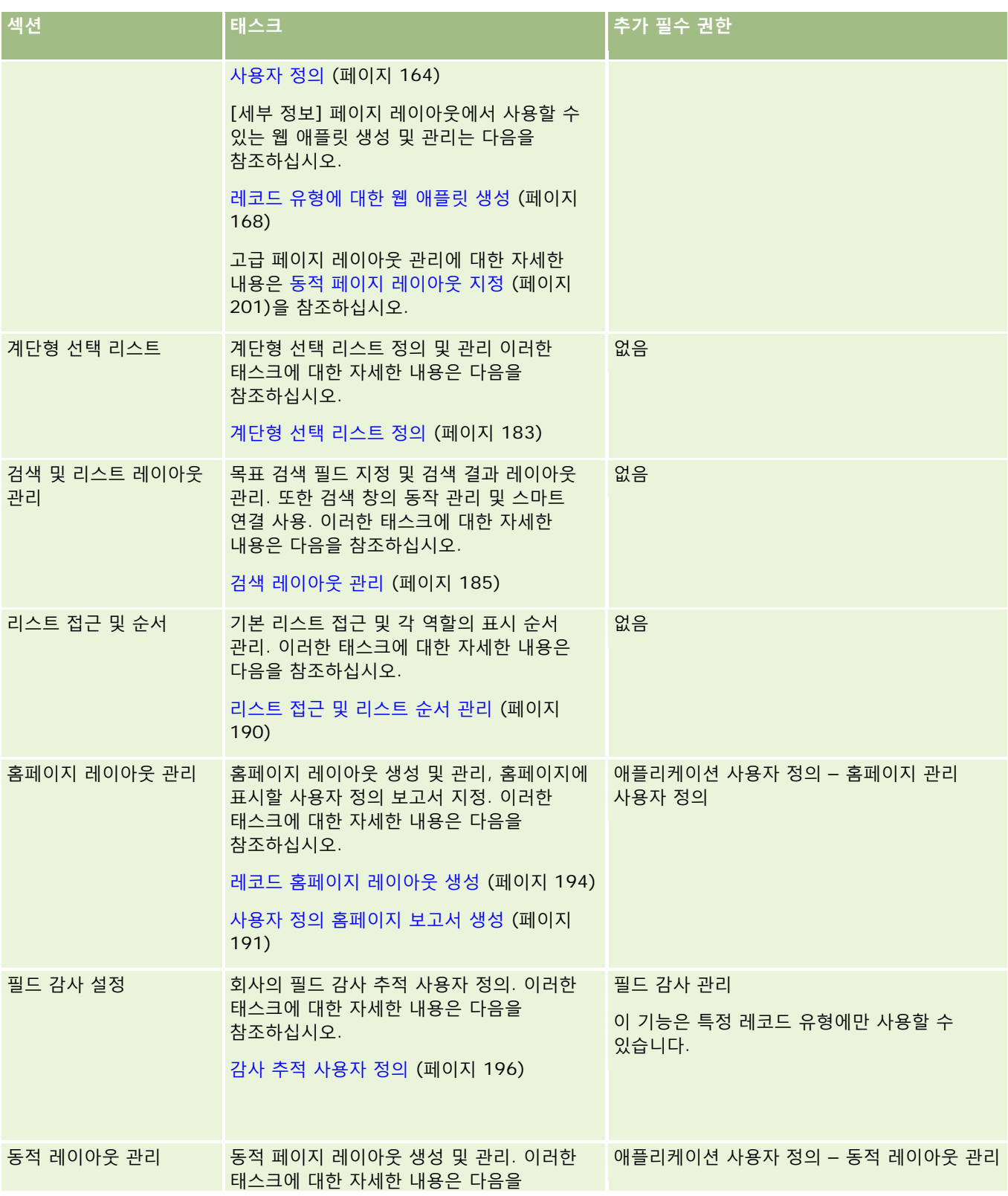

<span id="page-100-0"></span>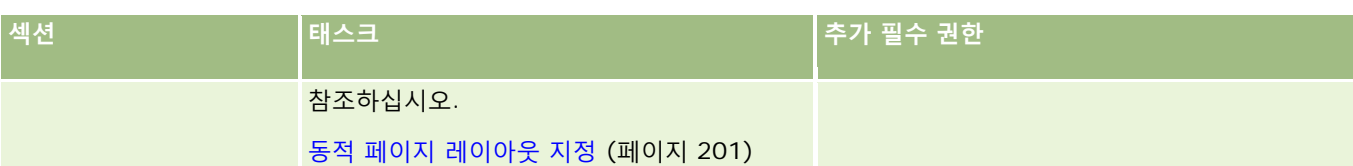

일부 레코드 유형의 경우 [파일 관리] 및 [페이지 레이아웃] 섹션에 해당 레코드 유형에 대한 링크와 관련 레코드 유형에 대한 링크가 포함되어 있습니다. 예를 들어, [고객사 애플리케이션 사용자 정의] 페이지에 다음과 같은 링크가 포함됩니다.

- 고객사 필드 설정
- 고객사 컨택트 필드 설정
- 고객사 파트너 필드 설정
- 고객사 관계 필드 설정
- 고객사 팀 필드 설정

## **필드 관리 정보**

Oracle CRM On Demand에서 서로 다른 레코드 유형에 대해 다음과 같은 필드 관리 작업을 수행할 수 있습니다.

- 필드 생성 및 편집 (페이지 [118\)](#page-117-0)
- 필드 레이블 관리 (페이지 [145\)](#page-144-0)
- 선택 리스트 값 변경 (페이지 [150\)](#page-149-0)

사용자 지정 필드를 생성하거나 필드 정의를 편집할 때, 새로운 레코드 생성 시 적용되는 필드 기본값을 지정할 수 있습니다. 또한 필드 검증을 수행하여 해당 필드에 특정한 값이 있는지 확인하도록 지정할 수도 있습니다.

### **필드 복사 정보**

Oracle CRM On Demand의 대부분의 레코드 유형에는 복사 기능이 있으며, 즉 사용자는 사용하고 있는 현재 레코드를 복사할 수 있습니다. 사용자가 [레코드 세부 사항] 페이지에서 [복사] 단추를 클릭하면 새 레코드 페이지가 열립니다. 이러한 새 레코드 페이지에는 복사할 수 있는 모든 필드가 포함되어 있으며, 사용자가 이러한 필드를 변경하고 저장할 수 있습니다.

**참고:** [복사] 단추를 사용할 경우 기본 레코드만 복사되며 하위 레코드 관련 항목은 복사되지 않습니다.

복사 기능을 사용할 경우 다음 제한 사항이 적용됩니다.

- 웹 링크, 연결 필드, 시스템 필드, 주소 필드, 계산된 필드 및 참조 필드를 복사할 수 없습니다. 이러한 항목에 대해서는 [복사 사용] 확인란을 사용할 수 없습니다.
- 읽기 전용 필드는 복사할 수 없습니다. 읽기 전용 필드는 필드 설정 또는 필드 레이아웃에서 읽기 전용으로 설정된 필드입니다.
- 사용자의 양식 레이아웃에서 사용할 수 없는 필드는 복사할 수 없습니다.
- 다음 첨부 파일 필드는 복사할 수 없습니다.
	- 첨부 파일
	- 첨부 파일: 파일 이름

■ 첨부 파일: 크기(바이트)

Oracle CRM On Demand의 레코드 세부 사항 페이지에서 [복사] 단추를 사용하여 필드를 복사할 수 있습니다. Oracle CRM On Demand에서 [애플리케이션 사용자 지정] 섹션의 [필드 관리] 페이지에서 [복사 사용] 확인란을 사용하여 이 설정을 사용으로 설정할 수 있습니다. Oracle CRM On Demand에서 복사할 수 있는 필드 지정에 대한 자세한 내용은 복사 사용 설정 관리 (페이지 [129\)](#page-128-0)를 참조하십시오.

### **필수 필드**

경우에 따라 필드를 필수 필드로 정의해야 할 수 있습니다. 예를 들어, 회사 수준에서 모든 서비스 요청에 대해 서비스 요청 원인의 정보를 추적하도록 요구할 수 있습니다. 이 경우 서비스 요청의 [원인] 필드를 필수로 지정합니다. 그런 다음 레코드가 생성, 갱신 및 저장될 때 애플리케이션에서 [원인] 필드가 [Null이 아님]인지 확인합니다.

필드를 [필수]로 지정하는 경우 사용자 인터페이스, 웹 서비스 및 데이터 가져오기를 비롯하여 모든 인터페이스에서 검증이 수행됩니다.

[필드 편집] 페이지에서 필수 필드로 지정한 필드는 사용자 역할에 관계없이 모든 사용자에게 필수 필드입니다. 특정 역할에 대해서만 필드를 필수로 지정하려면 필수 필드가 아닌 필드의 해당 페이지 레이아웃을 편집합니다. 페이지 레이아웃 편집에 대한 자세한 내용은 정적 페이지 레이아웃 사용자 지정 (참조 "정적 페이지 [레이아웃](#page-156-0) 사용자 정의" 페이지 [157\)](#page-156-0)을 참조하십시오.

### **조건부 필수 필드**

조건부 필수가 되도록 필드를 구성할 수 있습니다. 즉, 필드가 기본적으로는 필수가 아니지만 정의된 조건을 충족할 경우 필수가 됩니다. 자세한 내용은 조건부 필수 필드 정보 (페이지 [116\)](#page-115-0)를 참조하십시오.

### **읽기 전용 필드**

다음과 같은 경우에 필드를 읽기 전용으로 정의할 수 있습니다.

- **외부 소스의 필드.** 회사에서 외부 시스템에 있는 고객사의 신용 등급 등을 추적할 때 야간 가져오기 작업을 통해 신용 등급을 정기적으로 갱신하지만 UI에서는 해당 필드를 읽기 전용으로 설정할 수 있습니다.
- **기존 필드를 색인화된 사용자 지정 필드로 이동**. 기존 사용자 지정 필드에 대한 색인 사용자 지정 필드 중 하나를 사용하려는 경우 사용자가 새로운 색인 필드로 데이터를 이동하는 동안에는 이전 필드에 대해 사용자가 읽기 전용 접근 권한만 가지도록 지정할 수 있습니다. 이렇게 필드를 정의하면 데이터가 동기화 상태로 유지됩니다.

**참고:** 특정 시스템 필드는 항상 읽기 전용이며 Oracle CRM On Demand에서만 갱신할 수 있습니다. 항상 읽기 전용인 필드의 몇 가지 예로 [생성됨] 필드와 [생성: 일자] 필드가 있습니다. 둘 다 많은 레코드 유형에서 사용할 수 있습니다.

### **사용자 지정 필드 검증 규칙**

Oracle On Demand Expression Builder(Expression Builder)를 사용하여 사용자 지정 필드 검증 규칙의 표현식을 생성합니다. [필드 검증] 필드 옆에 있는 *fx* 아이콘을 클릭하여 표현식을 입력할 수 있는 Expression Builder 창을 엽니다. 표현식에 사용할 수 있는 구문에 대한 자세한 내용은 Expression Builder (페이지 [795\)](#page-794-0)를 참조하십시오.

다음과 같은 경우에 사용자 지정 필드 확인 규칙을 정의할 수 있습니다.

 **비즈니스 정책 적용**. 예를 들어, MDF가 2년 이상 유효할 수 없도록 회사 비즈니스 정책을 설정한 경우 [종료일] 필드에 검증 규칙을 정의하여 해당 필드 값이 [시작일]로부터 2년이 넘지 않도록 할 수 있습니다.

**102** Oracle CRM On Demand 관리 릴리스 36

다른 예로, 회사에서 예상 매출이 10만 달러 이상인 기회를 잃은 경우 이유를 반드시 추적하도록 하는 비즈니스 정책을 수립할 수 있습니다. 이 경우 사용자가 [상태] 필드를 [실패]로 설정하여 기회 레코드를 저장하려고 할 때 Oracle CRM On Demand에서 예상 매출이 \$100,000 이상인지 여부 및 [수주 성공/실패 사유] 필드가 비어 있는지 여부를 확인하도록 [상태] 필드에 검증 규칙을 설정합니다. 검증 실패 시 표시할 메시지를 설정할 수도 있습니다. 이 경우 메시지에서 레코드를 저장하기 전에 [수주 성공/실패 사유] 필드에서 값을 선택하라고 사용자에게 경고합니다.

**참고:** [수주 성공/실패 사유] 필드를 특정 경우에만 필수로 설정하려는 비즈니스 프로세스의 경우 [수주 성공/실패 사유] 필드를 조건부 필수 필드로 설정할 수 있습니다. 자세한 내용은 조건부 필수 필드 정보 (페이지 [116\)](#page-115-0)를 참조하십시오.

 **데이터 형식 적용**. 예를 들어, 회사에서 유럽 고객사에 대해 VAT(부가가치세)를 적용하는 경우 해당 고객사의 청구 주소를 기준으로 올바른 VAT 형식을 검증하도록 지정할 수 있습니다. 또 다른 예로, 특정 사용자 지정 필드의 값이 4자리 숫자보다 작거나 크도록 지정할 수 있습니다.

필드의 검증 표현식은 새 레코드나 기존 레코드의 필드를 갱신할 때마다 평가됩니다. 그러나 다음과 같은 경우에는 검증 표현식이 평가되지 않습니다.

- 레코드를 생성하거나 수정할 때 필드를 비워 둔 경우. 필드 검증 시 값이 필요하지 않은 경우.
- 필드에 유효하거나 잘못된 기존 값이 있고 레코드 갱신 시 값이 변경되지 않는 경우.

검증 표현식이 평가되지 않는 경우 또는 검증 표현식이 NULL로 평가되는 경우 오류 메시지가 생성되지 않습니다. 오류 메시지는 검증 표현식이 실패할 경우, 즉 표현식이 FALSE로 평가될 경우에만 생성됩니다.

필드 검증 표현식에서는 첫 번째 매개 변수가 필드 이름 자체인 것으로 간주합니다. 예를 들어, 값이 1000보다 커야 함을 지정하기 위해 [금액] 필드에 간단한 필드 검증 표현식을 입력하는 경우 >1000만 입력하면 됩니다. [<Amount>]>1000을 입력할 필요 없이 더 복잡한 표현식에 대한 자세한 내용은 표현식 정보 (페이지 [799\)](#page-798-0)를 참조하십시오.

#### **필드 검증 규칙 지정 관련 제한 사항**

다음 필드에는 필드 검증 규칙을 지정할 수 없습니다.

- 시스템 필드
- 계산된 내부 필드
- 행 ID 및 ID 필드

**참고:** Row\_ID는 내부 시스템 필드입니다. 운영 전환(예: 레코드 생성 중)에 따라 항상 정적으로 유지되는 것은 아닙니다. 이 필드는 ExternalSystemID 또는 IntegrationID와 다를 수 있습니다.

- 관련 필드
- 다중 선택가능 선택 리스트 필드
- \_ 제외하도록 설정된 사용자 속성을 가진 필드. 이러한 필드는 예외 사항을 기준으로 애플리케이션 코드에서 기존 비즈니스 로직을 위반하지 않도록 설정됩니다.
- 웹 링크
- ■■ 연결 필드
- $\blacksquare$  다음 첨부 파일 필드:
	- 첨부 파일

- 첨부 파일: 파일 이름
- 첨부 파일: 크기(바이트)

### **기본 필드 값 정의 정보**

사용자 지정 필드를 생성하거나 필드 정의를 편집할 때 [필드 편집] 페이지의 [기본값] 필드에서 필드의 기본값을 지정할 수 있습니다.

다음과 같은 경우 기본값을 지정하면 유용합니다.

- \_ 필드에 상수 값이 필요할 경우. 예를 들어, 새 레코드를 생성할 때 [고객사 유형] 필드에 고객의 기본값을 지정할 수 있습니다.
- 기본값으로 공식 기반 값이 필요한 경우. 예를 들어, 펀드 요청의 [만기일] 필드 기본값이 [생성일] 필드 값의 6개월 이후 값이 되도록 지정할 수 있습니다.
- 필드에 대한 고유 값을 생성해야 할 경우. 예를 들어, [비용 보고서] 필드의 ID가 될 고유 번호를 생성하는 표현식을 지정할 수 있습니다. (이 필드 또한 읽기 전용 필드입니다.)
- 역할별 기본값이 필요한 경우. 예를 들어, 대부분의 SR(서비스 요청)이 CSR(고객 서비스 담당자)에 의해 생성되는 회사에서 기본적으로 [재할당 플래그] 필드를 선택하여 영업 담당자가 해당 SR을 열 때 사전 정의된 할당 규칙을 기반으로 올바른 SR에 지정되게 할 수 있습니다.

**참고:** 위 작업 중 대부분은 [고급 필드 관리] 권한이 있는 경우에만 수행할 수 있습니다.

필드 기본값에는 다음 두 가지 유형이 있습니다.

- **사전 기본값**. 이 필드는 사용자가 새 레코드를 생성할 때 지정된 값으로 미리 채워집니다. 사용자는 이 기본값을 덮어쓰거나 그대로 사용할 수 있습니다.
- **사후 기본값**. 이 필드는 사용자가 새 레코드를 생성할 때 지정된 값으로 미리 채워지지 않지만 다음과 같은 경우 레코드를 저장할 때 지정된 기본값을 사용합니다.
	- 사용자가 필드를 비워 둘 경우
	- 필드가 레이아웃에서 숨겨져 있을 경우
	- 통합 도구에서 값을 제공하지 않았을 경우

필드 값의 기본 유형은 사전 기본값입니다. [필드 편집] 페이지에서 해당 이름의 확인란을 선택하여 [사후 기본값]을 지정할 수 있습니다.

기본 필드 값은 새 레코드에만 적용되고 레코드 갱신에는 적용되지 않습니다.

이미 시스템 지정 기본값이 있는 필드에 기본값을 지정하면 사용자가 지정한 값이 회사에서 지정한 값보다 우선합니다. 이 규칙에 대한 예외는 [기회] 레코드의 [매출] 필드입니다. 이 필드는 기회 매출을 기반으로 한 예측 생성에 사용되므로 이 필드에 지정하는 모든 기본값이나 사후 기본값은 무시됩니다.

다음과 같은 필드 유형에는 기본값을 설정할 수 없습니다.

- 시스템 필드
- 계산된 내부 필드
- 행 ID 및 ID 필드

**참고:** Row\_ID는 내부 시스템 필드입니다. 운영 전환(예: 레코드 생성 중)에 따라 항상 정적으로 유지되는 것은 아닙니다. 이 필드는 ExternalSystemID 또는 IntegrationID와 다를 수 있습니다.

■ 관련 필드

- 다중 선택가능 선택 리스트 필드
- 제외하도록 설정된 사용자 속성을 가진 필드. 이 필드는 예외 사항을 기준으로 애플리케이션 코드에서 기존 비즈니스 로직을 위반하지 않도록 설정됩니다.
- 웹 링크
- 연결 필드
- 확인란(기본값 사후 입력)
- $\blacksquare$  다음 첨부 파일 필드:
	- 첨부 파일
	- 첨부 파일: 파일 이름
	- 첨부 파일: 크기(바이트)

다음 표에서는 Oracle CRM On Demand에서 다른 필드 유형에 대해 지정할 수 있는 기본값을 설명합니다.

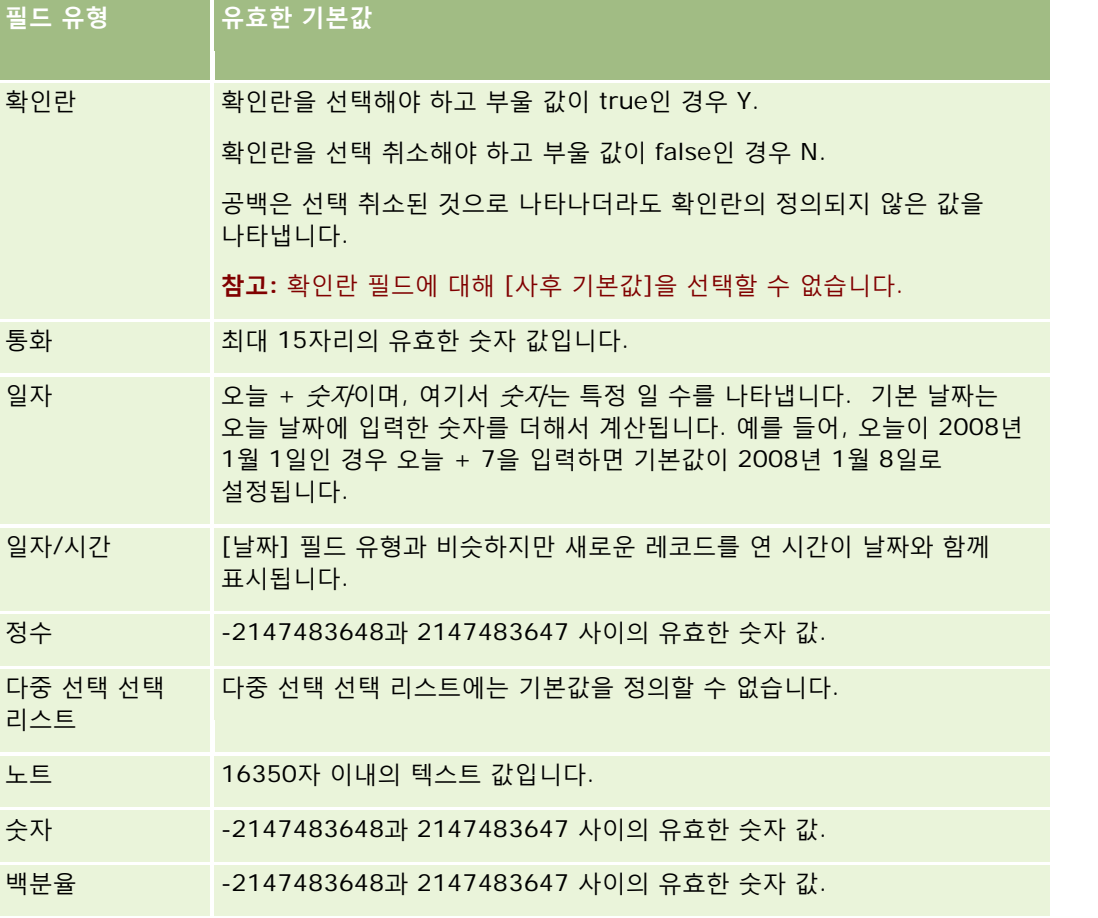

#### Oracle CRM On Demand 관리

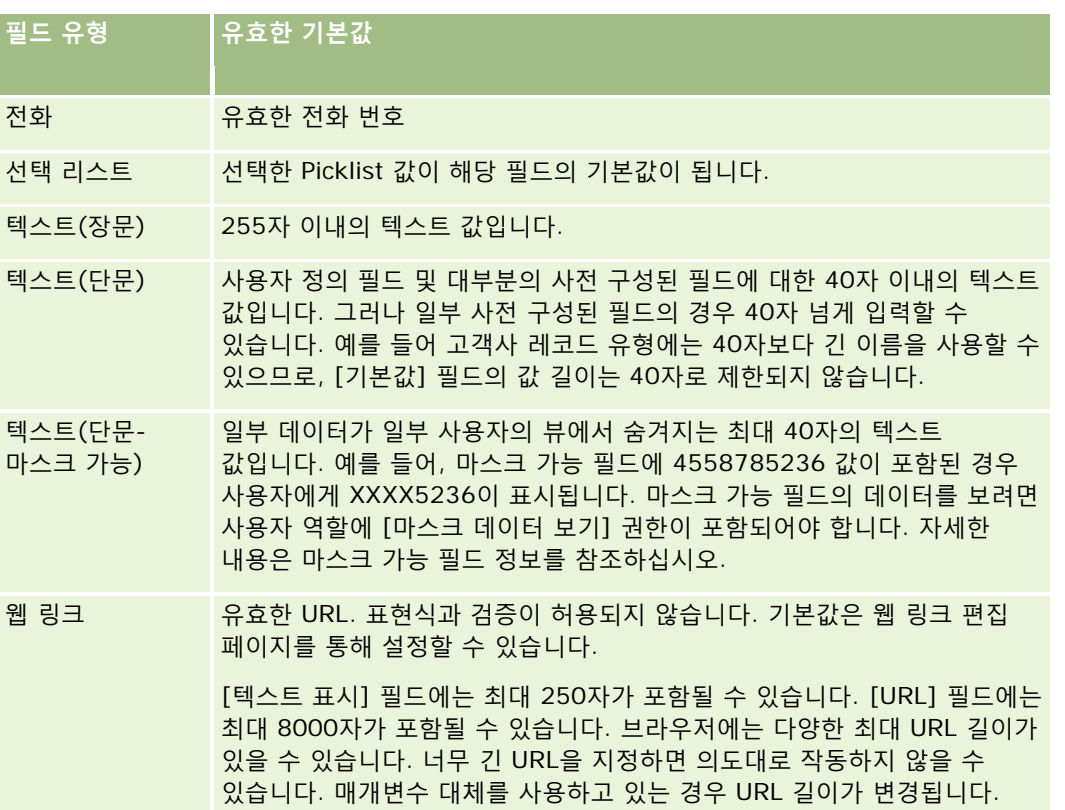

**참고:** 표현식을 생성하여 기본값을 설정할 경우 표현식의 결과는 필드에서 허용되는 최대 문자 수를 초과하면 안 됩니다. 또한 Expression Builder에서 함수에 전달되는 문자열 또는 숫자 리터럴은 75자를 초과하면 안 됩니다. Expression Builder 사용에 대한 자세한 내용은 Expression Builder (페이지 [795\)](#page-794-0)를 참조하십시오.

추가 사항

Picklist를 포함하여 모든 필드 유형에 대해 상수 값을 입력할 수 있습니다. 예:

상태(태스크) = '시작하지 않음'

[날짜] 필드에는 오늘부터의 일 수를 지정할 수 있습니다. 예:

만기일(펀드 요청) = 오늘() + 180

■ 담당자 필드에는 <record creator>(변수) 또는 특정 사용자를 지정할 수 있습니다.

검색 기능이 지원되지 않기 때문에 필드에 직접 입력해야 합니다.

또한 기본 필드 값에 대한 복합 표현식을 생성할 수도 있습니다. [기본값] 필드에 직접 표현식을 입력하거나, *fx* 아이콘을 클릭하여 표현식을 입력할 수 있는 Expression Builder 창을 엽니다. 표현식에 사용할 수 있는 구문에 대한 자세한 내용은 Expression Builder (페이지 [795\)](#page-794-0)를 참조하십시오.

필드 관리에서 Expression Builder를 사용하려면 사용자 역할에 고급 필드 관리 권한이 있어야 합니다. 관리자 역할이 있는 사용자는 자신의 역할 및 다른 역할에 대해 이 권한을 사용하도록 설정할 수 있습니다.

## **레코드 소유권 모드의 필드 설정 및 페이지 레이아웃 정보**

릴리스 20부터 Oracle CRM On Demand에서는 장부를 지원하는 대부분의 레코드 유형에 대한 세 가지 레코드 소유권 모드인 사용자 모드, 장부 모드 및 혼합 모드를 제공합니다. Oracle CRM On Demand의 릴리스 19 이하에서 생성된 기존 회사의 경우 기본적으로 혼합 모드에서 구성되는 서비스 요청 레코드 유형을 제외하고 사용자 모드가 세 가지 레코드 모드를 지원하는 레코드 유형의 기본 레코드 소유권 모드입니다. 새 회사의 경우 혼합 모드가 세 가지 레코드 소유권 모드를 지원하는 레코드 유형의 기본 레코드 소유권 모드입니다. 레코드 소유권 모드에 대한 자세한 내용은 레코드 소유권 모드 정보 (페이지 [327\)](#page-326-0)를 참조하십시오.

레코드 유형의 레코드 소유권 모드는 레코드 유형의 [담당자] 및 [장부] 필드 구성에 따라 결정되고 레코드 유형의 페이지 레이아웃에는 레코드 소유권 모드가 반영됩니다. 다음 표에서는 각 레코드 소유권 모드에 대한 [담당자] 및 [장부] 필드 구성을 보여줍니다. 필드 설정에 대한 자세한 내용은 필드 생성 및 편집 (페이지 [118\)](#page-117-0)을 참조하십시오.

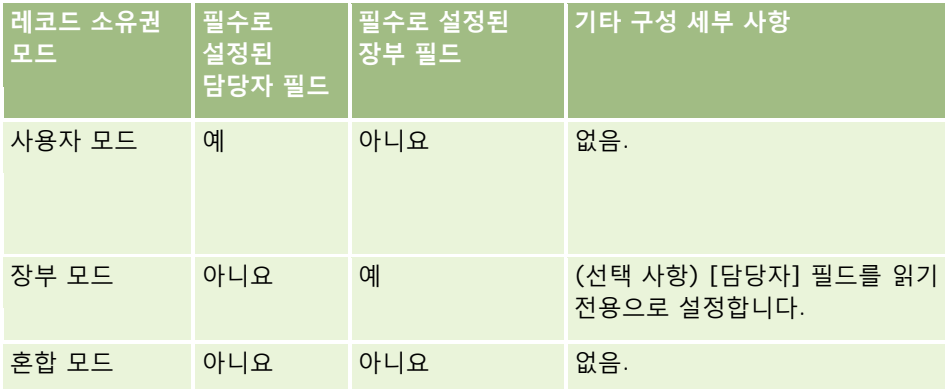

다음 표에서는 각 레코드 소유권 모드에 대한 페이지 레이아웃 정보를 보여줍니다. 페이지 레이아웃 사용자 정의에 대한 자세한 내용은 정적 페이지 레이아웃 사용자 정의 (페이지 [157\)](#page-156-0) 및 동적 페이지 레이아웃 지정 (페이지 [201\)](#page-200-0)을 참조하십시오.

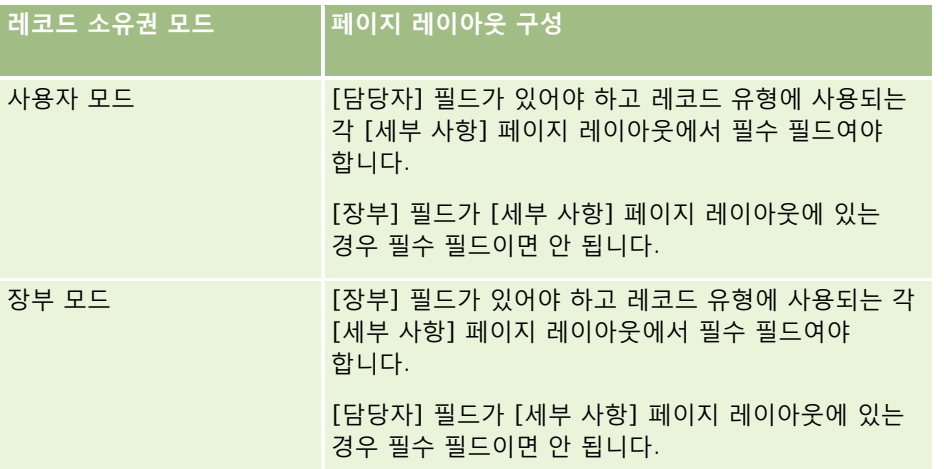

<span id="page-107-0"></span>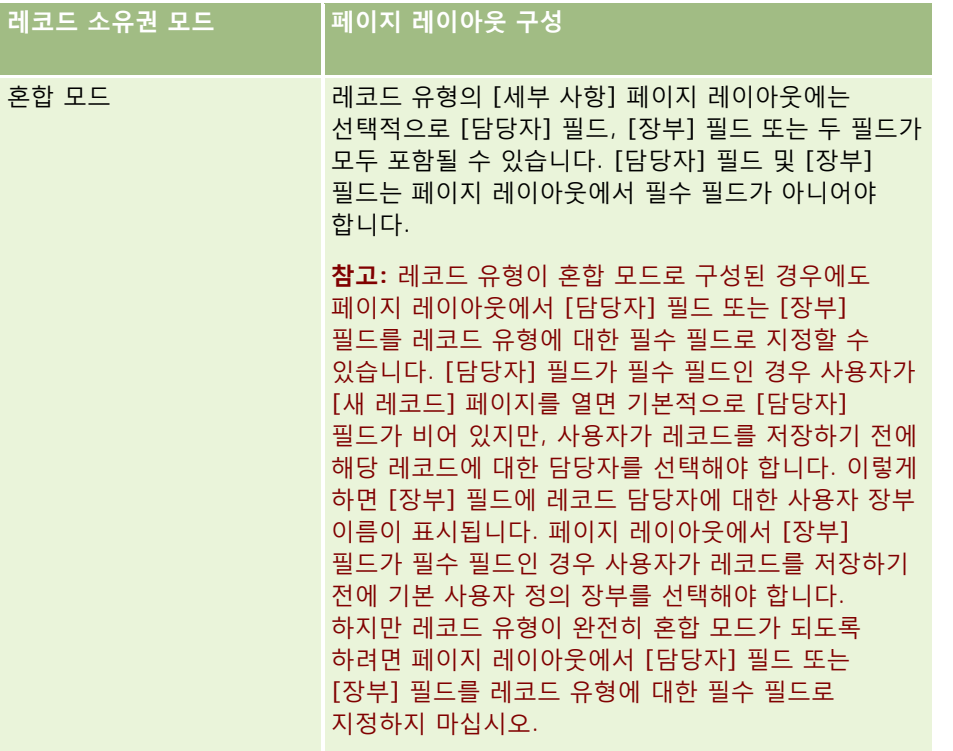

## **사용자 정의 필드 정보**

Oracle CRM On Demand 에서 대부분의 조직에 필요한 기본 필드를 제공합니다. 그러나 Oracle CRM On Demand의 레코드에 해당하는 필드가 없는 필드가 사용자의 기존 레코드에 있을 수도 있습니다. 이 경우 사용자 회사의 고유한 요구 사항을 지원하기 위해 *사용자 정의 필드*라는 새 필드를 생성할 수 있습니다. 사용자의 기존 레코드를 Oracle CRM On Demand로 가져오려는 경우에 이러한 작업이 필요할 수 있습니다.

사용자 정의 필드:

■ 할당 규칙, 보고서, 필터링된 리스트 및 목표 검색에 사용할 수 있습니다.

**참고:** 성능상의 이유로 일부 사용자 정의 필드를 사용하여 리스트를 정렬할 수 없습니다. 웹 링크와 연결 필드는 할당 규칙, 보고서 및 목표 검색에 사용할 수 없습니다. Expression Builder의 할당 규칙이나 보고서 또는 표현식에서는 마스크 가능 필드를 사용할 수 없습니다. 보고서에 사용자 정의 필드를 사용하는 방법에 대한 자세한 내용은 보고서의 제한 정보를 참조하십시오.

- 삭제할 수 없습니다.
- 사용자 정의 페이지 레이아웃에 명시적으로 추가되어야 해당 필드를 볼 수 있습니다.
- 다른 레코드 유형으로 상속되지 않습니다.

예를 들어, 리드를 기회로 전환할 때 해당 리드에 추가한 사용자 정의 필드는 기회로 자동 전달되지 않습니다.

리드가 기회, 고객사 또는 컨택트로 전환될 때 리드 레코드에 대한 사용자 정의 필드를 전송하려는 경우에는 해당 필드를 매핑해야 합니다.

**108** Oracle CRM On Demand 관리 릴리스 36
- 다른 사용자는 다시 로그인해야 볼 수 있습니다.
- 웹 링크, 연결 필드, 웹 서비스 및 기타 통합 기술에서 참조할 수 있습니다.

다음 표에서는 Oracle CRM On Demand에 추가할 수 있는 필드 수를 보여 줍니다. 이러한 필드 외에도 특정 레코드 유형에 대해 최적화된 필드를 사용할 수도 있습니다. 최적화된 이들 필드는 아래 별도의 표에 나와 있습니다. 데이터는 대부분의 레코드 유형에 대해 사용 가능한 필드에 따라 다릅니다. 즉, 고객사, 컨택트, 기회 등에 대해 각각 100개의 선택 리스트 필드를 추가할 수 있습니다. 선택 리스트의 최대 값(활성 또는 사용 불능) 수는 1000입니다.

컨택트, 서비스 요청, 기회 및 사용자 정의 오브젝트 01 -40 레코드 유형에 대한 [참고] 필드를 생성할 수 있습니다. 각 레코드 유형에 대해 최대 3개의 사용자 정의 노트 필드를 생성할 수 있습니다. 또한 고객사, 컨택트, 포트폴리오, 금융 계정 및 세대 레코드 유형에 대한 마스크 가능 필드를 생성할 수 있습니다. 각 레코드 유형에 대해 최대 5개의 마스크 가능 필드를 생성할 수 있습니다. 자세한 내용은 마스크 가능 필드 정보를 참조하십시오.

**참고:** 사용자 정의 오브젝트 레코드 유형은 사용자 정의 관련 정보 필드를 지원합니다. 사용자가 생성하는 사용자 정의 관련 정보 필드는 레코드 유형에 대한 관련 필드 유형의 총 필드 수로 카운트됩니다. 예를 들어 사용자 정의 오브젝트 01 레코드 유형에서 정수 필드 유형의 사용자 정의 관련 정보 필드를 생성하면 해당 필드가 사용자 정의 오브젝트 01 레코드 유형에서 생성할 수 있는 35개의 정수 필드 유형 중 하나가 됩니다. 사용자 정의 관련 정보 필드와 필드 생성 방법에 대한 자세한 내용은 사용자 정의 관련 정보 필드 (페이지 [125\)](#page-124-0) 및 사용자 정의 관련 정보 필드 생성 (페이지 [127\)](#page-126-0)을 참조하십시오.

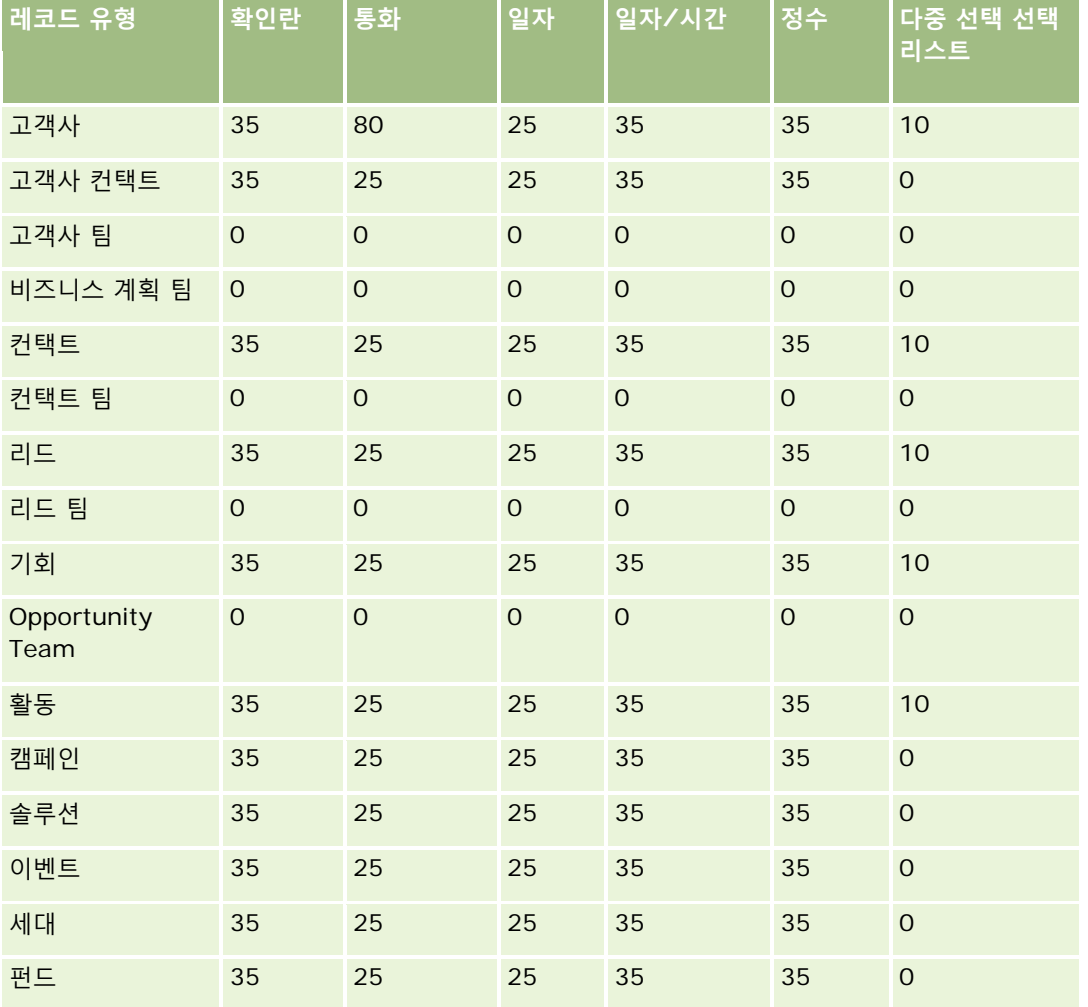

## Oracle CRM On Demand 관리

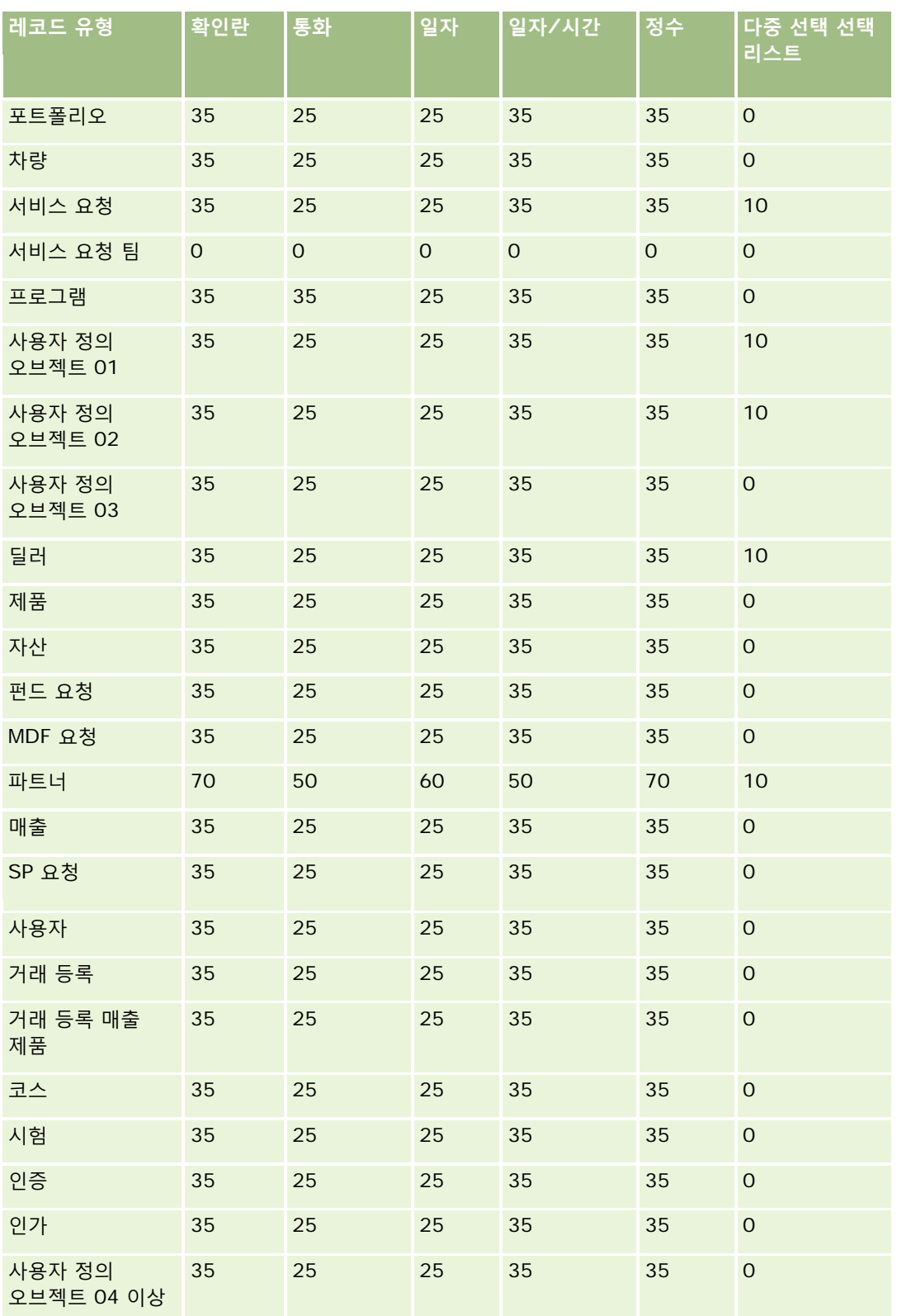

## **애플리케이션 사용자** 정의

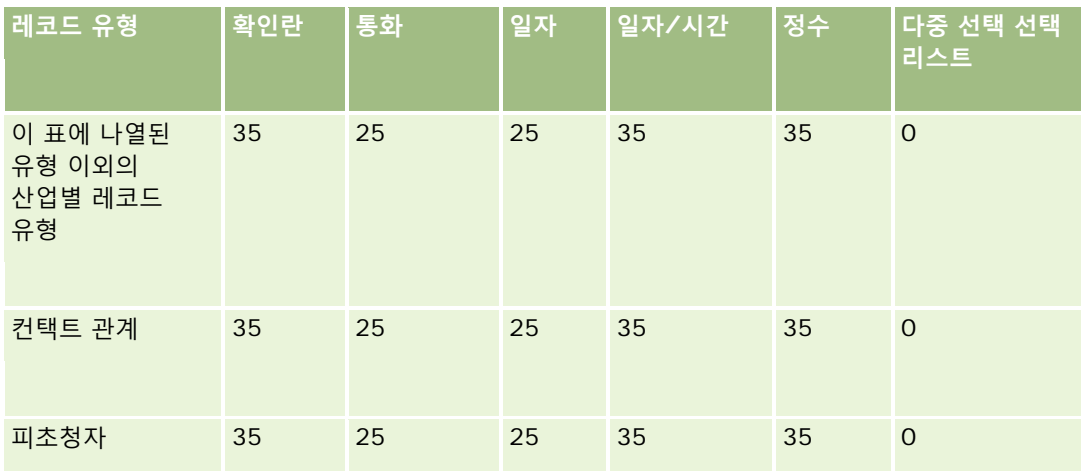

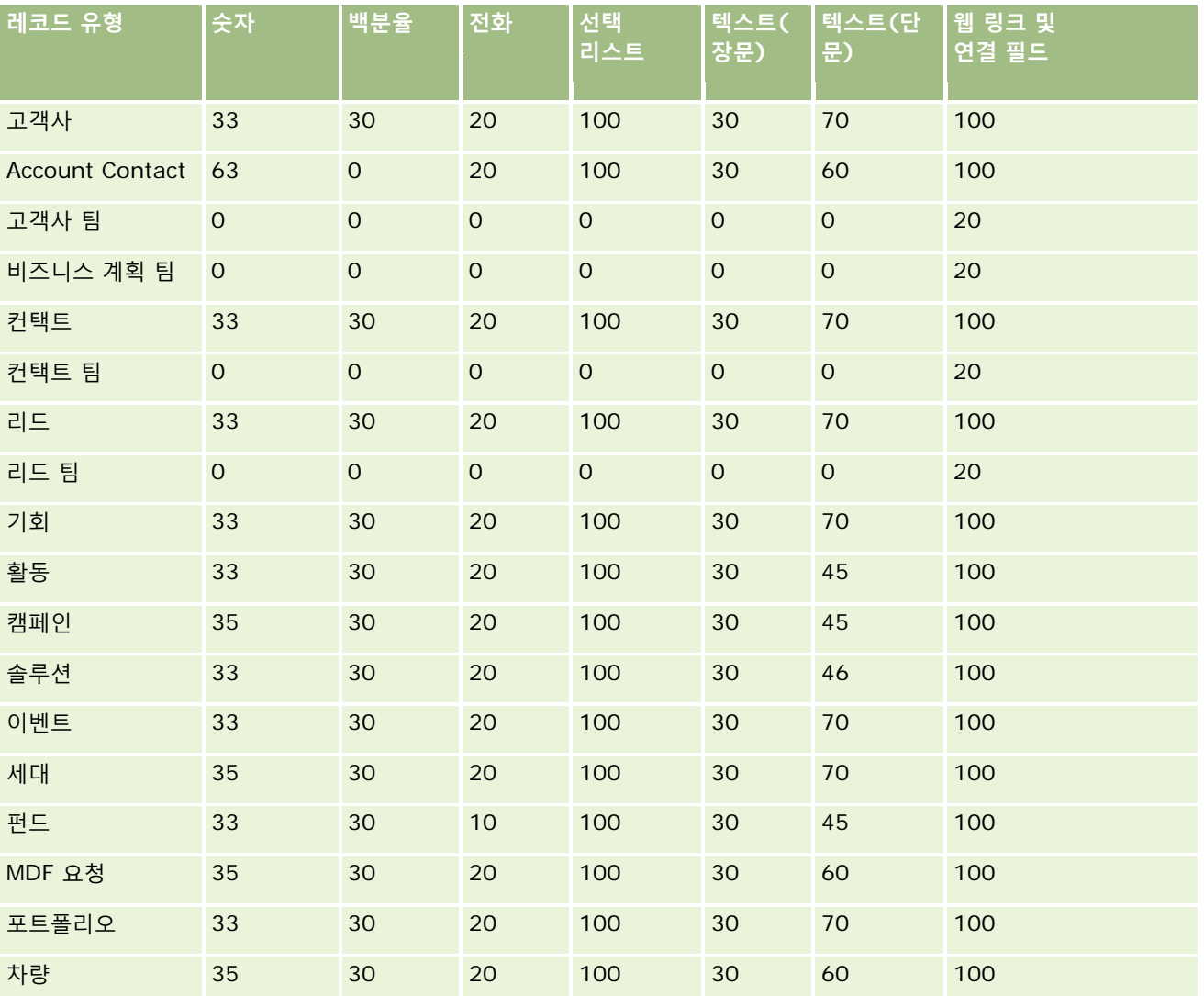

## Oracle CRM On Demand 관리

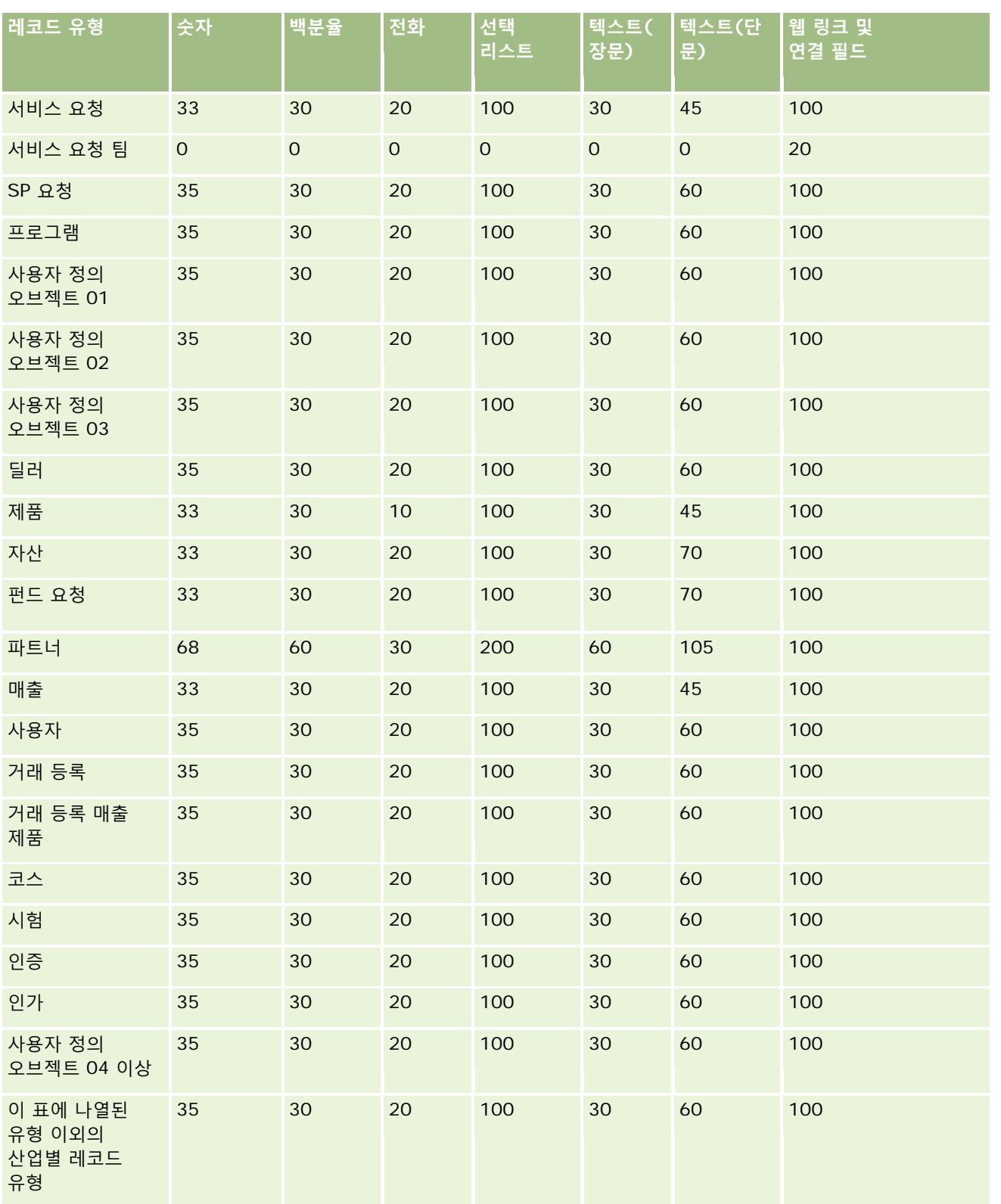

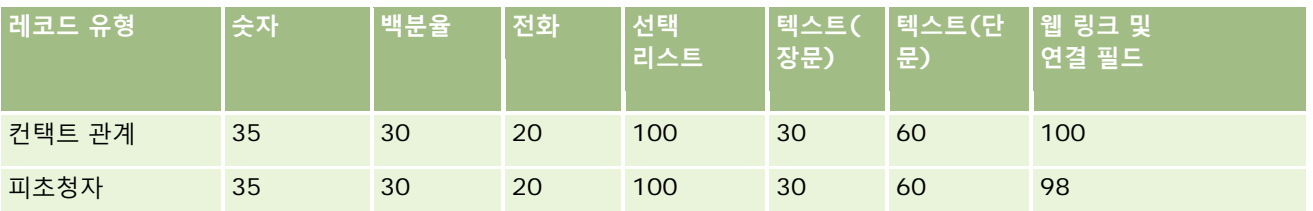

위에 제공된 필드 외에도 다음 표에는 Oracle CRM On Demand에서 다음 레코드 유형에 사용할 수 있는 최적화된 추가 필드가 나와 있습니다. 최적화된 필드에 대한 자세한 내용은 필드 생성 및 편집 (페이지 [118\)](#page-117-0)을 참조하십시오.

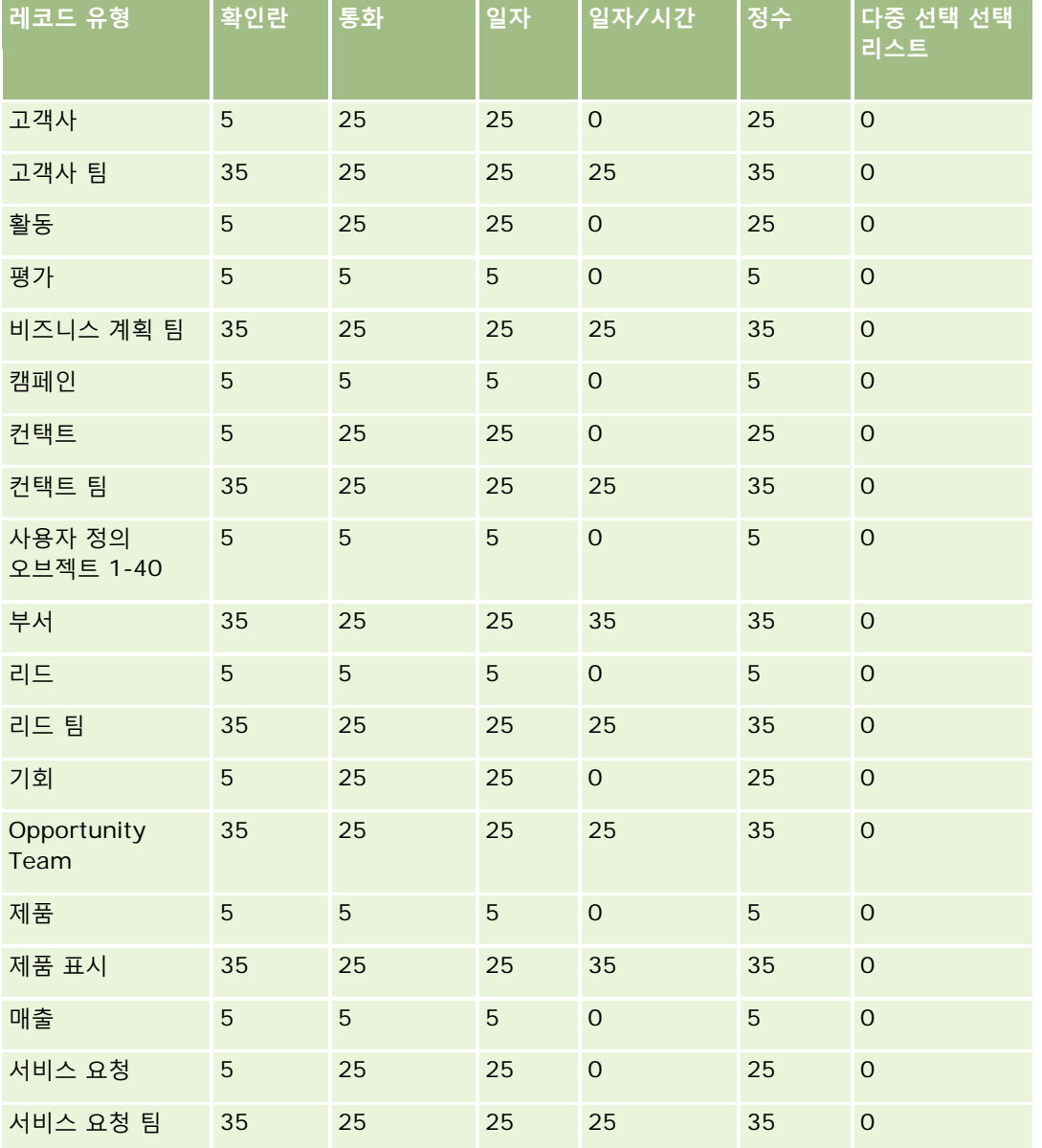

## Oracle CRM On Demand 관리

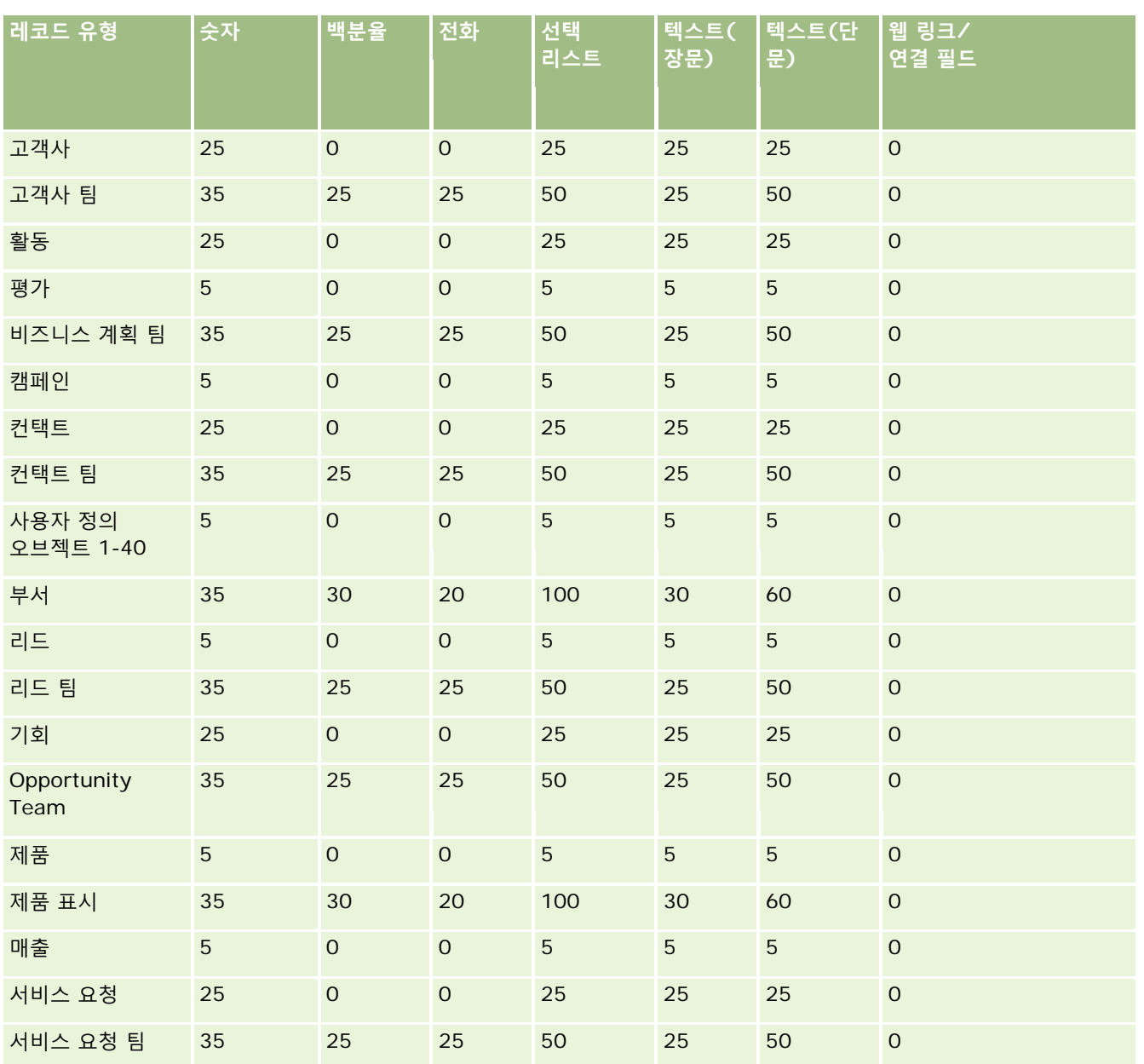

# **사용하지 않는 사용자 정의 필드 관리**

Oracle CRM On Demand에서 사용하지 않는 사용자 정의 필드를 삭제할 수는 없지만 다음을 수행할 수 있습니다.

사용자 정의 필드의 목적 변경

**114** Oracle CRM On Demand 관리 릴리스 36

2018년 3월 게시됨

- 사용자 정의 필드가 사용되는 Oracle CRM On Demand 영역에서 사용자 정의 필드를 제거하여 숨기기
- 사용자 정의 필드를 사용 안함으로 표시

### **사용자 정의 필드의 목적 변경**

[필드 설정]에서 필드 이름을 변경하여 사용자 정의 필드의 목적을 변경할 수 있습니다. **시작하기 전에.** 이 절차를 수행하려면 사용자 역할에 대해 [모든 레코드 읽기 가능] 설정을 선택해야 합니다.

#### 사용자 정의 필드의 목적을 변경하려면

- **1** 다음 중 하나를 수행합니다.
	- **a** [배치 삭제] 또는 웹 서비스를 사용하여 사용하지 않는 필드가 포함된 이전 데이터를 모두 삭제합니다.
	- **b** 가져오기 도우미를 사용하여 사용자 정의 필드를 null 값으로 설정합니다.
- **2** 페이지 오른쪽 맨 위에 있는 [관리] 글로벌 링크를 클릭합니다.
- **3** [애플리케이션 사용자 정의] 섹션에서 [애플리케이션 사용자 정의] 링크를 클릭합니다.
- **4** [레코드 유형 설정] 섹션에서 필수 레코드 유형의 링크를 클릭합니다.
- 5 [필드 관리] 섹션에서 *레코드 유형* [필드 설정]을 클릭합니다.
- **6** 필요한 사용자 정의 필드를 찾은 다음 [편집]을 클릭합니다.
- **7** 사용자 정의 필드의 이름을 변경합니다. 필드 편집에 대한 자세한 내용은 필드 생성 및 편집 (페이지 [118\)](#page-117-0)을 참조하십시오.
- **8** 사용자 정의 필드가 발생한 Oracle CRM On Demand 영역(예: 페이지 레이아웃, 검색 레이아웃, 워크플로 등)을 검토하고 갱신합니다.

## **사용자 정의 필드 숨기기**

사용하지 않는 사용자 정의 필드의 목적을 변경해야 하는 비즈니스 요구 사항이 없는 경우 페이지 레이아웃, 검색 레이아웃, 워크플로 등의 Oracle CRM On Demand 영역에서 필드를 제거하여 일반 사용자로부터 숨길 수 있습니다.

#### **사용자 정의 필드를 사용 안함으로 표시**

포함할 사용자 정의 필드 이름을 "사용 안함" 등으로 편집할 수 있습니다. 예를 들어 사용자 정의 필드 이름이 컨택트 번호인 경우 컨택트 번호 - 사용 안함으로 이름을 변경할 수 있습니다. 이는 사용자 정의 필드가 더 이상 사용되지 않음을 나타냅니다.

#### <span id="page-115-0"></span>사용자 정의 필드를 사용 안함으로 표시하려면

- **1** 페이지 오른쪽 맨 위에 있는 [관리] 글로벌 링크를 클릭합니다.
- **2** [애플리케이션 사용자 정의] 섹션에서 [애플리케이션 사용자 정의] 링크를 클릭합니다.
- **3** [레코드 유형 설정] 섹션에서 필수 레코드 유형의 링크를 클릭합니다.
- **4** [필드 관리] 섹션에서 레코드 유형 [필드 설정]을 클릭합니다.
- **5** 필요한 사용자 정의 필드를 찾은 다음 [편집]을 클릭합니다.
- **6** 사용되지 않음을 나타내도록 사용자 정의 필드를 편집합니다. 필드 편집에 대한 자세한 내용은 필드 생성 및 편집 (페이지 [118\)](#page-117-0)을 참조하십시오.
- **7** 사용자 정의 필드가 발생한 Oracle CRM On Demand 영역(예: 페이지 레이아웃, 검색 레이아웃, 워크플로 등)을 검토하고 갱신합니다.

## **조건부 필수 필드 정보**

기본적으로는 필수가 아니지만 정의된 조건을 충족할 경우 필수가 되도록 필드를 설정할 수 있습니다. 이런 방식으로 설정된 필드를 *조건부 필수 필드*라고 합니다. 예를 들어 사용자가 기회의 상태를 [실패]로 설정할 경우 레코드를 저장하기 전에 [수주 성공/실패 사유] 필드에서 값을 선택해야 하도록 지정할 수 있습니다. 이 프로세스를 구현하려면 필드 관리에서 [수주 성공/실패 사유] 필드에 대해 다음 조건을 입력합니다.

[{Status}]=LookupValue("OPTY\_STATUS", "Lost")

이런 방식으로 필드를 설정한 후 사용자가 기회의 상태를 [실패]로 선택하면 [수주 성공/실패 사유] 필드에서 값을 선택해야 기회를 저장할 수 있습니다. 필드 옆에 빨간색 별표(\*)가 표시되며, 필드에 대한 레이블이 표시되는 경우 빨간색 텍스트로 표시됩니다.

조건부 필수 필드를 설정하는 경우 다음 사항에 유의하십시오.

- 관련 페이지 레이아웃에 조건부 필수 필드가 표시되는지 확인해야 합니다. 그러지 않으면 필수 필드가 될 때 사용자가 필드 값을 입력할 수 없습니다. 마찬가지로, 사용자가 페이지 레이아웃에서 필드를 제거할 수 없도록 [페이지 레이아웃 마법사]에서 조건부 필수 필드에 대해 [레이아웃에 항상 표시] 확인란을 선택하는 것이 좋습니다. 일부 사용자가 해당 페이지 레이아웃을 이미 개인화한 경우 조건부 필수 필드를 설정한 후 개인화된 페이지 레이아웃을 기본 레이아웃으로 재설정해야 할 수도 있습니다. 자세한 내용은 개인화된 페이지 레이아웃 재설정 (페이지 [317\)](#page-316-0)을 참조하십시오.
- 조건부 필수 필드를 특정 역할에 대해 항상 필수로 설정하려면 해당 역할에 사용되는 페이지 레이아웃에서 필드를 필수로 설정합니다. 이렇게 하면 필드 레벨에서 필드에 대해 정의된 조건이 충족되지 않아도 해당 페이지 레이아웃이 사용되는 모든 경우에 필수 필드가 됩니다. 다른 페이지 레이아웃이 사용되는 경우에는 조건이 충족될 때만 필수 필드가 됩니다.

다음 표에서는 필드 관리 및 [페이지 레이아웃 마법사]에서 필드를 필수 또는 조건부 필수로 지정하는 설정에 대해 설명합니다.

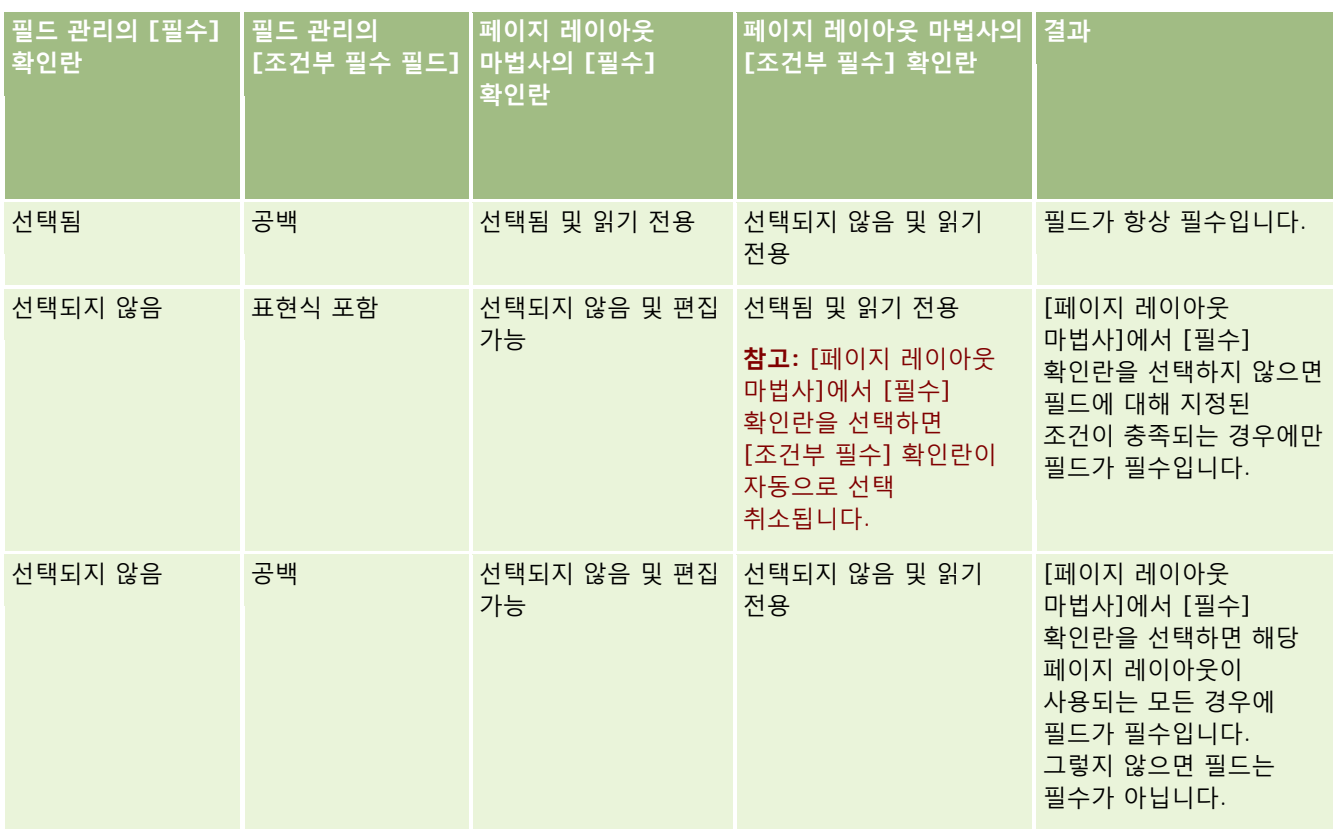

# **조건부 필수 필드에 대한 Expression Builder 기능**

조건부 필수 필드에 대해 생성하는 조건에 사용할 수 있는 Expression Builder 기능에는 다음과 같은 제한이 적용됩니다.

**함수.** 다음과 같은 Expression Builder 함수만 지원됩니다.

- FieldValue (페이지 [815\)](#page-814-0)
- FindNoneOf (페이지 [816\)](#page-815-0)
- FindOneOf (페이지 [817\)](#page-816-0)
- IfNull (페이지 [818\)](#page-817-0)
- IIf (페이지 [819\)](#page-818-0)
- InStr (페이지 [821\)](#page-820-0)
- Left (페이지 [829\)](#page-828-0)
- Len (페이지 [830\)](#page-829-0)
- **LN** (페이지 [831\)](#page-830-0)
- LookupName (페이지 [833\)](#page-832-0)
- LookupValue (페이지 [834\)](#page-833-0)
- Mid (페이지 [836\)](#page-835-0)

- <span id="page-117-0"></span>■ Right (페이지 [840\)](#page-839-0)
- **데이터 유형.** 조건부 필수 필드의 표현식에는 [일자] 또는 [일자 시간] 필드 유형의 필드를 사용할 수 없습니다. Expression Builder에서 사용하도록 지원되는 다른 필드 유형은 모두 사용할 수 있습니다.
- 연산자. 적용되는 제한이 없습니다.

Expression Builder 사용에 대한 자세한 내용은 Expression Builder (페이지 [795\)](#page-794-0)를 참조하십시오.

### **조건부 필수 필드 편집 시의 제한**

관리자와 사용자는 조건부 필수 필드 편집 시 적용되는 다음과 같은 제한을 고려해야 합니다.

■ 조건부 필수 필드의 표현식에 관련 레코드의 필드가 포함될 수 있습니다. 예를 들어, [컨택트 세부 사항] 페이지에 특정 고객사가 컨택트 레코드와 관련된 경우에만 필요한 필드를 사용할 수 있습니다. 다음 예와 같이 표현식에 고객사의 [ID] 필드 또는 [이름] 필드가 포함될 수 있습니다.

[{Account Id}]="1QA2-1IRPI7"

[{Primary Account Name}]="ACME Computer Parts"

웹 서비스 또는 REST API를 호출하여 레코드를 갱신하는 경우 요청에 연결이 포함되어 있으면 조건부 필수 필드의 표현식이 올바르게 평가되도록 요청에 관련 레코드의 올바른 필드가 포함되어야 합니다. 컨택트 예에서는 조건부 필수 필드에 대해 구성된 항목에 따라 [ID] 또는 [이름] 필드가 요청에 포함되어야 합니다. 또는 요청에 [ID] 필드와 [이름] 필드가 둘 다 포함될 수 있습니다.

- \_ 조건부 필수 필드의 표현식은 두 레코드 간의 연결이 갱신될 때 자동으로 갱신되는 읽기 전용 필드(예: 컨택트 레코드의 [고객사 위치] 필드)를 평가할 수 있습니다. 그러나 다음과 같은 경우에는 이러한 구성이 제대로 작동하지 않습니다.
	- 조건부 필수 필드가 현재 필요하지 않고(즉, 필드의 표현식이 false로 평가됨), 레코드 세부 사항 페이지에서 레코드가 인라인으로 편집되었으며, 갱신 시 조건부 필수 필드의 표현식이 true로 평가되는 경우. 이 경우 조건부 필수 필드가 계속 필요하지 않습니다.
	- 조건부 필수 필드가 현재 필요하고(즉, 필드의 표현식이 true로 평가됨), 레코드 편집 페이지에서 레코드가 편집되었으며, 갱신 시 조건부 필수 필드의 표현식이 false로 평가되는 경우. 이 경우 조건부 필수 필드가 계속 필요합니다.
- 조건부 필수 필드는 사용자 정의 관련 정보 필드를 평가하는 표현식을 사용할 수 있습니다. 하지만 사용자 정의 관련 정보 필드의 소스 필드가 갱신될 때 사용자 정의 관련 정보 필드 값이 자동으로 갱신되기 전에 짧은 지연이 발생합니다.

따라서 조건부 필수 필드의 표현식이 사용자 정의 관련 정보 필드를 평가하는 경우 사용자 정의 관련 정보 필드의 소스 필드가 갱신된 직후에는 표현식이 제대로 평가되지 않을 수 있습니다.

# **필드 생성 및 편집**

[*레코드 유형* 필드] 페이지에서 접근하는 레코드 유형에 대한 [필드 편집] 페이지에서 사용자 정의 필드를 생성하고 기존 필드 정의를 편집할 수 있습니다. [*레코드 유형* 필드] 페이지에는 각 필드에 대한 표시 이름, 필드 유형, 필수 필드인지 여부 및 필드에서 복사 사용 기능을 사용할 수 있는지 여부가 표시됩니다.

사용자 역할에 [클라이언트측 확장 업로드 및 사용자 정의 HTML 헤드 태그 관리] 권한이 있으면 [*레코드 유형* 필드] 페이지에 [HTML 필드 태그] 열도 표시됩니다. 이 열에는 필드에서 작업을 수행하는 사용자 정의 JavaScript 코드에 사용될 필드 이름이 표시됩니다. 이러한 사용자 정의 코드를 개발하는 방법에 대한 자세한 내용은 Oracle CRM On Demand JavaScript API Developer's Guide를 참조하십시오.

**118** Oracle CRM On Demand 관리 릴리스 36

2018년 3월 게시됨

[*레코드 유형* 필드] 페이지의 통합 태그 Web Services v2.0 열에는 각 필드에 대한 통합 태그가 표시됩니다. 이는 Web Services v2.0에 대한 WSDL 파일에 사용되는 필드 이름입니다. WSDL 파일에 대한 자세한 내용은 WSDL 및 스키마 파일 다운로드 (페이지 [743\)](#page-742-0)를 참조하십시오.

**참고:** 고객 오브젝트 레코드 유형과 특정 기타 레코드 유형에 대해 사용자 정의 관련 정보 필드를 만들 수 있습니다. 이러한 레코드 유형의 경우 [필드 편집] 페이지에서 [관련 정보], [관련 레코드 유형] 및 [관련 필드] 필드를 사용할 수 있습니다. [필드 편집] 페이지에서 이러한 필드는 사용자 정의 관련 정보 필드를 생성하는 경우에만 사용됩니다. [관련 정보] 확인란을 선택한 후에는 [필드 편집] 페이지의 다른 필드 대부분이 읽기 전용 필드가 됩니다. 사용자 정의 관련 정보 필드와 필드 생성 방법에 대한 자세한 내용은 사용자 정의 관련 정보 필드 (페이지 [125\)](#page-124-0) 및 사용자 정의 관련 정보 필드 생성 (페이지 [127\)](#page-126-0)을 참조하십시오.

**시작하기 전에** 이 절차를 수행하려면 애플리케이션 사용자 정의 권한 역할이 필요합니다.

#### 사용자 정의 필드를 생성하고 필드를 편집하려면

- **1** 페이지 오른쪽 맨 위에 있는 [관리] 글로벌 링크를 클릭합니다.
- **2** [애플리케이션 사용자 정의] 섹션에서 [애플리케이션 사용자 정의] 링크를 클릭합니다.
- **3** [레코드 유형 설정] 섹션에서 필수 레코드 유형의 링크를 클릭합니다.
- **4** [필드 관리] 섹션에서 레코드 유형 [필드 설정]을 클릭합니다.
- **5** [필드] 페이지에서
	- 사용자 정의 필드를 생성하려면 [새 필드]를 클릭합니다.
	- 해당 필드의 [편집] 링크를 클릭하여 필드 정의를 편집합니다.

**참고:** 표준 필드를 편집하고 모든 편집된 값을 기본 설정으로 재설정하려면 [저장] 및 [취소] 단추 옆에 있는 [기본값] 단추를 클릭합니다.

- **6** [필드 편집] 페이지에서 [표시 이름]을 입력합니다. 표시 이름이란 필드의 레이블로 나타나는 이름입니다.
- **7** 필드를 생성하려면 [필드 편집] 페이지에서 [필드 유형]을 선택합니다.

**주의:** 사용자 정의 필드를 저장한 후에는 필드 유형을 변경할 수 없습니다.

다음 규칙은 사용자 정의 필드에 적용되며 동일한 필드 유형의 기본 필드에 적용되는 규칙과 다를 수 있습니다.

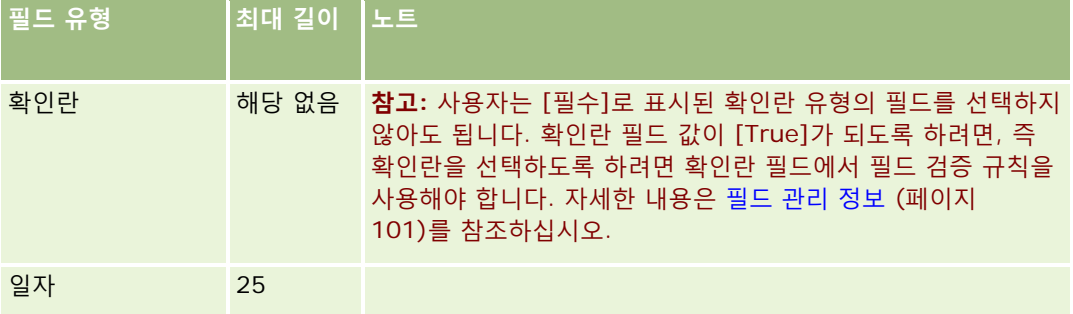

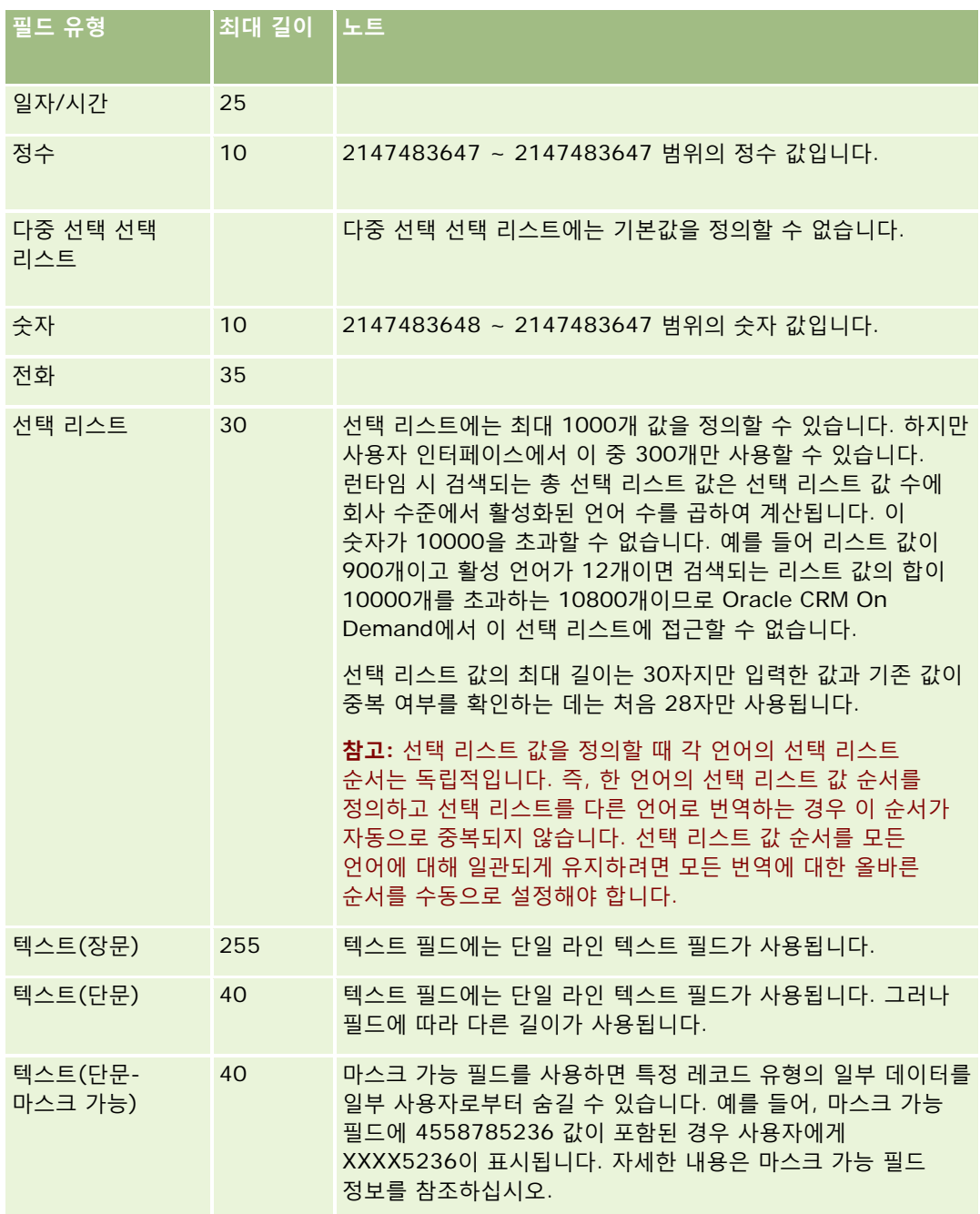

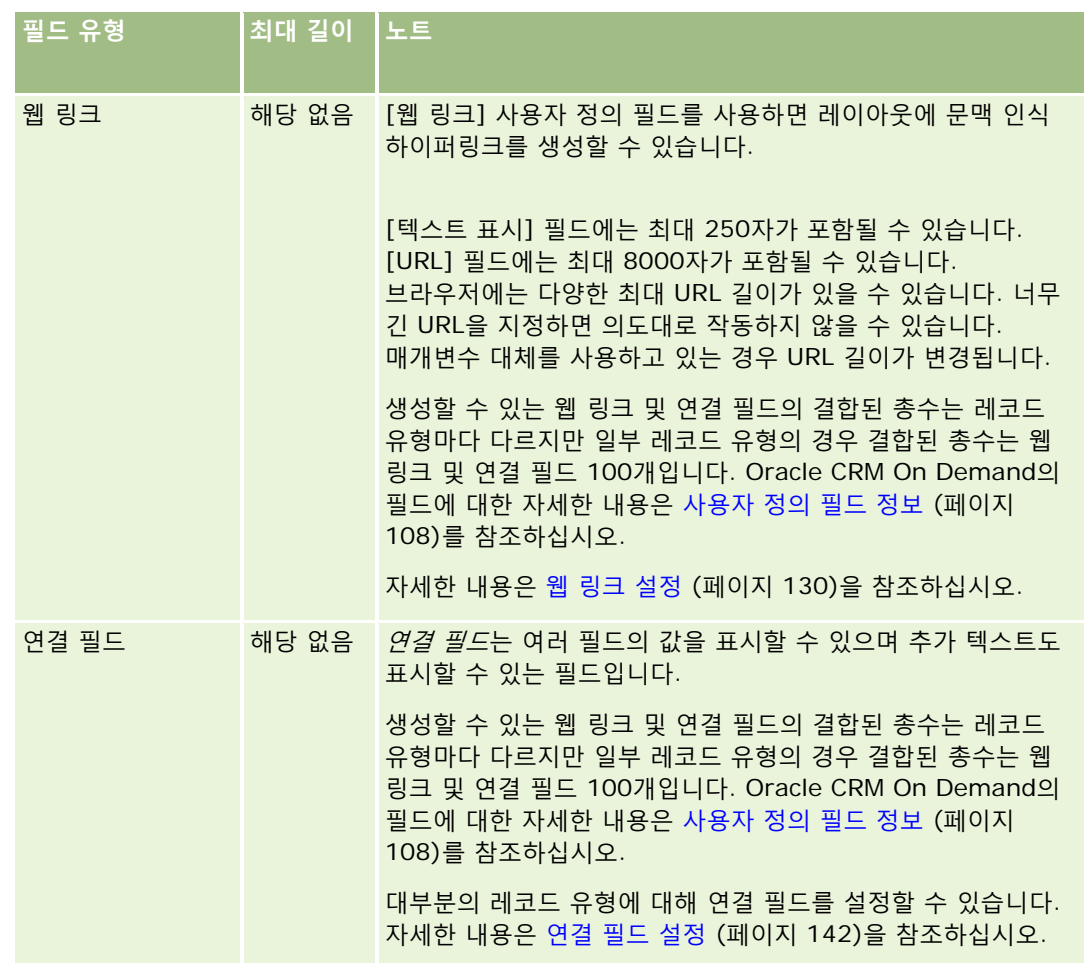

- **8** (선택 사항) 필드 이름을 회사에 대해 활성화된 다른 언어로 번역해야 함을 나타내려면 [번역 표시] 확인란을 선택합니다.
- **9** [저장]을 클릭합니다.

**10** [추가 속성] 섹션에서 다음과 같이 필수 필드를 입력합니다.

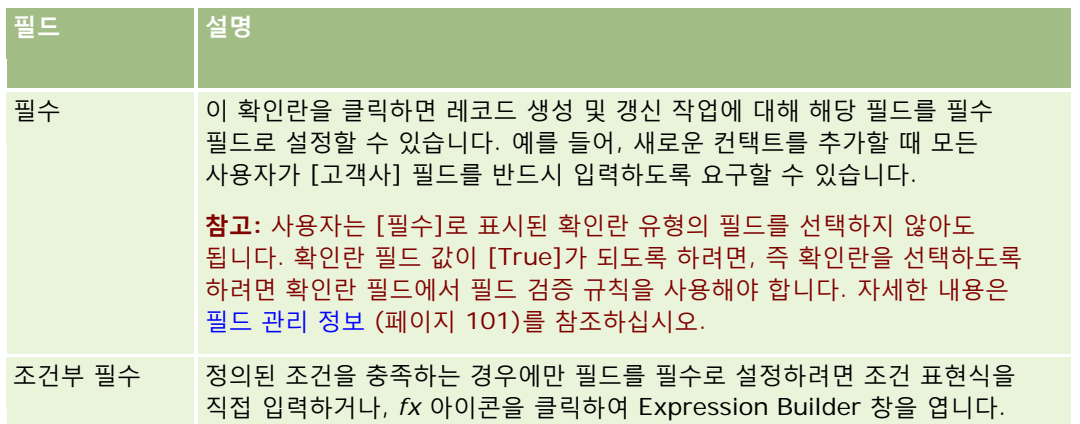

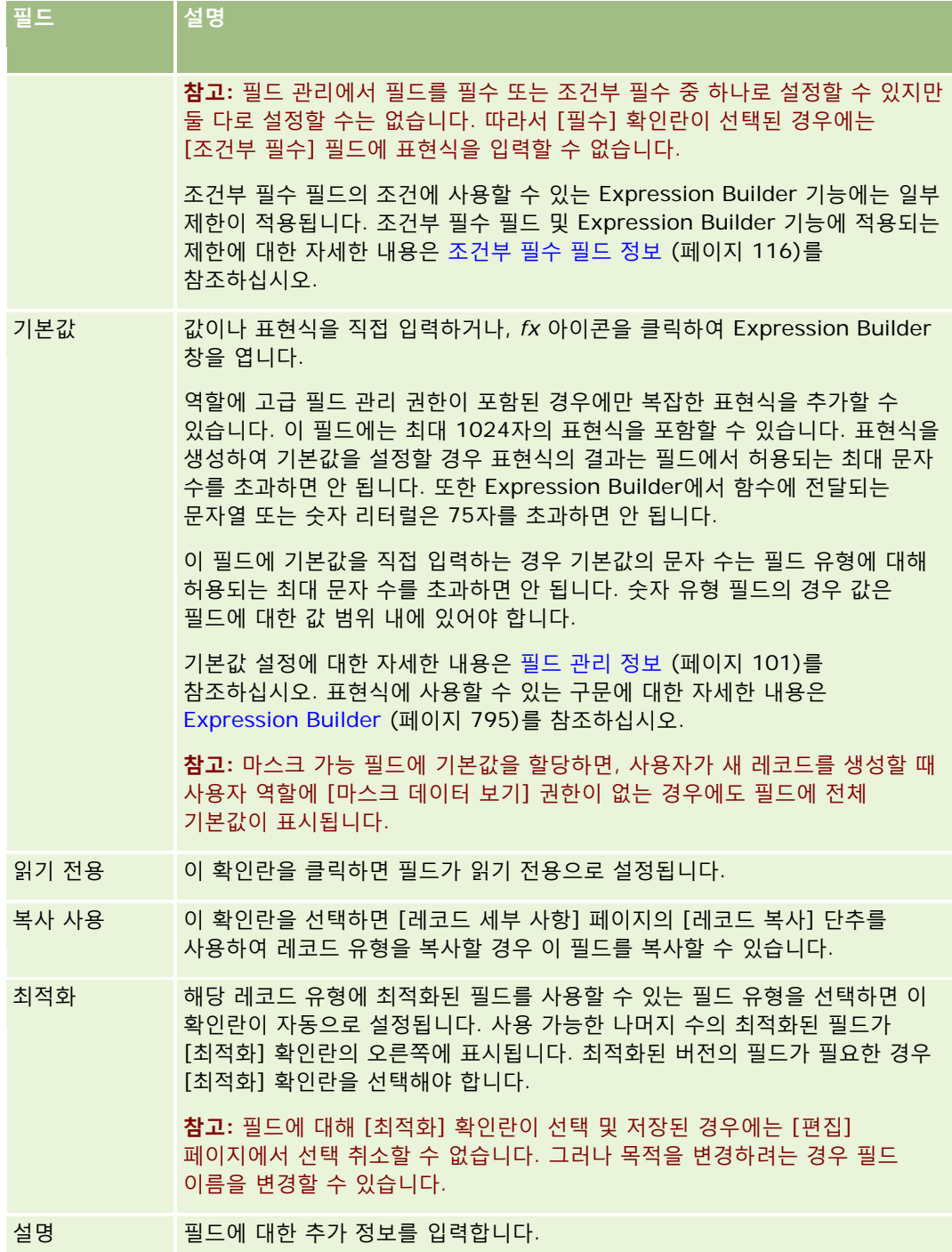

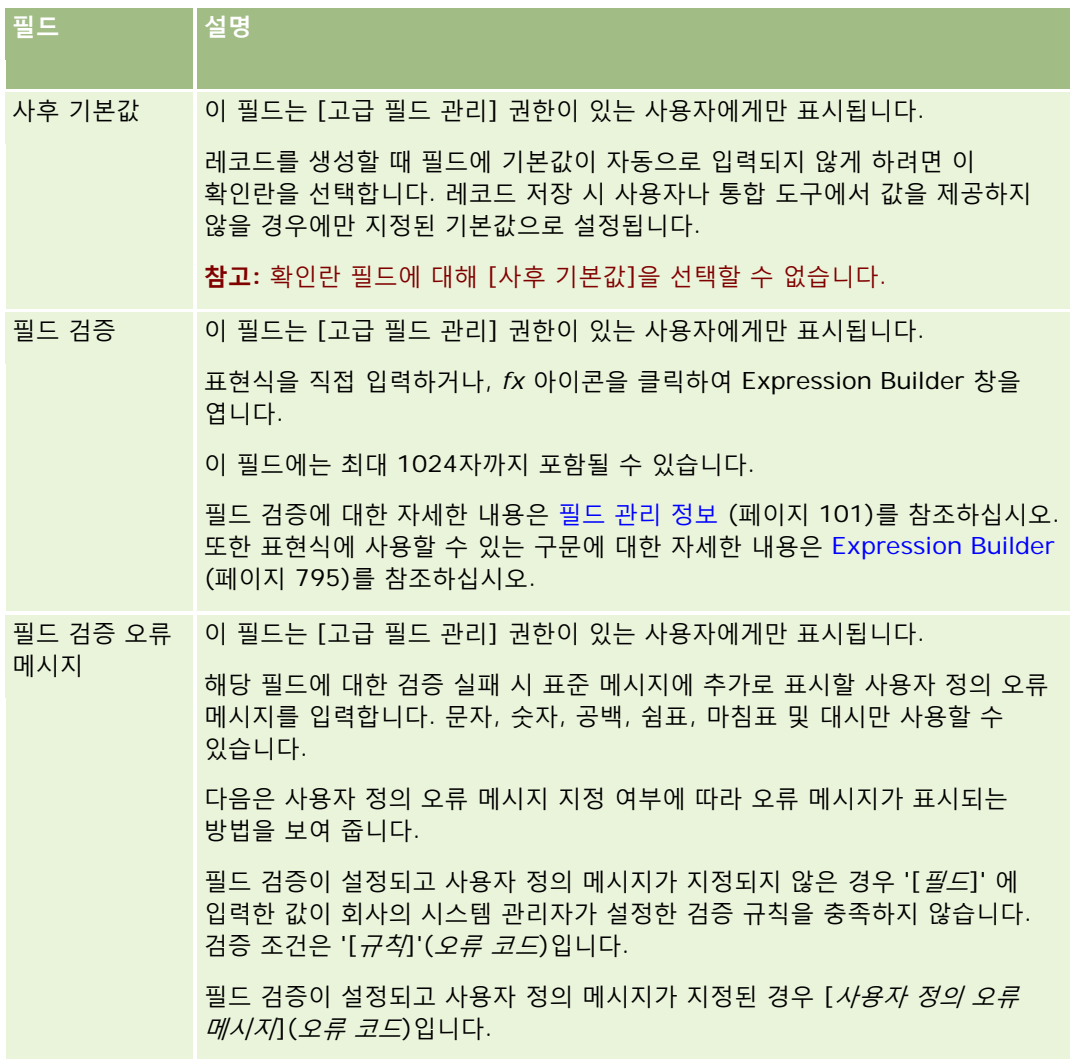

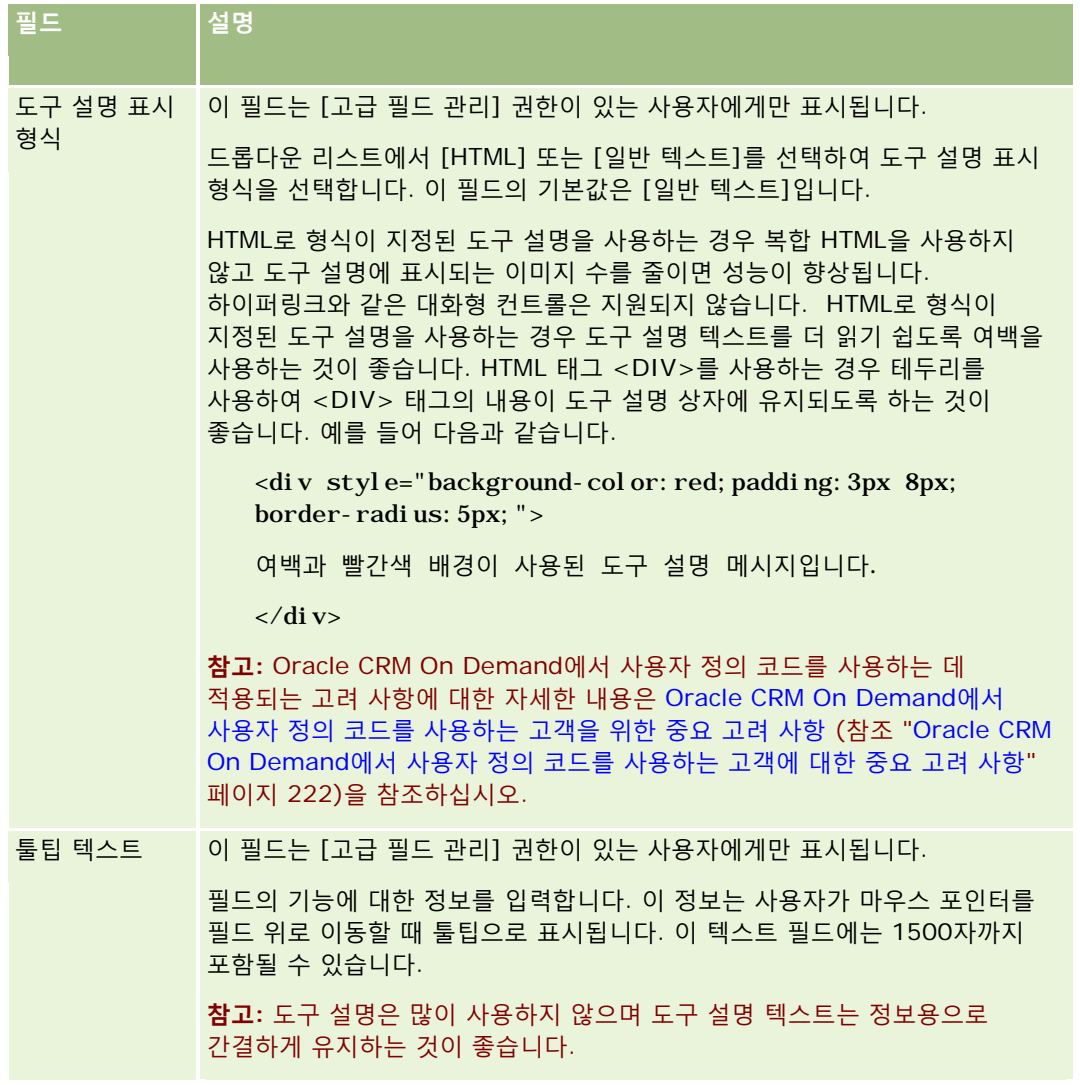

**11** [저장]을 클릭합니다.

추가한 필드는 [번역 표시] 확인란의 설정에 관계없이 활성화된 다른 언어로 표시되며, 대괄호 안에 파란색 텍스트로 나타납니다.

- **12** 새 이름, 필드 검증 오류 메시지, 설명 또는 툴팁 텍스트에 해당하는 번역된 이름이나 텍스트를 직접 입력하려면 다음을 수행합니다.
	- **a** [번역 언어] 드롭다운 리스트에서 번역할 이름을 입력할 언어를 선택합니다.
	- **b** 이름 또는 필드 검증 오류 메시지, 설명 또는 툴팁 텍스트를 번역할 필드에서 [편집] 링크를 클릭합니다.
	- **c** [표시 이름], [필드 검증 오류 메시지], [설명] 또는 [툴팁 텍스트] 필드에 번역을 입력하고 [저장]을 클릭합니다. 필드 이름을 번역하면 번역된 이름이 [표시 이름] 열에 검은색 텍스트로 표시됩니다.
	- **d** 번역을 입력할 각 언어에 대해 a-c단계를 반복합니다.

<span id="page-124-0"></span>**e** 번역 이름 입력을 마친 후 [레코드 유형 필드] 페이지에서 계속 작업하려면 언어 드롭다운 리스트에서 회사에 대한 기본 언어를 선택합니다.

**참고:** Oracle CRM On Demand Answers 사용자 언어가 사용자 정의 필드가 생성된 언어와 다를 때 사용자 정의 필드가 Oracle CRM On Demand에 표시되게 하려면 사용자 정의 필드를 해당 언어로 번역해야 합니다. 예를 들어, 사용자 정의 필드가 영어로 생성된 경우 독일어 사용자는 이 필드를 독일어로 번역한 경우에만 Oracle CRM On Demand Answers에서 이 필드를 볼 수 있습니다.

[번역 표시]를 선택하면 다른 언어로 표시된 [표시 이름] 및 [필드 검증 오류 메시지]를 덮어씁니다.

**13** 선택 리스트 또는 다중 선택 선택 리스트를 생성한 경우에는 다음을 수행합니다.

- **a** 사용자 정의 필드의 [선택 리스트 편집] 링크를 클릭합니다.
- **b** [선택 리스트 값] 상자에서 각 값을 별도의 줄에 입력합니다.
- **c** 레코드를 저장합니다.
- **d** (선택) 회사에서 선택 리스트 값 그룹을 사용하는 경우 선택 리스트 값을 선택 리스트 값 그룹에 매핑합니다. 자세한 내용은 선택 리스트 값을 선택 리스트 값 그룹에 매핑 (페이지 [152\)](#page-151-0)을 참조하십시오.

**참고:** 새로 생성한 사용자 정의 필드를 편집, 세부 사항 및 생성 양식에 나타나도록 표시해야 합니다. 기본적으로, 새로 생성한 사용자 정의 필드는 표시되지 *않습니다*. 사용자 정의 필드를 표시하려면 필요에 따라 페이지 레이아웃을 생성한 다음, 해당 필드를 표시해야 할 각 역할에 이러한 페이지 레이아웃을 할당해야 합니다.

# **사용자 정의 관련 정보 필드**

Oracle CRM On Demand에서는 결합된 필드를 사용하여 [세부 사항] 페이지에서 지정된 레코드 유형의 일부 관련 레코드 정보 또는 두 번째 레코드 유형의 관련 정보 레코드 리스트를 표시할 수 있습니다. *결합된 필드*는 외부 키를 사용하여 다른 레코드 유형의 필드를 참조하는 레코드 유형의 필드입니다. 예를 들어 사용자 정의 오브젝트 04를 컨택트 레코드 유형에 연결할 수 있으며, 사용자 정의 오브젝트 04 레코드 유형의 결합된 여러 필드를 사용하여 [세부 사항] 페이지에서 사용자 정의 오브젝트 04 레코드에 대한 컨택트 레코드 정보를 표시할 수 있습니다. 연결된 사용자 정의 오브젝트 04 레코드의 [세부 사항] 페이지에 컨택트 이름, 성, 전자 우편 주소를 비롯한 컨택트 레코드의 기타 필드를 표시할 수 있습니다. 마찬가지로 다른 레코드 유형의 레코드에 연결된 사용자 정의 오브젝트 04 레코드 리스트에 컨택트 레코드 필드를 표시할 수 있습니다.

하지만 결합된 필드를 사용할 수 없는 관련 레코드 유형의 필드 값을 표시해야 할 수도 있습니다. 예를 들어 사용자 정의 오브젝트 04 레코드의 [세부 사항] 페이지에 관련 컨택트 비서의 전화 번호를 표시할 수 있지만 컨택트 레코드 유형의 [비서 전화 번호] 필드에 결합된 필드를 사용할 수 없습니다. 또는 사용자 정의 오브젝트 04 레코드 리스트에 사용자 정의 오브젝트 05 레코드 유형 같이 연결된 다른 레코드 유형의 [세부 사항] 페이지에 나타나는 컨택트 레코드 유형의 사용자 정의 필드 값을 표시할 수 있습니다. 사용자 정의 오브젝트 레코드 유형 및 특정 기타 레코드 유형의 경우 사용자 정의 관련 정보 필드를 생성할 수 있습니다. 이러한 사용자 정의 관련 정보 필드에는 결합된 필드를 사용할 수 없는 필드 정보를 표시할 수 있습니다. 사용자 정의 관련 정보 필드 생성에 대한 자세한 내용은 사용자 정의 관련 정보 필드 생성 (페이지 [127\)](#page-126-0)을 참조하십시오.

**참고:** 웹 링크, 연결, 마스크 가능 및 다중 선택가능 선택 리스트 필드를 제외한 모든 필드 유형에서 사용자 정의 관련 정보 필드를 생성할 수 있습니다. 사용자 정의 관련 정보 필드는 Oracle CRM On Demand Answers에 매핑되어 있지 않으므로 Oracle CRM On Demand 보고에서 이러한 필드를 사용할 수 없습니다. 대신 Oracle CRM On Demand Answers에서 사용할 수 있는 원래 소스 필드를 사용해야 합니다.

## **사용자 정의 관련 정보 필드의 값 갱신 정보**

사용자 정의 관련 정보 필드 값 갱신 시 다음과 같은 사항을 고려해야 합니다.

- 새 사용자 정의 관련 정보 필드를 저장하면 Oracle CRM On Demand는 새 필드를 초기화하는 요청을 자동으로 제출합니다. 초기화 프로세스는 레코드의 사용자 정의 관련 정보 필드를 관련 레코드 유형의 레코드에 있는 해당 필드의 값으로 채웁니다.
- 레코드에서 사용자 정의 관련 정보 필드가 초기화될 후에는 관련 레코드의 해당 필드 값이 갱신될 때마다 이 필드 값이 자동으로 갱신됩니다.
- 사용자 정의 관련 정보 필드 값은 어떤 채널을 통해서도 직접 갱신할 수 없습니다.

### **사용자 정의 관련 정보 필드 사용 예**

회사에서 회의 센터를 소유 및 관리하면서 회의 시설을 다른 회사, 정부 고객 등에게 제공하고 있습니다. 하나의 사용자 정의 오브젝트 레코드 유형을 사용하여 이벤트에 대한 정보를 추적하고 또 다른 사용자 정의 오브젝트 레코드 유형을 사용하여 해당 이벤트에 사용되는 방에 대한 정보를 추적합니다. 각 방은 여러 이벤트에 사용되고 각 이벤트는 여러 방을 사용할 수 있으므로 레코드 유형 간에 다대다 관계가 있어야 합니다. Oracle CRM On Demand에서 다대다 관계를 생성하려면 세 번째 사용자 정의 오브젝트 레코드 유형을 교차 테이블로 사용하여 각 방 예약 또는 세션에 대한 정보를 추적합니다. 그런 다음 방과 세션 간의 일대다 관계 및 이벤트와 세션 간의 일대다 관계를 생성하여 방과 이벤트 간의 다대다 관계를 제공합니다. 사용자 정의 오브젝트 간의 다대다 관계 설정에 대한 자세한 내용은 사용자 정의 오브젝트의 다대다 관계 정보 (페이지 [252\)](#page-251-0)를 참조하십시오.

회의실 레코드 유형에는 [회의실 유형] 및 [회의실 정원]의 사용자 정의 필드가 두 개 있습니다. 이제 특정 사용자 역할의 [이벤트 세부 사항] 페이지에 있는 세션 관련 정보 섹션에서 [회의실 유형] 및 [회의실 정원] 필드 정보를 표시하려 합니다. 이렇게 구성하면 [이벤트 세부 사항] 페이지를 보는 사용자가 이벤트에 할당된 방 유형 및 정원을 볼 수 있습니다.

다음 절차에서는 이 예에서 이벤트 및 세션 레코드 유형을 구성하는 방법을 설명합니다.

#### 이벤트 및 세션 레코드 유형을 구성하려면

**1** 세션 레코드 유형의 [애플리케이션 사용자 정의] 페이지에서 회의실 레코드 유형의 [회의실 유형] 및 [회의실 정원] 필드 값을 표시할 두 개의 사용자 정의 관련 정보 필드를 생성합니다.

세션 레코드 유형의 새 필드에 방 레코드 유형의 필드와 동일한 이름을 지정하거나 다른 이름을 지정할 수 있습니다. 사용자 정의 필드 생성에 대한 자세한 내용은 사용자 정의 관련 정보 필드 생성 (페이지 [127\)](#page-126-0)을 참조하십시오.

**2** [관련 필드 초기화 대기열] 페이지에서 필드 초기화 요청이 성공적으로 완료되었는지 확인합니다.

자세한 내용은 사용자 정의 관련 정보 필드 생성 (페이지 [127\)](#page-126-0)을 참조하십시오.

**3** 이벤트 레코드 유형의 [애플리케이션 사용자 정의] 페이지에서 세션 레코드 유형에 대한 관련 정보 레이아웃을 생성하거나 편집하고, [관련 정보 레이아웃] 마법사에서 세션 레코드 유형에 대해 생성한 사용자 정의 필드를 [사용 가능한 필드] 섹션에서 [선택한 필드] 섹션으로 이동합니다.

관련 정보 레이아웃을 구성하는 방법에 대한 자세한 내용은 관련 항목 레이아웃 사용자 정의 (페이지 [153\)](#page-152-0)를 참조하십시오.

**4** 이벤트 레코드 유형의 [애플리케이션 사용자 정의] 페이지에서 [이벤트 세부 사항] 페이지 레이아웃을 생성하거나 편집하고 세션 레코드 유형에 대해 설정한 관련 정보 레이아웃을 할당합니다.

<span id="page-126-0"></span>페이지 레이아웃 구성에 대한 자세한 내용은 정적 페이지 레이아웃 사용자 정의 (페이지 [157\)](#page-156-0) 및 동적 페이지 레이아웃 지정 (페이지 [201\)](#page-200-0)을 참조하십시오.

- **5** 이벤트 레코드 유형에 대해 설정한 [이벤트 세부 사항] 페이지 레이아웃을 각각의 관련 사용자 역할에 할당합니다. 역할 구성에 대한 자세한 내용은 역할 추가 (페이지 [292\)](#page-291-0)를 참조하십시오.
- **6** 사용자에게 아직 할당되지 않은 역할은 적절한 사용자에게 할당합니다. 사용자 레코드 구성에 대한 자세한 내용은 사용자 설정 (페이지 [257\)](#page-256-0)을 참조하십시오.

# **사용자 정의 관련 정보 필드 생성**

사용자 정의 관련 정보 필드는 지정된 레코드 유형에서 관련 레코드 유형의 필드 값을 표시하는 데 사용할 수 있는 필드입니다. 사용자가 생성한 사용자 정의 관련 정보 필드를 페이지 레이아웃이나 관련 정보 레이아웃에 추가할 수 있습니다. 고객 오브젝트 레코드 유형과 특정 기타 레코드 유형에 대해 사용자 정의 관련 정보 필드를 만들 수 있습니다. 사용자 정의 관련 정보 필드를 사용하는 방법에 대한 자세한 내용은 사용자 정의 관련 정보 필드 (페이지 [125\)](#page-124-0)를 참조하십시오.

사용자 정의 관련 정보 필드의 경우 [필드 편집] 페이지에서 [표시 이름], [관련 정보], [필드 유형], [관련 레코드 유형], [툴팁 텍스트] 및 [관련 필드]만 구성합니다. [관련 정보] 확인란을 선택한 후에는 [필드 편집] 페이지의 다른 모든 필드가 읽기 전용 필드가 됩니다.

**참고:** 사용자 정의 관련 정보 필드를 저장한 후에는 [필드 편집] 페이지에서 사용자 정의 관련 정보 필드에 대한 모든 필드를 갱신할 수 없습니다.

다음 절차에서는 사용자 정의 관련 정보 필드를 생성하는 방법을 설명합니다.

#### **시작하기 전에:**

- 사용자가 만드는 사용자 정의 관련 정보 필드에 표시할 값의 관련 레코드 유형에서 필드 유형을 결정합니다.
- ○ 절차를 수행하려면 애플리케이션 사용자 정의 권한 역할이 필요합니다.

#### 사용자 정의 관련 정보 필드를 생성하려면

- **1** 페이지 오른쪽 맨 위에 있는 [관리] 글로벌 링크를 클릭합니다.
- **2** [애플리케이션 사용자 정의] 섹션에서 [애플리케이션 사용자 정의] 링크를 클릭합니다.
- **3** [레코드 유형 설정] 섹션에서 사용자 정의 관련 정보 필드를 설정할 레코드 유형의 링크를 클릭합니다.

예를 들어 사용자 정의 오브젝트 04 레코드 유형에서 컨택트 레코드 유형의 필드 값을 표시할 사용자 정의 관련 정보 필드를 생성하려는 경우 사용자 정의 오브젝트 04를 클릭합니다.

- **4** [필드 관리] 섹션에서 레코드 유형 [필드 설정]을 클릭합니다.
- 5 *레코드 유형* [필드] 페이지에서 [새 필드]를 클릭합니다.
- **6** 레코드 유형 [필드 편집] 페이지에서 다음을 수행합니다.
	- **a** [표시 이름] 필드에 새 필드의 이름을 입력합니다.

사용자 정의 관련 정보 필드에 관련 레코드 유형의 필드와 동일한 이름을 지정할 수 있습니다. 하지만 필드에 다른 이름을 지정할 수도 있습니다.

- **b** [필드 유형] 필드에서 생성할 필드 유형을 선택합니다. 예를 들어 새 필드에 관련 레코드 유형의 숫자 필드 값을 표시하려는 경우 [숫자]를 선택합니다. **참고:** 웹 링크, 연결, 마스크 가능 및 다중 선택가능 선택 리스트 필드를 제외한 모든 필드 유형에서 사용자 정의 관련 정보 필드를 생성할 수 있습니다.
- **c** 관련 정보 확인란을 선택합니다.
- **d** 관련 레코드 유형 필드에서 관련 레코드 유형을 선택합니다.

예를 들어 사용자 정의 오브젝트 04 레코드 유형에서 컨택트 레코드 유형의 필드 값을 표시할 사용자 정의 관련 정보 필드를 생성하는 경우 [컨택트]를 선택합니다.

**참고:** 필드 유형과 관련 레코드 유형을 모두 선택한 후에는 선택한 관련 레코드 유형에서 선택한 필드 유형의 모든 필드를 [관련 필드] 필드에서 선택할 수 있습니다.

- **e** [관련 필드] 필드에서 새 사용자 정의 필드에 표시할 정보의 필드 이름을 선택합니다.
- **f** 새 필드를 저장합니다.
- **7** (선택 사항) 새 필드 이름에 대한 번역 이름을 다음과 같이 입력합니다.
	- **a** 레코드 유형 [필드] 페이지의 [번역 언어] 드롭다운 리스트에서 입력할 번역 언어를 선택합니다.
	- **b** 이름, 필드 검증 오류 메시지, 설명 또는 툴팁 텍스트를 번역할 필드에서 [편집] 링크를 클릭합니다.
	- **c** [표시 이름] 필드에 번역할 이름을 입력하고 [저장]을 클릭합니다. 번역된 이름이 [표시 이름] 열에 검정 텍스트로 표시됩니다.
	- **d** 번역을 입력할 각 언어에 대해 a-c단계를 반복합니다.
	- **e** 번역 이름 입력을 마친 후 [레코드 유형 필드] 페이지에서 계속 작업하려면 언어 드롭다운 리스트에서 회사에 대한 기본 언어를 선택합니다.

새 사용자 정의 관련 정보 필드를 저장하면 Oracle CRM On Demand는 새 필드를 초기화하는 요청을 자동으로 제출합니다. 초기화 프로세스는 레코드의 사용자 정의 관련 정보 필드를 관련 레코드 유형의 레코드에 있는 해당 필드의 값으로 채웁니다. 다음 절차에 설명된 대로 [관련 필드 초기화 대기열] 페이지에서 초기화 요청 상태를 볼 수 있습니다.

**참고:** Oracle CRM On Demand에서는 초기화 프로세스가 완료되었는지를 확인하는 전자 우편을 보내지 않습니다.

#### 초기화 요청 상태를 보려면

- **1** 페이지 오른쪽 맨 위에 있는 [관리] 글로벌 링크를 클릭합니다.
- **2** [데이터 관리 도구] 섹션에서 [관련 필드 초기화 대기열]을 클릭합니다. 초기화 프로세스에 대한 정보가 표시된 [관련 필드 초기화 대기열] 페이지가 나타납니다.

필드를 생성한 레코드 유형의 페이지 레이아웃과 기타 레코드 유형에 대한 레코드 유형의 관련 정보 레이아웃에 새 필드를 추가할 수 있습니다. 예를 들어 사용자 정의 오브젝트 04 레코드 유형에서 컨택트 레코드 유형의 필드 값을 표시하는 사용자 정의 관련 정보 필드를 생성하는 경우, 사용자 정의 오브젝트 04 레코드 유형의 페이지 레이아웃에 사용자 정의 관련 정보 필드를 추가할 수 있으며, 고객사 레코드 유형 같은 기타 레코드 유형, 기타 사용자 정의 오브젝트 레코드 유형 등의 [세부 사항] 페이지에서 사용자 정의 오브젝트 04 레코드를 표시하는 데 사용되는 관련 정보 레이아웃에도 사용자 정의 관련 정보 필드를 추가할 수 있습니다. 관련 정보 레이아웃에서 사용자 정의 관련 필드를 사용하는 방법에 대한 자세한 내용은 사용자 정의 관련 정보 필드 (페이지 [125\)](#page-124-0)를 참조하십시오.

# **복사 사용 설정 관리**

Oracle CRM On Demand의 레코드 유형 대부분에는 복사 기능이 있습니다. 즉 사용자는 사용 중인 현재 레코드를 복사할 수 있습니다.

**참고:** [레코드 복사] 단추를 사용할 경우 기본 레코드만 복사됩니다. 관련된 항목의 하위 레코드는 복사되지 않습니다.

복사 기능을 사용할 경우 다음 제한 사항이 적용됩니다.

- 웹 링크, 연결 필드, 시스템 필드, 주소 필드, 마스크 가능 필드, 계산된 필드 및 참조 필드를 복사할 수 없습니다. 이러한 항목에 대해서는 [복사 사용] 확인란을 사용할 수 없습니다.
- 읽기 전용 필드는 복사할 수 없습니다. 읽기 전용 필드는 필드 설정 또는 필드 레이아웃에서 읽기 전용으로 설정된 필드입니다.
- 사용자의 양식 레이아웃에서 사용할 수 없는 필드는 복사할 수 없습니다.

이 항목에서는 Oracle CRM On Demand의 레코드 세부 사항 페이지에서 [복사] 단추를 사용하여 복사할 수 있는 필드를 지정하는 방법을 설명합니다.

#### *[*복사*]* 단추를 사용하여 복사할 수 있는 필드를 지정하려면

- **1** 페이지 오른쪽 맨 위에 있는 [관리] 글로벌 링크를 클릭합니다.
- **2** [애플리케이션 사용자 정의] 섹션에서 [애플리케이션 사용자 정의] 링크를 클릭합니다.
- **3** [레코드 유형 설정] 섹션에서 복사 기능을 사용할 레코드 유형을 클릭합니다.
- **4** [필드 관리] 섹션에서 레코드 유형 필드에 대한 설정 링크를 클릭합니다. 지정된 레코드 유형 필드에 대한 필드 리스트가 표시됩니다.
- **5** 편집할 필드를 찾고 [편집] 링크를 클릭합니다.

**참고:** 연결을 복사하려면 연결 ID가 아니라 연결 Picklist를 선택해야 합니다. 연결 Picklist를 [복사 사용]으로 설정하면 이 연결과 관련된 모든 필드가 자동으로 복사됩니다.

- **6** [복사 사용] 확인란을 선택합니다.
- **7** [저장]을 클릭합니다.

이러한 변경 사항은 사용자가 다음번에 Oracle CRM On Demand에 로그인할 때 적용됩니다.

# <span id="page-129-0"></span>**사용자 정의 필드 통합 태그 설정**

사용자 지정 필드의 통합 태그는 모든 사용자 지정 필드에 할당되는 상징적인 식별자로서 언어와는 관계없습니다. WSDL 파일을 생성할 때 사용되는 웹 서비스 및 웹 링크 사용자 지정 필드 매개 변수에 이 통합 태그가 사용됩니다. 관리자는 이 통합 태그를 사용하여 각 사용자 지정 필드에 의미 있는 통합 이름을 설정할 수 있습니다. 이 이름은 통합 컴포넌트에서 사용되므로 기존 통합 태그에 영향을 미치지 않고도 레이블 이름을 변경할 수 있습니다. 통합 태그는 [*레코드 유형* 필드] 페이지의 통합 태그 Web Services v2.0 열에 표시됩니다.

Expression Builder에서 통합 태그를 사용합니다. workflow 규칙 및 필드를 생성할 때에도 통합 태그가 사용됩니다. workflow 규칙에 대한 자세한 내용은 Workflow 규칙 생성 (참조 "[워크플로](#page-415-0) 규칙 생성" 페이지 [416\)](#page-415-0)을 참조하십시오. 필드를 생성 및 편집하는 방법에 대한 자세한 내용은 필드 생성 및 편집 (페이지 [118\)](#page-117-0)을 참조하십시오.

**주의:** 통합 태그는 설정한 다음 변경하지 마십시오. 변경하는 경우 통합 태그를 참조하는 기술이 누락될 수 있습니다.

#### 사용자 지정 필드에 통합 태그를 설정하려면

- **1** 페이지 오른쪽 맨 위에 있는 [관리] 글로벌 링크를 클릭합니다.
- **2** [애플리케이션 사용자 정의] 섹션에서 [애플리케이션 사용자 정의] 링크를 클릭합니다.
- **3** [레코드 유형 설정] 섹션에서 필수 레코드 유형의 링크를 클릭합니다.
- **4** [필드 관리] 섹션에서 레코드 유형 [필드 설정]을 클릭합니다.
- **5** 레코드 유형 필드 페이지에서 필드 레이블 관리를 클릭합니다.
- **6** 필드 레이블 관리 페이지에서 고급 단추를 클릭합니다.
- **7** 통합 태그를 갱신합니다.

**참고:** 레코드 유형에 대해 하나 이상의 사용자 정의 필드가 있는 경우에만 고급 설정 페이지에 필드가 표시됩니다.

**팁:** 통합 태그에는 사용자 정의 필드를 쉽게 식별할 수 있도록 짧은 설명 형식의 이름을 사용합니다. 이 태그는 웹 서비스, 웹 링크 및 기타 통합 기술(웹 서비스용 WSDL 파일 및 웹 링크용 URL 매개 변수)에서 참조됩니다.

# **웹 링크 설정**

*웹 링크*는 Oracle CRM On Demand의 레코드에 외부 웹 사이트 또는 웹 기반 애플리케이션에 대한 하이퍼링크를 배치할 수 있도록 하는 사용자 정의 필드입니다. 웹 링크 사용자 지정 필드를 통해 사용자가 Oracle CRM On Demand의 다른 페이지를 포함한 다른 웹 페이지로 편리하게 이동하도록 할 수 있습니다. 모든 레코드 유형에 대해 웹 링크 사용자 지정 필드를 생성할 수 있습니다. 예를 들어 다른 애플리케이션의 값으로 고객사 세부 사항을 업데이트하는 고객사 레코드 유형에 대해 웹 링크 필드를 정의할 수 있습니다. 다른 사용자 지정 필드와 마찬가지로 웹 링크 필드를 레코드 페이지 레이아웃에 추가하여 사용자가 볼 수 있도록 해야 합니다.

웹 링크를 구성하려면 다른 웹 사이트를 열기만 하면 됩니다. 웹 링크를 구성하여 Oracle CRM On Demand 레코드에서 특정 정보를 URL의 매개변수로 전달할 수도 있습니다. 예를 들어 고객사 레코드의 주소 정보를 주소별 지도가 제공되는 웹 사이트로 전달하는 웹 링크 필드를 생성할 수 있습니다. 이렇게 하면 사용자가 고객사 레코드의 웹 링크를 클릭했을 때 해당 고객사의 위치를 보여 주는 지도가 열립니다.

웹 링크에서 보고서 또는 대시보드(V3 카탈로그만 해당)가 열리도록 구성할 수도 있습니다. 보고서 및 대시보드 카탈로그(V2 및 V3)와 Oracle CRM On Demand에서 보고서 및 대시보드를 포함할 수 있는 위치에 대한 자세한 내용은 Oracle CRM On Demand에서 보고서 및 대시보드 포함 정보 (페이지 [134\)](#page-133-0)를 참조하십시오.

웹 링크가 특정 상황에서만 표시되도록 구성할 수 있습니다. 예를 들어 웹 링크가 표시되려면 충족해야 하는 조건을 지정할 수 있으며, 사용자가 [편집] 페이지에서 링크를 클릭할 수 없도록 [세부 사항] 페이지에만 링크가 표시되게 구성할 수도 있습니다.

**참고:** 리드가 전환된 경우 웹 링크 필드의 내용을 새 레코드에 전달할 수 없습니다.

**시작하기 전에** [웹 링크] 필드를 구성하려면 대상 URL의 구문을 잘 알고 있어야 합니다. 웹 링크에서 열리도록 구성하려는 보고서 또는 대시보드는 공유 폴더 아래의, 접근 권한이 있는 폴더에 저장되어 있어야 합니다.

#### 웹 링크를 설정하려면

- **1** 페이지 오른쪽 맨 위에 있는 [관리] 글로벌 링크를 클릭합니다.
- **2** [애플리케이션 사용자 정의] 섹션에서 [애플리케이션 사용자 정의] 링크를 클릭합니다.
- **3** [레코드 유형 설정] 섹션에서 필수 레코드 유형의 링크를 클릭합니다.
- **4** [필드 관리] 섹션에서 레코드 유형 [필드 설정]을 클릭합니다.
- **5** 웹 링크 필드가 없으면 필드 생성 및 편집 (페이지 [118\)](#page-117-0)의 설명에 따라 사용자 지정 웹 링크 필드를 생성합니다.
- **6** [필드] 페이지에서 사용자 지정 필드의 [웹 링크 편집] 링크를 클릭합니다.
- **7** 해당하는 경우, [웹 링크 편집] 페이지에서 다음 속성을 완료합니다.
	- **a 필드 표시 이름.** 이 필드는 읽기 전용입니다.
	- **b 유형.** 다음 중 하나를 선택합니다.
		- **URL.** Oracle CRM On Demand의 다른 페이지를 비롯한 다른 웹 페이지에 대한 웹 링크를 생성하려면 이 값을 선택합니다.
		- 보고서. 보고서에 대한 웹 링크를 생성하려면 이 값을 선택합니다.
		- **대시보드.** 대시보드에 대한 웹 링크를 생성하려면 이 값을 선택합니다.
	- **c 사용자 및 시스템 필드.** 웹 링크를 생성하면 이 필드에 사용자 및 회사와 관련된 정보가 자동으로 표시됩니다. 자세한 내용은 사용자 및 시스템 필드 (페이지 [138\)](#page-137-0)를 참조하십시오.
	- **d** 레코드 유형 **필드.** 웹 링크를 생성하면 이 필드에 레코드 유형과 관련된 정보가 자동으로 표시됩니다. **참고:** 레코드 유형은 웹 링크를 설정하는 레코드 유형을 가리킵니다. 예를 들어 컨택트 레코드의 웹 링크를 편집하면 해당 필드가 [컨택트 필드] 리스트로 표시됩니다.
	- **e 함수.** (URL 웹 링크 유형만 해당) Oracle CRM On Demand URL을 올바르게 표시하는 데 추가 인코딩이 필요한 경우 선택 리스트에서 EncodeURL을 선택합니다.

- **f 번역 표시.** 이 웹 링크를 활성화된 다른 언어로 나타내려면 이 확인란을 선택합니다.
- **8** [Windows 속성] 섹션에서 다음 속성을 입력합니다.
	- **a** [텍스트 표시]에는 레이아웃에 표시되는 하이퍼링크에 대한 레이블(표시 이름)을 입력합니다.

예: 증권 시세 표시기를 보려면 여기를 클릭합니다(밑줄 적용).

[텍스트 표시] 필드에 커서를 놓은 다음 [사용자 및 시스템 필드] 또는 [(레코드 유형) 필드] 리스트를 선택하여 컨텍스트에 따른 매개변수를 [텍스트 표시] 필드에 포함할 수도 있습니다. 그러면 현재 레코드 기반의 필드 값으로 변경되는 필드 매개변수(%%%fieldname%%%으로 지정)가 [텍스트 표시] 필드에 표시됩니다.

**참고:** 표시 텍스트가 너무 길어 레이아웃에 맞지 않는 경우 텍스트가 잘립니다. 또한 변수에 대한 정보가 런타임에 추가됩니다.

- **b** 사용자가 하이퍼링크를 클릭할 때 Oracle CRM On Demand가 동작하는 방식을 선택합니다.
	- **현재 창에서 열기.** 현재 Oracle CRM On Demand 세션 대신 하이퍼링크로 연결된 페이지를 현재 창에 엽니다.
	- **사용자 지정 웹 탭에서 열기.** 사용자 지정 웹 탭에서 하이퍼링크로 연결된 페이지를 열고 [대상 고객사 웹] 탭 리스트에서 필요한 [웹] 탭을 선택합니다.
	- **새 창에서 열기.** 현재 Oracle CRM On Demand 창을 그대로 두고 하이퍼링크로 연결된 페이지를 새 창에 엽니다. 사용자가 새 창을 닫은 후에 상위 창을 새로 고치려면 [상위 창 새로 고침] 확인란을 선택합니다.
- **c** 웹 링크를 [세부 사항] 페이지에만 표시할지, [편집] 페이지에만 표시할지, 두 페이지에 모두 표시할지에 따라 [표시 옵션]으로 [세부 사항 페이지], [편집 페이지] 또는 [둘 다]를 선택합니다. 리스트 페이지 및 관련 정보 섹션에 웹 링크를 추가할 수 있습니다. 자세한 내용은 리스트 접근 및 리스트 순서 관리 (페이지 [190\)](#page-189-0) 및 관련 항목 레이아웃 사용자 정의 (페이지 [153\)](#page-152-0)를 참조하십시오.
- **9** [링크 속성]을 채웁니다.
	- **a** [활성 링크 조건]에 웹 링크가 [세부 사항] 및 [편집] 페이지에서 활성화되는지 여부를 제어하는 조건의 표현식을 입력합니다. [활성 링크 조건] 필드 옆에 있는 fx 아이콘을 클릭하여 [표현식 빌더] 창을 연 다음 표현식을 입력하면 됩니다. 표현식에 사용할 수 있는 구문에 대한 자세한 내용은 Expression Builder (페이지 [795\)](#page-794-0)를 참조하십시오.

예를 들어 [Revenue] > 10000 같은 표현식을 입력하면 웹 링크는 조건과 같이 Revenue 값이 10000보다 큰 경우에만 활성화됩니다.

표현식을 입력하지 않으면 웹 링크는 항상 활성화됩니다. 표현식을 입력했는데 조건이 충족되지 않으면 웹 링크는 표시만 되고 활성화되지는 않습니다.

**b** [표시 링크 조건]에 웹 링크가 [세부 사항] 및 [편집] 페이지에 표시되는지 여부를 제어하는 조건의 표현식을 입력합니다.

예를 들어 [Revenue] > 10000 같은 표현식을 입력하면 웹 링크는 조건과 같이 Revenue 값이 10000보다 큰 경우에만 표시됩니다.

표현식을 입력하지 않으면 웹 링크는 항상 표시됩니다.

다음은 [표시 링크 조건] 및 [활성 링크 조건] 필드의 표현식에 적용됩니다.

■ **새 페이지.** 표시되는 활성 표현식은 새 페이지에 대해 평가되지 않으며 기본적으로 TRUE로 설정됩니다. 이 경우 링크를 사용 안함으로 설정하려면 표현식을 명시적으로 FALSE로 설정해야 합니다.

**132** Oracle CRM On Demand 관리 릴리스 36

2018년 3월 게시됨

- **편집 페이지.** 표시되는 활성 표현식은 기본적으로 TRUE로 설정되지만 [Expression Builder]를 사용하여 새 표현식을 추가할 수 있습니다.
- **c** (보고서 및 대시보드 웹 링크 유형만 해당) [경로] 필드에서 [검색] 아이콘(돋보기)을 클릭한 다음 [공유 폴더]에서 필요한 보고서 또는 대시보드로 이동한 다음 [확인]을 클릭합니다. 보고서 또는 대시보드를 선택하면 [경로] 필드가 자동으로 채워집니다.
- **d** (보고서 및 대시보드 웹 링크 유형만 해당) 런타임에 보고서에 적용할 필터를 지정하려면 [매개변수] 필드에 필터를 지정합니다. 필터 지정에 대한 자세한 내용은 포함된 보고서 및 대시보드에 대한 필터 지정 정보 (페이지 [135\)](#page-134-0)를 참조하십시오.
- **e** (URL 웹 링크 유형만 해당) [URL]에 사용자가 하이퍼링크를 클릭할 때 호출되는 URL을 입력합니다(예: www.oracle.com).

**참고:** [URL] 필드에 커서를 놓은 다음 [사용자 및 시스템 필드] 또는 [(레코드 유형) 필드] 리스트를 선택하여 컨텍스트에 따른 매개변수를 포함할 수도 있습니다. 그러면 사용자가 값을 클릭할 때 현재 레코드 기반의 필드 값으로 변경되는 필드 매개변수(%%%fieldname%%%으로 지정)가 URL에 표시됩니다.

URL을 지정하지 않은 경우 사용자가 링크를 클릭하면 빈 URL이 나타납니다.

각 브라우저에는 최대 URL 길이가 지정되어 있습니다. 이 길이를 초과하는 URL을 지정하는 경우 사용자가 웹 링크를 클릭하면 브라우저에서 예기치 않은 동작이 발생할 수 있습니다. 지정하는 URL이 적합한 URI(Uniform Resource Identifier)인지 확인합니다. 적합하지 않은 경우에는 링크가 아니라 오류 메시지가 표시됩니다.

**참고:** URL을 사용하여 사용자 정의 웹 애플릿, 웹 탭 또는 URL 형식의 웹 링크에 보고서나 대시보드를 포함할 수 있지만 이 기능은 완전히 지원되지 않으며, 업그레이드 후에 URL이 작동하지 않을 수도 있습니다. Oracle CRM On Demand에서 보고서 및 대시보드를 포함할 수 있는 위치에 대한 자세한 내용은 Oracle CRM On Demand에서 보고서 및 대시보드 포함 정보 (페이지 [134\)](#page-133-0)를 참조하십시오.

- **f** (URL 웹 링크 유형만 해당) 요청 메소드에 대해 웹 링크 요청을 보내는 데 사용할 메소드를 선택합니다.
	- GET.GET 요청을 선택하면 쿼리 문자열 매개변수(이름 및 값 쌍)가 요청 URL로 전송됩니다. 기존 웹 링크에 대한 기본값입니다.
	- **POST.** POST 요청을 선택하면 쿼리 문자열 매개변수(이름 및 값 쌍)가 HTTP 메시지 본문으로 전송됩니다. 새 웹 링크에 대한 기본값입니다.
- **10** 사용자 및 시스템 필드에 대해 [사용자 및 시스템 필드] 리스트에서 옵션을 선택하여 매개변수 필드를 [URL], [표시 텍스트] 또는 [매개변수] 필드에서 현재 커서 위치에 추가합니다.

예를 들어, 드롭다운 리스트에서 [사용자 ID]를 선택하면, 커서 위치에 따라 [URL] 필드, [표시 텍스트] 필드 또는 [매개변수] 필드에 %%%User id%%%가 삽입됩니다. 런타임 시 %%%User id%%%는 로그인한 사용자의 사용자 ID로 변경됩니다. 다른 예를 살펴보면 리스트에서 호스트 이름을 선택할 경우 %%%Hostname%%%이 커서 위치에 삽입됩니다. 런타임에 이 매개변수는 Oracle CRM On Demand가 실행되고 있는 서버의 호스트 이름으로 바뀝니다. 한 환경에서 다른 환경으로 마이그레이션할 때 더 이상 Oracle CRM On Demand 호스트 이름을 수동으로 수정할 필요가 없으므로 이 기능은 Oracle CRM On Demand URL이 포함된 구성에서 유용합니다.

**11** 레코드 유형 필드의 경우 [URL], [표시 텍스트] 또는 [매개변수] 필드에서 매개변수를 추가할 위치에 커서를 놓은 다음 포함할 필드를 리스트에서 선택합니다.

<span id="page-133-0"></span>예를 들어, 드롭다운 리스트에서 [행 ID] 필드를 선택하면, 커서 위치에 따라 [URL] 필드, [표시 텍스트] 필드 또는 [매개변수] 필드에 %%%Row id%%%가 삽입됩니다. 런타임 시 이 매개변수는 현재 레코드의 행 ID로 변경됩니다.

**참고:** 레코드 유형 이름의 자리 표시자는 기울임꼴의 레코드 유형으로 표시됩니다. 예를 들어 레코드 유형은 웹 링크 사용자 지정 필드를 추가하는 레코드 유형을 나타냅니다. 예를 들어 컨택트 레코드의 웹 링크를 편집하면 해당 필드가 [컨택트 필드] 리스트로 표시됩니다.

**12** [저장]을 클릭합니다.

**13** 정적 페이지 레이아웃 사용자 지정의 설명에 따라 웹 링크 필드를 레코드 유형 (참조 "정적 페이지 [레이아웃](#page-156-0) 사용자 [정의](#page-156-0)" 페이지 [157\)](#page-156-0) 페이지 레이아웃에 추가합니다.

# **Oracle CRM On Demand에서 보고서 및 대시보드 포함 정보**

이 항목에서는 보고서 및 대시보드에 대한 V2 및 V3 카탈로그 콘텐츠를 기술하고, Oracle CRM On Demand에서 다양한 보고서 및 대시보드를 포함할 수 있는 위치를 설명합니다.

### **보고서 및 대시보드에 대한 V2 및 V3 카탈로그 정보**

Release 35부터 보고서 및 대시보드는 다음과 같이 두 개의 카탈로그로 구성됩니다.

- **V2 카탈로그.** 이 카탈로그에 포함된 항목은 다음과 같습니다.
	- 회사에서 Oracle CRM On Demand Answers에 생성하는 사용자 정의 보고서. 이러한 보고서는 Oracle CRM On Demand Answers의 공유 폴더 아래에 있는 회사 전체 공유 폴더와 개인 폴더에 저장됩니다.
	- 회사에서 [대시보드] 탭을 통해 생성하는 대시보드.
	- 기본 V2 보고서. 이러한 보고서는 Oracle CRM On Demand Answers의 공유 폴더 아래에 저장됩니다.
- **V3 카탈로그.** 이 카탈로그에 포함된 항목은 다음과 같습니다.
	- 회사에서 [분석] 탭을 통해 생성하는 사용자 정의 보고서 및 대시보드. 이러한 보고서 및 대시보드는 [분석] 탭, [카탈로그] 하위 탭의 공유 폴더 아래에 있는 회사 전체 공유 폴더와 개인 폴더에 저장됩니다.
	- 기본 V3 보고서. 이러한 보고서는 [분석] 탭, [카탈로그] 하위 탭의 공유 폴더 아래에 저장됩니다.
	- 마이그레이션된 V3 보고서. 회사에서 Oracle CRM On Demand Release 35로 업그레이드한 후 원래 Oracle CRM On Demand Answers에서 생성된 일부 사용자 정의 보고서는 V3 카탈로그로 마이그레이션될 뿐 아니라 V2 카탈로그에서도 계속 사용할 수 있습니다. 마이그레이션된 보고서는 [분석] 탭, [카탈로그] 하위 탭의 공유 폴더 아래에 있는 마이그레이션된 회사 전체 공유 폴더에 저장됩니다. 마이그레이션된 회사 전체 공유 폴더에 있는 보고서에 접근하려면 사용자 역할에 마이그레이션된 회사 전체 공유 폴더 접근 권한이 있어야 합니다.

**참고:** 회사 인스턴스가 설정된 방식에 따라 회사에 [분석] 탭이나 V3 카탈로그에 대한 접근 권한이 없을 수도 있습니다.

### **Oracle CRM On Demand에서 보고서 및 대시보드를 포함할 수 있는 위치**

V2 카탈로그의 보고서는 홈페이지 사용자 정의 보고서 기능을 사용하여 내 홈과 레코드 유형 홈페이지에 포함할 수 있습니다. 자세한 내용은 내 홈에서 사용자 정의 보고서 사용 (참조 "[홈페이지에서](#page-229-0) 사용자 정의 보고서 사용" 페이지 [230\)](#page-229-0) 및 사용자 정의 홈페이지 보고서 생성 (페이지 [191\)](#page-190-0)을 참조하십시오.

**134** Oracle CRM On Demand 관리 릴리스 36

2018년 3월 게시됨

<span id="page-134-0"></span>**참고:** URL을 사용하여 사용자 정의 웹 애플릿, 웹 탭 또는 URL 형식의 웹 링크에 V2 카탈로그의 보고서나 대시보드를 포함할 수 있습니다. 하지만 이 기능은 완전히 지원되지 않으며, 업그레이드 후에 URL이 작동하지 않을 수도 있습니다.

V3 카탈로그의 보고서는 다음과 같은 위치에 포함할 수 있습니다.

- 레코드 유형 세부 사항 페이지 및 홈페이지에 대한 보고서 유형의 사용자 정의 웹 애플릿. 레코드 유형에 대한 웹 애플릿 생성 (페이지 [168\)](#page-167-0) 및 보고서 웹 애플릿 생성 (페이지 [177\)](#page-176-0)을 참조하십시오.
- 내 홈 및 작업 표시줄에 대한 보고서 유형의 글로벌 웹 애플릿. 글로벌 웹 애플릿 생성 (페이지 [220\)](#page-219-0) 및 보고서 웹 애플릿 생성 (페이지 [177\)](#page-176-0)을 참조하십시오.
- 보고서 유형의 사용자 정의 웹 탭. 탭에 외부 웹 페이지, 보고서 및 대시보드 표시 (페이지 [211\)](#page-210-0)를 참조하십시오.
- 보고서 유형의 사용자 정의 웹 링크. 웹 링크 설정 (페이지 [130\)](#page-129-0)을 참조하십시오.
- 내 홈 및 레코드 유형 홈페이지(홈페이지 사용자 정의 보고서 기능 사용). 내 홈에서 사용자 정의 보고서 사용 (참조 "[홈페이지에서](#page-229-0) 사용자 정의 보고서 사용" 페이지 [230\)](#page-229-0) 및 사용자 정의 홈페이지 보고서 생성 (페이지 [191\)](#page-190-0)을 참조하십시오.

V3 카탈로그의 대시보드는 다음과 같은 위치에 포함할 수 있습니다.

- 레코드 유형 세부 사항 페이지 및 홈페이지에 대한 대시보드 유형의 사용자 정의 웹 애플릿. 레코드 유형에 대한 웹 애플릿 생성 (페이지 [168\)](#page-167-0) 및 대시보드 웹 애플릿 생성 (페이지 [178\)](#page-177-0)을 참조하십시오.
- \_ 내 홈 및 작업 표시줄에 대한 대시보드 유형의 글로벌 웹 애플릿. 글로벌 웹 애플릿 생성 (페이지 [220\)](#page-219-0) 및 대시보드 웹 애플릿 생성 (페이지 [178\)](#page-177-0)을 참조하십시오.
- 【대시보드 유형의 사용자 정의 웹 탭. 탭에 외부 웹 페이지, 보고서 및 대시보드 표시 (페이지 [211\)](#page-210-0)를 참조하십시오.
- 【대시보드 유형의 사용자 정의 웹 링크. 웹 링크 설정 (페이지 [130\)](#page-129-0)을 참조하십시오.

**참고:** V3 카탈로그의 보고서 또는 대시보드를 포함하려면 해당 보고서 또는 대시보드가 공유 폴더 아래에 저장되어 있어야 하며, 보고서 또는 대시보드가 있는 폴더에 대한 접근 권한이 있어야 합니다.

## **포함된 보고서 및 대시보드에 대한 필터 지정 정보**

사용자 정의 웹 애플릿 및 웹 탭에 보고서 및 대시보드(V3 카탈로그만 해당)를 포함할 수 있습니다. V3 카탈로그의 보고서 및 대시보드가 열리도록 웹 링크 필드를 구성할 수도 있습니다.

**참고:** 보고서 및 대시보드 카탈로그(V2 및 V3)에 대한 자세한 내용은 Oracle CRM On Demand에서 보고서 및 대시보드 포함 정보 (페이지 [134\)](#page-133-0)를 참조하십시오.

보고서 또는 대시보드 유형의 사용자 정의 웹 애플릿, 웹 탭 또는 웹 링크를 생성하는 경우 런타임에 적용할 필터를 지정할 수 있습니다. 대시보드에 대해 지정한 필터는 대시보드의 모든 보고서에 적용됩니다. 보고서 또는 대시보드에 대해 최대 6개의 필터를 지정할 수 있습니다.

**참고:** 필터에 지정하는 열이 보고서에 포함되어 있고, 열의 필터가 "표시됨"으로 설정되어 있어야 합니다. 그렇지 않으면 웹 애플릿, 웹 탭 또는 웹 링크에 지정한 필터가 보고서 실행 시 적용되지 않습니다.

### **P0 매개변수**

P0 매개변수에서 매개변수 문자열의 시작 부분에 설정할 필터 수를 지정합니다. P0 매개변수에 유효한 값은 1부터 6까지입니다. P0 매개변수는 매개변수 문자열에 한 번만 사용할 수 있습니다.

## **필터 매개변수**

각 필터는 연산자, 열, 값의 세 가지 매개변수를 사용하며, 이 순서대로 매개변수를 지정해야 합니다. P1-P3 매개변수에 첫 번째 필터를 지정하고, 3개의 매개변수 집합(즉, P4-P6, P7-P9, P10-P12, P13-P15, P16-P18)으로 후속 필터를 지정합니다. 매개변수를 앰퍼샌드(&)로 구분해야 합니다. 각 매개변수는 매개변수 문자열에 한 번만 사용할 수 있습니다.

# **구문**

필터가 1개인 경우 구문은 다음과 같습니다.

 $P0=1$ &P1= $\alpha$ 산자&P2= $\alpha$ &P3=값

추가 필터를 지정하려면 P4-P6, P7-P9 등의 매개변수를 추가하고 P0 매개변수의 값을 추가하는 필터 수와 일치하도록 늘립니다. 따라서 필터가 2개인 경우 구문은 다음과 같습니다.

P0=2&P1=연산자&P2=열&P3=값&P4=연산자&P5=열&P6=값

다음 섹션에서는 필터를 구성하는 연산자, 열, 값 매개변수에 대해 설명합니다.

## **연산자**

연산자는 필터에 대한 매개변수 3개 중 첫 번째 매개변수에 지정됩니다. 다음 표에는 사용할 수 있는 연산자가 나와 있습니다.

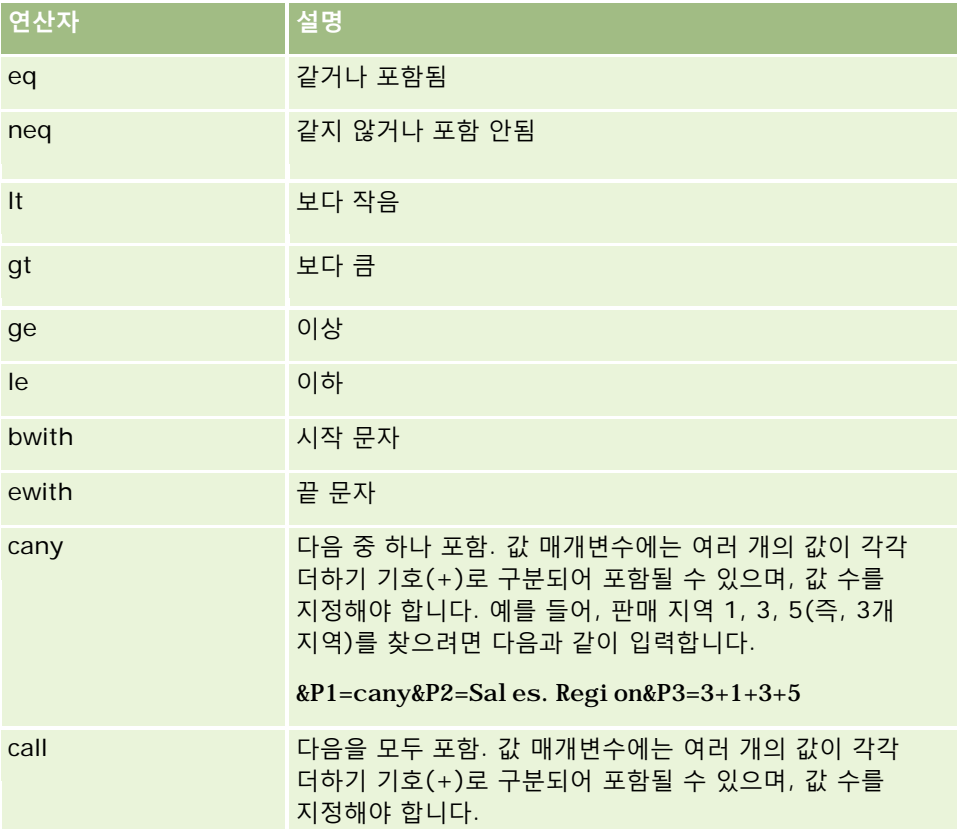

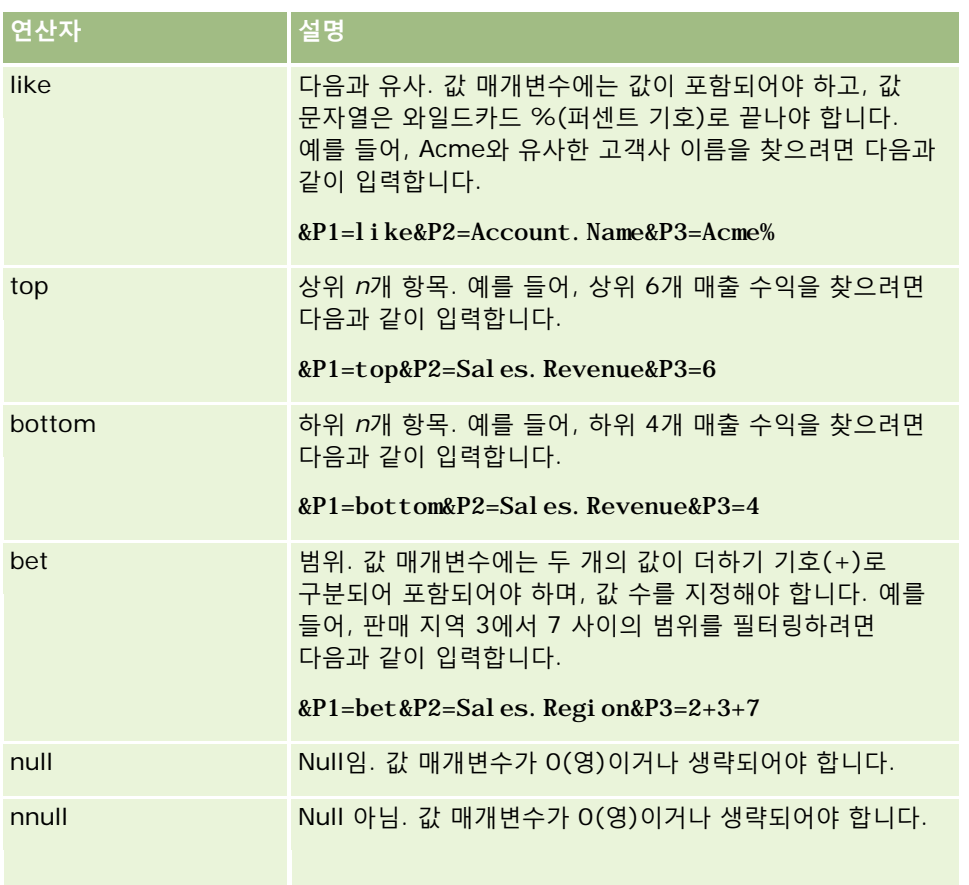

# **열**

필터링할 열은 필터에 대한 매개변수 3개 중 두 번째 매개변수에 지정됩니다. 열을 지정할 때 다음 사항에 유의하십시오.

■ [고객사] 테이블의 [이름] 필드가 지정되는 다음 예와 같이 테이블 이름과 열 이름을 마침표(.)로 구분해서 지정해야 합니다.

#### Account. Name

■ 테이블 이름이나 열 이름에 공백이 포함된 경우에는 다음 예와 같이 이름을 큰따옴표로 묶어야 합니다.

```
"Activity Metrics"."# of Activities"
```

```
■ 표시 이름이 아니라 원래 열 이름을 사용해야 합니다.
```
# **값**

값은 필터에 대한 매개변수 3개 중 세 번째 매개변수에 지정됩니다. 값을 직접 지정하거나, 다음과 같이 필드를 매개변수로 지정할 수 있습니다.

■ 필터 매개변수에 사용자 또는 시스템 필드를 포함하려면 [매개변수] 필드에서 매개변수를 추가할 위치에 커서를 놓은 다음 [사용자 및 시스템 필드] 리스트에서 포함할 필드를 선택합니다.

<span id="page-137-0"></span>매개변수에 사용할 수 있는 사용자 및 시스템 필드에 대한 자세한 내용은 사용자 및 시스템 필드 (페이지 [138\)](#page-137-0)를 참조하십시오.

■ (레코드 유형 세부 사항 페이지에 대한 웹 애플릿만 해당 및 웹 링크) 필터 매개변수에 레코드 유형의 필드를 포함하려면 [매개변수] 필드에서 필드를 추가할 위치에 커서를 놓고 [*레코드 유형* 필드] 리스트에서 필드를 선택합니다. 여기서 *레코드 유형*은 애플릿을 생성할 레코드 유형의 이름입니다.

예를 들어, [*레코드 유형* 필드] 리스트에서 [행 ID] 필드를 선택하면 %%%Row\_Id%%%가 삽입됩니다. 런타임에 %%%Row\_Id%%%는 현재 레코드의 행 ID로 교체됩니다.

**참고:** 보고서 또는 대시보드의 URL은 런타임에 생성됩니다. 보고서 또는 대시보드의 URL 길이는 런타임에 보고서 필터 URL에 전달되는 값에 따라 달라집니다. 각 브라우저에는 최대 URL 길이가 지정되어 있습니다. 보고서 또는 대시보드의 URL이 이 길이를 초과할 경우 사용자가 해당 보고서나 대시보드를 보려고 하면 브라우저에서 예기치 않은 동작이 발생합니다.

# **사용자 및 시스템 필드**

다음 표에서는 사용자 정의 웹 링크, 연결된 필드, 사용자 정의 웹 애플릿 및 사용자 정의 웹 탭에서 매개변수로 사용할 수 있는 다양한 사용자 및 시스템 필드에 대해 설명합니다.

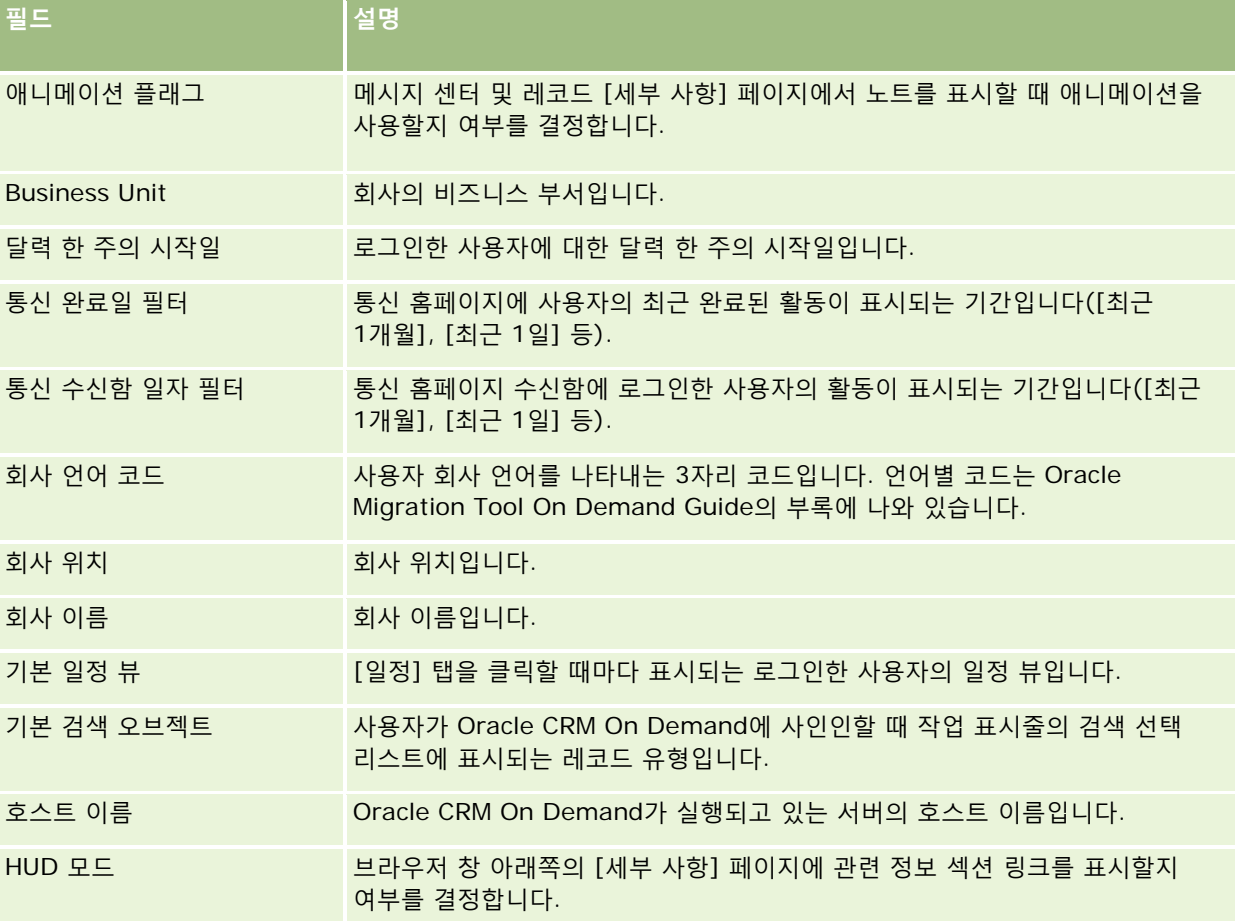

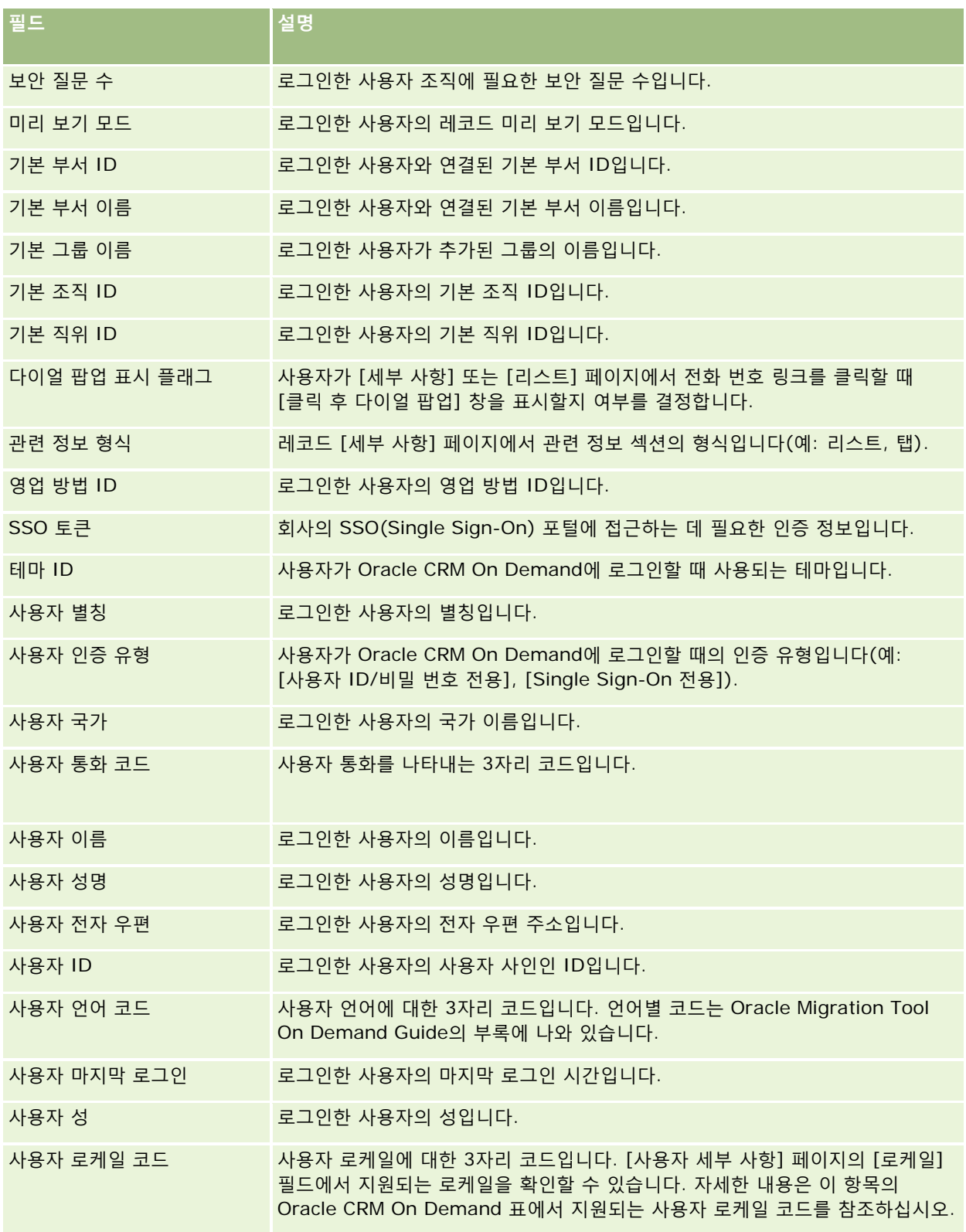

### Oracle CRM On Demand 관리

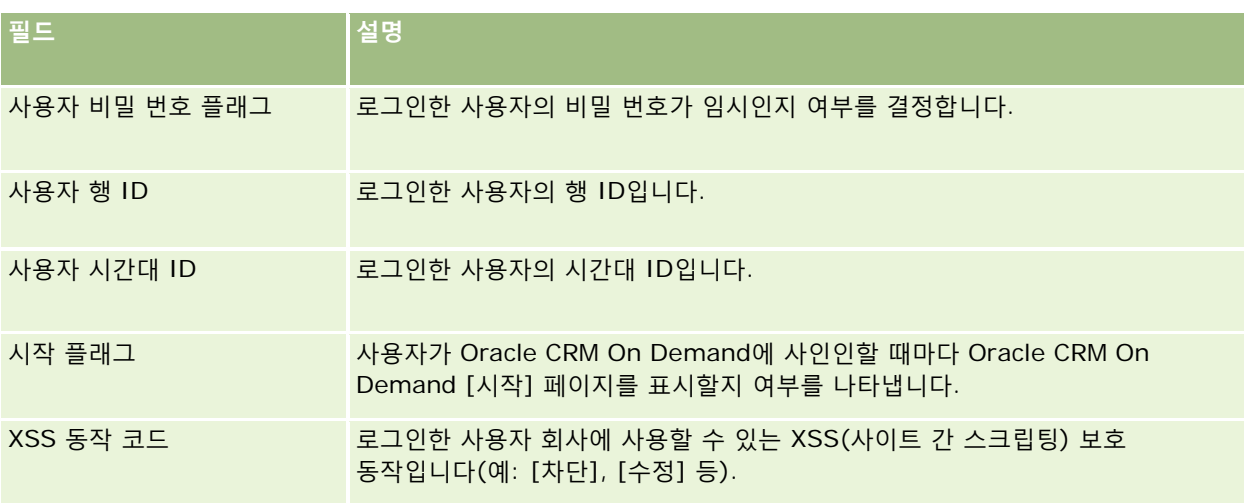

# **Oracle CRM On Demand에서 지원되는 사용자 로케일 코드**

다음 표에는 로케일 및 사용자 로케일 코드가 나와 있습니다.

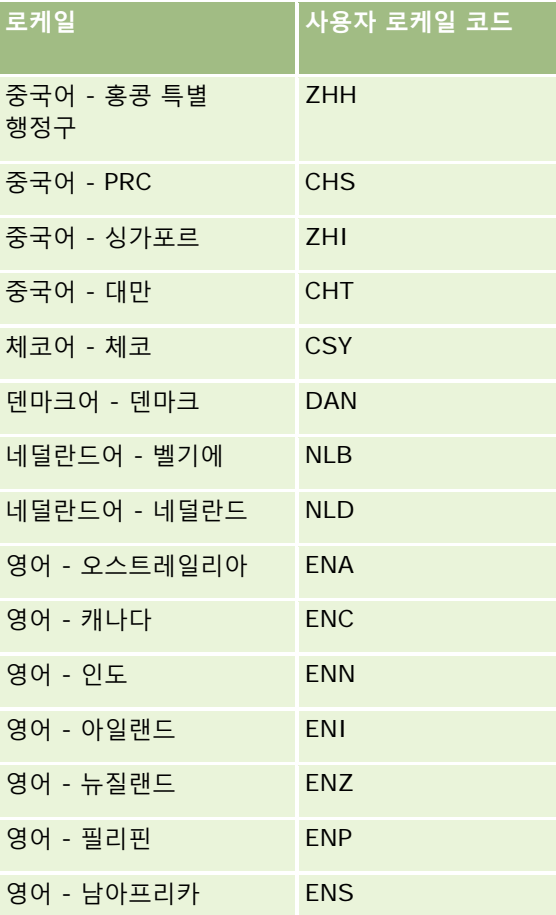

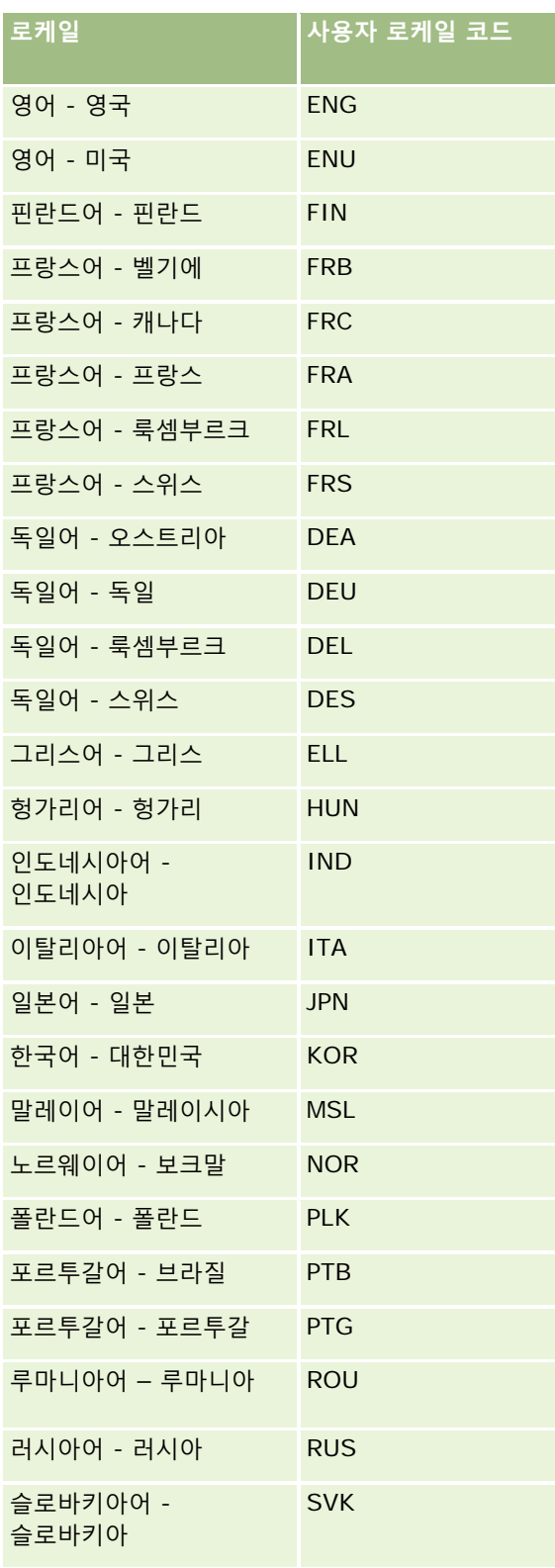

#### <span id="page-141-0"></span>Oracle CRM On Demand 관리

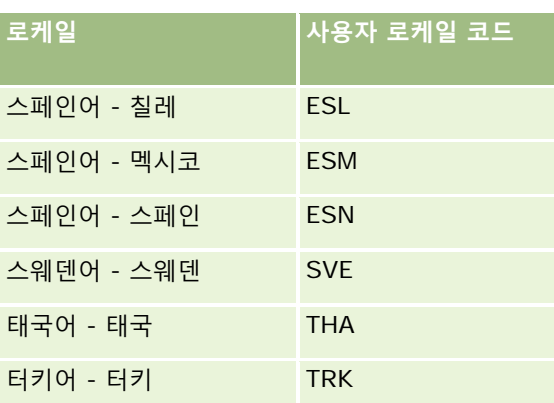

# **웹 링크를 사용한 새 통합 시나리오 생성 관련 정보**

Oracle CRM On Demand에 웹 링크 사용자 지정 필드를 추가하여 많은 통합 시나리오를 생성할 수 있으며, 외부 시스템에 대한 사용자 인터페이스를 통합하여 사용자가 Oracle CRM On Demand에서 컨텐츠로 직접 이동하도록 할 수 있습니다.

다음은 그러한 몇 가지 예입니다.

- 고객사 인자기 기호를 기반으로 금융 웹 사이트로 연결되어 고객사의 재고 차트를 보여 주는 링크를 생성합니다.
- 웹 서비스를 사용하고 현재 고객사와 관련된 외부 및 호스트된 다중 솔루션의 데이터에 대한 혼합 뷰를 생성하는 내부 시스템에 대한 링크를 생성합니다.

**참고:** URL을 사용하여 사용자 정의 웹 애플릿, 웹 탭 또는 URL 형식의 웹 링크에 보고서나 대시보드를 포함할 수 있지만 이 기능은 완전히 지원되지 않으며, 업그레이드 후에 URL이 작동하지 않을 수도 있습니다. Oracle CRM On Demand에서 보고서 및 대시보드를 포함할 수 있는 위치에 대한 자세한 내용은 Oracle CRM On Demand에서 보고서 및 대시보드 포함 정보 (페이지 [134\)](#page-133-0)를 참조하십시오.

웹 링크 생성에 대한 단계별 지침은 웹 링크 설정 (페이지 [130\)](#page-129-0)을 참조하십시오.

# **연결 필드 설정**

연결 필드는 여러 필드의 값을 표시할 수 있으며 추가 텍스트도 표시할 수 있는 필드입니다. 많은 개별 필드의 값을 결합하고 이 정보를 레코드 세부 사항 페이지, 편집 페이지, 관련 정보 섹션 및 리스트에 표시하려는 경우 연결 필드를 설정합니다. 연결 필드에 대한 자세한 내용은 연결 필드 정보를 참조하십시오.

Oracle CRM On Demand에서 연결 필드를 설정하려면 다음 절차의 단계를 완료합니다. 연결 필드를 사용할 때의 제한에 대한 자세한 내용은 연결 필드를 사용할 때의 제한 (페이지 [144\)](#page-143-0)을 참조하십시오.

### 연결 필드를 설정하려면

- **1** 페이지 오른쪽 맨 위에 있는 [관리] 글로벌 링크를 클릭합니다.
- **2** [애플리케이션 사용자 정의] 섹션에서 [애플리케이션 사용자 정의] 링크를 클릭합니다.

**142** Oracle CRM On Demand 관리 릴리스 36

2018년 3월 게시됨

- **3** [레코드 유형 설정] 섹션에서 필수 레코드 유형의 링크를 클릭합니다.
- **4** [필드 관리] 섹션에서 레코드 유형 [필드 설정]을 클릭합니다.
- **5** 연결 필드가 없는 경우 연결 필드를 생성합니다. 자세한 내용은 필드 생성 및 편집 (페이지 [118\)](#page-117-0)을 참조하십시오.
- **6** [필드] 페이지에서 연결 필드의 [필드 편집] 링크를 클릭합니다.
- **7** 해당하는 경우 [필드 편집] 페이지에서 다음 필드에 정보를 입력합니다.
	- **a 필드 표시 이름.** 이 필드는 읽기 전용입니다.
	- **b 사용자 및 시스템 필드.** [사용자 및 시스템 필드] 리스트에서 옵션을 선택하여 매개변수 필드를 [표시 텍스트] 필드에서 현재 커서 위치에 추가합니다.

예를 들어, 리스트에서 [사용자 ID]를 선택하면 커서 위치에 따라 [표시 텍스트] 필드에 %%%User id%%%가 삽입됩니다. 런타임 시 이 매개변수는 로그인한 사용자의 사용자 ID로 변경됩니다.

자세한 내용은 사용자 및 시스템 필드 (페이지 [138\)](#page-137-0)를 참조하십시오.

**c** 레코드 유형 **필드.** 필드를 추가할 [표시 텍스트] 필드에 커서를 놓은 다음 포함할 필드를 리스트에서 선택합니다.

예를 들어, [행 ID] 필드를 선택하면 커서 위치에 따라 [표시 텍스트] 필드에 %%%Row id%%%가 삽입됩니다. 런타임 시 이 매개변수는 현재 레코드의 행 ID로 변경됩니다.

**참고:** 레코드 유형은 연결 필드를 설정하는 레코드 유형을 가리킵니다. 예를 들어, 컨택트 레코드의 연결 필드를 편집하면 해당 필드가 [컨택트 필드] 리스트로 표시됩니다.

- **d 변환 표시.** 이 연결 필드를 활성화된 다른 언어로 나타내려면 이 확인란을 선택합니다.
- **e 표시 텍스트.** 연결 필드를 구성하는 필드 및 추가 텍스트를 표시합니다. [표시 텍스트] 필드에서 레코드 유형, 사용자 및 시스템 필드와 추가 텍스트를 지정할 수 있습니다.

예를 들어, [직급] 및 [연령] 필드를 기반으로 하는 연결 필드를 설정하려는 경우 *레코드 유형* 필드에서 [직급]을 선택하고 ", 연령" 텍스트를 입력한 다음 *레코드 유형* 필드에서 연령을 선택할 수 있습니다. 그러면 [표시 텍스트] 필드에 다음 텍스트가 표시됩니다.

%%%직급%%%, 연령 %%%연령%%%

예를 들어, 연결 필드에 다음이 표시될 수 있습니다.

관리자, 연령 41

[표시 텍스트] 필드에서 Enter 키를 사용하여 연결 필드에서 텍스트와 필드가 개별 라인에 표시되도록 지정할 수 있습니다.

**참고:** 표시 텍스트가 너무 길어 레이아웃에 맞지 않는 경우 텍스트가 잘립니다. [텍스트 표시] 필드에는 최대 250자가 포함될 수 있습니다.

- **8** [저장]을 클릭합니다.
- **9** 연결 필드를 [세부 사항] 페이지에 추가합니다.

자세한 내용은 정적 페이지 레이아웃 사용자 정의 (페이지 [157\)](#page-156-0)를 참조하십시오.

Oracle CRM On Demand 관리 릴리스 36

2018년 3월 게시됨 **143**

#### <span id="page-143-0"></span>Oracle CRM On Demand 관리

#### **관련 항목**

다음 항목에서 관련 정보를 참조하십시오.

- 연결 필드 정보
- 연결 필드를 사용할 때의 제한 (페이지 [144\)](#page-143-0)
- 정적 페이지 레이아웃 사용자 정의 (페이지 [157\)](#page-156-0)

## **연결 필드를 사용할 때의 제한**

연결 필드를 사용하는 경우 다음과 같은 제한이 적용됩니다.

- 연결 필드는 다음 필드 유형만 지원합니다.
	- 주소
	- 통화
	- 일자/일자 시간
	- 정수
	- 숫자
	- 백분율
	- 선택 리스트
	- 텍스트(장문)
	- 텍스트(단문)

**참고:** [영업 단계] 필드는 진정한 선택 리스트 필드가 아닙니다. 연결 필드는 이 유형의 선택 리스트에서 지원되지 않습니다.

- 생성할 수 있는 웹 링크 및 연결 필드의 결합된 총수는 레코드 유형마다 다르지만 일부 레코드 유형의 경우 결합된 총수는 웹 링크 및 연결 필드 100개입니다. Oracle CRM On Demand의 필드에 대한 자세한 내용은 사용자 정의 필드 정보 (페이지 [108\)](#page-107-0)를 참조하십시오.
- 연결 필드는 [값 갱신] 워크플로 작업을 통해 갱신할 수 없으며, 통합 이벤트에 포함할 수도 없습니다. 연결 필드를 구성하는 개별 필드를 대신 사용해야 합니다.
- Oracle CRM On Demand에서 연결 필드를 가져오거나 내보낼 수 없습니다. 그러나 연결 필드를 구성하는 개별 필드를 가져오고 내보낼 수 있습니다.
- 주소 필드를 사용하여 연결 필드를 설정하는 경우 다음 조건이 적용됩니다.
	- 하나 이상 주소의 개별 필드를 연결 필드에 추가할 수 있습니다.
	- 연결 필드에 추가하는 주소 필드만 연결 필드에 표시됩니다. 그러나 사용자가 해당 연결 필드를 갱신하는 경우 필드가 공유 주소 필드가 아니면 연결 필드에 표시되는 주소 필드뿐 아니라 관련된 주소 템플릿의 모든 필드를 편집할 수 있습니다. 연결 필드의 주소 필드가 고객사, 컨택트, 딜러 또는 파트너 레코드의 공유 주소인 경우 해당 사용자가 주소 내의 필드를 편집할 수 없습니다. 대신 사용자는 다른 주소를 선택할 수 있습니다.
<span id="page-144-0"></span>■ 계단형 선택 리스트를 사용하여 연결 필드를 설정하는 경우 계단형 선택 리스트와 연결된 모든 선택 리스트를 연결 필드에 추가해야 합니다. 모든 선택 리스트를 추가하지 않는 경우 해당 선택 리스트는 읽기 전용으로 남아 있고 편집할 수 없습니다.

#### **관련 항목**

다음 항목에서 관련 정보를 참조하십시오.

- 연결 필드 정보
- 연결 필드 설정 (페이지 [142\)](#page-141-0)
- 정적 페이지 레이아웃 사용자 정의 (페이지 [157\)](#page-156-0)

# **필드 레이블 관리**

직원에게 익숙한 용어를 사용하기 위해 필드 이름을 변경할 수 있습니다. 예를 들어 [고객사 이름] 필드 레이블을 [회사 이름]으로 변경할 수도 있습니다. 필드 레이블을 아이콘으로 바꿀 수도 있습니다.

### **참고:** 변경한 필드 표시 이름을 보고서와 분석에 표시하는 작업은 30분에서 60분 정도 걸립니다.

**시작하기 전에** 이 절차를 수행하려면 애플리케이션 사용자 정의 권한 역할이 필요합니다. 변환 언어가 사용자 언어와 다른 경우에는 [표시 유형] 및 [아이콘] 메뉴를 사용할 수 없습니다. 변환 필드에 대한 자세한 내용은 필드 생성 및 편집 (페이지 [118\)](#page-117-0)을 참조하십시오.

#### 필드 이름을 변경하려면

- **1** 페이지 오른쪽 맨 위에 있는 [관리] 글로벌 링크를 클릭합니다.
- **2** [애플리케이션 사용자 정의] 섹션에서 [애플리케이션 사용자 정의] 링크를 클릭합니다.
- **3** [레코드 유형 설정] 섹션에서 필수 레코드 유형의 링크를 클릭합니다.
- **4** [필드 관리] 섹션에서 [필수 필드 설정] 링크를 클릭합니다.
- 5 *레코드 유형* [필드] 페이지에서 [필드 레이블 관리]를 클릭합니다.
- **6** 필드 이름을 변경하려면 다음을 수행합니다.
	- **a** [필드 레이블 관리] 페이지의 [표시 유형] 메뉴에서 [텍스트 전용]을 선택합니다.
	- **b** [표시 이름] 필드에 새 필드 이름을 입력합니다.
- **7** 필드 레이블 대신 아이콘을 사용하려면 다음을 수행합니다.
	- **a** [필드 레이블 관리] 페이지의 [표시 유형] 메뉴에서 [아이콘 전용]을 선택합니다.
	- **b** (선택) 기본 아이콘이 아닌 아이콘을 선택하려면 [검색] 아이콘(돋보기)을 클릭하고 아이콘을 선택합니다.

**참고:** [표시 유형] 메뉴에서 [없음]을 선택하면 레코드 유형 [세부 사항] 페이지에 필드 이름이나 아이콘이 표시되지 않습니다.

**8** (선택 사항) 갱신된 이름을 활성화된 다른 언어로 변환해야 함을 나타내려면 [변환 표시] 확인란을 선택합니다.

**참고:** 갱신된 이 이름을 활성화된 다른 언어로 나타내려면 [번역 대상] 확인란을 선택합니다. 이 페이지의 [변환] 드롭다운 리스트에서 다른 언어를 선택하여 다른 언어로 볼 경우, 변환된 이름을 직접 입력하기 전에는 갱신된 이름이 대괄호 안에 파란색 텍스트로 표시됩니다. 따라서 변환할 용어를 쉽게 추적할 수 있습니다. [변환 표시]를 선택하지 않으면 여기에서 변경한 내용이 적용되지 않고 이전 표시 이름이 유지됩니다.

[변환 표시] 확인란을 선택하면 오류 메시지가 존재하는 경우 변환에 대해 ([필드 편집] 페이지에서) 필드 검증 오류 메시지가 표시됩니다. [필드 검증 오류 메시지] 필드는 [고급 필드 관리] 권한이 있는 사용자에게만 표시됩니다.

- **9** 새 이름의 변환된 이름을 직접 입력하려면 다음을 수행합니다.
	- **a** [변환 언어] 드롭다운 리스트에서 변환할 이름을 입력할 언어를 선택합니다.
	- **b** 적절한 [표시 이름] 필드에 변환할 이름을 입력하고 [저장]을 클릭합니다.
	- **c** 필요한 경우 링크를 클릭하여 방금 갱신한 [필드] 페이지로 돌아간 다음 다시 언어를 선택합니다. 변환된 이름이 [표시 이름] 열에 검정 텍스트로 표시됩니다.

**10** [저장]을 클릭합니다.

#### **관련 항목**

다음 항목에서 관련 정보를 참조하십시오.

- 필드 관리 정보 (페이지 [101\)](#page-100-0)
- 필드 생성 및 편집 (페이지 [118\)](#page-117-0)

# **색인화된 사용자 정의 필드 사용**

Oracle CRM On Demand의 성능을 최적화하기 위해 특정 레코드 유형에 대해 최적화된 사용자 지정 필드를 사용할 수 있습니다. 최적화된 이들 필드(*색인화된 사용자 지정 필드*라고도 함)는 특정 리스트를 검색하는 동안이나 정렬할 때 응답 시간을 향상시키는 특수 필드입니다. 색인화된 사용자 지정 필드는 Oracle CRM On Demand 데이터베이스에 미리 구성되어 있습니다. 색인화된 사용자 지정 필드의 레이블을 변경할 수 있지만 통합 태그를 변경할 수는 없습니다.

**참고:** 사용자 리스트의 성능을 향상시키기 위해 사용자 지정 필드에서 색인화된 사용자 지정 필드로 데이터를 이전할 수 있습니다. 기존 데이터를 사용 가능한 레코드 유형으로 이전하려면 Oracle CRM On Demand의 내보내기 및 가져오기 기능이나 웹 서비스를 사용합니다. 데이터 내보내기 및 가져오기에 대한 자세한 내용은 가져오기 및 내보내기 도구 (페이지 [516\)](#page-515-0)를 참조하십시오. 웹 서비스에 대한 자세한 내용은 웹 서비스 통합 (참조 ["Web Services](#page-742-0) 통합" 페이지 [743\)](#page-742-0)을 참조하십시오.

색인화된 사용자 지정 필드는 기본적으로 *색인*이라는 단어가 미리 지정되어 있습니다. 다음 레코드 유형은 색인화된 사용자 지정 필드를 지원하지 않습니다.

평가

## ■ 장부

■ 사용자

다음 표에는 색인화된 사용자 지정 필드를 지원하는 레코드 유형이 나와 있습니다.

- 고객사
- 고객사 팀
- 활동
- 주소(고객사, 컨택트, 딜러 및 파트너).

**참고:** 주소 레코드의 선택 리스트 사용자 정의에 대한 제한이 있습니다. 주소 레코드의 선택 리스트 사용자 정의 *정보*를 참조하십시오.

- 약속 컨택트
- $\blacksquare$  약속, 태스크 및 통화
- 약속 사용자
- 자산

**참고:** 포트폴리오 및 자산 레코드 유형은 동일한 IndexPicklist 필드를 공유합니다. 한 레코드 유형에서 값을 추가, 편집 또는 삭제하면 다른 레코드 유형에서도 동일한 작업이 이루어집니다.

- 캠페인
- 캠페인 수신자
- Call Product Detail
- 판촉 항목이 사용된 방문
- 컨택트
- 컨택트 가능 시간
- 컨택트 팀
- 사용자 정의 오브젝트 1-3
- $\blacksquare$  달러
- 이벤트
- 펀드
- 펀드 요청
- 세대
- 리드
- 노트
- 기회
- 기회 컨택트 역할
- 기회 제품 매출

- 파트너 프로그램
- 포트폴리오

**참고:** 포트폴리오 및 자산 레코드 유형은 동일한 IndexPicklist 필드를 공유합니다. 한 레코드 유형에서 값을 추가, 편집 또는 삭제하면 다른 레코드 유형에서도 동일한 작업이 이루어집니다.

- 제품 카테고리
- 서비스 요청
- 솔루션
- 태스크 컨택트
- 태스크 사용자
- 사용자
- 차량
- 차량 컨택트
- 차량 판매 내역
- 차량 서비스 내역

표의 각 레코드 유형에는 다음과 같이 색인화된 사용자 지정 필드가 있습니다.

- 색인화된 확인란
- 색인화된 통화
- 색인화된 일자
- 색인화된 번호
- 색인화된 선택 리스트 1
- 색인화된 선택 리스트 2
- 색인화된 선택 리스트 3
- 색인화된 선택 리스트 4
- 색인화된 선택 리스트 5
- 색인화된 선택 리스트 6
- 색인화된 긴 텍스트
- 색인화된 짧은 텍스트 1
- 색인화된 짧은 텍스트 2

Oracle CRM On Demand의 다른 모든 레코드 유형에는 다음과 같이 색인화된 사용자 지정 필드가 있습니다.

- 색인화된 번호
- 색인화된 일자
- 색인화된 확인란

- 색인화된 통화
- 색인화된 선택 리스트 1
- 색인화된 선택 리스트 2
- 색인화된 선택 리스트 3
- 색인화된 선택 리스트 4
- 색인화된 선택 리스트 5

**예외:** 모든 사용자 지정 오브젝트에서 일부 필드는 이전 표에 나열된 필드에 대해 다른 명명 규칙을 사용합니다.

- 색인화된 선택 리스트 6 = 유형
- 색인 짧은 텍스트 1 = 빠른 검색 1
- 색인 짧은 텍스트 2 = 빠른 검색 2
- $\blacksquare$  색인 긴 텍스트 = 이름

### 주소 레코드의 선택 리스트 사용자 정의 정보

고객사, 컨택트, 딜러 및 파트너 간에 공유되는 주소의 모든 선택 리스트 사용자 정의도 공유됩니다(예: 색인화된 선택 리스트, 사용자 정의 선택 리스트 1, 사용자 정의 선택 리스트 2 등). 그러나 선택 리스트에 대한 사용자 정의 레이블을 사용할 수 있습니다. 예를 들어 색인화된 선택 리스트 1에 대한 선택 리스트 정의가 고객사 주소 및 컨택트 주소에 대해 동일하더라도 한 레코드에서 해당 필드 이름을 내 선택 리스트 *A*로 바꾸면서 다른 레코드에서 내 선택 리스트 *1*로 바꿀 수 있습니다. 색인화된 선택 리스트의 경우 회사 관리자가 사용자 정의하고 사용할 선택 리스트를 선택할 수 있지만 회사 관리자는 사용자 정의 선택 리스트에 대한 컨트롤이 없습니다.

### 색인화된 사용자 지정 필드를 사용하려면

- **1** 페이지 오른쪽 맨 위에 있는 [관리] 글로벌 링크를 클릭합니다.
- **2** [애플리케이션 사용자 정의] 섹션에서 [애플리케이션 사용자 정의] 링크를 클릭합니다.
- **3** [레코드 유형 설정] 섹션에서 필수 레코드 유형의 링크를 클릭합니다.
- **4** [필드 관리] 섹션에서 레코드 유형 [필드 설정]을 클릭합니다.
- **5** 레코드 유형 필드 페이지에서 [필드 레이블 관리]를 클릭하고 회사에 적합하게 색인화된 사용자 정의 필드의 이름을 바꿉니다. 필드 레이블 관리 (페이지 [145\)](#page-144-0)를 참조하십시오.

# **기본값으로 재설정**

변경한 필드 이름을 모두 원래 이름으로 재설정할 수 있습니다. 이 기본 옵션은 사용자가 추가한 사용자 지정 필드나 Picklist 값에는 영향을 주지 않습니다. 따라서 이 값들은 기본값으로 재설정되지 않습니다.

**시작하기 전에** 이 절차를 수행하려면 애플리케이션 사용자 정의 권한 역할이 필요합니다.

#### 기본값으로 재설정하려면

- **1** 페이지 오른쪽 맨 위에 있는 [관리] 글로벌 링크를 클릭합니다.
- **2** [애플리케이션 사용자 정의] 섹션에서 [애플리케이션 사용자 정의] 링크를 클릭합니다.
- **3** [레코드 유형 설정] 섹션에서 필수 레코드 유형의 링크를 클릭합니다.
- **4** [필드 관리] 섹션에서 [필수 필드 설정] 링크를 클릭합니다.
- **5** 레코드 유형 필드 페이지에서 [필드 레이블 관리] 단추를 클릭합니다.
- **6** [기본값] 단추를 클릭합니다.

## **선택 리스트 값 변경**

일부 필드는 반드시 선택해야 하는 미리 정의된 값을 포함하는 드롭다운 리스트를 제공합니다. 이러한 값 리스트를 선택 리스트라고 합니다. 예를 들어 서비스 요청에 대한 [영역] 필드의 선택 리스트 값은 제품, 설치, 유지 관리 및 교육이 될 수 있습니다.

필드의 선택 리스트 값을 추가, 편집 및 순서를 변경할 수 있습니다. 선택 리스트에는 하나 이상의 값이 있어야 하며 선택 리스트의 최대 값(활성 또는 사용 불능) 수는 1000입니다. 새 선택 리스트 입력 시 주문 번호는 자동으로 채워지지만 선택 리스트를 편집할 때 이 주문 번호를 변경할 수 있습니다.

예측 및 보고서 척도에 사용되는 선택 리스트 값은 변경할 수 없습니다. 그러나 애플리케이션의 다른 영역에 나타나는 표준 리스트의 기준으로 사용되는 다른 선택 리스트 값은 변경할 수 있습니다. 그러한 표준 리스트의 경우 애플리케이션에는 사용자가 이름을 변경한 선택 리스트 값에 관계없이 기준을 충족시키는 레코드가 여전히 포함됩니다. 자세한 내용은 필드, 선택 리스트 및 척도 정보 (참조 "필드[, Picklist](#page-247-0) 및 척도 정보" 페이지 [248\)](#page-247-0)를 참조하십시오.

새 선택 리스트를 생성한 후 *<*값 없음*>*이라는 초기 값을 선택 리스트에서 자동으로 사용할 수 있습니다. 이 값을 사용하여 실제 값이 리스트에 추가되기 전에 필드가 페이지 레이아웃에 추가되는 경우 아직 선택 리스트에 값이 없음을 사용자에게 알립니다. 기본 *<*값 없음*>* 옵션은 사용자 정의 값이 선택 리스트에 추가되면 즉시 선택 리스트에서 사라집니다.

**주의:** 기본 *<*값 없음*>* 값을 새 선택 리스트 또는 계단형 선택 리스트의 일부로 사용하지 마십시오. 이렇게 값을 사용하면 Oracle CRM On Demand 내에 오류가 발생할 수 있습니다. 선택 리스트에서 *<*값 없음*>* 옵션을 계속 사용할 수 있게 하려면 해당 값을 사용자 정의 값으로 추가해야 합니다.

기존 선택 리스트 값의 이름을 변경하거나 다시 사용하지 않는 것이 좋습니다. 대신 이전 선택 리스트 값을 사용 불능으로 설정하고 새 선택 리스트 값을 생성한 다음 가져오기 또는 대량 갱신(또는 Web Services)을 수행하여 모든 레코드 값을 새 선택 리스트 값으로 변경합니다. Oracle CRM On Demand에서는 자동으로 확인되지 않으므로 선택 리스트 값을 변경한 경우 각 개별 레코드 값이 갱신되고 변경되었는지 확인해야 합니다.

**참고:** Oracle CRM On Demand(표준 애플리케이션)의 태스크 리스트에서 태스크 우선 순위는 화살표로 표시되며, 위쪽 화살표는 [1-상] 우선 순위, 화살표 없음은 [2-중] 우선 순위, 아래쪽 화살표는 [3-하] 우선 순위를 나타냅니다. 활동 레코드 유형에서 [우선 순위] 필드의 표시 값을 기본값에서 변경하면(예: 기본값 *1-*상에서 최상위 값으로) Oracle CRM On Demand에서는 1-*레이블, 2-레이블* 또는 3-*레이블* 패턴을 사용하는 경우가 아니면 태스크 리스트에 대한 [우선 순위] 필드에 화살표를 표시하지 않습니다. 여기서 *레이블*은 태스크 우선 순위에 제공하는 이름입니다. 이 경우 Oracle CRM On Demand에서는 1-*label*에 대해 위쪽 화살표, 3-*label*에 대해 아래쪽 화살표를 표시하고 2-*label*과 다른 표시 값에 대해 화살표를 표시하지 않습니다. 예를 들어 Oracle CRM On Demand에서는 *1-My Highest* 값에 대해 위쪽 화살표를 표시하지만 *My Highest* 값에 대해서는 화살표를 표시하지 않습니다. Oracle CRM On Demand에서는 [우선 순위] 필드의 선택 리스트에 추가하는 사용자 정의 값에 대해 화살표를 표시하지 않습니다.

**150** Oracle CRM On Demand 관리 릴리스 36

2018년 3월 게시됨

**시작하기 전에** 이 절차를 수행하려면 애플리케이션 사용자 정의 권한 역할이 필요합니다. 또한 활동 레코드 유형에 대한 [상태] 선택 리스트의 값을 추가하거나 변경하려면 역할에 [애플리케이션 사용자 정의 - 활동의 '상태' 선택 리스트 편집] 권한이 포함되어야 합니다.

#### 선택 리스트를 변경하려면

- **1** 페이지 오른쪽 맨 위에 있는 [관리] 글로벌 링크를 클릭합니다.
- **2** [애플리케이션 사용자 정의] 섹션에서 [애플리케이션 사용자 정의] 링크를 클릭합니다.
- **3** [레코드 유형 설정] 섹션에서 필수 레코드 유형의 링크를 클릭합니다.
- **4** [필드 관리] 섹션에서 [필수 필드 설정] 링크를 클릭합니다.
- **5** 레코드 유형 [필드] 페이지에서 사용자 정의할 값이 있는 필드의 [선택 리스트 편집] 링크를 클릭합니다.

**참고:** 특수 코딩으로 인해 Oracle CRM On Demand Life Sciences Edition 샘플 트랜잭션 유형 선택 리스트, 고객사 통화 유형 선택 리스트 및 컨택트 통화 유형 선택 리스트는 사용자 정의할 수 없습니다.

**주의:** 기본적으로 활동 레코드 유형의 [상태] 필드에 대한 선택 리스트에서 사용할 수 있는 값을 추가하거나 편집하면 예기치 않은 활동 처리 결과가 생성될 수 있습니다. Oracle CRM On Demand에서는 활동을 처리할 때 특히 [완료됨], [제출 중], [제출됨] 또는 [계획] 필드 값을 찾습니다. 회사에서 이러한 상태 값을 비활성화하고 사용자 정의 값으로 대체하면 Oracle CRM On Demand 애플리케이션의 활동 처리가 문서화된 것처럼 동작하지 않습니다. 따라서 활동 레코드 유형에 대한 [상태] 필드 선택 리스트 값은 변경하지 않는 것이 좋습니다.

#### **6** [선택 리스트 편집] 창에서 다음을 수행합니다.

■ 기존 값을 변경하려면 [선택 리스트 값] 필드에 새로운 값을 입력하거나 기존 값을 사용 안함으로 설정하고 새 값을 생성합니다.

**참고:** 갱신된 이 이름을 활성화된 다른 언어의 선택 리스트에 나타내려면 [번역 대상] 확인란을 선택합니다. 다른 언어에서는 번역된 버전을 직접 입력할 때까지 갱신된 이름이 대괄호 안에 파란색 텍스트로 나타납니다. 따라서 번역할 용어를 쉽게 추적할 수 있습니다. [번역 대상]을 선택하지 않으면 여기에서 변경한 내용이 적용되지 않고 다른 선택 리스트 값이 유지됩니다.

■ 값을 추가하려면 리스트 아래쪽에 나타나는 행에 정보를 입력합니다.

새 값을 추가하려면 저장 후 새로 만들기를 클릭합니다.

추가한 새 선택 리스트 값은 [번역 표시] 확인란의 설정에 관계없이 활성화된 다른 언어(대괄호 안에 파란색 텍스트)로 나타납니다.

■ \_ 값을 삭제하려면 [사용 불능] 확인란을 선택합니다. 사용 안함으로 설정된 값을 숨기거나 표시하려면 [사용 안함으로 설정된 값 숨기기] 및 [사용 안함으로 설정된 값 표시]를 각각 클릭합니다.

**주의:** 값을 사용하지 않도록 설정하면 다른 언어로 번역된 버전도 표시되지 않습니다.

■ 선택 리스트 값이 나타나는 순서를 정렬하려면 [순서] 열의 숫자를 변경합니다.

**팁:** 숫자 간에 간격을 두어 10, 20, 30과 같이 입력합니다. 이렇게 하면 전체 리스트의 순서를 변경하지 않고도 선택 리스트 중간에 새로운 값을 쉽게 추가할 수 있습니다.

■ 선택 리스트 값을 알파벳 순서로 정렬하려면 저장 후 알파벳 순으로 정렬 단추를 클릭합니다.

- **7** 선택 리스트 편집 창에서 저장 후 닫기 를 클릭합니다.
- **8** 새 선택 리스트 값의 번역된 이름을 직접 입력하려면 다음을 수행합니다.
	- **a** [필드] 페이지의 [번역 언어] 드롭다운 리스트에서 언어를 선택합니다.
	- **b** 적절한 [선택 리스트 편집] 링크를 클릭합니다.
	- **c** 번역할 이름을 입력하고 [저장]을 클릭합니다.

**참고:** 선택 리스트 값을 편집할 때 쉽게 확인할 수 있도록 내부 ID와 언어별 기본 값이 표시됩니다. 잘못된 선택 리스트 값을 편집하면 해당 선택 리스트가 언어 간에 동기화되지 않습니다. 동적 레이아웃을 사용하는 경우 내부 선택 리스트 ID와 동일한 선택 리스트 값을 사용할 수 없습니다. 예기치 않은 동작이 발생할 수 있기 때문입니다.

# **선택 리스트 값을 선택 리스트 값 그룹에 매핑**

많은 레코드 유형의 경우 선택 리스트 필드 값을 하나 이상의 선택 리스트 값 그룹에 매핑할 수 있습니다. 선택 리스트 값 그룹은 사용자가 선택 리스트 필드에서 선택할 수 있는 값을 제한합니다. 각 선택 리스트 값 그룹은 하나 이상 레코드 유형의 하나 이상 선택 리스트 필드를 제어할 수 있습니다. 선택 리스트 값 그룹에 대한 자세한 내용은 선택 리스트 값 그룹 정보 (페이지 [215\)](#page-214-0)를 참조하십시오.

선택 리스트 필드 값을 선택 리스트 값 그룹에 매핑하는 경우 다음을 수행할 수 있습니다.

- 일부 또는 모든 값을 주어진 선택 리스트 값 그룹에 매핑하거나 값을 매핑하지 않습니다.
- \_ 각 값을 하나 이상의 선택 리스트 값 그룹에 매핑하거나 선택 리스트 값 그룹에 매핑하지 않습니다.

### 선택 리스트 값을 선택 리스트 값 그룹에 매핑하려면

- **1** 페이지 오른쪽 맨 위에 있는 [관리] 글로벌 링크를 클릭합니다.
- **2** [애플리케이션 사용자 정의] 섹션에서 [애플리케이션 사용자 정의] 링크를 클릭합니다.
- **3** [레코드 유형 설정] 섹션에서 필수 레코드 유형의 링크를 클릭합니다.
- **4** [필드 관리] 섹션에서 레코드 유형 [필드 설정]을 클릭합니다.
- **5** 레코드 유형 [필드] 페이지에서 하나 이상의 선택 리스트 값 그룹에 매핑할 선택 리스트에 대한 [PVG 편집] 링크를 클릭합니다.
- **6** [PVG 매핑 설정] 페이지의 1단계에서 다음을 수행합니다.
	- **a** 페이지의 [선택 리스트 값 그룹] 섹션에서 선택 리스트 값 그룹을 선택합니다.
	- **b** 화살표를 사용하여 [선택 리스트 사용 가능 값] 리스트에서 선택한 선택 리스트 값 그룹에 매핑할 값을 [선택한 PVG와 관련된 값] 리스트로 이동합니다.
	- **c** 필드에 매핑할 각 선택 리스트 값 그룹에 대해 a단계와 b단계를 반복합니다.

<span id="page-152-0"></span>**7** 선택 리스트 값 그룹에 값 매핑을 완료했으면 [PVG 매핑 설정] 페이지의 2단계로 이동하여 매핑을 확인합니다.

**8** [완료]를 클릭하여 변경 사항을 저장합니다.

#### **관련 항목**

다음 항목에서 관련 정보를 참조하십시오.

- 선택 리스트 값 그룹 설정 시의 고려 사항 (페이지 [216\)](#page-215-0)
- 선택 리스트 값 그룹 설정 프로세스 (페이지 [217\)](#page-216-0)
- 선택 리스트 값 그룹 생성 (페이지 [218\)](#page-217-0)

## **관련 항목 레이아웃 사용자 정의**

페이지 레이아웃을 사용자 지정하여 Oracle CRM On Demand의 모양과 느낌을 향상시킬 수 있습니다. 관련 항목에 대한 레이아웃 기능을 사용하면 대다수 레코드 유형의 관련 리스트 레이아웃을 사용자 정의하여 지정된 필드를 표시합니다. 관련 리스트 및 일부 상위 필드에서 필드를 선택할 수 있습니다. 표시할 필드를 선택하고, 비즈니스 요구에 맞는 필드의 순서를 지정할 수 있습니다. 하지만 특정 상위 레코드 유형의 [기회] 관련 항목을 제외하고 표시되는 행 수를 선택하거나 정렬 필드를 지정할 수는 없습니다.

**참고:** 팀을 지원하는 대부분의 레코드 유형에서는 [팀] 관련 정보 섹션의 레이아웃을 사용자 정의할 수 없습니다.

회사 프로필에서 [탭에 고급 뷰 사용] 옵션이 선택된 경우 고급 뷰를 지원하는 관련 정보 섹션에 대해 사용자 정의 기본 필터를 지정할 수 있습니다. 자세한 내용은 관련 항목에 대한 기본 필터 기준 관리 (페이지 [154\)](#page-153-0)를 참조하십시오.

**시작하기 전에** 이 절차를 수행하려면 애플리케이션 사용자 정의 권한 역할이 필요합니다.

다음 절차에서는 관련 항목 레이아웃을 사용자 지정하는 방법을 설명합니다.

#### 관련 항목 레이아웃을 사용자 지정하려면

- **1** 페이지 오른쪽 맨 위에 있는 [관리] 글로벌 링크를 클릭합니다.
- **2** [애플리케이션 사용자 정의]를 클릭합니다.
- **3** [레코드 유형 설정] 섹션에서 원하는 레코드 유형의 링크를 클릭합니다.
- **4** [페이지 레이아웃 관리] 섹션에서 선택한 레코드 유형에 대해 사용할 [관련 정보 레이아웃] 링크를 클릭합니다. [관련 정보 섹션] 페이지가 나타납니다.
- **5** [관련 정보 설정] 섹션에서 사용자 지정할 관련 정보 유형을 선택합니다. 선택한 관련 정보 유형의 [관련 정보 레이아웃] 페이지가 나타납니다. **참고:** [관련 정보 설정] 섹션의 항목은 선택한 레코드 유형에 따라 다릅니다.
- **6** 다음 중 하나를 수행합니다.

- <span id="page-153-0"></span>■ 기존 레이아웃을 수정하려면 [편집]을 클릭합니다.
- 새 레이아웃을 생성하려면 [새 레이아웃]을 클릭합니다.
- 기존 레이아웃을 복사하려면 [복사]를 클릭합니다.

[동적 레이아웃 마법사]가 나타나서 과정을 안내합니다.

- **7** 1단계 [레이아웃 이름]에 레이아웃 이름과 설명(선택 사항)을 입력하고 [다음]을 클릭합니다.
- **8** 2 단계 [필드 설정]에서, [사용 가능한 필드] 리스트에서 필드를 선택하고 [선택한 필드] 리스트 옆에 있는 위쪽 및 아래쪽 화살표를 클릭하여 필드를 원하는 순서대로 구성합니다.

레이아웃의 최대 필드 수는 20개입니다. 20개를 넘는 필드를 선택하면 레이아웃을 저장할 때 오류가 나타납니다.

- **9** (옵션) 기회 관련 항목 레코드 유형의 정렬 기준을 정의하려면 다음을 수행합니다.
	- **a** [정렬 기준] 드롭다운 리스트에서 정렬 필드를 선택합니다. 수정: 일자, 기회 이름, 마감일 또는 생성: 일자를 기준으로 정렬할 수 있습니다.
	- **b** [오름차순] 또는 [내림차순]을 클릭하여 정렬 순서를 선택합니다.

**참고:** 정렬 필드를 선택하지 않으면 기본 정렬 필드와 정렬 순서가 사용됩니다.

정렬 기준은 관련 정보 섹션이 탭으로 표시되는 경우와 리스트로 표시되는 경우 둘 다에 적용됩니다. [선택한 필드] 리스트에서 사용할 수 없는 경우에도 [정렬 기준] 드롭다운 메뉴에서 선택한 필드가 정렬에 사용됩니다. 예를 들어 [정렬 기준] 드롭다운 메뉴에서 [생성: 일자]를 선택하면 [선택한 필드] 리스트에서 [생성: 일자] 필드를 사용할 수 없는 경우에도 모든 기회가 생성일을 기준으로 정렬됩니다.

**주의:** 성능상의 이유로 이 옵션은 [고객사 기회 관련 항목]을 정렬하는 데만 사용하는 것이 좋습니다.

**10** [완료]를 클릭합니다.

# **관련 항목에 대한 기본 필터 기준 관리**

회사 프로필에서 [탭에 고급 뷰 사용] 옵션이 선택된 경우 고급 뷰를 지원하는 관련 정보 섹션에 대해 사용자 정의 기본 필터를 지정할 수 있습니다. 관련 정보 섹션에 대한 필터를 정의하면 다음이 둘 다 참인 경우 사용자가 상위 레코드 세부 사항 페이지를 열 때 필터가 적용됩니다.

- 사용자가 관련 정보 섹션에 대해 탭 형식을 사용합니다.
- 필터에 사용되는 필드가 관련 레코드 유형에 대해 사용자 역할에 할당된 검색 레이아웃에서 사용할 수 있는 검색 필드입니다.

사용자는 기본 필터를 지울 수 있습니다. 그러나 사용자가 레코드 세부 사항 페이지에서 나갔다가 돌아가면 사용자 정의 기본 필터가 다시 적용됩니다.

사용자 정의 기본 필터에 대한 기준을 지정할 때 다음과 같은 고려 사항에 유의하십시오.

■ \_ 지정된 상위 레코드 유형의 관련 레코드 유형에 대해 필터 한 개만 존재할 수 있습니다. 관련 레코드 유형의 개별 레이아웃에 대해 다른 필터를 지정할 수 없습니다.

**154** Oracle CRM On Demand 관리 릴리스 36

2018년 3월 게시됨

- 필터는 사용자가 관련 정보 탭을 열 때 성능에 영향을 줄 수 있으며, 관련 정보 섹션이 [세부 사항] 페이지의 첫 번째 탭인 경우 사용자가 레코드 세부 사항 페이지를 열 때 성능에 영향을 줄 수 있습니다.
- \_ 필터에 대해 선택한 필드가 레코드 유형의 관련 정보 섹션 레이아웃에 없는 경우 필터 필드가 사용자 역할에서 관련 레코드 유형의 검색 레이아웃에서 사용할 수 있는 검색 필드이면 실행 시간에 관련 정보 섹션에 해당 필드가 추가됩니다.
- 검색 중 및 리스트 정렬 시 성능을 향상시키기 위해 특정 필드가 최적화됩니다. 이 최적화된 필드는 필터 필드로 사용할 수 있는 필드 리스트에서 녹색 텍스트로 표시됩니다. 이러한 필드 중 하나를 필터에 사용하는 것이 좋습니다.
- 필터에 대해 선택한 필드가 선택 리스트 필드가 아니면 입력한 필터 값이 사용자 언어로 저장되며 번역되지 않습니다. 사용자가 관련 레코드 리스트를 여는 경우 필터링된 리스트를 여는 사용자의 언어와 관계없이 필터에 대해 입력한 값을 기준으로 레코드가 필터링됩니다. 기본 필터 기준에 선택 리스트 필드를 사용하는 방법에 대한 자세한 내용은 이 항목에서 기본 필터 기준의 선택 리스트 필드 정보 섹션을 참조하십시오.
- 필터에 대한 현재 사용자의 로케일에 따라 형식이 달라지는 필드를 사용하는 경우 검색 시 형식과 관계없이 필터 값과 일치하는 레코드가 반환됩니다. 예를 들어 사용자가 날짜 필드를 필터에 사용하는 경우 관련 레코드 리스트를 보는 사용자의 날짜 형식과 관계없이 검색 시 필터 필드의 날짜가 지정한 날짜와 일치하는 레코드가 반환됩니다.
- 필터 기준에 부합되는 레코드 검색은 대소문자를 구분합니다.

### **기본 필터 기준의 선택 리스트 필드 정보**

필터에 대해 선택 리스트 필드를 선택하고 필터 조건에 따라 하나 이상의 값을 지정해야 하는 경우 검색 아이콘(돋보기)을 사용하여 값을 선택하거나 값을 직접 입력할 수 있습니다.

같음, 모든 값 포함, 값 포함 안 함, 같지 않음 조건의 경우 필터 기준을 지정할 때 다음과 같은 동작이 적용됩니다.

- 검색 아이콘을 사용하여 선택 리스트 값을 선택하거나 사용자 언어의 기존 선택 리스트 값과 정확하게 일치하는 값을 입력하면 선택 리스트 값의 LIC(언어 독립 코드)가 검색을 위해 저장됩니다. 사용자가 관련 레코드 리스트를 여는 경우 Oracle CRM On Demand은 저장된 LIC와 선택 리스트 값의 LIC를 비교하고, 사용자 언어의 LIC에 해당하는 선택 리스트 값이 관련 레코드 리스트 필터링에 사용됩니다.
- 사용자 언어의 기존 선택 리스트 값과 정확하게 일치하지 않는 값을 입력하면 입력한 값이 검색을 위해 저장됩니다. 이 값은 사용자 언어로 저장됩니다. 사용자가 관련 레코드 리스트를 여는 경우 Oracle CRM On Demand은 입력한 값과 선택 리스트 값의 LIC를 비교합니다. 필터링된 리스트를 여는 사용자의 언어와 관계없이 필터에 대해 입력한 값을 기준으로 레코드가 필터링됩니다.

사이, 보다 큼, 보다 작음 조건의 경우 필터에 대해 입력하거나 선택한 값이 검색을 위해 저장됩니다. 이 값은 사용자 언어로 저장됩니다. 이러한 조건에 대해 Oracle CRM On Demand은 입력한 값과 선택 리스트 값의 LIC를 비교합니다.

하나 이상의 값 포함 조건의 경우 필터에 대해 입력하거나 선택한 값이 검색을 위해 저장됩니다. 이 값은 사용자 언어로 저장됩니다. 이 조건에 대해 Oracle CRM On Demand은 입력한 값과 선택 리스트 값(값의 LIC 아님)을 비교합니다. 따라서 기본 필터에 하나 이상의 값 포함 조건을 사용할 경우 다른 사용자 언어를 이용하는 사용자에 대해 예기치 않은 동작이 발생할 수 있습니다.

필터 기준 및 필터 값에 대한 자세한 내용은 다음 항목에서 확인할 수 있습니다.

- 필터 조건 정보
- 필터 값 정보
- 다중 선택 선택 리스트에서 검색 정보

다음 절차에서는 관련 레코드 유형에 대한 사용자 정의 기본 필터의 기준을 지정하는 방법을 설명합니다.

**시작하기 전에** 이 절차를 수행하려면 애플리케이션 사용자 정의 권한 역할이 필요합니다.

<span id="page-155-0"></span>관련 레코드 유형에 대한 사용자 정의 기본 필터의 기준을 지정하려면 다음을 수행하십시오*.*

- **1** 페이지 오른쪽 맨 위에 있는 [관리] 글로벌 링크를 클릭합니다.
- **2** [애플리케이션 사용자 정의]를 클릭합니다.
- **3** [레코드 유형 설정] 섹션에서 상위 레코드 유형의 링크를 클릭합니다.

예를 들어 [통화 내역] 페이지에서 관련 정보 섹션의 레코드 리스트에 대해 필터를 지정하려는 경우 [활동]을 클릭합니다.

**4** 레코드 유형의 [애플리케이션 사용자 정의] 페이지에 있는 [페이지 레이아웃 관리] 섹션에서 관련 레코드 유형의 [관련 정보 레이아웃] 링크를 클릭합니다.

예를 들어 고객사의 [통화 내역] 페이지에서 [컨택트] 관련 정보 섹션의 레코드 리스트에 대해 필터를 지정하려는 경우 [활동 애플리케이션 사용자 정의] 페이지에서 [고객사 통화 관련 정보 레이아웃]을 클릭합니다.

- **5** [관련 정보 설정] 페이지의 제목 표시줄에서 [기본 필터 기준 관리]를 클릭합니다.
- **6** 상위 레코드 유형의 [기본 필터 기준] 페이지에서 다음 중 하나를 수행합니다.
	- **a** 관련 레코드 유형에 대한 필터가 아직 없는 경우 [새 기본 필터 기준]을 클릭합니다.
	- **b** 관련 레코드 유형에 대한 필터가 이미 있는 경우 필터에 대한 레코드 수준 메뉴에서 다음과 같이 옵션을 선택합니다.
		- 필터를 편집하려는 경우 [편집]을 선택합니다.
		- 필터를 삭제하려는 경우 [삭제]를 선택합니다.
- **7** 관련 레코드 유형에 대한 필터를 처음 설정하는 경우 [기본 필터 기준 편집] 페이지의 [관련 레코드 유형] 필드에서 관련 레코드 유형을 선택합니다.

**참고:** 관련 레코드 유형에 대한 기존 사용자 정의 기본 필터를 편집할 때 [관련 레코드 유형] 필드에서 다른 관련 레코드 유형을 선택할 수 없습니다. 다른 관련 레코드 유형에 대한 필터를 생성하려면 새 필터를 생성해야 합니다.

- **8** [기본 필터 기준] 섹션에서 필터에 사용할 필드를 선택하고 필터 조건을 선택한 다음 필터 값을 선택하거나 입력합니다.
- **9** 변경 사항을 저장합니다.

# **사용자 정의 레이아웃 제한 정보**

다음 레이아웃 유형에는 특정 제한이 적용됩니다.

- 정적 페이지 레이아웃
- 동적 페이지 레이아웃
- 홈페이지 레이아웃
- 검색 레이아웃

<span id="page-156-0"></span>정적, 동적 및 홈페이지 레이아웃 유형의 경우 사용자 정의 레이아웃 이름에 사용할 수 있는 공백을 포함한 최대 문자 수는 50자입니다. 검색 레이아웃 유형의 경우 사용자 정의 레이아웃 이름에 사용할 수 있는 공백을 포함한 최대 문자 수는 30자입니다.

기본 레이아웃(있는 경우)을 포함하여 레코드 유형에 대한 특정 유형의 레이아웃 이름에 사용하는 총 문자 수가 30,000자를 넘지 않아야 합니다. 그렇지 않으면 역할 관리 마법사가 제대로 작동하지 않습니다. 이 제한에 따라 생성할 수 있는 사용자 정의 레이아웃 수가 결정됩니다. 레이아웃 이름은 Oracle CRM On Demand에 저장될 때 쉼표로 구분되므로 레이아웃 이름을 저장하는 데 필요한 총 문자 수는 다음과 같습니다.

1+(레이아웃 이름 길이)

이 경우 레이아웃 이름 길이는 레이아웃 이름의 문자 수입니다.

레코드 유형에 대해 생성할 수 있는 특정 유형의 레이아웃 수를 추정하려면 일반 레이아웃 이름에 사용할 문자 수를 결정하고 다음 수식을 적용합니다.

30000/[1+(레이아웃 이름 길이)]

이 수식에서 *레이아웃 이름 길이*는 일반 레이아웃 이름의 문자 수입니다.

예를 들어 일반적으로 회사에서 고객사 레코드 유형에 대한 각 사용자 정의 정적 페이지 레이아웃 이름에 29자를 사용하는 경우 고객사 레코드 유형에 대해 약 1000개 정적 페이지 레이아웃을 저장할 수 있습니다(30,000/30). 그러나 레코드 유형에 대한 기본 정적 페이지 레이아웃의 이름에 사용되는 문자는 전체 제한의 일부로 계산됩니다. 따라서 이 예제에서 기본 페이지 레이아웃의 이름 길이에 따라 고객사 레코드 유형에 대해 저장할 수 있는 사용자 정의 정적 페이지 레이아웃 수는 999개 이하입니다.

마찬가지로 회사에서 고객사 레코드 유형에 대한 각 홈페이지 레이아웃 이름에 29자를 사용하는 경우에는 고객사 레코드 유형에 대한 기본 홈페이지 레이아웃의 이름 길이에 따라 고객사 레코드 유형에 대해 저장할 수 있는 사용자 정의 홈페이지 레이아웃 수는 약 999개입니다.

## **정적 페이지 레이아웃 사용자 정의**

애플리케이션의 모양과 느낌은 사용자에게 중요한 요소이므로, 페이지 레이아웃을 사용자 정의하여 적절한 모양과 느낌을 설정합니다. 프로세스를 사용자 정의할 때 다음을 수행할 수 있습니다.

- [편집], [세부 사항] 및 [생성] 양식에 사용자 필드를 추가합니다.
- [편집] 및 [생성] 양식에서 필드를 필수 항목으로 설정합니다.
- [세부 사항] 페이지에서 섹션을 추가하거나 숨깁니다.
	- 직원에게 섹션을 숨겨 사용할 수 없도록 설정하거나, 섹션을 사용할 수 있지만 처음에는 숨기도록 설정할 수 있습니다.

페이지 레이아웃을 사용자 정의하는 방법에는 두 가지가 있습니다. 역할별로 특정 필드를 정의하는 정적 페이지 레이아웃을 정의하거나, 생성되는 레코드 유형을 기반으로 변경하는 동적 페이지 레이아웃을 정의하는 것입니다. 동적 페이지 레이아웃도 역할별로 할당할 수 있습니다. 페이지 레이아웃 이름에 사용할 수 있는 문자 수가 제한됩니다. 자세한 내용은 사용자 정의 레이아웃 제한 정보 (페이지 [156\)](#page-155-0)를 참조하십시오.

**참고:** Oracle Contact On Demand에서 전자 우편, 음성 메일 및 통화에 대한 페이지 레이아웃을 생성할 수 있습니다. Oracle Contact On Demand에서는 동적 레이아웃이 지원되지 않습니다. 새 레코드 생성을 위해 페이지 레이아웃 사용자 정의 (페이지 [164\)](#page-163-0)에 설명된 대로 새 레코드 생성을 위해 정적 페이지 레이아웃을 정의할 수도 있습니다.

각 레코드 유형에 대해 레이아웃을 생성한 후 각 레코드 유형의 페이지 레이아웃을 사용자 역할에 할당할 수 있습니다. 해당 역할을 가진 사용자가 로그인하면 해당 레코드 유형과 관련된 사용자 정의 레이아웃이 표시됩니다. 예를 들어 기회에 대해 두

Oracle CRM On Demand 관리 릴리스 36

2018년 3월 게시됨 **157**

개의 페이지 레이아웃을 생성하여 한 페이지 레이아웃에는 서비스 담당자용으로 가장 중요한 필드 몇 개만 표시되도록 하고 다른 하나에는 현장 영업 대표용으로 좀더 많은 필드가 표시되도록 한 후, 해당 역할에 각각 할당합니다. 서비스 담당자 또는 현장 영업 대표 역할이 없는 사용자에게는 [기회] 페이지의 기본 레이아웃이 계속 표시됩니다. 또 다른 예로, 컨택트에 대해 두 개의 페이지 레이아웃을 생성하여 서비스 담당자가 새로운 컨택트를 추가할 때는 고객사 필드를 필수 필드로 설정하고, 서비스 관리자가 새로운 컨택트를 추가할 때는 필수 필드가 아닌 것으로 설정할 수 있습니다.

특정 역할에 대해 레코드 유형의 사용자 정의 페이지 레이아웃을 할당하지 않으면 해당 레코드 유형의 기본 페이지가 사용됩니다.

페이지 레이아웃을 사용자 정의할 때 다음을 결정할 수 있습니다.

 $\blacksquare$  페이지에 표시할 필드

사용자 정의 필드를 표시하려면 페이지 레이아웃에 해당 필드를 추가해야 합니다. 이렇게 하면 역할에 해당 사용자 정의 페이지 레이아웃이 할당된 사용자는 [편집] 페이지, [세부 사항] 페이지 및 [생성] 양식(작업 표시줄)에서 필드를 볼 수 있습니다.

- 페이지에 필드를 표시할 위치
- 필수 필드
- 읽기 전용 필드
- 사용자가 필드 레이아웃을 개인화하는 경우에도 레이아웃에 항상 표시되어야 하는 필드
- [세부 사항] 페이지의 [관련 정보] 섹션에 표시되는 연결된 레코드 유형

예를 들어, 연결된 컨택트가 [고객사 세부 사항] 페이지에 표시되도록 할 수 있습니다.

■ 표시되는 페이지 섹션 수 및 제목

표준 레이아웃은 복사할 수 있지만 편집하거나 삭제할 수 없습니다. 사용자 정의 페이지 레이아웃은 역할이나 동적 레이아웃에 할당되지 않은 한 삭제할 수 있습니다.

### **페이지 레이아웃 개인화 정보**

세부 사항 페이지 개인화 - 관련 정보 권한을 사용하도록 사용자 역할에 설정되어 있는 경우 사용자가 레코드 유형의 세부 사항 페이지에서 관련 정보 섹션의 레이아웃을 개인화할 수 있습니다.

사용자 역할이 다음과 같이 설정되어 있는 경우 사용자가 레코드 유형의 세부 사항 페이지에서 필드 레이아웃을 개인화할 수 있습니다.

- 세부 사항 페이지 개인화 필드 권한을 사용하도록 역할에 설정되어 있어야 합니다.
- 레코드 유형에 대해 사용자 정의 페이지 레이아웃이 역할에 할당되어 있어야 합니다.

개인화된 페이지 레이아웃에 대한 자세한 내용은 다음 항목을 참조하십시오.

- 개인화된 관련 정보 레이아웃이 역할의 페이지 레이아웃과 상호 작용하는 방식 (페이지 [205\)](#page-204-0)
- 개인화된 필드 레이아웃이 역할의 페이지 레이아웃과 상호 작용하는 방식 (페이지 [209\)](#page-208-0)

### **페이지 레이아웃의 필드 관련 고려 사항**

페이지 레이아웃을 설계할 경우 다음을 고려합니다.

- 일부 레코드 필드는 보고서 및 예측 계산에 중요합니다. 이러한 필드가 일관성 있게 사용되도록 하려면 필수 플래그를 설정합니다. 페이지 레이아웃을 사용자 정의하는 경우 이러한 필드의 필수 플래그를 변경할 수 없으며, 페이지 레이아웃에서 플래그를 제거할 수도 없습니다.
- 페이지 레이아웃에서 필드를 제거하여 레코드 사용을 제어할 수 있습니다. 예를 들어 솔루션 레코드에서 [상태] 및 [게시] 필드를 제거할 경우, 해당 페이지 레이아웃을 사용하는 직원은 솔루션을 승인하거나 다른 직원이 해당 솔루션을 사용할 수 있게 설정할 수 없습니다.
- 주소는 그룹화되어 필드와 레이블에 각 국가별 명명 규칙이 반영됩니다. 따라서 일부 레코드 유형의 경우 주소 줄을 개별적으로 분리할 수 없습니다. 대신 주소 줄(단일 주소 옵션)의 그룹을 포함하는 필드를 선택해야 합니다. [번지], [구/군/시], [우편 번호] 등 Release 20 이전 릴리스에서 선택할 수 있었던 개별 필드가 이 옵션으로 바뀌었습니다. 예를 들어, 리드의 경우 페이지 레이아웃 도우미의 [필드 설정] 및 [필드 레이아웃] 단계에서 [청구] 필드가 나타나고 이 [청구] 필드에 모든 [청구 주소] 필드가 포함됩니다.
- 페이지 레이아웃의 [긴 텍스트 필드] 리스트에 있는 표준 및 사용자 정의 노트 필드를 페이지 레이아웃의 다른 영역으로 이동할 수 있습니다.

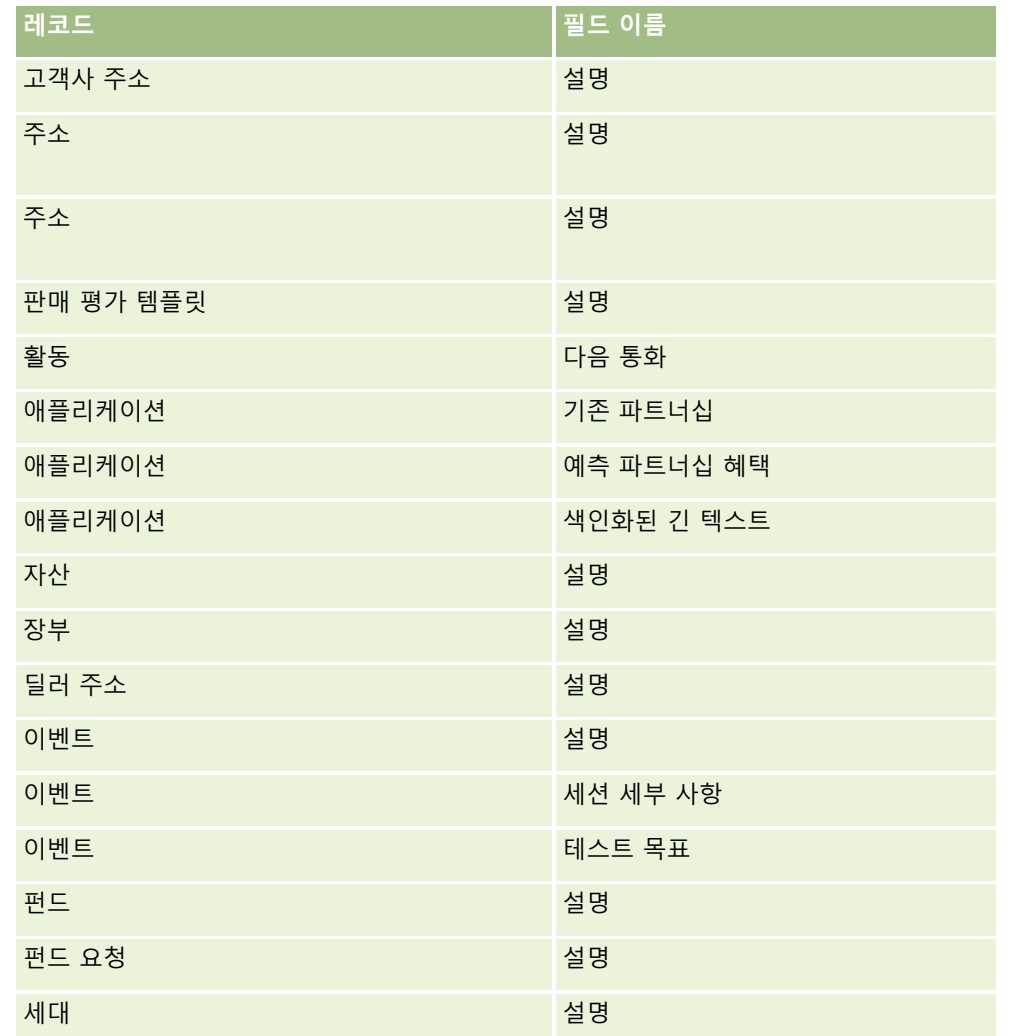

■ 【다음 필드를 페이지 레이아웃에서 [긴 텍스트 필드] 리스트 간에 이동하고 다른 영역 간에 이동할 수 있습니다.

## Oracle CRM On Demand 관리

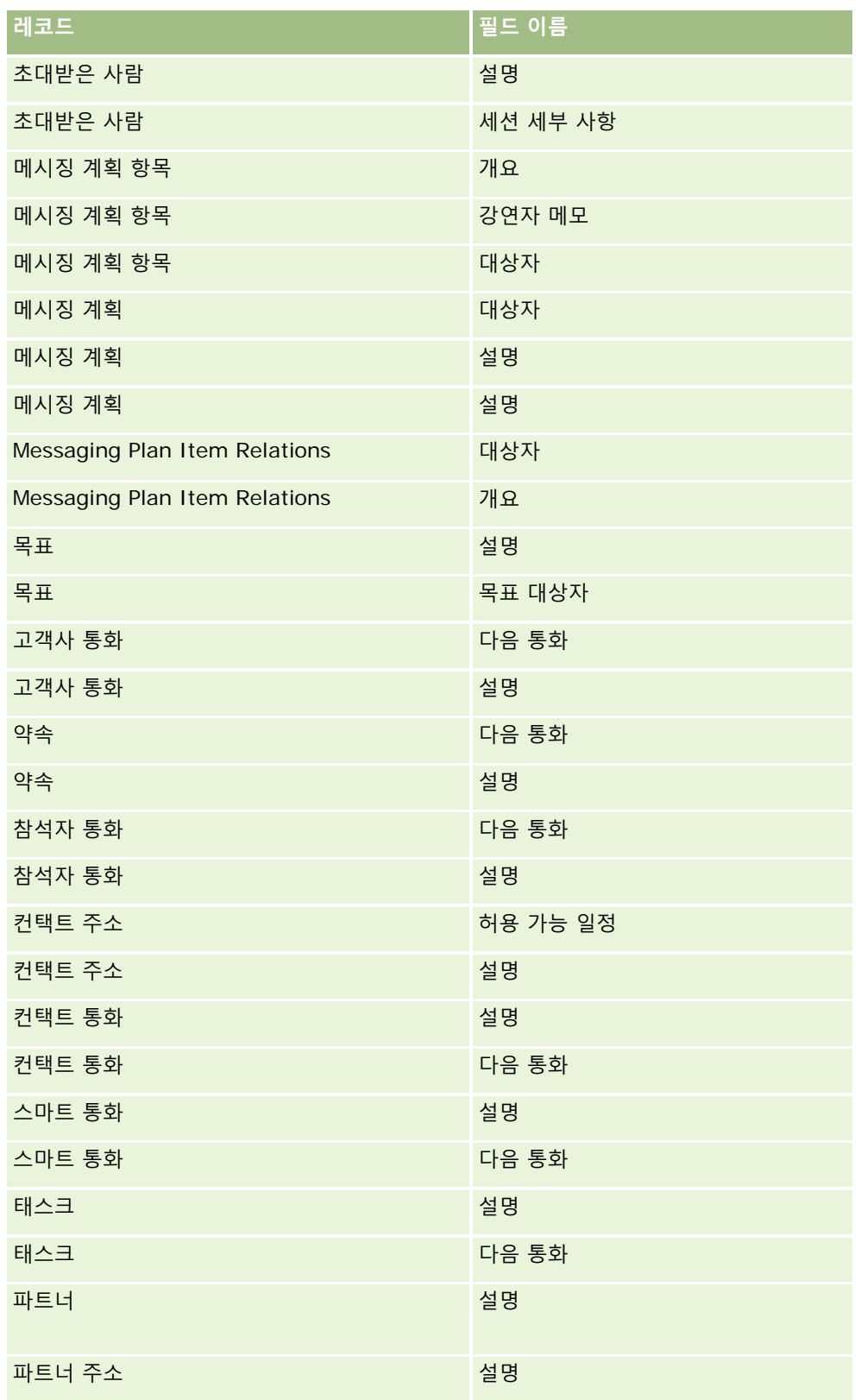

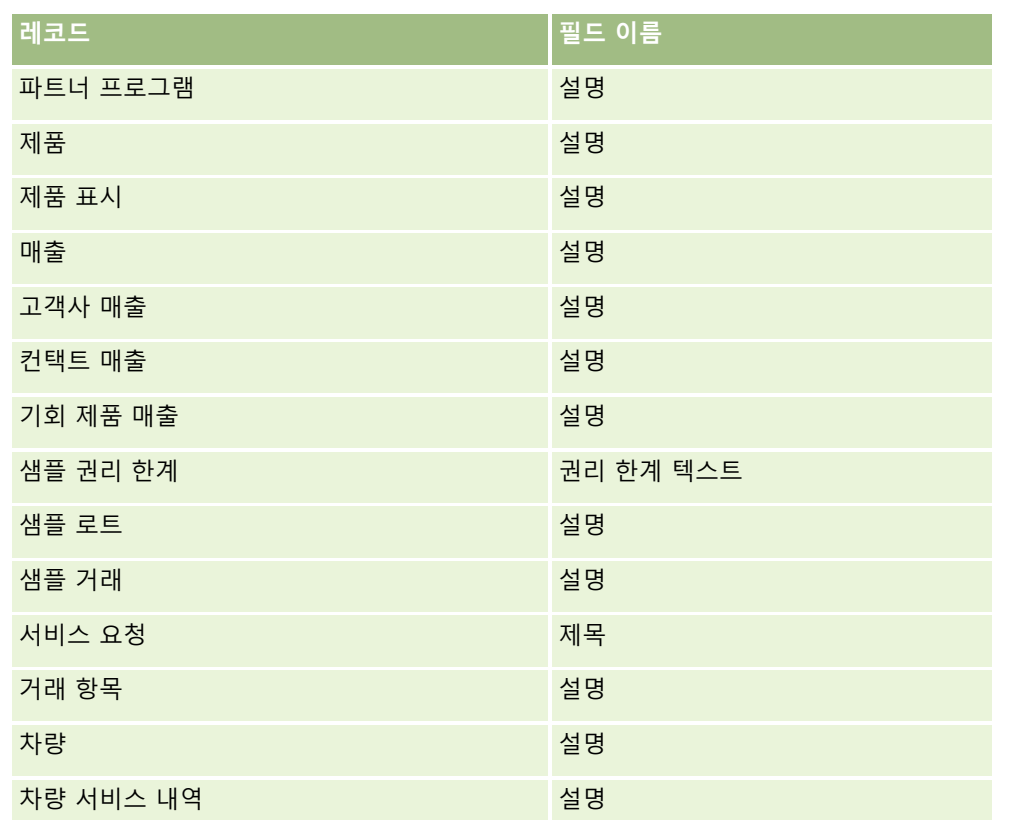

#### **페이지 레이아웃 및 리스트**

페이지 레이아웃과 역할 권한을 사용하여 사용자가 검색하고 리스트에서 확인하고 내보낼 수 있는 필드를 제한할 수 있습니다. 사용자가 레코드 리스트를 생성 또는 재정의하거나 고급 검색을 사용하여 레코드를 찾을 경우 사용자 역할에 할당된 권한과 페이지 레이아웃에 따라 다음과 같이 사용자가 검색하고 확인할 수 있는 필드가 결정됩니다.

사용자 역할에 [검색 및 리스트의 모든 필드] 권한이 설정되어 있으면 해당 레코드 유형에 대해 사용자 역할에 할당된 검색 레이아웃에서 사용할 수 있는 모든 검색 필드를 검색할 수 있습니다. 또한 리스트를 생성하거나 재정의할 때 사용자는 검색에서 반환되는 레코드 리스트의 열로 표시할 필드를 선택할 수 있습니다.

**참고:** 회사 시스템 관리자는 대부분의 사용자 역할에 대해 [검색 및 리스트의 모든 필드] 권한을 설정하지 않는 것이 좋습니다. 이 권한이 설정되어 있지 않으면 회사에서 사용하지 않는 필드는 검색 및 리스트 페이지에 표시되지 않습니다. 그러면 불필요한 필드가 표시되지 않기 때문에 사용자가 관심 있는 필드를 보다 쉽게 찾을 수 있습니다.

사용자 역할에 [검색 및 리스트의 모든 필드] 권한이 설정되어 있지 않으면 다음 기준을 모두 충족하는 경우에만 필드를 검색할 수 있습니다.

- 레코드 유형에 대해 사용자 역할에 할당된 검색 레이아웃에서 검색 필드를 사용할 수 있습니다.
- 해당 레코드 유형에 대해 사용자 역할에 할당된 [세부 사항] 페이지 레이아웃에 필드가 표시됩니다. 사용자 역할에 대해 동적 페이지 레이아웃이 정의된 경우에는 하나 이상의 동적 페이지 레이아웃에 필드가 표시되어야 합니다.

또한 리스트를 생성하거나 재정의할 때 검색에서 반환되는 레코드 리스트에 열로 표시할 필드를 선택할 수 있습니다. 단, 이 필드는 해당 레코드 유형에 대해 사용자 역할에 할당된 [세부 사항] 페이지 레이아웃(동적 페이지 레이아웃 포함) 하나 이상에 표시되어 있어야 합니다. 이러한 제한 사항은 사용자가 리스트에서 내보낼 수 있는 항목에도 영향을 줍니다. 사용자

Oracle CRM On Demand 관리 릴리스 36

2018년 3월 게시됨 **161**

역할에 [리스트 - 표시된 필드 내보내기] 권한이 설정되어 있고 [리스트 - 모든 필드 내보내기] 권한은 설정되지 않은 경우 리스트에 표시된 필드만 내보낼 수 있습니다. 리스트에서 레코드의 모든 필드를 내보낼 수는 없습니다.

**참고:** 상위 레코드의 관련 레코드 리스트에 있는 [고급] 링크에서 시작하는 고급 검색의 경우, 검색 결과에 표시될 수 있는 필드와 검색 필드의 가용성에 추가 고려사항이 적용됩니다. 자세한 내용은 관련 레코드의 고급 검색 정보를 참조하십시오.

**시작하기 전에** 이 절차를 수행하려면 애플리케이션 사용자 정의 권한 역할이 필요합니다.

#### 페이지 레이아웃을 생성하려면

- **1** 페이지 오른쪽 맨 위에 있는 [관리] 글로벌 링크를 클릭합니다.
- **2** [애플리케이션 사용자 정의] 섹션에서 [애플리케이션 사용자 정의] 링크를 클릭합니다.
- **3** [레코드 유형 설정] 섹션에서 필수 레코드 유형의 링크를 클릭합니다.
- **4** [페이지 레이아웃] 섹션에서 필수 [페이지 레이아웃] 링크를 클릭합니다.
- **5** [페이지 레이아웃] 리스트에서 다음 중 하나를 수행합니다.
	- \_ 기존 레이아웃을 수정하려면 해당 [편집] 링크를 클릭합니다.
	- 새 레이아웃을 생성하려면 [새 레이아웃] 단추를 클릭합니다.
	- 기존 레이아웃을 복사하려면 [복사] 링크를 클릭합니다.

그러면 생성 과정을 안내하는 [페이지 레이아웃 마법사]가 열립니다.

**참고:** 클릭하는 [페이지 레이아웃] 링크에 따라 [페이지 레이아웃 마법사]의 단계 수가 다를 수 있습니다.

- **6** 1단계 [레이아웃 이름]에 레이아웃 이름과 설명(선택 사항)을 입력합니다.
- **7** 2단계 필드 설정에서 필드 특성을 다음과 같이 선택합니다.
	- 필수로 만들려는 모든 필드에 대해 해당 [필수] 확인란을 선택합니다.

**참고:** 사용자는 [필수]로 표시된 확인란 유형의 필드를 선택하지 않아도 됩니다. 확인란 필드 값이 [True]가 되도록 하려면, 즉 확인란을 선택하도록 하려면 확인란 필드에서 필드 검증 규칙을 사용해야 합니다. 자세한 내용은 필드 관리 정보 (페이지 [101\)](#page-100-0)를 참조하십시오.

- | 읽기 전용으로 만들려는 모든 필드에 대해 해당 [읽기 전용] 확인란을 선택합니다.
- 사용자가 레이아웃에서 제거할 수 없도록 하려는 필드에 대해서는 [레이아웃에 항상 표시] 확인란을 선택합니다.

**참고:** 새 페이지 레이아웃을 생성하는 경우 [레이아웃에 항상 표시] 확인란이 기본적으로 선택되며, 필드의 기본값이 구성되어 있지 않으면 필수 필드로 구성된 모든 필드에 대해 읽기 전용입니다. 필수 필드에 대해 기본값이 구성된 경우 [레이아웃에 항상 표시] 확인란이 선택되지만, 이 확인란을 선택 취소할 수 있습니다. 조건부 필수로 구성된 모든 필드에 대해서도 [레이아웃에 항상 표시] 확인란을 선택하는 것이 좋습니다. 또한 레코드 유형에 대해 동적 페이지 레이아웃을 사용하거나 사용할 계획인 경우 동적 레이아웃을 실행하는 선택 리스트 필드에 대해 [레이아웃에 항상 표시] 확인란을 선택하는 것이 좋습니다.

[조건부 필수] 확인란에 대한 자세한 내용은 조건부 필수 필드 정보 (페이지 [116\)](#page-115-0)를 참조하십시오.

**8** 3단계 [필드 레이아웃]에서 다음을 수행할 수 있습니다.

■ *레코드 유형* [사용 가능한 필드] 리스트에서 필드를 *레코드 유형* [페이지 레이아우 정렬] 영역의 여러 섹션으로 이동합니다.

양식에 추가할 사용자 정의 필드 및 산업별 필드를 이동했는지 확인합니다. 또한 2단계에서 [레이아웃에 항상 표시] 확인란을 선택한 필드가 레이아웃에 아직 없는 경우 해당 필드를 레이아웃에 추가합니다.

**주의:** 필수 필드의 기본값이 구성되어 있지 않으면 필수 필드가 페이지 레이아웃에 있어야 합니다. 그렇지 않으면 해당 레이아웃을 가진 사용자가 해당 유형의 레코드를 생성하거나 편집할 수 없습니다. 필수 필드의 기본값이 구성되어 있으면 필요에 따라 필수 필드가 페이지 레이아웃에 나타날 수 있습니다. 마찬가지로, 관련 페이지 레이아웃에 조건부 필수 필드가 있는지 확인해야 합니다. 그러지 않으면 필수 필드가 될 때 사용자가 필드 값을 입력할 수 없습니다.

- 페이지 레이아웃에서 [설명] 필드를 제거하거나 [설명] 필드를 페이지 레이아웃의 다른 영역으로 이동합니다.
- 정보를 재정렬합니다.

**참고:** 이러한 변경 사항은 적절한 역할을 가진 사용자가 페이지를 볼 때 해당 레코드 유형의 모든 양식에 적용됩니다. 그러나 사용자가 레코드 유형의 필드 레이아웃을 개인화한 후 필드 레이아웃을 갱신하는 경우 개인화된 레이아웃에 변경 사항이 적용되지 않습니다. 일부 필드에는 필드 그룹 또는 여러 줄로 이루어진 필드가 포함됩니다. 정보 자체가 최종 레이아웃의 다른 필드에 겹쳐 표시될 수 있으므로 이러한 필드는 이동하지 마십시오. 따라서 [설명]과 같이 여러 줄로 이루어진 텍스트 필드는 이동할 수 없습니다. 애플리케이션은 각 국가와 관련된 필드를 제공하는 주소 템플릿을 사용합니다. 자세한 내용은 국가 및 주소 매핑 정보 (페이지 [520\)](#page-519-0)를 참조하십시오.

- **9** 4단계 [관련 정보]에서 다음을 수행할 수 있습니다.
	- [세부 사항] 페이지에 나타나는 섹션을 추가하거나 제거할 수 있습니다. 섹션은 사용자가 레코드를 현재 레코드에 연결할 수 있는 영역입니다.

예를 들어, 직원이 제품을 기회에 연결하지 못하게 하려면 [표시 정보] 또는 [사용 가능한 정보] 상자에 [제품] 섹션이 나타나지 않도록 합니다.

**참고:** 사용자는 애플리케이션의 세부 사항 페이지에서 [레이아웃 편집] 링크를 통해 이러한 기본 설정을 변경할 수 있습니다. 사용자가 개인 레이아웃을 편집하면 다음에 레이아웃을 편집하기 전까지는 회사 관리자가 변경한 관련 정보를 볼 수 없습니다.

■ [세부 사항] 페이지의 섹션 순서를 변경할 수 있습니다.

**참고:** 이러한 변경 사항은 적절한 사용자 정의 역할이 할당된 사용자가 페이지를 볼 때 해당 레코드 유형의 세부 사항 페이지에 적용됩니다.

**10** 5단계 [관련 정보 레이아웃]에서 페이지의 각 관련 정보 섹션에 대해 적절한 관련 정보 레이아웃을 선택합니다.

**참고:** 각 관련 정보 섹션의 기본 레이아웃은 표준 레이아웃입니다. 이미 사용자 정의 관련 정보 레이아웃을 생성한 경우 리스트에서 이 레이아웃을 선택할 수 있습니다. 관련 정보 레이아웃을 생성하는 방법에 대한 자세한 내용은 관련 항목 레이아웃 사용자 정의 (페이지 [153\)](#page-152-0)을 참조하십시오.

**11** [완료]를 클릭합니다.

**12** 필요한 사용자 역할에 이 레코드 유형의 페이지 레이아웃을 할당하려면 역할 추가 (페이지 [292\)](#page-291-0)를 참조하십시오.

# <span id="page-163-0"></span>**새 레코드 생성을 위해 페이지 레이아웃 사용자 정의**

새 레코드를 생성하는 데 사용되는 페이지 레이아웃을 생성하고 사용자 정의할 수 있습니다. 이러한 레이아웃의 경우 Oracle CRM On Demand의 모양과 느낌을 향상시켜 레코드 유형에 대해 가장 관련이 높고 가장 자주 사용되는 필드만 사용자가 보도록 할 수 있습니다.

새 레코드 레이아웃 페이지에서 레이아웃에 표시되는 필드, 필수인 필드, 읽기 전용인 필드를 선택할 수 있으며 비즈니스 필요에 맞게 레이아웃의 필드 순서를 재배치할 수 있습니다.

기존 레이아웃을 복사하거나 편집한 다음 요구 사항에 맞게 수정할 수 있습니다.

**참고:** 레이아웃 이름에 사용할 수 있는 문자 수가 제한됩니다. 자세한 내용은 사용자 정의 레이아웃 제한 정보 (페이지 [156\)](#page-155-0)를 참조하십시오.

레이아웃을 생성한 후에는 역할 관리 마법사를 사용하여 해당 레이아웃을 사용해야 하는 사용자 역할에 새 레코드 레이아웃을 할당해야 합니다. 이 작업을 수행하는 경우 애플리케이션에서 레이아웃이 사용되는 위치도 지정합니다. 예를 들어 사용자가 작업 표시줄 또는 글로벌 헤더를 통해 레코드를 생성하는 경우에만 레이아웃이 사용되도록 지정할 수 있습니다. 역할에 새 레코드 레이아웃을 할당하는 방법에 대한 자세한 내용은 역할 추가 (페이지 [292\)](#page-291-0) 및 새 레코드 페이지의 레이아웃 정보를 참조하십시오.

### 새 레코드를 생성하는 데 사용되는 레이아웃을 생성하거나 수정하려면

- **1** 페이지 오른쪽 맨 위에 있는 [관리] 글로벌 링크를 클릭합니다.
- **2** [애플리케이션 사용자 정의] 섹션에서 [애플리케이션 사용자 정의] 링크를 클릭합니다.
- **3** [레코드 유형 설정] 섹션에서 필수 레코드 유형의 링크를 클릭합니다.
- **4** [페이지 레이아웃 관리] 섹션에서 레코드 유형 [새 레코드 레이아웃] 링크를 클릭합니다.
- **5** 새 레코드 레이아웃 페이지에서 다음 중 하나를 수행합니다.
	- [편집] 또는 [복사]를 클릭하여 기존 레이아웃을 수정합니다.
	- 새레레이아웃을 생성하려면 [새 레이아웃] 단추를 클릭합니다.

그러면 생성 과정을 안내하는 [페이지 레이아웃 마법사]가 열립니다.

- **6** 1단계 [레이아웃 이름]에 레이아웃 이름을 입력하고 필요한 경우 설명을 입력합니다.
- **7** 2단계 [필드 설정]에서 필드 특성을 다음과 같이 선택합니다.
	- 필수로 만들려는 모든 필드에 대해 해당 [필수] 확인란을 선택합니다.

**참고:** 사용자는 [필수]로 표시된 확인란 유형의 필드를 선택하지 않아도 됩니다. 확인란 필드 값이 [True]가 되도록 하려면, 즉 확인란을 선택하도록 하려면 확인란 필드에서 필드 검증 규칙을 사용해야 합니다. 자세한 내용은 필드 관리 정보 (페이지 [101\)](#page-100-0)를 참조하십시오.

■ \_ 읽기 전용으로 만들려는 모든 필드에 대해 해당 [읽기 전용] 확인란을 선택합니다.

[조건부 필수] 확인란에 대한 자세한 내용은 조건부 필수 필드 정보 (페이지 [116\)](#page-115-0)를 참조하십시오.

**8** 3단계 [필드 레이아웃]에서 다음을 수행할 수 있습니다.

■ 필드를 사용 가능한 레코드 유형 필드 리스트에서 *레코드 유형* 페이지 레이아웃 정렬 영역의 여러 섹션으로 이동합니다.

페이지 레이아웃에 추가할 사용자 정의 필드 및 산업별 필드를 이동했는지 확인합니다.

**주의:** 필수 필드의 기본값이 구성되어 있지 않으면 필수 필드가 페이지 레이아웃에 있어야 합니다. 그렇지 않으면 해당 레이아웃을 가진 사용자가 해당 유형의 레코드를 생성할 수 없습니다. 필수 필드의 기본값이 구성되어 있으면 필요에 따라 필수 필드가 페이지 레이아웃에 나타날 수 있습니다. 마찬가지로, 관련 페이지 레이아웃에 조건부 필수 필드가 있는지 확인해야 합니다. 그러지 않으면 필수 필드가 될 때 사용자가 필드 값을 입력할 수 없습니다.

- \_ 페이지 레이아웃에서 [설명] 필드를 제거하거나 [설명] 필드가 페이지 레이아웃의 긴 텍스트 필드 섹션에 있는지 확인합니다.
- 필요에 따라 섹션 간에 필드를 이동하여 정보를 재배치합니다.

**참고:** 이러한 변경 사항은 적절한 역할을 가진 사용자가 페이지를 볼 때 해당 레코드 유형의 모든 양식에 적용됩니다. 일부 필드에는 필드 그룹 또는 여러 줄로 이루어진 필드가 포함됩니다. 정보 자체가 최종 레이아웃의 다른 필드에 겹쳐 표시될 수 있으므로 이러한 필드는 이동하지 마십시오.

**9** [완료]를 클릭합니다.

**참고:** 레이아웃을 애플리케이션에 추가한 후에는 레이아웃을 사용자 역할에 사용할 수 있게 해야 사용자가 해당 레이아웃을 볼 수 있습니다. 사용자 역할 추가 및 수정에 대한 자세한 내용은 역할 추가 (페이지 [292\)](#page-291-0)를 참조하십시오.

## **필드 섹션 제목 이름 변경**

레코드 [편집] 및 [세부 사항] 페이지에서 필드가 섹션으로 그룹화됩니다. 사용자에게 익숙한 용어를 사용하려면 [편집] 및 [세부 사항] 페이지의 필드 그룹 위에 있는 제목의 이름을 변경할 수 있습니다. 예를 들어 [고객사 홈페이지]에서 [고객사 프로필]에 대한 [주요 고객사 정보]를 변경할 수 있습니다.

표준 레이아웃에서는 섹션의 이름을 변경할 수 없습니다. 사용자 지정 페이지에서는 새로운 섹션을 생성하고 섹션의 이름을 변경할 수 있습니다.

필드가 없는 섹션은 [세부 사항] 페이지에 나타나지 않습니다.

**시작하기 전에.** 이 절차를 수행하려면 애플리케이션 사용자 지정 권한 역할이 필요합니다.

### 섹션 이름을 변경하려면

**1** 페이지 오른쪽 맨 위에 있는 [관리] 글로벌 링크를 클릭합니다.

- **2** [애플리케이션 사용자 지정] 섹션에서 [애플리케이션 사용자 지정] 링크를 클릭합니다.
- **3** [레코드 유형 설정] 섹션에서 필수 레코드 유형의 링크를 클릭합니다.
- **4** [페이지 레이아웃] 섹션에서 필수 [페이지 레이아웃] 링크를 클릭합니다.
- 5 *레코드 유형* [페이지 레이아웃] 페이지에서 [섹션 편집]을 클릭합니다.

- **6** [변환 언어] 드롭다운 리스트에서 회사의 기본 언어를 선택합니다.
- **7** [표시 이름]에서 사용하려는 이름을 편집합니다.
- **8** (선택 사항) 갱신된 이름을 활성화된 다른 언어로 변환해야 함을 나타내려면 [변환 표시] 확인란을 선택합니다.

**참고:** 갱신된 이 이름을 활성화된 다른 언어로 나타내려면 [변환 표시] 확인란을 선택합니다. 이 페이지의 [변환] 드롭다운 리스트에서 다른 언어를 선택하여 다른 언어로 볼 경우, 변환된 이름을 직접 입력하기 전에는 갱신된 이름이 대괄호 안에 파란색 텍스트로 표시됩니다. 따라서 변환할 용어를 쉽게 추적할 수 있습니다. [변환 표시]를 선택하지 않으면 여기에서 변경한 내용이 적용되지 않고 이전 표시 이름이 유지됩니다.

- **9** 새 이름의 변환된 이름을 직접 입력하려면 다음을 수행합니다.
	- **a** [변환 언어] 드롭다운 리스트에서 변환할 이름을 입력할 언어를 선택합니다.
	- **b** 적절한 [표시 이름] 필드에 변환할 이름을 입력하고 [저장]을 클릭합니다.
	- **c** 필요한 경우 링크를 클릭하여 방금 갱신한 [필드] 페이지로 돌아간 다음 다시 언어를 선택합니다. 변환된 이름이 [표시 이름] 열에 검정 텍스트로 표시됩니다.

## **사용자 지정 웹 애플릿 정보**

사용자 정의 웹 애플릿을 사용하면 Oracle CRM On Demand의 다음 위치에 외부 웹 콘텐츠, 보고서 및 대시보드를 포함할 수 있습니다.

- $\Box$  글로벌 웹 애플릿:
	- 작업 표시줄

**참고:** 릴리스 27 이상에서는 이 작업 표시줄이 글로벌 헤더의 글로벌 웹 애플릿을 참조할 수도 있으며, 이 애플릿을 작업 표시줄 및 글로벌 헤더 레이아웃의 일부로 구성할 수 있습니다.

- 내 홈페이지
- 레코드 유형 웹 애플릿:
	- 레코드 유형 홈페이지
	- 세부 사항 페이지

**참고:** Oracle CRM On Demand에서 사용자 코드 사용 시 적용할 고려 사항에 대한 자세한 내용은 Oracle CRM On Demand에서 사용자 정의 코드를 사용하는 고객에 대한 중요 고려 사항 (페이지 [222\)](#page-221-0)을 참조하십시오.

여러 가지 유형의 웹 콘텐츠를 포함할 수 있도록 하는 5가지 유형의 웹 애플릿을 생성할 수 있습니다.

- **대시보드.** 대시보드를 포함하는 데 사용됩니다(V3 카탈로그만 해당).
- **피드.** RSS 피드를 포함하는 데 사용됩니다. 예를 들어, [홈페이지]에 뉴스 피드를 포함할 수 있습니다. **참고:** RSS 2.0 표준만 지원됩니다.

- **HTML**. HTML 코드를 포함하는 데 사용됩니다. 예를 들어 이 웹 애플릿을 사용하여 Google 지도와 같은 외부 소스에서 웹 위젯을 포함할 수 있습니다.
- **보고서.** 보고서를 포함하는 데 사용됩니다(V3 카탈로그만 해당).
- URL. Oracle CRM On Demand 애플릿의 지정된 URL에서 사용할 수 있는 콘텐츠를 포함하는 데 사용됩니다. 예를 들어 [리드 세부 사항] 페이지에서 해당 리드의 이름에 Google 검색을 볼 수 있는 사용자 지정 웹 애플릿을 포함할 수 있습니다. Oracle CRM On Demand의 URL 표준화에 대한 자세한 내용은 URL 표준화 정보 (페이지 [211\)](#page-210-0)를 참조하십시오.

**참고:** URL을 사용하여 사용자 정의 웹 애플릿, 웹 탭 또는 URL 형식의 웹 링크에 보고서나 대시보드를 포함할 수 있지만 이 기능은 완전히 지원되지 않으며, 업그레이드 후에 URL이 작동하지 않을 수도 있습니다. Oracle CRM On Demand에서 보고서 및 대시보드를 포함할 수 있는 위치에 대한 자세한 내용은 Oracle CRM On Demand에서 보고서 및 대시보드 포함 정보 (페이지 [134\)](#page-133-0)를 참조하십시오.

보고서 및 대시보드 카탈로그(V2 및 V3)와 Oracle CRM On Demand에서 보고서 및 대시보드를 포함할 수 있는 위치에 대한 자세한 내용은 Oracle CRM On Demand에서 보고서 및 대시보드 포함 정보 (페이지 [134\)](#page-133-0)를 참조하십시오.

웹 애플릿은 [페이지 레이아웃] 링크가 표시되는 모든 레코드 유형에 추가할 수 있습니다.

사용자 지정 [웹] 탭 대신 사용자 지정 웹 애플릿을 생성하면 다음과 같은 두 가지 장점이 있습니다.

- [리드 세부 사항] 등의 페이지에 사용자 지정 웹 애플릿을 사용하면 [세부 사항] 페이지의 데이터를 다른 컨텍스트 데이터와 함께 확인할 수 있습니다. 반면에 [웹] 탭을 사용하여 외부 데이터를 표시하면 [웹] 탭을 클릭할 때 [세부 사항] 페이지에서 [웹] 탭 페이지로 재지정됩니다.
- 회사에는 포트폴리오 보유 종목 등 표시해야 할 많은 정보가 있을 수 있습니다. 사용자 지정 웹 애플릿을 사용하면 정보를 Oracle CRM On Demand에 로드하지 않고도 웹 사이트에서 많은 양의 정보를 표시할 수 있습니다. Oracle CRM On Demand에 대량의 정보를 로드하려면 많은 수의 데이터 열을 관리하기 위한 통합 도구가 필요합니다.

#### **관련 정보**

다음 항목에서 관련 정보를 참조하십시오.

- 레코드 유형에 대한 웹 애플릿 생성 (페이지 [168\)](#page-167-0)
- 글로벌 웹 애플릿 생성 (페이지 [220\)](#page-219-0)
- 대시보드 웹 애플릿 생성 (페이지 [178\)](#page-177-0)
- HTML 웹 애플릿 생성 (페이지 [174\)](#page-173-0)
- 보고서 웹 애플릿 생성 (페이지 [177\)](#page-176-0)
- RSS 피드 웹 애플릿 생성 (페이지 [170\)](#page-169-0)
- URL 웹 애플릿 생성 (페이지 [175\)](#page-174-0)
- RSS 피드 웹 애플릿 설정 예제 (페이지 [179\)](#page-178-0)
- 웹 [애플릿](#page-181-0) 및 사용자 정의 보고서 이름 번역 (참조 "웹 애플릿 및 사용자 정의 보고서 이름 변환" 페이지 [182\)](#page-181-0)
- 사용자 정의 코드 비활성화 정보 (페이지 [168\)](#page-167-0)

## <span id="page-167-0"></span>**사용자 정의 코드 비활성화 정보**

Oracle CRM On Demand에서 사용자의 기술 문제를 해결할 때 해당 사용자에 대한 모든 사용자 정의 HTML 헤드 추가 사항과 사용자 정의 웹 애플릿의 사용자 정의 코드를 포함하는 모든 사용자 정의 코드를 비활성화할 수 있습니다. 사용자 정의 코드가 비활성화일 때 더 이상 문제가 발생하지 않으면 사용자 정의 코드가 문제의 원인일 가능성이 큽니다. Oracle에 지원을 요청하면 문제를 해결하는 데 도움이 되도록 사용자 정의 코드를 모두 비활성화하도록 Oracle에서 요청할 수도 있습니다.

관리자가 사용자 프로파일의 사용자 정의 코드 사용 필드를 사용하여 해당 사용자의 사용자 정의 코드를 모두 비활성화하거나 사용자 정의 코드 표시자를 활성화할 수 있습니다. 사용자 정의 코드 표시자가 활성화된 경우 사용자가 Oracle CRM On Demand에서 접근하는 각 페이지의 맨 아래에 다음 메시지 중 하나가 표시됩니다.

- **사용자 정의 코드 활성.** 현재 페이지에서 사용자 정의 코드가 발견되었으며 활성입니다.
- **사용자 정의 코드가 발견되지 않음.** 현재 페이지에서 사용자 정의 코드가 발견되지 않았습니다.
- **사용자 정의 코드가 비활성화됨.** 현재 페이지에서 사용자 정의 코드가 발견되었지만 사용자 정의 코드가 비활성화되었습니다.

사용자 정의 코드 사용 필드에서 사용할 수 있는 옵션에 대한 정보는 사용자 필드 (페이지 [259\)](#page-258-0)를 참조하십시오.

**참고:** 사용자 정의 코드 사용 필드를 사용자 역할의 사용자 소유자 페이지 레이아웃에 추가하면 해당 역할의 사용자가 사용자 정의 코드를 비활성화하고 사용자 정의 코드 표시자를 활성화할 수 있습니다.

### **소스 코드의 사용자 정의 코드 정보**

페이지에서 사용자 정의 코드가 활성이면 페이지의 소스 코드에 사용자 정의 코드가 표시되며, 사용자 정의 코드의 시작과 끝을 표시하는 설명이 포함되어 있습니다. 사용자 정의 코드가 비활성화되면 사용자 정의 코드가 페이지의 소스 코드에 포함되지 않습니다. 대신 소스 코드에 사용자 정의 코드가 비활성화되었음을 표시하는 설명이 포함되어 있습니다.

## **레코드 유형에 대한 웹 애플릿 생성**

레코드 유형에 대한 [홈페이지] 또는 [세부 사항] 페이지에 나타나는 사용자 정의 웹 애플릿을 생성하여 외부 웹 컨텐츠를 포함할 수 있습니다. 레코드 유형 홈페이지 및 세부 사항 페이지에 대한 사용자 정의 웹 애플릿에 보고서 및 대시보드(V3 카탈로그만 해당)를 포함할 수도 있습니다.

웹 애플릿을 생성할 때는 [홈페이지] 또는 [세부 사항] 페이지의 페이지 레이아웃에 해당 웹 애플릿을 추가해야 합니다. 해당 페이지 레이아웃을 봐야 할 사용자의 역할에 할당해야 합니다.

**시작하기 전에** 이 절차를 수행하려면 [애플리케이션 사용자 정의] 권한 및 [사용자 정의 웹 애플릿 관리] 권한이 필요합니다. 회사 프로필에 [웹 애플릿에 대해 언어 번역 지원 사용] 확인란이 선택되어 있으면 [번역 언어] 필드에 선택된 언어가 회사의 기본 언어인 경우에만 애플릿을 생성할 수 있습니다.

### 새 웹 애플릿을 생성하려면

- **1** 페이지 오른쪽 맨 위에 있는 [관리] 글로벌 링크를 클릭합니다.
- **2** [애플리케이션 사용자 정의] 섹션에서 [애플리케이션 사용자 정의] 링크를 클릭합니다.

- **3** [레코드 유형 설정] 섹션에서 필수 레코드 유형의 링크를 클릭합니다.
- **4** [페이지 레이아웃 관리] 섹션에서 필수 레코드 유형 [웹 애플릿] 링크를 클릭합니다.
- 5 *레코드 유형* 애플릿 리스트에서 [신규]를 클릭합니다.
- **6** [웹 애플릿] 페이지에서 다음 필드에 정보를 입력합니다.

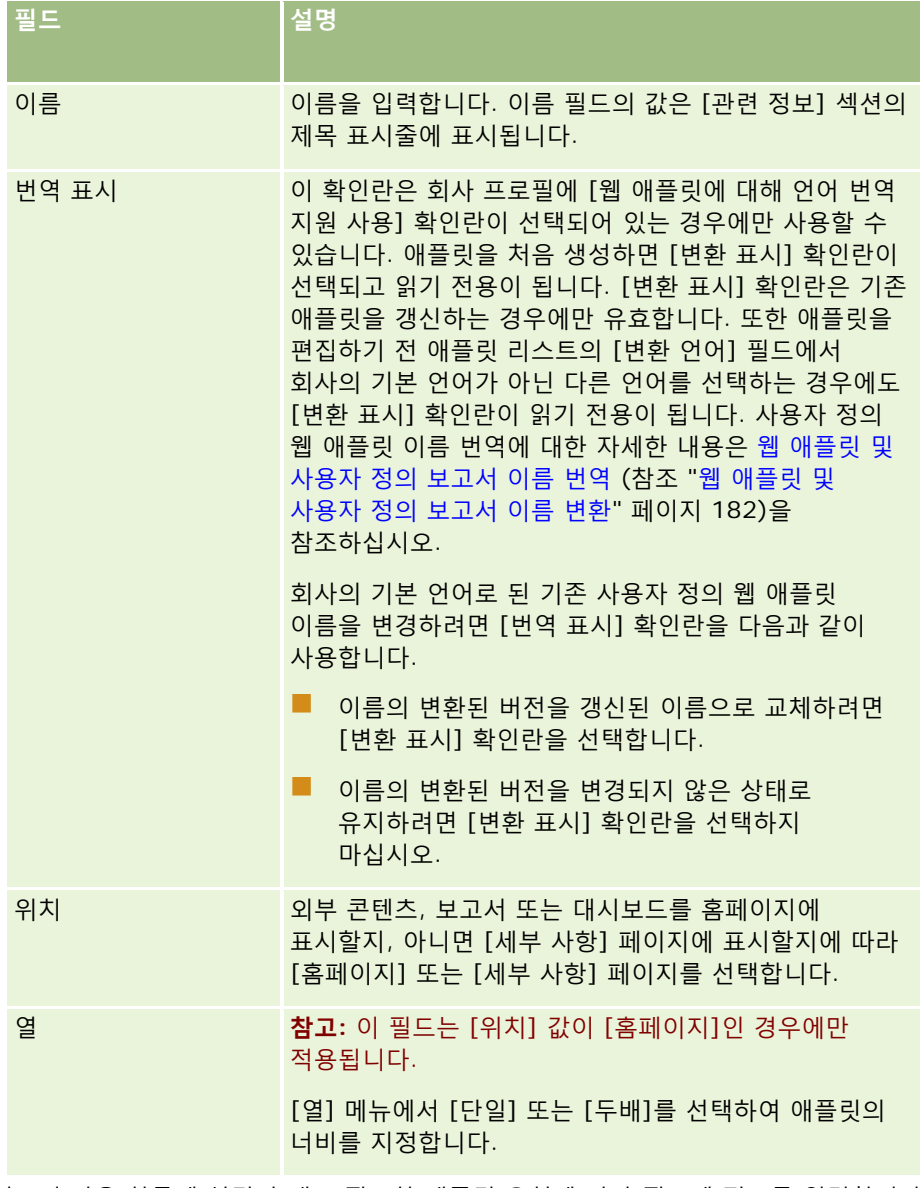

그러고서 다음 항목에 설명된 대로 필요한 애플릿 유형에 따라 필드에 정보를 입력합니다.

- 대시보드 웹 애플릿 생성 (페이지 [178\)](#page-177-0)
- **HTML 웹 애플릿 생성 (페이지 [174\)](#page-173-0)**
- 보고서 웹 애플릿 생성 (페이지 [177\)](#page-176-0)

- <span id="page-169-0"></span>■ RSS 피드 웹 애플릿 생성 (페이지 [170\)](#page-169-0)
- URL 웹 애플릿 생성 (페이지 [175\)](#page-174-0)

### 웹 애플릿을 표시하려면

- **1** 페이지 오른쪽 맨 위에 있는 [관리] 글로벌 링크를 클릭합니다.
- **2** [애플리케이션 사용자 정의] 섹션에서 [애플리케이션 사용자 정의] 링크를 클릭합니다.
- **3** [레코드 유형 설정] 섹션에서 필수 레코드 유형의 링크를 클릭합니다.
- **4** [페이지 레이아웃] 섹션에서 필수 [페이지 레이아웃] 링크를 클릭합니다.
- **5** [페이지 레이아웃] 리스트에서 다음 중 하나를 수행합니다.
	- 기존 레이아웃을 수정하려면 [편집]을 클릭합니다.
	- 새 레이아웃을 생성하려면 [새 레이아웃]을 클릭합니다.
	- 기존 레이아웃을 복사하려면 [복사]를 클릭합니다.

[페이지 레이아웃 마법사]가 표시되어 과정을 안내합니다.

**참고:** 클릭하는 [페이지 레이아웃] 링크에 따라 [페이지 레이아웃 마법사]의 단계 수가 다를 수 있습니다. 1단계 [레이아웃 이름]에서 레이아웃에 이름 및 설명(필요한 경우)이 있는지 확인합니다.

- **6** 4단계 [관련 정보]에서 다음을 수행합니다.
	- **a** 새 사용자 정의 웹 애플릿을 [사용 가능한 정보] 리스트에서 [표시된 정보] 리스트로 이동합니다.
	- **b** 필요한 경우 위쪽 및 아래쪽 화살표를 클릭하여 새 사용자 정의 웹 애플릿을 배치합니다.
	- **c** [마침]을 클릭하여 새 레이아웃을 생성합니다.
- **7** 필요한 사용자 역할에 페이지 레이아웃을 추가하려면 역할 추가 (페이지 [292\)](#page-291-0)를 참조하십시오.

#### **관련 항목**

다음 항목에서는 Twitter RSS 피드를 표시하는 웹 애플릿을 생성하는 예제를 제공합니다.

■ RSS 피드 웹 애플릿 설정 예제 (페이지 [179\)](#page-178-0)

# **RSS 피드 웹 애플릿 생성**

애플리케이션에 포함할 RSS 피드에 대해 이 애플릿 유형을 생성합니다. 포함된 컨텐츠가 사용자 역할과 관련되도록 RSS 피드 애플릿을 구성합니다.

사용자가 RSS 피드 애플릿을 구성하도록 할 수 있지만 적은 수의 애플릿만 구성할 수 있게 하는 것이 좋습니다. RSS 피드 애플릿을 [작업 표시줄]에 추가하고 해당 레코드를 사용자 지정 웹 탭에서 사용할 수 있게 하면 사용자가 다른 페이지로 이동할 필요없이 피드를 더 쉽게 읽을 수 있습니다.

**참고:** Oracle CRM On Demand에서 사용자 코드 사용 시 적용할 고려 사항에 대한 자세한 내용은 Oracle CRM On Demand에서 사용자 정의 코드를 사용하는 고객에 대한 중요 고려 사항 (페이지 [222\)](#page-221-0)을 참조하십시오.

### *RSS* 피드 애플릿을 생성하려면

**참고:** 이 단계는 레코드 유형에 대한 웹 애플릿 생성 (페이지 [168\)](#page-167-0) 및 글로벌 웹 애플릿 생성 (페이지 [220\)](#page-219-0) 항목에서 설명한 대로 웹 애플릿을 생성하는 최종 단계입니다.

[웹 애플릿] 페이지에서 다음 필드에 정보를 입력하고 [저장]을 클릭합니다.

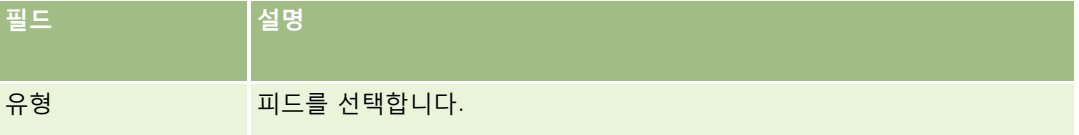

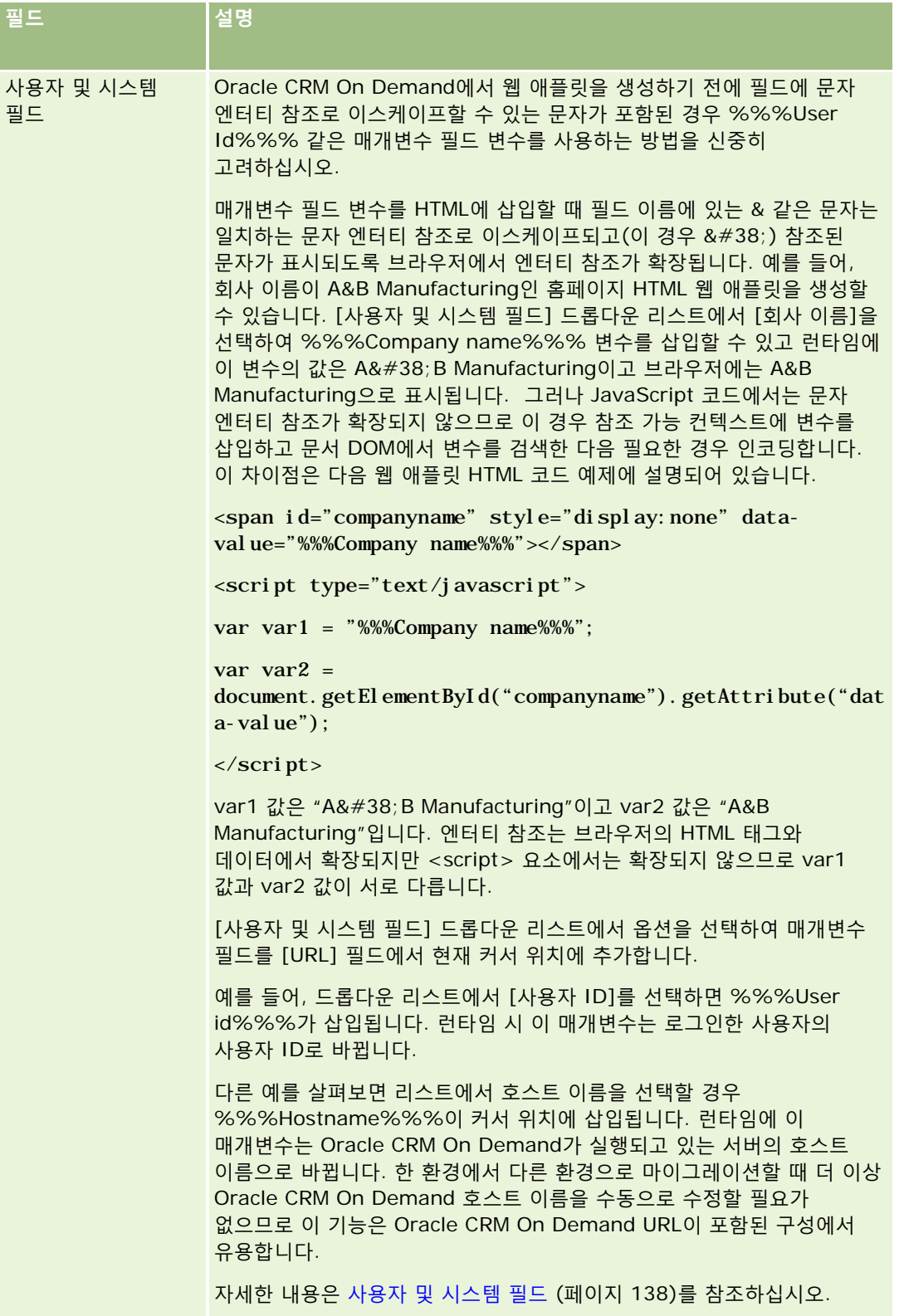

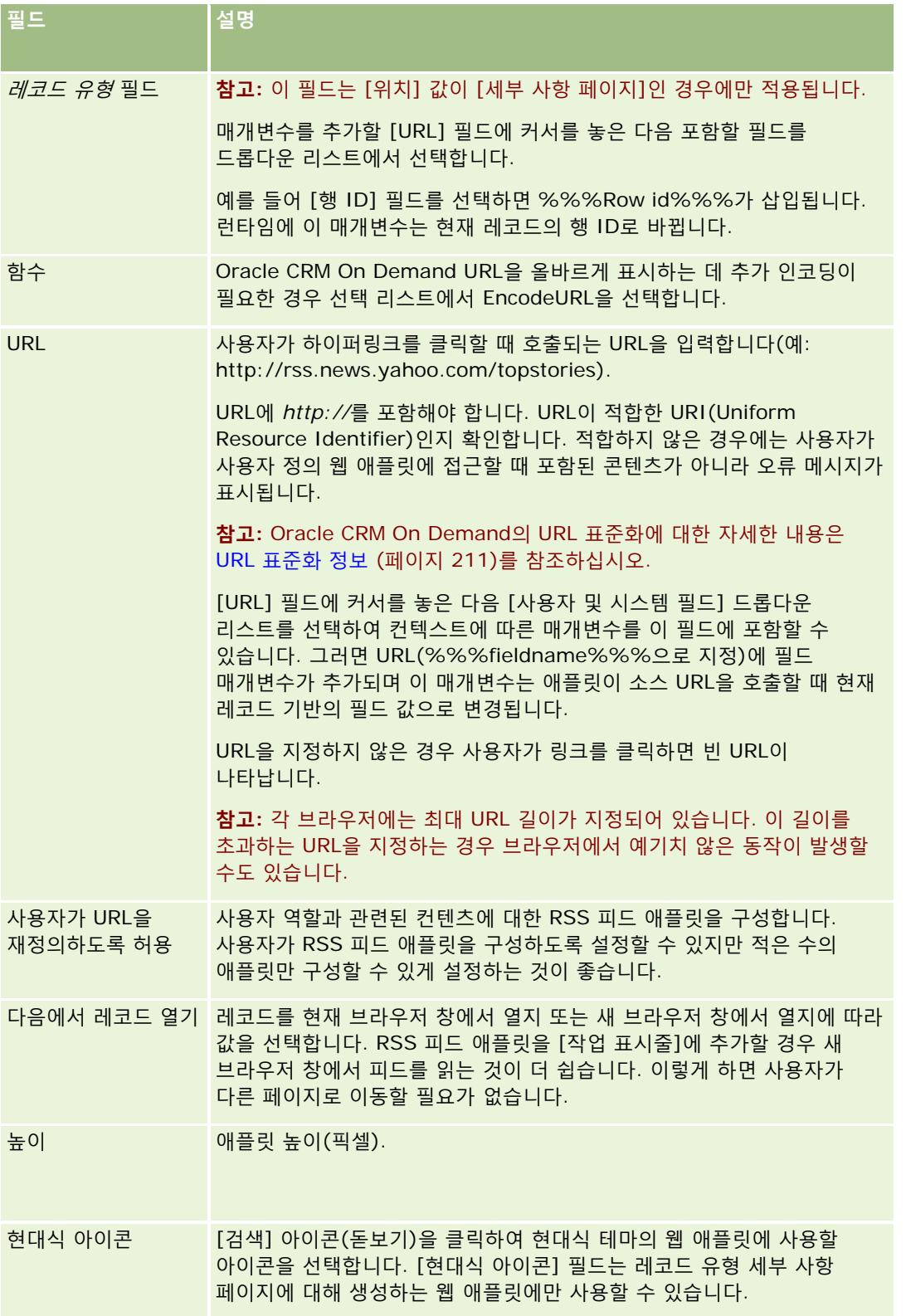

# <span id="page-173-0"></span>**HTML 웹 애플릿 생성**

HTML 코드에서 추가할 포함된 컨텐츠에 대해 이 애플릿 유형을 생성합니다.

**참고:** Oracle CRM On Demand에서 사용자 코드 사용 시 적용할 고려 사항에 대한 자세한 내용은 Oracle CRM On Demand에서 사용자 정의 코드를 사용하는 고객에 대한 중요 고려 사항 (페이지 [222\)](#page-221-0)을 참조하십시오.

### *HTML* 웹 애플릿을 생성하려면

**참고:** 이 단계는 레코드 유형에 대한 웹 애플릿 생성 (페이지 [168\)](#page-167-0) 및 글로벌 웹 애플릿 생성 (페이지 [220\)](#page-219-0) 항목에서 설명한 대로 웹 애플릿을 생성하는 최종 단계입니다.

[웹 애플릿] 페이지에서 다음 필드에 정보를 입력하고 [저장]을 클릭합니다.

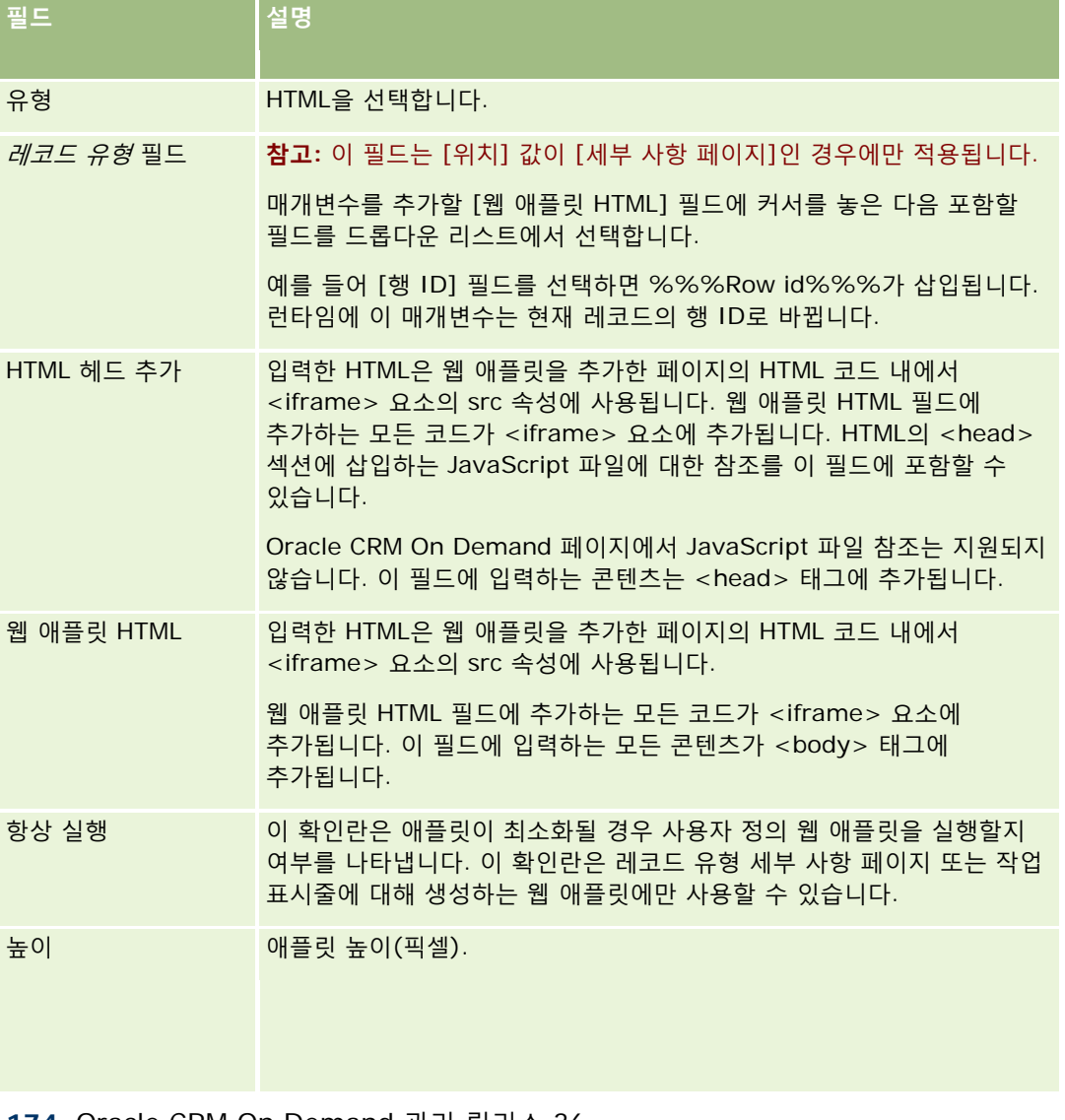

<span id="page-174-0"></span>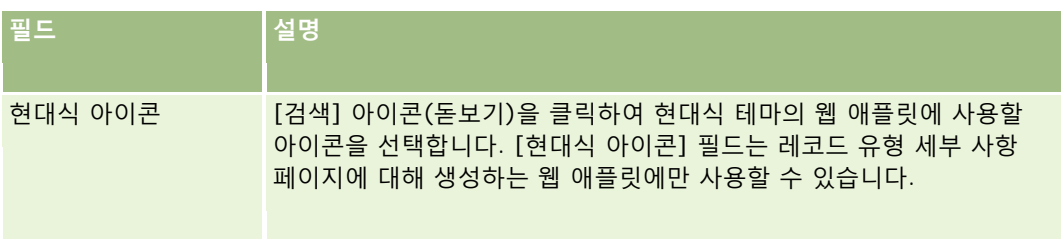

# **URL 웹 애플릿 생성**

URL의 컨텐츠를 IFrame에 포함하려면 이 유형의 애플릿을 생성합니다.

**참고:** Oracle CRM On Demand에서 사용자 코드 사용 시 적용할 고려 사항에 대한 자세한 내용은 Oracle CRM On Demand에서 사용자 정의 코드를 사용하는 고객에 대한 중요 고려 사항 (페이지 [222\)](#page-221-0)을 참조하십시오.

### *URL* 웹 애플릿을 생성하려면

**참고:** 이 단계는 레코드 유형에 대한 웹 애플릿 생성 (페이지 [168\)](#page-167-0) 및 글로벌 웹 애플릿 생성 (페이지 [220\)](#page-219-0) 항목에서 설명한 대로 웹 애플릿을 생성하는 최종 단계입니다.

[웹 애플릿] 페이지에서 다음 필드에 정보를 입력하고 [저장]을 클릭합니다.

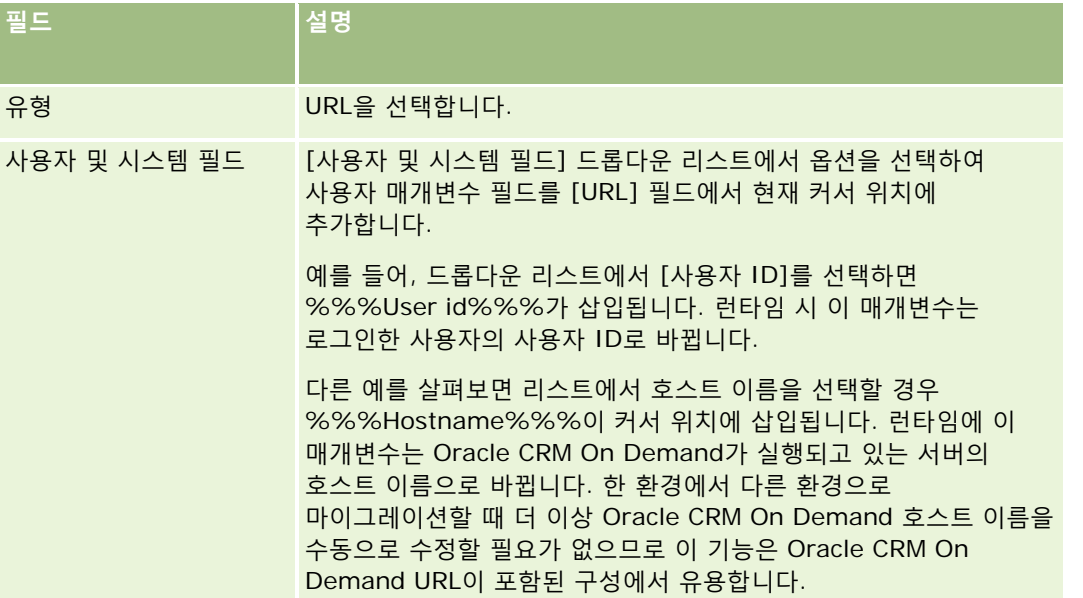

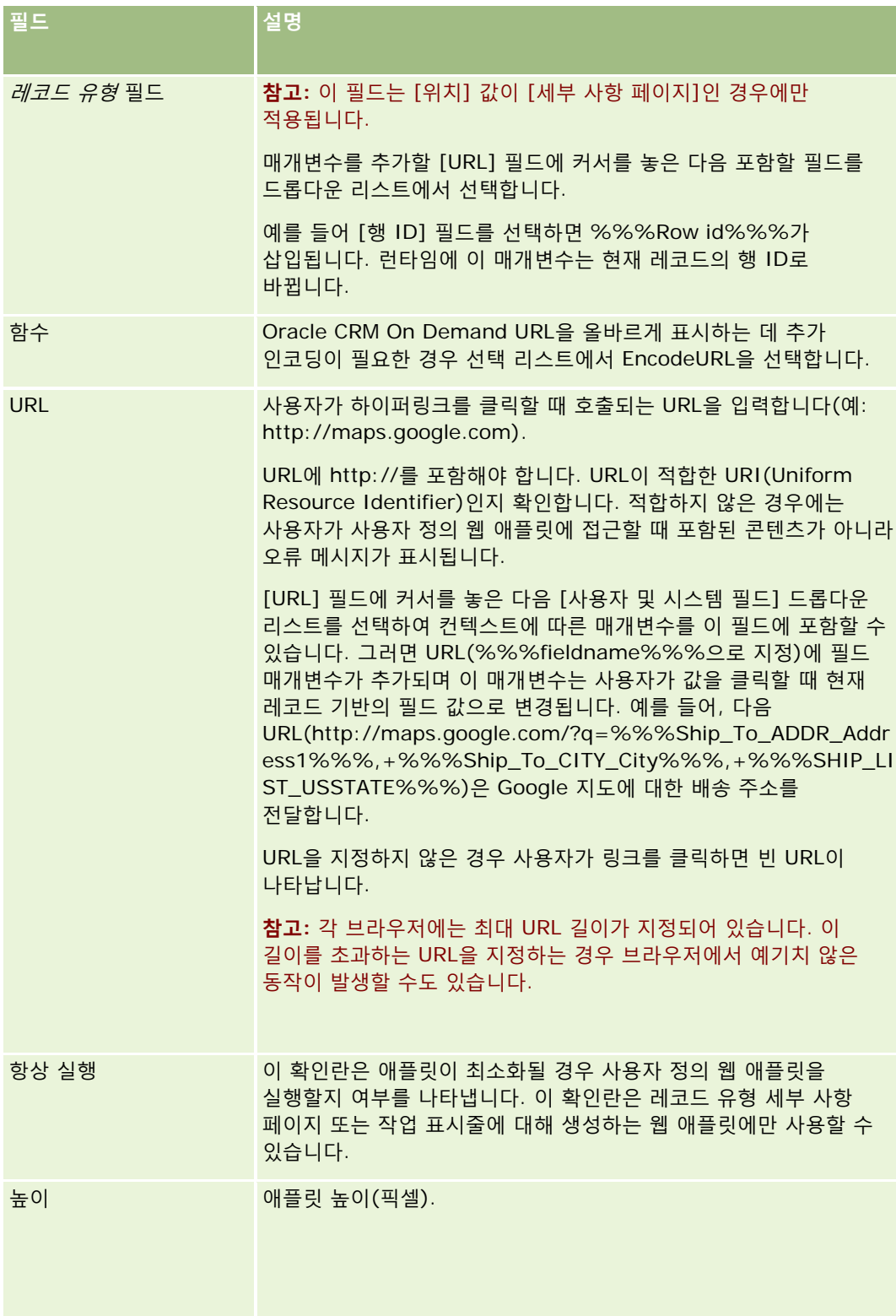

<span id="page-176-0"></span>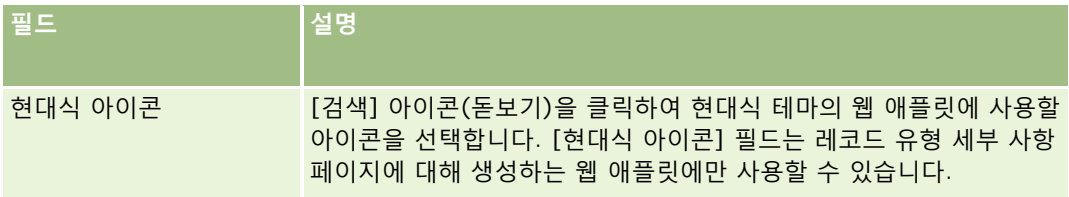

# **보고서 웹 애플릿 생성**

보고서를 포함하려면 이 유형의 애플릿을 생성합니다. 런타임에 보고서에 적용할 필터를 지정할 수 있습니다.

**참고:** 보고서 유형의 웹 애플릿에는 V3 카탈로그의 보고서만 포함할 수 있습니다. 보고서 및 대시보드 카탈로그(V2 및 V3)와 Oracle CRM On Demand에서 보고서 및 대시보드를 포함할 수 있는 위치에 대한 자세한 내용은 Oracle CRM On Demand에서 보고서 및 대시보드 포함 정보 (페이지 [134\)](#page-133-0)를 참조하십시오. 회사 인스턴스가 설정된 방식에 따라 회사에 V3 카탈로그에 대한 접근 권한이 없을 수도 있습니다.

**시작하기 전에** 웹 애플릿에 포함하려는 보고서는 공유 폴더 아래의, 접근 권한이 있는 폴더에 저장되어 있어야 합니다.

### 보고서 웹 애플릿을 생성하려면

**참고:** 이 단계는 레코드 유형에 대한 웹 애플릿 생성 (페이지 [168\)](#page-167-0) 및 글로벌 웹 애플릿 생성 (페이지 [220\)](#page-219-0) 항목에서 설명한 대로 웹 애플릿을 생성하는 최종 단계입니다.

■ [웹 애플릿] 페이지에서 다음 필드에 정보를 입력하고 [저장]을 클릭합니다.

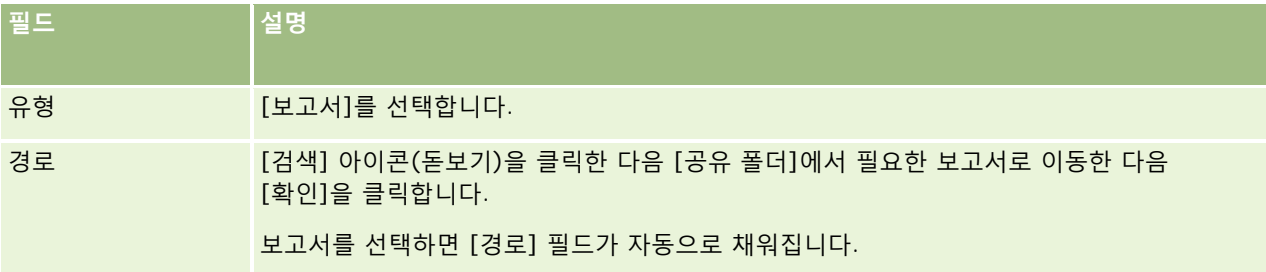

<span id="page-177-0"></span>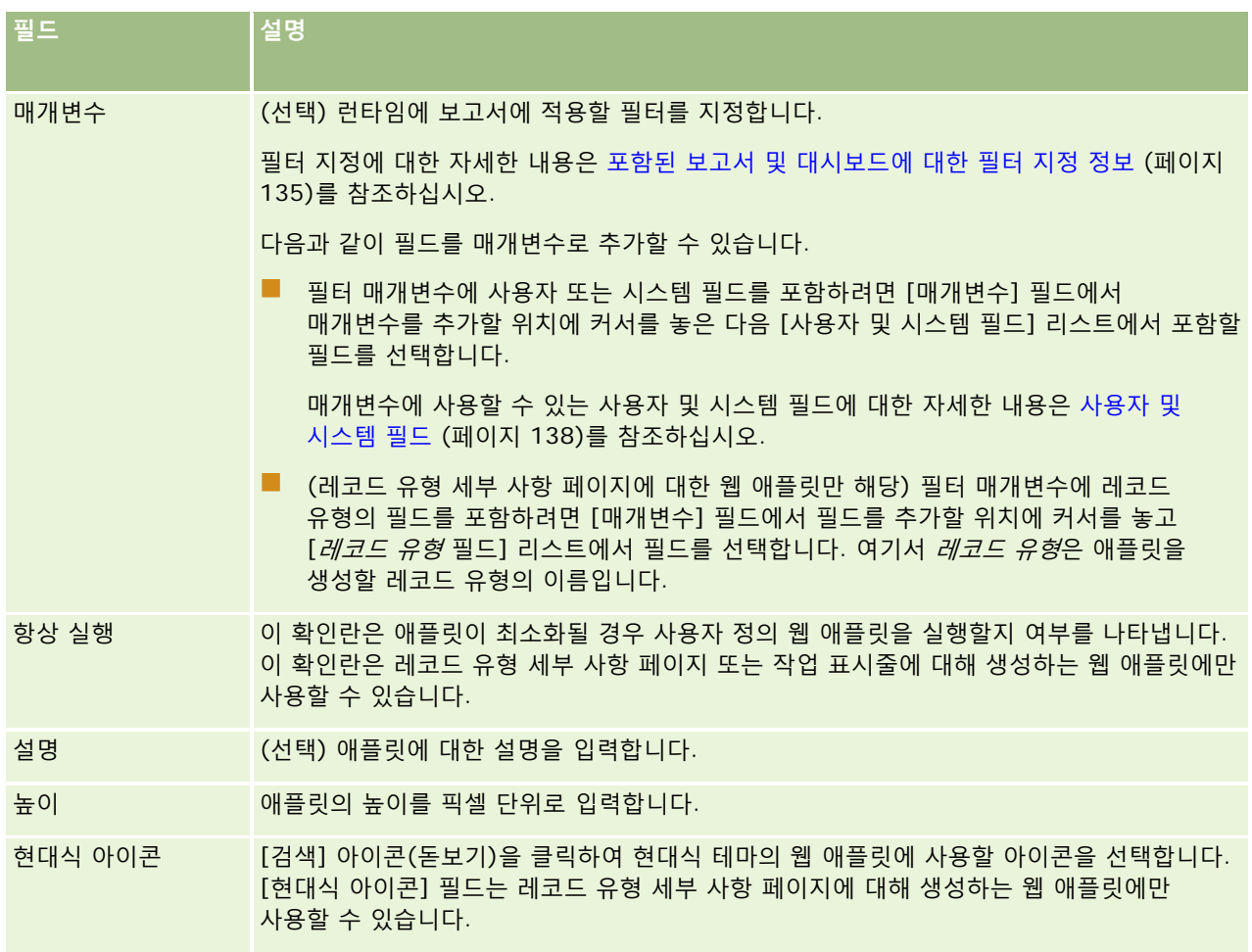

**참고:** Oracle CRM On Demand에서 사용자 코드 사용 시 적용할 고려 사항에 대한 자세한 내용은 Oracle CRM On Demand에서 사용자 정의 코드를 사용하는 고객에 대한 중요 고려 사항 (페이지 [222\)](#page-221-0)을 참조하십시오.

# **대시보드 웹 애플릿 생성**

대시보드를 포함하려면 이 유형의 애플릿을 생성합니다. 런타임에 대시보드의 보고서에 적용할 필터를 지정할 수 있습니다.

**참고:** 대시보드 유형의 웹 애플릿에는 V3 카탈로그의 대시보드만 포함할 수 있습니다. 보고서 및 대시보드 카탈로그(V2 및 V3)와 Oracle CRM On Demand에서 보고서 및 대시보드를 포함할 수 있는 위치에 대한 자세한 내용은 Oracle CRM On Demand에서 보고서 및 대시보드 포함 정보 (페이지 [134\)](#page-133-0)를 참조하십시오. 회사 인스턴스가 설정된 방식에 따라 회사에 V3 카탈로그에 대한 접근 권한이 없을 수도 있습니다.

**시작하기 전에** 웹 애플릿에 포함하려는 대시보드는 공유 폴더 아래의, 접근 권한이 있는 폴더에 저장되어 있어야 합니다.

### 대시보드 웹 애플릿을 생성하려면

**참고:** 이 단계는 레코드 유형에 대한 웹 애플릿 생성 (페이지 [168\)](#page-167-0) 및 글로벌 웹 애플릿 생성 (페이지 [220\)](#page-219-0) 항목에서 설명한 대로 웹 애플릿을 생성하는 최종 단계입니다.

**178** Oracle CRM On Demand 관리 릴리스 36

2018년 3월 게시됨

<span id="page-178-0"></span>■ [웹 애플릿] 페이지에서 다음 필드에 정보를 입력하고 [저장]을 클릭합니다.

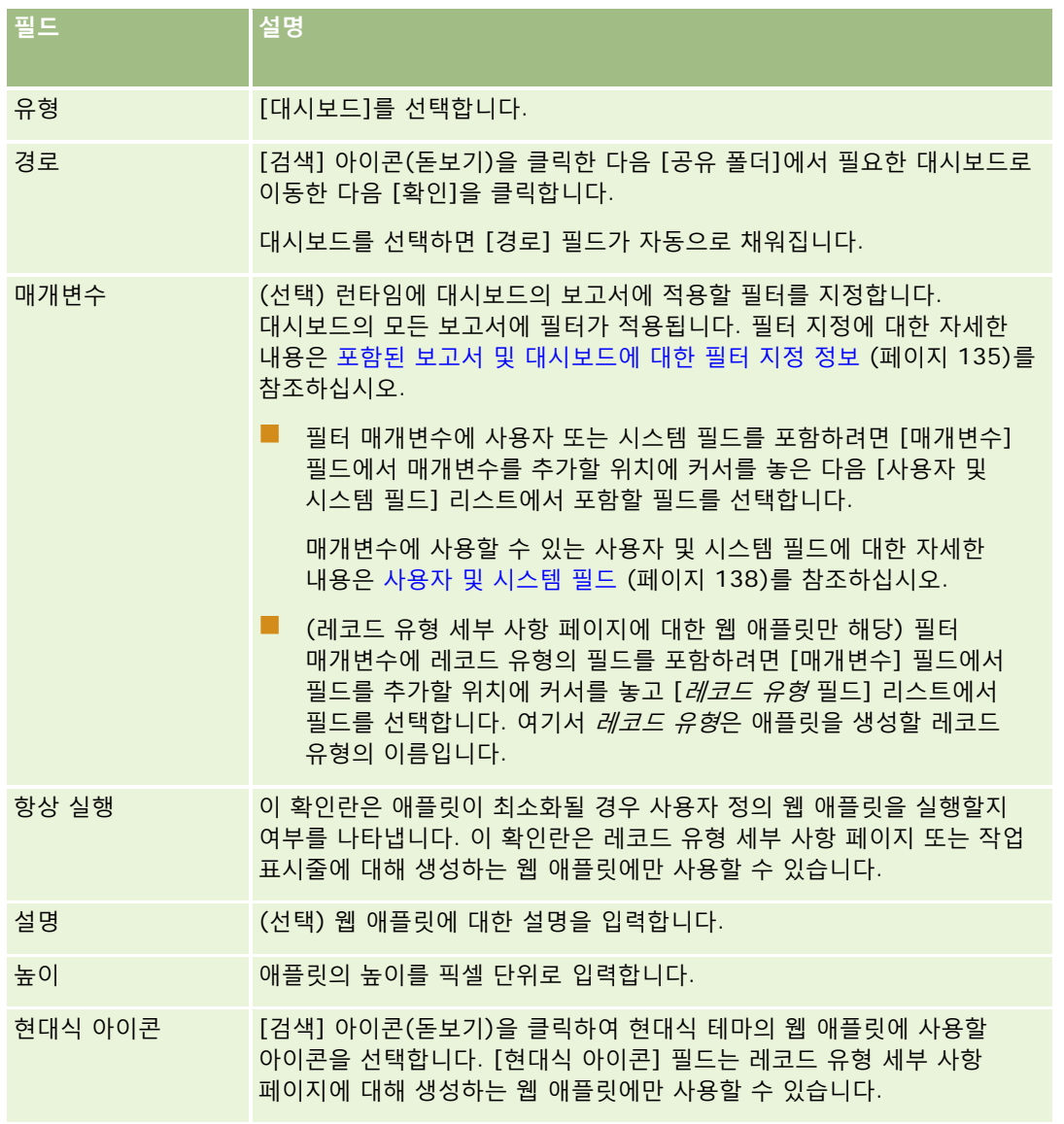

**참고:** Oracle CRM On Demand에서 사용자 코드 사용 시 적용할 고려 사항에 대한 자세한 내용은 Oracle CRM On Demand에서 사용자 정의 코드를 사용하는 고객에 대한 중요 고려 사항 (페이지 [222\)](#page-221-0)을 참조하십시오.

# **RSS 피드 웹 애플릿 설정 예제**

이 항목에서는 RSS 피드 웹 애플릿을 설정하는 하나의 예제를 제공합니다. 비즈니스 모델에 따라 이 기능을 다르게 사용할 수 있습니다. 이 예제에서는 현장 영업 담당자 역할을 가진 사용자에 대한 컨택트 레코드 세부 사항 페이지에서 RSS 피드 웹 애플릿을 설정합니다. 웹 애플릿은 컨택트에 대한 Twitter 피드를 표시합니다.

회사 시스템 관리자는 컨택트 레코드 유형에서 [Twitter ID] 필드를 설정하고 Twitter 웹 애플릿을 생성합니다. 그런 다음 새 필드와 Twitter 웹 애플릿을 현장 영업 담당자 역할에 대한 페이지 레이아웃에 추가합니다. 현장 영업 담당자 역할을 가진

Oracle CRM On Demand 관리 릴리스 36

2018년 3월 게시됨 **179**

사용자는 [컨택트 세부 사항] 페이지에서 컨택트에 대한 Twitter ID를 입력할 수 있습니다. 현장 영업 담당자 역할을 가진 사용자가 컨택트의 Twitter ID로 필드를 채우면 컨택트의 Twitter RSS 피드가 [컨택트 세부 사항] 페이지의 Twitter 웹 애플릿에 나타납니다.

**시작하기 전에** [Twitter ID] 필드를 설정하고 Twitter 웹 애플릿을 생성하고 필드와 애플릿을 페이지 레이아웃에 추가하려면 사용자 역할에 애플리케이션 사용자 지정 권한이 있어야 합니다.

#### *RSS* 피드 웹 애플릿을 생성하려면*(*회사 시스템 관리자*)*

- **1** 다음과 같이 컨택트 레코드 유형에서 [Twitter ID] 필드를 설정합니다.
	- **a** 페이지 오른쪽 맨 위에 있는 [관리] 글로벌 링크를 클릭합니다.
	- **b** [애플리케이션 사용자 정의] 섹션에서 [애플리케이션 사용자 정의] 링크를 클릭합니다.
	- **c** [레코드 유형 설정] 섹션에서 [컨택트]를 클릭합니다.
	- **d** [필드 관리] 섹션에서 [컨택트 필드 설정]을 클릭합니다.
	- **e** [필드] 페이지에서 [새 필드]를 클릭합니다.
	- **f** [컨택트 필드 편집] 페이지의 [표시 이름] 필드에 Twitter ID를 입력하고 [필드 유형] 필드에서 [텍스트(단문)]을 선택합니다.
	- **g** 변경 사항을 저장합니다.
- **2** [컨택트 애플리케이션 사용자 지정으로 돌아가기]를 클릭합니다.
- **3** 다음과 같이 Twitter 웹 애플릿을 생성합니다.
	- **a** [컨택트 애플리케이션 사용자 지정] 페이지의 [페이지 레이아웃 관리] 섹션에서 [컨택트 웹 애플릿]을 클릭합니다.
	- **b** [컨택트 애플릿 리스트] 페이지에서 [신규]를 클릭합니다.
	- **c** [컨택트 웹 애플릿] 페이지에서 다음과 같이 웹 애플릿의 세부 사항을 입력합니다.
		- 컨택트 Twitter 피드와 같은 웹 애플릿 이름을 입력합니다.
		- [위치] 필드에서 [세부 사항] 페이지를 선택합니다.
		- [유형] 필드에서 [피드]를 선택합니다.
		- $\blacksquare$  [URL] 필드에 다음을 입력합니다. http://twitter.com/statuses/user\_timeline.rss?id=%%%stTwitter\_ID%%%&count=10
		- [사용자가 URL을 무시하도록 허용] 필드에서 [아니요]를 선택합니다.
		- [다음에서 레코드 열기] 필드에서 [현재 창]을 선택합니다.
		- [설명] 필드에 컨택트에 대한 Twitter 피드와 같은 설명을 입력합니다.
		- [높이] 필드에 200을 입력합니다.
**참고:** URL은 [컨택트 세부 사항] 페이지의 애플릿에 10개 라인의 피드가 표시되도록 지정합니다(count=10). 10개 라인을 표시하려면 애플릿의 높이로 200픽셀이 적합합니다. [컨택트 세부 사항] 페이지에 10개 라인 이상의 피드를 표시하려면 이에 따라 URL을 변경하고 애플릿 높이를 늘립니다.

- **d** 변경 사항을 저장합니다.
- **4** [컨택트 애플리케이션 사용자 지정으로 돌아가기]를 클릭합니다.
- **5** 다음과 같이 [Twitter ID] 필드와 웹 애플릿을 사용자 역할에 대한 컨택트 페이지 레이아웃에 추가합니다.
	- **a** [컨택트 애플리케이션 사용자 지정] 페이지의 [페이지 레이아웃 관리] 섹션에서 [컨택트 페이지 레이아웃]을 클릭합니다.
	- **b** 현장 영업 담당자 역할에 할당된 페이지 레이아웃에 대한 레코드 수준 메뉴에서 [편집]을 클릭합니다.
	- **c** 3단계, 필드 레이아웃에서 화살표를 사용하여 [Twitter ID] 필드를 [사용 가능한 컨택트 필드] 섹션에서 [주요 컨택트 정보] 섹션과 같이 표시할 페이지 섹션 필드로 이동합니다.
	- **d** 4단계, 관련 정보에서 화살표를 사용하여 생성된 웹 애플릿을 [사용 가능한 정보] 섹션에서 [표시 정보] 섹션으로 이동합니다.
	- **e** [완료]를 클릭하여 변경 사항을 저장합니다.

다음에 컨택트 레코드를 편집하거나 새 컨택트 레코드를 생성할 때 현장 영업 담당자 역할을 가진 사용자는 다음 절차의 설명대로 컨택트에 대한 Twitter RSS 피드를 설정할 수 있습니다.

### 컨택트에 대한 *Twitter RSS* 피드를 설정하려면*(*사용자*)*

- **1** 기존 컨택트 레코드를 열거나 새 컨택트를 생성하고 저장합니다.
- **2** [컨택트 세부 사항] 페이지에서 컨택트 Twitter 피드 애플릿이 페이지에 표시되지 않는 경우 다음과 같이 애플릿을 추가합니다.
	- **a** [레이아웃 편집]을 클릭합니다.
	- **b** 개인 레이아웃 페이지가 열리면 관련 정보를 클릭합니다.
	- **c** 개인 레이아웃 관련 정보 페이지에서 화살표를 사용하여 컨택트 Twitter 피드 애플릿을 [사용 가능] 섹션에서 [표시 정보] 섹션으로 이동합니다.
	- **d** 변경 사항을 저장합니다.
- **3** [컨택트 세부 사항] 페이지에서 [편집]을 클릭합니다.
- **4** [컨택트 편집] 페이지의 [Twitter ID] 필드에 컨택트에 대한 Twitter ID를 입력합니다.
- **5** 변경 사항을 저장합니다.

컨택트의 Twitter 피드가 [컨택트 세부 사항] 페이지의 컨택트 Twitter 피드 애플릿에 표시됩니다.

# <span id="page-181-0"></span>**웹 애플릿 및 사용자 정의 보고서 이름 변환**

회사 프로필의 [웹 애플릿에 대해 언어 변환 지원 사용] 확인란 설정에 따라 다음 유형의 애플릿에 대해 변환된 이름을 입력할 수 있습니다.

- 글로벌 웹 애플릿 및 레코드 유형에 대한 웹 애플릿을 포함한 사용자 정의 웹 애플릿
- 레코드 유형 홈페이지에 사용자 정의 보고서를 표시하는 애플릿
- 내 홈페이지에 사용자 정의 보고서를 표시하는 애플릿

회사 프로필에 [웹 애플릿에 대해 언어 변환 지원 사용] 확인란이 선택 취소되어 있는 경우 이러한 유형의 애플릿에 대해 변환된 이름을 입력할 수 없습니다.

회사 프로필에 [웹 애플릿에 대해 언어 변환 지원 사용] 확인란이 선택되어 있는 경우 이러한 유형의 애플릿에 대한 동작은 다음과 같습니다.

- 애플릿 리스트를 보는 경우 [변환 언어] 필드를 사용할 수 있습니다. [변환 언어] 필드에 선택된 언어가 회사의 기본 언어인 경우에만 애플릿을 생성할 수 있습니다. 새 애플릿을 생성하면 회사의 기본 언어 이외의 모든 언어로 된 애플릿 이름이 파란색 글꼴로 대괄호 안에 표시됩니다. 그러면 애플릿을 편집하여 애플릿 이름의 변환된 버전을 입력할 수 있습니다.
- [변환 표시] 확인란은 애플릿을 편집하는 페이지에서 사용할 수 있습니다. 회사의 기본 언어로 된 애플릿 이름을 변경하는 경우 [변환 표시] 확인란을 사용하여 애플릿 이름의 변환된 버전을 갱신된 이름으로 교체할 것인지 변경되지 않은 상태로 유지할 것인지 표시할 수 있습니다. [변환 표시] 확인란을 선택하는 경우 해당 언어의 변환된 이름을 입력할 때까지 기본 회사 언어에서는 기본 글꼴로 갱신된 애플릿 이름이 표시되며 다른 모든 언어에서는 대괄호 안에 파란색 글꼴로 갱신된 애플릿 이름이 표시됩니다. 기본 회사 언어로 된 애플릿 이름을 갱신할 때 [변환 표시] 확인란을 선택하지 않는 경우 기본 회사 언어로 된 애플릿 이름은 변경되나 변환된 애플릿 이름은 변경되지 않습니다.

**참고:** 애플릿을 처음 생성하면 [변환 표시] 확인란이 선택되고 읽기 전용이 됩니다. [변환 표시] 확인란은 기존 애플릿을 갱신하는 경우에만 유효합니다. 또한 애플릿을 편집하기 전 애플릿 리스트의 [변환 언어] 필드에서 회사의 기본 언어가 아닌 다른 언어를 선택하는 경우에도 [변환 표시] 확인란이 읽기 전용이 됩니다.

다음 절차에서는 애플릿 이름의 변환된 버전을 입력하는 방법을 설명합니다.

#### 애플릿 이름의 변환된 버전을 입력하려면

- **1** 애플릿의 리스트 페이지로 이동합니다.
- **2** 애플릿의 리스트 페이지 [변환 언어] 필드에서 변환된 이름을 입력할 언어를 선택합니다.
- **3** 애플릿의 [편집] 링크를 클릭합니다.
- **4** [이름] 필드에 애플릿의 변환된 이름을 입력합니다.
- **5** 변경 사항을 저장합니다.

필요에 따라 각 언어에 대해 이 절차를 반복합니다.

# **관련 항목**

■ 레코드 유형에 대한 웹 애플릿 생성 (페이지 [168\)](#page-167-0)

- <span id="page-182-0"></span>■ 사용자 정의 홈페이지 보고서 생성 (페이지 [191\)](#page-190-0)
- 글로벌 웹 애플릿 생성 (페이지 [220\)](#page-219-0)
- 홈페이지에서 사용자 정의 보고서 사용 (페이지 [230\)](#page-229-0)

# **계단형 선택 리스트 정의**

계단형 Picklist는 *상위* Picklist에서 선택된 값을 기준으로 *관련* Picklist의 값을 제한합니다. 예를 들어, 상위 Picklist에서 서비스 요청 카테고리 리스트를 표시하면 하위 카테고리라는 관련 Picklist 값이 나타납니다. 예를 들어, 사용자가 카테고리에서 설치를 선택하면 하위 카테고리 Picklist는 설치 카테고리와 관련된 Picklist 값만 표시하도록 자동으로 제한됩니다.

사전 정의된 Picklist 및 사용자 지정 Picklist 필드 등을 계단식 Picklist로 연결할 수 있습니다. 계단식 Picklist를 중첩하여 한 계단식 Picklist 정의의 관련 Picklist가 다른 계단식 Picklist 정의에서 상위 Picklist가 되도록 할 수 있습니다.

중첩된 계단형 선택 리스트가 많이 있고 최상위 수준 상위 선택 리스트 값을 갱신하는 경우 다음 예에 표시된 것처럼 중첩의 첫 번째 수준에만 갱신된 값이 반영됩니다.

- \_ 고객사 유형이라는 계단형 상위 선택 리스트와 고객사 우선 순위라는 관련 선택 리스트가 있습니다.
- 고객사 우선 순위라는 두 번째 계단형 상위 선택 리스트와 고객사 카테고리라는 관련 선택 리스트가 있습니다.
- 다음 값이 포함된 고객사 레코드가 있습니다.
	- 고객사 유형. 이 필드의 값은 고객입니다.
	- **고객사 우선 순위.** 이 필드의 값은 높음입니다.
	- 고객사 카테고리. 이 필드의 값은 플래티넘입니다.
- 고객사 유형 값을 파트너로 갱신하는 경우 고객사 우선 순위 값이 자동으로 재설정됩니다. 그러나 고객사 카테고리 값은 변경되지 않은 상태로 유지됩니다.

계단형 선택 리스트의 선택 리스트 값 그룹에 매핑된 값이 포함된 선택 리스트 필드를 사용할 수 있습니다. 그러나 계단형 선택 리스트를 정의할 때 [선택 리스트 값 그룹] 리스트에서 선택 리스트 값 그룹을 선택하는지 여부에 관계없이 계단형 선택 리스트 정의에서 상위 선택 리스트 필드 값과 관련 선택 리스트 필드 값 간에 하나의 관계 세트만 지정할 수 있습니다. 계단형 선택 리스트가 선택 리스트 값 그룹을 사용하는 방법에 대한 자세한 내용은 계단형 선택 리스트 및 선택 리스트 값 그룹 정보 (참조 "[계단식](#page-183-0) 선택 리스트 및 선택 리스트 값 그룹 정보" 페이지 [184\)](#page-183-0)를 참조하십시오. 선택 리스트 값 그룹에 대한 자세한 내용은 선택 리스트 값 그룹 정보 (페이지 [215\)](#page-214-0)를 참조하십시오.

**시작하기 전에** 계단식 선택 리스트 정의를 생성하려면 상위 및 관련 선택 리스트가 있고 페이지 레이아웃에 표시되어야 합니다. 관련 선택 리스트 값을 필터링하려면 상위 선택 리스트가 표시되어야 합니다. Picklist 생성에 대한 자세한 내용은 필드 생성 및 편집 (페이지 [118\)](#page-117-0)을 참조하십시오. 이 절차를 수행하려면 애플리케이션 사용자 정의 권한 역할이 필요합니다.

#### 계단식 *Picklist* 정의를 생성하려면

- **1** 페이지 오른쪽 맨 위에 있는 [관리] 글로벌 링크를 클릭합니다.
- **2** [애플리케이션 사용자 정의] 섹션에서 [애플리케이션 사용자 정의] 링크를 클릭합니다.
- **3** [레코드 유형 설정] 섹션에서 필수 레코드 유형의 링크를 클릭합니다.

<span id="page-183-0"></span>**4** [계단식 Picklist] 섹션에서 필수 [계단식 Picklist] 링크를 클릭합니다.

레코드 유형 리스트에는 사용자 지정 Picklist 값을 가진 상위 레코드 유형과 관련 레코드 유형이 포함됩니다. 예를 들어 기회의 경우 [기회 파트너] 및 [기회 경쟁사] 링크가 있습니다.

- **5** [계단식 Picklist] 페이지에서 다음 중 하나를 수행합니다.
	- [편집] 또는 [복사]를 클릭하여 기존 계단식 Picklist 정의를 수정합니다.
	- [신규] 단추를 클릭하여 새로운 계단식 Picklist 정의를 생성합니다.

계단식 Picklist 마법사의 단계별 안내에 따라 생성할 수 있습니다.

- **6** 1단계 Picklist 선택에서 상위 Picklist와 관련 Picklist를 선택합니다.
- **7** 2단계 값 선택에서는 다음을 수행합니다.
	- 상위 Picklist 값과 관련 Picklist 값 사이의 기존 연결을 확인합니다. [상위 Picklist 사용 가능 값] 리스트에서 값을 선택하면 [관련 Picklist 사용 가능 값] 리스트에 관련 Picklist의 사용 가능 값이 표시되고, 표시될 값이 [관련 Picklist 표시된 값] 리스트에 표시됩니다. [관련 Picklist 표시된 값] 리스트에 값이 없는 경우 상위 Picklist에서 해당 값을 선택하면 관련 Picklist의 모든 값이 표시됩니다.

**참고:** 회사에 대해 선택 리스트 값 그룹이 정의된 경우 계단식 선택 리스트의 구성이 비즈니스 요구를 정확히 충족하는지 확인하기 위해 [선택 리스트 값 그룹] 리스트에서 선택 리스트 값 그룹을 선택하거나 강조할 수 있습니다. 선택 리스트 값 그룹을 선택하면 [상위 선택 리스트 사용 가능 값] 리스트 및 [관련 선택 리스트 사용 가능 값] 리스트에 선택한 선택 리스트 값 그룹에 매핑된 값만 표시됩니다.

- 새 연결을 생성합니다. [관련 Picklist 사용 가능 값]에서 원하는 값을 [관련 Picklist 표시된 값]으로 이동합니다.
- 기존 연결을 제거합니다. 해당 값을 [관련 Picklist 표시된 값]에서 [관련 Picklist 사용 가능 값]으로 이동합니다.
- **8** 3단계 확인에서는 각 상위 Picklist 값에 대해 선택한 관련 Picklist 값을 확인한 다음 [마침]을 클릭하여 상위와 관련 Picklist 간에 계단식 관계를 정의합니다.

마법사에서 [마침]을 클릭하면 현재 레코드 유형의 [계단식 Picklist 리스트]로 이동합니다.

[마침]을 클릭한 후 페이지 레이아웃에 계단식 Picklist 정의를 추가하면 해당 레이아웃을 포함하는 모든 역할에 대해 계단식 Picklist가 자동으로 활성화됩니다.

# **계단식 선택 리스트 및 선택 리스트 값 그룹 정보**

계단형 선택 리스트의 선택 리스트 값 그룹에 매핑된 값이 포함된 선택 리스트 필드를 사용할 수 있습니다. 그러나 계단형 선택 리스트를 정의할 때 [선택 리스트 값 그룹] 리스트에서 선택 리스트 값 그룹을 선택하는지 여부에 관계없이 계단형 선택 리스트 정의에서 상위 선택 리스트 필드 값과 관련 선택 리스트 필드 값 간에 하나의 관계 세트만 지정할 수 있습니다. 필드가 계단식 선택 리스트 정의에서 관련 필드이고 선택 리스트 값 그룹에도 매핑된 경우 레코드를 생성 또는 갱신할 때 필드에서 선택할 수 있는 값이 먼저 레코드의 선택 리스트 값 그룹으로 필터링된 다음 계단식 선택 리스트 정의로 필터링됩니다.

예를 들어 고객사 레코드 유형에 대해 다음 구성을 설정했다고 가정합니다.

- [고객사 유형] 필드와 [우선 순위] 필드는 계산식 선택 리스트 정의에서 연결되며 [고객사 유형] 필드가 상위 선택 리스트 필드로 사용됩니다.
- [선택 리스트 값 그룹] 필드, [고객사 유형] 필드 및 [우선 순위] 필드는 모두 [세부 사항] 페이지 레이아웃에 있습니다.

<span id="page-184-0"></span>고객사에 대한 [선택 리스트 값 그룹] 필드가 채워진 경우 선택 리스트 필드에서 선택할 수 있는 값은 다음과 같습니다.

- [고객사 유형] 필드에서 선택 리스트 값 그룹에 매핑된 값을 선택할 수 있습니다.
- [고객사 유형] 필드에서 값을 선택하기 전까지는 [우선 순위] 선택 리스트 필드에서 선택 리스트 값 그룹에 매핑된 모든 값을 사용할 수 있습니다. [고객사 유형] 필드에서 값을 선택한 후에는 [우선 순위] 필드 값이 다음 기준을 둘 다 충족하는 값으로 제한됩니다.
	- 값이 선택 리스트 값 그룹에 매핑됩니다.
	- 값이 계단식 선택 리스트 정의의 [고객사 유형] 필드 값에 연결됩니다.

### **관련 항목**

다음 항목에서 관련 정보를 참조하십시오.

- 계단형 선택 리스트 정의 (페이지 [183\)](#page-182-0)
- 선택 리스트 값 그룹 정보 (페이지 [215\)](#page-214-0)
- 선택 리스트 값 그룹 설정 시의 고려 사항 (페이지 [216\)](#page-215-0)
- 선택 리스트 값 그룹 설정 프로세스 (페이지 [217\)](#page-216-0)
- 선택 리스트 값 그룹 생성 (페이지 [218\)](#page-217-0)
- \_ 선택 [리스트](#page-151-0) 값 그룹에 선택 리스트 값 매핑 (참조 "선택 리스트 값을 선택 리스트 값 그룹에 매핑" 페이지 [152\)](#page-151-0)

# **검색 레이아웃 관리**

대부분의 레코드 유형에 대해 표준 및 사용자 정의 필드를 지정하여 레코드를 검색할 때 사용할 수 있으며, 검색 결과 페이지에 표시되는 필드를 지정할 수도 있습니다. 검색 레이아웃에서 검색 필드를 지정하여 필요한 사용자 역할에 각 레코드 유형의 검색 레이아웃을 할당할 수 있도록 하려면 역할 추가 (페이지 [292\)](#page-291-0)를 참조하십시오.

기존 검색 레이아웃을 복사하고 사용자 필요에 따라 이를 수정하거나 기존 검색 레이아웃을 편집할 수도 있습니다. 기본 검색 레이아웃은 읽기 전용이므로 복사할 수는 있지만 삭제하거나 편집할 수는 없습니다. 검색에 사용되는 필드 및 검색 결과에 표시되는 필드를 지정하려면 [검색 레이아웃 마법사]를 사용합니다.

**참고:** 검색 레이아웃 이름에 사용할 수 있는 문자 수에는 제한이 있습니다. 자세한 내용은 사용자 정의 레이아웃 제한 정보 (페이지 [156\)](#page-155-0)를 참조하십시오.

**주의:** 사용자 레코드 유형에 대한 검색 레이아웃을 생성 또는 편집할 경우 [보고 대상] 필드 및 [보고 대상(별칭)] 필드를 둘 다 동일한 검색 레이아웃에 추가하지 마십시오. 검색 레이아웃에서 이러한 필드를 둘 다 사용할 수 있게 하면 해당 검색 레이아웃을 사용하는 검색이 실패합니다. [보고 대상] 및 [보고 대상(별칭)] 필드에 대한 자세한 내용은 사용자 레코드의 보고 대상 및 보고 대상(별칭) 필드 정보 (페이지 [270\)](#page-269-0)를 참조하십시오.

## **검색 창의 동작 관리**

또한 [검색 레이아웃 마법사]를 사용하여 [검색] 창의 동작을 관리하고 스마트 연결을 사용하도록 설정할 수 있습니다. 각 레코드 유형에 대해 다음 옵션을 사용하여 [검색] 창의 동작을 구성할 수 있습니다. 이러한 옵션은 모두 기본 검색 레이아웃에 선택되어 있습니다.

**기본 필드를 사용하여 검색 창 구성**. 이 확인란을 선택하면 기본 검색 레이아웃의 필드가 사용됩니다.

Oracle CRM On Demand 관리 릴리스 36

2018년 3월 게시됨 **185**

 **검색 창이 열릴 때 검색 결과 표시**. 이 확인란을 선택하면 [검색] 창이 열릴 때 사용 가능한 레코드 리스트가 창에 표시됩니다. 이 확인란을 선택 취소하면 [검색] 창이 열릴 때 레코드가 표시되지 않습니다.

**참고:** 회사에 대한 관리자 가시성이 사용하도록 설정된 경우 일부 [검색] 창의 레코드 리스트가 느리게 채워질 수 있고 경우에 따라 [검색] 창의 시간이 초과될 수 있습니다. 시간 초과를 방지하려면 [검색] 창과 연결된 레코드 유형에 대한 [검색 창이 열릴 때 검색 결과 표시] 확인란을 선택 취소합니다. [검색] 창에는 레코드가 표시되지 않고 사용자는 검색 기준을 지정하여 원하는 레코드를 찾을 수 있습니다.

 **자동 확인 사용**. 이 확인란을 선택하면 스마트 연결이 자동으로 사용하도록 설정됩니다. Oracle CRM On Demand의 스마트 연결은 사용자가 고객사, 컨택트, 기회, 활동 등 다양한 레코드 유형의 레코드를 보다 간편하게 연결할 수 있는 자동 검색입니다. 스마트 연결을 사용하도록 설정하면 사용자가 해당 필드의 기본 레코드와 연결할 레코드 이름의 전체 또는 일부를 입력하여 Oracle CRM On Demand에서 자동으로 연결을 확인하도록 할 수 있습니다. 사용자가 변경 사항을 저장하면 Oracle CRM On Demand에서는 사용자가 입력한 이름과 일치하는 항목을 검색합니다. Oracle CRM On Demand에서 고유한 일치를 찾으면 일치하는 레코드가 사용되고 사용자의 변경사항이 저장됩니다. Oracle CRM On Demand에서 일치 항목을 찾지 못하거나 일치할 수 있는 항목을 여러 개 찾을 경우에는 사용자에게 [검색] 창이 표시됩니다. [검색] 창에서 사용자가 추가 검색을 수행하고 적절한 레코드를 선택할 수 있습니다. 스마트 연결이 사용하도록 설정되지 않으면 사용자가 필드 옆에 있는 [검색] 아이콘을 클릭하여 레코드를 검색할 수 있는 [검색] 창을 열어야 합니다.

 **컨텍스트에 따른 리스트를 검색 창 기본값으로 표시**. 이 확인란은 회사 프로필에 [검색 창의 레코드 유형 리스트] 메뉴가 [사용]으로 설정된 경우에만 사용할 수 있습니다. [컨텍스트에 따른 리스트를 검색 창 기본값으로 표시] 확인란을 선택하고 레코드 유형에 하나 이상의 컨텍스트에 따른 리스트가 포함된 경우에는 해당 리스트가 모두 [검색] 창의 왼쪽 위에 있는 *레코드 유형* 리스트 필드의 다른 리스트 앞에 나타납니다. 컨텍스트에 따른 리스트에는 사용자가 필요로 하는 레코드가 들어 있을 수 있습니다. [*레코드 유형* 리스트] 필드 및 컨텍스트에 따른 리스트에 대한 자세한 내용은 검색 창에서 레코드 검색을 참조하십시오. [검색 창의 레코드 유형 리스트] 메뉴에 대한 자세한 내용은 회사 프로필 및 글로벌 기본값 설정 (페이지 [21\)](#page-20-0)을 참조하십시오.

**참고:** 검색 레이아웃을 설정한 후 회사 프로필의 [검색 창의 레코드 유형 리스트] 메뉴에서 [사용 안함]을 선택하면 [검색 레이아웃 마법사]에서 [컨텍스트에 따른 리스트를 검색 창 기본값으로 표시] 확인란을 더 이상 사용할 수 없습니다. 또한 컨텍스트에 따른 리스트는 [검색] 창에서 사용할 수 없으며, [컨텍스트에 따른 리스트를 검색 창 기본값으로 표시] 옵션이 이전에 선택되었는지에 관계없이 [검색] 창에 지정된 레코드 유형의 레코드에 대한 초기 검색은 사용자가 접근할 수 있는 해당 레코드 유형의 모든 레코드에서 수행됩니다. 그러나 Oracle CRM On Demand에서는 각 검색 레이아웃에 대한 [컨텍스트에 따른 리스트를 검색 창 기본값으로 표시] 확인란 설정을 저장합니다. 나중에 회사 프로필의 [검색 창의 레코드 유형 리스트] 메뉴에서 [사용] 또는 [혼합]을 선택하면 각 검색 레이아웃에 대한 [컨텍스트에 따른 리스트를 검색 창 기본값으로 표시] 확인란 설정이 복원되고 다시 적용됩니다.

[제품] 레코드 유형에 대한 검색 레이아웃을 생성하는 경우 검색 레이아웃 창에 부서별로 제품을 표시하려면 다음 옵션을 사용할 수 있습니다.

 **기본 검색 필드로 부서를 사용하여 검색 창 구성.** Oracle CRM On Demand의 [검색 레이아웃] 마법사에서 [제품] 레코드 유형에 대한 검색 레이아웃을 생성할 때 [기본 검색 필드로 부서를 사용하여 검색 창 구성] 확인란을 선택하여 부서별로 제품을 나열하도록 제품 검색 레이아웃을 구성할 수 있습니다. [제품 검색] 창에서 부서별로 제품을 표시하면 사용자가 관련 제품 세트 내에서 검색을 수행할 수 있으므로 제품 리스트를 검색하고 선택할 때 발생하는 사용자 오류가 줄어듭니다. 자세한 내용은 제품 검색 레이아웃을 생성할 때의 고려 사항 (페이지 [189\)](#page-188-0)을 참조하십시오.

검색 레이아웃을 생성하는 중이며 [고급 키워드 검색]의 검색 결과 페이지에 고객사, 기회, 컨택트, 약속 및 태스크 레코드 유형의 특정 결과 필드가 표시되도록 구성하려면 다음과 같은 옵션을 사용할 수 있습니다.

 **선택한 검색 결과 필드로 고급 키워드 검색 구성.** 이 확인란을 선택하면 검색 레이아웃에 정의된 필드가 고급 키워드 검색의 검색 결과 페이지에 표시됩니다. 이 확인란을 선택 취소하면 레코드 유형의 주요 필드가 검색 결과 페이지에 표시됩니다.

검색 레이아웃을 생성 중이며 목표 검색 필드 리스트의 첫 번째 필드를 [검색] 창의 기본 검색 필드로 지정하려는 경우 다음 옵션을 사용할 수 있습니다.

 **첫 번째 목표 검색 필드를 검색에서 기본 검색으로 사용.** 이 확인란이 선택된 경우 검색 레이아웃에서 목표 검색 필드 리스트의 첫 번째 필드가 [검색] 창에서 기본 검색 필드로 사용됩니다. 이 확인란의 선택이 취소된 경우 기본 검색 필드는 검색이 매핑된 필드와 동일합니다.

## 관련 레코드 고급 검색을 레이아웃 기능에서 검색

검색 레이아웃을 만들거나 편집할 때 관련 레코드의 고급 검색에서 필드를 검색 필드로 사용 가능하게 만들기 위한 요구 사항을 고려하십시오. 지정된 레코드 유형의 관련 레코드 고급 검색에서 필드를 검색할 수 있는지 판별할 때 Oracle CRM On Demand은 특정 환경에서 레코드 유형의 검색 레이아웃에서 다음 기능을 사용합니다.

- 검색 레이아웃에서 사용 가능한 검색 필드 리스트.
- 검색 레이아웃의 [관련 정보 레이아웃에서 선택한 필드로 검색 제한] 확인란 설정.

Oracle CRM On Demand에서 이러한 기능을 사용하여 관련 레코드의 고급 검색에서 필드를 검색할 수 있는지 결정하는 방법과 시기에 대한 정보는 관련 레코드의 고급 검색 정보를 참조하십시오.

**시작하기 전에** 검색 레이아웃을 관리하려면 애플리케이션 사용자 정의 권한 역할이 필요합니다.

다음 절차에서는 검색 레이아웃을 생성 또는 수정하는 방법에 대해 설명합니다.

#### 검색 레이아웃을 생성하거나 수정하려면

- **1** 페이지 오른쪽 맨 위에 있는 [관리] 글로벌 링크를 클릭합니다.
- **2** [애플리케이션 사용자 정의] 섹션에서 [애플리케이션 사용자 정의] 링크를 클릭합니다.
- **3** [레코드 유형 설정] 섹션에서 검색 레이아웃을 생성하거나 수정할 레코드 유형을 클릭합니다.
- **4** 레코드 유형 [애플리케이션 사용자 정의] 페이지에서 레코드 유형 [검색 레이아웃] 링크를 클릭합니다.
- **5** [검색 레이아웃] 리스트에서 다음 중 하나를 수행합니다.
	- [편집] 또는 [복사]를 클릭하여 기존 레이아웃을 수정합니다.
	- 새 레이아웃을 생성하려면 [새 레이아웃] 단추를 클릭합니다.
	- [제거]를 클릭하여 현재 역할에 할당되지 않은 기존 레이아웃을 삭제합니다.

[검색 레이아웃 마법사]의 단계별 안내에 따라 제거할 수 있습니다.

- **6** 1단계 레이아웃 이름 정의에서 레이아웃에 대한 이름 및 선택적으로 설명을 입력하거나 수정합니다.
- **7** [다음]을 클릭합니다.

2단계 검색 필드 지정에는 3개의 리스트가 있습니다.

- **사용 불가 검색 필드.**이 리스트에는 검색에 사용할 수 없는 모든 필드가 표시됩니다.
- **목표 검색 필드.** 이 리스트에는 목표 검색에 사용할 수 있고 작업 표시줄에서 레코드 유형에 대한 목표 검색 애플릿에 표시되는 모든 필드가 표시됩니다. 목표 검색 애플릿에는 최대 10개의 필드가 표시될 수 있습니다.

Oracle CRM On Demand 관리 릴리스 36

2018년 3월 게시됨 **187**

리스트에 10개가 넘는 필드를 추가하고 레이아웃을 저장하려고 하면 오류 메시지가 표시됩니다. 목표 검색 필드를 사용하는 경우 다음과 같은 결과가 발생할 수도 있습니다.

- \_ 필드를 고급 검색 기준 양식에서 미리 채워진 기본 필드로 사용할 수 있습니다.
- \_ 선택한 필드가 리스트를 생성 또는 세분화할 때 필터 기준의 미리 채워진 기본 필드로 나타납니다.
- 선택한 필드가 [검색] 창에서 검색할 수 있는 필드 세트로 나타납니다.

이 리스트에서 필드를 지정하지 않으면 레코드 유형은 목표 검색 애플릿에 나타나지만 검색 필드가 애플릿에 표시되지 않습니다.

 **추가 검색 필드.** 이 리스트에는 목표 검색 애플릿에 표시되지 않지만 고급 검색 등의 다른 검색에 사용할 수 있는 필드가 표시됩니다. 색인화된 필드는 녹색 텍스트로 표시됩니다. 대소문자를 구분하지 않는 색인화된 필드는 파란색 텍스트로 표시됩니다.

**참고:** 성능을 최적화하기 위해 검색 필드를 정의할 때 색인화된 필드를 사용합니다. [목표 검색 필드] 또는 [추가 검색 필드] 리스트에 최적화되지 않은 필드가 있는 경우 경고 메시지가 나타납니다.

위쪽 및 아래쪽 화살표를 클릭하여 리스트 내에서 필드를 정렬하고, 오른쪽 및 왼쪽 화살표를 클릭하거나 위쪽 및 아래쪽 화살표를 클릭하여 리스트 사이에 필드를 이동합니다. 리스트의 필드 순서는 작업 표시줄의 목표 검색 애플릿 및 검색 기준 양식에서 사용됩니다.

**참고:** 보라색 텍스트로 표시되는 필드는 항상 대소문자를 구분하지 않습니다. 이 필드는 빠른 검색에 최적화되지 않았습니다.

- **8** 2단계에서 필드를 [사용 불가 검색 필드] 리스트로 이동하고 [목표 검색 필드] 및 [추가 검색 필드] 리스트에서 필요에 따라 필드를 정렬합니다.
- **9** (선택 사항) 2단계에서 필요한 대로 [관련 정보 레이아웃에서 선택한 필드로 검색 제한] 설정을 선택하거나 선택 취소하여 관련 레코드의 고급 검색에서 필드를 검색 필드로 사용할 수 있게 만들기 위한 요구 사항을 만족시킵니다. 이 확인란에 대한 자세한 내용은 관련 레코드의 고급 검색 정보를 참조하십시오.
- **10** (선택 사항) 3단계에서 [첫 번째 목표 검색 필드를 검색에서 기본 검색으로 사용] 확인란을 선택하려면 위쪽 화살표와 아래쪽 화살표를 사용하여 목표 검색 필드 리스트의 첫 번째 필드를 필요에 맞게 배치합니다.
- **11** (선택 사항) 검색 레이아웃 창에 부서별로 제품을 표시하려면 [기본 검색 필드로 부서를 사용하여 검색 창 구성] 확인란을 선택합니다.

**참고:** 이 옵션은 [제품] 레코드 유형에 대한 검색 레이아웃을 지정한 경우에만 사용할 수 있습니다. 자세한 내용은 제품 검색 레이아웃을 생성할 때의 고려 사항 (페이지 [189\)](#page-188-0)을 참조하십시오.

**12** [다음]을 클릭합니다.

3단계 검색 결과 레이아웃 정의에는 3개의 리스트가 있습니다.

- **사용 불가 검색 결과 필드.**이 리스트에는 검색 결과에 표시되지 않는 모든 필드가 표시됩니다.
- **검색 창 검색 결과 필드.** 이 리스트에는 [검색] 창에 대한 검색 결과에 표시되지 않는 필드가 표시됩니다. 이 리스트의 필드 수는 9개로 제한됩니다.
- **추가 검색 결과 필드.** 이 리스트에는 검색 창 검색 이외의 검색 결과에 표시되는 [검색 창 검색 결과 필드] 리스트의 필드 이외에 추가 필드가 표시됩니다.

<span id="page-188-0"></span>[검색 창 검색 결과 필드] 및 [추가 검색 결과 필드] 리스트에 허용되는 총 필드 수는 20개이므로 검색 결과에는 최대 20개의 열을 표시할 수 있습니다. 레코드 검색에 대한 자세한 내용은 레코드 찾기를 참조하십시오.

**주의:** 리스트의 열 수는 성능에 영향을 미칠 수 있으므로 리스트에 필드를 적게 추가하는 것이 좋습니다. 레코드 유형 및 필드 유형에 따라 성능이 상당히 달라집니다. 각 필드를 추가할 때마다 리스트에 대한 로드 시간이 길어질 수 있습니다.

**13** 3단계 검색 결과 레이아웃 정의에서 필드를 [검색 창 검색 결과 필드] 및 [추가 검색 결과 필드] 리스트로 이동하고 필요에 따라 다시 정렬합니다.

**참고:** [검색 창 검색 결과 필드] 리스트는 단일 연결 검색 창에 대한 검색 결과 필드의 레이아웃만 결정합니다. 다중 연결 검색 창에 대한 검색 결과 필드의 레이아웃은 지정할 수 없습니다.

**14** 필요에 따라 다음 확인란을 선택하거나 선택 취소하여 검색 창 동작을 구성합니다.

- 기본 필드를 사용하여 검색 창 구성
- 검색 창이 열릴 때 검색 결과 표시
- 자동 확인 사용
- 컨텍스트에 따른 리스트를 검색 창 기본값으로 표시
- 선택한 검색 결과 필드로 고급 키워드 검색 구성
- 첫 번째 목표 검색 필드를 검색에서 기본 검색으로 사용

**15** [완료]를 클릭합니다.

#### **관련 항목**

다음 항목에서 관련 정보를 참조하십시오.

- 관련 항목 레이아웃 사용자 정의 (페이지 [153\)](#page-152-0)
- 정적 페이지 레이아웃 사용자 정의 (페이지 [157\)](#page-156-0)
- 레코드 홈페이지 레이아웃 생성 (페이지 [194\)](#page-193-0)

# **제품 검색 레이아웃을 생성할 때의 고려 사항**

Oracle CRM On Demand의 [검색 레이아웃] 마법사에서 [제품] 레코드 유형에 대한 검색 레이아웃을 생성할 때 [기본 검색 필드로 부서를 사용하여 검색 창 구성] 확인란을 선택하여 부서별로 제품을 나열하도록 제품 검색 레이아웃을 구성할 수 있습니다. [제품 검색] 창에서 부서별로 제품을 표시하면 사용자가 관련 제품 세트 내에서 검색을 수행할 수 있으므로 제품 리스트를 검색하고 선택할 때 발생하는 사용자 오류가 줄어듭니다.

제품 검색 레이아웃에 부서별로 제품을 표시하도록 선택하는 경우:

- [제품 검색] 창에서는 [부서] 필드를 기본 검색 필드로 사용하고, 사용자에게 기본 부서가 있는 경우 이 부서로 창이 미리 채워집니다.
- [검색 창이 열릴 때 검색 결과 표시] 확인란을 선택하면 제품 리스트가 표시되고 사용자의 기본 부서로 자동 필터링됩니다. 사용자에게 기본 부서가 없으면 모든 제품이 표시되고 필터링되지는 않습니다.

■ [검색 창이 열릴 때 검색 결과 표시] 확인란을 선택하지 않으면 [제품 검색] 창에 제품이 표시되지 않습니다.

제품 검색 레이아웃에 부서별로 제품을 표시하지 않도록 선택하는 경우:

- [제품 검색] 창에서는 [제품 이름] 필드를 기본 검색 필드로 사용합니다.
- [검색 창이 열릴 때 검색 결과 표시] 확인란을 선택하면 [제품 검색] 창에서 [제품 이름] 필드가 기본 검색 필드로 사용되고 모든 제품이 표시됩니다.
- [검색 창이 열릴 때 검색 결과 표시] 확인란을 선택하지 않으면 [제품 검색] 창에서 [제품 이름] 필드가 기본 검색 필드로 사용되고 제품이 표시되지 않습니다.

[부서] 필드는 목표 검색 애플릿에 자동으로 추가되지 않습니다. 하지만 작업 표시줄의 목표 검색 애플릿에 표시되도록 이 필드를 목표 검색에 추가할 수 있습니다.

부서가 [사용 불가 검색 필드] 리스트에 표시되는 경우 사용자가 검색할 수 없습니다. 하지만 [기본 검색 필드로 부서를 사용하여 검색 창 구성] 확인란을 선택하면 사용자가 [검색] 창만 사용하여 부서를 검색할 수 있습니다.

**참고:** [기본 검색 필드로 부서를 사용하여 검색 창 구성] 확인란을 선택한 경우 이 설정은 [첫 번째 목표 검색 필드를 검색에서 기본 검색으로 사용] 확인란보다 우선 적용됩니다. [검색] 창에서 기본 검색 필드를 지정하는 방법에 대한 자세한 내용은 검색 레이아웃 관리 (페이지 [185\)](#page-184-0)를 참조하십시오.

## **관련 항목**

다음 항목에서 관련 정보를 참조하십시오.

- 검색 레이아웃 관리 (페이지 [185\)](#page-184-0)
- 부서 설정 (페이지 [65\)](#page-64-0)

# **리스트 접근 및 리스트 순서 관리**

각 레코드 유형 대해 각 역할에서 사용할 수 있는 리스트와 레코드 유형의 홈페이지에 표시되는 리스트의 순서를 지정할 수 있습니다.

아직 사용자 지정하지 않은 역할에 대해서만 새 레이아웃을 생성할 수 있으며, 기존 레이아웃을 편집 또는 삭제할 수도 있습니다. 사용자의 개인 리스트에 대한 리스트 접근 및 순서는 관리할 수 없습니다.

#### **시작하기 전에:**

사용자 지정을 적용할 역할을 선택하려면 이 절차를 시작하기 전에 역할을 모두 설정해야 합니다. 이 절차를 수행하려면 역할에[애플리케이션 사용자 정의] 권한, [공개 리스트 및 관리] 권한 및 [역할 및 접근 관리] 권한이 있어야 합니다.

## 리스트 접근을 생성하거나 수정하려면

**1** 페이지 오른쪽 맨 위에 있는 [관리] 글로벌 링크를 클릭합니다.

- <span id="page-190-0"></span>**2** [애플리케이션 사용자 정의] 섹션에서 [애플리케이션 사용자 정의]를 클릭합니다.
- **3** [레코드 유형 설정] 섹션에서 필수 레코드 유형의 링크를 클릭합니다.
- **4** [리스트 접근 및 순서] 섹션에서 레코드 유형 [리스트 접근 및 순서] 링크를 클릭합니다.
- **5** [리스트 순서 레이아웃] 페이지에서 다음 중 하나를 수행합니다.
	- [편집] 또는 [복사]를 클릭하여 기존 레이아웃을 수정합니다.
	- 새 레이아웃을 생성하려면 [새 레이아웃] 단추를 클릭합니다.
- **6** 레이아웃을 만들 경우 [역할 이름] 드롭다운 리스트에서 역할을 선택합니다. 드롭다운 리스트에는 관련된 레이아웃이 없는 역할만 표시됩니다.
- **7** 필요한 경우 [전체 리스트], [이 역할에 사용 가능한 리스트], [간략한 리스트로 표시] 간에 전환하여 볼 수 있습니다.
	- [전체 리스트]에는 개별 리스트와 달리 해당 레코드 유형에 대한 리스트가 모두 포함되어 있습니다.
	- [이 역할에 사용 가능한 리스트]에는 사용자가 선택한 역할에 대해 사용 가능한 리스트가 모두 포함되어 있습니다. 이 리스트는 레코드 유형에 대한 [검색 창]의 [*레코드 유형* 리스트] 필드에도 표시됩니다.
	- [간단한 리스트로 표시]에는 레코드 유형에 대한 홈페이지의 [리스트] 섹션, 레코드 유형에 대한 [리스트] 페이지에 있는 리스트의 선택 리스트 및 레코드 유형에 대한 [검색] 창의 [*레코드 유형* 리스트] 필드에 표시되는 리스트가 포함되어 있습니다. [*레코드 유형* 리스트] 필드에 대한 자세한 내용은 검색 창에서 레코드 검색을 참조하십시오.
- **8** 필요한 경우 위쪽 및 아래쪽 방향 화살표를 사용하여 리스트의 순서를 다시 정렬합니다.
- **9** [저장]을 클릭합니다.

# **사용자 정의 홈페이지 보고서 생성**

홈페이지 사용자 정의 보고서 기능을 사용하여 기본 보고서 및 사용자 정의 보고서를 비롯한 여러 보고서를 레코드 유형 홈페이지에 추가할 수 있습니다. 이 기능을 사용하면 각 사용자마다 가장 관련된 정보를 제공할 수 있습니다. 예를 들어, 고객 서비스 담당자를 위한 서비스 요청 홈페이지를 구성하여 사용자 정의 서비스 요청 보고서를 표시할 수 있습니다.

일부 레코드 유형의 경우 기본적으로 레코드 유형 홈페이지에서 표준 보고서가 표시됩니다. 표준 보고서를 다른 보고서로 대체하거나 보고서를 더 추가할 수 있습니다. 레코드 유형 홈페이지에 기본적으로 보고서가 표시되지 않는 레코드 유형에 대해 홈페이지 보고서를 지정할 수도 있습니다.

레코드 유형 홈페이지에 대한 사용자 정의 보고서에 V2 및 V3 카탈로그의 보고서를 포함할 수 있습니다. 보고서 및 대시보드 카탈로그(V2 및 V3)와 Oracle CRM On Demand에서 보고서 및 대시보드를 포함할 수 있는 위치에 대한 자세한 내용은 Oracle CRM On Demand에서 보고서 및 대시보드 포함 정보 (페이지 [134\)](#page-133-0)를 참조하십시오.

#### **참고:** 회사 인스턴스가 설정된 방식에 따라 회사에 V3 카탈로그에 대한 접근 권한이 없을 수도 있습니다.

기본 또는 사용자 정의 보고서를 레코드 유형 홈페이지에서 사용할 수 있게 하려면 먼저 보고서에 대한 홈페이지 사용자 정의 보고서 레코드를 생성합니다. 레코드 유형의 홈페이지 레이아웃을 생성 또는 편집할 경우 레코드 유형에 대해 생성한 모든 홈페이지 사용자 정의 보고서 레코드가 [홈페이지 레이아웃 마법사]의 [모든 섹션] 리스트에 나열됩니다. 그리고 나서 다음과 같이 보고서를 홈페이지 레이아웃에서 사용 가능하게 만들 수 있습니다.

- 홈페이지 레이아웃이 역할에 포함된 모든 사용자가 레코드 유형 홈페이지에서 보고서를 자동으로 볼 수 있도록 홈페이지 레이아웃에 기본적으로 표시되는 세션 리스트 중 하나로 보고서를 이동할 수 있습니다.
- 홈페이지 레이아웃 및 [홈페이지 개인화] 권한이 역할에 포함된 모든 사용자가 레코드 유형 홈페이지에 보고서를 추가할 수 있도록 홈페이지 레이아웃의 [사용 가능 섹션] 리스트로 보고서를 이동할 수 있습니다.

홈페이지 사용자 지정에 대한 자세한 내용은 레코드 홈페이지 레이아웃 생성 (페이지 [194\)](#page-193-0)을 참조하십시오. 내 홈에 대한 사용자 정의 보고서 생성에 대한 자세한 내용은 내 홈에서 사용자 정의 보고서 사용 (참조 "[홈페이지에서](#page-229-0) 사용자 정의 보고서 [사용](#page-229-0)" 페이지 [230\)](#page-229-0)을 참조하십시오.

## **홈페이지 사용자 정의 보고서 레코드 관리 권한 정보**

적절한 권한이 역할에 포함된 경우 사용자 정의 보고서 레코드를 생성하여 모든 레코드 유형의 사용자 정의 홈페이지 레이아웃에 추가할 수 있습니다. 다음 표에서는 홈페이지에서 사용자 정의 보고서를 사용할 수 있게 만드는 것과 관련된 다양한 태스크에 필요한 권한을 보여줍니다.

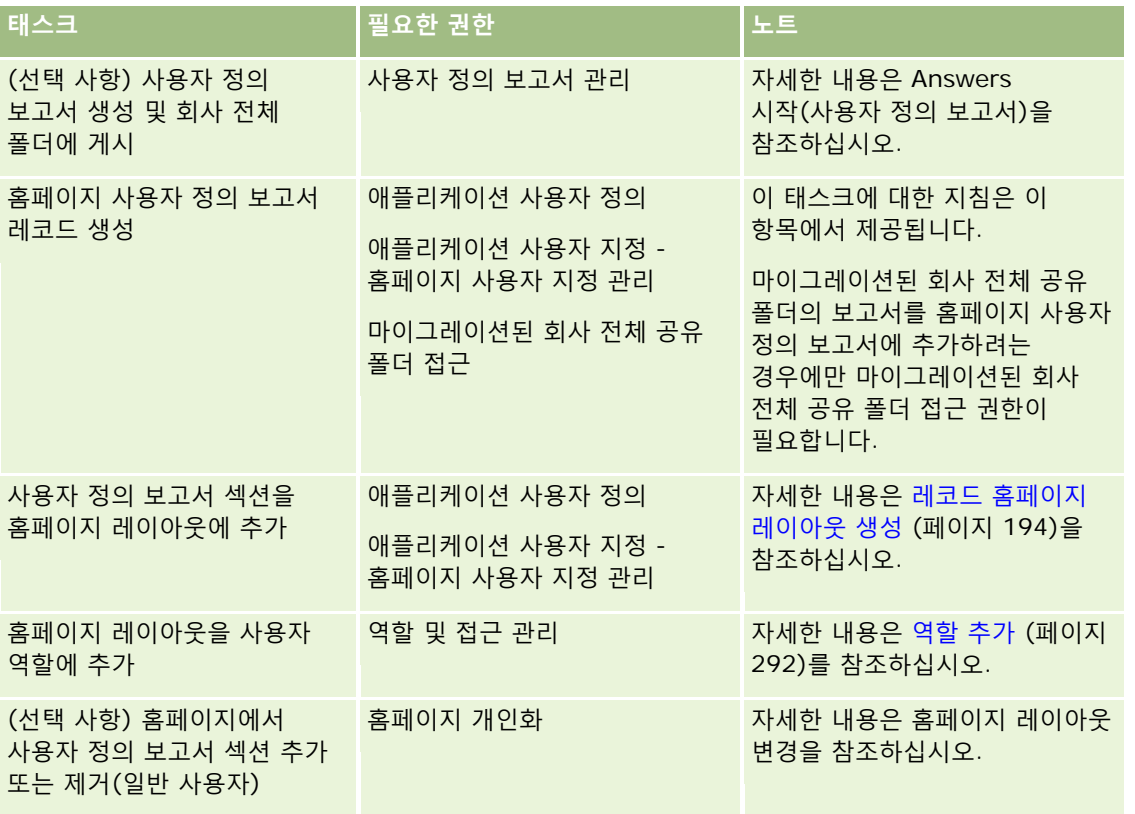

### **시작하기 전에:**

- 홈페이지에 사용하려는 보고서는 공유 폴더 아래에 저장되어 있어야 합니다.
- V3 카탈로그의 보고서를 사용하려는 경우 [홈페이지 사용자 지정 보고서 세부 사항] 페이지의 [검색] 아이콘을 사용하여 원하는 보고서로 이동할 수 있습니다. V2 카탈로그의 보고서나 대시보드를 포함하려는 경우 사용자 지정 보고서를 생성할 때 [보고서 경로] 필드에 붙여넣을 수 있도록 보고서의 경로 문자열이 있어야 합니다. 다음은 보고서 경로 문자열의 예입니다.

**192** Oracle CRM On Demand 관리 릴리스 36

2018년 3월 게시됨

공유 폴더 : 기본 분석 : 빠른 리스트 보고서 : 영업 담당자별 고객사

V2 카탈로그에 있는 보고서의 경로 문자열을 확인하는 방법은 이 항목의 끝에 나와 있습니다.

■ 회사 프로필에 [웹 애플릿에 대해 언어 번역 지원 사용] 확인란이 선택되어 있으면 [번역 언어] 필드에 선택된 언어가 회사의 기본 언어인 경우에만 사용자 정의 보고서를 생성할 수 있습니다.

### 홈페이지 사용자 정의 보고서를 생성하려면

- **1** 페이지 오른쪽 맨 위에 있는 [관리] 글로벌 링크를 클릭합니다.
- **2** [애플리케이션 사용자 정의] 섹션에서 [애플리케이션 사용자 정의] 링크를 클릭합니다.
- **3** [레코드 유형 설정] 섹션에서 필수 레코드 유형의 링크를 클릭합니다.
- **4** [홈페이지 레이아웃 관리] 섹션에서 레코드 유형 [홈페이지 사용자 정의 보고서]를 클릭합니다.
- **5** [새 홈 페이지 보고서]를 클릭합니다.
- **6** [홈페이지 사용자 지정 보고서 세부 사항] 페이지에서 다음 필드에 정보를 입력합니다.

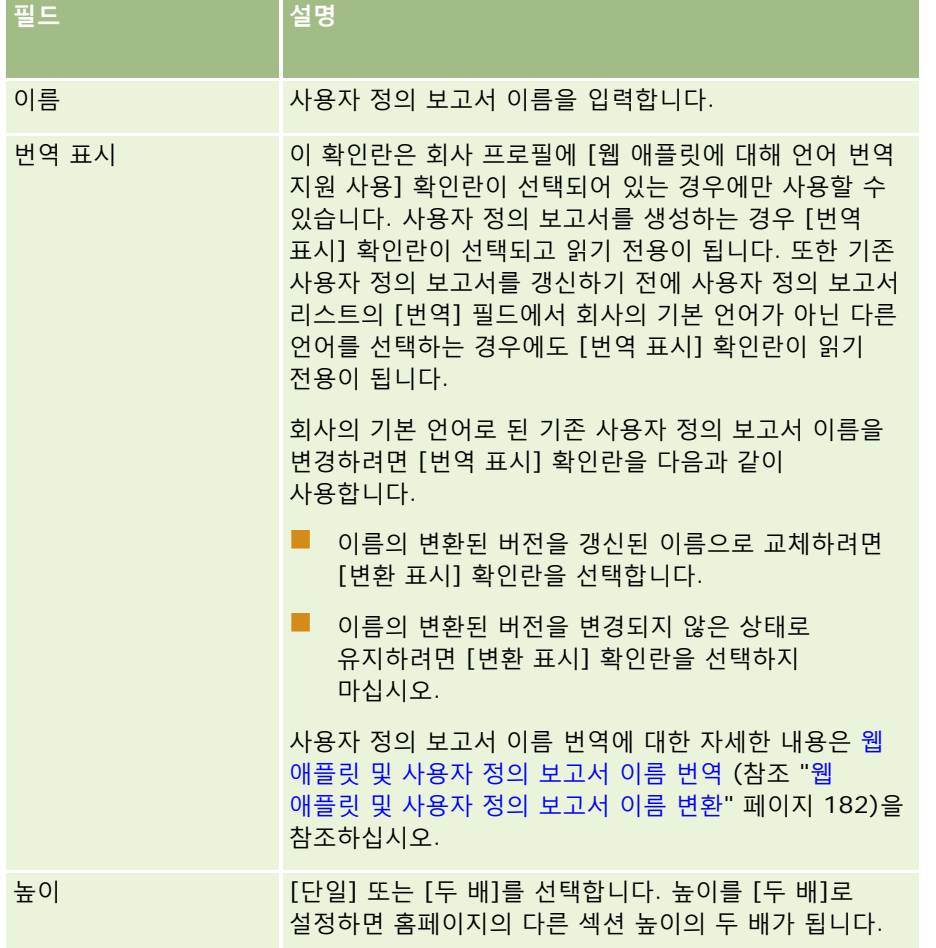

<span id="page-193-0"></span>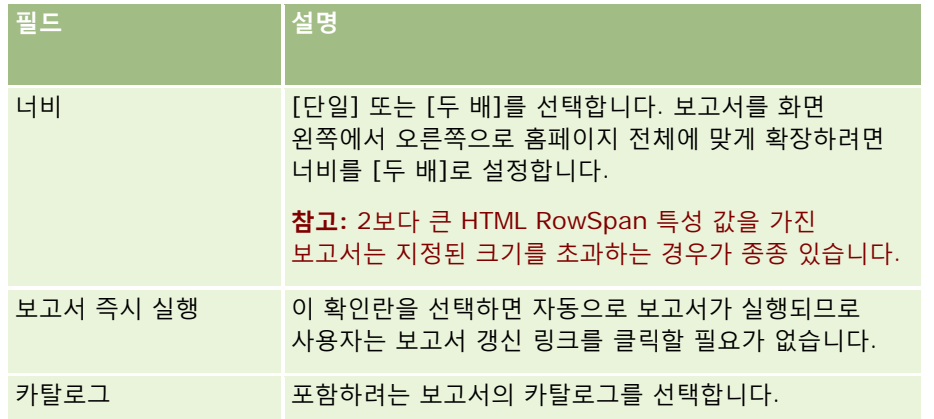

- **1** [카탈로그] 필드에서 선택한 카탈로그에 따라 다음 중 하나를 수행합니다.
	- V2를 선택한 경우 [보고서 경로] 필드에 보고서의 경로 문자열을 입력합니다.
	- V3을 선택한 경우 [검색] 아이콘(돋보기)을 클릭한 다음 [공유 폴더]에 필요한 보고서로 이동합니다. V3 보고서를 선택하면 [보고서 경로] 필드가 자동으로 채워집니다.
- **2** 설명 필드에서 홈 페이지 사용자 정의 보고서의 설명을 입력합니다.
- **3** [저장]을 클릭합니다.

다음 절차에서는 V2 카탈로그에 있는 보고서의 경로 문자열을 확인하는 방법을 설명합니다.

### *V2* 카탈로그에 있는 보고서의 경로 문자열을 확인하려면

- **1** Oracle CRM On Demand Answers의 [Answers 시작] 페이지에서 [분석 열기]를 클릭합니다.
- **2** 보고서를 선택합니다.

[항목] 필드에 보고서 경로가 표시됩니다.

**3** 레코드 유형 홈페이지 또는 내 홈에 대한 사용자 정의 보고서에 보고서 경로 문자열을 사용하려면 [항목] 필드에서 문자열을 복사합니다.

# **레코드 홈페이지 레이아웃 생성**

모든 레코드 유형에 대해 사용자 지정 홈페이지 레이아웃을 생성할 수 있습니다. 이 기능을 사용하면 각 사용자마다 가장 관련된 정보를 제공할 수 있습니다. 예를 들어, 고객 서비스 담당자를 위한 서비스 요청 홈페이지를 구성하여 사용자의 현재 서비스 요청 관련 태스크 및 사용자 지정 서비스 요청 보고서를 표시할 수 있습니다.

**참고:** 사용자 지정 홈페이지 레이아웃에서 기본 또는 사용자 지정 보고서를 사용하려면 먼저 홈페이지 사용자 지정 보고서 생성 (참조 "사용자 정의 [홈페이지](#page-190-0) 보고서 생성" 페이지 [191\)](#page-190-0)에 설명된 절차에 따라 보고서의 홈페이지 사용자 지정 보고서 레코드를 생성해야 합니다.

기존 홈페이지 레이아웃을 복사한 다음 사용자의 요구 사항에 맞게 수정하거나, 읽기 전용인 기본 홈페이지 레이아웃을 제외하고 기존 홈페이지 레이아웃을 편집할 수도 있습니다. 기본 홈페이지 레이아웃을 복사할 수 있지만 삭제하거나 편집할 수는 없습니다.

**참고:** 홈페이지 레이아웃 이름에 사용할 수 있는 문자 수가 제한됩니다. 자세한 내용은 사용자 정의 레이아웃 제한 정보 (페이지 [156\)](#page-155-0)를 참조하십시오.

사용자 지정 홈페이지 레이아웃을 생성한 후 [역할 관리 마법사]를 사용하여 해당 레이아웃을 사용할 사용자 역할에 레이아웃을 할당해야 합니다. 사용자의 역할에 [홈페이지 사용자 지정] 권한이 설정되어 있으면 레코드 유형에 대한 고유한 홈페이지 레이아웃을 사용자가 직접 지정할 수 있습니다. 해당 레코드 유형의 사용자 역할에 할당된 홈페이지 레이아웃에서 사용 가능으로 설정된 모든 섹션이 사용자 지정된 레이아웃에 표시됩니다.

**시작하기 전에** 이 절차를 수행하려면 애플리케이션 사용자 지정 권한 및 애플리케이션 사용자 지정 – 홈페이지 사용자 지정 관리 권한이 필요합니다.

#### 홈페이지 레이아웃을 생성하거나 수정하려면

- **1** 페이지 오른쪽 맨 위에 있는 [관리] 글로벌 링크를 클릭합니다.
- **2** [애플리케이션 사용자 정의] 섹션에서 [애플리케이션 사용자 정의] 링크를 클릭합니다.
- **3** [레코드 유형 설정] 섹션에서 필수 레코드 유형의 링크를 클릭합니다.
- **4** [홈페이지 레이아웃 관리] 섹션에서 레코드 유형 [홈페이지 레이아웃] 링크를 클릭합니다.
- **5** [홈페이지 레이아웃] 리스트에서 다음을 수행합니다.
	- [편집] 또는 [복사]를 클릭하여 기존 레이아웃을 수정합니다.
	- 새 레이아웃을 생성하려면 [새 레이아웃] 단추를 클릭합니다.

과정을 안내하는 [홈페이지 레이아웃 마법사]가 열립니다.

- **6** 1단계 [레이아웃 이름]에 레이아웃 이름을 입력하고 필요한 경우 설명을 입력합니다.
- **7** 2단계 [홈페이지 레이아웃]에서 다음과 같이 사용 가능 및 표시되는 섹션을 지정합니다.
	- [모든 섹션] 리스트에서 [사용 가능 섹션] 리스트로 이동합니다. [사용 가능 섹션] 리스트에는 홈페이지에 추가할 수 있는 섹션이 포함되어 있습니다. 사용자가 홈페이지에

특정 섹션을 추가할 수 없게 하려면 해당 섹션을 [모든 섹션] 리스트에 남겨 둡니다.

- 왼쪽 리스트에서 오른쪽 리스트로 섹션을 이동하고, 필요한 경우 양쪽 리스트의 정보를 다시 정렬합니다. 너비가 두 배인 섹션은 왼쪽 리스트에 남겨 둡니다. 이러한 섹션은 표시될 때 자동으로 홈페이지에 너비에 맞춰 확장됩니다.
- **8** [완료]를 클릭합니다.

**참고:** 사용자 지정 홈페이지 레이아웃을 애플리케이션에 추가한 후 사용자 역할에 사용할 수 있게 해야 사용자가 해당 레이아웃을 볼 수 있습니다. 사용자 역할 추가 및 수정에 대한 자세한 내용은 역할 추가 (페이지 [292\)](#page-291-0)를 참조하십시오. [홈페이지 사용자 지정] 권한을 가진 사용자는 해당 레코드 유형의 사용자 역할에 할당된 홈페이지 레이아웃에서 사용 가능으로 설정된 모든 리스트 또는 보고서가 포함된 홈페이지의 레이아웃을 편집할 수 있습니다.

# <span id="page-195-0"></span>**감사 추적 사용자 정의**

특정 레코드 유형의 경우 감사 추적을 사용하여 레코드 생성, 삭제 및 복원을 추적할 뿐 아니라 기존 레코드의 지정된 필드에 대한 갱신도 추적할 수 있습니다. 감사 추적 레코드는 감사 추적 레코드를 트리거한 작업을 수행한 사용자의 세부 사항, 수행된 작업 유형 및 타임스탬프를 보여줍니다. 기존 레코드의 감사 대상 필드를 갱신하면 필드 변경 사항에 대한 감사 추적 레코드에 필드의 기존 값과 새 값이 표시됩니다.

**참고:** 레코드를 갱신할 때 감사 대상 필드가 갱신되지 않는 경우에는 작업에 대한 감사 추적 레코드가 생성되지 않습니다.

## **감사 추적에 대한 회사 설정**

감사 추적 레코드가 Oracle CRM On Demand에 보존되는 기간은 회사 프로필의 [감사 만료(일)] 필드에 지정됩니다. 표준 애플리케이션에서는 레코드가 90일 동안 보존되지만, 관리자가 다른 기간을 지정할 수 있습니다.

레코드 유형에 대해 감사할 수 있는 최대 필드 수는 회사 프로필의 [레코드 유형 감사 가능 필드] 필드에 지정됩니다. 표준 애플리케이션에서 최대값은 35개 필드이지만, 관리자가 이 한도를 변경할 수 있습니다.

**참고:** 레코드 유형에 대해 감사할 수 있는 최대 필드 수는 각 레코드 유형의 [감사 필드 설정] 페이지에 표시되지만 해당 페이지에서 값을 변경할 수는 없습니다.

회사의 감사 추적 설정 변경에 대한 자세한 내용은 회사 설정 구성 (페이지 [22\)](#page-21-0)을 참조하십시오.

## **추가 시간 및 자원이 사용되는 감사**

작업을 수행할 때 감사 규칙을 평가해야 하므로 감사 시 작업 처리 시간이 증가합니다. 갱신 작업의 경우 갱신되는 각 감사 대상 필드에 대한 감사 추적 레코드를 생성 및 저장해야 하므로 레코드 유형에서 감사하는 필드가 많을수록 해당 유형의 레코드를 저장하는 데 더 오랜 시간이 걸립니다.

## **감사 추적 구성**

감사 추적을 지원하는 각 레코드 유형에 대해 다음을 지정할 수 있습니다.

- $\blacksquare$  감사할 필드.
- 레코드 생성을 추적할지 여부.

**참고:** [사용자] 감사 추적에서 레코드 생성을 추적하는 옵션은 선택 취소할 수 없습니다.

■ 삭제할 수 있는 레코드의 경우 이러한 레코드의 삭제 및 복원을 추적할지 여부.

**참고:** [사용자] 및 [사용자 파트너 관리자] 감사 추적에서는 해당 레코드를 삭제할 수 없으므로 레코드 삭제 및 복원을 추적하는 옵션을 사용할 수 없습니다.

레코드 유형에 대해 감사할 필드를 하나 이상 지정하거나 레코드 생성, 삭제 및 복원을 추적하는 옵션 중 하나를 선택하는 즉시 레코드 유형에 대한 감사 추적이 사용됩니다.

## **감사 추적 레코드를 사용자에게 표시하는 설정 정보**

감사 추적 레코드는 레코드에 대한 감사 추적 보기에 설명된 대로 레코드 세부 사항 페이지의 [감사 추적] 관련 정보 섹션에 표시됩니다. 감사 추적 레코드를 사용자에게 표시하는 설정하려면 다음을 수행해야 합니다.

**196** Oracle CRM On Demand 관리 릴리스 36

2018년 3월 게시됨

- 레코드 유형의 레코드 세부 사항 페이지와 관련된 레이아웃에 [감사 추적] 관련 정보 섹션을 추가합니다.
- 감사 추적 레코드에 대한 접근을 허용하도록 관련 사용자 접근 프로필을 갱신합니다. 예를 들어 사용자가 고객사에 대한 감사 추적 레코드를 볼 수 있게 하려면 고객사 레코드 유형의 [감사 추적] 관련 정보 유형에 대한 읽기 전용 접근 권한을 사용자에게 부여합니다. 접근 프로필에 대한 자세한 내용은 접근 프로필 설정 프로세스 (페이지 [313\)](#page-312-0)를 참조하십시오.

관리자는 마스터 감사 추적으로 감사 추적 변경 검토 (참조 "마스터 감사 추적을 [사용하여](#page-74-0) 감사 추적 변경 사항 검토" 페이지 [75\)](#page-74-0)에 설명된 대로 마스터 감사 추적에서 모든 감사 대상 레코드 유형의 전체 감사 추적 레코드 세트를 볼 수도 있습니다.

# **기본적으로 감사되는 레코드 유형**

기회 및 서비스 요청 레코드 유형의 감사 추적은 회사를 처음 설정할 때 기본적으로 사용됩니다. 또한 산업 또는 Oracle CRM On Demand Partner Relationship Management Edition과 관련된 특정 레코드 유형의 경우 회사에 대해 레코드 유형을 사용하면 감사 추적이 사용됩니다. 이러한 모든 레코드 유형의 감사 추적은 다음과 같이 설정됩니다.

- 특정 필드가 감사됩니다. 감사 대상 필드 리스트에 필드를 추가하고 리스트에서 필드를 제거할 수 있습니다.
- 레코드 생성을 추적하는 옵션과 레코드의 삭제 및 복원을 추적하는 옵션이 선택되어 있습니다. 이러한 설정을 변경할 수 있습니다.

기회 및 서비스 요청 레코드 유형에만 다음 항목이 기본적으로 설정됩니다.

- [감사 추적] 관련 정보 섹션은 표준 세부 사항 페이지 레이아웃에서 사용할 수 있습니다.
- 모든 표준 접근 프로필은 감사 추적 레코드에 대한 읽기 전용 접근 권한을 부여합니다.

사용자 레코드 유형의 감사 추적도 회사를 처음 설정할 때 기본적으로 사용됩니다. 특정 필수 필드는 기본적으로 감사됩니다. 레코드 생성을 추적하는 옵션도 선택되어 있으며, 이 설정은 변경할 수 없습니다.

다음 표에는 감사 추적을 지원하는 레코드 유형과 해당 레코드 유형의 감사 추적이 기본적으로 사용되는지 여부가 나와 있습니다. 기본적으로 감사되는 필드도 나와 있습니다.

**참고:** 레코드 유형에 대해 감사되는 필드 리스트에서 모든 필드를 제거하고 레코드 생성, 삭제 및 복원을 추적하는 옵션도 선택 취소하면 해당 레코드 유형의 감사 추적이 사용되지 않습니다.

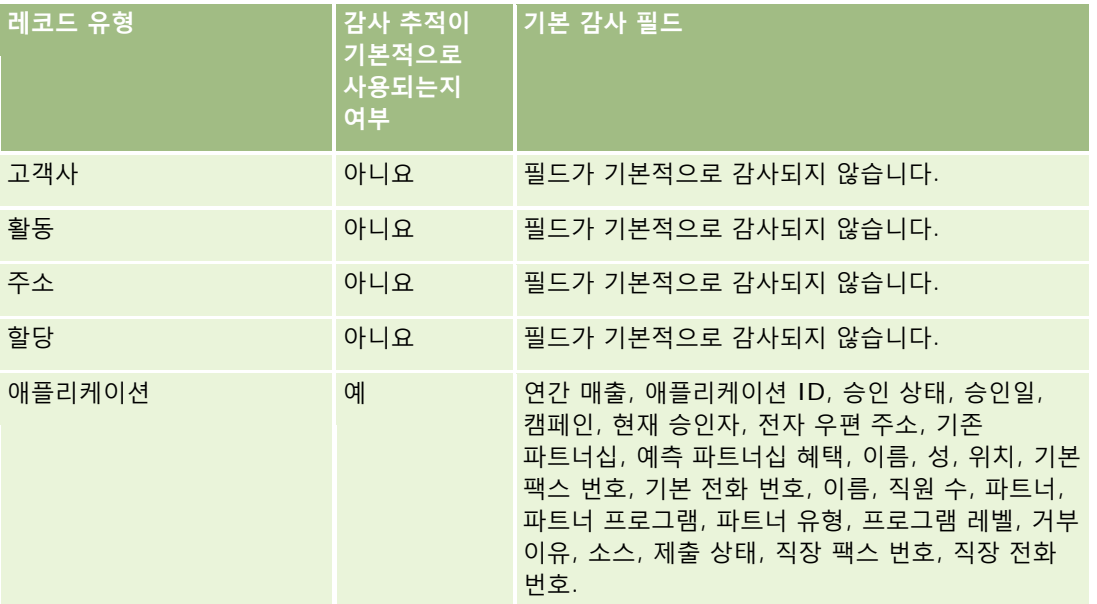

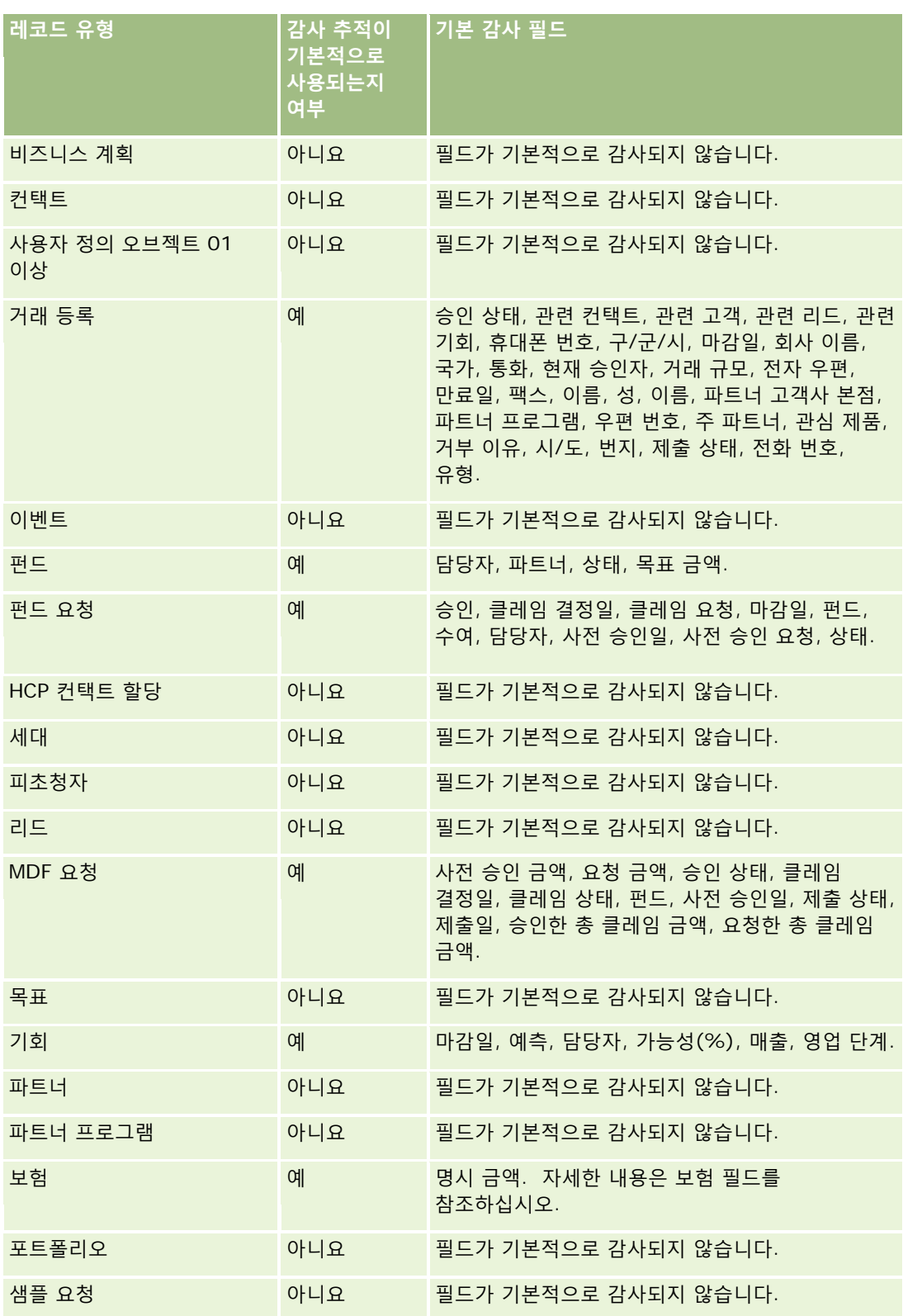

## **애플리케이션 사용자** 정의

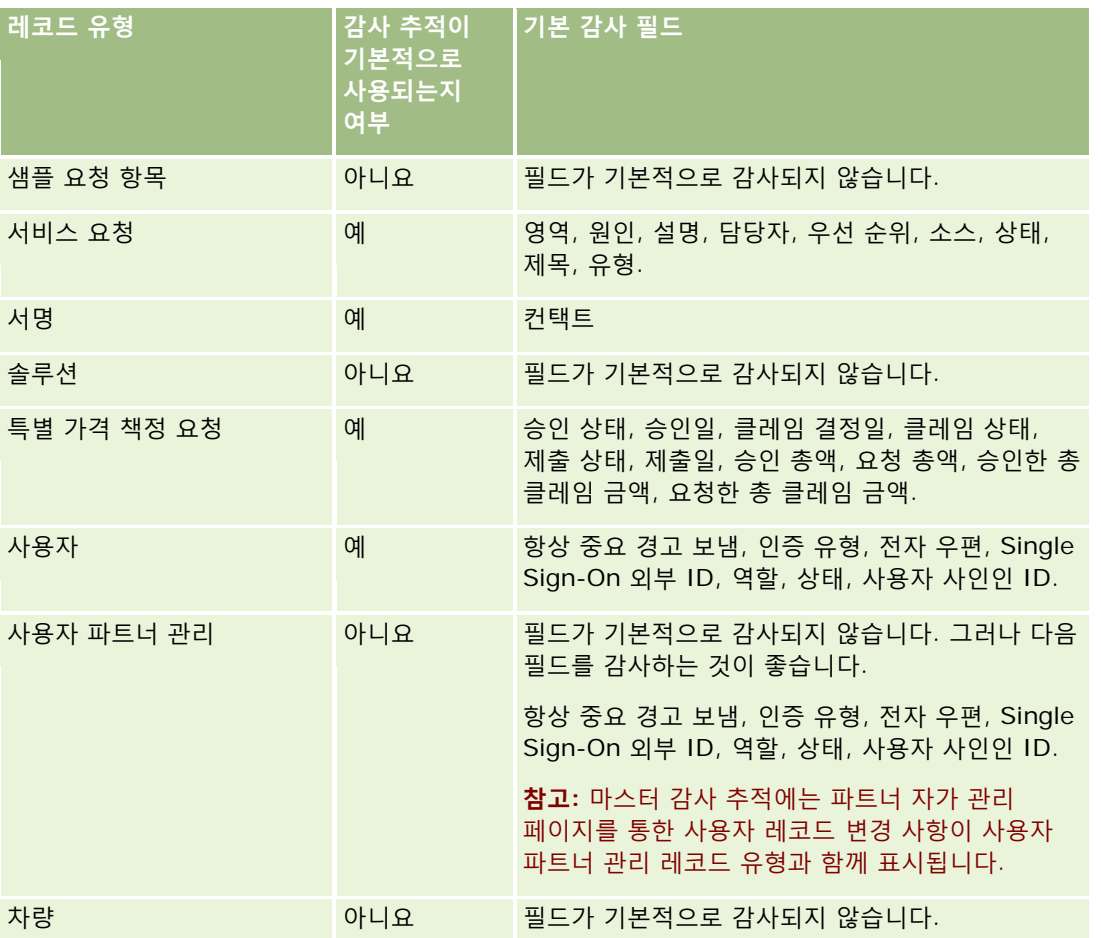

감사 관련 필드에 대해 다음과 같은 사항을 고려해야 합니다.

- [사용자] 감사 추적의 경우 감사 대상 필드 리스트에 필수 필드가 빨간색 텍스트로 표시됩니다. 감사 대상 필드 리스트에서 필수 필드를 제거할 경우 사용자 감사 추적을 저장할 수 없습니다.
- 외부 키 필드의 경우 이름(ID가 아님)이 저장되어 감사 추적에 표시됩니다. 예를 들어 [기회] 레코드 유형의 [고객사] 필드가 감사되는 경우 감사 추적에는 행 ID 대신 고객사 이름이 표시됩니다.
- 감사 가능 레코드 유형에 사용할 수 있는 주소 필드가 없습니다.
- 선택 리스트 필드에는 사용자의 언어에 따른 값(LDV)이 나타납니다.
- 레이아웃에 나타나지 않는 ID 열은 감사할 수 없습니다.

다음 절차에서는 레코드 유형의 감사 추적을 사용자 정의하는 방법을 설명합니다.

**시작하기 전에** 이 절차를 수행하려면 다음 권한이 모두 필요합니다.

- 애플리케이션 사용자 정의
- 필드 감사 관리
- 역할 및 접근 관리

#### 레코드 유형에 대한 감사 추적을 사용자 정의하려면

- **1** 페이지 오른쪽 맨 위에 있는 [관리] 글로벌 링크를 클릭합니다.
- **2** [애플리케이션 사용자 정의] 섹션에서 [애플리케이션 사용자 정의] 링크를 클릭합니다.
- **3** [레코드 유형 설정] 섹션에서 필수 레코드 유형의 링크를 클릭합니다.
- **4** [필드 감사 설정] 섹션에서 레코드 유형 [필드 감사 설정] 링크를 클릭합니다.
- **5** (선택 사항) 감사 추적에서 레코드 생성을 추적하려면 레코드 유형 레코드 생성 감사를 선택합니다.
- **6** (선택 사항) 감사 추적에서 레코드 삭제 또는 복원을 추적하려면 레코드 유형 레코드 삭제/복원 감사를 선택합니다.
- **7** [감사 필드 설정] 페이지의 [사용 가능한 필드] 리스트에서 [감사 대상] 리스트로 필드를 이동합니다. 회사 한도를 초과하면 오류 메시지가 표시됩니다.

[사용 가능한 필드] 리스트에는 레코드 유형에 대해 아직 감사되지 않은 필드(기본 필드 및 사용자 정의 필드)가 모두 표시됩니다.

**8** [저장]을 클릭합니다.

필드 감사는 사용으로 설정하는 즉시 적용됩니다.

**참고:** 피초청자 레코드 유형은 이벤트 레코드 유형의 하위 레코드입니다. 이벤트 레코드 유형에 대한 [애플리케이션 사용자 정의] 페이지를 통해 피초청자 레코드 유형에 대한 감사 추적 필드를 사용자 정의하고 피초청자 레코드 유형에 대한 [감사 추적] 관련 정보 섹션을 구성할 수 있습니다. 피초청자 세부 사항 페이지 레이아웃에만 피초청자 레코드 유형에 대한 [감사 추적] 관련 정보 섹션을 추가할 수 있습니다. 이벤트 세부 사항 페이지 레이아웃에는 피초청자 레코드 유형에 대한 [감사 추적] 관련 정보 섹션을 추가할 수 없습니다. 또한 사용자가 피초청자 레코드에 대한 감사 추적을 볼 수 있게 하려면 이벤트 상위 레코드 유형의 [피초청자 감사 추적] 관련 항목에 대한 읽기 전용 접근 권한을 사용자에게 부여하도록 관련 접근 프로필을 갱신해야 합니다.

# **레코드에 대한 수정된 필드의 정보 설명**

Oracle CRM On Demand 에서는 다음 시스템 필드를 사용하여 레코드의 최근 변경 사항에 대한 정보를 저장합니다.

- 수정 외부
- 수정: 일자
- 수정자
- 수정일: 외부 일자

경우에 따라 Oracle CRM On Demand에서는 명시적인 사용자 작업에 의해 발생하지 않은 레코드 변경 사항을 반영하기 위해 이러한 필드 중 하나 이상에 정보를 기록합니다. 따라서 사용자가 레코드에 대해 수행한 변경 사항을 추적할 경우 이러한 필드의 정보에 의존하지 않는 것이 좋습니다. 대신에 감사 추적 기능을 사용하여 사용자가 레코드의 특정 필드에 대해 변경한 사항을 추적합니다. 레코드 유형의 감사 추적을 사용자 지정하는 방법에 대한 자세한 내용은 감사 추적 사용자 지정 (참조 "감사 추적 [사용자](#page-195-0) 정의" 페이지 [196\)](#page-195-0)을 참조하십시오. 필드 설정, 역할 및 접근 프로필에 대한 변경 사항을 보는 방법에 대한 자세한 내용은 관리 구성 변경 사항에 대한 감사 추적 검토 (페이지 [77\)](#page-76-0)를 참조하십시오.

<span id="page-200-0"></span>다음은 레코드의 [수정자] 필드에 대한 시스템 변경 사항의 예를 보여줍니다. 사용자는 컨택트의 기본 고객사로 컨택트 레코드에 연결된 고객사를 삭제합니다. 삭제된 고객사 레코드가 데이터베이스에서 삭제되면 삭제된 고객사와 컨택트 간의 링크가 데이터베이스에서 제거됩니다. 데이터베이스에서 링크가 제거된 후 사용자가 다음에 컨택트 레코드를 열면 Oracle CRM On Demand는 연결된 다른 고객사를 컨택트의 기본 고객사로 선택하고 고객사 ID를 기본 고객사 필드에 기록합니다. 또는 컨택트에 연결된 고객사가 없는 경우 Oracle CRM On Demand는 이를 반영하도록 레코드를 갱신합니다. 그런 다음 Oracle CRM On Demand는 컨택트 레코드를 연 사용자 이름으로 [수정자] 필드를 갱신합니다.

그룹이 소유한 레코드의 경우에는 그룹에서 사용자를 삭제하고 나면 레코드의 시스템 필드에 있는 정보가 자동으로 업데이트될 수 있습니다. 그룹에서 삭제된 사용자의 이름이 그룹이 소유한 공유 레코드의 [소유자] 필드에 표시되면, 그룹에서 이전 소유자를 삭제한 후 해당 레코드의 [소유자] 필드에 있는 이름이 그룹의 다른 구성원 이름으로 변경됩니다. 기회 레코드나 포트폴리오 레코드의 소유권을 이와 같이 변경하면 레코드에 대한 최신 변경 내용에 대한 정보를 저장하는 시스템 필드가 갱신되고, Oracle 관리자가 해당 레코드를 갱신했다는 정보가 표시됩니다. 그러나 그룹을 지원하는 다른 레코드 유형의 경우 시스템 필드가 갱신되지 않습니다. 그룹을 지원하는 모든 레코드 유형의 경우 해당 레코드 유형에 대해 감사하도록 [소유자] 필드가 설정되어 있어도, 그룹에서 사용자를 삭제한 결과 필드가 변경되면 감사 추적에서 공유 레코드의 [소유자] 필드에 대한 변경 내용이 추적되지 않습니다.

레코드의 [수정자] 필드에는 레코드를 직접 갱신하는 데 필요한 접근 권한 및 사용 권한이 없는 사용자의 이름도 표시될 수 있습니다. 예를 들어 사용자 상태가 [활성]에서 [비활성]으로 변경되거나 [비활성]에서 [활성]으로 변경되면 [회사 프로필] 페이지에서 [활성 사용자] 및 [비활성 사용자] 필드의 값이 갱신됩니다. 이러한 필드가 변경되었으므로 변경한 사용자에게 회사 프로필을 갱신하는 데 필요한 권한이 없더라도 [회사 프로필] 페이지의 [수정자] 필드가 갱신되어 사용자 레코드를 갱신한 사용자의 이름이 표시됩니다.

# **동적 페이지 레이아웃 지정**

동적 레이아웃을 활용하면 최종 사용자가 주어진 상황에서 관련성 있는 정보의 하위 집합만을 관리할 수 있으므로 보다 손쉽게 작업할 수 있습니다. 예를 들어, 회사에서 고객 유형 고객사, 잠재고객 유형 고객사, 파트너 유형 고객사 등 다양한 유형의 고객사를 추적할 수 있습니다. 이때 동적 페이지 레이아웃 기능을 사용하면 고객사 유형에 따라 고객사 필드와 관련 항목을 다양하게 조합한 여러 개의 레이아웃을 구성할 수 있습니다. 그런 다음 각 레이아웃에 하나 이상의 사용자 역할을 연결할 수 있습니다. 사용자가 특정 고객사 레코드에 대해 심층적으로 검토할 때 사용자의 역할 및 고객사 유형에 따라 해당 페이지 레이아웃이 표시됩니다.

특정 레코드 유형에 대해 동적 페이지 레이아웃을 정의하면 사전 정의된 선택 리스트 값을 사용하여 해당 페이지 레이아웃을 동적으로 렌더링합니다. 각 선택 리스트 값에 대해 표시될 페이지 레이아웃을 지정해야 합니다. 그러면 사용자는 레코드에서 선택하는 선택 리스트 값에 따라 동일한 레코드 유형의 다양한 레코드에 대해 서로 다른 페이지 레이아웃을 볼 수 있습니다.

**참고:** 동적 레이아웃을 사용하는 경우 내부 선택 리스트 ID와 동일한 선택 리스트 값을 사용할 수 없습니다. 예기치 않은 동작이 발생할 수 있기 때문입니다.

필요한 경우 동적 페이지 레이아웃을 사용자 역할과 연결해야 합니다. 동적 페이지 레이아웃과 사용자 역할 사이에는 다대다 관계가 존재합니다.

각 선택 리스트 값에는 연결된 레이아웃이 하나만 존재하지만 페이지 레이아웃은 여러 개의 선택 리스트 값과 연결될 수 있습니다. 선택 리스트 값과 페이지 레이아웃 사이 연결은 200개로 제한됩니다. 이미 사용자 역할과 연결되어 있는 레이아웃은 삭제할 수 없습니다.

**주의:** 적용 선택 리스트와 연결된 모든 동적 레이아웃은 적용 선택 리스트를 포함하는 것이 좋습니다. 할당된 레이아웃 중 하나에 적용 선택 리스트가 없고 해당 레이아웃과 연결된 선택 리스트 값이 레코드에 대해 선택 및 저장된 경우 레이아웃에 적용 선택 리스트가 표시되지 않으므로 필드를 편집할 수 없습니다.

다음 표에는 각 레코드 유형에 대해 적용되도록 사전 정의된 동인 선택 리스트 값이 나와 있습니다.

# Oracle CRM On Demand 관리

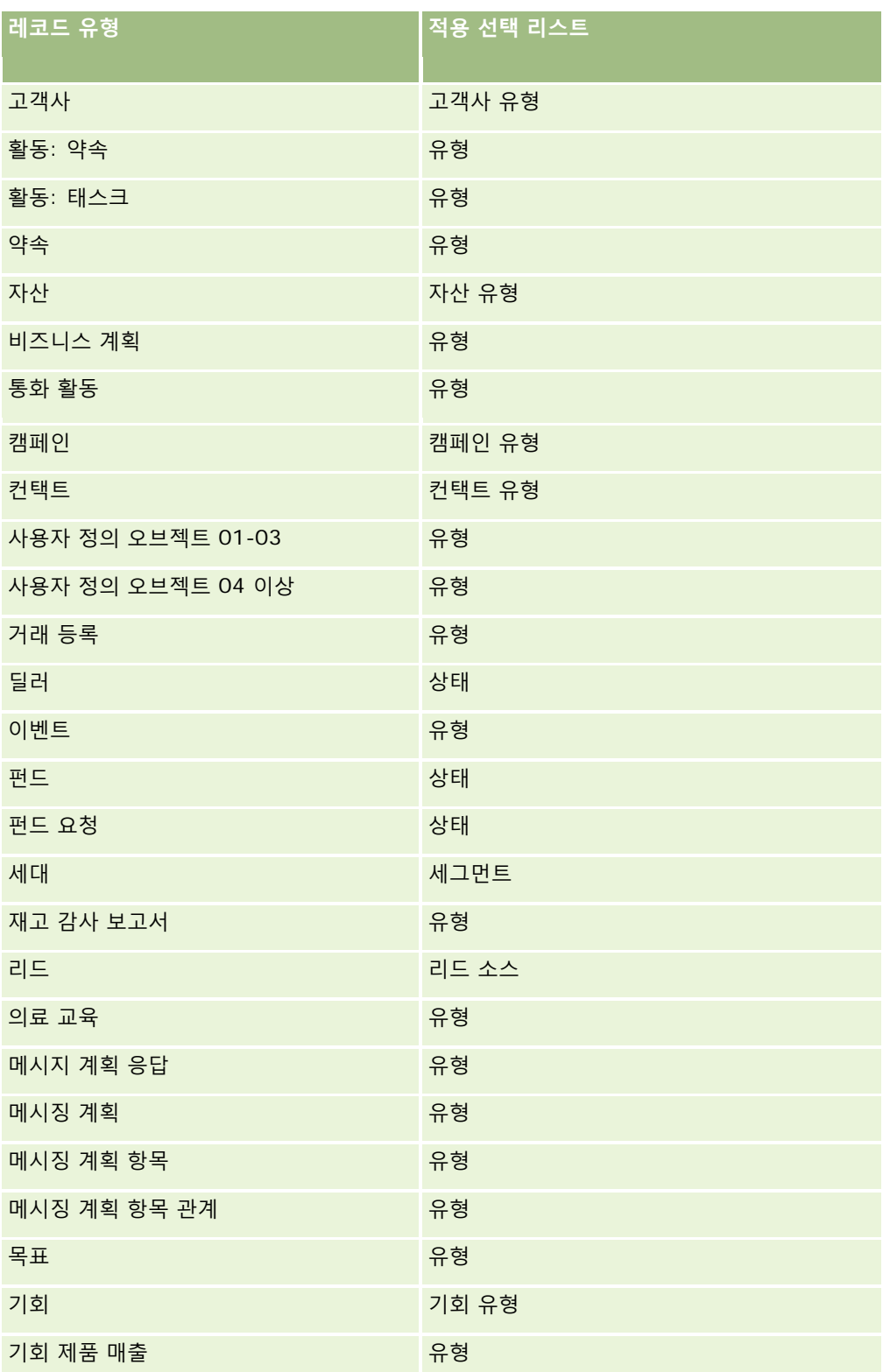

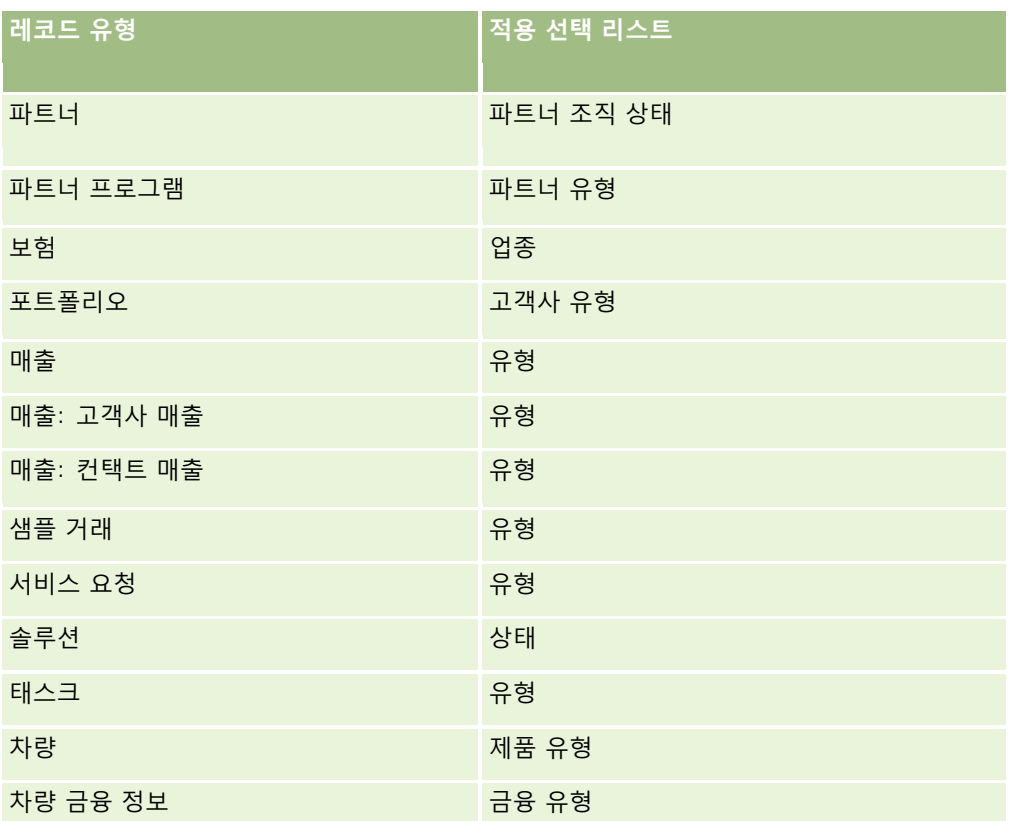

페이지 레이아웃 이름에 사용할 수 있는 문자 수가 제한됩니다. 자세한 내용은 사용자 정의 레이아웃 제한 정보 (페이지 [156\)](#page-155-0)를 참조하십시오.

# **페이지 레이아웃 및 리스트**

페이지 레이아웃과 역할 권한을 사용하여 사용자가 검색하고 리스트에서 확인하고 내보낼 수 있는 필드를 제한할 수 있습니다. 사용자가 레코드 리스트를 생성 또는 재정의하거나 고급 검색을 사용하여 레코드를 찾을 경우 사용자 역할에 할당된 권한과 페이지 레이아웃에 따라 다음과 같이 사용자가 검색하고 확인할 수 있는 필드가 결정됩니다.

사용자 역할에 [검색 및 리스트의 모든 필드] 권한이 설정되어 있으면 해당 레코드 유형에 대해 사용자 역할에 할당된 검색 레이아웃에서 사용할 수 있는 모든 검색 필드를 검색할 수 있습니다. 또한 리스트를 생성하거나 재정의할 때 사용자는 검색에서 반환되는 레코드 리스트의 열로 표시할 필드를 선택할 수 있습니다.

**참고:** 회사 시스템 관리자는 대부분의 사용자 역할에 대해 [검색 및 리스트의 모든 필드] 권한을 설정하지 않는 것이 좋습니다. 이 권한이 설정되어 있지 않으면 회사에서 사용하지 않는 필드는 검색 및 리스트 페이지에 표시되지 않습니다. 그러면 불필요한 필드가 표시되지 않기 때문에 사용자가 관심 있는 필드를 보다 쉽게 찾을 수 있습니다.

사용자 역할에 [검색 및 리스트의 모든 필드] 권한이 설정되어 있지 않으면 다음 기준을 모두 충족하는 경우에만 필드를 검색할 수 있습니다.

- 레코드 유형에 대해 사용자 역할에 할당된 검색 레이아웃에서 검색 필드를 사용할 수 있습니다.
- 해당 레코드 유형에 대해 사용자 역할에 할당된 [세부 사항] 페이지 레이아웃에 필드가 표시됩니다. 사용자 역할에 대해 동적 페이지 레이아웃이 정의된 경우에는 하나 이상의 동적 페이지 레이아웃에 필드가 표시되어야 합니다.

또한 리스트를 생성하거나 재정의할 때 검색에서 반환되는 레코드 리스트에 열로 표시할 필드를 선택할 수 있습니다. 단, 이 필드는 해당 레코드 유형에 대해 사용자 역할에 할당된 [세부 사항] 페이지 레이아웃(동적 페이지 레이아웃 포함) 하나 이상에 표시되어 있어야 합니다. 이러한 제한 사항은 사용자가 리스트에서 내보낼 수 있는 항목에도 영향을 줍니다. 사용자 역할에 [리스트 - 표시된 필드 내보내기] 권한이 설정되어 있고 [리스트 - 모든 필드 내보내기] 권한은 설정되지 않은 경우 리스트에 표시된 필드만 내보낼 수 있습니다. 리스트에서 레코드의 모든 필드를 내보낼 수는 없습니다.

**참고:** 상위 레코드의 관련 레코드 리스트에 있는 [고급] 링크에서 시작하는 고급 검색의 경우, 검색 결과에 표시될 수 있는 필드와 검색 필드의 가용성에 추가 고려사항이 적용됩니다. 자세한 내용은 관련 레코드의 고급 검색 정보를 참조하십시오.

**시작하기 전에** 이 절차를 수행하려면 [애플리케이션 사용자 정의] 권한 및 [애플리케이션 사용자 정의 - 동적 레이아웃 관리] 권한이 필요합니다.

#### 동적 페이지 레이아웃을 생성하거나 수정하려면

- **1** 페이지 오른쪽 맨 위에 있는 [관리] 글로벌 링크를 클릭합니다.
- **2** [애플리케이션 사용자 정의] 섹션에서 [애플리케이션 사용자 정의] 링크를 클릭합니다.
- **3** [레코드 유형 설정] 섹션에서 필수 레코드 유형의 링크를 클릭합니다.
- **4** [동적 레이아웃 관리] 섹션에서 레코드 유형 [동적 레이아웃] 링크를 클릭합니다.
- **5** [동적 페이지 레이아웃] 리스트에서 다음 중 하나를 수행합니다.
	- [편집] 또는 [복사]를 클릭하여 기존 레이아웃을 수정합니다.
	- 새레레이아웃을 생성하려면 [새 레이아웃] 단추를 클릭합니다.

그러면 [동적 레이아웃 마법사]가 과정을 안내합니다.

- **6** 1단계 [레이아웃 이름]에서 다음을 수행합니다.
	- **a** 동적 레이아웃 이름을 입력합니다.

**b** 기본 레이아웃을 선택합니다. 그러면 이 레이아웃이 다음 단계에서 기본 레이아웃으로 표현됩니다. 사용자에게 표시될 레이아웃을 결정하는 선택 리스트 값이 [적용 선택 리스트] 필드에 나타납니다.

- **7** 2단계 레이아웃 할당에서는 각 선택 리스트 값을 레이아웃 이름과 연결합니다. **참고:** 동적 페이지 레이아웃별로 동인 선택 리스트 값과 페이지 레이아웃 사이 연결은 200개로 제한됩니다. 선택된 레이아웃은 레코드에 상응하는 선택 리스트 값이 있을 때 표시됩니다.
- **8** [완료]를 클릭합니다.

### **관련 항목**

개인화된 페이지 레이아웃이 동적 페이지 레이아웃과 상호 작용하는 방식에 대한 자세한 내용은 다음과 같습니다.

- 개인화된 관련 정보 레이아웃이 역할의 페이지 레이아웃과 상호 작용하는 방식 (페이지 [205\)](#page-204-0)
- 개인화된 필드 레이아웃이 역할의 페이지 레이아웃과 상호 작용하는 방식 (페이지 [209\)](#page-208-0)

# <span id="page-204-0"></span>**개인화된 관련 정보 레이아웃이 역할의 페이지 레이아웃과 상호 작용하는 방식**

각 사용자 역할에는 각 레코드 유형에 대해 할당된 페이지 레이아웃이 있습니다. 페이지 레이아웃에 따라 다양한 레코드 유형의 레코드를 생성하고, 보고, 편집하는 페이지에서 사용자가 볼 수 있는 필드, 페이지 섹션 및 관련 정보 섹션이 결정됩니다. 세부 사항 페이지 개인화 - 관련 정보 권한을 사용하도록 사용자 역할에 설정되어 있는 경우 사용자가 레코드 유형의 세부 사항 페이지에서 관련 정보 섹션의 레이아웃을 개인화할 수 있습니다.사용자는 관련 정보 섹션을 표시하거나 숨길 수 있고 관련 정보 섹션이 [세부 사항] 페이지에 나타나는 순서를 변경할 수도 있습니다.

**참고:** 사용자는 사용자 역할 설정에 따라 레코드 페이지의 필드 레이아웃을 개인화할 수도 있습니다. 자세한 내용은 개인화된 필드 레이아웃이 역할의 페이지 레이아웃과 상호 작용하는 방식 (페이지 [209\)](#page-208-0)을 참조하십시오.

필요한 경우 개인화된 버전의 페이지 레이아웃을 역할의 기본 설정으로 재설정할 수 있습니다. 자세한 내용은 개인화된 페이지 레이아웃 재설정 (페이지 [317\)](#page-316-0)을 참조하십시오.

## **개인화된 관련 정보 레이아웃이 정적 페이지 레이아웃과 상호 작용하는 방식**

정적 페이지 레이아웃을 사용하는 경우 지정된 레코드 유형의 모든 레코드에서 동일한 페이지 레이아웃이 표시됩니다. 사용자가 정적 세부 사항 페이지 레이아웃에 대해 관련 정보 섹션의 개인화된 레이아웃을 생성하는 경우 동작은 다음과 같습니다.

- 사용자가 레코드 유형에 대한 [세부 사항] 페이지에서 관련 정보 섹션의 레이아웃을 변경한 후에는 사용자가 해당 유형의 레코드에 대한 [세부 사항] 페이지를 열 때마다 사용자의 개인화된 레이아웃이 사용됩니다.
- 관련 정보 섹션에 대한 사용자의 개인화된 레이아웃은 다음 작업 중 하나가 발생할 때까지 해당 레코드 유형의 모든 레코드에 계속 사용됩니다.
	- 사용자는 관련 정보 섹션의 개인화된 레이아웃을 다시 편집합니다.
	- 사용자가 레이아웃을 사용자 역할에 대한 기본 페이지 레이아웃으로 재설정합니다.

**참고:** 필드 레이아웃을 기본 레이아웃으로 복원해도 관련 정보 섹션의 개인화된 레이아웃에는 영향을 주지 않습니다. 마찬가지로, 관련 정보 섹션의 개인화된 레이아웃을 기본 레이아웃으로 복원해도 레코드 유형에 대해 개인화된 필드 레이아웃에 영향을 주지 않습니다.

■ \_ 회사 관리자가 사용자 역할에 대한 페이지 레이아웃을 기본 페이지 레이아웃으로 재설정합니다.

**참고:** 관리자가 레코드 유형의 페이지 레이아웃을 역할의 기본 레이아웃으로 재설정하는 경우 해당 레코드 유형 관련 정보 섹션의 모든 개인화된 레이아웃과 모든 개인화 필드 레이아웃이 해당 역할을 가진 사용자의 기본값으로 복원됩니다. 그러나 관리자가 레코드 유형의 새 페이지 레이아웃을 역할에 할당하는 경우 해당 역할을 가진 모든 사용자에게 레코드 유형의 새 필드 레이아웃이 표시되지만 사용자가 관련 정보 레이아웃을 기본 레이아웃으로 복원할 때까지 레코드 유형 관련 정보 섹션의 개인화된 레이아웃이 계속 사용자에게 표시됩니다.

- 회사 관리자가 사용자 역할의 기본 페이지 레이아웃에서 사용 가능한/표시된 관련 정보 섹션 리스트를 변경하는 경우 다음과 같은 동작이 수행됩니다.
	- 회사 관리자가 사용할 수 없었던 관련 정보 섹션을 기본 페이지 레이아웃의 표시된 섹션 리스트나 사용 가능한 섹션 리스트로 이동하면 이 섹션은 사용자의 일치하는 개인화된 레이아웃에 자동으로 표시되지 않습니다. 새로 사용 가능한 섹션을 표시하려면 사용자가 개인화된 레이아웃을 편집하여 이 섹션을 표시된 섹션 리스트에 추가해야 합니다.

- \_ 회사 관리자가 관련 정보 섹션을 기본 페이지 레이아웃의 표시된 섹션 리스트에서 사용 가능한 섹션 리스트로 이동하는데 해당 섹션이 이미 사용자의 개인화된 레이아웃에 표시되어 있으면 사용자가 개인화된 레이아웃의 표시된 섹션 리스트에서 섹션을 제거하거나 레이아웃을 기본 레이아웃으로 재설정할 때까지 해당 섹션이 사용자에게 계속 표시됩니다.
- 회사 관리자가 관련 정보 섹션을 기본 페이지 레이아웃의 사용 불가능 섹션 리스트로 이동하는데 해당 섹션이 이미 사용자의 개인화된 레이아웃에 표시되어 있으면 해당 섹션은 해당 사용자의 레코드 세부 사항 페이지에 계속 표시됩니다. 그러나 다음에 사용자가 [세부 사항] 페이지의 개인화된 레이아웃을 편집하면 해당 섹션은 더 이상 레이아웃의 표시된 섹션 리스트에 표시되지 않으며 사용자가 [개인 레이아웃] 페이지에서 [저장]을 클릭한 후 사용 불가능 섹션은 레이아웃에서 제거되고 더 이상 [레코드 세부 사항] 페이지에 표시되지 않습니다.

## **개인화된 관련 정보 레이아웃이 동적 페이지 레이아웃과 상호 작용하는 방식**

일부 레코드 유형의 경우 회사 관리자가 동적 페이지 레이아웃을 생성할 수 있습니다. 동적 페이지 레이아웃에서 레코드에 있는 필드의 선택 리스트 값을 사용하여 레코드에 대한 페이지 레이아웃의 동적 렌더링을 결정합니다. 예를 들어 회사에서는 사용자에게 고객사 유형이 고객인 고객사의 [세부 사항] 페이지에 대해 특정 레이아웃을 표시하고 고객사 유형이 경쟁사인 고객사에 대해 다른 페이지 레이아웃을 표시하려고 합니다. 이 경우 회사 관리자는 [고객사 세부 사항] 페이지의 동적 페이지 레이아웃을 설정하고 필요에 따라 사용자 역할에 할당할 수 있습니다.

동적 레이아웃을 사용하는 경우 회사 프로필의 [개별 동적 페이지 레이아웃 개인화 사용] 확인란을 통해 사용자가 한 레코드 유형에 대해 관련 정보 섹션의 개인화된 레이아웃을 하나만 생성할 수 있는지 아니면 여러 개 생성할 수 있는지를 결정합니다. [개별 동적 페이지 레이아웃 개인화 사용] 확인란의 경우 동작은 다음과 같습니다.

■ 회사 프로필에서 [개별 동적 페이지 레이아웃 개인화 사용] 확인란이 선택 취소되어 있으면 사용자가 한 레코드 유형에 대해 관련 정보 섹션의 개인화된 레이아웃을 하나만 생성할 수 있습니다. 관련 정보 섹션에 대한 사용자의 개인화된 레이아웃은 페이지 레이아웃의 동적 렌더링을 결정하는 선택 리스트 필드의 값에 관계없이 해당 레코드 유형의 모든 레코드에 대한 [세부 사항] 페이지에 사용됩니다.

예를 들어 동적 레이아웃이 이전에 설명된 대로 고객사 레코드 유형에 대해 사용된다고 가정합니다. 사용자가 경쟁사 고객사 유형이 있는 고객사의 [세부 사항] 페이지에서 작업하는 동안 관련 정보 섹션의 레이아웃을 변경하면 고객사 유형에 관계없이 관련 정보 섹션의 개인화된 레이아웃이 모든 고객사 레코드에 대한 [세부 사항] 페이지에서 사용됩니다.

레이아웃을 개인화한 후 개인화된 레이아웃을 사용자가 추가로 변경하면 해당 유형의 모든 레코드에 대한 [세부 사항] 페이지에 이 내용이 반영됩니다. 사용자가 레코드 유형에 대해 관련 정보 섹션의 레이아웃을 사용자 역할의 기본 레이아웃으로 재설정하면 레코드 유형의 동적 페이지 레이아웃이 세부 사항 레코드 페이지에 사용됩니다.

예를 들어 동적 레이아웃이 이전에 설명된 대로 고객사 레코드 유형에 대해 사용된다고 가정합니다. 사용자가 고객사 레코드 유형의 관련 정보 섹션 레이아웃을 사용자 역할의 기본 레이아웃으로 재설정한 후에는 고객사 유형 경쟁사 또는 고객에 해당하는 동적 페이지 레이아웃이 사용됩니다.

■ 회사 프로필에서 [개별 동적 페이지 레이아웃 개인화 사용] 확인란이 선택되어 있으면 페이지 레이아웃의 동적 렌더링을 결정하는 선택 리스트 필드의 각 값에 대해 관련 정보 섹션의 개인화된 레이아웃을 생성하도록 선택할 수 있습니다. 사용자가 특정 선택 리스트 값이 선택된 레코드 유형을 열 때마다 해당 선택 리스트 값에 대한 사용자의 개인화된 레이아웃이 사용됩니다.

사용자가 선택 리스트 값에 대해 관련 정보 섹션의 개인 레이아웃을 생성한 후에는 개인화된 레이아웃을 다시 변경하거나 선택 리스트의 다른 값에 대해 개인화된 레이아웃을 생성할 수 있습니다. 사용자는 모든 선택 리스트 값에 대해 관련 정보 섹션의 레이아웃을 기본 페이지 레이아웃으로 재설정하도록 선택할 수도 있습니다.

회사 프로필의 [개별 동적 페이지 레이아웃 개인화 사용] 확인란 설정에 상관없이 관련 정보 섹션의 개인화된 레이아웃과 사용자 역할에 대한 페이지 레이아웃 간의 상호 작용은 다음과 같습니다.

- 회사 관리자가 사용자 역할의 기본 페이지 레이아웃에서 사용 가능한/표시된 관련 정보 섹션 리스트를 변경하는 경우 다음과 같은 동작이 수행됩니다.
	- 회사 관리자가 사용할 수 없었던 관련 정보 섹션을 기본 페이지 레이아웃의 표시된 섹션 리스트나 사용 가능한 섹션 리스트로 이동하면 이 섹션은 사용자의 일치하는 개인화된 레이아웃에 자동으로 표시되지 않습니다. 새로 사용 가능한 섹션을 표시하려면 사용자가 개인화된 레이아웃을 편집하여 이 섹션을 표시된 섹션 리스트에 추가해야 합니다.
	- 회사 관리자가 관련 정보 섹션을 기본 페이지 레이아웃의 표시된 섹션 리스트에서 사용 가능한 섹션 리스트로 이동하는데 해당 섹션이 이미 사용자의 개인화된 레이아웃에 표시되어 있으면 사용자가 개인화된 레이아웃의 표시된 섹션 리스트에서 섹션을 제거하거나 레이아웃을 기본 레이아웃으로 재설정할 때까지 해당 섹션이 사용자에게 계속 표시됩니다.
	- 회사 관리자가 관련 정보 섹션을 기본 페이지 레이아웃의 사용 불가능 섹션 리스트로 이동하는데 해당 섹션이 이미 사용자의 개인화된 레이아웃에 표시되어 있으면 해당 섹션은 해당 사용자의 레코드 세부 사항 페이지에 계속 표시됩니다. 그러나 다음에 사용자가 [세부 사항] 페이지의 개인화된 레이아웃을 편집하면 해당 섹션은 더 이상 레이아웃의 표시된 섹션 리스트에 표시되지 않으며 사용자가 [개인 레이아웃] 페이지에서 [저장]을 클릭한 후 사용 불가능 섹션은 레이아웃에서 제거되고 더 이상 [레코드 세부 사항] 페이지에 표시되지 않습니다.

# **[개별 동적 페이지 레이아웃 개인화 사용] 옵션 변경 정보**

회사 관리자는 회사 프로필에서 [개별 동적 페이지 레이아웃 개인화 사용] 확인란 설정을 변경할 수 있습니다. 확인란 설정을 변경하는 경우 사용자에게 표시되는 관련 정보 섹션의 레이아웃이 영향을 받을 수 있습니다. 설정이 변경된 경우 사용자에게 표시되는 동작은 다음에 따라 다릅니다.

- 확인란이 이전에 선택되었는지 여부에 따라 다릅니다. 사용자가 레코드 유형의 개별 선택 리스트 값에 대해 관련 정보 섹션의 개인화된 레이아웃을 생성할 수 있습니다.
- 사용자가 동적 레이아웃이 사용되는 페이지의 관련 정보 섹션에 대해 하나의 개인화된 레이아웃을 생성했는지, 여러 개의 개인화된 레이아웃을 생성했는지에 따라 다릅니다.

다음 표에서는 [개별 동적 페이지 레이아웃 개인화 사용] 확인란이 현재 선택 취소된 상태에서 사용자가 다시 선택할 경우 표시되는 동작을 보여줍니다.

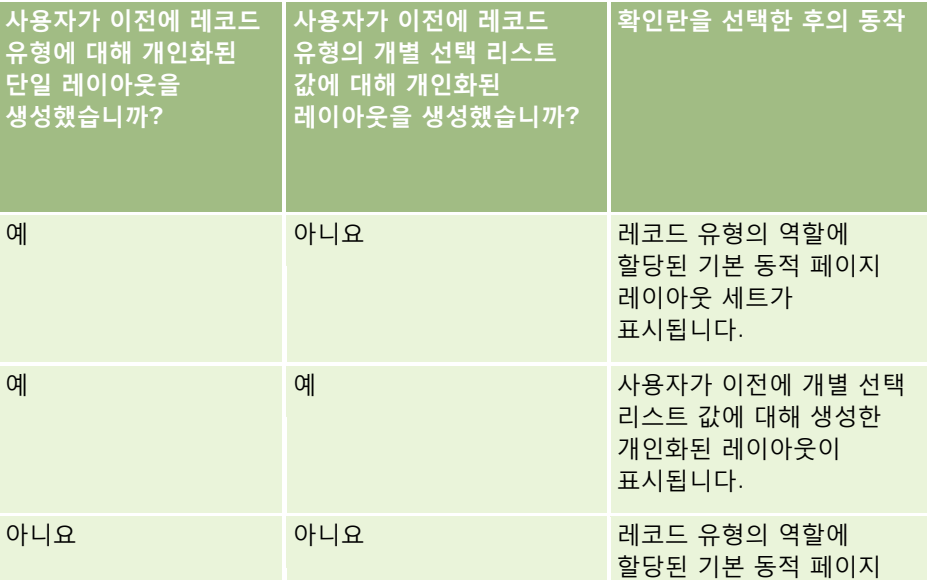

## Oracle CRM On Demand 관리

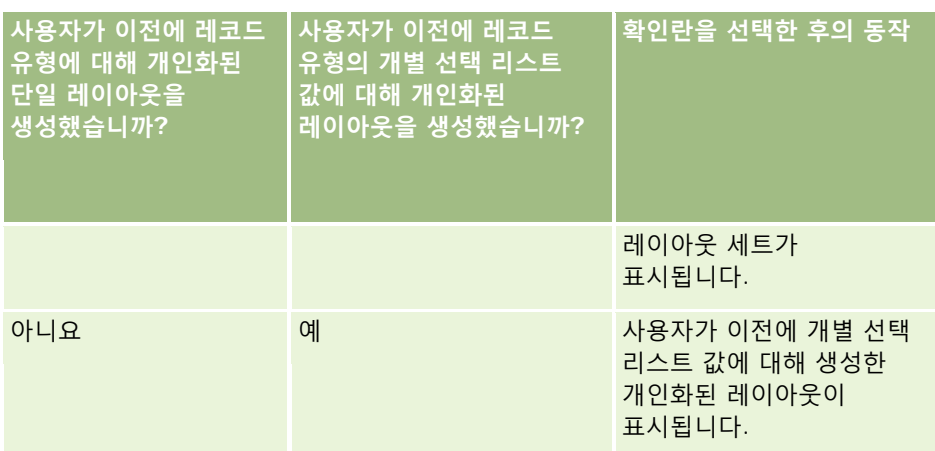

다음 표에서는 [개별 동적 페이지 레이아웃 개인화 사용] 확인란이 현재 선택된 상태에서 사용자가 다시 선택 취소할 경우 표시되는 동작을 보여줍니다.

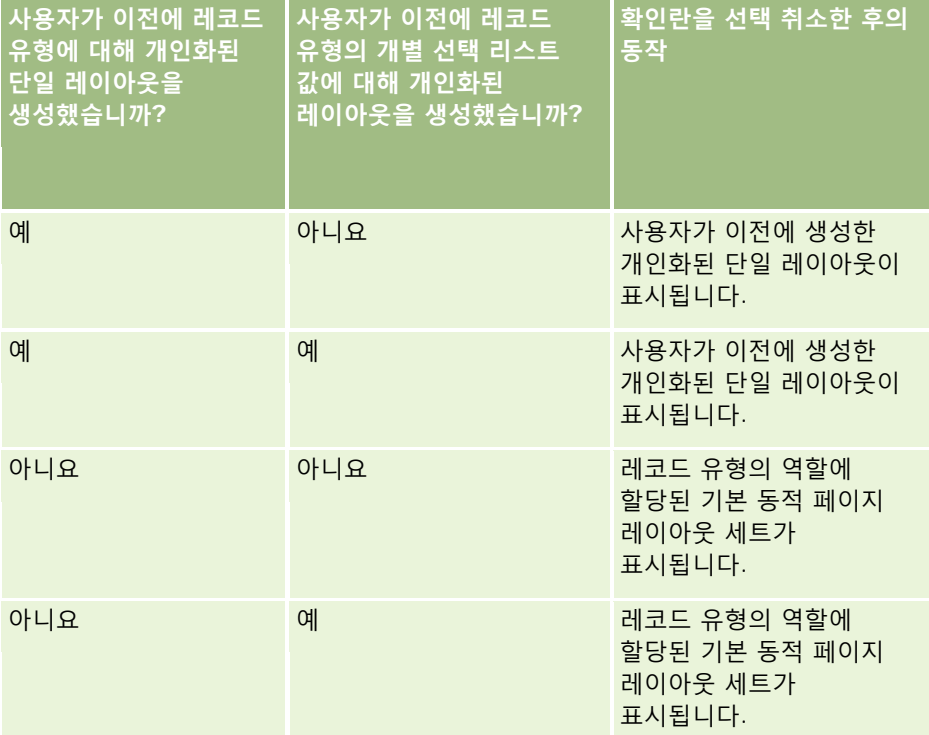

**참고:** 과거에 관련 사용자가 생성한 개인화된 레이아웃이 현재 기본 레이아웃과 다를 가능성이 높은 경우 [개별 동적 페이지 레이아웃 개인화 사용] 확인란 설정을 변경한 후 역할의 해당 페이지 레이아웃을 기본 레이아웃으로 재설정하려 할 수 있습니다. 그러나 역할의 페이지 레이아웃을 재설정하면 개인화된 필드 레이아웃이 기본 레이아웃으로 재설정될 뿐만 아니라 관련 정보 섹션의 레이아웃도 재설정됩니다. 또는 사용자가 관련 정보 섹션의 레이아웃을 기본값으로 재설정하도록 권장할 수 있습니다.

### **관련 항목**

페이지 레이아웃에 대한 자세한 내용은 다음 항목을 참조하십시오.

**208** Oracle CRM On Demand 관리 릴리스 36

2018년 3월 게시됨

- <span id="page-208-0"></span>■ 정적 페이지 레이아웃 사용자 정의 (페이지 [157\)](#page-156-0)
- 동적 페이지 레이아웃 지정 (페이지 [201\)](#page-200-0)
- 개인화된 페이지 레이아웃 재설정 (페이지 [317\)](#page-316-0)
- 개인화된 필드 레이아웃이 역할의 페이지 레이아웃과 상호 작용하는 방식 (페이지 [209\)](#page-208-0)

# **개인화된 필드 레이아웃이 역할의 페이지 레이아웃과 상호 작용하는 방식**

사용자 역할이 다음과 같이 설정되어 있는 경우 사용자가 레코드 유형의 세부 사항 페이지에서 필드 레이아웃을 개인화할 수 있습니다.

- \_ 세부 사항 페이지 개인화 필드 권한을 사용하도록 역할에 설정되어 있어야 합니다.
- 레코드 유형에 대해 사용자 정의 페이지 레이아웃이 역할에 할당되어 있어야 합니다.

**참고:** 레코드 유형에 대해 표준 레이아웃이 역할에 할당된 경우 사용자가 해당 레코드 유형의 필드 레이아웃을 개인화할 수 없습니다. 또한 해당 역할에 할당된 사용자 정의 페이지 레이아웃을 모두가 아닌 일부만 개인화할 수 있도록 사용자 역할을 구성할 수 없습니다. 사용자 역할에 세부 사항 페이지 개인화 - 필드 권한이 포함된 경우 해당 역할을 가진 사용자는 해당 역할에 할당된 모든 사용자 정의 페이지 레이아웃을 개인화할 수 있습니다.

사용자 정의 페이지 레이아웃을 설정하는 경우 특정 필드가 레이아웃에 항상 표시되어야 하도록 지정할 수 있습니다. 필수 필드와 레이아웃에 항상 표시되어야 하도록 지정한 필드를 제외하고는 사용자가 개인화된 레이아웃에서 필드를 표시하거나 숨길 수 있습니다. 사용자는 또한 세부 사항 페이지에 필드가 표시되는 순서를 변경할 수 있습니다. 사용자는 기본 레이아웃에 표시되지 않은 필드를 개인화된 레이아웃에 추가할 수 없습니다. 사용자는 정적 및 동적 레이아웃 모두에 대해 필드 레이아웃을 개인화할 수 있습니다.

**참고:** 사용자는 사용자 역할 설정에 따라 레코드 세부 사항 페이지의 관련 정보 섹션 레이아웃을 개인화할 수도 있습니다. 자세한 내용은 개인화된 관련 정보 레이아웃이 역할의 페이지 레이아웃과 상호 작용하는 방식 (페이지 [205\)](#page-204-0)을 참조하십시오.

사용자가 개인화 필드 레이아웃을 생성하면 다음 작업 중 하나가 발생할 때까지 사용자가 해당 레코드 유형의 레코드를 열거나 편집할 때마다 해당 레이아웃이 사용됩니다.

- 사용자가 필드 레이아웃을 다시 변경합니다.
- 사용자가 페이지의 기본 필드 레이아웃을 복원합니다.

**참고:** 필드 레이아웃을 기본 레이아웃으로 복원해도 관련 정보 섹션의 개인화된 레이아웃에는 영향을 주지 않습니다. 마찬가지로, 관련 정보 섹션의 개인화된 레이아웃을 기본 레이아웃으로 복원해도 레코드 유형에 대해 개인화된 필드 레이아웃에 영향을 주지 않습니다.

■ 관리자가 사용자 역할의 페이지 레이아웃을 기본 레이아웃으로 재설정하거나 해당 레코드 유형에 대해 다른 레이아웃을 역할에 할당합니다.

**참고:** 관리자가 레코드 유형의 페이지 레이아웃을 역할의 기본 레이아웃으로 재설정하는 경우 해당 레코드 유형 관련 정보 섹션의 모든 개인화된 레이아웃과 모든 개인화 필드 레이아웃이 해당 역할을 가진 사용자의 기본값으로 복원됩니다. 그러나 관리자가 레코드 유형의 새 페이지 레이아웃을 역할에 할당하는 경우 해당 역할을 가진 모든 사용자에게 레코드 유형의 새 필드 레이아웃이 표시되지만 사용자가 관련 정보 레이아웃을 기본 레이아웃으로 복원할 때까지 레코드 유형 관련 정보 섹션의 개인화된 레이아웃이 계속 사용자에게 표시됩니다.

# **새 레코드 페이지의 필드 레이아웃 정보**

레코드 유형에 대해 새 레코드 페이지의 사용자 정의 레이아웃이 사용자 역할에 할당되지 않은 경우 사용자가 해당 레코드 유형의 새 레코드에 대한 정보를 입력하는 페이지에서도 해당 사용자의 개인화된 레이아웃이 사용됩니다. 새 레코드 페이지의 사용자 정의 레이아웃이 모든 경우에 사용되도록 사용자 역할에 할당되면 해당 사용자의 개인화된 레이아웃이 새 레코드 페이지에 사용되지 않습니다. 그러나 사용자가 작업 표시줄 또는 글로벌 헤더에서 레코드를 생성하는 경우에만 새 레코드 페이지의 사용자 정의 레이아웃이 사용되도록 사용자 역할에 지정되면 Oracle CRM On Demand의 다른 영역에서 레코드를 생성하는 경우 사용자의 개인화된 필드 레이아웃이 사용됩니다.

# **사용자가 필드 레이아웃을 개인화한 후 페이지 레이아웃이 변경되면 어떻게 됩니까?**

특정 역할을 가진 사용자가 레코드 유형의 필드 레이아웃을 개인화한 후 관리자가 해당 역할의 기본 레이아웃을 변경할 수 있습니다. 관리자가 변경한 내용에 따라 레이아웃 변경 사항이 다음과 같이 개인화된 레이아웃과 상호 작용합니다.

- 과리자가 레코드 유형에 대해 다른 세부 사항 페이지 레이아웃을 역할에 할당하는 경우 해당 역할을 가진 모든 사용자가 다음번 Oracle CRM On Demand에 사인인하면 레코드 유형의 새 필드 레이아웃이 표시됩니다. 그러나 관리자가 나중에 원래 페이지 레이아웃을 역할에 재할당하는 경우 사용자에게 다시 해당 레이아웃의 개인화된 버전이 표시됩니다.
- 관리자가 역할에 할당된 세부 사항 페이지의 필드 레이아웃에서 필드의 존재, 레이아웃 또는 특성을 변경하는 경우 변경 사항이 개인화된 레이아웃에 자동으로 적용되지 않습니다. 예를 들면 다음과 같습니다.
	- 관리자가 세부 사항 페이지 레이아웃에서 필드를 제거하는 경우 개인화된 레이아웃에서 필드가 제거되지 않습니다. 또한 사용자가 해당 페이지 레이아웃의 개인 레이아웃 - 필드 페이지를 여는 경우 레이아웃의 섹션 중 하나 또는 사용자가 지정한 대로 [사용 가능 필드] 리스트에서 관리자가 제거한 필드를 계속 사용할 수 있습니다.
	- 관리자가 세부 사항 페이지 레이아웃에 필드를 추가하는 경우 개인화된 레이아웃에 새 필드가 표시되지 않습니다. 또한 사용자가 해당 페이지 레이아웃의 개인 레이아웃 - 필드 페이지를 여는 경우 관리자가 추가한 필드가 레이아웃의 섹션 중 하나 또는 [사용 가능 필드] 리스트에 표시되지 않습니다.
	- 관리자가 필드 특성을 변경하는 경우 개인화된 레이아웃에 변경 사항이 자동으로 반영되지 않습니다. 예를 들어 관리자가 이전에는 페이지 레이아웃에서 필수가 아니었던 필드를 필수로 지정하는 경우 레이아웃을 개인화한 사용자에게는 해당 필드가 필수 필드가 되지 않습니다. 마찬가지로, 관리자가 필드에 대해 [레이아웃에 항상 표시] 확인란을 선택하는 경우 관리자가 변경을 수행한 후 사용자가 개인화된 레이아웃을 추가로 갱신해도 개인화된 레이아웃에 필드가 강제로 표시되지 않습니다.

관리자가 해당 역할을 가진 모든 사용자에게 필드 레이아웃 변경 사항이 적용되도록 하려면 페이지 레이아웃을 해당 역할의 기본 레이아웃으로 재설정해야 합니다. 또는 사용자가 페이지 레이아웃을 기본값으로 재설정한 다음 선택적으로 다시 레이아웃을 개인화할 수 있습니다.

### **관련 항목**

페이지 레이아웃에 대한 자세한 내용은 다음 항목을 참조하십시오.

- 정적 페이지 레이아웃 사용자 정의 (페이지 [157\)](#page-156-0)
- 동적 페이지 레이아웃 지정 (페이지 [201\)](#page-200-0)
- 개인화된 페이지 레이아웃 재설정 (페이지 [317\)](#page-316-0)
- 개인화된 관련 정보 레이아웃이 역할의 페이지 레이아웃과 상호 작용하는 방식 (페이지 [205\)](#page-204-0)

# <span id="page-210-0"></span>**URL 표준화 정보**

Oracle CRM On Demand에서는 모든 레코드 유형에 대한 다양한 URL이 표준화되었으므로 다음 URL은 웹 링크, 웹 탭 및 웹 애플릿에서 사용될 경우 Oracle CRM On Demand의 미래 릴리스에서 작동합니다.

- 레코드 유형 홈페이지 열기
- 레코드 ID를 사용하여 레코드 세부 사항 페이지 열기
- 레코드 ID를 사용하여 레코드 편집 페이지 열기
- \_ 페이지 레이아웃을 결정하기 위해 미리 채워진 동인 선택 리스트 필드 값이 있는 레코드 생성 또는 편집
- 계단형 선택 리스트 필드의 상위 선택 리스트 및 관련 선택 리스트에 대한 미리 채워진 값이 있는 레코드 생성 또는 편집
- [영업 단계] 필드를 갱신하여 영업 프로세스를 시작하도록 기회 레코드 갱신

## **관련 항목**

다음 항목에서 관련 정보를 참조하십시오.

- 탭에 외부 웹 페이지, 보고서 및 대시보드 표시 (페이지 [211\)](#page-210-0)
- 사용자 지정 웹 애플릿 정보 (페이지 [166\)](#page-165-0)
- 레코드 유형에 대한 웹 애플릿 생성 (페이지 [168\)](#page-167-0)
- 글로벌 웹 애플릿 생성 (페이지 [220\)](#page-219-0)
- 웹 링크 설정 (페이지 [130\)](#page-129-0)
- RSS 피드 애플릿 작업

# **탭에 외부 웹 페이지, 보고서 및 대시보드 표시**

Oracle CRM On Demand의 탭에 웹 컨텐츠를 표시할 수 있습니다. 이러한 웹 컨텐츠는 외부 웹 페이지이거나 웹에서 사용 가능한 회사 데이터일 수 있습니다. 예를 들어 서비스 담당자가 Oracle CRM On Demand로 작업하면서 사용할 수 있도록 다른 웹 애플리케이션에 있는 재고 정보를 추적하려 할 경우, 사용자 지정 웹 탭을 생성하여 외부 웹 애플리케이션을 Oracle CRM On Demand의 기본 컨텐츠 영역에 나타낼 수 있습니다.

사용자 정의 웹 탭에 보고서 및 대시보드(V3 카탈로그만 해당)를 포함할 수도 있습니다. 보고서 및 대시보드 카탈로그(V2 및 V3)와 Oracle CRM On Demand에서 보고서 및 대시보드를 포함할 수 있는 위치에 대한 자세한 내용은 Oracle CRM On Demand에서 보고서 및 대시보드 포함 정보 (페이지 [134\)](#page-133-0)를 참조하십시오.

웹 콘텐츠, 보고서 및 대시보드를 포함할 사용자 정의 웹 애플릿을 생성할 수도 있습니다. 사용자 지정 웹 애플릿 및 사용자 지정 웹 탭과의 비교에 대한 자세한 내용은 사용자 지정 웹 애플릿 정보 (페이지 [166\)](#page-165-0)를 참조하십시오.

**참고:** Oracle CRM On Demand에서 사용자 코드 사용 시 적용할 고려 사항에 대한 자세한 내용은 Oracle CRM On Demand에서 사용자 정의 코드를 사용하는 고객에 대한 중요 고려 사항 (페이지 [222\)](#page-221-0)을 참조하십시오.

사용자 정의 웹 탭을 표시하려면 [역할 관리 마법사]를 사용하여 해당 사용자 역할에 탭을 추가해야 합니다.

Oracle CRM On Demand 관리 릴리스 36

2018년 3월 게시됨 **211**

**시작하기 전에** 이 절차를 수행하려면 애플리케이션 사용자 정의 권한 역할이 필요합니다.

Oracle CRM On Demand 페이지에서 외부 정보를 표시할 수 있으려면 먼저 다음을 확인해야 합니다.

- 외부 애플리케이션에 웹 인터페이스가 있는가?
- 외부 애플리케이션 또는 웹 페이지에서 브라우저 창에 대한 완전한 제어가 필요 없는가?

웹 탭에 포함하려는 보고서 또는 대시보드는 공유 폴더 아래의, 접근 권한이 있는 폴더에 저장되어 있어야 합니다.

**참고:** SSO(Single Sign On)와 같은 기능을 사용하거나 웹 사이트를 Oracle CRM On Demand와 통합하려는 경우 회사에 웹 서비스가 사용으로 설정되었는지 확인해야 합니다.

### 탭에 외부 웹 페이지를 표시하려면

- **1** 페이지 오른쪽 맨 위에 있는 [관리] 글로벌 링크를 클릭합니다.
- **2** [애플리케이션 사용자 정의] 섹션에서 [애플리케이션 사용자 정의]를 클릭합니다.
- **3** [애플리케이션 설정] 섹션에서 [사용자 지정 웹 탭] 링크를 클릭합니다.
- **4** [사용자 지정 탭] 리스트 페이지에서 [신규]를 클릭합니다.
- **5** 사용자 지정 웹 탭 페이지에서 아래 표를 사용하여 필요한 정보를 입력하고 레코드를 저장합니다.
- **6** (선택 사항) 갱신된 이름을 회사에 활성화된 다른 언어로 번역해야 함을 나타내려면 [웹] 탭의 [사용자 정의 웹 탭 리스트] 페이지에 있는 [번역 표시] 확인란을 선택합니다.

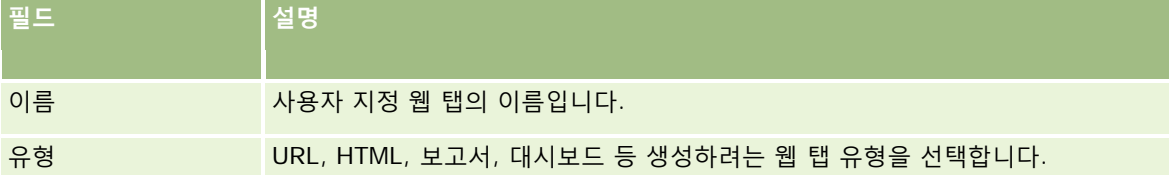

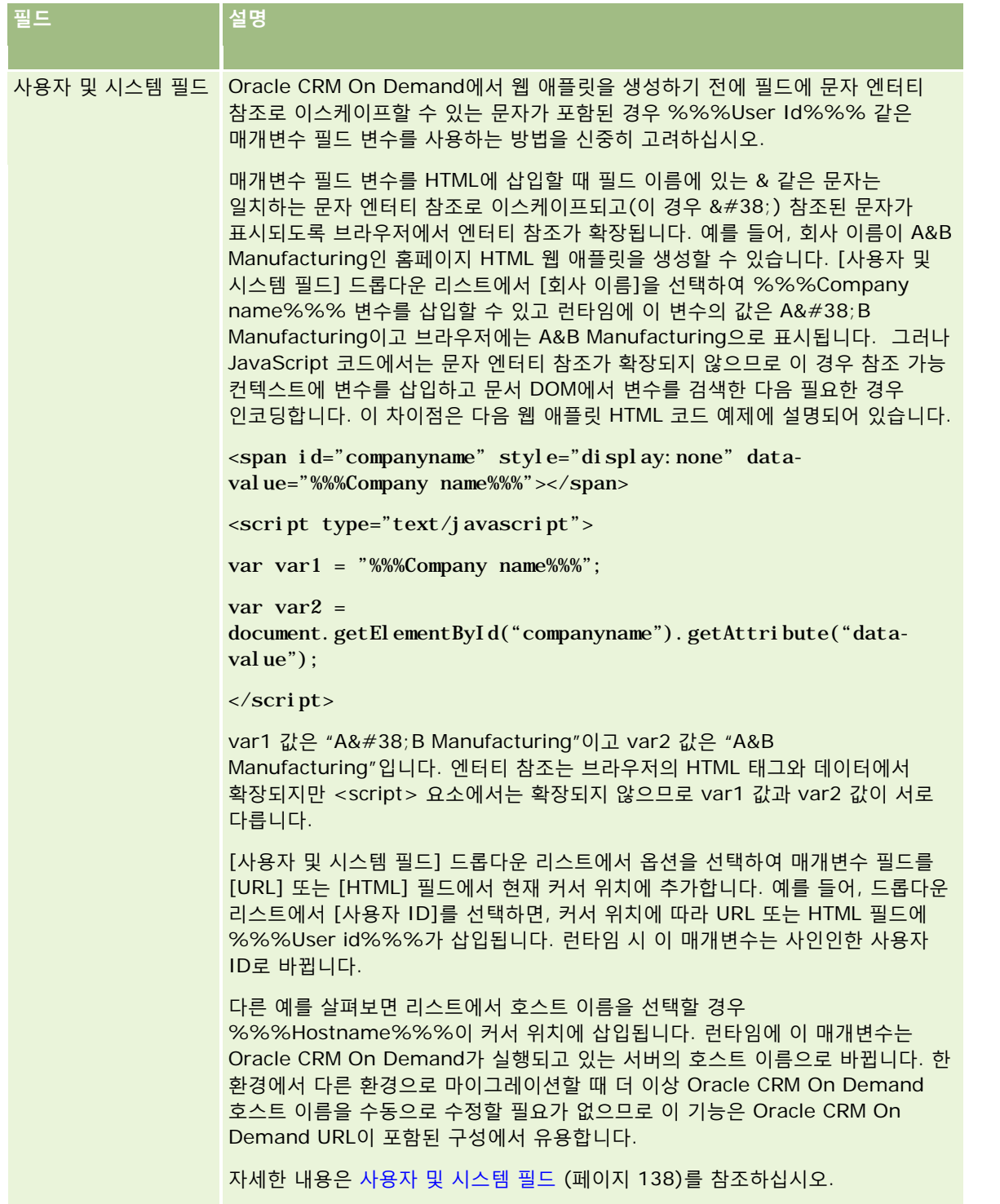

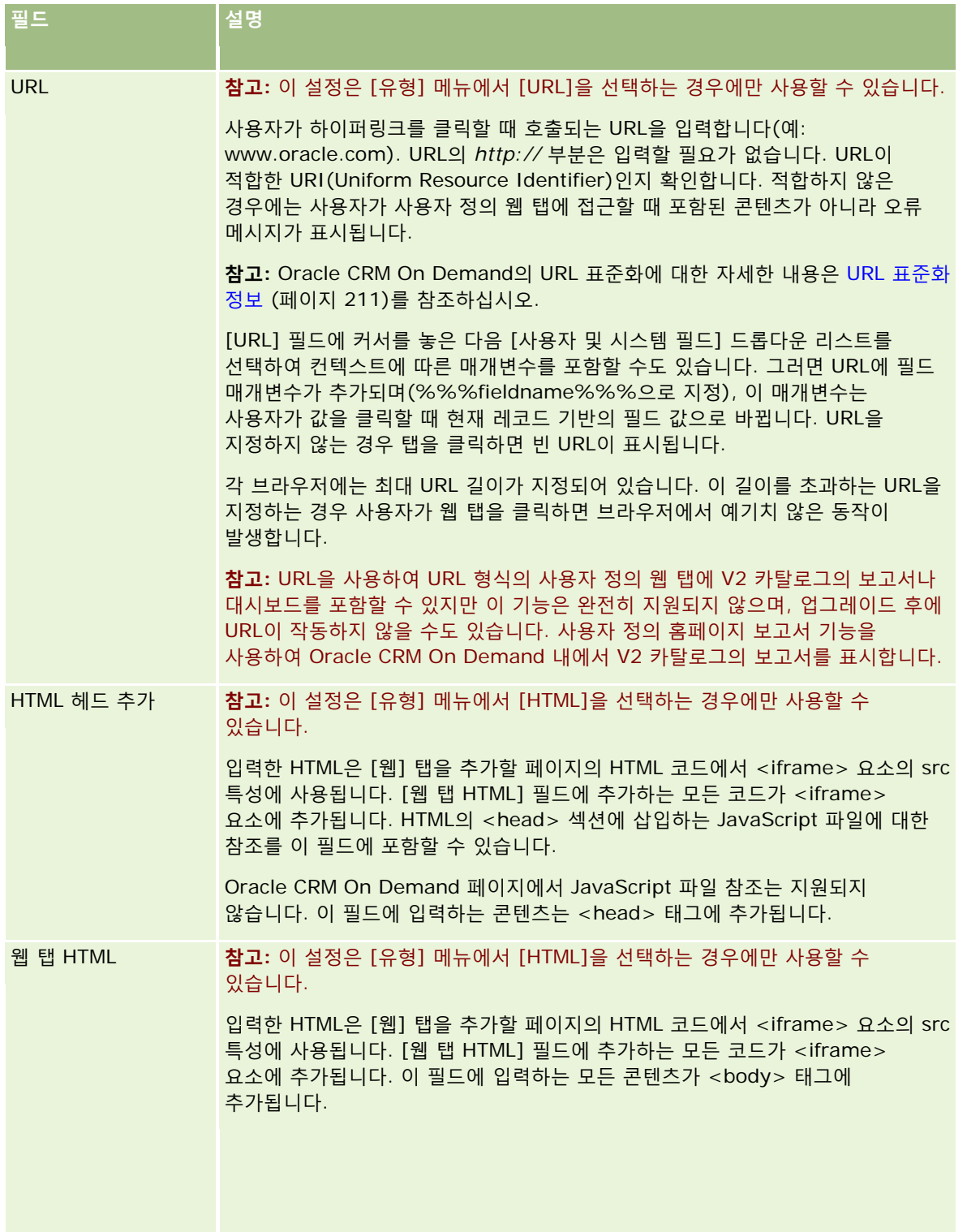

<span id="page-214-0"></span>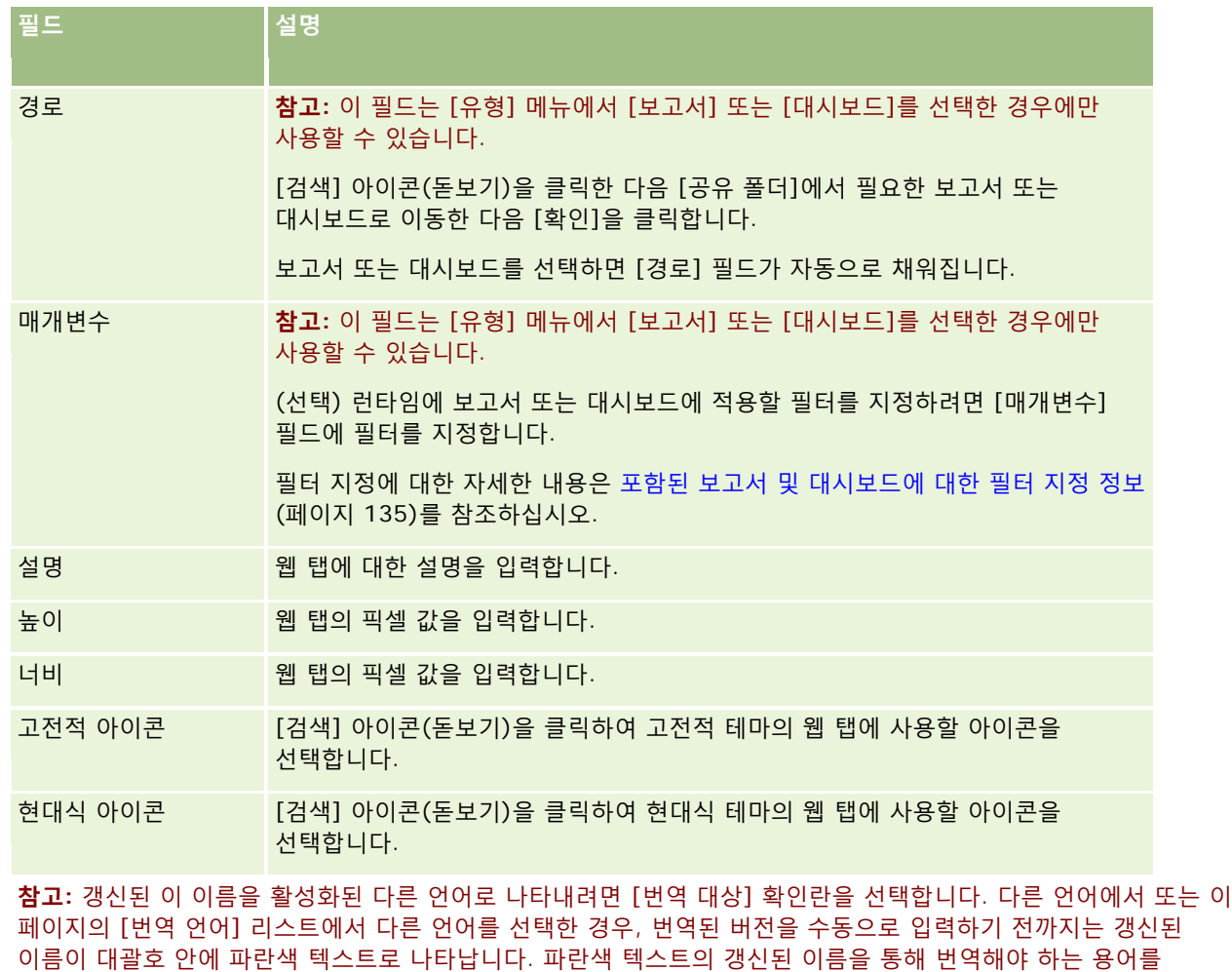

추적할 수 있습니다.

Oracle CRM On Demand에 사용자 지정 웹 페이지를 추가했으면 이 웹 페이지를 특정 사용자 역할에 대해 활성화해야 사용자가 이 웹 페이지를 볼 수 있습니다. 역할 추가에 대한 자세한 내용은 역할 추가 (페이지 [292\)](#page-291-0)를 참조하십시오.

# **선택 리스트 값 그룹 정보**

필드의 선택 리스트에 표시되는 값을 제한하는 동시에 Oracle CRM On Demand에서 레코드 유형의 주어진 선택 리스트 필드를 모든 사용자가 사용할 수 있도록 회사에서 선택 리스트 필드의 사용 가능한 값을 필드에 대해 정의된 값 하위 세트로 제한할 수 있습니다. 선택 리스트 필드 값을 제한하려면 선택 리스트 값 그룹을 설정한 다음 선택 리스트 필드 값을 선택 리스트 값 그룹에 매핑합니다. 이런 방식으로 사용자가 선택 리스트에서 선택할 수 있는 값 세트를 선택 리스트 값 그룹으로 제어할 수 있습니다.

일부 레코드 유형에 대한 페이지 레이아웃에 [선택 리스트 값 그룹] 필드를 추가할 수 있습니다. 이 필드를 통해 사용자는 생성된 모든 선택 리스트 값 그룹을 선택할 수 있습니다. 그러면 레코드에서 선택한 선택 리스트 값 그룹으로 제어되는 모든 선택 리스트 필드에서 선택 리스트 값 그룹에 매핑된 값만 선택 리스트에 표시됩니다. 선택 리스트 필드가 계단식 선택 리스트에서 사용된 경우 선택 리스트 값 그룹으로 제어되는 선택 리스트 필드가 동일한 방식으로 제어됩니다. 선택 리스트 값

Oracle CRM On Demand 관리 릴리스 36

2018년 3월 게시됨 **215**

<span id="page-215-0"></span>그룹을 사용할 수 있는 레코드 유형 리스트는 선택 리스트 값 그룹 및 부서를 지원하는 레코드 유형 (페이지 [219\)](#page-218-0)을 참조하십시오.

예를 들어 회사에 Oracle CRM On Demand를 사용하는 콜 센터 3개가 있다고 가정합니다. 콜 센터 위치 및 콜 센터에서 서비스하는 제품에 따라 Oracle CRM On Demand의 많은 선택 리스트 필드 값 중 일부는 해당 콜 센터에서 사용자에게 유효한 선택이 아닙니다. 이 경우 각 콜 센터에 대해 하나씩 선택 리스트 값 그룹 3개를 설정할 수 있습니다. 그런 다음 각 관련 선택 리스트 필드 값의 하위 세트를 각 선택 리스트 값 그룹에 매핑할 수 있습니다. 레코드 유형에 대한 페이지 레이아웃에 [선택 리스트 값 그룹] 필드를 추가하면 사용자가 레코드의 [선택 리스트 값 그룹] 필드에서 콜 센터에 적합한 선택 리스트 값 그룹을 선택할 수 있습니다. 레코드의 선택 리스트 필드 선택 항목은 콜 센터에 대해 선택된 선택 리스트 값 그룹에 매핑한 값으로 제한됩니다. 이런 방식으로 선택 리스트 필드에서 사용 가능한 값을 제어하면 잘못된 데이터가 레코드에 기록되는 위험을 줄일 수 있습니다.

# **선택 리스트 값 그룹 및 부서 정보**

회사에서 부서 레코드 유형을 사용하는 경우 부서를 선택 리스트 값 그룹에 연결할 수도 있습니다. 부서 및 부서 설정 방법에 대한 자세한 내용은 부서 설정 (페이지 [65\)](#page-64-0)을 참조하십시오. 각 부서에 하나의 선택 리스트 값 그룹만 연결할 수 있습니다. 사용자가 하나 이상의 부서와 관련된 경우 사용자가 부서를 지원하는 레코드 유형의 레코드를 생성할 때 사용자의 기본 부서가 레코드에 자동으로 할당됩니다. [부서] 필드와 [선택 리스트 값 그룹] 필드가 [세부 사항] 페이지 레이아웃에 둘 다 있고 선택 리스트 값 그룹이 사용자의 기본 부서와 관련된 경우 레코드의 [선택 리스트 값 그룹] 필드가 해당 선택 리스트 값 그룹의 이름으로 채워집니다. 그러면 선택 리스트 값 그룹으로 제어되는 모든 선택 리스트 필드에서 선택 리스트 값 그룹에 연결된 값만 선택 리스트에 표시됩니다. 레코드를 생성 및 갱신하는 경우 [부서] 및 [선택 리스트 값 그룹] 필드의 동작에 대한 자세한 내용은 레코드의 부서 및 선택 리스트 값 그룹 정보 (페이지 [71\)](#page-70-0) 및 선택 리스트 필드, 선택 리스트 값 그룹 및 부서 정보를 참조하십시오.

선택 리스트 값 그룹 설정에 대한 자세한 내용은 다음 항목을 참조하십시오.

- 선택 리스트 값 그룹 설정 시의 고려 사항 (페이지 [216\)](#page-215-0)
- 선택 리스트 값 그룹 설정 프로세스 (페이지 [217\)](#page-216-0)
- 선택 리스트 값 그룹 생성 (페이지 [218\)](#page-217-0)
- \_ 선택 [리스트](#page-151-0) 값 그룹에 선택 리스트 값 매핑 (참조 "선택 리스트 값을 선택 리스트 값 그룹에 매핑" 페이지 [152\)](#page-151-0)

#### **관련 항목**

다음 항목에서 관련 정보를 참조하십시오.

- 부서 설정 (페이지 [65\)](#page-64-0)
- 레코드의 부서 및 선택 리스트 값 그룹 정보 (페이지 [71\)](#page-70-0)

# **선택 리스트 값 그룹 설정 시의 고려 사항**

선택 리스트 값 그룹을 설정하는 경우 다음을 고려하십시오.

 **선택 리스트 필드.** 선택 리스트 값 그룹은 하나 이상 레코드 유형의 하나 이상 선택 리스트 필드를 제어할 수 있습니다. 선택 리스트 값 그룹을 지원하는 레코드 유형에서 편집 가능한 모든 선택 리스트 필드를 여러 선택 리스트 값 그룹에 매핑할 수 있습니다.
- <span id="page-216-0"></span> **계단형 선택 리스트.** 계단형 선택 리스트의 선택 리스트 값 그룹에 매핑된 값이 포함된 선택 리스트 필드를 사용할 수 있습니다. 그러나 계단형 선택 리스트를 정의할 때 [선택 리스트 값 그룹] 리스트에서 선택 리스트 값 그룹을 선택하는지 여부에 관계없이 계단형 선택 리스트 정의에서 상위 선택 리스트 필드 값과 관련 선택 리스트 필드 값 간에 하나의 관계 세트만 지정할 수 있습니다. 계단형 선택 리스트가 선택 리스트 값 그룹을 사용하는 방법에 대한 자세한 내용은 계단형 선택 리스트 및 선택 리스트 값 그룹 정보 (참조 "[계단식](#page-183-0) 선택 리스트 및 선택 리스트 값 그룹 정보" 페이지 [184\)](#page-183-0)를 참조하십시오.
- **페이지 레이아웃.** 선택 리스트 필드를 선택 리스트 값 그룹으로 제어하려는 레코드 유형에 대한 페이지 레이아웃에 [선택 리스트 값 그룹] 필드를 추가해야 합니다.
- **부서.** 선택 리스트 값 그룹을 하나 이상의 부서에 연결할 수 있지만 각 부서는 하나의 선택 리스트 값 그룹에만 연결할 수 있습니다. [선택 리스트 값 그룹 세부 사항] 페이지의 읽기 전용 [부서] 섹션에서 선택 리스트 값 그룹과 관련된 부서 리스트를 확인할 수 있습니다.
- **검색.** 작업 표시줄이나 고급 검색에서 선택 리스트 값 그룹 레코드를 검색할 수 없습니다.
- **선택 리스트 값 그룹 필드.** 선택 리스트 값 그룹을 지원하는 레코드 유형의 경우 다음을 수행할 수 있습니다.
	- 사용자가 필드 값을 변경하거나 지울 수 없게 하려는 경우 [선택 리스트 값 그룹] 필드를 읽기 전용으로 지정할 수 있습니다.
	- 표현식 빌더에 [선택 리스트 값 그룹] 필드를 사용할 수 있습니다.
	- 워크플로 규칙에 [선택 리스트 값 그룹] 필드를 사용할 수 있습니다.
	- 검색 레이아웃에 [선택 리스트 값 그룹] 필드를 포함할 수 있습니다.

**참고:** [필드 설정] 페이지를 통해 [선택 리스트 값 그룹] 필드의 기본값을 지정할 수 없습니다.

#### **관련 항목**

다음 항목에서 관련 정보를 참조하십시오.

- 선택 리스트 값 그룹 설정 프로세스 (페이지 [217\)](#page-216-0)
- 선택 리스트 값 그룹 생성 (페이지 [218\)](#page-217-0)
- \_선택 [리스트](#page-151-0) 값 그룹에 선택 리스트 값 매핑 (참조 "선택 리스트 값을 선택 리스트 값 그룹에 매핑" 페이지 [152\)](#page-151-0)

### **선택 리스트 값 그룹 설정 프로세스**

**시작하기 전에** 선택 리스트 값 그룹 설정 시의 고려 사항 (페이지 [216\)](#page-215-0)의 정보를 검토합니다.

회사의 선택 리스트 값 그룹을 설정하려면 다음 태스크를 수행합니다.

- **1** 다음을 결정합니다.
	- 설정하려는 선택 리스트 값 그룹
	- 선택 리스트 값 그룹으로 제어하려는 선택 리스트 필드
	- 선택 리스트 값 그룹으로 제어하려는 각 선택 리스트 필드에 대해 각 선택 리스트 값 그룹에 매핑할 값
- **2** 선택 리스트 값 그룹을 생성합니다.

<span id="page-217-0"></span>자세한 내용은 선택 리스트 값 그룹 생성 (페이지 [218\)](#page-217-0)을 참조하십시오.

**3** 선택 리스트 필드 값을 선택 리스트 값 그룹에 매핑합니다.

자세한 내용은 선택 리스트 값 그룹에 선택 리스트 값 매핑 (참조 "선택 [리스트](#page-151-0) 값을 선택 리스트 값 그룹에 매핑" 페이지 [152\)](#page-151-0)을 참조하십시오.

**4** 선택 리스트 필드가 선택 리스트 값 그룹으로 제어되는 레코드 유형에 대한 각 페이지 레이아웃에 [선택 리스트 값 그룹] 필드를 추가합니다.

자세한 내용은 정적 페이지 레이아웃 사용자 정의 (페이지 [157\)](#page-156-0) 및 동적 페이지 레이아웃 지정 (페이지 [201\)](#page-200-0)을 참조하십시오.

**참고:** 선택 리스트 값 그룹이 레코드의 선택 리스트 필드에서 사용할 수 있는 값을 제어하려면 레코드 유형에 대한 [세부 사항] 페이지 레이아웃에 [선택 리스트 값 그룹] 필드가 있어야 합니다.

# **선택 리스트 값 그룹 생성**

선택 리스트 값 그룹을 생성하려면 다음 절차의 단계를 완료합니다. 이 태스크는 선택 리스트 값 그룹 설정 프로세스 (페이지 [217\)](#page-216-0)의 단계입니다.

**시작하기 전에** 이 항목에 설명된 절차를 수행하려면 사용자 역할에 [애플리케이션 사용자 정의] 권한이 있어야 합니다.

### 선택 리스트 값 그룹을 생성하려면

- **1** [관리] 글로벌 링크를 클릭합니다.
- **2** [애플리케이션 사용자 정의] 섹션에서 [애플리케이션 사용자 정의]를 클릭합니다.
- **3** [애플리케이션 설정] 섹션에서 [선택 리스트 값 그룹 관리]를 클릭합니다.
- **4** [선택 리스트 값 그룹 리스트] 페이지에서 [신규]를 클릭합니다.
- **5** 선택 리스트 값 그룹의 이름과 설명을 입력하고 변경 사항을 저장합니다.

**참고:** 선택 리스트 값 그룹을 생성한 후 선택 리스트 필드 값을 선택 리스트 값 그룹에 매핑할 수 있습니다. 자세한 내용은 선택 리스트 값 그룹에 선택 리스트 값 매핑 (참조 "선택 [리스트](#page-151-0) 값을 선택 리스트 값 그룹에 매핑" 페이지 [152\)](#page-151-0)을 참조하십시오. 그러면 [선택 리스트 값 그룹 세부 사항] 페이지의 [오브젝트 리스트] 섹션에서 선택 리스트 값 그룹에 매핑된 선택 리스트 필드 리스트를 확인할 수 있습니다. 선택 리스트 값 그룹에 매핑된 각 선택 리스트 필드에 대해 선택 리스트 필드가 나타나는 레코드 유형의 이름과 선택 리스트 필드의 이름이 표시됩니다.

회사에서 부서 레코드 유형을 사용하는 경우 [선택 리스트 값 그룹 세부 사항] 페이지의 [부서] 섹션에 선택 리스트 값 그룹과 관련된 부서의 이름이 표시됩니다. 선택 리스트 값 그룹을 부서에 연결하는 방법에 대한 자세한 내용은 부서에 선택 리스트 값 그룹 연결 (페이지 [68\)](#page-67-0)을 참조하십시오.

# **선택 리스트 값 그룹 및 부서를 지원하는 레코드 유형**

부서와 선택 리스트 값 그룹을 다음 레코드 유형 중 하나의 레코드에 연결할 수 있도록 다음 레코드 유형에 대한 페이지 레이아웃에 [부서] 필드 및 [선택 리스트 값 그룹] 필드를 추가할 수 있습니다.

- 고객사
- 활동
- 차단된 제품
- 중개인 프로필
- 비즈니스 계획
- 캠페인
- 클레임
- 컨택트
- 사용자 정의 오브젝트
- 손해
- $\blacksquare$  거래 등록
- 거래 등록 제품 매출
- 이벤트
- 금융 계정
- 금융 계정 보유자
- 금융 계정 보유 종목
- $\Box$  금융 계획
- $\Box$  금융 상품
- 금융 거래
- 펀드
- HCP 컨택트 할당
- 세대
- 보험 자산
- 리드
- MDF 요청
- $\blacksquare$  메시지 응답
- $\blacksquare$  메시징 계획
- $\blacksquare$  메시징 계획 항목
- $\blacksquare$  메시징 계획 항목 관계
- <span id="page-219-0"></span>목표
- 기회
- 주문
- 파트너
- 계획 고객사
- 계획 컨택트
- 계획 기회
- 보험
- 보험 계약자
- 포트폴리오
- 제품
- 제품 표시
- 샘플 권리 한계
- 샘플 재고
- 샘플 로트
- 샘플 요청
- 샘플 요청 항목
- 샘플 트랜잭션
- 서비스 요청
- 솔루션
- 차량

# **글로벌 웹 애플릿 생성**

글로벌 웹 애플릿은 내 홈 또는 작업 표시줄에 표시될 수 있는 사용자 정의 웹 애플릿입니다. 사용자 정의 글로벌 웹 애플릿에 외부 웹 콘텐츠를 포함할 수 있습니다. 사용자 정의 글로벌 웹 애플릿에 보고서 및 대시보드(V3 카탈로그만 해당)를 포함할 수도 있습니다.

글로벌 웹 애플릿을 생성할 때는 내 홈 또는 작업 표시줄에 대한 레이아웃에 해당 애플릿을 추가해야 합니다.

**시작하기 전에** 이 절차를 수행하려면 [애플리케이션 사용자 정의] 권한 및 [사용자 정의 웹 애플릿 관리] 권한이 필요합니다. 회사 프로필에 [웹 애플릿에 대해 언어 번역 지원 사용] 확인란이 선택되어 있으면 [번역 언어] 필드에 선택된 언어가 회사의 기본 언어인 경우에만 애플릿을 생성할 수 있습니다.

### 새 글로벌 웹 애플릿을 생성하려면

- **1** 페이지 오른쪽 맨 위에 있는 [관리] 글로벌 링크를 클릭합니다.
- **2** [애플리케이션 사용자 정의] 섹션에서 [애플리케이션 사용자 정의]를 클릭합니다.
- **3** [애플리케이션 설정] 섹션에서 [글로벌 웹 애플릿]을 선택합니다.
- **4** [애플릿 리스트]에서 [신규]를 클릭합니다.
- **5** [웹 애플릿] 페이지에서 다음 필드에 정보를 입력합니다.

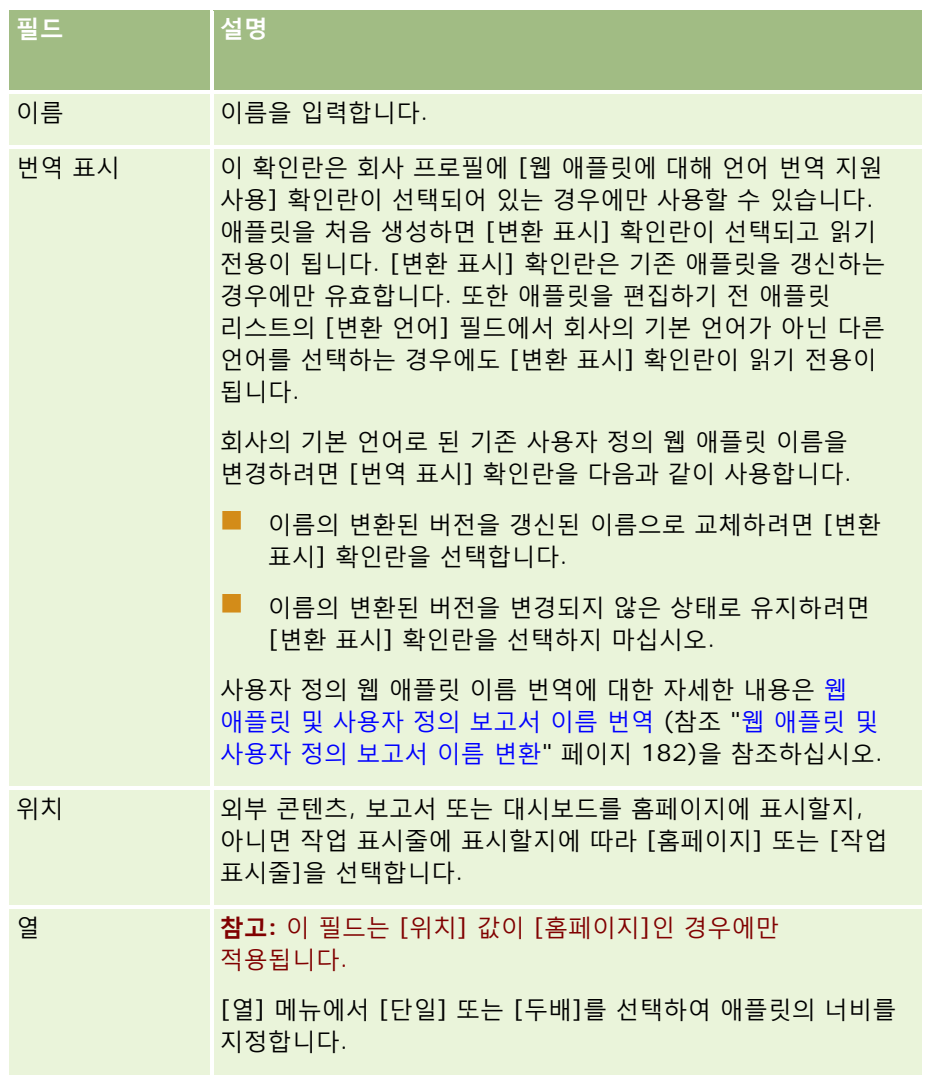

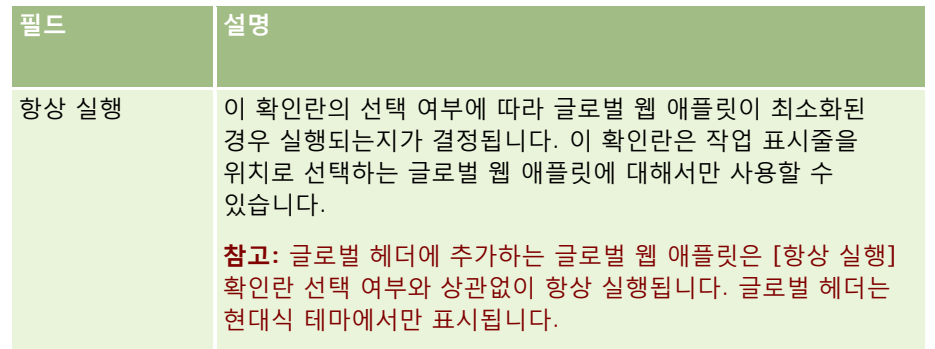

그러고서 다음 항목에 설명된 대로 필요한 애플릿 유형에 따라 필드에 정보를 입력합니다.

- 대시보드 웹 애플릿 생성 (페이지 [178\)](#page-177-0)
- HTML 웹 애플릿 생성 (페이지 [174\)](#page-173-0)
- 보고서 웹 애플릿 생성 (페이지 [177\)](#page-176-0)
- RSS 피드 웹 애플릿 생성 (페이지 [170\)](#page-169-0)
- URL 웹 애플릿 생성 (페이지 [175\)](#page-174-0)

### **관련 항목**

- RSS 피드 웹 애플릿 설정 예제 (페이지 [179\)](#page-178-0)
- 웹 [애플릿](#page-181-0) 및 사용자 정의 보고서 이름 번역 (참조 "웹 애플릿 및 사용자 정의 보고서 이름 변환" 페이지 [182\)](#page-181-0)

# **Oracle CRM On Demand에서 사용자 정의 코드를 사용하는 고객에 대한 중요 고려 사항**

Oracle CRM On Demand에서 사용자 정의 코드를 사용하는 경우 다음과 같은 사항을 고려해야 합니다.

- Oracle CRM On Demand에서 JavaScript 코드와 같은 사용자 정의 코드 사용에 대한 책임은 고객에게 있습니다. Oracle에서는 사용자 정의 코드를 통해 Oracle CRM On Demand에 적용되는 모든 수정 사항을 포함하여 Oracle CRM On Demand에서 사용자 정의 코드를 사용함으로 인해 발생하는 모든 문제에 대한 지원 또는 문제 해결을 제공하지 않습니다.
- Oracle CRM On Demand에서 JavaScript 코드와 같은 사용자 정의 코드를 사용하는 고객은 Oracle CRM On Demand의 새 릴리스로 업그레이드한 후 코드를 테스트*해야 합니다*. 새 릴리스로 업그레이드한 후 사용자 정의 코드를 갱신할 책임은 고객에게 있습니다. 또한 Oracle CRM On Demand의 새 릴리스에는 갱신된 인프라 컴포넌트가 포함되며 인프라 컴포넌트의 변경 사항에 맞게 필요에 따라 사용자 정의 코드를 수정할 책임은 고객에게 있습니다.
- 고객은 사용자 정의 코드를 통해 Oracle CRM On Demand Web Services API 메소드를 호출할 수 있습니다. 그러나 Oracle에서는 Oracle CRM On Demand Web Services API 사용에 대한 지침, Oracle CRM On Demand Web Services 세션 관리 및 Oracle CRM On Demand Web Services 사용에 대한 모범 사례만 제공합니다. Oracle CRM On Demand Web Services에 대한 자세한 내용은 Oracle Web Services On Demand Guide를 참조하십시오.

**222** Oracle CRM On Demand 관리 릴리스 36

2018년 3월 게시됨

■ 고객은 사용자 정의 HTML 헤드 추가의 코드를 통해 Oracle CRM On Demand 공용 JavaScript API 메소드를 호출할 수 있습니다. 자세한 내용은 사용자 정의 HTML 헤드 추가 관리 (페이지 [226\)](#page-225-0) 및 Oracle CRM On Demand JavaScript API Developer's Guide를 참조하십시오.

#### **관련 항목**

다음 항목에서 관련 정보를 참조하십시오.

■ 사용자 정의 코드 비활성화 정보 (페이지 [168\)](#page-167-0)

# **클라이언트측 확장 업로드**

클라이언트측 확장은 다른 서버에서 호스트하지 않고 Oracle CRM On Demand에 업로드하여 호스트할 수 있는 파일입니다. 클라이언트측 확장을 업로드하면 Oracle CRM On Demand에서는 확장을 참조하는 데 사용되는 고유한 URL을 생성합니다. 한 클라이언트측 확장이 두 번째 클라이언트측 확장의 고유한 URL을 사용하여 두 번째 클라이언트측 확장을 호출할 수 있습니다. 사용자가 URL을 사용하여 사용자 정의 웹 탭, 사용자 정의 웹 애플릿, 글로벌 웹 애플릿 및 사용자 정의 HTML 헤드 추가에 클라이언트측 확장을 배포할 수 있습니다.

Oracle CRM On Demand 클라이언트측 확장 리스트 페이지에서 HTML, JPG, GIF, SWF, JavaScript 및 CSS 파일을 업로드하여 클라이언트측 확장을 생성할 수 있습니다. 최대 파일 크기는 20MB(메가바이트)입니다. 그러나 브라우저가 Oracle CRM On Demand에서 이러한 파일을 다운로드할 때 파일 크기가 더 작을수록 성능이 향상됩니다.

**참고:** Oracle CRM On Demand 고객 지원 서비스에서는 클라이언트측 확장의 컴포넌트에 접근할 수 없습니다. 이러한 컴포넌트에는 업로드된 파일이나 사용자 정의 웹 탭, 사용자 정의 웹 애플릿, 글로벌 웹 애플릿 및 사용자 정의 HTML 헤드 추가를 포함하여 클라이언트측 확장이 참조되는 해당 파일, 이미지 또는 위치 내에 포함된 컨텐츠가 포함됩니다. 따라서 사용자는 이러한 확장을 유지 관리하고 지원해야 합니다.

**시작하기 전에** 이 절차를 수행하려면 사용자 역할에 [클라이언트측 확장 업로드] 및 [사용자 정의 HTML 헤드 태그 관리] 권한이 있어야 합니다. 권한 추가에 대한 자세한 내용은 역할의 권한 정보 (페이지 [290\)](#page-289-0)를 참조하십시오.

#### 클라이언트측 확장을 업로드하려면

- **1** 페이지 오른쪽 맨 위에 있는 [관리] 글로벌 링크를 클릭합니다.
- **2** [애플리케이션 사용자 정의] 섹션에서 [애플리케이션 사용자 정의]를 클릭합니다.
- **3** 애플리케이션 설정 섹션에서 [클라이언트측 확장]을 클릭합니다.

클라이언트측 확장 리스트 페이지에는 이전에 업로드한 클라이언트측 확장이 표시됩니다. 이 페이지에서 이전에 업로드한 클라이언트측 확장을 삭제할 수도 있습니다.

**참고:** 사용자 정의 웹 탭, 애플릿, 글로벌 웹 애플릿 또는 사용자 정의 HTML 헤드 추가에 대해 설정된 클라이언트측 확장을 삭제할 경우 클라이언트측 확장이 제거되었으므로 해당 애플릿이 더 이상 제대로 작동하지 않습니다. Oracle CRM On Demand는 특정 클라이언트측 확장이 사용 중인지 여부를 표시하지 않습니다.

- **4** [신규]를 클릭합니다.
- **5** 클립 아이콘을 클릭하여 클라이언트측 확장으로 업로드할 컨텐츠를 찾습니다.

이 필드는 필수 필드입니다.

- **6** 다음 세부 사항을 입력합니다.
	- **MIME 형식.** 인터넷 매체 형식을 나타냅니다. 이 형식을 통해 브라우저가 매체 형식을 제대로 표시할 수 있습니다. MIME 형식의 전체 세부 사항을 입력합니다. 예를 들어 파일 형식에 따라 다음 중 하나를 입력합니다.
		- $\blacksquare$  text/html
		- image/jpeg
		- image/gif
		- **application/x-shockwave-flash**
		- $\blacksquare$  text/css
	- **파일: 크기(바이트).** 업로드된 파일 크기입니다. Oracle CRM On Demand에서 이 필드를 채웁니다.
	- **파일: 확장명.** 업로드된 파일의 파일 확장명입니다. Oracle CRM On Demand에서 이 필드를 채웁니다.
	- **이름.** 클라이언트측 확장의 이름입니다. 이 필드는 필수 필드입니다.
	- **URL 이름.** 이 값은 클라이언트측 확장을 가리키는 URL의 의미 있는 이름을 제공하는 데 사용됩니다. URL 이름에서 A-Z, a-z, 0-9, 밑줄(\_) 및 마침표(.) 문자를 사용할 수 있습니다. 이중 마침표(..)는 허용되지 않으면 마침표(.)가 문자열의 마지막 문자로 사용되면 안 됩니다. URL 이름의 예: Logo\_Image and Map376. 이 필드를 가능한 짧게 유지하는 것이 좋습니다. 이 필드는 사용자가 편집할 경우에만 변경됩니다. 따라서 업로드된 파일을 바꾸거나 클라이언트측 확장 이름을 변경하는 경우 [URL 이름] 필드 값은 변경되지 않습니다. 따라서 사용자 정의 웹 탭, 사용자 정의 웹 애플릿, 글로벌 웹 탭 또는 사용자 정의 HTML 헤드 추가를 다시 구성할 필요 없이 클라이언트측 확장의 여러 버전을 갱신, 유지 및 배포할 수 있습니다. 이 필드를 편집하면 [상대 URL] 및 [전체 URL] 필드가 변경됩니다. 이 필드는 필수 필드입니다.
	- **상대 URL.** Oracle CRM On Demand에서 이 필드를 완성합니다. 이 값은 Oracle CRM On Demand 내에서 클라이언트측 확장으로 이동하는 상대 URL입니다. 이 필드 값이 변경되고 클라이언트측 확장이 배포되면 새로 생성된 URL을 사용하기 위해 이 클라이언트측 확장을 참조하는 사용자 정의 웹 탭, 사용자 정의 웹 애플릿, 글로벌 웹 탭 또는 사용자 정의 HTML 헤드 추가를 갱신해야 합니다. 이 필드 값은 [URL 이름] 필드가 갱신될 경우에만 변경됩니다.
	- **전체 URL.** Oracle CRM On Demand에서 이 필드를 완성합니다. 이 값은 Oracle CRM On Demand 애플리케이션에서 URL을 가리키는 전체 URL입니다. 이 필드 값이 변경되고 클라이언트측 확장이 배포되면 새로 생성된 URL을 사용하기 위해 이 클라이언트측 확장을 참조하는 사용자 정의 웹 탭, 사용자 정의 웹 애플릿, 글로벌 웹 탭 또는 사용자 정의 HTML 헤드 추가를 갱신해야 합니다. 이 필드 값은 [URL 이름] 필드가 갱신될 경우에만 변경됩니다.

#### **7** [저장]을 클릭합니다.

**참고:** 클라이언트측 확장은 업로드할 수 있지만 사용자 정의 웹 탭, 사용자 정의 웹 애플릿, 글로벌 웹 탭 또는 사용자 정의 HTML 헤드 추가에서 이 확장을 구성할 때까지 활성화되지 않습니다.

클라이언트측 확장이 업로드된 후 Oracle CRM On Demand에서는 [상대 URL] 및 [전체 URL] 필드를 생성합니다. 이러한 값을 사용하여 사용자 정의 웹 탭, 사용자 정의 웹 애플릿, 글로벌 웹 탭 또는 사용자 정의 HTML 헤드 추가를 클라이언트측 확장과 연결합니다. 서버에 호스트된 확장을 구성하는 동일한 방법으로 이러한 위치를 구성합니다.

사용자 정의 HTML 헤드 추가를 추가하는 방법에 대한 자세한 내용은 사용자 정의 HTML 헤드 추가 관리 (페이지 [226\)](#page-225-0)를 참조하십시오.

### 기존 클라이언트측 확장을 편집하려면

- **1** 페이지 오른쪽 맨 위에 있는 [관리] 글로벌 링크를 클릭합니다.
- **2** [애플리케이션 사용자 정의] 섹션에서 [애플리케이션 사용자 정의]를 클릭합니다.
- **3** 애플리케이션 설정 섹션에서 [클라이언트측 확장]을 클릭합니다.
- **4** 클라이언트측 확장 리스트 페이지에서 편집할 클라이언트측 확장을 찾습니다.
- **5** 다음 중 하나를 수행합니다.
	- [이름] 필드를 클릭합니다. 클라이언트측 확장을 편집할 수 있는 클라이언트측 세부 사항 페이지가 열립니다.
	- $\blacksquare$  [편집]을 클릭합니다.
- **6** [저장]을 클릭합니다.
- **7** 클라이언트측 확장에 대한 파일을 바꾼 경우 다음을 수행합니다.
	- **a** Oracle CRM On Demand에서 로그아웃합니다.
	- **b** 브라우저 캐시를 지웁니다.
	- **c** 다시 로그인하여 클라이언트측 확장 배포 페이지에 클라이언트측 확장이 다운로드되도록 새 클라이언트측 확장을 다운로드합니다. Oracle CRM On Demand에서 로그아웃했다 다시 로그인하지 않으면 첫 번째 다운로드를 수행한 30일 후에 새 클라이언트 확장이 다운로드됩니다.

### **클라이언트측 확장 편집 지침**

다음 지침을 고려하십시오.

- **페이지에서 클라이언트측 확장에 대한 참조 수를 최소한으로 유지하여 성능에 대한 부정적 영향을 줄입니다.**
- **클라이언트측 확장 크기를 최대한 작게 유지합니다.** 예를 들어, 큰 이미지나 SWF 파일을 사용하지 않습니다. 클라이언트측 확장의 일부로 다운로드하는 파일 크기가 작을수록 큰 파일에 비해 페이지가 더 빠르게 로드됩니다.
- **모든 클라이언트측 확장을 최대한 적은 수의 파일에 유지하여 성능에 대한 부정적 영향을 줄입니다.**
- **브라우저에서 클라이언트측 확장을 캐시하도록 허용합니다.** 브라우저에서 클라이언트측 확장을 캐시하도록 허용하면 사용자가 페이지를 로드할 때마다 Oracle CRM On Demand 서버에서 컨텐츠를 다운로드할 필요가 없습니다. 클라이언트측 확장이 변경되면 Oracle CRM On Demand가 확장이 포함된 페이지를 로드하도록 캐시를 지워야 합니다. 기본적으로 클라이언트측 확장은 30일 동안 캐시됩니다.
- **클라이언트측 확장 및 자산을 최소한으로 유지하여 작업 표시줄 성능을 향상시킵니다.** 작업 표시줄에서 애플릿에 포함된 클라이언트측 확장을 구성하면 페이지가 새로 고쳐질 때마다 작업 표시줄이 로드됩니다.
- **클라이언트측 확장을 사용하여 웹 서비스를 호출할 때 모든 웹 서비스 지침을 따릅니다.** 자세한 내용은 Oracle Web Services On Demand Guide를 참조하십시오.

# <span id="page-225-0"></span>**사용자 정의 HTML 헤드 추가 관리**

사용자 정의 <script> 요소를 페이지의 HTML <head> 요소에 추가할 수 있습니다. 예를 들어 페이지에서 사용자 정의 단추를 생성하는 함수가 포함된 JavaScript 코드를 <script> 요소 내에 추가할 수 있습니다. 사용자 정의 코드는 클라이언트측 확장 또는 외부 JavaScript 파일을 통해 업로드한 JavaScript 파일을 참조할 수도 있으므로 이러한 파일의 함수를 사용자 정의 코드에서 사용할 수 있습니다. HTML 헤드 추가는 Oracle CRM On Demand의 모든 페이지에 적용됩니다.

[사용자 정의 HTML 헤드 태그 편집] 페이지에서 [미리 보기] 단추를 사용하면 사용자가 변경한 모든 사항을 검증할 수 있습니다.

페이지의 URL에서 disableCustomJS=Y 매개변수를 설정하여 사용자 정의 HTML 헤드 추가를 비활성화할 수 있습니다. 다른 링크를 클릭하여 페이지에서 나가면 URL 매개변수가 유지되지 않습니다. URL 매개변수는 필요할 때마다 지정해야 합니다. 사용자 정의 JavaScript 코드 작성 및 사용 가능한 공용 API(애플리케이션 프로그래밍 인터페이스)에 대한 자세한 내용은 Oracle CRM On Demand JavaScript API Developer's Guide를 참조하십시오.

**시작하기 전에** 이 절차를 수행하려면 사용자 역할에 [클라이언트측 확장 업로드] 및 [사용자 정의 HTML 헤드 태그 관리] 권한이 있어야 합니다. 권한 추가에 대한 자세한 내용은 역할의 권한 정보 (페이지 [290\)](#page-289-0)를 참조하십시오.

#### 사용자 정의 *HTML* 헤드 추가를 추가하려면

- **1** 페이지 오른쪽 맨 위에 있는 [관리] 글로벌 링크를 클릭합니다.
- **2** [애플리케이션 사용자 정의] 섹션에서 [애플리케이션 사용자 정의]를 클릭합니다.
- **3** [애플리케이션 설정] 섹션에서 [사용자 정의 HTML 헤드 태그]를 클릭합니다.
- **4** [사용자 정의 HTML 헤드 태그 세부 사항] 페이지에서 [편집]을 클릭합니다.
- **5** HTML 헤드 추가 텍스트 상자에 필요한 <script> 요소를 입력합니다. 이 필드는 50,000자로 제한됩니다.
- **6** 변경한 사항을 검증하려면 [미리 보기]를 클릭합니다.
- **7** [저장]을 클릭합니다.

### **클라이언트측 확장 참조 지침**

다음 지침을 고려하십시오.

- **페이지에서 클라이언트측 확장에 대한 참조 수를 최소한으로 유지하여 성능에 대한 부정적 영향을 줄입니다.**
- **클라이언트측 확장 크기를 최대한 작게 유지합니다.** 클라이언트측 확장의 일부로 다운로드하는 파일 크기가 작을수록 큰 파일에 비해 페이지가 더 빠르게 로드됩니다.
- **모든 클라이언트측 확장을 최대한 적은 수의 파일에 유지하여 성능에 대한 부정적 영향을 줄입니다.**
- **브라우저에서 클라이언트측 확장을 캐시하도록 허용합니다.** 브라우저에서 클라이언트측 확장을 캐시하도록 허용하면 사용자가 페이지를 로드할 때마다 Oracle CRM On Demand 서버에서 콘텐츠를 다운로드할 필요가 없습니다.

<span id="page-226-0"></span>클라이언트측 확장이 변경되면 Oracle CRM On Demand가 확장이 포함된 페이지를 로드하도록 캐시를 지워야 합니다. 기본적으로 클라이언트측 확장은 30일 동안 캐시됩니다.

**관련 정보**

다음 항목에서 관련 정보를 참조하십시오.

■ 사용자 정의 코드 비활성화 정보 (페이지 [168\)](#page-167-0)

# **작업 표시줄 및 글로벌 헤더 레이아웃 생성 및 관리**

작업 표시줄에는 메시지 센터, 검색, 통신 도구, 고급 키워드 검색 및 최근 확인과 같은 다양한 섹션이 포함될 수 있습니다. 작업 표시줄 및 글로벌 헤더의 사용자 정의 레이아웃을 생성하고, 글로벌 헤더 섹션을 사용자 정의한 다음 해당 레이아웃을 Oracle CRM On Demand의 특정 역할에 할당할 수 있습니다. 작업 표시줄 및 글로벌 헤더 둘 다에 대한 구성 변경 사항은 현대식 테마를 사용하는 역할에만 표시됩니다. 그러나 고전적 테마를 사용하는 역할의 경우 작업 표시줄 레이아웃에 대한 구성 변경 사항만 표시됩니다.

### **사용자가 작업 표시줄을 사용할 수 없도록 설정**

기본적으로 작업 표시줄은 모든 Oracle CRM On Demand 페이지의 왼쪽에 나타납니다. 사용자는 필요에 따라 작업 표시줄을 숨기거나 표시할 수 있습니다. 자세한 내용은 작업 표시줄 표시 또는 숨기기 정보를 참조하십시오.

특정 사용자 역할이 작업 표시줄을 사용할 수 없게 하려면 비어 있는(레이아웃에 섹션이 표시되지 않거나 사용 가능하지 않은) 작업 표시줄 레이아웃을 설정하고 사용자 역할에 할당합니다. 작업 표시줄은 해당 사용자 역할을 가진 사용자로부터 영구적으로 숨겨집니다.

다음 절차에서는 작업 표시줄 레이아웃을 추가하는 방법에 대해 설명합니다.

#### 새 작업 표시줄 레이아웃을 추가하려면

- **1** 페이지 오른쪽 맨 위에 있는 [관리] 글로벌 링크를 클릭합니다.
- **2** [애플리케이션 사용자 정의] 섹션에서 [애플리케이션 사용자 정의]를 클릭합니다.
- **3** [애플리케이션 설정] 섹션에서 [작업 표시줄 및 글로벌 헤더 레이아웃]을 클릭합니다.
- **4** [작업 표시줄 및 글로벌 헤더 레이아웃] 페이지에서 [새 레이아웃]을 클릭합니다.
- **5** [레이아웃 이름] 필드에 새 작업 표시줄 레이아웃의 이름을 입력합니다.
- **6** [설명] 필드에 새 작업 표시줄 레이아웃의 이름을 입력하고 [다음]을 클릭합니다.
- **7** 왼쪽 및 오른쪽 화살표를 통해 작업 표시줄 [사용 가능한 섹션]에서 작업 표시줄 [표시된 섹션]으로 필드를 이동하여 작업 표시줄 레이아웃에 표시할 섹션을 선택합니다. 위/아래 화살표를 사용하여 선택한 필드의 순서를 변경합니다.

- 왼쪽 및 오른쪽 화살표를 통해 작업 표시줄 [표시된 섹션]에서 글로벌 헤더 [사용 가능한 섹션]으로 섹션을 이동하여 글로벌 헤더에 표시할 섹션을 선택합니다.
- [완료]를 클릭합니다.
- (선택 사항) [편집] 단추를 클릭하여 5-9단계에서 입력한 값을 편집합니다.

또는 Oracle CRM On Demand에 제공된 기존 기본 작업 표시줄 레이아웃을 복사하고 요구 사항에 맞게 설명과 구성을 변경할 수 있습니다.

#### 작업 표시줄 레이아웃을 복사하려면

- 페이지 오른쪽 맨 위에 있는 [관리] 글로벌 링크를 클릭합니다.
- [애플리케이션 사용자 정의] 섹션에서 [애플리케이션 사용자 정의]를 클릭합니다.
- [애플리케이션 설정] 섹션에서 [작업 표시줄 및 글로벌 헤더 레이아웃]을 클릭합니다.
- [작업 표시줄 및 글로벌 헤더 표준 레이아웃]의 왼쪽에 있는 [복사] 링크를 클릭합니다.
- [레이아웃 이름] 필드에 새 작업 표시줄 레이아웃의 이름을 입력합니다.
- [설명] 필드에 새 작업 표시줄 레이아웃의 이름을 입력하고 [다음]을 클릭합니다.
- 왼쪽 및 오른쪽 화살표를 통해 작업 표시줄 [사용 가능한 섹션]에서 작업 표시줄 [표시된 섹션]으로 필드를 이동하여 작업 표시줄 레이아웃에 표시할 섹션을 선택합니다. 위/아래 화살표를 사용하여 선택한 필드의 순서를 변경합니다.
- 왼쪽 및 오른쪽 화살표를 통해 작업 표시줄 [표시된 섹션]에서 글로벌 헤더 [사용 가능한 섹션]으로 섹션을 이동하여 글로벌 헤더에 표시할 섹션을 선택합니다.
- [완료]를 클릭합니다.

**참고:** 다른 작업 표시줄 레이아웃을 복사하려면 작업 표시줄 레이아웃 이름의 왼쪽에 있는 아래쪽 화살표를 클릭하여 복사 기능을 표시합니다.

### 글로벌 헤더를 편집하려면

- 페이지 오른쪽 맨 위에 있는 [관리] 글로벌 링크를 클릭합니다.
- [애플리케이션 사용자 정의] 섹션에서 [애플리케이션 사용자 정의]를 클릭합니다.
- [애플리케이션 설정] 섹션에서 [작업 표시줄 및 글로벌 헤더 레이아웃]을 클릭합니다.
- [작업 표시줄 및 글로벌 헤더 레이아웃] 페이지에서 필요한 레이아웃 옆에 있는 아래쪽 화살표를 클릭합니다.
- 메뉴에서 [글로벌 헤더 편집]을 선택합니다.

[글로벌 헤더 아이콘 편집] 페이지에 사용 가능한 모든 글로벌 헤더 섹션이 오름차순으로 나열됩니다. 둘 이상의 글로벌 헤더 섹션에 대해 동일한 순서 값을 입력하면 해당 글로벌 헤더 섹션이 생성된 순서대로 표시됩니다.

Oracle CRM On Demand 관리 릴리스 36

년 3월 게시됨

- <span id="page-228-0"></span>**6** 다음 중 하나를 수행합니다.
	- [신규]를 클릭하여 글로벌 헤더 섹션을 구성합니다.
	- 편집하려는 글로벌 헤더 섹션 옆에 있는 [편집]을 클릭합니다.
- **7** 돋보기 아이콘을 클릭하여 섹션의 아이콘을 변경합니다.
- **8** [애플릿] 메뉴에서 사용 가능한 섹션을 선택합니다.
- **9** (선택 사항) [설명] 필드에 설명을 입력합니다.
- **10** [애플릿 너비] 필드에 섹션의 너비를 입력합니다.

글로벌 헤더 섹션의 최대 너비는 700픽셀입니다.

**11** [순서] 필드에 글로벌 헤더에서 섹션을 표시할 순서 값을 입력합니다.

글로벌 헤더 섹션은 오름차순 순서 값에 따라 왼쪽에서 오른쪽으로 표시됩니다.

**12** [저장]을 클릭합니다.

**참고:** 글로벌 헤더에 표시되는 글로벌 웹 애플릿은 [내 웹 애플릿] 페이지의 [항상 실행] 확인란이 선택되어 있는지 여부와 상관없이 항상 실행됩니다. 웹 애플릿이 외부 웹 사이트를 참조하는 경우 등과 같은 특정 웹 애플릿 콘텐츠는 성능에 영향을 줄 수 있습니다. [항상 실행] 확인란에 대한 자세한 내용은 글로벌 웹 애플릿 생성 (페이지 [220\)](#page-219-0)을 참조하십시오.

### **회사의 홈페이지 사용자 정의**

회사 직원은 필요에 따라 자신의 [홈페이지]에서 다른 정보를 볼 수 있습니다. 기본 콘텐츠 대신 자신의 역할에 좀 더 연관성 있는 콘텐츠로 바꾸어 [홈페이지] 레이아웃을 사용자 지정할 수 있습니다. 예를 들어, 기본적으로 표시되는 [최근 생성된 리드] 섹션 대신, 새로운 서비스 요청을 표시하도록 고객 서비스 담당자용 홈페이지를 구성하거나, 표준 영업 파이프라인 품질 보고서 대신 사용자 지정 서비스 요청 보고서를 표시하도록 구성할 수 있습니다.

[홈페이지]를 사용자 지정했으면 해당 홈페이지 레이아웃을 사용자 역할에 할당해야 합니다. 그러면 해당 역할을 가진 모든 사용자에게 이 사용자 지정 [홈페이지]가 표시됩니다.

**시작하기 전에** 사용자 지정을 적용할 역할을 선택하려면 이 절차를 시작하기 전에 역할을 모두 설정해야 합니다. 이 절차를 수행하려면 애플리케이션 사용자 지정 권한 및 애플리케이션 사용자 지정 - 홈페이지 사용자 지정 관리 권한이 필요합니다.

#### 회사의 홈페이지를 사용자 지정하려면

- **1** 페이지 오른쪽 맨 위에 있는 [관리] 글로벌 링크를 클릭합니다.
- **2** [애플리케이션 사용자 정의] 섹션에서 [애플리케이션 사용자 정의] 링크를 클릭합니다.
- **3** [애플리케이션 설정] 섹션에서 [홈페이지 레이아웃] 링크를 클릭합니다.
- **4** [홈페이지 레이아웃] 리스트에서 다음을 수행합니다.

- 새 레이아웃을 생성하려면 [새 레이아웃] 단추를 클릭합니다.
- [편집] 또는 [복사]를 클릭하여 기존 사용자 지정 레이아웃을 수정합니다. 과정을 안내하는 [홈페이지 레이아웃 마법사]가 열립니다.
- **5** 1단계 [레이아웃 이름]에 레이아웃 이름을 입력하고 필요한 경우 설명을 입력합니다.
- **6** 2단계 [홈페이지 레이아웃]에서 다음을 수행합니다.
	- [모든 섹션] 리스트에서 [사용 가능 섹션] 리스트로 이동합니다.

[사용 가능 섹션] 리스트에는 홈페이지에 추가할 수 있는 섹션이 포함되며, 여기에는 홈페이지에 포함하도록 설정된 사용자 지정 보고서도 포함됩니다. 사용자가 홈페이지에 특정 섹션을 추가할 수 없게 하려면 해당 섹션을 [모든 섹션] 리스트에 남겨 둡니다.

■ 왼쪽 리스트에서 오른쪽 리스트로 섹션을 이동하고, 필요한 경우 양쪽 리스트의 정보를 다시 정렬합니다.

너비가 두 배인 섹션은 왼쪽 리스트에 남겨 둡니다. 이 섹션은 표시될 때 자동으로 홈페이지에 크기에 맞게 확장됩니다.

**7** [완료]를 클릭합니다.

**참고:** 애플리케이션에 사용자 지정 홈페이지를 추가했으면 이 홈페이지를 특정 사용자 역할에 대해 활성화해야 사용자가 이 홈페이지를 볼 수 있습니다. 자세한 내용은 역할 추가 (페이지 [292\)](#page-291-0)를 참조하십시오.

## **홈페이지에서 사용자 정의 보고서 사용**

내 홈 사용자 정의 보고서 기능을 사용하여 기본 보고서 및 사용자 정의 보고서를 비롯한 여러 보고서를 내 홈에 추가할 수 있습니다. 이러한 사용자 정의 보고서는 [홈페이지 레이아웃 마법사]의 2단계, [모든 섹션] 리스트에 표시되며, [사용 가능 섹션] 리스트나 내 홈에 기본적으로 표시되는 섹션 리스트 중 하나로 이동할 수 있습니다. 홈페이지 사용자 지정에 대한 자세한 내용은 회사의 홈페이지 사용자 지정 (참조 "회사의 [홈페이지](#page-228-0) 사용자 정의" 페이지 [229\)](#page-228-0)을 참조하십시오.

내 홈에 대한 사용자 정의 보고서에 V2 및 V3 카탈로그의 보고서를 포함할 수 있습니다. 보고서 및 대시보드 카탈로그(V2 및 V3)와 Oracle CRM On Demand에서 보고서 및 대시보드를 포함할 수 있는 위치에 대한 자세한 내용은 Oracle CRM On Demand에서 보고서 및 대시보드 포함 정보 (페이지 [134\)](#page-133-0)를 참조하십시오.

**참고:** 회사 인스턴스가 설정된 방식에 따라 회사에 V3 카탈로그에 대한 접근 권한이 없을 수도 있습니다.

#### **시작하기 전에:**

■ 내 홈에 사용하려는 보고서는 공유 폴더 아래에 저장되어 있어야 합니다.

■ V3 카탈로그의 보고서를 사용하려는 경우 [홈페이지 사용자 지정 보고서 세부 사항] 페이지의 [검색] 아이콘을 사용하여 원하는 보고서로 이동할 수 있습니다. V2 카탈로그의 보고서나 대시보드를 포함하려는 경우 사용자 지정 보고서를 생성할 때 [보고서 경로] 필드에 붙여넣을 수 있도록 보고서의 경로 문자열이 있어야 합니다. 다음은 보고서 경로 문자열의 예입니다.

공유 폴더 : 기본 분석 : 빠른 리스트 보고서 : 영업 담당자별 고객사

V2 카탈로그에 있는 보고서의 경로 문자열을 확인하는 방법은 이 항목의 끝에 나와 있습니다.

- 역할에 [애플리케이션 사용자 정의 권한] 및 [애플리케이션 사용자 정의 홈페이지 사용자 정의 관리] 권한이 있어야 합니다.
- 마이그레이션된 회사 전체 공유 폴더에서 보고서를 선택하려면 사용자 역할에 마이그레이션된 회사 전체 공유 폴더 접근 권한이 있어야 합니다.
- 회사 프로필에 [웹 애플릿에 대해 언어 번역 지원 사용] 확인란이 선택되어 있으면 [번역 언어] 필드에 선택된 언어가 회사의 기본 언어인 경우에만 사용자 정의 보고서를 생성할 수 있습니다.

### 내 홈 사용자 정의 보고서를 생성하려면

- **1** 페이지 오른쪽 맨 위에 있는 [관리] 글로벌 링크를 클릭합니다.
- **2** [애플리케이션 사용자 정의] 섹션에서 [애플리케이션 사용자 정의] 링크를 클릭합니다.
- **3** [애플리케이션 설정] 섹션에서 [사용자 홈 페이지 사용자 지정 보고서] 링크를 클릭합니다.
- **4** [홈 페이지 사용자 지정 보고서] 리스트에서 [새 홈 페이지 보고서]를 클릭합니다.
- **5** [홈페이지 사용자 지정 보고서 세부 사항] 페이지에서 다음 필드에 정보를 입력합니다.

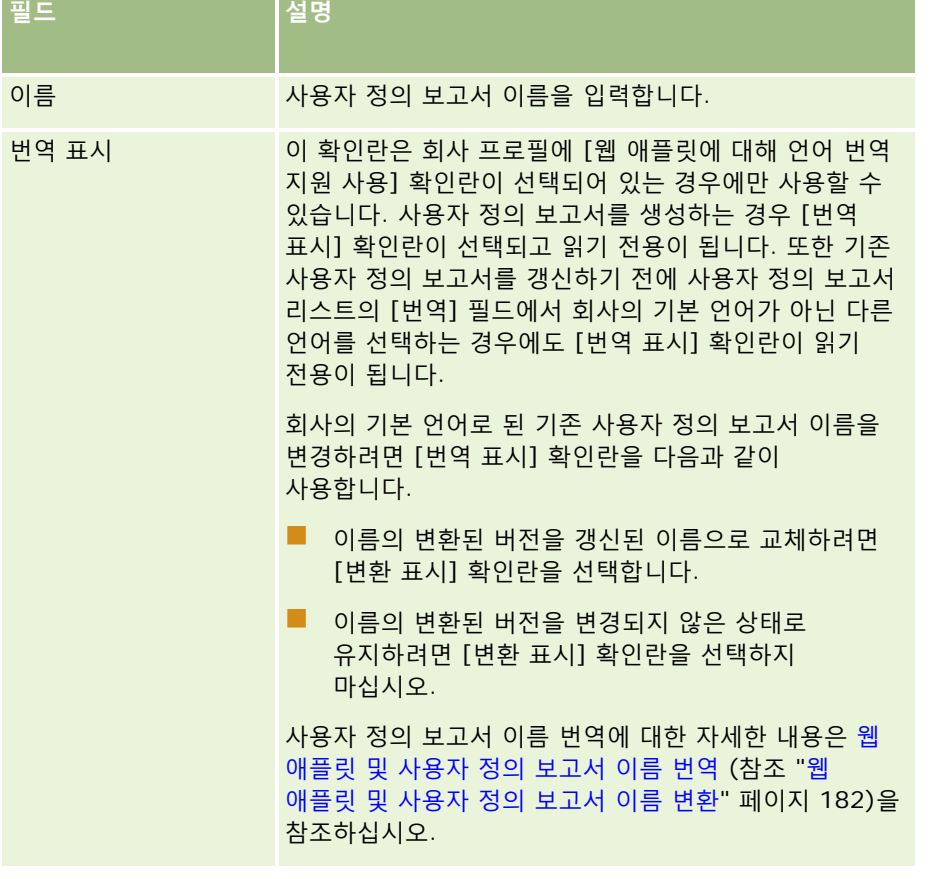

<span id="page-231-0"></span>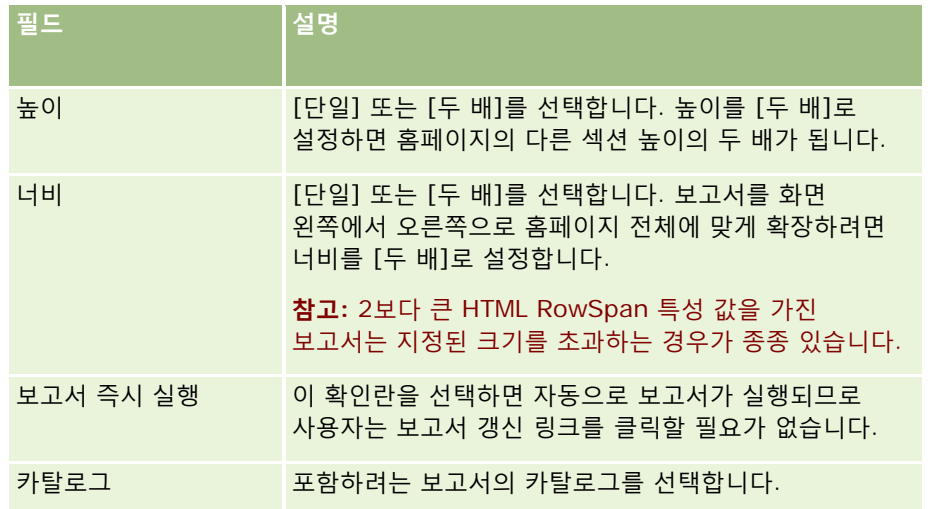

- **1** [카탈로그] 필드에서 선택한 카탈로그에 따라 다음 중 하나를 수행합니다.
	- V2를 선택한 경우 [보고서 경로] 필드에 보고서의 경로 문자열을 입력합니다.
	- V3을 선택한 경우 [검색] 아이콘(돋보기)을 클릭한 다음 [공유 폴더]에 필요한 보고서로 이동합니다. V3 보고서를 선택하면 [보고서 경로] 필드가 자동으로 채워집니다.
- **2** 설명 필드에서 홈 페이지 사용자 정의 보고서의 설명을 입력합니다.
- **3** [저장]을 클릭합니다.

다음 절차에서는 V2 카탈로그에 있는 보고서의 경로 문자열을 확인하는 방법을 설명합니다.

#### *V2* 카탈로그에 있는 보고서의 경로 문자열을 확인하려면

- **1** Oracle CRM On Demand Answers의 [Answers 시작] 페이지에서 [분석 열기]를 클릭합니다.
- **2** 보고서를 선택합니다.

[항목] 필드에 보고서 경로가 표시됩니다.

**3** 레코드 유형 홈페이지 또는 내 홈에 대한 사용자 정의 보고서에 보고서 경로 문자열을 사용하려면 [항목] 필드에서 문자열을 복사합니다.

# **레코드 유형 이름 변경**

사용자에게 친숙한 용어를 사용하기 위해 레코드 유형 이름을 변경할 수 있습니다. 애플리케이션의 기본 레코드 유형 이름은 회사에서 특정 유형의 레코드에 대해 사용하는 이름과 다를 수 있습니다. 이런 경우 필요에 따라 이름을 변경할 수 있습니다.

레코드 유형의 이름을 변경하면 애플리케이션에서 다음과 같은 대부분의 위치에 새 이름이 표시됩니다.

- 트롬다운 리스트
- 필터링된 사전 정의 리스트(예: [고객사] 홈페이지의 [전체 고객사] 리스트)
- 페이지(예: 레코드 세부 사항 및 리스트 페이지)에 나타나는 제목 표시줄
- 작업 표시줄의 [생성] 섹션
- 페이지 섹션 이름
- 레코드 할당 전자 우편 알림
- 사용자 정의 페이지 섹션 이름

예를 들어, 고객사라는 표시 이름을 회사로 변경할 수도 있습니다. 그러면 고객사 탭이 회사로 변경되고 이에 따라 기타 섹션 제목도 바뀝니다.

하지만 새 이름이 표시되지 않는 곳도 있으므로, 이름을 변경할 경우 다음 위치에는 새 이름이 표시되지 않는다는 것을 사용자에게 알려야 합니다.

- 필터링된 사용자 정의 리스트 이름
- 사용자 정의 필드 이름
- 보고서 및 분석
- **D** Oracle Outlook Email Integration On Demand
- 도움말 페이지

**참고:** 모든 표시 이름의 최대 길이는 50자입니다.

**시작하기 전에.** 이 절차를 수행하려면 애플리케이션 사용자 정의 권한 역할이 필요합니다.

#### 레코드 유형의 이름을 변경하려면

- **1** 페이지 오른쪽 맨 위에 있는 [관리] 글로벌 링크를 클릭합니다.
- **2** [애플리케이션 사용자 정의] 섹션에서 [애플리케이션 사용자 정의] 링크를 클릭합니다.
- **3** [애플리케이션 설정] 섹션에서 [레코드 유형 사용자 정의] 링크를 클릭합니다.
- **4** [레코드 유형 사용자 정의] 페이지의 해당 행에 새 이름을 입력합니다. 애플리케이션에서 표시 이름/단수, 표시 이름/복수, 표시 이름/약식 인터페이스의 해당 영역에서 사용할 세 가지 변형을 모두 입력해야 합니다.

**참고:** 표시 이름/짧게는 탭에 나타나므로 15자를 넘으면 안 됩니다. 오브젝트 이름을 [레코드 유형 사용자 정의] 페이지에서 사용 가능한 오브젝트 이름으로 바꿀 수는 없습니다. 오브젝트는 [레코드 유형 사용자 정의] 페이지에 나열되지 않으므로 태스크 또는 약속과 같은 오브젝트 이름을 바꿀 수 없습니다.

**5** (선택 사항) 갱신된 이름을 활성화된 다른 언어로 변환해야 함을 나타내려면 [변환 표시] 확인란을 선택합니다.

**참고:** 갱신된 이 이름을 활성화된 다른 언어로 나타내려면 [번역 대상] 확인란을 선택합니다. 다른 언어에서 또는 이 페이지의 [변환 언어] 드롭다운 리스트에서 다른 언어를 선택한 경우, 번역된 버전을 수동으로 입력하기 전까지는 갱신된 이름이 대괄호 안에 파란색 텍스트로 나타납니다. 따라서 변환할 용어를 쉽게 추적할 수 있습니다. [변환 표시]를 선택하지 않은 경우 갱신된 이름은 다른 언어로 나타나지 않습니다. [변환 표시]를 선택하지 않은 경우 이전에 변환된 표시 이름은 여기에서 변경한 내용이 적용되지 않고 그대로 유지됩니다.

- <span id="page-233-0"></span>**6** 새 이름의 변환된 이름을 직접 입력하려면 다음을 수행합니다.
	- **a** [변환 언어] 드롭다운 리스트에서 변환할 이름을 입력할 언어를 선택합니다.
	- **b** 적절한 [표시 이름] 필드에 변환할 이름을 입력하고 [저장]을 클릭합니다.
	- **c** 필요한 경우 링크를 클릭하여 방금 갱신한 페이지로 돌아간 다음 언어를 다시 선택합니다. 변환된 이름이 [표시 이름] 열에 검정 텍스트로 표시됩니다.

# **세부 사항 페이지에 이미지 사용**

레코드 유형의 [세부 사항] 페이지에 이미지를 추가할 수 있습니다. 예를 들어 [컨택트 세부 사항] 페이지에 사진을 추가하거나, [고객사 세부 사항] 페이지에 회사 로고를 추가하거나, [제품 세부 사항] 페이지에 제품 사진을 추가할 수 있습니다. 다음 레코드 유형의 [세부 사항] 페이지에만 이미지를 사용할 수 있습니다.

- 고객사
- 컨택트
- 제품

#### *[*세부 사항*]* 페이지에 이미지를 사용하려면

- **1** 페이지 오른쪽 맨 위에 있는 [관리] 글로벌 링크를 클릭합니다.
- **2** [애플리케이션 사용자 정의] 섹션에서 [애플리케이션 사용자 정의] 링크를 클릭합니다.
- **3** [애플리케이션 설정] 섹션에서 [레코드 유형 사용자 정의] 링크를 클릭합니다.
- **4** 고객사, 컨택트 또는 제품 레코드 유형에 대해 [이미지 표시] 확인란을 선택합니다.
- **5** [저장]을 클릭합니다.

### **사용자 정의 아이콘 세트 업로드 및 관리**

레코드 유형과 연결할 사용자 정의 아이콘 세트를 업로드하고 관리할 수 있습니다. 각 사용자 정의 아이콘 세트에는 세 개의 아이콘 즉, 레코드 유형 탭 아이콘, 작업 표시줄 아이콘 및 Oracle CRM On Demand의 관련 정보 영역 아이콘이 포함되어 있습니다.

사용자 정의 아이콘 세트는 Oracle CRM On Demand의 모양과 느낌을 향상시키므로 사용자가 레코드 유형과 관련이 더 높은 아이콘을 볼 수 있습니다. 기존 사용자 정의 아이콘 세트를 편집한 다음 요구 사항에 맞게 수정할 수 있습니다.

**234** Oracle CRM On Demand 관리 릴리스 36

2018년 3월 게시됨

#### **참고:** 생성할 수 있는 사용자 정의 아이콘 세트의 최대 수는 100입니다.

**시작하기 전에** 이 절차를 수행하려면 사용자 역할에 [사용자 정의 아이콘 관리] 권한이 포함되어 있어야 합니다. 현대식 테마를 사용하는 경우 사용자 정의 아이콘 세트만 레코드 유형과 연결할 수 있습니다.

### 새 아이콘 세트를 생성하고 게시하려면

- **1** 페이지 오른쪽 맨 위에 있는 [관리] 글로벌 링크를 클릭합니다.
- **2** [애플리케이션 사용자 정의] 섹션에서 [애플리케이션 사용자 정의] 링크를 클릭합니다.
- **3** [애플리케이션 설정] 섹션에서 [아이콘 관리] 링크를 클릭합니다.
- **4** 아이콘 관리 페이지에서 오브젝트 아이콘 링크를 클릭합니다.
- **5** 아이콘 세트 페이지에서 [추가]를 클릭하여 새 아이콘 세트를 생성합니다.
- **6** 아이콘 세트 편집 페이지에서 [아이콘 세트 이름] 필드에 새 아이콘 세트 이름을 입력하고 [저장]을 클릭합니다. [아이콘 세트 이름] 필드에 사용할 수 있는 최대 문자 수는 50입니다.
- **7** [아이콘] 탭에서 [신규]를 클릭합니다.
- **8** 아이콘 편집 페이지의 [아이콘 유형] 선택 리스트에서 다음 중 하나를 선택하여 아이콘 세트에서 사용할 이미지를 찾습니다.
	- **기본 아이콘.** 레코드 유형 탭에서 사용되는 사용자 정의 아이콘입니다. 이 아이콘에 대해 선택되는 이미지의 측정치는 너비가 50픽셀이고 높이가 50픽셀인 것이 좋습니다.
	- **미니 아이콘.** 작업 표시줄에서 사용되는 사용자 정의 아이콘입니다. 이 아이콘에 대해 선택되는 이미지의 측정치는 너비가 25픽셀이고 높이가 25픽셀인 것이 좋습니다.
	- **관련 정보 아이콘.** 관련 정보 영역에서 사용되는 사용자 정의 아이콘입니다. 이 아이콘에 대해 선택되는 이미지의 측정치는 너비가 45픽셀이고 높이가 45픽셀인 것이 좋습니다. 이 이미지가 Oracle CRM On Demand에 사용되는 색상표에 맞도록 하려면 이 이미지에 투명한 배경이 있어야 합니다.

**참고:** 이미지는 JPEG, JPG, PNG 또는 GIF 확장자로 업로드할 수 있습니다. 파일 크기 제한은 100KB입니다.

**9** [찾아보기]를 클릭하여 필요한 이미지를 찾은 다음 [저장 후 새로 만들기] 아이콘을 클릭합니다.

**10** 사용자 정의 아이콘 세트의 각 아이콘 유형에 대해 8-9단계를 반복합니다.

**11** [게시]를 클릭합니다.

레코드 유형에 사용자 정의 아이콘 세트를 연결하는 방법에 대한 자세한 내용은 레코드 유형의 아이콘 변경 (페이지 [239\)](#page-238-0)을 참조하십시오.

### **사용자 정의 글로벌 헤더 아이콘 업로드 및 관리**

글로벌 헤더 레이아웃에 연결할 사용자 정의 아이콘을 업로드할 수 있습니다. 이렇게 하면 글로벌 헤더 레이아웃의 항목에 대해 의미 있는 아이콘을 사용할 수 있습니다.

**시작하기 전에** 이 절차를 수행하려면 사용자 역할에 [사용자 정의 아이콘 관리] 권한이 포함되어 있어야 합니다.

#### 새 사용자 정의 아이콘 세트를 생성하려면

- **1** 페이지 오른쪽 맨 위에 있는 [관리] 글로벌 링크를 클릭합니다.
- **2** [애플리케이션 사용자 정의] 섹션에서 [애플리케이션 사용자 정의] 링크를 클릭합니다.
- **3** [애플리케이션 설정] 섹션에서 [아이콘 관리] 링크를 클릭합니다.
- **4** [아이콘 관리] 페이지에서 [글로벌 헤더 아이콘] 링크를 클릭합니다.
- **5** [글로벌 헤더 아이콘] 페이지에서 [추가]를 클릭하여 새 사용자 정의 아이콘을 생성합니다.
- **6** [글로벌 헤더 아이콘 편집] 페이지에서 [찾아보기]를 클릭하여 사용할 이미지를 찾습니다.

**참고:** 이미지는 JPEG, JPG, PNG 또는 GIF 확장자로 업로드할 수 있습니다. 파일 크기 제한은 100KB입니다. 업로드할 수 있는 최대 이미지 수는 50개입니다. 이 이미지가 Oracle CRM On Demand에 사용되는 색상표에 맞도록 하려면 이미지가 흰색이고, 대략 높이가 45픽셀, 너비가 45픽셀이어야 하며, 투명한 배경이 있어야 합니다.

- **7** [저장 후 글로벌 헤더 아이콘 생성]을 클릭합니다.
- **8** 글로벌 헤더 아이콘 세트에 업로드할 각 사용자 정의 아이콘에 대해 6-7단계를 반복합니다.
- **9** (선택 사항) 사용자 정의 아이콘을 삭제하려면 다음을 수행합니다.
	- **a** 필요한 사용자 정의 아이콘 옆에 있는 아래쪽 화살표를 클릭합니다.
	- **b** 메뉴에서 [삭제]를 선택합니다.

글로벌 헤더 레이아웃에 대한 자세한 내용은 작업 표시줄 및 글로벌 헤더 레이아웃 생성 및 관리 (페이지 [227\)](#page-226-0)를 참조하십시오. (참조 "[레코드](#page-238-0) 유형의 아이콘 변경" 페이지 [239\)](#page-238-0)

# **레코드 유형 추가**

회사의 사용자 지정 레코드 유형을 추가할 수 있습니다. 예를 들어, 직원이 사용할 수 있도록 [순서] 탭을 표시할 수 있습니다. 새 레코드 유형을 추가하려면 Oracle CRM On Demand에서 사용자 지정 오브젝트 레코드 유형 중 하나에 대해 이름 변경 및 구성을 수행합니다.

회사가 사용자 정의 오브젝트 01 레코드 유형부터 사용자 정의 오브젝트 10 레코드 유형을 사용하며 해당 레코드 유형에 대한 사용자 접근 권한을 부여하도록 허용하는 권한은 기본적으로 Oracle CRM On Demand의 관리자 역할에 대해

**236** Oracle CRM On Demand 관리 릴리스 36

2018년 3월 게시됨

사용하도록 설정되어 있습니다. 그러나 회사가 10개를 초과하는 사용자 정의 오브젝트 레코드 유형을 사용해야 하는 경우 Oracle CRM On Demand Customer Care에 요청하여 회사에서 추가 사용자 정의 오브젝트 레코드 유형을 사용할 수 있도록 해야 합니다.

일반적으로 새 레코드 유형은 기본적으로 제공되는 레코드 유형과 동일한 방식으로 작동합니다. 각 레코드 유형에 대해 리스트 필터링 및 정렬에 사용할 수 있는 이름 필드를 포함한 필드 세트를 사용할 수 있습니다.

**참고:** 사용자 정의 오브젝트 01, 02 및 03 레코드 유형의 경우 각각 해당 레코드 유형의 레코드 리스트를 필터링하고 정렬하는 데 8개의 필드를 사용할 수 있습니다. 다른 모든 사용자 정의 오브젝트 레코드 유형의 경우 이름 필드만 해당 레코드 유형의 레코드 리스트를 필터링하고 정렬하는 데 사용할 수 있습니다.

새 레코드 유형에 대해 사용자 정의 필드, 페이지 레이아웃, 검색 레이아웃 등을 설정할 수 있습니다. 그러나 다음 영역에서는 새 레코드 유형을 사용할 수 없습니다.

- 할당 관리자
- 예측
- 기본 그룹 할당(레코드 유형을 여러 그룹 사이에서 공유할 수 없음)

또한 새 레코드 유형에는 다음과 같은 제한 사항이 있습니다.

- 새 레코드 유형은 국가별 주소 그룹을 포함할 수 없습니다.
- 기본적으로 새 레코드 유형의 필수 필드는 [이름] 필드 하나입니다.
- 새 레코드 유형에 대해서는 중복 확인이 수행되지 않습니다.

새 레코드 유형과 함께 웹 서비스를 사용하는 방법에 대한 자세한 내용은 WSDL 및 스키마 파일 다운로드 (페이지 [743\)](#page-742-0)를 참조하십시오.

**시작하기 전에** 이 절차를 수행하려면 애플리케이션 사용자 지정 권한과 새 레코드 유형에 사용 중인 사용자 지정 오브젝트에 대한 적절한 애플리케이션 사용자 지정 권한이 둘 다 사용자 역할에 포함되어야 합니다. 사용자 지정 오브젝트 01, 02 및 03 레코드 유형에 대한 개별 권한이 있습니다(예: 애플리케이션 사용자 지정 - 사용자 지정 오브젝트 01 관리 권한). 다른 사용자 정의 오브젝트 레코드 유형의 경우 각 권한은 사용자 정의 오브젝트 그룹에 적용됩니다(예: 애플리케이션 사용자 정의 - 사용자 정의 오브젝트 04 - 10 관리 권한).

#### 레코드 유형을 추가하려면

- **1** 페이지 오른쪽 맨 위에 있는 [관리] 글로벌 링크를 클릭합니다.
- **2** [애플리케이션 사용자 정의] 섹션에서 [애플리케이션 사용자 정의] 링크를 클릭합니다.
- **3** [애플리케이션 설정] 섹션에서 [레코드 유형 사용자 정의] 링크를 클릭합니다.
- **4** 사용 중인 사용자 지정 오브젝트 레코드 유형의 행에 정보를 입력합니다. 예를 들어, [주문]을 입력합니다.

자세한 내용은 레코드 유형 이름 변경 (페이지 [232\)](#page-231-0)을 참조하십시오. 레코드 유형 이름을 변경하면 [애플리케이션 사용자 지정] 페이지의 [레코드 유형 설정] 섹션에도 적용되어 사용자 지정 오브젝트 레코드 유형의 링크를 대체합니다.

- **5** [저장]을 클릭합니다.
- **6** [애플리케이션 사용자 지정] 페이지의 [레코드 유형 설정] 섹션에서 새 레코드 유형 링크를 클릭합니다.

- **7** [필드 관리] 섹션에서 [필드 설정] 링크를 클릭합니다.
- **8** [필드 설정] 페이지에서 다음을 수행할 수 있습니다.
	- (권장 사항) [필드 레이블 관리]를 클릭하고 요구 사항에 맞게 필드 이름을 바꿉니다.

[이름] 필드의 이름을 바꾸는 것이 좋습니다. 애플리케이션 전체에서 모든 레코드 유형은 [이름]이라는 필드를 가지며 이 앞에 해당 레코드 유형(예: 고객사 이름, 기회 이름)이 옵니다. 따라서 이름이 순서로 지정된 레코드 유형을 추가하는 경우 [이름] 필드의 레이블을 [순서 이름]으로 변경할 수 있습니다. 회사에서 목표 검색을 사용하는 경우에는 기본적으로 [이름] 필드가 작업 표시줄의 [검색] 섹션에 검색 필드로 표시됩니다.

**참고:** 사용자 정의 오브젝트 01 레코드 유형에서 03 레코드 유형의 경우에만 [빠른 검색 1] 및 [빠른 검색 2] 필드도 기본적으로 작업 표시줄의 [검색] 섹션에 검색 필드로 표시되므로 [빠른 검색 1] 및 [빠른 검색 2] 필드의 이름을 바꾸려 할 수 있습니다. 예를 들어 이름이 순서로 지정된 레코드 유형을 추가하는 경우 [빠른 검색 1] 필드의 이름을 [순서 번호]로 바꿀 수 있습니다. 그런 다음 직원이 [검색] 섹션의 레코드 유형 리스트에서 [순서]를 선택하면 [순서 번호]가 검색 필드 중 하나로 나타납니다.

■ [새 필드]를 클릭하여 사용자정의 필드를 추가할 수 있습니다.

이러한 레코드 유형에는 기본 레코드 유형에 대한 사용자정의 필드에 적용되는 것과 동일한 제한 사항이 적용됩니다.

필드를 편집하고 사용자 정의 필드를 생성하는 방법에 대한 자세한 내용은 필드 생성 및 편집 (페이지 [118\)](#page-117-0)을 참조하십시오.

**9** 새 레코드 유형에 대해 편집 및 세부 사항 페이지의 페이지 레이아웃을 설정합니다.

레코드 [편집] 페이지에 필드를 추가하고, 필드를 개별 섹션에 그룹화하며, 섹션의 이름을 변경할 수 있습니다.

다른 레코드 유형과의 관계를 설정하려면 필드(예: 고객사, 컨택트, 기회)를 페이지 레이아웃에 추가합니다. 그러면 해당 필드 옆에 [검색] 아이콘이 나타나고 사용자가 기존 레코드를 새 레코드 유형에 연결할 수 있습니다.

[세부 사항] 페이지에 관련 정보 섹션을 추가할 수 있습니다.

관련 정보 섹션으로 팀을 추가하면 사용자는 이 레코드를 개별 레코드별로 팀 멤버와 공유할 수 있습니다.

**참고:** 모든 사용자 정의 오브젝트 레코드 유형에 대해 팀 관련 정보 섹션이 지원됩니다.

자세한 내용은 정적 페이지 레이아웃 사용자 정의 (페이지 [157\)](#page-156-0)을 참조하십시오.

- **10** (선택 사항) 새 레코드 유형에 대해 검색 레이아웃을 설정합니다. 자세한 내용은 검색 레이아웃 관리 (페이지 [185\)](#page-184-0)를 참조하십시오.
- **11** (선택 사항) 새 레코드 유형에 대해 사용자 정의 홈페이지 레이아웃을 설정합니다. 자세한 내용은 레코드 홈페이지 레이아웃 생성 (페이지 [194\)](#page-193-0)을 참조하십시오.

**12** (선택 사항) 다른 레코드 유형의 페이지 레이아웃에서 필드 또는 관련 정보 섹션으로 새 레코드 유형을 추가합니다.

**참고:** 새 레코드 유형 설정이 완료되면 관련 접근 프로필을 갱신하여 새 레코드 유형에 대해 적합한 접근 수준을 사용자에게 부여해야 합니다. 또한 관련 사용자 역할을 갱신하여 해당 레코드 유형 탭을 역할에서 사용할 수 있도록 하고 레코드 유형에 대해 사용자 정의된 페이지 레이아웃, 홈페이지 레이아웃 및 검색 레이아웃을 역할에 할당해야 합니다. 접근 프로필 갱신에 대한 자세한 내용은 접근 프로필 설정 프로세스 (페이지 [313\)](#page-312-0)를 참조하십시오. 역할 갱신에 대한 자세한 내용은 역할 추가 (페이지 [292\)](#page-291-0)를 참조하십시오.

#### <span id="page-238-0"></span>**관련 항목**

다음 항목에서 관련 정보를 참조하십시오.

■ 사용자 정의 오브젝트의 다대다 관계 정보 (페이지 [252\)](#page-251-0)

### **레코드 유형의 아이콘 변경**

레코드 유형과 연결되어 있으며 작업 표시줄의 [생성] 섹션 및 탭에 표시되는 아이콘을 변경할 수 있습니다. **시작하기 전에.** 이 절차를 수행하려면 애플리케이션 사용자 정의 권한 역할이 필요합니다.

### 레코드 유형의 아이콘을 변경하려면

- **1** 페이지 오른쪽 맨 위에 있는 [관리] 글로벌 링크를 클릭합니다.
- **2** [애플리케이션 사용자 정의] 섹션에서 [애플리케이션 사용자 정의] 링크를 클릭합니다.
- **3** [애플리케이션 설정] 섹션에서 [레코드 유형 사용자 정의] 링크를 클릭합니다.
- **4** [레코드 유형 사용자 정의] 페이지에서 다음 중 하나 또는 모두를 수행합니다.
	- **a** 레코드 유형에 대한 [고전적 아이콘] 필드에서 [검색] 아이콘을 클릭하고 창에서 아이콘을 선택합니다.
	- **b** 레코드 유형에 대한 [현대식 아이콘] 필드에서 [검색] 아이콘을 클릭하고 창에서 아이콘을 선택합니다. 사용자 정의 아이콘 세트를 생성한 경우 사용자 정의 아이콘 제목 아래에 표시됩니다. 사용자 정의 아이콘 세트에 대한 자세한 내용은 사용자 정의 아이콘 세트 업로드 및 관리 (페이지 [234\)](#page-233-0)를 참조하십시오.
- **5** [저장]을 클릭합니다.

# **REST 통합 태그 사용자 정의**

각 레코드 유형에는 Oracle CRM On Demand REST API가 레코드 유형(리소스)에 접근하는 데 사용할 수 있는 두 개의 REST 통합 태그가 있습니다. REST 통합 태그 중 하나는 레코드 유형의 기본 태그입니다. 기본 태그는 언어에 독립적이며 변경할 수 없습니다. 다른 하나의 REST 통합 태그는 사용자 정의할 수 있습니다. 예를 들어 회사가 레코드 유형의 이름을 바꾸거나 사용자 정의 레코드 유형을 사용하는 경우 REST 통합 태그에 레코드 유형 이름이 반영되도록 해당 레코드 유형의 REST 통합 태그를 사용자 정의하려 할 수 있습니다.

Oracle CRM On Demand REST API URL은 다음 URL 예에 표시된 것처럼 REST 통합 태그 중 하나를 사용하여 리소스에 접근할 수 있습니다.

http://server/OnDemand/user/Rest/latest/default\_integration\_tag

http://server/OnDemand/user/Rest/latest/custom\_integration\_tag

이 예에서 default\_integration\_tag는 기본 통합 태그의 자리 표시자이며 custom\_integration\_tag는 사용자 정의된 REST 통합 태그의 자리 표시자입니다.

다음 절차에서는 REST API URL에서 사용하는 REST API 통합 태그를 사용자 정의하는 방법을 설명합니다.

#### *REST* 통합 태그를 사용자 정의하려면

- **1** 페이지 오른쪽 맨 위에 있는 [관리] 글로벌 링크를 클릭합니다.
- **2** [애플리케이션 사용자 정의] 섹션에서 [애플리케이션 사용자 정의]를 클릭합니다.
- **3** [REST 통합 태그 사용자 정의] 링크를 클릭합니다.
- **4** REST 통합 태그 리스트에서 레코드 유형에 대한 [편집] 링크를 클릭합니다.
- **5** [REST 통합 태그] 필드에 새 이름을 입력하고 [저장]을 클릭합니다.

### **새 테마 생성**

테마는 Oracle CRM On Demand의 모양을 결정합니다. 새 회사에 대해 Oracle CRM On Demand가 처음 설정되면 사전 정의된 여러 개의 테마를 사용할 수 있습니다. 기본 테마는 *Oracle*입니다. 역할 관리 마법사에서 테마를 생성하고 관리할 수 있는 역할을 지정할 수 있습니다. 역할 추가에 대한 자세한 내용은 역할 추가 (페이지 [292\)](#page-291-0)를 참조하십시오. 회사 수준에서 테마를 지정하는 방법에 대한 자세한 내용은 회사 프로필 및 글로벌 기본값 설정 (페이지 [21\)](#page-20-0)을 참조하십시오.

회사, 역할 또는 사용자 수준에서 테마를 선택할 수 있습니다. 사용자 수준에서 지정된 테마가 우선하고, 역할 수준에서 지정된 테마가 그다음입니다. 사용자 수준과 역할 수준에서 테마가 지정되지 않으면 회사의 기본 테마가 적용됩니다.

테마를 Oracle CRM On Demand 릴리스 16에서 이후 릴리스로 업그레이드하려면 다음 사항에 유의하십시오.

- **새로운 회사의 경우.** 회사 수준에서 Oracle이 기본 테마가 됩니다. 역할이나 사용자 수준에서 선택된 테마가 없습니다. 회사 관리자는 새로운 테마를 생성하여 기본값으로 설정할 수 있습니다. 또한 사용자가 기존 테마를 선택할 수 없도록 기존 테마를 사용하지 않도록 설정할 수 있습니다.
- **기존 회사의 경우.** 기존 테마 이름이 문자열 *Oracle - Deprecated*, *Contemporary - Deprecated* 또는 *Classic - Deprecated*로 대체됩니다. 이러한 기존 테마를 변경하고, 새로운 테마 중 하나를 선택하고, 사용자 프로필에서 기존 테마를 제거하는 것이 좋습니다.
- **로고와 링크를 사용하는 기존 회사의 경우.** 업그레이드는 선택되어 있지만 더 이상 사용되지 않는 테마에는 영향을 주지 않습니다. 하지만 기존(사용되지 않는) 테마를 사용하지 않고, 새 테마를 생성하고, 회사 또는 역할 수준에서 새 테마를 기본값으로 설정하는 것이 좋습니다.

**시작하기 전에** 테마를 생성하고 편집하려면 사용자 역할에 [테마 관리] 권한이 있어야 합니다.

다음 태스크는 Oracle CRM On Demand에서 자신만의 테마를 생성하는 방법에 대해 설명합니다.

#### *Oracle CRM On Demand*에서 새 테마를 생성하려면

**1** 페이지 오른쪽 맨 위에 있는 [관리] 글로벌 링크를 클릭합니다.

**240** Oracle CRM On Demand 관리 릴리스 36

2018년 3월 게시됨

- **2** [애플리케이션 사용자 정의] 섹션에서 [애플리케이션 사용자 정의] 링크를 클릭합니다.
- **3** [애플리케이션 설정] 섹션에서 [테마] 링크를 클릭합니다.
- **4** [테마] 페이지에서 [새로 만들기]를 클릭합니다.
- **5** 다음 필드에 대한 정보를 입력합니다.
	- **테마 이름.** 새 테마에 대한 이름을 입력합니다.
	- **기본 도움말 링크 표시.** 새 테마에서 기본 도움말 링크를 표시하도록 하려면 이 확인란을 선택합니다.
	- **기본 교육 및 지원 링크 표시.** 새 테마에서 기본 교육 및 지원 링크를 표시하도록 하려면 이 확인란을 선택합니다.
	- **기본 삭제 항목 링크 표시**. 새 테마에서 기본 삭제 항목 글로벌 링크를 표시하도록 하려면 이 확인란을 선택합니다.
	- **헤드업 표시 설정 지원**. 새 테마에서 헤드업 표시를 지원하도록 하려면 이 확인란을 선택합니다. 사용자 테마에서 이 확인란의 선택을 취소하면 헤드업 표시를 완전히 제거할 수 있습니다.

**참고:** 헤드업 표시 기능을 지원하도록 테마를 설정하는 것은 물론 사용자가 [개인 세부 사항] 페이지에서 [헤드업 표시] 옵션을 사용으로 설정해야 합니다. 사용자 개인 프로필의 [헤드업 표시] 필드를 비워 두면 회사의 설정이 사용됩니다. 헤드업 표시에 대한 자세한 내용은 Oracle CRM On Demand 페이지별 개요 및 개인 세부 사항 갱신을 참조하십시오.

- **설명.** 새 테마에 대한 설명을 입력합니다.
- **테마 스타일.** 이 필드는 필수 필드입니다. 이 메뉴의 기본값은 [고전적]입니다.
- **탭 스타일.** [고전적] 또는 [현대식]을 선택합니다. 이 메뉴는 [테마 스타일] 메뉴에서 [고전적]을 선택한 경우에만 사용할 수 있습니다. 이 메뉴의 기본값은 [누적형]입니다.
- **글꼴 크기.** [보통] 또는 [크게]를 선택합니다. [테마 스타일] 메뉴에서 [고전적]을 선택하는 경우 이 메뉴의 기본값은 [보통]입니다. [테마 스타일] 메뉴에서 [현대식]을 선택하는 경우 이 메뉴의 기본값은 [크게]입니다.
- **6** [저장]을 클릭합니다.

Oracle CRM On Demand 에 새 테마의 동적 미리 보기와 함께 [테마 세부 사항] 페이지가 열립니다. 이 미리 보기는 화면 오른쪽에 위치해 있습니다. 미리 보기에는 새 테마가 적용된 상태로 [홈], [세부 사항], [리스트] 페이지가 표시됩니다. 현대식 테마에서는 [일정] 페이지를 미리 볼 수도 있습니다.

**7** 다음 표에 나열된 필드에 대한 정보를 입력합니다.

보기

**참고:** 새 색상 코드를 입력하기 위해 각 색상에 16진수 값을 입력하거나, 마우스를 기본 색상 값 위로 움직여 색상 팔레트 아이콘을 표시할 수 있습니다. 이 필드에 대한 색상을 선택하려면 색상 팔레트 아이콘을 클릭하십시오.

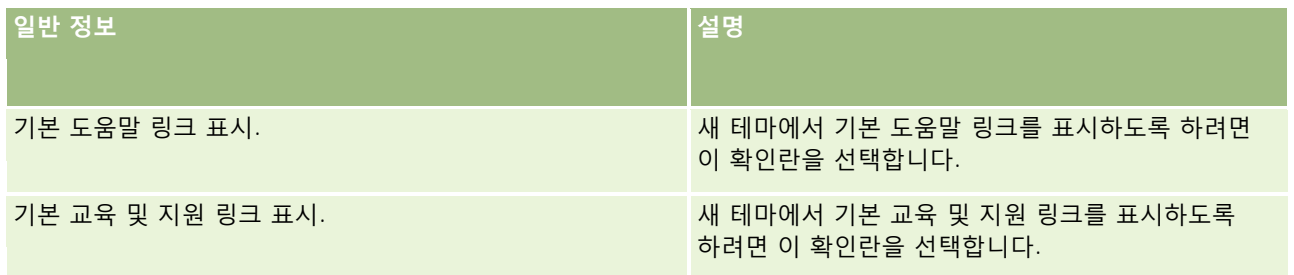

### Oracle CRM On Demand 관리

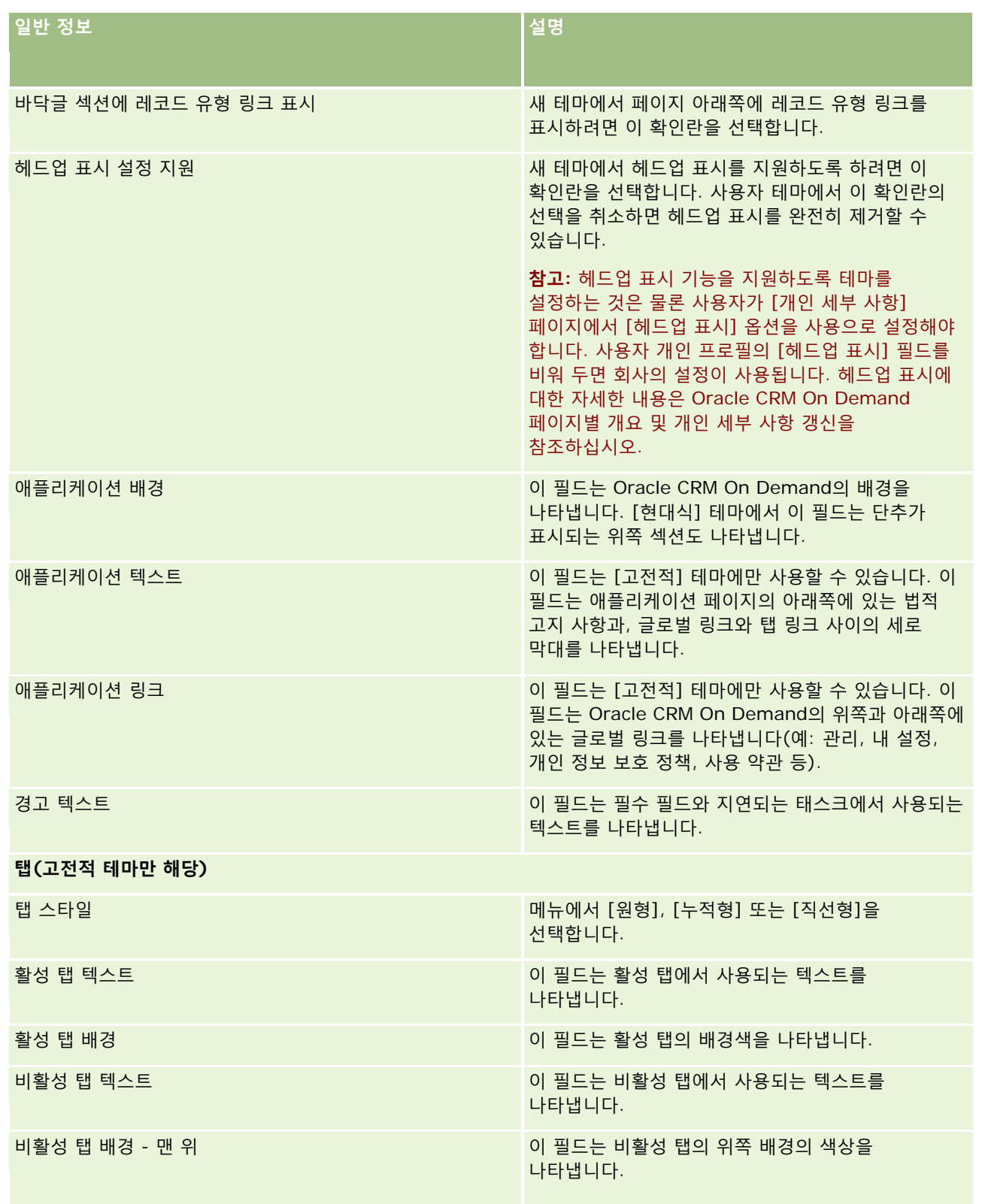

### **애플리케이션 사용자** 정의

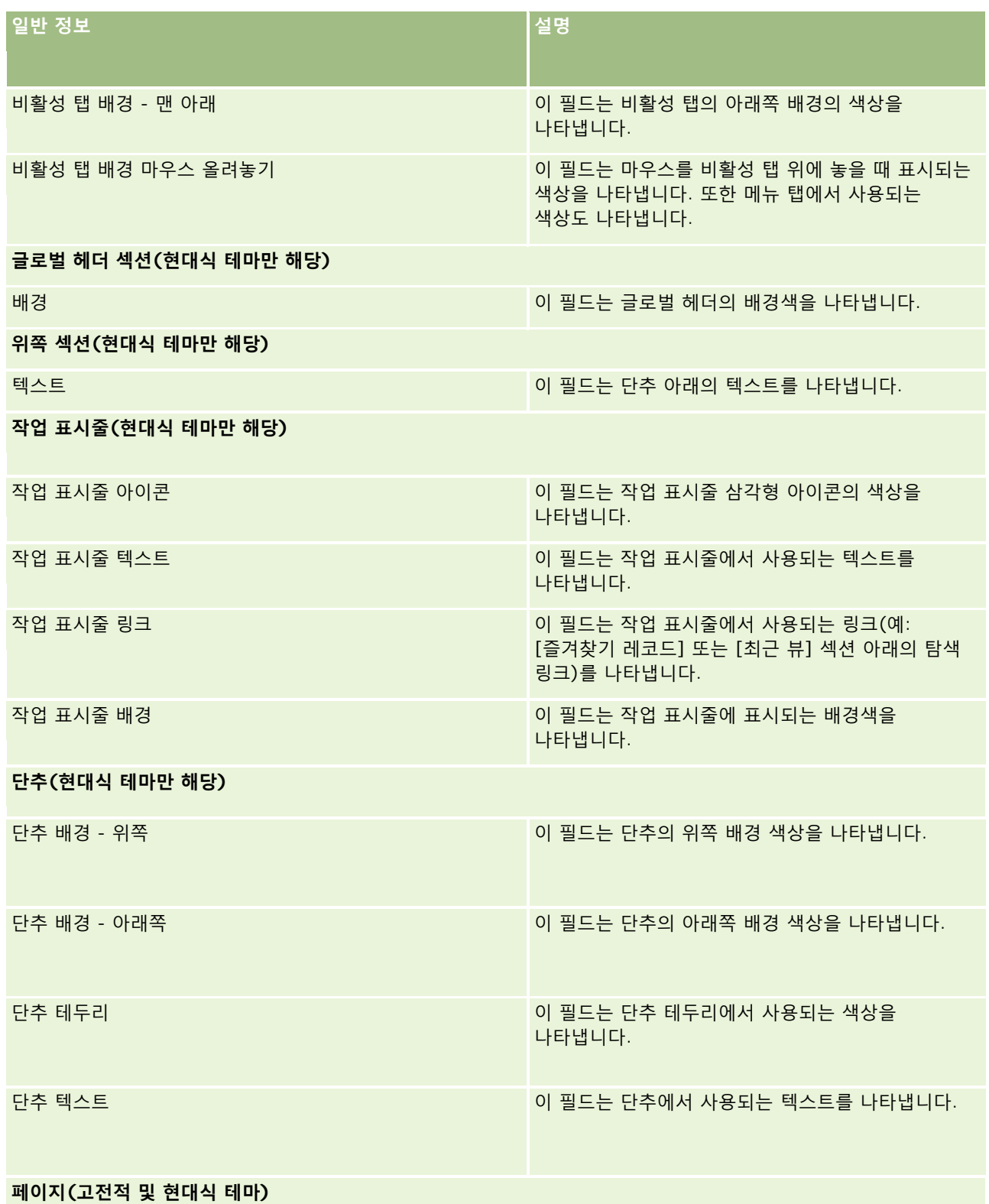

### Oracle CRM On Demand 관리

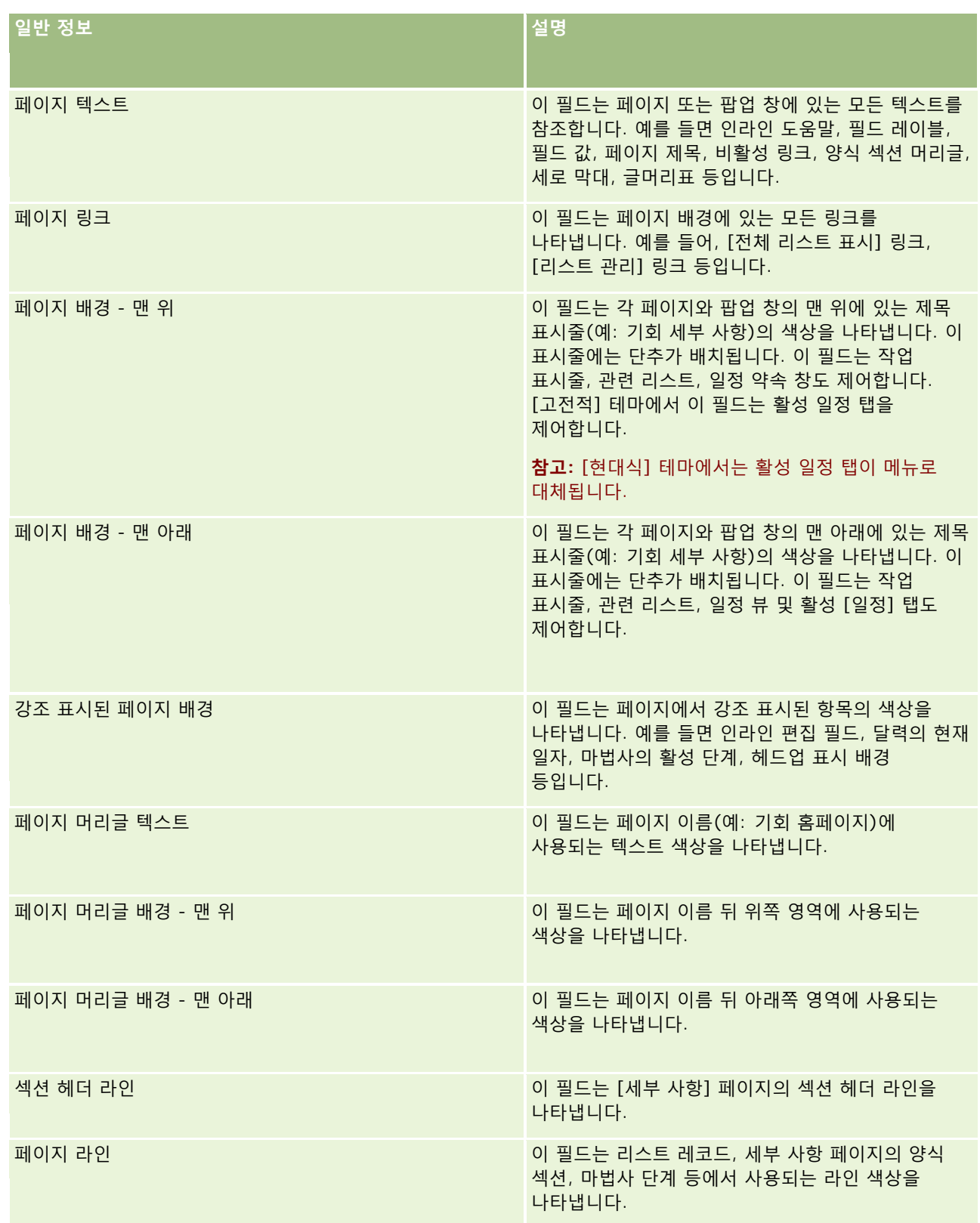

### **애플리케이션 사용자** 정의

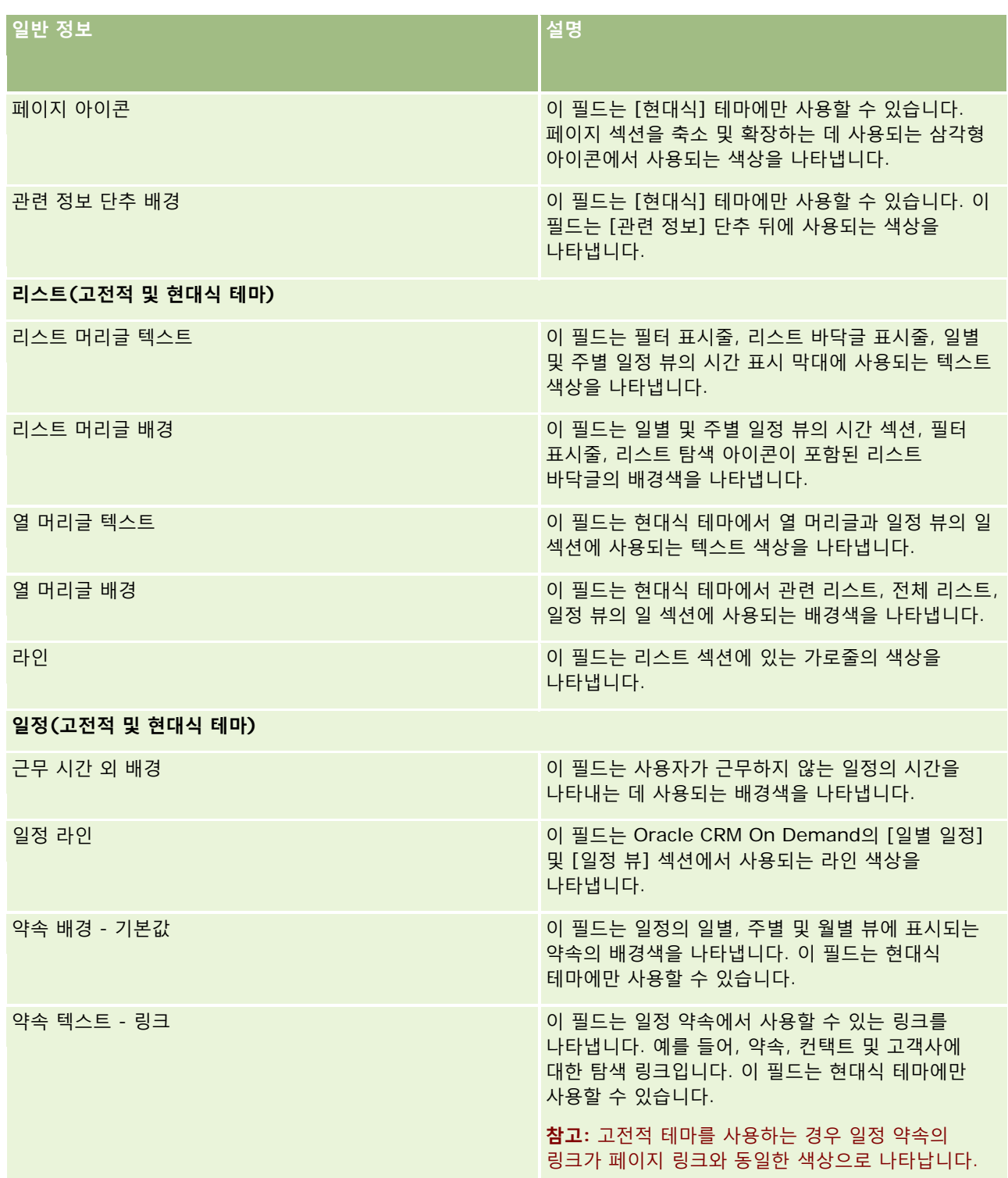

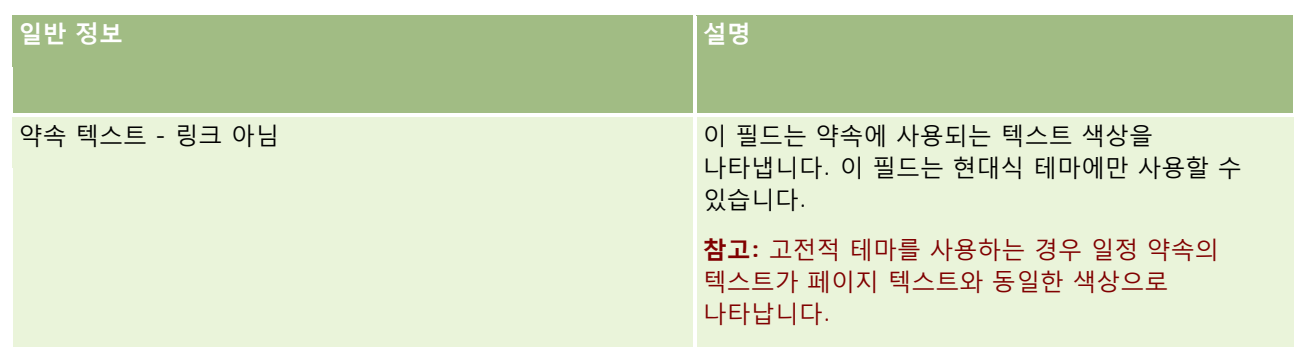

- **8** (옵션) 사용자 정의된 글로벌 링크를 테마에 추가하려면 [글로벌 링크] 섹션에서 [새로 만들기]를 클릭합니다. [링크 편집] 페이지가 열립니다.
- **9** 다음 정보를 입력합니다.
	- **링크 이름.** 테마에 추가할 글로벌 링크 이름을 입력합니다.
	- **유형.** 글로벌 링크를 페이지 맨 위에 배치할지 또는 맨 아래에 배치할지 여부에 따라 메뉴에서 [머리글] 또는 [바닥글]을 선택합니다.
	- 링크 URL. 글로벌 링크의 URL을 입력합니다.
	- **링크 순서.** 링크가 표시되는 순서를 나타내는 값을 입력합니다. 예를 들어 숫자 1을 입력한 경우 링크는 글로벌 링크에서 첫 번째 링크가 됩니다.
- **10** [저장]을 클릭합니다. 또는 다른 사용자 정의된 글로벌 링크를 테마에 추가하려면 [저장 후 새로 만들기] 링크를 클릭합니다.
- **11** (옵션) 테마에 특정 로고를 추가하려면 [로고] 섹션에서 [로고 추가]를 클릭합니다.

[로고 편집] 페이지가 열립니다.

**12** [찾아보기]를 클릭하여 테마에서 머리글 로고로 사용할 이미지를 찾습니다.

**참고:** 머리글 로고로 사용할 이미지를 JPEG, JPG, PNG 또는 GIF 확장자로 업로드할 수 있습니다. [고전적] 테마의 경우 Oracle CRM On Demand에서 최대 45픽셀 높이의 머리글 로고를 표시할 수 있습니다. [현대식] 테마의 경우 Oracle CRM On Demand에서 최대 50픽셀 높이의 머리글 로고를 표시할 수 있습니다. 가로로 최대 적용 범위를 유지하려면 1680픽셀 너비의 머리글 로고를 사용하는 것이 좋습니다. 테마에 업로드하는 이미지를 사용하고 업로드할 권한이 있어야 합니다.

- **13** 다음 정보를 입력합니다.
	- 이름. 테마에 추가할 로고 이름을 입력합니다.
	- **로고 유형.** 로고를 페이지 위쪽에 배치할지 또는 아래쪽에 배치할지에 따라 메뉴에서 [머리글] 또는 [바닥글]을 선택합니다. [머리글]을 선택하는 경우 로고는 링크와 탭 뒤에 있는 배경에 유지됩니다. [바닥글]을 선택하면 바닥글 로고가 애플리케이션 맨 아래에 있는 링크에 배치됩니다.

**14** [저장]을 클릭합니다.

**참고:** 테마에 추가한 새 로고의 미리 보기를 보려면 사인아웃했다가 Oracle CRM On Demand에 다시 사인인해야 합니다.

**246** Oracle CRM On Demand 관리 릴리스 36

2018년 3월 게시됨

Oracle CRM On Demand에서 사용자 정의 방식으로 생성된 현대식 테마를 사용하는 경우 일정의 다른 활동이 표시되는 색상을 정의할 수 있습니다.

**15** [일정 활동] 섹션에서 [신규]를 클릭합니다.

일정 활동 세부 사항 페이지가 열립니다.

**16** 다음 정보를 입력합니다.

- **활동 유형.** 필요한 일정 활동을 선택합니다.
- 순서. 값을 입력하여 일정 범례에 일정 활동이 표시되는 순서를 표시합니다. 일별 및 주별 일정을 보는 경우 일정 범례는 처음 네 개의 활동 유형을 표시합니다. 월별 일정을 보는 경우 일정 범례는 처음 여섯 개의 활동 유형을 표시합니다.
- **17** [저장]을 클릭합니다. 또는 일정에서 더 많은 일정 활동을 정의하려는 경우 [저장 후 일정 활동 생성]을 클릭합니다. 일정에 특정 색상으로 표시하려는 활동이 일정 활동 섹션에 나열됩니다.

**18** 각 일정 활동이 일정에 표시되는 방식을 정의하려면 다음 필드를 클릭합니다.

- **활동 유형.** 필요한 일정 활동을 선택합니다.
- **순서.** 값을 입력하여 일정 범례에 일정 활동이 표시되는 순서를 표시합니다. 일별 및 주별 일정을 보는 경우 일정 범례는 처음 네 개의 활동 유형을 표시합니다. 월별 일정을 보는 경우 일정 범례는 처음 여섯 개의 활동 유형을 표시합니다.
- **배경색.** 16진수 값을 입력하거나 색상 팔레트에서 색상을 선택하여 일정 활동의 배경색을 정의합니다.
- **링크 색상.** 16진수 값을 입력하거나 색상 팔레트에서 색상을 선택하여 일정 활동에 표시되는 링크의 색상을 정의합니다.
- **링크 색상 없음.** 16진수 값을 입력하거나 색상 팔레트에서 색상을 선택하여 일정 활동에 표시되는 텍스트의 색상을 정의합니다.

**참고:** 일정 활동에 변경 사항을 표시하려면 사인아웃하고 Oracle CRM On Demand에 다시 사인인해야 합니다. Oracle CRM On Demand에서 일정을 사용하는 방법에 대한 자세한 내용은 일정 페이지 작업을 참조하십시오.

# **공유 레코드의 이전 소유권 사용자 정의**

팀의 레코드 공유가 지원되는 레코드 유형의 경우 Oracle CRM On Demand에서 [담당자] 필드가 변경되어도 이전 담당자가 팀의 일부로 유지되도록 레코드 유형을 사용자 정의할 수 있습니다. 이전 담당자 사용자 정의 페이지에는 팀의 레코드 공유를 지원하는 레코드 유형 리스트가 표시됩니다. 각 레코드 유형에 대해 레코드의 이전 담당자가 팀에 유지되도록 할 채널을 선택하고 이전 담당자에 새 접근 역할을 할당할 수 있습니다. 예를 들어 공유 고객사 레코드 담당자가 대화형 작업을 통해 변경되는 경우 이전 담당자가 팀에 유지되며 이전 담당자에게 해당 레코드 유형에 대한 읽기 전용 접근 역할이 할당되도록 고객사 레코드 유형을 구성할 수 있습니다.

레코드 소유권에 대한 자세한 내용은 레코드 소유권 이전 및 레코드 공유(팀)를 참조하십시오.

#### 레코드의 이전 소유권을 사용자 정의하려면

- **1** 페이지 오른쪽 맨 위에 있는 [관리] 글로벌 링크를 클릭합니다.
- **2** [애플리케이션 사용자 정의] 섹션에서 [애플리케이션 사용자 정의] 링크를 클릭합니다.
- **3** [애플리케이션 설정] 섹션에서 [이전 담당자 사용자 정의]를 클릭합니다.

이전 담당자 사용자 정의 페이지에는 팀의 레코드 공유를 지원하는 레코드 유형과 이러한 레코드 유형의 해당 채널 및 접근 프로필 리스트가 표시됩니다.

- **4** 이전 담당자 사용자 정의 페이지에서 [편집]을 클릭하여 레코드 유형의 이전 담당자에 대한 채널 또는 접근 프로필을 수정합니다.
- **5** 채널 선택에서 다음 중 하나를 선택합니다.
	- **담당자 유지 안 함.** 이것이 기본값입니다. 팀에서 레코드의 이전 담당자가 유지되지 않습니다.
	- **항상 담당자 유지.** 할당 관리자를 사용하여 담당자를 변경한 경우를 제외하고는 팀에 레코드의 이전 담당자가 유지됩니다.
	- **모든 대화형 작업.** 가져오기 도우미, 할당 관리자, 대량 갱신 기능 또는 웹 서비스를 사용하여 담당자를 변경한 경우를 제외하고는 팀에 레코드의 이전 담당자가 유지됩니다.
- **6** 접근 프로필에서 이전 담당자의 새 접근 프로필을 선택합니다.

팀에 사용할 수 있는 다른 접근 프로필 작성에 대한 자세한 내용은 접근 프로필 설정 프로세스 (페이지 [313\)](#page-312-0)를 참조하십시오.

**7** [저장]을 클릭합니다.

### **필드, Picklist 및 척도 정보**

애플리케이션에서 예측 및 보고에 사용되는 필드 이름이나 Picklist 값은 변경할 수 없습니다. 하지만 일부 기본 리스트(예: 홈페이지에 나타나는 리스트)는 Picklist 값을 기반으로 리스트에 포함될 레코드를 선택합니다. 애플리케이션은 언어에 대해 독립적인 기본 코드를 사용하여 표준 리스트에 포함할 레코드를 결정합니다. 따라서 이러한 리스트에 영향을 주지 않고 Picklist 값 및 필드 이름을 변경할 수 있습니다.

**참고:**Oracle CRM On Demand(표준 애플리케이션)의 태스크 리스트에서 태스크 우선 순위는 화살표로 표시되며, 위쪽 화살표는 [1-상] 우선 순위, 화살표 없음은 [2-중] 우선 순위, 아래쪽 화살표는 [3-하] 우선 순위를 나타냅니다. 활동 레코드 유형에서 [우선 순위] 필드의 표시 값을 기본값에서 변경하면(예: 기본값 *1-*상에서 최상위 값으로) Oracle CRM On Demand에서는 1-*레이블, 2-레이블* 또는 3-*레이블* 패턴을 사용하는 경우가 아니면 태스크 리스트에 대한 [우선 순위] 필드에 화살표를 표시하지 않습니다. 여기서 *레이블*은 태스크 우선 순위에 제공하는 이름입니다. 이 경우 Oracle CRM On Demand에서는 1-*label*에 대해 위쪽 화살표, 3-*label*에 대해 아래쪽 화살표를 표시하고 2-*label*과 다른 표시 값에 대해 화살표를 표시하지 않습니다. 예를 들어 Oracle CRM On Demand에서는 *1-My Highest* 값에 대해 위쪽 화살표를 표시하지만 *My Highest* 값에 대해서는 화살표를 표시하지 않습니다. Oracle CRM On Demand에서는 [우선 순위] 필드의 선택 리스트에 추가하는 사용자 정의 값에 대해 화살표를 표시하지 않습니다.

# **첨부 파일 구성 정보**

레코드 유형에 따라 다음과 같은 방법으로 파일을 레코드에 첨부할 수 있습니다.

- 상위 레코드의 첨부 파일 관련 항목을 통해
- 첨부 파일 필드를 통해

### **첨부 파일 관리 항목 구성 정보**

사전 구성된 첨부 파일 관련 항목을 지원하는 레코드 유형에서 사용자가 여러 첨부 파일을 상위 레코드에 연결할 수 있도록 페이지 레이아웃과 사용자 역할을 구성할 수 있습니다. 각 첨부 파일 항목에는 파일 또는 URL이 포함될 수 있습니다. 사용자가 이 방법으로 파일과 URL을 첨부하도록 허용하려면 페이지 레이아웃과 사용자 역할을 다음과 같이 구성해야 합니다.

- [첨부 파일] 섹션을 상위 레코드 유형에 대한 페이지 레이아웃에서 관련 정보 섹션으로 사용할 수 있어야 합니다.
- 사용자 역할에 첨부 파일 레코드 유형에 필요한 권한이 있어야 합니다.
- 사용자 역할에 대한 접근 프로필은 상위 레코드 유형에 대한 접근 설정에 첨부 파일 관련 레코드 유형에 대한 적절한 접근 권한이 있어야 합니다.

페이지 레이아웃 사용자 정의에 대한 자세한 내용은 정적 페이지 레이아웃 사용자 정의 (페이지 [157\)](#page-156-0) 및 동적 페이지 레이아웃 지정 (페이지 [201\)](#page-200-0)을 참조하십시오. 사용자 역할 및 접근 프로필 구성에 대한 자세한 내용은 사용자 관리 및 접근 제어 (페이지 [254\)](#page-253-0)를 참조하십시오.

다음 레코드 유형은 사전 구성된 첨부 관련 항목을 지원합니다.

- 고객사
- 활동
- 캠페인
- 컨택트
- 사용자 정의 오브젝트 01, 02 및 03
- $\blacksquare$  달러
- 이벤트
- 펀드
- 펀드 요청
- 세대
- 리드
- 기회
- 파트너
- 프로그램 멤버십
- 서비스 요청
- 솔루션

경고 레코드와 영업 단계 레코드에 첨부를 연결할 수도 있습니다.

회사 시스템 관리자는 사전 구성된 첨부 파일 관련 항목을 통해 추가된 첨부 파일의 세부 사항을 볼 수 있습니다. 자세한 내용은 회사 첨부 파일 관리 (페이지 [767\)](#page-766-0)를 참조하십시오.

### **첨부 파일 필드 구성 정보**

첨부 파일 필드를 사용하여 사용자는 단일 파일을 레코드에 첨부할 수 있습니다. 첨부 파일 필드는 다음 레코드 유형에 대해 지원됩니다.

- 사용자 정의 오브젝트 01, 02, 03 및 04 그 이상
- 재고 감사 보고서
- 샘플 트랜잭션
- 서명

다음 레코드 유형은 첨부 필드도 지원합니다. 그러나 이러한 레코드 유형은 다음과 같이 관련 항목으로만 사용할 수 있습니다.

■ 인가 첨부

인가 첨부 레코드 유형은 인가 레코드 유형의 관련 항목으로만 사용할 수 있습니다.

■ 신청서 첨부

신청서 첨부 레코드 유형은 애플리케이션 레코드 유형의 관련 항목으로만 사용할 수 있습니다.

■ 비즈니스 계획 첨부

비즈니스 계획 첨부 레코드 유형은 비즈니스 계획 레코드 유형의 관련 항목으로만 사용할 수 있습니다.

■ 인증 첨부

인증 첨부 레코드 유형은 인증 레코드 유형의 관련 항목으로만 사용할 수 있습니다.

■ 코스 첨부

코스 첨부 레코드 유형은 코스 레코드 유형의 관련 항목으로만 사용할 수 있습니다.

■ 시험 첨부

시험 첨부 레코드 유형은 시험 레코드 유형의 관련 항목으로만 사용할 수 있습니다.

■ MDF 요청 첨부

MDF 요청 첨부 레코드 유형은 MDF 요청 레코드 유형의 관련 항목으로만 사용할 수 있습니다.

■ 목표 첨부

목표 첨부 레코드 유형은 목표 레코드 유형의 관련 항목으로만 사용할 수 있습니다.

■ 파트너 프로그램 첨부

파트너 프로그램 첨부 레코드 유형은 파트너 프로그램 레코드 유형의 관련 항목으로만 사용할 수 있습니다.

■ 보험 첨부 보험 첨부 레코드 유형은 보험 레코드 유형의 관련 항목으로만 사용할 수 있습니다.

■ 특별 가격 책정 요청 첨부

특별 가격 책정 요청 첨부 레코드 유형은 특별 가격 책정 요청 레코드 유형의 관련 항목으로만 사용할 수 있습니다.

이러한 레코드 유형의 일부는 산업 또는 Oracle CRM On Demand Partner Relationship Management Edition과 관련되며, 해당 Oracle CRM On Demand 버전에서 사용하지 못할 수도 있습니다.

이러한 레코드 유형 중 일부에서 첨부 파일 필드는 Oracle CRM On Demand의 표준 페이지 레이아웃에 표시됩니다. 필요한 경우 나열된 모든 레코드 유형에 대한 [세부 사항] 페이지 레이아웃에 첨부 파일 필드를 표시할 수 있습니다. 다음과 같은 세 가지 첨부 파일 필드가 있습니다.

- **첨부 파일.** 이 필드는 처음에 [레코드 편집] 페이지에 용지 클립을 표시합니다. 파일이 업로드된 후 이 필드는 [레코드 세부 사항] 페이지에 첨부 파일의 이름과 크기를 표시합니다. [레코드 편집] 페이지의 경우 이 필드에 클립 아이콘뿐 아니라 파일을 제거하는 데 사용할 수 있는 X 아이콘도 표시됩니다. 사용자가 레코드에 파일을 첨부할 수 있도록 허용하려면 이 필드를 페이지 레이아웃에 표시해야 합니다. 필드의 파일 이름과 파일 크기가 계산된 값이므로 [첨부 파일] 필드는 검색 필드로 사용할 수 없습니다.
- **첨부 파일: 파일 이름.** 사용자가 업로드하는 파일의 이름으로 자동으로 채워지는 읽기 전용 필드입니다. [첨부 파일: 파일 이름] 필드는 검색 필드로 사용할 수 있습니다. 이 필드 표시는 선택 사항입니다.
- **첨부 파일: 크기(바이트).**이 필드는 첨부 파일 크기를 표시합니다. 이 필드 표시는 선택 사항입니다.

페이지 레이아웃 사용자 정의에 대한 자세한 내용은 정적 페이지 레이아웃 사용자 정의 (페이지 [157\)](#page-156-0) 및 동적 페이지 레이아웃 지정 (페이지 [201\)](#page-200-0)을 참조하십시오.

### **사용자 정의 오브젝트 및 첨부 파일 필드 구성 정보**

다음과 같이 회사의 비즈니스 요구 사항에 맞게 다양한 방법으로 사용자 정의 오브젝트 레코드 유형을 구성할 수 있습니다.

■ 사용자 정의 오브젝트 레코드 유형을 다른 레코드 유형의 관련 레코드 유형으로 구성할 수 있습니다. 사용자 정의 오브젝트 레코드 유형은 Oracle CRM On Demand에서 대부분 기본 레코드 유형의 관련 레코드 유형으로 지원됩니다.

해당 구성에서는 상위 레코드와 연결된 레코드 유형 사이에 일대다 관계가 있습니다. 첨부 파일 필드를 연결된 레코드 유형에 표시할 경우 이 구성을 통해 사용자가 여러 첨부 파일(각 하위 레코드에 1개)을 상위 레코드에 연결할 수 있습니다.

예를 들어, 사용자 정의 오브젝트 04에 대한 [세부 사항] 페이지에 첨부 파일 필드를 표시한 다음 *목표 첨부 파일* 레이블이 지정되도록 사용자 정의 오브젝트 04의 이름을 변경합니다. 그런 다음 새 목표 첨부 파일 레코드 유형을 목표 레코드 유형의 관련 정보 섹션으로 사용할 수 있도록 설정할 수 있습니다.

- \_ 사용자 정의 오브젝트 레코드 유형을 다른 레코드 유형과 다대다 관계로 구성할 수 있습니다. 자세한 내용은 사용자 정의 오브젝트에 대한 다대다 관계 정보 (참조 "사용자 정의 [오브젝트의](#page-251-0) 다대다 관계 정보" 페이지 [252\)](#page-251-0)를 참조하십시오.
- 참부 파일 레코드 유형으로 사용할 사용자 정의 오브젝트 레코드 유형을 구성하고 자체 탭, 홈페이지, 리스트 등이 포함된 최상위 레코드 유형으로 사용할 수 있도록 설정할 수 있습니다.

해당 구성은 많은 수의 사용자가 관심을 갖는 자료에 대한 접근 권한을 사용자에게 제공하는 데 사용될 수 있고, 사용자가 사용자 정의 첨부 파일 레코드 유형의 레코드에 업로드된 첨부 파일을 검색할 수 있도록 허용합니다.

모든 유형의 레코드 유형과 마찬가지로 사용자에게 사용자 역할과 접근 프로필에 첨부 파일 필드가 지원되는 레코드 유형 작업을 수행할 수 있게 하는 적절한 접근 수준이 있는지 확인해야 합니다. 사용자 역할 및 접근 프로필 구성에 대한 자세한 내용은 사용자 관리 및 접근 제어 (페이지 [254\)](#page-253-0)를 참조하십시오.

### <span id="page-251-0"></span>**사용자 정의 오브젝트의 다대다 관계 정보**

기본적으로 사용자 정의 오브젝트 01, 02 및 03과 다른 레코드 유형 간의 모든 관계는 다대다입니다. 하지만 다른 모든 사용자 정의 오브젝트 레코드 유형(예: 사용자 정의 오브젝트 4)의 경우 사용자 정의 오브젝트 레코드 유형과 다른 모든 레코드 유형(다른 사용자 정의 오브젝트 레코드 유형 포함) 간의 모든 관계는 기본적으로 일대다입니다.

다른 사용자 정의 오브젝트 레코드 유형을 교차 테이블로 사용하여 사용자 정의 오브젝트 레코드 유형에 대한 다대다 관계를 생성할 수 있습니다.

### **사용자 정의 오브젝트 레코드 유형을 교차 테이블로 사용하는 이점**

사용자 정의 오브젝트 01 - 03 내에서 제공된 다른 레코드 유형에 대한 다수 대 다수 관계를 사용하지 않고 사용자 정의 오브젝트 레코드 유형을 교차 테이블로 사용하면 다음과 같은 이점이 있습니다.

- **융통성.** 오브젝트 간 관계를 더욱 융통성 있게 제어할 수 있습니다. 사용자 정의 레코드 유형을 교차 테이블로 사용하면 사용자 정의 오브젝트 레코드 유형의 교차 레코드에 직접 접근할 수 있습니다. 사용자 정의 오브젝트 01, 02 및 03은 교차 테이블 및 다른 레코드 유형에 대한 다수 대 다수 관계를 표시하지 않습니다. 따라서 사용자는 교차 레코드를 보거나 수정할 수 없습니다. 사용자 정의 오브젝트 04 이상 레코드 유형은 다수 대 다수 관계가 있어야 하는 레코드 유형을 결정하는 데 사용되므로 더욱 융통성이 있습니다. 다른 레코드 유형에 대한 사용자 정의 오브젝트 01, 02 및 03의 다수 대 다수 관계는 미리 구성되어 있으며 변경할 수 없습니다. 예를 들어 사용자 정의 오브젝트 01을 사용하고 있고 사용자 정의 오브젝트 01과 고객사 간에 일대다 관계만 필요한 경우 다대다 관계로 저장됩니다. 사용자 정의 오브젝트 01은 추가 레코드를 사용하여 필요한 경우에도 관계를 숨겨진 교차 테이블에 저장하고 이 추가 레코드는 회사의 레코드 할당으로 계산됩니다. 그러나 사용자 정의 오브젝트 04를 사용하고 있고 사용자 정의 오브젝트 04와 고객사 간에 일대다 관계만 필요한 경우 제공된 기본 일대다 관계를 사용할 수 있습니다. 그렇지 않으면 사용자 정의 오브젝트 04를 사용하지 않는 경우에는 다른 오브젝트 레코드 유형을 사용하여 사용자 정의 오브젝트 04와 고객사 간에 다수 대 다수 관계를 생성하도록 선택할 수 있습니다.
- **향상된 통합.** 사용자 정의 오브젝트 레코드 유형을 통합 테이블로 사용할 경우 통합 이벤트가 더욱 효율적입니다. Oracle CRM On Demand 또는 Web Services에서 가져오기 도구를 사용하여 다수 대 다수 관계를 사용자 정의 오브젝트 레코드 유형으로 직접 로드할 수 있습니다. 그러나 가져오기 도구는 사용자 정의 오브젝트 01, 02 및 03과 다른 레코드 유형 간에 관계 가져오기를 지원하지 않습니다. 또한 통합 이벤트는 사용자 정의 오브젝트 01, 02 및 03의 상위 필드만 추적할 수 있습니다. 통합 이벤트는 사용자 정의 오브젝트 01, 02 및 03과 해당 관련 레코드 유형에 대해 발생하는 다른 레코드 유형에 대한 연결 또는 분리 등의 이벤트를 추적할 수 없습니다. 그러나 사용자 정의 오브젝트 04 이상 레코드 유형을 교차 테이블로 사용하는 경우에는 통합 이벤트가 지원되는 사용자 정의 오브젝트 레코드 유형이므로 교차 테이블에서 발생하는 모든 이벤트를 추적하고 감지할 수 있습니다.
- **추가 정보 저장.** 두 개 레코드 유형 간 다수 대 다수 관계에 대한 추가 정보를 저장할 수 있습니다. 예를 들어 텍스트 필드 또는 더욱 복잡한 비즈니스 모델에는 다른 레코드 유형에 대한 관계가 필요할 수 있습니다. 사용자 정의 오브젝트 04 이상 레코드 유형은 Oracle CRM On Demand에서 사용 가능한 모든 사용자 정의 필드를 지원하므로 교차 테이블에서 사용자 정의 필드를 생성할 수 있습니다. 사용자 정의 오브젝트 04 이상 레코드 유형은 다른 레코드 유형에 대한 관계를 지원하므로 교차 테이블에 대한 관계를 생성할 수 있습니다. 사용자 정의 오브젝트 01, 02 및 03과 다른 레코드 유형에 대한 교차 테이블은 사용자 정의 필드 또는 다른 레코드 유형에 대한 관계를 지원하지 않습니다.

### **다대다 관계 생성 예제**

회사에서 회의 센터를 소유 및 관리하면서 회의 시설을 다른 회사, 정부 고객 등에게 제공하고 있습니다. 하나의 사용자 정의 오브젝트 레코드 유형을 사용하여 이벤트에 대한 정보를 추적하고 또 다른 사용자 정의 오브젝트 레코드 유형을 사용하여 각 이벤트에 사용되는 방에 대한 정보를 추적하려고 합니다. 각 방은 여러 이벤트에 사용되고 각 이벤트는 여러 방을 사용할 수 있으므로 레코드 유형 간에 다대다 관계가 있어야 합니다.

**252** Oracle CRM On Demand 관리 릴리스 36

2018년 3월 게시됨
이 다대다 관계를 생성하려면 세 번째 사용자 정의 오브젝트 레코드 유형을 교차 테이블로 사용하여 각 방 예약 또는 세션에 대한 정보를 추적하면 됩니다. 그런 다음 방과 세션 간의 일대다 관계 및 이벤트와 세션 간의 일대다 관계를 작성하여 방과 이벤트 간의 다대다 관계를 제공할 수 있습니다.

다음 절차에서는 이 예에 대한 레코드 유형과 관계를 구성하는 방법에 대해 설명합니다. 사용자 정의 오브젝트 04, 05 및 06이 새 레코드 유형에 사용됩니다.

### 다대다 관계를 구성하려면

- **1** 사용할 사용자 정의 오브젝트 레코드 유형이 회사에 설정되지 않은 경우 고객 지원 서비스에 문의하여 해당 유형을 설정합니다.
- **2** 고객 지원 서비스에서 사용자 정의 오브젝트를 설정한 경우 사용자 정의 오브젝트 04, 05 및 06 레코드 유형의 이름을 각각 방, 이벤트 및 세션으로 변경합니다.

레코드 유형 이름 변경에 대한 자세한 내용은 레코드 유형 이름 변경 (페이지 [232\)](#page-231-0)을 참조하십시오.

- **3** 새 레코드 유형에 대한 접근이 필요한 각 사용자 역할에 대해 [역할 관리 마법사]의 2단계 레코드 유형 접근에서 필요한 접근 수준을 설정합니다. 필요한 접근 수준을 사용자 책임에 기초하여 결정합니다. 사용자 역할 설정에 대한 자세한 내용은 역할 추가 (페이지 [292\)](#page-291-0)를 참조하십시오.
- **4** 새 레코드 유형에 대한 접근이 필요한 각 사용자 역할에 대해 새 레코드 유형의 접근 프로필을 구성합니다. 최소한 다음을 설정해야 합니다.
	- \_ 새 방 레코드 유형에서 새 세션 관련 정보 섹션에 대한 보기 접근 권한을 부여합니다.
	- 새 이벤트 레코드 유형에서 새 세션 관련 정보 섹션에 대한 보기 접근 권한을 부여합니다.

접근 프로필 설정에 대한 자세한 내용은 접근 프로필 설정 프로세스 (페이지 [313\)](#page-312-0)를 참조하십시오.

- **5** 새 레코드 유형에 대한 새 페이지 레이아웃을 생성합니다.
	- 새 방 레코드 유형 [세부 사항] 페이지 레이아웃에서 새 세션 레코드 유형을 관련 정보 섹션으로 포함합니다.
	- 새 이벤트 레코드 유형 [세부 사항] 페이지 레이아웃에서 새 세션 레코드 유형을 관련 정보 섹션으로 포함합니다. 페이지 레이아웃 설정에 대한 자세한 내용은 정적 페이지 레이아웃 사용자 정의 (페이지 [157\)](#page-156-0)을 참조하십시오.
- **6** 새 레코드 유형에 대한 접근이 필요한 각 사용자 역할에 대해 [역할 관리 마법사]의 6단계에서 생성한 페이지 레이아웃을 할당합니다.

사용자 역할 설정에 대한 자세한 내용은 역할 추가 (페이지 [292\)](#page-291-0)를 참조하십시오.

**참고:** 이전 절차에서 설명한 구성 변경 외에도 다른 레코드 유형을 사용자 정의할 때와 동일한 방법으로 새 레코드 유형을 사용자 정의할 수 있습니다. 레코드 유형 사용자 정의에 대한 자세한 내용은 레코드 유형 애플리케이션 사용자 정의 페이지 (페이지 [98\)](#page-97-0)를 참조하십시오.

# **사용자 관리 및 접근 제어**

이 항목은 사용자 관리 및 접근 제어 방법에 대한 정보를 제공합니다.

**시작하기 전에** 다음을 수행합니다.

- 사용자 역할에 적절한 권한이 있는지 확인합니다.
	- 관리 홈페이지에서 [사용자 관리 및 접근 제어] 링크에 접근하려면 [사용자 관리] 권한, [역할 및 접근 관리] 권한 또는 이러한 권한이 둘 다 필요합니다.
	- 사용자를 설정하려면 [사용자 관리] 권한 또는 [파트너 조직의 사용자 관리] 권한이 필요합니다.

**참고:** [파트너 조직의 사용자 관리] 권한이 있는 사용자는 자신의 고유 파트너 조직에서 사용자를 설정할 수 있습니다.

- 회사 수준에서 접근 프로필 및 역할을 설정하려면 [역할 및 접근 관리] 권한이 필요합니다.
- 그룹을 생성하거나 편집하거나 삭제하려면 [역할 및 접근 관리] 권한이 필요합니다. 그룹에 사용자를 추가하거나 그룹에서 사용자를 제거하려면 [역할 및 접근 관리] 권한 및 [사용자 관리] 권한이 필요합니다.
- 장부를 설정하려면 [장부 관리] 권한이 필요합니다.
- 회사 수준에서 지역을 설정하려면 지역 관리 권한이 필요합니다.
- 라이센스 수와 활성화해야 하는 사용자 수를 비교 확인합니다. 활성 사용자만 Oracle CRM On Demand에 접근할 수 있습니다. 총 활성 사용자 수는 회사에서 사용할 수 있는 라이센스 수를 초과할 수 없습니다. 라이센스 상태 확인에 대한 자세한 내용은 라이센스 상태 및 활성 사용자 확인 (페이지 [45\)](#page-44-0)을 참조하십시오.
- 역할 및 접근 프로필에 대한 배경 정보를 숙지합니다. 자세한 내용은 다음 항목을 참조하십시오.
	- 역할 관리 (페이지 [285\)](#page-284-0)
	- 역할 설정 지침 (페이지 [286\)](#page-285-0)
	- 접근 프로필 관리 (페이지 [299\)](#page-298-0)
	- 기본 레코드 유형에 대한 접근 수준 정보 (페이지 [306\)](#page-305-0)
	- 관련 레코드 유형에 대한 접근 수준 정보 (페이지 [306\)](#page-305-0)
	- 접근 권한 결정 방법 (페이지 [368\)](#page-367-0)
- 장부, 역할, 팀에 대한 데이터 접근을 관리하는 데 사용할 프로필을 결정합니다.
- 각 사용자에게 할당할 역할 및 각 사용자가 보고할 대상을 결정합니다. 조직에서 다양한 일선 업무를 처리하는 데 추가 역할이 필요한 경우 필요한 역할을 생성합니다.

회사의 모든 사용자에 대한 누적 설정에 따라 회사의 보고 계층 및 영업 할당량이 정의됩니다.

회사 내의 각 사용자에 대해 개별적으로 사용자 역할을 지정해야 합니다. 사용자의 역할 및 관련 접근 프로필에 따라 탭, 기능, 레코드 등에 대한 직원의 접근 권한이 결정될 뿐만 아니라 직원이 애플리케이션 사용 시 보게 되는 페이지 레이아웃도 결정됩니다.

사용자, 접근 프로필, 역할, 사용자 정의 장부 및 그룹을 관리하는 절차를 보려면 해당 항목을 클릭하십시오.

■ 사용자 설정 (페이지 [257\)](#page-256-0)

■ 사용자 영업 할당량 설정 (페이지 [270\)](#page-269-0)

- 사용자에 대한 레코드 유형별 기본 장부 설정 (페이지 [271\)](#page-270-0)
- 사용자 ID 변경 (페이지 [271\)](#page-270-0)
- 사용자 비밀 번호 재설정 (페이지 [272\)](#page-271-0)
- 사용자의 DMS PIN 재설정 (페이지 [273\)](#page-272-0)
- 사용자의 기본 부서 변경 (페이지 [274\)](#page-273-0)
- 사용자 로그인 활동 검토 (페이지 [274\)](#page-273-0)
- 사용자의 보안 관련 활동 검토 (페이지 [275\)](#page-274-0)
- 위임 사용자 관리(관리자) (페이지 [276\)](#page-275-0)
- 사용자의 재고 기간 생성 (페이지 [279\)](#page-278-0)
- 사용자 비활성화 (페이지 [279\)](#page-278-0)
- 파트너 관리자 설정 프로세스(관리자) (페이지 [280\)](#page-279-0)
- 사용자 설정(파트너) (페이지 [281\)](#page-280-0)
- 사용자의 사용자 ID 변경(파트너) (페이지 [283\)](#page-282-0)
- 사용자 비밀 번호 재설정(파트너) (페이지 [284\)](#page-283-0)
- 사용자 비활성화(파트너) (페이지 [285\)](#page-284-0)
- 역할 추가 (페이지 [292\)](#page-291-0)
- 접근 프로필 설정 프로세스 (페이지 [313\)](#page-312-0)
- 장부 설정 프로세스 (페이지 [340\)](#page-339-0)
- 관리자 역할에 대한 장부 설정 확인 (페이지 [341\)](#page-340-0)
- 장부 유형 및 장부 사용자 역할 생성 (페이지 [345\)](#page-344-0)
- 레코드 소유권 모드 구성 (페이지 [346\)](#page-345-0)
- [장부](#page-345-0) 및 장부 계층 구조 생성 (참조 "장부 및 장부 계층 생성" 페이지 [346\)](#page-345-0)
- 장부에 사용자 연결 (페이지 [348\)](#page-347-0)
- 장부에 대한 접근 프로필 생성 (참조 "[장부의](#page-350-0) 접근 프로필 생성" 페이지 [351\)](#page-350-0)
- 회사에서 장부를 사용으로 설정 (페이지 [352\)](#page-351-0)
- 사용자 및 사용자 역할에서 장부를 사용으로 설정 (페이지 [353\)](#page-352-0)
- [레코드 세부 사항] 페이지 레이아웃에 장부 추가 (페이지 [355\)](#page-354-0)
- 장부에 레코드 할당 (페이지 [356\)](#page-355-0)
- 개인화된 페이지 레이아웃 재설정 (페이지 [317\)](#page-316-0)
- 개인화된 작업 표시줄 레이아웃 재설정 (페이지 [317\)](#page-316-0)
- 개인화된 홈페이지 레이아웃 재설정 (페이지 [318\)](#page-317-0)
- 그룹 설정 (페이지 [364\)](#page-363-0)

#### ■ 판매 구역 설정 (참조 "[지역](#page-365-0) 설정" 페이지 [366\)](#page-365-0)

**팁:** 각 역할에 대해 테스트 사용자를 설정합니다. 그런 다음 다른 사용자를 활성화하기 전에 먼저 테스트 사용자를 활성화하여 구성이 제대로 설정되었는지 확인합니다. 모든 사용자 설정 작업(예: 접근 권한, 역할 레이아웃, 보고 및 데이터 공유 계층, 워크플로 및 기타 비즈니스 프로세스 사용자 정의)이 완료될 때까지는 다른 사용자를 활성화하지 마십시오. 테스트를 완료한 후에는 테스트 사용자를 비활성화하십시오.

# **사용자 관리**

Oracle CRM On Demand와 상호 작용할 수 있는 기능의 유무에 상관없이 사용자는 Oracle CRM On Demand의 엔티티입니다. 예를 들어 사용자는 회사의 직원, 파트너 또는 외부 애플리케이션일 수 있습니다. 사용자는 활성이거나 비활성일 수도 있습니다. 활성 사용자는 Oracle CRM On Demand와 상호 작용할 수 있으며, 비활성 사용자는 그럴 수 없습니다. Oracle CRM On Demand와 상호 작용하려면 회사에 대해 설정된 사인인 및 비밀 번호 정책에 따라 활성 사용자를 인증해야 합니다. 사인인 및 비밀 번호 정책에 대한 자세한 내용은 사인인 및 비밀 번호 정책 정보 (참조 "[로그인](#page-45-0) 및 [비밀](#page-45-0) 번호 정책 정보" 페이지 [46\)](#page-45-0)를 참조하십시오.

각 사용자에게는 한 개의 할당된 역할이 있습니다. 여러 명의 사용자에게 같은 역할을 할당할 수 있습니다. Oracle CRM On Demand에서 역할은 영업 담당 이사 기능 또는 서비스 관리자 기능과 같이 조직 내에서 사용자가 수행하는 업무 기능과 유사합니다. 조직 내에서 사용자에게는 해당 업무 기능에 고유한 특정 권한이 부여됩니다. Oracle CRM On Demand도 이와 비슷한 맥락에서 역할이 다음을 정의합니다.

- 사용자에게 사용 권한이 있는 Oracle CRM On Demand의 기능
- 보호된 정보를 사용하여 작업할 수 있도록 사용자에게 지정된 권한 집합
- 정보를 표시하는 사용자 인터페이스 설정

역할에 대한 자세한 내용은 역할 관리 (페이지 [285\)](#page-284-0)를 참조하십시오. 사용자를 관리하려면 다음 태스크를 수행합니다.

- 사용자 설정 (페이지 [257\)](#page-256-0)
- 사용자 영업 할당량 설정 (페이지 [270\)](#page-269-0)
- 사용자 ID 변경 (페이지 [271\)](#page-270-0)
- 사용자 비밀 번호 재설정 (페이지 [272\)](#page-271-0)
- 사용자의 DMS PIN 재설정 (페이지 [273\)](#page-272-0)
- 사용자의 기본 부서 변경 (페이지 [274\)](#page-273-0)
- 사용자 로그인 활동 검토 (페이지 [274\)](#page-273-0)
- 사용자의 보안 관련 활동 검토 (페이지 [275\)](#page-274-0)
- 위임 사용자 관리(관리자) (페이지 [276\)](#page-275-0)
- 사용자의 재고 기간 생성 (페이지 [279\)](#page-278-0)
- 사용자 비활성화 (페이지 [279\)](#page-278-0)

#### **관련 항목**

사용자 관리와 관련된 내용은 다음 항목을 참조하십시오.

- <span id="page-256-0"></span>■ 사용자 페이지 레이아웃 정보 (페이지 [269\)](#page-268-0)
- 사용자 위임 정보 (페이지 [275\)](#page-274-0)
- 사용자 필드 (페이지 [259\)](#page-258-0)
- 레코드 감사 추적 보기
- 감사 추적 사용자 정의 (페이지 [196\)](#page-195-0)

# **사용자 설정**

사용자를 설정할 때 다음 필드에 따라 사용자가 접근하고 보고 수행할 수 있는 대상이 결정되므로 이들 필드에 각별히 주의해야 합니다.

 **상태 필드.** 사용자를 처음 설정할 때 사용자 상태를 [활성]으로 설정하고, 사용자 레코드를 저장할 때 Oracle CRM On Demand에서 해당 사용자에게 필요한 사인인 정보를 보내도록 설정한 다음 사용자 레코드에서 적절한 옵션을 선택하여 사용자가 Oracle CRM On Demand에 즉시 접근하도록 할 수 있습니다.

또는 사용자가 이후에도 계속 Oracle CRM On Demand를 접근하지 못하게 하려면 사용자 레코드를 설정하고 사용자 상태를 [비활성]으로 설정합니다. 나중에 사용자가 Oracle CRM On Demand에 접근할 수 있도록 하려면 사용자 상태를 [활성]으로 변경하고 비밀 번호 재설정 기능을 사용하여 사용자에게 전자 우편으로 필요한 사인인 정보를 보냅니다.

 **보고 대상 필드 또는 보고 대상(별칭) 필드.** 보고 구조에서는 관리자가 접근할 수 있는 레코드 대상을 결정합니다. 또한 예측 계산 및 관리자 및 경영자의 보고서에 포함되는 데이터의 사용자를 결정합니다. 사용자를 설정하는 페이지에는 [보고 대상] 필드나 [보고 대상(별칭)] 필드 중 하나가 있을 수 있지만 이 필드가 모두 포함될 수는 없습니다. [보고 대상] 및 [보고 대상(별칭)] 필드에 대한 자세한 내용은 사용자 레코드의 보고 대상 및 보고 대상(별칭) 필드 정보 (페이지 [270\)](#page-269-0)를 참조하십시오.

**팁:** 우선 보고 계층 구조의 맨 위에 있는 사용자를 입력합니다.

**역할 필드.** 사용자 역할은 탭, 기능, 레코드 및 페이지 레이아웃에 대한 사용자 접근 권한을 결정합니다.

**참고:** 가져오기 도우미를 사용하여 사용자 레코드를 가져올 수 있습니다. 이 옵션에 대한 자세한 내용은 가져오기 및 내보내기 도구 (페이지 [516\)](#page-515-0)를 참조하십시오.

### **새 사용자에 대한 사인인 정보**

Oracle CRM On Demand에 사인인하려면 새 사용자에게 Oracle CRM On Demand에 대한 임시 URL과 임시 비밀 번호가 있어야 합니다. Oracle CRM On Demand에서 사용자 계정을 생성할 때 해당 사용자에게 사인인 정보를 보내도록 설정하거나 다음과 같은 방법으로 나중에 이를 설정할 수 있습니다.

■ 사용자 계정을 설정할 때 사인인 정보를 보내려면 사용자 레코드를 처음으로 저장하기 전에 먼저 해당 사용자 레코드에서 [전자 우편] 확인란을 선택합니다.

사용자 레코드를 생성할 때 [빠른 추가] 단추를 사용하는지, [사용자 추가] 단추를 사용하는지에 따라 다음과 같이 [전자 우편] 확인란의 이름이 달라집니다.

- [빠른 추가]페이지에서는 [전자 우편] 확인란
- [사용자 편집]페이지의 [저장을 클릭하면 임시 비밀 번호를 전자 우편으로 보내기] 확인란

사용자에게 정보를 즉시 보내려면 레코드를 처음으로 저장하기 전에 이 확인란을 선택해야 합니다. 사인인 정보는 2개의 전자 우편으로 사용자에게 전송됩니다.

- 전자 우편 하나에는 임시 URL이 들어 있습니다.
- 두 번째 전자 우편에는 임시 비밀 번호와 사용자의 사인인 ID에 대한 세부 사항이 포함되어 있습니다.

■ 사용자에게 나중에 사인인 정보를 보내려면 사용자 레코드를 생성할 때 이 확인란은 선택하지 마십시오.

나중에 사인인 정보를 사용자에게 보내려면 사용자 레코드에서 [비밀 번호 재설정] 단추를 클릭하여 정보를 보내라는 메시지를 Oracle CRM On Demand에서 표시하도록 할 수 있습니다. [비밀 번호 재설정] 단추를 클릭하면 사인인 정보가 2개의 전자 우편으로 사용자에게 전송됩니다.

- 전자 우편 하나에는 임시 URL이 들어 있습니다.
- \_ 두 번째 전자 우편에는 임시 비밀 번호가 포함되어 있습니다.

이 경우 전자 우편에는 사용자의 사인인 ID에 대한 세부 사항이 포함되지 않습니다.

### **사용자 삭제 정보**

사용자를 삭제할 수는 없습니다. 직원이 퇴사하면 해당 사용자의 상태를 [비활성]으로 변경합니다. **시작하기 전에** 회사 수준에서 사용자를 설정하려면 [사용자 관리] 권한이 필요합니다.

### 사용자를 설정하려면

- **1** 페이지 오른쪽 맨 위에 있는 [관리] 글로벌 링크를 클릭합니다.
- **2** [사용자 관리 및 접근 제어] 섹션에서 [사용자 관리 및 접근 제어] 링크를 클릭합니다.
- **3** [사용자 관리 및 접근 제어] 페이지에서 [사용자 관리] 링크를 클릭합니다.
- **4** [사용자 리스트] 페이지에서 다음 중 하나를 수행합니다.
	- 새 사용자를 추가하려면 [새 사용자]를 클릭합니다.
	- 여러 사용자를 빨리 추가하려면 [빠른 추가]를 클릭합니다.

그러면 각 사용자의 필수 제한 정보를 입력할 수 있는 [빠른 추가] 페이지가 열립니다. 예를 들어, 보고 계층 구조는 지정할 수 없습니다.

**참고:** [빠른 추가] 페이지 이외에서 다른 필수 [사용자] 필드를 정의한 경우 [빠른 추가] 방법을 사용할 수 없습니다.

[빠른 추가] 창에 정보를 입력한 후 [저장]을 클릭합니다. 그러면 [사용자 리스트] 페이지로 이동합니다.

- 사용자 정보를 편집하려면 사용자의 성을 클릭하고 [사용자 세부 사항] 페이지에서 [편집] 단추를 클릭합니다.
- **5** [사용자 편집] 페이지에서 정보를 입력합니다. 자세한 내용은 사용자 필드 (페이지 [259\)](#page-258-0)를 참조하십시오.
- **6** 레코드를 저장합니다.

**팁:** 필터링된 리스트를 생성하여 표시되는 사용자 레코드를 제한할 수 있습니다. 자세한 내용은 리스트 작업을 참조하십시오.

**258** Oracle CRM On Demand 관리 릴리스 36

2018년 3월 게시됨

### <span id="page-258-0"></span>필터링된 사용자 리스트를 열려면

- **1** 페이지 오른쪽 맨 위에 있는 [관리] 글로벌 링크를 클릭합니다.
- **2** [사용자 관리 및 접근 제어] 섹션에서 [사용자 관리 및 접근 제어] 링크를 클릭합니다.
- **3** [사용자 관리 및 접근 제어] 페이지에서 [사용자 관리] 링크를 클릭합니다.
- **4** [사용자 리스트] 페이지에서 드롭다운 리스트의 옵션을 선택합니다.

## **사용자 필드**

사용자를 설정할 때 다음 필드에 특별한 주의가 필요합니다.

■ 상태

■ 이러한 필드 중 사용자 페이지 레이아웃에 있는 항목에 따라 보고 대상 또는 보고 대상(별칭)

■ 역할

이러한 필드에 입력한 항목에 따라 사용자가 접근, 표시 및 수행할 수 있는 내용이 결정됩니다.

이 표에서는 사용자에 대한 일부 필드 정보를 설명합니다. 이 표에 나오는 모든 필드를 표시하려면 [사용자 관리] 권한이 필요합니다. 일부 필드는 읽기 전용입니다. 또한 [사용자 세부 사항] 페이지를 [사용자 리스트] 페이지에서 이동하여 접근할지, 레코드의 사용자 이름에 드릴다운하여 접근할지에 따라 필드가 다를 수도 있습니다. 이러한 세부 사항 페이지에 대해 서로 다른 페이지 레이아웃이 사용되기 때문에 이러한 차이가 발생합니다. 사용자 페이지 레이아웃에 대한 자세한 내용은 사용자 페이지 레이아웃 정보 (페이지 [269\)](#page-268-0)를 참조하십시오.

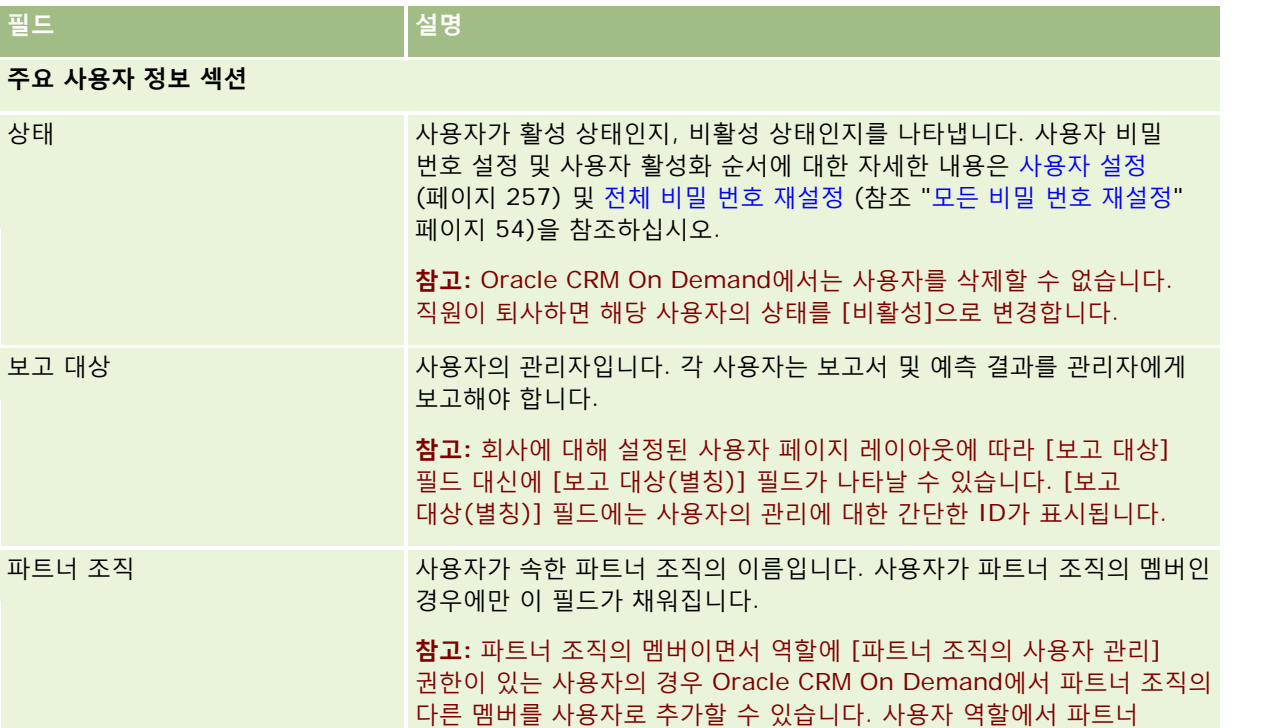

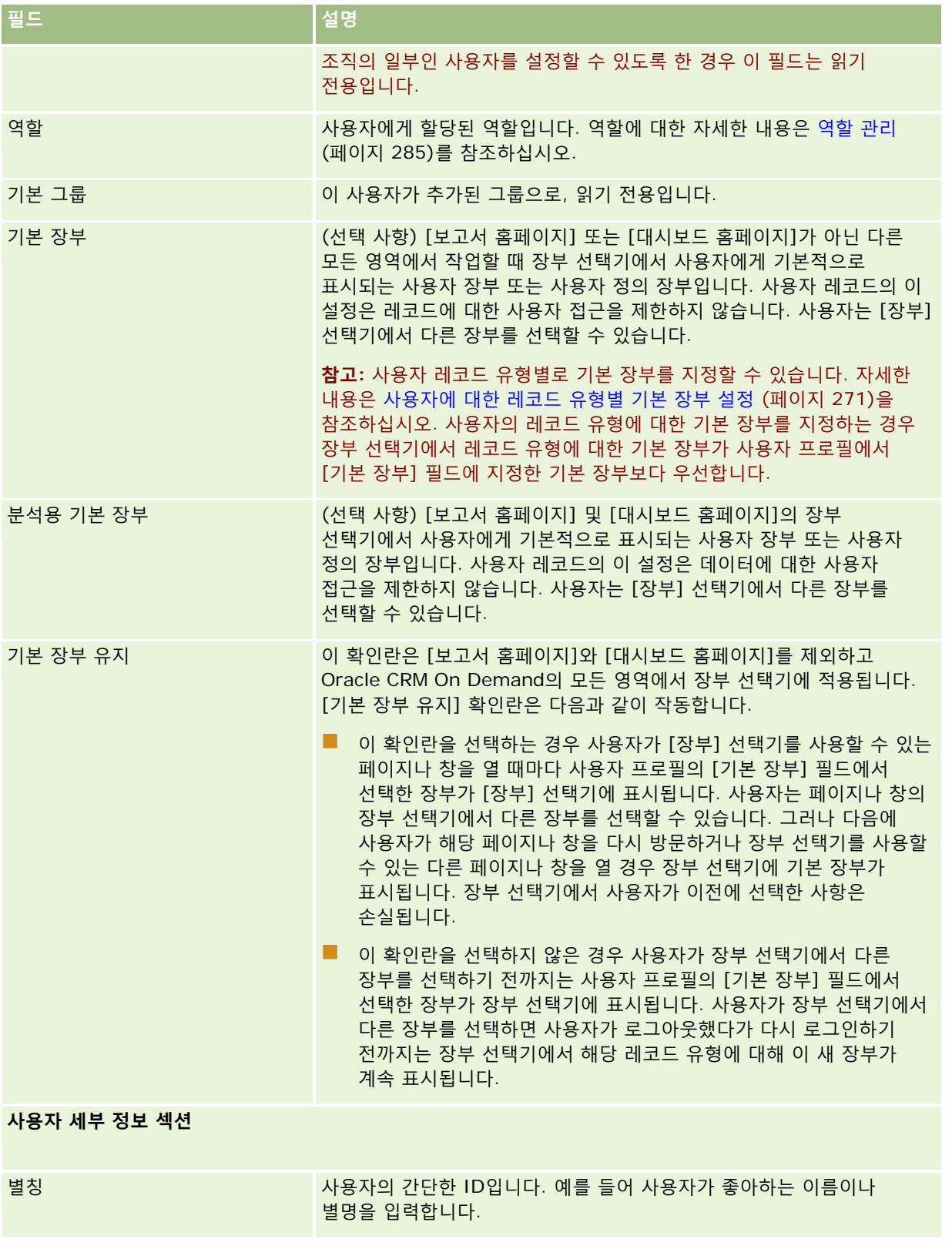

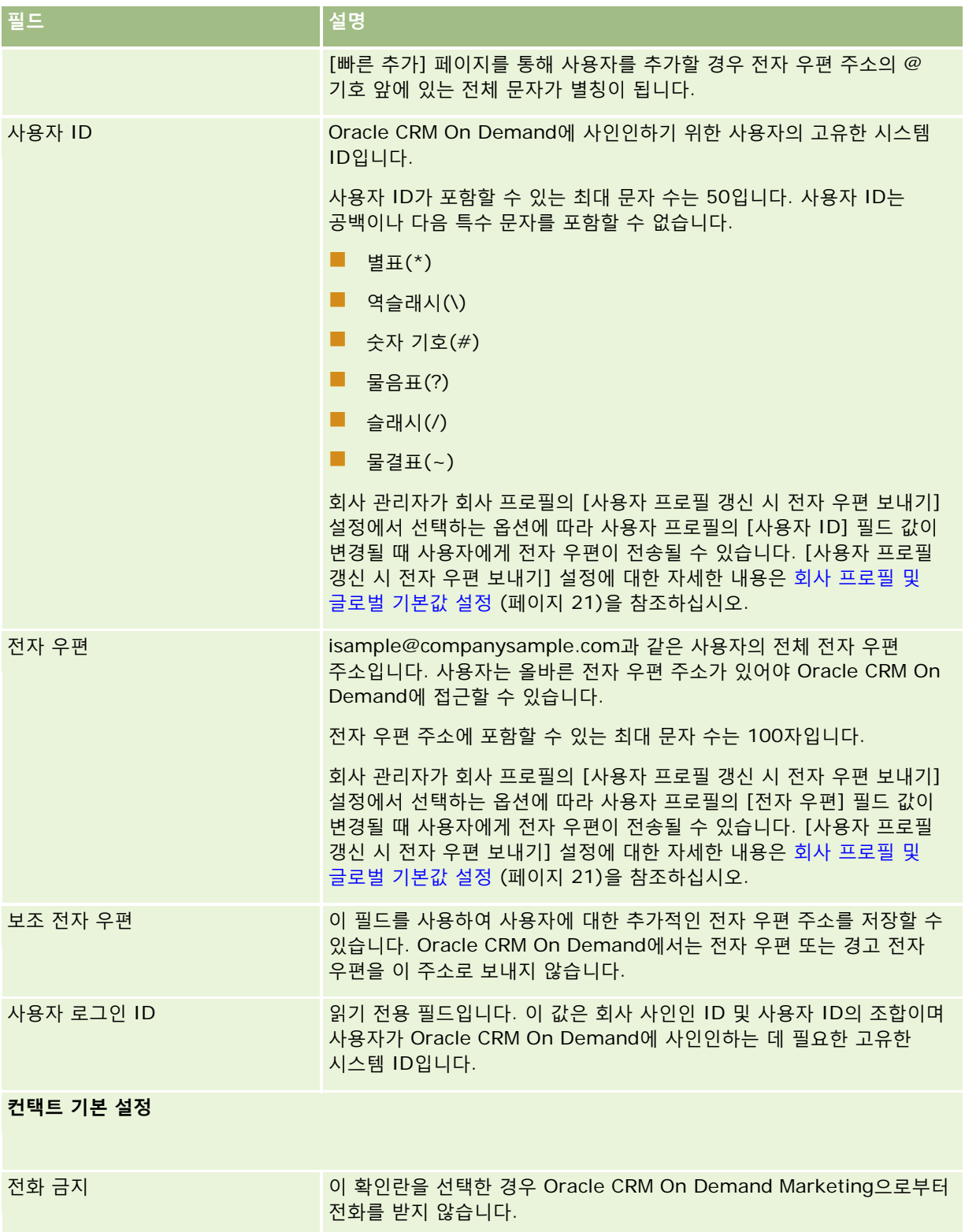

## Oracle CRM On Demand 관리

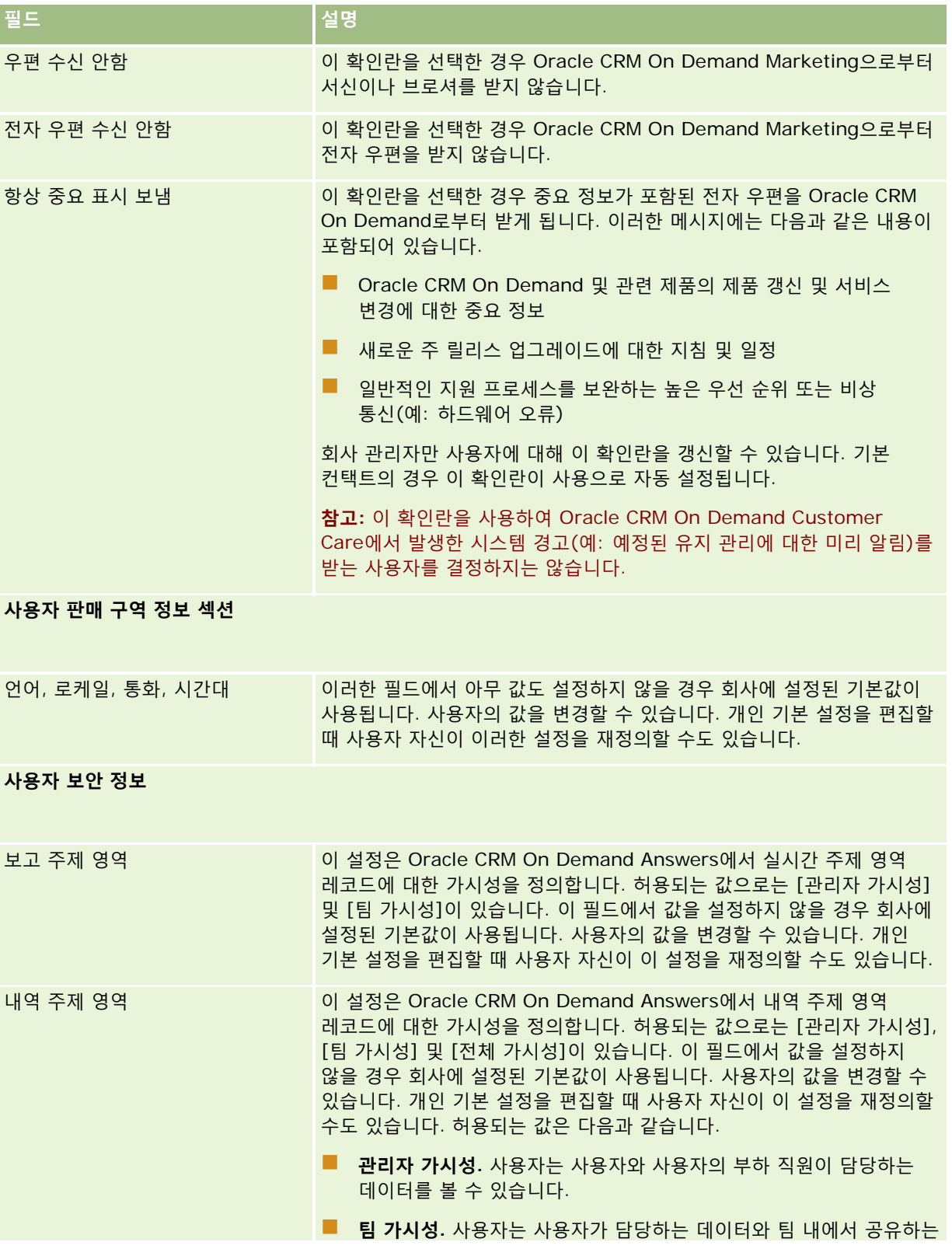

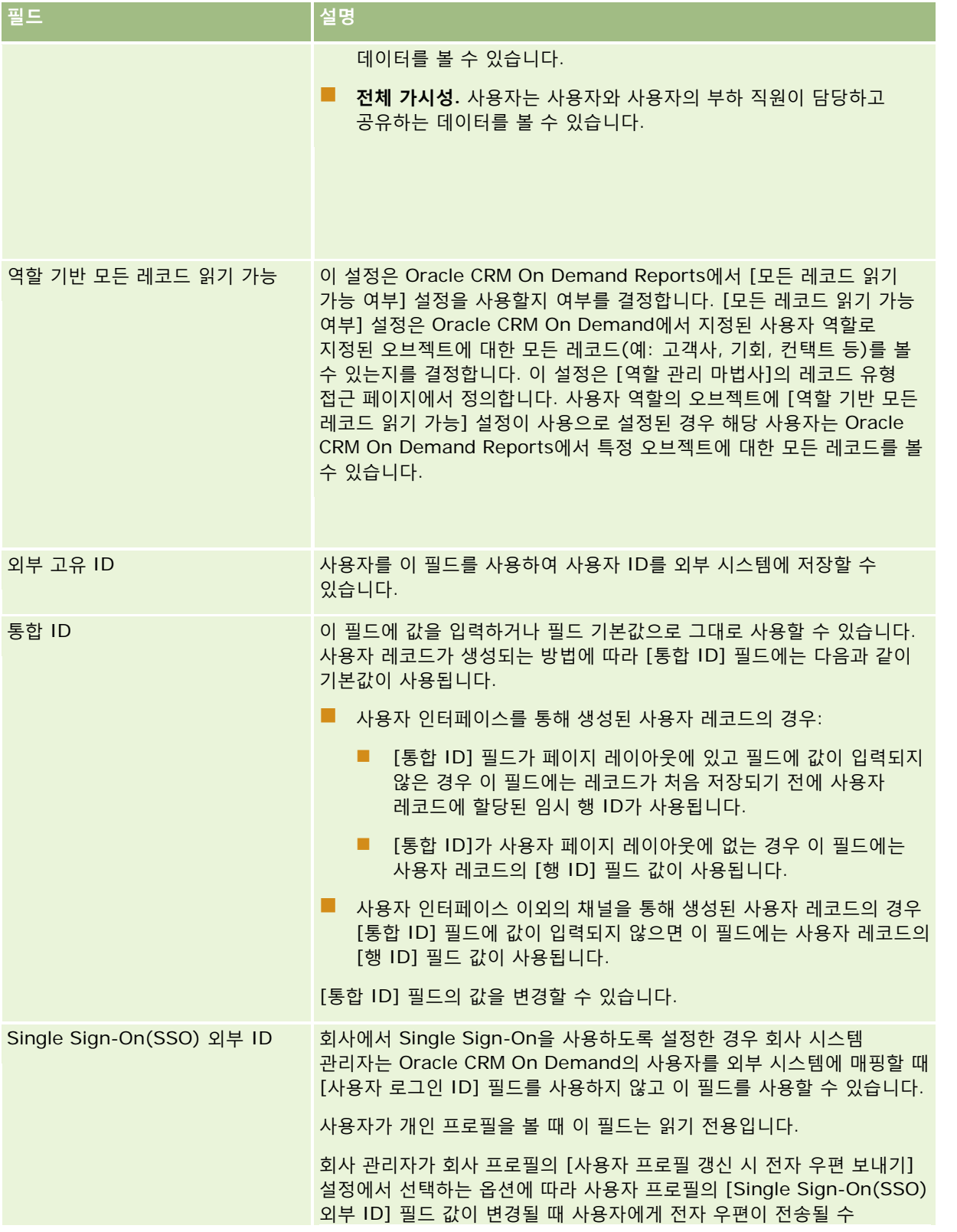

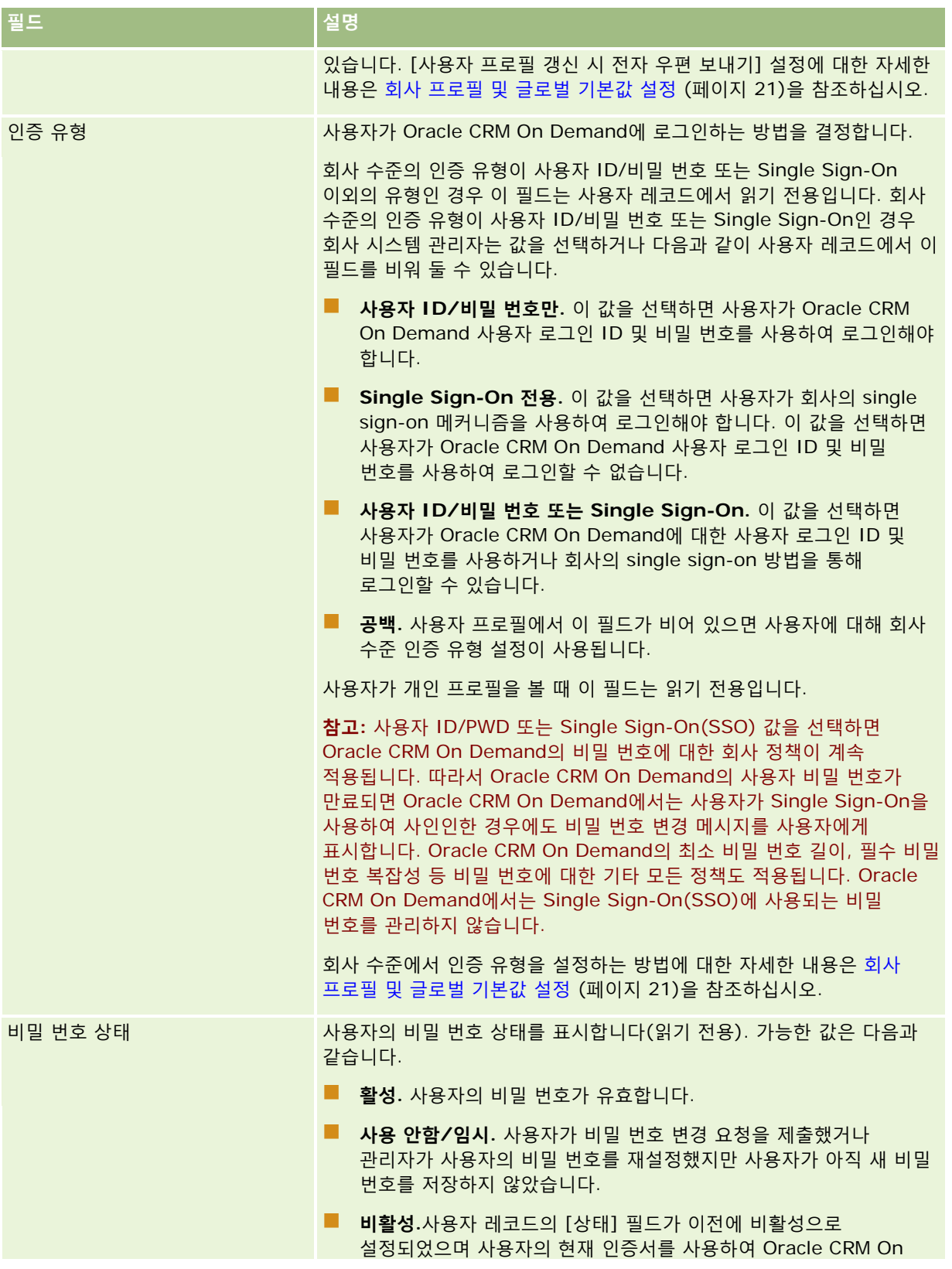

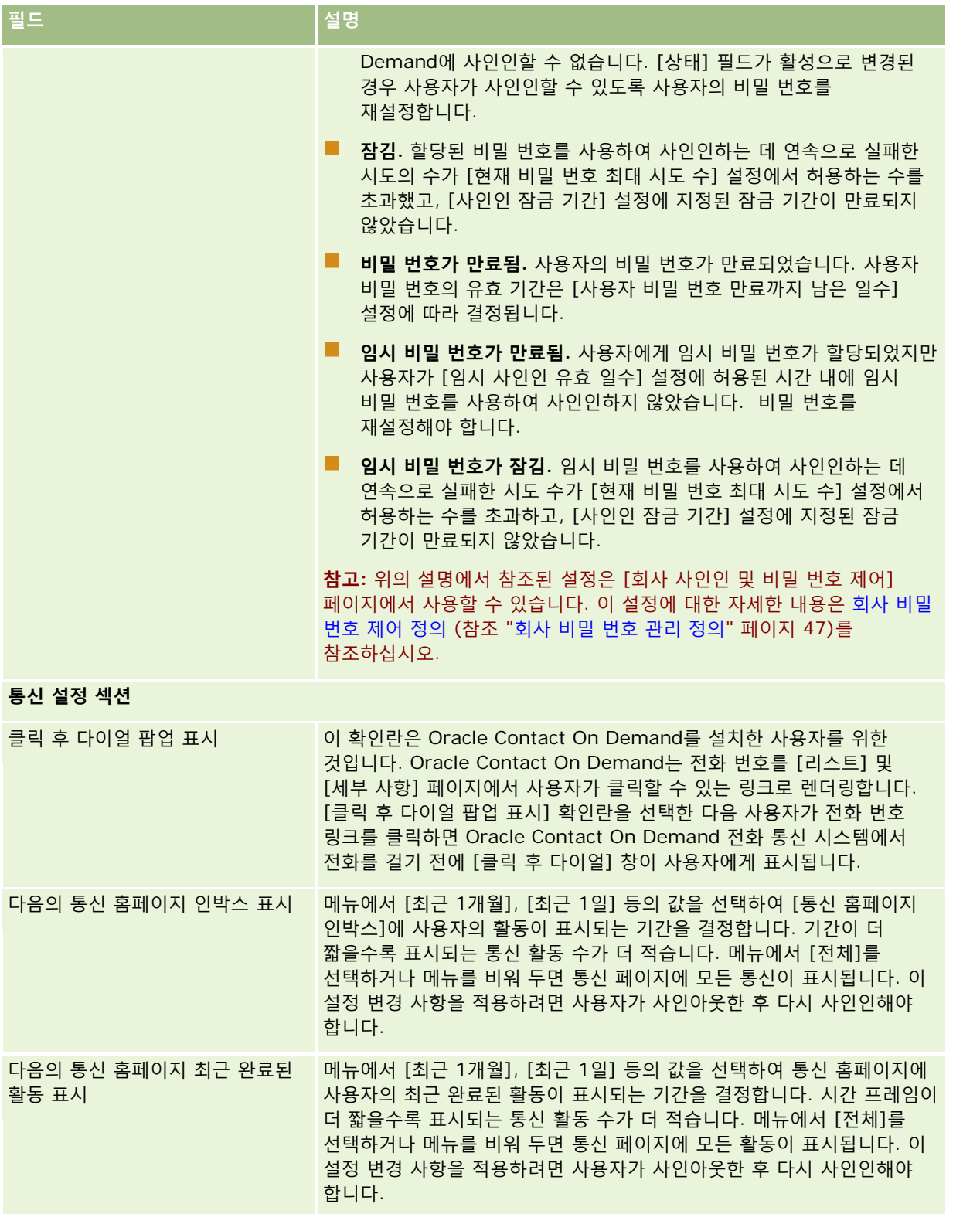

## Oracle CRM On Demand 관리

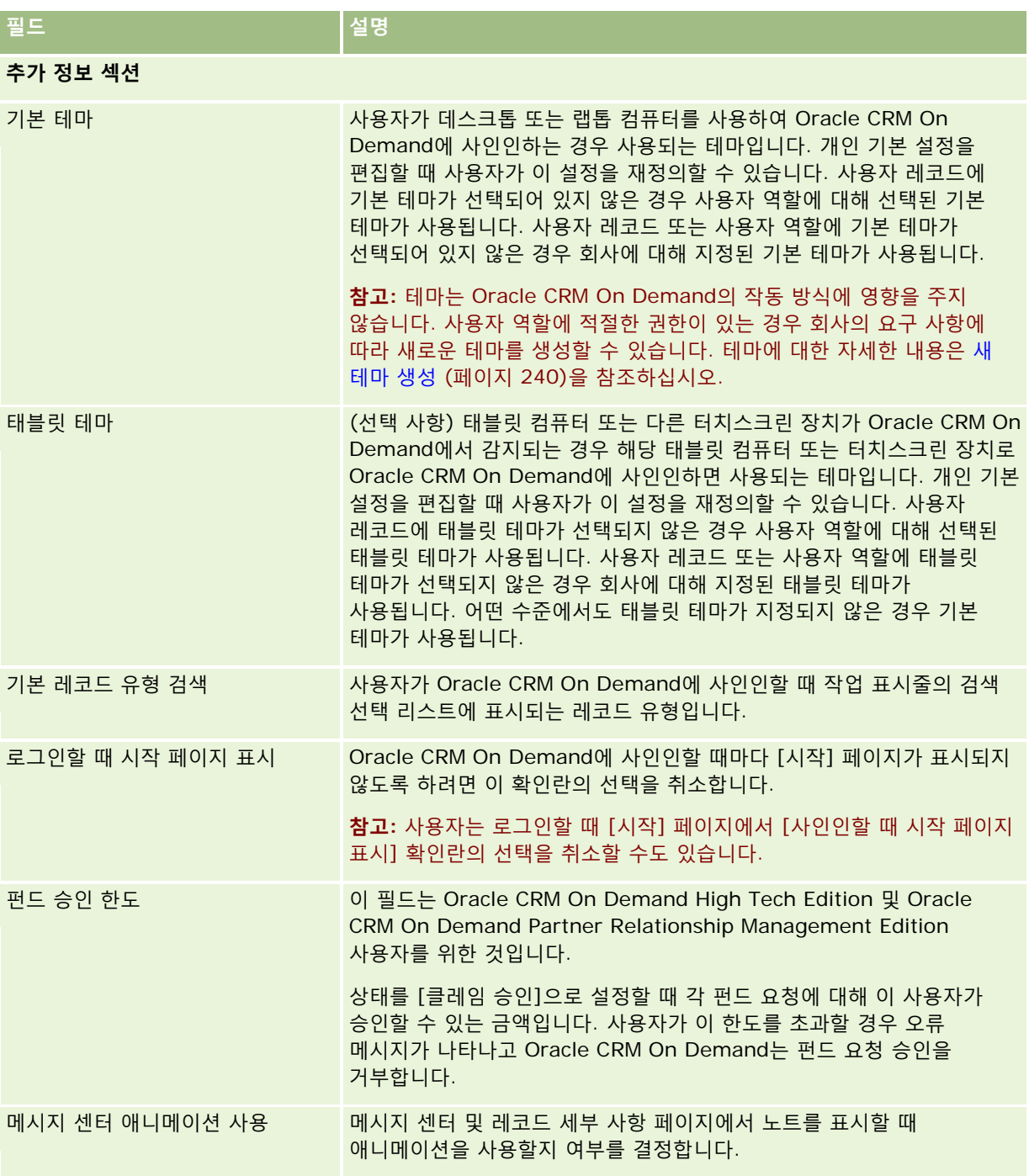

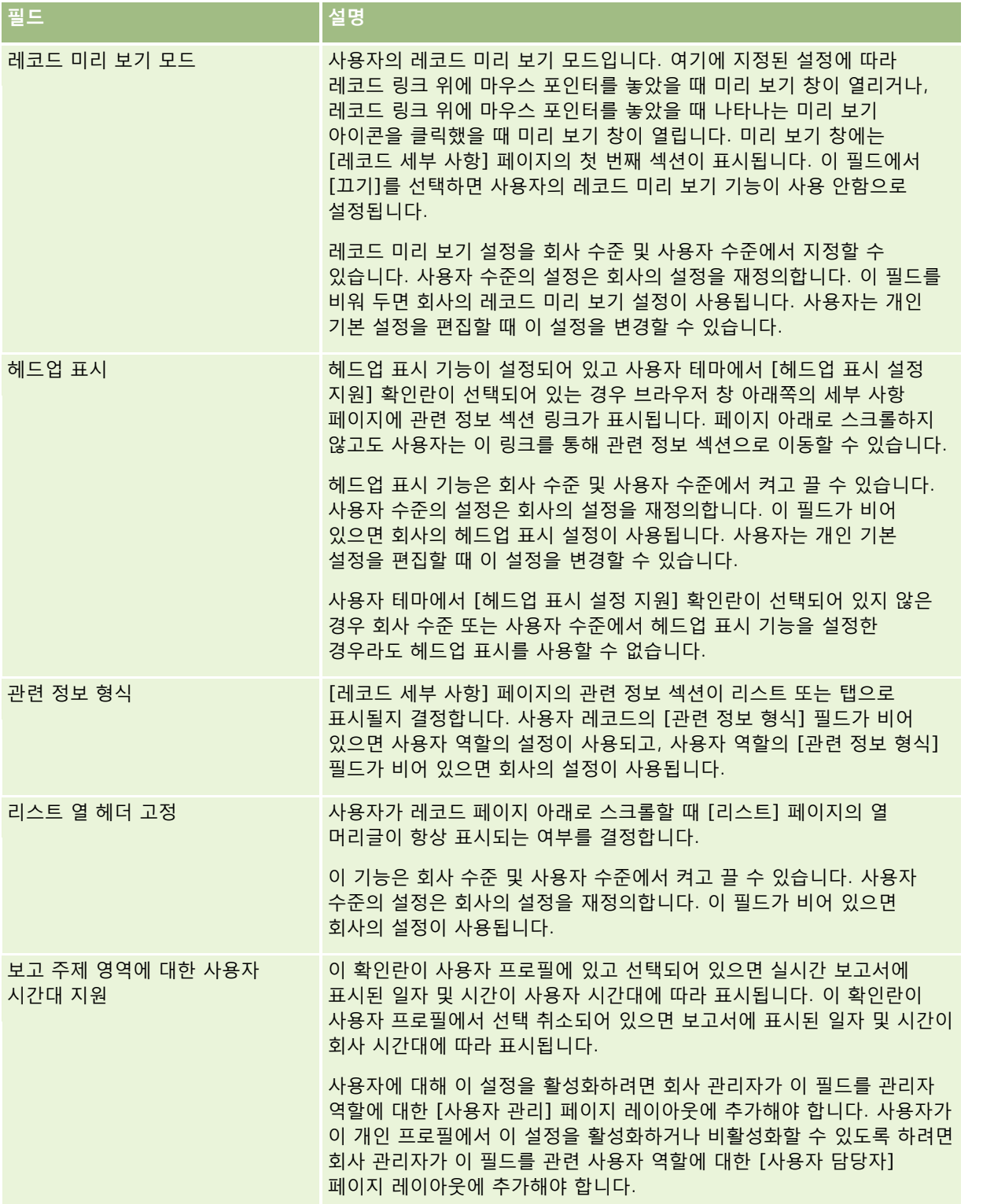

### Oracle CRM On Demand 관리

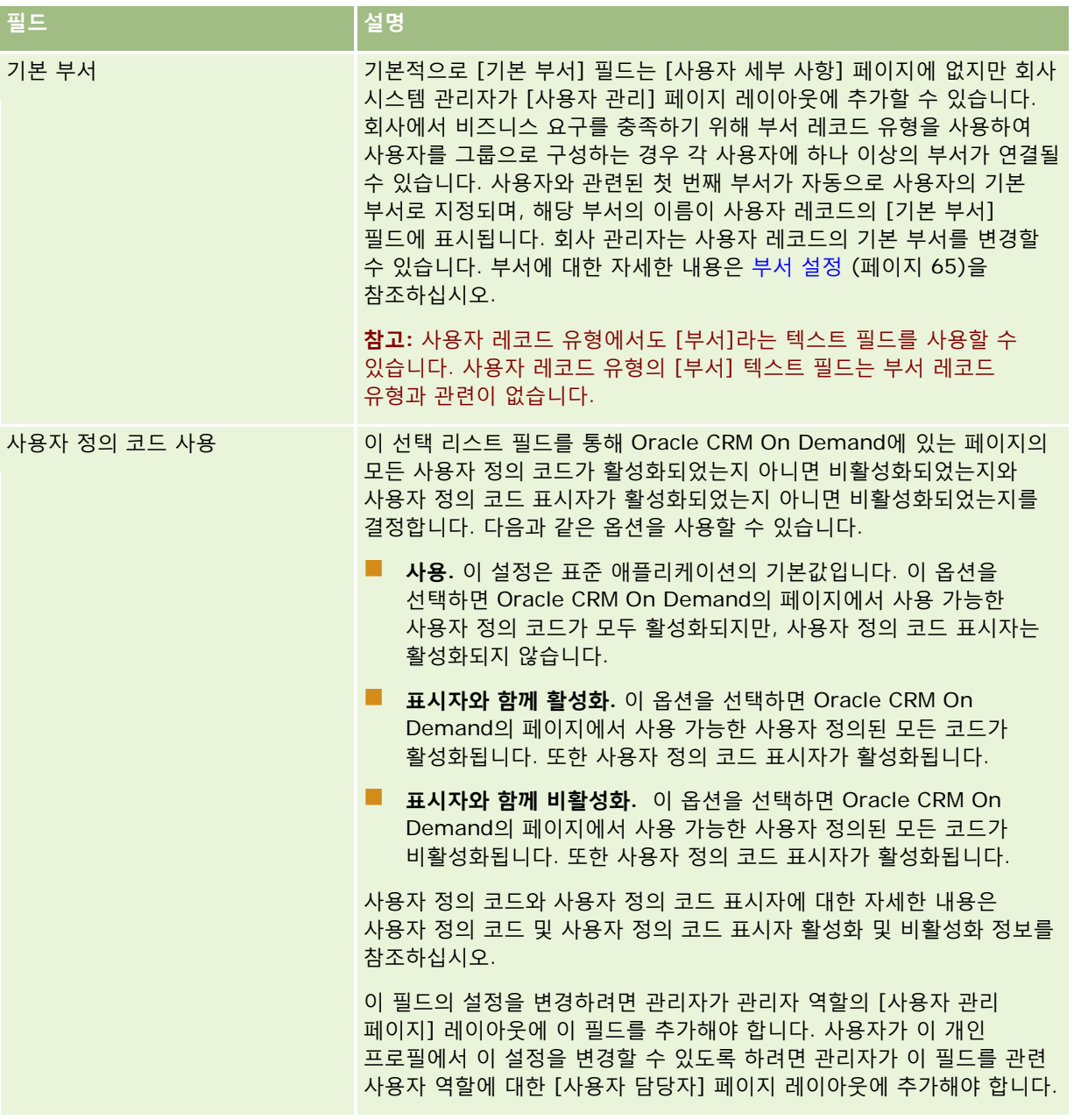

**참고:** [사용자 및 접근 관리 - 위임된 사용자 관리] 및 [사용자 관리] 권한이 있는 사용자(일반적으로 회사 관리자)는 다른 사용자의 위임자를 지명할 수 있습니다. [사용자 및 접근 관리 - 위임된 사용자 관리] 권한이 있는 사용자는 자신의 위임자를 지명할 수 있습니다. 위임자 임명에 대한 자세한 내용은 사용자 위임 정보 (페이지 [275\)](#page-274-0), 위임 사용자 추가 및 위임 사용자(관리자) 관리 (참조 "위임 [사용자](#page-275-0) 관리(관리자)" 페이지 [276\)](#page-275-0)를 참조하십시오.

# <span id="page-268-0"></span>**사용자 페이지 레이아웃 정보**

사용자 레코드에 대한 다양한 페이지 레이아웃 유형을 정의할 수 있습니다. 페이지 레이아웃 유형은 Oracle CRM On Demand의 사용자 세부 사항의 여러 보기와 일치합니다. [사용자 애플리케이션 사용자 정의] 페이지에서 다음 사용자 페이지 레이아웃 유형을 사용할 수 있습니다.

- **사용자 페이지 레이아웃.** 이 페이지 레이아웃 유형은 레코드나 [최근 확인] 또는 [즐겨찾기] 리스트에서 사용자 이름에 드릴다운할 때 표시되는 [사용자 세부 사항] 페이지에서 사용됩니다. 회사의 모든 사용자가 이러한 [사용자 세부 사항] 페이지를 볼 수 있습니다. 이 유형의 페이지 레이아웃에는 관련 정보 섹션을 사용할 수 없으나 사용자 역할에 허용된 경우 사용자가 페이지의 필드 레이아웃을 개인화할 수 있습니다. 자세한 내용은 세부 사항 페이지 레이아웃 변경을 참조하십시오.
- **사용자 관리 페이지 레이아웃.** 이 페이지 레이아웃 유형은 [사용자 관리 및 접근 제어] 아래 [사용자 리스트] 페이지에서 표시되는 [사용자 세부 사항] 페이지에 사용됩니다.
- **사용자 담당자 페이지 레이아웃.** 이 페이지 레이아웃 유형은 [내 설정]의 [개인 세부 사항] 페이지에 사용됩니다. 사용자 역할에 허용된 경우 사용자는 개인 세부 사항 페이지의 필드 및 관련 정보 섹션 레이아웃을 제어할 수 있습니다. 자세한 내용은 세부 사항 페이지 레이아웃 변경을 참조하십시오.
- **파트너 관리 페이지 레이아웃**. 이 페이지 레이아웃 유형은 파트너 사용자가 [파트너 자가 관리] 링크에서 사용자 레코드에 접근할 때 표시되는 [사용자 세부 사항] 페이지에 사용됩니다. [파트너 자가 관리] 링크에 접근하려면 파트너 사용자에게 [파트너 조직의 사용자 관리] 권한이 있어야 합니다.

별도의 사용자 페이지 레이아웃 유형은 비공개 데이터를 포함한 사용자 필드가 있는 경우에 유용합니다. 이러한 경우에 사용자가 레코드에서 사용자 이름에 드릴다운할 때 비공개 필드를 표시하지 않으려고 합니다. 따라서 사용자 담당자 레이아웃 유형이나 사용자 관리 레이아웃 유형의 페이지 레이아웃에서 개인 필드를 사용할 수 있도록 하고 사용자 레이아웃 유형의 페이지 레이아웃에서 비공개 필드를 사용할 수 없도록 할 수 있습니다.

[페이지] 레이아웃은 특정 역할에 할당됩니다. 따라서 역할에 적합한 페이지 레이아웃을 할당함으로써 해당 역할을 가진 사용자가 봐서는 안되는 비공개 필드를 볼 수 없게 만들 수 있습니다.

다음은 특정 역할에 대해 비공개 필드로 추적하는 데 유용한 필드 유형의 예입니다.

- 내부 영업 담당자
	- 거부되지 않은 적격 리드 수
	- 월별 연락된 리드 수
- 현장 영업 담당자
	- 리드를 고객으로 전환하는 비용
- $\blacksquare$  마케팅 관리자
	- 캠페인 실적(매출 대비 지출)
- 지역 영업 관리자
	- 분기별 상실 고객 수
	- 같은 지역의 경쟁업체로 이탈된 매출 스트림

일부 사용자에게 필드를 읽기 전용으로 설정하려는 경우 별도의 사용자 페이지 레이아웃 유형도 유용합니다. 이 경우 필드를 편집할 수 없도록 할 사용자 역할의 사용자 담당자 레이아웃 유형 페이지 레이아웃에서 필드를 읽기 전용 필드로 사용할 수 있도록 설정합니다.

<span id="page-269-0"></span>**주의:** [보고 대상] 필드 및 [보고 대상(별칭)] 필드를 사용자 페이지 레이아웃에 추가하는 데는 특정 제한이 적용됩니다. 자세한 내용은 사용자 레코드의 보고 대상 및 보고 대상(별칭) 필드 정보 (페이지 [270\)](#page-269-0)를 참조하십시오.

페이지 레이아웃 생성에 대한 자세한 내용은 정적 페이지 레이아웃 사용자 정의 (페이지 [157\)](#page-156-0)을 참조하고 역할 설정에 대한 자세한 내용은 역할 추가 (페이지 [292\)](#page-291-0)를 참조하십시오.

## **사용자 레코드의 보고 대상 및 보고 대상(별칭) 필드 정보**

사용자 레코드에 대한 관리자 정보는 보고 계층 구조 및 예측에서 사용됩니다. 사용자의 관리자를 지정할 수 있도록 다음 필드 중 하나가 사용자 관리 또는 파트너 관리 레이아웃 유형의 각 페이지 레이아웃에 있어야 합니다.

- ■■ 보고 대상. 이 필드에는 사용자 관리자의 전체 이름이 표시됩니다.
- **보고 대상(별칭).** 이 필드에는 사용자 관리자의 간단한 ID가 표시됩니다.

그러나 사용자 페이지 레이아웃을 생성할 때 이러한 필드를 둘 다 동일한 사용자 페이지 레이아웃에 추가하면 안 됩니다. [보고 대상] 필드 및 [보고 대상(별칭)] 필드가 페이지 레이아웃에서 둘 다 사용 가능하도록 설정되면 역할에 해당 페이지 레이아웃이 할당된 사용자가 사용자 레코드 리스트 또는 [사용자 세부 사항] 페이지에서 인라인 편집 기능을 사용할 수 없습니다.

마찬가지로 [보고 대상] 및 [보고 대상(별칭)] 필드를 둘 다 사용자 레코드 유형의 동일한 검색 레이아웃에 추가하지 마십시오. 이러한 필드가 둘 다 검색 레이아웃에서 사용할 수 있도록 설정되면 역할에 검색 레이아웃이 할당된 사용자는 사용자 레코드를 검색할 수 없으므로 검색이 실패합니다.

# **사용자 영업 할당량 설정**

영업 대표가 Oracle CRM On Demand를 사용하여 예측을 관리할 경우 할당량을 설정해야 합니다. 영업 담당자가 자신의 할당량을 설정하거나 관리자가 영업 담당자의 할당량을 생성할 수 있습니다. 할당을 시작할 연도를 선택할 때 현재 달력 연도, 지난 3년 중 하나 또는 향후 3년 중 하나를 선택할 수 있습니다.

이 섹션에서는 관리자가 사용자의 할당량을 설정하는 절차를 설명합니다.

### 사용자의 할당량을 설정하려면

- **1** 페이지 오른쪽 맨 위에 있는 [관리] 글로벌 링크를 클릭합니다.
- **2** [사용자 관리 및 접근 제어] 섹션에서 [사용자 관리 및 접근 제어] 링크를 클릭합니다.
- **3** [사용자 관리 및 접근 제어] 페이지에서 [사용자 관리] 링크를 클릭합니다.
- **4** [사용자 리스트] 페이지에서 할당량을 설정할 사용자의 [성] 링크를 클릭합니다.
- **5** [사용자 세부 사항] 페이지에서 [할당량] 섹션을 찾아 다음 중 하나를 수행합니다.
	- [새 할당] 단추를 클릭합니다.
	- 편집할 할당량의 [편집] 링크를 클릭합니다.

**270** Oracle CRM On Demand 관리 릴리스 36 2018년 3월 게시됨 **6** [할당량 편집] 페이지에서 필드를 입력합니다.

- <span id="page-270-0"></span>■ \_회계 연도에서 연간 할당량을 균등하게 배분하려면 [총 할당량] 필드에 할당량을 입력하고 [배분]을 클릭합니다.
- 월별 할당량을 더하려면 각 달의 할당량을 입력하고 [합계]를 클릭합니다.
- **7** 레코드를 저장합니다.

## **사용자에 대한 레코드 유형별 기본 장부 설정**

사용자의 각 레코드 유형에 대한 기본 장부를 지정할 수 있습니다. 레코드 유형의 장부 선택기에는 기본적으로 지정된 장부가 표시됩니다. 하지만 기본 장부를 지정해도 레코드에 대한 사용자 접근은 제한되지 않습니다. 사용자는 [장부] 선택기에서 다른 장부를 선택할 수 있습니다.

사용자 정의 장부를 레코드 유형의 기본 장부로 선택하고 레코드 유형이 장부 모드에서 구성된 경우 사용자가 해당 레코드 유형의 레코드를 생성할 때 레코드의 [장부] 필드는 기본 장부 이름으로 자동으로 채워집니다. 레코드 유형의 기본 장부로 사용자 장부나 [전체 장부]를 선택하는 경우에는 레코드 유형이 장부 모드에서 구성되었더라도 사용자가 해당 레코드 유형의 레코드를 생성할 때 레코드의 [장부] 필드에 기본 장부 이름이 자동으로 채워지지 않습니다. 장부 모드 및 기타 레코드 소유권 모드에 대한 자세한 내용은 레코드 소유권 모드 정보 (페이지 [327\)](#page-326-0)를 참조하십시오.

다음 절차는 사용자의 레코드 유형별로 기본 장부를 설정하는 방법에 대해 설명합니다.

### 사용자의 레코드 유형별로 기본 장부를 설정하려면

- **1** 페이지 오른쪽 맨 위에 있는 [관리] 글로벌 링크를 클릭합니다.
- **2** [사용자 관리 및 접근 제어] 섹션에서 [사용자 관리 및 접근 제어] 링크를 클릭합니다.
- **3** [사용자 관리 및 접근 제어] 페이지에서 [사용자 관리]를 클릭합니다.
- **4** [사용자 리스트] 페이지에서 설정할 기본 장부 사용자의 [성] 링크를 클릭합니다.
- **5** [사용자 세부 사항] 페이지에서 [레코드 유형별 기본 장부] 섹션을 찾아 다음 중 하나를 수행합니다.
	- **a** [새로 만들기]를 클릭하여 레코드 유형별로 기본 장부를 추가합니다.
	- **b** 기본 장부를 변경하려면 기본 장부의 [편집] 링크를 클릭합니다.
- **6** [레코드 유형별 기본 장부 추가] 페이지에서 레코드 유형과 장부 설정을 선택합니다.
- **7** 변경 사항을 저장합니다.

## **사용자 ID 변경**

사용자의 사용자 ID를 변경할 수 있습니다.

사용자 ID가 포함할 수 있는 최대 문자 수는 50입니다. 사용자 ID는 공백이나 다음 특수 문자를 포함할 수 없습니다.

■ 별표(\*)

- <span id="page-271-0"></span> $\Box$  역슬래시 $(V)$
- $\Box$  숫자 기호(#)
- 물음표(?)
- 슬래시(/)
- $\Box$  물결표(~)

**시작하기 전에** 이 절차를 수행하려면 [사용자 관리] 권한이 필요합니다. 사용자가 전자 우편 주소 및 사용자 ID를 변경할 수 있도록 하려면 [사인인 및 비밀 번호 관리] 기능을 설정해야 합니다. 자세한 내용은 회사 비밀 번호 관리 정의 (페이지 [47\)](#page-46-0)를 참조하십시오.

#### 사용자 *ID*를 변경하려면

- **1** 페이지 오른쪽 맨 위에 있는 [관리] 글로벌 링크를 클릭합니다.
- **2** [사용자 관리 및 접근 제어] 섹션에서 [사용자 관리 및 접근 제어] 링크를 클릭합니다.
- **3** [사용자 관리 및 접근 제어] 페이지에서 [사용자 관리] 링크를 클릭합니다.
- **4** [사용자 리스트] 페이지에서 사용자의 [성] 링크를 클릭합니다.
- **5** [사용자 세부 사항] 페이지에서 [편집]을 클릭합니다.
- **6** [사용자 편집] 페이지에서 [사용자 ID] 필드를 클릭합니다.
- **7** 레코드를 저장합니다.

회사 관리자가 회사 프로필의 [사용자 프로필 갱신 시 전자 우편 보내기] 설정에서 선택하는 옵션에 따라 사용자 프로필의 [사용자 ID] 필드 값이 변경될 때 사용자에게 전자 우편이 전송될 수 있습니다. [사용자 프로필 갱신 시 전자 우편 보내기] 설정에 대한 자세한 내용은 회사 프로필 및 글로벌 기본값 설정 (페이지 [21\)](#page-20-0)을 참조하십시오.

사용자는 새 사용자 ID와 기존 비밀 번호를 사용하여 Oracle CRM On Demand에 사인인할 수 있습니다.

# **사용자 비밀 번호 재설정**

Oracle CRM On Demand에서 사용자는 2개 이상의 보안 질문에 대한 답변을 제공해야 합니다. 이 질문과 대답은 나중에 사용자가 비밀 번호를 잊은 경우 사용할 수 있습니다. 사용자가 보안 질문을 기억하지 못하거나, 잠긴 상태에서 즉시 접근하려는 경우 사용자의 비밀 번호를 재설정할 수 있습니다.

**참고:** 이 절차는 [사용자 편집] 페이지에서 [저장을 클릭하면 임시 비밀 번호를 전자 우편으로 보내기] 확인란을 선택한 것과 동일한 결과를 가져옵니다. 임시 비밀 번호를 발송하기 전에 사용자 역할과 관련 정보를 구성해야 합니다.

**시작하기 전에** 이 절차를 수행하려면 [사용자 관리] 권한 및 [회사 관리 - 모든 비밀 번호 재설정] 권한이 필요합니다. 또한 비밀 번호를 변경할 사용자의 역할에 [개인 비밀 번호 재설정] 권한이 포함되어 있어야 합니다.

### <span id="page-272-0"></span>사용자의 비밀 번호를 재설정하려면

- **1** 페이지 오른쪽 맨 위에 있는 [관리] 글로벌 링크를 클릭합니다.
- **2** [사용자 관리 및 접근 제어] 섹션에서 [사용자 관리 및 접근 제어] 링크를 클릭합니다.
- **3** [사용자 관리 및 접근 제어] 페이지에서 [사용자 관리] 링크를 클릭합니다.
- **4** [사용자 리스트] 페이지에서 비밀 번호를 재설정할 사용자의 [성] 링크를 클릭합니다.
- **5** [사용자 세부 사항] 페이지 제목 표시줄에서 [비밀 번호 재설정]을 클릭합니다.

사용자의 기존 비밀 번호가 새로운 임시 비밀 번호로 바뀌고, 새 임시 비밀 번호가 사용자에게 전자 우편으로 전송됩니다.

**참고:** 이 이벤트는 [사용자 세부 사항] 페이지의 [로그인 내역] 섹션에 기록됩니다.

## **사용자의 DMS PIN 재설정**

PIN(개인 식별 번호)은 Oracle CRM On Demand Disconnected Mobile Sales에 대한 사용자 접근을 관리하는 데 사용됩니다. PIN을 재설정하면 Oracle CRM On Demand 데이터에 접근하기 전에 Oracle CRM On Demand Disconnected Mobile Sales의 사용자 계정을 재인증해야 합니다.

Oracle CRM On Demand Disconnected Mobile Sales는 독립 제품입니다. Oracle CRM On Demand 사용자는 Oracle CRM On Demand Disconnected Mobile Sales에 대한 사용 권한이 자동으로 부여됩니다. 사용자에게 Oracle CRM On Demand Disconnected Mobile Sales가 프로비저닝되는 경우 Oracle CRM On Demand는 Oracle CRM On Demand Disconnected Mobile Sales에 대한 사용자 접근을 자동으로 관리합니다. 예를 들어 사용자 비밀 번호 및 계정 상태가 두 시스템 간에 약간 지연되어 동기화된 상태로 유지됩니다. 동기화를 수행하려면 사용자 PIN을 명시적으로 재설정해야 합니다. 예를 들어 Oracle CRM On Demand Disconnected Mobile Sales의 사용자 계정이 동시에 비활성화되도록 Oracle CRM On Demand에서 사용자 계정을 비활성화한 직후 동기화를 수행해야 할 수도 있습니다.

**시작하기 전에** 이 절차를 수행하려면 [사용자 관리] 권한이 필요합니다.

### 사용자의 *DMS PIN*을 재설정하려면

- **1** 페이지 오른쪽 맨 위에 있는 [관리] 글로벌 링크를 클릭합니다.
- **2** [사용자 관리 및 접근 제어] 섹션에서 [사용자 관리 및 접근 제어] 링크를 클릭합니다.
- **3** [사용자 관리 및 접근 제어] 페이지에서 [사용자 관리] 링크를 클릭합니다.
- **4** [사용자 리스트] 페이지에서 PIN을 재설정할 사용자의 [성] 링크를 클릭합니다.
- **5** [사용자 세부 사항] 페이지 제목 표시줄에서 [DMS PIN 재설정]을 클릭합니다.

## <span id="page-273-0"></span>**사용자의 기본 부서 변경**

회사에서 부서 레코드 유형을 사용하는 경우 사용자를 부서에 연결할 수 있습니다. 부서 및 사용자를 부서에 연결하는 방법에 대한 자세한 내용은 부서 설정 (페이지 [65\)](#page-64-0) 및 부서에 사용자 연결 (페이지 [69\)](#page-68-0)을 참조하십시오.

**시작하기 전에** 다음 절차를 수행하려면 사용자 역할에 [사용자 관리] 권한 및 [역할 및 접근 관리] 권한이 모두 필요합니다. 또한 사용자 레코드 유형에 대해 사용자 역할에 할당된 [사용자 관리] 페이지 레이아웃에 [기본 부서] 필드가 있어야 합니다.

### 사용자의 기본 부서를 변경하려면

- **1** [관리] 글로벌 링크를 클릭합니다.
- **2** [사용자 관리 및 접근 제어] 섹션에서 [사용자 관리 및 접근 제어] 링크를 클릭합니다.
- **3** [사용자 및 그룹 관리] 섹션에서 [사용자 관리] 링크를 클릭합니다.
- **4** [사용자 리스트]에서 기본 부서를 변경할 사용자의 성을 클릭합니다.
- **5** [사용자 세부 사항] 페이지의 [기본 부서] 필드에서 [검색] 아이콘을 클릭하고 사용자의 기본 부서로 지정할 부서를 선택합니다.

## **사용자 로그인 활동 검토**

회사에 있는 각 사용자의 로그인 내역을 검토할 수 있습니다.

**참고:** 90일보다 오래된 사용자 로그인 레코드는 지속적으로 Oracle CRM On Demand에서 제거됩니다. 사용자 채택 내역 데이터는 Oracle CRM On Demand 분석에서 사용자 채택 척도의 내역 추세 분석을 지원하기 위해 데이터 저장소에 저장되지만, Oracle CRM On Demand을(를) 새 릴리스로 업그레이드하는 동안 데이터의 전체 ETL(추출, 변환 및 로드)이 수행되거나 회사 데이터가 한 Oracle CRM On Demand 환경에서 다른 Oracle CRM On Demand 환경으로 마이그레이션되는 경우에는 데이터가 유지되지 않습니다. 사용 추적 분석 분석 주제 영역에 대한 자세한 내용은 사용 추적 분석 분석 주제 영역을 참조하십시오.

**시작하기 전에** 이 절차를 수행하려면 [사용자 관리] 권한이 필요합니다.

### 사용자의 사인인 활동을 검토하려면

- **1** 페이지 오른쪽 맨 위에 있는 [관리] 글로벌 링크를 클릭합니다.
- **2** [사용자 관리 및 접근 제어] 섹션에서 [사용자 관리 및 접근 제어] 링크를 클릭합니다.
- **3** [사용자 관리 및 접근 제어] 페이지에서 [사용자 관리] 링크를 클릭합니다.
- **4** [사용자 리스트] 페이지에서 로그인 활동을 검토하려는 사용자의 [성] 링크를 클릭합니다.
- **5** 사용자의 로그인 활동을 검토하려면 [로그인 내역] 섹션을 찾습니다.

<span id="page-274-0"></span>**참고:** 로그인 레코드의 [유형] 필드에는 로그인 시도가 이루어진 채널이 표시됩니다. 예를 들어 로그인 시도가 브라우저 창을 통해 이루어진 경우 [유형] 필드에는 값 대화형이 표시됩니다. 로그인 시도가 웹 서비스를 통해 이루어진 경우 [유형] 필드에는 값 Web Services가 표시됩니다.

## **사용자의 보안 관련 활동 검토**

사용자 레코드의 [감사] 섹션에서 보안 관련 활동 세부 사항을 검토할 수 있습니다.

### **사용자 레코드의 감사 및 감사 추적 섹션 정보**

감사 정보는 다음과 같이 사용자 레코드의 관련 정보 섹션 2개에 표시됩니다.

- 감사 섹션<sub>·</sub> [감사] 섹션에는 사용자 비밀 번호가 처음에 설정되었을 때, 비밀 번호가 재설정되었을 때 등의 보안 관련 활동에 대한 정보가 표시됩니다.
- **감사 추적 섹션.** 사용자 레코드의 [감사 추적] 섹션에는 사용자 레코드의 특정 필드에 대한 변경 사항이 표시됩니다. 기본적으로 여러 필드가 감사되지만 회사 관리자가 추가 필드가 감사되도록 지정할 수 있습니다. 회사 관리자는 마스터 감사 추적에서 사용자에 대한 감사 추적 정보를 볼 수도 있습니다. 레코드 유형의 감사 추적 사용자 정의에 대한 자세한 내용은 감사 추적 사용자 정의 (페이지 [196\)](#page-195-0)을 참조하십시오. 개별 레코드에 대한 감사 추적을 보는 방법에 대한 자세한 내용은 레코드에 대한 감사 추적 보기를 참조하십시오. 마스터 감사 추적에서 감사 추적 정보를 보는 방법에 대한 자세한 내용은 마스터 감사 추적으로 감사 추적 변경 검토 (참조 "마스터 감사 추적을 [사용하여](#page-74-0) 감사 추적 변경 사항 검토" 페이지 [75\)](#page-74-0)를 참조하십시오.
- **시작하기 전에** 다음 절차를 수행하려면 [사용자 관리] 권한이 필요합니다.

### 사용자의 보안 관련 활동을 검토하려면

- **1** 페이지 오른쪽 맨 위에 있는 [관리] 글로벌 링크를 클릭합니다.
- **2** [사용자 관리 및 접근 제어] 섹션에서 [사용자 관리 및 접근 제어] 링크를 클릭합니다.
- **3** [사용자 관리 및 접근 제어] 페이지에서 [사용자 관리] 링크를 클릭합니다.
- **4** [사용자 리스트] 페이지에서 확인할 사용자의 [성] 링크를 클릭합니다.
- **5** 감사 섹션으로 아래로 스크롤하여 사용자 레코드에서 보안 관련 활동의 세부 사항을 검토합니다.

## **사용자 위임 정보**

위임 사용자 기능이 사용으로 설정된 경우 사용자는 레코드에 대한 담당자 접근 권한을 다른 사용자에게 위임할 수 있습니다. 또한 적절한 권한을 가진 사용자는 다른 사용자의 위임자를 임명할 수 있습니다. 일반적으로 회사 관리자만 다른 사용자의 위임자를 임명할 수 있습니다.

[회사 프로필] 페이지의 다음 확인란을 사용하여 위임 사용자 기능을 제어합니다.

■ 관리자 가시성 사용

<span id="page-275-0"></span>■ 장부 선택기 표시

위임 사용자 기능이 작동하려면 이 확인란을 둘 다 선택해야 합니다. 또한 다음과 같이 사용자 또는 관리자 역할의 관련 페이지 레이아웃에서 [위임받은 사용자] 및 [위임한 사용자] 관련 정보 섹션을 사용할 수 있어야 합니다.

- 사용자가 위임자를 임명할 수 있게 하려면 사용자 역할의 [사용자 담당자] 페이지 레이아웃에서 [위임받은 사용자] 관련 정보 섹션을 사용할 수 있어야 합니다.
- 사용자가 역할을 자신에게 위임한 사용자 리스트를 볼 수 있게 하려면 사용자 역할의 [사용자 담당자] 페이지 레이아웃에서 [위임한 사용자] 관련 정보 섹션을 사용할 수 있어야 합니다.
- 관리자가 다른 사용자의 위임자를 임명할 수 있게 하려면 관리자 역할의 [사용자 관리] 페이지 레이아웃에서 다음 관련 정보 섹션 중 하나 이상을 사용할 수 있어야 합니다.
	- 위임받은 사용자·사용자 레코드의 [위임받은 사용자] 섹션에서 관리자는 사용자의 위임자를 임명할 수 있습니다.
	- **위임한 사용자.** 사용자 레코드의 [위임한 사용자] 섹션에서 관리자는 사용자를 다른 사용자의 위임자로 임명할 수 있습니다.

다른 사용자의 위임자를 지명하려면 역할에 다음 권한이 있어야 합니다.

- 사용자 관리
- 사용자 및 접근 관리 위임 사용자 관리

사용자가 위임자를 지명하려면 역할에 [사용자 및 접근 관리 - 위임된 사용자 관리] 권한이 있어야 합니다.

위임 사용자를 임명할 때 다음 정보에 유의하십시오.

- [위임 사용자 역할] 필드는 사용자 역할 또는 데이터 접근 권한과 전혀 관련되지 않습니다. 이 필드는 사용자 위임자를 분류하기 위해 회사 관리자가 정의할 수 있는 선택 리스트입니다. 이 선택 리스트에는 기본값이 없습니다. 회사 관리자는 [위임 사용자 필드 설정] 페이지에서 필요에 따라 이 선택 리스트를 사용자 정의할 수 있습니다. 선택 리스트 사용자 정의에 대한 자세한 내용은 선택 리스트 값 변경 (페이지 [150\)](#page-149-0)을 참조하십시오.
- 위임 사용자는 기본 사용자가 담당하거나 팀 또는 그룹을 통해 접근할 수 있는 레코드에 대한 기본 사용자의 담당자 접근 권한을 갖게 됩니다. 레코드에 대한 기본 사용자의 기본 접근 권한은 위임 사용자에게 제공되지 않습니다.
- 위임 사용자가 위임된 접근 권한을 사용하여 임의 레코드 유형의 레코드를 볼 수 있으려면 [접근 있음] 옵션이 사용자 역할에서 사용으로 설정되어 있어야 합니다. 마찬가지로 위임 사용자가 임의 레코드 유형의 레코드를 생성할 수 있으면 해당 레코드 유형에 대한 [생성 가능] 옵션이 사용자 역할에서 사용으로 설정되어 있어야 합니다.
- 위임 사용자는 장부 선택기에서 [하위 항목 포함] 옵션을 사용하여 위임 사용자 레코드와 리스트에 있는 기본 사용자의 레코드를 모두 볼 수 있습니다. 또는 소유권, 역할, 팀 등을 통해 접근할 수 있는 레코드만 보기 위해 자신의 이름을 선택할 수 있습니다. 기본 사용자의 이름을 선택하여 기본 사용자가 담당하거나 팀 또는 그룹을 통해 접근할 수 있는 레코드만 볼 수도 있습니다.
- 위임 사용자가 기본 사용자로부터 위임받은 데이터를 보는 중에도 보고 주제 영역 및 내역 주제 영역에 대한 위임 사용자의 데이터 접근 수준(즉, 관리자 가시성, 팀 가시성 또는 전체 가시성)이 계속 적용됩니다.

# **위임 사용자 관리(관리자)**

회사 관리자의 경우 다른 사용자의 위임자로 사용자를 임명할 수 있습니다. 사용자 위임이 작동하는 방법에 대한 자세한 내용은 사용자 위임 정보 (페이지 [275\)](#page-274-0)를 참조하십시오.

**참고:** 사용자가 [개인 세부 사항] 페이지를 통해 위임자를 임명할 수도 있습니다. 사용자가 위임자를 임명할 수 있는 방법에 대한 자세한 내용은 위임 사용자 추가를 참조하십시오.

**276** Oracle CRM On Demand 관리 릴리스 36

2018년 3월 게시됨

이 항목에 설명된 절차를 수행하려면 역할에 다음 권한이 포함되어야 합니다.

- 사용자 관리
- 사용자 및 접근 관리 위임 사용자 관리

또한 역할에 대한 [사용자 관리] 페이지 레이아웃에서 다음 관련 정보 섹션 중 하나 이상을 사용할 수 있어야 합니다.

- **위임받은 사용자.** 사용자 레코드의 [위임받은 사용자] 섹션에서 사용자의 위임자를 하나 이상 임명할 수 있습니다.
- **위임한 사용자.** 사용자 레코드의 [위임한 사용자] 섹션에서 사용자를 하나 이상 사용자의 위임자로 임명할 수 있습니다.

[위임받은 사용자] 및 [위임한 사용자] 관련 정보 섹션이 위임자를 임명할 [사용자 세부 사항] 페이지에 표시되지 않으면 다음과 같이 섹션을 사용할 수 있도록 설정할 수 있습니다.

- [사용자 세부 사항] 페이지에서 오른쪽 위에 있는 [레이아웃 편집]을 클릭하고 섹션을 페이지 레이아웃에 추가합니다.
- 원하는 관련 정보 섹션을 페이지 레이아웃에 추가할 수 없는 경우 해당 역할에 대한 [사용자 관리] 페이지 레이아웃을 사용자 정의할 수 있습니다. 페이지 레이아웃 사용자 정의에 대한 자세한 내용은 정적 페이지 레이아웃 사용자 정의 (페이지 [157\)](#page-156-0)를 참조하십시오.

사용자의 위임자를 하나 이상 임명하려면 다음 절차의 단계를 완료합니다.

### 사용자의 위임자를 하나 이상 임명하려면

- **1** 페이지 오른쪽 맨 위에 있는 [관리] 글로벌 링크를 클릭합니다.
- **2** [사용자 관리 및 접근 제어] 섹션에서 [사용자 관리 및 접근 제어]를 클릭합니다.
- **3** [사용자 관리 및 접근 제어] 페이지에서 [사용자 관리]를 클릭합니다.
- **4** [사용자 리스트] 페이지에서 위임자를 추가할 사용자의 [성] 링크를 클릭합니다.
- **5** [사용자 세부 사항] 페이지에서 아래로 스크롤하여 [위임받은 사용자] 섹션을 찾고 해당 섹션의 제목 표시줄에서 [추가]를 클릭합니다.
- **6** [위임 사용자 편집] 페이지에서 [검색] 아이콘을 클릭합니다.
- **7** [검색] 창에서 위임자로 임명할 사용자를 선택합니다.
- **8** [위임 사용자 역할] 필드에 값이 정의된 경우 각 사용자에 대해 위임 사용자 역할을 선택할 수도 있습니다.

**9** 변경 사항을 저장합니다.

**참고:** [사용자 세부 사항] 페이지의 [위임받은 사용자] 섹션에서 [역할] 필드에는 Oracle CRM On Demand에서 위임자의 역할이 표시됩니다. [위임 사용자 역할] 필드에는 위임자의 위임 사용자 역할이 표시됩니다(정의된 경우).

사용자의 위임자 리스트에서 위임자를 제거하려면 다음 절차의 단계를 완료합니다.

#### 사용자의 위임자 리스트에서 위임자를 제거하려면

**1** 페이지 오른쪽 맨 위에 있는 [관리] 글로벌 링크를 클릭합니다.

- [사용자 관리 및 접근 제어] 섹션에서 [사용자 관리 및 접근 제어]를 클릭합니다.
- [사용자 관리 및 접근 제어] 페이지에서 [사용자 관리]를 클릭합니다.
- [사용자 리스트] 페이지에서 갱신할 위임자 리스트를 소유한 사용자의 [성] 링크를 클릭합니다.
- [사용자 세부 사항] 페이지에서 [위임받은 사용자] 섹션까지 아래로 스크롤합니다.
- 레코드 레벨 메뉴에서 위임자 리스트에서 제거할 사용자에 대해 [제거]를 선택합니다.
- [확인]을 클릭하여 변경을 확인합니다.

한 사용자를 하나 이상 사용자의 위임자로 임명하려면 다음 절차의 단계를 완료합니다.

### 한 사용자를 하나 이상 사용자의 위임자로 임명하려면

- 페이지 오른쪽 맨 위에 있는 [관리] 글로벌 링크를 클릭합니다.
- [사용자 관리 및 접근 제어] 섹션에서 [사용자 관리 및 접근 제어]를 클릭합니다.
- [사용자 관리 및 접근 제어] 페이지에서 [사용자 관리]를 클릭합니다.
- [사용자 리스트] 페이지에서 하나 이상 사용자의 위임자로 임명할 사용자의 [성] 링크를 클릭합니다.
- [사용자 세부 사항] 페이지에서 아래로 스크롤하여 [위임한 사용자] 섹션을 찾고 해당 섹션의 제목 표시줄에서 [추가]를 클릭합니다.
- [위임 사용자 편집] 페이지에서 [검색] 아이콘을 클릭합니다.
- [검색] 창에서 현재 사용자를 위임자로 임명할 사용자를 선택합니다.
- 변경 사항을 저장합니다.

사용자를 회사 내의 다른 섹션으로 이동할 경우 등의 특정 상황에서 하나 이상 사용자의 위임자 역할을 하는 사용자 권한을 취소할 수 있습니다. 하나 이상 사용자의 위임자 역할을 하는 사용자 권한을 취소하려면 다음 절차의 단계를 완료합니다.

### 하나 이상 사용자의 위임자 역할을 하는 사용자 권한을 취소하려면

- 페이지 오른쪽 맨 위에 있는 [관리] 글로벌 링크를 클릭합니다.
- [사용자 관리 및 접근 제어] 섹션에서 [사용자 관리 및 접근 제어]를 클릭합니다.
- [사용자 관리 및 접근 제어] 페이지에서 [사용자 관리]를 클릭합니다.
- [사용자 리스트] 페이지에서 취소할 위임자 역할을 하는 권한을 가진 사용자의 [성]을 클릭합니다.
- [사용자 세부 사항] 페이지에서 [위임한 사용자] 섹션까지 아래로 스크롤합니다.

<span id="page-278-0"></span>**6** 더 이상 대리자로 역할을 하지 않게 할 현재 사용자 각각에 대해 레코드 레벨 메뉴에서 [제거]를 선택하고 [확인]을 클릭하여 변경 내용을 확인합니다.

## **사용자의 재고 기간 생성**

이 항목은 Oracle CRM On Demand Life Sciences Edition과 관련됩니다. Oracle CRM On Demand Life Sciences Edition를 사용하는 영업 담당자별로 재고 기간을 생성해야 합니다. 이 작업은 영업 담당자별로 한 번씩만 수행해야 합니다. 재고 기간을 수동으로 생성하거나, Oracle CRM On Demand의 가져오기 기능을 사용하여 생성할 수 있습니다.

**참고:** 일반적으로 재고 기간은 회사에 대해 Oracle CRM On Demand를 처음 설정할 때 가져오기 기능을 통해 채워집니다.

영업 담당자에 대한 초기 재고 기간을 생성하고 나면 영업 담당자에 대한 재고 기간이 마감될 때마다 새 재고 기간이 자동으로 생성됩니다.

**시작하기 전에** 이 절차를 수행하려면 [사용자 관리] 권한이 필요합니다.

### 사용자에 대한 재고 기간을 생성하려면

- **1** 페이지 오른쪽 맨 위에 있는 [관리] 글로벌 링크를 클릭합니다.
- **2** [사용자 관리 및 접근 제어] 섹션에서 [사용자 관리 및 접근 제어] 링크를 클릭합니다.
- **3** [사용자 관리 및 접근 제어] 페이지에서 [사용자 관리] 링크를 클릭합니다.
- **4** [사용자 리스트] 페이지에서 사용자의 [성] 링크를 클릭합니다.
- **5** [사용자 세부 사항] 페이지에서 [새 재고 기간]을 클릭합니다.

재고 기간에 대한 시작일이 기본적으로 현재 일자로 지정됩니다.

**참고:** Oracle CRM On Demand는 사용자에 대한 재고 기간이 생성되었음을 확인하는 메시지를 표시하지 않으며 [사용자 세부 사항] 페이지는 열린 상태를 유지합니다. 재고 기간을 생성했는지 확인하려면 [재고 기간] 탭을 클릭하고 최근에 수정된 재고 기간 리스트를 확인하십시오.

## **사용자 비활성화**

사용자를 삭제할 수는 없습니다. 대신 사용자를 비활성화할 수 있으며 비활성화된 사용자에게는 라이센스가 필요하지 않습니다.

**시작하기 전에** 이 절차를 수행하려면 [사용자 관리] 권한이 필요합니다.

### 사용자를 비활성화하려면

- **1** 페이지 오른쪽 맨 위에 있는 [관리] 글로벌 링크를 클릭합니다.
- **2** [사용자 관리 및 접근 제어] 섹션에서 [사용자 관리 및 접근 제어] 링크를 클릭합니다.

- <span id="page-279-0"></span>**3** [사용자 관리 및 접근 제어] 페이지에서 [사용자 관리] 링크를 클릭합니다.
- **4** [사용자 리스트] 페이지에서 시스템에서 제거할 사용자의 [성] 링크를 클릭합니다.
- **5** [사용자 세부 사항] 페이지에서 [편집] 단추를 클릭합니다.
- **6** [사용자 편집] 페이지의 [주요 사용자 정보] 섹션에서 [상태] 필드에 [비활성]을 선택합니다.
- **7** 레코드를 저장합니다.

# **파트너 자가 관리**

회사 관리자는 Oracle CRM On Demand에서 파트너 조직에 있는 하나 이상의 사용자를 파트너 관리자로 설정할 수 있습니다. 파트너 관리자는 Oracle CRM On Demand의 사용자로 조직의 멤버를 설정하고, 사용자 레코드를 편집하고, 비밀 번호를 재설정하거나 이러한 사용자의 사용자 ID를 변경하는 등 일련의 제한된 사용자 관리 태스크를 수행할 수 있습니다. 파트너 관리자는 Oracle CRM On Demand의 파트너 자가 관리 페이지에서 사용자를 관리합니다.

파트너 자가 관리 페이지에 대한 접근 권한은 [파트너 조직의 사용자 관리] 권한에 의해 제어됩니다.

**참고:** 회사 관리자는 [파트너 조직의 사용자 관리] 권한을 파트너 조직의 멤버에 부여합니다. 이 권한은 브랜드 담당 회사의 사용자에게 지정되지 않습니다.

파트너 관리자 설정에 대한 자세한 내용은 파트너 관리자 설정 프로세스(관리자) (페이지 [280\)](#page-279-0)를 참조하십시오. 파트너 자가 관리 페이지에서 사용자 관리에 대한 자세한 내용은 파트너 조직의 사용자 관리(파트너) (페이지 [281\)](#page-280-0)를 참조하십시오.

# **파트너 관리자 설정 프로세스(관리자)**

파트너 자가 관리 페이지에 대한 접근을 제어하는 권한은 [파트너 조직의 사용자 관리]입니다. 이 권한을 사용하여 파트너 관리자는 자신의 파트너 조직의 멤버에 대한 사용자 레코드만 사용하여 작업할 수 있습니다. 파트너 관리자는 [사용자 관리] 권한이 필요 없으므로 이 권한을 부여받으면 안 됩니다. 해당 권한을 사용하면 파트너 관리자가 파트너 조직에 있지 않은 사용자의 사용자 레코드를 보고 편집할 수 있기 때문입니다.

보안상의 이유로 회사 관리자는 파트너 관리자가 파트너 조직의 사용자에게 지정할 수 있는 역할도 결정합니다. 이 작업을 수행하기 위해 사용자는 역할을 파트너 조직 레코드에 연결합니다. 그런 다음 파트너 관리자가 사용자를 설정하면 파트너 조직에 연결한 역할만 사용자에게 지정될 수 있습니다. 파트너 관리자가 사용자에게 부여할 수 있는 역할을 제한하면 파트너 관리자가 사용자가 보지 말아야 하는 데이터에 대한 부적절한 권한 또는 접근 권한을 사용자에게 제공할 수 없습니다.

**참고:** 파트너 레코드와 역할을 연결하면 파트너 관리자가 사용자에게 지정할 수 있는 역할 선택이 제한됩니다. 브랜드 담당 회사의 회사 관리자가 파트너 조직의 사용자에게 할당할 수 있는 역할 선택은 제한되지 않습니다.

파트너 관리자를 설정하려면 다음 태스크를 수행합니다.

**1** 파트너 관리자의 사용자 역할에 [파트너 조직의 사용자 관리] 권한을 부여합니다.

역할에 권한을 부여하는 방법에 대한 자세한 내용은 역할 추가 (페이지 [292\)](#page-291-0)를 참조하십시오.

**참고:** 파트너 관리자에 대해 새 역할을 생성하거나 적절한 기존 역할을 편집할 수 있습니다. 다양한 파트너 조직의 파트너 관리자에 대해 여러 역할을 생성할 수도 있습니다.

- <span id="page-280-0"></span>**2** (옵션) 사용자 레코드 유형에 대한 사용자 지정 [파트너 관리] 페이지 레이아웃을 생성하고 사용자 역할에 할당합니다. 사용자 지정 페이지 레이아웃 생성에 대한 자세한 내용은 정적 페이지 레이아웃 사용자 지정 (참조 "정적 [페이지](#page-156-0) [레이아웃](#page-156-0) 사용자 정의" 페이지 [157\)](#page-156-0)을 참조하십시오. 역할에 페이지 레이아웃 할당에 대한 자세한 내용은 역할 추가 (페이지 [292\)](#page-291-0)를 참조하십시오.
- **3** (옵션) 파트너 조직의 사용자에 대해 특정 역할을 생성하려면 역할을 설정합니다. 역할 설정에 대한 자세한 내용은 역할 관리 (페이지 [285\)](#page-284-0) 및 역할 추가 (페이지 [292\)](#page-291-0)를 참조하십시오.
- **4** 파트너 조직 레코드의 파트너 역할 관련 정보 섹션에서 파트너 관리자가 파트너 조직의 사용자에게 부여할 수 있는 역할을 추가합니다.

레코드 연결에 대한 자세한 내용은 선택한 레코드에 레코드 연결을 참조하십시오.

**5** 파트너 관리자에 대해 생성하거나 편집한 역할이 파트너 관리자 역할을 하는 사용자에게 아직 할당되지 않은 경우 해당 역할을 사용자에게 할당합니다.

사용자에게 역할을 할당하는 방법에 대한 자세한 내용은 사용자 설정 (페이지 [257\)](#page-256-0)을 참조하십시오.

# **파트너 조직의 사용자 관리(파트너)**

**시작하기 전에** 파트너 조직의 사용자를 관리하려면 역할에 [파트너 조직의 사용자 관리] 권한이 있어야 합니다.

Oracle CRM On Demand의 파트너 자가 관리 페이지에서 조직의 사용자를 관리합니다. 파트너 자가 관리 페이지는 글로벌 관리 링크를 통해 사용합니다. 이 링크는 Oracle CRM On Demand에 있는 모든 페이지에서 사용할 수 있습니다.

파트너 조직의 사용자를 관리하려면 다음을 수행합니다.

- 사용자 설정(파트너) (페이지 [281\)](#page-280-0)
- 사용자의 사용자 ID 변경(파트너) (페이지 [283\)](#page-282-0)
- 사용자 비밀 번호 재설정(파트너) (페이지 [284\)](#page-283-0)
- 사용자 비활성화(파트너) (페이지 [285\)](#page-284-0)

**참고:** Oracle CRM On Demand 관리자는 파트너 자가 관리 페이지에서 사용자 레코드에 수행된 변경에 대해 감사 추적을 설정할 수 있습니다. 감사 추적이 설정되면 사용자 세부 사항 페이지의 감사 추적 관련 정보 섹션에서 감사 필드에 대한 변경 세부 사항을 볼 수 있습니다.

#### **관련 항목**

사용자 관리와 관련된 내용은 다음 항목을 참조하십시오.

- 사용자 필드 (페이지 [259\)](#page-258-0)
- 레코드 감사 추적 보기

### **사용자 설정(파트너)**

**시작하기 전에** 이 절차를 수행하려면 역할에 [파트너 조직의 사용자 관리] 권한이 있어야 합니다.

사용자를 설정할 때 다음 필드에서 사용자가 접근하고, 보고, 수행할 수 있는 작업을 결정합니다. 이러한 필드는 올바르게 사용해야 합니다.

 **상태 필드.** 사용자를 처음 설정할 경우 사용자의 상태를 [활성]으로 설정하고, 사용자에게 필요한 사인인 정보를 사용자 레코드를 저장할 때 보내라는 메시지를 Oracle CRM On Demand에서 표시하도록 하여 사용자가 Oracle CRM On Demand에 즉시 접근하게 할 수 있습니다.

또는 사용자가 나중에도 Oracle CRM On Demand에 접근할 수 없도록 하려는 경우 사용자 레코드를 설정하고 사용자의 상태를 [비활성]으로 설정할 수 있습니다. 나중에 사용자가 Oracle CRM On Demand에 접근할 수 있도록 하려면 사용자의 상태를 [활성]으로 변경하고 비밀 번호 재설정 기능을 사용하여 필요한 사인인 정보를 전자 우편으로 사용자에게 보냅니다.

 **보고 대상 필드 또는 보고 대상(별칭) 필드.** 보고 구조에서는 관리자가 접근할 수 있는 레코드 대상을 결정합니다. 또한 관리자와 경영진의 보고서뿐 아니라 예측을 위한 계산에 포함된 사용자 데이터도 결정합니다. 사용자를 설정하는 페이지에 [보고 대상] 필드 또는 [보고 대상(별칭)] 필드가 있을 수 있지만 이러한 필드를 둘 다 포함하면 안 됩니다. [보고 대상] 및 [보고 대상(별칭)] 필드에 대한 자세한 내용은 사용자 레코드의 보고 대상 및 보고 대상(별칭) 필드 정보 (페이지 [270\)](#page-269-0)를 참조하십시오.

**팁:** 우선 보고 계층 구조의 맨 위에 있는 사용자를 입력합니다.

**역할 필드.** 사용자 역할은 탭, 기능, 레코드 및 페이지 레이아웃에 대한 사용자 접근 권한을 결정합니다.

**참고:** 회사 관리자는 파트너 조직의 사용자에게 할당할 수 있는 역할을 확인합니다.

파트너 조직의 사용자를 생성할 경우 사용자 레코드의 [파트너 조직] 필드가 파트너 조직 이름으로 자동으로 채워집니다. 이 필드는 변경할 수 없습니다.

### **새 사용자에 대한 사인인 정보**

Oracle CRM On Demand에 사인인하려면 새 사용자에게 Oracle CRM On Demand에 대한 임시 URL과 임시 비밀 번호가 있어야 합니다. 다음과 같이 사용자 계정을 생성할 때 사인인 정보를 보내라는 메시지를 Oracle CRM On Demand에서 표시하도록 하거나, 나중에 보내도록 할 수 있습니다.

■ 사용자 계정을 설정할 때 사인인 정보를 보내려면 사용자 레코드를 처음 저장하기 전에 사용자 레코드에서 [저장을 클릭하면 비밀 번호를 전자 우편으로 보내기] 확인란을 선택합니다.

정보를 사용자에게 즉시 보내려면 레코드를 처음 저장하기 전에 확인란을 선택해야 합니다. 사인인 정보는 2개의 전자 우편으로 사용자에게 전송됩니다.

- 첫 번째 전자 우편에는 임시 URL이 포함되어 있습니다.
- 두 번째 전자 우편에는 임시 비밀 번호와 사용자의 사인인 ID에 대한 세부 사항이 포함되어 있습니다.
- 사인인 정보를 나중에 사용자에게 보내려면 사용자 레코드를 생성할 때 [저장을 클릭하면 임시 비밀 번호를 전자 우편으로 보내기] 확인란을 선택하지 마십시오.

나중에 사인인 정보를 사용자에게 보내려면 사용자 레코드에서 [비밀 번호 재설정] 단추를 클릭하여 정보를 보내라는 메시지를 Oracle CRM On Demand에서 표시하도록 할 수 있습니다. [비밀 번호 재설정] 단추를 클릭하면 사인인 정보가 2개의 전자 우편으로 사용자에게 전송됩니다.

- 첫 번째 전자 우편에는 임시 URL이 포함되어 있습니다.
- 두 번째 전자 우편에는 임시 비밀 번호가 포함되어 있습니다.

이 경우 전자 우편에는 사용자의 사인인 ID에 대한 세부 사항이 포함되지 않습니다.

**282** Oracle CRM On Demand 관리 릴리스 36

2018년 3월 게시됨

### <span id="page-282-0"></span>**사용자 삭제 정보**

사용자를 삭제할 수는 없습니다. 직원이 회사를 그만두는 경우 해당 사용자의 상태를 [비활성]으로 변경합니다. 다음 절차는 Oracle CRM On Demand에서 조직의 멤버를 사용자로 설정하는 방법에 대해 설명합니다.

### 사용자를 설정하려면

- **1** 페이지 오른쪽 맨 위에 있는 [관리] 글로벌 링크를 클릭합니다.
- **2** [사용자 관리 및 접근 제어] 섹션에서 [파트너 자가 관리]를 클릭합니다. 파트너 조직의 사용자 리스트를 표시하는 [사용자 리스트] 페이지가 열립니다.
- **3** [사용자 리스트] 페이지에서 다음 중 하나를 수행합니다.
	- 새 사용자를 추가하려면 [새 사용자]를 클릭합니다.
	- 사용자 정보를 편집하려면 사용자의 성을 클릭하고 [사용자 세부 사항] 페이지에서 [편집] 단추를 클릭합니다.
- **4** [사용자 편집] 페이지에서 정보를 완성합니다. 자세한 내용은 사용자 필드 (페이지 [259\)](#page-258-0)를 참조하십시오.
- **5** 레코드를 저장합니다.

**팁:** 필터링된 리스트를 생성하여 표시되는 사용자 레코드를 제한할 수 있습니다. 필터링된 리스트에 대한 자세한 내용은 리스트 작업을 참조하십시오.

열린 사용자 레코드 리스트에는 리스트 필터의 기준에 맞고 파트너 조직의 멤버인 사용자만 표시됩니다. 다음 절차는 필터링된 사용자 리스트를 여는 방법에 대해 설명합니다.

### 필터링된 사용자 리스트를 열려면

- **1** 페이지 오른쪽 맨 위에 있는 [관리] 글로벌 링크를 클릭합니다.
- **2** [사용자 관리 및 접근 제어] 섹션에서 [파트너 자가 관리]를 클릭합니다. 파트너 조직의 사용자 리스트를 표시하는 [사용자 리스트] 페이지가 열립니다.
- **3** [사용자 리스트] 페이지에서 드롭다운 리스트의 옵션을 선택합니다.

### **사용자의 사용자 ID 변경(파트너)**

다음 절차는 파트너 조직의 사용자에 대해 사용자 ID를 변경하는 방법에 대해 설명합니다.

사용자 ID가 포함할 수 있는 최대 문자 수는 50입니다. 사용자 ID는 공백이나 다음 특수 문자를 포함할 수 없습니다.

- 별표(\*)
- $\Box$  역슬래시(\)

- <span id="page-283-0"></span>■ 숫자 기호 $($ #)
- 물음표(?)
- 슬래시(/)
- 물결표(~)

**시작하기 전에** 이 절차를 수행하려면 역할에 [파트너 조직의 사용자 관리] 권한이 있어야 합니다.

### 사용자 *ID*를 변경하려면

- **1** 페이지 오른쪽 맨 위에 있는 [관리] 글로벌 링크를 클릭합니다.
- **2** [사용자 관리 및 접근 제어] 섹션에서 [파트너 자가 관리]를 클릭합니다. 파트너 조직의 사용자 리스트를 표시하는 [사용자 리스트] 페이지가 열립니다.
- **3** [사용자 리스트] 페이지에서 사용자의 [성] 링크를 클릭합니다.
- **4** [사용자 세부 사항] 페이지에서 [편집]을 클릭합니다.
- **5** [사용자 편집] 페이지에서 [사용자 ID] 필드를 클릭합니다.
- **6** 레코드를 저장합니다.

회사 관리자가 회사 프로필의 [사용자 프로필 갱신 시 전자 우편 보내기] 설정에서 선택하는 옵션에 따라 사용자 프로필의 [사용자 ID] 필드 값이 변경될 때 사용자에게 전자 우편이 전송될 수 있습니다. [사용자 프로필 갱신 시 전자 우편 보내기] 설정에 대한 자세한 내용은 회사 프로필 및 글로벌 기본값 설정 (페이지 [21\)](#page-20-0)을 참조하십시오.

사용자는 새 사용자 ID와 기존 비밀 번호를 사용하여 Oracle CRM On Demand에 사인인할 수 있습니다.

## **사용자 비밀 번호 재설정(파트너)**

Oracle CRM On Demand에서 사용자는 최소 두 가지 보안 질문에 대답해야 합니다. 이 질문과 대답은 나중에 사용자가 비밀 번호를 잊은 경우 사용할 수 있습니다. 사용자가 보안 질문을 기억하지 못하거나, 잠긴 상태에서 즉시 접근하려는 경우 사용자의 비밀 번호를 재설정할 수 있습니다.

**시작하기 전에** 이 절차를 수행하려면 역할에 파트너 조직의 사용자 관리 권한 및 회사 관리 - 모든 비밀 번호 재설정 권한이 포함되어야 합니다. 또한 비밀 번호를 변경할 사용자의 역할에 [개인 비밀 번호 재설정] 권한이 포함되어 있어야 합니다.

**참고:** 이 절차는 [사용자 편집] 페이지에서 [저장을 클릭하면 임시 비밀 번호를 전자 우편으로 보내기] 확인란을 선택한 것과 동일한 결과를 가져옵니다. 임시 비밀 번호가 포함된 전자 우편을 보내기 전에 사용자 역할과 관련 정보를 구성해야 합니다.

다음 절차는 파트너 조직의 사용자에 대해 비밀 번호를 재설정하는 방법에 대해 설명합니다.

### 사용자의 비밀 번호를 재설정하려면

**1** 페이지 오른쪽 맨 위에 있는 [관리] 글로벌 링크를 클릭합니다.

**2** [사용자 관리 및 접근 제어] 섹션에서 [파트너 자가 관리]를 클릭합니다.

<span id="page-284-0"></span>파트너 조직의 사용자 리스트를 표시하는 [사용자 리스트] 페이지가 열립니다.

- **3** [사용자 리스트] 페이지에서 비밀 번호를 재설정할 사용자의 [성] 링크를 클릭합니다.
- **4** [사용자 세부 사항] 페이지 제목 표시줄에서 [비밀 번호 재설정]을 클릭합니다.

사용자의 기존 비밀 번호가 새로운 임시 비밀 번호로 바뀌고, 새 임시 비밀 번호가 사용자에게 전자 우편으로 전송됩니다.

**참고:** 이 이벤트는 [사용자 세부 사항] 페이지의 [로그인 내역] 섹션에 기록됩니다.

## **사용자 비활성화(파트너)**

사용자를 삭제할 수는 없습니다. 대신 사용자를 비활성 상태로 설정해야 합니다. 비활성 사용자에게는 라이센스가 필요하지 않습니다. 다음 절차는 파트너 조직의 사용자를 비활성화하는 방법에 대해 설명합니다.

**사전 작업.** 이 절차를 수행하려면 역할에 [파트너 조직의 사용자 관리] 권한이 있어야 합니다.

### 사용자를 비활성화하려면

- **1** 페이지 오른쪽 맨 위에 있는 [관리] 글로벌 링크를 클릭합니다.
- **2** [사용자 관리 및 접근 제어] 섹션에서 [파트너 자가 관리]를 클릭합니다. 파트너 조직의 사용자 리스트를 표시하는 [사용자 리스트] 페이지가 열립니다.
- **3** [사용자 리스트] 페이지에서 시스템에서 제거할 사용자의 [성] 링크를 클릭합니다.
- **4** [사용자 세부 사항] 페이지에서 [편집] 단추를 클릭합니다.
- **5** [사용자 편집] 페이지의 [주요 사용자 정보] 섹션에서 [상태] 필드에 [비활성]을 선택합니다.
- **6** 레코드를 저장합니다.

# **역할 관리**

Oracle CRM On Demand에서는 [역할 리스트] 페이지와 역할 관리 마법사에서 역할을 관리합니다. [역할 리스트] 페이지와 역할 관리 마법사는 글로벌 관리 링크를 통해 사용합니다. 이 링크는 Oracle CRM On Demand에 있는 모든 페이지에서 사용할 수 있습니다.

Oracle CRM On Demand에서 역할은 영업 담당 이사 기능 또는 서비스 관리자 기능과 같이 조직 내에서 사용자가 수행하는 업무 기능과 유사합니다. 조직 내에서 사용자에게는 해당 업무 기능에 고유한 특정 권한이 부여됩니다. Oracle CRM On Demand도 이와 비슷한 맥락에서 사용자에게 사용할 권한이 있는 Oracle CRM On Demand의 기능, 보호된 정보로 작업하도록 사용자에게 제공된 권한 집합 및 정보를 표시하는 사용자 인터페이스 설정을 정의하는 방식으로 역할은 여러 업무 기능을 구별합니다.

**참고:** 사용자는 직원 또는 파트너 조직의 직원일 수 있습니다. 사용자는 Oracle CRM On Demand에 접근하는 외부 시스템일 수도 있습니다.

<span id="page-285-0"></span>역할에서 정의된 매개변수에는 다음이 포함됩니다.

- 권한
- 레코드 유형 접근 권한
- 역할에 대한 접근 프로필
- 사용자 인터페이스 설정. 여기에 포함된 설정은 다음과 같습니다.
	- 탭 설정
	- 페이지 레이아웃
	- 검색 레이아웃
	- 홈페이지 레이아웃

각 사용자에게는 한 개의 할당된 역할이 있습니다. 여러 명의 사용자에게 같은 역할을 할당할 수 있습니다. 역할에는 계층이 없습니다.

### **관련 항목**

다음 항목에서 관련 정보를 참조하십시오.

- 역할 설정 지침 (페이지 [286\)](#page-285-0)
- ■■ 역할 리스트 페이지 작업 (페이지 [288\)](#page-287-0)
- 역할 레코드 유형 접근 정보 (참조 "[역할의](#page-288-0) 레코드 유형 접근 정보" 페이지 [289\)](#page-288-0)
- 역할의 접근 프로필 정보 (페이지 [301\)](#page-300-0)
- 역할의 권한 정보 (페이지 [290\)](#page-289-0)
- 역할에 대한 IP 주소 제한 정보 (페이지 [291\)](#page-290-0)
- 역할 추가 (페이지 [292\)](#page-291-0)

# **역할 설정 지침**

Oracle CRM On Demand 는 회사에서 역할을 설정하는 시작 지점으로 사용할 수 있는 사전 제작된 여러 역할을 제공합니다. 사용자 및 역할 설정 템플릿에는 레코드 접근, 권한 및 기본 탭 접근을 나열하는 사전 제작된 역할 정보가 포함되어 있습니다. 사용자 및 역할 설정 템플릿을 찾는 방법에 대한 자세한 내용은 설정 과정에서 관리자 템플릿 사용 (페이지 [18\)](#page-17-0)을 참조하십시오.

Oracle CRM On Demand에서 설정할 수 있는 역할 유형의 예로, 회사에 두 가지 고유 영업부인 설치 기반 고객사 관리 영업부와 신규 사업 영업부가 필요할 수도 있습니다. 설치 기반 고객사 관리 영업부에 있는 현장 영업 담당자는 고객 배치에 대한 고객사 정보를 추적합니다. 신규 사업 영업부에 있는 현장 영업 담당자는 잠재고객 고객사의 구매 요구 사항 프로필을 작성하는 고객사 정보를 추적합니다. 이러한 두 직무는 비슷하지만 일일 프로세스를 지원하는 것과 가장 관련된 정보 유형은 다릅니다. 이 예에서는 다음 두 가지 역할을 설정할 수 있습니다.

- 설치 기반 현장 영업 담당자 역할
- 신규 사업 현장 영업 담당자 역할

이러한 역할은 각각 사전 제작된 현장 영업 담당자 역할을 기반으로 설정할 수 있으며, 두 영업부의 고유한 비즈니스 요구 사항을 지원하는 서로 다른 페이지 레이아웃을 추가하여 새 역할을 사용자 정의할 수 있습니다.

예를 들면 조직이 변화하거나 다른 회사를 인수하게 되어 필요에 따라 역할 정의를 계속 변경하고 추가할 수 있습니다. 회사의 조직 구조가 변경되면 한 명 이상의 업무 기능도 변경될 수 있습니다. 회사가 다른 회사를 인수하면 Oracle CRM On Demand의 사용자로 추가 직원을 흡수해야 할 수 있습니다.

역할을 설정할 경우 다음 지침을 따르십시오.

각 직원 또는 직원 그룹이 Oracle CRM On Demand를 사용할 방법을 확인합니다.

직원의 업무 기능을 검토하여 다음을 확인합니다.

- 수행해야 할 태스크와 접근 권한이 필요한 레코드
- 각 레코드 유형에 필요한 접근 유형
- 접근하지 못하게 해야 할 레코드 또는 탭 유무 확인

다음 표에는 접근 유형에 대한 몇 가지 예가 나와 있습니다.

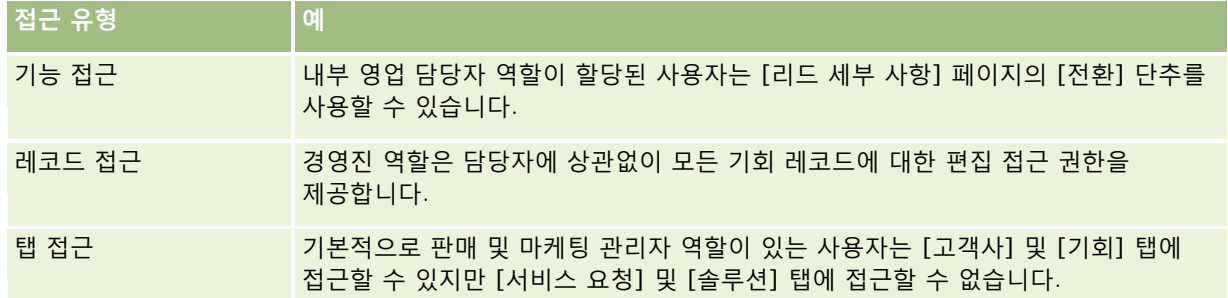

■ 각 기본 역할의 특성을 검토하여 해당 역할이 직원의 업무상 요건을 충족하는지 여부를 확인합니다.

사전 제작된 역할 이름은 회사의 직급과 반드시 일치할 필요는 없습니다. 직급이 아니라 역할에 업무 및 태스크를 일치시켜야 합니다.

■ 역할을 다음과 같이 설정합니다.

- 사전 제작된 역할이 직원 그룹에 대해 원하는 역할과 비슷한 경우 사전 제작된 역할을 복사하고, 사본에 새 이름을 지정한 다음 요구 사항에 맞게 사본을 편집하여 새 역할을 생성합니다.
- 사전 제작된 역할이 필요한 역할과 비슷한 경우 요구 사항에 맞게 새 역할을 생성합니다.

**팁:** 사용자 및 역할 설정 템플릿을 사용하면 직원 그룹의 역할 요구 사항을 문서화하는 데 도움이 됩니다. Oracle CRM On Demand에서 역할을 생성하거나 편집하고 사용자를 설정할 경우 전체 템플릿을 참조하십시오.

### **관련 항목**

다음 항목에서 관련 정보를 참조하십시오.

- 역할 관리 (페이지 [285\)](#page-284-0)
- 역할 리스트 페이지 작업 (페이지 [288\)](#page-287-0)
- 역할 레코드 유형 접근 정보 (참조 "[역할의](#page-288-0) 레코드 유형 접근 정보" 페이지 [289\)](#page-288-0)
- 역할의 접근 프로필 정보 (페이지 [301\)](#page-300-0)

- <span id="page-287-0"></span>역할의 권한 정보 (페이지 [290\)](#page-289-0)
- 역할 추가 (페이지 [292\)](#page-291-0)

# **역할 리스트 페이지 작업**

[역할 리스트] 페이지에서 다음 표에 나열된 작업을 수행할 수 있습니다.

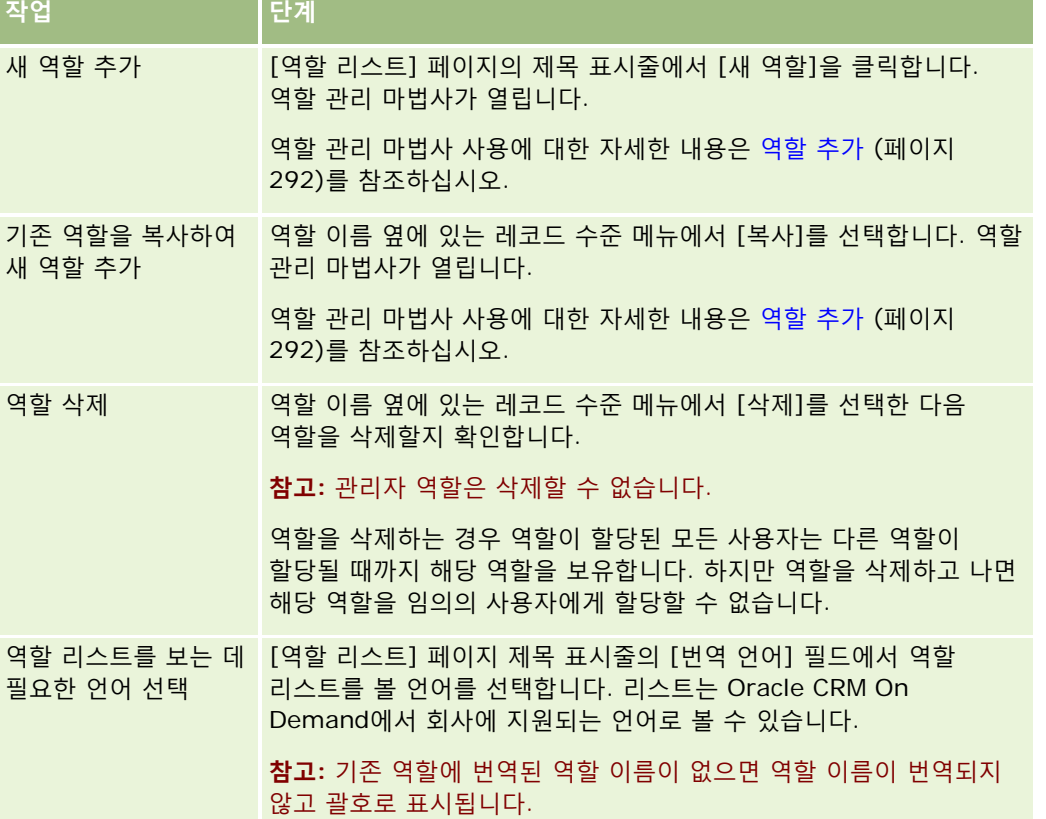

[색인 검색] 컨트롤을 사용할 수 있는 경우 [색인 검색]을 사용하여 역할 리스트를 필터링할 수 있습니다. [색인 검색]에 대한 자세한 내용은 리스트 필터링을 참조하십시오.

다음 표에서는 [역할 리스트] 페이지에 표시된 일부 필드에 대해 설명합니다. 표에 설명된 필드는 [역할 리스트] 페이지에서 읽기 전용이므로 역할 리스트를 정렬하거나 필터링하는 데 사용할 수 없습니다.

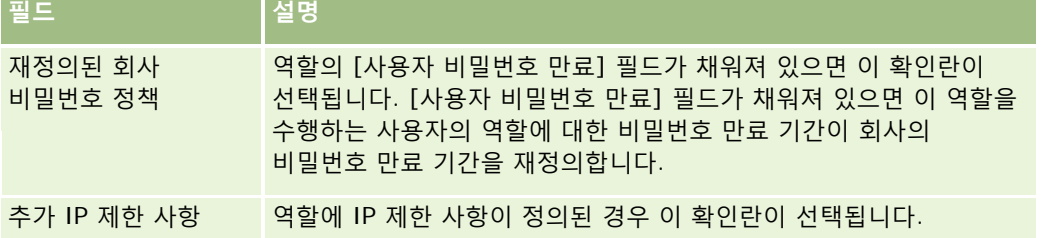
#### <span id="page-288-0"></span>**관련 항목**

다음 항목에서 관련 정보를 참조하십시오.

- 역할 관리 (페이지 [285\)](#page-284-0)
- 역할 설정 지침 (페이지 [286\)](#page-285-0)
- 역할 레코드 유형 접근 정보 (참조 "[역할의](#page-288-0) 레코드 유형 접근 정보" 페이지 [289\)](#page-288-0)
- 역할의 접근 프로필 정보 (페이지 [301\)](#page-300-0)
- 역할의 권한 정보 (페이지 [290\)](#page-289-0)
- 역할에 대한 IP 주소 제한 정보 (페이지 [291\)](#page-290-0)
- 역할 추가 (페이지 [292\)](#page-291-0)

## **역할의 레코드 유형 접근 정보**

역할 관리 마법사의 3단계에서 역할에 대한 기본 레코드 유형으로 접근을 제어합니다. 역할 추가에 대한 자세한 내용은 역할 추가 (페이지 [292\)](#page-291-0)를 참조하십시오.

기본 레코드 유형은 독립 레코드 유형으로 사용할 수 있는 레코드 유형입니다. 전체는 아니지만 대부분의 기본 레코드 유형은 Oracle CRM On Demand에서 탭으로 나타날 수 있습니다. 하지만 탭으로 나타날 수 없는 일부 기본 레코드 유형이 있습니다. 예를 들어 장부 레코드 유형은 독립 레코드로 생성할 수 있는 기본 레코드 유형이지만 그러나 장부 레코드 유형은 탭으로 표시될 수 없습니다. 기본 레코드 유형이 아닌 레코드 유형은 탭으로 나타날 수 없습니다.

몇 가지 예외를 제외하고 다음 기준에 맞는 기본 레코드 유형이 역할 관리 마법사의 2단계에 나열됩니다.

■ 회사가 레코드 유형의 사용을 허가받았습니다.

■ 역할에는 해당 레코드 유형에 접근할 수 있는 적절한 권한이 있습니다.

예외는 관리 목적으로만 사용되는 레코드 유형입니다(예: 회사 프로필, 사용자 레코드, 워크플로 규칙 등). 이러한 레코드 유형에 대한 접근은 권한을 통해서만 제어됩니다.

마법사의 2단계에 나열된 기본 레코드 유형별로 해당 역할의 레코드 유형에 대한 접근이 다음 세 가지 설정을 통해 제어됩니다.

- **접근 여부.** 역할 관리 마법사의 2단계에서 역할의 기본 레코드 유형에 대해 [접근 여부] 확인란을 선택하면 역할이 있는 사용자는 해당 레코드 유형의 레코드에 접근할 수 있습니다. 역할의 레코드 유형에 대해 [접근 여부] 확인란을 선택하지 않으면 역할이 있는 사용자는 레코드 유형에 대한 모든 접근이 거부됩니다. 예를 들어 역할의 고객사 레코드 유형에 대해 [접근 여부] 확인란을 선택하지 않으면, 해당 역할이 있는 사용자의 고객사 레코드 유형에 대한 모든 접근(예: 관련 애플릿, 검색 기능 및 고객사 레코드 유형에 대한 기타 접근)이 거부됩니다. 그러면 다음 오류가 발생할 수 있습니다.
	- \_ 고객사 레코드 유형에 접근할 수 없는 사용자가 기회를 고객사 레코드와 연결하려는 경우 작업이 실패합니다.
	- 고객사 레코드 유형에 접근할 수 없는 사용자가 고객사와 연결된 기회를 볼 경우, 사용자는 연결된 고객사 레코드의 세부 사항을 볼 수 없습니다.

**참고:**역할 관리 마법사에서 레코드 유형의 [접근 여부] 확인란을 선택 취소하여 레코드 유형에 대한 접근이 거부되면 사용자는 다른 레코드 유형의 레코드를 생성할 수 없습니다. 예를 들어 사용자가 다른 레코드 유형을 기반으로 레코드를 생성하기 위해 접근해야 할 레코드 유형에 대한 접근이 거부되면 역할이 있는 사용자는 해당 레코드를 생성할 수 없게 됩니다.

<span id="page-289-0"></span> **생성 가능 여부.** 역할 관리 마법사의 2단계에서 역할의 레코드 유형에 대해 [생성 가능 여부] 확인란을 선택하면 역할이 있는 사용자는 해당 레코드 유형의 레코드를 생성할 수 있습니다.

기본 레코드 유형의 [생성 가능 여부] 확인란을 선택하지 않으면 역할이 있는 사용자는 해당 기본 레코드 유형의 레코드를 생성할 수 없습니다.

**참고:** 기본 레코드 유형의 레코드를 생성하는 권한은 이 설정을 통해 제어됩니다. 접근 프로필을 통해 제어되지 않습니다. 접근 프로필은 기존 데이터에 대한 접근을 제어하므로 접근 프로필이 이러한 레코드에 대한 접근을 제어할 수 있으려면 기본 레코드가 있어야 합니다.

 **모든 레코드 읽기 가능 여부.** 역할 관리 마법사의 2단계에서 역할의 기본 레코드 유형에 대해 [모든 레코드 읽기 가능 여부] 확인란을 선택하면 해당 역할이 있는 사용자가 해당 레코드 유형의 모든 레코드를 볼 수 있습니다. 기본 레코드 유형의 [모든 레코드 읽기 가능 여부] 확인란을 선택하지 않으면, 일반적으로 역할이 있는 사용자는 해당 레코드를 볼 권한이 있는 경우에만 해당 레코드 유형의 레코드를 볼 수 있습니다. 다른 접근 제어 컴포넌트는 장부, 팀, 그룹 및 관리 계층과 같은 레코드 표시에 영향을 미칠 수 있습니다. 사용자는 이러한 접근 제어 컴포넌트를 통해 담당하지 않는 레코드를 볼 수 있습니다. 하지만 레코드 표시 권한을 승인한 다른 접근 제어 컴포넌트가 없고 [모든 레코드 읽기 가능 여부] 확인란을 선택하지 않으면 사용자는 자신이 담당하는 레코드만 볼 수 있습니다.

#### **관련 항목**

다음 항목에서 관련 정보를 참조하십시오.

- 역할 관리 (페이지 [285\)](#page-284-0)
- 역할 설정 지침 (페이지 [286\)](#page-285-0)
- 역할 리스트 페이지 작업 (페이지 [288\)](#page-287-0)
- 역할의 접근 프로필 정보 (페이지 [301\)](#page-300-0)
- 역할의 권한 정보 (페이지 [290\)](#page-289-0)
- 역할 추가 (페이지 [292\)](#page-291-0)

## **역할의 권한 정보**

역할 관리 마법사의 4단계에서 역할에 대한 권한을 부여하거나 해지합니다. 역할 추가에 대한 자세한 내용은 역할 추가 (페이지 [292\)](#page-291-0)를 참조하십시오.

권한은 회사가 Oracle CRM On Demand에서 사용하도록 허가된 기능을 제어합니다. Oracle CRM On Demand를 사용하기 위해 먼저 회사가 설정되면 사용이 허가된 모든 기능에 대한 권한이 관리자 역할에 제공됩니다. 사용자가 Oracle CRM On Demand와 상호 작용할 때마다 Oracle CRM On Demand는 사용자 역할에 할당된 권한 집합을 검토하여 사용자에게 특정 기능을 수행하고 특정 레코드 유형에 접근하는 데 필요한 권한이 있는지 여부를 확인합니다. 이전에 역할에 부여된 권한이 나중에 해지되면 역할이 있는 사용자는 기능을 사용할 수 없게 됩니다. 권한이 해지되면 권한이 있는 사용자가 배치한 기존 데이터 및 구성 정보는 손실되지 않습니다.

역할 관리 마법사에서는 권한이 카테고리로 구성됩니다. 각 카테고리는 Oracle CRM On Demand에서 기능 부분을 구성하는 권한 그룹을 나타냅니다. 예를 들어 관리*:* 사용자 및 접근 제어는 사용자 관리 및 접근 제어의 모든 기능 영역을 제어하는 권한 카테고리입니다.

각 권한은 권한 카테고리에 있는 개별 기능 영역과 관련되어 있습니다. 예를 들어 [장부 관리]는 역할이 있는 사용자가 사용자 지정 장부 및 하위 장부를 생성, 갱신, 편집 및 삭제하려는 경우 필요한 권한입니다. 각 권한은 제어 필드와 기타 기능에 고유한 기능도 표시합니다. 사용자가 기능을 사용하는 데 필요한 권한을 확인하려면 온라인 도움말을 참조하십시오.

**290** Oracle CRM On Demand 관리 릴리스 36

<span id="page-290-0"></span>**참고:** 역할에 권한(privilege)을 부여해도 사용자가 기능을 사용하는 데 필요한 모든 접근 권한(right)을 부여하는 데 충분하지 않습니다. 권한(privilege)을 부여하면 해당 기능에 필요한 필수 레코드 유형과 기능 세부 사항이 역할에 표시됩니다. 예를 들어 [장부 관리] 권한(privilege)이 역할에 할당되면 역할이 있는 사용자는 역할 관리 마법사의 2단계와 접근 프로필 마법사에서 장부 레코드 유형을 볼 수 있습니다. 하지만 사용자에게 장부 레코드 작업에 필요한 권한(right)을 부여하려면 사용자의 역할에 대해 역할 관리 마법사의 2단계(레코드 유형 접근)와, 역할에 대해 접근 프로필에서 필요한 접근 수준도 구성해야 합니다.

#### **관련 내용**

다음 항목에서 관련 정보를 참조하십시오.

- 역할 관리 (페이지 [285\)](#page-284-0)
- 역할 설정 지침 (페이지 [286\)](#page-285-0)
- 역할 리스트 페이지 작업 (페이지 [288\)](#page-287-0)
- 역할 레코드 유형 접근 정보 (참조 "[역할의](#page-288-0) 레코드 유형 접근 정보" 페이지 [289\)](#page-288-0)
- 역할 접근 프로필 정보 (참조 "[역할의](#page-300-0) 접근 프로필 정보" 페이지 [301\)](#page-300-0)
- 역할 추가 (페이지 [292\)](#page-291-0)

## **역할에 대한 IP 주소 제한 정보**

역할 수준에서 IP 주소 제한을 지정할 수 있습니다. 이 기능을 사용하면 특정 역할을 가진 사용자가 해당 역할에 대해 지정된 범위 내의 IP 주소를 가진 컴퓨터에서만 Oracle CRM On Demand에 사인인할 수 있도록 Oracle CRM On Demand에 대한 접근을 제한할 수 있습니다. 회사 수준에서 IP 주소 제한을 지정할 수도 있습니다. 자세한 내용은 IP 주소로 사용 제한 (참조 "IP [주소](#page-54-0) 사용 제한" 페이지 [55\)](#page-54-0)을 참조하십시오. 사용자 컴퓨터의 IP 주소가 역할 수준 및 회사 수준에서 지정된 범위 내에 있는 경우에만 사용자가 사인인할 수 있습니다.

회사 수준, 역할 수준 또는 두 수준에서 모두 Oracle CRM On Demand에 대한 접근을 특정 IP 주소 범위로 제한할 수 있으려면 회사 프로필의 [IP 주소 제한 사용] 확인란을 선택해야 합니다. 이 확인란이 선택되지 않은 경우 Oracle CRM On Demand Customer Care에 문의하여 확인란을 선택하도록 요청하십시오.

회사 수준에서 접근을 특정 IP 주소 범위로 제한하지 않는 경우에도 역할 수준에서 접근을 특정 IP 주소 범위로 제한할 수 있습니다. 그러나 회사 수준 및 역할 수준 둘 다에서 접근을 특정 IP 주소 범위로 제한하는 경우 사용자 역할에 대해 허용하는 IP 주소 범위는 회사 수준에서 허용하는 IP 주소 범위 내에 있어야 합니다. 사용자 역할에 대해 접근을 제한하면 해당 역할을 가진 사용자는 컴퓨터의 IP 주소가 사용자 역할에 대해 허용된 IP 주소 범위 내에 있을 뿐 아니라 회사 수준에서 허용된 IP 주소 범위 내에 있는 경우에만 Oracle CRM On Demand에 사인인할 수 있습니다.

다음 표에서는 회사 수준의 IP 주소 제한이 역할 수준의 IP 주소 제한과 함께 작동하는 방식의 예를 보여 줍니다. 이 표에 표시된 모든 경우에서 회사 프로필의 [IP 주소 제한 사용] 확인란이 선택되었으며 [현장 영업 담당자] 역할 이외의 역할에 대해 IP 주소 제한이 지정되지 않았습니다.

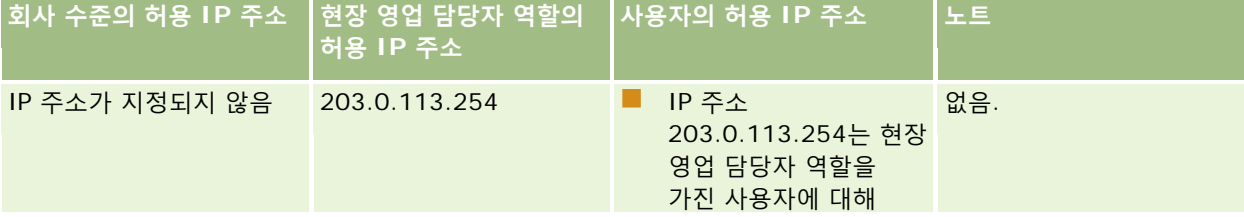

### <span id="page-291-0"></span>Oracle CRM On Demand 관리

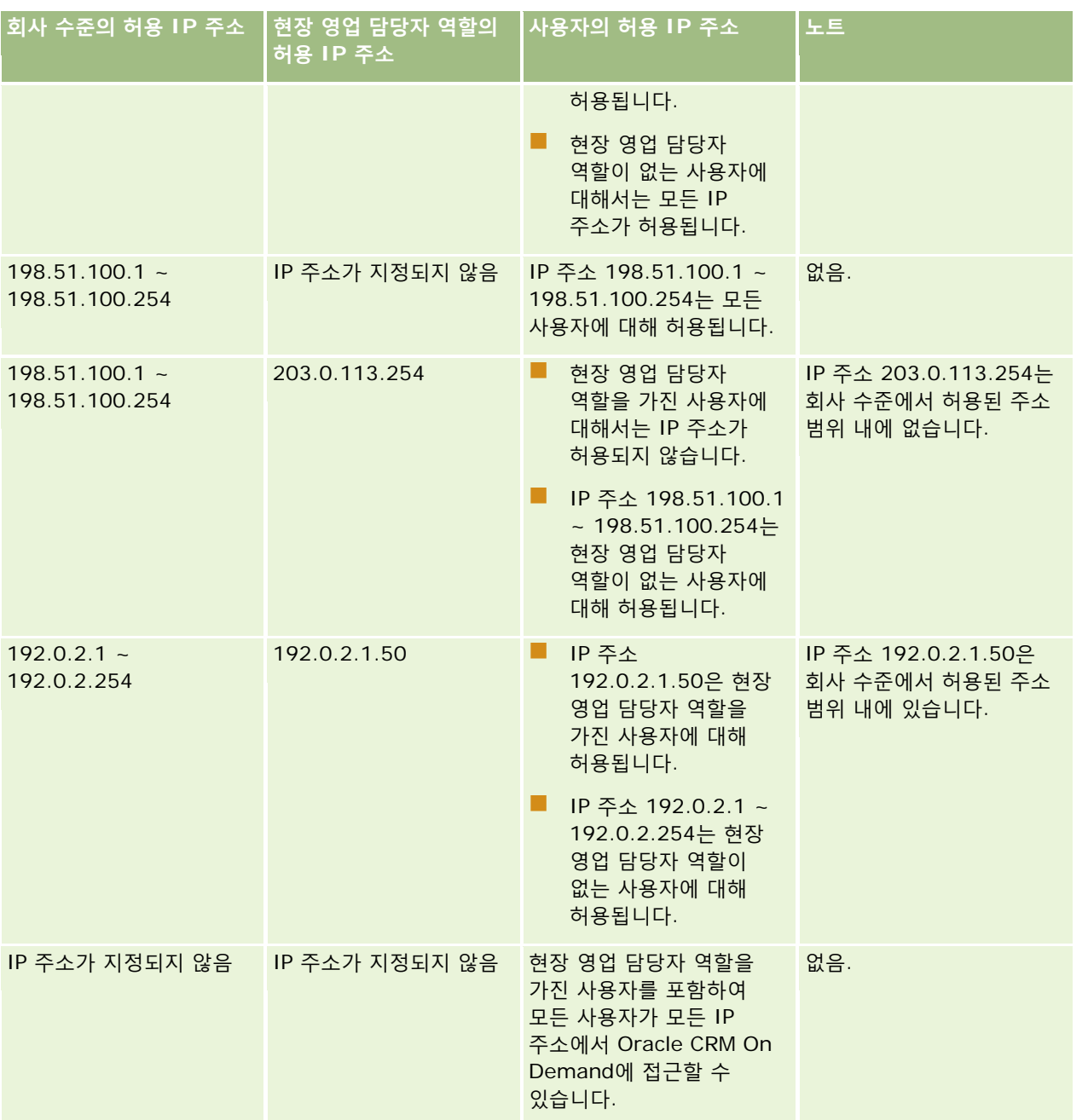

역할 수준에서 Oracle CRM On Demand에 대한 접근을 특정 IP 주소 범위로 제한하는 방법에 대한 자세한 내용은 역할 추가 (페이지 [292\)](#page-291-0)를 참조하십시오.

# **역할 추가**

다음을 수행하여 Oracle CRM On Demand에 역할을 추가할 수 있습니다.

■ 새 역할 생성

**292** Oracle CRM On Demand 관리 릴리스 36

■ 기존 역할 복사, 사본 이름 변경, 사본의 권한 및 접근 권한 편집

비슷한 역할을 원하지만 사용자에게 다른 페이지 레이아웃을 제공하려는 경우 역할 복사가 유용합니다. 예를 들어 북미 지역과 유럽/중동 아시아 지역의 경영자가 다른 방식으로 기회 정보를 보려고 할 수 있으며, 이 경우 각 사용자 세트에 대해 서로 다른 필드와 페이지 레이아웃이 필요합니다. 이 구성을 설정하려면 기본 경영자 역할에 기반하여 두 개의 역할을 생성하고, 새 역할의 이름을 *Exec - North America* 및 *Exec - EMEA*로 지정합니다. 경영자 역할을 복사할 경우 원래 역할의 접근 권한이 새 역할에 유지되며 새 역할을 할당할 사용자에게 해당 작업과 관련한 보기 및 필드가 표시되도록 페이지 레이아웃만 변경해야 합니다.

**참고:** 역할에 연결할 페이지 레이아웃을 생성해야 합니다. 페이지 레이아웃 생성에 대한 자세한 내용은 레코드 유형 애플리케이션 사용자 정의 페이지 (페이지 [98\)](#page-97-0)를 참조하십시오.

**팁:** 각 역할에 대해 테스트 사용자를 설정합니다. 그런 다음 테스트 사용자를 활성화하고 구성이 올바르게 설정되었는지 확인합니다. 모든 사용자 설정 작업(예: 접근 권한, 역할 설정, 보고 및 데이터 공유 계층, 워크플로 역할 및 기타 비즈니스 프로세스 사용자 정의)이 완료될 때까지는 다른 사용자를 활성화하지 마십시오. 테스트를 완료한 후에는 테스트 사용자를 비활성화합니다.

**시작하기 전에** 다음을 수행합니다.

- 사용자 역할에 [역할 및 접근 관리] 권한이 있는지 확인합니다.
- 역할의 [사용자 비밀번호 만료] 필드를 갱신하려면 역할에 [회사 관리] 권한이 있는지 확인합니다.
- 역할 설정 지침을 숙지하려면 역할 설정 지침 (페이지 [286\)](#page-285-0)을 참조하십시오.

**참고:** Oracle CRM On Demand에서는 역할의 모든 변경 사항에 대한 감사 레코드를 생성합니다. 사용자 역할에 [마스터 감사 추적 접근] 및 [관리 구성 감사] 권한이 포함된 경우 역할의 변경 사항에 대한 감사 추적을 확인할 수 있습니다. 감사 추적을 보는 방법에 대한 자세한 내용은 관리 구성 변경 사항에 대한 감사 추적 검토 (페이지 [77\)](#page-76-0)를 참조하십시오.

다음 절차에서는 역할을 추가하는 방법에 대해 설명합니다.

#### 역할을 추가하려면

- **1** 페이지 오른쪽 맨 위에 있는 [관리] 글로벌 링크를 클릭합니다.
- **2** [사용자 관리 및 접근 제어] 섹션에서 [사용자 관리 및 접근 제어]를 클릭합니다.
- **3** [역할 관리] 섹션에서 [역할 관리]를 클릭합니다.
- **4** [역할 리스트] 페이지의 [번역 언어] 필드에서 회사의 기본 언어를 선택합니다.
- **5** 다음 중 하나를 수행합니다.
	- 기존 역할을 복사하여 새 역할을 생성하려면 복사할 역할에서 [복사]를 클릭합니다.
	- \_ 기존 역할에 기반하지 않는 새 역할을 생성하려면 페이지 제목 표시줄에서 [새 역할]을 클릭합니다.

역할 관리 마법사가 나타나 절차를 안내합니다. [역할 관리 마법사]의 각 단계에서는 역할에 대한 특정 설정을 제어합니다. 모든 역할 설정에 따라 해당 역할을 가진 사용자의 접근 권한이 결정됩니다.

**6** 1단계, 역할 정보에서 이름 및 설명을 입력하고 필요에 따라 나머지 필드를 완료합니다. 나머지 필드에 대해서는 다음 표에 설명되어 있습니다.

**필드 설명**

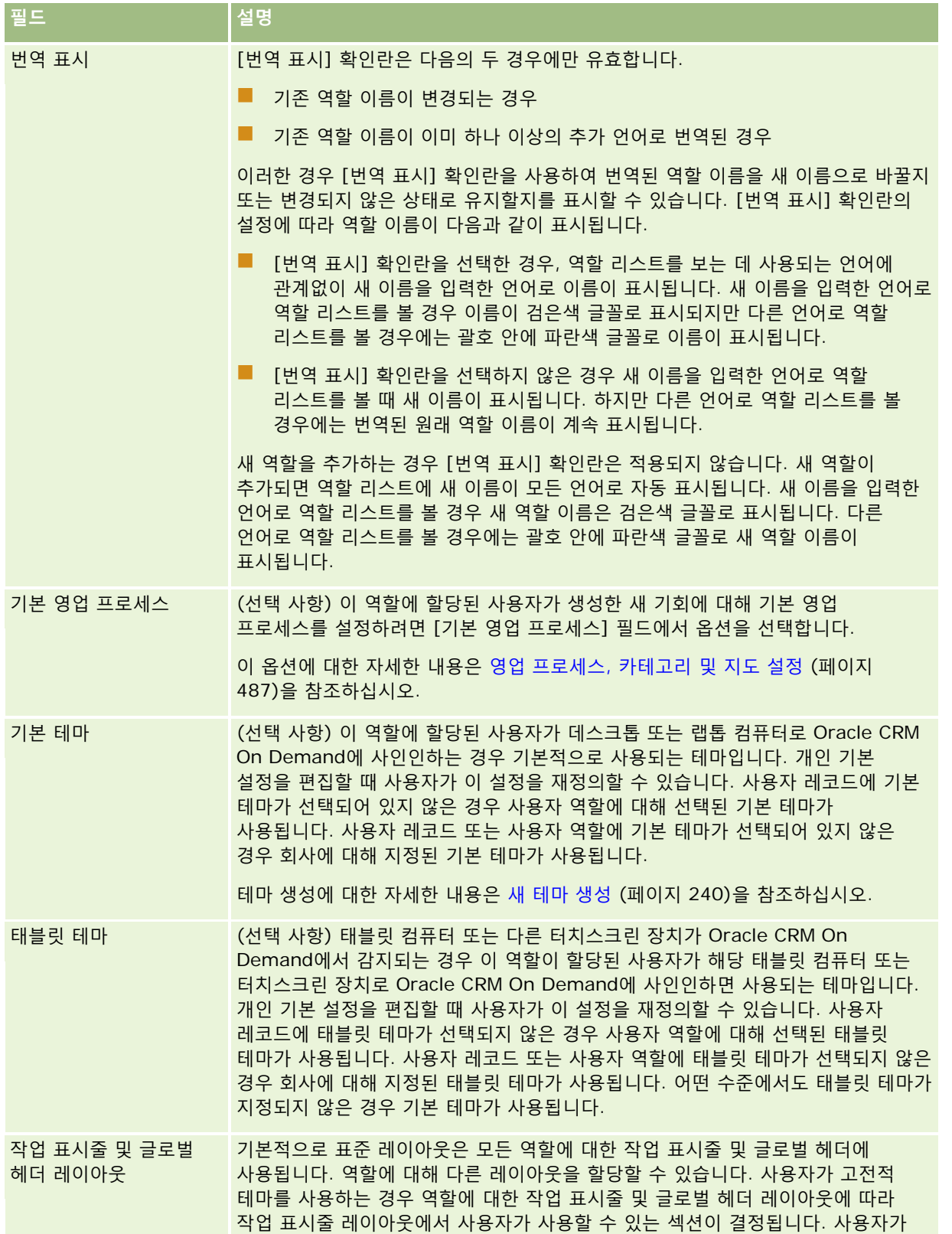

**294** Oracle CRM On Demand 관리 릴리스 36

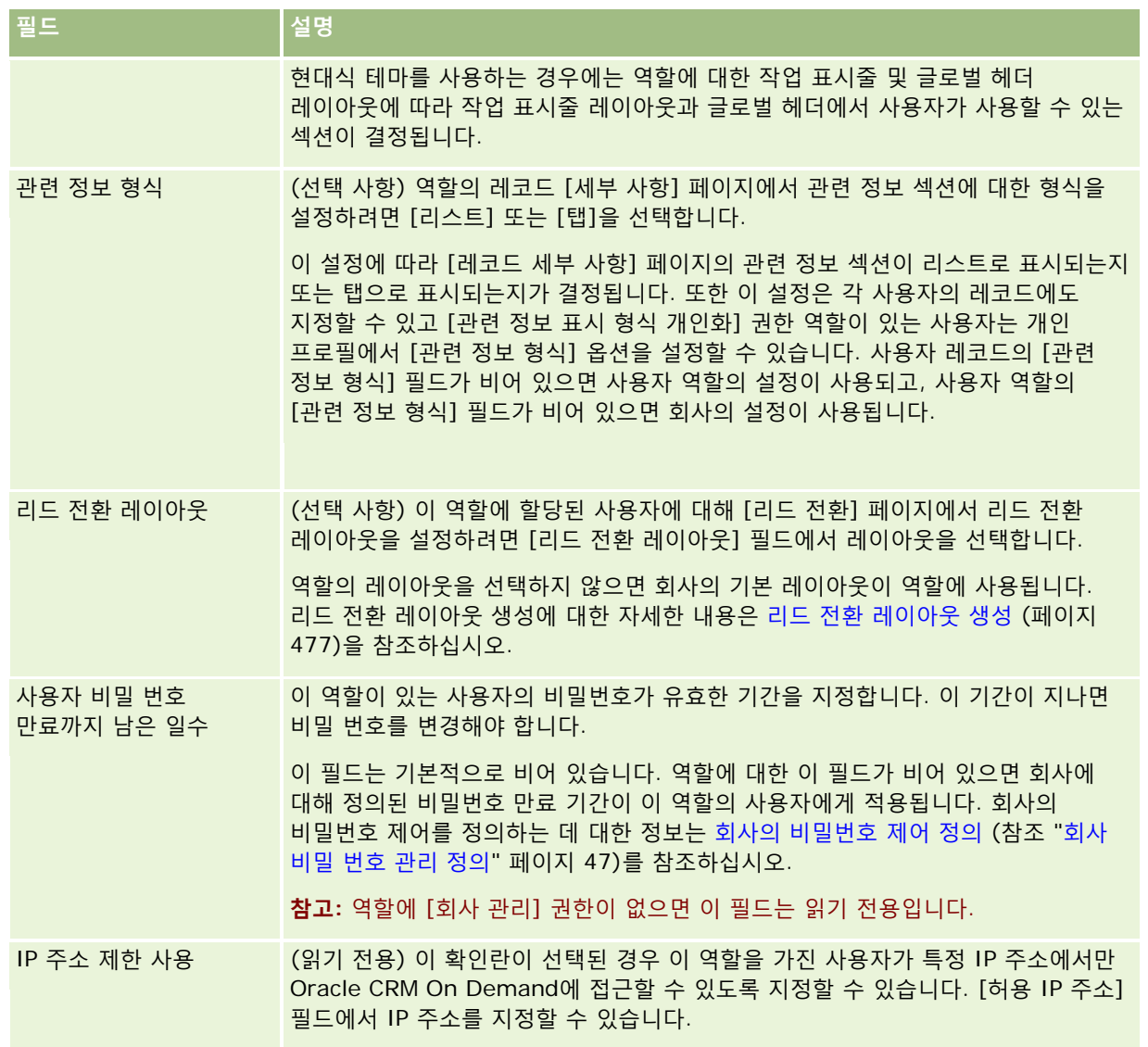

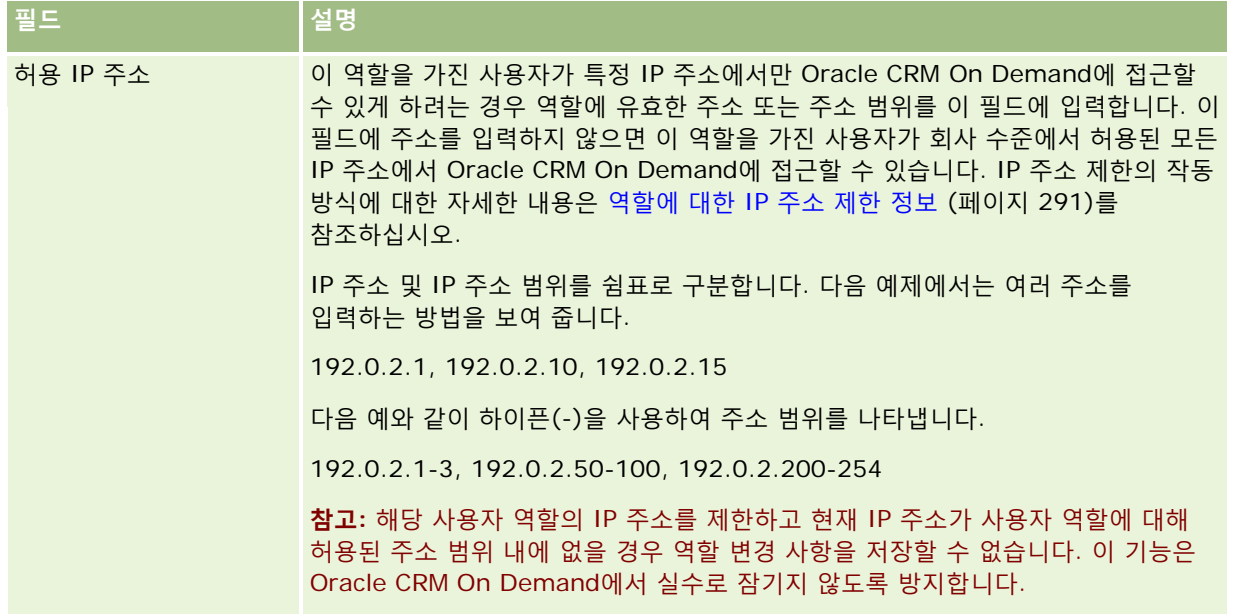

- **1** 2단계, 레코드 유형 접근에서 각 레코드 유형에 대해 역할에 부여할 각 접근 수준에 맞는 확인란을 선택합니다. 각 레코드 유형에 대해 다음과 같은 접근 수준을 하나 이상 선택할 수 있습니다.
	- 접근 여부
	- 생성 가능 여부
	- 모든 레코드 읽기 가능

이러한 접근 수준에 대한 자세한 내용은 역할 레코드 유형 접근 정보 (참조 "역할의 [레코드](#page-288-0) 유형 접근 정보" 페이지 [289\)](#page-288-0)를 참조하십시오.

**주의:** 레코드 유형 접근을 거부([역할 관리 마법사]에서 레코드 유형에 대해 [접근 있음] 확인란을 선택하지 않음)하면 사용자가 다른 유형의 레코드를 생성하지 못하도록 할 수 있습니다. 예를 들어 사용자가 다른 레코드 유형을 기반으로 레코드를 생성하기 위해 접근해야 할 레코드 유형에 대한 접근이 거부되면 역할이 있는 사용자는 해당 레코드를 생성할 수 없게 됩니다.

**참고:** 리드 또는 거래 등록을 변환하려면 사용자에게 특정 레코드 유형에 대한 적절한 접근 수준 설정이 있어야 합니다. 리드 전환에 필요한 접근 수준에 대한 자세한 내용은 리드 변환을 위한 접근 프로필 및 역할 설정을 참조하십시오. 거래 등록 변환에 필요한 접근 수준에 대한 자세한 내용은 거래 등록 변환을 위한 접근 프로필 및 역할 설정을 참조하십시오.

**팁:** 역할에 대한 접근 수준을 변경하고 변경 사항을 저장한 후 역할에 변경 사항을 적용하려면 해당 역할을 할당받은 사용자가 사인아웃하고 다시 사인인해야 합니다.

**2** 3단계, 접근 프로필에서 역할에 할당할 접근 프로필을 선택합니다.

역할의 접근 프로필에 대한 자세한 내용은 역할 접근 프로필 정보 (참조 "역할의 접근 [프로필](#page-300-0) 정보" 페이지 [301\)](#page-300-0)를 참조하십시오.

**3** 4단계, 권한에서는 역할에 부여할 각 권한에 대해 [할당] 확인란을 선택하거나 역할에서 취소할 권한에 대해 [할당] 확인란의 선택을 취소합니다.

권한은 카테고리별 사전순으로 구성됩니다.

**296** Oracle CRM On Demand 관리 릴리스 36

**주의:** 경우에 따라 [관리] 역할의 권한에 대해 [할당] 확인란의 선택이 해제된 경우 Oracle CRM On Demand에서 해당 권한이 제거되며 회사 관리자는 다른 역할에 해당 권한을 부여할 수 없습니다. 이 문제가 발생하면 Oracle CRM On Demand Customer Care에 문의하여 권한을 복원하십시오.

역할 권한에 대한 자세한 내용은 역할 권한 정보 (참조 "[역할의](#page-289-0) 권한 정보" 페이지 [290\)](#page-289-0)를 참조하십시오.

**4** 5단계, 탭 접근 및 순서에서는 탭을 페이지의 적절한 섹션으로 이동한 다음 [선택된 탭] 섹션에서 위쪽 및 아래쪽 화살표를 클릭하여 사용자가 보는 탭의 기본적인 표시 순서를 정의합니다.

[사용할 수 없는 탭] 섹션에는 역할에 대해 사용할 수 있는 레코드 유형 탭과 사용자 정의 웹 탭이 나열됩니다. 이 섹션에 표시되는 레코드 유형 리스트는 Oracle CRM On Demand에서 결정되며, 2단계의 [역할 관리 마법사]에 나열된 대부분의 레코드 유형이 이 리스트에도 표시됩니다. 장부와 같은 다른 레코드 유형은 탭으로 표시할 수 없으므로 이 리스트에 표시되지 않습니다. [사용할 수 없는 탭] 섹션에 표시된 탭은 해당 역할을 가진 사용자가 사용할 수 없습니다.

이 역할을 가진 사용자가 탭을 사용하거나 볼 수 있게 하려면 다음을 수행합니다.

- 기본적으로 사용자에게 표시할 탭은 [선택된 탭] 섹션으로 이동합니다. 이 섹션에는 사용자가 역할로 처음 사인인할 때 해당 역할을 가진 모든 사용자에게 기본적으로 표시되는 레코드 유형 탭 및 사용자 정의 웹 탭이 나열됩니다. 위쪽 및 아래쪽 화살표를 사용하여 탭이 처음으로 표시되는 순서를 결정합니다. 해당 역할을 가진 각 사용자는 기본적으로 탭을 더 이상 표시하지 않거나 다른 순서로 표시하도록 자체 설정을 사용자 정의할 수 있습니다. 사용자가 자체 개인 설정을 관리할 수 있는 방법에 대한 자세한 내용은 애플리케이션 개인화를 참조하십시오.
- 기본적으로 사용자에게 표시하지 않지만 사용자가 자체적으로 표시 여부를 설정할 수 있는 탭은 [사용 가능한 탭] 섹션으로 이동합니다. 이 섹션에는 역할에 대해 사용 가능하지만 기본적으로 표시되지 않는 레코드 유형 탭 및 사용자 정의 웹 탭이 나열됩니다. 즉, 사용자가 [내 설정] 링크를 통해 표시되는 개인 레이아웃에서 자체적으로 해당 탭을 표시 가능한 상태로 설정할 때까지 이 섹션에 나열된 탭은 사용자에게 표시되지 않습니다. 해당 역할을 가진 각 사용자는 기본적으로 사용 가능한 탭을 표시하도록 자체 설정을 개인화할 수 있습니다. 또한 각 사용자는 모든 탭이 표시되는 순서도 지정할 수 있습니다.
- 사용자에게 표시하지 않을 탭은 [사용할 수 없는 탭] 섹션에 둡니다.

**참고:** [사용할 수 없는 탭] 섹션에서 [사용 가능한 탭]이나 [선택된 탭] 섹션으로 탭을 이동할 경우 [역할 관리 마법사]의 2단계(레코드 유형 접근)에서 레코드 유형에 대해 [접근 있음] 확인란을 선택한 경우에만 사용자에게 탭을 표시할 수 있습니다.

**팁:** 범위를 지정하여 탭을 동시에 옮기려면 맨 위의 탭을 선택하고 Shift 키를 누른 상태에서 선택할 마지막 탭을 클릭합니다. 그런 다음 오른쪽 또는 왼쪽 화살표를 클릭합니다.

**5** 6단계, 페이지 레이아웃 할당에서 각 레코드 유형에 대해 페이지 뷰 유형을 정적으로 또는 동적으로 할지 선택한 다음 해당 뷰 유형에 대해 사용할 수 있는 페이지 레이아웃을 리스트에서 선택합니다.

페이지 레이아웃에 따라 [생성], [편집] 및 [세부 사항] 페이지에서 다양한 레코드 유형에 대해 표시되는 필드 및 섹션이 결정됩니다. Oracle CRM On Demand에는 각 레코드 유형에 대해 표준 페이지 레이아웃이 제공됩니다. 표준 페이지 레이아웃은 삭제할 수 없는 정적 페이지 레이아웃이므로 [페이지 뷰 유형] 필드에 [정적] 옵션이 항상 표시됩니다. [동적] 옵션은 레코드 유형에 대해 사용 가능한 동적 페이지 레이아웃이 있는 경우에만 표시됩니다. 회사 관리자는 레코드 유형에 대해 사용자 정의된 정적 페이지 레이아웃 또는 동적 페이지 레이아웃을 추가로 생성할 수 있습니다.

각 레코드 유형의 경우, 레코드 유형에 대해 생성된 표준 페이지 레이아웃 및 모든 페이지 레이아웃을 역할에 할당할 수 있습니다. 정적 및 동적 페이지 레이아웃 생성에 대한 자세한 내용은 레코드 유형 애플리케이션 사용자 정의 페이지 (페이지 [98\)](#page-97-0)를 참조하십시오.

레코드 유형에 대한 기본 페이지 레이아웃은 해당 레코드 유형에 대한 표준 정적 페이지 레이아웃입니다.

**참고:** [역할 관리 마법사]의 6단계에서 표시되는 레코드 유형 리스트는 Oracle CRM On Demand에서 결정됩니다. Oracle CRM On Demand에 탭으로 표시되지 않는 [사용자 관리] 및 [사용자 담당자]와 같은 레코드 유형을 볼 수 있습니다.

- **6** 레코드 유형의 관련 정보 섹션에 대한 레코드 표시자 설정을 구성하려면 6단계인 [페이지 레이아웃 할당]에서 다음을 수행하십시오.
	- **a** 해당 레코드 유형의 행에서 [레코드 표시자 관리] 열에 있는 [구성] 링크를 클릭하여 레코드 표시자 설정을 구성하는 페이지를 엽니다.
	- **b** 레코드 표시자를 표시할 각 관련 정보 섹션을 [사용 가능한 관련 정보] 리스트에서 [선택한 관련 정보] 리스트로 이동합니다.

**참고:** 해당 레코드 유형에 대해 현재 선택된 [세부 사항] 페이지 레이아웃에서 사용할 수 없는 관련 정보 섹션을 비롯하여 레코드 유형에 대해 지원되는 모든 관련 정보 섹션 및 레코드 표시자 지원 기능도 선택할 수 있습니다. 레코드 표시자 설정은 설정을 다시 변경할 때까지 해당 역할의 레코드 유형에 계속 적용됩니다. 따라서 레코드 유형의 역할에 할당된 [세부 사항] 페이지 레이아웃을 갱신하면 레코드 표시자 설정이 갱신된 레이아웃에 적용됩니다. 마찬가지로, 나중에 다른 [세부 사항] 페이지 레이아웃을 역할에 할당하면 레코드 표시자 설정이 새 페이지 레이아웃에 적용됩니다.

- **c** 레코드 유형의 레코드 표시자 설정 구성을 완료하면 [이전]을 클릭하여 마법사 6단계의 기본 페이지로 돌아갑니다.
- **d** 이 역할의 레코드 표시자 설정을 구성하려는 각 레코드 유형에 대해 이 절차의 a단계 c단계를 반복합니다.

**참고:** [세부 사항 페이지 개인화 - 레코드 표시자] 권한이 있는 사용자는 레코드 유형의 [세부 사항] 페이지에 대한 레코드 표시자 설정을 개인화할 수 있습니다. 사용자가 개인화한 레코드 표시자 설정은 역할 레벨의 설정을 재정의합니다. 하지만 페이지 레이아웃을 기본 레이아웃으로 재설정하면 개인화된 레코드 표시자 설정을 비롯하여 역할의 레코드 유형에 대해 개인화된 모든 페이지 레이아웃을 제거할 수 있습니다. [세부 사항 페이지 개인화 - 레코드 표시자] 권한이 있는 사용자는 레코드 유형에 대해 개인화된 고유 레코드 표시자 설정을 역할의 해당 레코드 유형에 대한 기본 설정으로 재설정할 수도 있습니다. 페이지 레이아웃 재설정에 대한 자세한 내용은 개인화된 페이지 레이아웃 재설정 (페이지 [317\)](#page-316-0)을 참조하십시오. 레코드 표시자의 동작에 대한 정보는 관련 정보 섹션에 대한 레코드 표시자 정보를 참조하십시오. 레코드 표시자 설정을 개인화하는 데 대한 정보는 관련 정보 섹션의 레코드 표시자 관리를 참조하십시오.

**7** 7단계, 검색 레이아웃 할당에서는 각 레코드 유형에 대해 사용 가능한 검색 레이아웃을 리스트에서 선택합니다.

나열된 각 레코드 유형에 대해 사용 가능한 레이아웃 리스트가 [검색 레이아웃 이름] 필드에 표시됩니다. 검색 레이아웃에 따라 사용자가 레코드를 검색할 때 사용할 수 있는 필드(표준 필드 및 사용자 정의 필드) 및 검색 결과 페이지에서 사용자에게 표시되는 필드가 결정됩니다. 역할에 대해 탭으로 표시되는 대부분의 기본 레코드 유형에 검색 레이아웃을 할당할 수 있습니다. 또한 [제품] 및 [사용자]와 같이 검색 가능한 다른 레코드 유형에 검색 레이아웃을 할당할 수도 있습니다. 사용자 정의된 검색 레이아웃 생성 및 수정에 대한 자세한 내용은 검색 레이아웃 관리 (페이지 [185\)](#page-184-0)를 참조하십시오.

**8** 8단계, 홈페이지 레이아웃 할당에서는 각 레코드 유형에 대해 사용 가능한 홈페이지 레이아웃을 리스트에서 선택합니다.

나열된 각 레코드 유형의 경우, 레코드 유형에 대해 생성된 표준 홈페이지 레이아웃 및 모든 홈페이지 레이아웃을 역할에 할당할 수 있습니다. 레코드 유형 리스트에는 역할에 대해 탭으로 표시되는 기본 레코드 유형이 모두 포함됩니다.

홈페이지 레이아웃에 따라 홈페이지에서 각 레코드 유형에 대해 표시되는 정보가 달라집니다. Oracle CRM On Demand에는 탭으로 표시할 수 있는 각 기본 레코드 유형에 대한 기본 홈페이지 레이아웃이 제공됩니다. 레코드 유형에 대해 사용자 정의된 홈페이지 레이아웃을 추가로 생성할 수 있습니다. 홈페이지 레이아웃 생성에 대한 자세한 내용은 레코드 홈페이지 레이아웃 생성 (페이지 [194\)](#page-193-0)을 참조하십시오.

**298** Oracle CRM On Demand 관리 릴리스 36

<span id="page-298-0"></span>**9** (선택 사항) 9단계에서는 각 레코드 유형에 대한 새 레코드 레이아웃 할당을 통해 사용자가 새 레코드에 대한 정보를 입력하는 페이지에 사용될 레이아웃을 지정합니다. 다음 표에서는 역할 관리 마법사 9단계의 필드에 대해 설명합니다.

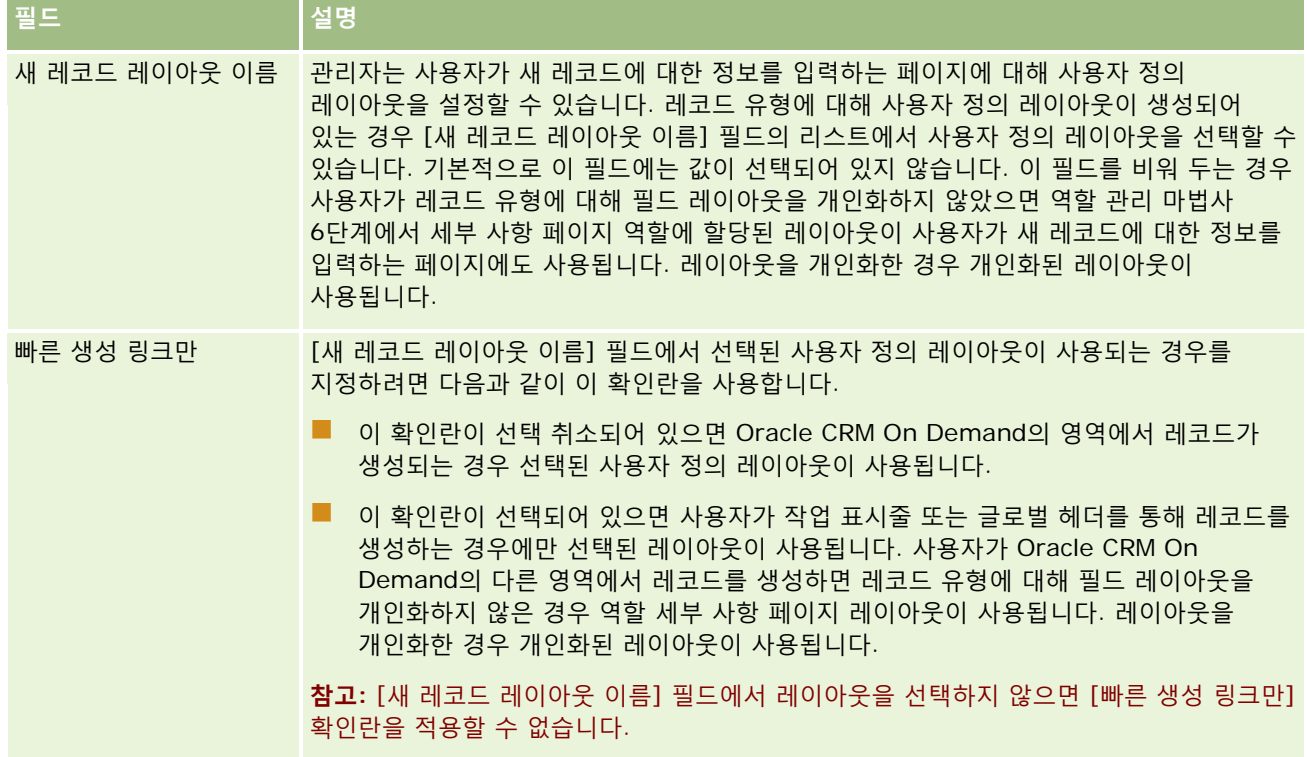

**1** [완료]를 클릭합니다.

#### **관련 항목**

다음 항목에서 관련 정보를 참조하십시오.

- 역할 관리 (페이지 [285\)](#page-284-0)
- 역할 설정 지침 (페이지 [286\)](#page-285-0)
- 역할 리스트 페이지 작업 (페이지 [288\)](#page-287-0)
- 역할 레코드 유형 접근 정보 (참조 "[역할의](#page-288-0) 레코드 유형 접근 정보" 페이지 [289\)](#page-288-0)
- 역할의 접근 프로필 정보 (페이지 [301\)](#page-300-0)
- 역할의 권한 정보 (페이지 [290\)](#page-289-0)

# **접근 프로필 관리**

Oracle CRM On Demand에서는 [접근 프로필 리스트] 페이지와 접근 프로필 마법사에서 접근 프로필을 관리합니다. 접근 프로필 페이지는 글로벌 관리 링크를 통해 사용합니다. 이 링크는 Oracle CRM On Demand에 있는 모든 페이지에서 사용할 수 있습니다.

Oracle CRM On Demand의 *접근 프로필*은 기본 레코드 유형과 관련 레코드 유형에 대해 명명된 권한 모음입니다.

*기본 레코드 유형*은 독립 레코드 유형으로 사용할 수 있는 레코드 유형이고, *관련 레코드 유형*은 상위 레코드를 보유해야 하는 레코드 유형입니다.

많은 기본 레코드 유형은 관련 레코드 유형으로 사용할 수도 있습니다. 예를 들어 기회는 관련 레코드 유형입니다. 이 유형은 기회 기본 레코드 유형을 기반으로 하며 고객사 레코드 유형을 기반으로 하는 상위 고객사 레코드와 관련되어 있습니다.

*권한*은 레코드 유형 인스턴스인 레코드에서 데이터를 읽거나, 생성하거나, 갱신하거나, 삭제하는 기능입니다. 권한은 접근 권한 또는 접근 수준이라고도 합니다. 고객사, 컨택트, 서비스 요청 등과 같은 레코드 유형별로 레코드 유형 자체에 대한 권한을 설정할 수 있습니다. 일부 레코드 유형의 경우 관련 레코드 유형에 대한 권한을 설정할 수도 있습니다.

기본 레코드 유형과 관련 레코드 유형에 대한 여러 권한으로 이뤄진 많은 접근 프로필을 설정할 수 있습니다. 이러한 권한을 인증된 사용자에게 부여하려면(외부 시스템 포함) 접근 프로필을 역할, 장부, 팀 및 그룹과 연결합니다.

Oracle CRM On Demand 에는 사전 정의된 여러 접근 프로필이 제공됩니다. 다음은 표준 접근 프로필 중 일부입니다.

- 편집
- 전체
- 읽기 전용
- 관리자 기본 접근 권한 프로필
- 관리자 담당자 접근 권한 프로필

일반적으로 접근 프로필은 기본 접근 프로필과 담당자 접근 프로필을 구별할 수 있도록 이름이 지정됩니다. 사전 정의된 접근 프로필 리스트에는 이름에 *기본* 및 *담당자* 단어가 포함된 접근 프로필 쌍이 있습니다. 이러한 단어를 사용하면 담당자 접근 프로필과 기본 접근 프로필을 할당해야 하는 사용자 역할에 대한 접근 프로필 할당에서 사용할 접근 프로필을 식별할 수 있습니다.

편집, 전체 및 읽기 전용 접근 프로필은 일반적인 접근 프로필로 모든 역할, 팀 또는 장부 멤버에 부여할 수 있습니다. 예를 들어 역할이 관리자인 담당자 접근 프로필에 전체 접근 프로필을 할당할 수 있습니다. 표준 애플리케이션의 경우 전체 접근 프로필은 관리자 역할의 사용자에게 최상위 수준의 레코드에 대해 관련 레코드를 생성하고 모든 기본 레코드 유형과 관련 레코드 유형의 레코드를 검색, 갱신 또는 삭제하는 기능을 제공합니다.

**참고:** 관리자는 기본 접근 프로필의 접근 설정을 변경할 수 있습니다. 따라서 접근 프로필 이름은 접근 프로필이 사용자에게 부여하는 실제 권한과 일치하지 않을 수도 있습니다.

회사의 요구 사항에 맞게 사전 정의된 접근 프로필을 사용하고, 기존 접근 프로필을 편집하고, 사용자 정의 접근 프로필을 생성할 수 있습니다. 새 접근 프로필을 생성할 경우 기존 접근 프로필을 복사하고, 새 이름을 지정한 다음 복사본을 사용자의 요구 사항에 맞게 편집할 수 있습니다.

회사 수준에서 접근 프로필을 보거나 생성하거나 수정하려면 [역할 및 접근 관리] 권한이 필요합니다. 접근 프로필은 보호된 데이터 보안에 직접 영향을 미치므로 접근 프로필 관리에 필요한 권한은 회사 관리자에게만 부여하는 것이 좋습니다.

#### **관련 항목**

다음 항목에서 관련 정보를 참조하십시오.

- 역할의 접근 프로필 정보 (페이지 [301\)](#page-300-0)
- 팀, 그룹 및 장부의 접근 프로필 정보 (페이지 [302\)](#page-301-0)
- \_ 팀 상속을 통한 접근 전파 정보 (페이지 [303\)](#page-302-0)
- 접근 프로필 리스트 페이지 작업 (페이지 [305\)](#page-304-0)

- <span id="page-300-0"></span>■ 기본 레코드 유형에 대한 접근 수준 정보 (페이지 [306\)](#page-305-0)
- 관련 레코드 유형에 대한 접근 수준 정보 (페이지 [306\)](#page-305-0)
- 접근 프로필 설정 프로세스 (페이지 [313\)](#page-312-0)
- 접근 권한 결정 방법 (페이지 [368\)](#page-367-0)

## **역할의 접근 프로필 정보**

Oracle CRM On Demand에서 각 역할에는 두 가지 접근 프로필 할당이 있습니다.

- 기본 접근 프로필 할당
- 담당자 접근 프로필 할당

한 개의 접근 프로필을 여러 개의 역할에 할당할 수 있으며 같은 접근 프로필을 특정 역할에 대한 기본 접근 프로필과 담당자 접근 프로필 모두에 할당할 수 있습니다. 예를 들어 전체 접근 프로필(사전 정의된 접근 프로필 중 하나)을 관리자 역할에 대한 기본 접근 프로필과 담당자 접근 프로필로 할당할 수 있습니다.

역할 관리 마법사의 3단계에서 접근 프로필을 역할에 할당합니다. 역할 추가에 대한 자세한 내용은 역할 추가 (페이지 [292\)](#page-291-0)를 참조하십시오.

#### **기본 접근 프로필**

특정 역할에 대한 기본 접근 프로필에 따라, 사용자가 소유하지 않지만 사용자 역할의 레코드 유형 접근 설정에서 관련된 레코드 유형에 대해 [모든 레코드 읽기 가능 여부] 옵션이 선택되어 있기 때문에 사용자에게 표시되는 레코드에 대한 사용자의 접근 권한이 제어됩니다.

사용자 역할에서 레코드 유형에 대해 [모든 레코드 읽기 가능 여부] 확인란을 선택하지 않으면, 사용자는 역할을 통해 해당 레코드 유형에 접근할 수 없으며 사용자 역할의 기본 접근 프로필은 해당 레코드 유형에 대해 사용되지 않습니다.

접근 프로필에 대한 명명 규칙에 따라 기본 접근 프로필로 할당되도록 설정한 접근 프로필의 이름은 다음과 같이 지정됩니다.

역할 이름 기본 접근 프로필

설명:

■ *역할 이름*은 접근 프로필을 사용할 역할의 이름입니다.

예를 들어 *관리자 기본 접근 프로필*이라는 이름은 이 접근 프로필이 관리자 역할의 레코드 유형과 관련 레코드 유형에 대한 접근 권한을 제어함을 나타냅니다.

#### **담당자 접근 프로필**

역할에서 담당자 접근 프로필은 사용자가 담당하거나 사용자의 부하 직원이 담당하는 레코드에 대한 사용자 접근 권한을 제어합니다.

접근 프로필에 대한 명명 규칙에 따라 담당자 접근 프로필로 할당되도록 설정한 접근 프로필의 이름은 다음과 같이 지정됩니다.

역할 이름 담당자 접근 프로필

설명:

<span id="page-301-0"></span>■ *역할 이름*은 접근 프로필을 사용할 역할의 이름입니다.

예를 들어 *서비스 관리자 담당자 접근 프로필*이라는 이름은 이 접근 프로필이 서비스 관리자 역할의 레코드 유형과 관련 레코드 유형에 대한 접근 권한을 제어함을 나타냅니다.

#### **관련 항목**

접근 프로필과 관련된 내용은 다음 항목을 참조하십시오.

- 접근 프로필 관리 (페이지 [299\)](#page-298-0)
- 접근 프로필 설정 프로세스 (페이지 [313\)](#page-312-0)
- 접근 권한 결정 방법 (페이지 [368\)](#page-367-0)

역할과 관련된 내용은 다음 항목을 참조하십시오.

- 역할 관리 (페이지 [285\)](#page-284-0)
- 역할 설정 지침 (페이지 [286\)](#page-285-0)
- 역할 리스트 페이지 작업 (페이지 [288\)](#page-287-0)
- 역할 레코드 유형 접근 정보 (참조 "[역할의](#page-288-0) 레코드 유형 접근 정보" 페이지 [289\)](#page-288-0)
- 역할의 접근 프로필 정보 (페이지 [301\)](#page-300-0)
- 역할의 권한 정보 (페이지 [290\)](#page-289-0)
- 역할 추가 (페이지 [292\)](#page-291-0)

## **팀, 그룹 및 장부의 접근 프로필 정보**

접근 프로필은 팀 또는 그룹의 멤버인 사용자(사용자 장부 사용)와 사용자 정의 장부와 연결된 사용자에게 접근 권한을 부여하는 데 사용됩니다. 접근 프로필은 역할의 접근 프로필 정보 (페이지 [301\)](#page-300-0)에서 설명한 대로 역할에도 할당됩니다. 팀과 장부에 대한 접근 프로필을 할당받은 사용자는 역할에 할당된 접근 프로필에서 제공된 접근 권한으로 제한되었을 때 접근할 수 없었던 레코드에 접근할 수 있습니다.

**참고:** Oracle CRM On Demand에서 기본 장부는 각 사용자에게 할당되며 사용자 이름을 포함합니다. 레코드는 사용자에 할당될 때 사용자의 기본 장부에 할당됩니다. 레코드를 팀에서 담당하는 경우 팀은 팀 멤버인 사용자의 기본 장부 집합을 나타냅니다. 사용자가 팀 멤버가 되면 해당 사용자의 사용자 장부가 팀을 구성하는 사용자 장부 집합에 추가됩니다. 레코드 담당자가 변경되고 팀 멤버십이 변경되면 사용자 장부는 자동으로 레코드와 연결됩니다.

그룹은 특정 레코드 유형에서 지원되는 사전 정의된 팀입니다. 레코드 담당자가 그룹 멤버인 경우 해당 그룹의 다른 멤버가 해당 레코드에서 팀에 자동으로 추가됩니다. 그룹 회원에게는 기본적으로 레코드에 대한 전체 접근 권한이 부여되며 접근 수준은 변경될 수 없습니다.

팀의 각 사용자 장부에는 팀의 멤버십을 통해 접근할 수 있는 레코드에 대한 사용자의 접근 권한을 제어하는 접근 프로필을 지정해야 합니다. 접근 프로필에서 [팀 멤버에게 부여 가능] 확인란을 선택하여 팀 멤버십 할당에 접근 프로필을 사용할 수 있습니다.

마찬가지로 사용자 정의 장부와 연결된 각 사용자에게는 해당 사용자 정의 장부의 레코드에 대한 사용자 접근을 제어하는 접근 프로필을 지정해야 합니다. 접근 프로필에서 [장부 사용자에게 부여 가능] 확인란을 선택하여 장부와 사용자 연결 할당에 접근 프로필을 사용할 수 있습니다.

**302** Oracle CRM On Demand 관리 릴리스 36

<span id="page-302-0"></span>사용자 장부와 사용자 정의 장부에 대한 자세한 내용은 장부 관리 (페이지 [318\)](#page-317-0)를 참조하십시오.

#### **관련 항목**

다음 항목에서 관련 정보를 참조하십시오.

- 접근 프로필 관리 (페이지 [299\)](#page-298-0)
- 접근 프로필 설정 프로세스 (페이지 [313\)](#page-312-0)
- 접근 권한 결정 방법 (페이지 [368\)](#page-367-0)

## **팀 상속을 통한 접근 전파 정보**

팀 상속은 고객사에 연결된 레코드의 팀에 고객사 팀의 멤버가 자동으로 추가되는 것입니다. 팀 상속은 상위 고객사와 관련된 컨택트 및 기회에 대한 옵션으로 사용할 수 있습니다. 팀 상속은 다른 팀 관계 유형에서 지원되지 않습니다.

**참고:** 사용자가 팀의 멤버가 되면 해당 사용자의 사용자 장부가 팀을 구성하는 사용자 장부 집합에 추가됩니다. Oracle CRM On Demand는 팀 상속 기능을 통해 팀에 추가된 사용자와 수동으로 팀에 추가된 사용자를 구분하지 않습니다. 즉 팀 상속 기능을 통해 팀에 추가된 사용자 장부는 수동으로 팀에 추가된 사용자 장부와 동일하게 취급됩니다.

## **컨택트 레코드 유형에 대한 팀 상속 정보**

컨택트 레코드 유형에 대한 팀 상속은 [회사 프로필] 페이지의 [컨택트에 상위 팀 상속 사용] 확인란을 통해 제어됩니다. 이 확인란을 선택하면 상위 고객사에 연결된 컨택트에 대한 팀이 상위 고객사 팀의 멤버를 다음과 같이 상속합니다.

- 상위 고객사에 컨택트가 관련되어 있는 경우
	- \_ 고객사 팀의 사용자 레코드에 있는 [컨택트 접근] 필드에 접근 프로필이 지정되어 있으면 각 고객사 팀 멤버(고객사 담당자 포함)가 컨택트 팀 멤버가 됩니다.
	- 전체 접근 프로필이 비활성화되어 있더라도 고객사 담당자에게는 기본적으로 컨택트 팀 멤버십에 대한 전체 접근 프로필이 부여됩니다.
- 새 멤버가 고객사 팀에 추가되면 고객사에 관련된 컨택트에 대한 팀의 사용자 멤버십이 다음과 같이 결정됩니다.
	- 그객사 팀에 대한 사용자 레코드의 [컨택트 접근] 필드에서 접근 프로필을 지정하면 고객사 팀의 새 멤버도 고객사에 관련된 각 컨택트의 컨택트 팀 멤버가 됩니다. 또한 각 관련 컨택트의 컨택트 팀에 있는 사용자의 접근 프로필은 고객사 팀에 있는 사용자의 접근 프로필과 동일하게 갱신됩니다.
	- 고객사 팀에 대한 사용자 레코드의 [컨택트 접근] 필드에서 접근 프로필을 지정하지 않으면 고객사 팀의 새 멤버는 고객사에 관련된 컨택트의 컨택트 팀에 추가되지 않습니다. 사용자가 이미 고객사에 관련된 컨택트의 컨택트 팀 멤버인 경우에는 사용자가 해당 컨택트의 컨택트 팀에서 제거됩니다.
- 고객사 담당자가 변경된 경우
	- 새 담당자가 관련된 모든 컨택트 레코드에 대한 컨택트 팀의 멤버가 됩니다.
	- \_ 이전 고객사 담당자는 이전 고객사 담당자가 이미 추가된 컨택트 팀의 멤버로 유지됩니다.
- 그객사 팀에서 제거된 사용자는 사용자가 팀 상속을 통해 추가된 컨택트 팀의 멤버로 유지됩니다.

### **기회 레코드 유형에 대한 팀 상속 정보**

기회 레코드 유형에 대한 팀 상속은 [회사 프로필] 페이지의 [기회에 상위 팀 상속 사용] 확인란을 통해 제어됩니다. 이 확인란을 선택하면 상위 고객사에 연결된 기회에 대한 팀이 상위 고객사 팀의 멤버를 다음과 같이 상속합니다.

- 상위 고객사에 기회가 관련되어 있는 경우
	- 고객사 팀의 사용자 레코드에 있는 [기회 접근] 필드에 접근 프로필이 지정되어 있으면 각 고객사 팀 멤버(고객사 담당자 포함)가 기회 팀 멤버가 됩니다.
	- 전체 접근 프로필이 비활성화되어 있더라도 고객사 담당자에게는 기회 팀 멤버십에 대한 전체 접근 프로필이 부여됩니다.
- 새 멤버가 고객사 팀에 추가되면 고객사에 관련된 기회에 대한 팀의 사용자 멤버십이 다음과 같이 결정됩니다.
	- 고객사 팀에 대한 사용자 레코드의 [기회 접근] 필드에서 접근 프로필을 지정하면 고객사 팀의 새 멤버도 고객사에 관련된 각 기회의 기회 팀 멤버가 됩니다. 또한 각 관련 기회의 기회 팀에 있는 사용자의 접근 프로필은 고객사 팀에 있는 사용자의 접근 프로필과 동일하게 갱신됩니다.
	- 고객사 팀에 대한 사용자 레코드의 [기회 접근] 필드에서 접근 프로필을 지정하지 않으면 고객사 팀의 새 멤버는 고객사에 관련된 기회의 기회 팀에 추가되지 않습니다. 사용자가 이미 고객사에 관련된 기회의 기회 팀 멤버인 경우에는 사용자가 해당 기회의 기회 팀에서 제거됩니다.
- 고객사 담당자가 변경된 경우
	- 새 담당자가 관련된 모든 기회 레코드에 대한 기회 팀의 멤버가 됩니다.
	- 이전 고객사 담당자는 이전 고객사 담당자가 이미 추가된 기회 팀의 멤버로 유지됩니다.
- 고객사 팀에서 제거된 사용자는 사용자가 팀 상속을 통해 추가된 기회 팀의 멤버로 유지됩니다.

### **팀 상속을 사용하지 않을 경우 발생하는 사항**

팀 상속을 통해 관련 컨택트 및 기회 레코드에서 팀 멤버가 되는 고객사 팀 멤버에게 너무 많은 접근 권한이 부여될 수도 있습니다. 이 경우 [회사 프로필] 페이지에서 해당 확인란 선택을 취소하여 컨택트 레코드 유형, 기회 레코드 유형 또는 둘 다에 대해 팀 상속을 사용 안함으로 설정할 수 있습니다.

컨택트 레코드 유형에 대해 팀 상속을 사용 안함으로 설정하면 고객사 및 컨택트 팀의 멤버십이 다음과 같이 작동합니다.

- 고객사 팀의 사용자 레코드에 있는 [컨택트 접근] 필드가 표시되지 않습니다.
- 고객사 팀의 새 멤버로 추가된 사용자가 고객사에 연결된 컨택트의 컨택트 팀에 추가되지 않습니다.
- 이전에 컨택트 레코드 유형에 대해 팀 상속이 사용으로 설정되었는데 사용 안함으로 설정하는 경우 팀 상속 기능을 통해 팀 멤버가 된 사용자는 이 팀 멤버로 유지됩니다.

기회 레코드 유형에 대해 팀 상속을 사용 안함으로 설정하면 고객사 및 기회 팀의 멤버십이 다음과 같이 작동합니다.

- 고객사 팀의 사용자 레코드에 있는 [기회 접근] 필드가 표시되지 않습니다.
- 고객사 팀의 새 멤버로 추가된 사용자가 고객사에 연결된 기회의 기회 팀에 추가되지 않습니다.
- 이전에 기회 레코드 유형에 대해 팀 상속이 사용으로 설정되었는데 사용 안함으로 설정하는 경우 팀 상속 기능을 통해 팀 멤버가 된 사용자는 이 팀 멤버로 유지됩니다.

#### <span id="page-304-0"></span>**관련 항목**

다음 항목에서 관련 정보를 참조하십시오.

- 접근 프로필 관리 (페이지 [299\)](#page-298-0)
- 접근 프로필 설정 프로세스 (페이지 [313\)](#page-312-0)
- 접근 권한 결정 방법 (페이지 [368\)](#page-367-0)

## **접근 프로필 리스트 페이지 작업**

[접근 프로필 리스트] 페이지에서 다음 표에 나열된 작업을 수행할 수 있습니다.

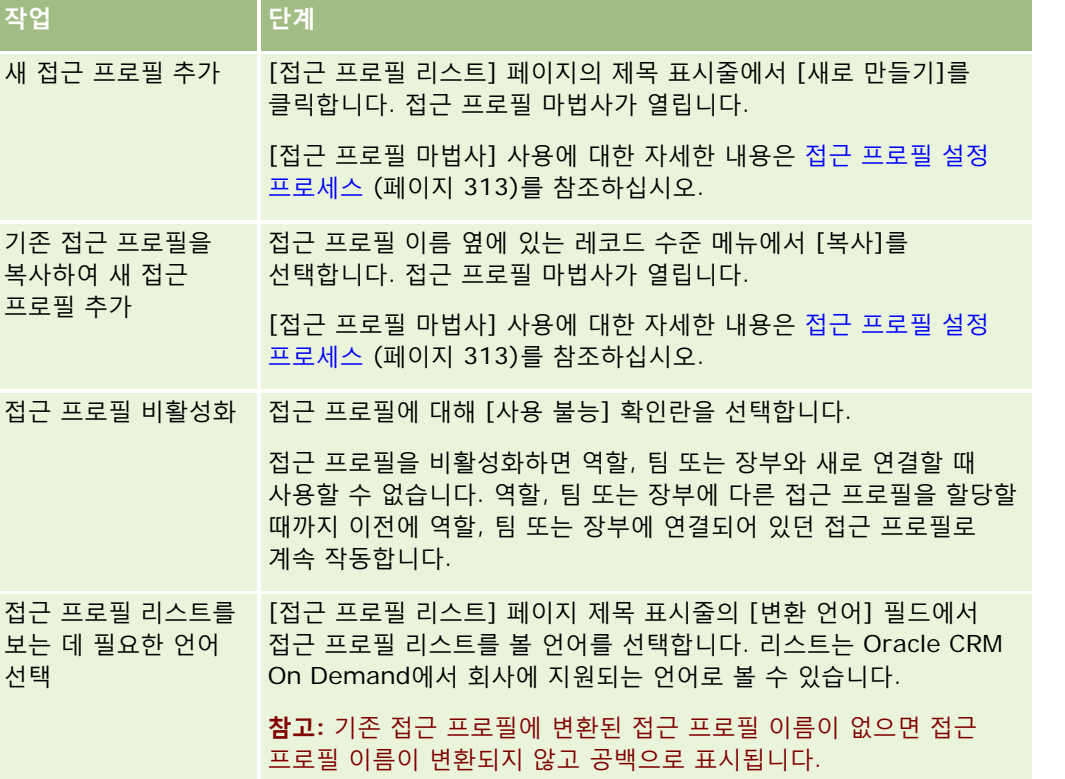

[색인 검색] 컨트롤을 사용할 수 있는 경우 [색인 검색]을 사용하여 접근 프로필 리스트를 필터링할 수 있습니다. [색인 검색]에 대한 자세한 내용은 리스트 필터링을 참조하십시오.

### **관련 항목**

다음 항목에서 관련 정보를 참조하십시오.

- 접근 프로필 관리 (페이지 [299\)](#page-298-0)
- 접근 프로필 설정 프로세스 (페이지 [313\)](#page-312-0)
- 접근 권한 결정 방법 (페이지 [368\)](#page-367-0)

## <span id="page-305-0"></span>**기본 레코드 유형에 대한 접근 수준 정보**

접근 프로필 마법사의 2단계에서 접근 수준을 설정하여 기본 레코드 유형에 대한 접근 권한을 부여하거나 해지합니다. [접근 프로필 마법사] 사용에 대한 자세한 내용은 접근 프로필 설정 프로세스 (페이지 [313\)](#page-312-0)를 참조하십시오.

접근 수준은 레코드 유형에 대해 부여할 수 있는 가장 낮은 수준의 권한입니다. 기본 레코드 유형별로 하나 이상의 접근 제어 컴포넌트(역할, 보고 계층, 팀 및 장부)를 통해 이 접근 프로필을 상속하는 사용자에 대한 접근 권한을 지정합니다. 예를 들어 사용자가 기회 리스트에서 하나의 기회를 드릴다운하는 경우, 사용자가 기회 세부 사항을 보고 작업을 수행할 수 있도록 하는 접근 권한은 접근 프로필 마법사의 2단계에서 기회 기본 레코드 유형에 대한 접근 수준에 의해 제어됩니다.

이 섹션에서 기본 레코드 유형의 접근 수준에 대한 설명은 개별적으로 작동할 때의 접근 수준 기능과 관련되어 있습니다. 사용자가 볼 수 있는 레코드와 사용자가 레코드에서 수행하도록 허용된 작업은 하나 이상의 접근 프로필을 통해 레코드에 적용되는 하나 이상의 접근 수준을 조합하여 제어됩니다.

특별 권한을 통해 제어되는 레코드 유형은 기본적으로 접근 수준이 설정된 모든 접근 프로필에 나타납니다. 기본 레코드 유형의 경우 기본 설정은 [읽기 전용]입니다. 사용자에게 다양한 레코드 유형에 필요한 접근 수준을 제공하려면 기본 설정을 변경해야 합니다.

각 기본 레코드 유형에 대한 접근 수준은 다음 중 하나로 설정할 수 있습니다.

- **읽기 전용.** [읽기 전용] 접근 수준은 사용자가 기본 레코드를 편집하거나 삭제하는 것과 같은 작업을 수행하지 못하게 합니다.
- **읽기/편집.** [읽기/편집] 접근 수준을 사용하면 사용자는 기본 레코드를 보고 편집할 수 있습니다.
- **읽기/편집/삭제.** [읽기/편집/삭제] 접근 수준을 사용하면 사용자는 기본 레코드를 보고, 편집하고, 삭제할 수 있습니다.

**참고:** 기본 레코드 유형의 레코드를 생성하는 권한은 접근 프로필 마법사의 2단계에 있는 설정에서 제어되지 않습니다. 기본 레코드 유형의 레코드를 생성하는 권한은 역할 관리 마법사의 2단계에 있는 설정에 의해 제어됩니다. 역할에 대한 자세한 내용은 역할 관리 (페이지 [285\)](#page-284-0)를 참조하십시오.

#### **관련 항목**

다음 항목에서 관련 정보를 참조하십시오.

- 접근 프로필 관리 (페이지 [299\)](#page-298-0)
- 접근 프로필 설정 프로세스 (페이지 [313\)](#page-312-0)
- 접근 권한 결정 방법 (페이지 [368\)](#page-367-0)

## **관련 레코드 유형에 대한 접근 수준 정보**

접근 프로필 마법사의 2단계에서 관련 레코드 유형에 대한 접근 권한을 부여하거나 해지합니다. [접근 프로필 마법사] 사용에 대한 자세한 내용은 접근 프로필 설정 프로세스 (페이지 [313\)](#page-312-0)를 참조하십시오.

특별 권한을 통해 제어되는 관련 레코드 유형은 기본적으로 접근 수준이 [접근 권한 없음]으로 설정된 모든 접근 프로필에 나타납니다. 사용자에게 다양한 레코드 유형에 필요한 접근 수준을 제공하려면 기본 설정을 변경해야 합니다.

예를 들어 사용자 정의 오브젝트 04 레코드 유형은 상위 기회 레코드 유형에서 관련 레코드 유형입니다. 전체 접근 프로필에서 사용자 정의 오브젝트 04 관련 레코드 유형에는 기본적으로 접근 수준이 [접근 권한 없음]으로 설정됩니다. 그 결과, 전체 접근 프로필이 포함된 기회 팀에 있는 사용자는 사용자 정의 오브젝트 04 관련 레코드 유형을 기반으로 하는 관련

레코드 유형을 볼 수 없습니다. 사용자가 기회 레코드에서 사용자 정의 오브젝트 04 레코드를 볼 수 있도록 하려면 기본 접근 수준을 변경해야 합니다.

이 항목은 다음에 대해 설명합니다.

- 레코드 관계
- 관련 레코드 유형에 대한 접근 수준 옵션

### **레코드 관계**

상위 레코드 유형과 그와 관련된 레코드 유형(하위 레코드) 간 관계를 통해 관련 레코드 유형 할당에 사용할 수 있는 접근 수준 옵션이 결정됩니다.

관계 유형과 사용 가능한 접근 수준 옵션은 다음과 같습니다.

- **일대다 관계.** 일대다 관계에서는 상위 레코드에 관련 레코드 유형의 하위 레코드가 여러 개 있을 수 있습니다. 예를 들어 [접근 프로필] 마법사의 [고객사 관련 정보] 페이지에서 자산 관련 레코드 유형을 사용할 수 있는 경우, 고객사 상위 레코드 유형은 자산 관련 레코드 유형과 일대다 관계가 있습니다. 일대다 관계에서 사용할 수 있는 접근 수준은 다음과 같습니다.
	- 보기
	- 읽기 전용
	- 접근 권한 없음
- **일대다 기본 관계.** 일대다 기본 관계에서는 관련 레코드 유형이 기본 레코드 유형을 기반으로 하고 기본 레코드 유형의 접근 권한에 따라 관련 레코드 유형의 접근 권한이 결정됩니다. 일대다 기본 관계의 상위 레코드에는 관련 레코드 유형의 하위 레코드가 여러 개 있을 수 있습니다. 예를 들어 [고객사 관련 정보] 페이지에서 기회 관련 레코드 유형이 기회 기본 레코드 유형을 기반으로 하는 경우, 고객사 상위 레코드 유형은 기회 관련 레코드 유형과 일대다 기본 관계가 있습니다. 일대다 기본 관계에서 사용할 수 있는 접근 수준은 다음과 같습니다.
	- 보기
	- 읽기 전용
	- 접근 권한 없음
	- 기본 상속

 **일 대 하위 관계.** 일 대 하위 관계에서 하위 레코드는 해당하는 기본 레코드 유형이 없는 레코드 유형을 기반으로 합니다. 첨부 파일, 참고 및 팀은 해당하는 기본 레코드 유형이 없는 관련 레코드 유형의 예입니다.

**참고:** 이 규칙에 대한 예외는 기회에서 컨택트 하위 레코드 사이의 관계입니다. [컨택트] 레코드 유형에는 해당하는 기본 레코드 유형이 있지만 기회와 컨택트 간 관계는 일 대 하위 관계입니다. 사용자는 기회에 기존 컨택트를 추가하거나, 기회에서 컨택트를 제거할 수 있습니다. 기회에서 새 컨택트를 생성할 수는 없습니다.

일 대 하위 관계에서 사용할 수 있는 접근 수준은 다음과 같습니다.

- 읽기/생성
- 읽기/생성/편집
- 읽기/편집
- 읽기/편집/삭제

- 읽기 전용
- 접근 권한 없음
- 전체
- **일 대 읽기 전용 관계.** 일 대 읽기 전용 관계는 일 대 하위 관계와 비슷합니다. 하지만 관계 이름에서 보듯이 사용자는 일 대 읽기 전용 관계에서 하위 레코드를 편집하거나 생성할 수 없습니다. 감사 추적이 해당하는 기본 레코드 유형이 없는 관련 레코드 유형의 예입니다. Oracle CRM On Demand는 [감사 추적] 레코드 유형을 생성합니다. 일 대 읽기 전용 관계에서 사용할 수 있는 접근 수준은 다음과 같습니다.
	- 읽기 전용
	- 접근 권한 없음
- **다대다 관계.** 다대다 관계에서는 상위 레코드 유형과 관련 레코드 유형이 모두 기본 레코드 유형을 기반으로 하며, 각 레코드 유형의 레코드는 관계를 보는 방법에 따라 다른 레코드의 상위이거나 하위일 수 있습니다. 예를 들어 [접근 프로필] 마법사의 [사용자 정의 오브젝트 01 관련 정보] 페이지에서 고객사 관련 레코드 유형이 고객사 기본 레코드 유형을 기반으로 하는 경우, 사용자 정의 오브젝트 01 상위 레코드 유형은 고객사 관련 레코드 유형과 다대다 관계입니다.

**참고:** 두 레코드 유형 간의 관계는 어떤 레코드 유형이 상위이고 어떤 레코드 유형이 관련 레코드 유형인지에 따라 달라질 수 있습니다. 예를 들어 사용자 정의 오브젝트 01 상위 레코드 유형이 고객사 관련 레코드 유형과 다대다 관계이지만 고객사 상위 레코드 유형은 사용자 정의 오브젝트 01 관련 레코드 유형과 다대다 기본 관계입니다.

다대다 관계에서 사용할 수 있는 접근 수준은 다음과 같습니다.

- 읽기/생성
- 읽기 전용
- 보기
- 접근 권한 없음
- **다대다 기본 관계.** 다대다 기본 관계에서도 상위 레코드 유형과 관련 레코드 유형이 모두 기본 레코드 유형을 기반으로 하며, 각 레코드 유형의 레코드가 다른 레코드의 상위이거나 하위일 수 있습니다. 그러나 기본 레코드 유형의 접근 권한에 따라 관련 레코드 유형의 접근 권한이 결정될 수 있는 경우 몇 가지 추가 접근 수준을 사용할 수 있습니다. 예를 들어 [접근 프로필] 마법사의 [고객사 관련 정보] 페이지에서 사용자 정의 오브젝트 01 레코드 유형이 사용자 정의 오브젝트 01 기본 레코드 유형을 기반으로 하는 경우, 고객사 상위 레코드 유형은 사용자 정의 오브젝트 01 관련 레코드 유형과 다대다 기본 관계입니다. 다대다 기본 관계에서 사용할 수 있는 접근 수준은 다음과 같습니다.
	- 읽기/생성
	- 읽기 전용
	- 보기
	- 접근 권한 없음
	- 기본 상속
	- 기본 추가/상속
	- 기본 추가/제거/상속

**참고:** 또한 통화 제품 세부 사항 메시지 응답, 통화 제품 세부 사항 메시징 계획 항목 관계 및 통화 제품 세부 사항 메시징 계획 항목 레코드 유형의 경우 읽기/생성 접근 수준이 지원되지 않습니다.

## **관련 레코드 유형에 대한 접근 수준 옵션**

관련 레코드 유형에 대한 전체 접근 수준 옵션 집합은 다음과 같습니다.

- **접근 권한 없음.** [접근 권한 없음] 옵션은 모든 관련 레코드 유형에서 사용할 수 있습니다. 이 옵션은 사용자가 관련 리스트에서 레코드를 보지 못하게 합니다.
- **읽기 전용.** [읽기 전용] 접근 수준은 사용자가 상위 레코드에서 관련 레코드 인라인을 편집하지 못하게 합니다.
- **읽기/생성.** [읽기/생성] 접근 수준은 일 대 하위 레코드 또는 다대다 관계의 일부인 관련 레코드 유형에서 사용할 수 있습니다. 일 대 하위 레코드의 경우 [읽기/생성] 접근 수준을 사용하여 새 레코드를 생성하거나 기존 레코드에서 드릴다운하여 세부 사항을 볼 수 있습니다. 하지만 사용자가 레코드를 편집하거나 삭제할 수는 없습니다. 다대다 관계의 경우 [읽기/생성] 접근 수준을 사용하면 상위 레코드에서 기존 레코드를 하위로 연결할 수 있습니다. 하지만 기존 연결을 제거할 수는 없습니다.
- **읽기/생성/편집.** [읽기/생성/편집] 접근 수준은 일 대 하위 레코드인 관련 레코드 유형에서 사용할 수 있습니다. 이 수준을 사용하면 사용자가 새 레코드를 생성하거나 기존 레코드를 드릴다운하여 세부 사항을 보고 필요한 경우 레코드를 편집할 수 있습니다. [읽기/생성/편집] 접근 수준을 사용하여 하위 레코드를 삭제할 수는 없습니다.
- **읽기/편집.** [읽기/편집] 접근 수준은 일 대 읽기 전용 관계에서 읽기 전용인 관련 레코드를 제외한 모든 관계에서 사용할 수 있습니다. [읽기/편집] 접근 수준을 사용하면 관련 레코드를 보고 편집할 수 있습니다.
- **읽기/편집/삭제.** [읽기/편집/삭제] 접근 수준은 일 대 하위 관계에서 하위 레코드인 관련 레코드 유형에서 사용할 수 있습니다. [읽기/편집/삭제] 접근 수준을 사용하면 기존 레코드를 드릴다운하여 레코드 세부 사항을 보거나, 레코드를 편집하거나 삭제할 수 있습니다. [읽기/편집/삭제] 접근 수준을 사용하여 새 하위 레코드를 생성할 수는 없습니다.
- **전체.** [전체] 접근 수준은 해당하는 기본 레코드 유형이 없는 관련 레코드 유형에서 사용할 수 있습니다. 이러한 레코드 유형의 경우 [전체] 접근 수준을 사용하여 레코드를 생성하고, 보고, 편집하고, 삭제할 수 있습니다.
- **보기.** [보기] 접근 수준은 일대다 및 다대다 관계에 있는 관련 레코드 유형에서만 사용할 수 있습니다. 보기 접근 레벨이 있으면 관련 레코드 동작은 다음과 같습니다.
	- 사용자에게 하위 레코드 자체를 볼 수 있는 권한이 있는지 여부에 관계없이 상위 레코드에 관련된 모든 하위 레코드가 관련 레코드 리스트에 표시됩니다.
	- 각 관련 레코드는 관계에서 상위 레코드 유형의 접근 레벨이 아니라 자체 기본 레코드 유형에서 접근 레벨을 상속합니다.

예를 들어 접근 레벨이 고객사 상위 레코드 유형의 관련 기회 레코드 유형에 대해 보기로 설정된 경우 관련 기회 레코드의 동작은 다음과 같습니다.

- 사용자에게 기회 레코드를 볼 수 있는 권한이 있는지 여부에 관계없이 상위 고객사 레코드에 관련된 모든 기회가 관련 레코드 리스트에 표시됩니다.
- 각기회 레코드는 상위 고객사 레코드 유형이 아니라 기본 기회 레코드 유형에서 접근 레벨을 상속합니다. 사용자가 레코드 세부 사항을 보기 위해 관련 기회 레코드를 드릴다운하려고 할 때 기회 레코드가 있고 사용자에게 해당 기회 레코드의 세부 사항을 볼 수 있는 권한이 있어야 작업이 성공합니다. 사용자에게 해당 기회 레코드의 세부 사항을 볼 수 있는 권한이 없는 경우 사용자에게 오류 메시지가 표시됩니다.
- **기본 상속.** [기본 상속] 접근 수준은 특정 일대다 및 다대다 관련 레코드 유형에서만 사용할 수 있습니다. 기본 상속 접근 레벨이 있으면 관련 레코드 동작은 다음과 같습니다.
	- 사용자에게 볼 수 있는 권한이 있는 관련 하위 레코드만 관련 레코드 리스트에 표시됩니다.
	- 각 관련 레코드는 관계에서 상위 레코드 유형의 접근 레벨이 아니라 자체 기본 레코드 유형에서 접근 레벨을 상속합니다.

예를 들어 접근 레벨이 고객사 상위 레코드 유형의 관련 기회 레코드 유형에 대해 기본 상속으로 설정된 경우 관련 기회 레코드의 동작은 다음과 같습니다.

- 사용자에게 볼 수 있는 권한이 있는 관련 기회 레코드만 관련 레코드 리스트에 표시됩니다.
- 각 기회 레코드는 상위 고객사 레코드 유형이 아니라 기본 기회 레코드 유형에서 접근 레벨을 상속합니다. 사용자가 레코드 세부 사항을 보기 위해 관련 기회 레코드를 드릴다운하려고 할 때 사용자에게 관련 레코드 리스트에서 해당 기회 레코드의 세부 사항을 볼 수 있는 권한이 있어서 기회 레코드가 있는 경우 항상 작업이 성공합니다.

다대다 관계의 경우 [기본 상속] 접근 수준을 선택한다는 것은 사용자가 두 개의 기존 레코드 사이의 관계를 추가하거나 제거할 수 없음을 의미합니다. 하지만 [기본 상속] 접근 수준은 [추가] 접근 권한과 조합하거나 [추가 및 제거] 접근 권한과 조합하여 사용할 수도 있습니다.

**참고:** [기본 상속] 접근 수준(또는 그 조합)이 관련 레코드 유형에 사용되는 프로필에서 발견되면 [기본 상속] 설정이 우선합니다. 예를 들어 [기본 상속]과 [보기] 접근 수준이 있으면 [기본 상속] 접근 수준이 [보기] 접근 수준을 무시합니다. [기본 상속], [읽기 전용] 및 [보기] 접근 수준이 모두 있으면 [기본 상속] 접근 권한이 [보기] 및 [읽기 전용] 접근 수준을 무시합니다.

- **기본 추가/상속.** [기본 추가/상속] 접근 수준은 상위와 다대다 관계를 공유하는 관련 레코드에서 사용할 수 있습니다. [기본 추가/상속] 접근 수준의 [기본 상속] 요소는 [기본 상속] 접근 수준과 동일한 방식으로 작동합니다. 하지만 [기본 추가/상속] 접근 수준을 사용하면 상위 레코드와 기존 관련 레코드를 연결할 수도 있습니다. 관련 레코드를 추가한 경우 해당 레코드는 기본 레코드의 접근 수준을 상속합니다. [기본 추가/상속] 접근 수준을 사용하여 기존 관련 레코드를 제거할 수는 없습니다.
- **기본 추가/제거/상속.** [기본 추가/제거/상속] 접근 수준은 상위와 다대다 관계를 공유하는 관련 레코드에서 사용할 수 있습니다. [기본 추가/제거/상속] 접근 수준의 [기본 상속] 요소는 [기본 상속] 접근 수준과 동일한 방식으로 작동합니다. 하지만 [기본 추가/제거/상속] 접근 수준을 사용하면 상위 레코드와 기존 관련 레코드를 연결하거나 레코드 간 링크를 제거(분리)할 수도 있습니다. 사용자가 관련 레코드를 제거하거나 분리해도 해당 레코드는 삭제되지 않고 데이터베이스에서 유지됩니다. 관련 레코드를 추가한 경우 해당 레코드는 기본 레코드의 접근 수준을 상속합니다.

일반적으로 다음 표에 있는 관련 레코드 유형의 경우 레코드 유형을 관련 레코드 유형으로 사용할 수 있으면 항상 [상속 기본] 접근 수준이 지원됩니다. 그러나 다음 예외가 적용됩니다.

- [세대] 상위 레코드 유형의 경우 [리드] 관련 레코드 유형이 [상속 기본] 접근 수준을 지원하지 않습니다.
- 파트너 상위 레코드 유형의 경우 기회 관련 레코드 유형이 상속 기본 접근 수준을 지원하지 않습니다.

다음 표에 표시된 관계에 대해 현재 접근 수준이 보기로 설정된 경우 보기에서 상속 기본으로 접근 수준을 변경하는 것이 좋습니다.

**참고:** 완료 활동 관련 레코드 유형에 대해 설정한 접근 수준이 [상위 레코드 세부 사항] 페이지의 [완료 활동] 관련 정보 섹션에 표시된 레코드에 적용됩니다. 활동 또는 미결 활동 관련 레코드 유형에 대해 설정한 접근 수준이 상위 레코드 [세부 사항] 페이지의 [활동], [미결 태스크], [미결 약속] 및 [미결 활동] 관련 정보 섹션에 표시된 레코드에 적용됩니다.

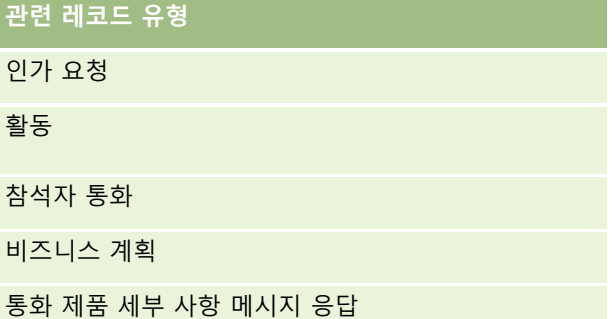

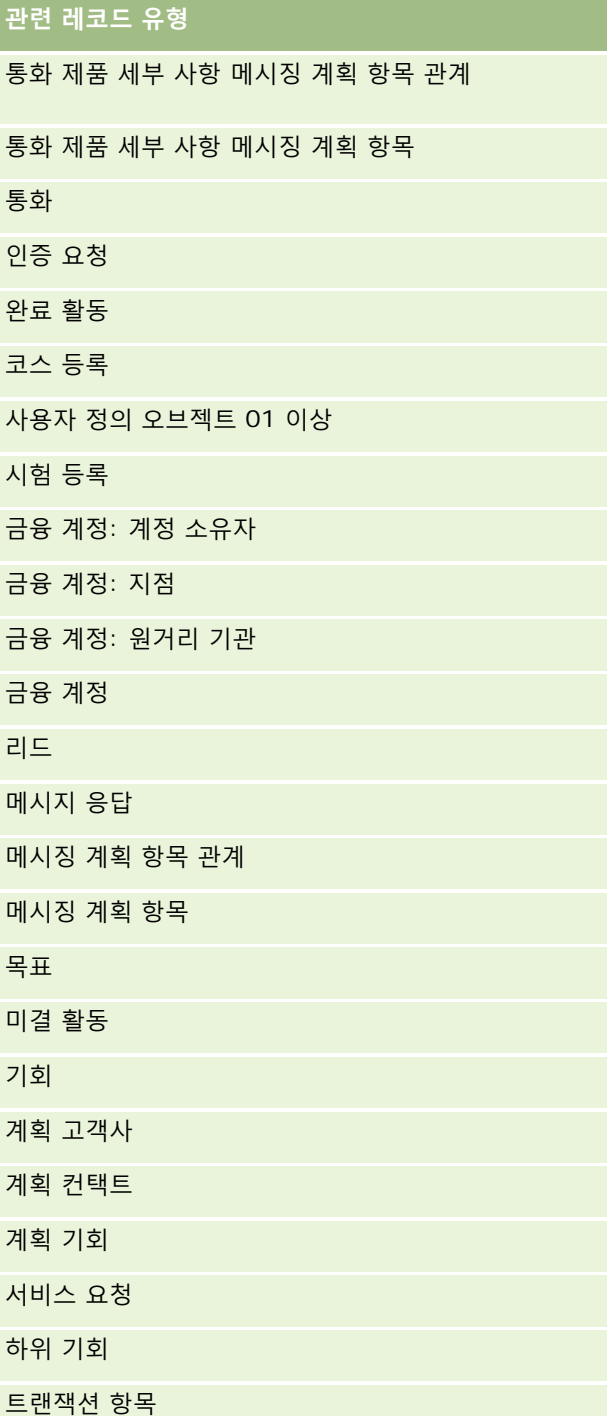

다음 표에서는 [상속 기본], [기본 추가/상속] 및 [기본 추가/제거/상속] 접근 수준을 모두 사용할 수 있는 관계를 보여 줍니다. 이 표의 관계는 다대다 관계입니다.

**참고:** 현재 [상속 기본] 접근 수준 및 해당 조합을 지원하는 다대다 관계에 대해 [읽기/생성] 접근 수준을 사용하는 경우 [읽기/생성] 접근 수준을 관련 레코드 유형의 [상속 기본] 조합 중 하나로 변경하는 것이 좋습니다.

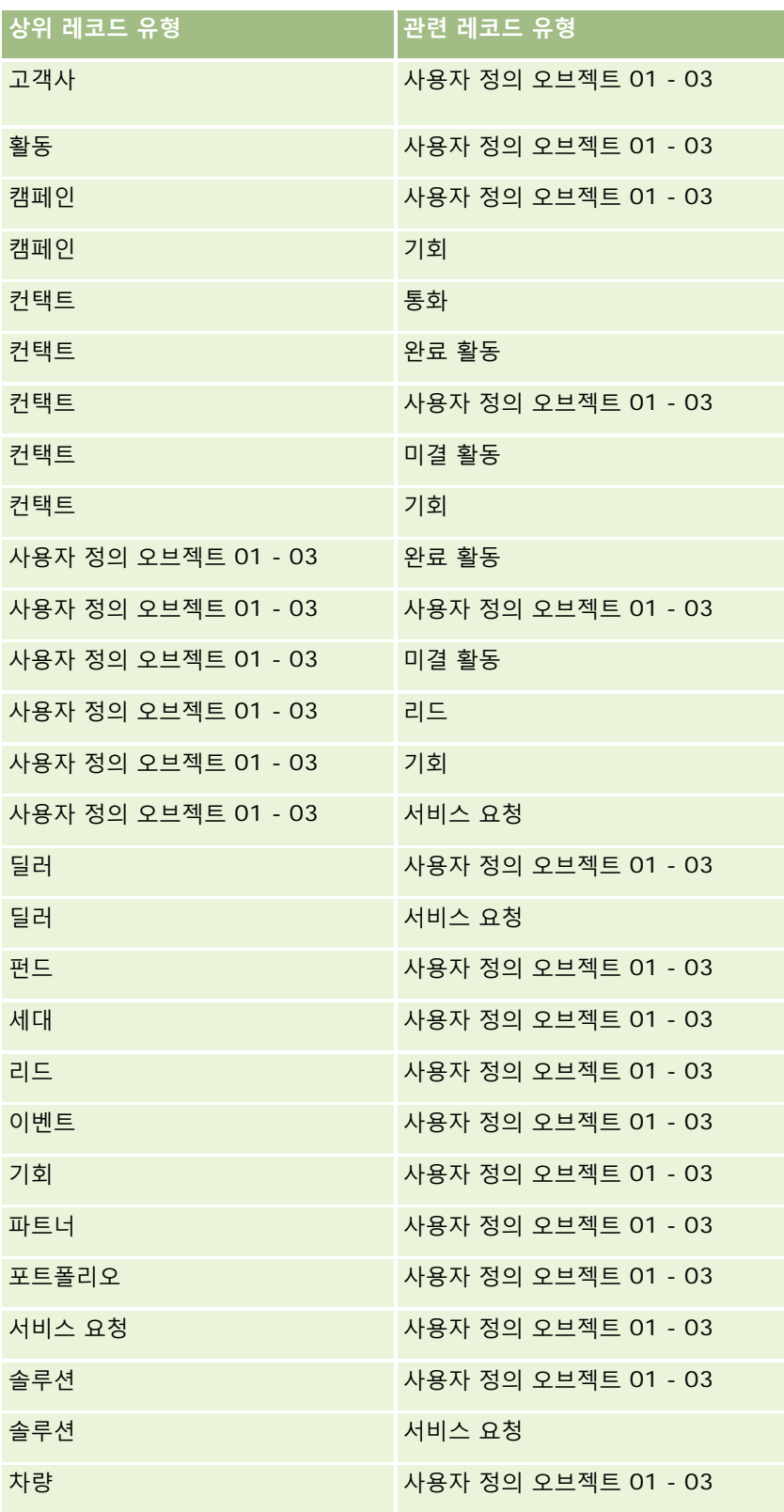

#### <span id="page-312-0"></span>**관련 항목**

다음 항목에서 관련 정보를 참조하십시오.

- 접근 프로필 관리 (페이지 [299\)](#page-298-0)
- 접근 프로필 설정 프로세스 (페이지 [313\)](#page-312-0)
- 접근 권한 결정 방법 (페이지 [368\)](#page-367-0)

## **접근 프로필 설정 프로세스**

이 항목에서는 접근 프로필 설정 방법을 설명합니다.

**참고:** Oracle CRM On Demand에서는 접근 프로필에 대한 모든 변경 사항의 감사 레코드를 생성합니다. 사용자 역할에 마스터 감사 추적 접근 및 관리 구성 감사 권한이 포함된 경우 접근 프로필에 대한 변경 사항의 감사 추적을 볼 수 있습니다. 감사 추적을 보는 방법에 대한 자세한 내용은 관리 구성 변경 사항에 대한 감사 추적 검토 (페이지 [77\)](#page-76-0)를 참조하십시오.

**시작하기 전에** 회사 수준에서 접근 프로필을 보거나 생성하거나 수정하려면 [역할 및 접근 관리] 권한이 필요합니다.

접근 프로필을 설정하려면 다음 작업을 수행합니다.

- **1** 접근 프로필 추가 (페이지 [313\)](#page-312-0).
- **2** 기본 레코드 유형에 대한 접근 레벨 지정 (페이지 [315\)](#page-314-0).
- **3** 관련 레코드 유형에 대한 접근 레벨 지정 (페이지 [315\)](#page-314-0).

접근 프로필에 대한 추가 정보를 제공하는 항목 링크를 보려면 접근 프로필 관련 항목 (페이지 [316\)](#page-315-0)을 참조하십시오.

## **접근 프로필 추가**

다음을 수행하여 접근 프로필을 추가할 수 있습니다.

- 새 프로필 생성
- 기존 프로필 복사 및 접근 레벨 편집

다음 절차에서는 접근 프로필을 생성하는 방법을 설명합니다.

#### 접근 프로필을 추가하려면

- **1** 페이지 오른쪽 맨 위에 있는 [관리] 글로벌 링크를 클릭합니다.
- **2** [사용자 관리 및 접근 제어] 섹션에서 [사용자 관리 및 접근 제어] 링크를 클릭합니다.
- **3** [접근 프로필 관리] 섹션에서 [접근 프로필] 링크를 클릭합니다.
- **4** [접근 프로필 리스트]에서 다음 중 하나를 수행합니다.
	- 기존 프로필에 기반하여 새 프로필을 생성하려면 복사할 프로필에서 [복사]를 클릭합니다.

■ 기존 프로필에 기반하지 않는 새 프로필을 생성하려면 제목 표시줄에서 [신규]를 클릭합니다.

[접근 프로필 마법사]가 열리고 프로세스를 안내합니다.

**5** 1단계 [접근 프로필 마법사]에서 이름 및 설명을 입력하고 필요에 따라 나머지 필드를 설정합니다. 나머지 필드에 대해서는 다음 표에 설명되어 있습니다.

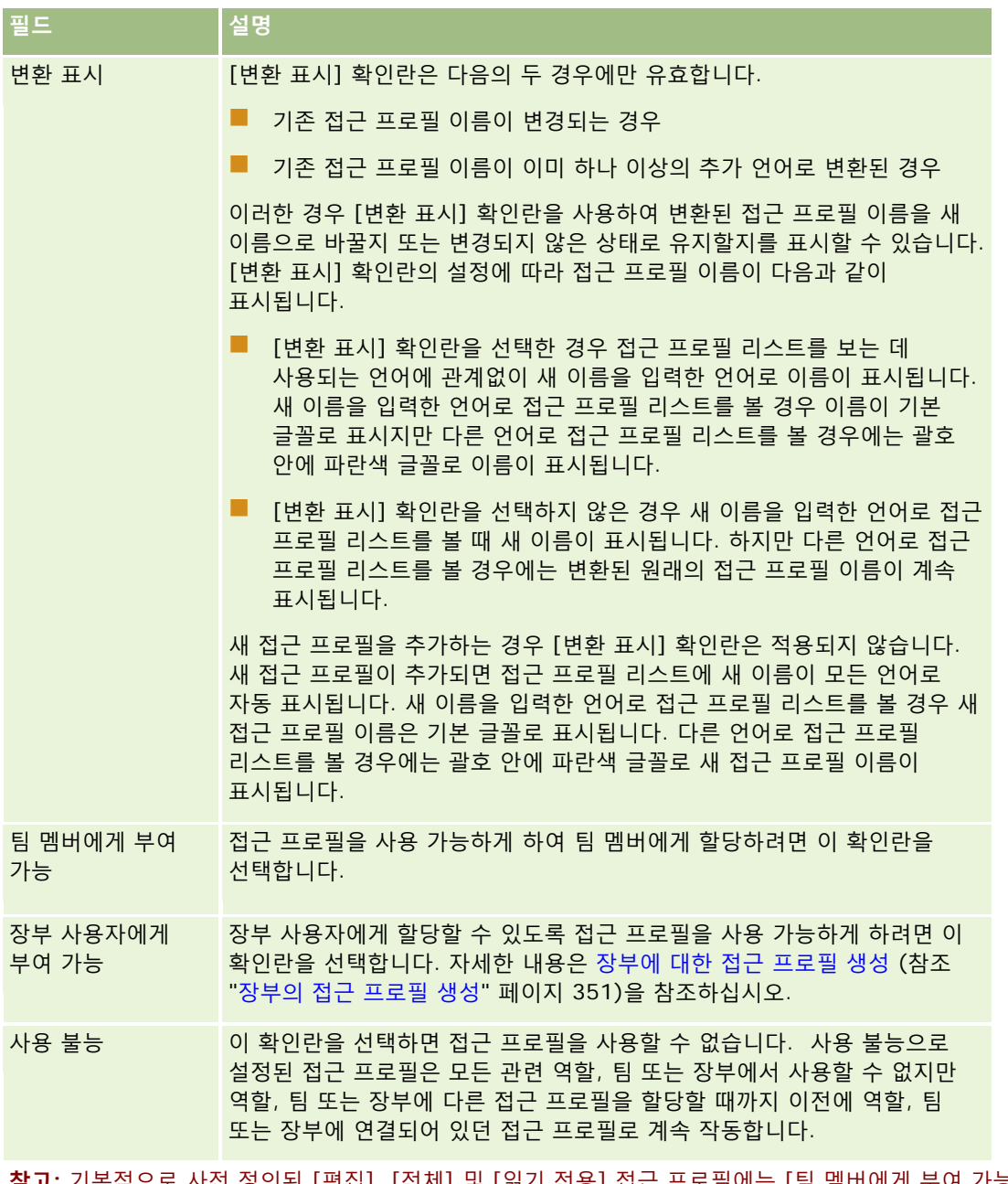

**참고:** 기본적으로 사전 정의된 [편집], [전체] 및 [읽기 전용] 접근 프로필에는 [팀 멤버에게 부여 가능] 및 [장부 사용자에게 부여 가능] 확인란이 선택되어 있습니다. 따라서 사용자가 팀이나 장부에 다른 사용자를 추가하면 [사용자 추가] 또는 [사용자 편집] 대화 상자에 표시되는 접근 프로필 선택 리스트에 사전 정의된 이러한 접근 프로필이 포함됩니다. 사용자가 장부의 사용자나 팀의 사용자 장부에 이러한 세 개의 접근 프로필을 할당하지 못하게 하려는 경우 해당 접근 프로필에 대한 확인란의 선택을 취소합니다.

**314** Oracle CRM On Demand 관리 릴리스 36

## <span id="page-314-0"></span>**기본 레코드 유형에 대한 접근 레벨 지정**

기본 레코드 유형의 접근 레벨을 지정하려면 다음 절차의 단계를 완료합니다.

### 기본 레코드 유형에 대한 접근 레벨을 지정하려면

**1** 2단계 [접근 프로필 마법사]에서 각 기본 레코드 유형에 대한 접근 레벨을 선택합니다. 다음 중 하나를 선택합니다.

- 읽기 전용
- 읽기/편집
- 읽기/편집/삭제

기본 레코드 유형의 접근 수준에 대한 자세한 내용은 기본 레코드 유형에 대한 접근 수준 정보 (페이지 [306\)](#page-305-0)를 참조하십시오.

**2** 기본 레코드 유형의 관련 레코드 유형에 대한 접근 레벨을 지정하려면 기본 레코드 유형의 [관련 정보] 링크를 클릭합니다. 그렇지 않으면 [완료]를 클릭하여 변경 사항을 저장합니다.

대부분의 레코드 유형에는 [관련 정보] 링크가 있습니다. 관련 정보는 [레코드 세부 사항] 페이지에서 연결된 레코드로 표시됩니다. 관련 레코드 유형에 대한 접근 레벨 지정에 대한 자세한 내용은 관련 레코드 유형에 대한 접근 레벨 지정 (페이지 [315\)](#page-314-0)을 참조하십시오.

### **관련 레코드 유형에 대한 접근 레벨 지정**

관련 레코드 유형의 접근 레벨을 지정하려면 다음 절차의 단계를 완료합니다.

#### 관련 레코드 유형에 대한 접근 레벨을 지정하려면

- **1** 2단계 [접근 프로필 마법사]에서 하나 이상의 관련 레코드 유형에 대한 접근 레벨을 지정할 기본 레코드 유형의 [관련 정보] 링크를 클릭합니다.
- **2** 각 관련 정보 레코드 유형에 대해 적절한 접근 레벨을 선택합니다.

각 관련 레코드 유형의 접근 레벨 필드에 표시되는 접근 레벨 옵션 선택 리스트는 해당 상위 레코드 유형에 대한 관련 레코드 유형의 관계에 따라 다릅니다. 이 필드 및 [역할 관리 마법사]에서 설정하는 접근 레벨에 따라 해당 레코드 유형의 레코드를 생성하거나 갱신하거나 볼 수 있는 사용자 권한을 부여하거나 취소할 수 있습니다.

관련 레코드 유형의 접근 수준에 대한 자세한 내용은 관련 레코드 유형에 대한 접근 수준 정보 (페이지 [306\)](#page-305-0)를 참조하십시오.

**참고:** 새 기회를 생성하려면 기회 레코드 유형에 있는 매출 관련 레코드 유형의 접근 수준을 [전체]로 설정해야 합니다.

리드 전환에 필요한 접근 프로필 설정에 대한 자세한 내용은 리드 전환을 위한 접근 프로필 및 역할 설정을 참조하십시오. 거래 등록 전환에 필요한 접근 프로필 설정에 대한 자세한 내용은 거래 등록 전환을 위한 접근 프로필 및 역할 설정을 참조하십시오.

- <span id="page-315-0"></span>**3** 기본 레코드 유형의 관련 레코드 유형에서 접근 수준 설정을 완료하면 [이전]을 클릭하여 마법사 2단계의 기본 페이지로 돌아갑니다.
- **4** 하나 이상의 관련 레코드 유형에 대한 접근 레벨을 지정할 각각의 기본 레코드 유형에 대해 이 절차의 1단계 3단계를 반복합니다.
- **5** 기본 레코드 유형 및 관련 레코드 유형의 접근 레벨 설정을 완료하면 [완료]를 클릭하여 설정을 저장합니다.

## **접근 프로필 관련 항목**

다음 항목에서 관련 정보를 참조하십시오.

- 접근 프로필 관리 (페이지 [299\)](#page-298-0)
- 역할의 접근 프로필 정보 (페이지 [301\)](#page-300-0)
- 팀, 그룹 및 장부의 접근 프로필 정보 (페이지 [302\)](#page-301-0)
- 팀 상속을 통한 접근 전파 정보 (페이지 [303\)](#page-302-0)
- 접근 프로필 리스트 페이지 작업 (페이지 [305\)](#page-304-0)
- 접근 권한 결정 방법 (페이지 [368\)](#page-367-0)

## **개인화 관리**

사용자가 레코드 세부 사항 페이지 레이아웃, 홈페이지 레이아웃 및 작업 표시줄 레이아웃과 같은 Oracle CRM On Demand의 특정 영역을 개인화할 수 있습니다. 그러나 특정 역할이 있는 사용자에게 개인화된 레이아웃 사용을 중지하고 해당 역할에 대한 기본 레이아웃을 다시 사용하게 하려는 경우 해당 사용자에 대한 개인화된 레이아웃을 제거할 수 있습니다. 예를 들어, 영업 담당자 역할이 있는 사용자에 대한 모든 개인화된 홈페이지 레이아웃을 제거하거나 영업 관리자 역할이 있는 사용자에 대한 모든 개인화된 작업 표시줄 레이아웃을 제거할 수 있습니다.

Oracle CRM On Demand에서 개인화 관리에 대한 자세한 내용은 다음 항목을 참조하십시오.

- 개인화된 페이지 레이아웃 재설정 (페이지 [317\)](#page-316-0)
- 개인화된 작업 표시줄 레이아웃 재설정 (페이지 [317\)](#page-316-0)
- 개인화된 홈페이지 레이아웃 재설정 (페이지 [318\)](#page-317-0)

## <span id="page-316-0"></span>**개인화된 페이지 레이아웃 재설정**

Oracle CRM On Demand에서 특정 역할이 있는 사용자의 모든 개인화된 페이지 레이아웃을 제거하고 해당 역할에 대해 기본 페이지 레이아웃을 복원할 수 있습니다. 역할에 대해 이 레이아웃을 레코드 유형의 기본 레이아웃으로 재설정하면 다음과 같이 됩니다.

- 모든 개인화된 관련 정보 레이아웃이 기본 레이아웃으로 복원됩니다.
- 모든 개인화된 필드 레이아웃이 기본 레이아웃으로 복원됩니다.
- 관련 정보 섹션에서 레코드 표시자를 표시하는 데 사용되는 개인화된 모든 설정이 역할 레벨에서 레코드 유형에 대해 구성된 설정으로 복원됩니다.

**시작하기 전에** 이 절차를 수행하려면 [역할 및 접근 관리] 권한이 필요합니다.

### 개인화된 페이지 레이아웃을 재설정하려면

- **1** 페이지 오른쪽 맨 위에 있는 [관리] 글로벌 링크를 클릭합니다.
- **2** [사용자 관리 및 접근 제어] 섹션에서 [사용자 관리 및 접근 제어] 링크를 클릭합니다.
- **3** [사용자 관리 및 접근 제어] 페이지의 [개인화 관리] 섹션에서 [페이지 레이아웃 재설정] 링크를 클릭하여 [페이지 레이아웃 재설정] 페이지를 엽니다.
- **4** 1단계, 역할 선택에서 페이지 레이아웃을 재설정할 역할을 선택하고 [다음]을 클릭합니다.
- **5** 2단계, 레이아웃 선택에서 왼쪽 및 오른쪽 화살표를 사용하여 레코드 유형을 [사용 가능] 섹션에서 [선택] 섹션으로 이동하는 방법으로 재설정할 레코드 유형 레이아웃을 선택하고 [다음]을 클릭합니다.
- **6** 3단계, 확인에서 선택 항목을 확인하고 [완료]를 클릭하여 변경 사항을 저장합니다.

**참고:** 사용자 역할에 대해 페이지 레이아웃을 재설정한 후 해당 역할을 가진 사용자가 변경된 레이아웃을 확인하려면 Oracle CRM On Demand에서 사인아웃한 후 다시 사인인해야 합니다.

## **개인화된 작업 표시줄 레이아웃 재설정**

Oracle CRM On Demand에서 특정 역할이 있는 사용자의 모든 개인화된 작업 표시줄 레이아웃을 제거하고 해당 역할에 대한 기본 작업 표시줄 레이아웃을 복원할 수 있습니다.

**시작하기 전에** 이 절차를 수행하려면 [역할 및 접근 관리] 권한이 필요합니다.

#### 개인화된 작업 표시줄 레이아웃을 재설정하려면

- **1** 페이지 오른쪽 맨 위에 있는 [관리] 글로벌 링크를 클릭합니다.
- **2** [사용자 관리 및 접근 제어] 섹션에서 [사용자 관리 및 접근 제어] 링크를 클릭합니다.
- **3** [사용자 관리 및 접근 제어] 페이지에서 [작업 표시줄 레이아웃 재설정] 링크를 클릭합니다.

Oracle CRM On Demand 관리 릴리스 36

- <span id="page-317-0"></span>**4** [작업 표시줄 레이아웃 재설정] 페이지에서 작업 표시줄 레이아웃을 재설정할 역할을 선택하고 [다음]을 클릭합니다.
- **5** [요약] 페이지에서 [완료]를 클릭합니다.
- **6** [요약] 페이지에서 [완료]를 클릭합니다.

## **개인화된 홈페이지 레이아웃 재설정**

Oracle CRM On Demand에서 특정 역할이 있는 사용자의 모든 개인화된 홈페이지 레이아웃을 제거하고 해당 역할에 대한 기본 홈페이지 레이아웃을 복원할 수 있습니다.

**시작하기 전에** 이 절차를 수행하려면 [역할 및 접근 관리] 권한이 필요합니다.

#### 개인화된 홈페이지 레이아웃을 재설정하려면

- **1** 페이지 오른쪽 맨 위에 있는 [관리] 글로벌 링크를 클릭합니다.
- **2** [사용자 관리 및 접근 제어] 섹션에서 [사용자 관리 및 접근 제어] 링크를 클릭합니다.
- **3** [사용자 관리 및 접근 제어] 페이지에서 [홈페이지 레이아웃 재설정] 링크를 클릭합니다.
- **4** [홈페이지 레이아웃 재설정] 페이지에서 페이지 레이아웃을 재설정할 역할을 선택하고 [다음]을 클릭합니다.
- **5** [레이아웃 선택] 페이지에서 왼쪽 및 오른쪽 화살표를 사용하여 사용 가능한 홈페이지 레이아웃을 [사용 가능] 섹션에서 [표시] 섹션으로 이동하는 방법으로 재설정할 홈페이지 레이아웃을 선택하고 [다음]을 클릭합니다.

# **장부 관리**

장부는 사용자가 각 레코드의 팀 멤버일 필요 없이 공동 작업을 수행할 수 있도록 레코드를 구성 및 분리하는 효율적인 방법을 제공합니다.

장부를 사용하여 회사 데이터를 구성하면 레코드 검색 속도와 효율성이 향상됩니다. 장부는 그룹 및 팀과 공존할 수 있습니다. 사용자 그룹에 접근 권한을 제공하기 위한 요구 사항이 명백하고 상대적으로 간단한 경우 그룹 할당을 사용할 수 있습니다. 하지만 그룹 레코드 소유권의 요구 사항이 더 복잡한 경우에는 장부를 사용하는 것이 좋습니다.

## **기본 사용자 장부**

Oracle CRM On Demand에서 기본 장부는 각 사용자에게 할당되며 사용자 이름을 포함합니다. 레코드는 사용자에 할당될 때 사용자의 기본 장부에 할당됩니다. 레코드를 팀에서 담당하는 경우 팀은 팀 멤버인 사용자의 기본 장부 집합을 나타냅니다. 레코드 담당자가 변경되고 팀 멤버쉽이 변경될 경우 사용자 장부는 자동으로 레코드와 연결됩니다.

**318** Oracle CRM On Demand 관리 릴리스 36

### **사용자 정의 장부**

장부 기능이 사용으로 설정된 경우 사용자 정의 장부를 생성하여 비즈니스 목적에 맞게 데이터를 구성할 수 있습니다. 일반적으로 사용자 정의 장부를 *장부*라고 합니다. 장부는 서로 독립적이거나 계층 구조로 구성될 수 있습니다. 예를 들어, 판매 구역 또는 제품과 같은 비즈니스의 조직 구성 단위에 따라 데이터를 분할하기 위해 장부를 생성할 수 있습니다. 그런 다음 장부에 대한 적절한 수준의 접근 권한을 가지도록 사용자를 설정할 수 있습니다.

### **파트너에 대해 자동으로 생성되는 장부**

Oracle CRM On Demand에서 파트너 레코드가 활성화되면 데이터를 포함할 수 있는 파트너 조직의 장부가 자동으로 생성됩니다. 자동으로 생성된 파트너 장부는 [장부] 검색 창에서 선택할 수 있으며, 이 창은 파트너 레코드의 장부 관련 항목에 있을 때 파트너 레코드 페이지에서 접근할 수 있습니다. 파트너 레코드 페이지는 브랜드 소유 회사의 사용자만 접근할 수 있습니다. 파트너 레코드에 파트너 관계를 추가할 때 [파트너 접근 권한] 확인란이나 [파트너에 대한 상호 접근(역)] 확인란을 선택한 경우 관련 파트너에 대해 자동으로 생성된 장부가 동기화됩니다. 그런 다음 Oracle CRM On Demand에서 파트너 고객사를 연결할 때마다 동기화된 각 파트너 장부에 연결된 파트너 사용자는 자체 파트너 조직이 관련된 파트너 고객사를 볼 수 있습니다.

파트너 조직에 사용자를 추가하면 파트너 조직의 파트너 장부에 사용자도 자동으로 연결됩니다.

#### **파트너의 사용자 정의 장부**

파트너 조직의 사용자 정의 장부도 생성할 수 있습니다. 필요한 경우 브랜드 소유 회사의 사용자 및 파트너 조직의 사용자를 비롯한 모든 사용자 조합을 이러한 사용자 정의 장부에 할당할 수 있습니다.

## **장부에 지원되는 레코드 유형**

서로 다른 유형의 레코드를 동일한 사용자에게 할당하는 방법과 동일한 방법으로 서로 다른 유형의 레코드도 동일한 장부에 할당할 수 있습니다. 다음과 같은 레코드 유형을 장부에 할당할 수 있습니다.

- 고객사
- 인가
- 할당
- 애플리케이션
- 약속
- 비즈니스 계획
- 캠페인
- 인증
- 컨택트
- 코스
- 사용자 정의 오브젝트
- 거래 등록
- $\blacksquare$  딜러

- 이벤트
- 시험
- 금융 계정
- $\Box$  금융 계획
- 펀드
- HCP 컨택트 할당
- 세대
- 재고 감사 보고서
- 재고 기간
- 리드
- MDF 요청
- 메시징 계획
- 목표
- 기회
- 순서
- 파트너
- 보험
- 포트폴리오
- 프로그램
- 샘플 로트
- 샘플 요청
- 샘플 트랜잭션
- 서비스 요청
- 스마트 통화
- 솔루션
- 특별 가격 책정 요청
- 태스크
- 차량

## **장부 선택기의 장부**

회사에서 [장부] 선택기가 사용으로 설정된 경우 목표 검색 및 고급 검색, 리스트 페이지의 제목 표시줄 및 [보고서 홈페이지]에 [장부] 선택기 필드가 나타납니다. [장부] 선택기는 사용자가 찾으려는 레코드를 포함할 수 있는 사용자 정의

장부 또는 사용자 장부로 목표 검색을 제한하는 데 사용됩니다. [장부] 선택기 필드에 나타나는 더하기 기호(+)는 하위 수준이 있다는 것을 나타냅니다.

**참고:** 파트너 장부는 파트너 레코드 유형의 [장부] 선택기에만 나타납니다.

[장부] 선택기 옆의 아이콘을 클릭하면 다음과 같이 구성된 장부 계층 구조가 표시됩니다.

- **전체.** 사용자 정의 장부 및 사용자 장부를 포함한 모든 장부에 대한 기본 루트 노드입니다.
	- 장부. 회사에 설정된 모든 사용자 정의 장부에 대한 기본 루트 노드입니다.
	- **사용자**. 모든 사용자 장부에 대한 기본 루트 노드입니다.

전체, 장부 및 사용자는 노드 또는 앵커입니다. 실제 장부가 아니라 장부 계층 구조의 예로, 회사에서 미국의 지역 장부 계층 구조를 설정하는 경우를 들 수 있습니다. 부하 직원이 있는 John Williams라는 사용자가 또한 지역 계층 구조에서 장부와 연결된다고 가정해 봅니다. 이 사용자의 경우 [장부] 선택기에서 [전체] 옵션 아래에 다음 계층 구조가 표시됩니다.

- 장부
	- **미국**(상위 장부)
		- **북쪽**(하위 장부. 하위 장부가 다른 하위 장부의 상위 장부가 될 수도 있습니다.)
		- **동쪽**(하위 장부)
		- **서쪽** (하위 장부)
		- **남쪽**(하위 장부)
- **사용자**
	- **John Williams**(부하 직원이 있는 사용자)
		- **Lucy Harris**(부하 직원. 부하 직원에게 부하 직원이 있을 수도 있습니다.)
		- **Rick Rogers**(부하 직원)
		- **Donna Jones**(부하 직원)
		- **Jeff Smith**(부하 직원)

#### **참고:** 계층의 최하위 수준에 있는 장부를 리프 노드 장부라고 합니다.

[장부] 선택기의 [하위 항목 포함] 확인란을 사용하면 하위 항목의 데이터(부하 직원 또는 하위 장부)를 검색에 포함하도록 지정할 수 있습니다. 보고서에서 [장부] 선택기의 작동 방식에 대한 자세한 내용은 분석 레코드 가시성 정보 및 보고서 제한 정보를 참조하십시오.

## **검색할 장부 선택**

레코드를 검색할 때 사용자는 찾으려는 데이터가 포함된 장부를 선택합니다. 찾으려는 데이터가 포함된 장부 계층 구조의 특정 수준에 있는 장부가 확실하지 않은 경우에는 계층 구조에서 상위 수준에 있는 다음 장부를 검색하도록 선택합니다.

사용자가 [장부] 선택기에서 [하위 항목 포함] 옵션을 선택하고 회사 프로필에서 [관리자 가시성 사용] 확인란이 선택된 경우 하위 장부 또는 부하 직원의 데이터가 검색에 포함됩니다.

예를 들어, 다음과 같은 장부 계층 구조를 가정해 봅니다.

미국

■ 북쪽

- 북쪽 지역 1
- 북쪽 지역 2

레코드가 북쪽 지역 1에 있는지 아니면 북쪽 지역 2에 있는지 확실하지 않은 경우 미국 장부를 선택하는 것이 아니라 북쪽 장부를 선택합니다.

#### **관련 항목**

장부 구조를 설계하거나 장부를 설정하거나 사용자가 장부를 사용할 수 있도록 설정하는 방법에 대한 자세한 내용은 다음 항목을 참조하십시오.

- 장부 구조 설계 정보 (페이지 [323\)](#page-322-0)
- 장부에 대한 웹 서비스 지원 정보 (페이지 [326\)](#page-325-0)
- 레코드 소유권 모드 정보 (페이지 [327\)](#page-326-0)
- 레코드 소유권 모드 및 자동 생성 태스크 (페이지 [331\)](#page-330-0)
- 장부 및 장부 할당 가져오기 정보 (페이지 [335\)](#page-334-0)
- 시간별 장부 할당 정보 (페이지 [336\)](#page-335-0)
- 영업 구역 관리를 위한 장부 사용 시나리오 (페이지 [339\)](#page-338-0)
- 영업 구역 관리를 위한 장부 사용의 예 (페이지 [339\)](#page-338-0)
- 장부 설정 프로세스 (페이지 [340\)](#page-339-0)
- 관리자 역할에 대한 장부 설정 확인 (페이지 [341\)](#page-340-0)
- 장부 유형 및 장부 사용자 역할 생성 (페이지 [345\)](#page-344-0)
- 레코드 소유권 모드 구성 (페이지 [346\)](#page-345-0)
- [장부](#page-345-0) 및 장부 계층 구조 생성 (참조 "장부 및 장부 계층 생성" 페이지 [346\)](#page-345-0)
- 장부에 사용자 연결 (페이지 [348\)](#page-347-0)
- 장부에 대한 접근 프로필 생성 (참조 "[장부의](#page-350-0) 접근 프로필 생성" 페이지 [351\)](#page-350-0)
- 회사에서 장부를 사용으로 설정 (페이지 [352\)](#page-351-0)
- 사용자 및 사용자 역할에서 장부를 사용으로 설정 (페이지 [353\)](#page-352-0)
- $\blacksquare$  [레코드 세부 사항] 페이지 레이아웃에 장부 추가 (페이지 [355\)](#page-354-0)
- 장부에 레코드 할당 (페이지 [356\)](#page-355-0)
- 장부 계층 구조 페이지 (페이지 [358\)](#page-357-0)
- 장부 필드 (페이지 [359\)](#page-358-0)
- 장부 문제 해결 정보 (페이지 [360\)](#page-359-0)

## <span id="page-322-0"></span>**장부 구조 설계 정보**

효율적인 장부 구조를 설정하려면 장부 계층 구조를 신중하게 계획해야 합니다. 회사의 장부 계층 구조를 설계 및 재정의할 때 다음 지침을 고려합니다.

- 사용자 장부를 복제하는 사용자 정의 장부를 생성하지 마십시오.
- 비즈니스 데이터에 대한 조직 및 접근 정책을 결정합니다.
- 회사 구조가 데이터 관리에 적합한지 여부를 확인합니다.
- 회사에서 데이터 제휴를 확인합니다.
- 사용자 요구에 기초하여 장부를 설계하고 사용자가 가장 일반적으로 장부를 사용하여 태스크를 고려합니다.
- 회사 프로필의 [관리자 가시성 사용] 확인란에 의해 제공된 기능이 가능한 적게 사용되도록 장부를 설계합니다.
- 장부 계층 구조의 수준 수를 최소한으로 유지합니다.
- 가능하면 장부 구조에서 교차 리스트 양을 줄입니다. *교차 리스트*는 여러 장부에서 레코드를 중복하는 관행입니다.
- Workflow 규칙을 사용하여 장부 관리를 자동화합니다. 또한 장부 이름을 설계할 때 장부 이름으로 확인되는 표현식을 사용하여 단일 워크플로 작업에서 다른 레코드에 다른 장부를 할당할 수 있는 기능을 고려합니다.

### **사용자 장부**

사용자 장부를 복제하는 사용자 정의 장부를 생성할 경우 사용자 정의 장부 및 기본 사용자 장부의 데이터가 동기화되어야 한다는 단점이 있습니다. 이 추가 태스크로 인해 서버 처리 시간이 증가하고 레코드를 가져오는 속도가 느려집니다.

**참고:** 회사에서는 다른 사용자의 데이터에 대한 임시 접근 권한을 제공하기 위해 사용자 장부를 복제할 수도 있습니다. 이 요구 사항을 충족하는 더 나은 방법은 데이터에 접근하려는 사용자를 데이터를 담당하는 사용자의 위임자로 추가하는 것입니다.

## **데이터 접근 요구**

장부 구조에서 회사의 회사 계층 구조를 반영할 필요는 없습니다. 대신에 회사에서 데이터를 구성하는 방법을 장부 구조에서 최대한 반영하는 것이 좋습니다. 비즈니스의 일부는 판매 구역별로 구성되고 일부는 제품 라인 또는 산업별로 구성될 수 있습니다. 특히 다음과 같은 경우에 주의합니다.

- 둘 이상의 부서가 다른 부서에 속하는 데이터에 접근할 수 없어야 합니다.
- 둘 이상의 부서가 다른 부서에 속하는 데이터에 접근할 수 있어야 합니다.

### **회사 구조의 적절성**

대부분의 회사에서 상위 조직은 하위 조직의 모든 데이터에 완전히 접근할 수 있습니다. 이러한 상위 조직의 멤버는 일반적으로 모든 하위 조직의 데이터에 대한 전체 접근 권한을 가집니다.

조직이 이와 같은 방식으로 구조화된 경우 상위 조직 수준에서 조직 구조를 반영하는 장부를 설정하지 않는 것이 좋습니다. 하지만 다음을 고려합니다.

■ 다른 수준(예: 하위 조직 수준)에서 조직 구조를 반영하는 장부를 설정합니다.

■ 상위 조직 수준에서 다른 장부 계층 구조를 설정합니다. 예를 들어, 상위 조직 수준의 사용자가 모든 하위 조직에서 중요한 예상 매출을 가진 기회를 볼 수 있도록 허용하는 장부 또는 장부 계층 구조를 상위 조직 수준에서 생성할 수 있습니다.

### **데이터 제휴**

사용자가 한 부서에서 다른 부서로 이동할 때 회사에서 따라야 하는 절차를 확인합니다. 예를 들면 다음과 같습니다.

- 사용자가 관리하는 데이터가 항상 사용자와 함께 새 부서로 이동하기 때문에 데이터의 연속 제휴가 존재하는 경우 레코드 소유권 및 팀을 통해 데이터를 관리하는 것이 가장 좋습니다. 일반적으로 약속 및 태스크는 모든 수준에서 사용자와 함께 이동합니다. 일부 영업 환경에서는 모든 고객 데이터가 사용자와 함께 이동합니다. 소규모 및 중간 규모 기업과 가치가 높은 소규모 영업에 초점을 두는 기업의 경우 이 데이터 제휴가 적용됩니다.
- 데이터가 일반적으로 고정 조직(예: 지역 조직)에서 유지되어 데이터의 조직 소유권이 존재하는 경우 조직 구조를 반영하는 장부를 통해 데이터를 관리하는 것이 가장 좋습니다.
- 사용자가 다른 부서로 이동한 후 연속 제휴 및 조직 소유권이 둘 다 일정 기간 유지될 경우 두 계층 구조가 공존할 수 있습니다.

### **사용자 요구 및 태스크**

장부 구조를 설계할 때 리스트를 통한 작업, 레코드 검색, 보고서 생성 및 사용 등을 비롯하여 사용자가 장부를 가장 일반적으로 사용하는 태스크를 고려합니다.

#### **리스트를 통한 작업**

사용자에게 필요한 리스트를 식별하는 데 도움이 되도록 가장 일반적으로 사용되는 리스트의 유형과 사용자에게 이상적인 리스트를 확인합니다. 회사의 사용자에게 의견을 물으면 이 작업을 수행하는 데 도움이 됩니다. 장부 구조의 장부에 이상적인 리스트에 필요한 모든 레코드가 포함되지 않은 경우 장부 구조에 계층 구조가 없는 것일 수 있습니다. 예를 들어, 지리 계층 구조 및 제품 지향 계층 구조를 둘 다 설정할 수 있습니다.

사용자가 한 개의 장부에 대한 특정 하위 집합에서 많은 시간을 들여 작업하는 경우, 하위 집합에 대한 하위 장부를 생성합니다. 사용자가 인식할 수 있는 방법으로 하위 장부의 이름을 지정합니다. 하위 장부는 장부 선택기의 기본값으로 설정할 수도 있으므로 사용자가 매번 적절한 장부를 선택하지 않아도 됩니다. 장부 선택기의 기본값 설정에 대한 자세한 내용은 사용자 및 사용자 역할에서 장부를 사용으로 설정 (페이지 [353\)](#page-352-0)을 참조하십시오.

#### **레코드 검색**

회사에서 사용자의 검색 요구를 확인하려면 특정 레코드를 검색하는 시나리오에 대해 사용자에게 물어봅니다. 사용자가 가장 자주 수행하는 검색 및 검색 조건을 장부 구조와 장부 크기에서 반영해야 합니다.

**참고:** 이미 장부 구조가 있으며 이를 재정의하려는 경우 특정 레코드가 계층 구조에서 특정 장부의 일부라는 것을 일반적으로 식별할 수 있는지 여부를 사용자에게 물어봅니다. 사용자가 상위 수준에서만 장부에 대해 확실히 알 수 있다고 일관되게 답변할 경우 장부 구조의 또 다른 부분을 통해 검색 범위를 좁힐 수 있는지 여부를 사용자에게 물어봅니다. 일반 검색의 예외적인 경우로만 상위 수준 장부를 검색하도록 사용자에게 강제해야 합니다.

또한 검색에서 사용되는 필드는 검색 속도에 영향을 줍니다.

■ 색인화된 필드를 사용하여 장부에서 레코드를 검색하면 성능이 최적화됩니다. 색인화된 필드는 검색 섹션에서 녹색 텍스트로 표시됩니다.

**324** Oracle CRM On Demand 관리 릴리스 36
■ 색인화된 필드가 아니라 색인화되지 않은 필드를 사용하여 장부의 레코드를 검색할 경우 검색이 더 느려지며 검색하는 레코드 양에 따라 성능이 영향을 받습니다. 색인화되지 않은 검색 필드는 검색 섹션에서 검은색 텍스트로 표시됩니다.

예를 들어, 사용자가 일반적으로 색인화된 필드에 기초하여 컨택트 레코드를 검색한다는 것이 결정된 경우 최하위 수준 장부(리프 노드 장부라도 함)에 대한 레코드 수는 각 레코드 유형에 대해 최대 100,000개일 수 있습니다. 하지만 사용자가 일반적으로 색인화되지 않은 필드에 기초하여 컨택트 레코드를 검색할 경우 리프 노드 장부의 크기를 각 레코드 유형에 대해 20,000개에서 30,000개 사이의 레코드로 제한할 수 있습니다.

데이터 구성이 회사별로 다르므로 장부에 권장되는 레코드 수는 없으며 장부 크기를 지속적으로 관리해야 합니다. 장부는 검색되는 레코드 수를 줄여 검색 속도를 빠르게 합니다.

#### **보고서 생성 및 사용**

관리자를 제외한 모든 사용자는 보고서에 대한 데이터 가시성 규칙이 적용됩니다. 보고를 위해 장부 선택기에서 사용자 장부 또는 사용자 정의 장부를 지정한 경우 해당 보고서에 대해 고려되는 데이터는 다음과 같습니다.

- [보고서] 및 [대시보드] 탭에서 접근하는 내역 분석 및 레코드 홈페이지에 포함된 보고서를 비롯한 내역 분석의 모든 콘텐츠는 장부로 한정되며 선택된 장부의 모든 하위 수준을 포함합니다. 사용자가 담당하는 레코드 또는 사용자가 팀 구성원으로 있는 레코드는 선택된 장부 또는 해당 하위 장부 중 하나에 없는 경우 포함되지 않습니다.
- ່실시간 보고는 장부 선택기에서 선택한 장부(사용자 정의 장부 또는 사용자 장부)에 직접 연결된 데이터로 제한됩니다. 선택된 장부에 하위 장부 또는 하위 항목이 있는 경우 하위 장부 또는 하위 항목의 데이터는 실시간 보고서에서 무시됩니다.

**참고:** 일반적으로 장부 구조를 설정한 후 변경할 필요가 없지만 원할 경우 변경할 수 있습니다. 이러한 변경을 수행하기 위해 작동 중지가 필요하지 않으며 변경 사항은 즉시 적용됩니다. 하지만 실시간 보고서의 데이터에서 변경 사항이 즉시 반영되지는 않습니다.

보고서에서 레코드 표시에 대한 자세한 내용은 보고서를 참조하십시오.

## **관리자 가시성**

장부 계층을 설계할 때는 다음 원칙에 기초하여 설계합니다.

- \_ 회사 프로필의 [관리자 가시성 사용] 확인란에 의해 제공된 기능이 가능한 적게 사용됩니다.
- [하위 항목 포함] 옵션은 대량의 데이터 검색에서 거의 또는 전혀 사용되지 않습니다. 대량의 데이터를 구성하는 레코드 수는 회사마다 다르고 검색 패턴에 따라 다릅니다.

[하위 항목 포함] 옵션을 사용해야 하는 경우가 있습니다. 예를 들어, 해당 하위 항목에서 서로 간에 데이터를 공유할 수 없기 때문에 관리자가 하위 항목을 포함하는 사용자 장부에서 리스트를 실행해야 합니다. 양이 많은 경우 검색 시간이 증가합니다. 하지만 성능을 최적화하기 위해 [하위 항목 포함] 옵션을 필요한 경우에만 선택해야 합니다.

### **계층 구조 수준**

많은 수의 수준이 있고 모든 수준에 레코드가 포함된 장부 계층 구조는 관리자 가시성이 사용으로 설정된 팀 기능과 비슷한 방식으로 작동합니다. 이러한 계층 구조는 작은 데이터 집합에서 잘 작동합니다. 하지만 데이터 양이 증가하면 계층 구조 수준이 적거나 없는 장부가 팀 기능보다 훨씬 더 성능이 뛰어납니다.

장부 계층 구조의 한 수준에서 데이터 보안 또는 데이터 구성에 추가 값을 제공하지 않을 경우 중복 장부 및 해당 하위 장부를 병합합니다. 동일한 상위 장부의 특정 하위 장부 또는 다른 하위 장부에 레코드가 있는지 여부를 일반적으로 식별할

Oracle CRM On Demand 관리 릴리스 36

2018년 3월 게시됨 **325**

<span id="page-325-0"></span>수 있는지 장부 사용자에게 물어봅니다. 이를 식별할 수 없는 경우 두 하위 장부를 상위 장부로 축소하는 것이 최선의 방법입니다.

장부 계층 구조에서 수준 수를 줄이는 간단한 방법은 상위 장부 이름을 하위 장부의 접두어로 추가하는 것입니다. 예를 들어, 북미라는 상위 장부가 있는 북쪽이라는 하위 장부가 있는 경우 상위 장부를 제거하고 하위 장부의 이름을 NA – 북쪽으로 변경합니다.

## **교차 리스트**

교차 리스트는 여러 장부에서 레코드를 중복하는 관행입니다. 교차 리스트를 사용하면 동기화가 필요하므로 사용자에게 관리 부담이 발생하며, 결과적으로 읽기-쓰기 작업이 많아져서 서버 성능에 영향을 줍니다. 교차 리스트를 최소한으로 유지하십시오.

## **자동화된 장부 관리**

일반적으로 장부 할당 기준은 레코드 유형에 있는 하나 이상의 필드에 매핑됩니다. 이러한 필드 중 하나가 변경될 때 장부 할당을 자동으로 다시 구성하도록 Workflow 규칙을 생성할 수 있습니다.

예를 들어, *판매 구역*이라는 장부 계층 구조가 있는 경우 Workflow 규칙을 생성하여 레코드 유형의 필드(예: 고객사의 [판매 구역] 필드)를 모니터링한 다음 규칙에서 [장부 할당] 작업을 생성하여 고객사의 [판매 구역] 필드가 변경될 때 레코드의 [판매 구역] 장부를 새 장부로 갱신할 수 있습니다.

장부 이름을 설계할 때 장부 이름으로 확인되는 표현식을 기반으로 단일 워크플로 작업에서 다른 레코드에 다른 장부를 할당할 수 있는 것과 같은 방법으로 [장부 할당] 워크플로 작업을 사용할지 여부를 고려합니다.

예를 들어 북미에 고객사가 있고 유럽/중동 아시아에 근거지를 둔 고객사도 있다고 가정합니다. 서로 다른 위치에 대해 두 개의 개별 장부를 설정하고 고객사 위치에 따라 고객사에 적절한 장부를 할당할 수도 있습니다. 이 구성을 설정하려면 북미 및 유럽/중동 아시아라는 이름의 장부 두 개를 생성합니다. 다음으로 북미 및 유럽/중동 아시아 값이 포함된 판매 지역이라는 사용자 정의 선택 리스트 필드를 생성하고 해당 역할의 고객사 레코드 유형에 대한 페이지 레이아웃에 사용자 정의 필드를 추가할 수 있습니다. 그런 다음 고객사 레코드가 갱신될 때 다음을 수행하는 장부 할당 워크플로 작업을 생성할 수 있습니다.

- 표현식을 평가하여 고객사 레코드의 판매 지역 필드에서 선택하는 값을 결정합니다.
- 고객사 레코드를 표현식에서 반환된 값과 일치하는 이름의 장부에 연결합니다.

#### **관련 항목**

다음 항목에서 관련 정보를 참조하십시오.

■ 워크플로 작업 생성: 장부 할당 (페이지 [423\)](#page-422-0)

# **장부에 대한 웹 서비스 지원 정보**

웹 서비스를 통해 장부를 관리할 수 있습니다. 회사에서 장부를 사용으로 설정한 경우 장부 WDSL(웹 서비스 설명 언어)을 다운로드할 수 있습니다. 웹 서비스에 대한 자세한 내용은 *Oracle Web Services On Demand* 가이드를 참조하십시오.

# <span id="page-326-0"></span>**레코드 소유권 모드 정보**

회사의 비즈니스 요구 사항에 따라 특정 레코드 유형의 레코드에 담당자를 할당하지 않을 수 있습니다. 대신에 직원이 다른 책임으로 이동되거나 비즈니스 모델이 변경되어 영업 팀이 재정비될 때 레코드의 소유권을 재할당할 필요가 없도록 레코드를 구성할 수 있습니다. 릴리스 20부터 Oracle CRM On Demand에서는 레코드에 담당자를 할당하지 않고 기본 사용자 정의 장부를 레코드와 연결하여 해당 비즈니스 요구 사항을 지원할 수 있습니다. 사용자 역할 및 접근 프로필 설정에서 사용자에게 필요한 접근 권한을 제공하는 경우 레코드의 기본 사용자 정의 장부 멤버인 사용자는 해당 레코드에 접근하고 이를 사용할 수 있습니다. 회사에서는 해당 유형의 레코드에 할당된 담당자 또는 연결된 기본 사용자 정의 장부를 포함할 필요가 없도록 일부 레코드 유형을 설정할 수도 있습니다.

Oracle CRM On Demand에서는 장부를 사용하는 대부분의 레코드 유형에 대해 다음 레코드 소유권 모드를 설정할 수 있습니다.

 **사용자 모드.** 사용자 모드는 Oracle CRM On Demand 릴리스 19 이하의 레코드 소유권과 비슷합니다. 레코드 유형이 사용자 모드에서 구성되면 해당 레코드 유형의 각 레코드에는 담당자가 할당되어야 합니다. [장부] 필드를 레코드의 [세부 사항] 페이지에서 사용할 수 있는 경우 [장부] 필드에는 담당자와 연결된 사용자 장부가 표시됩니다.

**참고:** 서비스 요청 레코드에는 기본적으로 담당자가 없을 수 있고 사용자 및 제품 등의 일부 레코드 유형에는 레코드에 대한 담당자가 포함되지 않습니다. 이 기능은 Oracle CRM On Demand의 이전 릴리스에서 변경되지 않았습니다.

- **장부 모드.** 레코드 유형이 장부 모드에서 구성되면 해당 레코드 유형의 레코드에는 담당자가 할당될 수 없습니다. 대신에 각 레코드에 대한 기본 사용자 정의 장부가 필요합니다. 사용자 역할 및 접근 프로필 설정에서 사용자에게 필요한 접근 권한을 제공하는 경우 레코드의 기본 장부 멤버인 사용자는 해당 레코드에 접근하고 이를 사용할 수 있습니다. 장부 모드는 장부를 지원하는 레코드 유형에서만 사용할 수 있습니다.
- **혼합 모드.** 혼합 모드를 사용자 또는 장부 모드라고도 합니다. 레코드 유형이 이 모드에서 구성되면 해당 레코드 유형의 레코드를 다음 방법 중 하나로 설정할 수 있습니다.
	- 레코드에는 할당된 담당자 또는 연결된 기본 사용자 정의 장부가 포함되지 않을 수 있습니다. 사용자는 팀 멤버십 또는 레코드와 연결된 장부 멤버십을 통해 레코드에 접근할 수 있습니다. [역할 관리 마법사]의 2단계에서 [모든 레코드 읽기 가능 여부] 확인란이 선택된 사용자 역할을 가진 사용자도 레코드에 접근할 수 있습니다.
	- 레코드에 담당자가 할당되어 있을 수 있습니다.
	- 레코드에 기본 사용자 정의 장부가 연결되어 있을 수 있습니다.

**참고:** 레코드에 할당된 담당자 및 기본 사용자 정의 장부가 둘 다 포함될 수는 없습니다.

혼합 모드는 장부를 지원하는 레코드 유형에서만 사용할 수 있습니다.

**참고:** 모든 샘플 트랜잭션이 특정 사용자에 대한 재고 기간에 관련되어야 하므로 샘플 트랜잭션 레코드 유형에 대해 레코드 소유권의 사용자 모드를 사용해야 합니다. 샘플 트랜잭션 레코드 유형에 대해 장부 모드 또는 혼합 모드를 구성하지 마십시오.

레코드 유형에 대해 구성하는 소유권 모드에 관계없이 사용자는 추가 장부를 레코드에 할당할 수 있고 레코드 유형이 팀을 지원하는 경우 추가 사용자를 레코드에 연결할 수 있습니다. 사용자 역할 및 접근 프로필 설정에서 사용자에게 필요한 접근 권한을 제공하는 경우 레코드에 할당된 장부의 멤버인 사용자는 해당 레코드에 접근하고 이를 사용할 수 있습니다.

#### **보고**

고객사 및 컨택트 레코드 유형의 경우 레코드와 레코드의 기본 장부 간 관계에 따라 실시간 및 내역 보고서를 생성할 수 있습니다. 보고 및 레코드 소유권 모드에 대한 자세한 내용은 분석 레코드 가시성 정보를 참조하십시오.

레코드 소유권 모드는 [보고서 홈페이지]에서 장부 선택기를 선택할 때 적용되는 데이터 가시성 규칙에 영향을 미치지 않습니다. 보고에서 장부의 데이터 가시성 규칙에 대한 자세한 내용은 장부 구조 설계 정보 (페이지 [323\)](#page-322-0)를 참조하십시오.

## **레코드 소유권 모드를 지원하는 레코드 유형**

레코드 소유권 모드는 다음을 제외하고 사용자 정의 장부를 지원하는 레코드 유형에 대해 지원됩니다.

- $\blacksquare$  할당
- 펀드
- 재고 감사 보고서
- 재고 기간
- $\Box$  메시징 계획
- 스마트 통화
- 솔루션

사용자 정의 장부를 지원하는 모든 기타 레코드 유형은 사용자 모드, 장부 모드 또는 혼합 모드에서 구성할 수 있습니다. 장부를 지원하는 다양한 레코드 유형에 대해 소유권 모드를 혼합하여 사용할 수 있습니다. 예를 들어 장부 모드에서 컨택트 레코드 유형을 구성하고 사용자 모드에서 고객사 레코드 유형을 구성할 수 있습니다. 언제든지 레코드 유형에 대한 레코드 소유권 모드를 변경할 수 있습니다. 다음 표에 표시된 대로 레코드 유형의 [담당자] 및 [장부] 필드를 필수 또는 필요하지 않음으로 구성하여 레코드 유형에 대한 레코드 소유권을 구성합니다.

**참고:** 레코드 유형에 대한 페이지 레이아웃은 레코드 소유권 모드에 대해 올바르게 설정되어야 합니다. 자세한 내용은 레코드 소유권 모드에 대한 필드 설정 및 페이지 레이아웃 정보 (참조 "레코드 소유권 모드의 필드 설정 및 페이지 [레이아웃](#page-106-0) [정보](#page-106-0)" 페이지 [107\)](#page-106-0)를 참조하십시오.

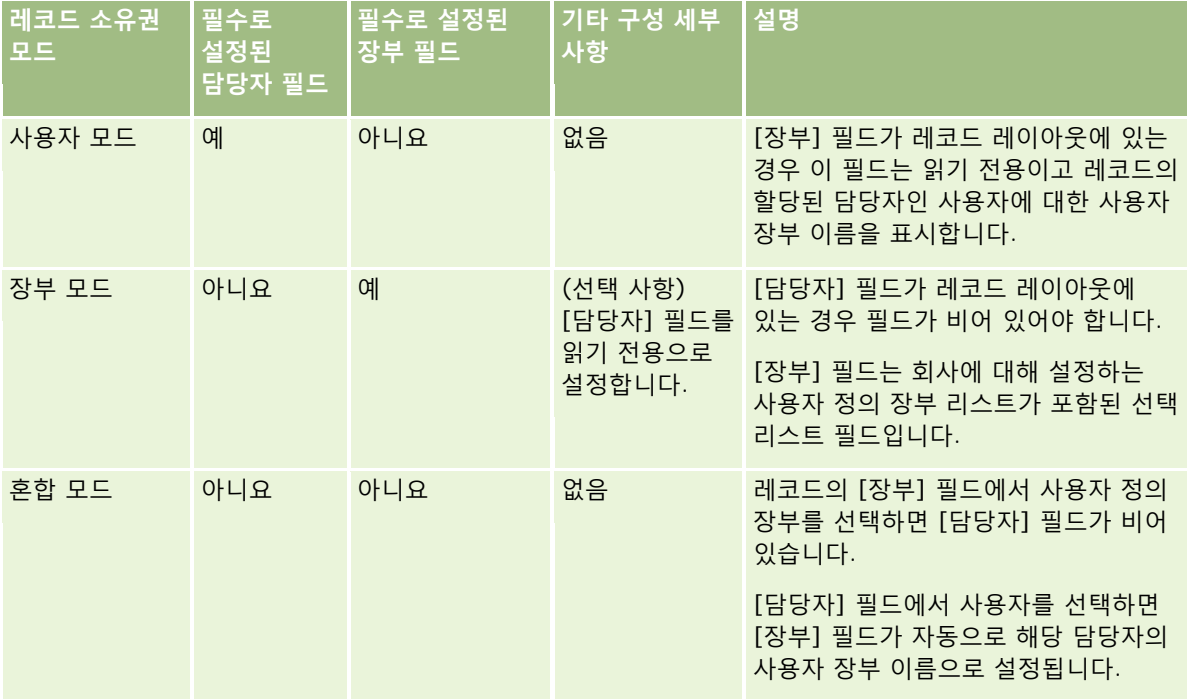

## **기본 레코드 소유권 모드**

Oracle CRM On Demand의 릴리스 19 이하에서 생성된 기존 회사의 경우 기본적으로 혼합 모드에서 구성되는 서비스 요청 레코드 유형을 제외하고 사용자 모드가 기본 레코드 소유권 모드입니다. 새 회사의 경우 혼합 모드가 레코드 소유권 모드를 지원하는 레코드 유형의 기본 레코드 소유권 모드입니다.

## **담당자 및 장부 필드의 기본값**

사용자가 [새 레코드] 페이지를 열 때 [담당자] 및 [장부] 필드의 값은 다음과 같습니다.

- 레코드 유형이 사용자 모드로 구성되어 있으면 [담당자] 필드가 현재 사용자의 별칭을 사용하여 자동으로 채워집니다. [장부] 필드가 있는 경우 현재 사용자의 사용자 장부 이름으로 이 필드가 자동으로 채워집니다.
- 레코드 유형이 혼합 모드로 구성되어 있으면 [담당자] 필드와 [장부] 필드 모두 채워지지 않습니다.

**참고:** 사용자가 일정을 통해 생성하는 약속은 레코드 소유권 모드의 일반적인 동작과 다르게 실행됩니다. 사용자가 일정을 통해 약속을 생성하는 경우 레코드 소유권 모드에 관계없이 [담당자] 필드가 현재 사용자의 이름으로 채워집니다.

#### ■ 레코드 유형이 장부 모드에서 구성된 경우 다음과 같이 됩니다.

- 새 레코드의 [담당자] 필드가 채워져 있지 않습니다.
- [장부] 필드의 경우 기본값은 다음과 같이 현재 사용자 레코드의 레코드 유형에 지정된 기본 장부에 따라 다릅니다.
	- 레코드 유형의 기본 장부로 사용자 정의 장부를 지정한 경우 새 레코드의 [장부] 필드에 지정된 기본 장부 이름이 자동으로 채워집니다.
	- 레코드 유형의 기본 장부가 지정되어 있지 않거나 사용자 장부 또는 [전체 장부]가 기본 장부로 지정되어 있으면 새 레코드의 [장부] 필드가 채워지지 않습니다.

사용자의 레코드 유형별로 기본 장부를 설정하는 방법에 대한 자세한 내용은 사용자에 대한 레코드 유형별 기본 장부 설정 (페이지 [271\)](#page-270-0)을 참조하십시오.

**참고:** [담당자] 필드가 페이지 레이아웃의 필수 필드이고 레코드 유형이 혼합 모드인 경우 사용자가 해당 페이아웃을 사용하는 [새 레코드] 페이지를 열면 [담당자] 필드가 기본적으로 비어 있습니다. 레코드 소유권 모드의 필드 설정 및 페이지 레이아웃에 대한 자세한 내용은 레코드 소유권 모드에 대한 필드 설정 및 페이지 레이아웃 정보 (참조 "[레코드](#page-106-0) 소유권 모드의 필드 설정 및 페이지 [레이아웃](#page-106-0) 정보" 페이지 [107\)](#page-106-0)를 참조하십시오.

### **레코드 소유권 모드 고려 사항**

레코드 유형에 대한 레코드 소유권 모드를 구성할 때 다음을 고려합니다.

- **할당 관리자.**할당 관리자는 사용자에게만 레코드를 재할당할 수 있습니다. 레코드 유형이 사용자 모드 또는 혼합 모드의 레코드 소유권에서 구성된 경우에만 레코드를 재할당할 수 있습니다. 할당 관리자가 담당자에게 레코드를 재할당하기 전에 레코드에 할당된 주 사용자 정의 장부가 있는 경우 할당 관리자는 레코드에서 주 장부를 제거합니다. 레코드 유형이 장부 모드에서 구성된 경우에는 할당 관리자가 레코드를 재할당할 수 없습니다. 장부 모드에서 레코드 유형을 구성하는 경우 해당 레코드 유형에 대한 규칙 그룹을 모두 비활성 상태로 만드는 것이 좋습니다.할당 규칙에 대한 자세한 내용은 할당 규칙 정보 (페이지 [465\)](#page-464-0)를 참조하십시오.
- **기타 애플리케이션 작업.**다음 애플리케이션에는 담당자가 포함된 레코드가 필요합니다. 애플리케이션에 사용되는 레코드 유형이 장부 모드에서 구성되는 경우 이러한 애플리케이션을 사용할 수 없고, 레코드 유형이 혼합 모드에서 구성되는 경우 레코드에 담당자가 포함되어야 합니다.
	- **D** Oracle Outlook Email Integration On Demand

- **D** Oracle Notes Email Integration On Demand
- **D** Oracle CRM On Demand Integration for Office
- Oracle CRM On Demand 연결된 모바일 영업
- **소유권 모드를 변경한 후 레코드 갱신.** 레코드 유형의 레코드 소유권 모드를 사용자 모드로 변경할 경우 해당 유형의 모든 레코드에 담당자가 포함되도록 갱신하는 것이 좋습니다. 그렇지 않으면 다음에 해당 레코드 유형의 레코드를 갱신하는 사용자가 레코드의 담당자를 선택해야 합니다. 마찬가지로 레코드 유형의 레코드 소유권 모드를 장부 모드로 변경할 경우 해당 유형의 모든 레코드에 적절한 기본 사용자 정의 장부가 할당되도록 갱신하는 것이 좋습니다. 그렇지 않으면 다음에 해당 레코드 유형의 레코드를 갱신하는 사용자가 레코드의 기본 사용자 정의 장부를 선택해야 합니다.

### **레코드 유형의 레코드 소유권 모드를 변경하면 어떻게 됩니까?**

회사에서 레코드 유형의 레코드 소유권 모드를 한 모드에서 다른 모드로 변경하는 경우 해당 레코드 유형의 새 레코드에 대해 새 소유권 모드가 적용됩니다. 기존 레코드의 경우 동작은 다음과 같습니다.

- **새 레코드 소유권 모드가 사용자 모드인 경우.**소유권 모드가 변경된 후 레코드가 처음 갱신되면 다음과 같이 됩니다.
	- 레코드에 이미 담당자로 할당된 사용자가 있는 경우 레코드를 갱신하는 사용자가 [담당자] 필드에서 사용자를 선택해야 합니다.
	- 레코드에 이미 연결된 기본 사용자 정의 장부가 있는 경우 [장부] 필드에서 기본 장부 이름이 지워지고 새 담당자에 대한 사용자 장부 이름이 [장부] 필드에 표시됩니다. 장부가 레코드에서도 제거되고 [레코드 세부 사항] 페이지의 [장부] 섹션에 더 이상 나타나지 않습니다.
- **새 레코드 소유권 모드가 장부 모드인 경우.** 소유권 모드가 변경된 후 레코드가 처음 갱신되면 다음과 같이 됩니다.
	- 레코드에 아직 연결된 기본 장부가 없는 경우 레코드를 갱신하는 사용자가 [담당자] 필드에서 기본 사용자 정의 장부를 선택해야 합니다.
	- 레코드에 이미 할당된 담당자가 있는 경우 다음과 같이 됩니다.
		- [담당자] 필드가 레코드에서 지워집니다.
		- 레코드 유형이 팀을 지원하는 경우 레코드의 이전 담당자를 제외하고 팀의 모든 멤버가 팀 멤버로 유지됩니다. 사전 정의된 그룹의 멤버인 팀 멤버에 대해 동작이 동일합니다. 즉, 레코드의 이전 담당자를 제외한 모든 그룹 멤버가 팀 멤버로 유지됩니다. 그러나 고객사 레코드 유형에는 이 규칙이 적용되지 않습니다. 고객사의 이전 담당자가 사전 정의된 그룹의 멤버인 경우 모든 그룹 멤버가 팀에서 제거됩니다. 기타 레코드 유형과 같이 사전 정의된 그룹의 멤버가 아닌 팀 멤버는 팀 멤버로 유지됩니다.

**참고:** 여기 설명된 것처럼 표준 응용 프로그램에서는 이전 레코드 담당자가 팀 회원으로 유지되지 않습니다. 그러나 이전 레코드 담당자가 레코드에서 팀 회원으로 유지되도록 관리자가 레코드 유형을 구성할 수 있습니다. 이전 담당자를 팀 회원으로 유지하도록 레코드 유형을 구성하는 방법에 대한 자세한 내용은 공유 레코드의 이전 소유권 사용자 정의 (페이지 [247\)](#page-246-0)를 참조하십시오.

- **새 레코드 소유권 모드가 혼합 모드인 경우.** 소유권 모드가 변경된 후 레코드가 처음 갱신되면 다음과 같이 됩니다. 또한 레코드 유형이 혼합 모드인 동안 레코드가 갱신될 때마다 이 동작이 적용됩니다.
	- 레코드를 갱신하는 사용자가 담당자 또는 기본 장부를 선택할 필요는 없습니다.
	- 레코드를 갱신하는 사용자는 레코드에 대한 담당자 또는 기본 사용자 정의 장부를 선택할 수 있지만 둘 다 선택할 수는 없습니다.

- 기본 사용자 정의 장부가 이전에 레코드와 연결되었고 사용자가 담당자를 레코드에 할당하는 경우 레코드에서 [장부] 필드가 지워집니다. 장부가 레코드에서도 제거되고 [레코드 세부 사항] 페이지의 [장부] 섹션에 더 이상 나타나지 않습니다.
- 레코드에 이미 할당된 담당자가 있고 사용자가 사용자 정의 장부를 레코드의 기본 장부로 연결하는 경우 다음과 같이 됩니다.
	- [담당자] 필드가 레코드에서 지워집니다.
	- 레코드 유형이 팀을 지원하는 경우 레코드의 이전 담당자를 제외하고 팀의 모든 멤버가 팀 멤버로 유지됩니다. 사전 정의된 그룹의 멤버인 팀 멤버에 대해 동작이 동일합니다. 즉, 레코드의 이전 담당자를 제외한 모든 그룹 멤버가 팀 멤버로 유지됩니다. 그러나 고객사 레코드 유형에는 이 규칙이 적용되지 않습니다. 고객사의 이전 담당자가 사전 정의된 그룹의 멤버인 경우 모든 그룹 멤버가 레코드에서 제거됩니다. 기타 레코드 유형과 같이 사전 정의된 그룹의 멤버가 아닌 팀 멤버는 팀 멤버로 유지됩니다.

#### **대량 갱신 기능을 통해 레코드를 갱신하면 어떻게 됩니까?**

특정 레코드 유형에 대해서만 지원되는 대량 갱신 기능을 사용하면 사용자가 필드를 리스트 페이지의 레코드 그룹으로 갱신할 수 있습니다. 사용자가 대량 갱신 기능을 사용하여 레코드 그룹을 갱신하는 경우 사용자는 레코드에서 null인 필수 필드의 값을 제공할 필요가 없습니다. 따라서 레코드 유형의 레코드 소유권 모드가 변경된 후 사용자가 레코드 그룹을 갱신하는 경우 사용자는 새 레코드 소유권 모드에서는 레코드에 담당자 또는 기본 사용자 정의 장부가 포함되어야 할지라도 사용자가 갱신하는 레코드에서 담당자 또는 기본 사용자 정의 장부를 선택할 필요가 없습니다.

# **레코드 소유권 모드 및 자동 생성 태스크**

레코드 소유권 모드는 워크플로 규칙의 태스크 생성 작업에서 생성되는 태스크, 영업 프로세스의 영업 단계에서 생성되는 태스크 등 Oracle CRM On Demand에서 자동으로 생성되는 태스크의 소유권에 영향을 미칩니다.

### **생성된 태스크 고려 사항**

태스크를 생성할 경우 Oracle CRM On Demand에서는 다음을 고려합니다.

- 워크플로 작업 또는 영업 단계 태스크의 [담당자] 필드에서 선택된 옵션
- [담당자] 및 [장부] 필드에 값이 있는 경우 소스 레코드의 해당 필드의 값

**참고:** 영업 단계 태스크의 소스 레코드는 영업 프로세스에 접근하는 소스 기회이거나 경우에 따라 기회에 연결된 고객사입니다. 워크플로 작업의 소스 레코드는 워크플로 규칙을 트리거하는 레코드입니다.

■ 활동 레코드 유형의 레코드 소유권 모드

## **Oracle CRM On Demand에서 담당자 및 기본 사용자 정의 장부를 생성된 태스크에 할당하는 방법**

Oracle CRM On Demand에서는 담당자 또는 기본 사용자 정의 장부를 자동으로 생성된 태스크에 할당할 수 있지만 둘 다 할당할 수는 없습니다. Oracle CRM On Demand에서는 다음 중 하나를 자동으로 생성된 태스크의 담당자로 할당할 수 있습니다.

 $\Box$  다음 사용자 중 하나:

- 소스 레코드 담당자
- 소스 레코드 담당자의 관리자
- 팀 역할 또는 팀 사용자 역할을 가진 사용자

**참고:** 팀 역할은 사용자가 레코드의 팀 내에서 수행하는 부분을 설명하는 역할입니다. 팀 사용자 역할은 레코드의 팀 멤버인 사용자를 포함하여 Oracle CRM On Demand의 모든 사용자에 할당되는 Oracle CRM On Demand 역할입니다. 소스 레코드에서 팀의 각 멤버에는 팀 사용자 역할 및 팀 역할이 포함될 수 있습니다.

■ 워크플로 작업에서 생성된 태스크의 경우 워크플로 작업에 지정된 담당자

Oracle CRM On Demand에서는 다음 중 하나를 자동으로 생성된 태스크의 기본 사용자 정의 장부로 할당할 수 있습니다.

- 소스 레코드와 연결된 기본 사용자 정의 장부
- 다음 중 하나에 대한 기본 사용자 정의 장부:
	- 소스 레코드 담당자
	- 소스 레코드 담당자의 관리자
	- \_ 팀 역할 또는 팀 사용자 역할을 가진 사용자

태스크에 대한 사용자의 기본 장부는 다음과 같이 결정됩니다.

■ 데이터가 포함될 수 있는 기본 사용자 정의 장부가 사용자 레코드의 활동 레코드 유형과 연결되는 경우 해당 장부가 기본 장부입니다.

**참고:** 레코드 유형의 기본 장부는 [사용자 세부 사항] 페이지의 [레코드 유형별 기본 장부] 섹션에서 지정됩니다.

■ 사용자 레코드에서 활동 레코드 유형의 기본 장부를 지정하지 않고 데이터가 포함될 수 있는 기본 사용자 정의 장부가 사용자 레코드의 [기본 장부] 필드에서 지정된 경우 사용자 레코드의 [기본 장부] 필드에서 지정된 장부가 기본 장부입니다.

#### **참고:** 기본 장부는 사용자 정의 장부여야 합니다. Oracle CRM On Demand에서는 사용자 장부를 태스크의 기본 장부로 할당할 수 없습니다. 또한 기본 사용자 정의 장부는 데이터가 포함될 수 있는 장부여야 합니다.

데이터가 포함될 수 있는 적절한 담당자 또는 기본 사용자 정의 장부를 식별할 수 없는 경우에는 Oracle CRM On Demand에서 태스크를 생성하지 않습니다. 다음 표에서는 Oracle CRM On Demand에서 생성된 태스크에 할당할 담당자 또는 기본 사용자 정의 장부를 결정하는 방법을 보여줍니다.

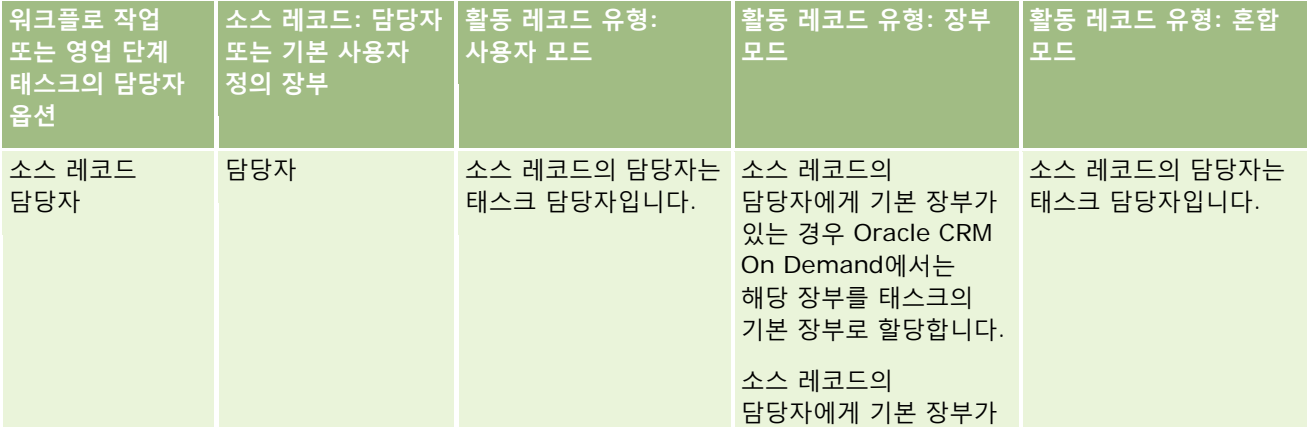

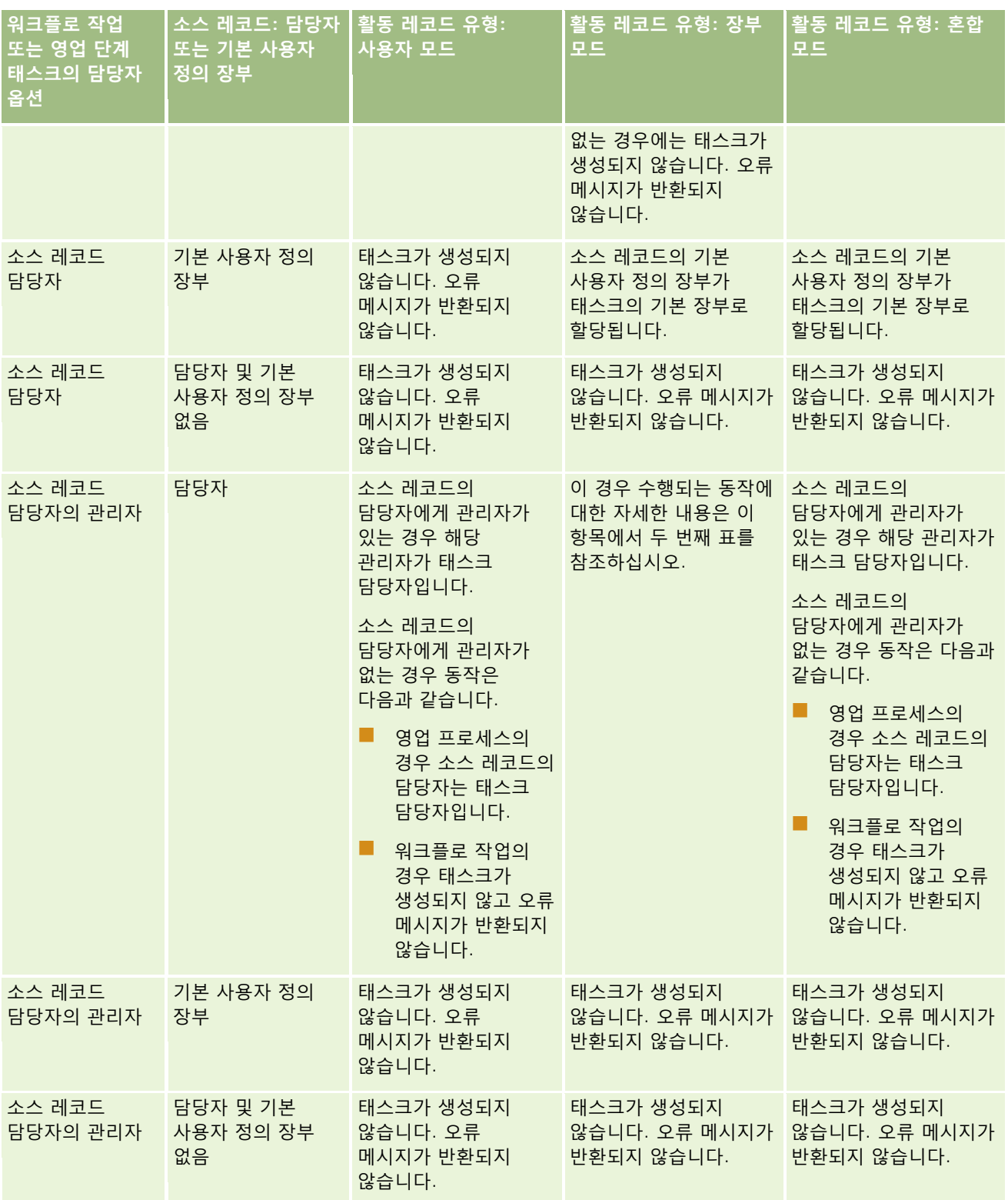

### Oracle CRM On Demand 관리

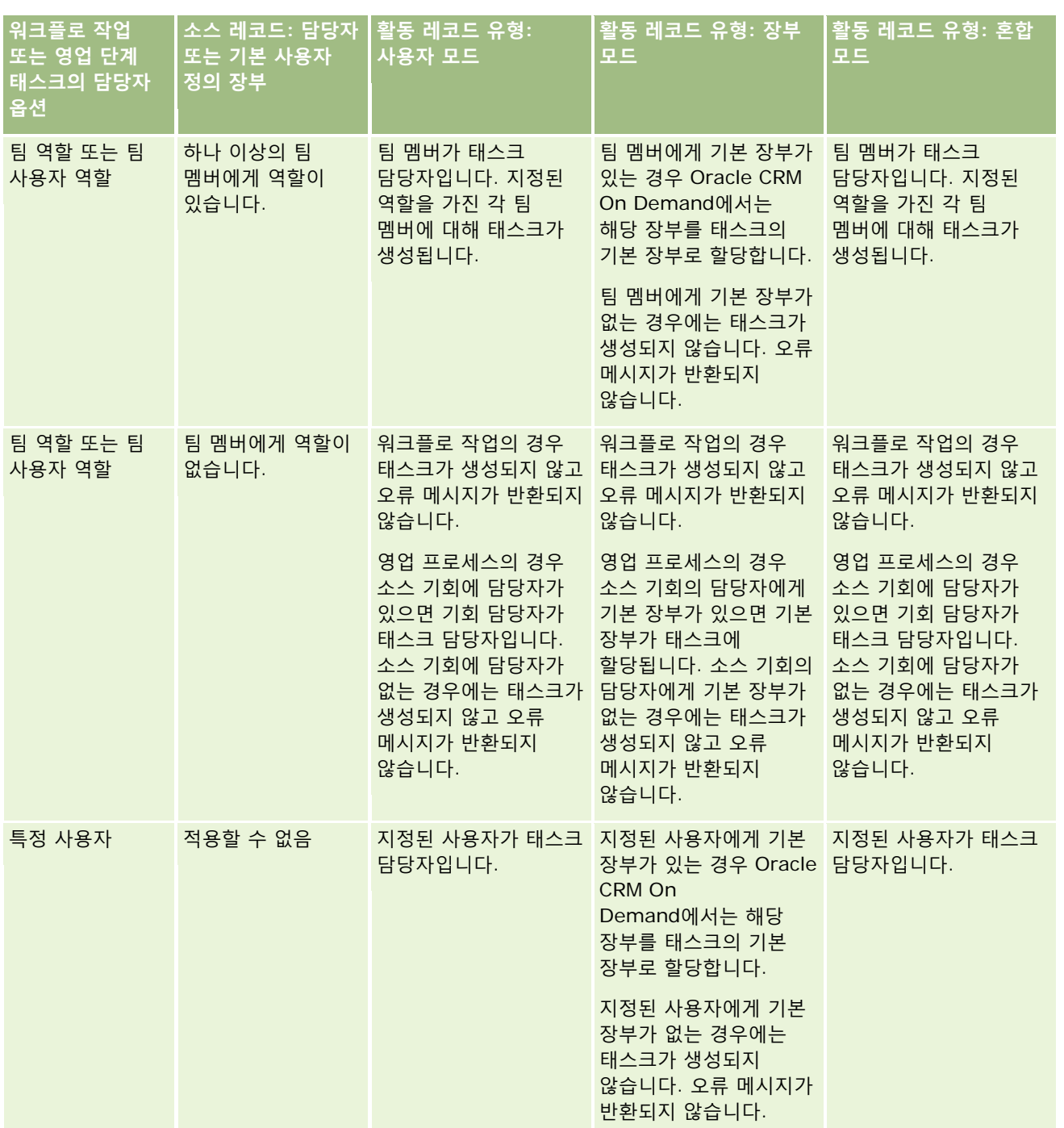

다음 표에서는 다음과 같은 상황에서 Oracle CRM On Demand가 생성된 태스크에 할당할 담당자 또는 기본 사용자 정의 장부를 결정하는 방법을 보여줍니다.

- 영업 단계 태스크 또는 워크플로 작업의 [담당자] 필드 옵션이 소스 레코드 담당자의 관리자로 설정된 경우
- 소스 레코드에 담당자가 있는 경우
- 활동 레코드 유형이 장부 모드에서 구성된 경우

**334** Oracle CRM On Demand 관리 릴리스 36

2018년 3월 게시됨

<span id="page-334-0"></span>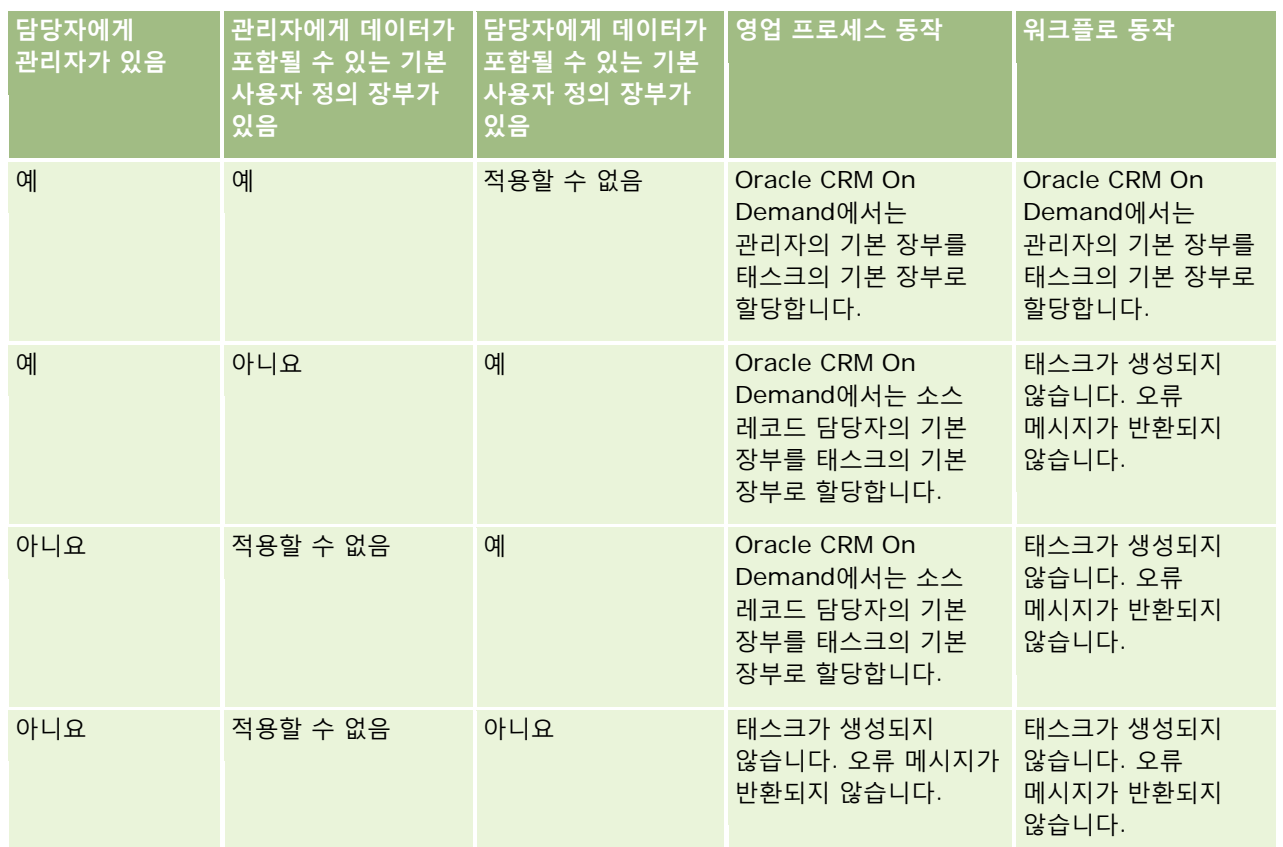

# **장부 및 장부 할당 가져오기 정보**

다음 장부 관련 레코드를 Oracle CRM On Demand로 가져올 수 있습니다.

- **장부.** 장부 레코드 가져오기에 대한 자세한 내용은 장부 필드: 가져오기 준비 (페이지 [600\)](#page-599-0)를 참조하십시오.
- **장부 사용자.**장부 사용자 레코드를 가져와서 사용자를 사용자 정의 장부와 연결할 수 있습니다. 장부 사용자 레코드 가져오기에 대한 자세한 내용은 장부 사용자 필드: 가져오기 준비 (페이지 [598\)](#page-597-0)를 참조하십시오.
- **고객사 장부:**고객사 장부 레코드를 가져와서 장부를 고객사에 할당할 수 있습니다. 고객사 장부 레코드 가져오기에 대한 자세한 내용은 고객사 장부 필드: 가져오기 준비 (페이지 [574\)](#page-573-0)를 참조하십시오.
- **컨택트 장부.** 컨택트 장부 레코드를 가져와서 장부를 컨택트에 할당할 수 있습니다. 컨택트 장부 레코드 가져오기에 대한 자세한 내용은 컨택트 장부 필드: 가져오기 준비 (페이지 [611\)](#page-610-0)를 참조하십시오.

#### **참고:** 고객사 장부 또는 컨택트 장부 레코드를 가져오려면 역할에 미래 장부 관리 권한이 포함되어야 합니다.

레코드를 가져와서 장부를 고객사 및 컨택트에 할당할 경우 각 장부 할당에 대한 시작일 및 종료일을 지정할 수 있습니다. 또한 [미래 주 플래그] 필드를 사용하여 할당이 활성화될 때 고객사 또는 컨택트에 할당할 장부가 해당 고객사 또는 컨택트의 기본 장부가 될지 여부를 지정할 수 있습니다. 시간별 장부 할당에 대한 자세한 내용은 시간별 장부 할당 정보 (페이지 [336\)](#page-335-0)를 참조하십시오.

#### <span id="page-335-0"></span>**관련 항목**

다음 항목에서 관련 정보를 참조하십시오.

- 영업 구역 관리를 위한 장부 사용 시나리오 (페이지 [339\)](#page-338-0)
- 영업 구역 관리를 위한 장부 사용의 예 (페이지 [339\)](#page-338-0)

# **시간별 장부 할당 정보**

고객사 장부 레코드와 컨택트 장부 레코드를 가져와서 고객사 및 컨택트의 장부 할당을 관리할 수 있습니다. 가져올 각 장부 할당에 대한 시작일 및 종료일을 지정할 수 있습니다. 장부 할당에 대한 시작일을 지정하지 않으면 할당이 즉시 활성화됩니다. 또한 [미래 주 플래그] 필드를 사용하여 장부 할당이 활성화될 때 고객사 또는 컨택트에 할당할 장부가 해당 고객사 또는 컨택트의 기본 장부가 될지 여부를 지정할 수 있습니다.

**참고:** 고객사 장부 또는 컨택트 장부 레코드를 가져오려면 역할에 미래 장부 관리 권한이 포함되어야 합니다.

### **고객사 및 컨택트 장부 할당에 대한 갱신**

장부 할당 절차는 정기적으로 실행되어 고객사 및 컨택트에 대한 모든 장부 할당을 조사하고 필요에 따라 할당을 갱신합니다. 장부 할당 절차가 Oracle CRM On Demand 인스턴스, 컨택트 Oracle CRM On Demand Customer Care에 대해 실행되도록 예약되는 시간을 결정하려면 다음을 수행합니다.

장부 할당 절차에서는 다음과 같이 고객사 및 컨택트에 대한 장부 할당을 갱신합니다.

 **장부 할당 활성화.** 장부 할당 시작일이 도래했고 아직 할당이 활성화되지 않은 경우 할당이 활성화됩니다. 장부 할당이 활성화되면 해당 장부의 멤버인 사용자는 해당 장부의 멤버십을 통해 고객사 또는 컨택트에 접근할 수 있습니다.

예를 들어 다음 연도 1월 1일 시작일에 장부 A를 고객사 1에 할당하는 고객사 장부 레코드를 가져올 수 있습니다. 다음 연도 1월 1일이 시작된 후 장부 할당 절차가 처음 실행될 때 고객사 1의 장부 A에 대한 장부 할당이 활성화됩니다.

 **장부가 기본 장부인지 확인.** 장부 할당에 대한 [미래 주 플래그] 필드가 Y로 설정되고 할당이 활성화되어 있으면 장부가 해당 고객사 또는 컨택트의 기본 장부가 됩니다.

예를 들어 장부 A가 현재 고객사 1의 기본 장부라고 가정합니다. [미래 주 플래그] 필드가 Y로 설정되면 다음 연도 1월 1일 시작일에 장부 B를 고객사 1에 할당하는 고객사 장부 레코드를 가져올 수 있습니다. 다음 연도 1월 1일이 시작된 후 장부 할당 절차가 처음 실행될 때 고객사 1의 장부 B에 대한 장부 할당이 활성화되고 장부 B가 고객사 1의 기본 장부가 됩니다. 장부 A는 더 이상 고객사 1의 기본 장부가 아닙니다. 그러나 장부 할당 절차가 실행될 때 할당 종료일이 이미 지난 경우가 아니면 고객사 1의 장부 A에 대한 장부 할당은 활성화되어 있습니다.

- **두 개 이상의 장부가 기본 장부로 지정되는 경우 충돌 해결.**한 고객사 또는 컨택트에 대한 여러 장부 할당의 시작일이 동일하고 [미래 주 플래그] 필드가 Y로 설정된 경우 할당 시작일이 도래하면 다음과 같이 됩니다.
	- 모든 장부 할당이 활성화됩니다.
	- 활성화되는 첫 번째 장부 할당이 레코드의 기본 장부가 됩니다.
	- 레코드에 대한 기존 기본 장부가 있는 경우에는 해당 장부는 더 이상 레코드의 기본 장부가 아니지만, 장부 할당 종료일이 이미 지난 경우가 아니면 장부 할당은 활성화되어 있습니다.

예를 들어 장부 A가 현재 고객사 1의 기본 장부라고 가정합니다. 고객사 1에 대한 고객사 장부 레코드 2개를 가져올 수 있습니다. 레코드 중 하나는 장부 B를 고객사 1에 할당하고 다른 레코드는 장부 C를 고객사 1에 할당합니다. 두 할당의 시작일은 모두 다음 연도 1월 1일이고 두 할당은 모두 [미래 주 플래그] 필드가 Y로 설정되어 있습니다.

**336** Oracle CRM On Demand 관리 릴리스 36

2018년 3월 게시됨

다음 연도 1월 1일이 시작된 후 장부 할당 절차가 처음 실행될 때 고객사 1의 장부 B 및 장부 C에 대한 할당이 활성화되고 처음 처리되는 할당이 고객사 1의 기본 장부가 됩니다. 장부 A는 더 이상 고객사 1의 기본 장부가 아닙니다. 그러나 장부 할당 절차가 실행될 때 할당 종료일이 이미 지난 경우가 아니면 고객사 1의 장부 A에 대한 장부 할당은 활성화되어 있습니다.

 **장부 할당 비활성화 및 필요에 따라 기본 장부 제거.** 장부 할당 레코드의 종료일이 이미 지난 경우에는 할당이 비활성화되고 장부가 레코드에서 제거됩니다. 또한 고객사 또는 컨택트의 기본 장부였던 장부는 더 이상 고객사 또는 컨택트의 기본 장부가 아닙니다.

예를 들어 장부 A가 현재 고객사 1의 기본 장부라고 가정합니다. 장부 할당 종료일은 이번 연도의 12월 31일입니다. 다음 연도 1월 1일이 시작된 후 장부 할당 스크립트가 처음 실행될 때 장부 할당이 비활성화되고 장부 A가 고객사 1의 기본 장부 위치에서 제거됩니다.

장부 할당이 비활성화되면 장부와 고객사 또는 컨택트 간 관계가 종료되고 장부가 고객사 또는 컨택트에서 제거됩니다. 사용자는 더 이상 해당 장부의 멤버십을 통해 고객사 또는 컨택트에 접근할 수 없습니다. 그러나 다른 장부를 통해 또는 팀 멤버십과 같은 다른 접근 제어 컴포넌트를 통해 고객사 또는 컨택트에 접근할 권한이 있는 사용자는 레코드에 계속 접근할 수 있습니다.

장부 할당 절차를 변경할 수는 없습니다.

### **시간별 장부 할당의 예**

시간별 장부 할당의 예에서는 장부 A가 현재 고객사 1에 할당되지 않았다고 가정합니다. 이번 연도 12월 1일에 장부 A를 고객사 1에 할당하는 고객사 장부 레코드를 가져옵니다. 장부 할당의 시작일은 다음 연도 1월 1일이고 종료일은 같은 연도 3월 31일입니다. 장부 할당 절차에서는 다음과 같이 장부를 활성화 및 비활성화합니다.

- L나음 연도 1월 1일이 시작된 후 장부 할당 절차가 처음 실행되기 전에 고객사 1에 대한 장부 A 할당은 비활성화되어 있고 장부 A는 고객사 1에 대한 [세부 사항] 페이지의 [장부] 관련 정보 섹션에 나타나지 않습니다.
- 다음 연도 1월 1일이 시작된 후 장부 할당 절차가 처음 시작될 때 장부 할당 절차에서 장부 할당을 활성화합니다. 활성화되면 장부 A가 고객사 1에 대한 [세부 사항] 페이지의 [장부] 관련 정보 섹션에 나타납니다.
- 다음 연도 3월 31일이 끝난 후 장부 할당 절차가 처음 시작될 때 장부 할당 절차에서 장부 할당을 비활성화합니다. 비활성화되면 장부 A가 더 이상 고객사 1에 대한 [세부 사항] 페이지의 [장부] 관련 정보 섹션에 나타나지 않습니다.

### **장부 할당 시작일 및 종료일 지정 시 제한 사항**

장부 할당에 대한 시작일 및 종료일을 지정할 때 다음 제한 사항에 유의하십시오.

- 시작일 및 종료일을 둘 다 지정할 경우 시작일은 종료일보다 이른 시기여야 합니다.
- 시작일을 지정하지 않으면 할당이 Oracle CRM On Demand에 추가될 때 활성화됩니다.
- 종료일을 지정하지 않으면 장부가 레코드에서 제거되지 않는 한 장부 할당이 활성화되어 있습니다.
- 종료일을 지정하고 시작일을 지정하지 않으면 장부 할당이 즉시 활성화되고 종료일에 도달할 때까지 또는 장부 할당이 레코드에서 제거될 때까지 중 먼저 해당되는 시기까지 활성화되어 있습니다.

예를 들어 장부 A를 고객사 1에 할당하고 시작일과 종료일이 모두 없는 고객사 장부 레코드를 가져올 수 있습니다. 이 경우 장부 할당은 즉시 활성화되며 장부 할당에 종료일이 없으므로 장부 할당 절차를 통해 비활성화되지 않습니다. 그러나 사용자 인터페이스를 통해 장부 A를 고객사 1에서 제거할 수 있습니다.

**참고:** 고객사에는 장부 할당별로 동일하거나 다른 시작일 및 종료일을 사용하여 동시에 여러 장부가 할당될 수 있습니다. 마찬가지로 컨택트에는 장부 할당별로 동일하거나 다른 시작일 및 종료일을 사용하여 동시에 여러 장부가 할당될 수 있습니다.

Oracle CRM On Demand의 사용자 인터페이스에 있는 장부 할당 세부 사항에서 시작일 및 종료일을 확인할 수 있지만 사용자 인터페이스에서 이러한 일자를 변경할 수는 없습니다.

## **기존 장부 할당 갱신 정보**

장부가 이미 고객사 또는 컨택트에 할당되어 있는데 레코드를 가져와서 장부를 고객사 또는 컨택트에 할당하면 Oracle CRM On Demand의 기존 장부 할당 레코드가 가져온 레코드의 값으로 갱신됩니다. 빈 값을 가져와서 [시작일] 또는 [종료일] 필드의 기존 값을 덮어쓸 수도 있습니다. 예를 들어 장부 A가 이미 고객사 1에 할당되어 있다고 가정합니다. 할당의 시작일은 지났고 종료일은 지나지 않았습니다. 기존 할당과 동일한 시작일이 있지만 종료일이 없는 장부 A 및 고객사 1에 대한 고객사 장부 레코드를 가져올 수 있습니다. 이 경우 기존 할당은 갱신되고 종료일이 제거됩니다.

#### **활성 장부 할당 갱신 기준**

기존 장부 할당이 이미 활성화된 경우 기존 할당 및 가져오는 레코드에 대한 활성 기간은 겹치거나 연속적이어야 합니다. 활성 장부 할당을 갱신하기 위해 가져오는 레코드의 시작일 및 종료일은 다음 기준을 충족해야 합니다.

- \_ 기존 할당에 종료일이 없는 경우에는 가져오는 레코드의 시작일이 지나지 않았어야 합니다.
- 가져오는 레코드의 시작일은 기존 할당의 종료일부터 7일 이내여야 합니다.

이러한 기준이 충족되지 않으면 기존 활성 장부 할당이 갱신되지 않습니다.

#### **미래 장부 할당 갱신 기준**

동일한 장부와 동일한 고객사 또는 컨택트에 대해 시작일이 아직 지나지 않은 장부 할당 레코드가 이미 있는데 레코드를 가져와서 장부를 고객사 또는 컨택트에 할당하는 경우에는 가져오는 할당의 종료일이 기존 할당 레코드의 시작일까지 7일 이내여야 합니다. 예를 들어 다음 연도 2월 1일에 장부 A를 고객사 1에 할당할 레코드가 이미 있는데 할당 시작일을 다음 연도 1월 1일로 변경하려고 하면 가져오는 레코드의 종료일이 다음 연도 1월 25일 또는 그 이후여야 합니다. 가져오는 할당 레코드의 종료일이 1월 24일 또는 그 이전이면 레코드 가져오기가 실패하고 레코드가 이미 있음을 나타내는 오류 메시지가 반환됩니다.

#### **관련 항목**

다음 항목에서 관련 정보를 참조하십시오.

- 장부 및 장부 할당 가져오기 정보 (페이지 [335\)](#page-334-0)
- 영업 구역 관리를 위한 장부 사용 시나리오 (페이지 [339\)](#page-338-0)
- 영업 구역 관리를 위한 장부 사용의 예 (페이지 [339\)](#page-338-0)

# <span id="page-338-0"></span>**영업 구역 관리를 위한 장부 사용 시나리오**

이 시나리오에서는 회사에서 사용자 정의 장부를 사용할 수 있는 방법의 예를 제공합니다. 이 시나리오에서는 사용자 정의 장부를 사용하여 영업 구역을 관리합니다. 비즈니스 모델에 따라 사용자 정의 장부 기능을 다른 방식으로 사용할 수도 있습니다.

회사에서는 지리적 위치에 따라 고객사를 구성하고 각 지리적 영역 또는 구역에서 고객사와 함께 작업할 영업 대표 그룹을 할당합니다. 또한 다양한 이유로 영업 대표를 한 구역에서 다른 구역으로 재할당할 수 있습니다. 재할당이 수행되면 영업 대표와 구역 간 관계를 재정렬해야 합니다. 빈번하지는 않지만 고객사는 한 구역에서 다른 구역으로 재배치됩니다. 재배치가 수행되면 고객사와 구역 간 관계를 재정렬해야 합니다. 영업 구역 관리를 위한 장부 사용의 예 (페이지 [339\)](#page-338-0)에서는 이 시나리오를 지원하기 위한 장부, 사용자 및 고객사 구성의 예를 제공합니다.

# **영업 구역 관리를 위한 장부 사용의 예**

이 항목에서는 영업 구역 관리를 위한 장부 사용의 예를 제공합니다. 비즈니스 모델에 따라 사용자 정의 장부 기능을 다른 방식으로 사용할 수도 있습니다. 이 항목의 예에서는 영업 구역 관리를 위한 장부 사용 시나리오 (페이지 [339\)](#page-338-0)에 설명된 시나리오를 지원합니다.

#### 장부를 사용하여 영업 구역을 관리하려면

**1** 영업 구역을 나타낼 사용자 정의 장부를 생성하거나 가져옵니다.

장부 생성에 대한 자세한 내용은 장부 및 장부 계층 생성 (페이지 [346\)](#page-345-0)을 참조하십시오. 장부 가져오기에 대한 자세한 내용은 장부 필드: 가져오기 준비 (페이지 [600\)](#page-599-0)를 참조하십시오.

**2** 영업 대표를 적절한 구역 장부와 연결합니다.

Oracle CRM On Demand에서 직접 장부와 사용자를 연결하거나 장부 사용자 레코드를 가져올 수 있습니다. 사용자와 장부 연결에 대한 자세한 내용은 사용자와 장부 연결 (참조 "[장부에](#page-347-0) 사용자 연결" 페이지 [348\)](#page-347-0)을 참조하십시오. 장부 사용자 레코드 가져오기에 대한 자세한 내용은 장부 사용자 필드: 가져오기 준비 (페이지 [598\)](#page-597-0)를 참조하십시오.

**3** 고객사 레코드 유형을 장부 모드에서 구성합니다.

레코드 소유권 모드 구성에 대한 자세한 내용은 레코드 소유권 모드 구성 (페이지 [346\)](#page-345-0)을 참조하십시오.

**4** 필요한 고객사 장부 레코드를 가져와서 해당 구역 장부를 고객사에 할당합니다.

각 고객사 장부 레코드의 시작일을 사용하여 영업 대표가 해당 구역의 고객사 레코드에 접근할 수 있도록 하는 시작 일자인 할당이 적용되는 일자를 지정합니다. 원하는 경우 각 장부 할당이 종료되는 일자를 지정할 수도 있습니다.

장부 할당 레코드 가져오기에 대한 자세한 내용은 다음 항목을 참조하십시오.

- 고객사 장부 필드: 가져오기 준비 (페이지 [574\)](#page-573-0)
- 장부 및 장부 할당 가져오기 정보 (페이지 [335\)](#page-334-0)
- 시간별 장부 할당 정보 (페이지 [336\)](#page-335-0)

고객사 장부 레코드를 가져오고 장부 할당 절차에서 지정된 시작일에 할당을 활성화한 후 영업 대표가 해당 구역의 레코드에 접근할 수 있습니다.

Oracle CRM On Demand 관리 릴리스 36

2018년 3월 게시됨 **339**

영업 대표가 한 구역에서 다른 구역으로 재할당된 경우에는 영업 대표와 구역 간 관계를 재정렬해야 합니다.

### 영업 대표와 구역 간 관계를 재정렬하려면

■ 다음과 같이 영업 대표에 대한 사용자 레코드를 갱신합니다.

- 영업 대표가 새 구역에 할당되는 경우 구역 장부를 사용자 레코드에 추가합니다.
- 영업 대표가 더 이상 구역에 할당되지 않는 경우 사용자 레코드에서 장부를 제거합니다.

Oracle CRM On Demand에서 직접 사용자 레코드를 갱신하거나 장부 사용자 레코드를 가져올 수 있습니다. 사용자와 장부 연결에 대한 자세한 내용은 사용자와 장부 연결 (참조 "[장부에](#page-347-0) 사용자 연결" 페이지 [348\)](#page-347-0)을 참조하십시오. 장부 사용자 레코드 가져오기에 대한 자세한 내용은 장부 사용자 필드: 가져오기 준비 (페이지 [598\)](#page-597-0)를 참조하십시오.

고객사가 한 구역에서 다른 구역으로 재배치된 경우에는 고객사와 구역 간 관계를 재정렬해야 합니다.

### 고객사와 구역 간 관계를 재정렬하려면

■ 다음과 같이 고객사 레코드를 갱신합니다.

- 새 구역 장부를 고객사에 추가합니다.
- 이전 구역 장부를 사용자 레코드에서 제거합니다.

Oracle CRM On Demand에서 직접 고객사 레코드를 갱신하거나 고객사 장부 레코드를 가져올 수 있습니다. 장부에 레코드를 할당하는 방법에 대한 자세한 내용은 장부에 레코드 할당 (페이지 [356\)](#page-355-0)을 참조하십시오. 고객사 장부 레코드 가져오기에 대한 자세한 내용은 고객사 장부 필드: 가져오기 준비 (페이지 [574\)](#page-573-0)를 참조하십시오.

# **장부 설정 프로세스**

회사의 장부를 설정하려면 다음 태스크를 수행합니다.

**1** Oracle CRM On Demand Customer Care에 문의하여 사용자 회사의 장부 기능이 설정되어 있는지 확인합니다.

Oracle CRM On Demand Customer Care에서 사용자 회사에 대해 장부 기능을 설정하면 Oracle CRM On Demand에서 몇 가지 컨트롤을 사용할 수 있게 됩니다. 이러한 컨트롤이 사용 가능하고 관리자 역할이 장부를 사용하도록 설정되었는지 확인하는 방법에 대한 자세한 내용은 관리자 역할에 대한 장부 설정 정보 (참조 "[관리자](#page-340-0) [역할에](#page-340-0) 대한 장부 설정 확인" 페이지 [341\)](#page-340-0)를 참조하십시오.

**2** 장부 구조를 설계합니다.

장부 구조 설계에 대한 지침은 장부 구조 설계 정보 (페이지 [323\)](#page-322-0)를 참조하십시오.

**3** (선택 사항) 장부 유형과 장부 사용자 역할을 생성합니다.

자세한 내용은 장부 유형 및 장부 사용자 역할 생성 (페이지 [345\)](#page-344-0)을 참조하십시오.

**4** (선택 사항) 레코드 유형에 대한 레코드 소유권 모드를 구성합니다. 자세한 내용은 레코드 소유권 모드 정보 (페이지 [327\)](#page-326-0) 및 레코드 소유권 모드 구성 (페이지 [346\)](#page-345-0)을 참조하십시오.

- <span id="page-340-0"></span>**5** 장부 및 장부 계층 구조를 생성합니다. 자세한 내용은 장부 및 장부 계층 구조 생성 (참조 "[장부](#page-345-0) 및 장부 계층 생성" 페이지 [346\)](#page-345-0)을 참조하십시오.
- **6** 장부에 사용자를 연결합니다. 자세한 내용은 장부에 사용자 연결 (페이지 [348\)](#page-347-0)을 참조하십시오.
- **7** 회사에서 장부를 사용하도록 설정합니다. 자세한 내용은 회사에서 장부를 사용으로 설정 (페이지 [352\)](#page-351-0)을 참조하십시오.
- **8** 사용자와 사용자 역할에 대해 장부를 사용하도록 설정합니다. 자세한 내용은 사용자 및 사용자 역할에서 장부를 사용으로 설정 (페이지 [353\)](#page-352-0)을 참조하십시오.

#### **관련 항목**

장부 및 장부 구조에 대한 관련 정보는 다음 항목을 참조하십시오.

- 장부 관리 (페이지 [318\)](#page-317-0)
- 장부에 대한 웹 서비스 지원 정보 (페이지 [326\)](#page-325-0)
- 장부 및 장부 할당 가져오기 정보 (페이지 [335\)](#page-334-0)
- 시간별 장부 할당 정보 (페이지 [336\)](#page-335-0)
- 영업 구역 관리를 위한 장부 사용 시나리오 (페이지 [339\)](#page-338-0)
- 영업 구역 관리를 위한 장부 사용의 예 (페이지 [339\)](#page-338-0)
- [레코드 세부 사항] 페이지 레이아웃에 장부 추가 (페이지 [355\)](#page-354-0)
- 장부에 레코드 할당 (페이지 [356\)](#page-355-0)
- 장부 계층 구조 페이지 (페이지 [358\)](#page-357-0)
- 장부 필드 (페이지 [359\)](#page-358-0)

# **관리자 역할에 대한 장부 설정 확인**

회사에 장부 기능을 설정하기 위해 고객 지원 서비스에서 다음을 수행합니다.

- [장부 관리] 권한 및 장부 접근 권한을 관리자 역할에 부여합니다.
- 관리자가 장부에 접근할 수 있도록 접근 프로필을 설정합니다.

다음 절차에서는 관리자 역할이 장부에 설정되었는지 확인하는 방법에 대해 설명합니다.

#### 관리자 역할이 장부에 설정되었는지 확인하려면

**1** 관리자 역할을 가진 사용자로 Oracle CRM On Demand에 로그인합니다.

- **2** 페이지 오른쪽 맨 위에 있는 [관리] 글로벌 링크를 클릭합니다.
- **3** [관리 홈페이지]의 [사용자 관리] 및 [접근 제어] 섹션에서 [사용자 관리 및 접근 제어] 링크를 클릭합니다.
- **4** [역할 관리] 섹션에서 [역할 관리] 링크를 클릭합니다.
- **5** [번역 언어] 리스트에서 회사의 기본 언어를 선택합니다.
- **6** 관리자 역할에 대한 [편집] 링크를 클릭합니다.
- **7** [역할 관리 마법사]에서 2단계, 레코드 유형 접근으로 이동하여 다음 표에 있는 대로 장부 레코드에 대한 접근 권한이 있는지 확인합니다.

다음 표에서는 관리자 역할에 필요한 장부 레코드 접근 권한을 보여줍니다.

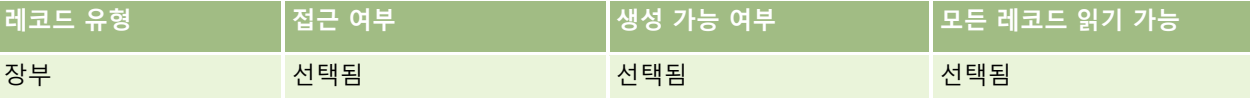

**8** 4단계, 권한으로 이동하여 [장부 관리] 권한이 선택되었는지 확인합니다.

다음 표에서는 [장부 관리] 권한에 대해 설명합니다.

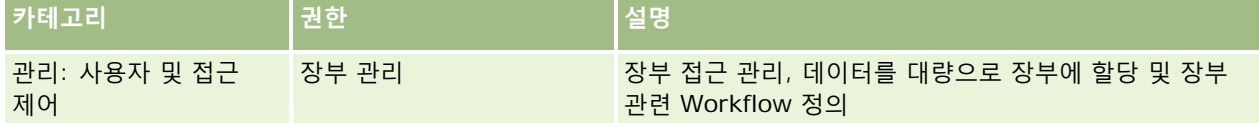

**참고:** [장부 관리] 권한과 [역할 및 접근 관리] 권한이 있는 사용자가 [장부 관리] 권한을 다른 사용자 역할에 부여할 수 있습니다. 대부분의 관리 태스크와 마찬가지로 장부 관리 권한을 회사 관리자에게만 부여하는 것이 좋습니다.

- **9** [사용자 관리 및 접근 제어] 페이지로 다시 이동합니다.
- **10** [접근 프로필 관리] 섹션에서 [접근 프로필] 링크를 클릭합니다.
- **11** [번역 언어] 드롭다운 리스트에서 회사의 기본 언어를 선택합니다.
- **12** 다음과 같이 접근 프로필에 대한 설정이 올바른지 확인합니다.
	- **a** [관리자 기본 접근 권한 프로필]에 대한 [편집] 링크를 클릭하고 설정이 다음 표에 표시된 것과 일치하는지 확인합니다.
	- **b** [관리자 담당자 접근 권한 프로필]에 대한 [편집] 링크를 클릭하고 설정이 다음 표에 표시된 것과 일치하는지 확인합니다.

다음 표에서는 관리자 역할을 가진 사용자가 Oracle CRM On Demand에서 장부를 관리할 수 있게 하는 데 필요한 설정을 보여줍니다.

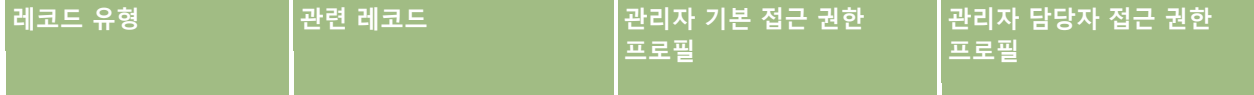

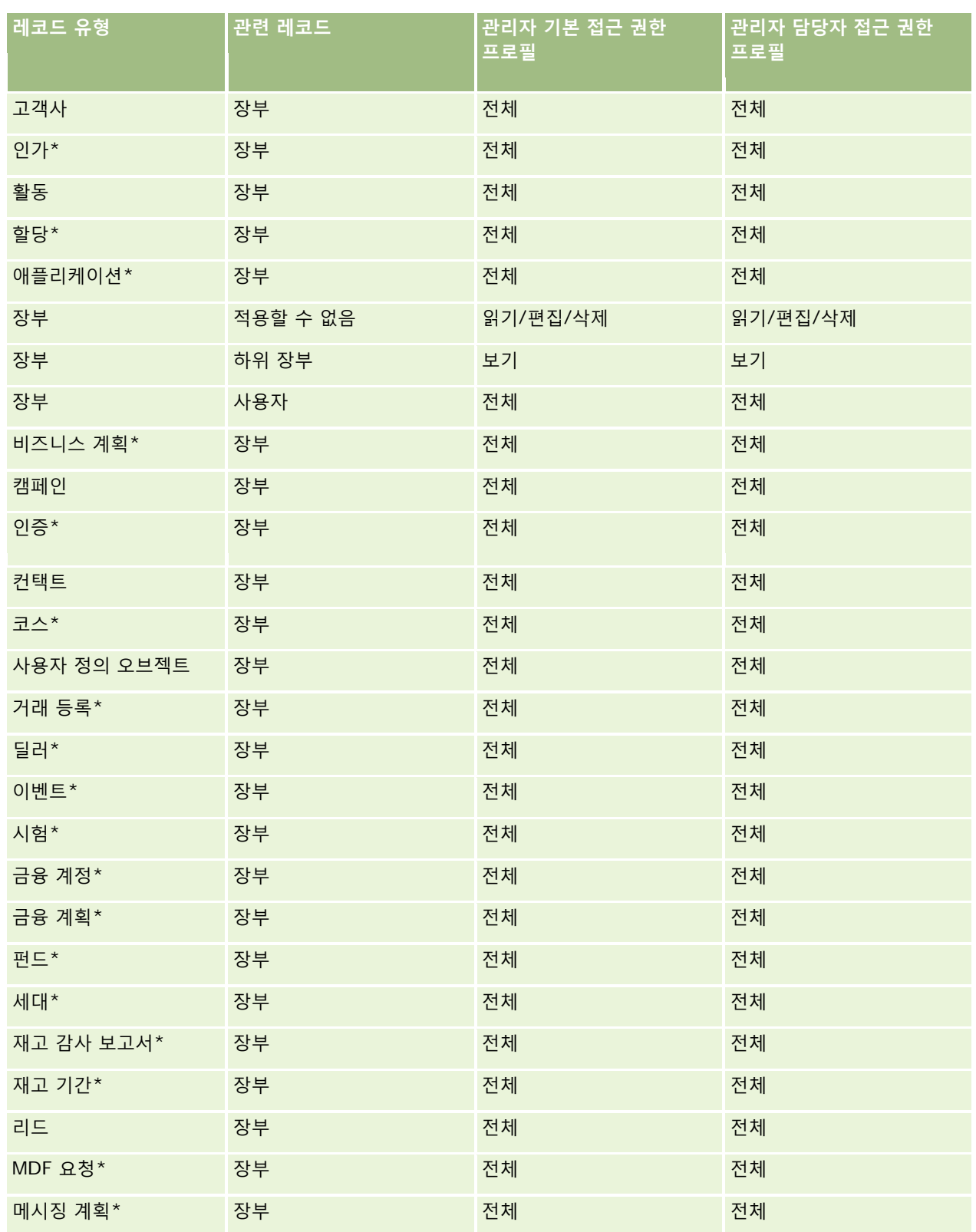

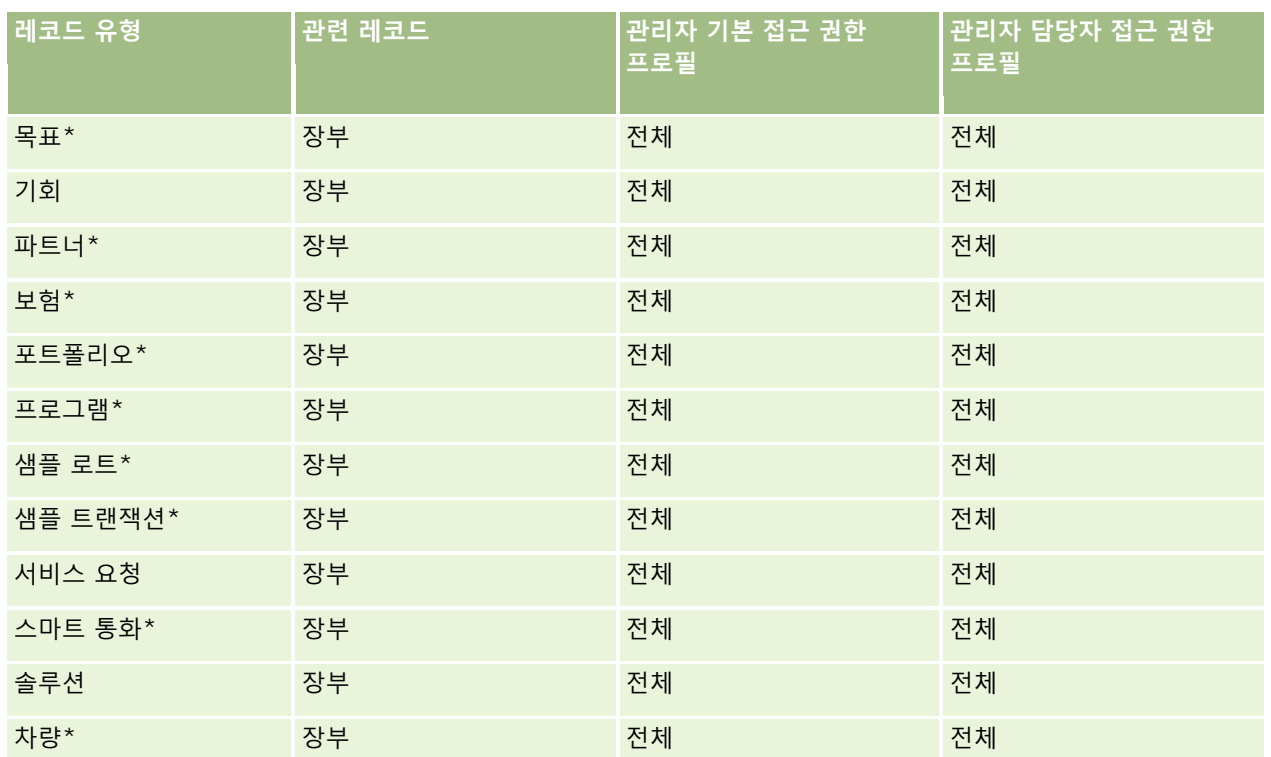

**참고:** 별표(\*)가 표시된 레코드 유형은 표준 버전의 Oracle CRM On Demand에서 사용할 수 없습니다. 이러한 레코드 유형의 접근 설정은 레코드 유형을 사용할 수 있는 경우에만 의미가 있습니다.

다음 표에서는 [장부 관리] 권한에 의해 사용으로 설정되는 컨트롤에 대해 설명합니다. 각 컴포넌트에 접근하여 필요한 모든 컨트롤을 사용할 수 있는지 확인할 수 있습니다.

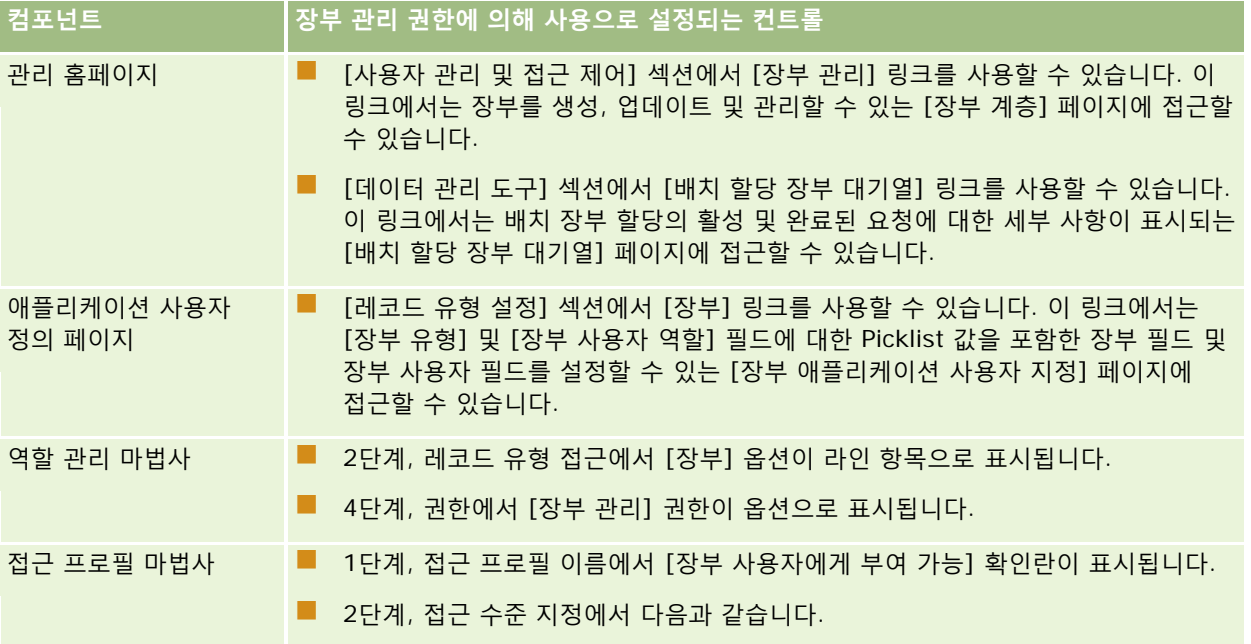

<span id="page-344-0"></span>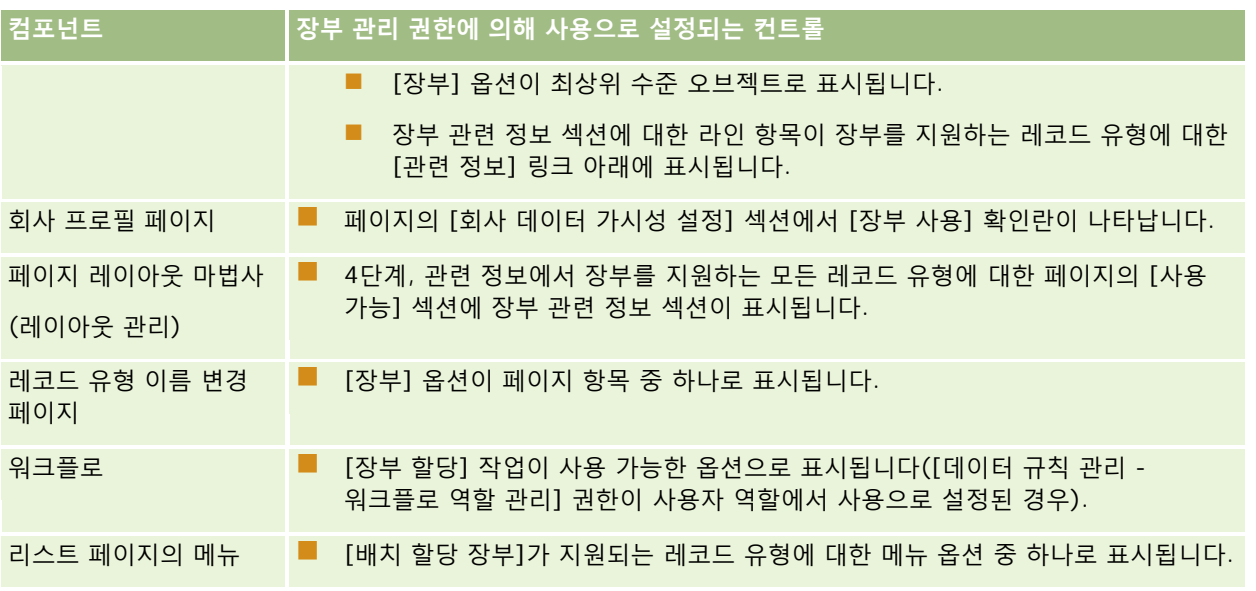

# **장부 유형 및 장부 사용자 역할 생성**

장부 구조를 구성하려면 장부 유형을 생성한 다음, 생성하는 각 장부에 유형을 할당하십시오. 예를 들어, 지역의 장부 계층 구조를 사용하려는 경우 "지역"이라고 하는 장부 유형을 생성할 수 있습니다. [장부 유형] 필드는 편집할 수 있는 Picklist 필드로서 회사의 필요에 맞게 사용자 지정할 수 있습니다.

또한 사용자를 장부에 연결할 때 할당할 수 있는 장부 사용자 역할을 생성할 수 있습니다. 장부 사용자 역할은 Oracle CRM On Demand 사용자 역할과 동일하지 않습니다. 예를 들어, 지역 사용자, 지역 관리자 등과 같은 장부 사용자 역할을 생성하여 지역 장부 계층 구조 관련 작업을 수행하는 사용자에게 할당할 수 있습니다.

다음 절차에서는 장부 유형 및 장부 사용자 역할을 생성하는 방법을 설명합니다.

### 장부 유형 및 장부 사용자 역할을 생성하려면

- **1** 페이지 오른쪽 맨 위에 있는 [관리] 글로벌 링크를 클릭합니다.
- **2** [애플리케이션 사용자 지정] 링크를 클릭합니다.
- **3** 레코드 유형 설정 섹션에서 [장부]를 클릭합니다.
- **4** [장부 애플리케이션 사용자 지정] 페이지에서 다음 중 하나를 수행합니다.
	- 장부 유형을 생성하려면 [장부 필드 설정]을 클릭합니다.
	- 장부 사용자 역할을 생성하려면 [장부 사용자 필드 설정]을 클릭합니다.
- **5** 해당 필드의 [Picklist 편집] 링크를 클릭합니다.
- **6** Picklist의 값을 입력하고 변경 사항을 저장합니다.

<span id="page-345-0"></span>Picklist 필드 편집에 대한 자세한 내용은 Picklist 값 변경 (참조 "선택 [리스트](#page-149-0) 값 변경" 페이지 [150\)](#page-149-0)을 참조하십시오.

# **레코드 소유권 모드 구성**

Oracle CRM On Demand에서는 다음 레코드 소유권 모드가 비즈니스 요구 사항을 지원하도록 설정할 수 있습니다.

- 사용자 모드
- 장부 모드
- 혼합 모드

레코드 소유권 모드에 대한 자세한 내용은 레코드 소유권 모드 정보 (페이지 [327\)](#page-326-0)를 참조하십시오.

#### 레코드 소유권 모드를 구성하려면

- **1** 페이지 오른쪽 맨 위에 있는 [관리] 글로벌 링크를 클릭합니다.
- **2** [애플리케이션 사용자 정의] 섹션에서 [애플리케이션 사용자 정의] 링크를 클릭합니다.
- **3** [레코드 유형 설정] 섹션에서 구성할 레코드 유형의 링크를 클릭합니다.
- **4** [필드 관리] 섹션에서 [레코드 유형 필드 설정]을 클릭합니다. 여기서 레코드 유형은 구성할 레코드 유형의 이름입니다.
- **5** 구성할 레코드 소유권 모드에 따라 다음과 같이 필드를 편집합니다.
	- 레코드 유형을 사용자 모드에서 구성하려면 [담당자] 필드를 필수 필드가 되도록 구성하고 [장부] 필드를 필수 필드가 되지 않도록 구성합니다.
	- 레코드 유형을 장부 모드에서 구성하려면 [장부] 필드를 필수 필드가 되도록 구성하고 [담당자] 필드를 필수 필드가 되지 않도록 구성합니다.
	- 레코드 유형을 혼합 모드에서 구성하려면 [담당자] 필드와 [장부] 필드를 둘 다 필수 필드가 되지 않도록 구성합니다.
- **6** 변경 사항을 저장합니다.

필드 편집에 대한 자세한 내용은 필드 생성 및 편집 (페이지 [118\)](#page-117-0)을 참조하십시오.

**참고:** 레코드 소유권 모드를 구성한 후 레코드 유형에 대한 페이지 레이아웃이 레코드 소유권 모드에 대해 올바르게 설정되어 있는지 확인해야 합니다. 레코드 소유권 모드의 페이지 레이아웃에 대한 자세한 내용은 레코드 소유권 모드에 대한 필드 설정 및 페이지 레이아웃 정보 (참조 "레코드 소유권 모드의 필드 설정 및 페이지 [레이아웃](#page-106-0) 정보" 페이지 [107\)](#page-106-0)를 참조하십시오.

# **장부 및 장부 계층 생성**

[관리 홈페이지]의 [사용자 관리 및 접근 제어] 섹션에서 장부를 생성합니다.

**참고:** 장부 레코드를 가져와서 장부를 생성할 수도 있습니다. 자세한 내용은 장부 필드: 가져오기 준비 (페이지 [600\)](#page-599-0)를 참조하십시오.

#### **시작하기 전에:**

- 이 절차를 수행하려면 사용자 역할에 [장부 관리] 권한이 있어야 합니다.
- 장부 및 장부 계층 구조를 생성하기 전에 장부 구조 설계 정보 (페이지 [323\)](#page-322-0) 항목을 읽어 보십시오.

**참고:** Oracle CRM On Demand에서는 장부의 모든 변경 사항에 대한 감사 레코드를 생성합니다. 사용자 역할에 [마스터 감사 추적 접근] 및 [관리 구성 감사] 권한이 포함된 경우 장부의 변경 사항에 대한 감사 추적을 확인할 수 있습니다. 감사 추적을 보는 방법에 대한 자세한 내용은 관리 구성 변경 사항에 대한 감사 추적 검토 (페이지 [77\)](#page-76-0)를 참조하십시오.

다음 절차에서는 장부를 생성하는 방법을 설명합니다.

### 장부를 생성하려면

- **1** 페이지 오른쪽 맨 위에 있는 [관리] 글로벌 링크를 클릭합니다.
- **2** [관리 홈페이지]의 [사용자 관리 및 접근 제어] 섹션에서 [장부 관리] 링크를 클릭합니다.
- **3** [장부 계층 구조] 페이지에서 [신규]를 클릭합니다.
- **4** [장부 편집] 페이지에서 필요한 정보를 입력하고 레코드를 저장합니다. 다음 표에서는 장부에 입력해야 하는 정보에 대해 설명합니다.

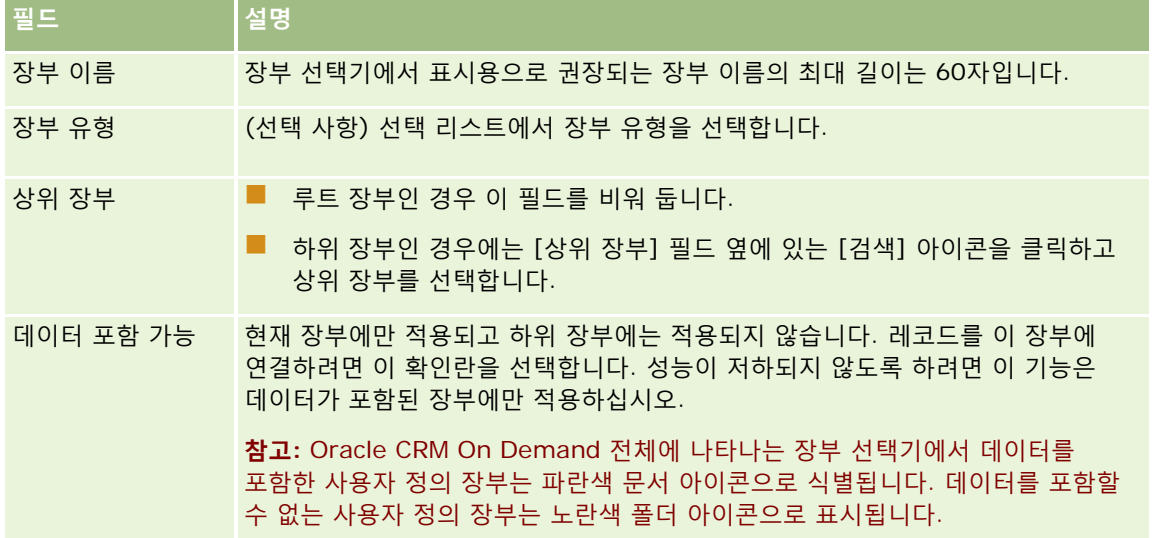

### **하위 장부 생성**

기존 상위 장부의 하위 장부를 생성하려면 위 절차에서 설명한 방법을 사용할 수도 있고 다음 절차의 설명을 따를 수도 있습니다.

### <span id="page-347-0"></span>기존 장부의 하위 장부를 생성하려면

- **1** [장부 계층 구조] 페이지에서 상위 장부 링크를 클릭합니다.
- **2** [장부 세부 사항] 페이지에서 [하위 장부] 제목 표시줄의 [신규]를 클릭합니다.
- **3** [장부 편집] 페이지에서 장부에 대한 정보를 입력하고 변경 사항을 저장합니다.

## **새 상위 장부로 장부 이동**

다른 장부의 하위 장부가 되도록 장부를 변경하거나 상위 장부 간에 하위 장부를 이동할 수 있습니다. 장부의 상위 장부를 변경하면 장부 계층 구조가 다음과 같이 변경됩니다.

- 새 상위 장부가 현재 장부 및 현재 장부의 모든 하위 장부에 적용됩니다.
- 이전 상위 장부에 할당된 모든 사용자는 현재 장부 및 해당 하위 장부에 대한 접근 권한이 없어집니다.
- 새 상위 장부에 할당된 모든 사용자는 현재 장부 및 해당 하위 장부에 대한 접근 권한을 얻습니다.
- 현재 장부에 직접 할당된 모든 사용자는 상위 장부가 변경되어도 영향을 받지 않습니다.

**참고:** 상위 장부를 삭제하려면 먼저 해당 하위 장부, 사용자 및 데이터를 모두 제거해야 합니다. 장부를 삭제한 후 [삭제 항목] 영역에 30일 동안 장부가 저장됩니다. 이 기간 동안에는 장부를 복원할 수 있습니다. 하지만 30일 이후에는 장부가 영구적으로 삭제되며 이를 검색할 수 없습니다. 레코드 삭제 및 복원에 대한 자세한 내용은 레코드 삭제/복원을 참조하십시오.

**팁:** 특정 장부에 포함된 레코드 수를 확인하려면 각 레코드 유형에 대해 내역 보고서를 생성하십시오. 보고서 생성에 대한 자세한 내용은 보고서를 참조하십시오.

다음 절차는 장부를 새 상위 장부로 연결하는 방법에 대해 설명합니다.

#### 새 상위 장부로 장부를 이동하려면

- **1** 페이지 오른쪽 맨 위에 있는 [관리] 글로벌 링크를 클릭합니다.
- **2** [관리 홈페이지]의 [사용자 관리 및 접근 제어] 섹션에서 [장부 관리] 링크를 클릭합니다.
- **3** [장부 계층 구조] 페이지에서 변경할 장부의 [편집] 링크를 클릭합니다.
- **4** [상위 장부] 필드 옆에 있는 [검색] 아이콘을 클릭하고 새 상위 장부를 선택합니다.
- **5** 변경 사항을 저장합니다.

# **장부에 사용자 연결**

장부에 접근할 수 있는 사용자 및 장부의 레코드에 대한 각 사용자의 접근 수준을 정의할 수 있습니다. 장부에 사용자를 연결할 때 장부를 사용하는 사용자에 대해 접근 프로필을 지정합니다. 사용할 수 있는 표준 옵션은 다음과 같습니다.

**편집.** 장부에 있는 레코드를 읽고 갱신할 수 있습니다.

**전체.** 장부에 있는 레코드를 읽고, 편집하고, 삭제할 수 있습니다.

**읽기 전용.** 장부에 있는 레코드를 볼 수 있습니다.

장부의 사용자 정의 접근 프로필을 생성할 수도 있습니다. [장부 사용자 편집] 페이지의 [접근 프로필] 선택 리스트에는 [장부 사용자에게 부여 가능] 옵션이 선택되어 있는 모든 접근 프로필이 포함되어 있습니다. 장부의 사용자 정의 접근 프로필을 생성하는 방법에 대해서는 장부의 접근 프로필 생성 (페이지 [351\)](#page-350-0)을 참조하십시오.

장부에 대한 사용자의 접근 수준은 레코드에 대한 사용자의 전체 접근 권한에 영향을 줍니다. 다음 예는 사용자의 접근 권한이 결정되는 방법을 보여줍니다.

#### **예 1**

영업 대표인 Ryan Taylor는 Oracle CRM On Demand에서 다음과 같은 권한을 가지고 있습니다.

- 영업 대표 역할을 통해 고객사 레코드에 대한 접근 권한을 가집니다.
- 담당자 접근 프로필에서 고객사 레코드 유형에 대한 접근 수준이 [읽기 전용]으로 설정되어 있습니다.
- 기본 접근 프로필에서 고객사 레코드 유형에 대한 접근 수준이 [읽기 전용]으로 설정되어 있습니다.
- ABC 위젯 고객사의 고객사 팀 구성원이 아닙니다.
- 위젯 제조사 장부와 연결되어 있고 이 장부에 대한 접근 프로필이 [전체]로 설정되어 있습니다.

ABC 위젯 고객사가 위젯 제조사 장부에 있는 경우, Ryan은 ABC 위젯 레코드에 대한 자신의 접근 권한을 통해 레코드를 읽고, 편집하고, 삭제할 수 있습니다. 그가 이러한 접근 권한을 가질 수 있는 이유는 Oracle CRM On Demand의 접근 제어 시스템이 관련된 모든 접근 프로필에서 가장 일반적인 권한을 계산하여 Ryan에게 적용하기 때문입니다. 이 경우, 장부의 접근 프로필이 [전체]로 설정되며 그에 따라 고객사 레코드의 접근 프로필을 대체합니다.

### **예 2**

영업 대표인 Tanya Lee는 Oracle CRM On Demand에서 다음과 같은 권한을 가지고 있습니다.

- 영업 대표 역할을 통해 기회 레코드에 대한 접근 권한을 가집니다.
- 담당자 접근 프로필에서 기회 레코드 유형에 대한 접근 수준이 [읽기 전용]으로 설정되어 있습니다.
- 기본 접근 프로필에서 기회 레코드 유형에 대한 접근 수준이 [읽기 전용]으로 설정되어 있습니다.
- 기회 팀의 구성원이며 [기회 접근] 필드가 [편집]으로 설정되어 있습니다.

■ | 위젯 제조사 장부와 연결되어 있고 이 장부에 대한 접근 프로필이 [전체]로 설정되어 있습니다.

기회가 위젯 제조사 장부에 있으면 Tanya의 접근 권한을 통해 레코드를 읽고, 편집하고, 삭제할 수 있습니다. 하지만 기회가 위젯 제조사 장부에 없으면 Tanya의 접근 권한(담당자 접근 프로필, 기본 접근 프로필 및 기회 팀의 멤버십)을 사용하여 기회를 읽고 편집할 수 있지만 삭제할 수는 없습니다.

#### **장부에 사용자를 연결하는 방법**

다음과 같은 세 가지 방법으로 사용자를 장부와 연결할 수 있습니다.

- 장부 레코드에서 장부 하나에 여러 명의 사용자를 연결할 수 있으며,
- 사용자 레코드에서 여러 개의 장부에 사용자 한 명을 연결할 수 있습니다.

■ 장부 사용자 레코드를 가져올 수 있습니다. 자세한 내용은 장부 사용자 필드: 가져오기 준비 (페이지 [598\)](#page-597-0)를 참조하십시오.

다음 절차에서는 장부 레코드를 통해 장부 하나에 여러 명의 사용자를 연결하는 방법을 설명합니다.

### 장부 하나에 여러 명의 사용자를 연결하려면

- **1** 페이지 오른쪽 맨 위에 있는 [관리] 글로벌 링크를 클릭합니다.
- **2** [사용자 관리 및 접근 제어] 섹션에서 [장부 관리] 링크를 클릭합니다.
- **3** [장부 계층 구조] 페이지에서 사용자를 연결할 장부의 이름 링크를 클릭합니다.
- **4** [장부 세부 사항] 페이지의 [장부 사용자] 제목 표시줄에서 [사용자 추가]를 클릭합니다.
- **5** [장부 사용자 편집] 페이지에서 장부에 연결할 사용자를 선택합니다.

다음 표에서는 장부에 연결하는 각 사용자에 대해 지정해야 하는 정보를 설명합니다.

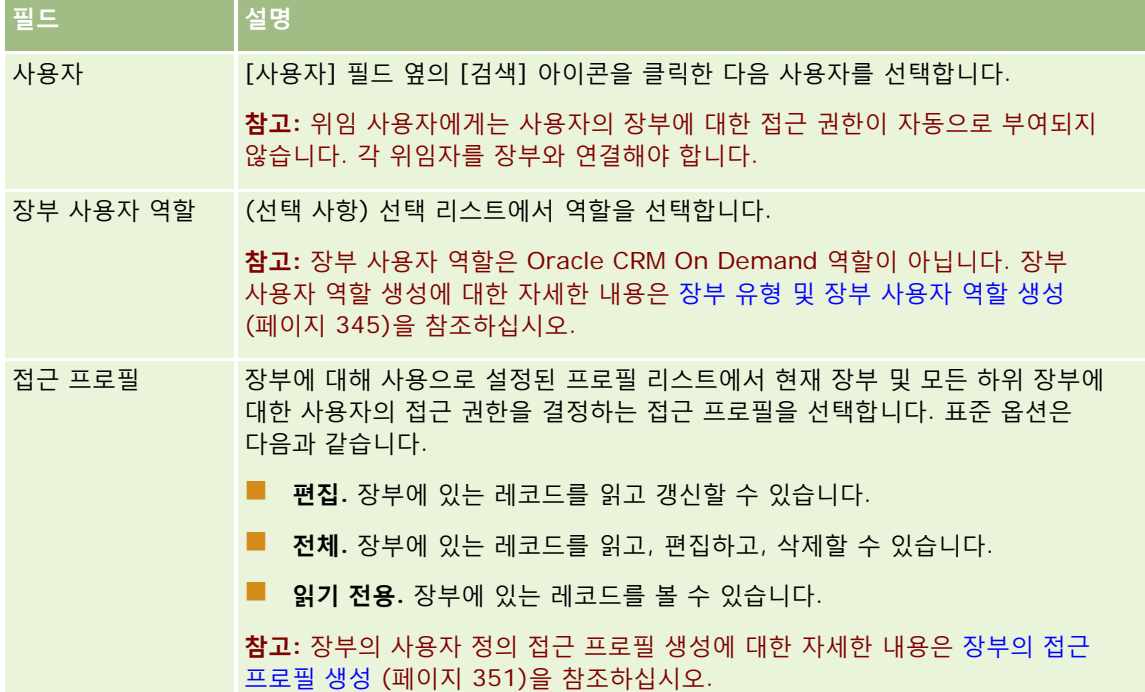

다음 절차에서는 사용자 레코드를 통해 여러 개의 장부에 사용자 한 명을 연결하는 방법을 설명합니다.

#### 여러 개의 장부에 사용자 한 명을 연결하려면

- **1** 페이지 오른쪽 맨 위에 있는 [관리] 글로벌 링크를 클릭합니다.
- **2** [사용자 관리 및 접근 제어] 섹션에서 [사용자 관리 및 접근 제어] 링크를 클릭합니다.

- <span id="page-350-0"></span>**3** [사용자 및 그룹 관리] 섹션에서 [사용자 관리] 링크를 클릭합니다.
- **4** [사용자 리스트]에서 장부와 연결할 사용자의 성을 클릭합니다.
- **5** [사용자 세부 사항] 페이지에 있는 [할당된 장부] 섹션의 제목 표시줄에서 [장부 추가]를 클릭합니다.

**참고:** [사용자 세부 사항] 페이지에서 [할당된 장부] 섹션을 사용할 수 없는 경우, [레이아웃 편집] 링크를 클릭하고 페이지 레이아웃에 해당 섹션을 추가합니다.

**6** [할당된 장부 편집] 페이지에서 사용자와 연결할 장부를 선택하고 각 장부에 사용자 정보를 지정합니다. 다음 표에서는 사용자와 연결할 각 장부에 지정해야 하는 정보에 대해 설명합니다.

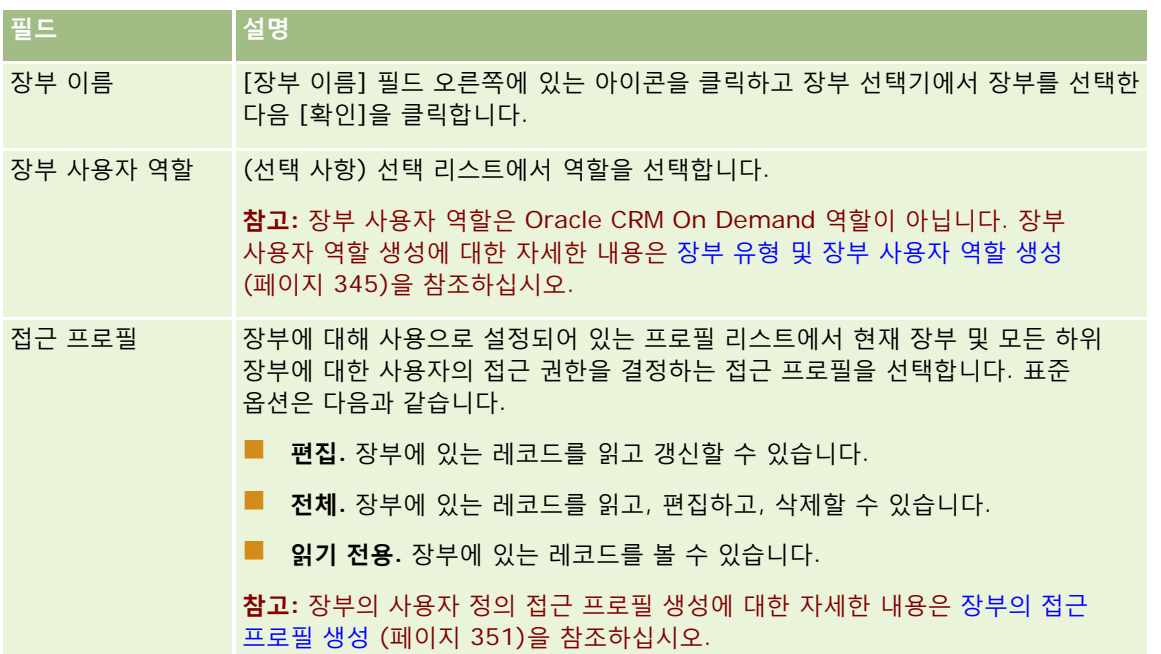

**참고:** 장부에 사용자를 연결해도 장부에 사용자가 접근할 수 없습니다. 사용자가 장부에 접근할 수 있도록 하려면 사용자 및 사용자 역할에서 장부를 사용으로 설정 (페이지 [353\)](#page-352-0)에 설명된 대로 각 사용자 및 장부에 접근하려는 각 사용자 역할에 대해 장부를 사용으로 설정해야 합니다.

# **장부의 접근 프로필 생성**

장부에 사용자를 연결할 때, 장부 및 모든 하위 장부의 레코드에 대한 사용자의 접근 권한을 결정하는 접근 프로필을 선택합니다. 장부의 접근 프로필은 사용자의 기타 모든 접근 프로필로 평가되며, 레코드에 대해 접근 프로필에서 허용하는 가장 일반적인 접근 권한이 사용자에게 부여됩니다. 접근 프로필의 상호 작용 방식에 대한 자세한 내용은 장부에 사용자 연결 (페이지 [348\)](#page-347-0)을 참조하십시오.

장부에 사용자를 연결할 때 선택 항목에 사용할 수 있는 표준 접근 프로필은 다음과 같습니다.

- **편집.** 장부에 있는 레코드를 읽고 갱신할 수 있습니다.
- **전체.** 장부에 있는 레코드를 읽고, 편집하고, 삭제할 수 있습니다.
- 읽기 전용. 장부에 있는 레코드를 볼 수 있습니다.

<span id="page-351-0"></span>장부의 사용자 지정 접근 프로필을 생성할 수도 있습니다. [장부 사용자 편집] 페이지와 [할당된 장부 편집] 페이지에 표시되는 [접근 프로필] Picklist에는 [장부 사용자에게 부여 가능] 옵션이 선택되어 있는 모든 접근 프로필이 포함되어 있습니다.

다음 절차에서는 장부의 접근 프로필을 생성하는 방법을 설명합니다.

### 장부의 접근 프로필을 생성하려면

- **1** 페이지 오른쪽 맨 위에 있는 [관리] 글로벌 링크를 클릭합니다.
- **2** [사용자 관리 및 접근 제어] 섹션에서 [사용자 관리 및 접근 제어] 링크를 클릭합니다.
- **3** [접근 프로필 관리] 섹션에서 [접근 프로필] 링크를 클릭합니다.
- **4** 새 접근 프로필을 생성하거나 기존 접근 프로필을 편집합니다.
- **5** [접근 프로필] 마법사의 1단계에서 [장부 사용자에게 부여 가능] 확인란을 선택합니다.
- **6** 2단계인 [접근 수준 지정]에서 각 레코드 유형 및 관련 정보 유형에 대해 접근 수준을 지정합니다.
- **7** [접근 프로필] 생성 또는 편집을 완료하면 [완료]를 클릭하여 변경 사항을 저장합니다.

## **회사에서 장부를 사용으로 설정**

장부 구조를 설정한 경우 회사에 대해 장부를 사용으로 설정할 수 있습니다. 다음 절차에서는 회사에 대해 장부를 사용으로 설정하는 방법을 설명합니다.

#### 회사에서 장부를 사용으로 설정하려면

- **1** 페이지 오른쪽 맨 위에 있는 [관리] 글로벌 링크를 클릭합니다.
- **2** [회사 관리] 섹션에서 [회사 관리] 링크를 클릭합니다.
- **3** [회사 프로필] 섹션에서 [회사 프로필] 링크를 클릭합니다.
- **4** [회사 프로필] 페이지에서 다음 옵션을 설정합니다. 이러한 옵션에 대한 자세한 내용은 회사 프로필 및 글로벌 기본값 설정 (페이지 [21\)](#page-20-0)을 참조하십시오.
	- **a** [회사 설정] 섹션에서 [글로벌 검색 방법]이 [목표 검색]으로 설정되어 있는지 확인합니다. [목표 검색]을 선택한 경우 작업 표시줄의 [검색] 섹션에 장부 선택기가 나타납니다.
	- **b** [분석 가시성 설정] 섹션에서 [내역 주제 영역] 옵션을 [전체 가시성]으로 설정합니다. 이 설정은 장부에 있는 데이터가 보고서와 대시보드를 지원하는 데이터베이스의 데이터와 동기화되는지 확인합니다.
	- **c** [회사 데이터 가시성 설정] 섹션에서 다음 확인란이 선택되었는지 확인합니다.

<span id="page-352-0"></span>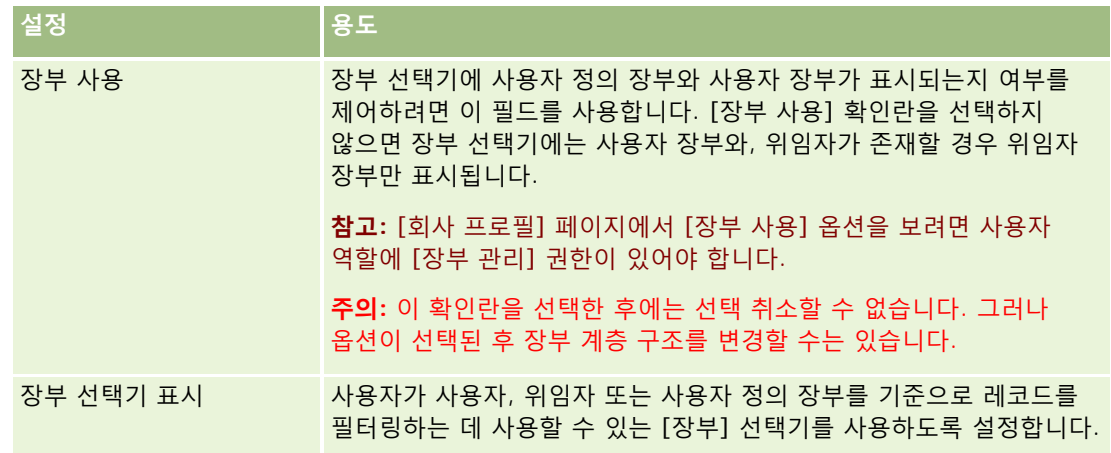

# **사용자 및 사용자 역할에서 장부를 사용으로 설정**

사용자가 장부를 사용으로 설정하려면 사용자의 역할과 이 역할에 대한 기본 접근 권한 프로필을 구성해야 합니다. 각 사용자에 대한 사용자 레코드도 구성해야 합니다.

다음 절차에서는 사용자 역할에 대해 장부를 사용으로 설정하는 방법을 설명합니다. 장부를 사용하는 각 사용자 역할에 이러한 단계를 수행해야 합니다.

### 사용자 역할에 대해 장부를 사용으로 설정하려면

- **1** 페이지 오른쪽 맨 위에 있는 [관리] 글로벌 링크를 클릭합니다.
- **2** [사용자 관리 및 접근 제어] 섹션에서 [사용자 관리 및 접근 제어] 링크를 클릭합니다.
- **3** [역할 관리] 섹션에서 [역할 관리] 링크를 클릭합니다.
- **4** [변환 언어] 리스트에서 회사의 기본 언어를 선택합니다.
- **5** 수정할 역할의 링크를 클릭합니다.
- **6** [역할 관리 마법사]에서 2단계, 레코드 유형 접근으로 이동하여 장부 레코드 유형에 대한 접근 수준을 구성합니다. 다음 표는 관리자가 아닌 사용자가 장부에 접근할 수 있도록 구성해야 하는 설정을 보여줍니다.

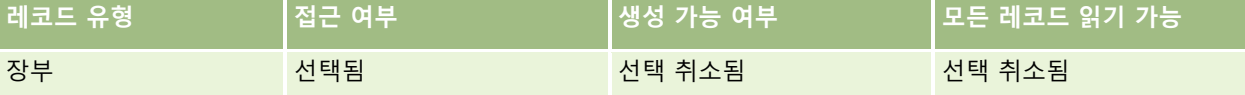

**참고:** [모든 레코드 읽기 가능] 확인란이 선택 취소되어야 합니다. 그렇지 않으면 사용자가 [장부 계층 구조] 리스트 페이지에 있는 모든 장부에 접근할 수 있습니다.

**7** [완료]를 클릭하여 변경 사항을 저장합니다.

- **8** [사용자 관리 및 접근 제어] 페이지로 이동합니다.
- **9** [접근 프로필 관리] 섹션에서 [접근 프로필]을 클릭합니다.
- **10** [변환 언어] 리스트에서 회사의 기본 언어를 선택합니다.
- **11** 장부를 사용으로 설정할 사용자 역할에 사용되는 [기본 접근 권한 프로필]의 [편집] 링크를 클릭하고, 장부 및 관련 레코드 유형에 대한 접근 권한을 제공하도록 설정을 구성합니다.

다음 표에서는 사용자 역할의 [기본 접근 권한 프로필]에 필요한 설정에 대해 설명합니다. 이 설정은 해당 역할에 대해 장부 접근 권한을 사용으로 설정합니다. 기본 접근 권한 프로필을 구성하면 장부에 대해 필요한 접근 권한이 사용자 역할에 제공됩니다. 따라서 해당 역할에 담당자 접근 프로필을 구성할 필요가 없습니다.

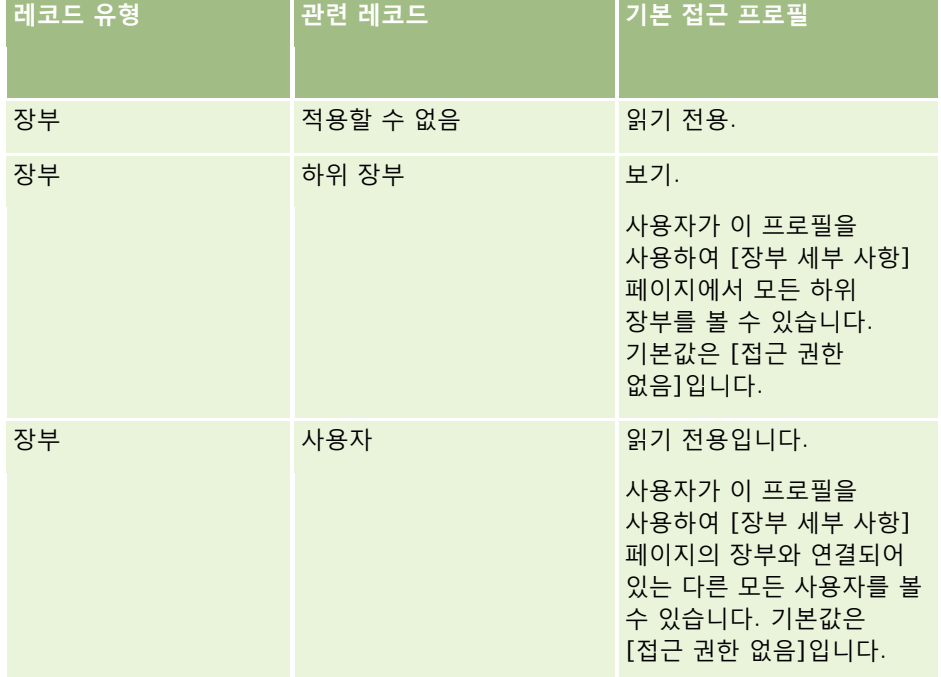

**12** [완료]를 클릭하여 변경 사항을 저장합니다.

다음 절차에서는 사용자에 대해 장부를 사용으로 설정하는 방법을 설명합니다. 장부를 사용하는 각 사용자에 대해 이러한 단계를 수행해야 합니다.

### 사용자에 대해 장부를 사용으로 설정하려면

- **1** 페이지 오른쪽 맨 위에 있는 [관리] 글로벌 링크를 클릭합니다.
- **2** [사용자 관리 및 접근 제어] 섹션에서 [사용자 관리 및 접근 제어] 링크를 클릭합니다.
- **3** [사용자 관리] 섹션에서 [사용자 관리] 링크를 클릭합니다.
- **4** 프로필을 수정할 사용자의 [편집] 링크를 클릭합니다.

- <span id="page-354-0"></span>**5** [사용자 편집] 페이지의 [주요 사용자 정보] 섹션에서 다음 설정을 구성합니다.
	- **분석용 기본 장부.** 이 설정은 [보고서 홈페이지] 및 [대시보드 홈페이지]의 장부 선택기에서 기본적으로 표시되는 사용자 장부 또는 사용자 정의 장부를 확인합니다. 이 옵션을 설정하면 레코드를 편집할 사용자의 사용자 이름과 로그인 ID가 기본으로 표시됩니다. 사용자가 보고서와 대시보드에서 가장 자주 작업하는 사용자 정의 장부 또는 사용자 장부로 보고서 설정을 변경합니다. 사용자 레코드의 설정은 데이터에 대한 사용자 접근을 제한하지 않습니다. 즉, 사용자는 장부 선택기에서 다른 장부 또는 사용자를 선택할 수 있습니다.
	- 기본 장부. 이 설정은 보고서 또는 대시보드를 제외한 영역에서 작업할 때 장부 선택기에서 기본적으로 표시되는 사용자 장부 또는 사용자 정의 장부를 확인합니다. 이 옵션을 설정하면 기본적으로 사용자 또는 장부가 모두 표시됩니다. 사용자가 가장 자주 작업하는 사용자 정의 장부 또는 사용자 장부로 보고서 설정을 변경합니다. 이렇게 하면 사용자는 장부의 데이터에서 작업할 때마다 장부를 선택하지 않아도 됩니다. 사용자 레코드의 설정은 레코드에 대한 사용자 접근을 제한하지 않습니다. 즉, 사용자는 장부 선택기에서 다른 장부 또는 사용자를 선택할 수 있습니다.
- **6** [사용자 편집] 페이지의 [사용자 보안 정보] 섹션에서 다음을 수행합니다.
	- **a** [보고 주제 영역]의 값을 [관리자 가시성] 또는 [팀 가시성]으로 설정합니다.

**참고:** 이러한 값 중 하나를 선택해야 합니다. 그렇지 않으면 보고서에 데이터가 포함되지 않습니다. [관리자 가시성] 또는 [팀 가시성] 중 하나를 선택해도 보고서의 데이터에는 영향을 주지 않습니다.

- **b** [내역 주제 영역]의 값을 [전체 가시성]으로 설정합니다.
- **7** [저장]을 클릭합니다.

**참고:** 장부에 접근하려면 사용자가 장부에 연결되어 있어야 합니다. 또한 사용자의 위임자에게 사용자 장부에 대한 접근 권한이 자동으로 부여되지 않습니다. 위임자도 해당 장부에 연결되어 있어야 합니다.

# **[레코드 세부 사항] 페이지 레이아웃에 장부 추가**

레코드 유형의 세부 사항 페이지에서 사용자가 장부 관련 정보 섹션을 사용할 수 있도록 하려면 다음을 구성해야 합니다.

■ 사용자 역할에 대해 레코드 유형 페이지 레이아웃에서 장부 관련 정보 섹션을 사용할 수 있도록 합니다.

**참고:** 장부를 지원하는 각 레코드 유형에 대해 [장부] 관련 정보 섹션의 사용자 정의 레이아웃을 선택적으로 생성할 수 있습니다. 예를 들어, 고객사 레코드 유형에 대한 [애플리케이션 사용자 정의] 페이지를 통해 [고객사 세부 사항] 페이지의 [장부] 관련 정보 섹션에 대한 사용자 정의 레이아웃을 생성할 수 있습니다. 관련 정보 섹션의 사용자 정의 레이아웃을 생성하는 방법에 대한 자세한 내용은 관련 항목 레이아웃 사용자 정의 (페이지 [153\)](#page-152-0)를 참조하십시오.

■ 사용자 역할의 접근 프로필에서 장부에 대한 접근 권한을 레코드 유형의 관련 정보 섹션으로 사용자 역할에 부여합니다.

다음 절차에서는 레코드 유형 페이지 레이아웃에서 장부 관련 정보 섹션을 사용할 수 있도록 하는 방법을 설명합니다.

#### 레코드 유형 페이지 레이아웃에서 장부 관련 정보 섹션을 사용할 수 있도록 하려면

- **1** 페이지 오른쪽 맨 위에 있는 [관리] 글로벌 링크를 클릭합니다.
- **2** [애플리케이션 사용자 정의] 링크를 클릭합니다.
- **3** [레코드 유형 설정] 섹션에서 필수 레코드 유형의 링크를 클릭합니다.

<span id="page-355-0"></span>예를 들어, [기회 세부 사항] 페이지에서 장부 관련 정보를 사용할 수 있도록 하려면 [기회] 링크를 클릭합니다.

- **4** [페이지 레이아웃] 섹션에서 필요한 [페이지 레이아웃] 링크(예: [기회 페이지 레이아웃])를 클릭합니다.
- **5** 레코드 유형 [페이지 레이아웃] 페이지에서 장부 관련 정보 섹션을 사용하려는 페이지 레이아웃의 [편집] 링크를 클릭합니다.
- **6** [페이지 레이아웃] 마법사에서 4단계인 [관련 정보]로 이동하고 화살표를 클릭하여 [표시] 섹션에 [장부] 항목을 이동합니다.
- **7** (선택 사항) [페이지 레이아웃] 마법사에서 5단계, 관련 정보 레이아웃으로 이동한 다음 [장부] 관련 정보 섹션에 사용할 레이아웃을 선택합니다.
- **8** [완료]를 클릭하여 변경 사항을 저장합니다.
- **9** Oracle CRM On Demand에서 사인아웃한 다음 다시 사인인합니다.

다음 절차에서는 사용자 역할에 장부에 대한 접근 권한을 레코드 유형의 관련 정보 섹션으로 부여하는 방법을 설명합니다.

#### 사용자 역할에 레코드 유형의 관련 정보 섹션으로 장부에 대한 접근 권한을 부여하려면

- **1** 페이지 오른쪽 맨 위에 있는 [관리] 글로벌 링크를 클릭합니다.
- **2** [사용자 관리 및 접근 제어] 섹션에서 [사용자 관리 및 접근 제어] 링크를 클릭합니다.
- **3** [접근 프로필 관리] 섹션에서 [접근 프로필]을 클릭합니다.
- **4** 장부 관련 정보 섹션을 사용하도록 할 사용자 역할에 사용되는 [기본 접근 권한 프로필]의 [편집] 링크를 클릭합니다.
- **5** [접근 프로필] 마법사에서 2단계인 [접근 수준 지정]으로 이동하여 장부 관련 정보 섹션을 사용할 수 있도록 할 레코드 유형의 [관련 정보] 링크를 클릭합니다. 예를 들어, [기회 세부 사항] 페이지에서 장부 관련 정보를 사용할 수 있도록 하려면 [기회] 레코드 옆에 있는 [관련 정보] 링크를 클릭합니다.
- **6** 사용자 역할의 요구 사항에 따라 장부의 접근 수준을 선택합니다.
- **7** [완료]를 클릭하여 변경 사항을 저장합니다.
- **8** 장부에 대해 사용으로 설정할 사용자 역할에 사용되는 [담당자 접근 프로필]에 4단계-7단계를 반복합니다.

# **장부에 레코드 할당**

다음과 같은 방법으로 사용자 정의 장부에 레코드를 할당할 수 있습니다.

- **한 번에 하나의 레코드(수동).** [레코드 세부 사항] 페이지에서 장부가액을 선택할 수 있습니다.
- **대량으로.** 장부에 레코드를 배치 할당할 수 있습니다.

 **장부 할당 가져오기로.** 고객사 및 컨택트에 대한 장부 할당만 가져올 수 있습니다. 장부 할당 가져오기에 대한 자세한 내용은 장부 및 장부 할당 가져오기 정보 (페이지 [335\)](#page-334-0)를 참조하십시오.

활성 워크플로 규칙 및 조건을 사용하여 장부에 레코드를 할당할 수도 있습니다. 워크플로 규칙을 사용하는 방법에 대한 자세한 내용은 워크플로 규칙 정보 (페이지 [398\)](#page-397-0)를 참조하십시오.

## **고객사 및 컨택트에 대한 장부 할당 시작일 및 종료일 정보**

고객사 및 컨택트 레코드에 대한 장부 할당에는 시작일과 종료일이 있을 수 있습니다. 가져오기 도우미 또는 Web services만을 사용하여 이러한 필드를 갱신할 수 있습니다. 모든 해당 Web services 요청에 대해 Web Services v1.0 API를 사용해야 합니다.

장부 할당은 종료일이나 장부 할당이 레코드에서 제거될 때까지 먼저 해당되는 시기까지 유효합니다. 종료일에 도달하면 장부와 레코드 간 관계가 종료되고 사용자는 더 이상 장부 멤버십을 통해 레코드에 접근할 수 없습니다. 그러나 레코드 소유권 또는 팀 멤버십과 같은 다른 접근 제어 컴포넌트를 통해 레코드에 접근할 권한이 있는 사용자는 레코드에 계속 접근할 수 있습니다.

시간별 장부 할당 관리에 대한 자세한 내용은 시간별 장부 할당 정보 (페이지 [336\)](#page-335-0)를 참조하십시오.

#### **시작하기 전에:**

- [레코드 세부 사항] 페이지에서 장부에 레코드를 할당하려면 레코드 유형에 대한 [세부 사항] 페이지 레이아웃에 [장부] 섹션을 포함해야 합니다.
- 장부에 레코드를 배치 할당하려면 사용자 역할에 [장부 관리] 권한이 있어야 합니다.

다음 절차에서는 장부에 단일 레코드를 할당하는 방법을 설명합니다.

#### 장부에 단일 레코드를 할당하려면

- **1** 레코드의 [세부 사항] 페이지로 이동합니다.
- **2** [세부 사항] 페이지의 [장부] 섹션에서 [추가]를 클릭합니다.
- **3** 장부 선택기에서 레코드에 할당하려는 장부를 선택한 다음 [확인]을 클릭합니다.

다음 절차에서는 장부에 레코드를 배치 할당하는 방법을 설명합니다.

#### 장부에 레코드를 배치 할당하려면

- **1** 리스트 창의 제목 표시줄에서 [메뉴] 단추를 클릭한 다음 [배치 할당 장부]를 선택합니다.
- **2** [배치 할당 장부] 창에서 [대상 장부] 상자 옆에 있는 선택기 버튼을 클릭한 다음 [장부] 검색에서 레코드를 할당하려는 장부를 선택합니다.
- **3** 목록에서 레코드의 [할당 옵션]을 선택합니다.

다음 표에서는 선택할 수 있는 [할당 옵션]을 설명합니다.

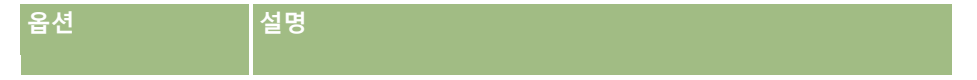

<span id="page-357-0"></span>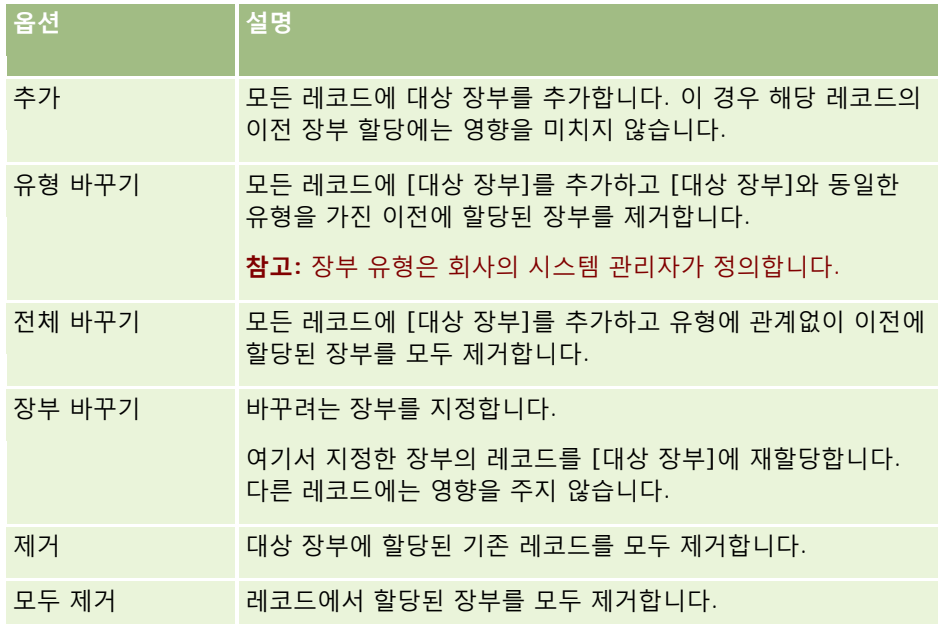

**4** 3단계 [추가] 이외의 다른 옵션을 선택하는 경우에는 [적용 대상] 옵션도 선택해야 합니다. 다음 표에서는 선택할 수 있는 [적용 대상] 옵션에 대해 설명합니다.

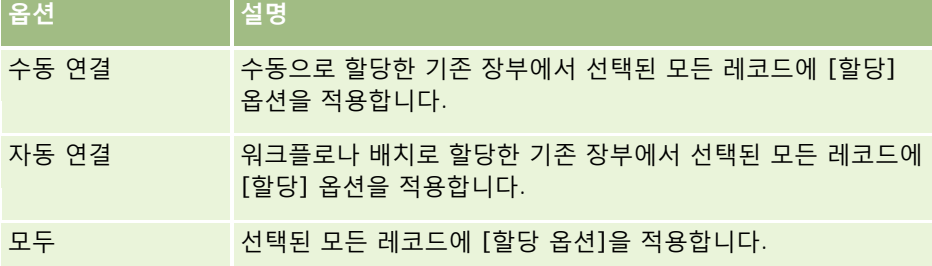

**5** 선택한 할당 기준을 적용하려면 [할당]을 클릭합니다.

[배치 할당 장부 대기열] 창이 열리고 [활성 요청] 섹션에 사용자의 할당 요청이 표시됩니다. 자세한 내용은 배치 할당 장부 대기열 페이지 (페이지 [751\)](#page-750-0)를 참조하십시오.

요청이 처리되면 사용자에게 전자 우편 알림이 발송됩니다.

# **장부 계층 구조 페이지**

[장부 계층 구조] 페이지에는 사용자 지정 장부에 대한 정보가 표시됩니다. 여기에서 장부의 하위 집합을 보거나 모든 장부를 볼 수 있습니다.

다음 표에서는 [장부 계층 구조] 페이지에서 수행할 수 있는 작업에 대해 설명합니다.

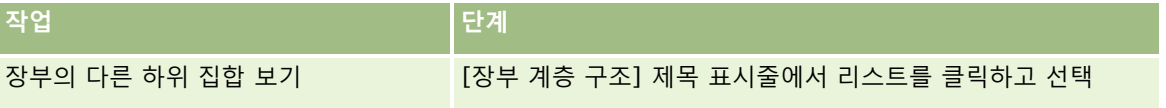

**358** Oracle CRM On Demand 관리 릴리스 36

2018년 3월 게시됨

<span id="page-358-0"></span>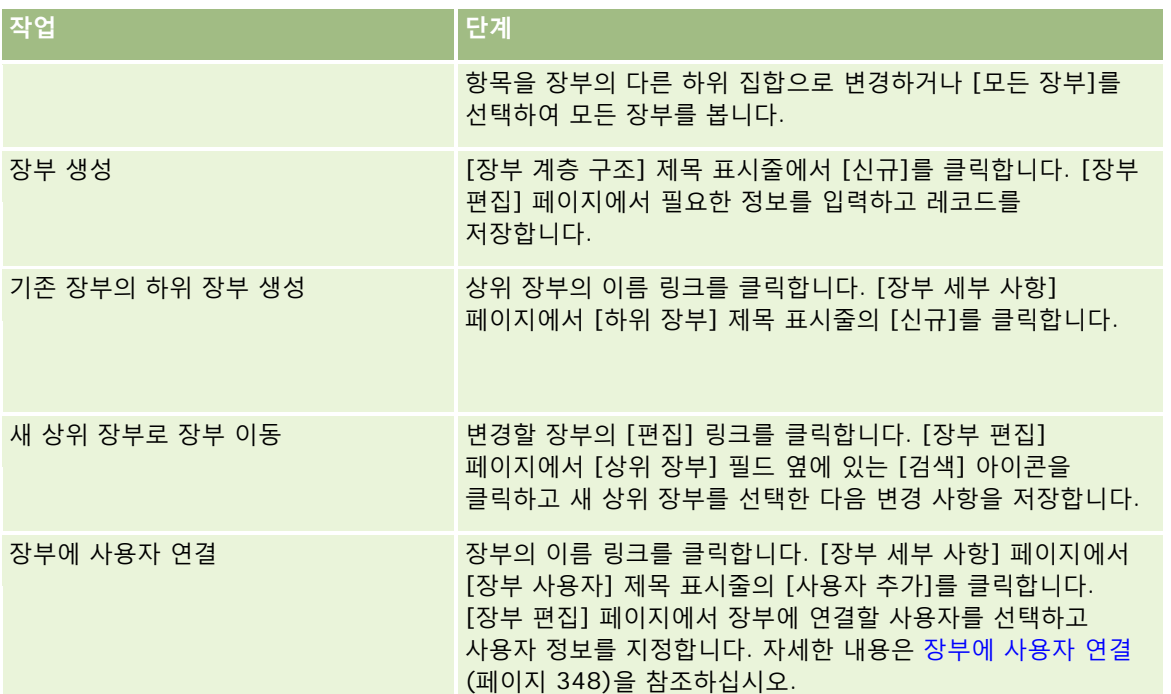

# **장부 필드**

[장부 편집] 페이지 및 [장부 세부 사항] 페이지에는 사용자 지정 장부의 세부 사항이 표시됩니다. 장부의 세부 사항을 변경하고, 장부에 하위 장부를 추가하고, 장부에 사용자를 추가할 수 있습니다.

다음 표에서는 몇 가지 필드에 대한 추가 정보를 제공합니다.

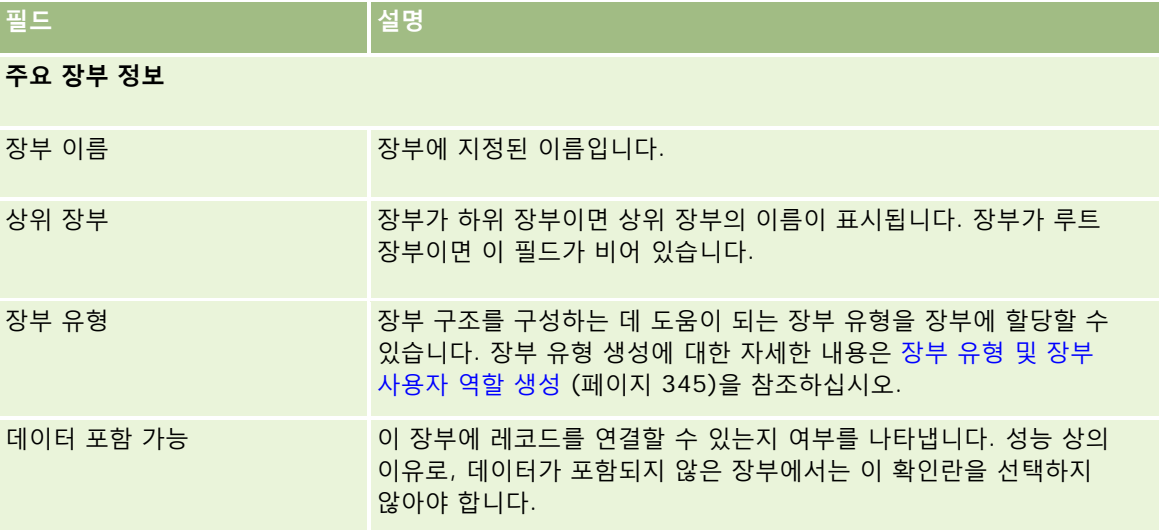

## Oracle CRM On Demand 관리

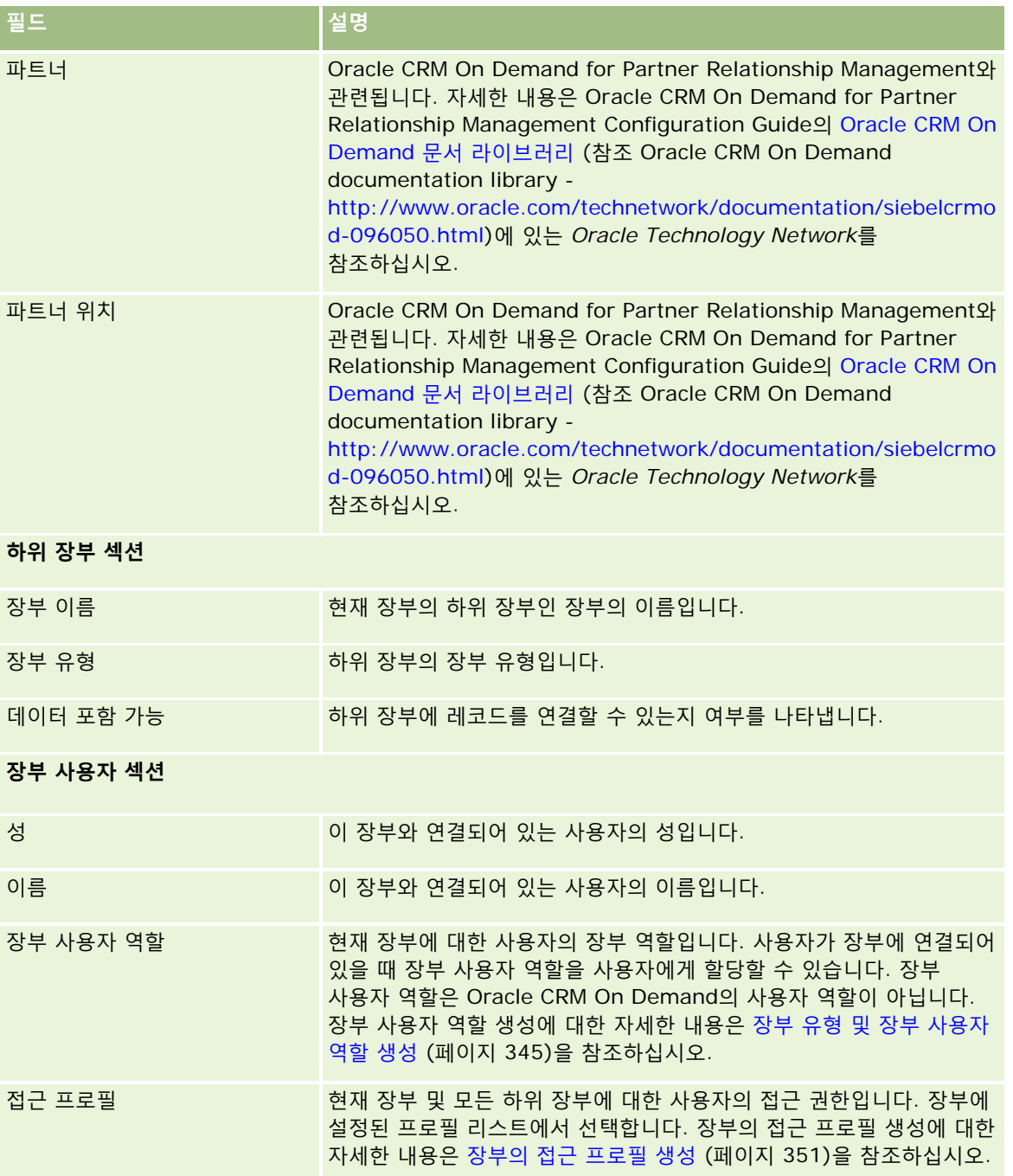

# **장부 문제 해결 정보**

장부 기능 문제 해결에 대한 자세한 내용은 My Oracle Support에서 1800338.1(문서 ID)을 참조하십시오.
# <span id="page-360-0"></span>**그룹 관리**

그룹 관리는 선택적 기능으로, 회사에서 함께 작업하는 사람을 팀으로 설정하여 팀 멤버끼리 공통 정보를 공유하도록 할 수 있습니다.

회사 수준에서 그룹을 설정하면 사용자가 다음을 수행할 수 있습니다.

- 그룹 멤버는 다음과 같이 그룹 일정과 태스크 리스트에 접근할 수 있습니다.
	- 그룹 멤버가 담당하거나 활동 팀에 그룹 멤버를 포함하는 약속은 개인으로 표시되지 않은 경우 일별, 주별 및 월별 일정 보기의 [그룹] 탭에 있는 병합 일정을 통해 그룹의 모든 멤버에게 표시됩니다. 병합 일정에는 그룹의 모든 멤버 가용성이 표시되므로 직원은 이에 따라 약속을 스케줄링하고 다른 직원 및 컨택트에게 약속을 공지할 최적 시간을 결정할 수 있습니다. 그룹 멤버는 [일정] 페이지의 [사용자] 탭에서 다른 그룹 멤버의 개별 일정을 볼 수도 있습니다.

**참고:** 사용자의 역할에 [일정 공유] 권한이 할당되어 있어야 병합된 그룹 일정에 접근할 수 있습니다. [일정 공유] 권한이 있는 사용자는 사용자 정의 일정 뷰를 설정할 수도 있습니다. 자세한 내용은 다른 사용자의 일정 보기 및 사용자 정의 일정 뷰 추가를 참조하십시오.

■ 그룹 멤버가 담당하거나 활동 팀에 그룹 멤버를 포함하는 태스크는 개인으로 표시되지 않은 경우 [일정] 페이지의 [그룹 태스크] 탭에 있는 태스크 리스트를 통해 그룹의 모든 멤버에게 표시됩니다.

■ 그룹 멤버는 다음 레코드 유형의 소유권을 자동으로 공유할 수 있습니다.

- 고객사
- 컨택트
- 세대
- 기회
- 포트폴리오

이러한 레코드 유형의 레코드가 그룹 멤버에 할당되는 경우 그룹의 모든 멤버가 레코드의 공동 담당자가 됩니다.

**참고:** 컨택트가 개인으로 표시된 경우 컨택트 레코드의 세부 사항은 다른 그룹 멤버가 읽을 수 없습니다.

예를 들어 사용자가 XYZ에 그룹에 속한 경우 사용자가 그룹 멤버가 된 이후 사용자에 할당된 모든 계좌는 XYZ 그룹의 모든 멤버에 대한 계좌 리스트에 포함됩니다. 이러한 레코드에서 [주요 그룹] 필드(이 필드가 [세부 사항] 페이지 레이아웃에 있는 경우)에 그룹 이름이 표시됩니다. 지정된 레코드 담당자를 포함한 그룹의 모든 멤버가 [레코드 세부 사항] 페이지의 [팀] 관련 정보 섹션에 표시됩니다. 그룹의 모든 멤버가 레코드를 갱신할 수 있습니다.

기본적으로 현재 그룹의 멤버는 멤버가 그룹에 속하게 된 후에 그룹 멤버에 할당된 그룹 레코드에 대해 모든 권한을 가집니다.

**참고:** 이 기능이 올바르게 작동하려면 [회사 프로필] 페이지에서 [기본 그룹 할당] 옵션을 선택해야 합니다. 이 옵션은 그룹이 생성되기 전에 선택해야 합니다. 자세한 내용은 그룹 설정 (페이지 [364\)](#page-363-0)을 참조하십시오.

다음 내용은 그룹에 적용됩니다.

■ 각 사용자는 단 하나의 그룹에만 속할 수 있습니다.

사용자가 한 그룹에 추가되면 그룹 멤버를 선택할 때 사용자 리스트에 그 사용자의 이름은 더 이상 표시되지 않습니다.

■ 회사에서 그룹 할당 옵션을 선택하는 경우

- [담당자] 필드가 그룹에 포함되는 새로운 담당자로 갱신되어야 그룹이 정의되기 전부터 존재한 레코드도 갱신됩니다.
- 사용자가 그룹에 속하게 되면 해당 그룹의 레코드에 접근할 수 있는 권한을 얻게 됩니다. 그러나 새로운 그룹 멤버가 그룹에 속하기 전에 담당한 레코드는 기존 그룹 멤버에게 자동으로 표시되지 않습니다. 해당 사용자가 그룹에 추가된 후에 레코드의 담당자가 되면 다른 그룹 멤버에게 이러한 새 레코드가 표시됩니다.

다음 예제에서는 그룹 레코드 소유권을 보여 줍니다.

- 사용자 1과 사용자 2가 그룹 1에 속하고 사용자 3은 그룹 1에 속하지 않습니다.
- 사용자 3은 고객사 31을 담당하고 사용자 1과 사용자 2는 고객사 31에 접근하지 못합니다.
- \_ 사용자 3이 그룹 1에 추가되고 사용자 1과 사용자 2는 계속 고객사 31에 접근하지 못합니다.
- 사용자 3이 고객사 32의 담당자가 되고 사용자 1과 사용자 2가 고객사 32에 접근할 수 있습니다.
- 그룹에서 삭제된 사용자는 해당 그룹이 담당하는 모든 공유 레코드에서도 제거됩니다. 그러나 해당 비공개 레코드에 대한 접근 권한은 계속 보유합니다.

**참고:** 그룹에서 삭제된 사용자의 이름이 그룹이 소유한 공유 레코드의 [소유자] 필드에 표시되면, 그룹에서 이전 소유자를 삭제한 후 해당 레코드의 [소유자] 필드에 있는 이름이 그룹의 다른 구성원 이름으로 변경됩니다. 기회 레코드나 포트폴리오 레코드의 소유권을 이와 같이 변경하면 레코드에 대한 최신 변경 내용에 대한 정보를 저장하는 시스템 필드가 갱신되고, Oracle 관리자가 해당 레코드를 갱신했다는 정보가 표시됩니다. 그러나 그룹을 지원하는 다른 레코드 유형의 경우 시스템 필드가 갱신되지 않습니다. 그룹을 지원하는 모든 레코드 유형의 경우 해당 레코드 유형에 대해 감사하도록 [소유자] 필드가 설정되어 있어도, 그룹에서 사용자를 삭제한 결과 필드가 변경되면 감사 추적에서 공유 레코드의 [소유자] 필드에 대한 변경 내용이 추적되지 않습니다.

## **그룹 및 레코드 소유권 모드 정보**

레코드 유형에 대해 설정하는 레코드 소유권 모드에 따라 해당 유형의 레코드에 담당자가 없을 수도 있습니다. 대신 레코드에는 기본 사용자 정의 장부가 있거나 담당자나 기본 사용자 정의 장부가 없을 수 있습니다. 레코드 소유권 모드에 대한 자세한 내용은 레코드 소유권 모드 정보 (페이지 [327\)](#page-326-0)를 참조하십시오. 레코드 소유권 모드는 장부를 지원하는 레코드 유형에만 적용됩니다.

레코드 유형의 레코드 소유권 모드를 변경하는 경우 이전에 담당자가 있던 레코드는 소유권 모드 변경 후 레코드를 처음으로 갱신할 때 레코드에서 담당자가 제거될 수 있습니다. 이 때 레코드의 이전 담당자가 그룹의 멤버인 경우 레코드의 이전 담당자를 제외하고 그룹의 모든 멤버는 팀 멤버로 유지됩니다. 그러나 고객사 레코드 유형에는 이 규칙이 적용되지 않습니다. 고객사의 이전 담당자가 그룹의 멤버인 경우 그룹의 모든 멤버가 팀에서 제거됩니다.

**참고:** 여기 설명된 것처럼 표준 응용 프로그램에서는 이전 레코드 담당자가 팀 회원으로 유지되지 않습니다. 그러나 이전 레코드 담당자가 레코드에서 팀 회원으로 유지되도록 관리자가 레코드 유형을 구성할 수 있습니다. 이전 담당자를 팀 회원으로 유지하도록 레코드 유형을 구성하는 방법에 대한 자세한 내용은 공유 레코드의 이전 소유권 사용자 정의 (페이지 [247\)](#page-246-0)를 참조하십시오.

## **그룹 및 팀**

Oracle CRM On Demand에서는 그룹과 팀을 다음과 같이 구분합니다.

- 그룹은 회사의 시스템 관리자가 설정하며 회사 전체의 레코드 집합 전체에 적용됩니다. 그룹 기능은 Oracle CRM On Demand를 도입하여 설정할 때 고객 지원 담당자나 회사의 시스템 관리자가 사용으로 설정해야 합니다.
- 레코드 담당자 또는 회사 관리자는 팀을 설정할 수 있습니다. 다음을 비롯한 팀이 허용되는 레코드 유형에만 팀이 적용됩니다.

**362** Oracle CRM On Demand 관리 릴리스 36

2018년 3월 게시됨

- 고객사
- 인가
- 활동
- 애플리케이션
- 비즈니스 계획
- 인증
- 컨택트
- 코스
- 사용자 정의 오브젝트
- 거래 등록
- 이벤트
- 시험
- 세대
- 리드
- MDF 요청
- 목표
- 기회
- 주문
- 파트너
- 포트폴리오
- 샘플 요청
- 서비스 요청
- 특별 가격 책정 요청

팀이 레코드에 접근할 수 있도록 설정하려면 담당자는 [레코드 세부 사항] 페이지의 [팀] 섹션을 사용하여 해당 레코드를 공유하도록 지정해야 합니다. 활동 레코드의 경우 레코드 담당자가 [활동 세부 사항] 페이지에서 사용자 관련 정보 섹션의 활동 팀에 사용자를 추가합니다.

그룹 설정에 대한 자세한 내용은 그룹 설정 (페이지 [364\)](#page-363-0)을 참조하십시오.

## **관련 항목**

그룹 및 일정 공유와 관련된 내용은 다음 항목을 참조하십시오.

- 다른 사용자의 일정 보기
- 사용자 정의 일정 뷰 추가

## <span id="page-363-0"></span>**그룹 설정**

**시작하기 전에** 다음을 수행합니다.

- 다음과 같이 사용자 역할에 적절한 권한이 있는지 확인합니다.
	- 그룹을 생성하거나 편집하거나 삭제하려면 [역할 및 접근 관리] 권한이 필요합니다.
	- 그룹에 사용자를 추가하거나 그룹에서 사용자를 제거하려면 [역할 및 접근 관리] 권한 및 [사용자 관리] 권한이 필요합니다.
	- [기본 그룹 할당] 기능을 설정하거나 해제하려면 [회사 관리] 권한이 필요합니다.
- 그룹 작업 방식을 이해하려면 그룹 관리 (페이지 [361\)](#page-360-0)를 참조하십시오.

### **그룹 설정 및 사용자 가져오기 순서**

그룹을 설정할 때 다음 순서를 따르십시오.

**1** [기본 그룹 할당] 기능을 설정합니다.

**주의:** 그룹을 설정하거나 변경하기 전에 [기본 그룹 할당] 기능이 설정되어 있어야 하며(즉, [회사 프로필] 페이지에서 [기본 그룹 할당] 옵션을 선택해야 함), 이는 기본 그룹 할당 기능을 사용할 계획이 아닌 경우에도 마찬가지입니다. 그룹을 설정하거나 변경하기 전에 이 기능을 설정하지 않으면 그룹이 올바르게 작동하지 않습니다. 이 경우 그룹을 삭제하고 [기본 그룹 할당] 기능을 설정한 다음 그룹을 다시 생성해야 합니다.

- **2** 그룹을 생성하고 그룹에 사용자를 할당합니다.
- **3** 기본 그룹 할당 기능을 사용할 계획이 없지만 그룹을 사용하여 사용자가 병합된 그룹 일정을 볼 수 있도록 하려면 그룹 생성을 완료하고 그룹에 멤버를 추가한 후에 [기본 그룹 할당] 기능을 해제합니다.
- **4** 기본 담당자(사용자)가 있는 레코드를 가져옵니다. 그러면 레코드로 그룹이 전파됩니다.

#### 기본 그룹 할당 기능을 설정하려면

- **1** 페이지 오른쪽 맨 위에 있는 [관리] 글로벌 링크를 클릭합니다.
- **2** [회사 관리] 링크를 클릭합니다.
- **3** [회사 프로필] 링크를 클릭합니다.
- **4** [회사 프로필] 페이지에서 [편집]을 클릭합니다.
- **5** [회사 데이터 가시성 설정] 섹션에서 [기본 그룹 할당] 확인란을 선택합니다.
- **6** 설정을 저장합니다.

### 그룹을 설정하려면

- **1** 페이지 오른쪽 맨 위에 있는 [관리] 글로벌 링크를 클릭합니다.
- **2** [사용자 관리 및 접근 제어] 섹션에서 [사용자 관리 및 접근 제어] 링크를 클릭합니다.
- **3** [사용자 관리 및 접근 제어] 페이지의 [사용자 및 그룹 관리] 섹션에서 [공개 공유 그룹] 링크를 클릭합니다.
- **4** [그룹 리스트] 페이지에서 [새 그룹]을 클릭합니다.
- **5** [그룹 편집] 페이지에서 필요한 필드를 입력합니다.

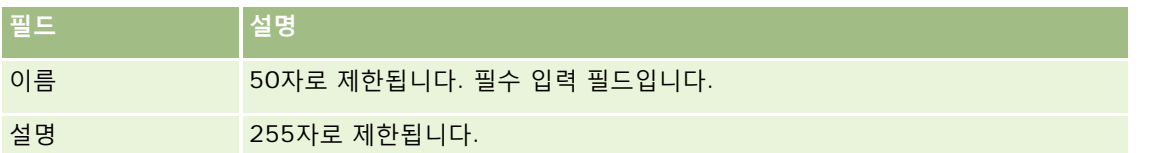

**참고:** 애플리케이션은 그룹 레코드를 추적할 때 그룹 이름이 아닌 기본 그룹 ID를 사용하므로 기존 레코드에 영향을 미치지 않고 그룹 이름을 변경할 수 있습니다. 그러나 그룹 이름은 회사 내에서 고유한 이름이어야 합니다.

- **6** [저장]을 클릭합니다.
- **7** [그룹 세부 사항] 페이지에서 [멤버 추가]를 클릭합니다.
- **8** [그룹 멤버] 페이지에서 [검색] 아이콘을 클릭하고 사용자를 추가합니다.

그룹에 할당되지 않은 사용자만 리스트에 표시됩니다. 사용자가 어느 그룹에 속해 있는지 파악하려면 해당 사용자의 [세부 사항] 페이지로 가야 합니다.

- **9** 레코드를 저장합니다.
- **10** 기본 그룹 할당 기능을 사용할 계획이 없지만 그룹을 사용하여 사용자가 병합된 그룹 일정을 볼 수 있도록 하려면 그룹 생성을 완료하고 그룹에 멤버를 추가한 후에 [기본 그룹 할당] 기능을 해제합니다.

[기본 그룹 할당 기능]을 해제하려면 다음을 수행합니다.

- **a** 페이지 오른쪽 맨 위에 있는 [관리] 글로벌 링크를 클릭합니다.
- **b** [회사 관리] 링크를 클릭합니다.
- **c** [회사 프로필] 링크를 클릭합니다.
- **d** [회사 프로필] 페이지에서 [편집]을 클릭합니다.
- **e** [회사 데이터 가시성 설정] 섹션에서 [기본 그룹 할당] 확인란의 선택을 취소합니다.
- **f** 설정을 저장합니다.

나중에 그룹이나 그룹 멤버십을 변경하려는 경우 변경하기 전에 [기본 그룹 할당] 기능을 다시 설정한 다음 변경을 완료했을 때 이 기능을 해제합니다.

#### <span id="page-365-0"></span>**기본 그룹 할당 설정 변경 정보**

회사에서 더 이상 그룹을 사용하지 않기로 결정한 경우에는 [기본 그룹 할당] 기능을 해제하기 전에 다음 단계를 따르십시오.

- **1** 그룹 레코드의 기본 담당자가 될 사용자를 제외하고 사용자를 모두 삭제합니다.
- **2** 그룹을 삭제합니다.
- **3** 회사 프로필에서 [기본 그룹 할당] 확인란의 선택을 취소합니다.

#### **관련 항목**

그룹 및 일정 공유와 관련된 내용은 다음 항목을 참조하십시오.

- 그룹 관리 (페이지 [361\)](#page-360-0)
- 다른 사용자의 일정 보기
- 사용자 정의 일정 뷰 추가

# **지역 관리**

지역과 지역 계층을 설정할 수 있습니다. 예를 들어 회사는 영업부를 그룹 또는 지역으로 구성할 수 있습니다. 지역은 소재 지역, 제품 또는 산업을 기반으로 할 수 있습니다. 각 영업 그룹은 해당 지역의 고객사와 영업 기회 처리를 담당합니다. Oracle CRM On Demand에서 설정한 지역을 새 고객사 및 기회 레코드 할당에 필요한 기본으로 사용할 수 있습니다. 지역 설정에 대한 자세한 내용은 지역 설정 (페이지 [366\)](#page-365-0)을 참조하십시오.

## **지역 설정**

**사전 작업:**

- 회사에 지역이 이미 정의되지 않은 경우에는 Oracle CRM On Demand에서 해당 정보를 설정하기 전에 명명 규칙 및 계층 구조를 결정합니다. 정보를 입력할 때는 최상위 수준에서 시작한 다음 하위 지역을 추가합니다.
- 다음 절차를 수행하려면 지역 관리 권한이 필요합니다.

다음 절차에서는 지역을 설정하는 방법에 대해 설명합니다.

### 지역을 설정하려면

- **1** 페이지 오른쪽 맨 위에 있는 [관리] 글로벌 링크를 클릭합니다.
- **2** [사용자 관리 및 접근 제어] 섹션에서 [판매 구역 관리] 링크를 클릭합니다.
- **3** [판매 구역 내역] 페이지에서 다음 중 하나를 수행합니다.
	- 판매 구역을 추가하려면 [새 판매 구역]을 클릭합니다.

- \_ 판매 구역 정보를 갱신하려면 [판매 구역 이름] 열의 해당 링크를 클릭한 다음 [판매 구역 세부 사항] 페이지에서 [편집]을 클릭합니다.
- **4** [판매 구역 편집] 페이지에서 필요한 정보를 입력합니다.

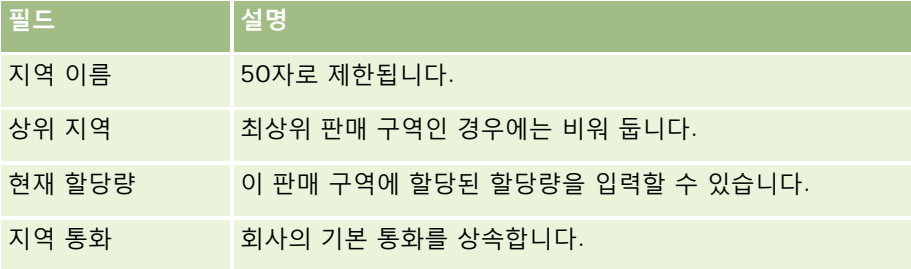

- **5** 레코드를 저장합니다.
- **6** (선택 사항) [판매 구역 세부 사항] 페이지의 [하위 판매 구역] 제목 표시줄에서 [신규]를 클릭하여 하위 판매 구역을 추가합니다.

## 상위 판매 구역을 갱신하려면

- **1** 페이지 오른쪽 맨 위에 있는 [관리] 글로벌 링크를 클릭합니다.
- **2** [사용자 관리 및 접근 제어] 섹션에서 [판매 구역 관리] 링크를 클릭합니다.
- **3** [판매 구역 계층] 페이지에서 하위 판매 구역을 선택합니다.
- **4** [판매 구역 세부 사항] 페이지에서 [편집]을 클릭합니다.
- **5** [판매 구역 편집] 페이지에서 [상위 판매 구역] 필드 옆에 있는 [검색] 아이콘을 클릭합니다.
- **6** 검색 창에서 상위 고객사를 선택합니다.
- **7** 레코드를 저장합니다.

#### 판매 구역 레코드를 갱신하려면

레코드의 판매 구역 필드를 갱신하는 방법에는 몇 가지가 있습니다. 일반적으로 이 작업은 자동화된 프로세스입니다.

- **할당 관리자:** 할당 관리자를 사용하여 해당 레코드에서 이 필드 및 관련 담당자와 팀원 필드를 채울 수 있습니다.
- **가져오기: 많은 레코드의 판매 구역 소유권을 갱신하려면 할당 관리자에서 담당자 재할당 플래그를 설정하여 레코드** 할당을 실행합니다.
- **수동:** 사용자가 레코드에 판매 구역을 할당할 수 있습니다.

# <span id="page-367-0"></span>**접근 권한 결정 방법**

Oracle CRM On Demand에서 다양한 레코드 유형으로 표시되는 데이터의 접근 권한을 결정하는 방법에 대한 자세한 내용은 다음 항목을 참조하십시오.

- 기본 레코드 유형의 레코드를 표시할 수 있는 접근 권한 결정 방법 (참조 "기본 레코드 유형 레코드 표시에 [필요한](#page-367-0) 접근 권한을 [결정하는](#page-367-0) 방법" 페이지 [368\)](#page-367-0)
- 기본 레코드 유형의 레코드를 작업할 수 있는 접근 권한 결정 방법 (참조 "기본 레코드 유형을 [사용하는](#page-368-0) 작업에 필요한 접근 권한을 [결정하는](#page-368-0) 방법" 페이지 [369\)](#page-368-0)
- - 관련 레코드 유형의 레코드를 표시할 수 있는 접근 권한 결정 방법 (참조 "관련 레코드 유형 레코드 표시에 [필요한](#page-370-0) 접근 권한을 [결정하는](#page-370-0) 방법" 페이지 [371\)](#page-370-0)
- 관련 레코드 유형의 레코드를 작업할 수 있는 접근 권한 결정 방법 (참조 "관련 레코드 유형을 [사용하는](#page-371-0) 작업에 필요한 접근 권한을 [결정하는](#page-371-0) 방법" 페이지 [372\)](#page-371-0)
- 접근 수준 계산 예 (페이지 [373\)](#page-372-0)

## **기본 레코드 유형 레코드 표시에 필요한 접근 권한을 결정하는 방법**

사용자가 탭을 클릭하거나, 검색을 수행하거나, 웹 서비스를 사용하여 기본 레코드 유형의 레코드 리스트를 보려는 경우 Oracle CRM On Demand는 다음 프로세스를 사용하여 해당 레코드 유형의 레코드에 대한 사용자 접근 권한을 확인합니다.

- Oracle CRM On Demand 는 사용자 역할에서 권한별로 사용자에게 지정된 권한을 확인합니다.
- Oracle CRM On Demand 는 사용자 역할에서 레코드 유형 설정별로 사용자에게 지정된 권한을 확인합니다(접근 여부, 생성 가능 여부, 모든 레코드 읽기 가능 여부).

사용자 권한을 통해 사용자가 지정된 레코드 유형의 레코드로 작업할 수 있고 사용자 역할에서 레코드 유형에 대해 [모든 레코드 읽기 가능 여부] 설정이 선택된 경우, 사용자는 해당 레코드 유형의 레코드를 모두 볼 수 있습니다.

사용자 권한을 사용하여 사용자가 지정된 레코드 유형의 레코드로 작업을 수행하고, 사용자 역할에서 레코드 유형에 대해 [모든 레코드 읽기 가능 여부] 설정을 선택하지 않으면 사용자는 사용자가 담당하는 레코드 유형의 레코드와, 다음 접근 제어 컴포넌트를 통해 볼 수 있도록 인증된 레코드 유형의 레코드를 볼 수 있습니다.

- 보고 체계
- 사용자 정의 장부 멤버십
- 사용자 위임
- 팀 멤버십

#### **관련 항목**

다음 항목에서 관련 정보를 참조하십시오.

- 접근 프로필 관리 (페이지 [299\)](#page-298-0)
- 접근 수준 계산 예 (페이지 [373\)](#page-372-0)
- 접근 프로필 설정 프로세스 (페이지 [313\)](#page-312-0)

# <span id="page-368-0"></span>**기본 레코드 유형을 사용하는 작업에 필요한 접근 권한을 결정하는 방법**

사용자가 기본 레코드에 대해 더 자세한 사항을 보기 위해 갱신, 삭제 또는 드릴다운하려는 경우 Oracle CRM On Demand는 다음 프로세스를 사용하여 사용자가 레코드에서 수행할 수 있는 작업을 확인합니다.

- Oracle CRM On Demand 는 사용자 역할에서 접근 프로필이 부여한 접근 수준을 확인합니다.
	- 사용자가 레코드 담당자이면 사용자의 담당자 접근 프로필이 사용됩니다.
	- 사용자가 레코드 담당자가 아니지만 사용자 역할에서 레코드 유형에 대해 [모든 레코드 읽기 가능 여부] 옵션을 선택하면 사용자의 기본 접근 프로필이 사용됩니다.
- Oracle CRM On Demand 는 다음 각 접근 제어 컴포넌트에 의해 부여된 접근 수준을 확인합니다.
	- 보고 체계
	- 사용자 정의 장부 멤버십
	- 사용자 위임
	- 팀 멤버십

Oracle CRM On Demand에서 보고 계층, 사용자 정의 장부 멤버십, 사용자 위임 및 팀 멤버십이 부여한 접근 수준을 확인하는 방법에 대한 자세한 내용은 이 항목의 나머지 부분에 나와 있습니다. Oracle CRM On Demand는 항상 이러한 각 접근 제어 컴포넌트에서 최대로 허용되는 접근 수준을 사용하므로 접근 프로필을 생성하고 사용자, 장부 및 팀에 할당할 때 이를 염두에 두십시오.

레코드에 대한 접근 권한을 조합하여 사용자가 레코드에서 수행할 수 있는 작업이 결정됩니다. 사용자가 레코드에 대해 적어도 읽기 전용 접근 권한을 보유한 경우 해당 레코드 세부 사항이 표시됩니다. 그렇지 않으면 사용자에게 오류 메시지가 표시됩니다.

#### **보고 계층의 접근 권한**

보고 계층에서 사용자의 위치를 통해 부여할 수 있는 접근 권한을 확인하기 위해 Oracle CRM On Demand는 사용자의 각 부하 직원에 대해 다음을 고려합니다.

- 부하 직원이 레코드 담당자인 경우 Oracle CRM On Demand는 현재 사용자의 담당자 접근 프로필에서 기본 레코드 유형에 대한 접근 수준을 추출합니다.
- 부하 직원이 레코드의 팀 멤버인 경우 Oracle CRM On Demand는 팀 멤버로 부하 직원에게 할당된 접근 프로필에서 기본 레코드 유형에 대한 접근 수준을 추출합니다.

**참고:** 부하 직원이 레코드 담당자 또는 레코드의 팀 멤버가 아닌 경우 부하 직원은 접근 계산에 영향을 주지 않습니다.

Oracle CRM On Demand 는 부하 직원이 접근 계산에 영향을 미치는 접근 권한을 모두 고려하고 사용자에게 제공할 수 있는 최대로 허용되는 접근 수준을 계산합니다.

#### **사용자 정의 장부 멤버십의 접근 권한**

사용자 정의 장부의 사용자 멤버십을 통해 부여할 수 있는 접근 권한을 확인하기 위해 Oracle CRM On Demand는 다음을 고려합니다.

■ 레코드가 장부와 연결된 경우 Oracle CRM On Demand는 장부의 멤버인 사용자에게 할당된 접근 프로필에서 레코드 유형에 대한 접근 수준을 추출합니다.

- 레코드가 최상위, 상위 및 하위와 같은 여러 수준이 있는 장부 계층의 하위 장부와 연결된 경우 접근 수준은 다음과 같이 추출됩니다.
	- 사용자가 모든 3개 장부의 멤버인 경우 접근 수준은 각 최상위, 상위 및 하위 장부의 사용자 접근 프로필에서 파생됩니다.
	- 사용자가 최상위 장부만의 멤버인 경우 접근 수준은 최상위 장부의 사용자 접근 프로필에서 파생됩니다.

모든 경우에 레코드 접근 레벨 중 하나 이상이 기본 상속인 경우 기본 레코드 유형의 상속된 접근 레벨이 사용됩니다. 레코드 접근 레벨 중 둘 이상이 기본 상속인 경우 각 접근 프로필에서 기본 레코드 유형의 상속된 접근 레벨 결합이 사용됩니다. Oracle CRM On Demand에서는 장부 멤버십이 최종 접근 계산에 영향을 미치는 모든 접근 레벨을 고려하여 사용자에게 제공될 수 있는 최대 허용 접근 레벨을 결정합니다.

#### **사용자 위임의 접근 권한**

사용자 위임을 통해 부여할 수 있는 접근 권한을 확인하기 위해 Oracle CRM On Demand는 위임자(현재 사용자가 위임자인 각 사용자)별로 다음을 고려합니다.

- 위임자가 레코드 담당자인 경우 Oracle CRM On Demand는 위임자의 담당자 접근 프로필에서 기본 레코드 유형에 대한 접근 수준을 추출합니다.
- 위임자가 레코드의 팀 멤버인 경우 Oracle CRM On Demand는 팀에서 위임자에게 할당된 접근 프로필에서 기본 레코드 유형에 대한 접근 수준을 추출합니다.
- 위임자의 부하 직원이 레코드 담당자인 경우 Oracle CRM On Demand는 부하 직원의 담당자 접근 프로필에서 기본 레코드 유형에 대한 접근 수준을 추출합니다.
- 위임자의 부하 직원이 레코드의 팀 멤버인 경우 Oracle CRM On Demand는 팀에서 부하 직원에게 할당된 접근 프로필에서 기본 레코드 유형에 대한 접근 수준을 추출합니다.

Oracle CRM On Demand 는 사용자 위임이 접근 계산에 영향을 미치는 접근 수준을 모두 고려하고 사용자에게 제공할 수 있는 최대로 허용되는 접근 수준을 확인합니다.

#### **팀 멤버십의 접근 권한**

사용자가 레코드의 팀 멤버인 경우(레코드 담당자에 제한되지 않음) Oracle CRM On Demand는 사용자 팀 멤버십의 접근 프로필에서 기본 레코드 유형에 대한 접근 수준을 추출합니다.

#### **관련 항목**

다음 항목에서 관련 정보를 참조하십시오.

- 접근 프로필 관리 (페이지 [299\)](#page-298-0)
- 접근 수준 계산 예 (페이지 [373\)](#page-372-0)
- 접근 프로필 설정 프로세스 (페이지 [313\)](#page-312-0)

# <span id="page-370-0"></span>**관련 레코드 유형 레코드 표시에 필요한 접근 권한을 결정하는 방법**

사용자가 레코드에 대한 [세부 사항] 페이지를 볼 때 Oracle CRM On Demand는 다음 프로세스를 사용하여 사용자가 볼 수 있는 관련 레코드를 확인합니다.

- Oracle CRM On Demand 는 사용자 역할에 레코드 유형을 보는 데 필요한 권한이 있는지 확인합니다. 사용자 역할에 레코드 유형을 보는 데 필요한 권한이 없으면 이 관련 레코드 유형의 레코드가 표시되지 않습니다.
- 관련 레코드 유형이 기본 레코드 유형을 기반으로 하는 경우 Oracle CRM On Demand는 관련 레코드 유형의 [접근 여부] 확인란을 선택했는지 확인합니다. 관련 레코드 유형에 [접근 여부] 확인란을 선택하지 않으면 이 관련 레코드 유형의 레코드가 표시되지 않습니다.
- 상위 레코드 담당자가 현재 사용자인 경우 Oracle CRM On Demand는 현재 사용자의 담당자 접근 프로필에서 관련 레코드 유형에 대한 접근 수준을 추출합니다.
- 상위 레코드 담당자가 보고 계층의 수준에 있는 현재 사용자의 부하 직원인 경우, Oracle CRM On Demand는 현재 사용자의 담당자 접근 프로필에서 관련 레코드 유형에 대한 접근 수준을 추출합니다.
- 상위 레코드 담당자가 관련없는 사용자인 경우
	- 현재 사용자 역할에서 관련 레코드 유형에 대해 [모든 레코드 읽기 가능 여부] 옵션을 선택한 경우, Oracle CRM On Demand는 현재 사용자의 기본 접근 프로필에서 관련 레코드 유형에 대한 접근 수준을 추출합니다.
	- 현재 사용자 역할에서 관련 레코드 유형에 대해 [모든 레코드 읽기 가능 여부] 옵션을 선택하지 않으면 현재 사용자의 기본 접근 프로필이 사용되지 않습니다.

이 경우 현재 사용자는 다음 방법 중 하나 이상을 통해 상위 레코드의 [세부 사항] 페이지에 대한 접근 권한을 얻게 됩니다.

- 현재 사용자가 상위 레코드에서 팀 멤버입니다.
- 현재 사용자에게 상위 레코드에 접근할 수 있는 직속 또는 직속이 아닌 부하 직원이 있습니다.
- 현재 사용자가 상위 레코드를 포함한 장부 멤버이거나, 상위 레코드가 현재 사용자가 멤버로 있는 장부의 하위 장부에 있습니다.
- 현재 사용자가 상위 레코드에 접근할 수 있는 다른 사용자에 의해 위임되었습니다.

따라서 Oracle CRM On Demand는 적용 가능한 각 접근 제어 컴포넌트를 통해 상위 레코드에 대한 접근 프로필에서 관련 레코드 유형에 대한 접근 수준을 추출합니다.

■ 그러면 Oracle CRM On Demand는 다음과 같이 관련 접근 수준을 모두 평가하여 접근 수준 집합에 [기본 상속] 접근 수준이 나타나는지 확인하고 표시할 레코드를 확인합니다.

- [기본 상속] 접근 수준을 찾을 수 없는 경우
	- 최대로 허용되는 접근 수준이 [접근 권한 없음]인 경우 관련 레코드가 표시되지 않습니다.
	- 최대로 허용되는 접근 수준이 [접근 권한 없음]을 제외한 임의의 수준인 경우, 현재 사용자가 볼 수 있도록 인증되지 않은 레코드를 비롯하여 관련 레코드가 모두 표시됩니다.
- [기본 상속] 접근 수준이 있고 현재 사용자 역할에서 관련 레코드 유형에 대해 [모든 레코드 읽기 가능 여부] 확인란을 선택한 경우, 관련 레코드가 모두 표시됩니다.
- 기본 상속 접근 레벨이 있고 현재 사용자 역할에서 관련 레코드 유형에 대해 [모든 레코드 읽기 가능 여부] 확인란을 선택하지 않은 경우, 표시되는 관련 레코드 집합에는 다음 중 하나에 해당하는 레코드가 모두 포함됩니다.
	- 현재 사용자가 관련 레코드를 담당합니다.

- <span id="page-371-0"></span>■ 현재 사용자가 관련 레코드에서 팀 멤버입니다.
- 현재 사용자에게 레코드에 접근할 수 있는 직속 또는 직속이 아닌 부하 직원이 있습니다.
- 현재 사용자가 관련 레코드를 포함한 장부 멤버이거나, 관련 레코드가 현재 사용자가 멤버로 있는 장부의 하위 장부에 있습니다.
- 현재 사용자가 관련 레코드에 접근할 수 있는 다른 사용자에 의해 위임되었습니다.

**참고:** 활동, 미결 활동 및 마감 활동 관련 레코드 유형은 위에서 설명한 규칙이 적용되지 않습니다. 활동 관련 레코드 유형에 대해 기본 상속 접근 레벨이 있고 현재 사용자 역할의 활동 레코드 유형에 대해 [모든 레코드 읽기 가능 여부] 확인란이 선택 취소되면 표시되는 관련 활동 세트에 사용자가 소유한 활동, 사용자가 다른 사용자에게 위임한 활동 및 사용자가 포함된 그룹이 소유한 활동만 포함됩니다. 현재 사용자가 장부를 통해서만 접근할 수 있는 활동, 현재 사용자가 다른 사용자의 위임자여야 접근할 수 있는 활동 및 현재 사용자가 보고 계층을 통해서만 접근할 수 있는 활동은 관련 활동 세트에 포함되지 않습니다.

#### **관련 항목**

다음 항목에서 관련 정보를 참조하십시오.

- 접근 프로필 관리 (페이지 [299\)](#page-298-0)
- 접근 수준 계산 예 (페이지 [373\)](#page-372-0)
- 접근 프로필 설정 프로세스 (페이지 [313\)](#page-312-0)

## **관련 레코드 유형을 사용하는 작업에 필요한 접근 권한을 결정하는 방법**

사용자가 관련 레코드에 대해 더 자세한 사항을 보기 위해 갱신, 삭제 또는 드릴다운하려는 경우 Oracle CRM On Demand는 다음 프로세스를 사용하여 사용자가 레코드에서 수행할 수 있는 작업을 확인합니다.

- 상위 레코드 담당자가 현재 사용자인 경우 Oracle CRM On Demand는 현재 사용자의 담당자 접근 프로필에서 관련 레코드 유형에 대한 접근 수준을 추출합니다.
- 상위 레코드 담당자가 보고 계층의 수준에 있는 현재 사용자의 부하 직원인 경우, Oracle CRM On Demand는 현재 사용자의 담당자 접근 프로필에서 관련 레코드 유형에 대한 접근 수준을 추출합니다.
- 상위 레코드 담당자가 관련없는 사용자인 경우
	- 현재 사용자 역할에서 관련 레코드 유형에 대해 [모든 레코드 읽기 가능 여부] 옵션을 선택한 경우, Oracle CRM On Demand는 현재 사용자의 기본 접근 프로필에서 관련 레코드 유형에 대한 접근 수준을 추출합니다.
	- 현재 사용자 역할에서 관련 레코드 유형에 대해 [모든 레코드 읽기 가능 여부] 옵션을 선택하지 않으면 현재 사용자의 기본 접근 프로필이 사용되지 않습니다.

이 경우 현재 사용자는 다음 방법 중 하나 이상을 통해 상위 레코드의 [세부 사항] 페이지에 대한 접근 권한을 얻게 됩니다.

- 현재 사용자가 상위 레코드에서 팀 멤버입니다.
- 현재 사용자에게 상위 레코드에 접근할 수 있는 직속 또는 직속이 아닌 부하 직원이 있습니다.
- 현재 사용자가 상위 레코드를 포함한 장부 멤버이거나, 상위 레코드가 현재 사용자가 멤버로 있는 장부의 하위 장부에 있습니다.

<span id="page-372-0"></span>■ 현재 사용자가 상위 레코드에 접근할 수 있는 다른 사용자에 의해 위임되었습니다.

관련 레코드에 대한 접근 권한이 상위 레코드 맥락에서 부여된 경우, Oracle CRM On Demand는 적용 가능한 각 접근 제어 컴포넌트에 대해 접근 프로필에서 관련 레코드 유형에 대한 적절한 접근 수준을 추출합니다.

- 관련 레코드의 경우 Oracle CRM On Demand는 다음 중 하나에 해당하는 관련 레코드에 대한 현재 사용자 관계에서도 접근 수준을 추출합니다.
	- 현재 사용자가 관련 레코드에서 팀 멤버입니다. 현재 사용자가 관련 레코드 담당자인 경우 사용자는 팀에도 있으므로 담당자 접근 프로필이 사용됩니다.
	- 현재 사용자에게 관련 레코드에 접근할 수 있는 직속 또는 직속이 아닌 부하 직원이 있습니다.
	- 현재 사용자가 관련 레코드를 포함한 장부 멤버이거나, 관련 레코드가 현재 사용자가 멤버로 있는 장부의 하위 장부에 있습니다.
	- 현재 사용자가 관련 레코드에 접근할 수 있는 다른 사용자에 의해 위임되었습니다.
- 그러면 Oracle CRM On Demand는 해당하는 접근 수준을 모두 평가하여 접근 수준 집합에 [기본 상속] 접근 수준이 나타나는지 확인합니다.
	- 적용 가능한 접근 수준 집합에 [기본 상속] 접근 수준(또는 그 조합)이 있으면 관련 레코드 유형은 기본 레코드 수준의 역할 설정과 접근 설정을 상속합니다. [기본 상속] 접근 수준 설정에서는 사용자가 레코드에서 수행할 수 있는 작업을 확인합니다. Oracle CRM On Demand에서 둘 이상의 [기본 상속] 접근 수준을 발견하면 접근 수준 조합이 결정됩니다. [기본 상속] 접근 수준 및 그 조합에 대한 자세한 내용은 관련 레코드 유형에 대한 접근 수준 정보 (페이지 [306\)](#page-305-0)를 참조하십시오.
	- 적용 가능한 접근 수준 집합에 [기본 상속] 접근 수준(또는 그 조합)이 없고 관련 레코드 유형에 해당하는 기본 레코드 유형이 있는 경우, Oracle CRM On Demand는 기본 레코드 유형과 관련 레코드 유형의 접근 수준의 교집합을 결정합니다.

예를 들어 기회 관련 레코드 유형의 접근 수준이 [읽기 전용]이고 해당하는 기회 기본 레코드 유형의 접근 수준이 [읽기/편집]인 경우, 접근 수준의 교집합은 [읽기 전용]이 됩니다.

관련 레코드 유형에 대해 발생하는 모든 접근 수준의 조합은 사용자가 해당 레코드 유형의 레코드에서 수행할 수 있는 작업으로 결정됩니다.

### **관련 항목**

다음 항목에서 관련 정보를 참조하십시오.

- 접근 프로필 관리 (페이지 [299\)](#page-298-0)
- 접근 수준 계산 예 (페이지 [373\)](#page-372-0)
- 접근 프로필 설정 프로세스 (페이지 [313\)](#page-312-0)

# **접근 수준 계산 예**

다음 링크를 클릭하여 Oracle CRM On Demand가 사용자의 접근 권한을 계산하는 방법에 대한 몇 가지 예를 확인합니다.

- 예 1: 뷰 접근 수준 사용 (페이지 [374\)](#page-373-0)
- 예 2: 기본 상속 접근 수준 사용 (페이지 [379\)](#page-378-0)

#### <span id="page-373-0"></span>■ 예 3: 장부를 통해 데이터 보안 설정 (페이지 [381\)](#page-380-0)

예로 든 접근 권한은 사용자 역할, 접근 프로필 및 기타 접근 제어 컴포넌트의 특정 구성을 기반으로 합니다. Oracle CRM On Demand는 사용자가 이와 상호 작용할 때마다 인증된 사용자에 대한 접근 권한을 계산합니다. Oracle CRM On Demand는 사용자 역할과 모든 접근 프로필의 접근 권한을 확인합니다. 이때 모든 접근 프로필은 담당자 접근 프로필, 기본 접근 프로필, 보고 계층, 사용자 정의 장부 멤버십, 사용자 위임 및 팀 멤버십을 통해 적용할 수 있으며, *접근 제어* 컴포넌트라고 합니다.

**참고:** 사용자는 회사의 직원 또는 파트너 조직의 직원일 수 있습니다. 사용자는 Oracle CRM On Demand에 접근하는 외부 시스템일 수도 있습니다.

#### **관련 항목**

다음 항목에서 관련 정보를 참조하십시오.

- 접근 프로필 관리 (페이지 [299\)](#page-298-0)
- 접근 프로필 설정 프로세스 (페이지 [313\)](#page-312-0)

# **예 1: 뷰 접근 수준 사용**

이 항목에는 Oracle CRM On Demand에서 사용자의 접근 권한을 계산하는 방법에 대한 한 가지 예가 나와 있습니다.

이 예에서 Amanda Jacobsen의 역할은 영업 담당자입니다. Amanda는 새로운 고객사를 생성하고 다른 모든 고객사 레코드를 볼 수 있습니다. 기회를 생성할 수는 있지만 Amanda가 담당하거나 볼 수 있는 권한이 부여된 기회만 볼 수 있습니다.

다음 표는 영업 담당자 역할의 레코드 유형 설정을 보여 줍니다.

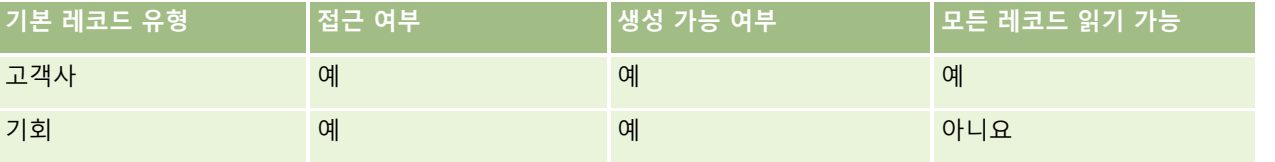

영업 담당자 역할을 통해 Amanda는 본인이 생성한 고객사와 기회에 대한 모든 권한을 받고 본인이 담당하지 않은 레코드에 대해서는 제한된 권한을 받습니다. 영업 담당자 역할에는 두 개의 접근 프로필, 즉 담당자 접근 프로필과 기본 접근 프로필이 필요합니다.

다음 표는 영업 담당자 접근 프로필에 대한 설정을 보여 줍니다.

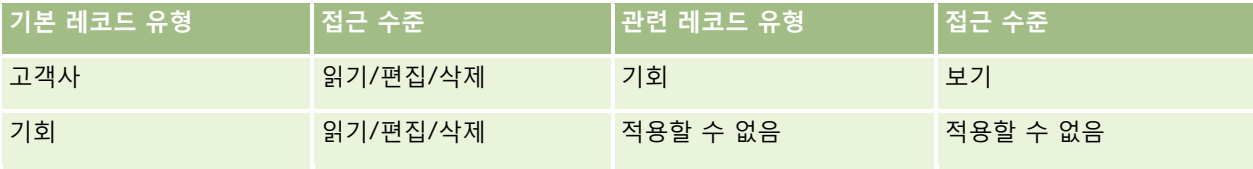

다음 표는 영업 담당자 기본 접근 권한 프로필에 대한 설정을 보여 줍니다.

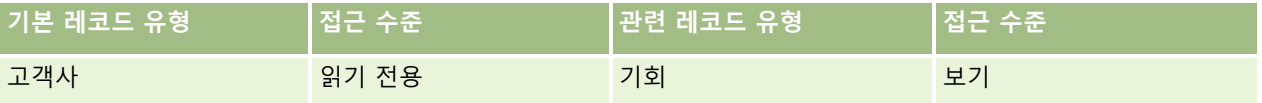

**374** Oracle CRM On Demand 관리 릴리스 36

2018년 3월 게시됨

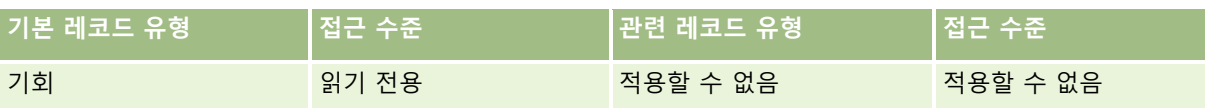

이 접근 권한 계산 예에서는 기회 레코드 유형에 대해 팀 상속이 사용으로 설정되지 않았다고(즉, [회사 프로필] 페이지에서 [기회에 상위 팀 상속 사용] 확인란이 선택 취소됨) 가정합니다. 상위 팀 상속 기능의 동작에 대한 자세한 내용은 팀 상속을 통한 접근 전파 정보 (페이지 [303\)](#page-302-0)를 참조하십시오.

David Bloom의 역할도 같은 회사에서 영업을 담당하고 있습니다. David는 Amanda와 동일한 접근 권한을 보유합니다.

Amanda는 고객사 1로 연결되는 기회 X의 담당자입니다. David가 기회 Y라는 기회를 생성하고 이 기회도 고객사 1에 연결합니다. Amanda는 기회 팀에 있지 않습니다.

Amanda가 회사의 고객사 리스트를 볼 경우 역할을 사용하여 모든 고객사를 표시할 수 있으므로 Amanda가 담당하지 않는 고객사를 비롯한 모든 고객사를 볼 수 있습니다. 다음 표는 Amanda가 고객사 1의 고객사 이름을 클릭하여 레코드에서 드릴다운할 때 표시되는 레코드를 보여 줍니다. 이 예에서는 관련 필드와 열만 표시됩니다.

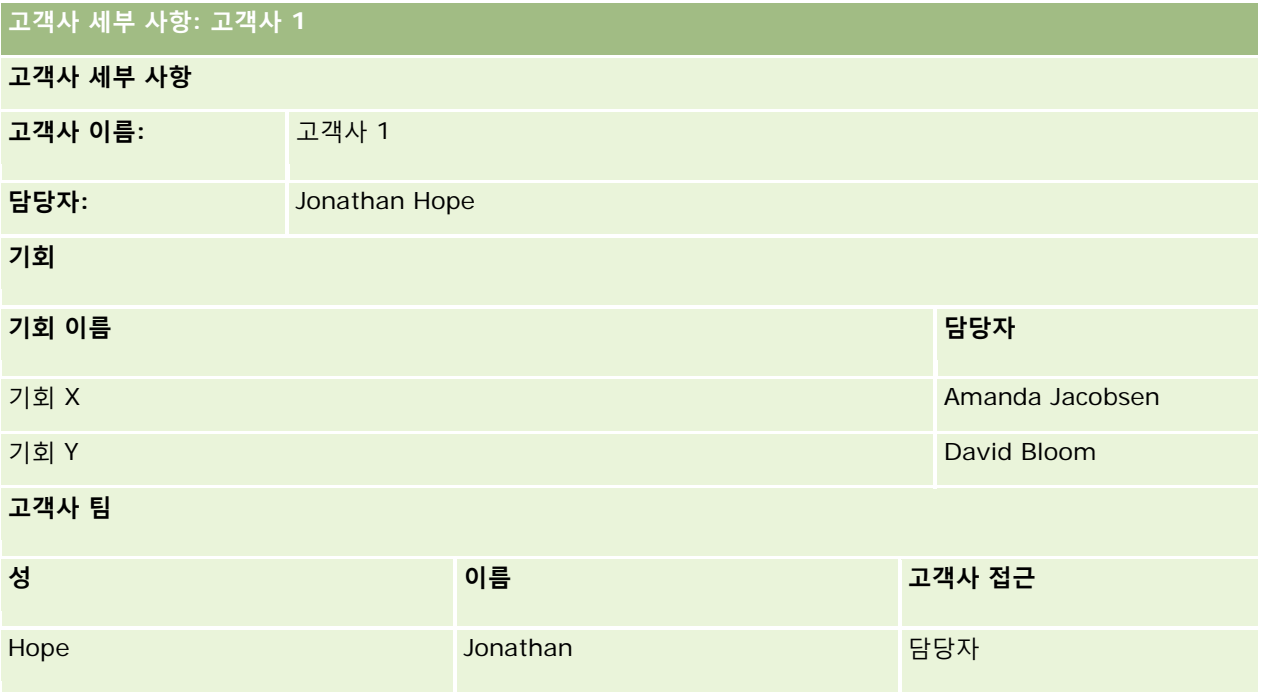

### **예 1에서의 관련 레코드 표시**

이 예에서 Amanda가 고객사에서 볼 수 있는 관련 기회 레코드를 확인하기 위해 Oracle CRM On Demand는 다음과 같이 Amanda의 접근 권한을 검토합니다.

**1** Oracle CRM On Demand 는 다음과 같이 이 상위 고객사 레코드에서 기회 관련 레코드 유형에 대해 적용 가능한 접근 수준을 모두 검토합니다.

**참고:** 다양한 접근 제어 컴포넌트에서 여러 접근 수준이 검색되면 접근 권한을 계산할 때 이러한 수준이 모두 고려됩니다.

■ Amanda가 상위 고객사를 담당하는지 확인합니다.

이 예에서 대답은 아니요입니다.

■ Amanda의 역할을 통해 모든 고객사 레코드를 읽을 수 있는지 확인합니다.

이 예에서 대답은 예입니다. Amanda는 역할을 사용하여 모든 고객사 레코드를 읽을 수 있으므로 Amanda는 고객사를 볼 수 있습니다. Amanda는 상위 고객사의 담당자가 아니므로 기본 접근 프로필이 사용됩니다. Amanda의 기본 접근 프로필에서 기회 관련 레코드 유형에 대한 접근 수준은 [보기]입니다.

■ Amanda가 장부 멤버로 있는 장부에 상위 레코드가 있는지 확인합니다.

이 예에서 대답은 아니요입니다.

■ Amanda가 고객사 팀의 멤버인지 확인합니다.

이 예에서 대답은 아니요입니다.

■ Amanda의 부하 직원(직속 또는 직속이 아닌 부하 직원)이 고객사 팀의 멤버인지 확인합니다.

이 예에서 대답은 아니요입니다.

이 질문에 대한 대답이 예인 경우 즉, Amanda의 부하 직원 중 한 명 이상이 고객사 팀의 멤버인 경우, Oracle CRM On Demand는 적절한 접근 프로필에서 해당 부하 직원 각각에 대한 기회 관련 레코드 유형의 접근 수준을 추출합니다. 이 경우 고객사에 대한 하위 직원의 팀 멤버십에서 [고객사 접근] 필드에 할당된 접근 프로필이 사용됩니다([기회 접근] 필드에 할당된 접근 프로필이 아님).

■ Amanda에게 위임을 통해 고객사 레코드에 접근할 수 있는지 확인합니다.

이 예에서 대답은 아니요입니다.

- **2** Oracle CRM On Demand 에서 다음을 수행합니다.
	- Amanda의 역할에서 기회 레코드에 대한 기본 접근이 허용되는지 확인합니다.

이 예에서 대답은 예입니다. 사용자 역할에서 기회 레코드 유형에 대해 [접근 여부] 옵션을 선택하기 때문입니다.

■ Amanda의 역할이 기회 레코드 유형에 대한 권한을 부여하는지 확인합니다.

기회는 권한(privilege)을 통해 제어되지 않으므로 이 예에서 권한(privilege)은 Amanda의 접근 권한(right) 계산에 영향을 미치지 않습니다.

- 계산에서 접근 프로필의 접근 수준이 [기본 상속] 또는 조합된 수준 중 하나로 설정되는지 확인합니다. 이 예에서 대답은 아니요입니다.
- **3** Oracle CRM On Demand 는 모든 접근 수준을 찾았는지 검토하고, 최대로 허용되는 수준을 확인합니다. 이 경우 최대로 허용되는 접근 수준으로 찾은 수준은 [보기]입니다. [기본 상속] 접근 수준은 나타나지 않으므로 사용자가 보도록 인증되지 않은 레코드를 비롯한 모든 하위 기회 레코드가 표시됩니다.

#### **예 1에서의 관련 레코드 작업**

사용자가 관련 레코드에서 작업을 수행하려고 할 경우 Oracle CRM On Demand는 사용자에게 해당 작업에 대해 적절한 접근 권한이 있는지 여부를 확인해야 합니다. 이 예에서 Amanda는 레코드 세부 사항을 읽거나, 레코드를 편집하거나, 레코드를 삭제할 수 있습니다. 다음 두 가지 경우가 고려됩니다.

■ 사례 1에서 Amanda는 기회 X에 대한 작업을 수행하려고 합니다.

■ 사례 2에서 Amanda는 기회 Y에 대한 작업을 수행하려고 합니다.

**376** Oracle CRM On Demand 관리 릴리스 36

2018년 3월 게시됨

**사례 1:** Amanda는 본인이 담당하는 기회 X에 대한 작업을 수행하려고 합니다.

Oracle CRM On Demand 는 다음과 같이 Amanda의 접근 권한을 검토합니다.

**1** Oracle CRM On Demand 는 다음과 같이 이 상위 고객사 레코드에서 기회 관련 레코드 유형에 대해 적용 가능한 접근 수준을 모두 검토합니다.

**참고:** 다양한 접근 제어 컴포넌트에서 여러 접근 수준이 검색되면 접근 권한을 계산할 때 이러한 수준이 모두 고려됩니다.

■ Amanda가 상위 고객사를 담당하는지 확인합니다.

이 예에서 대답은 아니요입니다.

■ Amanda의 역할을 통해 모든 기회 레코드를 읽을 수 있는지 확인합니다.

이 예에서 대답은 아니요입니다. Amanda의 기본 접근 프로필이 사용되므로 Amanda가 상위 고객사 레코드를 볼 수 있다 하더라도 기회 레코드에 대해서는 기본 접근 프로필이 사용되지 않습니다.

■ Amanda가 장부 멤버로 있는 장부에 기회 레코드가 있는지 확인합니다.

이 예에서 대답은 아니요입니다.

■ Amanda가 기회 팀의 멤버인지 확인합니다.

이 예에서 대답은 예입니다. Amanda는 기회 담당자이므로 기회 팀에 있습니다. Amanda의 기본 접근 프로필(영업 담당자 기본 접근 프로필)에서 기본 기회 레코드 유형의 접근 수준은 [읽기/편집/삭제]입니다.

■ Amanda의 부하 직원(직속 또는 직속이 아닌 부하 직원)이 기회 팀의 멤버인지 확인합니다.

이 예에서 대답은 아니요입니다.

■ Amanda에게 위임을 통해 고객사 레코드에 접근할 수 있는지 확인합니다.

이 예에서 대답은 아니요입니다.

**2** Oracle CRM On Demand 에서 다음을 수행합니다.

■ Amanda의 역할에서 기회 레코드에 대한 기본 접근이 허용되는지 확인합니다.

이 예에서 대답은 예입니다. Amanda의·역할에서 기회 레코드 유형에 대해 [접근 여부] 옵션을 선택하기 때문입니다.

■ Amanda의 역할이 기회 레코드 유형에 대한 권한을 부여하는지 확인합니다.

기회 레코드 유형은 권한(privilege)을 통해 제어되지 않으므로 이 예에서 권한(privilege)은 Amanda의 접근 권한(right) 계산에 영향을 미치지 않습니다.

- 계산에서 접근 프로필의 접근 수준이 [기본 상속] 또는 조합된 수준 중 하나로 설정되는지 확인합니다. 이 예에서 대답은 아니요입니다.
- **3** Oracle CRM On Demand 는 모든 접근 수준을 찾았는지 검토하고, 최대로 허용되는 수준을 확인합니다. 이 경우 최대로 허용되는 접근 수준으로 찾은 수준은 [읽기/편집/삭제]입니다.

**사례 2:** Amanda는 David Bloom이 담당하는 기회 Y에 대한 작업을 수행하려고 합니다.

Oracle CRM On Demand 는 다음과 같이 Amanda의 접근 권한을 검토합니다.

**1** Oracle CRM On Demand 는 다음과 같이 이 상위 고객사 레코드에서 기회 관련 레코드 유형에 대해 적용 가능한 접근 수준을 모두 검토합니다.

**참고:** 다양한 접근 제어 컴포넌트에서 여러 접근 수준이 검색되면 접근 권한을 계산할 때 이러한 수준이 모두 고려됩니다.

■ Amanda가 상위 고객사를 담당하는지 확인합니다.

이 예에서 대답은 아니요입니다.

■ Amanda의 역할을 통해 모든 기회 레코드를 읽을 수 있는지 확인합니다.

이 예에서 대답은 아니요입니다. Amanda의 기본 접근 프로필이 사용되므로 Amanda가 상위 고객사 레코드를 볼 수 있다 하더라도 기회 레코드에 대해서는 기본 접근 프로필이 사용되지 않습니다.

■ Amanda가 장부 멤버로 있는 장부에 기회 레코드가 있는지 확인합니다.

이 예에서 대답은 아니요입니다.

- Amanda가 기회 팀의 멤버인지 확인합니다. 이 예에서 대답은 아니요입니다.
- Amanda의 부하 직원(직속 또는 직속이 아닌 부하 직원)이 기회 팀의 멤버인지 확인합니다. 이 예에서 대답은 아니요입니다.
- Amanda에게 위임을 통해 고객사 레코드에 접근할 수 있는지 확인합니다. 이 예에서 대답은 아니요입니다.
- **2** Oracle CRM On Demand 에서 다음을 수행합니다.
	- Amanda의 역할에서 기회 레코드에 대한 기본 접근이 허용되는지 확인합니다.

이 예에서 대답은 예입니다. Amanda의 역할에서 기회 레코드 유형에 대해 [접근 여부] 옵션을 선택하기 때문입니다.

Amanda의 역할이 기회 레코드 유형에 대한 권한을 부여하는지 확인합니다.

기회 레코드 유형은 권한(privilege)을 통해 제어되지 않으므로 이 예에서 권한(privilege)은 Amanda의 접근 권한(right) 계산에 영향을 미치지 않습니다.

- 계산에서 접근 프로필의 접근 수준이 [기본 상속] 또는 조합된 수준 중 하나로 설정되는지 확인합니다. 이 예에서 대답은 아니요입니다.
- **3** Oracle CRM On Demand 는 모든 접근 수준을 찾았는지 검토하고, 최대로 허용되는 수준을 확인합니다. 이 경우 최종 접근 수준은 [접근 권한 없음]입니다.

#### **관련 항목**

다음 항목에서 추가 예를 참조하십시오.

- 예 2: 기본 상속 접근 수준 사용 (페이지 [379\)](#page-378-0)
- 예 3: 장부를 통해 데이터 보안 설정 (페이지 [381\)](#page-380-0)

# <span id="page-378-0"></span>**예 2: 기본 상속 접근 수준 사용**

이 항목에는 Oracle CRM On Demand에서 사용자의 접근 권한을 계산하는 방법에 대한 한 가지 예가 나와 있습니다.

이 예에서 Amanda Jacobsen은 회사의 영업 담당자입니다. Amanda는 새로운 고객사를 생성하고 다른 모든 고객사 레코드를 볼 수 있습니다. 기회를 생성할 수는 있지만 Amanda가 담당하거나 볼 수 있는 권한이 부여된 기회만 볼 수 있습니다.

다음 표는 영업 담당자 역할의 레코드 유형 설정을 보여 줍니다.

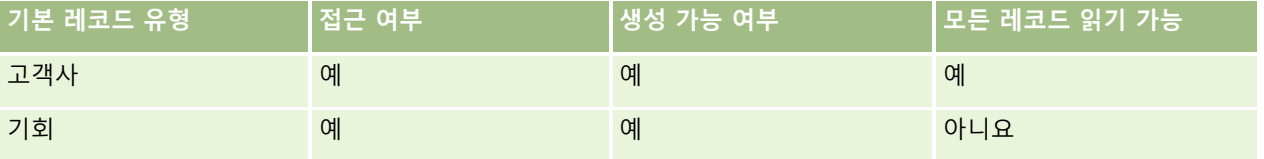

영업 담당자 역할을 통해 Amanda는 본인이 생성한 고객사와 기회에 대한 모든 권한을 받고 본인이 담당하지 않은 레코드에 대해서는 제한된 권한을 받습니다. 영업 담당자 역할에는 두 개의 접근 프로필, 즉 담당자 접근 프로필과 기본 접근 프로필이 필요합니다.

다음 표는 영업 담당자 접근 프로필에 대한 설정을 보여 줍니다.

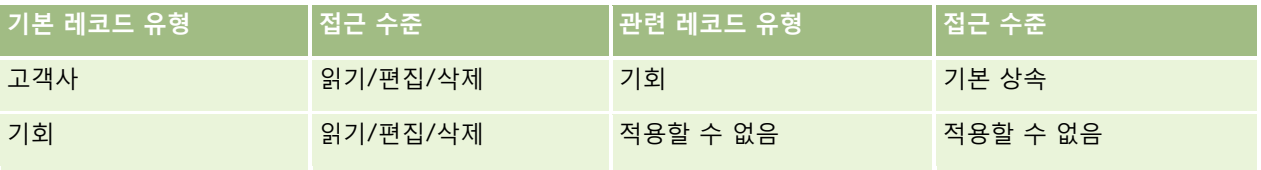

다음 표는 영업 담당자 기본 접근 권한 프로필에 대한 설정을 보여 줍니다.

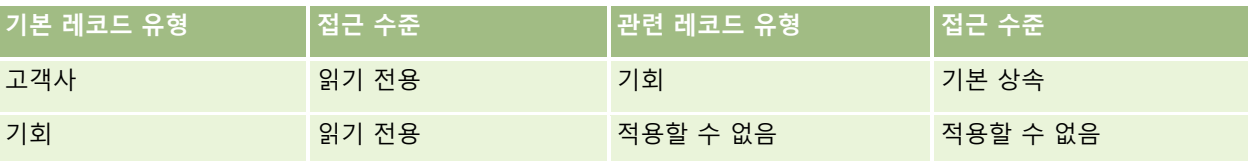

이 접근 권한 계산 예에서는 기회 레코드 유형에 대해 팀 상속이 사용으로 설정되지 않았다고(즉, [회사 프로필] 페이지에서 [기회에 상위 팀 상속 사용] 확인란이 선택 취소됨) 가정합니다. 상위 팀 상속 기능의 동작에 대한 자세한 내용은 팀 상속을 통한 접근 전파 정보 (페이지 [303\)](#page-302-0)를 참조하십시오.

David Bloom도 같은 회사에서 영업 담당자입니다. David는 Amanda와 동일한 접근 권한을 보유합니다.

Amanda는 고객사 1로 연결되는 기회 X의 담당자입니다. David가 기회 Y라는 기회를 생성하고 이 기회도 고객사 1에 연결합니다. Amanda는 기회 팀에 있지 않습니다.

Amanda가 회사의 고객사 리스트를 볼 경우 역할을 사용하여 모든 고객사를 표시할 수 있으므로 Amanda가 담당하지 않는 고객사를 비롯한 모든 고객사를 볼 수 있습니다. 다음 표는 Amanda가 고객사 1의 고객사 이름을 클릭하여 레코드에서 드릴다운할 때 표시되는 레코드를 보여 줍니다. 이 예에서는 관련 필드와 열만 표시됩니다.

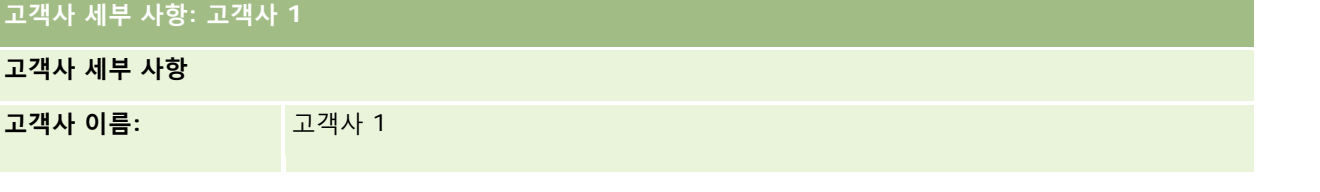

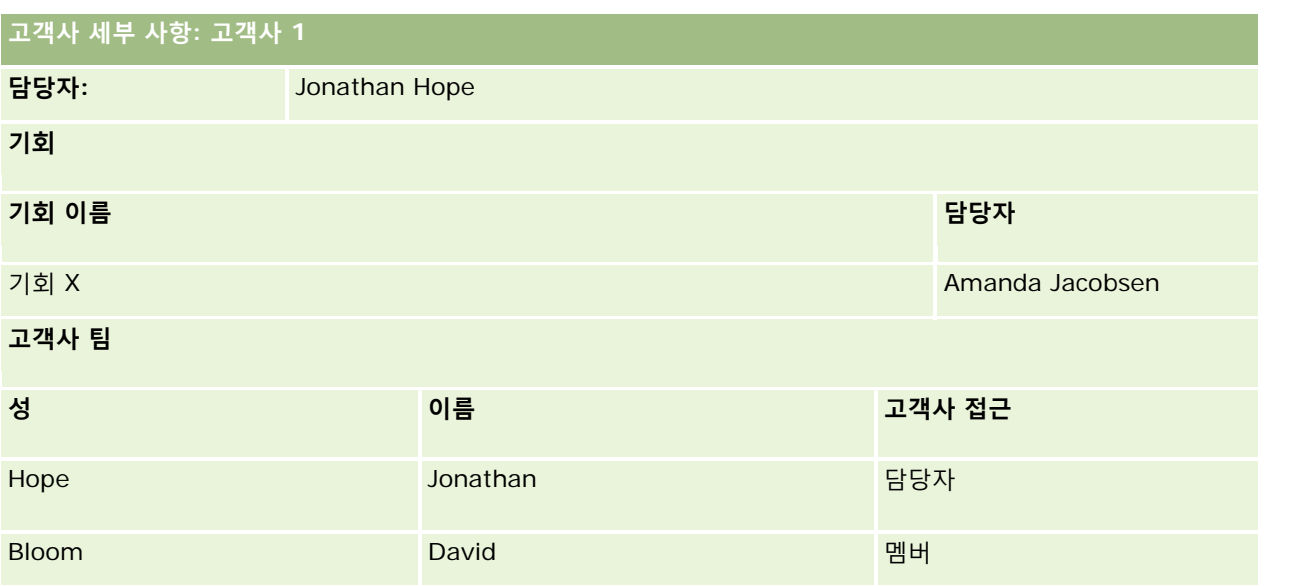

#### **예 2에서의 관련 레코드 표시**

이 예에서 Amanda가 고객사에서 볼 수 있는 관련 기회 레코드를 확인하기 위해 Oracle CRM On Demand는 다음과 같이 Amanda의 접근 권한을 검토합니다.

- **1** Oracle CRM On Demand 는 다음과 같이 이 상위 고객사 레코드에서 기회 관련 레코드 유형에 대해 적용 가능한 접근 수준을 모두 검토합니다.
	- Amanda가 상위 고객사를 담당하는지 확인합니다.

이 예에서 대답은 아니요입니다.

■ Amanda의 역할을 통해 모든 고객사 레코드를 읽을 수 있는지 확인합니다.

이 예에서 대답은 예입니다. Amanda는 역할을 사용하여 모든 고객사 레코드를 읽을 수 있으므로 Amanda는 고객사를 볼 수 있습니다. Amanda는 상위 고객사의 담당자가 아니므로 기본 접근 프로필이 사용됩니다. Amanda의 기본 접근 프로필에서 기회 관련 레코드 유형에 대한 접근 수준은 [기본 상속]입니다.

■ Amanda가 장부 멤버로 있는 장부에 상위 레코드가 있는지 확인합니다.

이 예에서 대답은 아니요입니다.

■ Amanda가 고객사 팀의 멤버인지 확인합니다.

이 예에서 대답은 아니요입니다.

■ Amanda의 부하 직원(직속 또는 직속이 아닌 부하 직원)이 고객사 팀의 멤버인지 확인합니다.

이 예에서 대답은 아니요입니다.

질문에 대한 대답이 예인 경우, 즉 Amanda의 부하 직원 중 한 명 이상이 고객사 팀의 멤버인 경우 Oracle CRM On Demand는 적절한 접근 프로필에서 해당 부하 직원 각각에 대한 기회 관련 레코드 유형의 접근 수준을 추출합니다. 이 경우 고객사에 대한 하위 직원의 팀 멤버십에서 [고객사 접근] 필드에 할당된 접근 프로필이 사용됩니다([기회 접근] 필드에 할당된 접근 프로필이 아님).

**380** Oracle CRM On Demand 관리 릴리스 36

2018년 3월 게시됨

- <span id="page-380-0"></span>■ Amanda에게 위임을 통해 고객사 레코드에 접근할 수 있는지 확인합니다. 이 예에서 대답은 아니요입니다.
- **2** Oracle CRM On Demand 에서 다음을 수행합니다.
	- Amanda의 역할에서 기회 레코드에 대한 기본 접근이 허용되는지 확인합니다.

이 예에서 대답은 예입니다. Amanda의·역할에서 기회 레코드 유형에 대해 [접근 여부] 옵션을 선택하기 때문입니다.

■ Amanda의 역할이 기회 레코드 유형에 대한 권한을 부여하는지 확인합니다.

기회는 권한(privilege)을 통해 제어되지 않으므로 이 예에서 권한(privilege)은 Amanda의 접근 권한(right) 계산에 영향을 미치지 않습니다.

■ 계산에서 접근 프로필의 접근 수준이 [기본 상속] 또는 조합된 수준 중 하나로 설정되는지 확인합니다.

이 예에서 대답은 예이므로 Oracle CRM On Demand는 고객사에 다음 기회 레코드를 표시합니다.

- Amanda가 담당자로 있는 모든 연결 기회 레코드
- 다른 모든 접근 제어 컴포넌트를 통해 Amanda가 볼 수 있도록 인증된 모든 연결 기회 레코드

Amanda의 역할에서는 담당하지 않은 기회를 볼 수 있는 기능을 거부하므로 David Bloom이 생성한 기회를 볼 수 없습니다.

#### **예 2에서의 관련 레코드 작업**

Amanda가 이 예에서 기회 X에 대한 작업을 수행하려고 하면 계산이 동일하며 접근 권한의 결과가 예 1: 보기 접근 수준 사용 (참조 "예 1: 뷰 접근 [수준](#page-373-0) 사용" 페이지 [374\)](#page-373-0)에서의 사례 1에 나타난 결과와 동일합니다. 최종 접근 수준은 [읽기/편집/삭제]입니다.

#### **관련 항목**

다음 항목에서 추가 예를 참조하십시오.

- 예 1: 뷰 접근 수준 사용 (페이지 [374\)](#page-373-0)
- 예 3: 장부를 통해 데이터 보안 설정 (페이지 [381\)](#page-380-0)

## **예 3: 장부를 통해 데이터 보안 설정**

이 항목에는 Oracle CRM On Demand에서 사용자의 접근 권한을 계산하는 방법에 대한 한 가지 예가 나와 있습니다.

이 예에서 회사는 사용자 정의 장부를 사용하여 지역별로 데이터를 구성합니다. 이 예에서는 남서부와 동부 두 가지 장부가 사용됩니다.

남서부 장부에는 세 명의 멤버가 있습니다.

- **Amanda Jacobsen**
- **David Bloom**

**Carlos Guzman** 

남서부 장부의 모든 사용자에게는 장부 역할에 읽기 전용 접근 프로필이 있습니다.

동부 장부에는 세 명의 멤버가 있습니다.

- Rick Rogers
- **Raj Kumar**
- **Jonathan Hope**

동부 장부의 모든 사용자에게는 장부 멤버십 레코드에 읽기 전용 접근 프로필이 있습니다.

사용자가 고객사 또는 기회 레코드를 생성하는 경우 자동화된 (워크플로) 프로세스에서 해당 레코드에 적절한 장부를 할당합니다. 장부는 레코드의 지역 속성을 기반으로 할당됩니다.

모든 사용자에게 영업 담당자 역할이 있습니다. 새 고객사와 기회를 생성할 수 있습니다. 모든 고객사와 기회 레코드를 해당 지역에서는 볼 수 있지만 다른 지역에서는 볼 수 없습니다.

다음 표는 영업 담당자 역할의 레코드 유형 설정을 보여 줍니다.

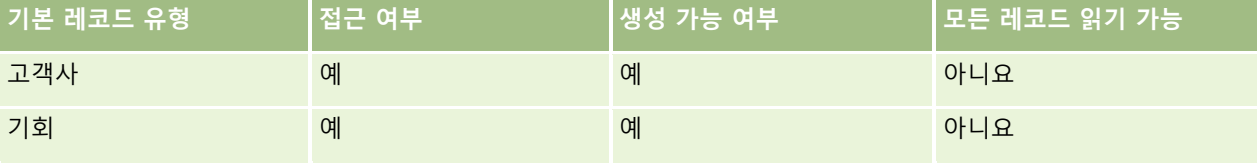

모든 사용자는 본인이 생성한 고객사와 기회에 대해 모든 권한이 있지만 본인이 담당하지 않은 레코드에 대해서는 권한이 제한됩니다. 영업 담당자 역할에는 두 개의 접근 프로필, 즉 담당자 접근 프로필과 기본 접근 프로필이 필요합니다.

다음 표는 영업 담당자 접근 프로필에 대한 설정을 보여 줍니다.

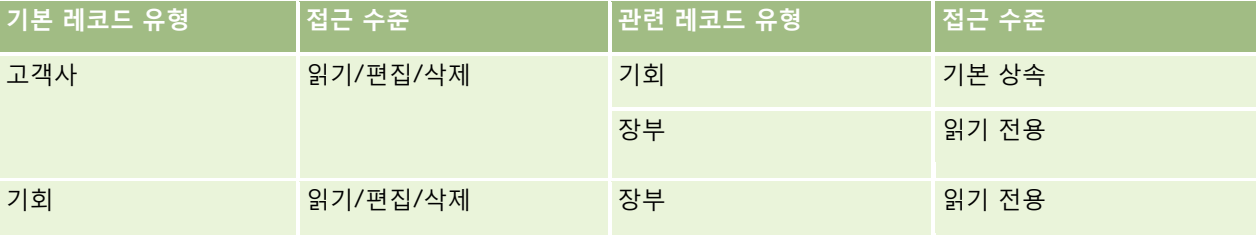

다음 표는 영업 담당자 기본 접근 권한 프로필에 대한 설정을 보여 줍니다.

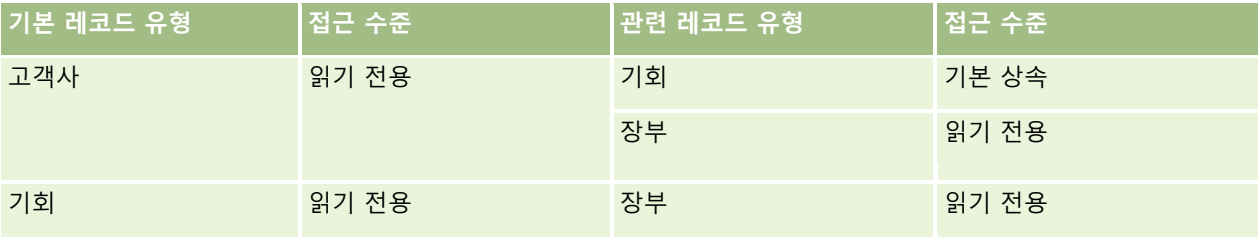

**참고:** 장부를 지원하는 모든 기본 레코드 유형의 경우 장부 관련 레코드 유형과의 관계는 일 대 하위 관계입니다.

이 접근 권한 계산 예에서는 기회 레코드 유형에 대해 팀 상속이 사용으로 설정되지 않았다고(즉, [회사 프로필] 페이지에서 [기회에 상위 팀 상속 사용] 확인란이 선택 취소됨) 가정합니다. 상위 팀 상속 기능의 동작에 대한 자세한 내용은 팀 상속을 통한 접근 전파 정보 (페이지 [303\)](#page-302-0)를 참조하십시오.

**382** Oracle CRM On Demand 관리 릴리스 36

2018년 3월 게시됨

Amanda Jacobsen이 회사의 고객사 리스트를 볼 경우 남서부 장부에 있는 고객사와 본인이 담당하는 고객사를 볼 수 있습니다. 그 외 다른 고객사는 볼 수 없습니다.

다음 표는 Amanda가 고객사 1의 고객사 이름을 클릭하여 레코드에서 드릴다운할 때 표시되는 레코드를 보여 줍니다. 이 예에서는 관련 필드와 열만 표시됩니다.

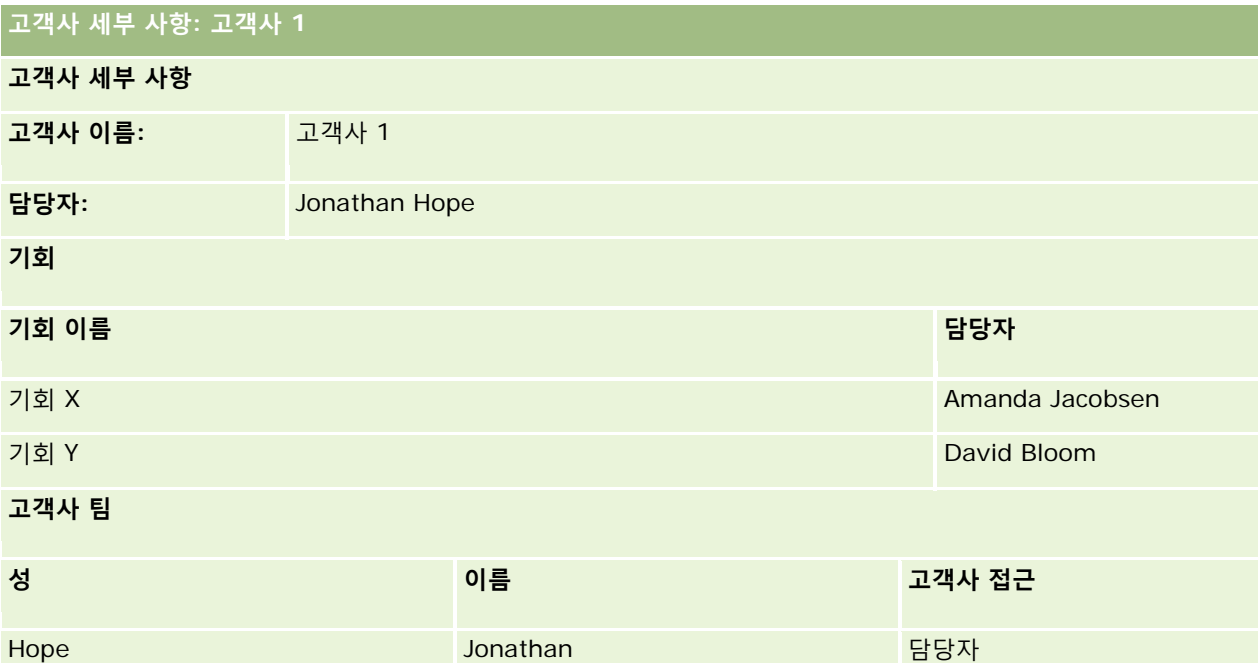

Amanda는 두 개의 기회를 볼 수 있습니다. 이 두 기회는 남서부 장부에 있으며 Amanda는 이 장부의 멤버입니다. 남서부 장부에 있는 다른 모든 멤버도 이 기회를 볼 수 있습니다.

Jonathan Hope는 동부 장부의 멤버입니다. Jonathan이 Oracle CRM On Demand에 사인인하면 본인이 담당하는 고객사 1도 볼 수 있습니다. 하지만 고객사 1과 관련되었지만 담당하지 않은 기회는 볼 수 없습니다. 고객사에서 기회 관련 레코드 유형의 [기본 상속] 접근 수준은 이 보안을 제공합니다.

동부 장부의 멤버로 있는 Rick Rogers와 Raj Kumar는 고객사 1, 기회 X 또는 기회 Y를 볼 수 없습니다. 고객사는 동부 장부에 없고, 역할이 담당하지 않은 고객사 레코드를 볼 수 없게 하므로 고객사를 볼 수 없습니다. 마찬가지로 기회 X 또는 기회 Y도 동부 장부에 없고, 역할이 담당하지 않은 기회를 볼 수 없게 하므로 이러한 기회를 볼 수 없습니다.

Amanda는 David Bloom이 담당하는 기회 Y를 수정할 수 없습니다. 그 이유는 다음과 같습니다.

- Amanda는 고객사를 담당하지 않으므로 담당자 접근 프로필이 사용되지 않습니다.
- Amanda의 역할은 담당하지 않은 기회 레코드에 접근하지 못하게 합니다. 따라서 기본 접근 프로필이 사용되지 않습니다.
- ○ 시점에서 활성 상태인 접근 프로필은 Amanda가 남서부 장부의 멤버십을 통해 보유한 읽기 전용 접근 프로필뿐입니다.

따라서 기회 Y에 대한 Amanda의 접근 수준은 읽기 전용입니다.

**관련 항목**

다음 항목에서 추가 예를 참조하십시오.

- 예 1: 뷰 접근 수준 사용 (페이지 [374\)](#page-373-0)
- 예 2: 기본 상속 접근 수준 사용 (페이지 [379\)](#page-378-0)

# **비즈니스 프로세스 관리**

다음 중 원하는 항목을 클릭하면 단계별 지침을 볼 수 있습니다.

- 프로세스 생성 (페이지 [391\)](#page-390-0)
- 프로세스에 전환 상태 추가 (페이지 [392\)](#page-391-0)
- 프로세스 제한 (페이지 [394\)](#page-393-0)
- 전환 상태에 대한 필드 설정 구성 (페이지 [394\)](#page-393-0)
- 관련 레코드 유형에 대한 접근 제어 사용 (페이지 [395\)](#page-394-0)
- 워크플로 규칙 생성 (페이지 [416\)](#page-415-0)
- 워크플로 규칙을 특정 채널 또는 역할로 제한 (페이지 [422\)](#page-421-0)
- 워크플로 작업 생성: 장부 할당 (페이지 [423\)](#page-422-0)
- 워크플로 작업 생성: 통합 이벤트 생성 (페이지 [425\)](#page-424-0)
- 워크플로 작업 생성: 태스크 생성 (페이지 [429\)](#page-428-0)
- 워크플로 작업 생성: 전자 우편 보내기 (페이지 [434\)](#page-433-0)
- 워크플로 작업 생성: 값 갱신 (페이지 [446\)](#page-445-0)
- 워크플로 작업 생성: 대기 (페이지 [449\)](#page-448-0)
- 워크플로 규칙 작업 순서 변경 (페이지 [451\)](#page-450-0)
- 워크플로 규칙 순서 변경 (페이지 [452\)](#page-451-0)
- 워크플로 규칙 및 작업 비활성화 (페이지 [453\)](#page-452-0)
- 워크플로 규칙 및 작업 삭제 (페이지 [455\)](#page-454-0)
- 워크플로 오류 모니터에서 오류 인스턴스 보기 (페이지 [457\)](#page-456-0)
- 워크플로 오류 모니터에서 오류 인스턴스 삭제 (페이지 [458\)](#page-457-0)
- | 워크플로 대기 모니터에서 보류 인스턴스 보기 (페이지 [461\)](#page-460-0)
- 워크플로 대기 모니터에서 보류 인스턴스 삭제 (페이지 [462\)](#page-461-0)
- 할당 규칙 설정 (페이지 [469\)](#page-468-0)
- 리드 전환 중 추가 필드 매핑 (페이지 [476\)](#page-475-0)
- 리드 전환 레이아웃 생성 (페이지 [477\)](#page-476-0)
- 예측 정의 설정 (페이지 [480\)](#page-479-0)
- 예측 정의 갱신 (페이지 [486\)](#page-485-0)

- 영업 프로세스, 카테고리 및 지도 설정 (페이지 [487\)](#page-486-0)
- 회사의 산업 리스트 사용자 정의 (페이지 [494\)](#page-493-0)
- 수정 추적 (페이지 [496\)](#page-495-0)
- 수정 추적 기능 사용 (페이지 [496\)](#page-495-0)

#### **관련 항목**

다음 항목에서 관련 정보를 참조하십시오.

- 프로세스 관리의 전환 상태 및 전환 필드 정보 (페이지 [386\)](#page-385-0)
- 프로세스 관리의 기본 필드 정보 (페이지 [387\)](#page-386-0)
- 활동 레코드 잠금 시나리오 (페이지 [387\)](#page-386-0)
- 레코드를 잠그는 [프로세스](#page-386-0) 사용 예 (참조 "레코드 잠금을 위한 프로세스 사용의 예" 페이지 [387\)](#page-386-0)
- 프로세스 관리 기능 (페이지 [389\)](#page-388-0)
- Oracle CRM On Demand에서 프로세스를 설정하는 프로세스 (참조 ["Oracle CRM On Demand](#page-390-0)의 프로세스 설정 [과정](#page-390-0)" 페이지 [391\)](#page-390-0)
- 워크플로 구성 (페이지 [397\)](#page-396-0)
- 워크플로 모니터 (페이지 [456\)](#page-455-0)
- 할당 규칙 정보 (페이지 [465\)](#page-464-0)
- 리드 전환 관리 (페이지 [474\)](#page-473-0)

# **프로세스 관리**

Oracle CRM On Demand의 [프로세스 관리] 섹션에서 레코드가 특정 상태에 있을 때 외부 애플리케이션을 비롯한 사용자가 제공된 레코드 유형의 레코드에 대해 특정 작업을 수행하지 못하도록 프로세스를 설정할 수 있습니다. 이 방법으로 사용자가 특정 작업을 수행하지 못하도록 하는 기능을 레코드 잠금이라고 합니다.

프로세스 관리 기능은 Oracle CRM On Demand에서 기본적으로 활성화되지 않습니다. Oracle CRM On Demand Customer Care를 통해 각 회사에 대해 활성화해야 합니다. 회사에서 프로세스 관리 기능을 사용하려면 Oracle CRM On Demand Customer Care에 문의하여 회사 관리자 역할에 프로세스 관리 권한을 부여하도록 요청합니다.

Oracle CRM On Demand Customer Care에서 회사 관리자에게 프로세스 관리자 권한을 부여하면 회사 관리자가 해당 권한을 다른 역할에 부여할 수 있습니다.

**참고:** 잠기는 레코드를 결정하는 컨트롤은 Oracle CRM On Demand에서 레코드를 사용할 사용자 권한을 계산할 때 검토하는 마지막 보안 컴포넌트입니다. 모든 기타 접근 제어 컴포넌트에서 부여되는 권한이 먼저 검토됩니다. *접근 제어* 컴포넌트는 레코드 접근 및 사용에 대한 사용자 권한 계산에 영향을 미치는 Oracle CRM On Demand의 기능입니다. 접근 제어 컴포넌트의 예로는 레코드 소유권, 접근 프로필, 역할, 팀, 장부 및 보고 계층이 있습니다. 레코드를 잠그는 컨트롤은 기타 접근 제어 컴포넌트에서 제공되는 제한 사항을 무시하지 않습니다.

필요한 경우 특정 사용자가 회사에서 사용하는 레코드 잠금 프로세스를 재정의하도록 설정할 수 있습니다. 자세한 내용은 레코드 잠금 프로세스 재정의 정보 (페이지 [397\)](#page-396-0)를 참조하십시오.

<span id="page-385-0"></span>프로세스 및 프로세스 생성 방법에 대한 자세한 내용은 다음 항목을 참조하십시오.

- 프로세스 관리의 전환 상태 및 전환 필드 정보 (페이지 [386\)](#page-385-0)
- 프로세스 관리의 기본 필드 정보 (페이지 [387\)](#page-386-0)
- 활동 레코드 잠금 시나리오 (페이지 [387\)](#page-386-0)
- 레코드를 잠그는 [프로세스](#page-386-0) 사용 예 (참조 "레코드 잠금을 위한 프로세스 사용의 예" 페이지 [387\)](#page-386-0)
- 프로세스 관리 기능 (페이지 [389\)](#page-388-0)
- Oracle CRM On Demand에서 프로세스를 설정하는 프로세스 (참조 ["Oracle CRM On Demand](#page-390-0)의 프로세스 설정 [과정](#page-390-0)" 페이지 [391\)](#page-390-0)
- 프로세스 생성 (페이지 [391\)](#page-390-0)
- 프로세스에 전환 상태 추가 (페이지 [392\)](#page-391-0)
- 프로세스 제한 (페이지 [394\)](#page-393-0)
- 전환 상태에 대한 필드 설정 구성 (페이지 [394\)](#page-393-0)
- 관련 레코드 유형에 대한 접근 제어 사용 (페이지 [395\)](#page-394-0)

## **프로세스 관리의 전환 상태 및 전환 필드 정보**

레코드 유형에 대한 프로세스에서 여러 전환 상태를 설정합니다. *전환 상태*는 특정 조건에 해당할 때 레코드가 들어가는 상태를 나타냅니다. 전환 필드는 한 전환 상태에서 다른 전환 상태로의 레코드 전환을 결정하는 레코드 유형의 선택 리스트 필드입니다. 프로세스에 대한 선택 리스트 필드는 프로세스 정의에서 식별됩니다.

프로세스에서 전환 필드의 각 값은 하나의 전환 상태에 연결될 수 있습니다. 각 전환 상태에 대해 다음 정보를 지정할 수 있습니다.

- **조건.** 조건은 레코드가 이 전환 상태로 이동될지 여부를 결정합니다.
- **오류 메시지.** 오류 메시지는 사용자가 레코드를 이 전환 상태로 이동하려고 할 때 조건이 충족되지 않을 경우 나타납니다.
- **레코드 접근 제어.** 레코드 접근 제어는 레코드가 전환 상태에 있을 때 사용자가 레코드에 대해 수행하지 못하도록 차단되는 작업을 결정합니다. 사용자가 전환 상태에서 레코드를 삭제 또는 갱신하지 못하도록 할 수 있습니다.
- **필드 설정.** 필드 설정은 레코드가 전환 상태에 있을 때 특정 필드의 동작을 결정합니다.
- **관련 접근 제어.** 관련 접근 제어는 상위 레코드가 전환 상태에 있을 때 사용자가 관련 레코드에 대해 수행하지 못하도록 차단되는 작업을 결정합니다.

예를 들어 [상태] 필드를 전환 필드로 사용하여 솔루션 레코드 유형에 대한 프로세스를 설정하고 상태 값 초안, 승인 및 사용 안함에 대해 하나씩 3개의 전환 상태를 프로세스에 추가할 수 있습니다. 그런 다음 예를 들어 사용자가 승인 상태의 전환 상태에 있는 솔루션을 삭제하지 못하도록 하거나 사용 안함 상태의 전환 상태에 있는 솔루션을 갱신하지 못하도록 할 수 있습니다.

## <span id="page-386-0"></span>**프로세스 관리의 기본 필드 정보**

레코드 유형의 선택 리스트 필드를 사용하여 프로세스가 해당 레코드 유형의 특정 레코드에만 적용되도록 프로세스를 제한할 수 있습니다. 선택 리스트 필드를 *기본 필드*라고 하며 프로세스는 레코드의 기본 필드 값이 프로세스에 대해 지정하는 기본 값 중 하나와 일치하는 레코드에만 적용됩니다. 예를 들어 [통화 유형] 필드를 활동 레코드 유형에서 기본 필드로 사용할 수 있습니다. 프로세스가 통화 레코드의 특정 유형에만 적용되도록 활동 레코드 유형에 대한 프로세스를 제한할 수 있습니다.

# **활동 레코드 잠금 시나리오**

이 항목에서는 제약 회사의 영업 대표가 Oracle CRM On Demand에서 통화 활동 레코드를 사용하여 고객 통화 세부 사항을 기록하는 방법 및 특정 시점의 통화 활동 레코드를 잠그는 방법의 예를 제공합니다. 비즈니스 모델에 따라 회사에서 Oracle CRM On Demand를 다른 방식으로 사용할 수 있습니다.

영업 대표는 지역 개인 병원을 방문하여 개인 병원에서 샘플 캐비닛을 재비축하고 개인 병원 대표에게 제약 회사가 출시할 신제품에 대해 알리려고 계획합니다. 영업 대표는 개인 병원 대표에게 임상 실험 결과와 백서가 들어 있는 판촉 CD를 제공하려고 계획합니다. 영업 대표가 Oracle CRM On Demand에서 통화 활동 레코드를 설정할 때 레코드 상태는 시작하지 않음으로 설정됩니다.

영업 대표가 개인 병원에 도착하면 개인 병원의 직원 멤버가 샘플 캐비닛의 열쇠를 가져오는 동안 지연이 있습니다. 영업 대표는 이 시간을 사용하여 Oracle CRM On Demand에서 통화 활동 레코드 상태를 진행 중으로 갱신합니다. 영업 대표는 샘플 캐비닛을 성공적으로 비축하고 신제품에 대한 메시지를 개인 병원 대표와 공유한 다음 판촉 자료를 제공합니다.

하루를 마감하면서 영업 대표는 Oracle CRM On Demand에 사인인하고 하루의 활동에 관련된 레코드를 갱신하기 시작합니다. 영업 대표는 개인 병원 통화에 대한 통화 활동 레코드를 갱신하지만 레코드 상태를 최종 제출됨 상태로 변경하기 전에 레코드를 한 번 더 검토하려고 합니다. 그러나 영업 대표는 영업 회의에 참석해야 하므로 레코드 상태를 완료됨으로 설정하고 회의 참석을 위해 떠납니다. 이때 레코드는 Oracle CRM On Demand에서 삭제될 수 없습니다.

영업 대표가 회의에서 돌아오면 통화 활동 레코드를 다시 검토하고 레코드 상태를 제출됨으로 설정합니다. 이때 통화 활동 레코드는 갱신될 수 없고 Oracle CRM On Demand에서 삭제될 수 없으며 레코드의 모든 필드는 읽기 전용입니다. 도한 기타 레코드는 제출된 통화 활동 레코드에 연결될 수 없습니다. 레코드 잠금을 위한 프로세스 사용의 예 (페이지 [387\)](#page-386-0)에서는 이 시나리오를 지원하는 프로세스의 예를 제공합니다.

## **레코드 잠금을 위한 프로세스 사용의 예**

이 항목에서는 활동 레코드 잠금 시나리오 (페이지 [387\)](#page-386-0)에 설명된 시나리오를 지원하는 프로세스 생성의 예를 제공합니다. 비즈니스 모델에 따라 이 기능을 다르게 사용할 수 있습니다.

다음과 같이 사용자가 수행할 수 있는 작업을 제한하는 프로세스를 생성합니다.

- 레코드 상태가 완료됨일 경우 사용자는 레코드를 삭제할 수 없습니다.
- 레코드 상태가 제출됨일 경우 다음과 같이 됩니다.
	- 사용자는 레코드를 갱신 또는 삭제하거나 기타 레코드를 통화 활동 레코드에 연결할 수 없습니다.
	- 통화 활동 레코드의 모든 필드는 읽기 전용입니다.
- 프로세스는 일반 통화가 아니라 고객사 통화 및 업무 통화에 적용됩니다.

### 통화 활동 레코드를 잠그도록 프로세스를 설정하려면

- **1** Oracle CRM On Demand에서 다음과 같이 프로세스를 생성합니다.
	- **a** [프로세스 이름] 필드에 프로세스의 고유한 이름을 입력합니다.
	- **b** [오브젝트 이름] 필드에서 [활동]을 선택합니다.

[오브젝트 이름] 필드에서 [활동]을 선택하면 [기본 필드] 값이 자동으로 [통화 유형]으로 설정됩니다. [전환 필드]는 자동으로 [상태]로 설정됩니다. 프로세스 생성에 대한 자세한 내용은 프로세스 생성 (페이지 [391\)](#page-390-0)을 참조하십시오.

**2** 다음 표에 표시된 전환 상태를 이 절차의 1단계에서 생성한 프로세스에 추가합니다.

전환 상태를 프로세스에 추가하는 방법에 대한 자세한 내용은 프로세스에 전환 상태 추가 (페이지 [392\)](#page-391-0)를 참조하십시오.

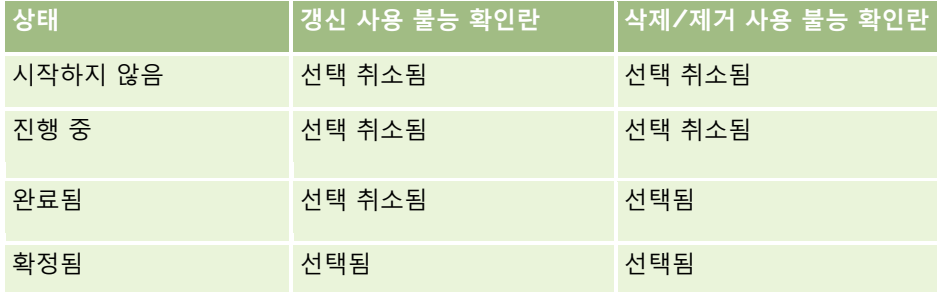

**3** 고객사 통화 및 업무 통화 기본 값을 프로세스에 추가하여 일반 통화가 아니라 고객사 통화 및 업무 통화에 적용되도록 프로세스를 제한합니다.

프로세스 제한에 대한 자세한 내용은 프로세스 제한 (페이지 [394\)](#page-393-0)을 참조하십시오.

**4** 제출됨 전환 상태에서 필드 설정을 구성하고 모든 필드에 대해 [읽기 전용] 확인란을 선택합니다.

전환 상태의 필드 설정 구성에 대한 자세한 내용은 전환 상태의 필드 설정 구성 (참조 "전환 [상태에](#page-393-0) 대한 필드 설정 [구성](#page-393-0)" 페이지 [394\)](#page-393-0)을 참조하십시오.

**5** 완료됨 및 제출됨 전환 상태에서 관련 레코드 유형에 해당하는 접근 제어를 활성화합니다.

다음 표에서는 확인란 설정을 보여 줍니다. 관련 레코드 유형에 대한 접근 제어를 활성화하는 방법에 대한 자세한 내용은 관련 레코드 유형에 접근 제어 사용 (참조 "관련 [레코드](#page-394-0) 유형에 대한 접근 제어 사용" 페이지 [395\)](#page-394-0)을 참조하십시오.

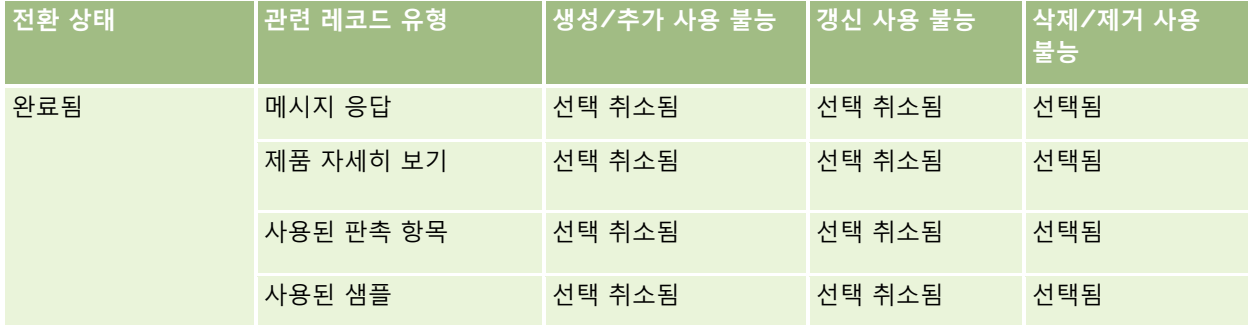

<span id="page-388-0"></span>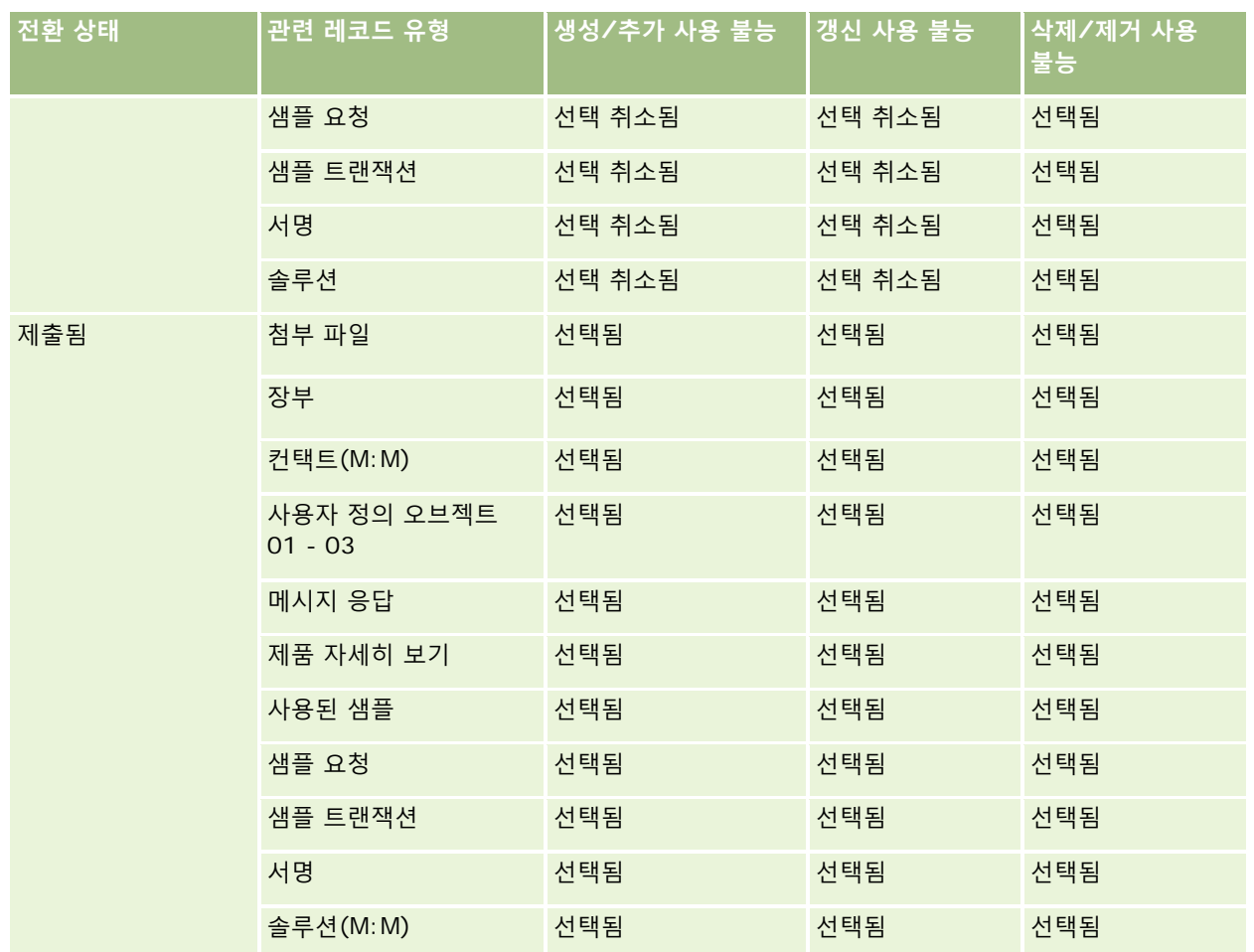

**참고:** 샘플 요청 레코드에는 상위 레코드가 잠겨 있는 경우 함께 잠겨 있어야 하는 연결된 샘플 요청 항목 레코드가 있습니다. 샘플 요청 항목 레코드를 잠그려면 샘플 요청 레코드 유형을 기준으로 개별 프로세스를 설정해야 합니다. 마찬가지로 샘플 트랜잭션 레코드에는 연결된 트랜잭션 항목 레코드가 있습니다. 트랜잭션 항목 레코드를 잠그려면 샘플 트랜잭션 레코드 유형을 기준으로 개별 프로세스를 설정해야 합니다. 레코드 유형에 대해 설정하는 프로세스는 해당 레코드 유형의 상위 레코드와 하위 레코드를 잠그지만 하위 레코드에 연결된 레코드는 잠그지 않습니다.

# **프로세스 관리 기능**

프로세스 관리에 대해 다음 레코드 유형이 지원됩니다.

- 고객사
- 활동
- 주소
- 비즈니스 계획
- **Call Product Detail**
- $\Box$  이벤트

- 리드
- 메시징 계획
- 목표
- 기회
- 샘플 권리 한계
- 샘플 요청
- 샘플 트랜잭션
- 서비스 요청
- 솔루션

## **제한 사항**

다음 제한 사항이 적용됩니다.

- 프로세스 관리를 지원하는 각 레코드 유형에 대해 프로세스를 하나만 설정할 수 있습니다.
- 지원되는 각 레코드 유형에 대해 레코드 유형의 [상태] 필드가 프로세스의 전환 필드로 사용됩니다. 대체 전환 필드를 선택할 수 없습니다.

**참고:** 사용자는 방문 제품 세부 사항 레코드의 상태를 직접 변경할 수 없습니다. Oracle CRM On Demand는 방문 제품 세부 사항 레코드의 상태가 관련 방문 상태와 항상 같도록 관련 방문 상태가 갱신될 때 방문 제품 세부 사항 레코드 상태를 갱신합니다.

- 활동 레코드 유형에서만 프로세스를 제한하는 기본 필드 사용을 지원합니다. 활동 레코드 유형의 기본 필드는 [통화 유형] 필드입니다. 대체 기본 필드를 선택할 수 없습니다.
- 전환 상태에 대한 필드 설정 옵션은 레코드가 전환 상태일 때 특정 필드가 읽기 전용이 되도록 지정하는 것으로 제한됩니다.
- 프로세스를 저장할 때 프로세스 레코드에 나타나는 [주문 번호] 필드 및 [기본값] 확인란은 Oracle CRM On Demand의 현재 릴리스에서 사용되지 않습니다.

## **관련 레코드 유형**

프로세스 관리에 대해 지원되는 각 상위 레코드 유형의 경우 상위 레코드 유형에 대해 지원되며 다음 표에 표시된 항목을 제외하고 회사에 사용할 수 있는 모든 관련 레코드 유형의 접근 제어를 활성화할 수 있습니다.

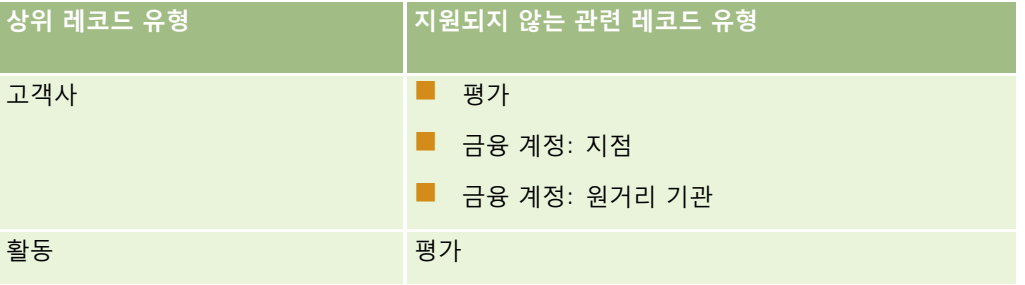

<span id="page-390-0"></span>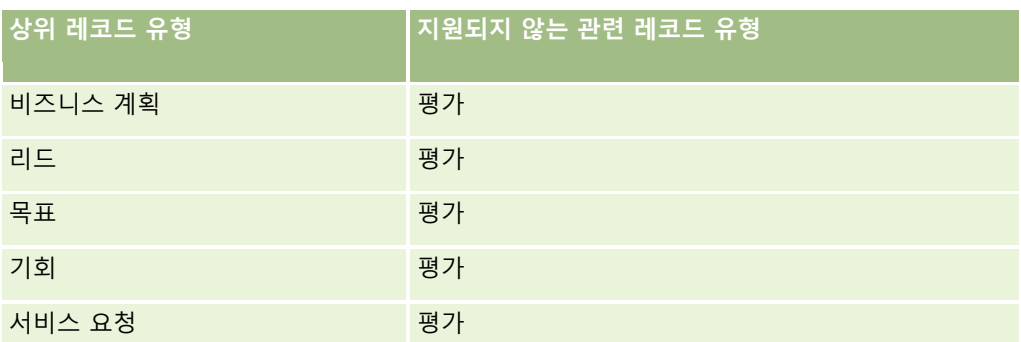

**참고:** 특정 사용자가 회사에서 사용하는 레코드 잠금 프로세스를 재정의하도록 설정할 수 있습니다. 자세한 내용은 레코드 잠금 프로세스 재정의 정보 (페이지 [397\)](#page-396-0)를 참조하십시오.

# **Oracle CRM On Demand의 프로세스 설정 과정**

Oracle CRM On Demand에서 프로세스를 설정하려면 다음 작업을 수행합니다.

- **1** 프로세스 생성 (페이지 [391\)](#page-390-0)
- **2** 프로세스에 전환 상태 추가 (페이지 [392\)](#page-391-0)

선택적으로 다음 작업을 수행할 수도 있습니다.

- 프로세스 제한 (페이지 [394\)](#page-393-0)
- 전환 상태에 대한 필드 설정 구성 (페이지 [394\)](#page-393-0)
- 관련 레코드 유형에 대한 접근 제어 사용 (페이지 [395\)](#page-394-0)

# **프로세스 생성**

프로세스를 생성하려면 다음 절차의 단계를 완료합니다. 이 태스크는 Oracle CRM On Demand의 프로세스 설정 과정 (페이지 [391\)](#page-390-0)의 단계입니다.

**시작하기 전에** 이 절차를 수행하려면 역할에 프로세스 관리 권한이 포함되어야 합니다.

## 프로세스를 생성하려면

- **1** 페이지 오른쪽 맨 위에 있는 [관리] 글로벌 링크를 클릭합니다.
- **2** [비즈니스 프로세스 관리] 섹션에서 [프로세스 관리]를 클릭합니다.
- **3** [프로세스 리스트] 페이지에서 [신규]를 클릭합니다.
- **4** [프로세스 편집] 페이지에서 프로세스 정보를 입력합니다.

#### <span id="page-391-0"></span>**5** 변경 사항을 저장합니다.

**참고:** 프로세스를 저장할 때 [프로세스 세부 사항] 페이지에 나타나는 [주문 번호] 필드 및 [기본값] 확인란은 Oracle CRM On Demand의 현재 릴리스에서 사용되지 않습니다.

다음 표에서는 프로세스 필드를 설명합니다. 이러한 필드가 Oracle CRM On Demand의 현재 릴리스에서 사용되는 방법에 대한 자세한 내용은 프로세스 관리 기능 (페이지 [389\)](#page-388-0)에 나와 있는 제한 사항을 참조하십시오.

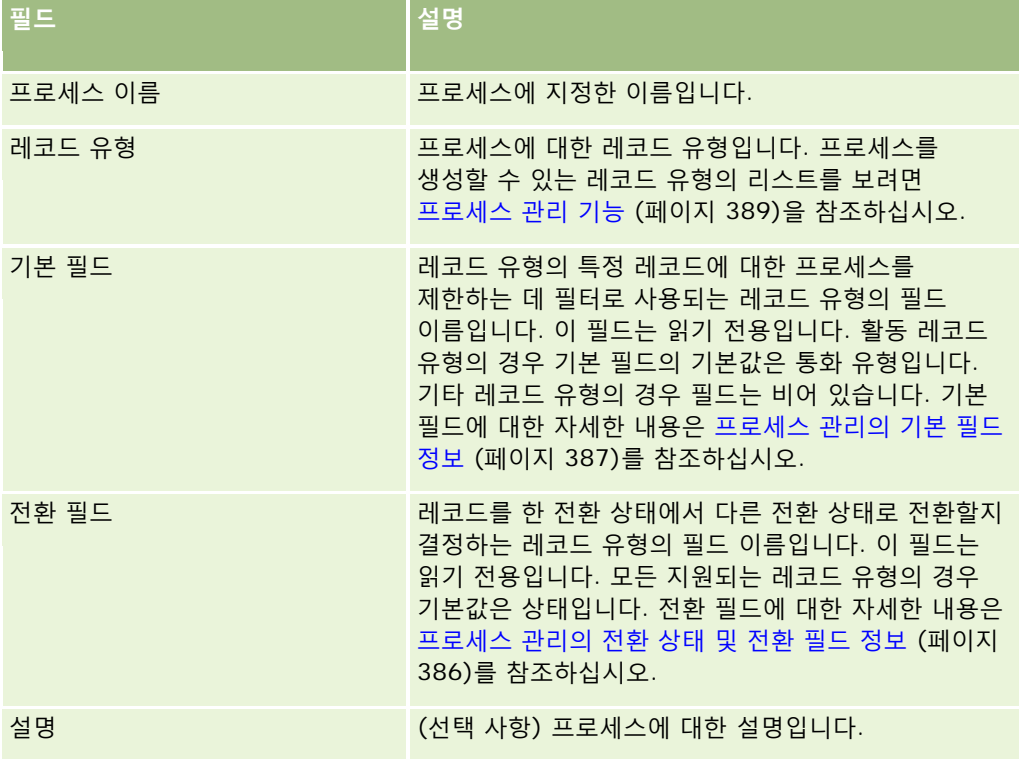

## **프로세스에 전환 상태 추가**

프로세스에서 전환 필드의 각 값을 하나의 전환 상태에 연결할 수 있습니다. 전환 필드 및 전환 상태에 대한 자세한 내용은 프로세스 관리의 전환 상태 및 전환 필드 정보 (페이지 [386\)](#page-385-0)를 참조하십시오.

전환 상태를 프로세스에 추가하려면 다음 절차의 단계를 완료합니다. 이 태스크는 Oracle CRM On Demand의 프로세스 설정 과정 (페이지 [391\)](#page-390-0)의 단계입니다.

**시작하기 전에** 이 절차를 수행하려면 역할에 프로세스 관리 권한이 포함되어야 합니다.

### 전환 상태를 프로세스에 추가하려면

**1** [프로세스 리스트] 페이지에서 전환 상태를 추가할 프로세스의 [프로세스 이름] 링크를 클릭합니다.

**2** [프로세스 세부 사항] 페이지에서 [전환 상태] 섹션으로 스크롤하고 섹션의 제목 표시줄에서 [추가]를 클릭합니다.

**3** [전환 상태 편집] 페이지에서 전환 상태 정보를 입력합니다.

**4** 변경 사항을 저장합니다.

**5** 프로세스에 추가할 각 전환 상태에 대해 이 절차의 2단계 - 4단계를 반복합니다.

다음 표에서는 일부 전환 상태 필드를 설명합니다. Oracle CRM On Demand에서 해당 페이지의 [주요 정보] 섹션 및 [검증] 섹션 머리글에는 전환 필드 이름이 표시됩니다.

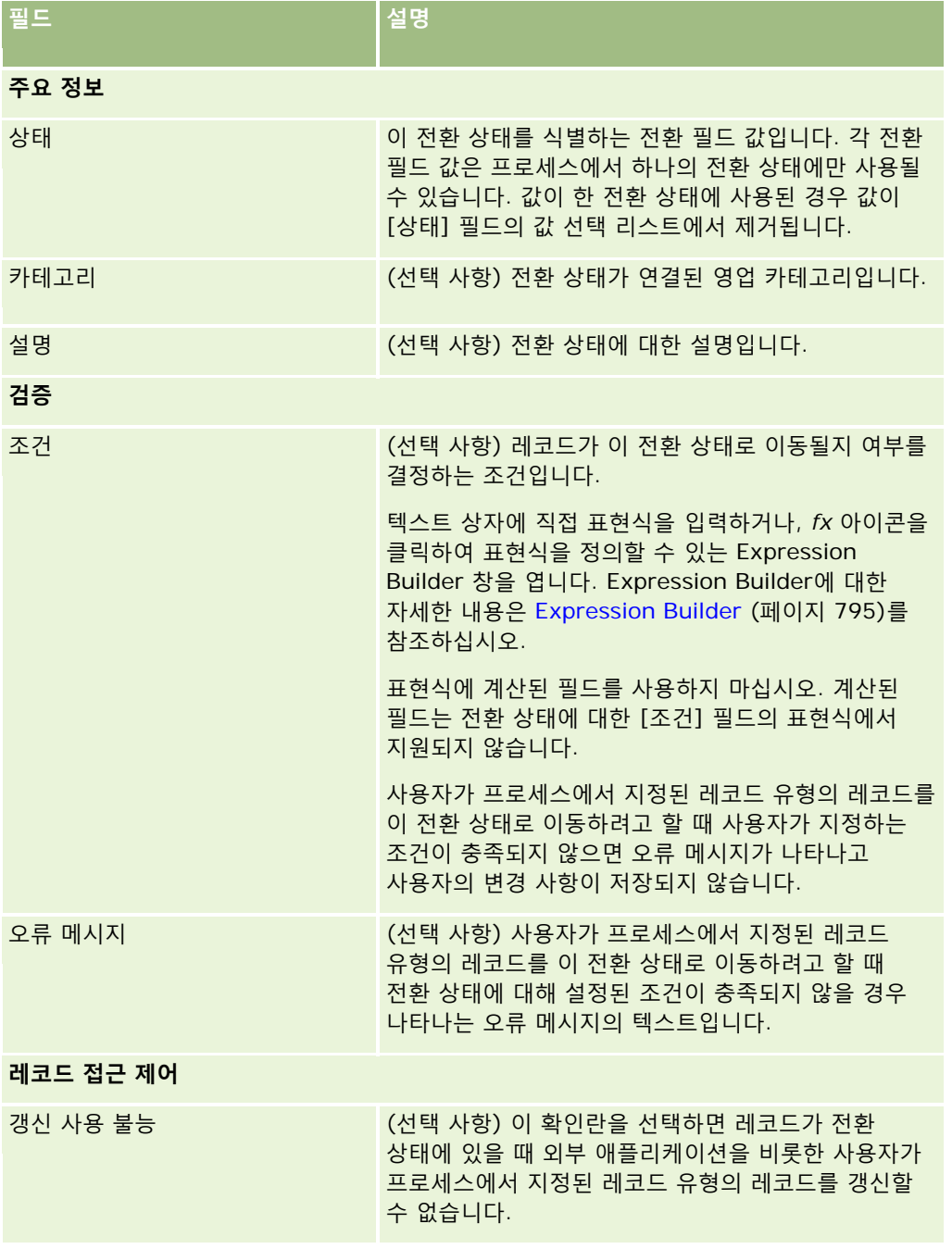

<span id="page-393-0"></span>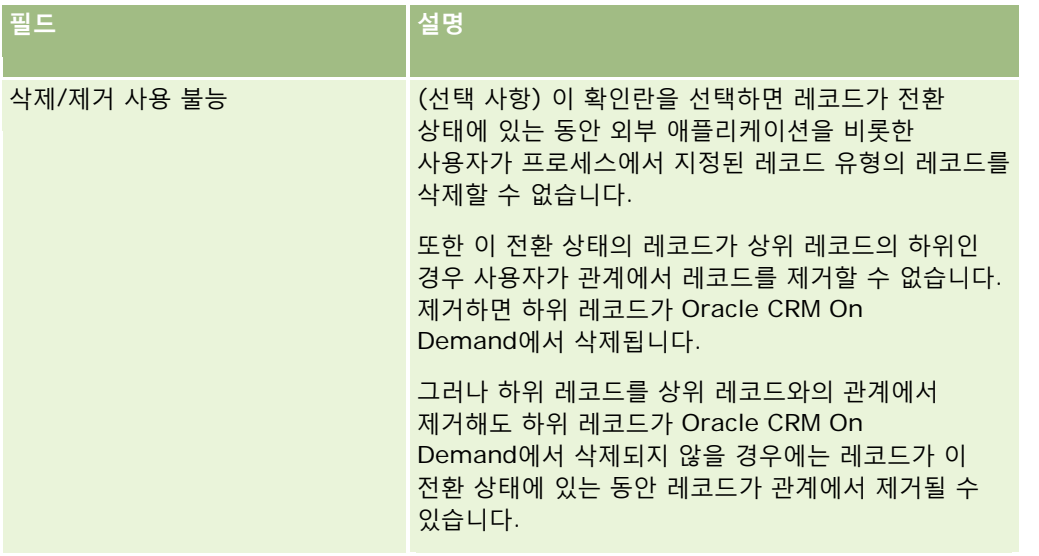

# **프로세스 제한**

해당 레코드 유형의 특정 레코드에만 적용되도록 프로세스를 제한하려면 레코드 유형의 기본 필드에서 프로세스에 대해 유효한 값을 지정합니다. 기본 필드에 대한 자세한 내용은 프로세스 관리의 기본 필드 정보 (페이지 [387\)](#page-386-0)를 참조하십시오. 프로세스를 제한하려면 다음 절차의 단계를 완료합니다.

**시작하기 전에** 이 절차를 수행하려면 역할에 프로세스 관리 권한이 포함되어야 합니다.

### 프로세스를 제한하려면

- **1** [프로세스 리스트] 페이지에서 제한할 프로세스의 [프로세스 이름] 링크를 클릭합니다.
- **2** [프로세스 세부 사항] 페이지에서 [기본 값] 섹션으로 스크롤하고 섹션의 제목 표시줄에서 [추가]를 클릭합니다.
- **3** [기본 값 편집] 페이지의 [값] 필드에서 프로세스를 제한할 값을 선택합니다. [기본 값 편집] 페이지에서 최대 5개 값을 선택할 수 있습니다. 추가 값을 선택하려는 경우 이 절차를 반복할 수 있습니다.
- **4** 변경 사항을 저장합니다.
- **5** 다른 기본 값을 추가하려면 필요한 횟수만큼 이 절차의 2단계 4단계를 반복합니다.

# **전환 상태에 대한 필드 설정 구성**

전환 상태에 대한 필드 설정을 구성하여 레코드가 전환 상태에 있을 때 특정 필드가 동작하는 방식을 지정할 수 있습니다.

<span id="page-394-0"></span>전환 상태에 대한 필드 설정을 구성하려면 다음 절차의 단계를 완료합니다.

**시작하기 전에** 이 절차를 수행하려면 역할에 프로세스 관리 권한이 포함되어야 합니다.

## 전환 상태에 대한 필드 설정을 구성하려면

- **1** [프로세스 세부 사항] 페이지에서 필드 설정을 구성할 전환 상태에 대한 [상태] 필드의 링크를 클릭합니다.
- **2** [전환 상태 세부 사항] 페이지에서 [필드 설정] 섹션으로 스크롤하고 섹션의 제목 표시줄에서 [추가]를 클릭합니다.
- **3** [필드 설정 편집] 페이지에서 다음과 같이 프로세스에서 지정된 레코드 유형의 레코드가 이 전환 상태에 있을 때 필드의 동작을 지정합니다.
	- **a** [필드] 리스트에서 필드를 선택합니다.
	- **b** 필드에 대해 구성할 동작의 확인란을 선택합니다.

**참고:** 전환 상태에 대한 필드 설정 구성에 적용되는 제한 사항에 대한 자세한 내용은 프로세스 관리 기능 (페이지 [389\)](#page-388-0)을 참조하십시오.

**주의:** 확인란 필드를 읽기 전용으로 설정하려면 해당 필드가 사용될 페이지 레이아웃에 표시되어 있어야 합니다. 그렇지 않으면 필드가 페이지 레이아웃에 추가될 때 사용자가 이 유형의 레코드를 저장하려고 하면 오류 메시지가 표시됩니다.

[필드 설정 편집] 페이지에서 최대 5개 필드에 대한 설정을 지정할 수 있습니다. 추가 필드에 대한 설정을 지정하려는 경우 이 절차를 반복할 수 있습니다.

- **4** 변경 사항을 저장합니다.
- **5** 전환 상태에 대해 구성할 모든 필드를 설정하려면 필요한 횟수만큼 이 절차의 2단계 4단계를 반복합니다.

# **관련 레코드 유형에 대한 접근 제어 사용**

관련 레코드 유형에 대한 접근 제어를 활성화하여 상위 레코드가 전환 상태에 있을 때 관련 레코드에 대해 사용자가 수행할 수 있는 작업을 제한할 수 있습니다.

**참고:** 일부 레코드 유형에는 관련 레코드 유형이 없습니다.

관련 레코드 유형에 대한 접근 제어를 활성화하려면 다음 절차의 단계를 완료합니다.

**시작하기 전에** 이 절차를 수행하려면 역할에 프로세스 관리 권한이 포함되어야 합니다.

#### 관련 레코드 유형에 대한 접근 제어를 활성화하려면

- **1** [프로세스 세부 사항] 페이지에서 관련 레코드 유형에 대한 접근 제어를 활성화할 전환 상태에 대한 [상태] 필드의 링크를 클릭합니다.
- **2** [전환 상태 세부 사항] 페이지에서 [관련 접근 제어] 섹션으로 스크롤하고 섹션의 제목 표시줄에서 [추가]를 클릭합니다.
- **3** [관련 접근 제어 편집] 페이지에서 각 관련 레코드 유형에 대해 활성화할 접근 제어의 확인란을 선택합니다.

Oracle CRM On Demand 관리 릴리스 36

2018년 3월 게시됨 **395**

[관련 접근 제어 편집] 페이지에서 최대 5개 관련 레코드 유형에 대한 접근 제어를 활성화할 수 있습니다. 추가 관련 레코드 유형에 대한 접근 제어를 활성화하려면 절차를 반복합니다.

**참고:** [관련 접근 제어 편집] 페이지에서 접근 제어에 대한 확인란이 필수로 표시됩니다. 즉, 각 확인란 이름 옆에 별표가 표시됩니다. 이러한 확인란 필드에는 데이터베이스의 값이 포함되므로 확인란이 필수로 표시됩니다. 값은 True(확인란이 선택됨) 또는 False(확인란이 선택 취소됨)입니다. 확인란을 선택하면 True 값이 데이터베이스에 저장됩니다. 확인란을 선택하지 않으면 False 값이 데이터베이스에 저장됩니다.

- **4** 변경 사항을 저장합니다.
- **5** 전환 상태의 관련 레코드 유형에 대한 접근 제어를 활성화하려면 필요한 횟수만큼 이 절차의 2단계 4단계를 반복합니다.

다음 표에서는 관련 레코드 유형에 대한 접근 제어를 설명합니다. 일부 관련 레코드 유형은 사용할 수 없습니다. 사용할 수 없는 관련 레코드 유형의 리스트를 보려면 프로세스 관리 기능 (페이지 [389\)](#page-388-0)을 참조하십시오.

**참고:** 사용자는 Oracle CRM On Demand의 사용자 및 외부 애플리케이션일 수 있습니다.

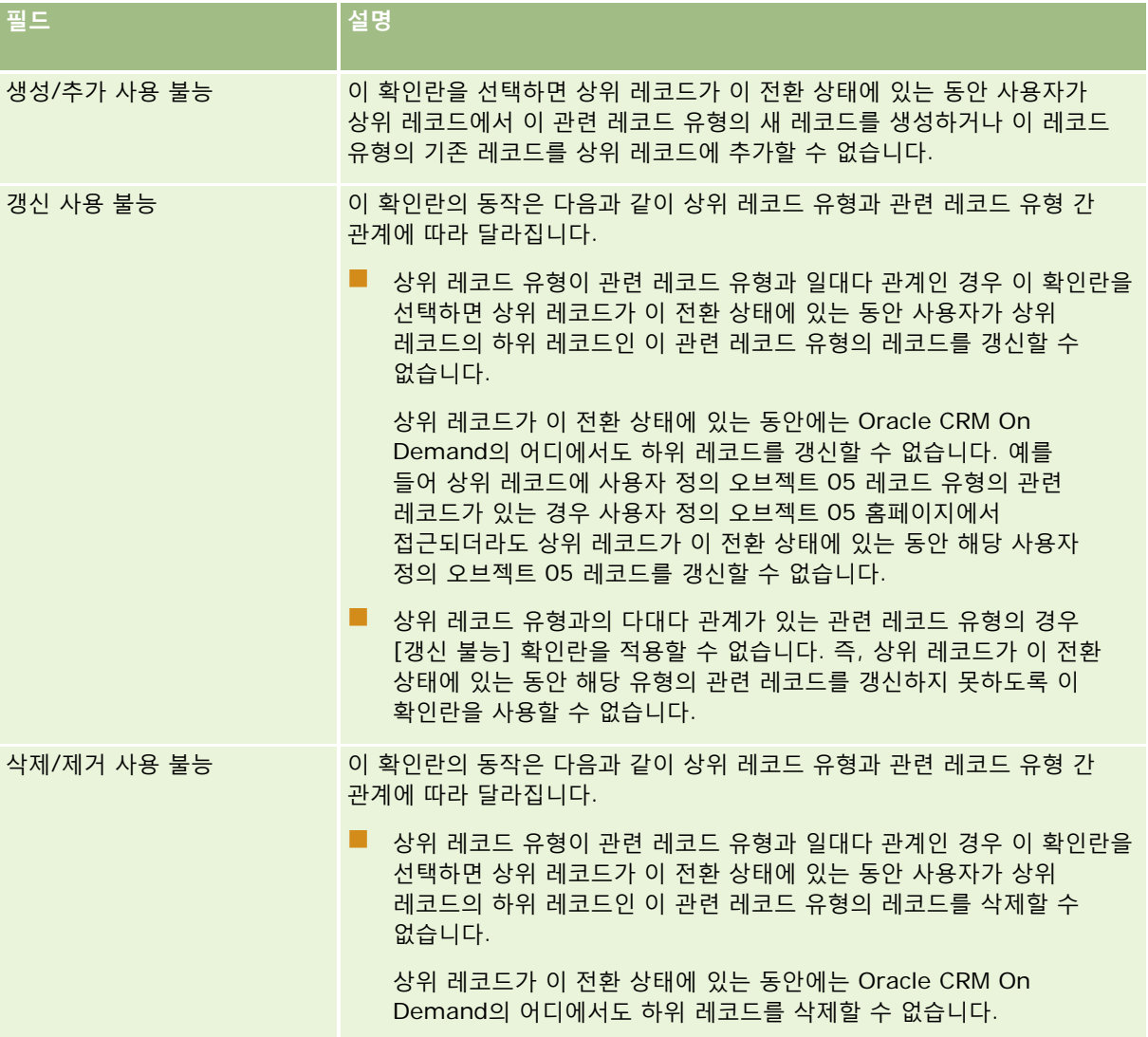
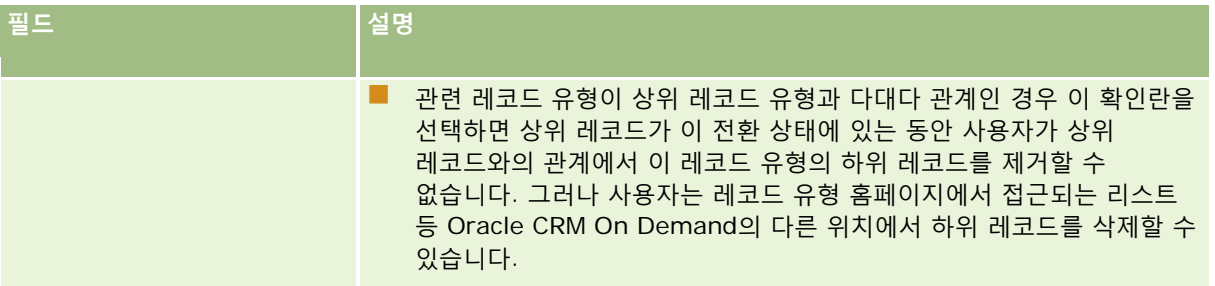

## **레코드 잠금 프로세스 재정의 정보**

관리자 같은 특정 사용자는 레코드 잠금 프로세스에 의한 제한 없이 잠긴 레코드를 사용해야할 수 있습니다. 사용자 역할에 [프로세스 관리 재정의] 권한을 활성화하여 사용자가 레코드 잠금 프로세스를 재정의하도록 설정할 수 있습니다.

[프로세스 관리 재정의] 권한은 레코드 잠금 프로세스로 적용되는 제한만 제거합니다. 잠긴 레코드를 사용하려면 사용자가 레코드를 볼 수 있고 적절한 접근 수준과 권한을 갖고 있어야 합니다. [프로세스 관리 재정의] 권한이 있는 사용자는 모든 레코드 유형에서 레코드 잠금 프로세스를 재정의할 수 있습니다. 사용자가 일부 레코드 또는 레코드 유형에 대해서만 레코드 잠금 프로세스를 재정의하도록 지정할 수는 없습니다.

**참고:** [프로세스 관리 재정의] 권한은 기본적으로 사용할 수 없습니다. 회사에서 이 권한을 활성화하려면 Oracle CRM On Demand Customer Care에 문의하십시오.

# **워크플로 구성**

회사의 비즈니스 요구 사항을 충족하기 위해 워크플로 규칙을 구성하려면 다음을 수행합니다.

- **1** 모든 이해관계자와 작업하여 비즈니스 프로세스를 계획합니다.
- **2** 구성해야 하는 모든 워크플로 규칙 및 해당 워크플로 작업을 문서화합니다. 워크플로 규칙의 컴포넌트에 대한 자세한 내용은 워크플로 규칙 정보 (페이지 [398\)](#page-397-0)를 참조하십시오.
- **3** Oracle CRM On Demand에 회사 관리자로 로그인하고 워크플로 규칙을 만듭니다. 자세한 내용은 워크플로 규칙 생성 (페이지 [416\)](#page-415-0)을 참조하십시오.
- **4** 새 워크플로 규칙으로 모든 필요한 워크플로 작업을 정의합니다. 워크플로 작업의 다양한 유형 생성에 대한 자세한 내용은 다음 항목을 참조하십시오.
	- 워크플로 작업 정보 (페이지 [408\)](#page-407-0)
	- 워크플로 작업 생성: 장부 할당 (페이지 [423\)](#page-422-0)
	- | 워크플로 작업 생성: 통합 이벤트 생성 (페이지 [425\)](#page-424-0)
	- 워크플로 작업 생성: 태스크 생성 (페이지 [429\)](#page-428-0)
	- 워크플로 작업 생성: 전자 우편 보내기 (페이지 [434\)](#page-433-0)

- <span id="page-397-0"></span>■ 워크플로 작업 생성: 값 갱신 (페이지 [446\)](#page-445-0)
- 워크플로 작업 생성: 대기 (페이지 [449\)](#page-448-0)
- 워크플로 규칙 및 작업 비활성화 (페이지 [453\)](#page-452-0)
- 워크플로 규칙 및 작업 삭제 (페이지 [455\)](#page-454-0)

## **워크플로 규칙 정보**

*워크플로 규칙*은 지정된 이벤트가 발생할 때마다 하나 이상의 작업을 자동으로 수행하도록 하는 Oracle CRM On Demand에 대한 명령입니다.

### **워크플로 규칙 기능 설정 정보**

새 고객의 경우 워크플로 규칙 기능이 사용으로 자동 설정되지만, 그러나 기존 고객의 경우 Oracle CRM On Demand Customer Care 및 회사 관리자가 다음과 같이 Oracle CRM On Demand 워크플로 규칙 기능을 구성해야 합니다.

 **Oracle CRM On Demand Customer Care 설정.** Oracle CRM On Demand Customer Care에서 워크플로 규칙 기능을 설정하는 경우에는 [워크플로 구성] 링크가 [관리 홈페이지]의 [비즈니스 프로세스 관리] 섹션에 표시됩니다. 또한 관리자 사용자 역할에서 [데이터 규칙 관리 - 워크플로 규칙 관리] 권한을 사용할 수 있습니다. 사용자 역할에 대한 자세한 내용은 역할 추가 (페이지 [292\)](#page-291-0)를 참조하십시오.

**참고:** 사용자 레코드 유형에 대한 워크플로 규칙을 생성하려면 데이터 규칙 관리 - 사용자의 워크플로 규칙 관리 권한도 사용자 역할에 포함되어 있어야 합니다. 관리자는 관리자 역할에 대해 그리고 필요에 따라 다른 역할에 대해 이 권한을 사용하도록 설정할 수 있습니다. 사용자 레코드 유형에 대한 워크플로 규칙을 생성하는 경우 고려할 사항에 대한 자세한 내용은 사용자 레코드 유형에 대한 워크플로 규칙을 생성하는 경우 고려할 사항 (페이지 [415\)](#page-414-0)을 참조하십시오.

- **워크플로 사용 옵션.** 워크플로 규칙은 회사의 시스템 관리자가 [회사 프로필] 페이지에서 [워크플로 사용] 확인란을 선택해야 실행할 수 있습니다. 회사 프로필 구성에 대한 자세한 내용은 회사 프로필 및 글로벌 기본값 설정 (페이지 [21\)](#page-20-0)을 참조하십시오.
- **통합 이벤트.** 통합 이벤트는 Oracle CRM On Demand에서 생성, 갱신, 삭제, 연결, 분리, 복원 및 병합 작업을 포함하여 레코드 변경 사항에 따른 외부 프로세스를 트리거하는 메커니즘입니다. 추적할 레코드 필드를 지정할 수 있습니다. 회사에서 워크플로 규칙을 사용하여 통합 이벤트를 생성하려는 경우 Oracle CRM On Demand Customer Care에 문의하여 통합 이벤트 관리 지원을 요청하고 필요한 통합 이벤트 대기열의 총 크기를 지정합니다. 추적 대상 필드의 값이 변경되면 통합 이벤트에 변경 사항이 기록되며, 통합 이벤트를 추가할 통합 이벤트 대기열을 지정할 수도 있습니다. 통합 이벤트 관리에 대한 자세한 내용은 통합 이벤트 정보 (페이지 [752\)](#page-751-0)를 참조하십시오.
- **장부.** 회사에서 워크플로 규칙을 사용하여 레코드와 장부 간 연결을 갱신하려는 경우에는 Oracle CRM On Demand Customer Care에 문의하여 장부 관리 지원을 요청하십시오. 장부 관리에 대한 자세한 내용은 장부 관리 (페이지 [318\)](#page-317-0)를 참조하십시오.

## **워크플로 규칙의 트리거 이벤트 및 작업**

워크플로 규칙은 규칙에 지정된 이벤트(트리거 이벤트)가 발생할 때 평가됩니다. 규칙의 조건을 만족하거나 규칙에 조건이 없으면 규칙에 지정된 작업이 수행됩니다. 예를 들어 기회가 생성될 때 즉, 워크플로 규칙 트리거 이벤트가 발생할 때 기회 담당자의 관리자에게 전자 우편을 발송하는 워크플로 규칙 작업을 수행하도록 하는 워크플로 규칙을 생성할 수 있습니다.

또한 워크플로 규칙 조건을 설정하여 해당 기회의 매출이 일정 금액을 초과하는 경우에만 전자 우편이 발송되도록 지정할 수도 있으며, 전자 우편의 내용도 지정할 수 있습니다.

또한 지정된 기간이 경과했을 때나 지정된 일자 및 시간에 도달할 때 작업이 수행되도록 워크플로 규칙을 구성할 수 있습니다. 시간에 따른 워크플로 작업에 대한 자세한 내용은 시간에 따른 워크플로 규칙 정보 (페이지 [410\)](#page-409-0)를 참조하십시오.

다음 중 한 경우에 워크플로 규칙이 트리거될 수 있습니다.

■ 레코드가 생성, 갱신, 복원, 병합 또는 삭제되는 경우

**참고:** Release 20부터 워크플로 작업을 통한 레코드 갱신이 새 워크플로 규칙 순서를 트리거하지 않습니다. 예를 들어 고객사 레코드 유형에 대한 워크플로 규칙의 값 갱신 작업이 고객사 레코드의 필드를 갱신하는 경우에는 해당 규칙 중 일부에 수정된 레코드가 저장되기 전 트리거 또는 수정된 레코드가 저장될 때 트리거 이벤트가 있는 경우에도 이 레코드 변경에 따라 고객사 레코드 유형에 대한 워크플로 규칙이 트리거되지 않습니다. Oracle CRM On Demand에서 레코드 변경에 따른 추가적인 작업을 수행하려면 레코드를 갱신한 작업과 같은 워크플로 규칙에서 해당 작업을 구성해야 합니다.

■ 레코드가 다른 레코드와 연결되거나 다른 레코드로부터 분리되는 경우

연결 및 분리 워크플로 규칙 트리거는 특정 레코드 유형 간 연결에 대해서만 지원됩니다. 자세한 내용은 이 항목의 연결 및 분리 트리거 이벤트 섹션을 참조하십시오.

**참고:** 워크플로 규칙은 계단형 삭제 작업 및 깊이 삭제 작업을 지원합니다. 예를 들어 고객사가 삭제될 경우 공유되지 않는 주소인 관련 주소도 삭제됩니다. 주소가 삭제되면 이에 따라 레코드가 삭제되기 전 트리거 이벤트가 포함된 주소 레코드 유형에 대한 워크플로 규칙이 모두 트리거됩니다. 계단형 삭제 작업 및 깊이 삭제 작업에 대한 자세한 내용은 레코드 삭제 및 복원 정보를 참조하십시오.

워크플로 규칙은 개별 필드가 아니라 레코드에 대해 전체적으로 구성됩니다. 워크플로 규칙의 트리거 이벤트에는 여러 유형이 있지만 각 워크플로 규칙에는 트리거 이벤트가 하나만 있습니다. 워크플로 규칙 조건이 충족될 경우 규칙에 대해 선택한 트리거 이벤트에 따라 Oracle CRM On Demand에서 하나 이상의 작업을 자동으로 수행하도록 지정할 수 있습니다.

**참고:** 규칙을 생성한 후에는 해당 규칙의 레코드 유형이나 트리거 이벤트를 변경할 수 없습니다. 하지만 워크플로 조건은 갱신할 수 있습니다.

각 규칙의 트리거 이벤트는 [워크플로 규칙 리스트] 페이지와 [워크플로 규칙 세부 사항] 페이지에 표시됩니다. 워크플로 규칙에서 선택한 트리거 이벤트 유형에 따라 다음과 같이 사전 이벤트 규칙 또는 사후 이벤트 규칙으로 구분됩니다.

- **사전 이벤트 워크플로 규칙.** 규칙을 트리거하는 이벤트가 완료되기 전에 워크플로 작업이 발생합니다.
- **사후 이벤트 워크플로 규칙.** 워크플로 규칙을 트리거한 이벤트가 성공적으로 완료된 후 워크플로 작업이 발생합니다.

다음 표에서는 각 트리거 이벤트에 대해 사용할 수 있는 작업을 설명합니다.

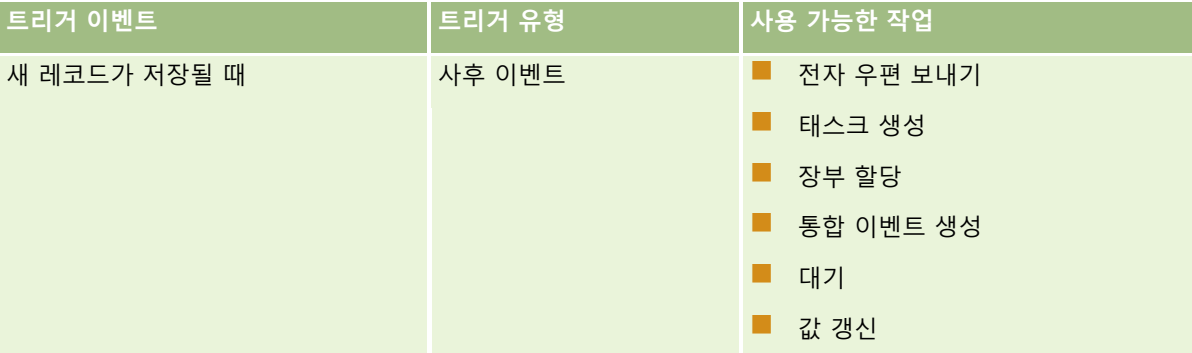

### Oracle CRM On Demand 관리

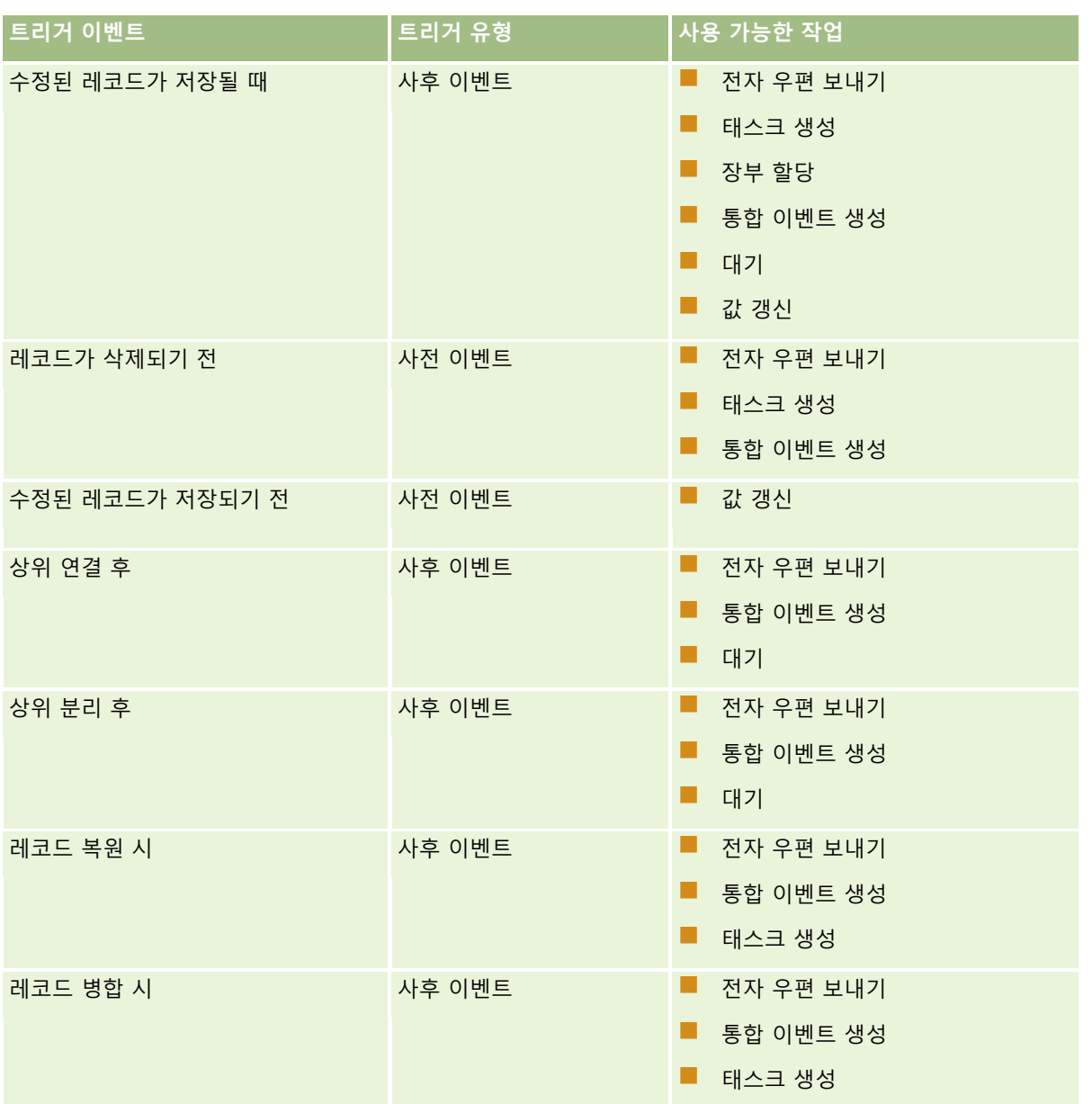

일부 추가 워크플로 작업은 Oracle CRM On Demand Life Sciences Edition 및 Oracle CRM On Demand for Partner Relationship Management에서 사용할 수 있습니다. 자세한 내용은 워크플로 작업 정보 (페이지 [408\)](#page-407-0)를 참조하십시오.

**참고:** Oracle CRM On Demand에서 워크플로를 사용하는 경우 샘플 요청 항목에서 차단된 제품은 처리되지 않습니다. 자세한 내용은 샘플 요청 항목 워크플로 및 차단된 제품 규칙 정보를 참조하십시오.

**참고:** 특정 레코드 유형의 경우 현재 해당 유형의 레코드를 복원할 수 없기 때문에 레코드 복원 시 트리거 이벤트를 사용하여 구성된 워크플로 규칙이 트리거되지 않습니다. 예를 들어 현재 고객사 팀 레코드를 복원할 수 없습니다. 해당 레코드 유형에 대한 복원이 나중에 지원될 경우 레코드 복원 시 트리거 이벤트를 사용하여 구성된 모든 워크플로 규칙이 적절하게 트리거됩니다.

## **워크플로 규칙 및 규칙 작업에 적용되는 제한**

워크플로 규칙 및 규칙 작업에는 다음과 같은 제한이 적용됩니다.

- **워크플로 규칙 조건.** 워크플로 규칙의 조건을 정의하면 규칙이 트리거될 때 해당 규칙 조건을 만족할 경우에만 워크플로 규칙 작업이 수행되고, 조건을 만족하지 않을 경우 작업이 수행되지 않습니다. 워크플로 규칙의 조건을 정의하지 않으면 규칙이 트리거될 때마다 워크플로 규칙 작업이 수행됩니다.
- **워크플로 규칙의 여러 작업.** 워크플로 규칙에 대해 여러 작업을 생성할 수 있으며, 즉 각 규칙에 대해 최대 25개의 작업을 생성할 수 있습니다. 규칙에 작업을 26개 이상 생성하려고 하면 오류 메시지가 표시됩니다. 워크플로 규칙에 여러 작업이 있는 경우 1번으로 번호가 매겨진 작업부터 시작해서 워크플로 규칙에 지정된 순서대로 작업이 수행됩니다. 각 작업이 완료되면 다음 작업이 시작됩니다. 규칙에서 작업의 순서를 변경할 수 있습니다. 워크플로 작업에 대한 자세한 내용은 워크플로 작업 정보 (페이지 [408\)](#page-407-0)를 참조하십시오.

**참고:** 워크플로 규칙의 워크플로 작업이 완료되지 않은 상태로 예기치 않게 종료되면 규칙에 남아 있는 작업이 수행되지 않을 수 있습니다. 워크플로 작업이 실패할 때 수행되는 동작에 대한 자세한 내용은 워크플로 규칙 및 워크플로 작업 실패 정보 (페이지 [412\)](#page-411-0)를 참조하십시오.

- **레코드 유형.** 여러 레코드 유형에 대한 워크플로 규칙을 생성할 수 있습니다. 하지만 각 워크플로 규칙은 하나의 레코드 유형에만 적용됩니다. 다시 말해 특정 레코드 유형에 대한 워크플로 규칙을 생성하고 다른 레코드 유형에도 동일한 작업이 발생하도록 하려면 두 번째 레코드 유형에 대해 동일한 트리거 이벤트, 규칙 조건 및 작업을 사용하여 두 번째 워크플로 규칙을 생성해야 합니다.
- **단일 레코드 컨텍스트.** 레코드가 생성, 갱신 또는 삭제될 때 트리거되는 워크플로 규칙은 단일 레코드의 컨텍스트에서 작동하도록 제한됩니다. 즉, 이러한 워크플로 규칙은 단일 레코드의 필드만 접근하고 갱신할 수 있습니다.

**참고:** 레코드 연결 또는 분리 작업에 의해 워크플로 규칙이 트리거되면 해당 워크플로에 의해 생성되는 통합 이벤트에서 하위 레코드와 상위 레코드의 필드를 모두 포함할 수 있습니다.

## **워크플로 규칙 순서**

워크플로 규칙을 만들면 Oracle CRM On Demand에서는 동일한 레코드 유형과 동일한 트리거 이벤트를 기준으로 사용되지 않은 다음 순서 번호를 규칙에 자동으로 할당합니다. 워크플로 규칙의 트리거 이벤트가 [상위 연결 후] 또는 [상위 분리 후]인 경우 Oracle CRM On Demand에서는 동일한 레코드 유형, 동일한 트리거 이벤트 및 동일한 상위 레코드 유형을 기반으로 사용되지 않는 다음 순서 번호를 규칙에 자동으로 할당합니다. 순서 번호에 따라 Oracle CRM On Demand에서 동일한 레코드 유형과 동일한 트리거 이벤트, 그리고 해당되는 경우 동일한 상위 레코드 유형을 기반으로 하는 일련의 워크플로 규칙을 호출하는 순서가 결정됩니다. 규칙의 순서를 변경할 수 있습니다.워크플로 규칙 순서 변경에 대한 자세한 내용은 워크플로 규칙 순서 변경 (페이지 [452\)](#page-451-0)을 참조하십시오.

## **워크플로 규칙 순서 종료**

워크플로 규칙에 대한 조건이 충족될 경우 Oracle CRM On Demand가 워크플로 규칙 순서 처리를 중지하도록 지정할 수 있습니다. 워크플로 규칙이 트리거될 때 규칙에 대한 조건이 평가됩니다. 규칙에 대한 조건이 충족되고 워크플로 규칙의 [종료] 확인란이 선택되면 현재 워크플로 규칙에 대한 활성 작업이 수행되지만 동일한 레코드 유형 및 동일한 트리거 이벤트와 해당하는 경우 동일한 상위 레코드 유형을 기준으로 하는 후속 워크플로 규칙은 처리되지 않습니다.

## **연결 및 분리 트리거 이벤트**

워크플로 규칙에서 연결 및 분리 트리거 이벤트는 특정 레코드 유형 간의 연결에 대해서만 지원됩니다. 연결 및 분리 트리거 이벤트에 대해 다음 작업을 사용할 수 있습니다.

**전자 우편 보내기.** 이 작업은 모든 연결 및 분리 트리거 이벤트에 대해 사용할 수 있습니다.

Oracle CRM On Demand 관리 릴리스 36

2018년 3월 게시됨 **401**

■ 대기. 이 작업은 모든 연결 및 분리 트리거 이벤트에 대해 사용할 수 있습니다.

**통합 이벤트 생성.** 이 작업은 일부 연결 및 분리에 대해서만 사용할 수 있습니다.

다음 표에는 연결 및 분리 트리거 이벤트를 지원하는 연결이 나와 있고 통합 이벤트 생성 작업을 지원하는 연결 및 분리가 표시되어 있습니다.

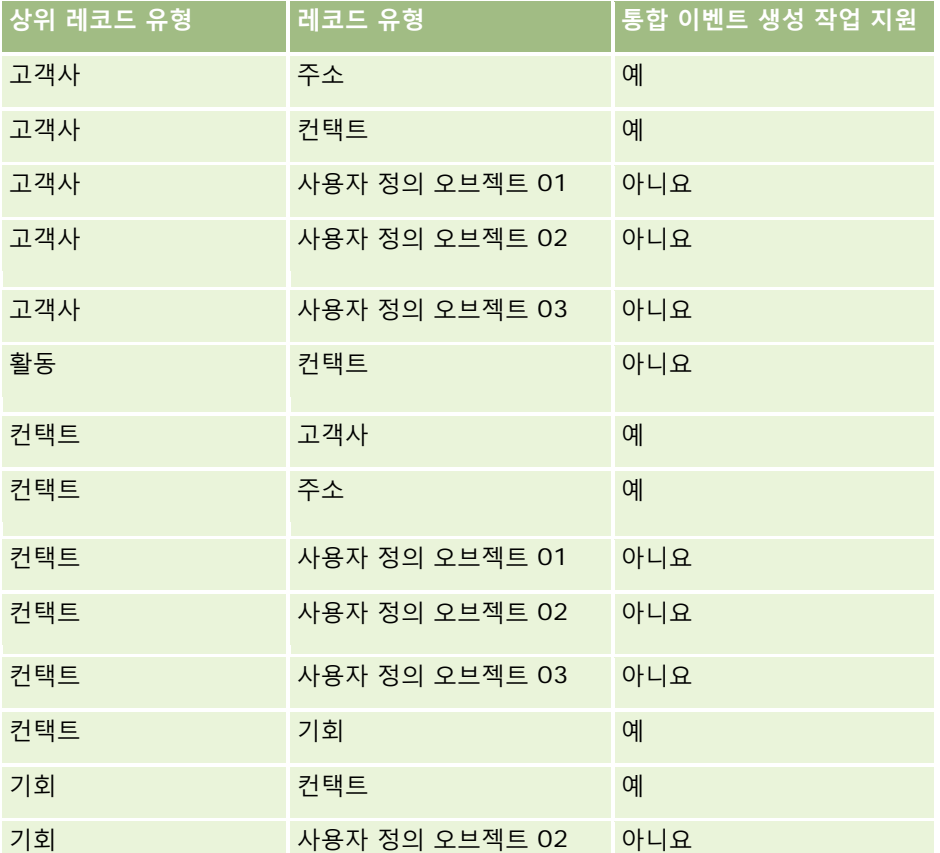

다음 표에는 연결 또는 분리 워크플로 규칙을 트리거할 수 있는 작업이 나와 있습니다. 또한 각각의 경우에 워크플로 규칙에 의해 생성되는 통합 이벤트를 보여줍니다(통합 이벤트 작업이 워크플로 규칙에서 구성되는 경우).

**참고:** 레코드의 데이터에 따라 통합 이벤트가 추가로 생성될 수 있습니다. 예를 들어, 고객사에서 생성된 새 컨택트가 해당 고객사에 대한 기본 컨택트이면 추가(고객사 갱신) 통합 이벤트가 생성됩니다.

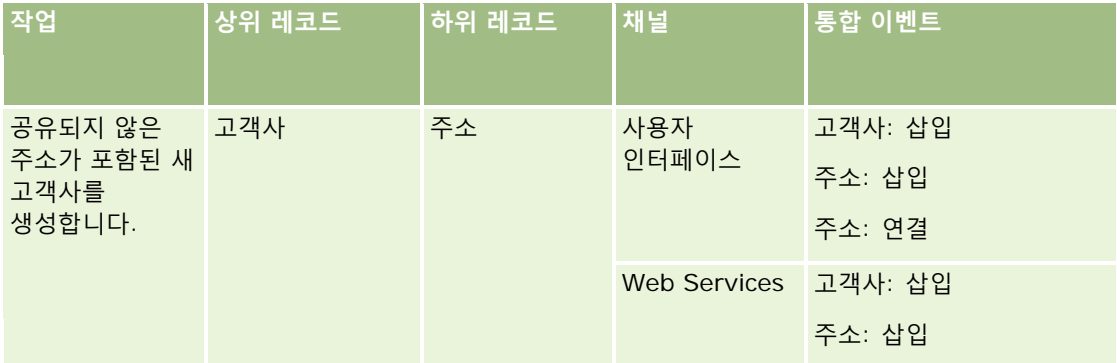

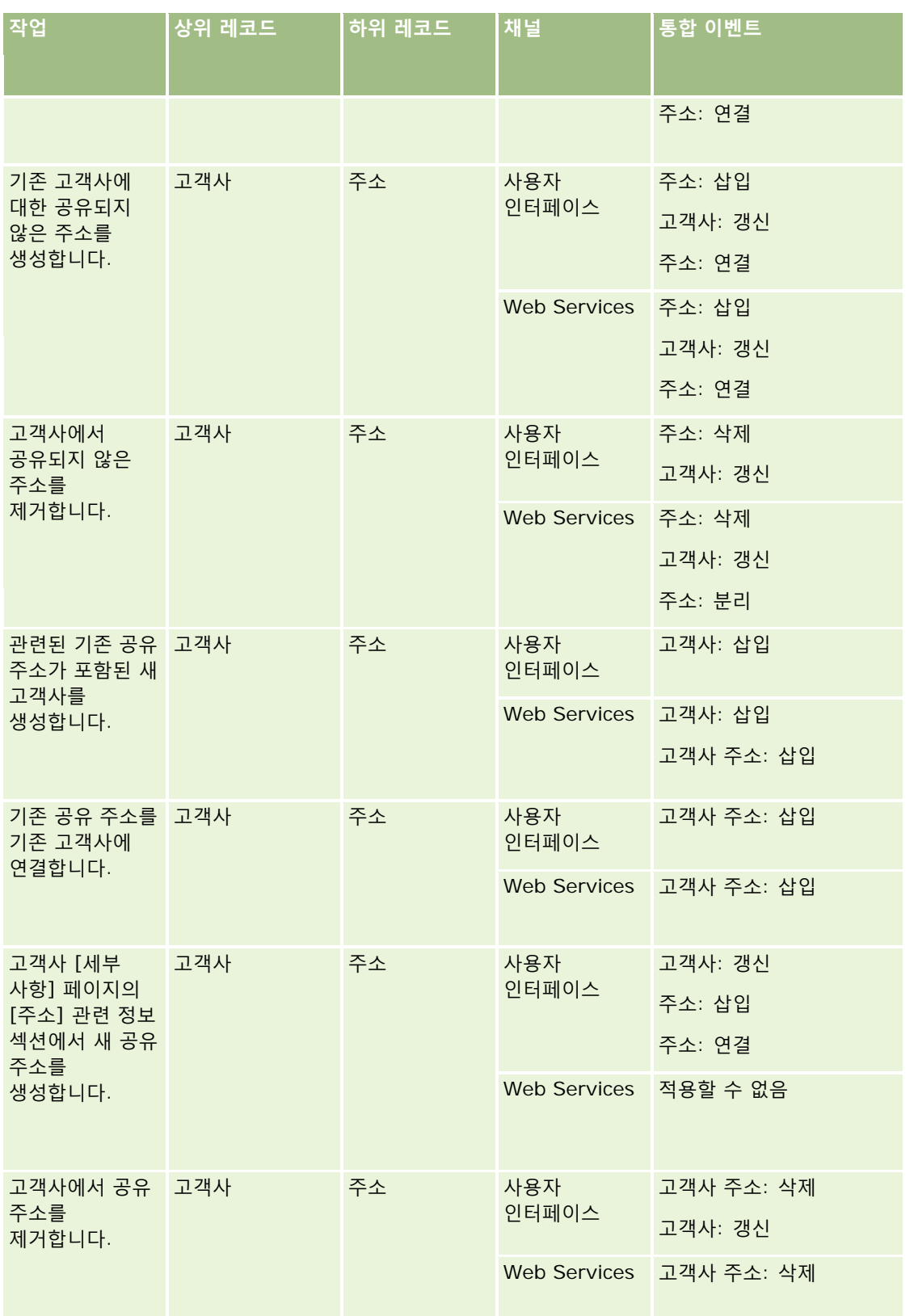

## Oracle CRM On Demand 관리

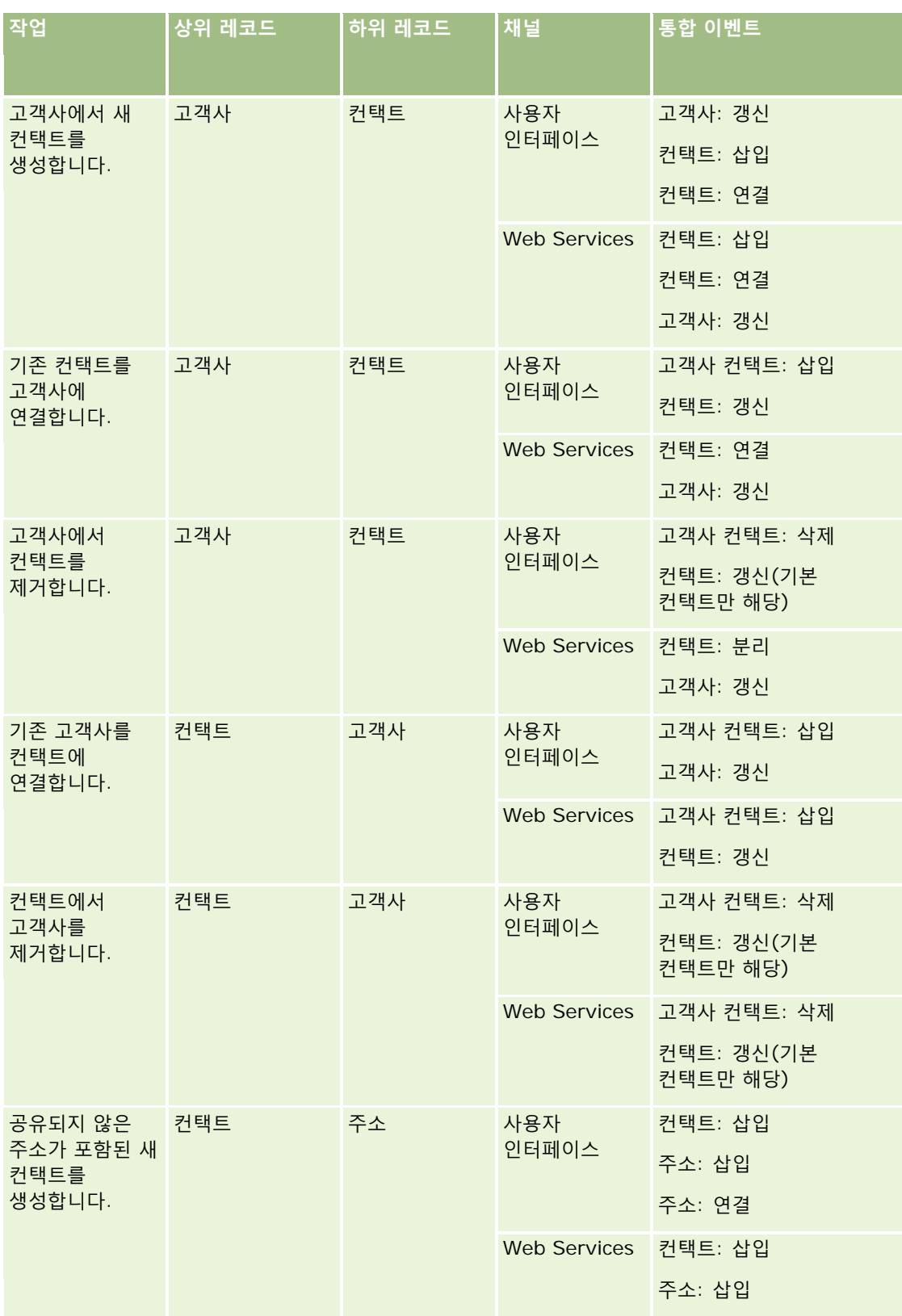

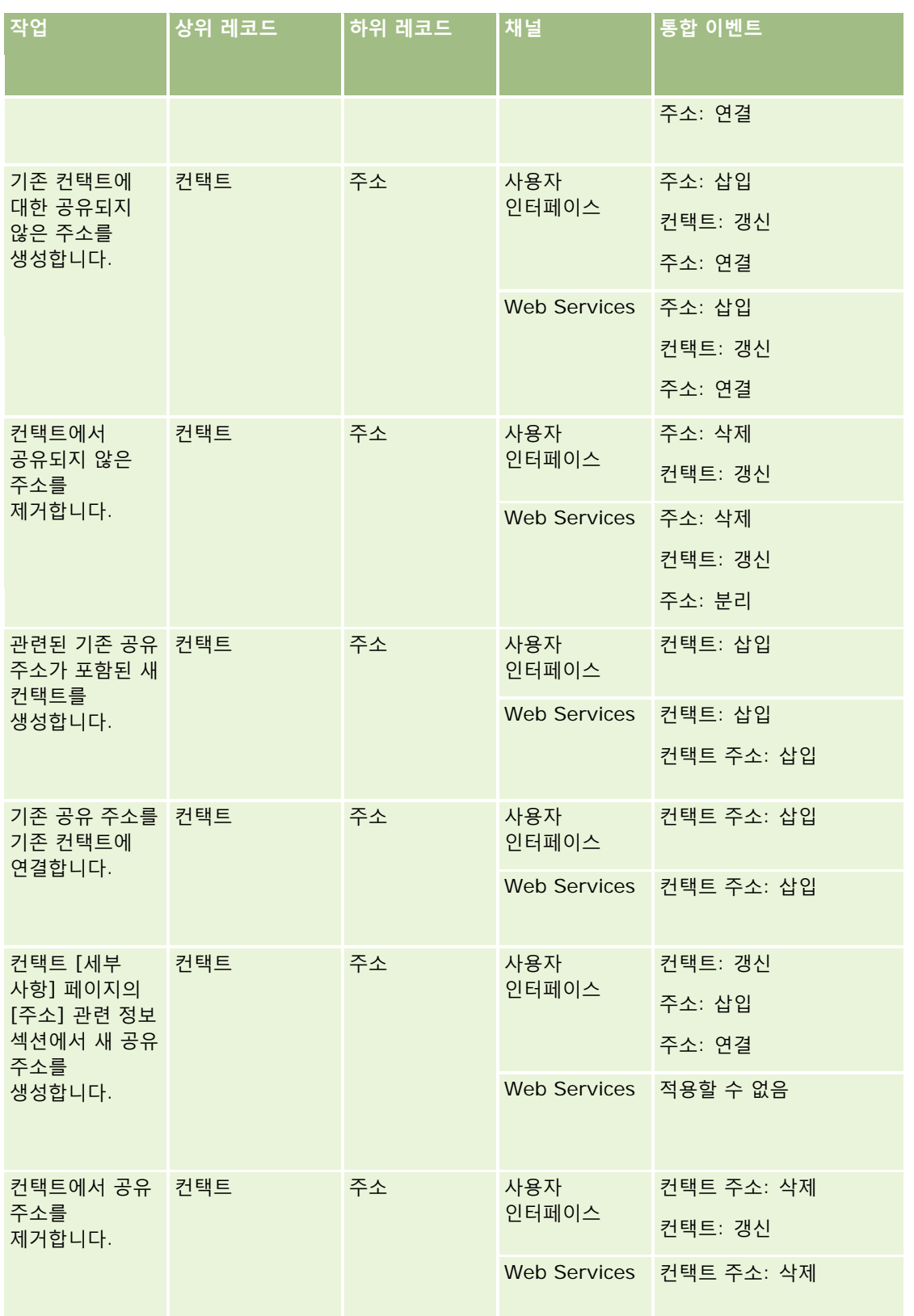

### Oracle CRM On Demand 관리

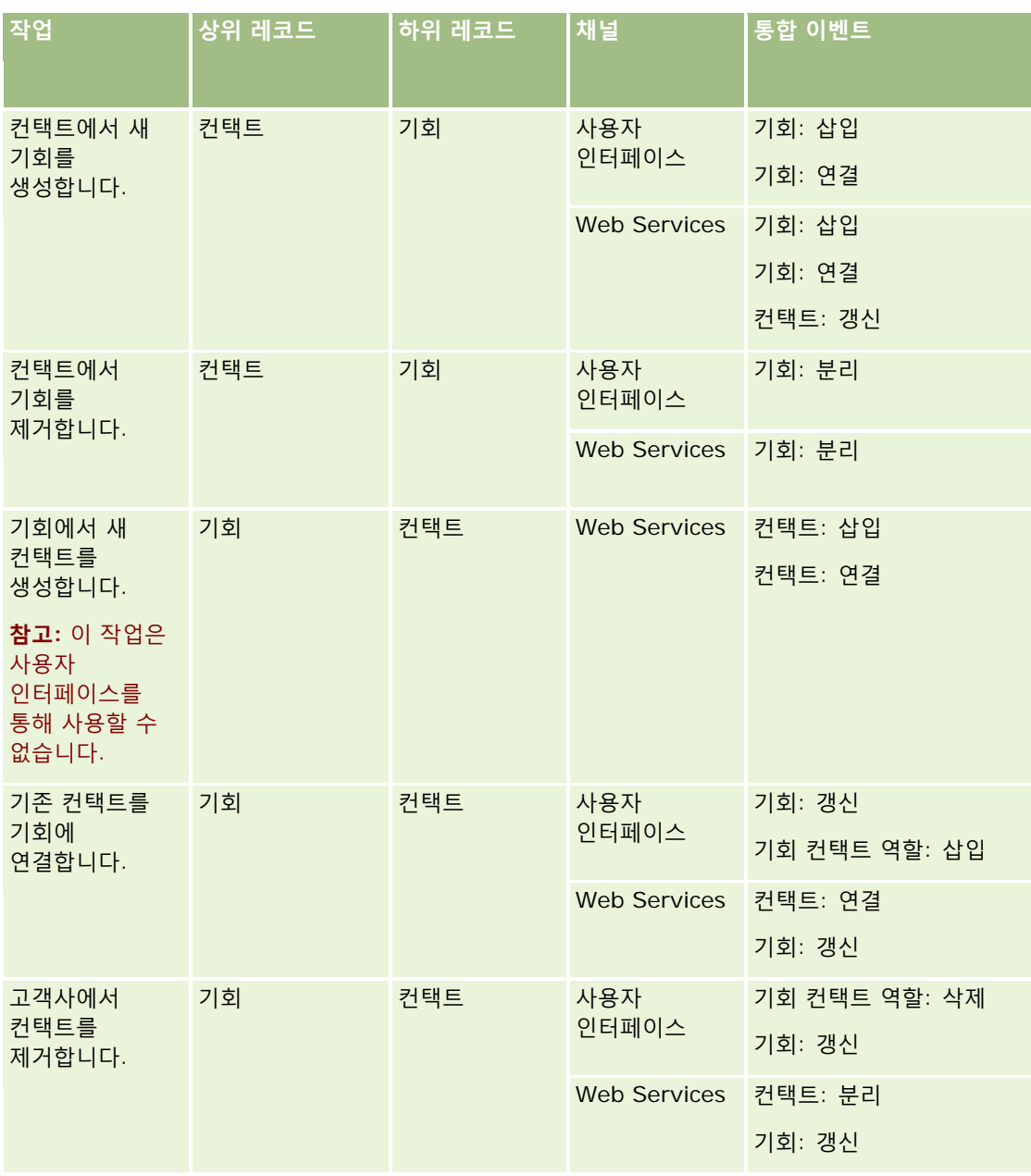

## **워크플로 규칙 및 워크플로 작업 실패**

워크플로 규칙 또는 워크플로 작업이 완료되지 못하면 워크플로 규칙의 트리거 이벤트 유형과 오류 유형에 따라 [워크플로 오류 모니터]에 실패가 보고되거나 워크플로 규칙을 트리거한 작업의 담당자에게 실패가 보고됩니다. 자세한 내용은 워크플로 규칙 및 워크플로 작업 실패 정보 (페이지 [412\)](#page-411-0)를 참조하십시오.

### **레코드 가시성 및 워크플로 작업**

사용자가 워크플로 규칙을 트리거하는 작업을 수행할 때 사용자 작업으로 인해 레코드에 대한 가시성이 손실된 경우 워크플로 규칙의 일부 작업이 실패할 수 있습니다.

예를 들어, 수정된 고객사 레코드가 저장될 때 트리거되는 워크플로 규칙이 있을 수 있습니다. 고객사 레코드를 소유한 사용자가 고객사를 다른 사용자에게 재할당할 경우 워크플로 규칙은 고객사 레코드가 저장될 때 트리거됩니다. 레코드의 원래 담당자가 더 이상 팀 또는 장부 멤버십 등의 다른 수단을 통해 고객사 레코드를 볼 수 없는 경우 고객사 레코드에 접근해야 하는 모든 워크플로 작업이 실패합니다.

#### **레코드 소유권 모드 및 워크플로 작업**

사용자 모드, 혼합 모드, 장부 모드 등 여러 소유권 모드의 사용자 정의 장부를 지원하는 레코드 유형을 구성할 수 있습니다. 레코드 소유권 모드에 대한 자세한 내용은 레코드 소유권 모드 정보 (페이지 [327\)](#page-326-0)를 참조하십시오. 레코드 소유권 모드는 워크플로 규칙 및 작업과 상호 작용합니다.

[장부 할당] 워크플로 작업이 레코드에서 기본 사용자 정의 장부를 제거하려고 하면 다음이 발생합니다.

- 레코드 유형이 장부 모드로 구성된 경우 워크플로 작업이 실패합니다.
- 레코드 유형이 혼합 모드로 구성된 경우 Oracle CRM On Demand에서는 기본 사용자 정의 장부가 레코드에서 제거되면 레코드에서 [장부] 필드의 값을 제거합니다.
- 레코드 유형이 사용자 모드로 구성된 경우에는 레코드의 장부는 기본 사용자 정의 장부가 아니므로 레코드 소유권 모드가 워크플로 작업에 영향을 주지 않습니다.

전자 우편 보내기 작업이 [레코드에 있는 전자 우편 주소] 옵션을 사용하여 전자 우편으로 보내도록 구성된 경우와 같이 워크플로 작업이 레코드의 [담당자] 필드 값에 따라 결정되는 경우에는 다음과 같이 됩니다.

- 레코드 유형이 장부 모드에서 구성되면 워크플로 작업이 실패합니다.
- 레코드 유형이 사용자 모드 또는 혼합 모드에서 구성되고 레코드에 있는 전자 우편 주소를 식별하는 필드가 공백이면 워크플로 작업이 실패합니다.

예를 들어 전자 우편 보내기 작업을 고객사 담당자에게 전자 우편을 보내도록 구성하고 고객사 레코드 유형이 혼합 모드에서 구성되면 고객사 레코드의 [담당자] 필드가 공백인 경우 워크플로 작업이 실패합니다. 그러나 [담당자] 필드가 채워져 있으면 워크플로 작업이 성공합니다.

## **대기 시간**

워크플로 규칙은 동기적으로 순서에 따라 평가됩니다. 따라서 모든 규칙이 평가될 때까지 전체 갱신 작업이 완료되지 않습니다. 워크플로 규칙은 작업에 일정한 대기 시간(작업 시작과 완료 사이의 시간)을 추가합니다. 예를 들어 워크플로 규칙에 의해 생성된 각 태스크는 레코드 갱신 작업에 최대 20%의 대기 시간을 추가할 수 있습니다. 워크플로 규칙에 의해 생성된 각 전자 우편은 약 5%의 대기 시간을 추가합니다.

표현식을 평가하는 데에는 보다 적은 시간이 소요됩니다. 대기 시간을 최소화하려면 워크플로 조건에 상호 배타적인 표현식을 추가합니다. 성능을 고려하여 워크플로 규칙을 증분식으로 작성합니다.

다음 중 원하는 항목을 클릭하면 단계별 절차를 볼 수 있습니다.

- 워크플로 규칙 생성 (페이지 [416\)](#page-415-0)
- 워크플로 작업 생성: 장부 할당 (페이지 [423\)](#page-422-0)
- 워크플로 작업 생성: 통합 이벤트 생성 (페이지 [425\)](#page-424-0)

- <span id="page-407-0"></span>■ 워크플로 작업 생성: 태스크 생성 (페이지 [429\)](#page-428-0)
- 워크플로 작업 생성: 전자 우편 보내기 (페이지 [434\)](#page-433-0)
- 워크플로 작업 생성: 값 갱신 (페이지 [446\)](#page-445-0)
- 워크플로 작업 생성: 대기 (페이지 [449\)](#page-448-0)
- 워크플로 규칙 작업 순서 변경 (페이지 [451\)](#page-450-0)
- 워크플로 규칙 순서 변경 (페이지 [452\)](#page-451-0)
- 워크플로 규칙 및 작업 비활성화 (페이지 [453\)](#page-452-0)
- | 워크플로 규칙 및 작업 삭제 (페이지 [455\)](#page-454-0)

## **워크플로 작업 정보**

워크플로 규칙에 대해 여러 작업을 생성할 수 있으며, 즉 각 규칙에 대해 최대 25개의 작업을 생성할 수 있습니다.

다음과 같은 유형의 워크플로 작업을 생성할 수 있습니다.

- **장부 할당.** 장부 할당 작업은 워크플로 규칙 조건이 충족된 경우 레코드에 장부를 할당합니다.
- **통합 이벤트 생성.** 통합 이벤트 생성 작업은 워크플로 규칙의 조건이 충족되고 통합 이벤트 생성 작업을 통해 추적된 필드 중 하나 이상에서 변경이 발견된 경우 하나 이상의 통합 대기열에 통합 이벤트를 전송합니다.
- **태스크 생성.** 태스크 생성 작업은 워크플로 규칙 조건이 충족된 경우 작업을 생성합니다.
- **전자 우편 보내기.** 전자 우편 보내기 작업은 워크플로 규칙 조건이 충족된 경우 전자 우편을 생성합니다. 워크플로 규칙을 트리거한 작업의 성공 여부에 관계없이 전자 우편이 자동으로 전송됩니다.
- **값 갱신.** 값 갱신 작업은 레코드가 변경된 경우 초기 변경, 즉 레코드가 변경된 시간, 변경한 사람 및 변경된 데이터에 대한 정보를 유지한 상태로 필드를 갱신합니다. 워크플로 규칙의 값 갱신 작업보다 앞서는 하나 이상의 대기 작업에 정의된 대기 기간이 끝난 후 작업이 수행됩니다.
- **대기.** 대기 작업은 대기 기간이 경과할 때까지 Oracle CRM On Demand에서 워크플로 규칙의 다른 후속 작업을 실행하지 않도록 지연시킵니다.

**참고:** 대기 기간은 Oracle CRM On Demand에서 워크플로 규칙의 다른 작업을 실행하기 전에 경과해야 하는 최소 시간을 지정합니다. 다른 작업이 실행되기 전에 경과하는 실제 시간은 Oracle CRM On Demand 데이터베이스와 Oracle CRM On Demand 서버의 로드 및 대기 기간 종료 시 보류 중인 대기 작업 수에 따라 더 길어질 수도 있습니다.

**참고:** 워크플로 규칙에 둘 이상의 작업을 지정하면 1번으로 번호가 매겨진 작업부터 시작해서 워크플로 규칙에 지정된 순서대로 수행됩니다. 각 작업이 완료되면 다음 작업이 시작됩니다. 워크플로 규칙 작업을 생성한 후에도 해당 작업의 순서를 변경할 수 있습니다. 자세한 내용은 워크플로 규칙 작업 순서 변경 (페이지 [451\)](#page-450-0)을 참조하십시오.

워크플로 규칙 작업을 생성할 때 Expression Builder를 사용하여 레코드에서 필드를 선택하고 변수를 계산할 표현식을 정의합니다. 레코드 필드 및 변수를 전자 우편의 제목 및 메시지 본문 텍스트, 태스크의 제목 및 설명 텍스트 또는 갱신할 필드의 새 값과 병합할 수 있습니다. 또한 Expression Builder를 사용하여 워크플로 규칙의 대기 작업에서 대기 기간이나 종료일 및 종료 시간을 계산할 수 있습니다. 식에서 정의한 필드 이름과 변수는 워크플로 규칙이 구현될 때 값으로 대체됩니다. Expression Builder에 대한 자세한 내용은 Expression Builder (페이지 [795\)](#page-794-0)를 참조하십시오.

**참고:** 연결 필드는 여러 필드의 값을 표시할 수 있으며 추가 텍스트도 표시할 수 있는 필드입니다. 연결 필드는 [값 갱신] 워크플로 작업을 통해 갱신할 수 없으며, 통합 이벤트에 포함할 수도 없습니다. 연결 필드를 구성하는 개별 필드를 대신 사용해야 합니다.

워크플로 작업 생성에 대한 단계별 절차는 다음 항목을 참조하십시오.

- 워크플로 작업 생성: 장부 할당 (페이지 [423\)](#page-422-0)
- 워크플로 작업 생성: 통합 이벤트 생성 (페이지 [425\)](#page-424-0)
- 워크플로 작업 생성: 태스크 생성 (페이지 [429\)](#page-428-0)
- 워크플로 작업 생성: 전자 우편 보내기 (페이지 [434\)](#page-433-0)
- 워크플로 작업 생성: 값 갱신 (페이지 [446\)](#page-445-0)
- 워크플로 작업 생성: 대기 (페이지 [449\)](#page-448-0)

## **Oracle CRM On Demand for Partner Relationship Management에 대한 추가 워크플로 작업**

다음 세 개의 추가 워크플로 작업은 Oracle CRM On Demand for Partner Relationship Management에서만 사용할 수 있습니다.

- 파트너 장부 동기화
- 장부 파트너 동기화
- $\blacksquare$  담당자 파트너 동기화

이러한 작업과 작업의 사용 방법에 대한 자세한 내용은 Oracle CRM On Demand for Partner Relationship Management Configuration Guide의 Oracle CRM On Demand 설명서 라이브러리 (참조 Oracle CRM On Demand documentation library - [http://www.oracle.com/technetwork/documentation/siebelcrmod-096050.html\)](http://www.oracle.com/technetwork/documentation/siebelcrmod-096050.html)에서 사용 가능한 *Oracle Technology Network*를 참조하십시오.

### **Oracle CRM On Demand Life Sciences Edition에 대한 추가 워크플로 작업**

두 개의 추가 워크플로 작업인 통화 제출 및 제출은 Oracle CRM On Demand Life Sciences Edition에서 사용할 수 있습니다.

#### **통화 제출 작업**

통화 제출 작업은 Oracle CRM On Demand Life Sciences Edition과(와) 함께 작동하는 Oracle CRM On Demand Disconnected Mobile Sales 애플리케이션을 사용하는 고객이 직접 설정해야 합니다. 이 워크플로 작업을 구성하는 절차에 대한 자세한 내용은 Oracle Technology Network의 Oracle CRM On Demand 문서 라이브러리 (참조 Oracle CRM On Demand documentation library - [http://www.oracle.com/technetwork/documentation/siebelcrmod-](http://www.oracle.com/technetwork/documentation/siebelcrmod-096050.html)[096050.html\)](http://www.oracle.com/technetwork/documentation/siebelcrmod-096050.html)에서 확인할 수 있는 *Oracle CRM On Demand Disconnected Mobile Sales Administration Guide*에서 재고 추적을 위한 상환 트랜잭션 워크플로 규칙 구성 정보를 참조하십시오. Oracle CRM On Demand Life Sciences Edition를 사용하지 않는 고객은 이 워크플로 작업을 구성해야 합니다. 고객이 이 워크플로 작업을 구성하면 [활동] 레코드가 생성되고 레코드가 [제출] 상태로 설정되며 [미결]이 아닌 상태로 [완료 활동] 아래에 나열될 수 있습니다.

통화 제출 작업은 다음 트리거 이벤트에서 사용할 수 있습니다.

■ 새 레코드가 저장될 때

<span id="page-409-0"></span>■ 수정된 레코드가 저장될 때

통화 제출 작업 이후에는 대기 작업이 와야 합니다.

#### **제출 작업**

제출 작업은 샘플 트랜잭션 레코드 유형에 대한 워크플로 규칙에서만 사용할 수 있습니다. 제출 작업을 선택하면 Oracle CRM On Demand에서 처리할 샘플 트랜잭션 레코드를 자동으로 제출하며 이는 사용자 인터페이스의 [샘플 트랜잭션 세부 사항] 페이지에서 [제출] 단추를 클릭하는 것과 같습니다. 제출 워크플로 작업을 사용하는 방법에 대한 자세한 내용은 샘플 트랜잭션 자동 제출 설정 (페이지 [790\)](#page-789-0)을 참조하십시오.

제출 작업은 [수정된 레코드가 저장될 때] 트리거 이벤트에서 사용할 수 있습니다. 제출 작업 이전에는 대기 작업이 와야 합니다.

#### **관련 항목**

다음에서 워크플로 관련 항목을 참조하십시오.

- 워크플로 규칙 정보 (페이지 [398\)](#page-397-0)
- 시간에 따른 워크플로 규칙 정보 (페이지 [410\)](#page-409-0)
- 워크플로 규칙 생성 (페이지 [416\)](#page-415-0)
- 워크플로 규칙 작업 순서 변경 (페이지 [451\)](#page-450-0)
- 워크플로 규칙 및 작업 비활성화 (페이지 [453\)](#page-452-0)
- 워크플로 규칙 및 작업 삭제 (페이지 [455\)](#page-454-0)

## **시간에 따른 워크플로 규칙 정보**

대기 기간이 경과한 후에 작업을 수행하도록 워크플로 규칙을 구성할 수 있습니다. 예를 들어 레코드의 만기일이 경과한 후 또는 레코드가 일정 기간 동안 작동하지 않는 경우 규칙의 작업을 수행하도록 규칙을 구성할 수 있습니다.

시간에 따른 워크플로 규칙을 구성하려면 하나 이상의 대기 작업을 규칙에 추가합니다. 수행할 각각의 시간 단위 작업의 경우에 지연 또는 종료일에 대한 기간 및 지연 시간을 지정하는 대기 작업을 생성합니다. 직접 시간 또는 일자의 기간을 지정하거나 기간 또는 일자를 계산하는 표현식을 생성할 수 있습니다. 그런 다음 지연하려는 작업 전에 대기 작업이 즉시 오도록 규칙의 작업을 주문합니다. 비즈니스 프로세스를 수행하기 위해 둘 이상의 규칙이 필요한 경우 규칙을 적절히 주문하여 목표를 달성합니다.

#### **대기 작업 후 워크플로 조건 재평가 정보**

대기 작업을 사용하여, 대기 기간이 종료될 때 워크플로 규칙 조건이 재평가할지 여부를 지정할 수 있습니다. 대기 작업의 [대기 후 규칙 조건 재평가] 확인란을 선택하면 대기 작업 기간이 종료된 후 워크플로 규칙의 조건에 대해 레코드를 다시 읽고 재평가합니다.

레코드가 대기 기간 동안 변경되어 규칙 조건이 맞지 않은 경우, 규칙의 나머지 작업이 수행되지 않습니다. 기본적으로 대기 작업에서 [대기 후 규칙 조건 재평가] 확인란이 선택됩니다.

대기 작업의 [대기 후 규칙 조건 재평가] 확인란을 선택 취소하면 대기 기간이 종료된 후 레코드를 다시 읽으며, 레코드가 여전히 규칙 조건에 맞는지 확인하지 않고 규칙의 다음 작업을 수행합니다. 규칙에 대기 작업이 둘 이상 있는 경우 대기 작업이 종료된 후 규칙 조건을 재평가하려는 각 대기 작업에서 [대기 후 규칙 조건 재평가] 확인란을 선택해야 합니다.

### **시간 단위 워크플로 규칙 사용의 예**

다음은 시간 단위 워크플로 규칙을 사용할 수 있는 방법에 대한 예를 보여줍니다. 비즈니스 모델에 따라 시간 단위 워크플로 규칙을 다르게 사용할 수 있습니다.

표준, 긴급 및 중요의 세 가지 우선 순위 옵션이 서비스 요청에 사용됩니다. 서비스 요청의 우선 순위는 서비스 요청이 생성될 때 기본적으로 표준으로 설정됩니다. 서비스 에스컬레이션의 비즈니스 프로세스에는 다음 작업이 필요합니다.

- **1** 새 서비스 요청이 생성된 후와 서비스 요청 상태가 24시간 내에 갱신되지 않은 경우, 서비스 요청의 우선 순위가 긴급으로 변경되고 전자 우편이 서비스 요청 담당자에게 전달되어 서비스 요청이 갱신되어야 함을 알려줍니다.
- **2** 서비스 요청 상태가 변경되지 않고 또 다른 24시간이 경과하면 다음 동작이 수행됩니다.
	- 서비스 요청의 [우선 순위] 필드가 [중요]로 변경됩니다.
	- 서비스 요청이 원래 담당자의 관리자에게 재할당됩니다.
	- 서비스 요청의 원래 담당자와 새 담당자에게 서비스 요청이 담당자의 관리자에게 재할당되고 우선 순위가 중요로 변경되었음을 알리는 전자 우편이 전송됩니다.
- 이 요구 사항을 만족하려면 회사 관리자는 서비스 요청 레코드 유형에 대한 워크플로 규칙을 다음과 같이 설정합니다.
- **1** 규칙 트리거는 [새 레코드가 저장될 때] 값으로 설정됩니다.
- **2** 규칙 조건은 서비스 요청의 상태가 다음과 같이 [보류]로 설정되지 않음을 지정합니다.

[<Status>]<>LookupValue("SR\_STATUS", "보류")

- **3** 다음 작업 순서는 워크플로 규칙에 포함됩니다.
	- **a** [대기 후 규칙 조건 재평가] 확인란이 선택된 상태의 24시간 동안 대기 작업
	- **b** 서비스 요청의 [우선 순위] 필드를 [긴급]으로 변경하는 값 갱신 작업
	- **c** 서비스 요청의 우선 순위가 긴급으로 변경되었고 서비스 요청이 갱신되어야 함을 담당자에게 알리기 위해 서비스 요청의 담당자에게 전자 우편을 보내는 전자 우편 보내기 작업
	- **d** [대기 후 규칙 조건 재평가] 확인란이 선택된 상태의 24시간 동안 대기 작업
	- **e** 서비스 요청의 [우선 순위] 필드를 [중요]로 변경하는 값 갱신 작업
	- **f** 원래 담당자의 관리자를 새 담당자로 할당하는 값 갱신 작업
	- **g** 서비스 요청이 재할당되고 서비스 요청의 우선 순위가 중요로 변경되었음을 알리기 위해 서비스 요청의 담당자와 담당자의 관리자에게 전자 우편을 보내는 전자 우편 보내기 작업

워크플로 규칙에서 대기 작업과 값 갱신 작업을 생성하는 방법에 대한 자세한 내용은 워크플로 작업 생성: 대기 (페이지 [449\)](#page-448-0) 및 워크플로 작업 생성: 값 갱신 (페이지 [446\)](#page-445-0)을 참조하십시오.

<span id="page-411-0"></span>**참고:** 이 항목의 모든 예제 표현식에서 사용되는 언어 독립적 필드 이름 및 필드 이름 구문은 릴리스 29 서비스 팩 1 이전의 Expression Builder 릴리스에서 사용된 필드 이름 및 필드 이름 구문입니다. 이러한 예제는 계속 유효합니다. 하지만 릴리스 29 서비스 팩 1 이후의 Expression Builder에서 필드 리스트의 표현식에 해당하는 필드를 선택할 경우 필드 이름과 필드 이름 구문이 예제에 표시된 항목과 다를 수 있습니다. 필드 이름과 필드 이름 구문이 정확하도록 Expression Builder의 필드 리스트에서 항상 표현식 필드를 선택하는 것이 좋습니다. 표현식의 필드 이름과 필드 이름 구문에 대한 자세한 내용은 표현식 정보 (페이지 [799\)](#page-798-0)를 참조하십시오.

#### **관련 항목**

다음에서 워크플로 관련 항목을 참조하십시오.

- 워크플로 규칙 정보 (페이지 [398\)](#page-397-0)
- 워크플로 작업 정보 (페이지 [408\)](#page-407-0)
- 워크플로 규칙 생성 (페이지 [416\)](#page-415-0)
- 워크플로 규칙 작업 순서 변경 (페이지 [451\)](#page-450-0)
- 워크플로 규칙 및 작업 비활성화 (페이지 [453\)](#page-452-0)
- 워크플로 규칙 및 작업 삭제 (페이지 [455\)](#page-454-0)

## **워크플로 규칙 및 워크플로 작업 실패 정보**

워크플로 규칙 또는 워크플로 규칙 작업이 실패할 경우 표시되는 동작은

- | 워크플로 규칙이 사전 이벤트 규칙인지 또는 사후 이벤트 규칙인지에 따라 다릅니다. 이는 워크플로 규칙의 트리거 이벤트에 의해 결정됩니다. 트리거 이벤트에 대한 자세한 내용은 워크플로 규칙 정보 (페이지 [398\)](#page-397-0)를 참조하십시오.
- 워크플로 규칙 또는 작업 실패를 초래하는 오류 유형.

워크플로 규칙 또는 워크플로 작업을 실패하게 할 수 있는 몇 가지 오류 예는 다음과 같습니다.

- | 워크플로 규칙 조건이나 워크플로 작업 표현식의 구문 오류. 일부 구문 오류는 워크플로 규칙 또는 작업이 생성될 때 표현식 빌더에서 찾을 수 없습니다.
- | 워크플로 규칙 조건이나 워크플로 작업 표현식의 의미 오류. 발생할 수 있는 의미 오류에 대한 예는 다음과 같습니다.
	- 워크플로 규칙 또는 워크플로 작업이 생성된 후에 필드의 통합 태그가 변경되었으므로 Oracle CRM On Demand에서 표현식의 필드를 확인할 수 없습니다.
	- 표현식의 선택 리스트 필드에 잘못된 값이 지정되었습니다.

## **사후 이벤트 워크플로 규칙 및 워크플로 작업 실패**

다음 표에서는 사후 이벤트 워크플로 규칙 및 워크플로 규칙 작업에서 발생하는 오류에 대한 결과를 설명합니다.

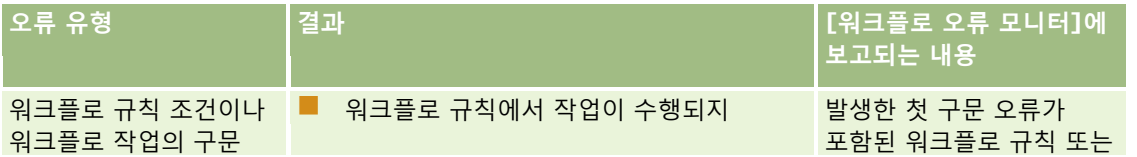

**412** Oracle CRM On Demand 관리 릴리스 36

2018년 3월 게시됨

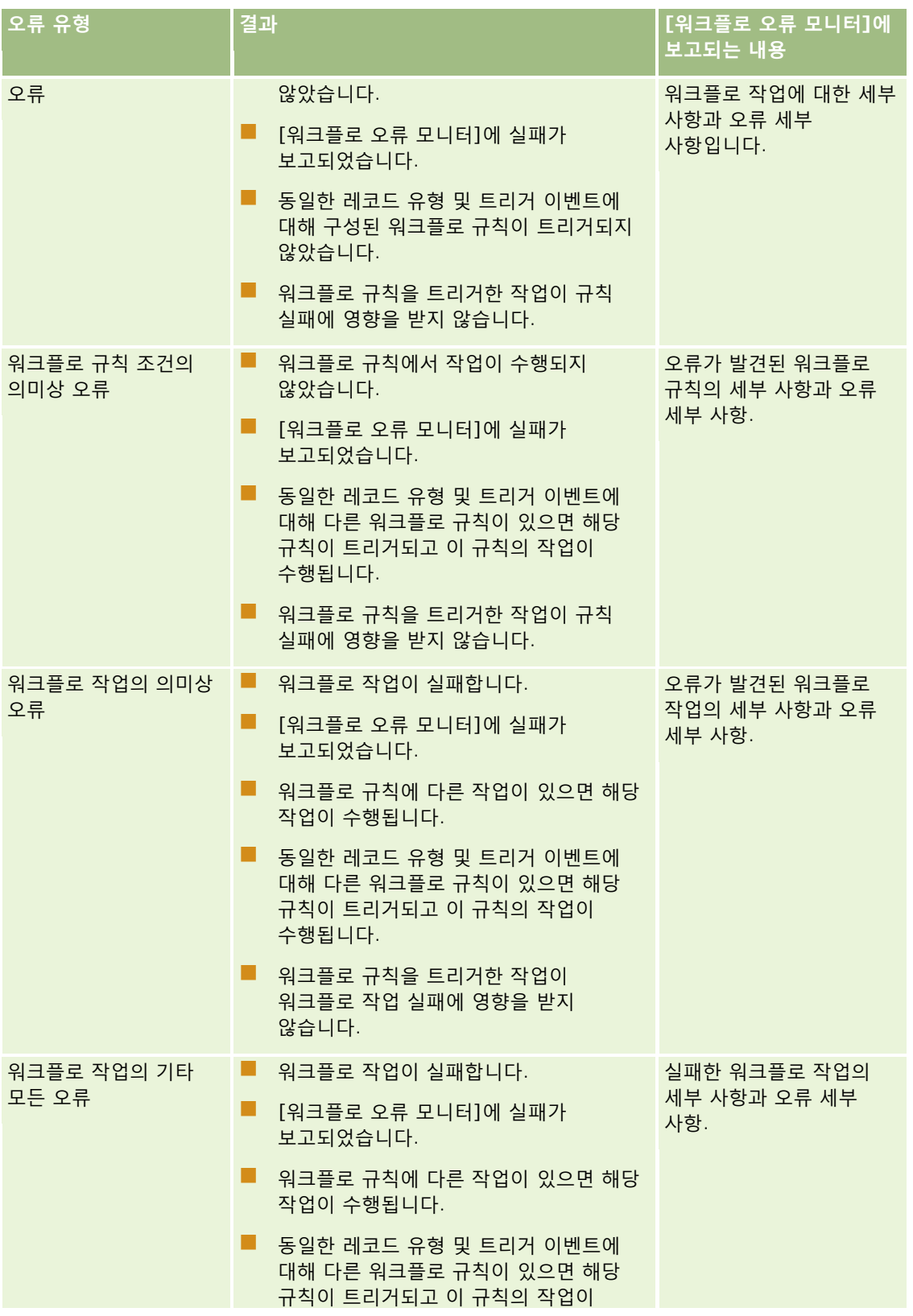

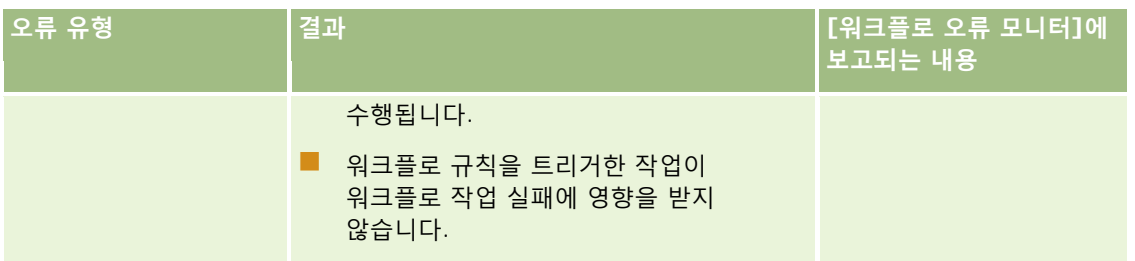

## **사전 이벤트 워크플로 규칙 및 워크플로 작업 실패**

다음 표에서는 사전 이벤트 워크플로 규칙 및 워크플로 작업에서 발생하는 오류에 대한 결과를 설명합니다.

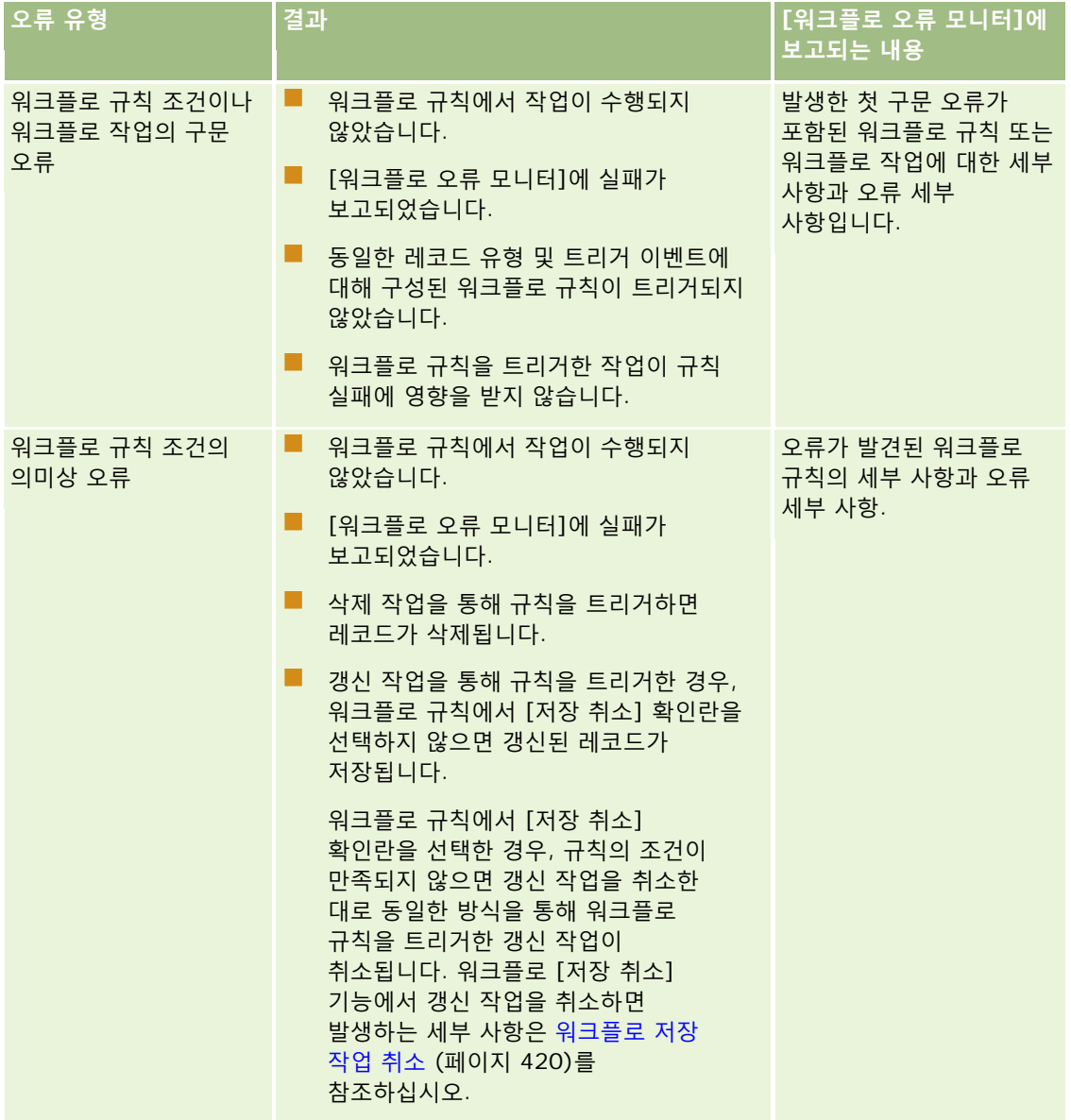

<span id="page-414-0"></span>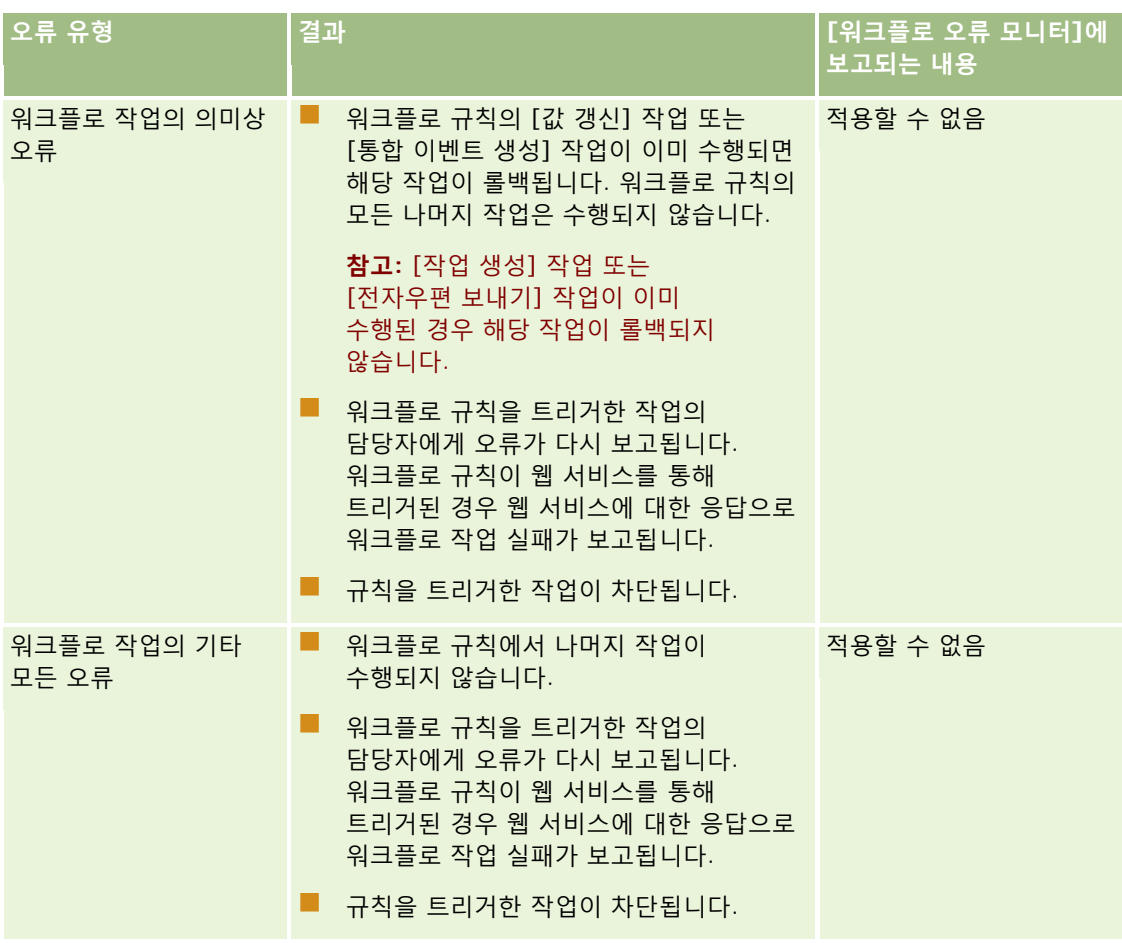

## **사용자 레코드 유형에 대한 워크플로 규칙을 생성하는 경우 고려할 사항**

사용자 레코드 유형에 대한 워크플로 규칙을 생성하는 경우 다음 사항을 고려합니다.

- 사용자 레코드 유형에 대한 워크플로 규칙을 생성하려면 사용자 역할에서 다음 두 권한이 모두 사용할 수 있도록 설정되어 있어야 합니다.
	- 데이터 규칙 관리 워크플로 규칙 관리
	- 데이터 규칙 관리 사용자의 워크플로 규칙 관리
- 다음 경우에는 사용자 레코드 유형에 대한 워크플로 규칙이 트리거되지 않습니다.
	- 회사의 요청으로 Oracle CRM On Demand Customer Care에 의해 사용자 레코드가 변경되는 경우

**참고:** 사용자는 문제 해결을 위해 Oracle CRM On Demand 기술 지원 담당자에게 사인인 접근 권한을 부여할 수 있습니다. 기술 지원 담당자가 사용자로 사인인되어 있는 동안 사용자 레코드를 변경하는 경우 해당 변경은 기술 지원 담당자가 가장하고 있는 사용자에 의해 수행된 것처럼 처리되며 변경으로 인해 워크플로 규칙이 트리거됩니다.

<span id="page-415-0"></span>■ 관리자가 사용자 레코드에서 비밀 번호 재설정을 클릭하여 사용자 비밀 번호를 재설정하는 경우

**참고:** 관리자가 사용자 레코드에서 [저장을 클릭하면 임시 비밀 번호를 전자 우편으로 보내기] 확인란을 선택하는 경우 이 작업은 사용자 레코드에 대한 갱신으로 간주되며 변경으로 관련 워크플로 규칙이 트리거됩니다.

- 웹 서비스를 통해 사용자 비밀 번호를 재설정하는 경우
- 사용자가 처음 Oracle CRM On Demand에 사인인한 후 비밀 번호를 설정하는 경우
- 사용자가 비밀 번호를 변경하는 경우
- 사용자가 처음 Oracle CRM On Demand에 사인인한 후 보안 질문을 설정하는 경우
- 사용자가 보안 질문을 변경하는 경우
- 사용자 레코드에서 판매 할당을 변경하는 경우
- \_ 사용자 레코드 유형에 대한 워크플로 규칙의 경우 장부 할당 워크플로 작업이 지원되지 않습니다. 사용자 정의 장부는 고객사, 컨택트 등 다른 레코드 유형에 할당되는 방식과 동일하게 사용자 레코드에 할당되지 않기 때문입니다. 사용자를 장부와 연결하여 장부의 레코드에 대한 접근 권한을 사용자에게 제공할 수 있으나 사용자의 기본 사용자 장부만 사용자 레코드에 할당됩니다.
- 값 갱신 워크플로 작업을 사용하여 사용자 레코드의 [상태] 필드를 갱신할 수 없습니다.
- 사용자 레코드 유형에 대한 워크플로 규칙에 값 갱신 작업이 있고 내 설정 링크를 통해 사용자 레코드를 변경하여 워크플로 규칙이 트리거되는 경우 해당 사용자에게 읽기 전용인 필드를 값 갱신 작업에서 갱신하지 않습니다.
- 사용자 레코드 유형에 대해 전자 우편 보내기 워크플로 작업을 생성하는 경우 [받는 사람] 필드에 [특정 전자 우편 주소] 옵션을 사용할 수 없습니다. [특정 사용자] 및 [레코드에 있는 전자 우편 주소] 옵션만 사용할 수 있습니다. [레코드에 있는 전자 우편 주소] 옵션의 경우 다음 옵션 중 하나를 선택할 수 있습니다.
	- **현재 사용자.** 워크플로 규칙을 트리거한 작업을 소유한 사용자입니다.
	- **감독자.** 워크플로 규칙을 트리거한 작업에 의해 생성되거나 갱신된 사용자 레코드의 [감독자] 필드에 지정된 사용자입니다.
	- **보고 대상.** 워크플로 규칙을 트리거한 작업에 의해 생성되거나 갱신된 사용자 레코드의 [보고 대상] 필드에 지정된 사용자입니다.

마찬가지로, 사용자 레코드 유형에 대한 태스크 생성 워크플로 작업을 생성하는 경우 [담당자] 필드의 [레코드에 있는 전자 우편 주소] 옵션에 사용할 수 있는 옵션은 현재 사용자, 감독자 및 보고 대상입니다.

## **워크플로 규칙 생성**

이 항목에서는 워크플로 규칙을 생성하는 방법을 설명합니다.

**참고:** 회사 프로필에 [워크플로 취소 저장 메시지에 대해 언어 번역 지원 사용] 확인란이 선택되어 있으면 기존 워크플로 규칙을 편집하는 경우 워크플로 규칙 세부 사항 페이지 및 워크플로 규칙 편집 페이지에서 [번역 언어] 필드를 사용할 수 있습니다. [번역 언어] 필드를 사용하면 워크플로 규칙의 조건이 충족되지 않고 규칙에 대해 [취소 저장] 확인란이 선택되어 있는 경우 사용자 또는 웹 서비스로 반환되는 사용자 정의 오류 메시지의 번역된 버전을 입력할 수 있습니다. 번역 언어 필드에 대한 자세한 내용은 워크플로 저장 작업 취소 (페이지 [420\)](#page-419-0)를 참조하십시오.

**시작하기 전에** Oracle CRM On Demand의 워크플로 기능을 설정할 경우 워크플로 규칙 정보 (페이지 [398\)](#page-397-0)의 설명을 따라야 합니다. 이 항목에 설명된 절차를 수행하려면 [데이터 규칙 관리 – 워크플로 규칙 관리] 권한이 필요합니다. 사용자 레코드 유형에 대한 워크플로 규칙을 생성하려면 데이터 규칙 관리 - 사용자의 워크플로 규칙 관리 권한도 사용자 역할에

**416** Oracle CRM On Demand 관리 릴리스 36

2018년 3월 게시됨

포함되어 있어야 합니다. 관리자는 관리자 역할에 대해 그리고 필요에 따라 다른 역할에 대해 이 권한을 사용하도록 설정할 수 있습니다. 사용자 레코드 유형에 대한 워크플로 규칙을 생성하는 경우 고려할 사항에 대한 자세한 내용은 사용자 레코드 유형에 대한 워크플로 규칙을 생성하는 경우 고려할 사항 (페이지 [415\)](#page-414-0)을 참조하십시오. 역할에 권한을 추가하는 방법에 대한 자세한 내용은 역할 추가 (페이지 [292\)](#page-291-0)를 참조하십시오.

**참고:** 규칙을 생성한 후에는 해당 규칙의 레코드 유형이나 트리거 이벤트를 변경할 수 없습니다. 하지만 워크플로 조건은 갱신할 수 있습니다.

#### 워크플로 규칙을 생성하려면

- **1** 페이지 오쪽 맨 위에 있는 [관리] 글로벌 링크를 클릭합니다.
- **2** [비즈니스 프로세스 관리] 섹션에서 [워크플로 구성]을 클릭합니다.
- **3** [워크플로 규칙 리스트] 페이지에서 다음 중 하나를 수행합니다.
	- 기존 워크플로 규칙을 복사하여 새 워크플로 규칙을 생성하려면 복사할 워크플로 규칙에서 [복사]를 클릭합니다.
	- 기존 워크플로 규칙에 기반하지 않는 새 워크플로 규칙을 생성하려면 제목 표시줄에서 [신규]를 클릭합니다.
- **4** [워크플로 규칙 세부 사항] 페이지의 [주요 워크플로 규칙 세부 사항] 섹션에서 규칙 정보를 입력합니다. 다음 표에서는 규칙 필드에 대해 설명합니다.

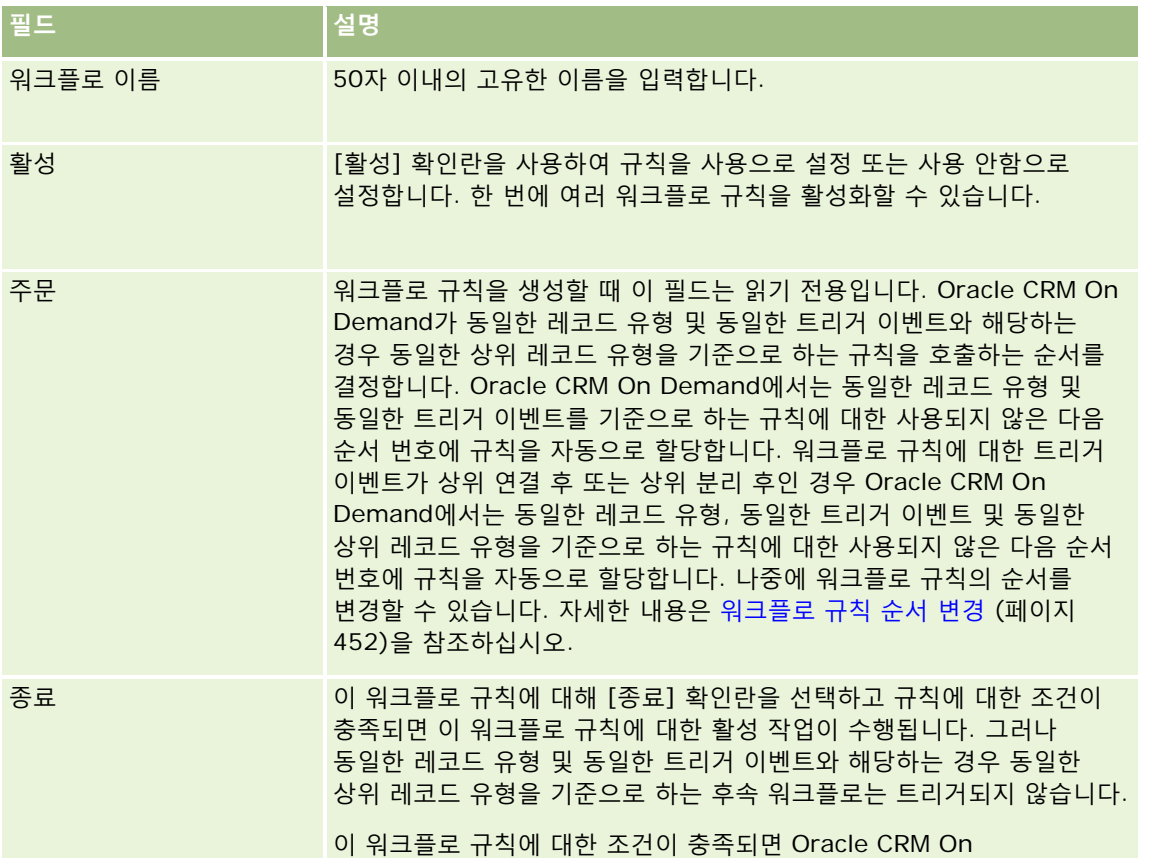

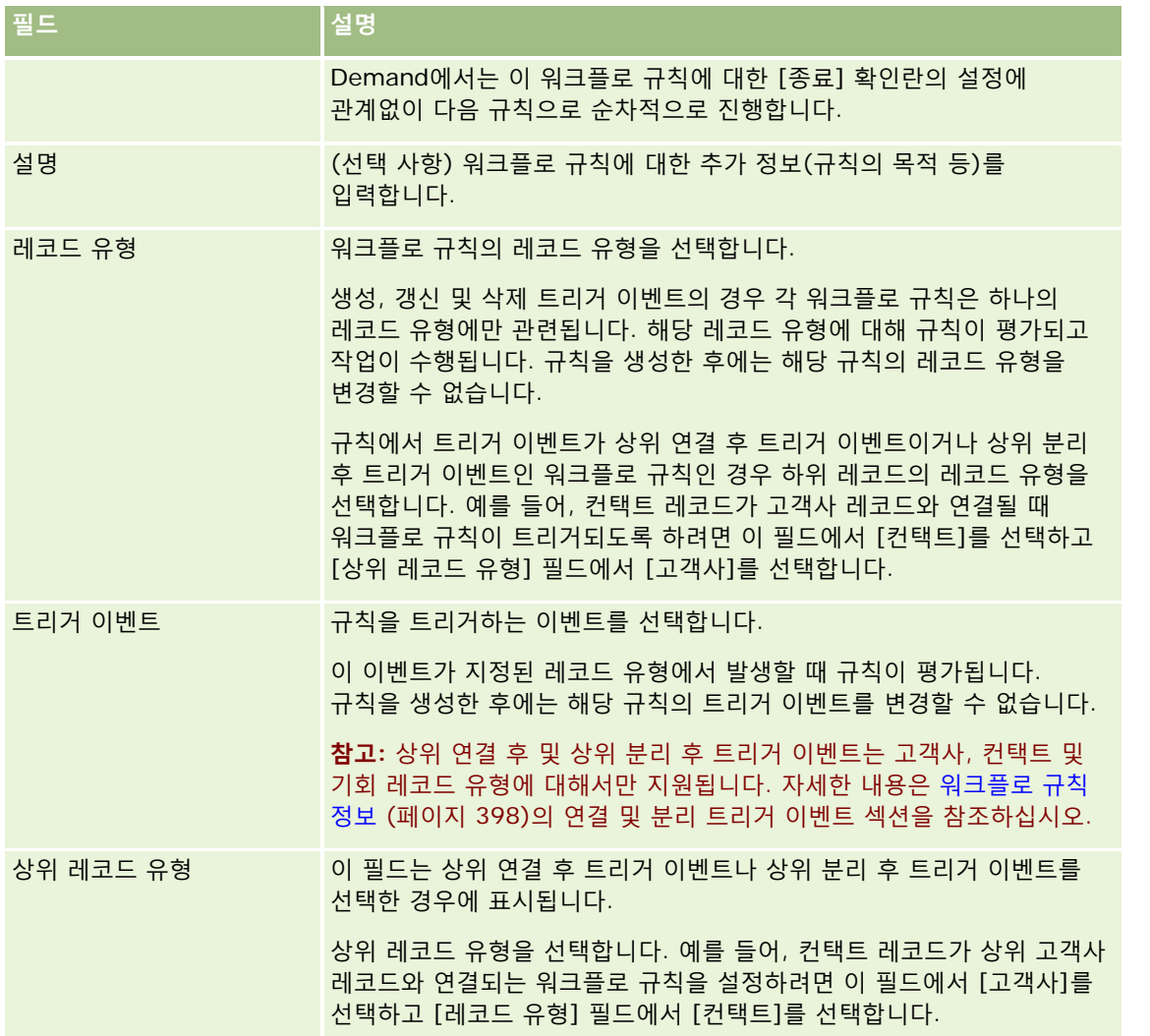

**5** 워크플로 규칙에 대한 조건을 정의하려면 [워크플로 규칙 조건] 섹션에서 *fx* 아이콘을 클릭한 후 Expression Builder를 사용하여 워크플로 규칙 조건을 정의합니다. Expression Builder에 대한 자세한 내용은 Expression Builder (페이지 [795\)](#page-794-0)를 참조하십시오.

**참고:** 워크플로 규칙 조건을 정의하지 않으면 규칙이 트리거될 때마다 해당 규칙의 작업이 수행됩니다.

워크플로 규칙 조건을 생성할 때는 다음 사항을 참조하십시오.

- 워크플로 규칙 조건에는 최대 2048자까지 포함될 수 있습니다.
- 특정 역할 또는 채널에 관련된 워크플로 규칙을 구성할 수 있습니다. 워크플로 규칙을 특정 역할 또는 채널로 제한하는 방법에 대한 자세한 내용은 워크플로 규칙을 특정 채널 또는 역할로 제한 (페이지 [422\)](#page-421-0)을 참조하십시오.
- 워크플로 규칙에서 다음과 같은 조건을 사용하여 레코드의 필드가 갱신되었는지 확인할 수 있습니다. 이 예에서 필드가 변경되었는지 확인하는 데 사용된 문자열은 *Invalid*이지만 문자열이 검토되는 필드의 값으로 존재하지 않는 경우 원하는 문자열을 사용할 수 있습니다.

IfNull([<FieldName>], "Invalid") <> IfNull(PRE("<FieldName>"), "Invalid")

**주의:** PRE 함수는 대기 작업 후에 호출되는 워크플로 또는 작업에서 사용되는 경우 필드의 이전 값을 반환하지 않습니다. PRE() 함수에 대한 자세한 내용은 PRE (페이지 [838\)](#page-837-0)를 참조하십시오.

**6** [워크플로 규칙 세부 사항] 페이지에서 [조건이 False인 경우의 작업] 섹션을 사용할 수 있는 경우 규칙에 대한 조건이 충족되지 않으면 저장 작업을 취소하도록 지정할 수 있습니다.

규칙에 대한 조건이 충족되지 않으면 저장 작업을 취소하도록 지정하는 방법에 대한 자세한 내용은 워크플로 저장 작업 취소 (페이지 [420\)](#page-419-0)를 참조하십시오.

#### **7** 워크플로 규칙을 저장합니다.

규칙을 저장한 경우 규칙에 대해 작업을 생성할 수 있습니다. 워크플로 규칙에 대해 여러 작업을 생성할 수 있으며, 즉 각 규칙에 대해 최대 25개의 작업을 생성할 수 있습니다.

**참고:** 이 항목의 모든 예제 표현식에서 사용되는 언어 독립적 필드 이름 및 필드 이름 구문은 릴리스 29 서비스 팩 1 이전의 Expression Builder 릴리스에서 사용된 필드 이름 및 필드 이름 구문입니다. 이러한 예제는 계속 유효합니다. 하지만 릴리스 29 서비스 팩 1 이후의 Expression Builder에서 필드 리스트의 표현식에 해당하는 필드를 선택할 경우 필드 이름과 필드 이름 구문이 예제에 표시된 항목과 다를 수 있습니다. 필드 이름과 필드 이름 구문이 정확하도록 Expression Builder의 필드 리스트에서 항상 표현식 필드를 선택하는 것이 좋습니다. 표현식의 필드 이름과 필드 이름 구문에 대한 자세한 내용은 표현식 정보 (페이지 [799\)](#page-798-0)를 참조하십시오.

워크플로 작업 생성에 대한 단계별 절차는 다음 항목을 참조하십시오.

- 워크플로 작업 생성: 장부 할당 (페이지 [423\)](#page-422-0)
- 워크플로 작업 생성: 통합 이벤트 생성 (페이지 [425\)](#page-424-0)
- 워크플로 작업 생성: 태스크 생성 (페이지 [429\)](#page-428-0)
- | 워크플로 작업 생성: 전자 우편 보내기 (페이지 [434\)](#page-433-0)
- 워크플로 작업 생성: 값 갱신 (페이지 [446\)](#page-445-0)
- 워크플로 작업 생성: 대기 (페이지 [449\)](#page-448-0)

#### **관련 항목**

다음에서 워크플로 관련 항목을 참조하십시오.

- 워크플로 규칙 정보 (페이지 [398\)](#page-397-0)
- 워크플로 작업 정보 (페이지 [408\)](#page-407-0)
- 워크플로 저장 작업 취소 (페이지 [420\)](#page-419-0)
- 워크플로 규칙 작업 순서 변경 (페이지 [451\)](#page-450-0)
- 워크플로 규칙 순서 변경 (페이지 [452\)](#page-451-0)
- 워크플로 규칙 및 작업 비활성화 (페이지 [453\)](#page-452-0)
- 워크플로 규칙 및 작업 삭제 (페이지 [455\)](#page-454-0)

## <span id="page-419-0"></span>**워크플로 저장 작업 취소**

트리거가 [수정된 레코드가 저장되기 전]인 워크플로 규칙에서는 규칙 조건이 충족되지 않는 경우 [저장 취소] 기능을 사용하여 규칙을 트리거한 변경 사항을 저장하는 작업이 취소되도록 지정할 수 있습니다. 그러나 Oracle CRM On Demand에서 변경된 내용은 저장 작업이 취소되도록 지정하는 경우에도 취소되지 않습니다.

## **취소된 워크플로 저장 작업에 대한 메시지 변환 정보**

워크플로 규칙에서 취소 저장 기능을 설정하면 규칙의 조건이 충족되지 않고 규칙에 대해 [취소 저장] 확인란이 선택되어 있는 경우 사용자 또는 웹 서비스로 반환되는 사용자 정의 메시지를 지정할 수 있습니다. 회사에서 회사의 기본 언어를 사용하지 않는 사용자에게 사용자 정의 메시지의 변환된 버전을 제공하려 할 수 있습니다. 사용자 정의 메시지의 변환된 버전을 입력하는 기능은 회사 프로필의 [워크플로 취소 저장 메시지에 대해 언어 변환 지원 사용] 확인란으로 제어합니다. 회사 프로필에 이 확인란이 선택 취소되어 있는 경우 워크플로 규칙에 대해 변환된 메시지를 입력할 수 없습니다.

회사 프로필에 [워크플로 취소 저장 메시지에 대해 언어 변환 지원 사용] 확인란이 선택되어 있는 경우 동작은 다음과 같습니다.

■ 기존 워크플로 규칙을 편집하는 경우 워크플로 규칙 세부 사항 페이지 및 워크플로 규칙 편집 페이지에서 [변환 언어] 필드를 사용할 수 있습니다. 사용자 정의 메시지가 지정된 워크플로 규칙을 생성하면 회사의 기본 언어 이외의 모든 언어로 된 메시지가 파란색 글꼴로 대괄호 안에 표시됩니다. 그러면 워크플로 규칙을 편집하여 메시지의 변환된 버전을 입력할 수 있습니다.

**참고:** 사용자 정의 메시지를 지정하지 않는 경우 기본 메시지가 반환됩니다. 기본 메시지의 변환된 버전은 입력할 수 없습니다.

■ [변환 표시] 확인란은 기존 워크플로 규칙의 워크플로 규칙 편집 페이지 및 워크플로 규칙 세부 사항 페이지에서 사용할 수 있습니다. 회사의 기본 언어로 된 기존 규칙의 메시지를 변경하는 경우 [변환 표시] 확인란을 사용하여 메시지의 변환된 버전을 갱신된 메시지로 교체할 것인지 변경되지 않은 상태로 유지할 것인지 표시할 수 있습니다. [변환 표시] 확인란을 선택하는 경우 해당 언어의 변환된 메시지를 입력할 때까지 기본 회사 언어에서는 기본 글꼴로 갱신된 메시지가 표시되며 다른 모든 언어에서는 대괄호 안에 파란색 글꼴로 갱신된 메시지가 표시됩니다. 기본 회사 언어로 된 메시지를 갱신할 때 [변환 표시] 확인란을 선택하지 않는 경우 기본 회사 언어로 된 메시지는 변경되나 변환된 메시지는 변경되지 않습니다.

**참고:** 워크플로 규칙을 생성하는 경우 [변환 표시] 확인란이 선택 취소되고 읽기 전용이 됩니다. [변환 표시] 확인란은 기존 워크플로 규칙을 편집하는 경우에만 유효합니다. 또한 워크플로 규칙을 편집할 때 [변환] 필드에서 회사의 기본 언어가 아닌 다른 언어를 선택하는 경우 [변환 표시] 확인란은 읽기 전용이 됩니다.

**시작하기 전에** 이 절차를 수행하려면 사용자 역할에 [데이터 규칙 관리 - 워크플로 규칙 관리] 권한뿐 아니라 [워크플로 취소 저장] 권한도 있어야 합니다.

**참고:** 기회 레코드 유형은 예외 사항입니다. 사용자 역할에 [워크플로 취소 저장] 권한이 없어도 기회 레코드 유형의 워크플로 규칙에서 [저장 취소] 기능을 사용할 수 있습니다. 사용자 역할에 [데이터 규칙 관리 - 워크플로 규칙 관리] 권한이 있는 경우 트리거가 [수정된 레코드가 저장되기 전]인 기회 레코드의 워크플로 규칙에서 [저장 취소] 기능을 사용할 수 있습니다.

#### 규칙 조건이 충족되지 않는 경우 워크플로 저장 작업을 취소하려면

- **1** [워크플로 규칙 세부 사항] 페이지의 [조건이 False인 경우의 작업] 섹션에서 [저장 취소] 확인란을 선택합니다.
- **2** (선택 사항) 규칙 조건이 충족되지 않아 저장 작업이 취소된 경우 표시될 오류 메시지를 지정합니다.

### **3** 변경 사항을 저장합니다.

다음 표에서는 [워크플로 규칙 세부 사항] 페이지의 [조건이 False인 경우의 작업] 섹션에 있는 옵션을 설명합니다.

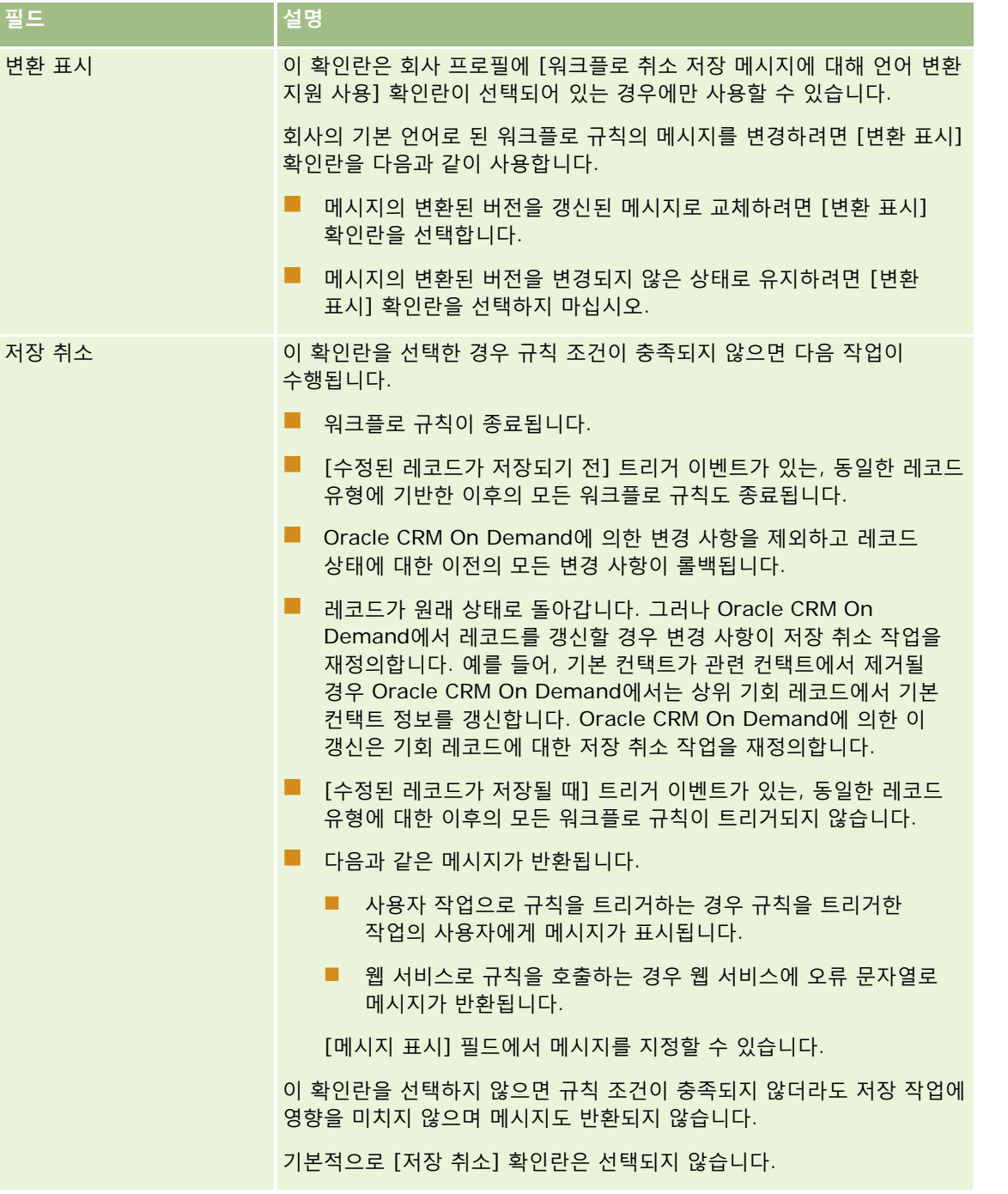

<span id="page-421-0"></span>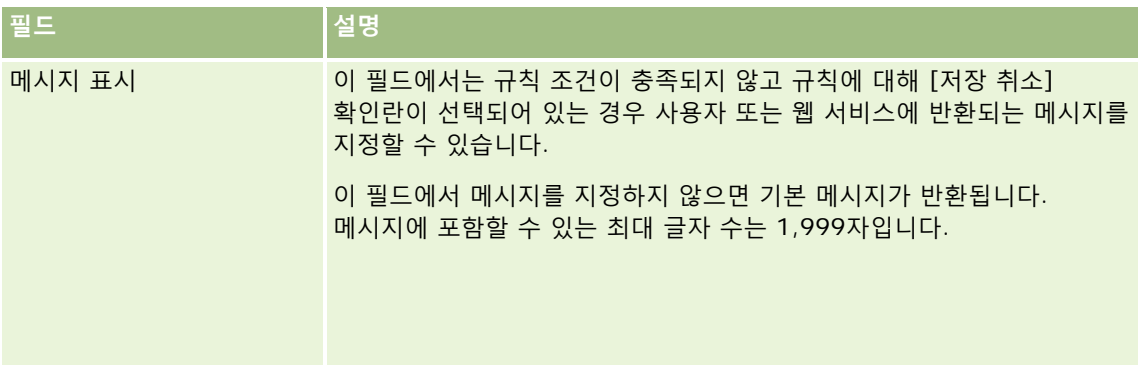

다음 절차에서는 취소된 워크플로 저장 작업을 위해 메시지의 변환된 버전을 입력하는 방법을 설명합니다.

### 워크플로를 위해 메시지의 변환된 버전을 입력하려면

- **1** 워크플로 규칙 리스트 페이지에서 워크플로 규칙의 [편집] 링크를 클릭합니다.
- **2** 워크플로 규칙 편집 페이지의 [변환 언어] 필드에서 변환된 메시지를 입력할 언어를 선택합니다.

**참고:** 기본 회사 언어가 아닌 다른 언어를 선택하는 경우 워크플로 규칙 편집 페이지 또는 워크플로 규칙 세부 사항 페이지에서 워크플로 규칙을 생성할 수 없습니다. [변환 언어] 필드에 기본 회사 언어가 선택되어 있는 경우에만 워크플로 규칙을 생성할 수 있습니다.

- **3** [메시지 표시] 필드에 변환된 메시지를 입력합니다.
- **4** 변경 사항을 저장합니다.

각 언어에 대해 이 절차를 반복합니다.

#### **관련 항목**

다음에서 워크플로 관련 항목을 참조하십시오.

- 워크플로 규칙 정보 (페이지 [398\)](#page-397-0)
- 워크플로 규칙 생성 (페이지 [416\)](#page-415-0)

## **워크플로 규칙을 특정 채널 또는 역할로 제한**

조건을 워크플로 규칙에 추가하여 워크플로 규칙을 특정 채널 또는 역할로 제한할 수 있습니다.

### 채널에서 워크플로 규칙을 호출하지 못하게 하려면

조건 표현식에서 ExcludeChannel() 함수를 사용합니다.

예를 들어, 큰 가져오기 작업에서 워크플로 규칙을 트리거하지 못하도록 하려면 워크플로 규칙에서 다음 조건을 사용합니다.

**422** Oracle CRM On Demand 관리 릴리스 36

2018년 3월 게시됨

<span id="page-422-0"></span>ExcludeChannel ("Import")

ExcludeChannel() 함수에 대한 자세한 내용은 ExcludeChannel (페이지 [814\)](#page-813-0)을 참조하십시오.

#### 워크플로 규칙을 특정 역할로 제한하려면

■ 조건 표현식에서 UserValue() 함수를 <Role> 속성과 함께 사용합니다.

예를 들어, 규칙을 트리거하는 사용자 역할이 관리자이고 레코드의 우선 순위가 [상]으로 설정된 경우에만 호출되도록 워크플로 규칙을 제한하려면 워크플로 규칙에서 다음 조건을 사용합니다.

UserValue('<Role>')="Administrator" AND [<Priority>]="High"

UserValue() 함수에 대한 자세한 내용은 UserValue (페이지 [847\)](#page-846-0)를 참조하십시오.

**참고:** 이 항목의 모든 예제 표현식에서 사용되는 언어 독립적 필드 이름 및 필드 이름 구문은 릴리스 29 서비스 팩 1 이전의 Expression Builder 릴리스에서 사용된 필드 이름 및 필드 이름 구문입니다. 이러한 예제는 계속 유효합니다. 하지만 릴리스 29 서비스 팩 1 이후의 Expression Builder에서 필드 리스트의 표현식에 해당하는 필드를 선택할 경우 필드 이름과 필드 이름 구문이 예제에 표시된 항목과 다를 수 있습니다. 필드 이름과 필드 이름 구문이 정확하도록 Expression Builder의 필드 리스트에서 항상 표현식 필드를 선택하는 것이 좋습니다. 표현식의 필드 이름과 필드 이름 구문에 대한 자세한 내용은 표현식 정보 (페이지 [799\)](#page-798-0)를 참조하십시오.

## **워크플로 작업 생성: 장부 할당**

워크플로 규칙의 장부 할당 작업은 워크플로 규칙의 조건이 맞는 경우 장부를 레코드에 자동 할당합니다. 레코드에 할당할 특정 장부를 선택하거나 레코드에 할당할 장부 이름으로 평가되는 표현식을 지정할 수 있습니다.

장부 이름으로 평가되는 표현식을 지정하면 표현식 결과에 따라 다른 레코드에 다른 장부를 할당할 수 있는 장부 할당 워크플로 작업을 설정할 수 있습니다. 예를 들어 북미에 고객사가 있고 유럽/중동 아시아에 근거지를 둔 고객사도 있다고 가정합니다. 서로 다른 위치에 대해 두 개의 개별 장부를 설정하고 고객사 위치에 따라 고객사에 적절한 장부를 할당할 수도 있습니다. 이 구성을 설정하려면 북미 및 유럽/중동 아시아라는 이름의 장부 두 개를 생성합니다. 다음으로 북미 및 유럽/중동 아시아 값이 포함된 판매 지역이라는 사용자 정의 선택 리스트 필드를 생성하고 해당 역할의 고객사 레코드 유형에 대한 페이지 레이아웃에 사용자 정의 필드를 추가할 수 있습니다. 그런 다음 고객사 레코드가 갱신될 때 다음을 수행하는 장부 할당 워크플로 작업을 생성할 수 있습니다.

- 표현식을 평가하여 고객사 레코드의 판매 지역 필드에서 선택하는 값을 결정합니다.
- 고객사 레코드를 표현식에서 반환된 값과 일치하는 이름의 장부에 연결합니다.

**참고:** 워크플로 규칙에는 규칙마다 최대 25개의 작업을 생성할 수 있습니다.

다음 절차에서는 장부 할당 작업 생성 방법을 설명합니다.

**시작하기 전에** 다음 절차를 수행하려면 사용자 역할에 [데이터 규칙 관리 - 워크플로 규칙 관리] 권한이 있어야 합니다. 역할에 권한 추가에 대한 자세한 내용은 역할 추가 (페이지 [292\)](#page-291-0)를 참조하십시오.

#### 장부 할당 작업을 생성하려면

- **1** 작업을 생성하려는 규칙으로 이동합니다.
	- **a** 페이지 오른쪽 맨 위에 있는 [관리] 글로벌 링크를 클릭합니다.

- **b** [비즈니스 프로세스 관리] 섹션에서 [워크플로 구성]을 클릭합니다.
- **c** [워크플로 규칙 리스트] 페이지에서 작업을 생성하려는 규칙을 찾습니다. 리스트 페이지에서 워크플로 규칙을 검색하는 방법은 리스트 필터링을 참조하십시오.
- **2** 규칙에서 [워크플로 이름] 링크를 클릭합니다.
- **3** [워크플로 규칙 세부 사항] 페이지의 [작업] 제목 표시줄에서 [메뉴]를 클릭하고 [장부 할당]을 선택합니다. **참고:** 워크플로 규칙의 트리거 이벤트는 규칙에서 생성될 수 있는 작업 유형을 결정합니다. **팁:** 작업의 [복사] 링크를 클릭하여 기존 워크플로 규칙 작업의 사본을 생성할 수 있습니다.
- **4** [워크플로 작업 편집] 페이지에서 작업의 이름을 입력합니다.
- **5** 작업을 사용하려면 [활성] 확인란을 선택합니다.
- **6** 레코드에 할당할 장부를 지정하려면 다음 중 하나를 수행합니다.
	- [장부 이름] 필드 옆의 선택기 단추를 클릭하고 레코드를 할당할 장부를 선택한 다음 [확인]을 클릭합니다.
	- *fx* 아이콘을 클릭하여 Expression Builder를 열고 레코드에 할당할 장부 이름으로 평가되는 표현식을 생성한 다음 [저장]을 클릭합니다.

예를 들어 이 항목 앞부분에 설명된 구성을 지원하려면 리스트에서 [사용자 정의 판매 지역] 필드를 선택합니다. 그런 다음 표현식 편집기에 적절한 구문과 함께 언어 독립적 필드 이름이 표시됩니다.

**참고:** 표현식이 Null 값 또는 유효한 장부 이름이 아닌 값으로 평가되는 경우 워크플로 작업이 실패하며 워크플로 오류 모니터에 오류가 기록됩니다.

Expression Builder에 대한 자세한 내용은 Expression Builder (페이지 [795\)](#page-794-0)를 참조하십시오.

**7** 적절한 [할당 옵션] 및 [적용 대상] 옵션을 선택합니다.

옵션에 대한 설명은 장부에 레코드 할당 (페이지 [356\)](#page-355-0)을 참조하십시오.

**참고:** 워크플로 작업을 통해 한 장부에서 다른 장부로 레코드를 다시 할당하려는 경우 [장부 바꾸기] 필드에서 바꿀 장부를 지정할 수 있습니다. 바꿀 장부 이름을 선택하거나 Expression Builder를 사용하여 바꿀 장부 이름으로 평가되는 표현식을 생성할 수 있습니다. 표현식이 Null 값 또는 유효한 장부 이름이 아닌 값으로 평가되는 경우 워크플로 작업이 실패하며 워크플로 오류 모니터에 오류가 기록됩니다.

**8** 작업을 저장합니다.

### **레코드 소유권 모드 및 장부 할당**

사용자 모드, 혼합 모드, 장부 모드 등 여러 소유권 모드의 사용자 정의 장부를 지원하는 레코드 유형을 구성할 수 있습니다. 레코드 소유권 모드에 대한 자세한 내용은 레코드 소유권 모드 정보 (페이지 [327\)](#page-326-0)를 참조하십시오. 레코드 소유권 모드는 워크플로 규칙 및 작업과 상호 작용합니다.

[장부 할당] 워크플로 작업이 레코드에서 기본 사용자 정의 장부를 제거하려고 하면 다음이 발생합니다.

■ 레코드 유형이 장부 모드로 구성된 경우 워크플로 작업이 실패합니다.

- <span id="page-424-0"></span>■ 레코드 유형이 혼합 모드로 구성된 경우 Oracle CRM On Demand에서는 기본 사용자 정의 장부가 레코드에서 제거되면 레코드에서 [장부] 필드의 값을 제거합니다.
- 레코드 유형이 사용자 모드로 구성된 경우에는 레코드의 장부는 기본 사용자 정의 장부가 아니므로 레코드 소유권 모드가 워크플로 작업에 영향을 주지 않습니다.

다른 유형의 워크플로 작업 생성에 대한 단계별 절차를 보려면 다음 항목을 참조하십시오.

- 워크플로 작업 생성: 통합 이벤트 생성 (페이지 [425\)](#page-424-0)
- 워크플로 작업 생성: 태스크 생성 (페이지 [429\)](#page-428-0)
- 워크플로 작업 생성: 전자 우편 보내기 (페이지 [434\)](#page-433-0)
- 워크플로 작업 생성: 값 갱신 (페이지 [446\)](#page-445-0)
- 워크플로 작업 생성: 대기 (페이지 [449\)](#page-448-0)

#### **관련 항목**

다음에서 워크플로 관련 항목을 참조하십시오.

- 워크플로 규칙 정보 (페이지 [398\)](#page-397-0)
- 워크플로 작업 정보 (페이지 [408\)](#page-407-0)
- 시간에 따른 워크플로 규칙 정보 (페이지 [410\)](#page-409-0)
- 워크플로 규칙 생성 (페이지 [416\)](#page-415-0)
- 워크플로 규칙 작업 순서 변경 (페이지 [451\)](#page-450-0)
- 워크플로 규칙 및 작업 비활성화 (페이지 [453\)](#page-452-0)
- 워크플로 규칙 및 작업 삭제 (페이지 [455\)](#page-454-0)

## **워크플로 작업 생성: 통합 이벤트 생성**

워크플로 규칙의 통합 이벤트 생성 작업은 워크플로 규칙의 조건이 충족되고 통합 이벤트 생성 작업을 통해 추적된 필드 중 하나 이상에서 변경이 발견된 경우 하나 이상의 통합 대기열에 통합 이벤트를 자동으로 전송합니다.

## **통합 이벤트 생성 작업 및 대기 작업 정보**

통합 이벤트 생성 작업을 사용하여 워크플로 규칙을 트리거하는 이벤트에 의한 레코드 변경 사항을 캡처하는 통합 이벤트를 생성하려면 워크플로 규칙에 작업 순서에서 대기 작업 앞에 통합 이벤트 생성 작업을 배치해야 합니다. 워크플로 규칙에서 대기 작업이 통합 이벤트 생성 작업 앞에 나올 경우 대기 작업은 통합 이벤트 생성 작업에서 레코드 변경 사항을 발견하지 못하도록 합니다. 대기 작업의 대기 기간이 끝나면 규칙의 남은 작업을 수행하기 전에 레코드를 다시 읽고 워크플로 규칙을 트리거한 이벤트 이전 레코드의 필드 값이 유지되지 않습니다. 따라서 필드의 이전 값과 현재 값은 동일한 것으로 간주되고 통합 이벤트 생성 작업은 추적된 필드에서 변경 사항을 발견하지 않으므로 통합 이벤트를 생성하지 않습니다.

### **통합 이벤트의 선택 리스트 값 형식 정보**

통합 이벤트 대기열을 설정한 방법에 따라 통합 이벤트의 선택 리스트 필드 값이 해당 작업으로 인해 통합 이벤트가 생성되는 사용자 언어로 기록되거나 LIC(언어 독립 코드) 값으로 기록됩니다. 통합 이벤트 대기열의 선택 리스트 값 형식을 지정하는 방법에 대한 자세한 내용은 통합 이벤트 대기열 생성 (페이지 [754\)](#page-753-0) 및 통합 이벤트 설정 관리 (페이지 [755\)](#page-754-0)를 참조하십시오.

### **고객사 및 컨택트 주소 레코드의 청구, 배송 및 주 플래그 정보**

고객사 주소 레코드 유형에 대한 통합 이벤트에서는 주소가 고객사의 지정된 청구 주소인지 또는 배송 주소인지를 나타내는 청구 및 배송 플래그를 포함할 수 있습니다. 마찬가지로 컨택트 주소 레코드 유형에 대한 통합 이벤트에서는 주소가 컨택트의 기본 주소인지를 나타내는 주 플래그를 포함할 수 있습니다. 그러나 청구, 배송 및 주 플래그에 대한 변경 사항은 추적할 수 없습니다. 따라서 이러한 플래그에 대한 변경 사항은 플래그에 대해 [항상 포함] 확인란을 선택하더라도 통합 이벤트 생성을 트리거하는 데 사용할 수 없습니다. 이러한 플래그 중 하나를 통합 이벤트에 포함하고 변경 사항이 추적되는 필드와 같은 시간에 해당 플래그가 변경되는 경우 추적되는 필드를 변경한 결과로 생성되는 통합 이벤트에는 플래그의 새 값이 표시되지 않습니다. 대신 통합 이벤트에는 갱신되기 전 플래그 값이 표시됩니다. 그러나 다음에 추적되는 필드에 대한 변경된 결과로 통합 이벤트가 생성될 때는 통합 이벤트에 이전 갱신이 수행된 이후의 플래그 필드 값이 포함됩니다.

예를 들어 주소 A 및 주소 B라는 두 개의 주소가 Jane Smith라는 컨택트에 연결되어 있다고 가정합니다. 주소 A가 Jane Smith의 기본 주소입니다. 컨택트 주소 레코드 유형에 대한 [통합 이벤트 생성] 작업 워크플로는 다음과 같이 구성되어 있습니다.

- [주소 유형] 필드에 대해서만 [변경 사항 추적] 확인란을 선택합니다.
- [기본] 필드에 대해 [항상 포함] 확인란을 선택합니다.

사용자가 Jane Smith의 컨택트 주소 레코드에서 주소 A의 [주소 유형] 필드를 갱신하고 주소 A에 대한 [기본] 확인란도 선택 취소하는 경우 워크플로 작업에서 [주소 유형] 필드 변경의 결과로 생성하는 통합 이벤트에는 새 주소 유형이 표시되지만 통합 이벤트의 주 플래그 값에는 여전히 주소 A가 Jane Smith의 기본 주소라고 표시됩니다. 그러나 다음에 컨택트 주소 레코드에서 주소 A의 [주소 유형] 필드가 변경되고 변경 결과로 통합 이벤트가 생성되는 경우에는 통합 이벤트의 주 플래그에 주소 A가 Jane Smith의 기본 주소가 아니라고 표시됩니다.

#### **참고:** 워크플로 규칙에는 규칙마다 최대 25개의 작업을 생성할 수 있습니다.

다음 절차에서는 통합 이벤트 생성 작업을 생성하는 방법을 설명합니다.

**시작하기 전에** 여기에 설명된 절차를 수행하려면 [데이터 규칙 관리 – 워크플로 규칙 관리] 권한이 필요합니다. 역할에 권한 추가에 대한 자세한 내용은 역할 추가 (페이지 [292\)](#page-291-0)를 참조하십시오.

#### 통합 이벤트 생성 작업을 생성하려면

- **1** 작업을 생성하려는 규칙으로 이동합니다.
	- **a** 페이지 오른쪽 맨 위에 있는 [관리] 글로벌 링크를 클릭합니다.
	- **b** [비즈니스 프로세스 관리] 섹션에서 [워크플로 구성]을 클릭합니다.
	- **c** [워크플로 규칙 리스트] 페이지에서 작업을 생성하려는 규칙을 찾습니다. 리스트 페이지에서 워크플로 규칙을 검색하는 방법은 리스트 필터링을 참조하십시오.
- **2** 규칙에서 [워크플로 이름] 링크를 클릭합니다.

- **3** [워크플로 규칙 세부 사항] 페이지의 [작업] 제목 표시줄에서 [메뉴]를 클릭하고 [통합 이벤트 생성]을 선택합니다. **참고:** 워크플로 규칙의 트리거 이벤트는 규칙에서 생성될 수 있는 작업 유형을 결정합니다. **팁:** 작업의 [복사] 링크를 클릭하여 기존 워크플로 규칙 작업의 사본을 생성할 수 있습니다.
- **4** [워크플로 작업 편집] 페이지에서 작업의 이름을 입력합니다.
- **5** 작업을 사용하려면 [활성] 확인란을 선택합니다.
- **6** 통합 이벤트가 작성되는 통합 대기열을 선택합니다.
- **7** 워크플로 규칙에 대한 레코드 유형이 Web Services v1.0 및 Web Services v2.0 둘 다의 스키마를 지원하는 경우 [스키마 버전] 필드에서 통합 이벤트에 사용할 웹 서비스 버전을 선택합니다.

워크플로 규칙에 대한 레코드 유형이 Web Services v1.0 및 Web Services v2.0 둘 다의 스키마를 지원하는 경우 [스키마 버전] 필드에서 기본적으로 Web Services v2.0이 선택되지만 워크플로 작업을 저장하기 전에 선택을 변경할 수 있습니다.

**참고:** 워크플로 작업을 생성 및 저장한 후에는 [스키마 버전] 필드 값을 변경할 수 없습니다.

워크플로 규칙에 대한 레코드 유형이 하나의 스키마만 지원하는 경우 기본적으로 해당 웹 서비스 버전이 선택됩니다. 웹 서비스에 대한 자세한 내용은 Oracle Web Services On Demand Guide를 참조하십시오.

- **8** 워크플로 작업을 저장합니다.
- **9** 작업 리스트의 레코드 레벨 메뉴에서 구성할 통합 이벤트 작업에 대해 [구성]을 선택합니다.

**참고:** [구성] 옵션은 트리거 이벤트가 레코드가 병합될 때인 작업에 사용할 수 없습니다.

**10** [통합 이벤트 추적 구성] 페이지에서 필요에 따라 필드의 확인란을 선택합니다.

- \_ 필드 값이 변경되지 않은 경우에도 통합 이벤트에 필드를 포함하려면 [항상 포함] 확인란을 선택합니다.
- ○ 필드가 갱신될 때마다 통합 이벤트를 생성하려면 [변경 사항 추적] 이벤트를 선택합니다.

**11** 변경 사항을 저장합니다.

다음 표에서는 [통합 이벤트 추적 구성] 페이지의 필드에 대해 설명합니다.

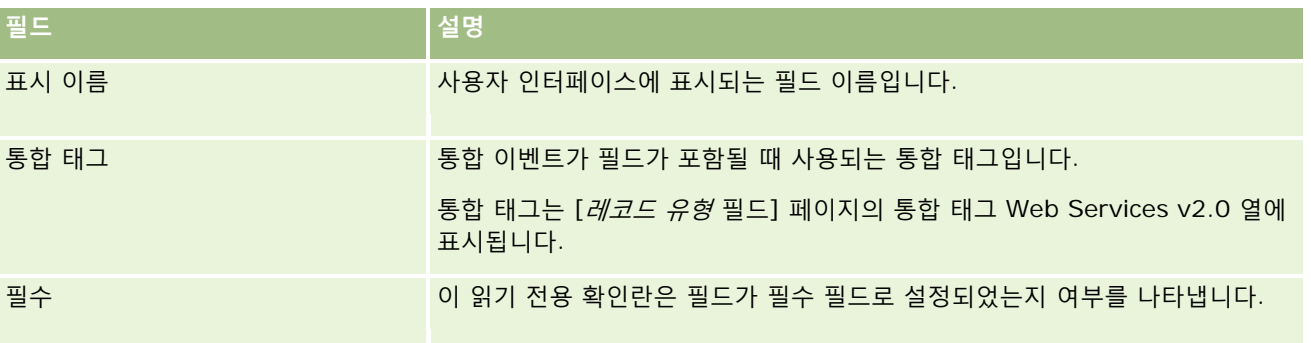

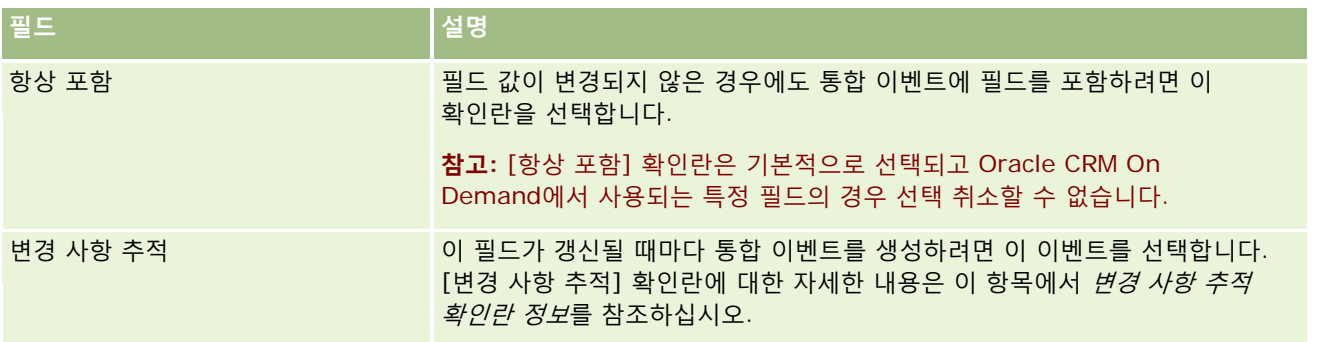

## **변경 사항 추적 확인란 정보**

워크플로 규칙에 대한 트리거 이벤트가 [레코드가 삭제되기 전], [상위 연결 후] 또는 [상위 분리 후]인 경우에는 [변경 사항 추적] 확인란을 사용할 수 없습니다. 또한 워크플로 규칙에 대한 트리거 이벤트가 [상위 연결 후] 또는 [상위 분리 후]인 경우 페이지에 표시되는 필드 집합은 하위 레코드 수준의 필드 집합이 됩니다. 상위 레코드 레벨의 통합 이벤트에 포함된 필드 세트를 구성할 수는 없습니다.

[변경 사항 추적] 확인란을 사용할 수 있는 워크플로 작업에서는 하나 이상의 필드에서 [변경 사항 추적] 확인란을 선택한 경우와 [변경 사항 추적] 확인란을 선택한 필드 중 하나 이상에 변경 사항이 감지된 경우에만 워크플로 작업에서 통합 이벤트를 생성합니다. 통합 이벤트가 생성되는 경우 워크플로 작업에서 [항상 포함] 확인란이 선택된 모든 필드는 통합 이벤트에 포함됩니다.

## **시스템 필드 예외**

워크플로 규칙의 트리거 이벤트가 [새 레코드가 저장될 때]가 아닌 경우, 다음 시스템 필드 중 하나 이상에서 [변경 사항 추적] 확인란이 선택되어 있고 다른 모든 필드에서는 [변경 사항 추적] 확인란이 선택되어 있지 않으면 Oracle CRM On Demand에서 통합 이벤트가 생성되지 않습니다.

- 수정일
- 수정자 ID
- 생성일
- 생성자 ID
- $\blacksquare$  ID

통합 이벤트에 대한 자세한 내용은 통합 이벤트 정보 (페이지 [752\)](#page-751-0)를 참조하십시오.

다른 유형의 워크플로 작업 생성에 대한 단계별 절차를 보려면 다음 항목을 참조하십시오.

- 워크플로 작업 생성: 장부 할당 (페이지 [423\)](#page-422-0)
- 워크플로 작업 생성: 태스크 생성 (페이지 [429\)](#page-428-0)
- 워크플로 작업 생성: 전자 우편 보내기 (페이지 [434\)](#page-433-0)
- | 워크플로 작업 생성: 값 갱신 (페이지 [446\)](#page-445-0)
- 워크플로 작업 생성: 대기 (페이지 [449\)](#page-448-0)

#### <span id="page-428-0"></span>**관련 항목**

워크플로와 관련된 자세한 내용은 다음 항목을 참조하십시오.

- 워크플로 규칙 정보 (페이지 [398\)](#page-397-0)
- 워크플로 작업 정보 (페이지 [408\)](#page-407-0)
- 시간에 따른 워크플로 규칙 정보 (페이지 [410\)](#page-409-0)
- 워크플로 규칙 생성 (페이지 [416\)](#page-415-0)
- 워크플로 규칙 작업 순서 변경 (페이지 [451\)](#page-450-0)
- | 워크플로 규칙 및 작업 비활성화 (페이지 [453\)](#page-452-0)
- 워크플로 규칙 및 작업 삭제 (페이지 [455\)](#page-454-0)
- 통합 이벤트 정보 (페이지 [752\)](#page-751-0)

## **워크플로 작업 생성: 태스크 생성**

워크플로 규칙의 태스크 생성 작업은 워크플로 규칙의 조건이 맞는 경우 태스크를 자동 생성합니다.

**참고:** 워크플로 규칙에는 규칙마다 최대 25개의 작업을 생성할 수 있습니다.

### **활동에 대한 후속 태스크를 생성하도록 워크플로 규칙 구성 정보**

새 활동 레코드가 저장되거나 기존 활동 레코드가 갱신, 삭제 또는 복원될 때 후속 태스크를 생성하는 워크플로 규칙을 구성할 수 있도록 활동 레코드 유형에 태스크 생성 작업을 사용할 수 있습니다. 활동 레코드에 대해 생성된 후속 태스크는 활동 레코드 유형에 따라 후속 워크플로 규칙을 트리거하지 않습니다. 자세한 내용은 활동에 대한 후속 태스크를 생성하도록 워크플로 규칙 구성의 예 (페이지 [433\)](#page-432-0)를 참조하십시오.

### **상위 레코드에 연결된 태스크**

워크플로 규칙이 하위 태스크를 지원하는 레코드 유형을 기반으로 하는 경우 규칙의 태스크 생성 작업이 태스크를 생성할 때 워크플로 규칙을 트리거한 레코드가 새 하위 태스크 레코드에 대한 상위 레코드가 됩니다. 또한 다음과 같이 워크플로 규칙 작업에서 생성된 활동이 다른 상위 레코드에 자동으로 연결됩니다.

- 태스크 생성 작업이 기회 레코드에 대한 활동을 생성할 경우 워크플로 작업은 해당 활동을 기회 레코드 자체 및 기회에 대한 상위 고객사에 자동으로 연결합니다.
- 태스크 생성 작업이 서비스 요청 레코드에 대한 활동을 생성할 경우 워크플로 작업은 해당 활동을 서비스 요청 레코드 자체 및 서비스 요청에 대한 컨택트 및 상위 고객사에 자동으로 연결합니다.

워크플로 규칙이 하위 태스크를 지원하지 않는 레코드 유형을 기반으로 하는 경우 규칙의 태스크 생성 작업이 태스크를 생성할 때 태스크가 상위 레코드에 연결되지 않습니다.

다음 절차에서는 태스크 생성 작업을 생성하는 방법을 설명합니다.

**참고:** 태스크 생성 작업이 성공하려면 워크플로 규칙을 트리거하는 작업을 소유한 사용자에게 태스크 생성을 위한 적절한 접근 권한이 있어야 합니다. 워크플로 작업이 실패할 때 수행되는 동작에 대한 자세한 내용은 워크플로 규칙 및 워크플로 작업 실패 정보 (페이지 [412\)](#page-411-0)를 참조하십시오.

**시작하기 전에** 다음 절차를 수행하려면 사용자 역할에 [데이터 규칙 관리 - 워크플로 규칙 관리] 권한이 있어야 합니다. 역할에 권한 추가에 대한 자세한 내용은 역할 추가 (페이지 [292\)](#page-291-0)를 참조하십시오.

### 태스크 생성 작업을 생성하려면

- **1** 작업을 생성하려는 규칙으로 이동합니다.
	- **a** 페이지 오른쪽 맨 위에 있는 [관리] 글로벌 링크를 클릭합니다.
	- **b** [비즈니스 프로세스 관리] 섹션에서 [워크플로 구성]을 클릭합니다.
	- **c** [워크플로 규칙 리스트] 페이지에서 작업을 생성하려는 규칙을 찾습니다. 리스트 페이지에서 워크플로 규칙을 검색하는 방법은 리스트 필터링을 참조하십시오.
- **2** 규칙에서 [워크플로 이름] 링크를 클릭합니다.
- **3** [워크플로 규칙 세부 사항] 페이지의 [작업] 제목 표시줄에서 [메뉴]를 클릭하고 [태스크 생성]을 선택합니다. **참고:** 워크플로 규칙의 트리거 이벤트는 규칙에서 생성될 수 있는 작업 유형을 결정합니다. **팁:** 작업의 [복사] 링크를 클릭하여 기존 워크플로 규칙 작업의 사본을 생성할 수 있습니다.
- **4** [워크플로 작업 편집] 페이지에서 작업의 이름을 입력합니다.
- **5** 작업을 사용하려면 [활성] 확인란을 선택합니다.
- **6** 다음 표에 설명된 필드를 입력한 다음 작업을 저장합니다.

**참고:** 태스크의 [담당자] 필드에서 [레코드의 관련 사용자] 옵션을 선택하고 레코드의 담당자가 비활성 사용자인 경우 태스크가 생성되지 않습니다.

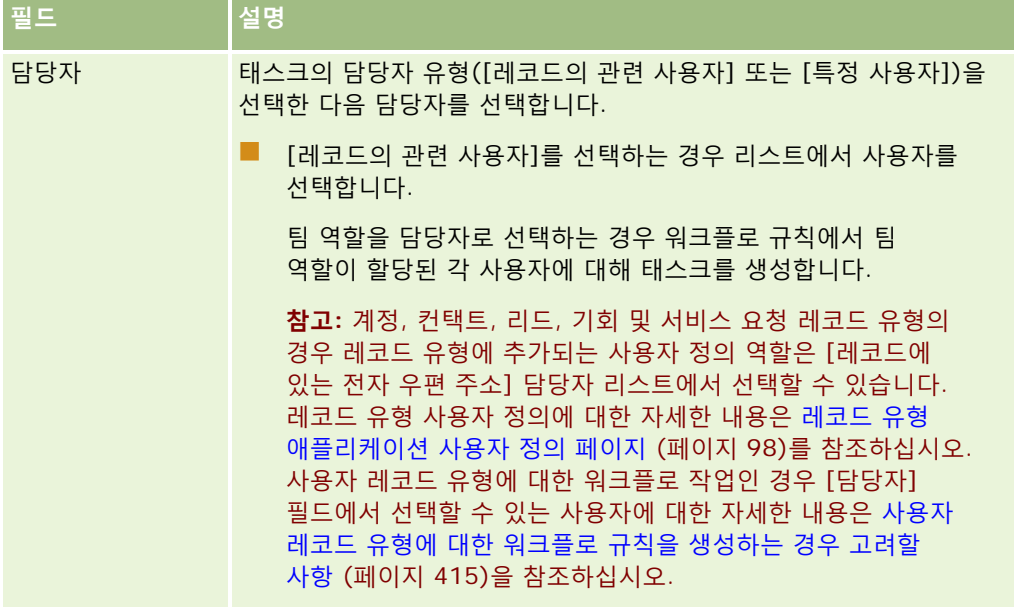

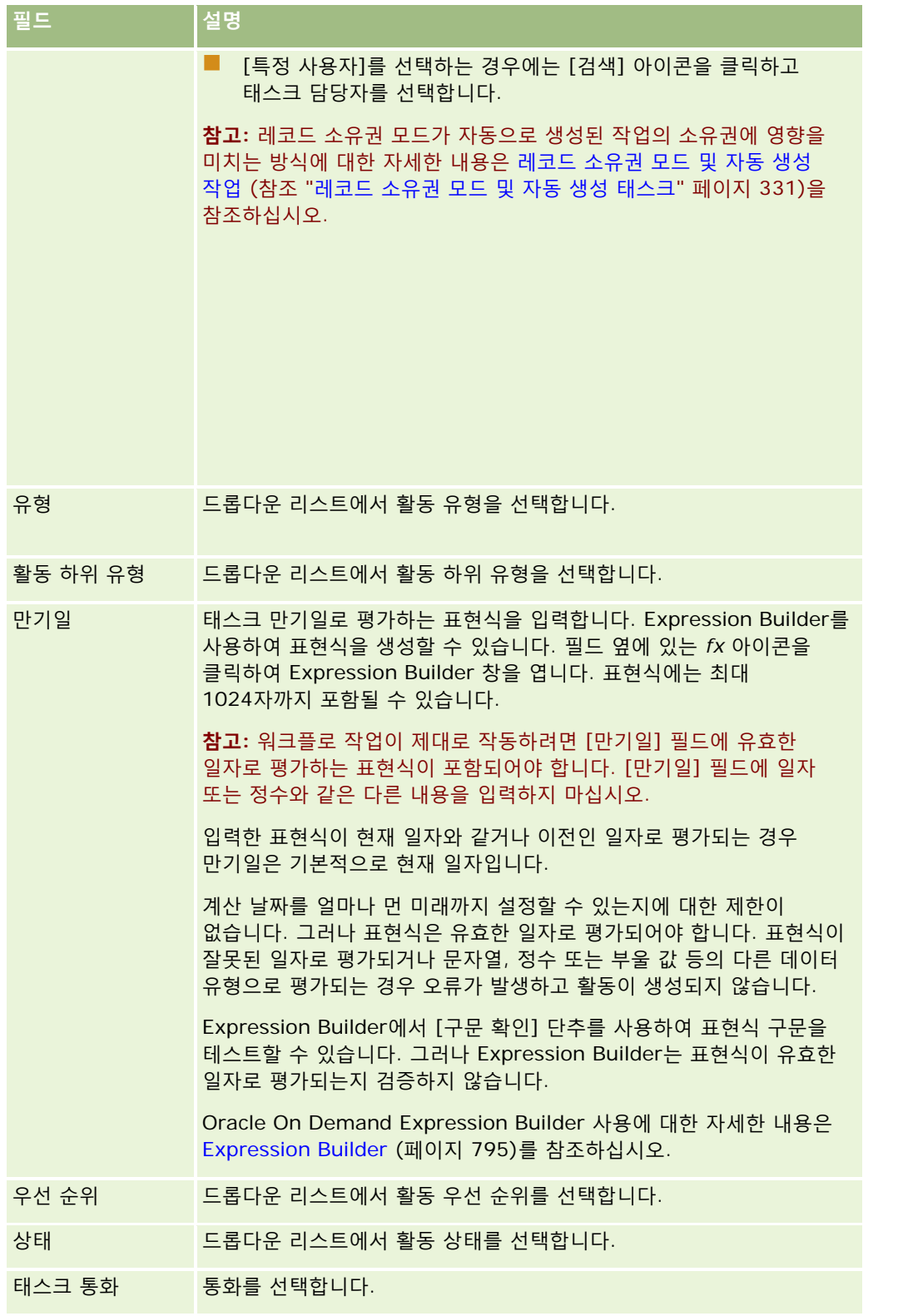

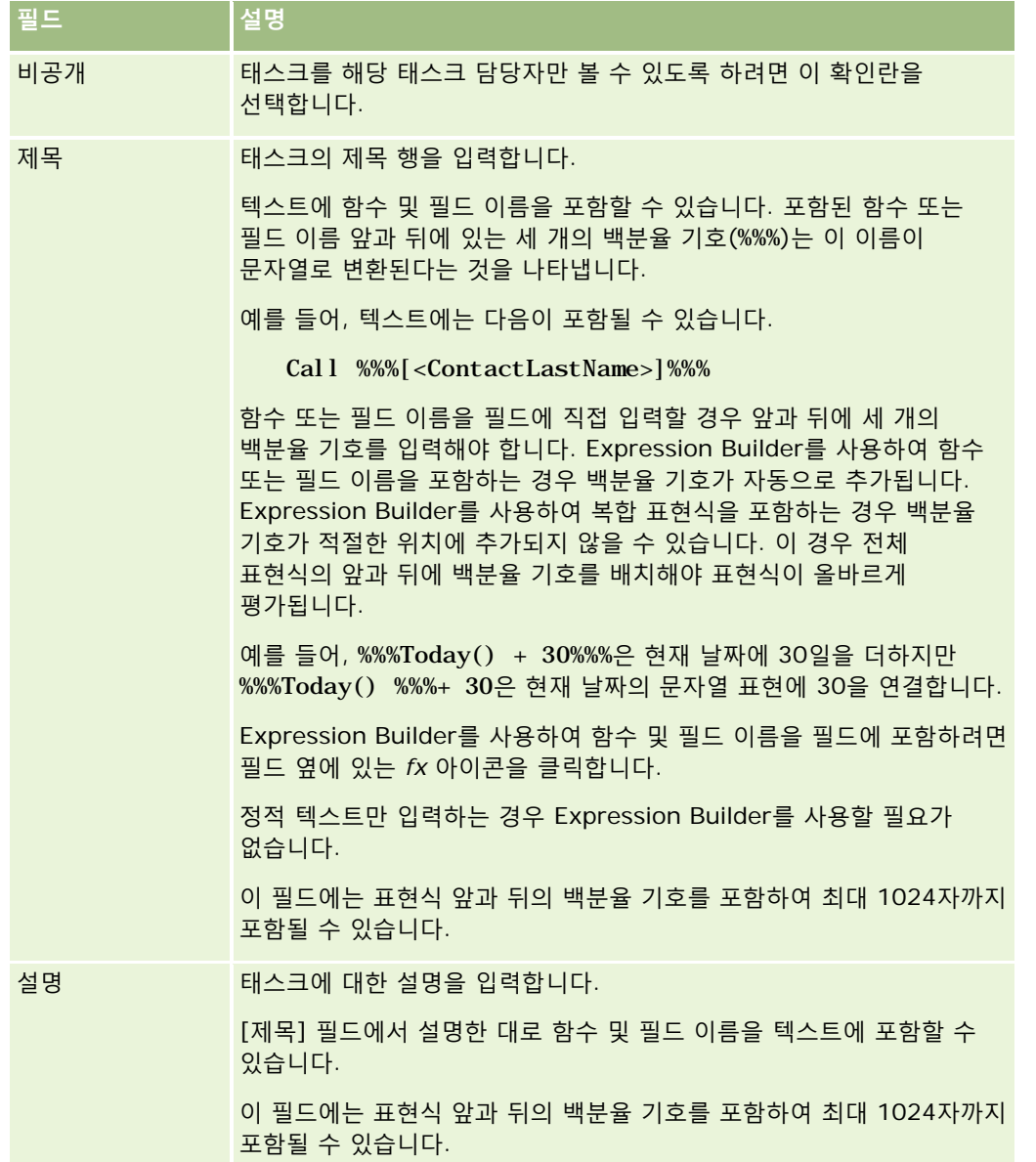

**참고:** 이 항목의 모든 예제 표현식에서 사용되는 언어 독립적 필드 이름 및 필드 이름 구문은 릴리스 29 서비스 팩 1 이전의 Expression Builder 릴리스에서 사용된 필드 이름 및 필드 이름 구문입니다. 이러한 예제는 계속 유효합니다. 하지만 릴리스 29 서비스 팩 1 이후의 Expression Builder에서 필드 리스트의 표현식에 해당하는 필드를 선택할 경우 필드 이름과 필드 이름 구문이 예제에 표시된 항목과 다를 수 있습니다. 필드 이름과 필드 이름 구문이 정확하도록 Expression Builder의 필드 리스트에서 항상 표현식 필드를 선택하는 것이 좋습니다. 표현식의 필드 이름과 필드 이름 구문에 대한 자세한 내용은 표현식 정보 (페이지 [799\)](#page-798-0)를 참조하십시오.

다른 유형의 워크플로 작업 생성에 대한 단계별 절차를 보려면 다음 항목을 참조하십시오.

- 워크플로 작업 생성: 장부 할당 (페이지 [423\)](#page-422-0)
- 워크플로 작업 생성: 통합 이벤트 생성 (페이지 [425\)](#page-424-0)
- 워크플로 작업 생성: 전자 우편 보내기 (페이지 [434\)](#page-433-0)

**432** Oracle CRM On Demand 관리 릴리스 36

2018년 3월 게시됨
- 워크플로 작업 생성: 값 갱신 (페이지 [446\)](#page-445-0)
- 워크플로 작업 생성: 대기 (페이지 [449\)](#page-448-0)

### **관련 항목**

다음에서 워크플로 관련 항목을 참조하십시오.

- 워크플로 규칙 정보 (페이지 [398\)](#page-397-0)
- 워크플로 작업 정보 (페이지 [408\)](#page-407-0)
- 시간에 따른 워크플로 규칙 정보 (페이지 [410\)](#page-409-0)
- 워크플로 규칙 생성 (페이지 [416\)](#page-415-0)
- 워크플로 규칙 작업 순서 변경 (페이지 [451\)](#page-450-0)
- 워크플로 규칙 및 작업 비활성화 (페이지 [453\)](#page-452-0)
- 워크플로 규칙 및 작업 삭제 (페이지 [455\)](#page-454-0)

# **활동에 대한 후속 태스크를 생성하도록 워크플로 규칙 구성의 예**

이 항목에서는 활동 레코드가 생성될 때 후속 태스크를 생성하도록 워크플로 규칙을 구성하는 예를 제공합니다. 비즈니스 모델에 따라 이 기능을 다르게 사용할 수 있습니다.

사용자가 새 활동을 생성할 때마다 후속 태스크를 자동으로 생성할 수 있습니다. 후속 태스크는 다음과 같이 설정됩니다.

- 태스크는 통화입니다.
- 후속 태스크의 만기일은 워래 태스크가 생성된 후 2일입니다.
- 후속 태스크의 우선 순위는 [1-상]으로 설정됩니다.
- 후속 태스크의 담당자는 원래 활동의 담당자와 동일합니다.

### 새 활동에 대한 후속 태스크를 생성하도록 워크플로 규칙을 구성하려면

- **1** 페이지 오른쪽 맨 위에 있는 [관리] 글로벌 링크를 클릭합니다.
- **2** [비즈니스 프로세스 관리] 섹션에서 [워크플로 구성]을 클릭합니다.
- **3** 워크플로 규칙 리스트 페이지의 제목 표시줄에서 [신규]를 클릭합니다.
- **4** 워크플로 규칙 세부 사항 페이지의 주요 워크플로 규칙 세부 사항 섹션에서 다음과 같이 규칙 정보를 입력합니다.
	- **a** [워크플로 이름] 필드에서 워크플로 규칙의 이름을 입력합니다.
	- **b** [활성] 확인란을 선택합니다.
	- **c** [레코드 유형] 필드에서 [활동]을 선택합니다.

- <span id="page-433-0"></span>**d** [트리거 이벤트] 필드에서 [새 레코드가 저장될 때]를 선택합니다.
- **5** 워크플로 규칙을 저장합니다.
- **6** 워크플로 규칙 세부 사항 페이지의 작업 제목 표시줄에서 [메뉴]를 클릭하고 [태스크 생성]을 선택합니다.
- **7** 워크플로 작업 편집 페이지에서 다음과 같이 작업 정보를 입력합니다.
	- **a** [작업 이름] 필드에서 작업 이름을 입력합니다.
	- **b** [활성] 확인란을 선택합니다.
	- **c** [담당자] 필드에서 [레코드의 관련 사용자]를 선택한 후 [활동 담당자]를 선택합니다.
	- **d** [유형] 필드에서 [통화]를 선택합니다.
	- **e** [만기일] 필드에서 fx 아이콘을 클릭하고 Expression Builder 창의 [표현식] 필드에 다음 표현식을 입력한 후 저장합니다.

 $Today() +2$ 

- **f** [우선 순위] 필드에서 [1-상]을 선택합니다.
- **g** [제목] 필드에서 태스크의 제목을 입력합니다(예: 새 활동의 후속 통화).
- **8** 워크플로 작업을 저장합니다.

## **워크플로 작업 생성: 전자 우편 보내기**

워크플로 규칙의 전자 우편 보내기 작업은 워크플로 규칙의 조건이 맞는 경우 전자 우편을 자동으로 생성합니다. 워크플로 규칙을 트리거한 작업의 성공 여부에 관계없이 전자 우편이 자동으로 전송됩니다. 관리자는 전자 우편 모니터에서 현재 전송 대기 중인 발신 전자 우편 리스트를 볼 수 있습니다. 전자 우편 모니터에 대한 자세한 내용은 회사의 보류 중인 전자 우편 및 전송된 전자 우편 검토 (페이지 [78\)](#page-77-0)를 참조하십시오.

**참고:** 워크플로 규칙에는 규칙마다 최대 25개의 작업을 생성할 수 있습니다.

## **워크플로 작업에서 보낸 전자 우편의 발신 주소 정보**

전자 우편 보내기 워크플로 작업에서 보낸 전자 우편의 발신 주소를 지정할 경우 다음 옵션 중 하나를 선택할 수 있습니다.

■ 기본 전자 우편 주소

이 옵션을 선택하면 전자 우편의 발신 주소가 donotreply@crmondemand.com이고 전자 우편의 [발신자] 필드가 support@crmondemand.com으로 설정됩니다. 전자 우편 수신자가 전자 우편에 응답하려고 하면 회신의 [수신] 필드 주소가 자동으로 support@crmondemand.com으로 설정됩니다.

**참고:** Oracle CRM On Demand 릴리스 20부터 전자 우편 보내기 워크플로 작업에서 보낸 전자 우편의 기본 발신 주소는 donotreply@crmondemand.com입니다. Oracle CRM On Demand 릴리스 20 이하에서는 기본 발신 주소가 support@crmondemand.com였습니다.

**434** Oracle CRM On Demand 관리 릴리스 36

■ 현재 사용자

이 옵션을 선택하면 워크플로를 트리거하는 사인인 사용자를 대신하여 전자 우편이 전송됩니다. 전자 우편의 발신 주소는 donotreply@crmondemand.com이고 전자 우편의 [발신자] 필드는 사용자의 전자 우편 주소로 설정됩니다. 전자 우편 수신자가 전자 우편에 응답하면 회신의 [수신] 필드 주소가 자동으로 워크플로 규칙을 트리거하는 사인인 사용자의 전자 우편 주소로 설정됩니다.

■ 특정 전자 우편 주소

이 옵션을 선택하면 워크플로 작업에서 지정하는 전자 우편 주소를 대신하여 전자 우편이 전송됩니다. 전자 우편의 발신 주소는 donotreply@crmondemand.com이고 전자 우편의 [발신자] 필드는 지정한 전자 우편 주소로 설정됩니다. 전자 우편 수신자가 전자 우편에 응답하면 회신의 [수신] 필드 주소가 자동으로 워크플로 작업에서 지정한 특정 전자 우편 주소로 설정됩니다.

**참고:** Oracle CRM On Demand에서는 전자 우편이 Oracle의 전자 우편 배달 시스템에서 추적될 수 있도록 각 전자 우편에 대한 문자열을 생성합니다. Oracle CRM On Demand의 이전 릴리스에서는 추적 문자열이 전자 우편에 표시되었습니다. 릴리스 24부터는 추적 문자열이 전자 우편에 더 이상 표시되지 않으며, 대신 전자 우편 수신자에게 표시되지 않는 헤더에 저장됩니다.

## **전자 우편 보내기 워크플로 작업의 제목 줄 및 메시지 본문 텍스트 번역 정보**

[전자 우편 보내기] 작업을 생성한 후 작업을 선택적으로 편집하여 워크플로 작업에서 생성되는 전자 우편에 대한 번역된 버전의 제목 줄 및 메시지 본문 텍스트를 입력할 수 있습니다. 회사에 대해 활성화된 각 언어의 번역을 입력할 수 있습니다. 언어에 대한 제목 줄 및 메시지 본문 텍스트 번역을 입력하지 않으면 기본 회사 언어의 텍스트 버전이 대신 사용됩니다.

전자 우편 작업이 수행된 후 Oracle CRM On Demand는 다음과 같이 [전자 우편 보내기] 작업의 [수신] 필드 값을 사용하여 전자 우편의 언어를 결정합니다.

- [수신] 필드에서 [특정 사용자] 또는 [레코드에 있는 전자 우편 주소]를 선택한 경우 전자 우편의 언어는 전자 우편 수신자의 사용자 언어입니다. [수신] 필드에서 [레코드에 있는 전자 우편 주소]를 선택하고 두 명 이상의 사용자에게 전자 우편을 보내는 경우 각 전자 우편의 언어는 해당 전자 우편 수신자의 사용자 언어입니다.
- [수신] 필드에서 [특정 전자 우편 주소]를 선택한 경우 Oracle CRM On Demand는 다음과 같이 [전자 우편 보내기] 작업의 [발신] 필드 값을 사용하여 전자 우편의 언어를 결정합니다.
	- [발신]필드에서 [현재 사용자]를 선택한 경우 전자 우편의 언어는 현재 사용자(워크플로를 트리거하는 사인인된 사용자)의 사용자 언어입니다.
	- [발신] 필드에서 [기본 전자 우편 주소] 또는 [특정 전자 우편 주소]를 선택한 경우 전자 우편의 언어는 기본 회사 언어입니다.

#### **전자 우편 보내기 작업이 갱신되면 어떻게 됩니까?**

기본 회사 언어의 제목 줄 텍스트, 메시지 본문 텍스트 또는 둘 다를 변경할 경우 다음과 같이 [번역 표시] 확인란을 사용하여 다른 언어에 대한 동작을 결정할 수 있습니다.

- [번역 표시] 확인란을 선택하지 않으면 다음과 같이 됩니다.
	- 번역을 입력하지 않은 언어의 경우 제목 줄 및 메시지 본문 텍스트가 기본 회사 언어에 대해 지정된 갱신된 텍스트로 자동으로 바뀝니다.
	- \_ 번역된 버전의 기존 제목 줄 및 메시지 본문 텍스트는 변경되지 않은 상태로 유지됩니다.

■ [번역 표시] 확인란을 선택한 경우 변경 사항을 저장하면 기본 회사 언어에 대해 지정된 제목 줄 및 메시지 본문 텍스트가 다른 모든 언어의 제목 줄 및 메시지 본문 텍스트를 덮어씁니다. 번역된 버전을 입력할 때까지 괄호 안에 파란색 글꼴로 다른 언어의 텍스트가 표시됩니다.

**참고:** [번역 표시] 확인란을 선택한 경우 [전자 우편 보내기] 작업에서 필드를 갱신한 후 변경 사항을 저장하면 기본 회사 언어의 제목 줄 또는 메시지 본문 텍스트를 갱신하지 않은 경우에도 기본 회사 언어에 대해 지정된 제목 줄 및 메시지 본문 텍스트가 모든 언어의 제목 줄 및 메시지 본문 텍스트를 덮어씁니다.

### **번역 표시 확인란 정보**

기존 [전자 우편 보내기] 워크플로 작업을 편집하고 [번역 언어] 필드에 기본 회사 언어가 선택되어 있는 경우에만 [번역 표시] 확인란을 사용할 수 있습니다. 새 [전자 우편 보내기] 워크플로 작업을 생성하는 경우 [번역 표시] 확인란이 선택 취소되고 읽기 전용이 됩니다. 또한 워크플로 작업을 편집할 때 [번역 언어] 필드에서 기본 회사 언어가 아닌 다른 언어를 선택하는 경우 [번역 표시] 확인란은 읽기 전용이 됩니다.

다음 절차에서는 전자 우편 보내기 작업을 생성하는 방법에 대해 설명합니다.

**참고:** Oracle CRM On Demand의 워크플로 기능은 대량 전자 우편 전송용 도구로 사용되도록 고안되지 않았습니다. 많은 전자 우편을 고객에게 보내야 하는 경우 Oracle CRM On Demand Marketing 등의 제품을 사용하여 요구 사항을 충족하는 것이 좋습니다.

**시작하기 전에** 다음 절차를 수행하려면 사용자 역할에 [데이터 규칙 관리 - 워크플로 규칙 관리] 권한이 있어야 합니다. 역할에 권한 추가에 대한 자세한 내용은 역할 추가 (페이지 [292\)](#page-291-0)를 참조하십시오.

### 전자 우편 보내기 작업을 생성하려면

- **1** 작업을 생성하려는 규칙으로 이동합니다.
	- **a** 페이지 오른쪽 맨 위에 있는 [관리] 글로벌 링크를 클릭합니다.
	- **b** [비즈니스 프로세스 관리] 섹션에서 [워크플로 구성]을 클릭합니다.
	- **c** [워크플로 규칙 리스트] 페이지에서 작업을 생성하려는 규칙을 찾습니다. 리스트 페이지에서 워크플로 규칙을 검색하는 방법은 리스트 필터링을 참조하십시오.
- **2** 규칙에서 [워크플로 이름] 링크를 클릭합니다.
- **3** [워크플로 규칙 세부 사항] 페이지의 [작업] 제목 표시줄에서 [메뉴]를 클릭하고 [전자 우편 보내기]를 선택합니다. **참고:** 워크플로 규칙의 트리거 이벤트는 규칙에서 생성될 수 있는 작업 유형을 결정합니다. **팁:** 작업의 [복사] 링크를 클릭하여 기존 워크플로 규칙 작업의 사본을 생성할 수 있습니다.
- **4** [워크플로 작업 편집] 페이지에서 작업의 이름을 입력합니다.
- **5** 작업을 사용하려면 [활성] 확인란을 선택합니다.
- **6** [발신] 필드에서 다음과 같이 전자 우편을 보내는 사람의 전자 우편 주소를 선택하거나 입력합니다.
	- [기본 전자 우편 주소] 옵션을 선택하여 기본 주소에서 전자 우편을 보냅니다.

- [현재 사용자] 옵션을 선택하여 워크플로를 트리거하는 사인인 사용자를 대신하여 전자 우편을 보냅니다.
- [특정 전자 우편 주소] 옵션을 선택하여 특정 주소를 대신하여 전자 우편을 보내고 주소를 지정합니다. 주소를 입력할 때 다음 제한 사항이 적용됩니다.
	- 전자 우편 주소를 직접 입력하거나, 필드 옆의 *fx* 아이콘을 클릭하고 Expression Builder를 사용하여 전자 우편 주소를 정의할 수 있습니다.
	- 전자 우편 주소를 하나만 지정합니다. [발신] 필드에는 여러 주소가 지원되지 않습니다.
	- 절대 전자 우편 주소를 지정할 경우 주소를 작은따옴표나 큰따옴표로 묶어야 합니다.
	- Expression Builder 에서는 주소 표현식의 구문만 확인하고 주소가 올바른지는 확인하지 않습니다.
	- 이 필드에는 최대 1024자까지 포함될 수 있습니다.
- **7** [수신] 필드에서 전자 우편 수신자의 전자 우편 주소를 다음과 같이 선택하거나 입력합니다.
	- [특정 사용자] 또는 [레코드의 관련 사용자]를 선택하고 다음과 같이 받는 사람을 선택합니다.
		- [특정 사용자]를 선택하는 경우에는 [검색] 아이콘을 클릭하고 사용자를 선택합니다.
		- [레코드의 관련 사용자]를 선택하는 경우 리스트에서 수신자를 선택합니다.

팀 역할을 수신자로 선택하는 경우 워크플로 규칙에서 팀 역할이 할당된 각 사용자에게 전자 우편을 보냅니다.

**참고:** 계정, 컨택트, 리드, 기회 및 서비스 요청 레코드 유형의 경우 레코드 유형에 추가되는 사용자 정의 역할은 [레코드에 있는 전자 우편 주소] 수신자 리스트에서 선택할 수 있습니다. 레코드 유형 사용자 정의에 대한 자세한 내용은 레코드 유형 애플리케이션 사용자 정의 페이지 (페이지 [98\)](#page-97-0)를 참조하십시오. 사용자 레코드 유형에 대한 워크플로 작업인 경우 전자 우편을 보낼 수 있는 수신자에 대한 자세한 내용은 사용자 레코드 유형에 대한 워크플로 규칙을 생성하는 경우 고려할 사항 (페이지 [415\)](#page-414-0)을 참조하십시오.

■ [특정 전자 우편 주소] 옵션을 선택한 다음 주소를 지정합니다.

주소를 입력할 때 다음 고려 사항이 적용됩니다.

- 전자 우편 주소를 직접 입력하거나 필드 옆의 *fx* 아이콘을 클릭하고 Expression Builder를 사용하여 전자 우편 주소를 정의할 수 있습니다.
- 여러 주소를 입력하려면 세미콜론(;)을 구분 기호로 사용합니다.
- 절대 전자 우편 주소는 작은따옴표나 큰따옴표로 묶어야 합니다.
- Expression Builder 에서는 주소 표현식의 구문만 확인하고 주소가 올바른지는 확인하지 않습니다.
- 이 필드에는 최대 1024자까지 포함될 수 있습니다.
- 여기에 입력한 표현식에서 표준 애플리케이션의 전자 우편 주소에 사용하도록 지원하지 않는 문자를 포함하는 전자 우편 주소를 반환하면, 회사 프로필에서 [전자 우편 필드에서 유니코드 문자 허용] 확인란을 선택해도 Oracle CRM On Demand에서 해당 주소에 전자 우편을 보낼 수 없습니다. 전자 우편 주소에서 사용하도록 지원되는 문자에 대한 자세한 내용은 전자 우편 주소의 특수 문자 정보를 참조하십시오.

다음 예제에서는 여러 주소 입력을 보여 줍니다.

PRE('<EmailField1>') + ";" + [<EmailField1>] + ";" + "john.doe@company.com"

**참고:** 사용자 레코드 유형에 대해 전자 우편 보내기 워크플로 작업을 생성하는 경우 [받는 사람] 필드에 [특정 전자 우편 주소] 옵션을 사용할 수 없습니다.[특정 사용자] 및 [레코드에 있는 전자 우편 주소] 옵션만 사용할 수 있습니다.

**8** 전자 우편의 제목 행을 입력합니다.

텍스트에 함수 및 필드 이름을 포함할 수 있습니다. 포함된 함수 또는 필드 이름 앞과 뒤에 있는 세 개의 백분율 기호(%%%)는 이 이름이 텍스트 값으로 변환된다는 것을 나타냅니다.

예를 들어, 텍스트에는 다음이 포함될 수 있습니다.

A new %%%[<AccountType>]%%% account has been created

함수 또는 필드 이름을 필드에 직접 입력할 경우 앞과 뒤에 세 개의 백분율 기호를 입력해야 합니다. Expression Builder를 사용하여 함수 또는 필드 이름을 포함하는 경우 백분율 기호가 자동으로 추가됩니다. Expression Builder를 사용하여 복합 표현식을 포함하는 경우 백분율 기호가 적절한 위치에 추가되지 않을 수 있습니다. 이 경우 전체 표현식의 앞과 뒤에 백분율 기호를 배치해야 표현식이 올바르게 평가됩니다.

예를 들어, %%%Today() + 30%%%은 현재 날짜에 30일을 더하지만 %%%Today() %%%+ 30은 현재 날짜의 문자열 표현에 30을 연결합니다.

Expression Builder를 사용하여 필드에 함수 및 필드 이름을 포함하려면 필드 옆에 있는 *fx* 아이콘을 클릭합니다. 정적 텍스트만 입력하는 경우 Expression Builder를 사용할 필요가 없습니다.

이 필드에는 함수 및 필드 이름 앞과 뒤의 백분율 기호를 포함하여 최대 1024자까지 포함될 수 있습니다.

**9** [전자 우편 형식] 필드에서 전자 우편 메시지에 사용할 형식을 선택합니다.

메시지 형식에 대해 [일반 텍스트] 또는 [HTML]을 선택할 수 있습니다.

**10** 전자 우편의 메시지를 입력합니다.

8단계에 설명된 대로 함수 및 필드 이름을 텍스트에 포함할 수 있습니다.

예를 들어, 텍스트에는 다음이 포함될 수 있습니다.

Hello Mr %%%[<ContactLastName>]%%%,

이 필드에는 함수 및 필드 이름 앞과 뒤의 백분율 기호를 포함하여 최대 2000자까지 포함될 수 있습니다.

메시지에 HTML 코드를 사용할 때 고려할 사항 및 지원되는 요소 및 특성 리스트에 대한 자세한 내용은 워크플로 전자 우편 메시지의 HTML 코드 (페이지 [440\)](#page-439-0)를 참조하십시오.

**11** 작업을 저장합니다.

다음 절차에서는 전자 우편에 번역된 버전의 제목 줄 및 메시지 본문 텍스트를 입력하는 방법을 설명합니다.

**참고:** 언어에 대한 제목 줄 및 메시지 본문 텍스트 번역을 입력하지 않으면 기본 회사 언어의 텍스트 버전이 대신 사용됩니다. 나중에 기존 [전자 우편 보내기] 작업에서 기본 회사 언어의 제목 줄 텍스트, 메시지 본문 텍스트 또는 둘 다를 변경하고 [번역 표시] 확인란을 선택하지 않으면 번역을 입력하지 않은 언어의 제목 줄 및 메시지 본문 텍스트에도 갱신 내용이 적용됩니다.

전자 우편에 번역된 버전의 제목 줄 및 메시지 본문 텍스트를 입력하려면

- **1** [워크플로 규칙 세부 사항] 페이지에서 번역을 입력할 [전자 우편 보내기] 워크플로 작업에 대한 [편집] 링크를 클릭합니다.
- **2** [워크플로 작업 편집] 페이지의 [번역 언어] 필드에서 번역을 입력할 언어를 선택합니다.
- **3** [제목] 필드에 번역된 버전의 전자 우편 제목 줄을 입력합니다. 텍스트에 함수 및 필드 이름을 포함할 수 있습니다.
- **4** [메시지 본문] 필드에 번역된 버전의 메시지 텍스트를 입력합니다. 텍스트에 함수 및 필드 이름을 포함할 수 있습니다.
- **5** 변경 사항을 저장합니다.
- **6** 번역을 입력할 각 언어에 대해 이 절차를 반복합니다.

**참고:** 이 항목의 모든 예제 표현식에서 사용되는 언어 독립적 필드 이름 및 필드 이름 구문은 릴리스 29 서비스 팩 1 이전의 Expression Builder 릴리스에서 사용된 필드 이름 및 필드 이름 구문입니다. 이러한 예제는 계속 유효합니다. 하지만 릴리스 29 서비스 팩 1 이후의 Expression Builder에서 필드 리스트의 표현식에 해당하는 필드를 선택할 경우 필드 이름과 필드 이름 구문이 예제에 표시된 항목과 다를 수 있습니다. 필드 이름과 필드 이름 구문이 정확하도록 Expression Builder의 필드 리스트에서 항상 표현식 필드를 선택하는 것이 좋습니다. 표현식의 필드 이름과 필드 이름 구문에 대한 자세한 내용은 표현식 정보 (페이지 [799\)](#page-798-0)를 참조하십시오.

다른 유형의 워크플로 작업 생성에 대한 단계별 절차를 보려면 다음 항목을 참조하십시오.

- | 워크플로 작업 생성: 장부 할당 (페이지 [423\)](#page-422-0)
- 워크플로 작업 생성: 통합 이벤트 생성 (페이지 [425\)](#page-424-0)
- 워크플로 작업 생성: 태스크 생성 (페이지 [429\)](#page-428-0)
- 워크플로 작업 생성: 값 갱신 (페이지 [446\)](#page-445-0)
- 워크플로 작업 생성: 대기 (페이지 [449\)](#page-448-0)

### **관련 항목**

워크플로와 관련된 자세한 내용은 다음 항목을 참조하십시오.

- 워크플로 규칙 정보 (페이지 [398\)](#page-397-0)
- 워크플로 작업 정보 (페이지 [408\)](#page-407-0)
- 시간에 따른 워크플로 규칙 정보 (페이지 [410\)](#page-409-0)
- 워크플로 규칙 생성 (페이지 [416\)](#page-415-0)
- 워크플로 규칙 작업 순서 변경 (페이지 [451\)](#page-450-0)
- 워크플로 규칙 및 작업 비활성화 (페이지 [453\)](#page-452-0)
- 워크플로 규칙 및 작업 삭제 (페이지 [455\)](#page-454-0)

## <span id="page-439-0"></span>**워크플로 전자 우편 메시지의 HTML 코드**

[전자 우편 보내기] 워크플로 작업에서 전자 우편의 [메시지] 필드에 HTML 코드를 사용하는 경우 다음 사항에 유의하십시오.

- 워크플로 작업을 저장할 때 전자 우편 메시지에 줄 바꿈 및 공백이 추가될 수 있습니다. 수신자에게 전송되는 전자 우편에는 이러한 추가 줄과 공백이 표시되지 않습니다.
- HTML 전자 우편 메시지 내의 표현식이 HTML 태그를 포함하는 문자열로 평가되면 Oracle CRM On Demand에서 전자 우편을 보낼 때 태그가 수신자의 전자 우편 애플리케이션에서 HTML 코드가 아니라 텍스트로 처리되도록 인코딩됩니다.

예를 들어 전자 우편 메시지에 [설명] 필드의 값을 반환하는 %%%[{Description}]%%% 표현식이 있고 [설명] 필드에 다음과 같은 HTML 코드가 있다고 가정합니다.

<b>다음은 설명입니다</b>

이 경우 표현식을 평가할 때 필드 값의 일부로 반환된 태그는 HTML 코드로 해석되지 않습니다. 대신, [설명] 필드의 값이 <b> 및 </b> 태그를 포함하여 Oracle CRM On Demand의 [설명] 필드에 표시된 대로 전자 우편 메시지에 나타납니다.

- 수신자의 전자 우편 애플리케이션이 HTML을 지원하지 않는 경우 전자 우편 애플리케이션에서 해당 수신자에 대한 HTML 메시지의 표시 방법을 결정합니다.
- Oracle CRM On Demand에서는 HTML 전자 우편 메시지에 대해 HTML5에서 지원되는 요소의 하위 집합을 지원합니다. Oracle CRM On Demand에서 워크플로 전자 우편 메시지에 사용하도록 지원하지 않는 HTML 요소를 사용하면 워크플로 작업을 저장할 때 지원되지 않는 요소의 태그가 전자 우편 메시지에서 제거됩니다. 오류 메시지는 표시되지 않습니다. 특정 요소의 경우 요소의 내용도 메시지에서 제거됩니다.

이 항목의 나머지 부분에서는 지원되는 요소와 지원되지 않는 요소에 대해 자세히 설명합니다.

## **지원되는 요소 및 특성**

다음 표에는 Oracle CRM On Demand에서 워크플로 전자 우편 메시지에 사용하도록 지원하는 요소 및 해당 요소에 대해 지원되는 특성이 나와 있습니다. style 특성과 함께 사용하도록 지원되는 속성에 대한 자세한 내용은 이 항목의 style 특성에 대해 지원되는 속성 섹션을 참조하십시오.

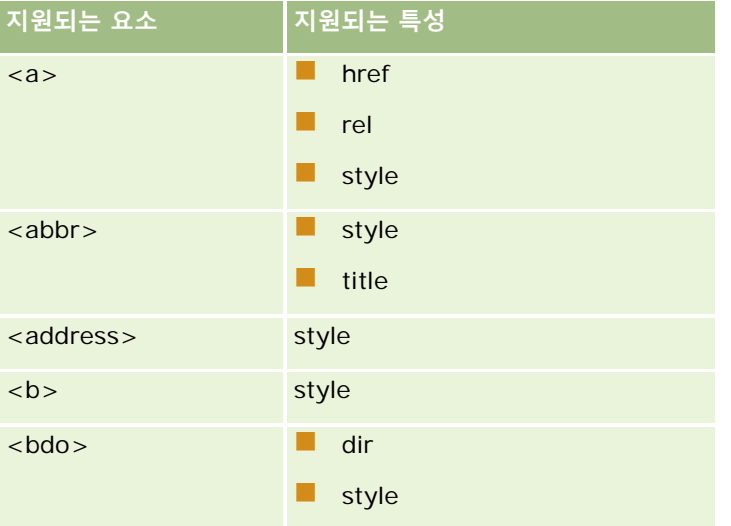

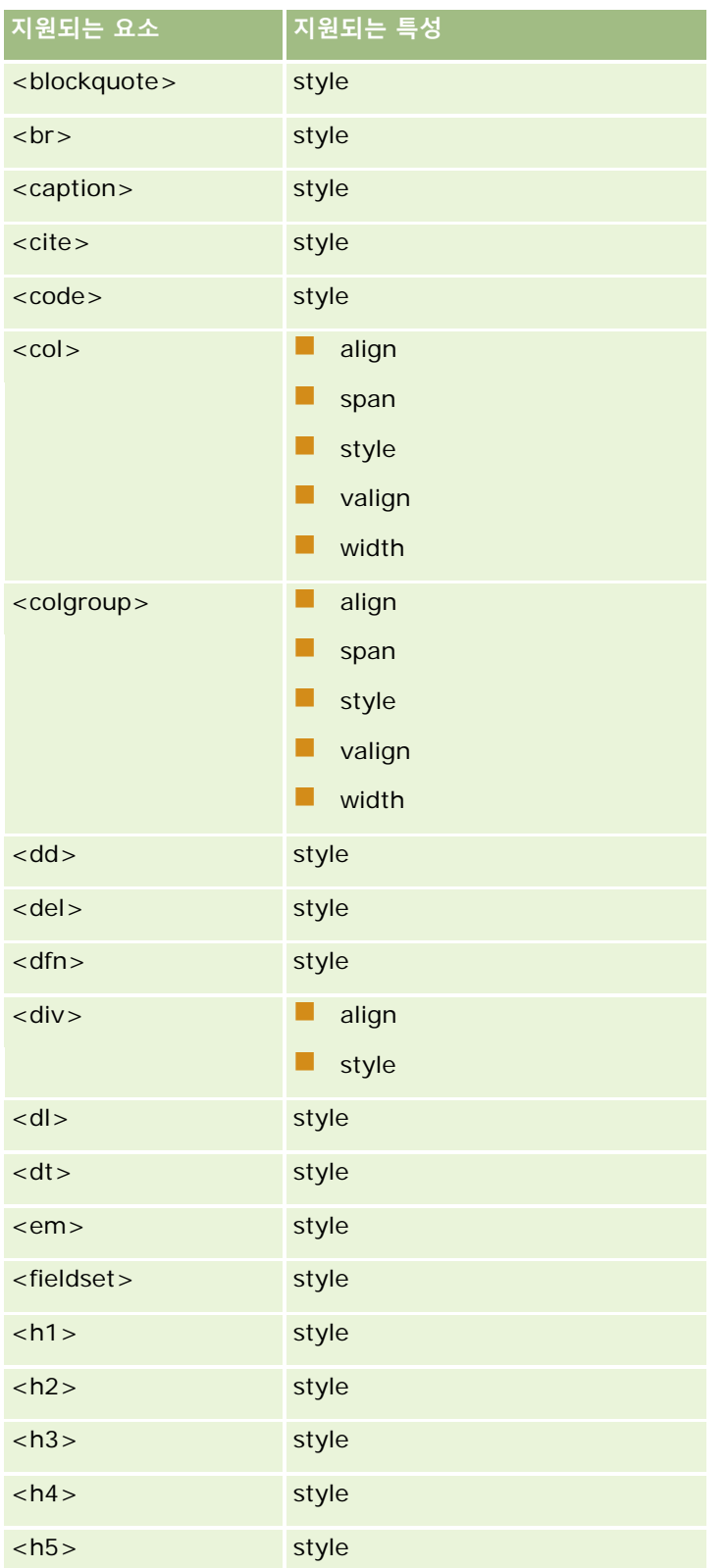

## Oracle CRM On Demand 관리

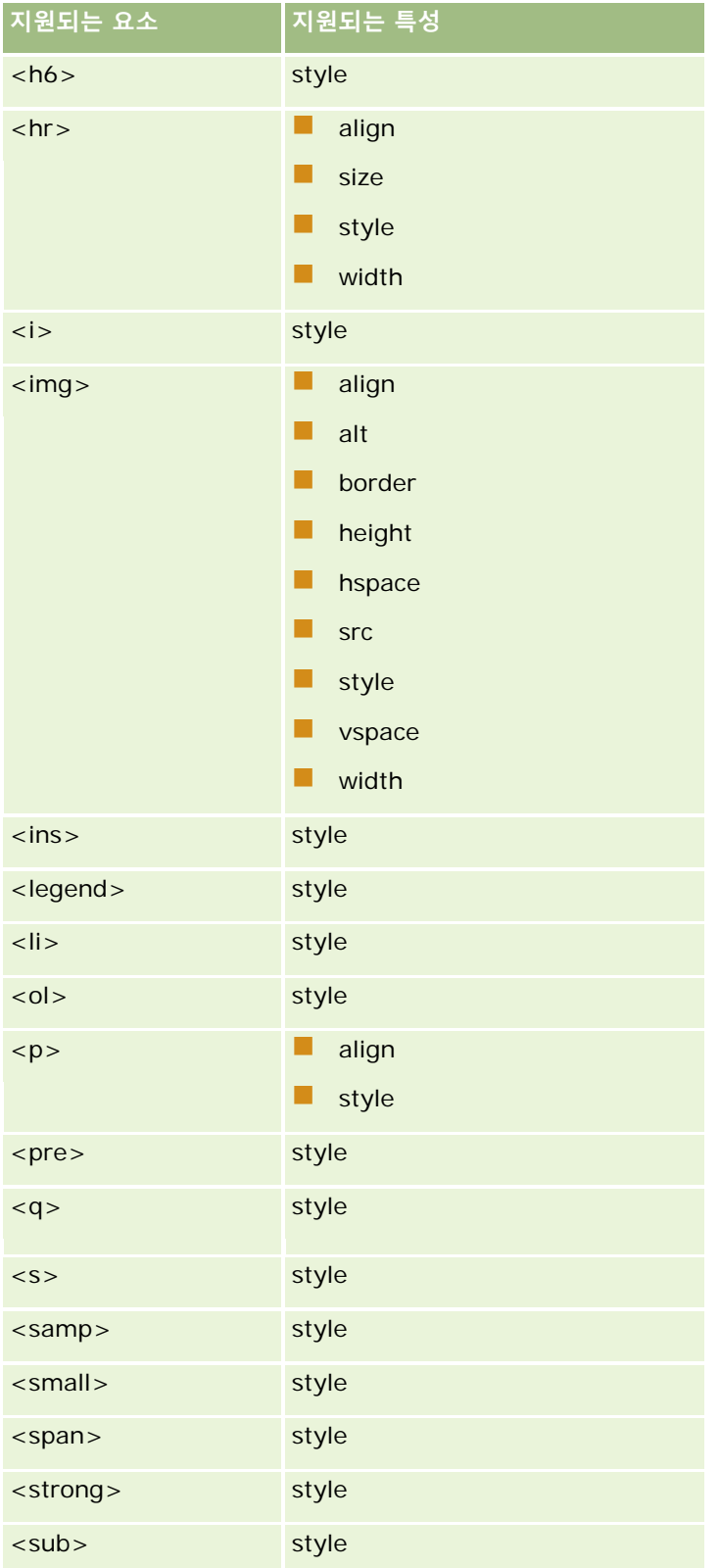

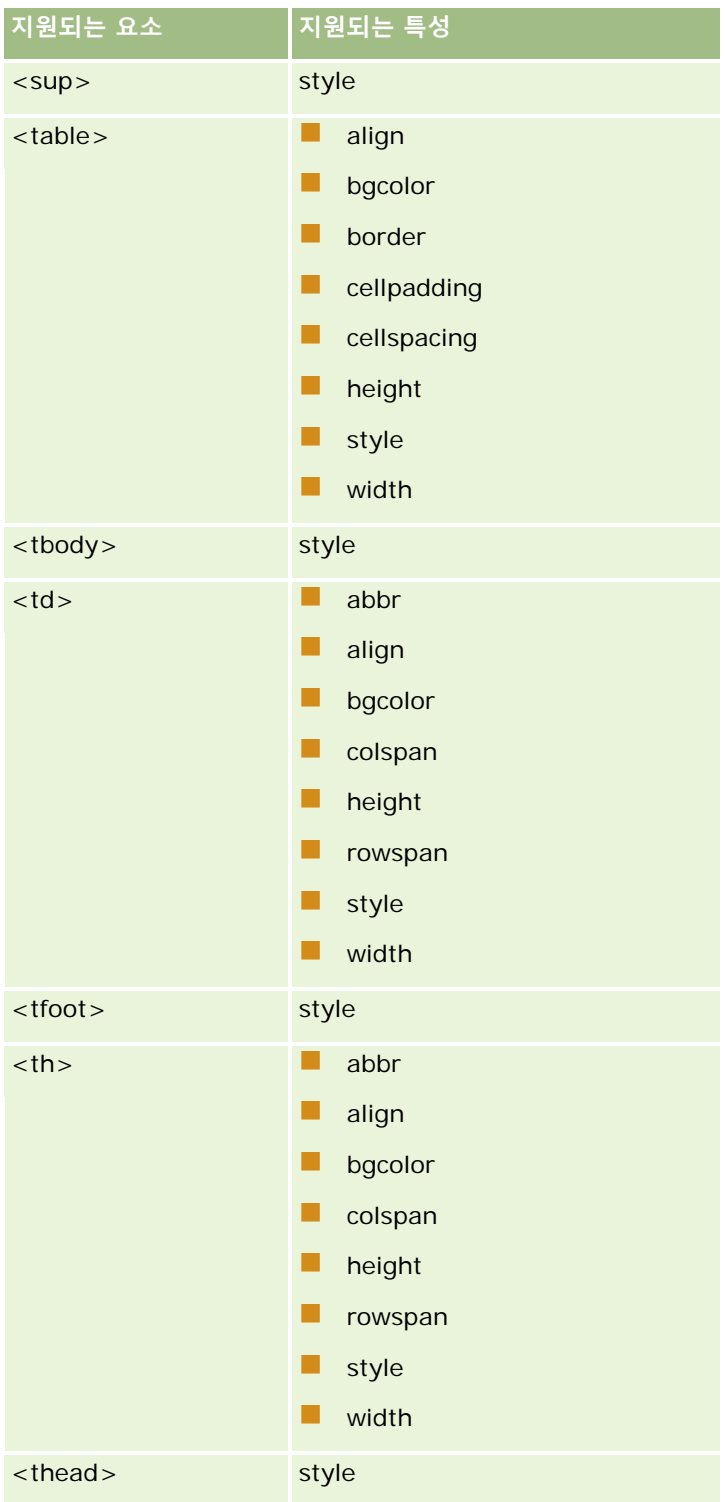

### Oracle CRM On Demand 관리

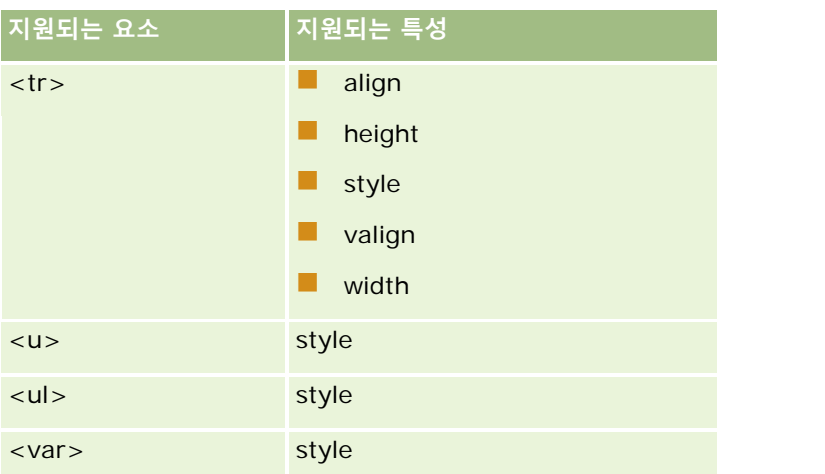

HTML5에 대한 자세한 내용은 W3C(World Wide Web 컨소시엄) 웹 사이트의 HTML5 사양 <https://www.w3.org/TR/html5/>을 참조하십시오.

## **style 특성에 대해 지원되는 속성**

워크플로 전자 우편에서 메시지와 함께 사용하도록 지원되는 모든 요소에 사용할 수 있는 style 특성과 함께 사용하도록 지원되는 CSS 속성은 다음과 같습니다.

- **color**
- $\blacksquare$  font-family
- $\Box$  font-size
- $\blacksquare$  font-style
- **list-style-position**
- $\blacksquare$  list-style-type
- $\blacksquare$  text-align

Oracle CRM On Demand에서 style 특성과 함께 사용하도록 지원하지 않는 속성을 사용하면 워크플로 작업을 저장할 때 지원되지 않는 속성이 style 특성에서 제거됩니다.

## **지원되지 않는 요소**

Oracle CRM On Demand에서 워크플로 전자 우편 메시지에 사용하도록 지원하지 않는 HTML 요소를 사용하면 워크플로 작업을 저장할 때 지원되지 않는 요소의 태그가 전자 우편 메시지에서 제거됩니다. 오류 메시지는 표시되지 않습니다. 다음 요소의 경우를 제외하고 요소 내용은 메시지에 유지됩니다. 이러한 요소의 경우 보안상의 이유로 요소의 태그와 내용이 둘 다 제거됩니다.

- $\Box$  <applet>
- <area>
- $\Box$  <base>
- $\Box$  <basefont>

**444** Oracle CRM On Demand 관리 릴리스 36

- $\blacksquare$  <br/> <br/> <br/> <br/> <br/> <br/> <br/> <br/> <br/> <br/> <br/> <br/> <br/> <br/> <br/> <br/> <br/> <br/> <br/> <br/> <br/> <br/> <br/> <br/> <br/> <br/> <br/> <br/> <br/> <br/> <br/> <br/> <br/> <br/> <br/> <br/
- $\blacksquare$  <br/> <br/> <br/> <br/> <br/> <br/> <br/> <br/> <br/> <br/> <br/> <br/> <br/> <br/> <br/> <br/> <br/> <br/> <br/> <br/><br/> <br/><br/><br/> <br/><br/> <br/> <br/> <br/> <br/> <br/> <br/> <br/> <br/> <br/> <br/> <b
- sample  $\sim$  center  $>$
- $\blacksquare$  <font>
- $\blacksquare$  <form>
- **T** <frame>
- <frameset>
- $\blacksquare$  <iframe>
- $\blacksquare$  <input>
- $\blacksquare$  <isindex>
- $\Box$  <label>
- $\blacksquare$  <link>
- $\Box$  <map>
- $\Box$  <menu>
- $\blacksquare$  <noframes>
- $\blacksquare$  <noscript>
- $\Box$  < object >
- soptgroup>
- $\Box$  < option >
- $\Box$  <param>
- $\blacksquare$  <script>
- $\blacksquare$  <select>
- $\Box$  <strike>
- style>
- $\Box$  <textarea>
- $\Box$  <tt>

## **HTML 메시지의 예**

다음 예에서는 Oracle CRM On Demand에서 워크플로 전자 우편의 HTML 메시지를 처리하는 방법을 보여줍니다. 이 예에서 워크플로 작업은 우선 순위가 높은 기회가 생성될 경우 팀원에게 전자 우편을 보냅니다.

[전자 우편 보내기] 워크플로 작업의 [메시지] 필드에 메시지를 다음과 같이 입력할 수 있습니다.

<html>

<span id="page-445-0"></span><body>

<pre>

<b>팀원 여러분,</b>

<big>좋은 소식이 있습니다!</big>

%%%[{Created By Full Name}]%%%이(가) 생성한 <i>%%%[{Name}]%%%</i> 기회가 <b>높은 잠재력을 가진</b> 기회로 판명되었습니다. <b>다음 분기에 이 기회를 추가할 수 있도록 최우선 목표로 삼아 주시기 바랍니다.</b>

감사합니다.

David

</pre>

</body>

</html>

### **참고:** <pre> 요소를 사용하여 메시지 내용을 묶지 않은 경우 <br> 태그를 사용하여 각 줄 바꿈을 지정해야 합니다.

입력한 전자 우편 메시지에는 지원되지 않는 <html>, <body> 및 <big> 요소 인스턴스가 포함되어 있습니다. 워크플로 작업을 저장하면 <html> 및 <body> 요소의 태그가 제거되지만 해당 요소의 내용은 유지됩니다. <big> 요소의 경우 요소의 태그와 내용이 둘 다 제거됩니다. 저장된 워크플로 작업에서는 메시지가 다음과 같이 나타납니다.

 $<$ pre $>$ 

<b>팀원 여러분,</b>

%%%[{Created By Full Name}]%%%이(가) 생성한 <i>%%%[{Name}]%%%</i> 기회가 <b>높은 잠재력을 가진</b> 기회로 판명되었습니다. <b>다음 분기에 이 기회를 추가할 수 있도록 최우선 목표로 삼아 주시기 바랍니다.</b>

감사합니다.

David

 $\langle$ /pre $>$ 

전자 우편을 보낼 때 HTML을 지원하는 전자 우편 애플리케이션에서는 메시지가 다음과 같이 나타납니다.

### **팀원 여러분,**

Amanda Jacobsen이 생성한 자동차 제조업체 기회가 **높은 잠재력을 가진** 기회로 판명되었습니다. **다음 분기에 이 기회를 추가할 수 있도록 최우선 목표로 삼아 주시기 바랍니다.**

감사합니다.

David

# **워크플로 작업 생성: 값 갱신**

워크플로 규칙의 값 갱신 작업은 레코드가 변경될 때 원래 변경에 대한 정보(레코드 변경 시간, 변경한 사람 및 변경된 데이터에 대한 정보)를 손실하지 않고 필드를 자동으로 갱신합니다. 워크플로 규칙의 [값 갱신] 작업보다 앞서는 하나 이상의 대기 작업(있는 경우)에 정의된 대기 기간이 끝난 후 작업이 수행됩니다.

**446** Oracle CRM On Demand 관리 릴리스 36

워크플로 규칙에 대한 트리거 이벤트가 수정된 레코드가 저장되기 전이 아닌 경우에는 워크플로 규칙에서 값 갱신 작업보다 앞서는 활성 대기 작업이 하나 이상 있어야 합니다. 트리거 이벤트가 수정된 레코드가 저장되기 전인 워크플로 규칙을 제외하고 Oracle CRM On Demand에서는 워크플로 규칙에서 해당 작업보다 앞서는 활성 대기 작업이 하나 이상 있는 경우에만 값 갱신 작업을 활성화할 수 있습니다. 워크플로 규칙에 많은 값 갱신 작업이 있는 경우에는 각 값 갱신 작업에 대한 대기 작업을 포함할 필요가 없습니다. 규칙에서 모든 값 갱신 작업보다 앞서는 대기 작업 하나가 있으면 충분합니다.

### **참고:** 워크플로 규칙에는 규칙마다 최대 25개의 작업을 생성할 수 있습니다.

다음 절차에서는 값 갱신 작업을 생성하는 방법을 설명합니다.

**시작하기 전에** 다음 절차를 수행하려면 사용자 역할에 [데이터 규칙 관리 - 워크플로 규칙 관리] 권한이 있어야 합니다. 역할에 권한 추가에 대한 자세한 내용은 역할 추가 (페이지 [292\)](#page-291-0)를 참조하십시오.

### 값 갱신 작업을 생성하려면

- **1** 작업을 생성하려는 규칙으로 이동합니다.
	- **a** 페이지 오른쪽 맨 위에 있는 [관리] 글로벌 링크를 클릭합니다.
	- **b** [비즈니스 프로세스 관리] 섹션에서 [워크플로 구성]을 클릭합니다.
	- **c** [워크플로 규칙 리스트] 페이지에서 작업을 생성하려는 규칙을 찾습니다. 리스트 페이지에서 워크플로 규칙을 검색하는 방법은 리스트 필터링을 참조하십시오.
- **2** 규칙에서 [워크플로 이름] 링크를 클릭합니다.
- **3** [워크플로 규칙 세부 사항] 페이지의 [작업] 제목 표시줄에서 [메뉴]를 클릭하고 [값 갱신]을 선택합니다. **참고:** 워크플로 규칙의 트리거 이벤트는 규칙에서 생성될 수 있는 작업 유형을 결정합니다. **팁:** 작업의 [복사] 링크를 클릭하여 기존 워크플로 규칙 작업의 사본을 생성할 수 있습니다.
- **4** [워크플로 작업 편집] 페이지에서 작업의 이름을 입력합니다.
- **5** 작업을 사용하려면 [활성] 확인란을 선택합니다.
- **6** 다음 표에 설명된 필드를 입력한 다음 작업을 저장합니다.

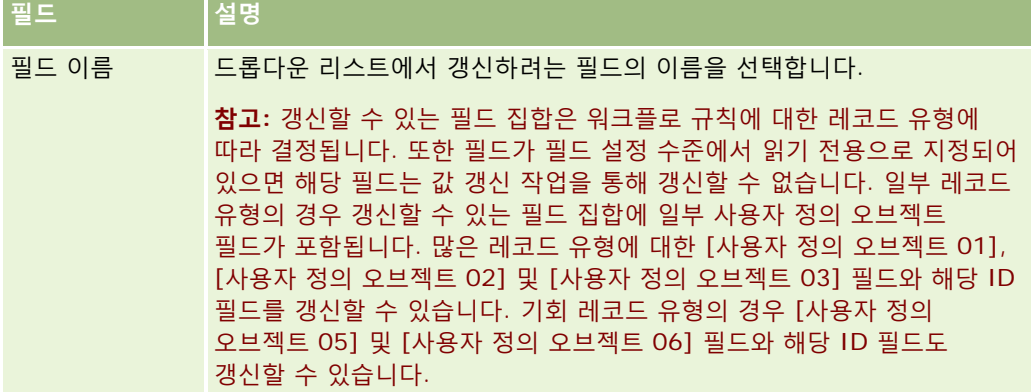

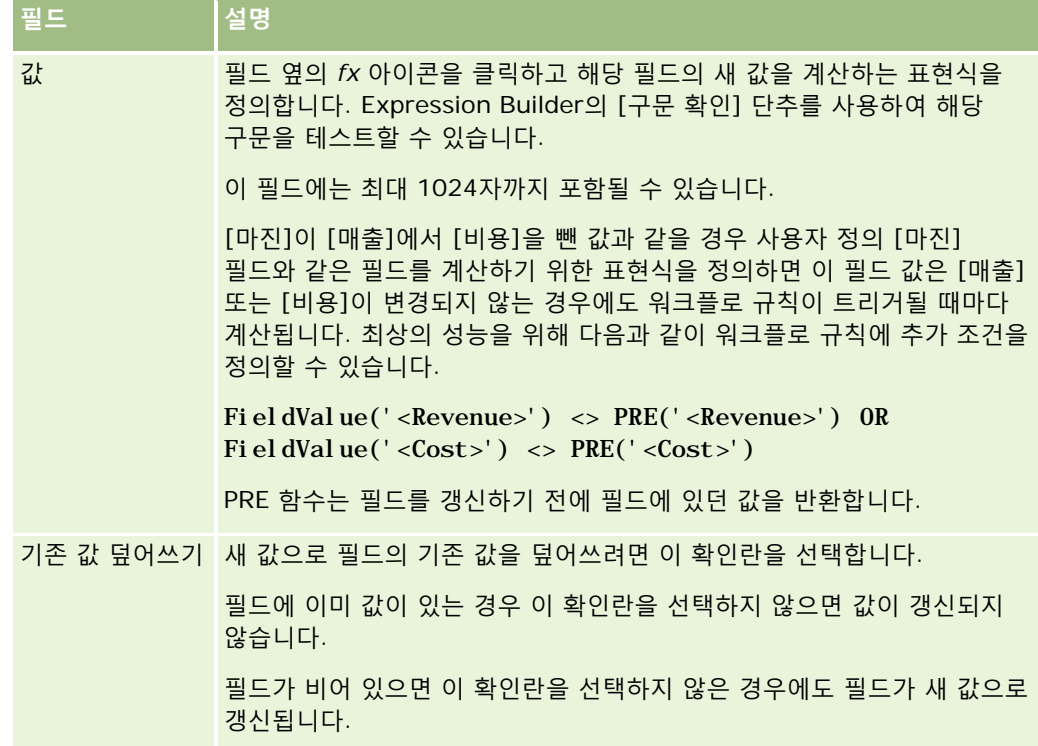

다른 유형의 워크플로 작업 생성에 대한 단계별 절차를 보려면 다음 항목을 참조하십시오.

- 워크플로 작업 생성: 장부 할당 (페이지 [423\)](#page-422-0)
- 워크플로 작업 생성: 통합 이벤트 생성 (페이지 [425\)](#page-424-0)
- 워크플로 작업 생성: 태스크 생성 (페이지 [429\)](#page-428-0)
- 워크플로 작업 생성: 전자 우편 보내기 (페이지 [434\)](#page-433-0)
- 워크플로 작업 생성: 대기 (페이지 [449\)](#page-448-0)

### **관련 항목**

다음에서 워크플로 관련 항목을 참조하십시오.

- 워크플로 규칙 정보 (페이지 [398\)](#page-397-0)
- 워크플로 작업 정보 (페이지 [408\)](#page-407-0)
- 시간에 따른 워크플로 규칙 정보 (페이지 [410\)](#page-409-0)
- 워크플로 규칙 생성 (페이지 [416\)](#page-415-0)
- 워크플로 규칙 작업 순서 변경 (페이지 [451\)](#page-450-0)
- 워크플로 규칙 및 작업 비활성화 (페이지 [453\)](#page-452-0)
- 워크플로 규칙 및 작업 삭제 (페이지 [455\)](#page-454-0)

# <span id="page-448-0"></span>**워크플로 작업 생성: 대기**

대기 작업은 대기 기간이 경과할 때까지 Oracle CRM On Demand에서 워크플로 규칙의 다른 후속 작업을 실행하지 않도록 지연시킵니다. 대기 기간을 일정 기간으로 지정하거나, 대기 기간의 종료 일자와 시간을 지정할 수 있습니다. 또한 대기 기간을 직접 지정하거나 표현식을 생성하여 계산할 수 있습니다.

**참고:** 대기 기간은 Oracle CRM On Demand에서 워크플로 규칙의 다른 작업을 실행하기 전에 경과해야 하는 최소 시간을 지정합니다. 다른 작업이 실행되기 전에 경과하는 실제 시간은 Oracle CRM On Demand 데이터베이스와 Oracle CRM On Demand 서버의 로드 및 대기 기간 종료 시 보류 중인 대기 작업 수에 따라 더 길어질 수도 있습니다.

## **대기 작업 및 통합 이벤트 생성 작업 정보**

통합 이벤트 생성 작업을 사용하여 워크플로 규칙을 트리거하는 이벤트에 의한 레코드 변경 사항을 캡처하는 통합 이벤트를 생성하려면 워크플로 규칙에 작업 순서에서 대기 작업 앞에 통합 이벤트 생성 작업을 배치해야 합니다. 워크플로 규칙에서 대기 작업이 통합 이벤트 생성 작업 앞에 나올 경우 대기 작업은 통합 이벤트 생성 작업에서 레코드 변경 사항을 발견하지 못하도록 합니다. 대기 작업의 대기 기간이 끝나면 규칙의 남은 작업을 수행하기 전에 레코드를 다시 읽고 워크플로 규칙을 트리거한 이벤트 이전 레코드의 필드 값이 유지되지 않습니다. 따라서 필드의 이전 값과 현재 값은 동일한 것으로 간주되고 통합 이벤트 생성 작업은 추적된 필드에서 변경 사항을 발견하지 않으므로 통합 이벤트를 생성하지 않습니다.

### **참고:** 워크플로 규칙에는 규칙마다 최대 25개의 작업을 생성할 수 있습니다.

다음 절차에서는 대기 작업을 생성하는 방법에 대해 설명합니다.

**시작하기 전에** 다음 절차를 수행하려면 사용자 역할에 [데이터 규칙 관리 - 워크플로 규칙 관리] 권한이 있어야 합니다. 역할에 권한 추가에 대한 자세한 내용은 역할 추가 (페이지 [292\)](#page-291-0)를 참조하십시오.

### 대기 작업을 생성하려면

- **1** 작업을 생성하려는 규칙으로 이동합니다.
	- **a** 페이지 오른쪽 맨 위에 있는 [관리] 글로벌 링크를 클릭합니다.
	- **b** [비즈니스 프로세스 관리] 섹션에서 [워크플로 구성]을 클릭합니다.
	- **c** [워크플로 규칙 리스트] 페이지에서 작업을 생성하려는 규칙을 찾습니다.

리스트 페이지에서 워크플로 규칙을 검색하는 방법은 리스트 필터링을 참조하십시오.

- **2** 규칙에서 [워크플로 이름] 링크를 클릭합니다.
- **3** [워크플로 규칙 세부 사항] 페이지의 [작업] 제목 표시줄에서 [메뉴]를 클릭하고 [대기]를 선택합니다. **참고:** 워크플로 규칙의 트리거 이벤트는 규칙에서 생성될 수 있는 작업 유형을 결정합니다. **팁:** 작업의 [복사] 링크를 클릭하여 기존 워크플로 규칙 작업의 사본을 생성할 수 있습니다.
- **4** [워크플로 작업 편집] 페이지에서 작업의 이름을 입력합니다.
- **5** 작업을 사용하려면 [활성] 확인란을 선택합니다.

**6** 대기 기간이 종료된 후 Oracle CRM On Demand로 규칙 조건을 다시 평가하지 않으려면 [대기 후 규칙 조건 재평가] 확인란의 선택을 취소합니다.

**참고:** [대기 후 규칙 조건 재평가] 확인란에 대한 자세한 내용은 시간별 워크플로 규칙 정보 (참조 "[시간에](#page-409-0) 따른 [워크플로](#page-409-0) 규칙 정보" 페이지 [410\)](#page-409-0)를 참조하십시오.

- **7** 다음 옵션 중 하나를 사용하여 대기 기간을 지정합니다.
	- [기간] 옵션을 선택하고 다음과 같이 지연 기간을 년, 월, 일, 시간 및 분 단위로 입력합니다.
		- [년] 필드에 0~5 사이 양의 정수 값을 입력합니다.
		- [월] 필드에 0~12 사이 양의 정수 값을 입력합니다.
		- [일] 필드에 0~200 사이 양의 정수 값을 입력합니다.
		- [시간] 필드에 0~200 사이 양의 정수 값을 입력합니다.
		- [분] 필드에 0~59 사이 양의 정수 값을 입력합니다.

음수 값이나 1.5와 같은 정수가 아닌 값을 지정할 수 없습니다.

**참고:** [기간] 옵션을 사용하여 지정할 수 있는 최대 기간은 5년, 12개월, 200일, 200시간 및 59분입니다. 더 긴 기간을 지정하려면 [기간] 옵션이 아니라 [기간 표현식] 옵션을 사용합니다.

■ [기간 표현식] 옵션을 선택하고 필드 옆에 있는 *fx* 아이콘을 클릭한 다음 표현식 빌더를 선택하여 지연 기간을 계산할 표현식을 생성합니다.

표현식 빌더에서 Duration 함수를 사용하여 일수 또는 일부 일수 단위의 기간을 계산할 수 있습니다. 자세한 내용은 Duration (페이지 [812\)](#page-811-0)을 참조하십시오.

표현식은 숫자로 평가되어야 합니다. 다음은 지연 기간을 계산하기 위한 올바른 표현식의 예입니다.

Duration('P0YT1H') + Duration('P0YT1M') + Duration('P1Y')

Duration('P0YT1H') + 1

Duration('P1YT1H') - 1

표현식을 통해 반환할 수 있는 기간의 길이에는 제한이 없습니다.

**참고:** 계산된 대기 기간이 음수이면 대기 기간이 0으로 설정되고 대기 작업이 즉시 완료됩니다. 워크플로 규칙의 모든 나머지 작업은 지연 없이 실행됩니다.

■ [시간] 옵션을 선택하고 일정 아이콘을 클릭한 다음 지연에 대한 종료 일자 및 시간을 선택합니다.

개인 설정에 지정된 시간대에 따라 시간을 선택합니다.

■ [시간 표현식] 옵션을 선택하고 필드 옆에 있는 *fx* 아이콘을 클릭한 다음 표현식 빌더를 사용하여 지연에 대한 종료 일자 및 시간을 계산할 표현식을 생성합니다.

표현식 빌더에서 Duration 함수를 사용하여 일수 또는 일부 일수 단위의 기간을 계산할 수 있습니다. 자세한 내용은 Duration (페이지 [812\)](#page-811-0)을 참조하십시오.

표현식은 일자 및 시간으로 평가되어야 합니다. 다음은 지연에 대한 종료 일자 및 시간을 계산하기 위한 올바른 표현식의 예입니다.

```
Timestamp() + Duration('P0YT5M')
```

```
Today() + Duration('P0YT1H5M')
```
**450** Oracle CRM On Demand 관리 릴리스 36

<span id="page-450-0"></span>**참고:** 계산된 종료 일자 및 시간이 이미 경과된 경우에는 작업의 대기 기간이 0으로 설정되고 대기 작업이 즉시 완료됩니다. 워크플로 규칙의 모든 나머지 작업은 지연 없이 실행됩니다.

표현식이 올바른 일자 및 시간으로 평가되지 않으면 대기 작업이 즉시 완료되고 워크플로 규칙의 모든 나머지 작업이 지연 없이 실행됩니다.

계산 날짜를 얼마나 먼 미래까지 설정할 수 있는지에 대한 제한이 없습니다.

### **8** 작업을 저장합니다.

다른 유형의 워크플로 작업 생성에 대한 단계별 절차를 보려면 다음 항목을 참조하십시오.

- 워크플로 작업 생성: 장부 할당 (페이지 [423\)](#page-422-0)
- 워크플로 작업 생성: 통합 이벤트 생성 (페이지 [425\)](#page-424-0)
- 워크플로 작업 생성: 태스크 생성 (페이지 [429\)](#page-428-0)
- \_ 워크플로 작업 생성: 전자 우편 보내기 (페이지 [434\)](#page-433-0)
- 워크플로 작업 생성: 값 갱신 (페이지 [446\)](#page-445-0)

### **관련 항목**

워크플로와 관련된 자세한 내용은 다음 항목을 참조하십시오.

- 워크플로 규칙 정보 (페이지 [398\)](#page-397-0)
- 워크플로 작업 정보 (페이지 [408\)](#page-407-0)
- 시간에 따른 워크플로 규칙 정보 (페이지 [410\)](#page-409-0)
- 워크플로 규칙 생성 (페이지 [416\)](#page-415-0)
- 워크플로 규칙 작업 순서 변경 (페이지 [451\)](#page-450-0)
- 워크플로 규칙 및 작업 비활성화 (페이지 [453\)](#page-452-0)
- 워크플로 규칙 및 작업 삭제 (페이지 [455\)](#page-454-0)

## **워크플로 규칙 작업 순서 변경**

워크플로 규칙에 둘 이상의 작업이 있으면 1번으로 지정된 작업부터 시작해서 워크플로 규칙에 지정된 순서대로 수행됩니다. 각 작업이 완료되면 다음 작업이 시작됩니다. 규칙에서 작업의 순서를 변경할 수 있습니다.

### 워크플로 규칙에서 작업 순서를 변경하려면

- **1** 페이지 오른쪽 맨 위에 있는 [관리] 글로벌 링크를 클릭합니다.
- **2** [비즈니스 프로세스 관리] 섹션에서 [워크플로 구성]을 클릭합니다.
- **3** [워크플로 규칙 리스트] 페이지에서 작업 순서를 변경하려는 규칙을 찾습니다.

<span id="page-451-0"></span>리스트 페이지에서 워크플로 규칙을 검색하는 방법은 리스트 필터링을 참조하십시오.

- **4** 규칙에서 [워크플로 이름] 링크를 클릭합니다.
- **5** [워크플로 규칙 세부 사항] 페이지의 [작업] 제목 표시줄에서 [순서 편집] 단추를 클릭합니다.
- **6** [작업 순서 편집] 페이지에서 화살표 아이콘을 클릭하여 다음을 수행합니다.
	- 리스트 내에서 위로 또는 아래로 작업을 이동합니다.
	- 작업 리스트의 맨 위 또는 맨 아래로 작업을 이동합니다.

**참고:** 규칙에 대한 값 갱신 작업이 있는 경우 워크플로 규칙에 대한 트리거 이벤트가 수정된 레코드가 저장되기 전이 아니면 규칙에 대한 하나 이상의 활성 대기 작업이 이 작업보다 앞서야 합니다.

**7** [저장]을 클릭하여 변경 사항을 저장합니다.

### **관련 항목**

다음에서 워크플로 관련 항목을 참조하십시오.

- 워크플로 규칙 정보 (페이지 [398\)](#page-397-0)
- 워크플로 작업 정보 (페이지 [408\)](#page-407-0)
- 시간에 따른 워크플로 규칙 정보 (페이지 [410\)](#page-409-0)
- 워크플로 규칙 생성 (페이지 [416\)](#page-415-0)
- 워크플로 작업 생성: 장부 할당 (페이지 [423\)](#page-422-0)
- 워크플로 작업 생성: 통합 이벤트 생성 (페이지 [425\)](#page-424-0)
- | 워크플로 작업 생성: 태스크 생성 (페이지 [429\)](#page-428-0)
- 워크플로 작업 생성: 전자 우편 보내기 (페이지 [434\)](#page-433-0)
- 워크플로 작업 생성: 값 갱신 (페이지 [446\)](#page-445-0)
- 워크플로 작업 생성: 대기 (페이지 [449\)](#page-448-0)

# **워크플로 규칙 순서 변경**

워크플로 규칙을 만들면 Oracle CRM On Demand에서는 동일한 레코드 유형과 동일한 트리거 이벤트를 기준으로 사용되지 않은 다음 순서 번호를 규칙에 자동으로 할당합니다. 워크플로 규칙의 트리거 이벤트가 [상위 연결 후] 또는 [상위 분리 후]인 경우 Oracle CRM On Demand에서는 동일한 레코드 유형, 동일한 트리거 이벤트 및 동일한 상위 레코드 유형을 기반으로 사용되지 않는 다음 순서 번호를 규칙에 자동으로 할당합니다. 순서 번호에 따라 Oracle CRM On Demand에서 동일한 레코드 유형과 동일한 트리거 이벤트, 그리고 해당되는 경우 동일한 상위 레코드 유형을 기반으로 하는 일련의 워크플로 규칙을 호출하는 순서가 결정됩니다. 규칙의 순서를 변경할 수 있습니다.

예를 들어, 고객사 레코드 유형을 기준으로 레코드가 삭제되기 전 트리거 이벤트를 사용하여 워크플로 규칙을 생성하고 있으며 이미 두 개의 워크플로 규칙의 레코드 유형과 트리거 이벤트가 동일한 경우에는 새 규칙에 순서 번호 3이 할당됩니다. 지정된 레코드 유형 및 트리거 이벤트에 대해 새 규칙이 첫 번째 규칙으로 호출되도록 나중에 순서 번호를 변경할 수 있습니다.

**452** Oracle CRM On Demand 관리 릴리스 36

<span id="page-452-0"></span>다음 절차에서는 워크플로 규칙의 순서를 변경하는 방법을 설명합니다.

### 워크플로 규칙 순서를 변경하려면

- **1** 페이지 오른쪽 맨 위에 있는 [관리] 글로벌 링크를 클릭합니다.
- **2** [비즈니스 프로세스 관리] 섹션에서 [워크플로 구성]을 클릭합니다.
- **3** [워크플로 규칙 리스트] 페이지에서 순서를 변경하려는 규칙을 찾고 규칙의 이름 링크를 클릭합니다. 리스트 페이지에서 워크플로 규칙을 검색하는 방법은 리스트 필터링을 참조하십시오.
- **4** [워크플로 규칙 세부 사항] 페이지에서 [순서 편집]을 클릭합니다.
- **5** [워크플로 순서 편집] 페이지에서 화살표 아이콘을 클릭하여 다음을 수행합니다.
	- 리스트 내에서 위로 또는 아래로 워크플로 규칙을 이동합니다.
	- 규칙 리스트의 맨 위 또는 맨 아래로 워크플로 규칙을 이동합니다.

**6** [저장]을 클릭하여 변경 사항을 저장합니다.

**참고:** 워크플로 규칙을 삭제하면 동일한 레코드 유형 및 동일한 트리거 이벤트를 기준으로 하는 다른 규칙의 순서가 자동으로 변경됩니다. 하지만 워크플로 규칙을 비활성화하는 경우에는 동일한 레코드 유형 및 동일한 트리거 이벤트를 기준으로 하는 규칙 리스트 내의 순서가 변경되지 않습니다(하지만 규칙이 호출되지는 않음).

### **관련 항목**

다음에서 워크플로 관련 항목을 참조하십시오.

- 워크플로 규칙 정보 (페이지 [398\)](#page-397-0)
- 워크플로 작업 정보 (페이지 [408\)](#page-407-0)
- 시간에 따른 워크플로 규칙 정보 (페이지 [410\)](#page-409-0)
- 워크플로 규칙 생성 (페이지 [416\)](#page-415-0)
- 워크플로 규칙 작업 순서 변경 (페이지 [451\)](#page-450-0)

## **워크플로 규칙 및 작업 비활성화**

규칙의 대기 작업 인스턴스가 보류 상태인 동안 워크플로 규칙을 비활성화하면 대기 기간이 해당 작업 인스턴스에서 종료될 때 워크플로 규칙의 나머지 작업도 수행되지 않고 레코드 유형에 대한 규칙 순서에서 후속 워크플로 규칙이 트리거되지 않습니다.

대기 작업 인스턴스가 보류 상태인 동안 워크플로 규칙의 대기 작업을 비활성화하면 대기 기간이 해당 작업 인스턴스에서 종료될 때 워크플로 규칙의 나머지 작업도 수행되지 않고 레코드 유형에 대한 규칙 순서에서 후속 워크플로 규칙이 트리거되지 않습니다.

다음 절차에서는 워크플로 규칙을 비활성화하는 방법을 설명합니다.

### 워크플로 규칙을 비활성화하려면

- **1** 페이지 오른쪽 맨 위에 있는 [관리] 글로벌 링크를 클릭합니다.
- **2** [비즈니스 프로세스 관리] 섹션에서 [워크플로 구성]을 클릭합니다.
- **3** [워크플로 규칙 리스트] 페이지에서 비활성화하려는 규칙을 찾습니다. [리스트] 페이지에서 워크플로 규칙 검색에 대한 자세한 내용은 리스트 필터링을 참조하십시오.
- **4** 규칙의 레코드 수준 메뉴에서 [편집]을 선택합니다.
- **5** [워크플로 규칙 세부 사항] 페이지에서 [활성] 확인란의 선택을 취소합니다.
- **6** 변경 사항을 저장합니다.

다음 절차에서는 워크플로 규칙 작업을 비활성화하는 방법을 설명합니다.

### 워크플로 규칙 작업을 비활성화하려면

- **1** 페이지 오른쪽 맨 위에 있는 [관리] 글로벌 링크를 클릭합니다.
- **2** [비즈니스 프로세스 관리] 섹션에서 [워크플로 구성]을 클릭합니다.
- **3** [워크플로 규칙 리스트] 페이지에서 작업을 삭제하려는 규칙을 찾습니다. [리스트] 페이지에서 워크플로 규칙 검색에 대한 자세한 내용은 리스트 필터링을 참조하십시오.
- **4** 규칙에 대한 [워크플로 이름] 링크를 클릭합니다.
- **5** [워크플로 규칙 세부 사항] 페이지의 [작업] 섹션에서 삭제하려는 작업을 찾습니다.
- **6** 작업의 레코드 수준 메뉴에서 [편집]을 선택합니다.
- **7** [워크플로 작업 편집] 페이지에서 [활성] 확인란의 선택을 취소합니다.

**참고:** 규칙에 대한 값 갱신 작업이 있는 경우 워크플로 규칙에 대한 트리거 이벤트가 수정된 레코드가 저장되기 전이 아니면 규칙에 대한 하나 이상의 활성 대기 작업이 이 작업보다 앞서야 합니다. 대기 작업을 비활성화하려는 경우 및 값 갱신 작업보다 앞서는 다른 대기 작업이 없는 경우에는 Oracle CRM On Demand에서 대기 작업을 비활성화할 수 없습니다.

**8** 변경 사항을 저장합니다.

### **관련 항목**

다음에서 워크플로 관련 항목을 참조하십시오.

- 워크플로 규칙 정보 (페이지 [398\)](#page-397-0)
- 워크플로 작업 정보 (페이지 [408\)](#page-407-0)
- 시간에 따른 워크플로 규칙 정보 (페이지 [410\)](#page-409-0)

- <span id="page-454-0"></span>■ 워크플로 규칙 생성 (페이지 [416\)](#page-415-0)
- 워크플로 규칙 작업 순서 변경 (페이지 [451\)](#page-450-0)
- 워크플로 규칙 순서 변경 (페이지 [452\)](#page-451-0)
- 워크플로 규칙 및 작업 삭제 (페이지 [455\)](#page-454-0)

# **워크플로 규칙 및 작업 삭제**

워크플로 규칙을 삭제하면 해당 규칙의 모든 작업도 삭제됩니다. 또한 관련 레코드 유형에 대한 나머지 규칙의 순서 번호가 번호의 순서를 건너뛰지 않도록 필요에 따라 자동으로 갱신됩니다.

규칙의 대기 작업 인스턴스가 보류 상태인 동안 워크플로 규칙을 삭제하면 대기 기간이 해당 작업 인스턴스에서 종료될 때 워크플로 규칙의 나머지 작업도 수행되지 않고 레코드 유형에 대한 규칙 순서에서 후속 워크플로 규칙이 트리거되지 않습니다.

워크플로 규칙에서 작업을 삭제하면 해당 규칙에 대한 나머지 작업의 순서 번호가 번호의 순서를 건너뛰지 않도록 필요에 따라 자동으로 갱신됩니다.

대기 작업 인스턴스가 보류 상태인 동안 워크플로 규칙에서 대기 작업을 삭제하면 대기 기간이 해당 작업 인스턴스에서 종료될 때 워크플로 규칙의 나머지 작업도 수행되지 않고 레코드 유형에 대한 규칙 순서에서 후속 워크플로 규칙이 트리거되지 않습니다.

다음 절차에서는 워크플로 규칙을 삭제하는 방법을 설명합니다.

### 워크플로 규칙을 삭제하려면

- **1** 페이지 오른쪽 맨 위에 있는 [관리] 글로벌 링크를 클릭합니다.
- **2** [비즈니스 프로세스 관리] 섹션에서 [워크플로 구성]을 클릭합니다.
- **3** [워크플로 규칙 리스트] 페이지에서 삭제하려는 규칙을 찾습니다. [리스트] 페이지에서 워크플로 규칙 검색에 대한 자세한 내용은 리스트 필터링을 참조하십시오.
- **4** 규칙의 레코드 수준 메뉴에서 [삭제]를 선택합니다.
- **5** 규칙을 삭제할지 확인합니다.

다음 절차에서는 워크플로 규칙 작업을 삭제하는 방법을 설명합니다.

### 워크플로 규칙 작업을 삭제하려면

- **1** 페이지 오른쪽 맨 위에 있는 [관리] 글로벌 링크를 클릭합니다.
- **2** [비즈니스 프로세스 관리] 섹션에서 [워크플로 구성]을 클릭합니다.
- **3** [워크플로 규칙 리스트] 페이지에서 작업을 삭제하려는 규칙을 찾습니다.

<span id="page-455-0"></span>[리스트] 페이지에서 워크플로 규칙 검색에 대한 자세한 내용은 리스트 필터링을 참조하십시오.

- **4** 규칙에 대한 [워크플로 이름] 링크를 클릭합니다.
- **5** [워크플로 규칙 세부 사항] 페이지의 [작업] 섹션에서 삭제하려는 작업을 찾습니다.
- **6** 작업의 레코드 수준 메뉴에서 [삭제]를 선택합니다.

**참고:** 규칙에 값 갱신 작업이 있는 경우 워크플로 규칙에 대한 트리거 이벤트가 수정된 레코드가 저장되기 전이 아니면 규칙에 대한 하나 이상의 활성 대기 작업이 이 작업보다 앞서야 합니다. 대기 작업을 삭제하려는 경우 및 값 갱신 작업보다 앞서는 다른 대기 작업이 없는 경우에는 Oracle CRM On Demand에서 대기 작업을 삭제할 수 없습니다.

**7** 작업을 삭제할지 확인합니다.

### **관련 항목**

다음에서 워크플로 관련 항목을 참조하십시오.

- 워크플로 규칙 정보 (페이지 [398\)](#page-397-0)
- 워크플로 작업 정보 (페이지 [408\)](#page-407-0)
- 시간에 따른 워크플로 규칙 정보 (페이지 [410\)](#page-409-0)
- 워크플로 규칙 생성 (페이지 [416\)](#page-415-0)
- 워크플로 규칙 작업 순서 변경 (페이지 [451\)](#page-450-0)
- 워크플로 규칙 순서 변경 (페이지 [452\)](#page-451-0)
- 워크플로 규칙 및 작업 비활성화 (페이지 [453\)](#page-452-0)

# **워크플로 모니터**

워크플로 모니터에서는 다음 정보를 볼 수 있습니다.

- 워크플로 규칙 및 워크플로 작업의 실패한 인스턴스. 자세한 내용은 워크플로 오류 모니터 (페이지 [456\)](#page-455-0)를 참조하십시오.
- 대기 작업의 보류 인스턴스. 자세한 내용은 워크플로 대기 모니터 (페이지 [460\)](#page-459-0)를 참조하십시오.

# **워크플로 오류 모니터**

워크플로 오류 모니터에서 제공되는 정보를 사용하여 워크플로 규칙 또는 워크플로 작업의 특정 인스턴스가 실패한 이유를 파악할 수 있습니다. 필요한 경우 워크플로 오류 모니터에서 워크플로 규칙 세부 사항에 접근하여 워크플로 작업 구성의 모든 오류를 수정할 수 있습니다. 오류 인스턴스에 대한 세부 사항이 30일 동안 또는 삭제 시까지 중 먼저 해당되는 시기까지 워크플로 오류 모니터에 유지됩니다.

<span id="page-456-0"></span>워크플로 오류 모니터에 보고되는 실패 유형에 대한 자세한 내용은 워크플로 규칙 및 워크플로 작업 실패 정보 (페이지 [412\)](#page-411-0)를 참조하십시오.

워크플로 오류 모니터 사용에 대한 자세한 내용은 다음 항목을 참조하십시오.

- 워크플로 오류 모니터에서 오류 인스턴스 보기 (페이지 [457\)](#page-456-0)
- 워크플로 오류 모니터에서 오류 인스턴스 삭제 (페이지 [458\)](#page-457-0)
- 워크플로 오류 인스턴스 필드 (페이지 [459\)](#page-458-0)

## **워크플로 오류 모니터에서 오류 인스턴스 보기**

다음 절차에서는 워크플로 오류 모니터에서 오류 인스턴스를 보는 방법을 설명합니다. 워크플로 오류 모니터에 보고되는 실패 유형에 대한 자세한 내용은 워크플로 규칙 및 워크플로 작업 실패 정보 (페이지 [412\)](#page-411-0)를 참조하십시오.

**시작하기 전에:** 워크플로 모니터를 사용하려면 사용자 역할에 [데이터 규칙 관리 - 워크플로 규칙 관리] 권한이 있어야 합니다.

### 워크플로 오류 모니터에서 오류 인스턴스를 보려면

- **1** 페이지 오른쪽 맨 위에 있는 [관리] 글로벌 링크를 클릭합니다.
- **2** [비즈니스 프로세스 관리] 섹션에서 [워크플로 모니터]를 클릭합니다.
- **3** [워크플로 모니터] 페이지에서 [워크플로 오류 모니터]를 클릭합니다.
- **4** [오류 인스턴스 리스트] 페이지에서 원하는 인스턴스를 찾습니다. **팁:** 리스트를 필터링하는 방법은 리스트 필터링을 참조하십시오.
- **5** 인스턴스 세부 사항을 보려면 [인스턴스 ID] 링크를 클릭합니다.

**6** 레코드가 인스턴스인 워크플로 규칙의 세부 사항을 보려면 해당 레코드의 [워크플로 이름] 링크를 클릭합니다. 다음 절차에서는 필터링된 오류 인스턴스 리스트를 생성하는 방법을 설명합니다.

#### 필터링된 오류 인스턴스 리스트를 생성하려면

■ [오류 인스턴스 리스트] 페이지의 제목 표시줄에서 [메뉴]를 클릭하고 [새 리스트 생성]을 선택합니다. 리스트 생성 및 재정의에 대한 자세한 내용은 리스트 생성 및 재정의를 참조하십시오.

다음 절차에서는 필터링된 오류 인스턴스 리스트를 관리하는 방법을 설명합니다.

### 필터링된 오류 인스턴스 리스트를 관리하려면

■ [오류 인스턴스 리스트] 페이지의 제목 표시줄에서 [메뉴]를 클릭하고 [리스트 관리] 페이지를 선택합니다. 리스트 관리에 대한 자세한 내용은 리스트 관리 페이지를 참조하십시오.

<span id="page-457-0"></span>다음 절차에서는 오류 인스턴스 리스트에 대한 필터를 보는 방법을 설명합니다.

### 오류 인스턴스 리스트에 대한 필터를 보려면

■ [오류 인스턴스 리스트] 페이지의 제목 표시줄에서 [메뉴]를 클릭하고 [리스트 필터 표시]를 선택합니다. 리스트 필터에 대한 자세한 내용은 리스트 보기 페이지를 참조하십시오.

워크플로 오류 모니터 사용에 대한 자세한 내용은 다음 항목을 참조하십시오.

- 워크플로 오류 모니터 (페이지 [456\)](#page-455-0)
- 워크플로 오류 모니터에서 오류 인스턴스 삭제 (페이지 [458\)](#page-457-0)
- | 워크플로 오류 인스턴스 필드 (페이지 [459\)](#page-458-0)

### **관련 항목**

워크플로 규칙에 대한 관련 정보는 다음 항목을 참조하십시오.

■ 워크플로 구성 (페이지 [397\)](#page-396-0)

### **워크플로 오류 모니터에서 오류 인스턴스 삭제**

워크플로 오류 모니터에서 오류 인스턴스를 한 번에 하나씩 삭제할 수 있습니다. 오류 인스턴스에 대한 세부 사항이 30일 동안 또는 삭제 시까지 중 먼저 해당되는 시기까지 워크플로 오류 모니터에 유지됩니다.

**참고:** [오류 인스턴스 리스트] 페이지에서는 배치 삭제 기능을 사용할 수 없습니다.

**시작하기 전에:** 워크플로 모니터를 사용하려면 사용자 역할에 [데이터 규칙 관리 - 워크플로 규칙 관리] 권한이 있어야 합니다.

다음 절차에서는 워크플로 오류 모니터에서 오류 인스턴스를 삭제하는 방법을 설명합니다.

### 워크플로 오류 모니터에서 오류 인스턴스를 삭제하려면

- **1** [오류 인스턴스 리스트] 페이지에서 삭제할 인스턴스를 찾습니다. **팁:** 리스트를 필터링하는 방법은 리스트 필터링을 참조하십시오.
- **2** 인스턴스에서 [삭제] 링크를 클릭합니다.

워크플로 오류 모니터 사용에 대한 자세한 내용은 다음 항목을 참조하십시오.

- 워크플로 규칙 및 워크플로 작업 실패 정보 (페이지 [412\)](#page-411-0)
- 워크플로 오류 모니터 (페이지 [456\)](#page-455-0)
- 워크플로 오류 모니터에서 오류 인스턴스 보기 (페이지 [457\)](#page-456-0)

<span id="page-458-0"></span>■ 워크플로 오류 인스턴스 필드 (페이지 [459\)](#page-458-0)

### **관련 항목**

워크플로 규칙에 대한 관련 정보는 다음 항목을 참조하십시오.

■ 워크플로 구성 (페이지 [397\)](#page-396-0)

# **워크플로 오류 인스턴스 필드**

다음 표에서는 워크플로 규칙 및 워크플로 작업의 실패한 인스턴스에서 볼 수 있는 필드를 설명합니다.

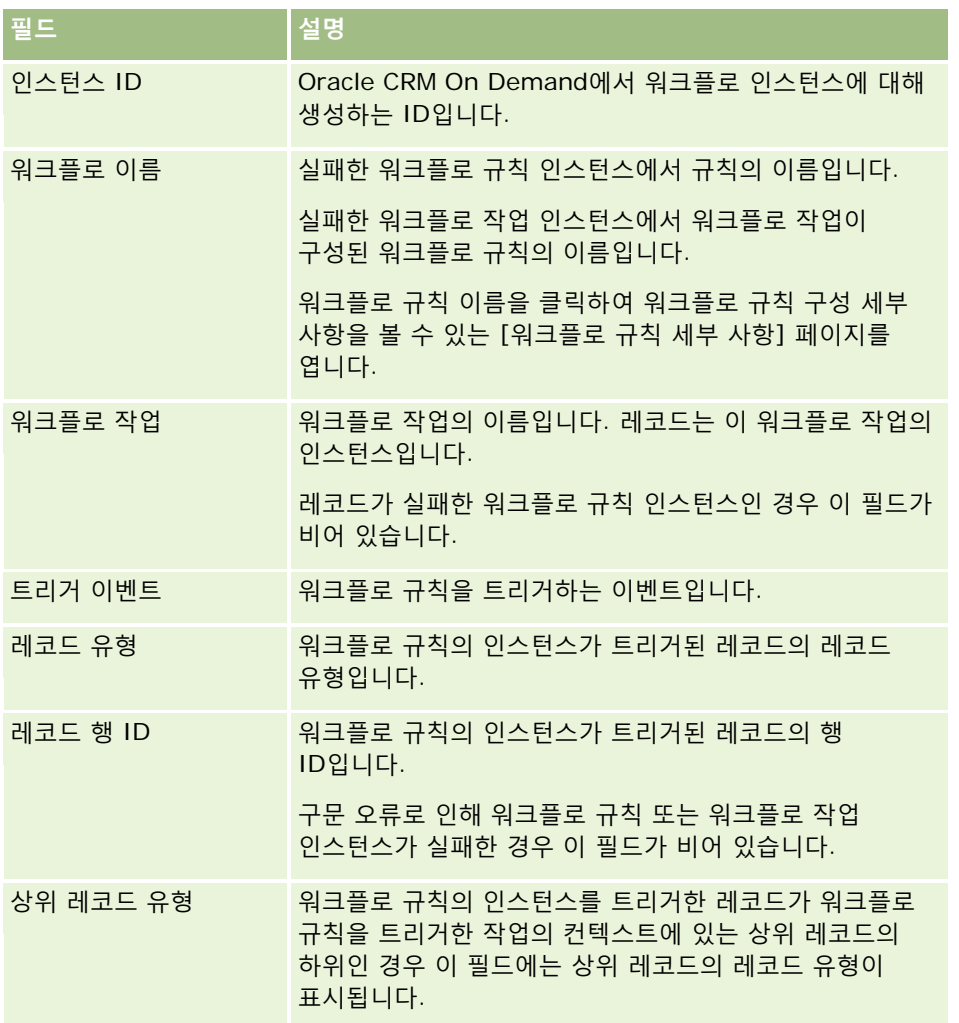

<span id="page-459-0"></span>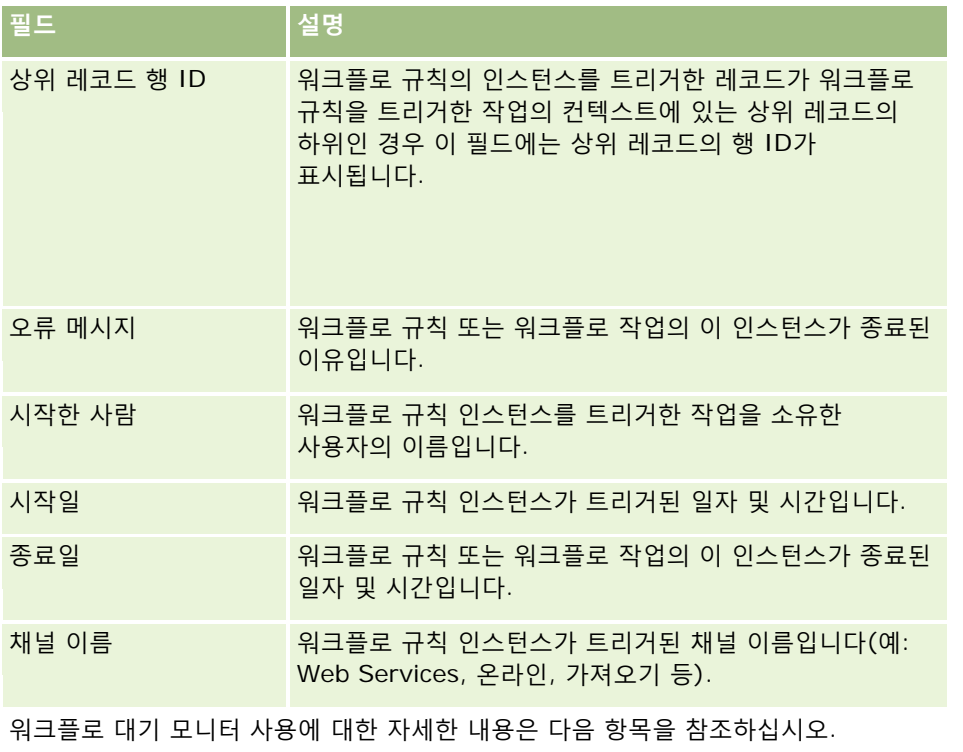

- 워크플로 규칙 및 워크플로 작업 실패 정보 (페이지 [412\)](#page-411-0)
- 워크플로 오류 모니터 (페이지 [456\)](#page-455-0)
- 워크플로 오류 모니터에서 오류 인스턴스 보기 (페이지 [457\)](#page-456-0)
- 워크플로 오류 모니터에서 오류 인스턴스 삭제 (페이지 [458\)](#page-457-0)

### **관련 항목**

워크플로 규칙에 대한 관련 정보는 다음 항목을 참조하십시오.

■ 워크플로 구성 (페이지 [397\)](#page-396-0)

# **워크플로 대기 모니터**

워크플로 대기 모니터에서 대기 작업의 보류 인스턴스에 대한 세부 사항과 워크플로 작업의 세부 사항을 볼 수 있습니다. 예를 들어, 워크플로 대기 작업의 인스턴스가 예상보다 오랫동안 보류 상태인 경우, 워크플로 대기 모니터를 사용하여 인스턴스를 조사하고 워크플로 작업의 구성을 검토할 수 있으며 필요한 경우 인스턴스를 삭제할 수 있습니다.

**참고:** 대기 작업의 보류 인스턴스를 삭제하면 워크플로 규칙의 나머지 작업이 수행되지 않습니다.

예를 들어, 다음과 같은 의도된 작업 순서를 사용하여 워크플로 규칙을 구성할 수 있습니다.

**1** 24시간 동안의 대기 작업

**2** 전자 우편 보내기 작업

**460** Oracle CRM On Demand 관리 릴리스 36

<span id="page-460-0"></span>**3** 48시간 동안의 대기 작업

- **4** 전자 우편 보내기 작업
- **5** 태스크 생성 작업

작업이 올바르게 구성된 경우 순서에서 첫 번째 대기 작업인 작업 1은 최소 24시간 동안 [보류] 상태로 유지됩니다. 대기 기간이 종료된 후 [전자 우편 보내기] 작업(작업 2)이 수행됩니다. 두 번째 대기 작업(워크플로 규칙의 작업 3)이 다음 순서입니다. 이 작업은 최소 48시간 동안 [보류] 상태로 유지됩니다. 대기 기간이 종료된 후 [전자 우편 보내기] 작업(작업 4) 및 [태스크 생성] 작업(작업 5)이 수행됩니다.

**참고:** 대기 기간은 Oracle CRM On Demand에서 워크플로 규칙의 다른 작업을 실행하기 전에 경과해야 하는 최소 시간을 지정합니다. 다른 작업이 실행되기 전에 경과하는 실제 시간은 Oracle CRM On Demand 데이터베이스와 Oracle CRM On Demand 서버의 로드 및 대기 기간 종료 시 보류 중인 대기 작업 수에 따라 더 길어질 수도 있습니다.

그러나 작업 3의 대기 기간이 48시간이 아니라 48일로 잘못 지정된 경우에는 작업이 48일이 경과될 때까지 보류 상태로 남아 있습니다. 워크플로 대기 모니터에서 작업을 확인하고 작업 세부 사항에서 대기 기간이 잘못 지정되어 있는지 확인할 수 있습니다. 그런 다음 대기 작업 인스턴스를 삭제할 수 있습니다.

대기 작업 인스턴스를 삭제하면 워크플로 규칙 인스턴스가 종료되고 규칙 인스턴스의 나머지 작업이 수행되지 않습니다. 이전 예에서는 다음이 이루어집니다.

- 보류 상태인 작업 1을 삭제하면 작업 2, 3, 4 및 5가 수행되지 않습니다.
- 보류 상태인 작업 3을 삭제하면 작업 4 및 5가 수행되지 않습니다.

**참고:** 보류 상태에서 보류되는 워크플로 작업 유형은 대기 작업뿐입니다.

워크플로 대기 모니터 사용에 대한 자세한 내용은 다음 항목을 참조하십시오.

- 워크플로 대기 모니터에서 보류 인스턴스 보기 (페이지 [461\)](#page-460-0)
- 워크플로 대기 모니터에서 보류 인스턴스 삭제 (페이지 [462\)](#page-461-0)
- 워크플로 보류 인스턴스 필드 (페이지 [464\)](#page-463-0)

## **워크플로 대기 모니터에서 보류 인스턴스 보기**

다음 절차에서는 워크플로 대기 모니터에서 보류 인스턴스를 보는 방법을 설명합니다. 워크플로 대기 모니터에 기록 및 표시되는 사항에 대한 자세한 내용은 워크플로 대기 모니터 (페이지 [460\)](#page-459-0) 및 워크플로 보류 인스턴스 필드 (페이지 [464\)](#page-463-0)를 참조하십시오.

**시작하기 전에:** 워크플로 모니터를 사용하려면 사용자 역할에 [데이터 규칙 관리 - 워크플로 규칙 관리] 권한이 있어야 합니다.

### 워크플로 대기 모니터에서 보류 인스턴스를 보려면

- **1** 페이지 오른쪽 맨 위에 있는 [관리] 글로벌 링크를 클릭합니다.
- **2** [비즈니스 프로세스 관리] 섹션에서 [워크플로 모니터]를 클릭합니다.
- **3** [워크플로 모니터] 페이지에서 [워크플로 대기 모니터]를 클릭합니다.
- **4** [보류 인스턴스 리스트] 페이지에서 원하는 인스턴스를 찾습니다.

<span id="page-461-0"></span>**팁:** 리스트를 필터링하는 방법은 리스트 필터링을 참조하십시오.

**5** 인스턴스 세부 사항을 보려면 [인스턴스 ID] 링크를 클릭합니다.

**6** 레코드가 인스턴스인 워크플로 작업의 세부 사항을 보려면 [워크플로 이름] 링크를 클릭합니다. 다음 절차에서는 필터링된 보류 인스턴스 리스트를 생성하는 방법을 설명합니다.

#### 필터링된 보류 인스턴스 리스트를 생성하려면

■ [보류 인스턴스 리스트] 페이지의 제목 표시줄에서 [메뉴]를 클릭하고 [새 리스트 생성]을 선택합니다. 리스트 생성 및 재정의에 대한 자세한 내용은 리스트 생성 및 재정의를 참조하십시오. 다음 절차에서는 필터링된 보류 인스턴스 리스트를 관리하는 방법을 설명합니다.

### 보류 인스턴스 리스트를 관리하려면

■ [보류 인스턴스 리스트]페이지의 제목 표시줄에서 [메뉴]를 클릭하고 [리스트 관리] 페이지를 선택합니다. 리스트 관리에 대한 자세한 내용은 리스트 관리 페이지를 참조하십시오.

다음 절차에서는 보류 인스턴스 리스트에 대한 필터를 보는 방법을 설명합니다.

### 보류 인스턴스 리스트에 대한 필터를 보려면

■ [보류 인스턴스 리스트] 페이지의 제목 표시줄에서 [메뉴]를 클릭하고 [리스트 필터 표시]를 선택합니다. 리스트 필터에 대한 자세한 내용은 리스트 보기 페이지를 참조하십시오.

워크플로 대기 모니터 사용에 대한 자세한 내용은 다음 항목을 참조하십시오.

- 워크플로 대기 모니터 (페이지 [460\)](#page-459-0)
- 워크플로 대기 모니터에서 보류 인스턴스 삭제 (페이지 [462\)](#page-461-0)
- 워크플로 보류 인스턴스 필드 (페이지 [464\)](#page-463-0)

### **관련 항목**

워크플로 규칙에 대한 관련 정보는 다음 항목을 참조하십시오.

■ 워크플로 구성 (페이지 [397\)](#page-396-0)

## **워크플로 대기 모니터에서 보류 인스턴스 삭제**

워크플로 대기 모니터에서 보류 인스턴스를 한 번에 하나씩 삭제할 수 있습니다. 필터링된 인스턴스 리스트를 생성하고 배치 삭제 기능을 사용하여 동시에 여러 보류 인스턴스를 삭제할 수도 있습니다. 워크플로 대기 모니터에 기록 및 표시되는 사항에 대한 자세한 내용은 워크플로 대기 모니터 (페이지 [460\)](#page-459-0) 및 워크플로 보류 인스턴스 필드 (페이지 [464\)](#page-463-0)를 참조하십시오.

**462** Oracle CRM On Demand 관리 릴리스 36 **참고:** 워크플로 대기 모니터에서 대기 작업의 보류 인스턴스를 삭제하면 워크플로 규칙 인스턴스가 종료되고 워크플로 규칙의 나머지 작업이 수행되지 않습니다. 대기 작업의 보류 인스턴스를 삭제하면 해당 인스턴스를 복원할 수 없습니다.

**시작하기 전에:** 워크플로 모니터를 사용하려면 사용자 역할에 [데이터 규칙 관리 - 워크플로 규칙 관리] 권한이 있어야 합니다.

다음 절차에서는 워크플로 대기 모니터에서 보류 인스턴스를 삭제하는 방법을 설명합니다.

### 워크플로 대기 모니터에서 보류 인스턴스를 삭제하려면

- **1** [보류 인스턴스 리스트] 페이지에서 삭제할 인스턴스를 찾습니다. **팁:** 리스트를 필터링하는 방법은 리스트 필터링을 참조하십시오.
- **2** 인스턴스에서 [삭제] 링크를 클릭합니다.

다음 절차에서는 워크플로 대기 모니터에서 보류 인스턴스 리스트를 삭제하는 방법을 설명합니다.

### 워크플로 대기 모니터에서 보류 인스턴스 리스트를 삭제하려면

- **1** 아직 수행하지 않은 경우 삭제할 인스턴스 리스트를 생성합니다. 리스트 생성 및 재정의에 대한 자세한 내용은 리스트 생성 및 재정의를 참조하십시오.
- **2** [보류 인스턴스 리스트] 페이지에서 [메뉴]를 클릭하고 [배치 삭제]를 선택합니다.
- **3** [확인]을 클릭하여 작업을 계속합니다.
- **4** [배치 삭제 및 복원 대기열] 페이지의 [활성 요청] 섹션에서 [진행]을 클릭합니다.

**참고:** [확인]을 클릭하지 않으면 레코드가 삭제되지 않습니다.

**팁:** [관리] 글로벌 링크를 클릭한 다음 [관리] 홈페이지에서 [배치 삭제 및 복원 대기열]을 클릭하여 언제든지 [배치 삭제 및 복원 대기열] 페이지로 돌아갈 수 있습니다.

**5** 삭제 작업에 대한 로그 파일을 검토하려면 [배치 삭제 및 복원 대기열] 페이지의 [처리된 요청] 섹션에서 [삭제 로그 보기]를 클릭합니다.

워크플로 대기 모니터 사용에 대한 자세한 내용은 다음 항목을 참조하십시오.

- 워크플로 대기 모니터 (페이지 [460\)](#page-459-0)
- 워크플로 대기 모니터에서 보류 인스턴스 보기 (페이지 [461\)](#page-460-0)
- 워크플로 보류 인스턴스 필드 (페이지 [464\)](#page-463-0)

### **관련 항목**

워크플로 규칙에 대한 관련 정보는 다음 항목을 참조하십시오.

■ 워크플로 구성 (페이지 [397\)](#page-396-0)

# <span id="page-463-0"></span>**워크플로 보류 인스턴스 필드**

다음 표에서는 대기 작업의 보류 인스턴스에서 볼 수 있는 필드를 설명합니다.

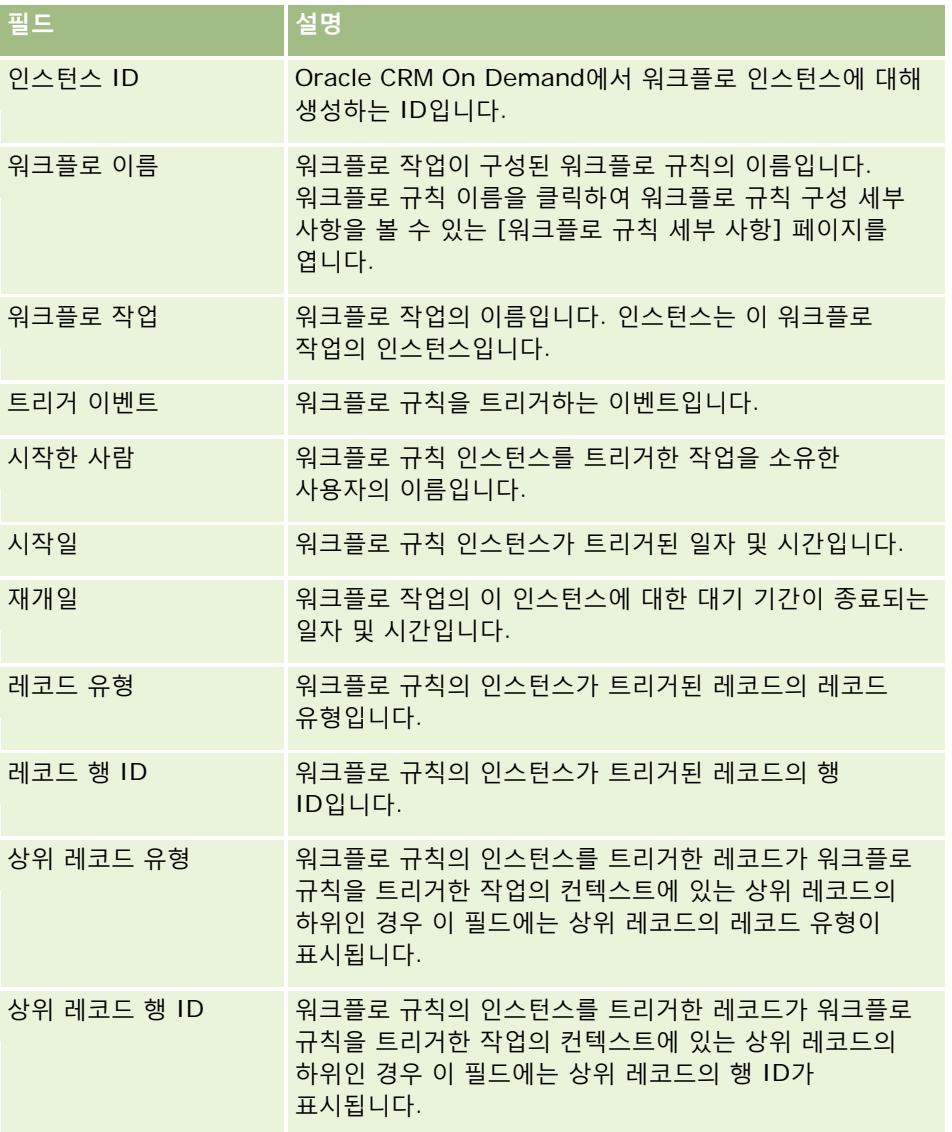

워크플로 대기 모니터 사용에 대한 자세한 내용은 다음 항목을 참조하십시오.

- 워크플로 대기 모니터 (페이지 [460\)](#page-459-0)
- 워크플로 대기 모니터에서 보류 인스턴스 보기 (페이지 [461\)](#page-460-0)
- 워크플로 대기 모니터에서 보류 인스턴스 삭제 (페이지 [462\)](#page-461-0)

### **관련 항목**

워크플로 규칙에 대한 관련 정보는 다음 항목을 참조하십시오.

<span id="page-464-0"></span>■ 워크플로 구성 (페이지 [397\)](#page-396-0)

# **데이터 규칙 및 할당**

레코드를 자동으로 할당하기 위한 할당 규칙, 예측 정의, 리드 전환 레이아웃 및 매핑, 영업 방법, 산업을 설정하기 위한 절차의 단계별 지침을 보려면 항목을 클릭합니다.

- 할당 규칙 설정 (페이지 [469\)](#page-468-0)
- 리드 전환 과정 중 [추가](#page-475-0) 필드 매핑 (참조 "리드 전환 중 추가 필드 매핑" 페이지 [476\)](#page-475-0)
- 리드 전환 레이아웃 생성 (페이지 [477\)](#page-476-0)
- 예측 정의 설정 (페이지 [480\)](#page-479-0)
- 예측 정의 갱신 (페이지 [486\)](#page-485-0)
- 영업 프로세스, 카테고리 및 지도 설정 (페이지 [487\)](#page-486-0)
- [회사의](#page-493-0) 산업 리스트 사용자 지정 (참조 "회사의 산업 리스트 사용자 정의" 페이지 [494\)](#page-493-0)

### **관련 내용**

다음 항목에서 관련 정보를 참조하십시오.

- 할당 규칙 정보 (페이지 [465\)](#page-464-0)
- 리드 전환 관리 (페이지 [474\)](#page-473-0)

## **할당 규칙 정보**

**시작하기 전에** 할당 규칙을 설정하려면 [데이터 규칙 및 할당] 권한이 필요합니다.

할당 규칙을 사용하면 사용자가 설정한 규칙(또는 규칙 그룹)에 따라 리드, 기회, 서비스 요청 또는 고객사를 적절한 사용자, 팀 및 판매 구역에 자동 할당할 수 있습니다.

회사에서 그룹 할당 옵션을 선택한 경우 그룹의 한 멤버에게 레코드가 할당되면 해당 그룹의 모든 멤버가 그 레코드를 공유합니다. 자세한 내용은 그룹 관리 (페이지 [361\)](#page-360-0)를 참조하십시오.

회사 구조 및 비즈니스 프로세스에 따라 할당 규칙이 간단할 수도 있습니다. 예를 들면 다음과 같습니다.

- 각 판매 구역의 영업 리드는 해당 판매 구역의 판매 관리자에게 할당됩니다.
- 새로운 서비스 요청은 기술 서비스 관리자에게 할당됩니다.

또는 규칙이 좀더 복잡할 수 있습니다. 예를 들면 다음과 같습니다.

- 대부분의 리드는 제품 전문가 및 지리적 위치에 따라 할당되지만 일부 리드는 텔레마케팅 관리자에게 할당됩니다.
- 대부분의 서비스 요청은 문제 영역에 따라 할당되지만 특정 제품과 관련된 모든 요청은 한 사람에게 라우팅됩니다. 다음 표에서는 레코드 유형 할당 방법을 설명합니다.

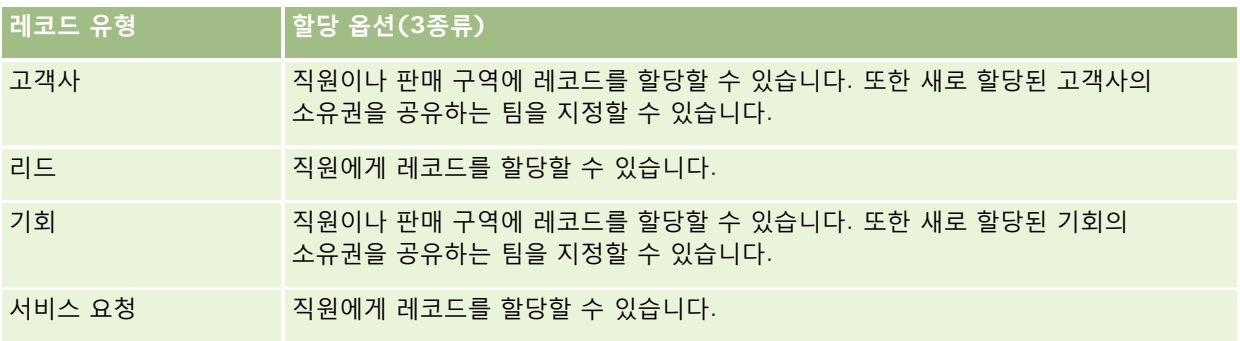

활성 규칙 그룹의 할당 규칙은 레코드 유형과 관련하여 다음이 발생할 때 평가됩니다.

- 리드의 경우: [담당자 재할당] 확인란이 선택되고 변경이 저장됩니다.
- 서비스 요청:
	- 담당자 없이 서비스 요청이 생성되거나 레코드에서 담당자가 삭제되어 담당자 필드가 비워집니다.
	- [담당자 재할당] 확인란이 선택되고 변경이 저장됩니다.
- 고객사의 경우: [담당자 재할당] 확인란이 선택되고 변경이 저장됩니다.
- 기회의 경우: [담당자 재할당] 확인란이 선택되고 변경이 저장됩니다.

**참고:** 할당 관리자는 레코드에서 [담당자 재할당] 확인란이 선택되고 레코드가 저장된 직후에 레코드를 재할당하려고 합니다. 그러나 리드가 완전히 변환될 때까지 할당 관리자가 레코드를 재할당할 수 없으므로 리드 레코드가 고객사 또는 기회로 변환되는 동안에는 고객사 또는 기회 재할당 시도가 실패합니다. 예를 들어 워크플로 규칙을 사용하여 [담당자 재할당] 확인란을 선택하거나 리드가 변환되는 동안 기본값을 고객사 또는 기회로 설정하면 레코드가 재할당되지 않습니다. 레코드가 완전히 변환된 후 변환된 레코드에서 [담당자 재할당] 확인란을 선택하여 레코드를 수동으로 재할당해야 합니다.

## **전자 우편 알림**

리드 또는 서비스 요청에 담당자가 할당되면 새 담당자에게 전자 우편이 전송됩니다. 전자 우편에 사용되는 템플릿은 새 담당자의 [개인 세부 사항] 페이지에 선택된 언어에 따라 결정됩니다. 예를 들어 사용자가 알림 전자 우편을 스페인어로 받고 싶으면 사용자 [개인 세부 사항] 페이지의 [언어] 필드에서 [스페인어]를 선택해야 합니다. [서비스 요청 할당 규칙 편집] 페이지에서 [전자 우편 알림 보내기] 확인란(플래그)의 선택을 취소하여 규칙별로 서비스 요청에 대한 전자 우편 알림을 해제할 수 있습니다. 할당 규칙 갱신에 대한 자세한 내용은 할당 규칙 설정 (페이지 [469\)](#page-468-0)을 참조하십시오.

전자 우편 알림에서 [발신] 주소는 항상 donotreply@crmondemand.com이고 [발신자] 필드는 할당 규칙 그룹의 [회신 전자 우편] 필드에 지정하는 주소로 설정됩니다. Oracle CRM On Demand에서는 각 전자 우편에 문자열을 추가하여 Oracle의 전자 우편 배달 시스템에서 전자 우편을 추적할 수 있도록 합니다. 전자 우편 수신자가 전자 우편 알림에 응답하는 경우 회신의 [수신] 필드는 할당 규칙 그룹의 [회신 전자 우편] 필드에 지정하는 주소로 설정됩니다.

### **재할당 프로세스 추적**

세 개의 필드를 사용하여 담당자 재할당 프로세스를 추적하거나, 분석을 실행하여 재할당 프로세스에 걸리는 시간을 확인할 수 있습니다. 이러한 필드를 고객사, 기회, 리드 및 서비스 요청 페이지 레이아웃에 추가합니다. 필드는 다음과 같습니다.

 $\blacksquare$  할당 상태

상태는 대기(할당 관리자의 처리를 위해 대기열에 있는 레코드), 처리 중(할당 관리자가 현재 처리 중인 레코드) 또는 공백(대기열에 없고 처리 중도 아닌 레코드)일 수 있습니다.

**466** Oracle CRM On Demand 관리 릴리스 36

■ 마지막 할당 제출 날짜

레코드가 처리를 위해 대기열에 있거나 현재 할당 관리자가 처리 중인 경우 이 필드에는 [담당자 재할당] 확인란이 선택된 상태에서 레코드를 저장한 날짜와 시간이 표시됩니다. 하지만 서비스 요청 레코드의 경우 이 필드에는 [담당자] 필드가 공백인 상태에서 레코드가 저장된 날짜와 시간이 표시됩니다.

■ 마지막 할당 완료 날짜

레코드가 재할당되지 않은 경우에는 이 필드가 비어 있습니다. 그렇지 않은 경우에는 이 필드에 레코드가 마지막으로 할당된 날짜와 시간이 표시됩니다.

페이지 레이아웃에 필드 추가에 대한 자세한 내용은 정적 페이지 레이아웃 사용자 지정 (참조 "정적 페이지 [레이아웃](#page-156-0) 사용자 [정의](#page-156-0)" 페이지 [157\)](#page-156-0)을 참조하십시오.

## **규칙 그룹을 활성 상태로 만들기**

여러 할당 규칙 그룹을 생성할 수 있지만 각 레코드 유형에 대해 한 번에 한 규칙 그룹만 활성화할 수 있습니다.

**주의:** 규칙이 릴리스된 마지막 시간에 활성으로 표시되었던 규칙 그룹은 해당 규칙이 다시 릴리스될 때까지 계속 활성 상태를 유지합니다. 다음에 규칙이 릴리스될 때 가장 최근에 활성으로 표시되었던 규칙 그룹이 활성 상태가 됩니다. 새 규칙 그룹을 생성하고 활성으로 표시하는 경우 규칙이 릴리스되기 전에 이전 활성 규칙 그룹을 삭제하지 마십시오.

**팁:** 규칙 그룹은 리드의 내역 참조로 사용될 수 있습니다. 규칙 그룹을 삭제하는 대신 비활성으로 표시할 수 있습니다.

### **그룹 할당 정보**

회사가 직원 개인이 아닌 그룹 전체에 레코드를 할당하는 경우 회사의 시스템 관리자가는 다음과 같이 해야 합니다.

- **1** [회사 프로필] 페이지에서 [기본 그룹 할당] 필드를 선택합니다(회사 프로필 및 글로벌 기본값 설정 (페이지 [21\)](#page-20-0) 참조).
- **2** 할당 규칙을 활성화하기 전에 그룹을 설정합니다(그룹 설정 (페이지 [364\)](#page-363-0) 참조).
- **3** 할당 절차 중에 고객사 또는 기회 담당자가 될 그룹 멤버를 하나 선택합니다(5단계 참조).

**참고:** 리드 또는 서비스 요청 레코드에 대해서는 그룹 기능이 지원되지 않습니다.

레코드가 그룹 내 담당자에게 할당되는 경우

- [담당자] 필드에 담당자 정보가 표시됩니다.
- 레코드 [편집] 및 [세부 사항] 페이지에 [기본 그룹] 필드는 담당자가 속해 있는 그룹 이름이 표시됩니다.
- 레코드는 일반적으로 홈페이지 및 레코드 리스트와 같은 직원 레코드를 표시하는 애플리케이션 영역에 표시됩니다.

일반적으로 그룹 내 모든 멤버는 레코드에 대한 전체 권한을 갖습니다. 단 사용자 접근을 제한할 수 있도록 접근 수준이 조정될 수 있습니다.

## **할당 관리자 및 레코드 소유권 모드 정보**

할당 관리자는 사용자에게만 레코드를 재할당할 수 있습니다. 레코드 유형이 사용자 모드 또는 혼합 모드의 레코드 소유권에서 구성된 경우에만 레코드를 재할당할 수 있습니다. 할당 관리자가 담당자에게 레코드를 재할당하기 전에 레코드에 할당된 주 사용자 정의 장부가 있는 경우 할당 관리자는 레코드에서 주 장부를 제거합니다. 레코드 유형이 장부 모드에서 구성된 경우에는 할당 관리자가 레코드를 재할당할 수 없습니다. 장부 모드에서 레코드 유형을 구성하는 경우 해당 레코드

Oracle CRM On Demand 관리 릴리스 36

유형에 대한 규칙 그룹을 모두 비활성 상태로 만드는 것이 좋습니다. 레코드 소유권 모드에 대한 자세한 내용은 레코드 소유권 모드 정보 (페이지 [327\)](#page-326-0)를 참조하십시오.

## **리드 할당 시나리오**

다음은 일반적인 회사에서 리드를 할당하는 비즈니스 규칙의 예입니다. 회사의 리드에 자동으로 할당되는 규칙을 설정하기 위해 관리자가 다음을 수행합니다.

**1** 사용자에게 리드를 할당하는 회사의 비즈니스 규칙을 지정합니다.

예를 들어, 미국에 있는 고객사의 경우 많은 판매 구역이 주별로 할당되지만 특정 주에서는 제품 전문가가 판매 구역 할당을 결정합니다. 또한 Corporation XYZ 고객사는 리드의 상태나 관심 품목에 관계없이 항상 한 사람의 특정 판매 관리자에게 할당됩니다.

- **2** 다음과 같이 비즈니스 규칙을 적용해야 하는 모든 할당 시나리오를 나열합니다.
	- **고객사(회사)가 Corporation XYZ입니다.** 판매 관리자 A에게 할당합니다.
	- **기본 주소의 시/도는 CA, NV, OR, WA입니다.** 판매 관리자 B에게 할당합니다.
	- **기본 주소의 시/도는 OH, IN, MI, NY, KY입니다.** 판매 관리자 C에게 할당합니다.
	- **리드의 관심 품목은 ABC입니다(위에 나열된 주를 제외한 모든 주에서 Corporation XYZ 제외).** 판매 관리자 D에게 할당합니다.
	- **기본 주소의 시/도가 나열되지 않습니다.** 판매 관리자 E에게 할당합니다.
- **3** 우선적으로 고려해야 하는 시나리오는 다음과 같습니다.

먼저 [고객사] 필드를 검토합니다. 값이 Corporation XYZ인 경우에는 기타 조건에 관계없이 리드를 판매 관리자 A에게 할당합니다. 이 기준에 일치하지 않는 경우에는 [기본 주소(주)] 필드를 검토합니다. 값이 CA, NV, OR 또는 WA인 경우에는 리드를 판매 관리자 B 등에게 할당합니다.

[레코드 할당 템플릿]을 사용하여 회사의 할당 시나리오 계획을 지원하고 원하는 결과를 가져오는 규칙을 설정하는 것이 좋습니다.

### **할당 규칙의 기준 조건**

할당 규칙의 기준에 다음 조건을 사용할 수 있습니다.

 **범위.** 기준 필드의 값이 규칙 조건에 정의된 두 값 사이인 레코드에 규칙을 일치시킵니다. 결과에는 기준 필드의 값이 규칙의 값 중 하나와 같은 레코드가 포함되지 않습니다. 값은 쉼표로 구분합니다. 대시(-)를 사용하여 값 범위를 지정하거나 값을 구분하지 마십시오.

범위 조건은 데이터 필드에만 사용합니다. MM/DD/YYYY 날짜 형식을 사용합니다.

- **전체 값 포함.** 기준 필드의 값이 정확한 값과 일치하는 레코드에 규칙을 일치시킵니다. 애플리케이션에서는 값의 하위 문자열을 검색하지 못합니다. 또한 같은 값도 대/소문자가 다르면 검색하지 못합니다. 단일 값 또는 쉼표로 구분된 여러 값을 입력할 수 있습니다.
- **정확한 필드 값 포함.** 기준 필드에 기준 필드 값의 모든 문자열이 포함되어 있으며 추가 문자가 없는 레코드에 규칙을 일치시킵니다. 예를 들어, 기준 값으로 *Closed*를 입력하는 경우 기준 필드 값이 Closed인 레코드와 규칙이 일치하지만 기준 값이 Closed/won인 레코드와는 일치하지 않습니다.

**468** Oracle CRM On Demand 관리 릴리스 36
<span id="page-468-0"></span>날짜 필드 또는 숫자 필드에는 정확한 필드 값 포함 조건을 사용할 수 없습니다.

- **어느 값도 포함하지 않음.** 기준 필드에 규칙 기준 값과 같지 않은 값이 포함된 레코드에 규칙을 일치시킵니다. 날짜 필드 또는 숫자 필드에는 어느 값도 포함하지 않음 조건을 사용할 수 없습니다.
- **이하.** 기준 필드의 값이 규칙 기준 값 이하인 레코드에 규칙을 일치시킵니다. 이하 조건은 숫자 필드 및 통화 필드에만 사용할 수 있습니다.
- 0 0상. 기준 필드의 값이 규칙 기준 값 이상인 레코드에 규칙을 일치시킵니다.

이상 조건은 숫자 필드 및 통화 필드에만 사용할 수 있습니다.

규칙 기준에 대해 다음 사항을 유의하십시오.

- 기준이 없는 규칙은 항상 성공합니다.
- 규칙은 순차적으로 평가되며 규칙 기준이 맞으면 평가가 중지됩니다.

예를 들어 10개의 규칙을 평가하는 동안 규칙 6의 기준이 맞으면 규칙 7, 8, 9, 10은 무시됩니다(평가되지 않음). 마찬가지로 규칙 6에 기준이 없으면 규칙 6이 성공하고 규칙 7, 8, 9, 10은 무시됩니다.

할당 규칙 설정 방법에 대한 단계별 지침은 할당 규칙 설정 (페이지 [469\)](#page-468-0)을 참조하십시오.

# **할당 규칙 설정**

**시작하기 전에:**

- 할당 규칙을 설정하려면 [데이터 규칙 및 할당] 권한이 필요합니다.
- 할당 규칙 설계에 대한 자세한 내용은 할당 규칙 정보 (페이지 [465\)](#page-464-0)를 참조하십시오.

# **할당 규칙 그룹의 예**

규칙 그룹은 규칙으로 구성되고, 규칙은 기준으로 구성됩니다. 다음 그림에서는 규칙 그룹의 컴포넌트를 보여 줍니다.

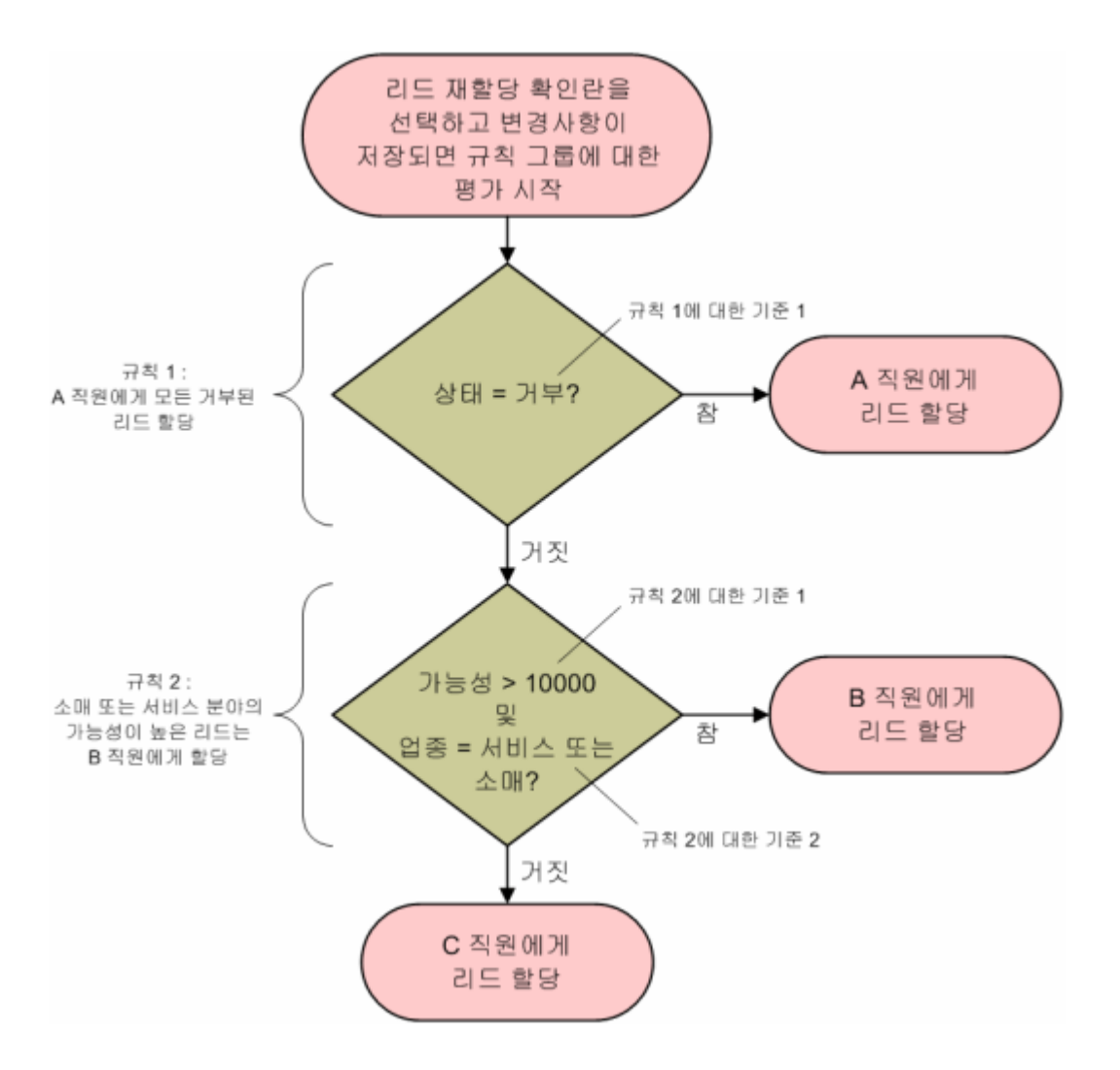

**Figure 1:** 리드할당규칙그룹의평가방법

**참고:** [리드 세부 사항] 페이지에서 [거부] 단추가 올바로 동작하려면 규칙 그룹의 첫 번째 규칙이 거부된 리드를 할당해야 합니다.

# 할당 규칙을 설정하려면

- **1** 페이지 오른쪽 맨 위에 있는 [관리] 글로벌 링크를 클릭합니다.
- **2** [비즈니스 프로세스 관리] 섹션에서 [데이터 규칙 및 할당] 링크를 클릭합니다.
- **3** [할당 규칙] 섹션에서 해당 레코드 유형의 링크를 클릭합니다.
- **470** Oracle CRM On Demand 관리 릴리스 36 2018년 3월 게시됨

현재 회사에 정의된 전체 규칙 그룹 리스트가 나타납니다.

- **4** 다음과 같이 새 규칙 그룹을 생성합니다.
	- **a** [새 규칙 그룹] 단추를 클릭합니다.
	- **b** [신규/편집] 페이지에서 필드를 채웁니다.

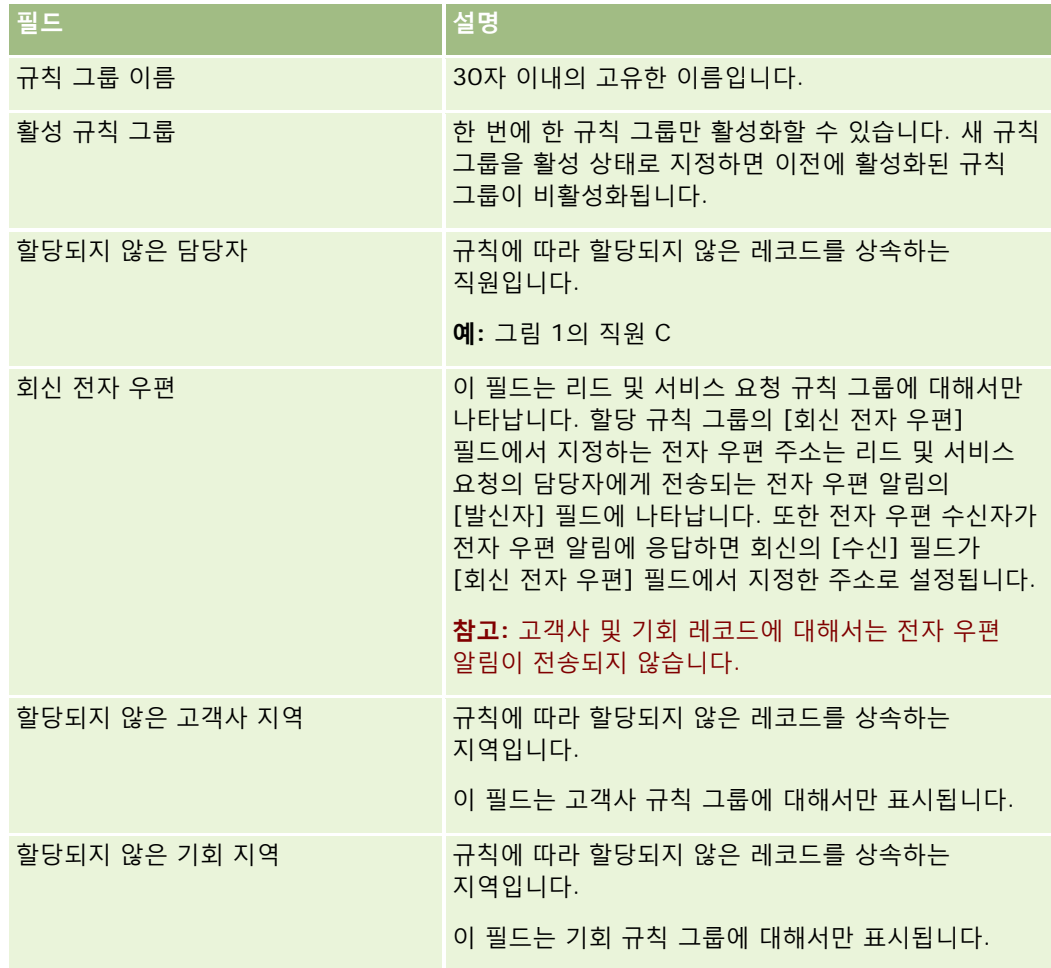

**c** 레코드를 저장합니다.

그러면 새 규칙 그룹의 이름이 저장되어 규칙 그룹에 규칙을 추가할 수 있습니다.

- **5** 다음과 같이 규칙 그룹에 규칙을 추가합니다.
	- **a** [규칙 그룹 세부 사항] 페이지의 [규칙] 제목 표시줄에서 [신규]를 클릭합니다.
	- **b** [신규/편집] 페이지에서 필드를 채웁니다.

이 표의 예 열에서는 그림 1의 규칙 2에 대한 필드를 채우는 방법을 보여 줍니다.

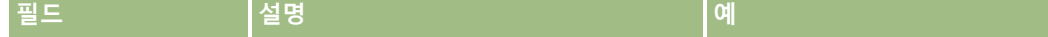

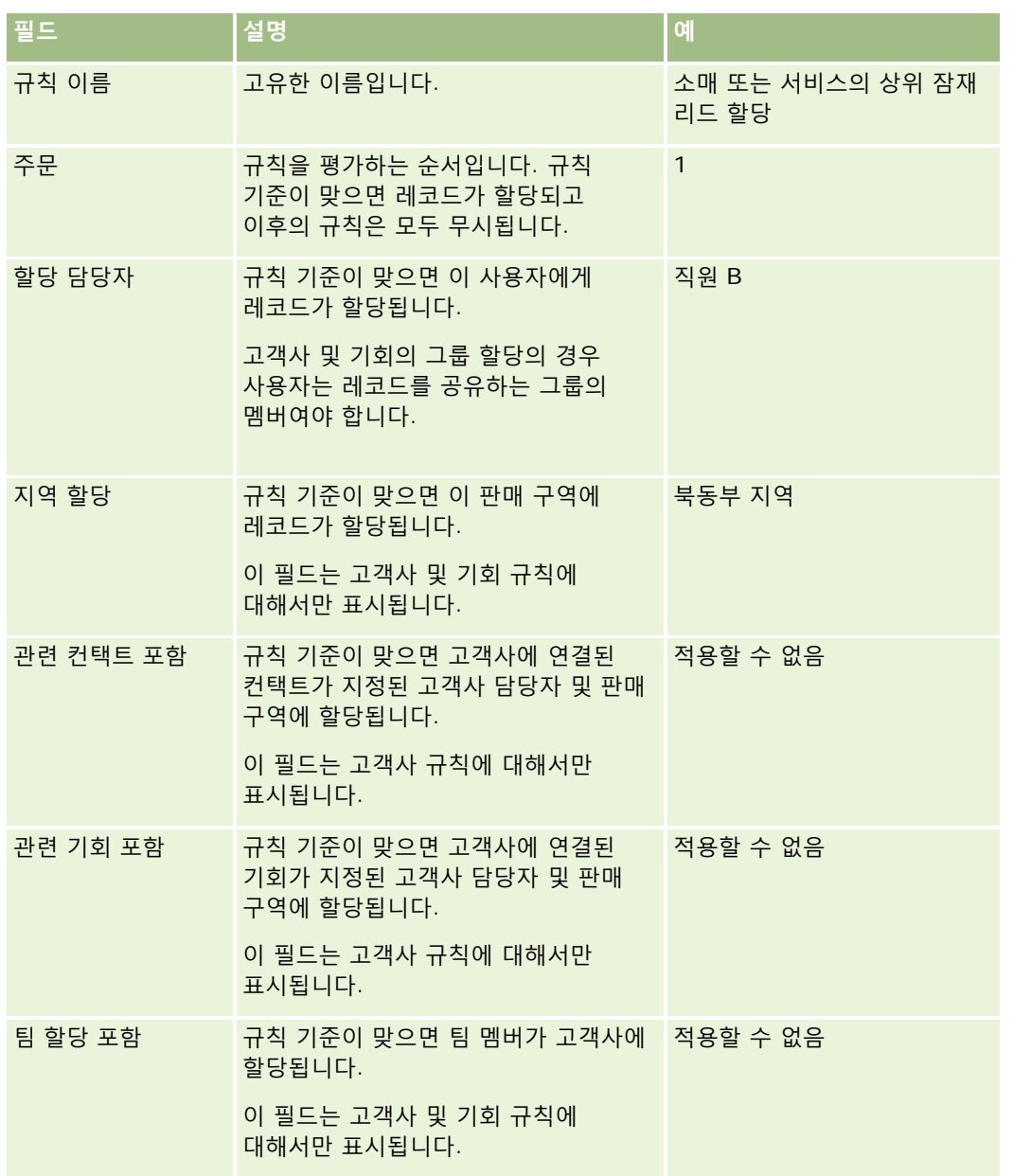

**c** 레코드를 저장합니다.

그러면 규칙이 저장되어 규칙에 기준을 추가할 수 있습니다.

- **6** (선택 사항) 고객사 및 기회의 경우 연결된 레코드 및 사용자에 대한 접근 권한을 갱신합니다.
	- **a** [규칙 그룹 세부 사항] 페이지에서 연결된 레코드와 사용자에 대한 접근 권한을 갱신할 규칙의 [이름] 링크를 클릭합니다.
	- **b** [규칙 세부 사항] 페이지의 [팀 할당] 제목 표시줄에서 [사용자 추가] 또는 [사용자 편집]을 클릭합니다.
	- **c** [검색] 아이콘을 클릭하고 사용자를 선택합니다.

**472** Oracle CRM On Demand 관리 릴리스 36

2018년 3월 게시됨

- **d** 고객사, 컨택트 및 기회의 접근 수준을 할당합니다.
- **e** 변경 사항을 저장합니다.
- **7** 다음과 같이 규칙에 규칙 기준을 추가합니다.
	- **a** [규칙 세부 사항] 페이지의 [규칙 기준] 제목 표시줄에서 [신규]를 클릭합니다.
	- **b** [신규/편집] 페이지에서 필드를 채웁니다.

이 표의 예 열에서는 그림 1의 규칙 2에 대한 필드를 채우는 방법을 보여 줍니다.

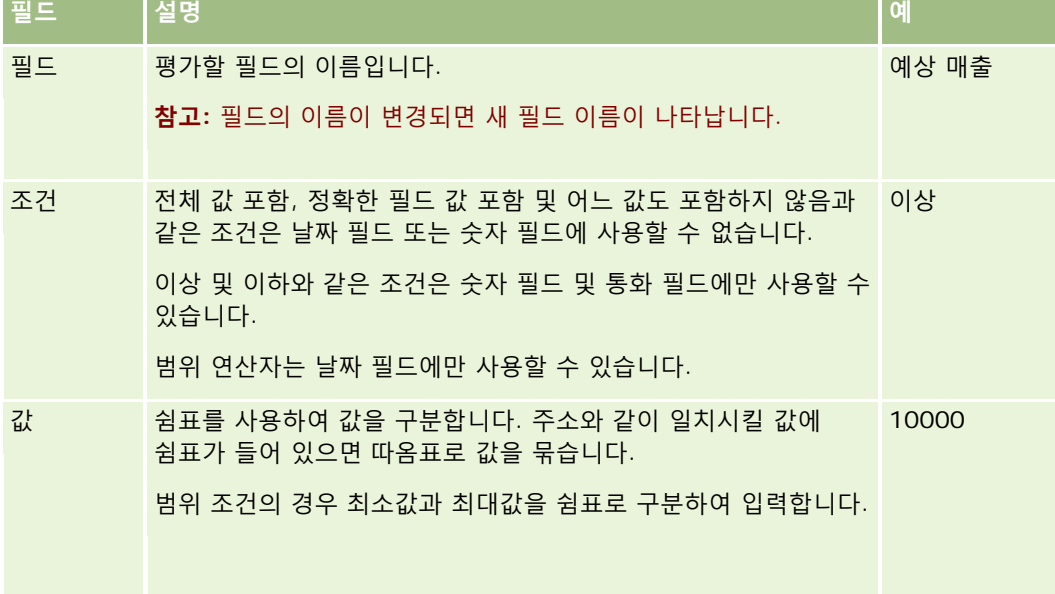

- **c** 다음 중 하나를 수행합니다.
	- 규칙에 기준을 추가하려면 [저장 후 규칙 기준 생성]을 클릭하고 b단계로 돌아갑니다. 규칙에 여러 기준이 정의되어 있으면 레코드가 모든 기준과 일치해야 규칙에 일치합니다.
	- 규칙에 기준을 모두 입력했으면 [저장]을 클릭합니다.
- **8** [규칙 세부 사항] 페이지의 [규칙] 제목 표시줄에서 [규칙 그룹 세부 사항으로 돌아가기]를 클릭합니다.
- **9** [규칙 그룹 세부 사항] 페이지에서 다음 중 하나를 수행합니다.
	- 규칙 그룹에 규칙을 추가하려면 5단계로 돌아갑니다.
	- 규칙 그룹에 규칙을 모두 입력했으면 [규칙 그룹 리스트로 돌아가기]를 클릭하여 마칩니다.

**팁:** 규칙 그룹에 나타나는 순서대로 규칙이 실행되므로 순서가 올바른지 확인해야 합니다. 한 규칙이 일치하면 이후의 규칙은 모두 무시됩니다.

### 규칙 그룹을 편집*,* 활성화 또는 비활성화하려면

**1** 페이지 오른쪽 맨 위에 있는 [관리] 글로벌 링크를 클릭합니다.

- **2** [비즈니스 프로세스 관리] 섹션에서 [데이터 규칙 및 할당] 링크를 클릭합니다.
- **3** [할당 규칙] 섹션에서 편집할 할당 규칙의 유형에 대한 링크를 클릭합니다. 현재 회사에 정의된 해당 유형의 전체 규칙 그룹 리스트가 나타납니다.
- **4** 갱신할 [규칙 그룹] 링크를 클릭합니다.
- **5** [규칙 그룹 세부 사항] 페이지에서 [편집]을 클릭합니다.
- **6** 필드를 갱신하고 레코드를 저장합니다.

변경 사항은 Oracle Server 시간으로 자정(기본값)에 적용되거나 할당 규칙 그룹을 갱신하기로 설정한 때마다 적용됩니다.

**주의:** 규칙 그룹을 활성으로 표시하면 규칙이 릴리스된 마지막 시간에 활성으로 표시되었던 규칙 그룹은 해당 규칙이 다시 릴리스될 때까지 계속 활성 상태를 유지합니다. 다음에 규칙이 릴리스될 때 가장 최근에 *활성*으로 표시되었던 규칙 그룹이 활성 상태가 됩니다. 규칙 그룹을 *활성*으로 표시하는 경우 규칙이 릴리스되기 전에 이전 활성 규칙 그룹을 삭제하지 마십시오.

#### 할당 규칙을 편집하려면

- **1** [규칙 그룹 세부 사항] 페이지에서 변경할 규칙의 [편집] 링크를 클릭합니다.
- **2** 필드를 갱신합니다.

**참고:** [순서] 필드를 편집하여 규칙이 평가되는 순서를 변경할 수 있습니다. 변경할 규칙에 변경하는 규칙보다 먼저 평가될 규칙의 순서 번호보다 큰 번호를 입력하고 나중에 평가될 규칙의 순서 번호보다 작은 번호를 입력합니다.

예를 들어 1부터 3까지의 순서가 매겨진 세 개의 규칙이 있고, 현재 번호가 1인 규칙이 현재 번호가 2인 규칙 다음에 평가되도록 순서를 변경하려면 규칙 순서 번호 1을 2.1과 같은 값 또는 2보다 크고 3보다 작은 임의의 값으로 변경합니다.

**3** 레코드를 저장합니다.

# **리드 전환 관리**

회사의 사용자는 리드 레코드를 고객사, 컨택트 및 기회 레코드로 변환할 수 있습니다. 회사에서 Oracle CRM On Demand Partner Relationship Management Edition을 사용하도록 설정한 경우 사용자는 리드 레코드를 거래 등록 레코드로 전환할 수도 있습니다.

사용자는 리드 레코드를 전환할 때 다음 중 하나를 수행할 수 있습니다.

- 리드 레코드에 자동으로 연결되는 새로운 고객사, 컨택트, 기회 또는 거래 등록 레코드를 생성합니다.
- 리드 레코드를 기존 고객사 및 컨택트 레코드에 연결합니다. 사용자는 리드를 전환할 때 리드로 연결하려는 레코드를 선택합니다.

필요한 옵션을 리드 전환 레이아웃에서 사용하도록 설정하면 사용자는 다음 작업도 수행할 수 있습니다.

■ 전환 프로세스 중에 생성되거나 리드에 연결된 고객사, 컨택트 및 기회에서 팀에 리드 팀의 멤버를 복사합니다.

<span id="page-474-0"></span>■ 리드의 관련 사용자 정의 오브젝트 레코드를 전환 프로세스 중에 생성되었거나 리드에 연결된 고객사, 컨택트 및 기회에 연결합니다.

[리드 전환] 페이지에서 페이지의 리드 전환 레이아웃을 생성하고 이 레이아웃을 사용자 역할에 할당하여 사용자에게 제공할 수 있는 옵션을 판별할 수 있습니다.

표준 애플리케이션에서, 리드 레코드의 일부 정보가 전환 프로세스 중에 생성되거나 리드에 연결된 고객사, 컨택트, 기회 및 거래 등록 레코드에 있는 관련 필드로 전달됩니다. 다음을 구성하여 전달할 정보를 결정할 수 있습니다.

- 리드 레코드 유형과 고객사, 컨택트, 거래 등록 및 기회 레코드 유형의 필드 간 매핑. 자세한 내용은 리드 전환 과정 중 추가 필드 매핑 (참조 "[리드](#page-475-0) 전환 중 추가 필드 매핑" 페이지 [476\)](#page-475-0)을 참조하십시오.
- [리드 전환] 페이지의 [기회] 및 [거래 등록] 섹션에 표시되는 리드 레코드의 필드. 사용자가 [리드 전환] 페이지에 있는 이러한 필드의 값을 편집할 수 있습니다. 이 편집된 값은 새 기회나 거래 등록에 전달됩니다. [리드 전환] 페이지에 표시될 필드를 구성하는 데 대한 정보는 리드 전환 레이아웃 생성 (페이지 [477\)](#page-476-0)을 참조하십시오.

**참고:** 관련 레코드 유형의 필드에 매핑된 필드만 [리드 전환] 페이지 레이아웃에 추가할 수 있습니다. [리드 전환] 페이지에 추가할 필드가 아직 관련 레코드 유형의 필드에 매핑되지 않은 경우, 해당 필드를 매핑해야만 [리드 전환] 페이지의 레이아웃에 추가할 수 있습니다. 또한 연결 필드 및 [웹 링크] 필드 유형의 필드인 경우 이러한 필드가 관련 레코드 유형의 필드에 매핑되어 있더라도 리드 전환 레이아웃에는 추가할 수 없습니다. [관련 기회] 필드 및 [다음 단계] 필드는 항상 [리드 전환] 페이지의 [기회] 섹션에 표시되며 [거래 등록 이름] 필드와 [주 파트너 고객사] 필드는 항상 [거래 등록] 섹션에 표시됩니다. 페이지 레이아웃에서 이 필드를 제거할 수 없습니다.

리드를 전환하려면 사용자에게 레코드 유형에 대한 적절한 접근 권한 및 해당 역할에 적절한 권한이 있어야 합니다. 자세한 내용은 리드 변환을 위한 접근 프로파일 및 역할 설정을 참조하십시오.

사용자는 리드를 거부할 때 [리드 거부] 페이지의 [거부 코드] 필드에서 거부 코드를 선택해야 합니다. [거부 코드] 필드에는 기본적으로 여러 값이 제공되지만 이러한 값을 변경하거나 다른 값을 리스트에 추가할 수 있습니다. 거부 코드 picklist에 대한 자세한 내용은 리드에 대한 거부 코드 (페이지 [479\)](#page-478-0)를 참조하십시오.

#### **관련 항목**

리드 전환 관리에 대한 자세한 내용은 다음 항목을 참조하십시오.

- 리드 전환 설정 프로세스 (페이지 [475\)](#page-474-0)
- 리드 전환 중 추가 필드 매핑 (페이지 [476\)](#page-475-0)
- 리드 전환 레이아웃 생성 (페이지 [477\)](#page-476-0)

# **리드 전환 설정 프로세스**

사용자와 레코드 유형에 대한 리드 전환 및 거부 설정을 구성하려면 다음 태스크를 수행합니다.

- **1** 리드 전환 중에 추가 필드를 매핑하려면 새 매핑을 설정합니다. 매핑 필드에 대한 자세한 내용은 리드 전환 중에 추가 필드 매핑 (참조 "리드 전환 중 [추가](#page-475-0) 필드 매핑" 페이지 [476\)](#page-475-0)을 참조하십시오.
- **2** [리드 전환] 페이지의 레이아웃을 사용자 지정하려면 다음을 수행합니다.
	- **a** 새 레이아웃을 생성합니다. 레이아웃 생성에 대한 자세한 내용은 리드 전환 레이아웃 생성 (페이지 [477\)](#page-476-0)을 참조하십시오.

- <span id="page-475-0"></span>**b** 해당하는 역할에 새 레이아웃을 추가합니다. 역할 추가에 대한 자세한 내용은 역할 추가 (페이지 [292\)](#page-291-0)를 참조하십시오.
- **3** 사용자에게 레코드 유형에 대한 적절한 접근 권한 및 해당 역할에 적절한 권한이 있는지 확인합니다. 리드 전환에 필요한 설정에 대한 자세한 내용은 리드 전환을 위한 접근 프로필 및 역할을 참조하십시오.
- **4** 거부 코드 picklist의 값을 편집하려면 필드 값을 편집합니다.

필드 값 편집에 대한 자세한 내용은 필드 생성 및 편집 (페이지 [118\)](#page-117-0)을 참조하십시오. 거부 코드 picklist에 대한 자세한 내용은 리드에 대한 거부 코드 (페이지 [479\)](#page-478-0)를 참조하십시오.

# **리드 전환 중 추가 필드 매핑**

회사의 사용자는 리드 레코드를 고객사, 컨택트 및 기회 레코드로 변환할 수 있습니다. 회사에서 Oracle CRM On Demand Partner Relationship Management Edition을 사용하도록 설정한 경우 사용자는 리드 레코드를 거래 등록 레코드로 전환할 수도 있습니다.

사용자가 리드를 고객사, 컨택트, 기회 또는 거래 등록 레코드로 전환하는 경우 일부 값은 기본적으로 새 레코드에 전달되지만, 사용자 지정 필드를 비롯한 추가 필드를 매핑하여 전달되는 정보의 양을 늘릴 수 있습니다. 리드 필드가 매핑되는 방식에 대한 예를 보려면 리드를 참조하십시오.

사용자가 리드 레코드를 전환하는 경우 다음과 같이 매핑된 필드 값이 전달됩니다.

- \_ 사용자가 새 고객사, 커택트, 기회 또는 거래 등록 레코드를 생성할 경우 리드 레코드의 매핑된 필드 값이 새 레코드의 특정 필드에 전달됩니다.
- 사용자가 리드를 전환할 때 선택하는 기존 고객사, 컨택트, 기회 또는 거래 등록 레코드에 리드 레코드를 연결할 경우 값이 이미 있는 기존 레코드의 필드가 변경되지 않은 상태로 유지됩니다. 비어 있는 필드는 매핑된 리드 필드 값으로 갱신됩니다.

**참고:** 파트너 사용자는 거래 등록을 승인하거나 거래 등록에 승인자를 할당할 수 없습니다. 따라서 파트너 사용자가 리드를 거래 등록으로 전환하려고 할 때 전환 프로세스에서 거래 등록 레코드의 [현재 승인자] 필드나 [최종 승인자] 필드를 갱신하려고 하는 경우 전환되지 않습니다. 회사에서 파트너 사용자가 리드를 거래 등록으로 전환하도록 허용하는 경우 [리드] 레코드 유형의 필드를 [거래 등록] 레코드 유형의 [현재 승인자] 필드나 [최종 승인자] 필드에 매핑하지 마십시오.

#### **웹 링크 필드 정보**

리드 전환 시 웹 링크 필드를 매핑하지 마십시오. 웹 링크 필드에는 데이터가 없으며, 대신 클릭하여 작업을 수행할 수 있는 링크에 대한 스크립트가 들어 있습니다. 리드가 전환되는 경우 웹 링크 필드의 내용을 새 레코드에 전달할 수 없습니다.

#### **연결 필드 정보**

리드 전환 시 연결 필드를 매핑하지 마십시오. *연결 필드*는 여러 필드의 값을 표시할 수 있으며 텍스트도 표시할 수 있는 필드입니다. 리드가 전환되는 경우 연결 필드의 내용을 새 레코드에 전달할 수 없습니다. 리드가 전환될 때 연결 필드 내에 표시되는 필드의 값을 새 레코드로 전달하려는 경우 리드 전환 시 개별 필드를 매핑하지 마십시오.

#### **사용자 지정 선택 리스트 필드 및 값 정보**

리드 레코드의 선택 리스트 필드를 고객사, 컨택트, 기회 및 거래 등록 레코드의 긴 텍스트 또는 짧은 텍스트로 매핑하거나 동일한 값을 가진 선택 리스트 필드로 매핑할 수 있습니다.

**476** Oracle CRM On Demand 관리 릴리스 36

2018년 3월 게시됨

<span id="page-476-0"></span>**시작하기 전에** 다음 절차를 수행하려면 사용자 역할에 [데이터 규칙 및 할당] 권한이 필요합니다.

# 리드 전환 중에 추가 필드를 매핑하려면

- **1** 페이지 오른쪽 맨 위에 있는 [관리] 글로벌 링크를 클릭합니다.
- **2** [비즈니스 프로세스 관리] 섹션에서 [데이터 규칙 및 할당]을 클릭합니다.
- **3** [리드 전환 관리] 섹션에서 [리드 전환 매핑] 링크를 클릭합니다.
- **4** [리드 전환 매핑] 섹션에서 매핑할 필드를 선택합니다.
- **5** 해당 매핑을 기본 설정으로 전환하려면 제목 표시줄에서 [기본값] 단추를 클릭합니다.
- **6** [저장]을 클릭합니다.

# **리드 전환 레이아웃 생성**

[리드 전환] 페이지에 대한 사용자 정의 레이아웃을 생성하고 레이아웃을 사용자 역할에 할당하여 리드를 전환할 때 사용자에게 제공할 수 있는 옵션을 지정할 수 있습니다.

**참고:** 리드를 고객사, 컨택트, 기회 또는 거래 등록으로 전환하려면 사용자의 접근 프로필 및 역할에 적절한 설정이 있어야 합니다. 리드 전환에 필요한 설정에 대한 자세한 내용은 리드 전환에 대한 접근 프로필 및 역할 설정을 참조하십시오.

다음 표에서는 [리드 전환] 페이지에서 사용할 수 있게 설정할 수 있는 옵션을 보여줍니다.

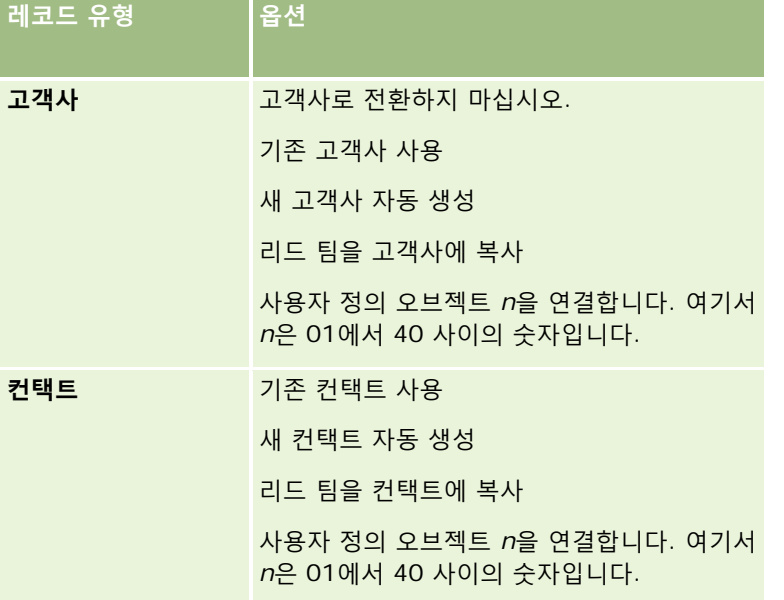

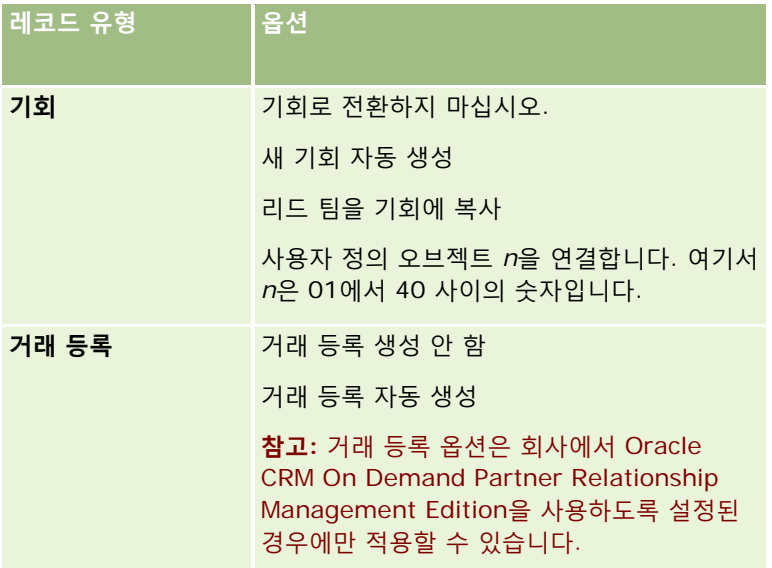

표준 레이아웃이 제공됩니다. 표준 레이아웃에는 고객사, 컨택트 및 기회에 대한 일부 옵션이 포함되지만 거래 등록에 대한 옵션은 포함되지 않습니다. 표준 레이아웃을 복사한 다음 사본을 편집할 수 있지만 표준 레이아웃을 편집하거나 삭제할 수는 없습니다.

레코드 유형에 대해 사용할 수 있게 설정하는 옵션에 따라 [리드 전환] 페이지의 레코드 유형 섹션이 다음과 같이 영향을 받습니다.

- 레코드 유형에 대해 옵션을 사용할 수 있게 설정하지 않으면 [리드 전환] 페이지에 해당 레코드 유형에 대한 섹션이 포함되지 않습니다.
- [고객사] 레코드 유형에 대해 [고객사로 전환하지 마십시오.] 옵션만 사용할 수 있게 설정하면 [고객사] 섹션이 페이지에 나타나지 않습니다.
- [기회] 레코드 유형에 대해 [기회로 전환하지 마십시오.] 옵션만 사용할 수 있게 설정하면 [기회] 섹션이 페이지에 나타나지 않습니다.
- (Oracle CRM On Demand Partner Relationship Management Edition에만 적용 가능) 거래 등록 레코드 유형에 대해 [거래 등록 생성 안 함] 옵션만 사용할 수 있게 설정하면 [거래 등록] 섹션이 페이지에 나타나지 않습니다.

**시작하기 전에** 이 섹션에 설명된 절차를 수행하려면 역할에 [데이터 규칙 및 할당] 권한이 포함되어 있어야 합니다.

# 리드 전환 레이아웃을 생성하려면

- **1** 페이지 오른쪽 맨 위에 있는 [관리] 글로벌 링크를 클릭합니다.
- **2** [비즈니스 프로세스 관리] 섹션에서 [데이터 규칙 및 할당]을 클릭합니다.
- **3** [리드 전환 관리] 섹션에서 [리드 전환 레이아웃]을 클릭합니다.
- **4** [리드 전환 레이아웃 리스트] 페이지에서 [새 레이아웃]을 클릭합니다.
- **5** 1단계 [레이아웃 이름]에서 다음을 수행합니다.

**478** Oracle CRM On Demand 관리 릴리스 36 2018년 3월 게시됨 **a** 레이아웃의 이름을 입력합니다.

- <span id="page-478-0"></span>**b** (선택 사항) 레이아웃에 대한 설명을 입력합니다.
- **c** 이 레이아웃을 모든 사용자의 기본값으로 사용하려면 [기본 리드 전환 레이아웃] 확인란을 선택합니다.

**참고:** 기본적으로 Oracle CRM On Demand에 제공되는 표준 리드 전환 레이아웃은 다른 레이아웃이 기본값으로 표시되는 경우가 아니면 회사의 기본 리드 전환 레이아웃으로 사용됩니다. 다른 레이아웃을 생성하고 새 레이아웃에 대해 [기본 레이아웃] 확인란을 선택하면 표준 리드 전환 레이아웃이 더 이상 기본값으로 사용되지 않습니다. 따라서 표준 리드 전환 레이아웃은 다른 모든 레이아웃에 대해 [기본 레이아웃] 확인란이 선택되지 않은 경우에만 회사의 기본 레이아웃으로 사용됩니다. 그러나 표준 리드 전환 레이아웃의 [기본 레이아웃] 확인란은 해당 레이아웃이 기본값으로 사용되는 경우에도 항상 선택 취소되어 있습니다.

- **6** 2단계, 작업 선택에서는 [리드 전환 레코드 유형] 섹션에서 작업을 선택할 레코드 유형(고객사, 컨택트, 기회 또는 거래 등록)을 강조 표시하고 화살표를 클릭하여 페이지에 표시할 작업을 [리드 전환 가능 작업] 섹션에서 [리드 전환 선택 작업] 섹션으로 이동합니다. 각 레코드 유형에 대해 이 단계를 반복합니다.
- **7** 3단계에서 [필드]를 선택하고, 사용자가 [리드 세부 사항] 페이지에서 [전환]을 클릭할 때 [리드 전환] 페이지의 [기회] 및 [거래 등록] 섹션에 전달할 리드 필드를 다음과 같이 지정합니다.
	- **a** [리드 전환 레코드 유형] 리스트에서 [리드 전환] 페이지의 필드를 구성할 레코드 유형(기회 또는 거래 등록)을 선택합니다.

[리드 전환 선택한 필드] 리스트에는 기본적으로 전달되는 필드가 처음에 표시됩니다. [리드 전환 사용 가능 필드] 리스트에는 해당 레코드 유형에 대해 [리드 전환] 페이지에 전달될 수 있는 추가 필드가 모두 표시됩니다.

**참고:** 관련 레코드 유형의 필드에 매핑된 필드만 [리드 전환] 페이지 레이아웃에 추가할 수 있습니다. [리드 전환] 페이지에 추가할 필드가 아직 관련 레코드 유형의 필드에 매핑되지 않은 경우, 해당 필드를 매핑해야만 [리드 전환] 페이지의 레이아웃에 추가할 수 있습니다. 또한 연결 필드 및 [웹 링크] 필드 유형의 필드인 경우 이러한 필드가 관련 레코드 유형의 필드에 매핑되어 있더라도 리드 전환 레이아웃에는 추가할 수 없습니다. [관련 기회] 필드 및 [다음 단계] 필드는 항상 [리드 전환] 페이지의 [기회] 섹션에 표시되며 [거래 등록 이름] 필드와 [주 파트너 고객사] 필드는 항상 [거래 등록] 섹션에 표시됩니다. 페이지 레이아웃에서 이 필드를 제거할 수 없습니다. 자세한 내용은 리드 전환 중에 추가 필드 매핑 (참조 "[리드](#page-475-0) [전환](#page-475-0) 중 추가 필드 매핑" 페이지 [476\)](#page-475-0)을 참조하십시오.

- **b** 원하는 필드를 [리드 전환 선택한 필드] 리스트로 이동하고 원하지 않는 모든 필드는 [리드 전환 사용 가능 필드] 리스트로 이동합니다. 레코드 유형의 [리드 전환 선택한 필드] 리스트에 포함할 수 있는 최대 필드 수는 9개입니다.
- **c** 다른 레코드 유형(기회 또는 거래 유형)에 대해 a단계와 b단계를 반복합니다.
- **8** 4단계 [확인]에서 선택 사항을 검토하고, 필요한 경우 2단계 [작업 선택] 또는 3단계 [필드 선택]으로 돌아가서 선택 사항을 변경합니다.
- **9** [완료]를 클릭하여 변경 사항을 저장합니다.

# **리드에 대한 거부 코드**

사용자는 리드를 거부할 때 [리드 거부] 페이지의 [거부 코드] 필드에서 거부 코드를 선택해야 합니다. 사용자는 [거부 이유] 필드에 거부 이유에 대한 텍스트 설명을 입력할 수도 있습니다. 사용자가 [거부 코드] 필드에서 기타 값을 선택하면 [거부 이유] 필드가 필수 필드가 되고 사용자가 리드를 거부한 이유에 대한 설명을 입력해야 합니다. 그렇지 않으면 [거부 이유] 필드는 선택 사항입니다.

[거부 코드] 필드에는 기본적으로 여러 값이 제공되지만 이러한 값을 변경하거나 다른 값을 리스트에 추가할 수 있습니다. 기본값은 다음과 같습니다.

- 3rd Party 컨택트
- 연락 수신 안함
- 중복
- 컨택트에 연락할 수 없음
- 부적합한 컨택트
- $\Box$  데이터 부족
- 잘못된 전화 번호
- $\blacksquare$  비즈니스 기회 없음
- $\Box$  기회 처리 중
- 기타
- 최근 연락(<30일)
- 데이터 입력/시스템 오류
- 제품을 이미 소유하고 있음
- 목표 기준에 맞지 않음

Picklist 값 편집에 대한 자세한 내용은 선택 리스트 값 변경 (페이지 [150\)](#page-149-0)을 참조하십시오.

**참고:** 기타 값의 이름을 변경하면 사용자가 [리드 거부] 페이지에서 이름이 변경된 값을 선택할 때 [거부 이유] 필드가 필수 필드가 됩니다.

# **거부 코드 값 제한 정보**

[리드 거부] 페이지에 [상태] 필드가 표시됩니다. 이 필드는 읽기 전용이고 [거부]로 설정되었습니다. [상태] 필드가 있는 계단형 선택 리스트를 상위 선택 리스트로, [거부 코드] 필드가 있는 계단형 선택 리스트를 관련 선택 리스트로 정의함으로써 [리드 거부] 페이지의 [거부 코드] 필드에서 사용자가 선택할 수 있는 값을 제한할 수 있습니다. 계단형 선택 리스트에 대한 자세한 내용은 계단형 선택 리스트 정의 (페이지 [183\)](#page-182-0)를 참조하십시오. 거부 코드를 사용하지 않도록 설정할 수 있습니다. 선택 리스트 값 변경 (페이지 [150\)](#page-149-0)을 참조하십시오.

**참고:** [상태] 필드를 상위 선택 리스트로 사용해야만 [거부 코드] 필드에서 값을 제한할 수 있습니다.

# **예측 정의 설정**

Oracle CRM On Demand에서의 예측 기능은 사용자가 정의하는 설정에 따라 판매 예측을 자동으로 생성합니다. 예측은 주 또는 월 단위로 자동 생성됩니다. 생성된 각 예측은 보관소에 저장되어 참조 및 분석할 수 있는 내역 레코드를 제공합니다.

모든 예측은 해당 분기의 매출 및 예상 매출에 대한 정보의 스냅샷입니다. 이러한 예측을 통해 영업 전문가와 관리자는 영업 기회의 현재 상태에서 계획된 할당량, 실제 완료 매출 및 예측 매출과 대비하여 분기별 영업 성과를 추적할 수 있습니다.

예측 참가자는 역할에 따라 선택됩니다. 회사의 보고 구조 및 예측 참가자의 역할 선택 항목을 설정해야 참가자가 최상위 수준의 사용자 한 명에게 집계됩니다. 일반적으로 이 최상위 수준의 사용자는 회사의 부사장 또는 CEO(Chief Executive Officer)입니다.

예측을 생성하면 Oracle CRM On Demand에서는 2일 동안 각 참가자의 홈페이지에 경고를 게시하여 예측이 생성되었으며 검토할 수 있다고 알려줍니다. 경고가 표시되는 기간을 연장하려면 경고의 [만료일] 필드를 갱신하십시오. 경고에 대한 자세한 내용은 회사 경고 게시 (페이지 [82\)](#page-81-0)를 참조하십시오.

# **예측 유형 확인**

회사에서는 기회, 제품, 고객사 또는 컨택트를 기반으로 예측할 수 있습니다. 예측에는 네 가지 유형이 있습니다.

- 기회 제품
- 기회 매출
- 고객사 매출
- 커택트 매출

회사에서 예측을 생성하도록 설정된 지정 예측 일자에 여러 예측 유형을 생성할 수 있습니다. 회사에 대한 예측 설정을 선택하면 전체 회사에서 사용하는 예측 유형이 결정됩니다.

**참고:** 각 예측 유형에는 영업 직원이 특정 작업을 수행해야 합니다. 영업 직원이 기회, 고객사 및 컨택트 보고서를 생성하기 전에 사용자가 사용할 예측 유형을 알려주어야 합니다.

#### **기회 제품 예측**

기회 제품 예측은 기회에 연결되어 있는 제품을 보고합니다. 예측 참가자가 담당하고 있으며 예측 기간 동안 매출이 발생하도록 일정이 잡힌 모든 제품의 [수량], [매출], [예측 매출] 필드로부터 기회 제품 예측의 예측 값이 계산됩니다. 제품 매출이 1회 보고되거나 여러 기간 동안 보고되도록 설정할 수 있습니다.

기회 제품 예측에서는 영업 대표가 제품을 해당 기회 레코드에 연결해야 합니다. 영업 담당자는 수량, 구매 가격, 시작일/마감일을 입력하여 예측에 포함할 제품을 나타내야 합니다.

예측에 포함하려면 기회 제품 레코드가 다음 조건을 충족해야 합니다.

- 예측 기간 중에 마감일이 있어야 합니다.
- 예측 참가자가 기회를 담당해야 합니다.

레코드 값이 회사의 예측 매출에 반영되려면 레코드 값으로 제공해야 할 정보가 몇 개 있습니다. 자세한 내용은 기회 및 예측 정보를 참조하십시오.

회사에서 제품에 기반하여 매출을 1회 또는 반복하여 예측하려는 경우에는 기회 제품 예측을 설정하십시오.

#### **기회 매출 예측**

기회 매출 예측은 기회 레코드에 표시된 매출을 보고합니다. 다음 조건이 적용되는 모든 기회 레코드의 [매출] 및 [예측 매출] 필드로부터 예측 값이 계산됩니다.

- 기회에는 예측 기간 중에 마감일이 있어야 합니다.
- $\Box$  다음 중 하나는 true입니다.

- 기회는 예측 참가자가 담당합니다.
- 예측 참가자는 기회 팀 멤버로, 0퍼센트보다 큰 기회 매출을 공유할 수 있습니다. 즉 [기회 팀] 페이지의 [분할률] 필드 값이 0보다 큽니다.

**참고:** 팀 멤버 간에 기회 매출을 공유하려면 회사 프로필에서 [기회 매출 분할 사용] 확인란이 선택되어 있어야 합니다.

기회 매출 예측 시에는 영업 대표가 기회 매출 및 마감일 필드를 채우고 매출에 포함시키려는 기회를 지정해야 하며, 연결된 모든 제품이 예측에서 무시됩니다.

레코드 값이 회사의 예측 매출에 반영되려면 레코드 값으로 제공해야 할 정보가 몇 개 있습니다. 자세한 내용은 기회 및 예측 정보를 참조하십시오.

개별 제품의 매출 금액과 관계없이 해당 기회의 전체 매출을 예측하려는 경우에는 기회 매출을 설정합니다.

#### **고객사 및 컨택트 매출 예측**

고객사 매출 및 컨택트 매출 예측은 고객사 또는 컨택트 레코드에 연결된 매출 레코드의 매출에 대해 보고합니다. 예측에 포함할 기준에 맞는 레코드의 [매출] 및 [예측 매출] 필드로부터 예측 값이 계산됩니다. 매출에 포함하려면 고객사 또는 컨택트 매출 레코드가 다음 조건에 맞아야 합니다.

- 레코드는 예측 참가자가 담당해야 합니다.
- 레코드가 [미결], [보류] 또는 [마감] 상태여야 합니다.
- 레코드에서 [예측] 필드를 선택해야 합니다.
- 레코드를 기회에 연결할 수 없습니다.
- 레코드에 예측 기간 동안 매출이 발생하도록 일정이 잡힌 매출이 있어야 합니다.

고객사 또는 컨택트의 매출이 1회 보고되도록 하거나 시간이 지남에 따라 반복되도록 설정할 수 있습니다. 고객사 매출 및 컨택트 매출 예측은 사용자가 매출을 해당 고객사 또는 컨택트 레코드에 연결해야 합니다. 또한 매출 레코드의 [시작일/마감일], [상태], 및 [예측] 필드를 갱신하여 예측에 포함할 제품을 나타내야 합니다.

레코드 값이 회사의 예측 매출에 반영되려면 레코드 값으로 제공해야 할 정보가 몇 개 있습니다. 자세한 내용은 고객사별 매출 추적, 컨택트별 매출 추적을 참조하십시오.

회사에서 매출을 1회 또는 반복하여 예측하려는 경우에는 고객사 또는 컨택트 매출 예측을 설정하십시오.

## **예측 기간 선택**

최대 4분기의 매출 프로젝션을 표시하도록 예측을 구성할 수 있습니다. 확장 예측 기능을 사용하여 현재 분기와 다음 1, 2 또는 3분기의 예측을 볼 수 있습니다.

기본적으로 예측 기간은 1분기로 설정됩니다(현재 분기만 예측에 포함된다는 것을 의미). 여러 분기를 포함하도록 기간 설정을 변경하면 예측에 현재 분기는 물론 미래 분기도 포함됩니다. 예를 들어, 2분기 예측 기간을 선택하면 예측에 현재 분기와 다음 분기가 포함됩니다.

# **예측 역할 지정**

예측 정의의 일부로 포함할 역할을 선택합니다. 역할을 예측 정의에 추가하면 해당 역할이 할당된 모든 사용자가 예측 참가자로 지정됩니다.

**482** Oracle CRM On Demand 관리 릴리스 36

2018년 3월 게시됨

#### **예측에 대한 사용자 설정**

회사의 예측에 포함시키려는 사용자를 제대로 설정해야 합니다. 사용자 레코드는 다음 조건을 충족해야 합니다.

- 레코드의 [역할] 필드에 유효한 값이 있어야 합니다.
- 사용자 레코드의 페이지 레이아웃에 어떤 필드가 표시되는지에 따라 레코드의 [보고 대상] 또는 [보고 대상(별칭)] 필드에 유효한 값이 있어야 합니다.
- 비활성 사용자에 대한 예측을 허용하는 옵션을 선택하지 않은 한 사용자 상태는 [활성]으로 설정되어 있어야 합니다.

**주의:** 예측에 포함된 사용자가 올바르지 않게 설정되어 있으면 전체 예측에 실패합니다.

#### **예측의 보고 구조 및 역할의 예**

예측을 생성하려면 회사의 보고 구조를 올바르게 설정해야 합니다. 예측 계층은 사용자 레코드의 [보고 대상] 또는 [보고 대상(별칭)] 필드에 지정한 계층을 기준으로 합니다. 전체 개인 예측을 하나의 회사 예측으로 집계할 수 있도록, 최상위 수준의 사용자 한 명을 제외하고 모든 예측 참가자는 다른 예측 참가자에게 보고해야 합니다. 다른 예측 참가자에 보고하지 않는 예측 참가자가 두 명 이상 있거나 예측 참가자의 직속 상사인 관리자의 상태가 [비활성]인 경우 예측에 실패합니다.

**참고:** 보고 구조 문제로 인해 예측이 생성되지 않으면 고객 지원부로부터 회사 프로필에 표시된 기본 컨택트에게 전자 우편 알림이 전송됩니다. 보고 구조가 수정되고 예측이 갱신된 후에는 일상적으로 보고가 생성되는 날이 아니더라도 야간에 예측이 자동으로 생성됩니다.

다음 표에서는 예측을 생성하기 위한 보고 구조 및 참가자 역할의 조합에 대해 올바른 예와 잘못된 예를 보여 줍니다.

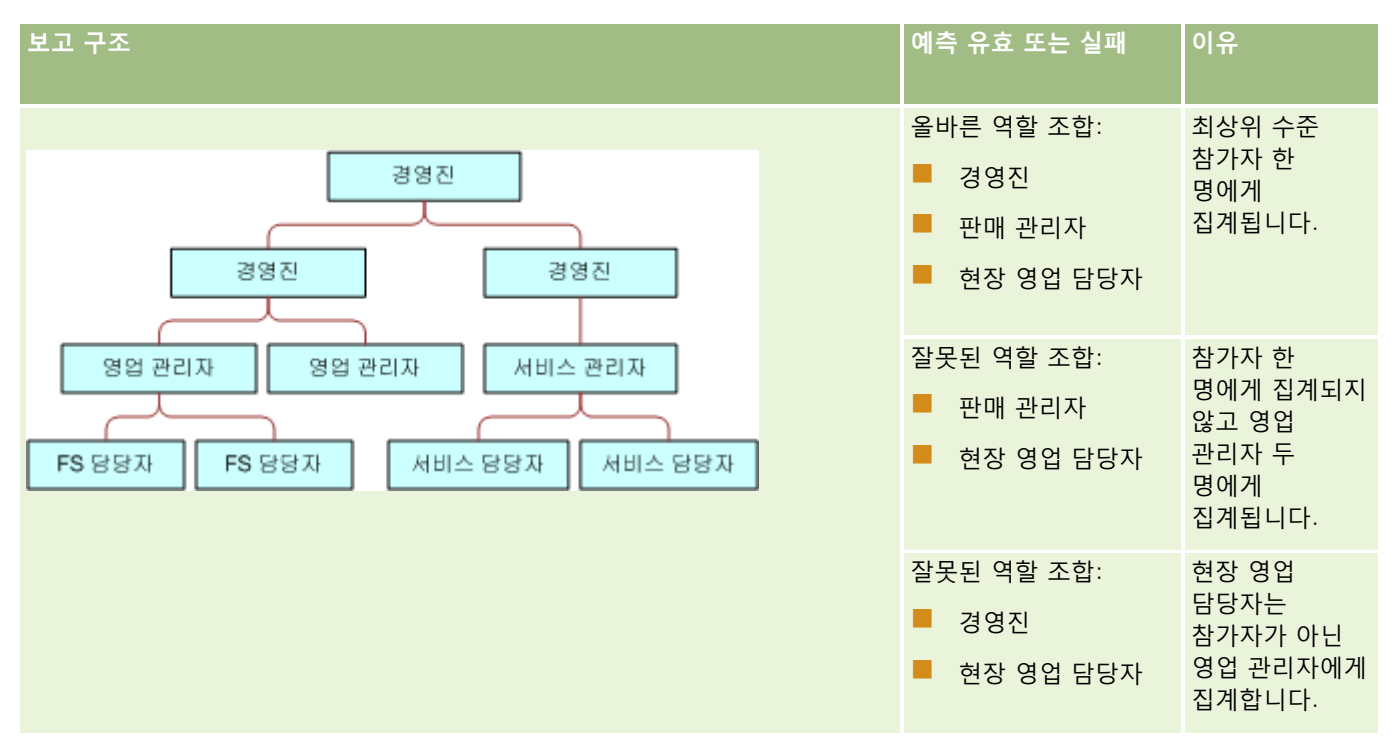

## Oracle CRM On Demand 관리

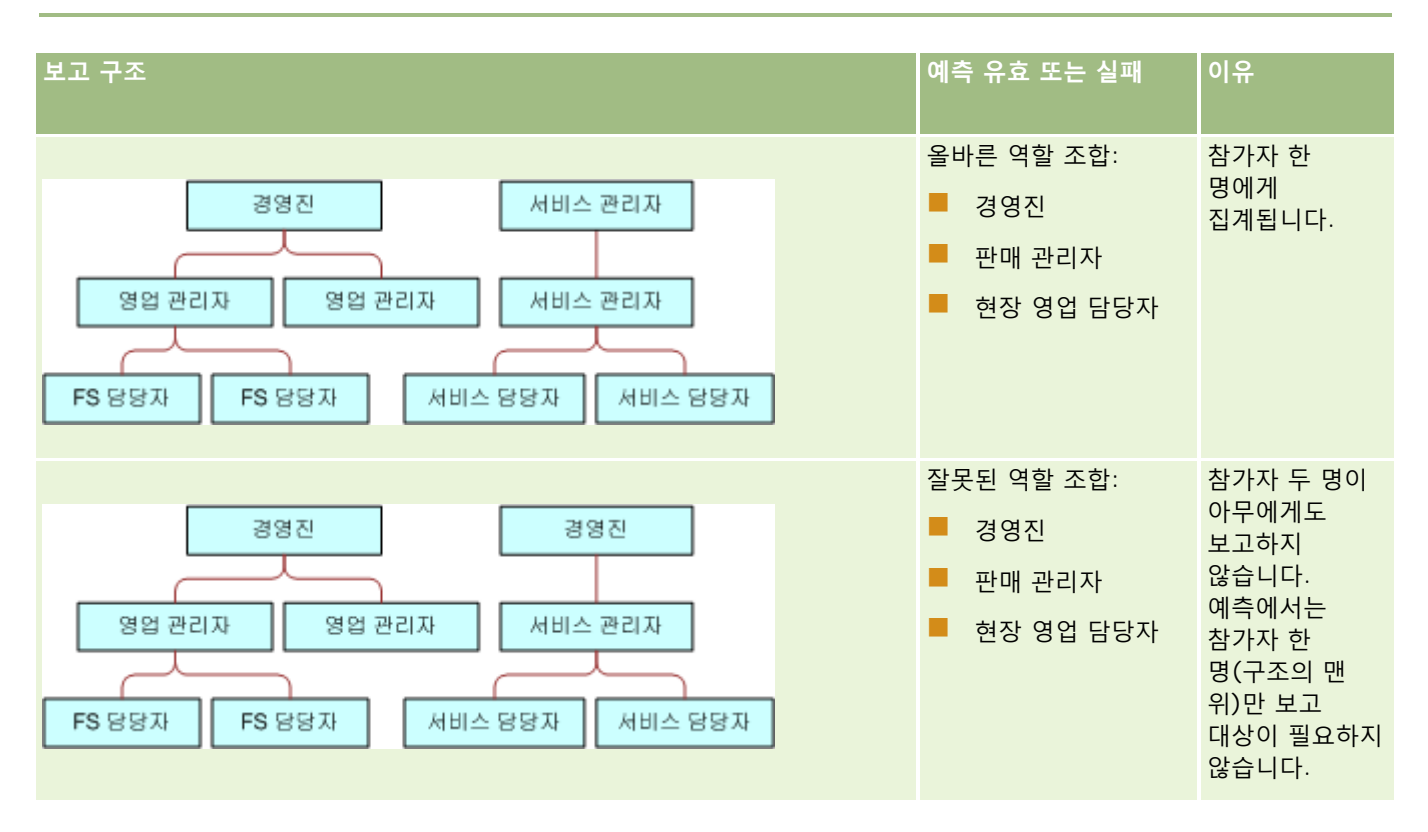

#### **예측에 비활성 사용자 포함**

예측에는 활성 사용자와 비활성 사용자를 모두 포함할 수 있습니다. 예측 정의를 설정하는 경우 비활성 사용자를 예측에 포함할지 여부를 나타냅니다.

#### **관리자가 직속 부하에 대한 예측을 제출하도록 허용**

예측 정의를 설정하는 경우 예측을 제출할 때 관리자가 직속 부하에 대한 예측을 자동으로 제출할 수 있는지 여부를 나타냅니다.

#### **예측 및 사용자 정의 회계 달력**

사용자 정의 회계 달력을 사용할 경우 회사의 사용자 정의 회계 달력 정의가 예측 생성에 사용되므로 예측 기간 월은 사용자 정의 회계 달력 월에 맞춰집니다.

회사 시스템 관리자는 Oracle CRM On Demand에서 예측을 생성할 각 연도에 대해 사용자 정의 회계 달력 레코드를 생성해야 합니다. 선택한 예측 기간을 지원하는 데 필요한 충분한 회계 달력이 생성되지 않은 경우 예측 계열과 예측이 생성되지 않습니다.

**참고:** 회계 달력이 부족하기 때문에 예측이 생성되지 않으면 고객 지원부로부터 회사 프로필에 표시된 기본 컨택트에게 전자 우편 알림이 전송됩니다. 예측 정의를 지원하기 위해 회계 달력 레코드가 생성되고 예측 정의가 갱신된 후에는 일상적으로 예측이 생성되는 시기가 아니더라도 야간에 예측이 자동으로 생성됩니다.

#### **예측 실패에 대한 전자 우편 알림 정보**

예측 실패 시 전송되는 전자 우편 알림에서 [발신자] 주소는 항상 donotreply@crmondemand.com이고 [발신자] 필드는 항상 support@crmondemand.com으로 설정됩니다. Oracle CRM On Demand에서는 각 전자 우편에 문자열을 추가하여 Oracle의 전자 우편 배달 시스템에서 전자 우편을 추적할 수 있도록 합니다. 전자 우편 수신자가 전자 우편에 응답하려고 하면 회신의 [수신] 필드 주소가 자동으로 support@crmondemand.com으로 설정됩니다.

다음 절차에서는 예측 정의를 설정하는 방법을 설명합니다.

## 예측 정의를 설정하려면

- **1** 페이지 오른쪽 맨 위에 있는 [관리] 글로벌 링크를 클릭합니다.
- **2** [비즈니스 프로세스 관리] 섹션에서 [데이터 규칙 및 할당] 링크를 클릭합니다.
- **3** [예측 관리] 섹션에서 [예측 정의]를 클릭합니다.
- **4** [예측 정의] 페이지에서 [갱신]을 클릭합니다.
- **5** 1단계, 예측 유형 선택에서 생성할 각 예측 유형에 대해 [활성] 확인란을 선택합니다. 회사에서는 기회 제품, 기회 매출, 고객사 매출 및 컨택트 매출을 기반으로 판매 매출을 예측할 수 있습니다.
- **6** 2단계, 예측 주기 선택:
	- **a** [예측 기간] 필드에서 예측 기간을 선택합니다. **참고:** 회사에 대해 선택한 회계 일정 설정에 따라 각 분기 기간이 결정됩니다. 예측 기간의 시작일 및 종료일은 회사 프로필에 설정한 회계 일정 시작일과 회계 일정 유형에 따라 계산됩니다. 사용자 정의 회계 달력에 대한 회계 달력 유형의 시작일과 종료일은 회사 시스템 관리자가 정의한 회계 달력을 기준으로 합니다.
	- **b** [예측 스냅샷 생성 주기] 필드에서 예측 스냅샷이 생성되는 빈도를 지정합니다. 주별 또는 월별 예측을 선택할 수 있습니다. **참고:** [월]을 선택하는 경우, 회사에 대해 선택한 회계 일정 유형에 따라 개월 수가 결정됩니다.
	- **c** [예측 스냅샷 요일] 필드에서 예측 스냅샷이 생성되는 달 또는 주의 요일을 선택합니다.

예측은 호스팅 시스템의 시간대에 선택된 일자가 시작될 때(즉, 오전 12:00에서 1분이 지난 후) 생성됩니다. 월별 예측이고 현재 월에 예측이 생성되는 일자와 같은 요일이 선택되지 않은 경우, Oracle CRM On Demand가 해당 월의 마지막 일자에 예측이 생성되도록 스냅샷을 조정합니다. 예를 들어, [예측 스냅샷 요일]이 [30일]로 설정되어 있고 현재 월이 [2월]인 경우, Oracle CRM On Demand는 28일에 예측이 생성되도록 예측 스냅샷을 조정합니다.

- **7** 3단계, 예측 역할 선택:
	- **a** 예측에 참가할 사용자의 역할을 [예측 역할] 영역에 추가합니다. 화살표를 클릭하여 회사 역할을 [예측 역할] 리스트로 이동합니다.
	- **b** 예측에서 비활성 사용자를 허용하려면 [비활성 사용자에 대한 예측 허용] 확인란을 선택합니다.

- <span id="page-485-0"></span>**c** 관리자가 직속 부하에 대한 예측을 자동으로 제출하도록 하려면 [관리자 제출 시 팀에 대한 예측 자동 제출] 확인란을 선택합니다.
- **8** [완료]를 클릭합니다.
- **9** [예측 정의] 페이지에서 예측 스냅샷 빈도, 예측 스냅샷 요일, 다음 예측 계열 날짜, 예측 계열 참가자 리스트를 검토하여 예측 세부 사항을 확인합니다.

**주의:** 예측 정의를 설정한 후 사용자 레코드나 회계 달력에 대한 특정 변경 사항을 적용하려면 예측 정의 설정을 갱신해야 합니다. 자세한 내용은 예측 정의 갱신 (페이지 [486\)](#page-485-0)을 참조하십시오.

# **예측 정의 갱신**

회사의 예측 정의를 갱신하여 예측 주기를 변경하거나 역할을 추가 또는 제거할 수 있습니다. 또한 특정 변경 사항이 사용자 레코드에 적용되거나 회계 달력이 수정되는 경우 변경 사항을 통합하도록 예측 정의를 갱신해야 합니다.

다음 변경 사항이 적용될 경우 예측 정의를 갱신해야 합니다.

■ 예측 참여자의 관리자가 변경됩니다. 관리자 정보는 이러한 필드 중 사용자 레코드에 대한 페이지 레이아웃에 나타나는 필드에 따라 [보고 대상] 필드 또는 [보고 대상(별칭] 필드에 있는 예측 참여자의 사용자 레코드에 저장됩니다.

예측 참여자의 관리자가 변경되면 다음과 같이 예측 정의를 갱신해야 합니다.

- 새 관리자에 할당된 역할이 현재 예측 정의에 포함되지 않은 경우 해당 역할을 예측 정의에 추가해야 합니다.
- 새 관리자에 할당된 역할이 현재 예측 정의에 포함되지 않은 경우 새 보고 구조가 미래 예측에 반영되도록 예측 정의를 새로 고쳐야 합니다.

**참고:** 예측 참가자 계층에는 최상위에 있는 사용자를 제외하고 모든 사용자의 관리자가 포함되어야 합니다.

■ 예측 계층의 참가자인 사용자가 비활성화됩니다.

직원이 회사에서 나가면 해당 사용자의 상태를 비활성으로 변경해야 합니다. 비활성 직원이 예측 계층의 관리자인 경우 해당 직원에게 보고하는 예측 참가자의 사용자 레코드도 갱신되어야 합니다.

이 경우 다음과 같이 예측 정의를 갱신해야 합니다.

- \_새 관리자에 할당된 역할이 현재 예측 정의에 포함되지 않은 경우 해당 역할을 예측 정의에 추가해야 합니다.
- 새 관리자에 할당된 역할이 현재 예측 정의에 포함되지 않은 경우 새 보고 구조가 미래 예측에 반영되도록 예측 정의를 새로 고쳐야 합니다.

**참고:** 예측 정의가 비활성 사용자에 대한 예측을 허용하는 경우에는 예측 참가자가 비활성으로 설정될 때 예측 정의를 갱신할 필요가 없습니다.

■ 사용자가 예측 정의에 포함된 역할에서 추가되거나 제거됩니다.

이 경우 변경 사항을 통합하도록 예측 정의를 새로 고쳐야 합니다.

■ 변경 사항이 회계 달력에 적용됩니다.

이 경우 변경 사항을 통합하도록 예측 정의를 새로 고쳐야 합니다.

**참고:** 회사에서 사용하는 회계 달력 유형(표준 또는 사용자 정의)에 관계없이 회계 달력이 변경될 경우 예측 정의를 새로 고쳐야 합니다.

**참고:** 여기에 설명된 변경 사항이 Oracle CRM On Demand에서 적용되는 경우 생성된 예측은 예측 정의가 갱신될 때까지 변경 사항을 반영하지 않습니다.

다음 절차에서는 예측 정의를 갱신하는 방법을 설명합니다.

## 예측 정의를 갱신하려면

**1** 페이지 오른쪽 맨 위에 있는 [관리] 글로벌 링크를 클릭합니다.

- **2** [비즈니스 프로세스 관리] 섹션에서 [데이터 규칙 및 할당] 링크를 클릭합니다.
- **3** [예측 관리] 섹션에서 [예측 정의]를 클릭합니다.
- **4** [예측 정의] 페이지에서 [갱신]을 클릭합니다.
- **5** 1단계: 예측 유형 선택에서 필요한 항목을 변경합니다.
- **6** 2단계: 예측 주기 선택을 클릭합니다.
- **7** 2단계: 예측 주기 선택에서 필요한 항목을 변경합니다.
- **8** 3단계: 예측 역할 선택을 클릭합니다.
- **9** 3단계: 예측 역할 선택에서 필요한 항목을 변경합니다.
- **10** [완료]를 클릭합니다.

예측 정의가 자동으로 갱신되고 갱신된 예측 참가자 리스트를 포함한 정의 요약이 예측 정의 페이지에 표시됩니다.

# **영업 프로세스, 카테고리 및 지도 설정**

영업 환경에 필요한 요건 및 복합적인 요소에 따라 영업 방법을 사용자 정의하여 다양한 단계에서 영업을 수행하는 영업 대표들을 안내할 수 있습니다.

회사의 영업 프로세스 또는 비즈니스 관례를 반영하여 영업 단계 정보를 조정할 수 있습니다. 직원이 기회를 생성 및 갱신할 때 영업 프로세스에 기회가 얼마나 반영되는지 나타내는 영업 단계를 선택할 수 있습니다. 각 영업 단계는 비례적으로 연결됩니다. 정보는 파이프라인, 예측 매출 및 마감 매출 계산을 포함한 보고서 및 예측에 사용됩니다.

영업 단계 값을 사용자 정의할 때 다음을 수행할 수 있습니다.

- 영업 단계 이름 변경
- 영업 단계 추가 또는 삭제
- 영업 단계 순서 변경
- 영업 단계 관련 가능성 % 변경

## **영업 프로세스 정보**

환경에 따라 한 가지 영업 단계를 갖는 영업 프로세스만 필요할 수도 있지만, 프로세스별로 다른 영업 단계를 갖는 여러 개의 영업 프로세스가 필요할 수도 있습니다. 예를 들어 내부 영업 대표가 현장 영업 담당자와는 다른 영업 프로세스를 따를 수 있으며,

영업 대표가 여러 기회 유형에 서로 다른 영업 프로세스를 적용할 수도 있습니다. 예를 들어 영업 대표가 장비를 판매하는 경우에는 여러 개의 긴 단계로 구성된 영업 프로세스가 필요할 수 있고, 서비스 계약 판매 시에는 프로세스가 몇 개 안 되는 짧은 단계로 구성될 수 있습니다.

영업 방법을 세분화하려면 일련의 영업 단계를 영업 프로세스로 정의하고 각 프로세스를 다음 중 하나에 연결합니다.

- 기회 유형
- 사용자 역할

이렇게 하면 다양한 기회 유형 또는 다양한 사용자 역할에 대해 영업 프로세스(및 각 프로세스를 포함한 영업 단계)를 사용자 정의할 수 있습니다.

**예:** 영업 대표가 새 기회를 생성합니다. 기회에 대한 정보를 입력하면 영업 담당자는 [기회 유형] 옵션에서 [서비스]를 선택합니다. 이렇게 하면 해당 기회 유형에 적합한 영업 프로세스가 애플리케이션에 표시됩니다.

**참고:** 기회 유형을 기반으로 하는 영업 프로세스는 사용자 역할을 기반으로 하는 기본 영업 프로세스보다 우선합니다. 즉, 직원이 기회를 생성하면 해당 직원이 가진 역할의 기본 영업 프로세스가 기회에 할당됩니다. 이후 이 직원이 영업 프로세스가 할당된 기회 유형을 선택하면 해당 기회 유형을 기반으로 기회에 대한 영업 프로세스가 적용됩니다.

#### **검색 및 리스트 필터의 영업 단계 정보**

사용자가 검색 기준 및 리스트 필터에서 선택할 수 있는 영업 단계는 다음과 같이 결정됩니다.

- 작업 표시줄의 기회 레코드 유형 목표 검색에서 [영업 단계] 필드를 검색 필드로 사용할 수 있는 경우 사용자는 사용자 역할에 대해 지정된 영업 프로세스와 관련된 영업 단계 또는 역할에 대해 지정된 영업 프로세스가 없는 경우 기본 영업 프로세스에 대한 영업 단계만 선택할 수 있습니다. 사용 가능한 영업 단계는 작업 표시줄에서 [기회 유형] 필드를 검색 필드로 사용할 수 있고 사용자가 검색할 기회 유형을 선택한 경우에도 기회 유형에 의해 제한되지 않습니다.
- 기회 레코드 유형의 고급 검색에서 사용자는 Oracle CRM On Demand에 존재하는 모든 영업 단계를 [영업 단계] 필드의 필터 값으로 선택할 수 있습니다. 사용 가능한 필터 값은 검색을 수행하는 사용자 역할에 대해 기본 영업 프로세스가 지정되었거나 사용자가 기회 유형을 검색 필터로 선택한 경우에도 특정 영업 프로세스에 대한 영업 단계로 제한되지 않습니다.
- 기회 레코드 유형에 대한 리스트 필터를 설정하는 경우 사용자는 Oracle CRM On Demand에 존재하는 모든 영업 단계를 [영업 단계] 필드의 필터 값으로 선택할 수 있습니다. 사용 가능한 필터 값은 리스트를 생성하는 사용자 역할에 대해 기본 영업 프로세스가 지정되었거나 사용자가 기회 유형을 리스트 필터로 선택한 경우에도 특정 영업 프로세스에 대한 영업 단계로 제한되지 않습니다.

# **영업 단계 카테고리 정보**

1, 2 또는 3단계 같은 영업 단계 카테고리를 설정할 수도 있으며 이러한 카테고리를 여러 영업 프로세스의 특정 영업 단계에 연결할 수 있습니다. 여러 프로세스에서 정보를 통합해야 할 경우에는 영업 단계 카테고리를 대상으로 보고서를 실행하여 전체 기회 유형 또는 역할에 대해 정확한 파이프라인 뷰를 얻을 수 있습니다.

## **영업 프로세스 지도 정보**

[영업 프로세스 지도]를 사용하여 팀이 각 영업 단계별로 필요한 정보를 정확하게 입력할 수 있도록 안내할 수 있습니다. [영업 프로세스 지도]는 직원에게 문서, 템플릿 및 경쟁 정보와 같은 유용한 정보를 제공할 뿐 아니라 수행할 특정 단계를 안내합니다. 또한 영업 주기 동안 기회가 얼마나 진행되었는지를 기초로 하여 정보를 수집하도록 강요할 수도 있습니다. 기회 레코드가 저장될 때 특정 태스크가 자동으로 생성되도록 지정하여 해당 직원의 태스크 리스트에 나타나게 할 수 있습니다.

영업 프로세스를 지도할 때 다음을 수행할 수 있습니다.

- 직원이 [지도] 단추를 통해 접근하는 각 영업 단계마다 정보 추가
- 필드 채우기와 같이 각 영업 단계별 요구 사항 설정. 이러한 요구 사항은 새 단계에서 기회를 저장하기 전에 필수 컴포넌트로 사용됩니다.
- ■■ 다른 영업 단계의 기회를 저장할 때 직원에게 태스크가 자동 생성되도록 설정

자동 배포된 영업 단계의 이름을 변경하면 수동으로 갱신할 때까지 이전 레코드에서는 모두 이미 할당된 영업 단계 이름이 유지됩니다.

**참고:** [가능성(%)] 필드의 기본 선택 리스트 값을 변경하려면 [기회 필드 설정] 페이지에서 해당 필드를 편집해야 합니다(선택 리스트 값 변경 (페이지 [150\)](#page-149-0) 참조).

다음은 영업 방법을 설정하는 과 같은 일반적인 절차입니다.

- **1** 영업 단계 카테고리를 설정합니다(영업 프로세스가 2개 이상인 경우).
- **2** 하나 이상의 영업 프로세스를 설정합니다.
- **3** 각 영업 프로세스의 영업 단계를 설정합니다.
- **4** 영업 단계에 지도 기능을 설정합니다.

#### **시작하기 전에:**

- ○ 절차를 수행하려면 역할에 [데이터 규칙 관리 영업 단계 정의 관리] 권한이 포함되어야 합니다.
- [기회 유형] 필드를 기반으로 영업 프로세스를 할당하려면 선택 리스트 값이 적합한지 확인해야 합니다. 기본 [기회 유형] 값은 [갱신]과 [신규 사업]입니다. 선택 리스트 값 사용자 정의에 대한 자세한 내용은 선택 리스트 값 변경 (페이지 [150\)](#page-149-0)을 참조하십시오.

또한 선택 리스트 값을 사용할 각 역할의 페이지 레이아웃에 [기회 유형] 필드가 표시되는지 확인하십시오. 자세한 내용은 정적 페이지 레이아웃 사용자 정의 (페이지 [157\)](#page-156-0)을 참조하십시오.

#### 영업 단계 카테고리를 설정하려면*(*선택 사항*)*

- **1** 페이지 오른쪽 맨 위에 있는 [관리] 글로벌 링크를 클릭합니다.
- **2** [비즈니스 프로세스 관리] 섹션에서 [데이터 규칙 및 할당] 링크를 클릭합니다.
- **3** [영업 방법] 섹션에서 [영업 카테고리] 링크를 클릭합니다.
- **4** [번역 언어] 리스트에서 회사의 기본 언어를 선택합니다.

- **5** [영업 단계 카테고리] 페이지에서 [신규]를 클릭하여 새 영업 단계 카테고리를 생성하거나, 편집할 영업 단계 카테고리에 대한 레코드 수준 메뉴에서 [편집]을 선택합니다.
- **6** [영업 단계 카테고리 편집] 페이지나 [새 영업 단계 카테고리] 페이지에서 필요한 정보를 입력합니다.

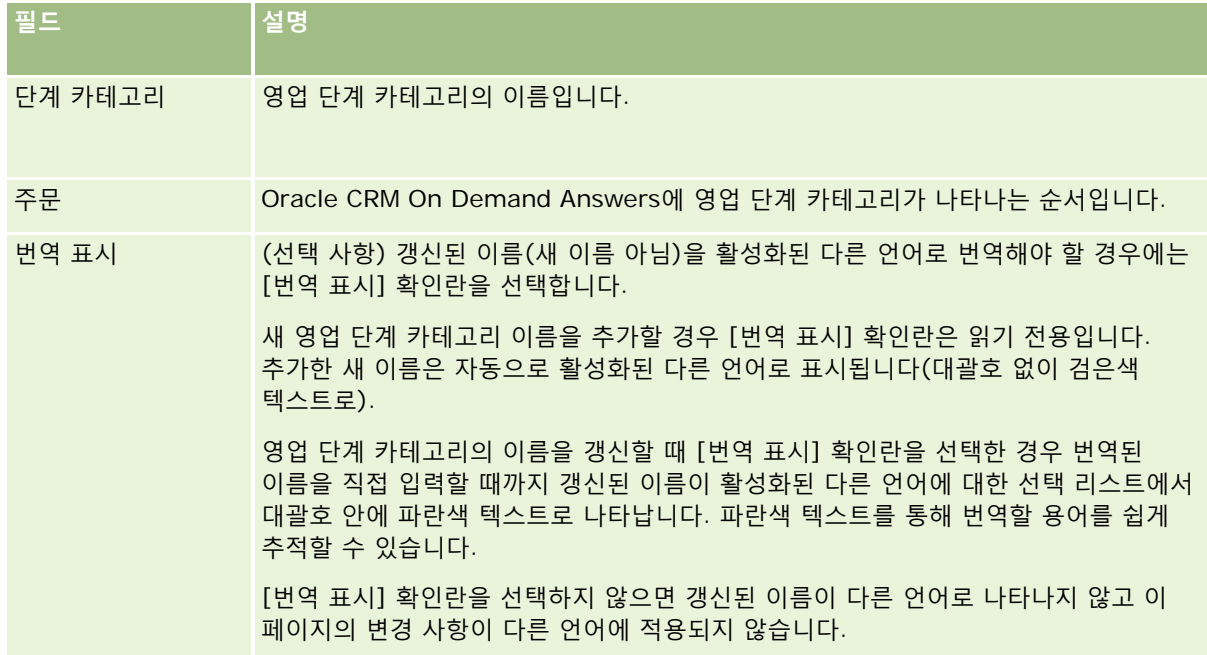

- **7** 레코드를 저장합니다.
- **8** 새 영업 단계 카테고리의 번역된 이름을 직접 입력하려면
	- **a** [번역 언어] 리스트에서 언어를 선택합니다.
	- **b** 영업 단계 카테고리에 대한 [편집] 링크를 클릭합니다.
	- **c** [단계 카테고리] 필드에 번역된 이름을 입력하고 [저장]을 클릭합니다.

## 영업 프로세스를 설정하려면

- **1** 페이지 오른쪽 맨 위에 있는 [관리] 글로벌 링크를 클릭합니다.
- **2** [비즈니스 프로세스 관리] 섹션에서 [데이터 규칙 및 할당] 링크를 클릭합니다.
- **3** [영업 방법] 섹션에서 [영업 프로세스] 링크를 클릭합니다.
- **4** [번역 언어] 리스트에서 회사의 기본 언어를 선택합니다.
- **5** [영업 프로세스 리스트] 페이지에서 [신규]를 클릭하여 새 영업 프로세스를 생성하거나, 편집할 영업 프로세스에 대한 레코드 수준 메뉴에서 [편집]을 선택합니다.

**6** [영업 프로세스 편집] 페이지에서 필요한 정보를 입력합니다.

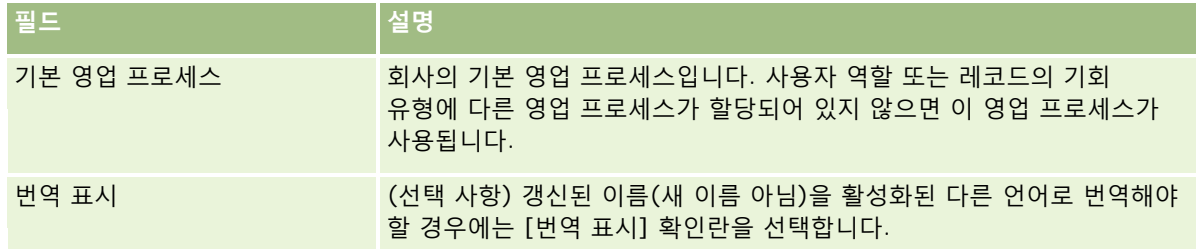

#### **7** [저장]을 클릭합니다.

- **8** 영업 프로세스를 [기회 유형] 필드 값에 연결하려면
	- **a** [영업 프로세스 리스트] 페이지에서 연결할 영업 프로세스 이름을 클릭합니다.
	- **b** [관련 기회 유형] 제목 표시줄에서 [추가]를 클릭합니다.
	- **c** [기회 유형]을 선택하고 [저장]을 클릭합니다.

**참고:** 각 기회 유형에는 영업 프로세스를 하나만 연결할 수 있습니다. 기회 유형을 연결한 후에는 다른 영업 프로세스에 대해 선택할 수 있는 선택 리스트에서 해당 기회 유형 값이 제거됩니다. 이렇게 하면 기회 유형에 둘 이상의 영업 프로세스를 연결하는 것을 방지할 수 있습니다.

선택한 값에 해당하는 [기회 유형] 필드가 포함된 레코드를 가진 직원은 이 영업 프로세스의 영업 단계를 볼 수 있습니다.

- **9** 새 영업 프로세스의 번역된 이름을 직접 입력하려면
	- **a** [영업 프로세스 리스트] 페이지로 돌아갑니다.
	- **b** [번역 언어] 리스트에서 언어를 선택합니다.
	- **c** 영업 프로세스에 대한 [편집] 링크를 클릭합니다.
	- **d** 번역된 이름을 [영업 프로세스] 필드에 입력하고 [저장]을 클릭합니다.
- **10** 기본값으로 사용할 영업 프로세스를 선택하려면
	- **a** [영업 프로세스 리스트] 페이지에서 기본값으로 설정할 영업 프로세스의 [영업 프로세스 이름] 링크를 클릭합니다.
	- **b** [편집]을 클릭합니다.
	- **c** [기본 영업 프로세스] 확인란을 선택합니다.
	- **d** 레코드를 저장합니다.

**참고:** 이 영업 프로세스는 다른 영업 프로세스가 연결되어 있지 않은 레코드나 역할에 표시됩니다.

#### 영업 프로세스의 영업 단계를 설정하려면

- **1** 페이지 오른쪽 맨 위에 있는 [관리] 글로벌 링크를 클릭합니다.
- **2** [비즈니스 프로세스 관리] 섹션에서 [데이터 규칙 및 할당] 링크를 클릭합니다.
- **3** [영업 방법] 섹션에서 [영업 프로세스] 링크를 클릭합니다.
- **4** [영업 프로세스 리스트] 페이지에서 연결할 영업 프로세스 이름을 클릭합니다.
- **5** 영업 단계를 설정하려면
	- **a** [영업 단계] 제목 표시줄에서 [신규]를 클릭하여 새 영업 단계를 생성하거나, 편집할 영업 단계에 대한 레코드 수준 메뉴에서 [편집]을 선택합니다.
	- **b** [영업 단계 편집] 페이지에서 필요한 정보를 입력합니다.

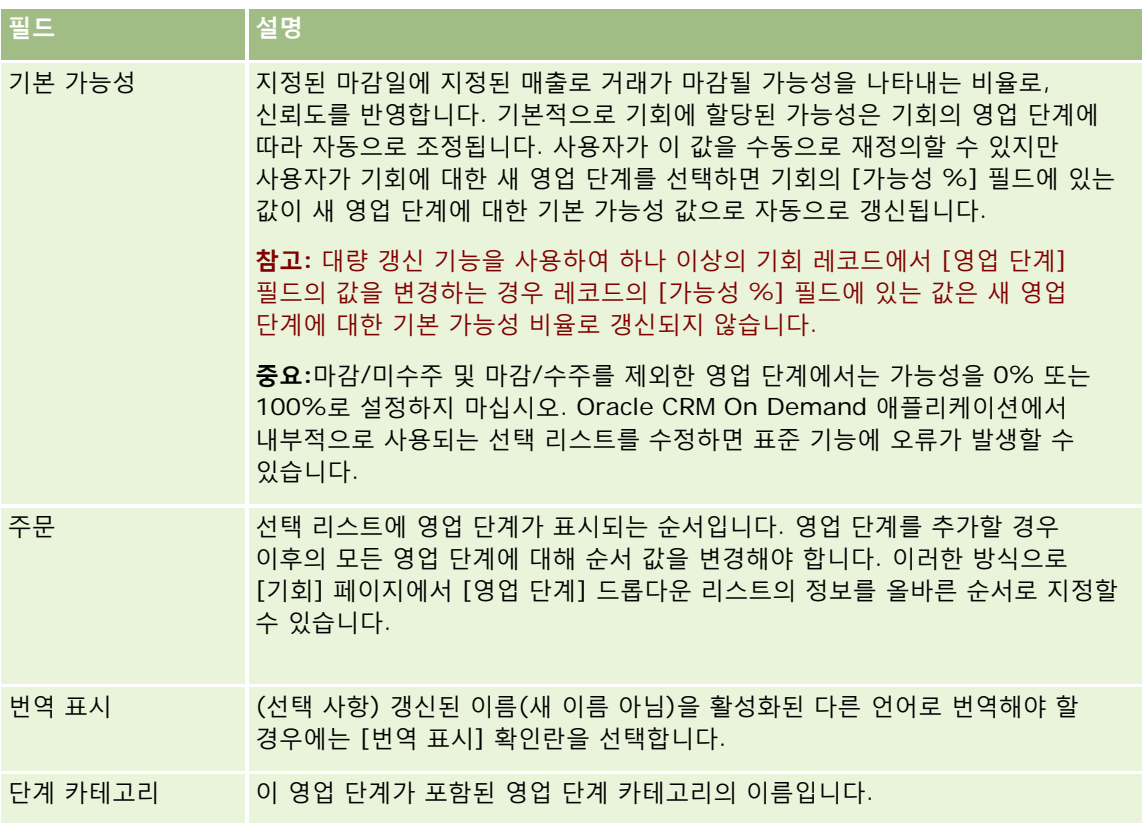

#### **6** 레코드를 저장합니다.

- **7** 새 영업 단계의 번역된 이름을 직접 입력하려면
	- **a** [영업 프로세스 세부 사항] 페이지의 [영업 단계] 섹션에서 [전체 리스트 표시]를 클릭합니다.
	- **b** [영업 단계] 페이지의 [번역 언어] 필드에서 언어를 선택합니다.

- **c** 영업 단계에 대한 [편집] 링크를 클릭합니다.
- **d** [영업 단계 이름] 필드에 번역할 이름을 입력하고 [저장]을 클릭합니다.
- **8** 레코드를 저장합니다.

#### 영업 단계에 지도 기능을 설정하려면

- **1** 페이지 오른쪽 맨 위에 있는 [관리] 글로벌 링크를 클릭합니다.
- **2** [비즈니스 프로세스 관리] 섹션에서 [데이터 규칙 및 할당] 링크를 클릭합니다.
- **3** [영업 방법] 섹션에서 [영업 프로세스] 링크를 클릭합니다.
- **4** [번역 언어] 리스트에서 회사의 기본 언어를 선택합니다. 회사의 기본 언어를 선택하지 않은 경우에는 [번역 표시] 확인란이 나타나지 않을 뿐 아니라 번역이 안 된 추가 용어는 표시되지 않습니다.
- **5** [영업 단계 리스트] 페이지에서 지도 정보를 설정할 영업 단계 링크([영업 단계] 열)를 클릭합니다.
- **6** 이 영업 단계의 필수 필드로 설정하려면
	- **a** [추가 필수 필드] 제목 표시줄에서 [신규]를 클릭합니다.
	- **b** [추가 필수 필드 편집] 페이지의 리스트에서 필드를 선택합니다.
	- **c** 화면에 표시할 기본값을 입력하는 방법에 대한 설명을 확인한 다음 원하는 기본값을 입력합니다(선택 사항). 기본값을 입력하면 해당 필드가 공백인 경우에만 기본값이 레코드에 추가됩니다. 예를 들어, 레코드에 매출 값이 있는 경우 매출의 기본값을 지정해도 이미 레코드에 저장된 매출 값은 그대로 유지됩니다.
	- **d** 레코드를 저장합니다.
- **7** 직원이 검토할 수 있도록 목표 및 중요 시점 등 영업 단계에 대한 지침을 추가하려면 다음과 같이 합니다
	- **a** [프로세스 지도 단계] 제목 표시줄에서 [신규]를 클릭합니다.
	- **b** [프로세스 코치 단계 편집] 페이지에서 이 정보의 표시 순서를 나타내는 숫자를 입력합니다. 직원이 기회 레코드에서 [지도] 단추를 클릭하면 처음 하위 10단계가 표시됩니다. 10단계 이상 추가된 경우 전체 리스트를 보려면 [전체 리스트 표시] 링크를 클릭합니다.
	- **c** 번역할 정보를 표시하려면 [번역 표시] 확인란을 선택합니다.
	- **d** 레코드를 저장합니다.

직원이 이 영업 단계의 기회 레코드를 보기 위해 기회 레코드에서 [지도] 단추를 클릭하면 [영업 프로세스 지도] 페이지에 이 정보가 표시됩니다.

**8** 직원이 영업 단계에 해당하는 리소스에 접근할 수 있도록 첨부 파일이나 URL을 추가하려면 다음과 같이 합니다

Oracle CRM On Demand 관리 릴리스 36

2018년 3월 게시됨 **493**

- **a** [유용한 정보] 제목 표시줄에서 [첨부 파일 추가] 또는 [URL 추가]를 클릭합니다.
- **b** [첨부 파일 편집] 또는 [URL 편집] 페이지에서 정보를 입력합니다.
- **c** 레코드를 저장합니다.

직원이 기회 레코드에서 [코치] 단추를 클릭하면 [영업 프로세스 코치] 페이지에 이 영업 단계에 연결된 첨부 파일 또는 URL 리스트가 나타납니다.

- **9** 직원이 영업 단계를 갱신할 때 자동으로 생성되는 태스크를 정의하려면
	- **a** [자동 태스크] 제목 표시줄에서 [신규]를 클릭합니다.
	- **b** [자동 태스크 편집] 페이지에서 정보를 입력합니다.

여기서 설정한 정보는 각 태스크의 템플릿으로 사용됩니다. 새로 생성된 태스크는 이 기회에 연결되므로 [기회 세부 사항] 페이지와 해당 활동 리스트에 새로 생성된 태스크가 나타납니다.

**참고:** 태스크를 생성한 후 만기일까지 남은 기간을 나타낼 수 있도록 [만기일] 필드에 숫자를 입력해야 합니다. 예를 들어, 태스크가 12월 6일에 생성되고 [만기일]로 10을 입력한 경우 이 태스크의 만기일은 직원의 태스크 리스트에 12월 16일로 나타납니다.

담당자의 경우 다음 동작이 적용됩니다.

- 선택한 역할이 할당된 모든 사용자에게 태스크가 생성됩니다.
- \_ 고객사 팀 역할을 수행하는 사용자가 없는 경우 태스크는 기회 담당자에게 할당됩니다.

**참고:** 레코드 소유권 모드가 자동으로 생성된 작업의 소유권에 영향을 미치는 방식에 대한 자세한 내용은 레코드 소유권 모드 및 자동 생성 작업 (참조 "레코드 [소유권](#page-330-0) 모드 및 자동 생성 태스크" 페이지 [331\)](#page-330-0)을 참조하십시오.

**c** 레코드를 저장합니다.

# **회사의 산업 리스트 사용자 정의**

[산업] 필드는 [고객사], [애플리케이션], [리드] 및 [파트너] 레코드 유형을 비롯한 많은 레코드 유형에 있는 선택 리스트 필드로, 레코드와 연관된 비즈니스 유형을 추적하는 데 사용됩니다. 산업을 추가 및 제거하거나 리스트에서 산업의 표시 이름을 변경할 수 있습니다. 이렇게 하면 회사의 기호에 맞게 산업 선택 리스트를 변경할 수 있습니다.

**참고:** 리스트에는 산업을 원하는 만큼 추가할 수 있습니다. 하지만 사용자는 레코드 세부 사항 페이지에 있는 [산업] 필드의 값 선택 리스트에서 리스트에 있는 처음 300개의 활성 산업만 선택할 수 있습니다. 산업 값은 오름차순 ASCII 코드 순으로 정렬되므로 정렬 순서는 대/소문자를 구분합니다. 숫자로 시작하는 값이 맨 처음 표시되며 대문자로 시작하는 값과 소문자로 시작하는 값이 차례대로 표시됩니다. 산업에서 [사용] 확인란이 선택된 경우 산업이 활성 상태입니다.

다음 절차에서는 산업을 갱신하는 방법을 설명합니다.

# 산업을 갱신하려면

**1** 페이지 오른쪽 맨 위에 있는 [관리] 글로벌 링크를 클릭합니다.

**2** [비즈니스 프로세스 관리] 섹션에서 [데이터 규칙 및 할당] 링크를 클릭합니다.

- **3** [산업 정의] 섹션에서 [산업 정의] 링크를 클릭합니다.
- **4** [산업 편집] 페이지에서 산업 정보를 필요에 맞게 변경합니다.
- **5** 변경 사항을 저장합니다.

다음 절차에서는 산업을 추가하는 방법을 설명합니다.

#### 산업을 추가하려면

- **1** 페이지 오른쪽 맨 위에 있는 [관리] 글로벌 링크를 클릭합니다.
- **2** [비즈니스 프로세스 관리] 섹션에서 [데이터 규칙 및 할당] 링크를 클릭합니다.
- **3** [산업 정의] 섹션에서 [산업 정의] 링크를 클릭합니다.
- **4** [산업 편집] 페이지의 [변환 언어] 필드에서 회사의 기본 언어를 선택한 후 [신규]를 클릭합니다.
- **5** 새 [산업 편집] 페이지에서 산업 정보를 입력합니다.
- **6** 변경 사항을 저장합니다.

**참고:** 산업 SIC 코드는 [산업 편집] 페이지에 있는 필드 중 하나입니다. SIC(Standard Industrial Classification) 시스템은 사용 가능한 제품 또는 서비스 유형에 따라 모든 비즈니스를 분류하는 일련의 숫자 코드입니다. 동일한 활동에 종사하는 비즈니스는 소유권 유형이나 크기에 관계없이 동일한 SIC 코드가 할당됩니다. SIC 코드는 데이터 수집, 도표 작성 및 분석을 용이하게 하고 통계 분석 비교 성능을 향상시키기 위해 개발된 것입니다.

다음 절차에서는 산업의 변환된 이름을 직접 입력하는 방법을 설명합니다.

#### 산업의 변환된 이름을 직접 입력하려면

- **1** 페이지 오른쪽 맨 위에 있는 [관리] 글로벌 링크를 클릭합니다.
- **2** [비즈니스 프로세스 관리] 섹션에서 [데이터 규칙 및 할당] 링크를 클릭합니다.
- **3** [산업 정의] 섹션에서 [산업 정의] 링크를 클릭합니다.
- **4** [산업 편집] 페이지의 [변환 언어] 필드에서 언어를 선택합니다.
- **5** [표시 이름] 필드에서 변환된 이름을 입력합니다.
- **6** 변경 사항을 저장합니다.

**참고:** Oracle CRM On Demand에서 회사를 처음으로 설정하면 회사에 대한 기본 언어로 업종 기본 이름 및 표시 이름이 생성됩니다. 나중에 회사에 대한 기본 언어가 변경되면 업종 표시 이름이 새 언어로 표시됩니다. 하지만 업종 기본 이름은 처음에 회사에 대한 기본 언어였던 언어로 계속 표시됩니다.

# <span id="page-495-0"></span>**수정 추적**

관리자는 수정 추적 기능을 사용하여 레코드 유형에 대한 런타임 수정을 추적할 수 있습니다. 레코드 유형에 대한 수정 추적 기능을 사용하도록 설정하면 Oracle CRM On Demand에서 해당 레코드 유형에 대한 변경 이벤트를 모두 기록하고 수정 추적 이벤트 리스트에 수정 추적 레코드를 씁니다. 삭제된 항목의 정기적인 제거가 수행될 때마다 Oracle CRM On Demand에서 이전 수정 추적 레코드를 영구적으로 삭제합니다. 이전 레코드는 30일 이상 경과된 레코드로 정의됩니다.

Oracle CRM On Demand와 통합된 외부 애플리케이션(예: Oracle CRM On Demand Disconnected Mobile Sales)은 수정 추적 기능을 사용할 수 있습니다. 또한 외부 애플리케이션은 웹 서비스를 사용하여 수정 추적 항목을 읽을 수 있습니다. 웹 서비스를 사용하여 수정 추적 항목을 읽는 방법에 대한 자세한 내용은 *Oracle Web Services On Demand Guide*를 참조하십시오.

# **관련 항목**

수정 추적 기능과 관련된 내용은 다음 항목을 참조하십시오.

- 수정 추적 기능 사용 (페이지 [496\)](#page-495-0)
- 추적되는 레코드 유형 (페이지 [497\)](#page-496-0)
- 수정 추적 이벤트 정보 (페이지 [507\)](#page-506-0)
- 수정 추적 리스트 페이지 보기 (페이지 [509\)](#page-508-0)
- 선택 리스트의 값 리스트 변경에 대한 수정 추적 정보 (페이지 [506\)](#page-505-0)
- 수정 추적 이벤트 레코드의 예 (페이지 [510\)](#page-509-0)
- 수동으로 수정 레코드 생성 (페이지 [514\)](#page-513-0)

# **수정 추적 기능 사용**

다음 절차에 따라 Oracle CRM On Demand에서 모든 모듈에 대해 수정 추적 기능을 사용하도록 설정할 수 있습니다.

**시작하기 전에** 관리자로 Oracle CRM On Demand에 사인인해야 하며, 사용자 역할에 [수정 추적 관리] 권한 및 [역할 및 접근 관리] 권한이 모두 필요합니다. 회사 관리자 역할에서 [수정 추적 관리] 권한을 사용할 수 없는 경우 Oracle CRM On Demand Customer Care에 문의하십시오.

#### 레코드 유형에 대해 수정 추적 기능을 사용하도록 설정하려면

- **1** 페이지 오른쪽 맨 위에 있는 [관리] 글로벌 링크를 클릭합니다.
- **2** [비즈니스 프로세스 관리] 섹션에서 [수정 추적 사용]을 클릭합니다.
- **3** 열리는 페이지에서 추적하려는 레코드 유형(또는 오브젝트 이름)에 대한 [수정 워크플로 사용] 확인란을 선택합니다. **참고:** 레코드 유형에 대한 [수정 워크플로 사용] 확인란을 선택 취소하여 해당 레코드 유형에 대해 수정 추적 기능을 사용하지 않도록 설정할 수 있습니다.

<span id="page-496-0"></span>[관리 홈페이지]로 이동한 다음 [비즈니스 프로세스 관리] 섹션에서 [수정 추적]을 클릭하여 [수정 추적 리스트] 페이지에 나열된 관련 수정 정보를 볼 수 있습니다.

# **관련 항목**

수정 추적 기능과 관련된 내용은 다음 항목을 참조하십시오.

- 수정 추적 (페이지 [496\)](#page-495-0)
- 추적되는 레코드 유형 (페이지 [497\)](#page-496-0)
- 수정 추적 이벤트 정보 (페이지 [507\)](#page-506-0)
- 수정 추적 리스트 페이지 보기 (페이지 [509\)](#page-508-0)
- 선택 리스트의 값 리스트 변경에 대한 수정 추적 정보 (페이지 [506\)](#page-505-0)
- 수정 추적 이벤트 레코드의 예 (페이지 [510\)](#page-509-0)
- 수동으로 수정 레코드 생성 (페이지 [514\)](#page-513-0)

# **추적되는 레코드 유형**

이 항목에서는 Oracle CRM On Demand가 변경 이벤트를 추적하는 레코드 유형을 보여 줍니다. 수정 추적 기능을 사용하려면 이러한 레코드 유형을 선택해야 합니다. [수정 추적 리스트] 페이지에 표시되는 레코드 유형 이름은 Oracle CRM On Demand 사용자 인터페이스의 다른 곳에 표시되는 레코드 유형 이름과 일치합니다. Oracle CRM On Demand 웹 서비스 요청에서 수정 추적 정보를 검색하는 데 사용되는 레코드 유형 이름은 다음 표의 오른쪽 열에 나열된 이름과 일치해야 합니다.

**참고:** 오른쪽 열의 레코드 유형 이름은 언어 독립적입니다.

다음 표에는 Oracle CRM On Demand에서 수정 추적 기능을 사용하도록 설정할 수 있는 레코드 유형이 나열되어 있습니다.

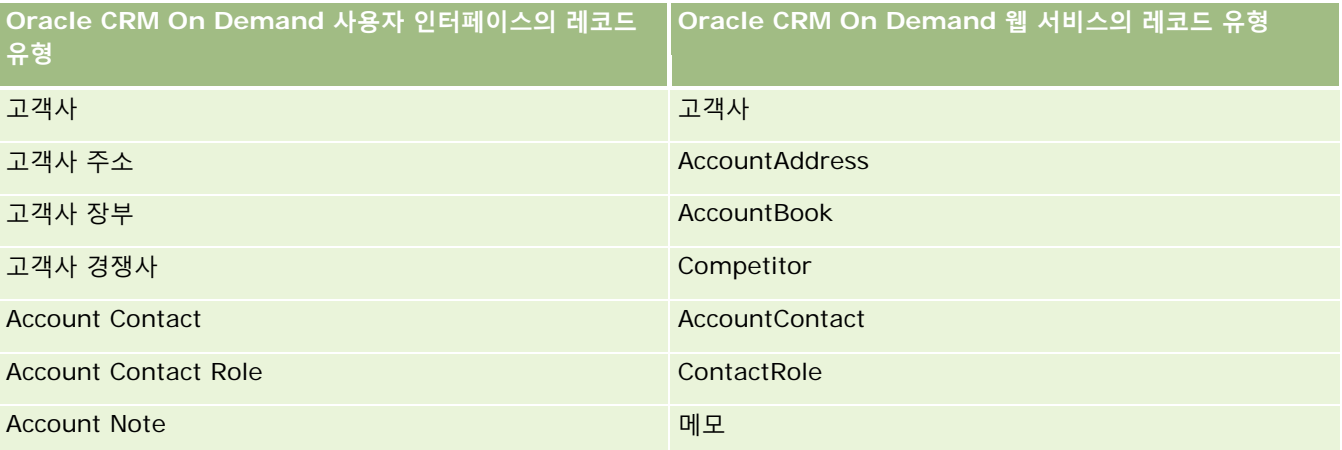

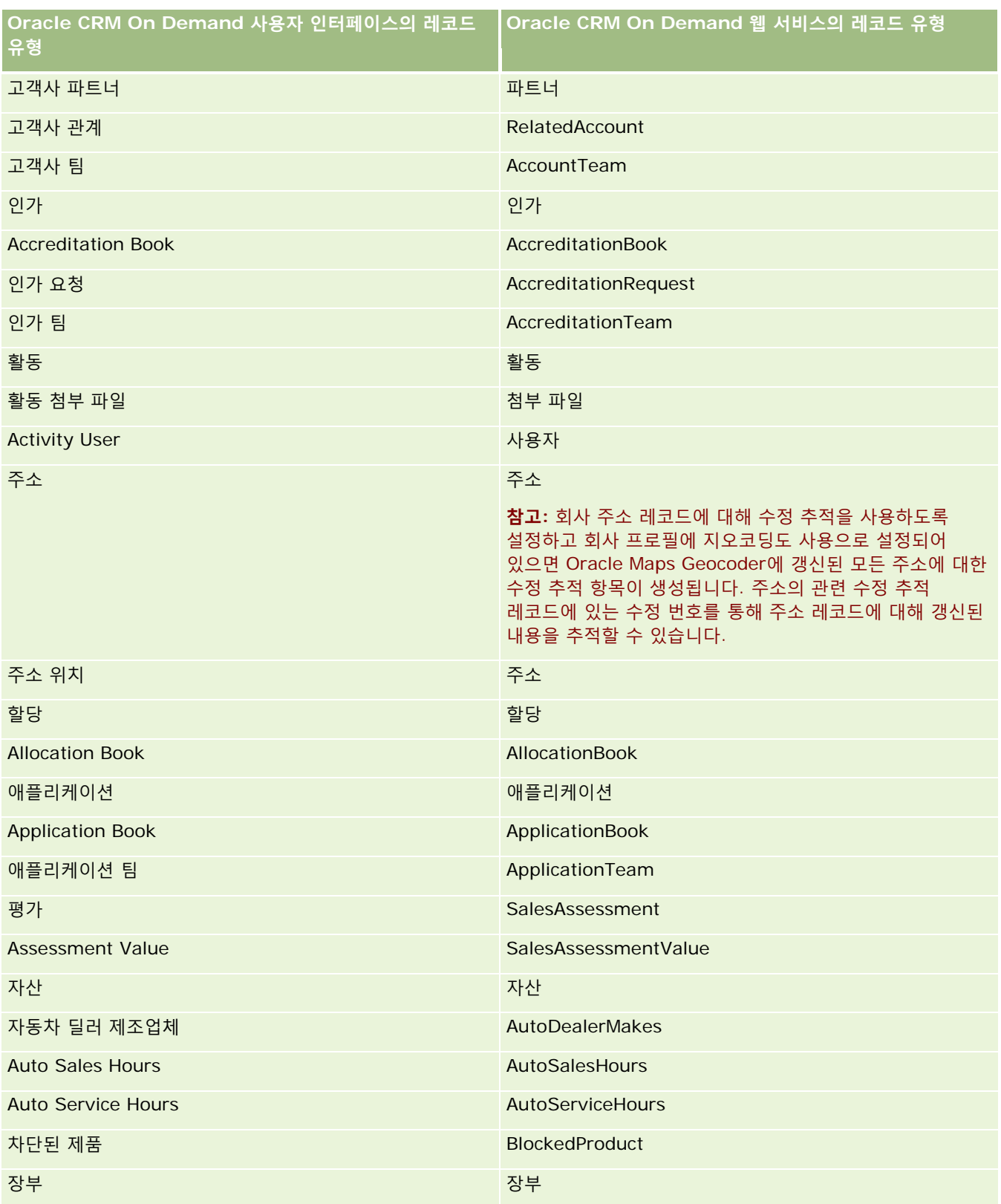

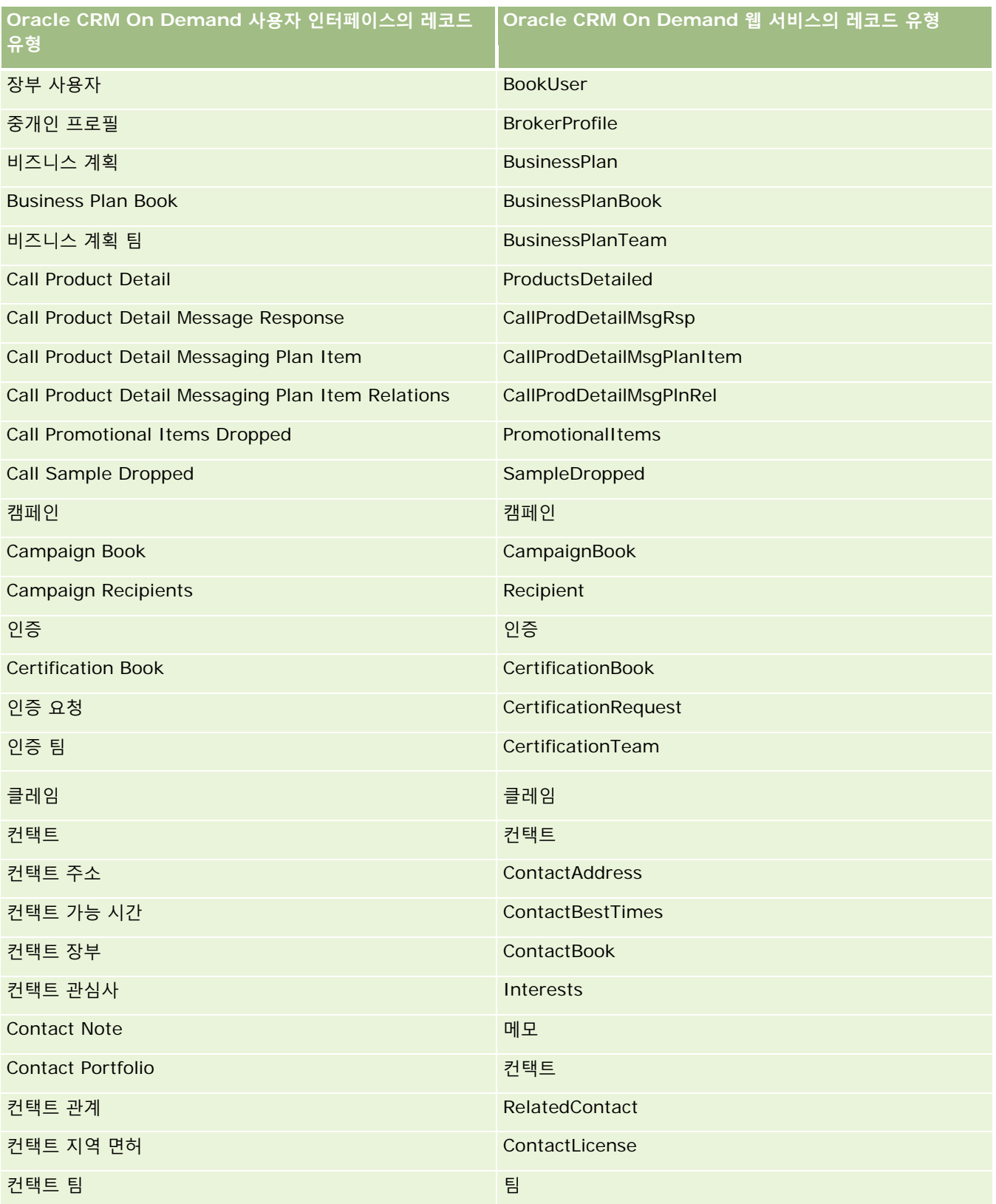

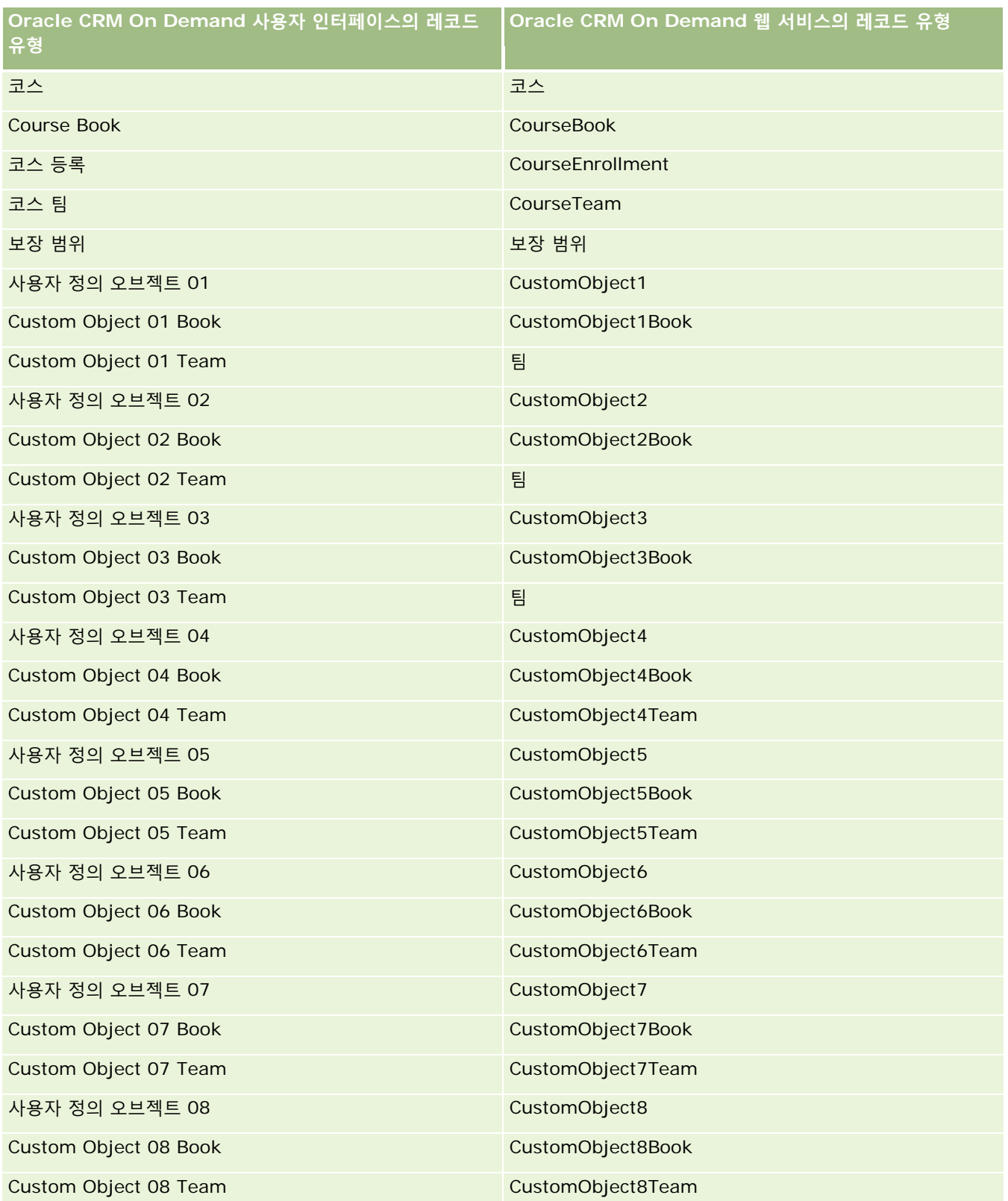

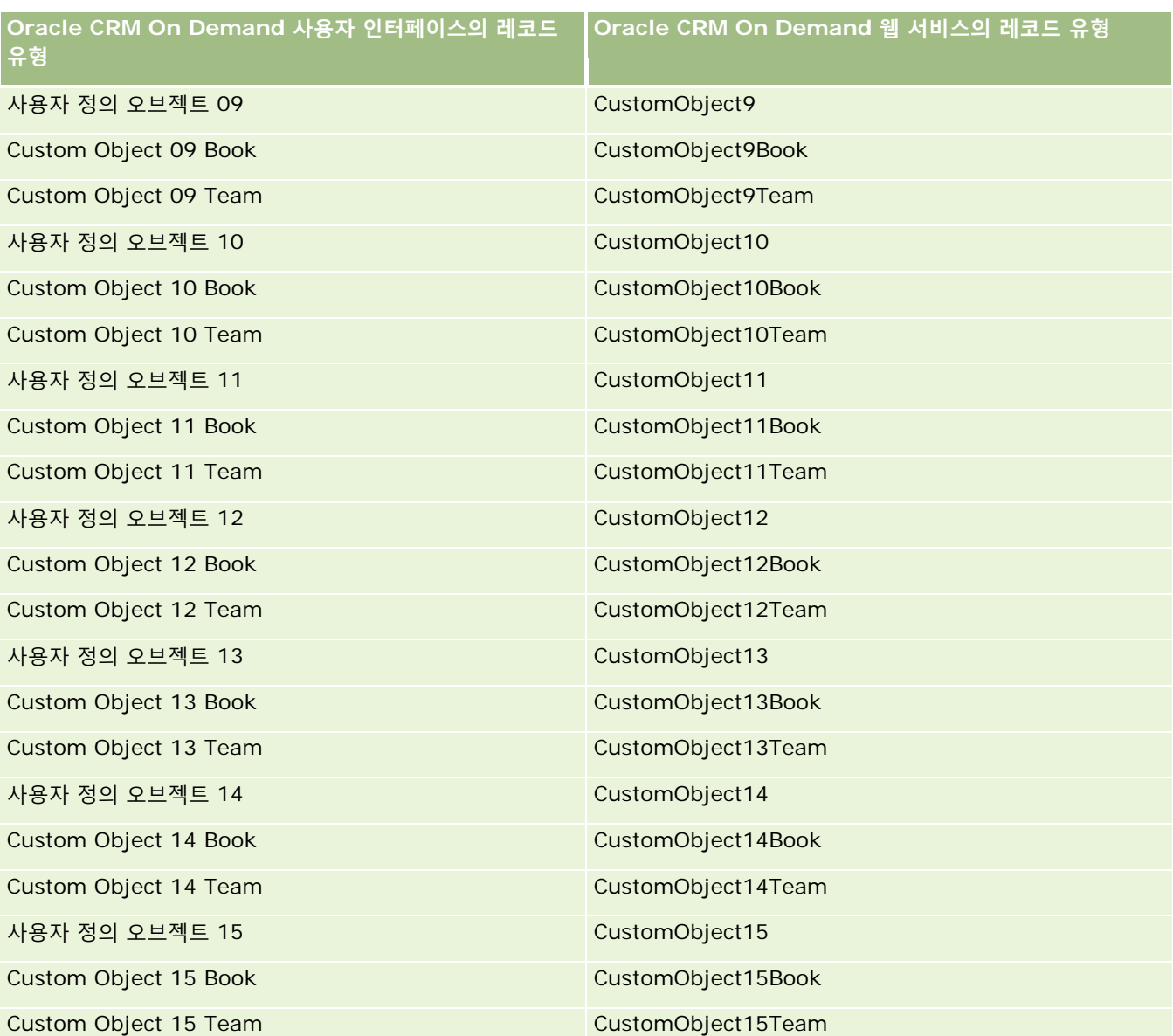

**참고:** 회사에서 Custom Object 15 이상 확장되는 추가 사용자 정의 오브젝트 및 하위 오브젝트를 설정했을 수도 있습니다. 이러한 추가 사용자 정의 오브젝트 및 하위 오브젝트는 이전 사용자 정의 오브젝트 및 하위 오브젝트와 동일한 이름 지정 패턴을 따릅니다.

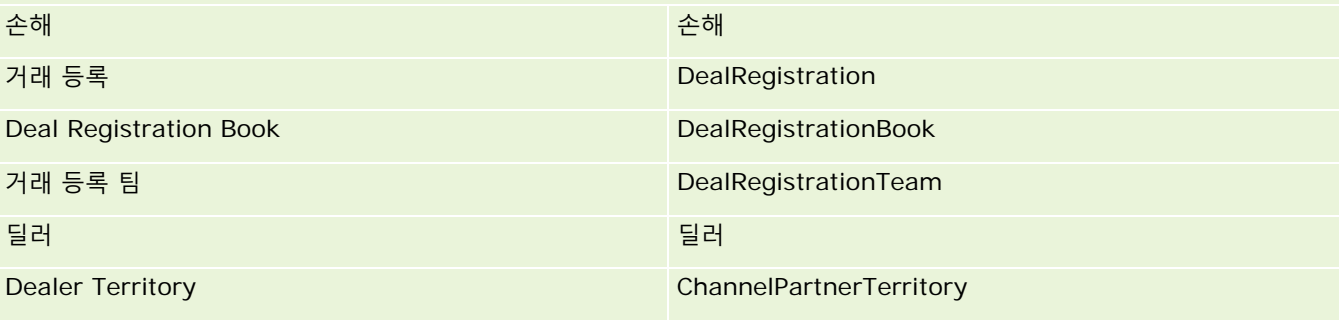

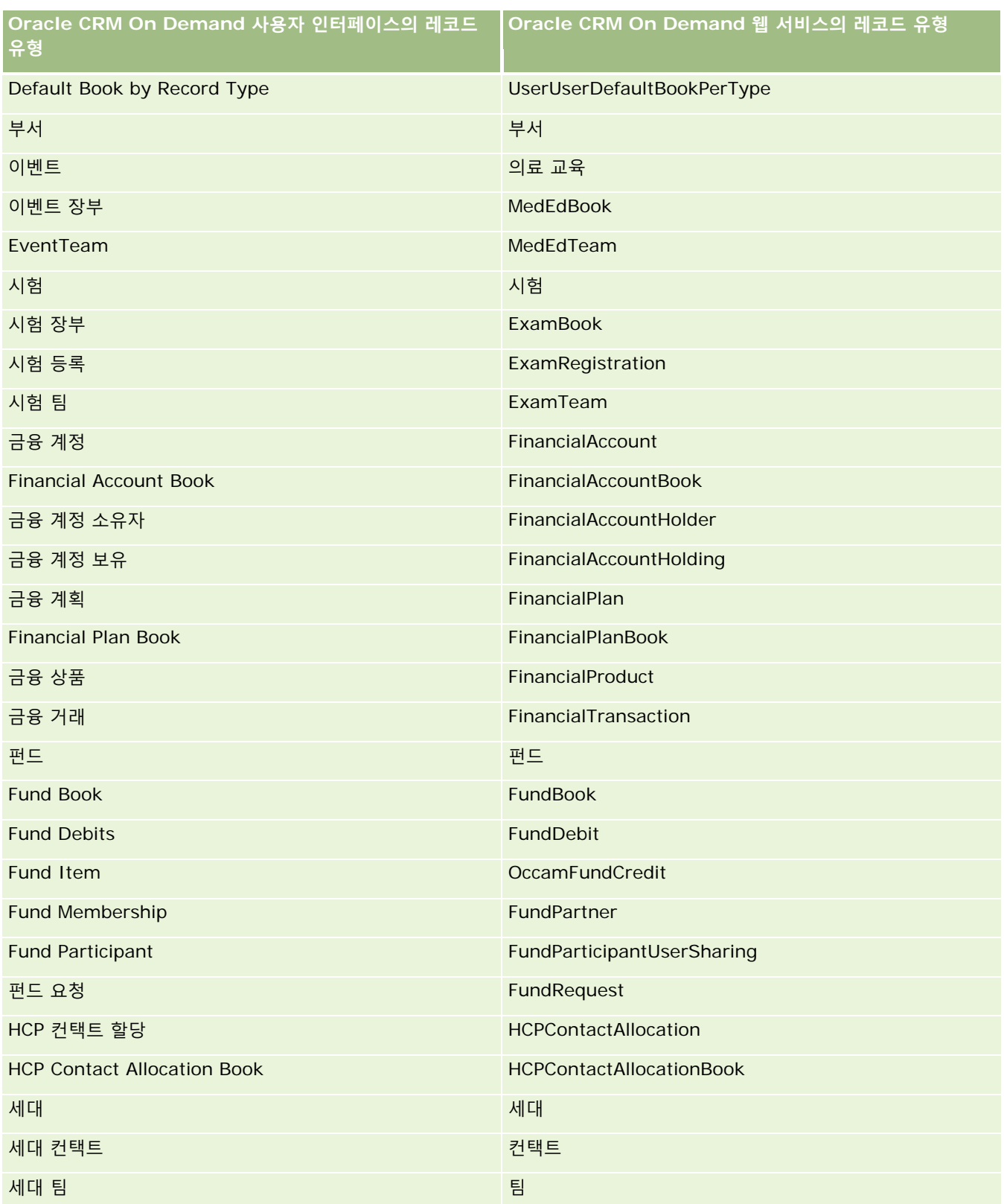

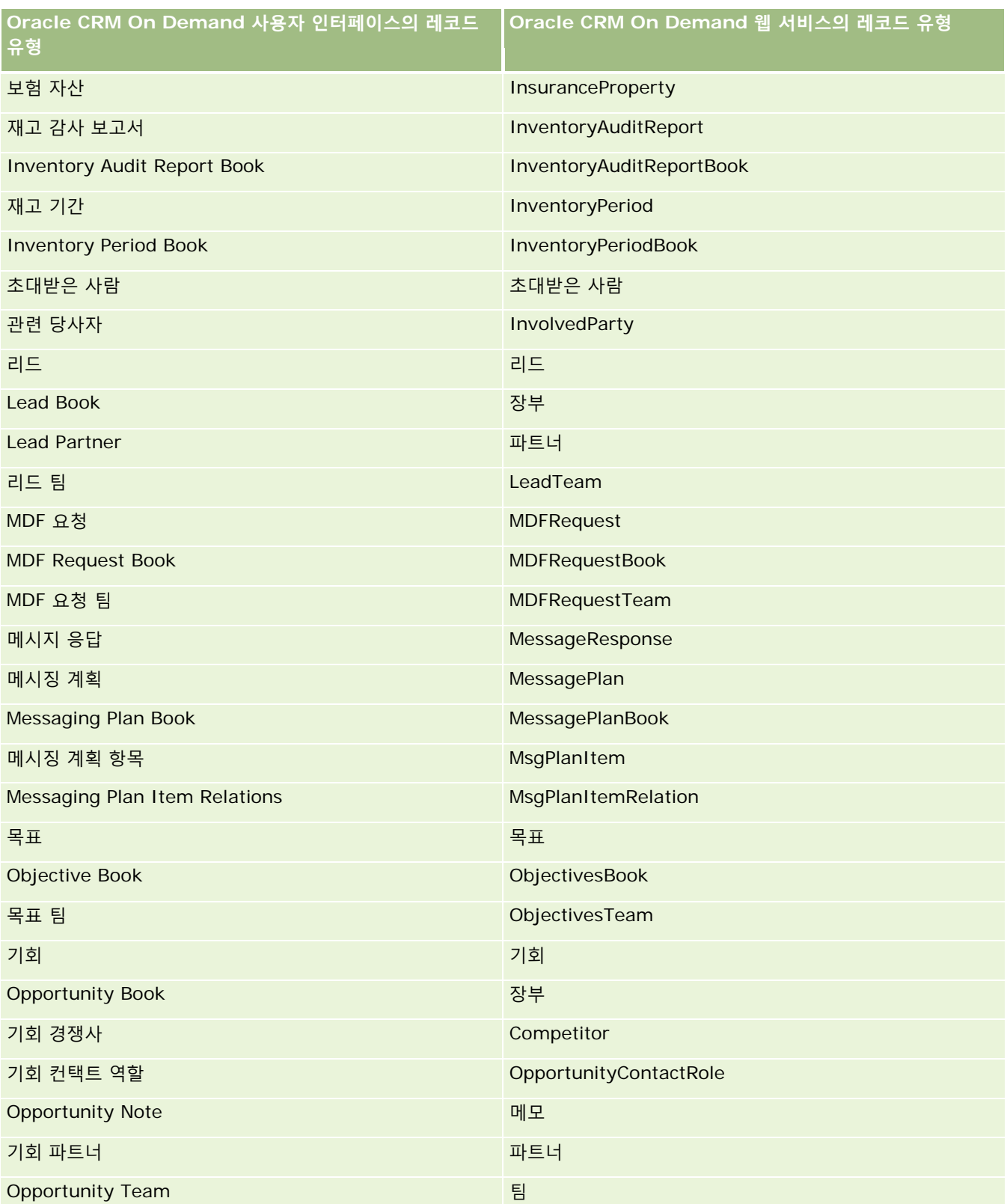

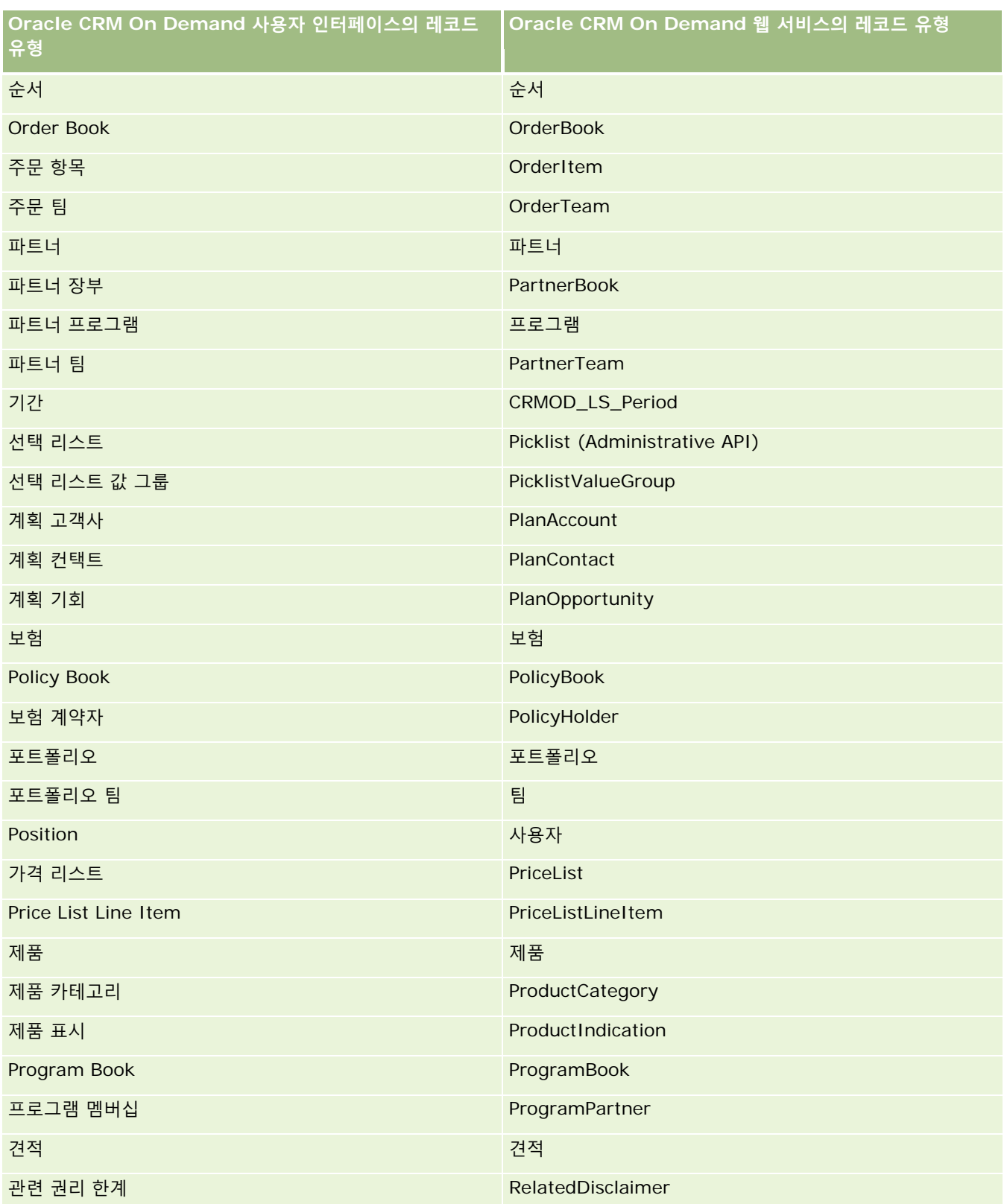
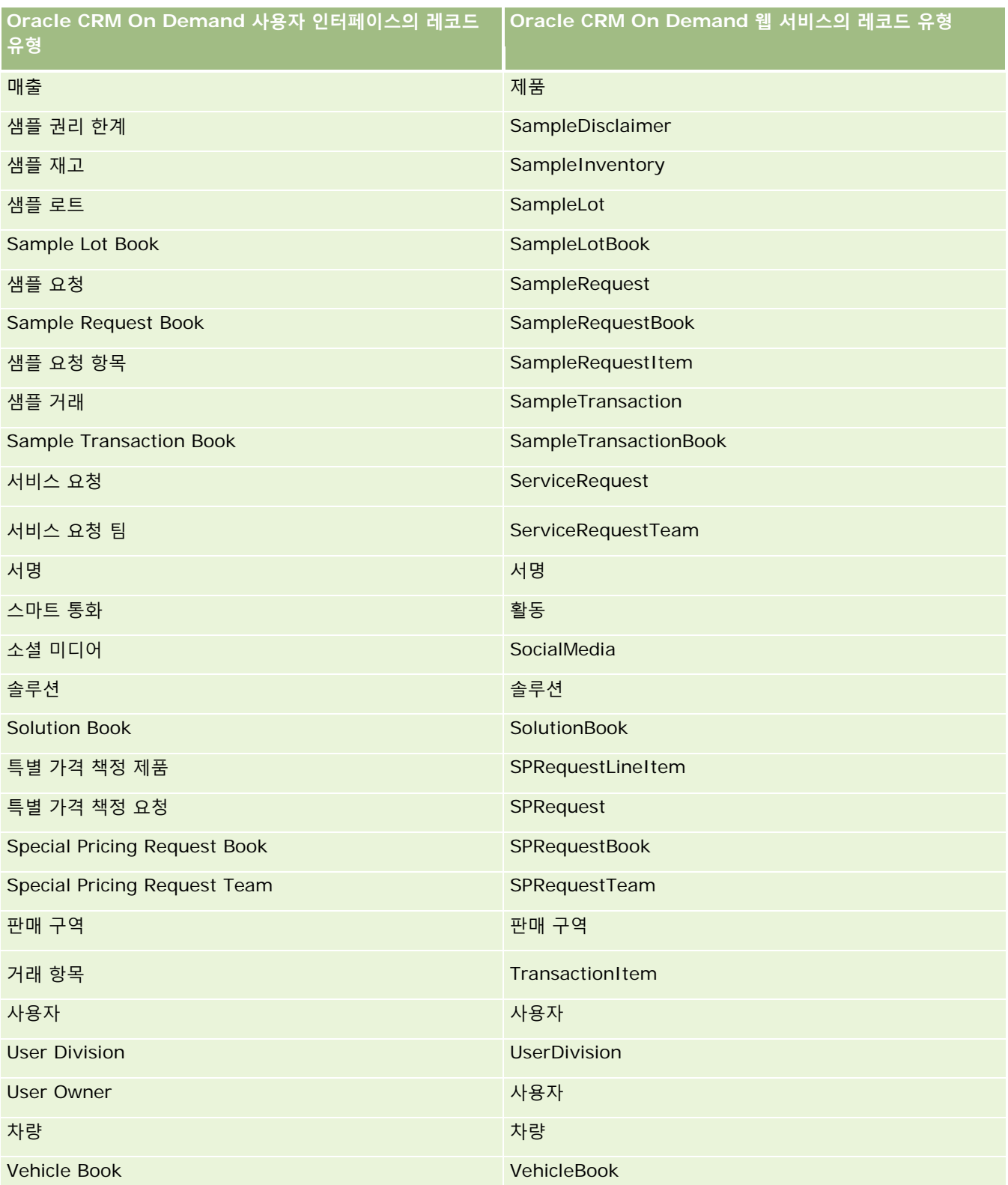

<span id="page-505-0"></span>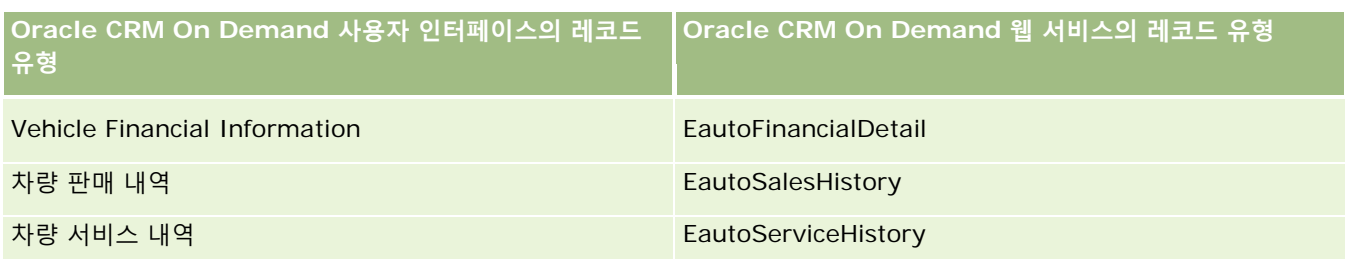

# **관련 항목**

수정 추적 기능과 관련된 내용은 다음 항목을 참조하십시오.

- 수정 추적 (페이지 [496\)](#page-495-0)
- 수정 추적 기능 사용 (페이지 [496\)](#page-495-0)
- 수정 추적 이벤트 정보 (페이지 [507\)](#page-506-0)
- 수정 추적 리스트 페이지 보기 (페이지 [509\)](#page-508-0)
- 선택 리스트의 값 리스트 변경에 대한 수정 추적 정보 (페이지 [506\)](#page-505-0)
- 수정 추적 이벤트 레코드의 예 (페이지 [510\)](#page-509-0)
- 수동으로 수정 레코드 생성 (페이지 [514\)](#page-513-0)

# **선택 리스트의 값 리스트 변경에 대한 수정 추적 정보**

이 항목에서는 수정 추적 기능을 사용하여 선택 리스트의 값 리스트 변경을 추적할 수 있는 방법을 설명합니다. 선택 리스트 변경을 추적하려면 선택 리스트가 포함된 레코드 유형뿐 아니라 수정 추적 기능에 대해 선택 리스트를 사용하도록 설정합니다. [수정 추적 리스트] 페이지에서 선택 리스트를 오브젝트 이름으로 사용할 수 있습니다. Oracle CRM On Demand는 선택 리스트 오브젝트에 수정 추적 기능을 사용하도록 설정된 경우 레코드 유형 선택 리스트의 생성, 읽기, 갱신 또는 삭제 작업에 대한 [수정 추적 리스트] 페이지에 레코드 유형 이름을 기록합니다. 다음 표에서는 선택 리스트 오브젝트에 대해 수정 추적 기능을 사용하도록 설정한 경우 [수정 추적 리스트] 페이지의 열에 대해 설명합니다.

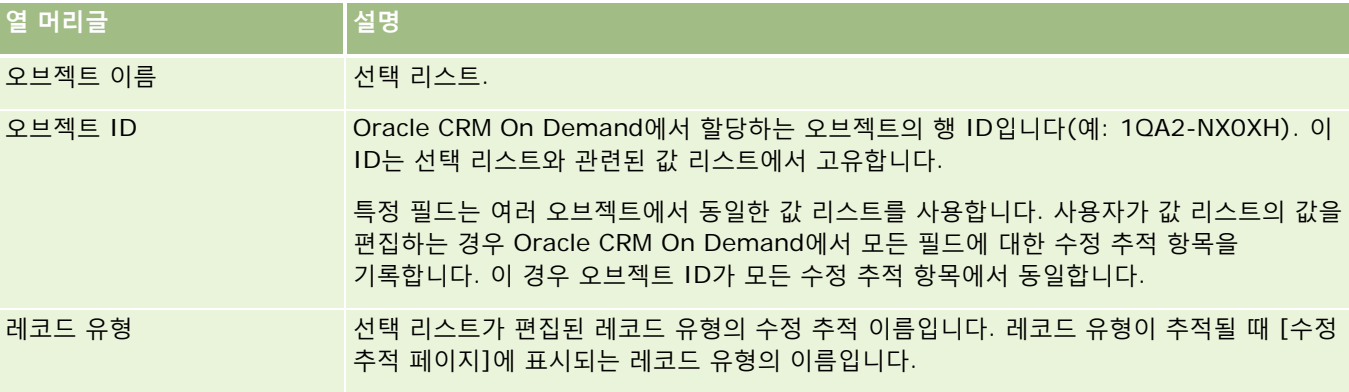

<span id="page-506-0"></span>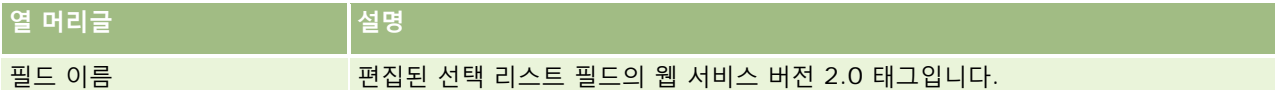

선택 리스트 필드를 편집할 때마다 [수정 추적 리스트] 페이지에 항목이 나타나지만 선택 리스트 필드를 편집 중인 레코드 유형에 수정 추적 기능을 사용하도록 설정한 경우에만 나타납니다. 특정 레코드 유형의 선택 리스트 필드를 한 번 편집하면 [수정 추적 리스트] 페이지에 여러 항목이 기록됩니다. Oracle CRM On Demand에서 선택 리스트 필드를 레코드 유형의 여러 선택 리스트 필드 간에 공유되는 값 유형 리스트에 매핑하기 때문입니다. 항목 수는 편집하는 선택 리스트 필드의 값 유형 리스트에 매핑된 공용 필드 수와 같습니다.

예를 들어 값 유형 리스트가 PARTY\_REL\_TYPE으로 설정된 Picklist Role 선택 리스트가 있으며, 이 선택 리스트가 고객사 파트너, 고객사 경쟁사, 기회 경쟁사, 기회 파트너 레코드 유형에서도 사용된다고 가정합니다. 이 선택 리스트가 역할 및 역할 바꾸기 레코드 유형의 두 필드에서도 사용된다고 가정합니다. 이 예에서 선택 리스트 필드의 값 리스트를 갱신하면 Oracle CRM On Demand에서 예의 모든 선택 리스트 필드에 대해 개별 수정 추적 항목을 생성합니다.

### **선택 리스트의 값 리스트에 대한 수정 추적 제한**

다음과 같은 조건에서는 Oracle CRM On Demand가 선택 리스트의 값 리스트에 대해 수정 추적 이벤트를 생성하지 않습니다.

- 선택 리스트와 관련된 레코드 유형이 회사에 설정되어 있지 않습니다.
- 村택 리스트 갱신이 수정 추적 기능을 사용하도록 설정되지 않은 레코드 유형에 속합니다.
- 웹 서비스를 통해 갱신된 선택 리스트 필드에 접근할 수 없습니다.

## **관련 항목**

수정 추적 기능과 관련된 내용은 다음 항목을 참조하십시오.

- 수정 추적 (페이지 [496\)](#page-495-0)
- 수정 추적 기능 사용 (페이지 [496\)](#page-495-0)
- 추적되는 레코드 유형 (페이지 [497\)](#page-496-0)
- 수정 추적 이벤트 정보 (페이지 [507\)](#page-506-0)
- 수정 추적 리스트 페이지 보기 (페이지 [509\)](#page-508-0)
- 수정 추적 이벤트 레코드의 예 (페이지 [510\)](#page-509-0)
- 수동으로 수정 레코드 생성 (페이지 [514\)](#page-513-0)

# **수정 추적 이벤트 정보**

다음 표에는 [수정 추적 리스트] 페이지에서 생성 및 표시된 수정 추적 이벤트가 나열되어 있습니다.

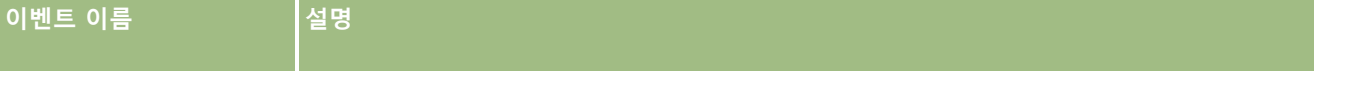

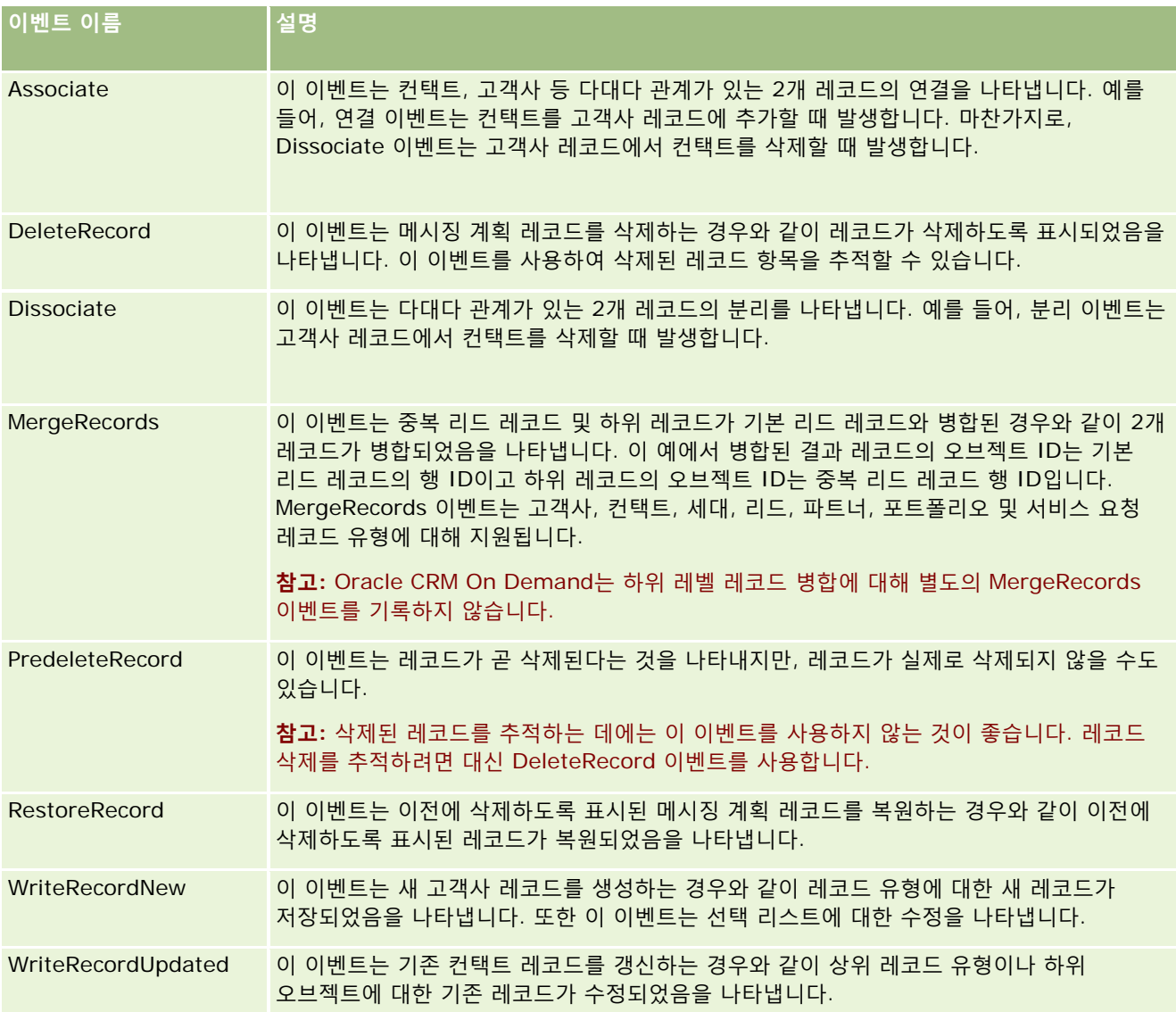

# **관련 항목**

수정 추적 기능과 관련된 내용은 다음 항목을 참조하십시오.

- 수정 추적 (페이지 [496\)](#page-495-0)
- 수정 추적 기능 사용 (페이지 [496\)](#page-495-0)
- 추적되는 레코드 유형 (페이지 [497\)](#page-496-0)
- 수정 추적 리스트 페이지 보기 (페이지 [509\)](#page-508-0)
- 선택 리스트의 값 리스트 변경에 대한 수정 추적 정보 (페이지 [506\)](#page-505-0)
- 수정 추적 이벤트 레코드의 예 (페이지 [510\)](#page-509-0)

<span id="page-508-0"></span>■ 수동으로 수정 레코드 생성 (페이지 [514\)](#page-513-0)

# **수정 추적 리스트 페이지 보기**

이 항목에서는 수정 추적 정보를 보는 방법을 설명합니다.

**시작하기 전에** 관리자로 Oracle CRM On Demand에 사인인해야 하며, 사용자 역할에 [수정 추적 관리] 권한이 있어야 합니다. 회사 관리자 역할에서 [수정 추적 관리] 권한을 사용할 수 없는 경우 Oracle CRM On Demand Customer Care에 문의하십시오.

#### *[*수정 추적 리스트*]* 페이지를 보려면

- **1** 페이지 오른쪽 맨 위에 있는 [관리] 글로벌 링크를 클릭합니다.
- **2** [비즈니스 프로세스 관리] 섹션에서 [수정 추적]을 클릭합니다.

모든 수정 추적 레코드 리스트를 표시하는 [수정 추적 리스트] 페이지가 열립니다. 수정 추적 레코드의 예를 보려면 수정 추적 이벤트 레코드의 예 (페이지 [510\)](#page-509-0)를 참조하십시오.

다음 표에서는 [수정 추적 리스트] 페이지에 대해 설명합니다.

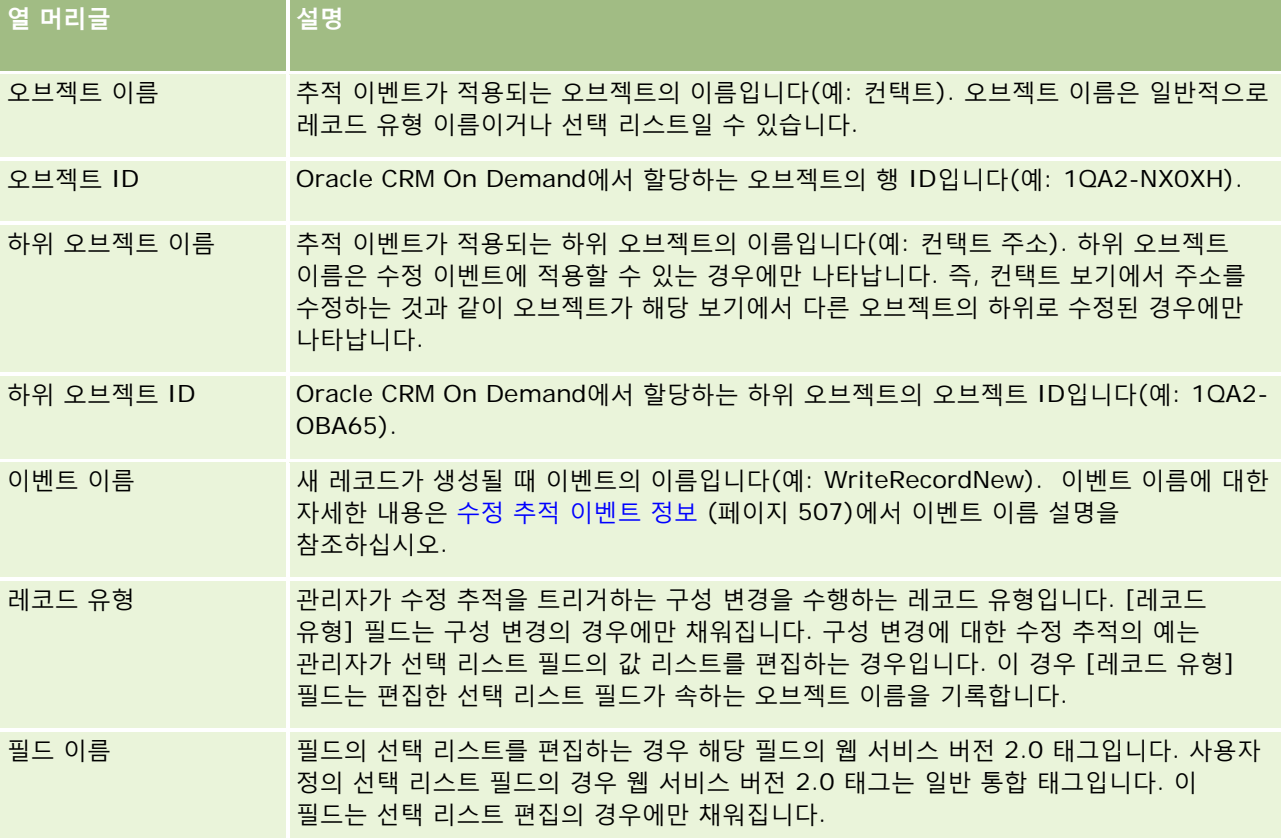

Oracle CRM On Demand 관리 릴리스 36

2018년 3월 게시됨 **509**

<span id="page-509-0"></span>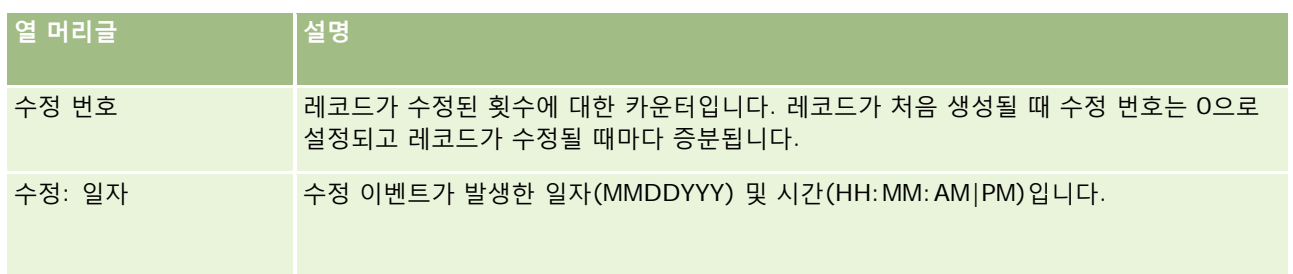

# **관련 항목**

수정 추적 기능과 관련된 내용은 다음 항목을 참조하십시오.

- 수정 추적 (페이지 [496\)](#page-495-0)
- 수정 추적 기능 사용 (페이지 [496\)](#page-495-0)
- 추적되는 레코드 유형 (페이지 [497\)](#page-496-0)
- 수정 추적 이벤트 정보 (페이지 [507\)](#page-506-0)
- 선택 리스트의 값 리스트 변경에 대한 수정 추적 정보 (페이지 [506\)](#page-505-0)
- 수정 추적 이벤트 레코드의 예 (페이지 [510\)](#page-509-0)
- 수동으로 수정 레코드 생성 (페이지 [514\)](#page-513-0)

# **수정 추적 이벤트 레코드의 예**

이 항목에서는 특정 사용자 작업을 위해 Oracle CRM On Demand에서 생성된 수정 추적 이벤트 레코드의 여러 가지 예를 제공합니다. 수정 추적 기능을 사용하도록 설정하면 다음 예와 같이 이벤트 레코드가 [수정 추적 리스트] 페이지에 나열됩니다. 사용자 작업 유형 및 기록된 레코드 유형의 관계에 따라 한 이벤트의 결과로 여러 레코드가 기록될 수 있습니다. 예를 들어 일대다 상위-하위 관계나 다대다 오브젝트 간 관계가 있는 경우 여러 레코드가 기록될 수 있습니다.

# **예 1: 새 고객사 레코드 생성에 대한 수정 추적 레코드**

이 예에서는 사용자가 새 고객사 레코드를 생성합니다. Oracle CRM On Demand가 다음 표의 레코드와 같은 이벤트 레코드를 생성합니다.

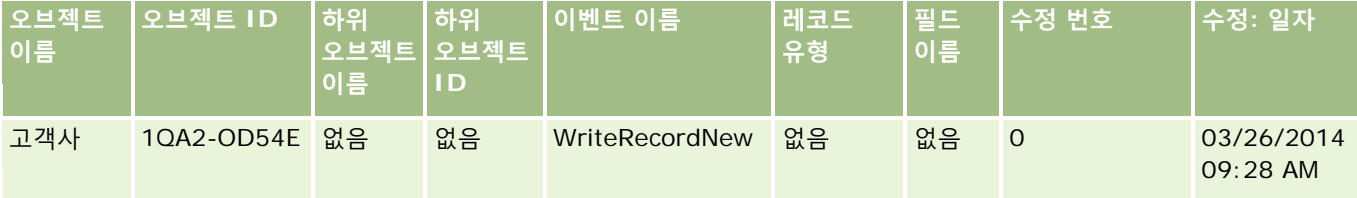

**510** Oracle CRM On Demand 관리 릴리스 36

2018년 3월 게시됨

# **예 2: 기존 고객사 레코드 갱신에 대한 수정 추적 레코드**

이 예에서는 사용자가 고객사 레코드의 필드를 수정하여 기존 고객사 레코드를 갱신합니다. Oracle CRM On Demand가 다음 표의 레코드와 같은 이벤트 레코드를 생성합니다.

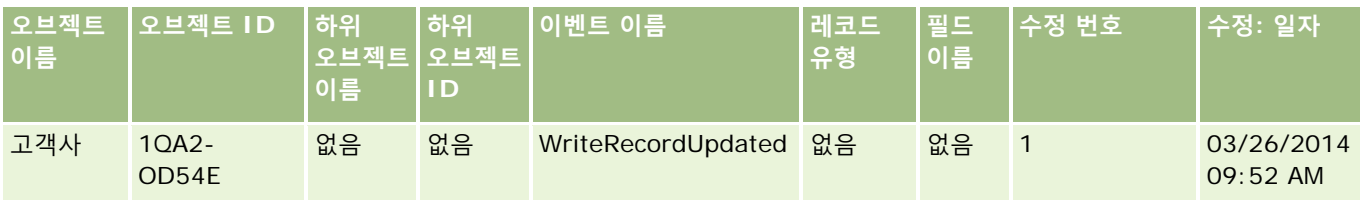

# **예 3: 기존 고객사 레코드 삭제에 대한 수정 추적 레코드**

이 예에서는 사용자가 기존 고객사 레코드를 삭제합니다. Oracle CRM On Demand가 다음 표의 레코드와 같은 이벤트 레코드를 생성합니다.

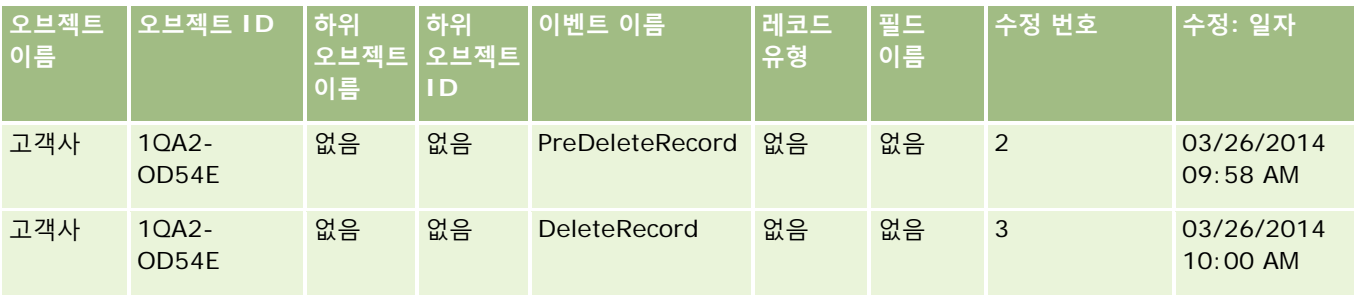

# **예 4: 삭제하도록 표시된 고객사 레코드 복원에 대한 수정 추적 레코드**

이 예에서는 사용자가 삭제하도록 표시된 레코드가 Oracle CRM On Demand에서 제거되기 전에 이 레코드를 복원합니다. Oracle CRM On Demand가 다음 표의 레코드와 같은 이벤트 레코드를 생성합니다.

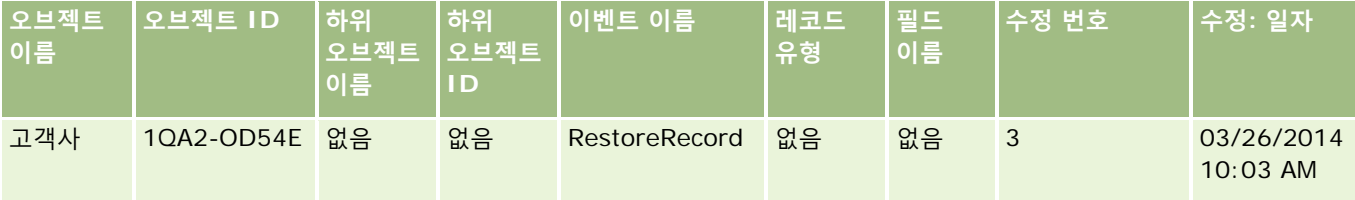

# **예 5: 고객사 레코드와 컨택트 레코드 연결에 대한 수정 추적 레코드**

이 예에서는 컨택트 레코드에서 사용자가 기존 고객사 레코드를 컨택트 레코드에 추가합니다. 즉, 사용자가 고객사 레코드를 컨택트 레코드와 연결합니다. Oracle CRM On Demand가 다음 표의 레코드와 같은 이벤트 레코드를 생성합니다.

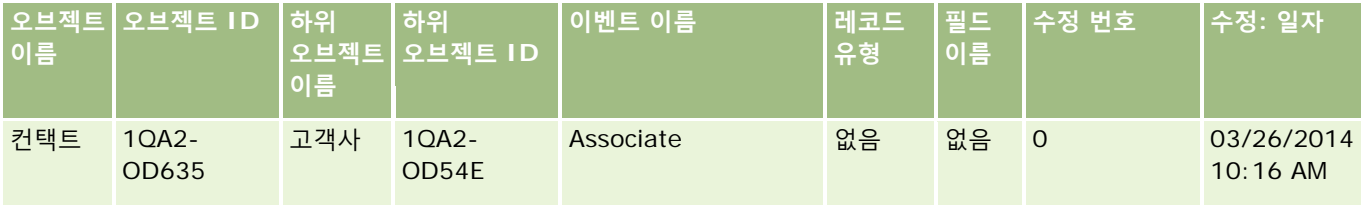

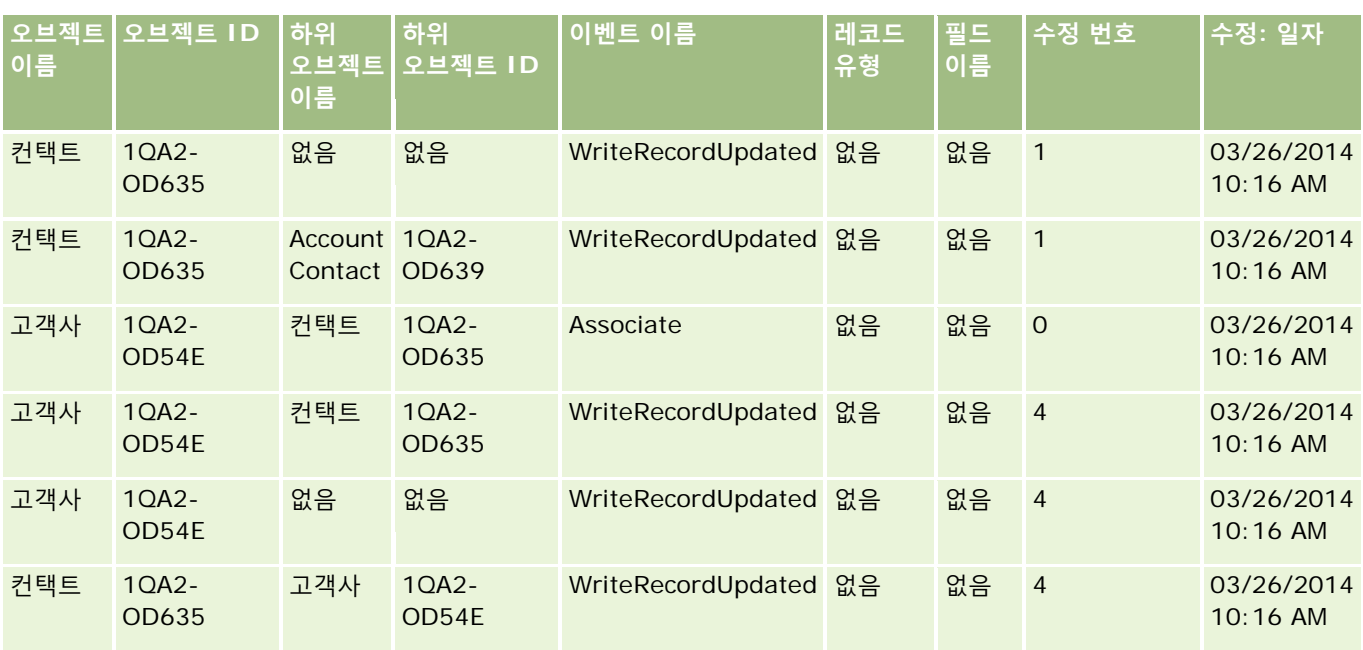

# **예 6: 컨택트 레코드에서 고객사 레코드 분리에 대한 수정 추적 레코드**

이 예에서는 사용자가 컨택트에서 관련 고객사 레코드를 제거합니다. 즉, 사용자가 컨택트 레코드에서 고객사 레코드를 분리합니다. Oracle CRM On Demand가 다음 표의 레코드와 같은 이벤트 레코드를 생성합니다.

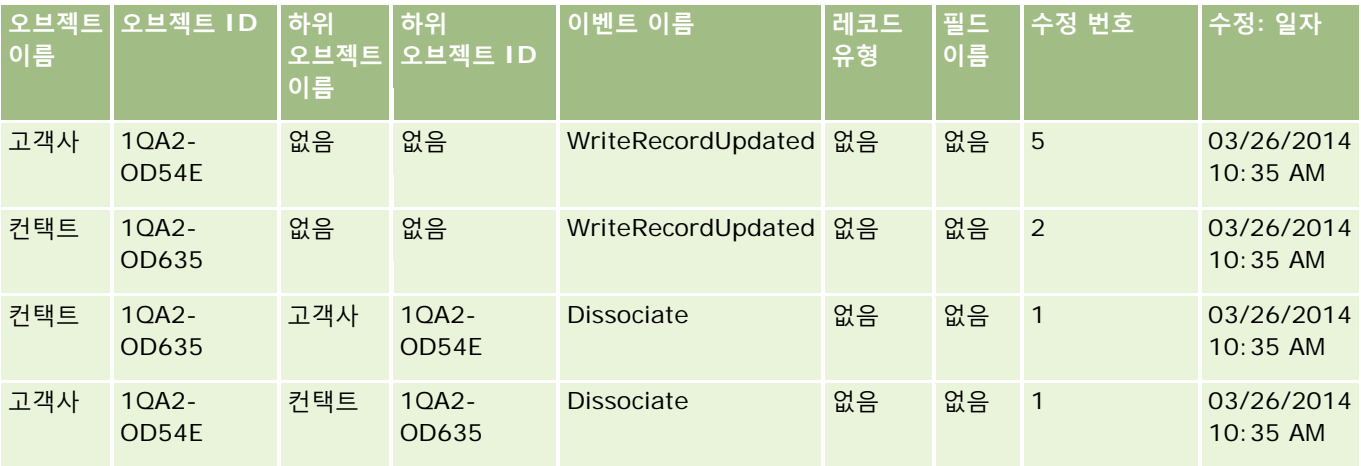

# **예 7: 상위 고객사 레코드에 하위 레코드 추가에 대한 수정 추적 레코드**

이 예에서는 고객사 레코드에서 사용자가 새 주소 레코드를 관련 항목으로 생성합니다. 즉, 사용자가 고객사 주소를 상위 고객사 레코드의 하위 레코드로 추가합니다. Oracle CRM On Demand가 다음 표의 레코드와 같은 이벤트 레코드를 생성합니다.

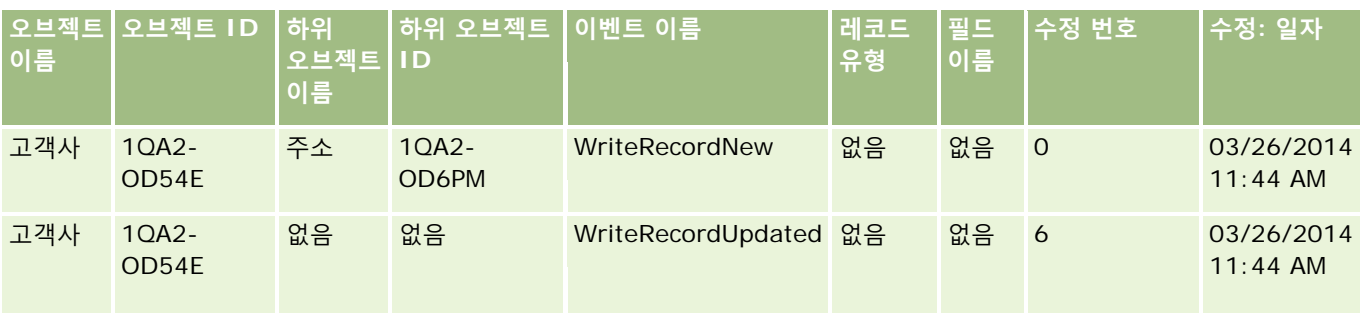

# **예 8: 기존 하위 레코드 갱신에 대한 수정 추적 레코드**

이 예에서는 고객사 레코드에서 사용자가 기존 주소 레코드를 갱신합니다. 즉, 사용자가 고객사 주소를 상위 고객사 레코드의 하위 레코드로 갱신합니다. Oracle CRM On Demand가 다음 표의 레코드와 같은 이벤트 레코드를 생성합니다.

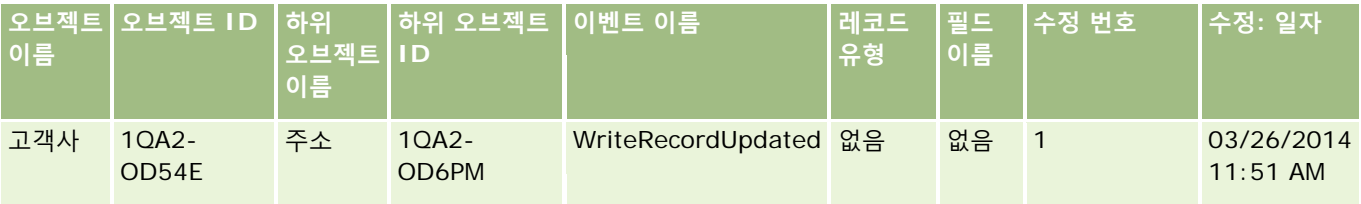

# **예 9: 기존 하위 레코드 갱신에 대한 수정 추적 레코드**

이 예에서는 고객사 레코드에서 사용자가 기존 주소 레코드를 삭제합니다. 즉, 사용자가 고객사 주소를 상위 고객사 레코드의 하위 레코드로 삭제합니다. Oracle CRM On Demand가 다음 표의 레코드와 같은 이벤트 레코드를 생성합니다.

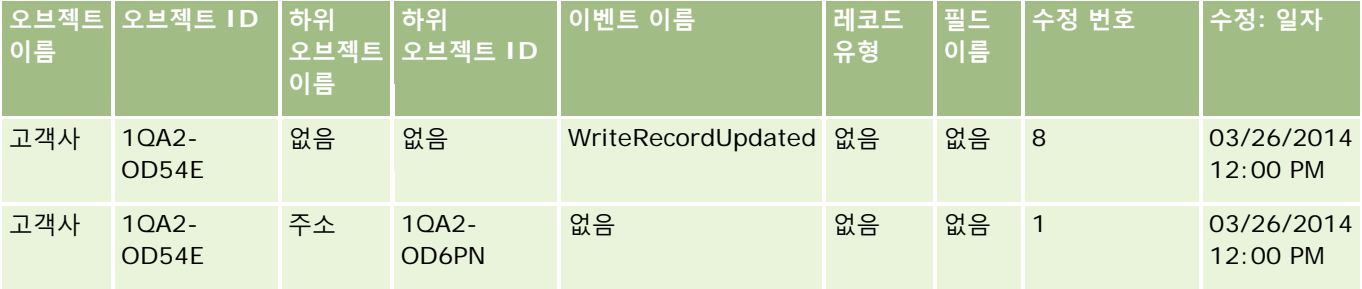

# **예 10: 선택 리스트 값 갱신에 대한 수정 추적 레코드**

이 예에서는 사용자가 고객사의 선택 리스트를 갱신합니다. 즉, [미해결] 값을 추가하여 고객사 레코드의 기존 [우선 순위] 선택 리스트 필드를 사용자 정의합니다. Oracle CRM On Demand에서 다음 표의 레코드와 유사한 이벤트 레코드를 생성합니다.

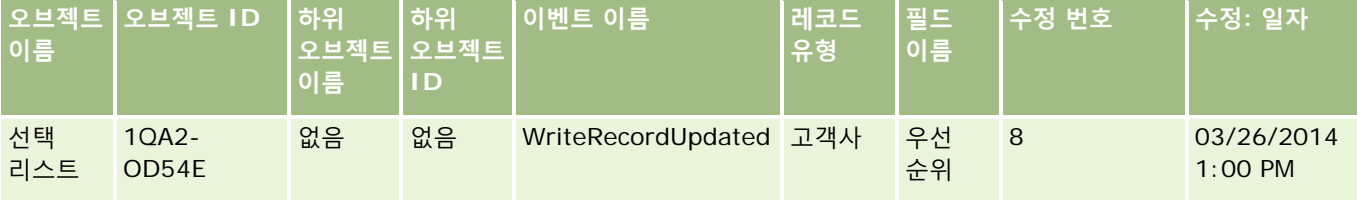

### <span id="page-513-0"></span>**관련 항목**

수정 추적 기능과 관련된 내용은 다음 항목을 참조하십시오.

- 수정 추적 (페이지 [496\)](#page-495-0)
- 수정 추적 기능 사용 (페이지 [496\)](#page-495-0)
- 추적되는 레코드 유형 (페이지 [497\)](#page-496-0)
- 수정 추적 이벤트 정보 (페이지 [507\)](#page-506-0)
- 수정 추적 리스트 페이지 보기 (페이지 [509\)](#page-508-0)
- 선택 리스트의 값 리스트 변경에 대한 수정 추적 정보 (페이지 [506\)](#page-505-0)
- 수동으로 수정 레코드 생성 (페이지 [514\)](#page-513-0)

# **수동으로 수정 레코드 생성**

수정 추적 기능을 사용하여 Oracle CRM On Demand에서 이벤트 레코드를 자동으로 기록 및 추적하게 할 수 있지만 이벤트 레코드를 수동으로 생성할 수 있습니다. 이 기능은 Oracle CRM On Demand 외부에서 발생하는 이벤트를 기록하는 경우 유용할 수 있습니다.

**시작하기 전에** 관리자로 Oracle CRM On Demand에 사인인해야 하며, 사용자 역할에 [수정 추적 관리] 권한이 있어야 합니다. 회사 관리자 역할에서 [수정 추적 관리] 권한을 사용할 수 없는 경우 Oracle CRM On Demand Customer Care에 문의하십시오.

#### 수정 레코드를 수동으로 생성하려면

- **1** 페이지 오른쪽 맨 위에 있는 [관리] 글로벌 링크를 클릭합니다.
- **2** [비즈니스 프로세스 관리] 섹션에서 [수정 추적]을 클릭합니다.
- **3** [수정 추적 리스트] 페이지에서 [신규]를 클릭합니다.
- **4** 다음 표에 설명된 대로 필드를 입력하고 레코드를 저장합니다.

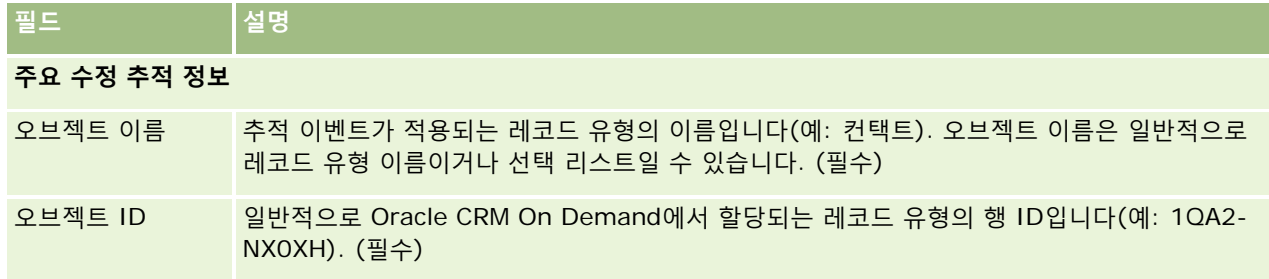

**514** Oracle CRM On Demand 관리 릴리스 36

2018년 3월 게시됨

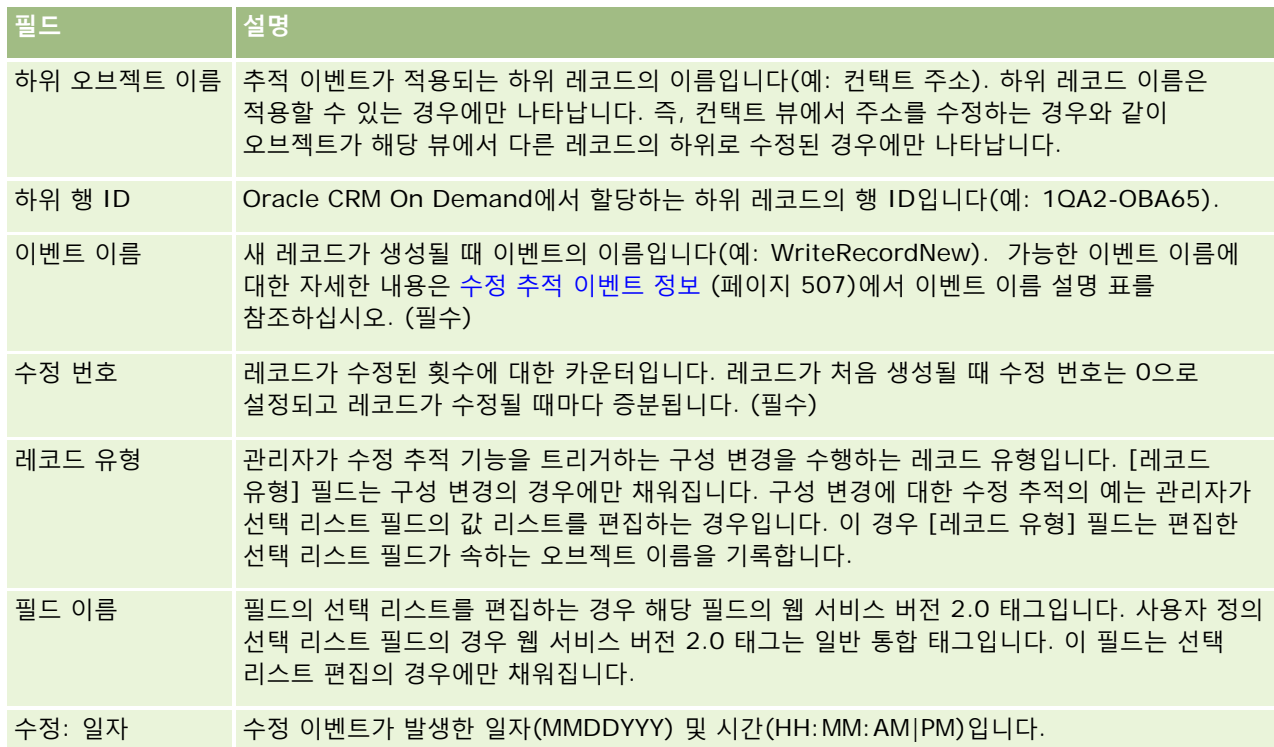

# **관련 항목**

수정 추적과 관련된 내용은 다음 항목을 참조하십시오.

- 수정 추적 (페이지 [496\)](#page-495-0)
- 수정 추적 기능 사용 (페이지 [496\)](#page-495-0)
- 추적되는 레코드 유형 (페이지 [497\)](#page-496-0)
- 수정 추적 이벤트 정보 (페이지 [507\)](#page-506-0)
- 수정 추적 리스트 페이지 보기 (페이지 [509\)](#page-508-0)
- 선택 리스트의 값 리스트 변경에 대한 수정 추적 정보 (페이지 [506\)](#page-505-0)
- 수정 추적 이벤트 레코드의 예 (페이지 [510\)](#page-509-0)

# **데이터 관리 도구**

[관리 홈페이지]의 [데이터 관리 도구]에서 다음 작업을 수행할 수 있습니다.

- <span id="page-515-0"></span>■ 회사 데이터를 가져오고 내보냅니다. 자세한 내용은 가져오기 및 내보내기 도구 (페이지 [516\)](#page-515-0)를 참조하십시오.
- 배치 삭제 및 복원 요청을 봅니다. 자세한 내용은 배치 삭제 및 복원 대기열 페이지 (페이지 [750\)](#page-749-0)를 참조하십시오.
- 배치 장부 할당 요청을 봅니다. 자세한 내용은 배치 할당 장부 대기열 페이지 (페이지 [751\)](#page-750-0)를 참조하십시오.
- 통합 이벤트 대기열을 생성하고 관리합니다. 자세한 내용은 통합 이벤트 정보 (페이지 [752\)](#page-751-0)를 참조하십시오.

# **가져오기 및 내보내기 도구**

가져오기 및 내보내기 도구 페이지에서 Oracle CRM On Demand의 가져오기 및 내보내기 기능을 확장하는 여러 유틸리티를 사용할 수 있습니다.

- **가져오기 도우미.** 자세한 내용은 가져오기 도우미 (페이지 [730\)](#page-729-0)를 참조하십시오.
- **Oracle Data Loader On Demand.** 자세한 내용은 Oracle Data Loader On Demand 클라이언트 유틸리티 (페이지 [742\)](#page-741-0)를 참조하십시오.
- **Oracle Migration Tool On Demand.** 자세한 내용은 Oracle Migration Tool On Demand 클라이언트 유틸리티 (페이지 [748\)](#page-747-0)를 참조하십시오.
- **Oracle Web Services.** 자세한 내용은 웹 서비스 통합 (참조 ["Web Services](#page-742-0) 통합" 페이지 [743\)](#page-742-0)을 참조하십시오.

적절한 가져오기 방법 선택에 대한 자세한 내용은 My Oracle Support에서 1801156.1(문서 ID)을 참조하십시오.

가져오기 프로세스는 다음 단계로 구성됩니다.

- 데이터 가져오기 준비 (페이지 [572\)](#page-571-0)
- 데이터 가져오기 (페이지 [731\)](#page-730-0)
- 가져오기 결과 검토 (페이지 [735\)](#page-734-0)

또한 Oracle CRM On Demand에서 CSV 파일로 데이터를 내보낼 수 있습니다. 내보내기에 대한 자세한 내용은 다음 중 원하는 항목을 클릭하면 볼 수 있습니다.

- 데이터 내보내기 (페이지 [737\)](#page-736-0)
- 내보내기 결과 검토 (페이지 [740\)](#page-739-0)

#### **시작하기 전에:**

- 데이터를 내보내려면 [가져오기 관리] 권한 또는 [마케팅 가져오기] 권한이 필요합니다. [가져오기 관리] 권한으로는 모든 레코드 유형을 가져올 수 있지만 [마케팅 가져오기] 권한으로는 고객사, 컨택트 및 리드만 가져올 수 있습니다.
- 사용자가 최대 2000개의 컨택트를 가져오려는 경우 사용자 역할에 대해 [개인 가져오기] 권한을 사용으로 설정해야 합니다. [개인 가져오기] 권한에서는 사용자의 데이터 가져오기를 보다 강력하게 제어할 수 있습니다. 역할에 대한 자세한 내용은 역할 추가 (페이지 [292\)](#page-291-0)를 참조하십시오.
- 이 섹션 전체 및 레코드 가져오기에 대한 자습서 학과를 검토하여 가져오기 수행에 대한 유용한 추가 정보를 확인하는 것이 좋습니다.

**주의:** 레코드 가져오기의 실행을 취소하거나 레코드를 대량으로 삭제할 수는 없습니다. 따라서 5-10개 정도의 레코드가 있는 파일로 가져오기 절차를 연습하여 나중에 데이터를 삭제할 필요가 없도록 합니다. 회사에서 대량으로 레코드를 가져오는 경우에는 데이터 가져오기 작업에 관한 교육을 수강하거나 고객 지원 서비스에 문의하십시오. 이

리소스에 대한 자세한 내용을 보려면 Oracle CRM On Demand의 각 페이지 맨 위에 있는 [교육 및 지원] 글로벌 링크를 클릭하십시오.

- Oracle CRM On Demand에서 연결 필드를 가져오거나 내보낼 수 없습니다. 연결 필드는 여러 필드의 값을 표시할 수 있으며 추가 텍스트도 표시할 수 있는 필드입니다. 그러나 연결 필드를 구성하는 개별 필드를 가져오고 내보낼 수 있습니다.
- 데이터를 내보내려면 [내보내기 관리] 권한이 필요합니다.

CSV(쉼표로 구분된 값) 파일에서 데이터를 가져와 Oracle CRM On Demand에서 자동으로 레코드를 생성할 수 있습니다. 각 CSV 파일의 크기는 20MB 미만이어야 합니다. 파일 크기를 줄이려면 레코드를 여러 파일로 나누거나 가져오지 않을 열을 삭제하여 데이터를 줄입니다. Oracle Data Loader On Demand Guide에서 샘플 CSV 파일을 볼 수 있습니다.

다음 표에서는 데이터 가져오기로 생성할 수 있는 레코드 유형과 가져오기 프로세스를 실행할 때마다 가져올 수 있는 레코드 개수를 설명합니다.

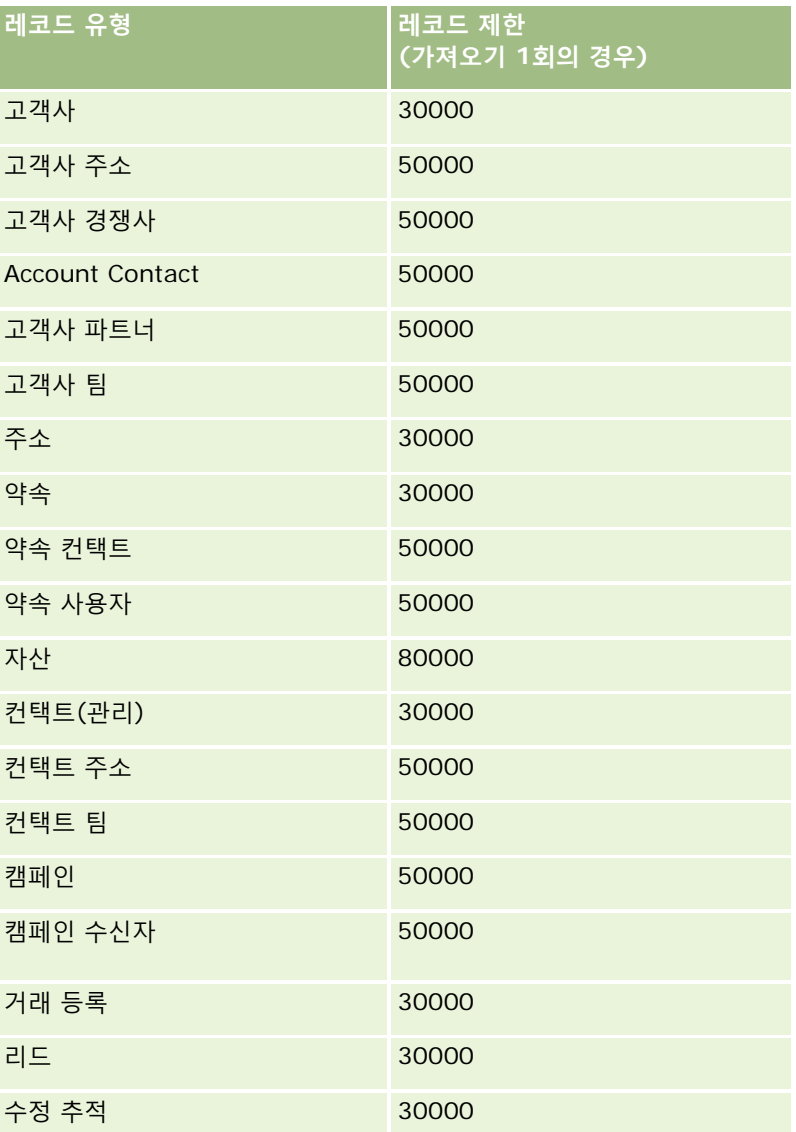

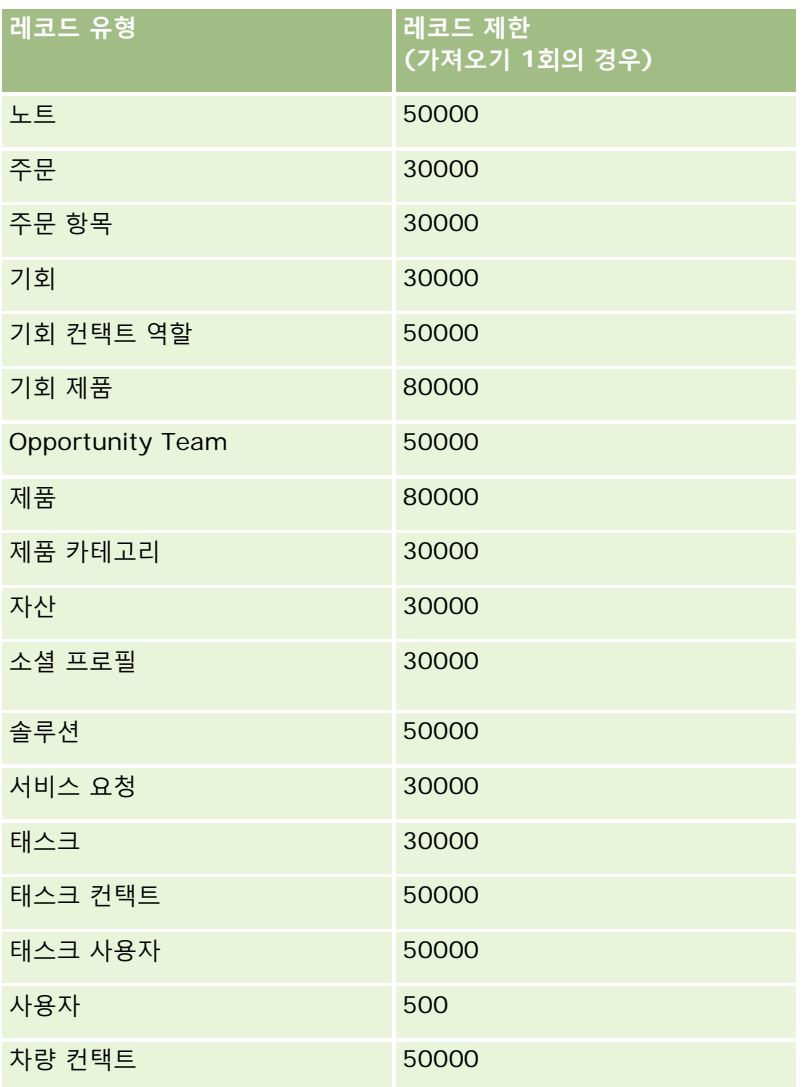

구현한 산업별 솔루션에 따라 다음 레코드를 가져올 수 있습니다.

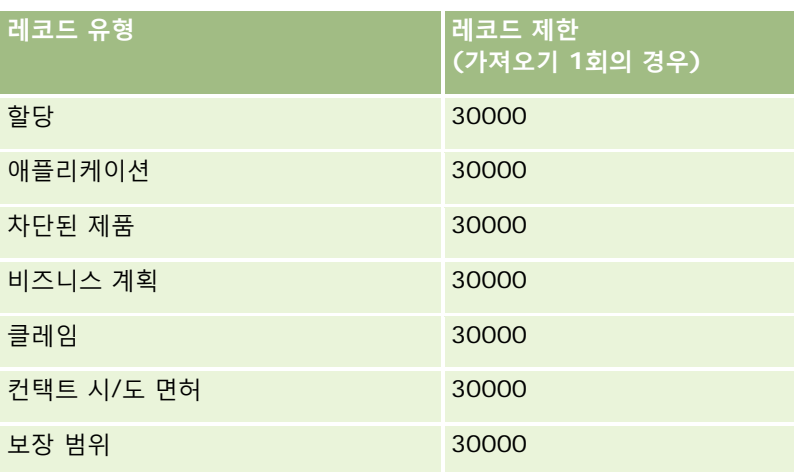

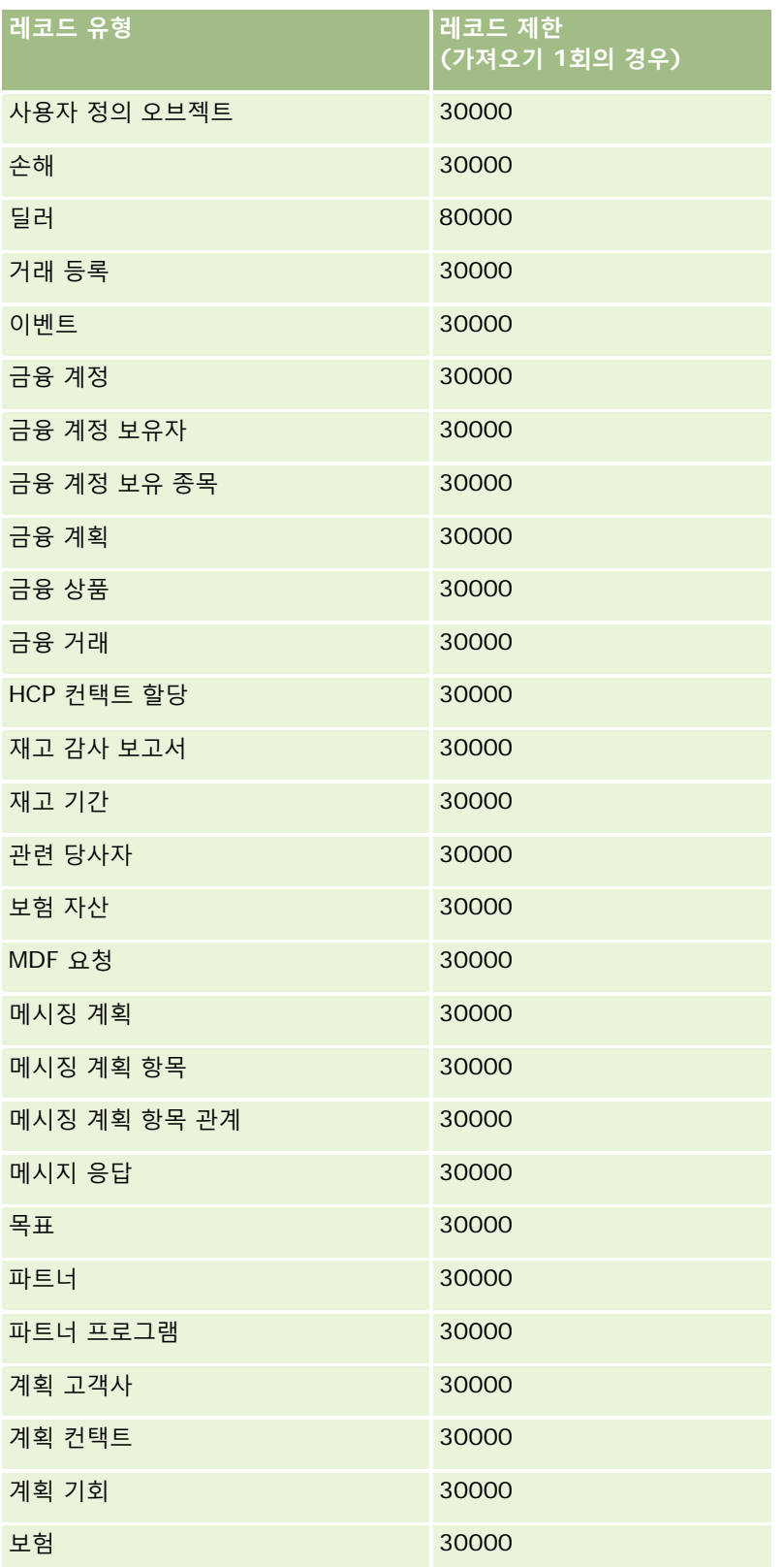

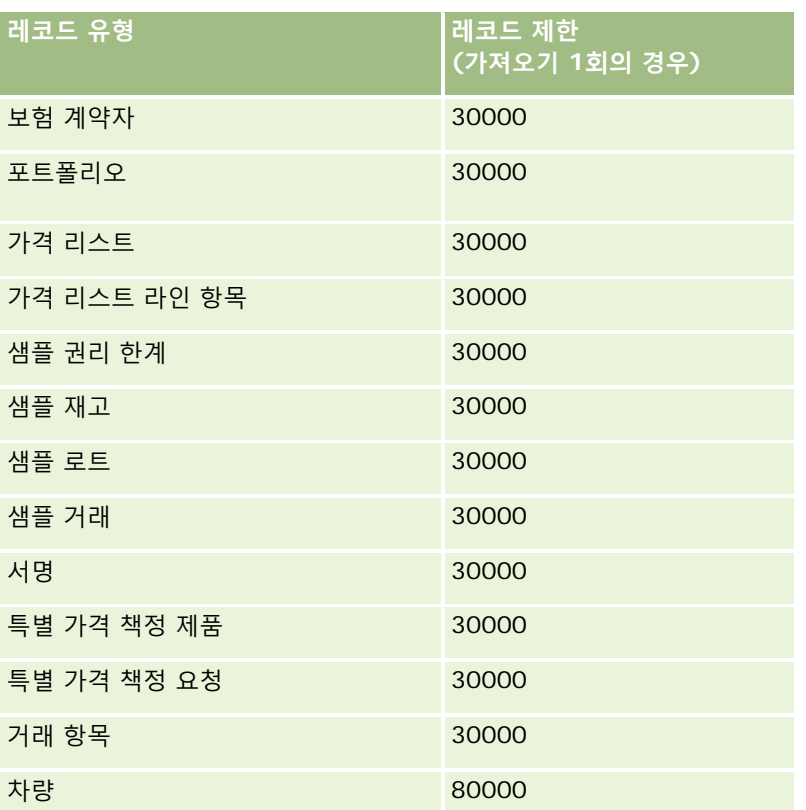

# **국가 및 주소 매핑 정보**

아래 표는 다음 내용을 보여 줍니다.

■ Oracle CRM On Demand 국가 필드의 선택 리스트 값

Oracle CRM On Demand 국가 필드의 선택 리스트 값은 편집할 수 없습니다. 파일을 가져올 때 모든 데이터를 캡처하려면 국가 이름이 구두점 및 대문자를 포함하여 허용된 이름과 정확하게 일치하는지 확인합니다. 그렇지 않으면 데이터를 가져오지 못합니다.

#### **참고:** 국가 선택 리스트 값은 총 길이가 30자로 제한되므로 이 한도를 초과하는 이름은 선택 리스트에서 잘립니다.

■ 국가별 주소 매핑

데이터를 가져올 때 Oracle CRM On Demand에서 사용하는 주소 필드에 대해 각각 열을 설정해야 합니다. 다음 표에는 각 국가에 대한 주소 필드를 Oracle CRM On Demand의 해당 필드에 매핑하는 방법이 나와 있습니다. 정확하게 매핑해야만 파일의 모든 데이터를 애플리케이션의 해당 필드로 모두 캡처할 수 있습니다.

**참고:** 다음 표에는 주권 국가 외에도 통치 지역, 외국령 및 주권 국가 지역 같은 다른 엔터티가 포함되어 있습니다. 예를 들어 맨 섬은 영국 왕실의 통치 지역이며 스발바르 제도는 노르웨이에 속한 지역입니다.

**520** Oracle CRM On Demand 관리 릴리스 36

2018년 3월 게시됨

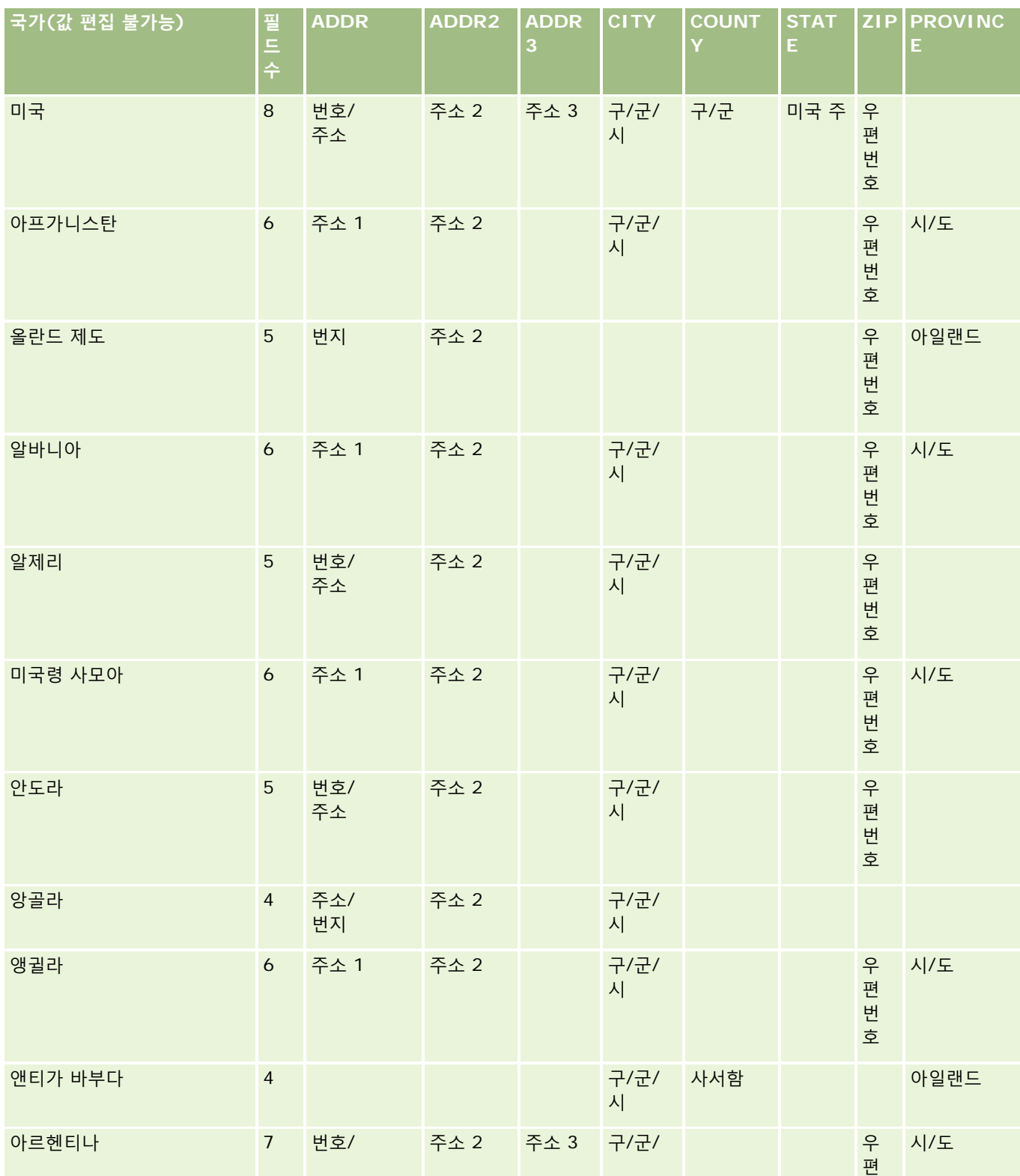

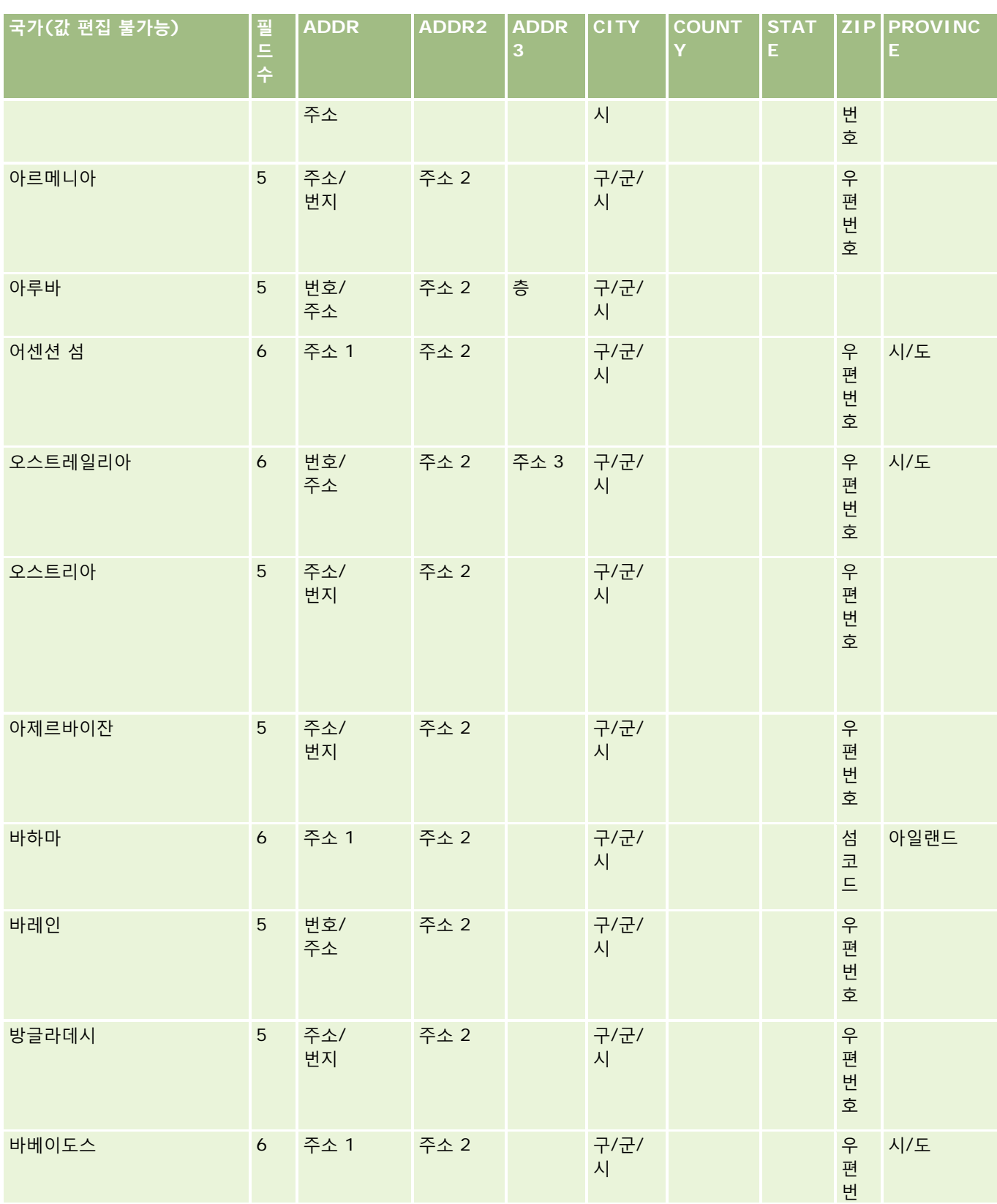

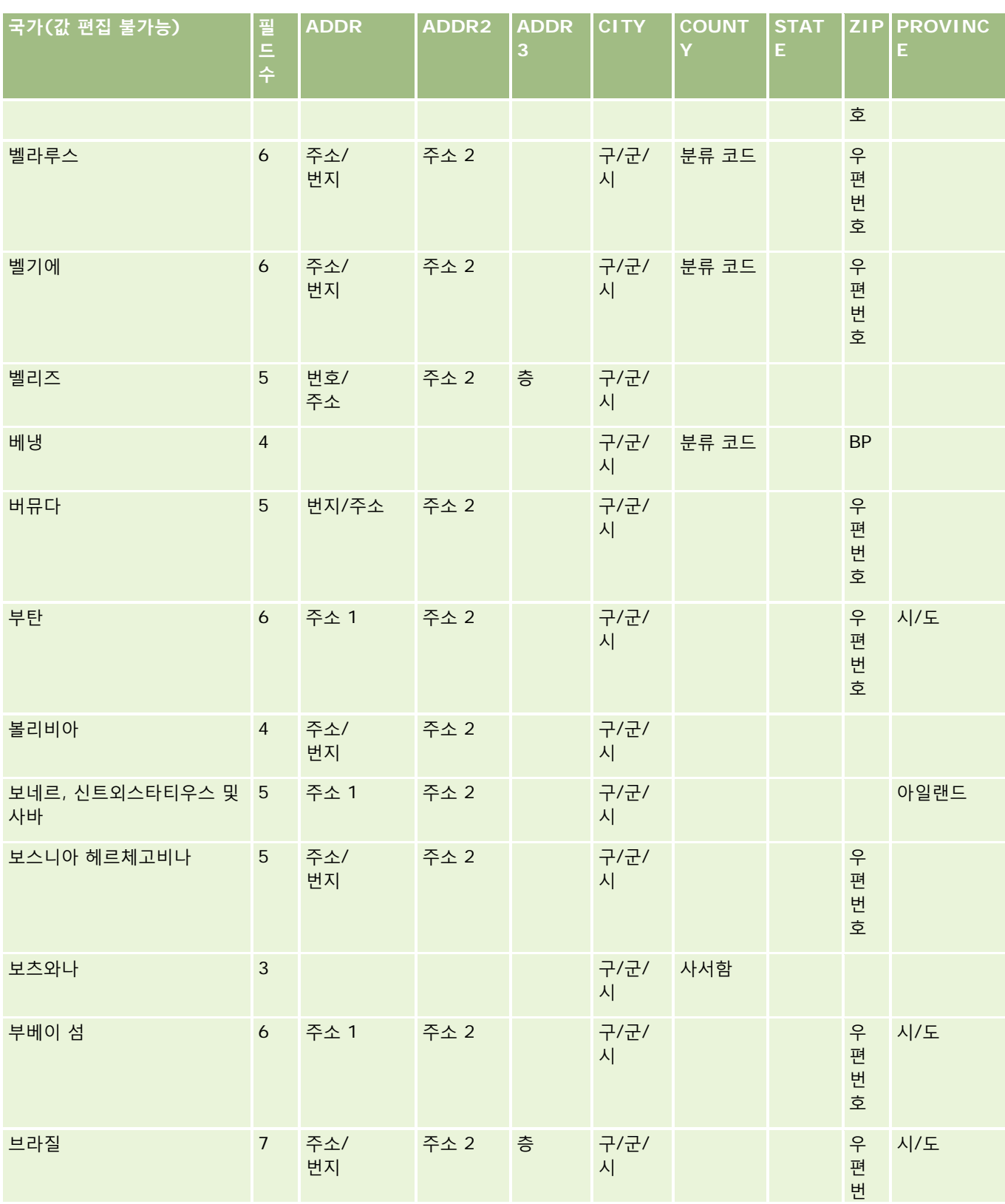

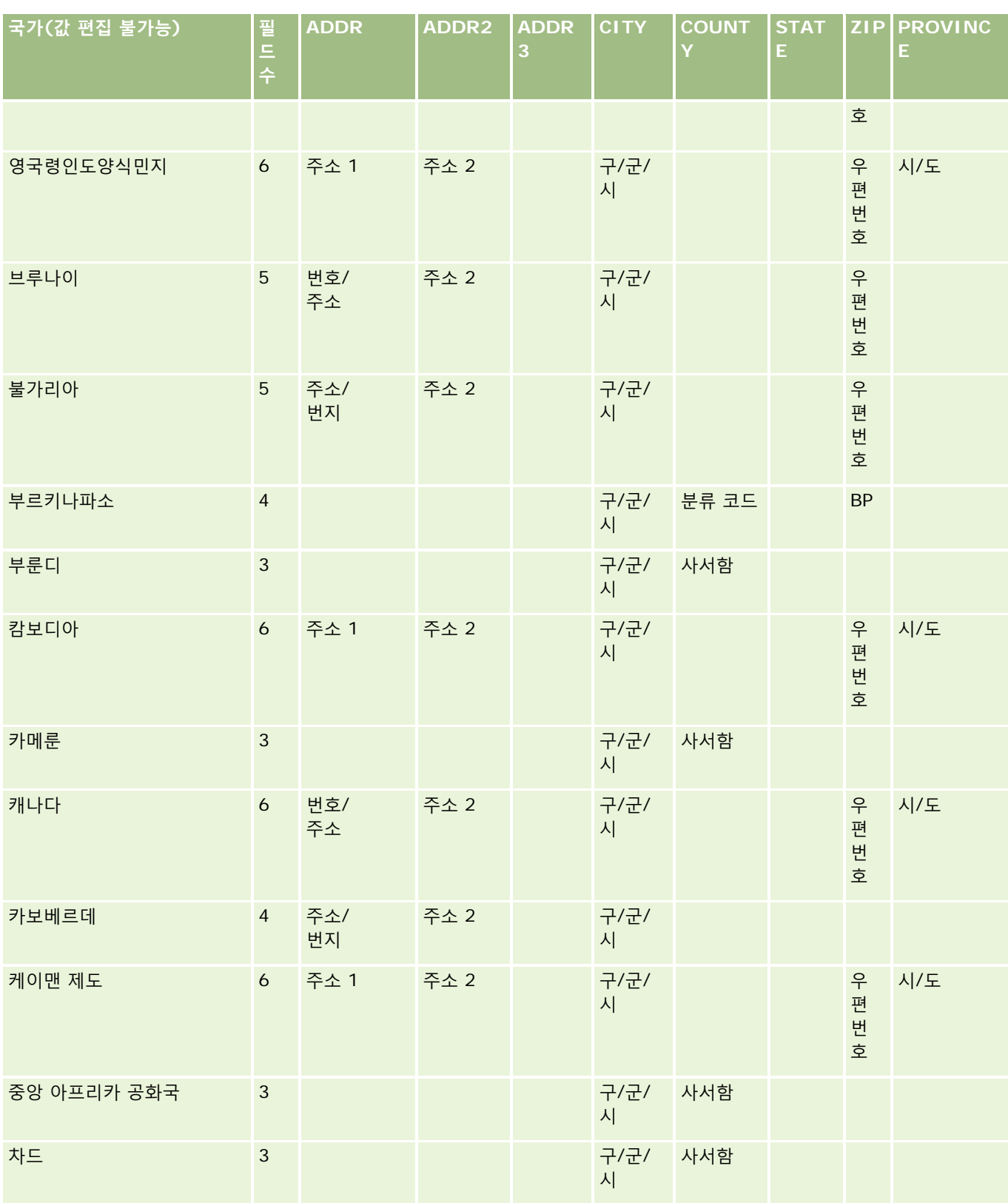

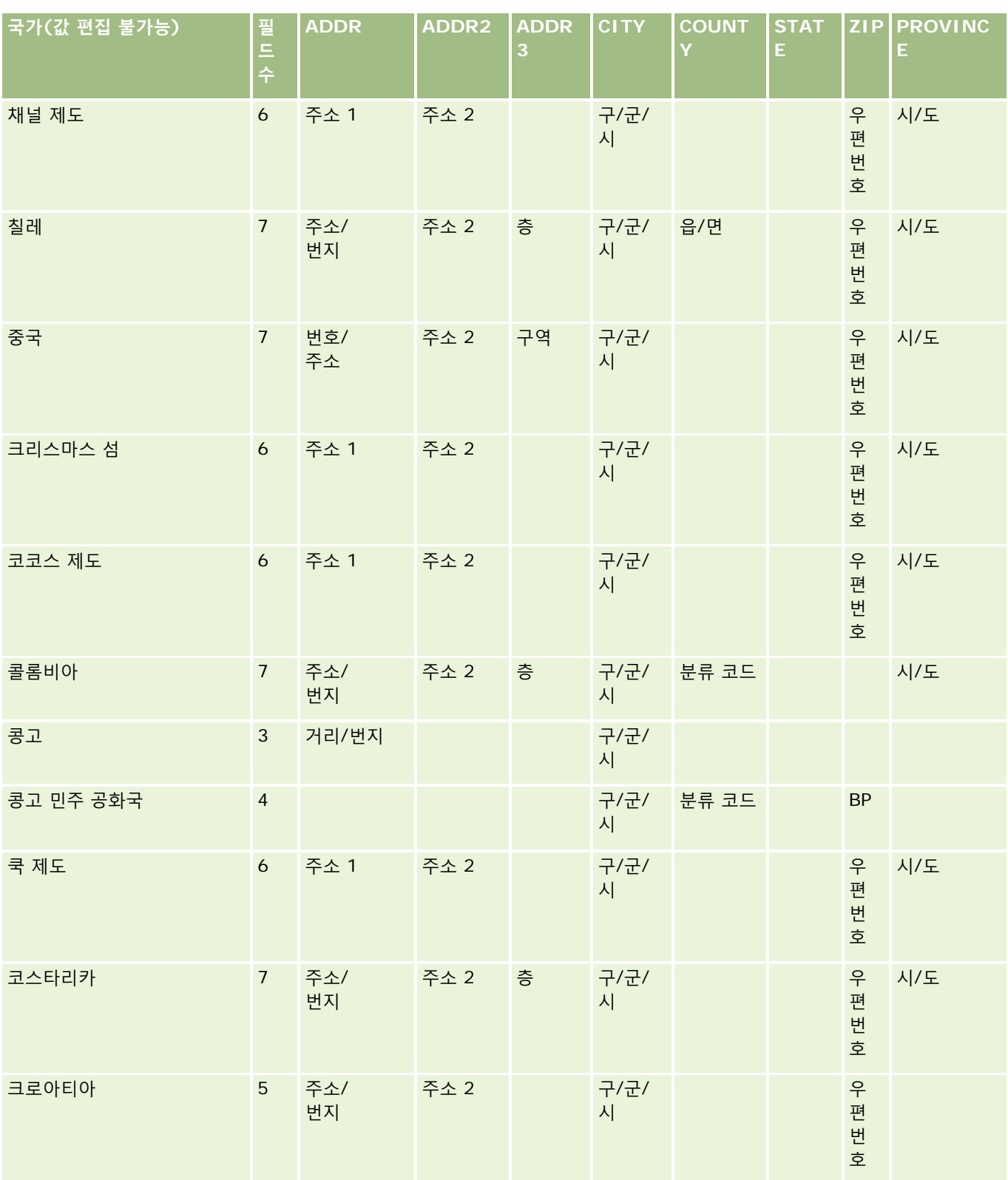

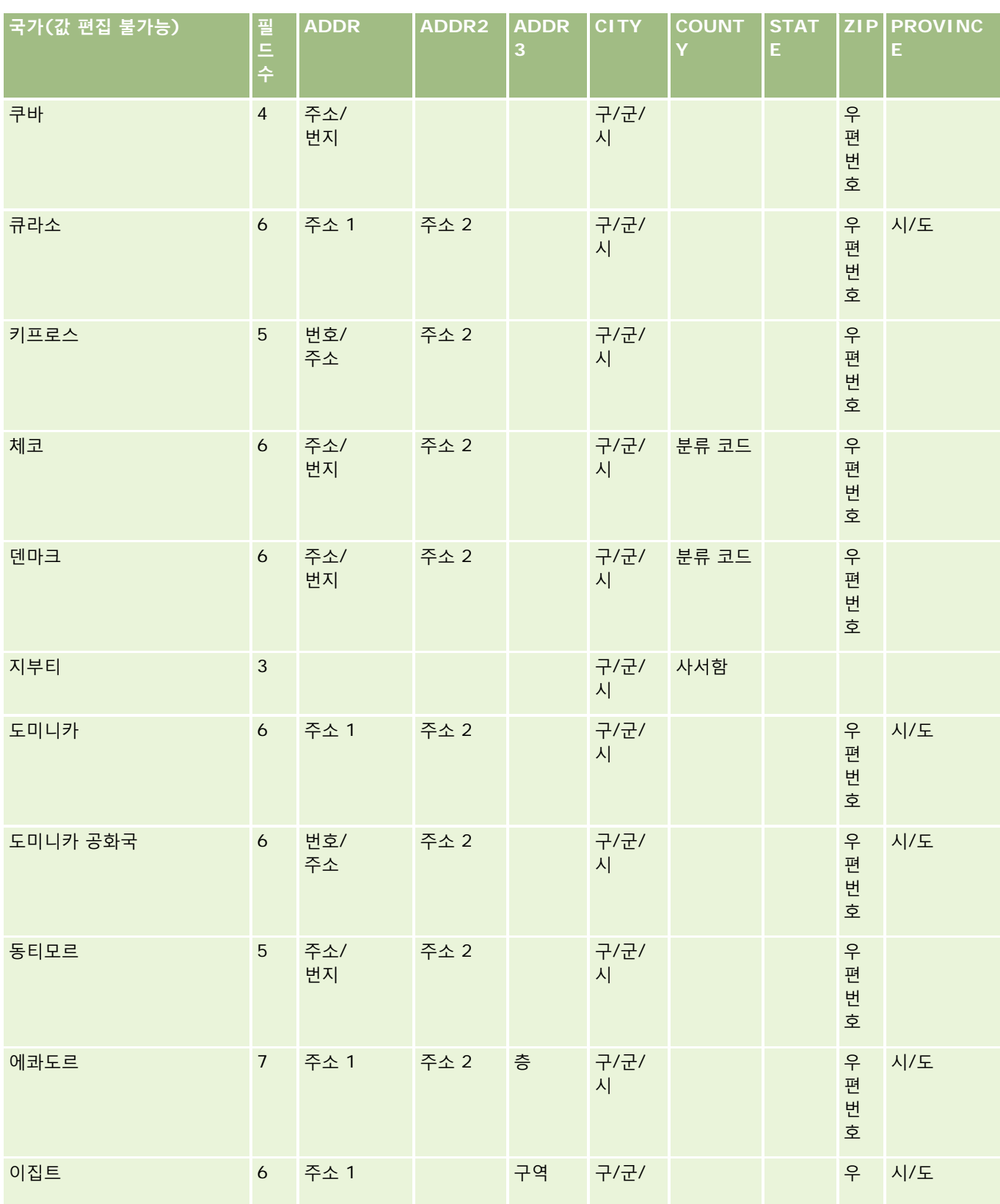

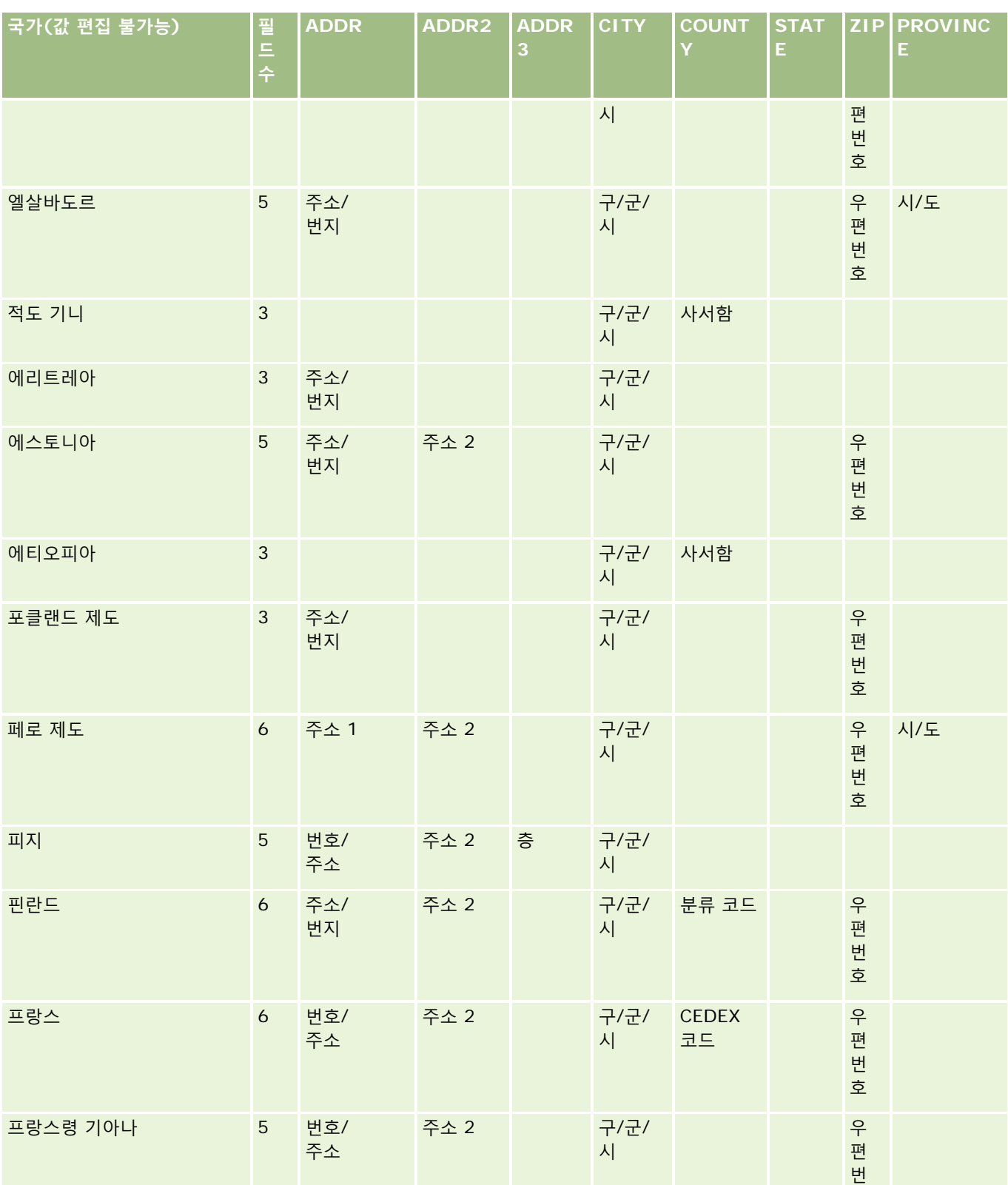

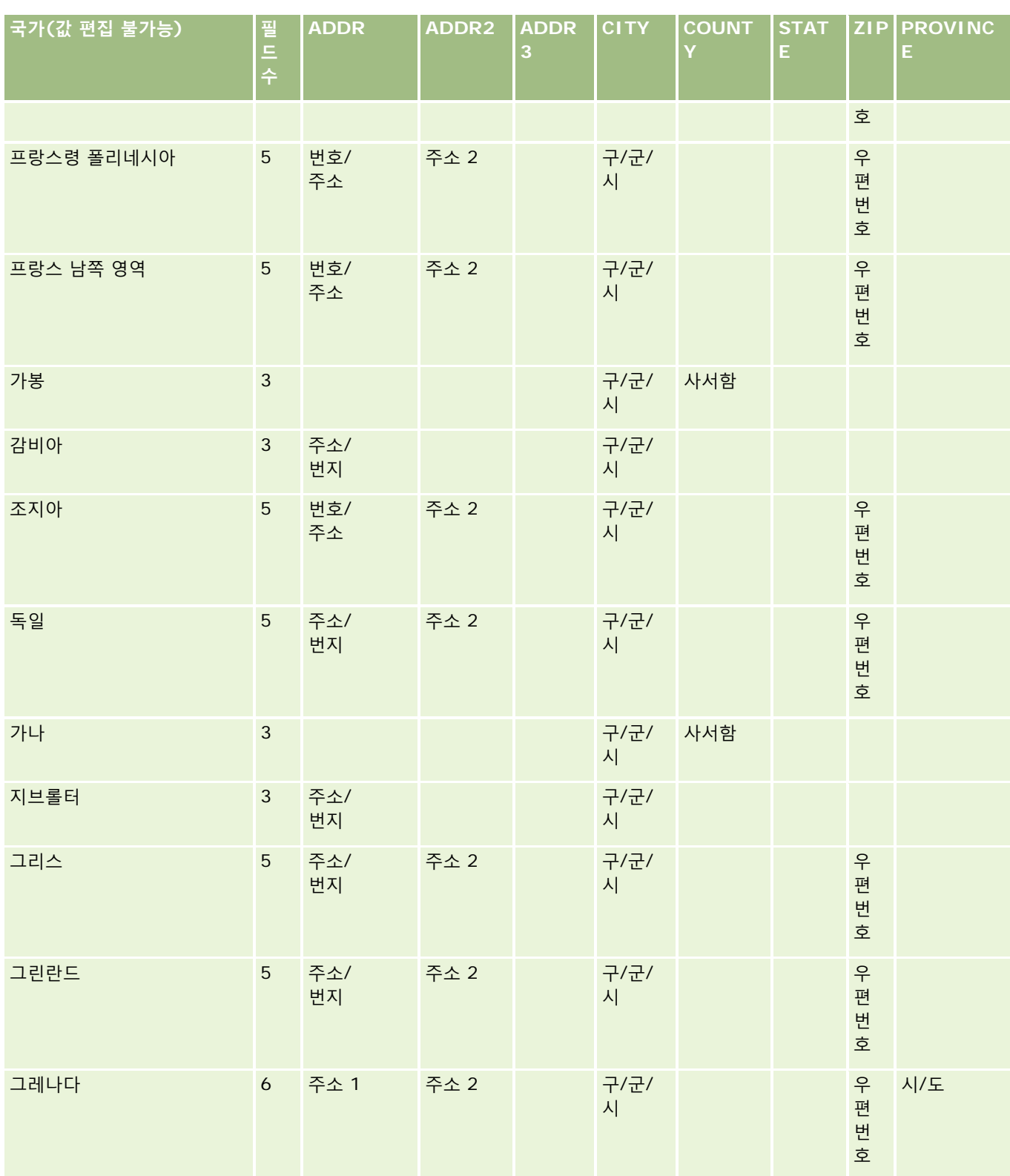

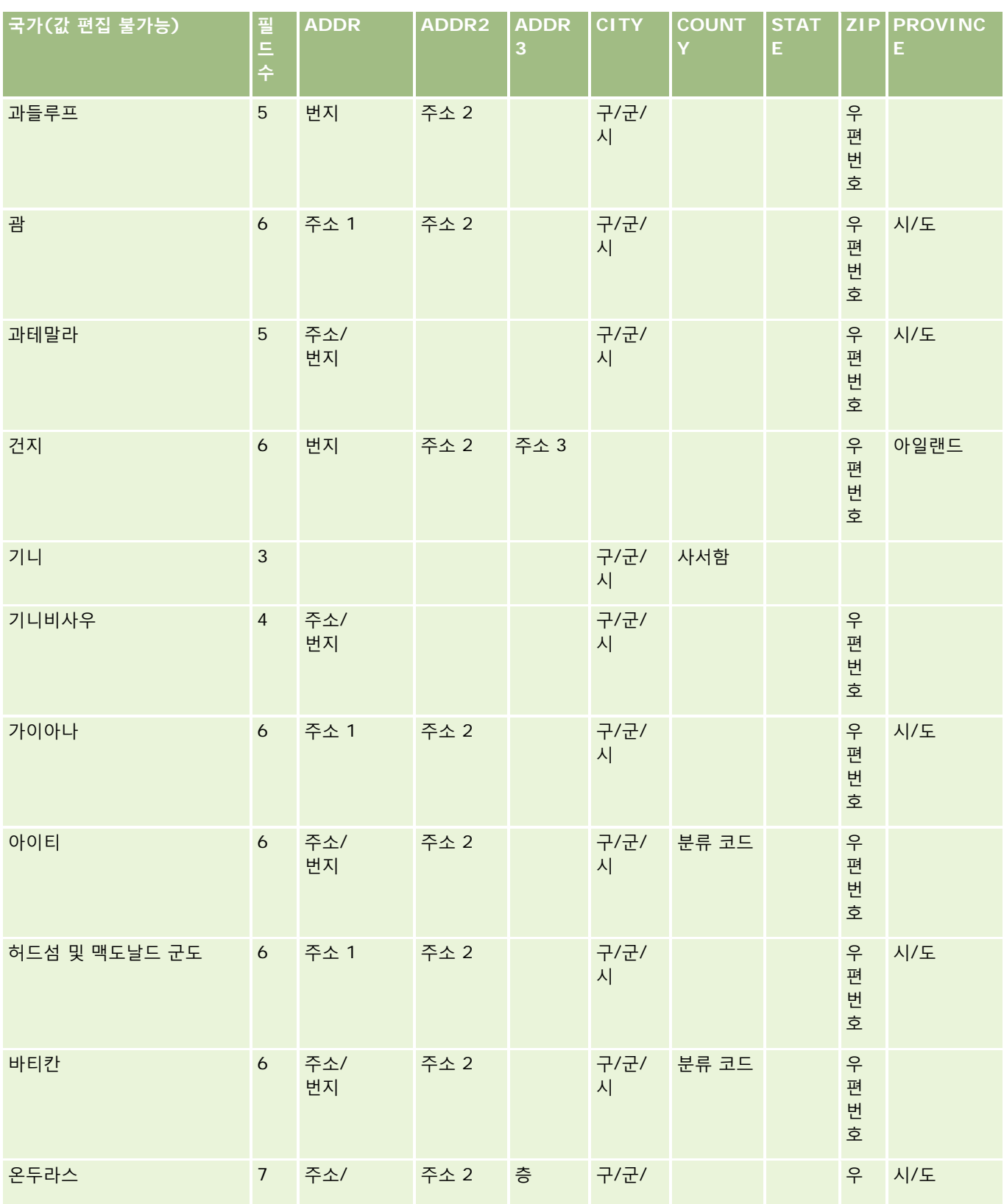

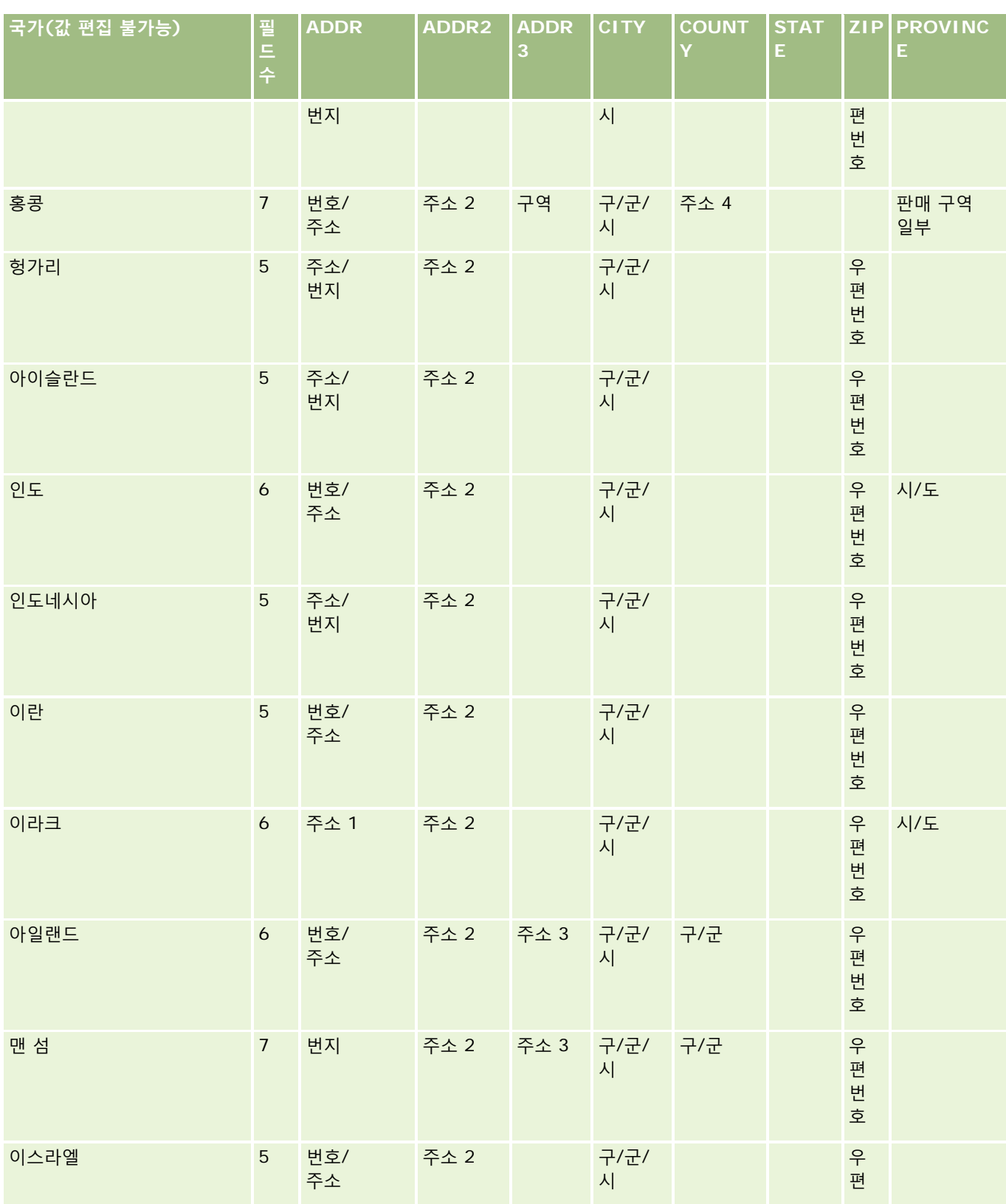

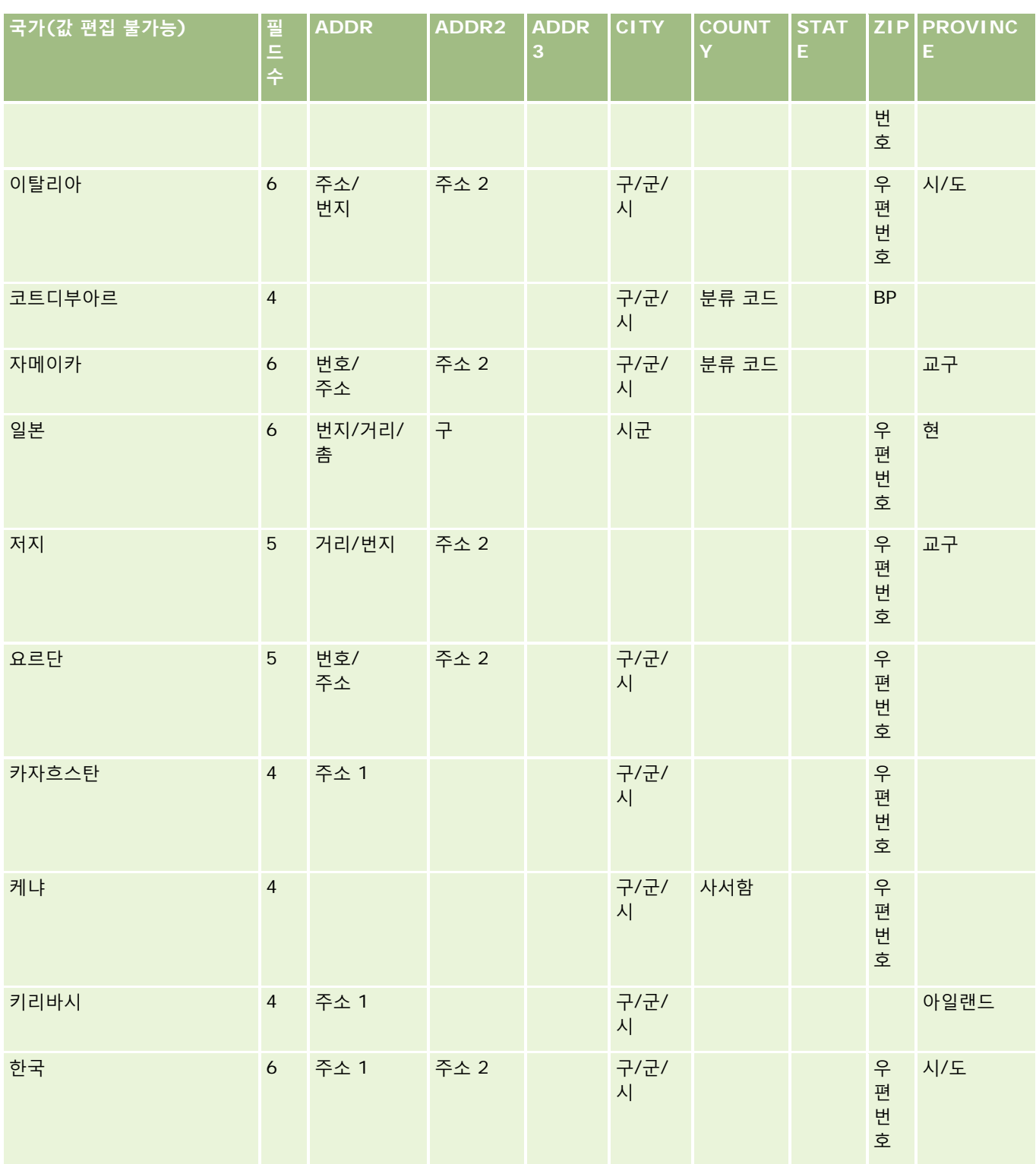

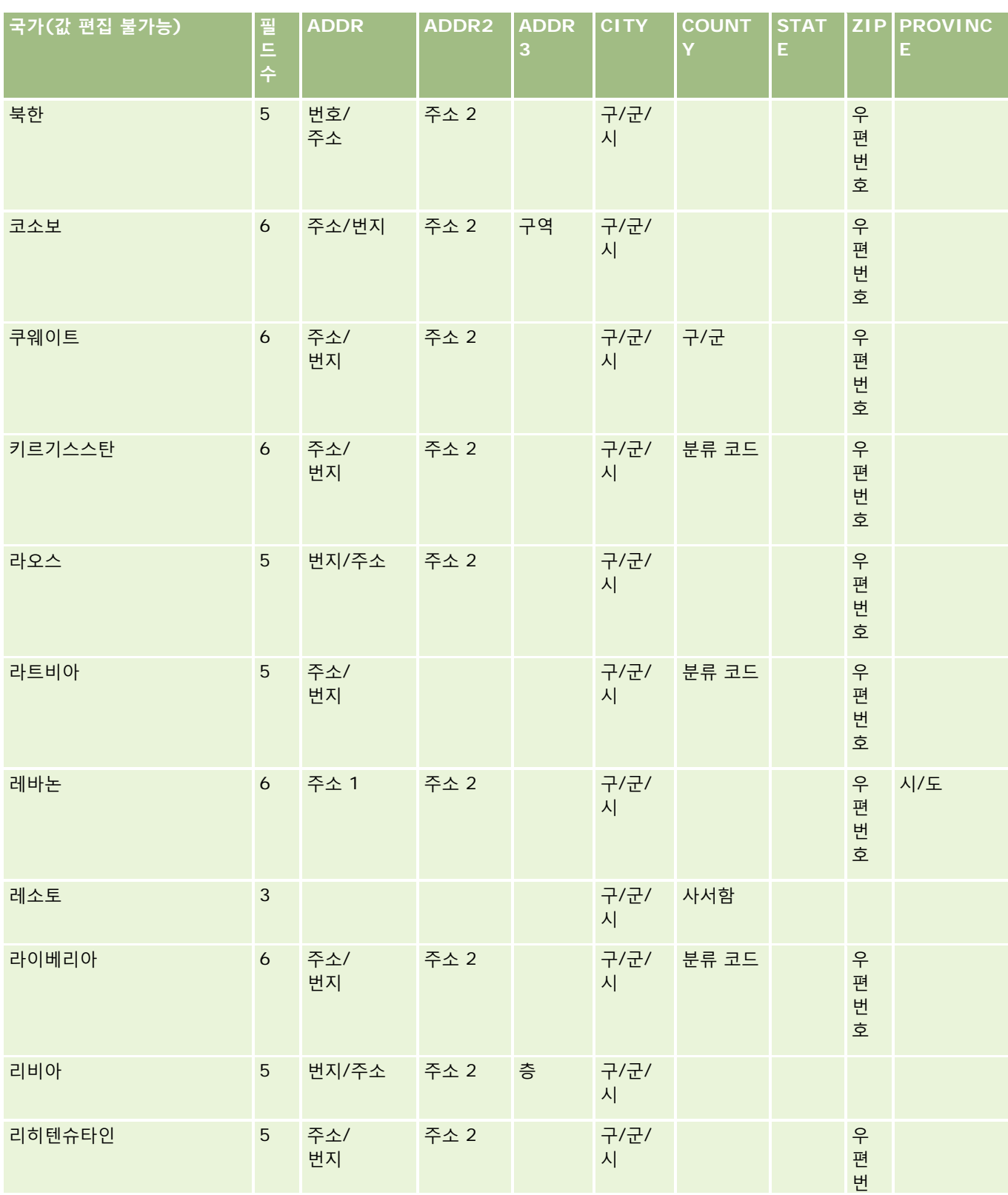

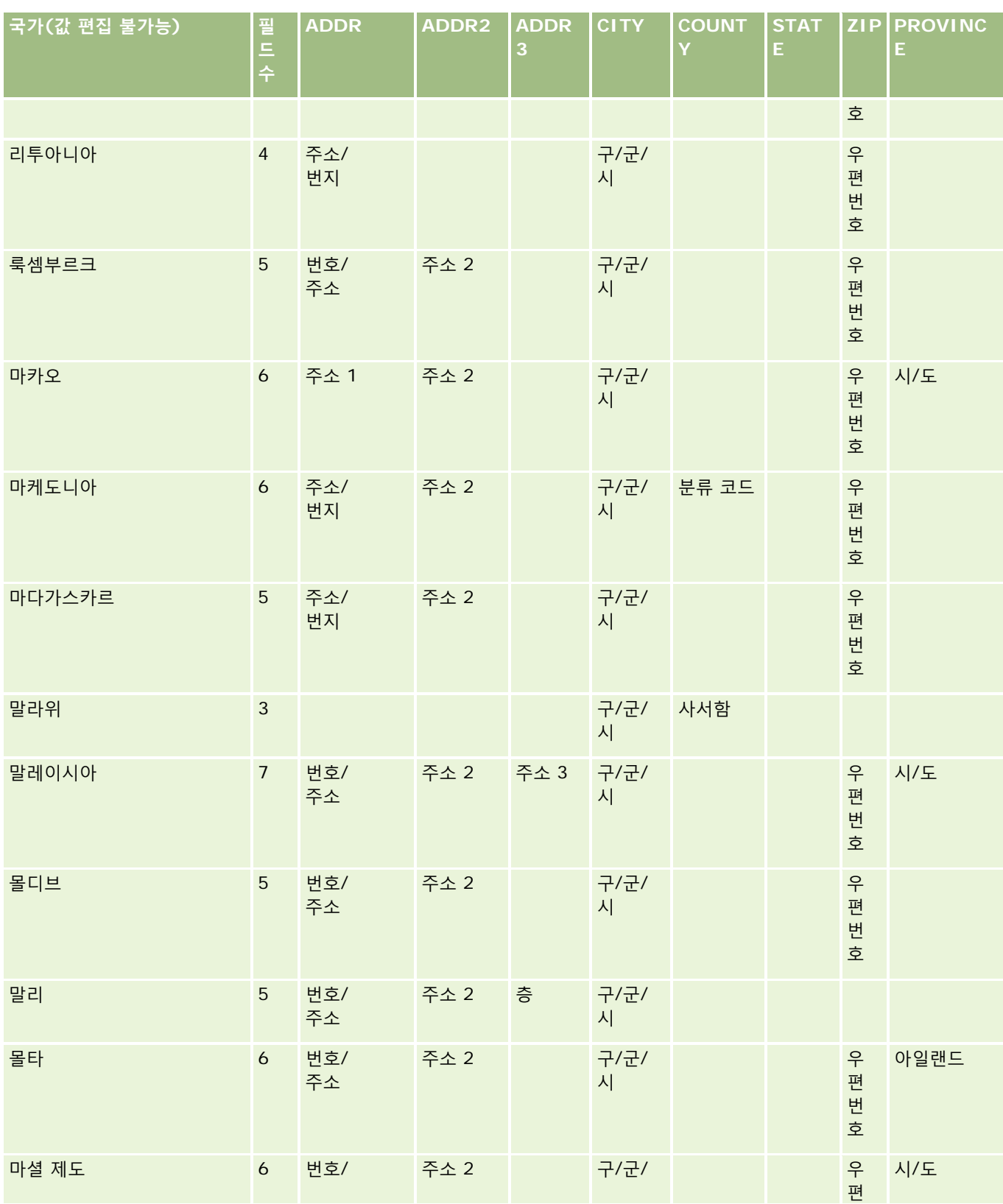

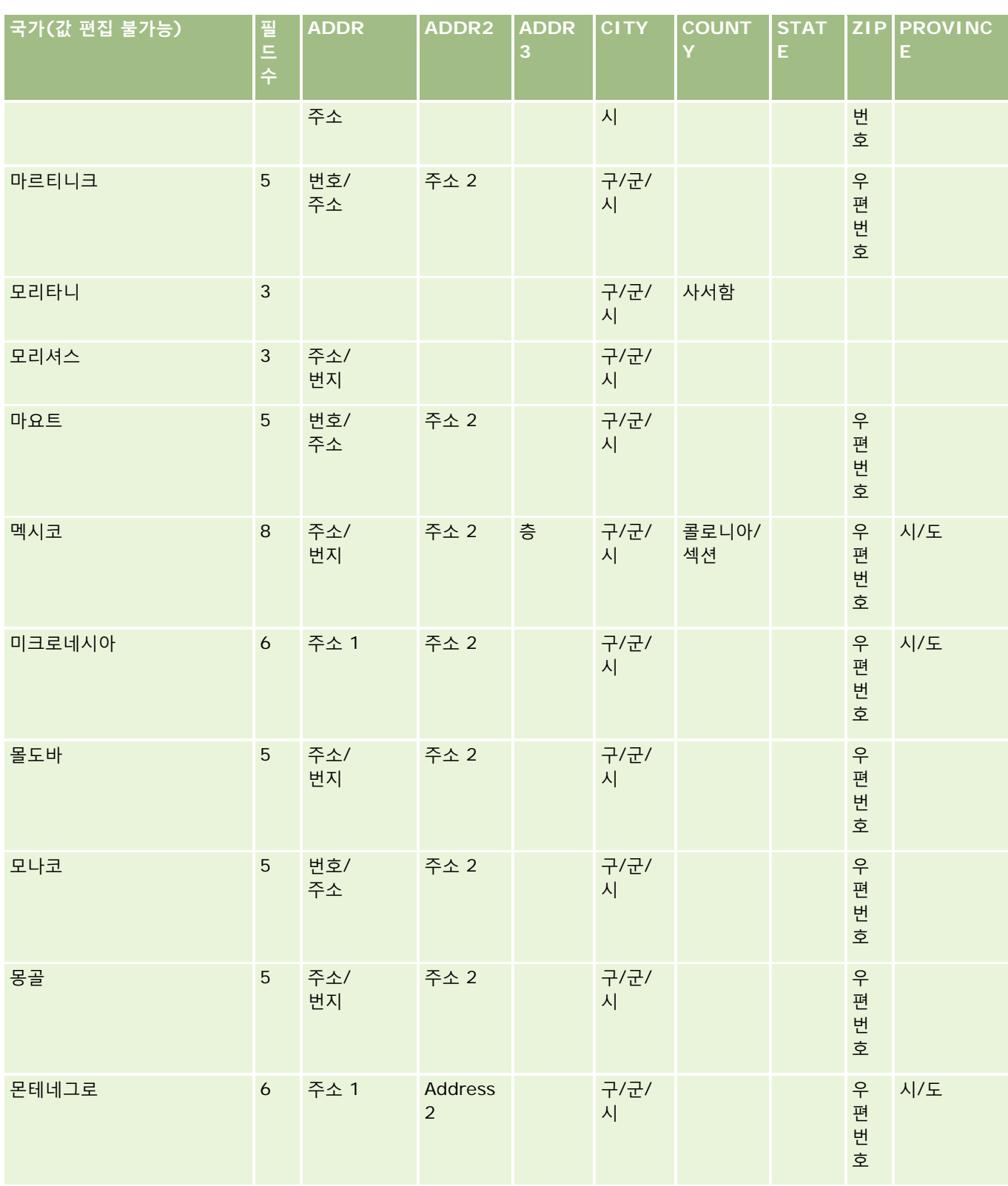

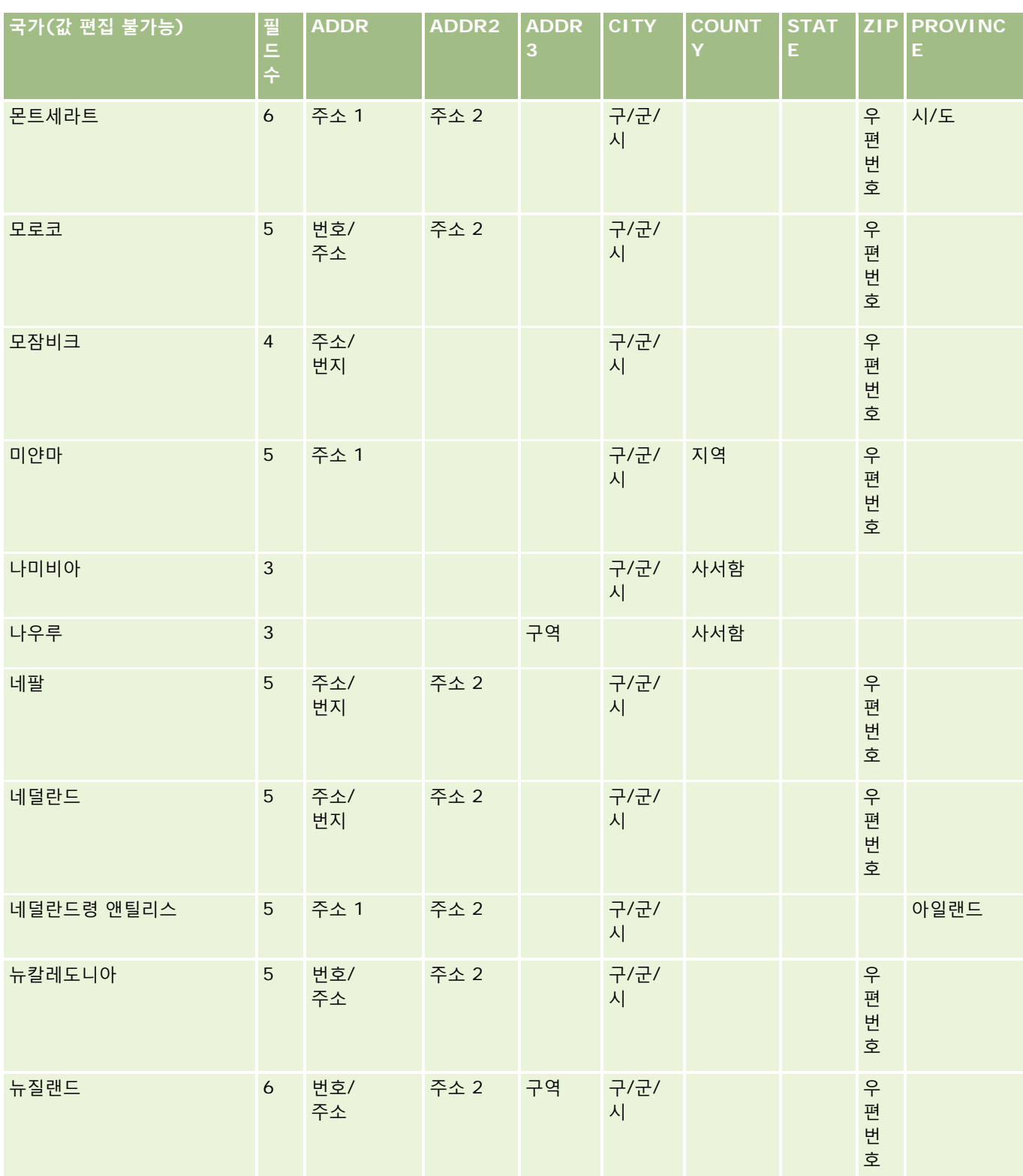

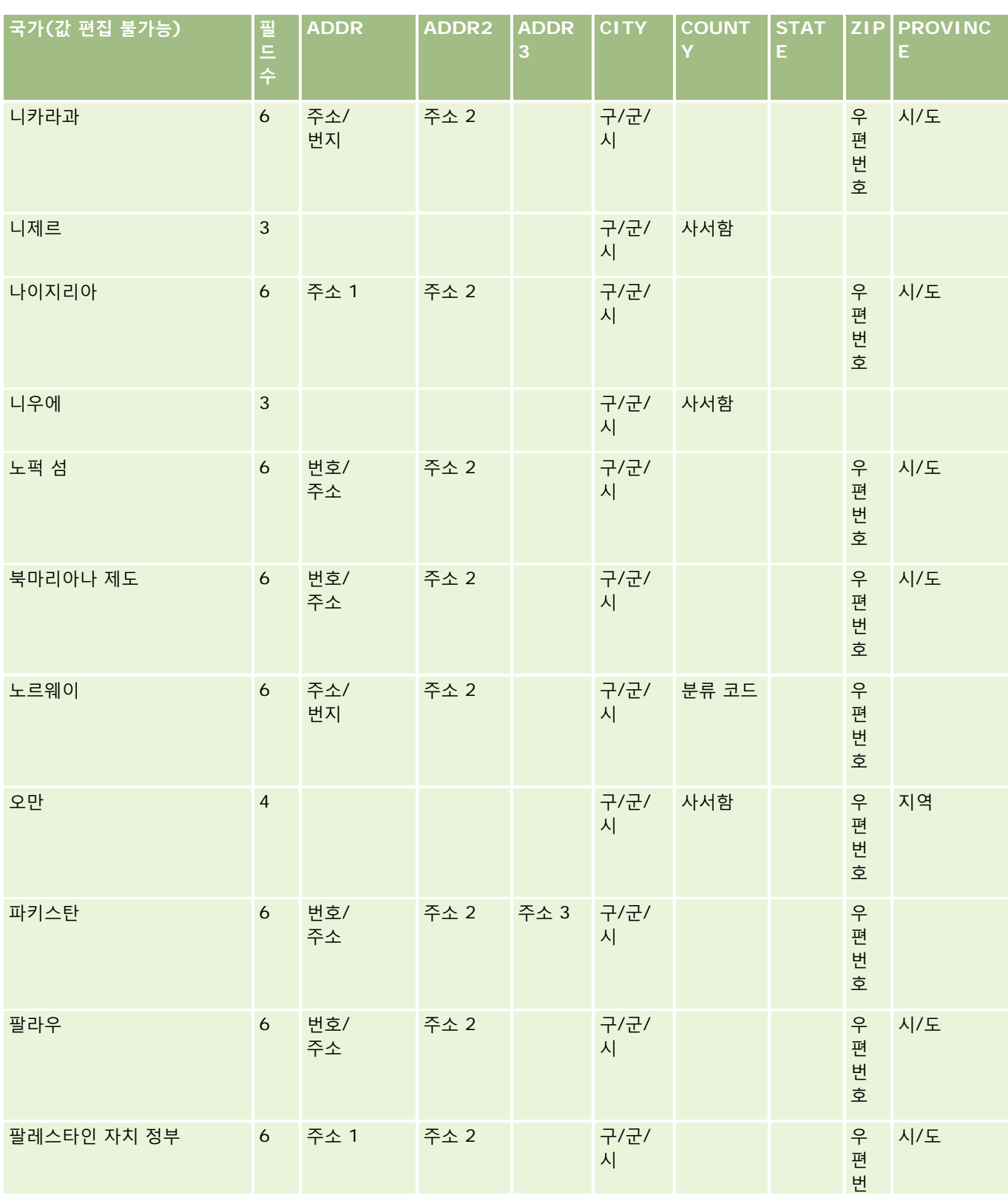

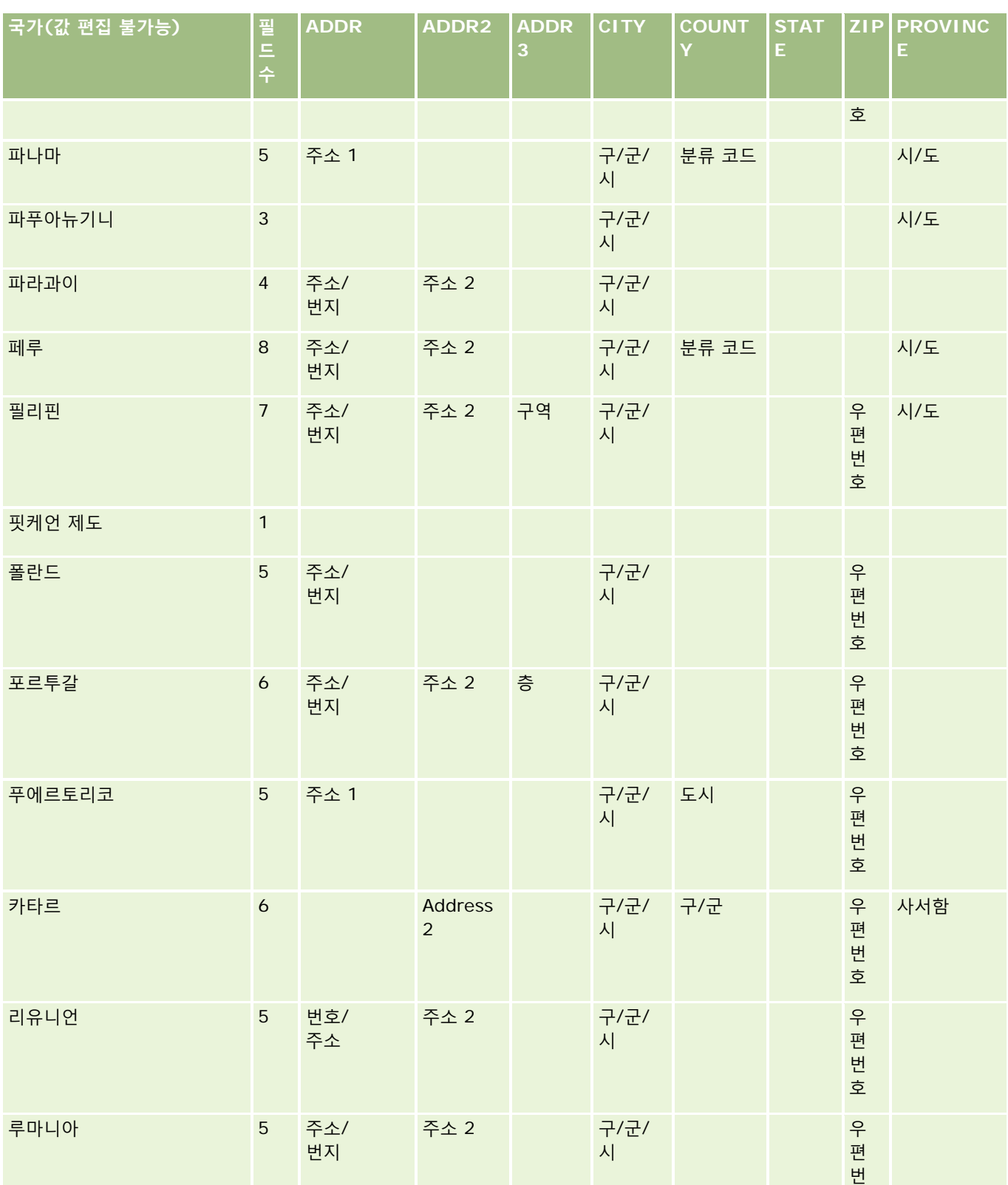

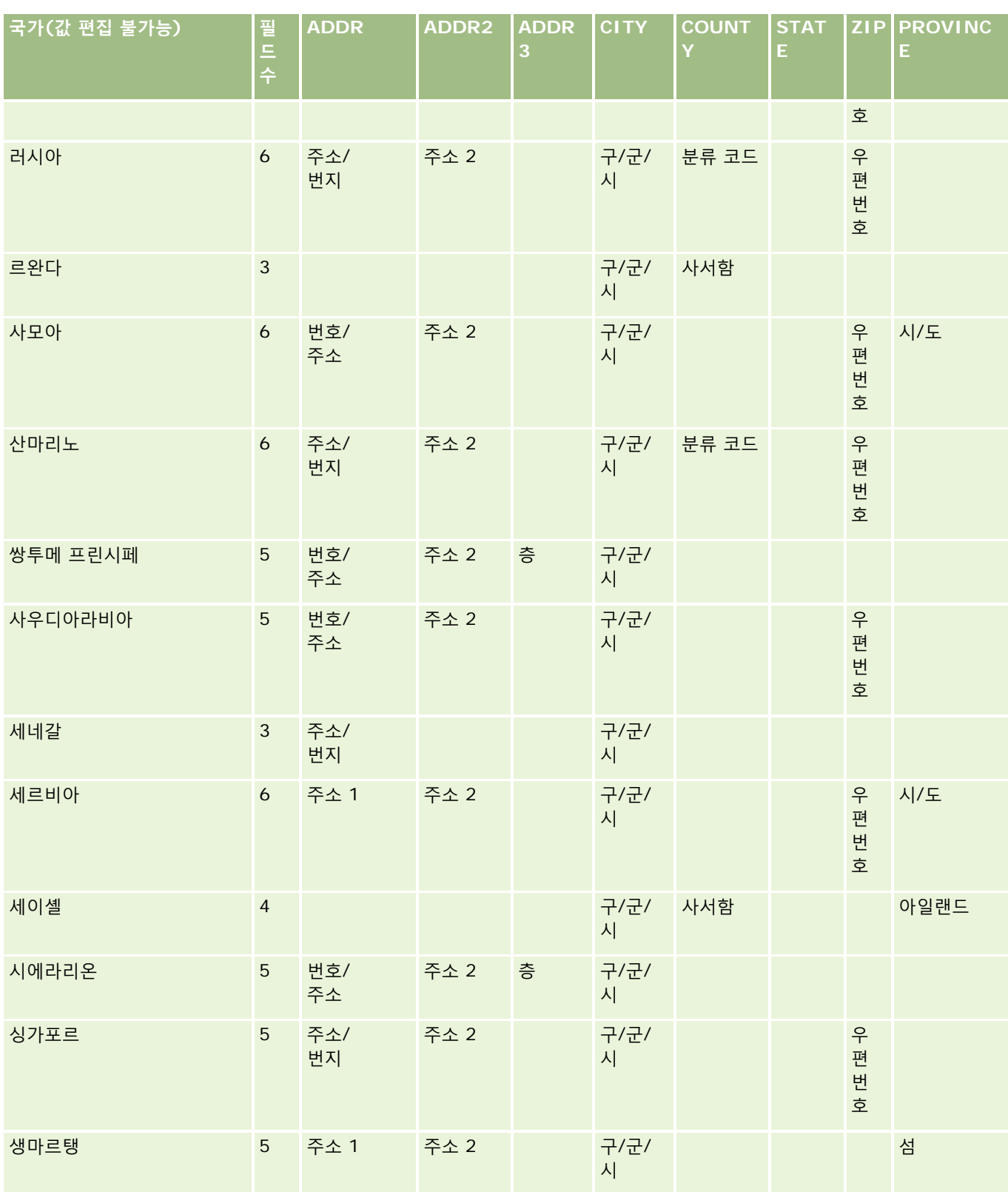

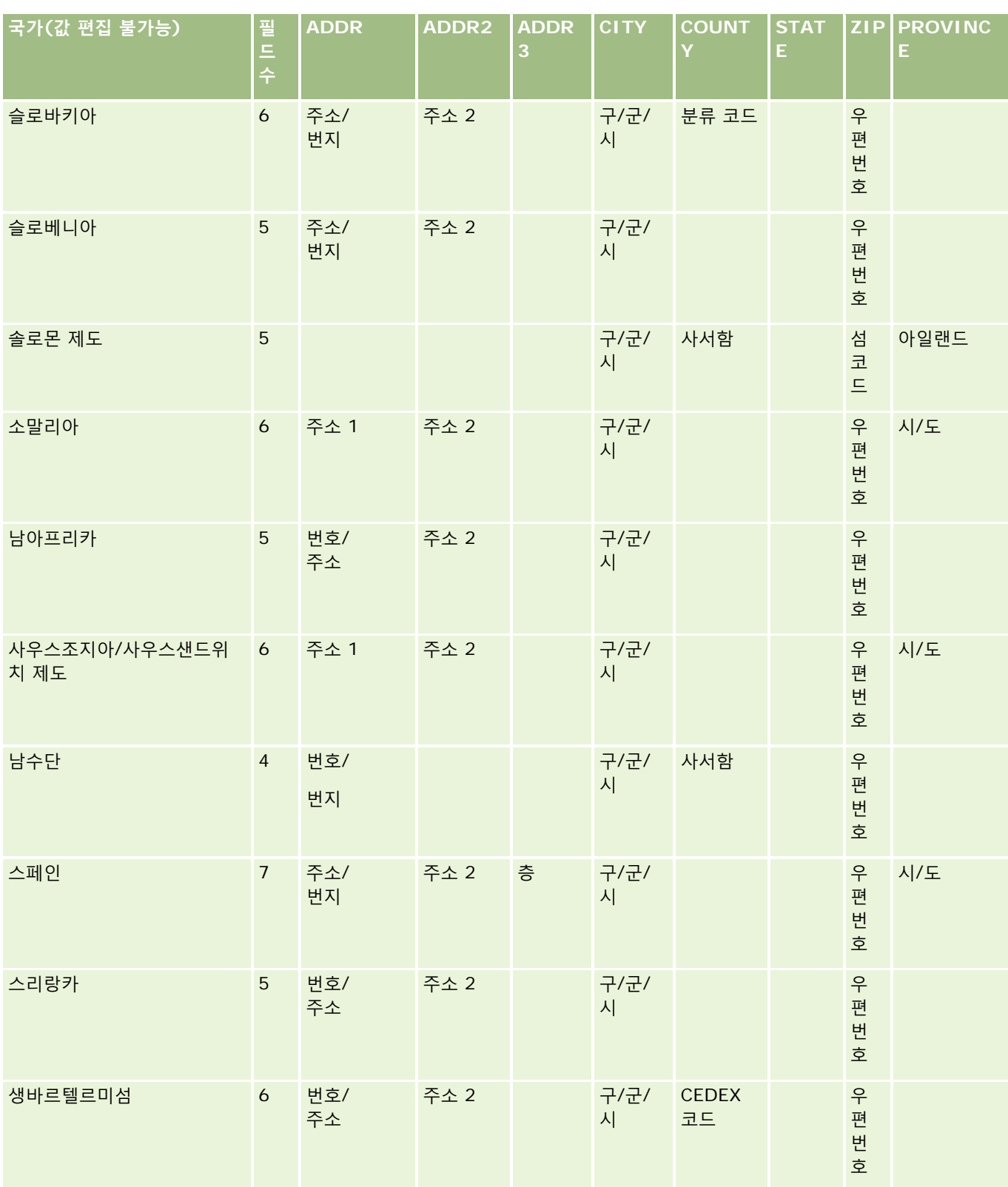

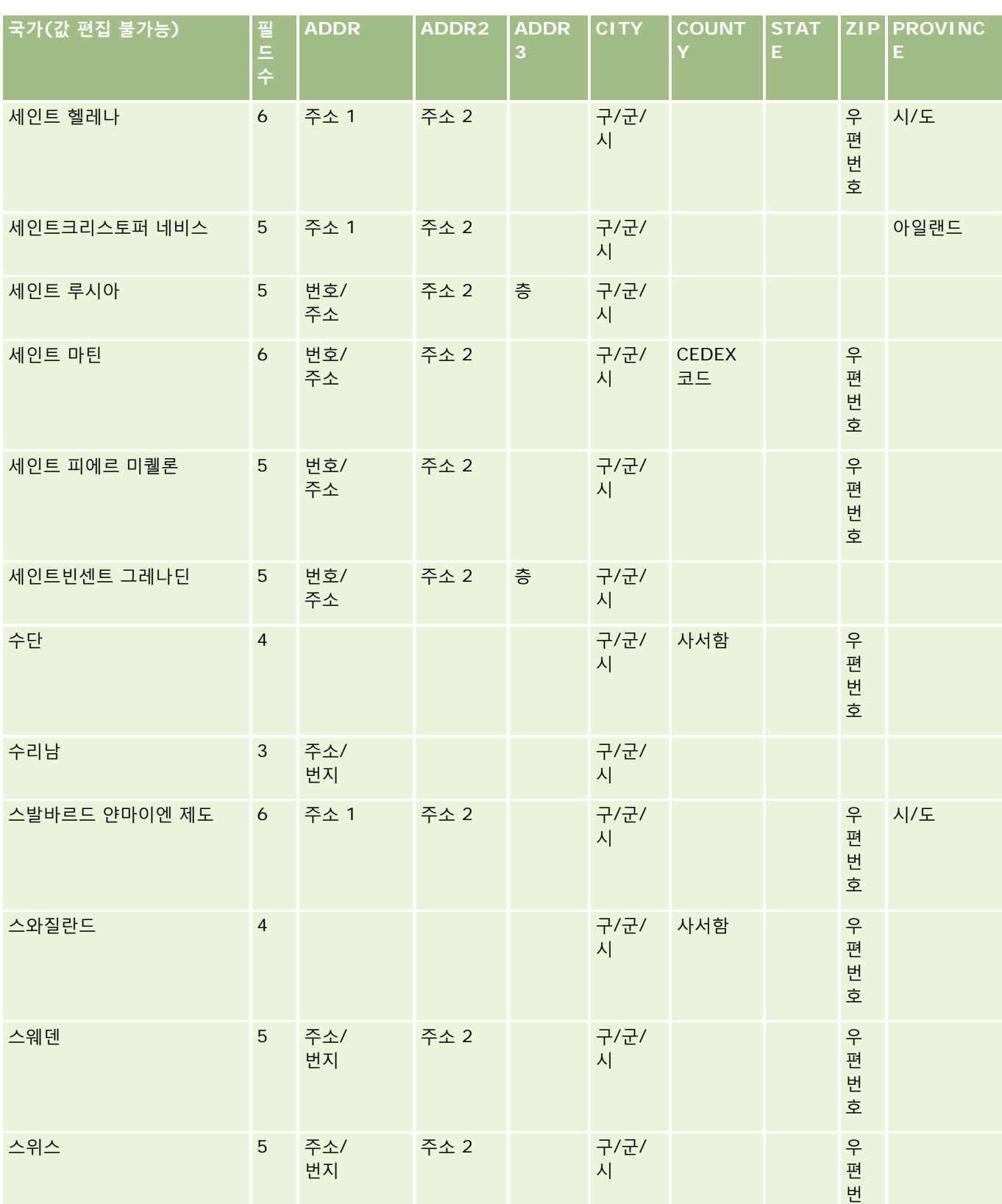
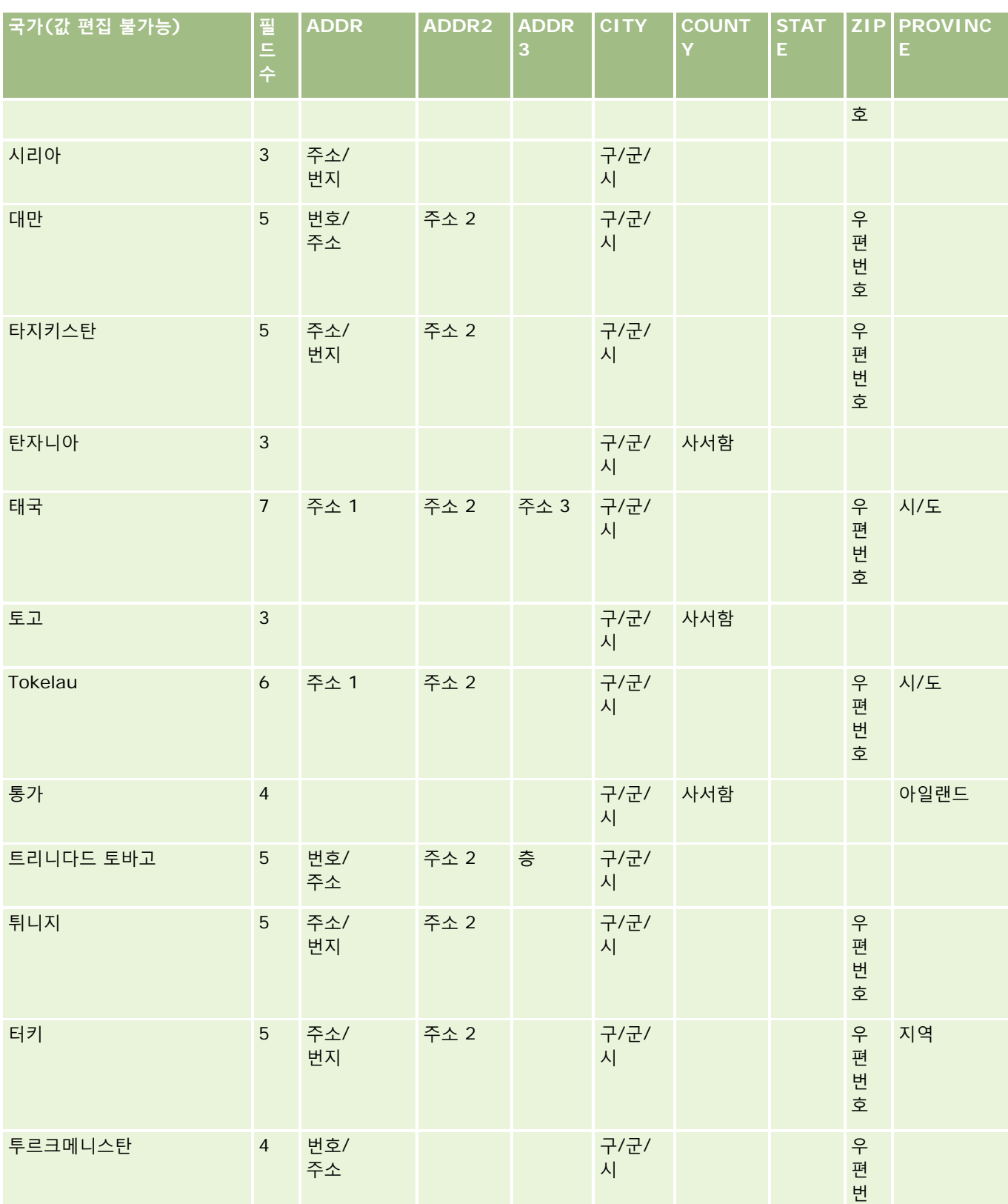

## Oracle CRM On Demand 관리

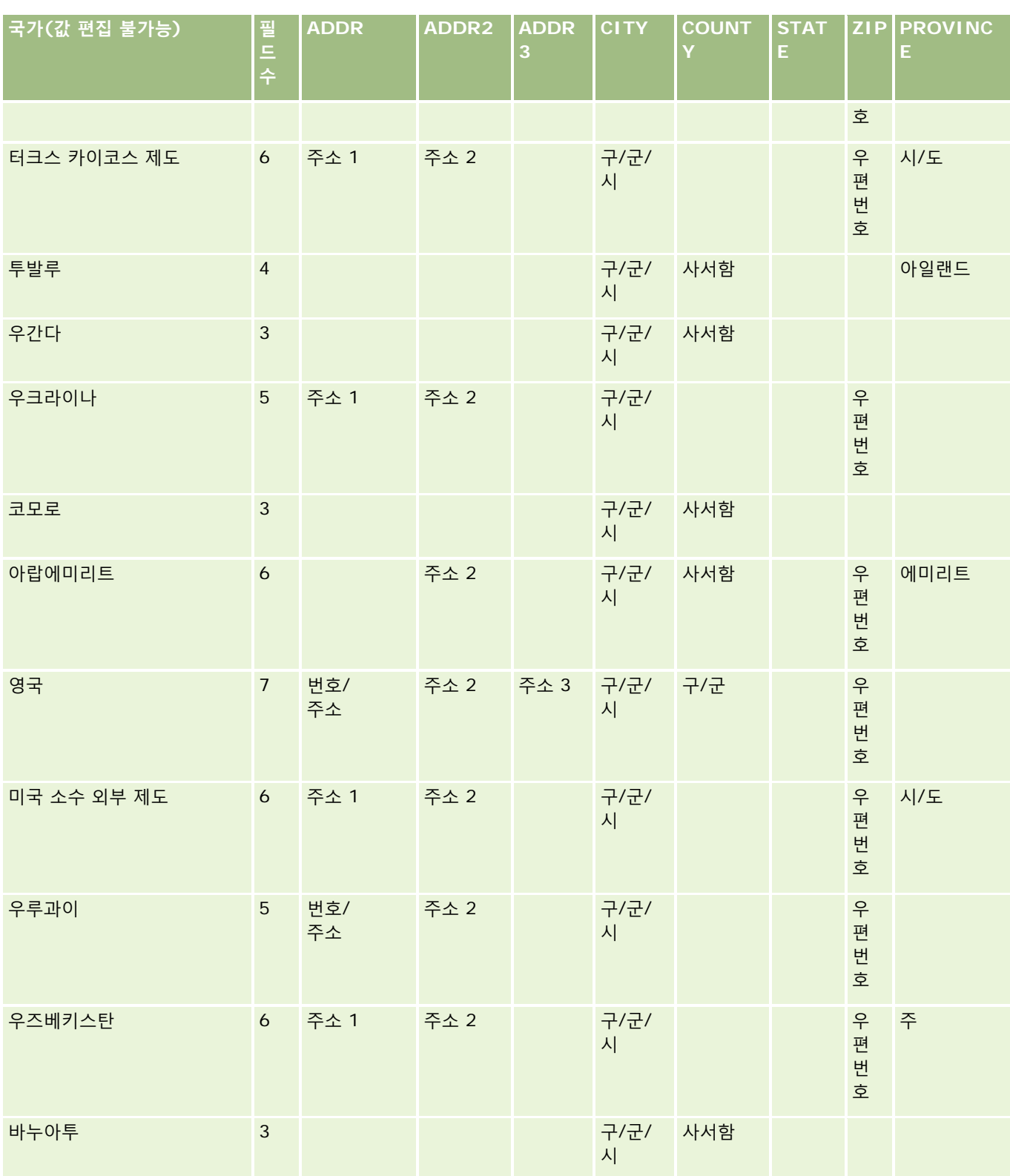

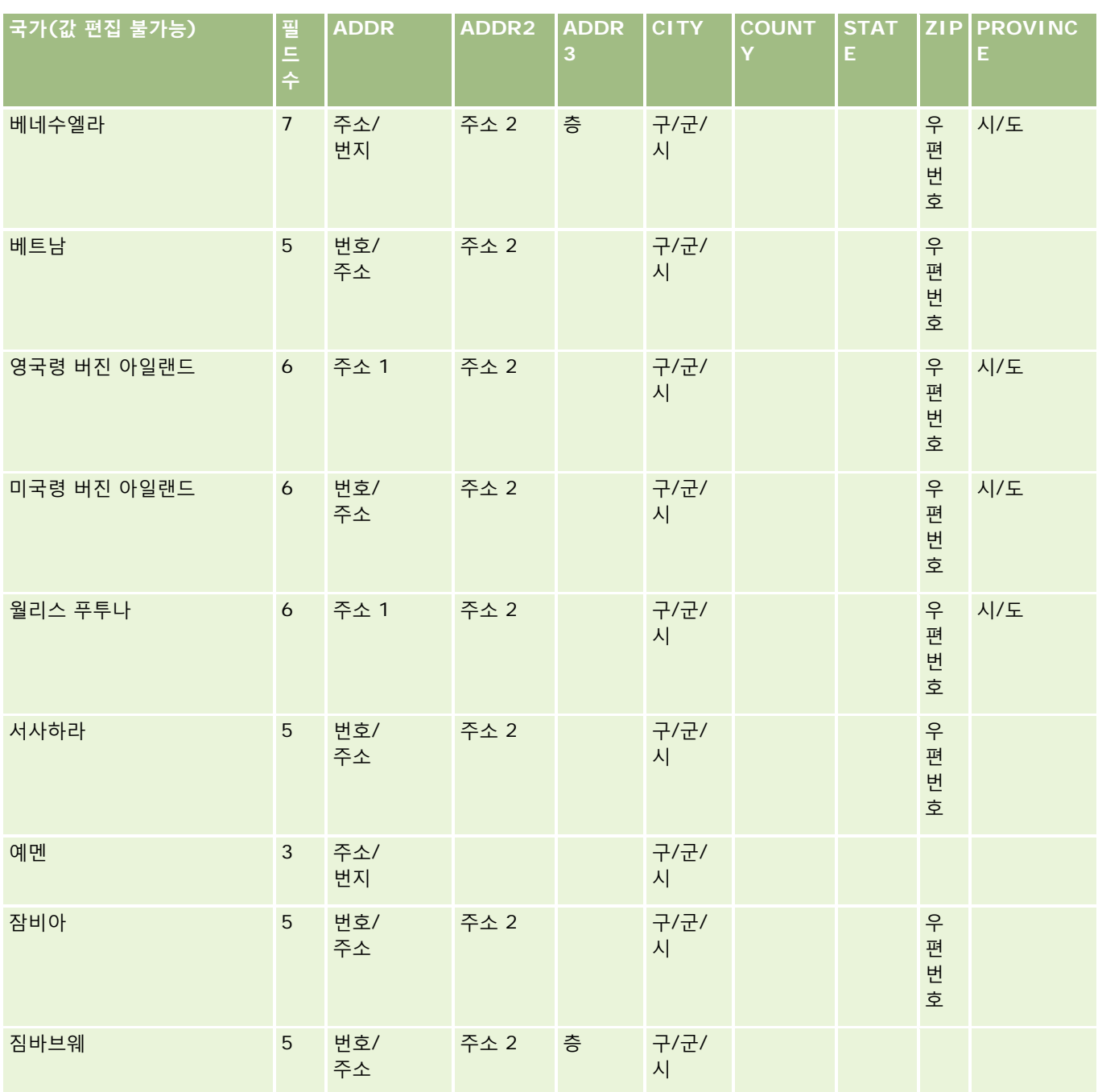

## **미국의 주 표준 약어**

이 표는 미국 주에 대한 선택 리스트 값을 보여줍니다.

### Oracle CRM On Demand 관리

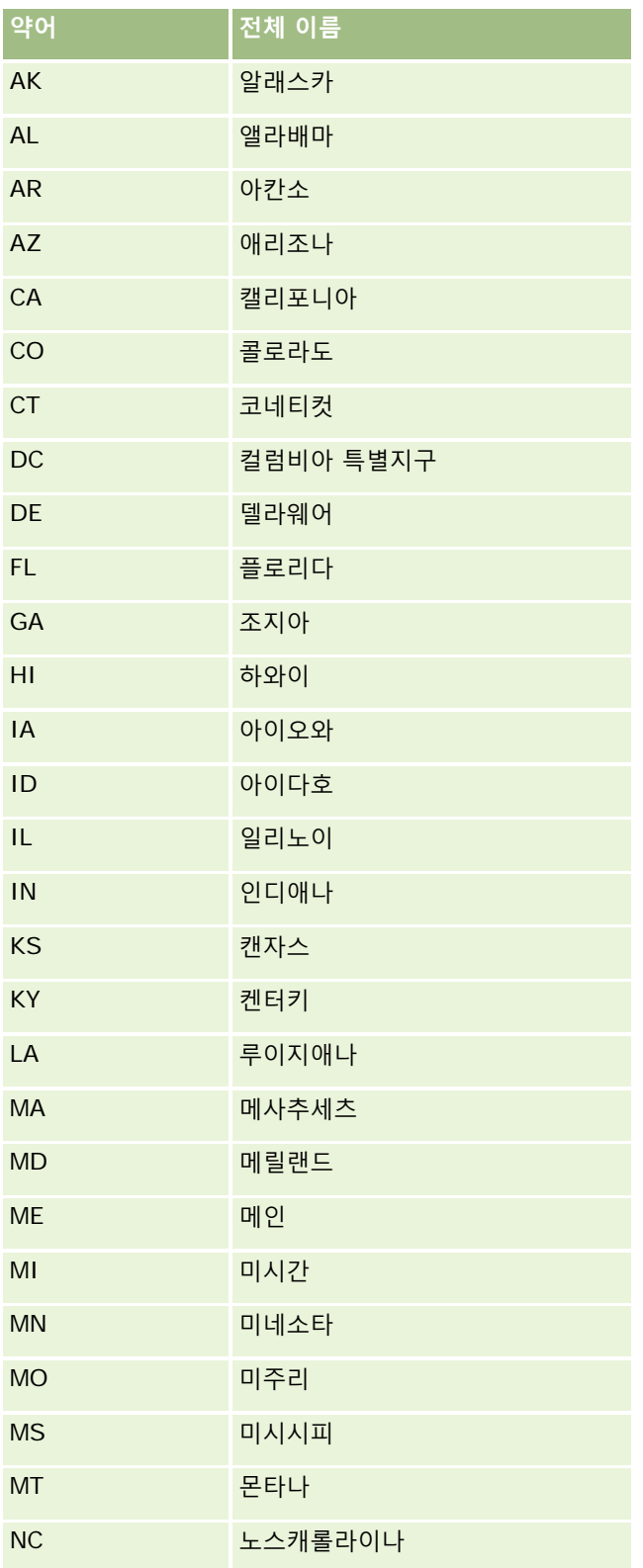

# **미국의 지역 표준 약어**

이 표는 미국 지역에 대한 선택 리스트 값을 보여줍니다.

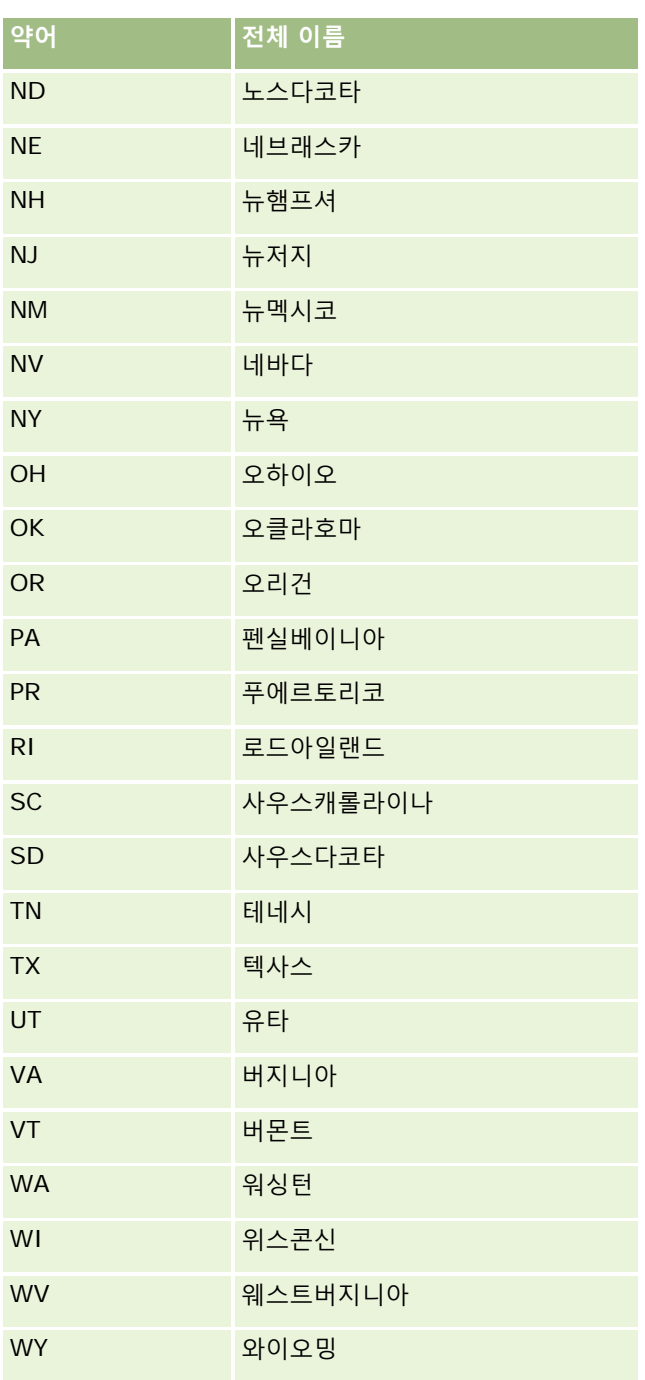

### Oracle CRM On Demand 관리

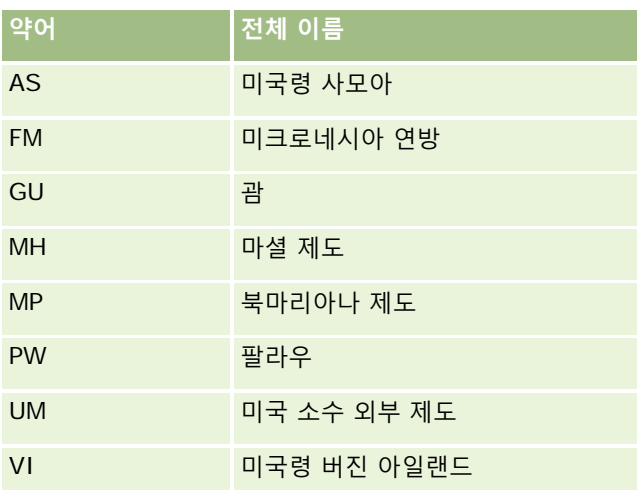

## **미국의 유효한 우편 번호**

이 표에서는 미국 군인 우편 수신자를 위한 3개 공식 주 코드를 보여 줍니다.

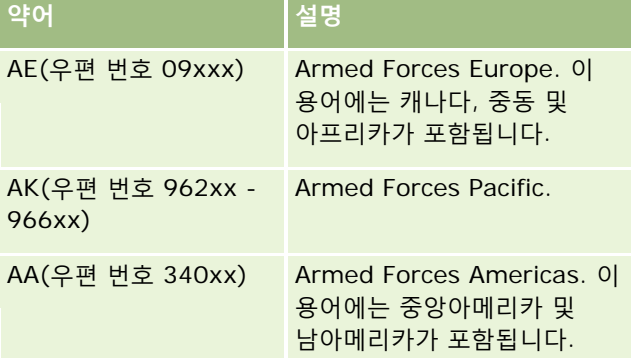

## **캐나다 주/지역 표준 약어**

이 표는 캐나다 주의 공식 약어(텍스트 필드)를 보여 줍니다.

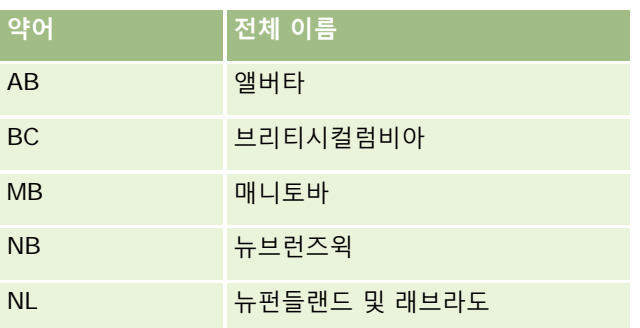

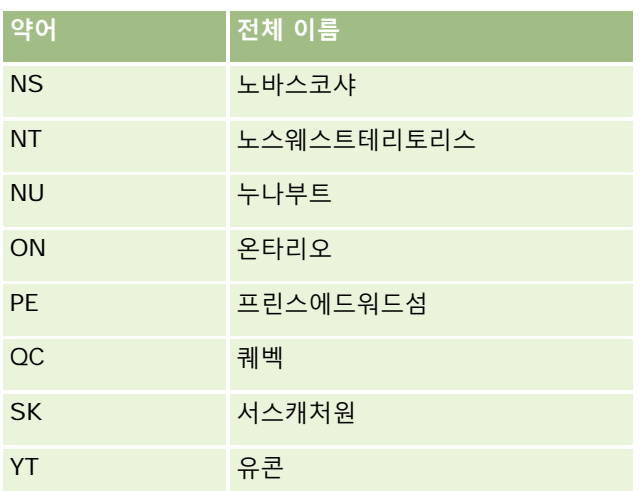

## **레코드 중복 및 외부 ID 정보**

레코드를 가져올 때 다음 옵션 중 하나를 선택하여 중복 레코드를 처리할 수 있습니다.

- 중복 레코드 가져오지 않기
- 기존 레코드 덮어쓰기

**참고:** 약속 사용자, 태스크 사용자 또는 노트를 가져올 때는 덮어쓰기 옵션을 사용할 수 없습니다. 해당 레코드 유형에 대해 항상 새 레코드가 생성됩니다.

■■ 중복 레코드에 대해 추가 레코드 생성하기(컨택트, 리드, 약속 및 태스크만 해당)

데이터를 가져올 때 기존 레코드를 덮어쓰도록 선택하면 Oracle CRM On Demand에서는 중복 레코드를 확인하는 데 사용되는 필드 값을 확인하여 가져오기 파일의 레코드가 Oracle CRM On Demand의 기존 레코드와 중복되는지 확인합니다. 중복 레코드인 경우 Oracle CRM On Demand에서는 중복 레코드를 확인하는 데 사용되는 필드를 제외하고 Oracle CRM On Demand에 있는 기존 레코드의 필드를 가져올 레코드 값으로 갱신합니다.

대부분의 레코드 유형에서는 [외부 ID] 필드 또는 사전 정의된 필드 집합을 사용하여 가져오기 파일의 레코드가 Oracle CRM On Demand에 있는 기존 레코드와 중복되는지 확인할 수 있습니다. 중복 레코드를 확인하기 위한 필드로 [외부 ID]를 사용하는 경우 중복 레코드가 발견되면 [외부 ID] 필드를 제외하고 Oracle CRM On Demand에 있는 레코드의 모든 필드가 갱신됩니다. 마찬가지로 사전 정의된 필드 집합을 사용하여 중복 레코드를 확인하는 경우 Oracle CRM On Demand에 있는 레코드에서 중복 확인 필드 이외의 모든 필드가 갱신됩니다.

사전 정의된 필드 집합을 사용하여 가져오기 파일의 레코드가 기존 레코드의 중복인지 확인하는 경우 Oracle CRM On Demand에서 사전 정의된 모든 필드의 값을 확인하여 레코드가 중복인지 확인합니다. CSV 파일에 사전 정의된 모든 필드의 값이 기존 레코드의 모든 해당 필드에 있는 값과 정확하게 일치하면 레코드가 중복된 것입니다. 예를 들어, 컨택트 레코드를 가져오고 이름, 성, 직장 전화번호 및 전자우편 필드의 값이 기존 레코드의 값과 일치한다고 가정합니다. 그러면 가져오는 레코드는 중복으로 간주됩니다. 그러나 이름, 성 및 전자우편 필드의 값이 기존 레코드의 값과 일치하지만 CSV 파일에서 직장 전화번호 필드가 비어 있고 기존 레코드에서는 비어있지 않은 경우 CSV 파일의 레코드는 중복으로 간주되지 않습니다.

예를 들어, 고객사 레코드 유형의 경우 [외부 ID] 필드를 사용하거나 [고객사 이름] 및 [고객사 위치]의 조합을 사용하여 중복 레코드를 확인할 수 있습니다. 파일의 레코드가 중복 레코드인 경우 Oracle CRM On Demand의 기존 레코드는 다음과 같이 가져오기 파일의 데이터로 갱신됩니다.

- [외부 ID] 필드를 사용하여 중복 레코드를 확인한 경우 Oracle CRM On Demand의 레코드에서 [외부 ID] 이외의 모든 필드가 갱신됩니다.
- [고객사 이름] 및 [고객사 위치] 필드를 사용하여 중복 레코드를 확인한 경우 Oracle CRM On Demand의 레코드에서 [고객사 이름] 및 [고객사 위치] 필드 이외의 모든 필드가 갱신됩니다.

#### 레코드를 갱신하려면

- **1** 외부 ID 열 또는 해당 레코드 유형의 모든 중복 검사 필드 열을 포함하는 CSV 파일 가져오기를 설정합니다.
- **2** 외부 ID 또는 중복 검사 필드 값이 기존 레코드 값과 정확하게 동일한지 확인합니다. 외부 ID를 사용할 경우 갱신 작업을 하려면 각 코드가 시스템에서 고유해야 합니다.
- **3** 최소한 모든 필수 필드를 가져오기 CSV 파일에 포함시킵니다.
- **4** 가져오기 도우미 1단계에서 [기존 레코드 덮어쓰기] 옵션을 선택합니다.
- **5** 가져오기 도우미의 필드 매핑 단계에서 외부 ID 필드 또는 모든 중복 확인 필드를 매핑하는지 확인합니다.
- **6** 가져오기 도우미의 모든 단계를 완료하여 데이터를 가져옵니다.

가져오기 도우미를 사용하여 레코드를 갱신할 때, 필드 매핑 단계에서 매핑한 필드만 덮어씁니다. 따라서 갱신 및 중복 확인을 수행할 필요가 없는 필드는 매핑할 필요가 없습니다.

외부 ID가 있고 이를 가져오기 프로세스 중에 매핑했을 경우 애플리케이션은 이 ID를 사용하여 레코드의 중복 여부를 확인합니다. 다른 레코드 유형을 가져올 때 그러한 외부 ID를 참조로 사용하여 Oracle CRM On Demand와 연결되도록 할 수 있습니다.

예를 들어, account.csv 파일에 account\_id 열이 있을 경우 이 열을 Oracle CRM On Demand의 외부 고유 ID에 매핑할 수 있습니다. 컨택트를 가져올 때 contacts.csv 파일에 contact\_id 열(컨택트의 고유 ID)과 account\_id 열(account.csv 파일의 ID에 대한 참조)이 있을 경우 contact\_id를 외부 고유 ID에 매핑하고 account\_id를 고객사 외부 ID에 매핑해야 합니다. 가져오기 프로세스 중에 애플리케이션은 각 컨택트 레코드의 account\_id 필드를 검사하여 기존 고객사를 확인한 후 고객사를 컨택트에 연결합니다.

외부 ID가 없거나 파일의 외부 ID를 애플리케이션의 외부 ID 필드에 매핑하지 않으면 애플리케이션은 특정 필드를 비교하여 중복을 검사합니다. 다음 표에는 레코드 중복을 확인하는 데 사용되는 필드가 나와 있습니다.

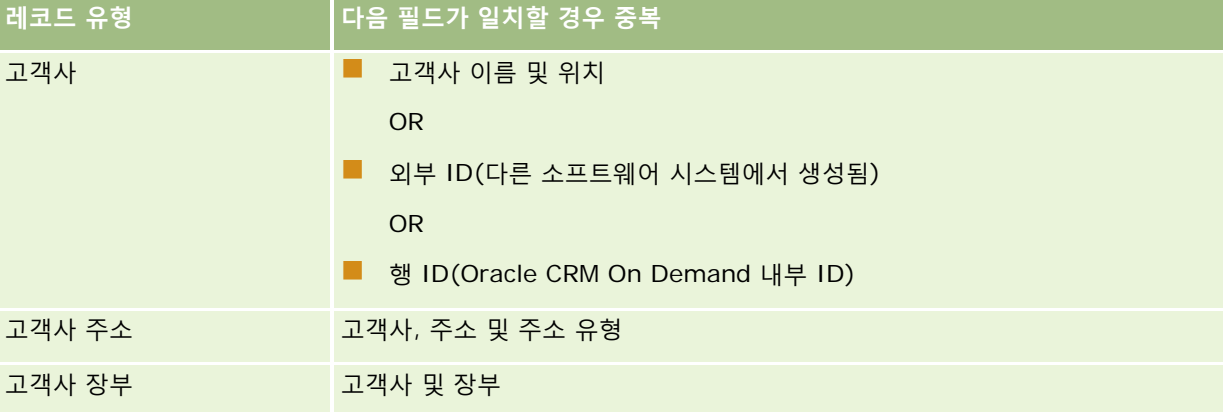

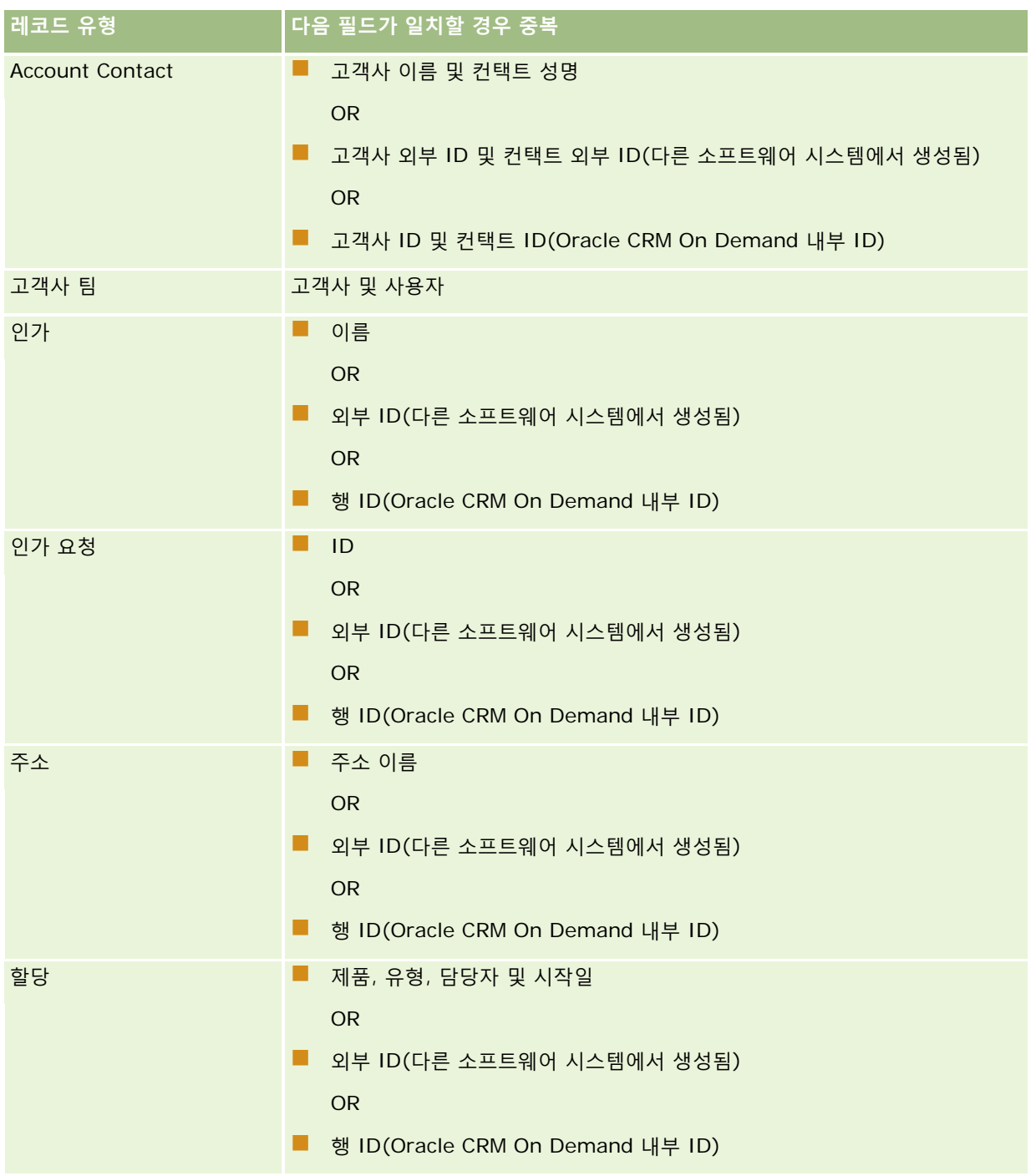

## Oracle CRM On Demand 관리

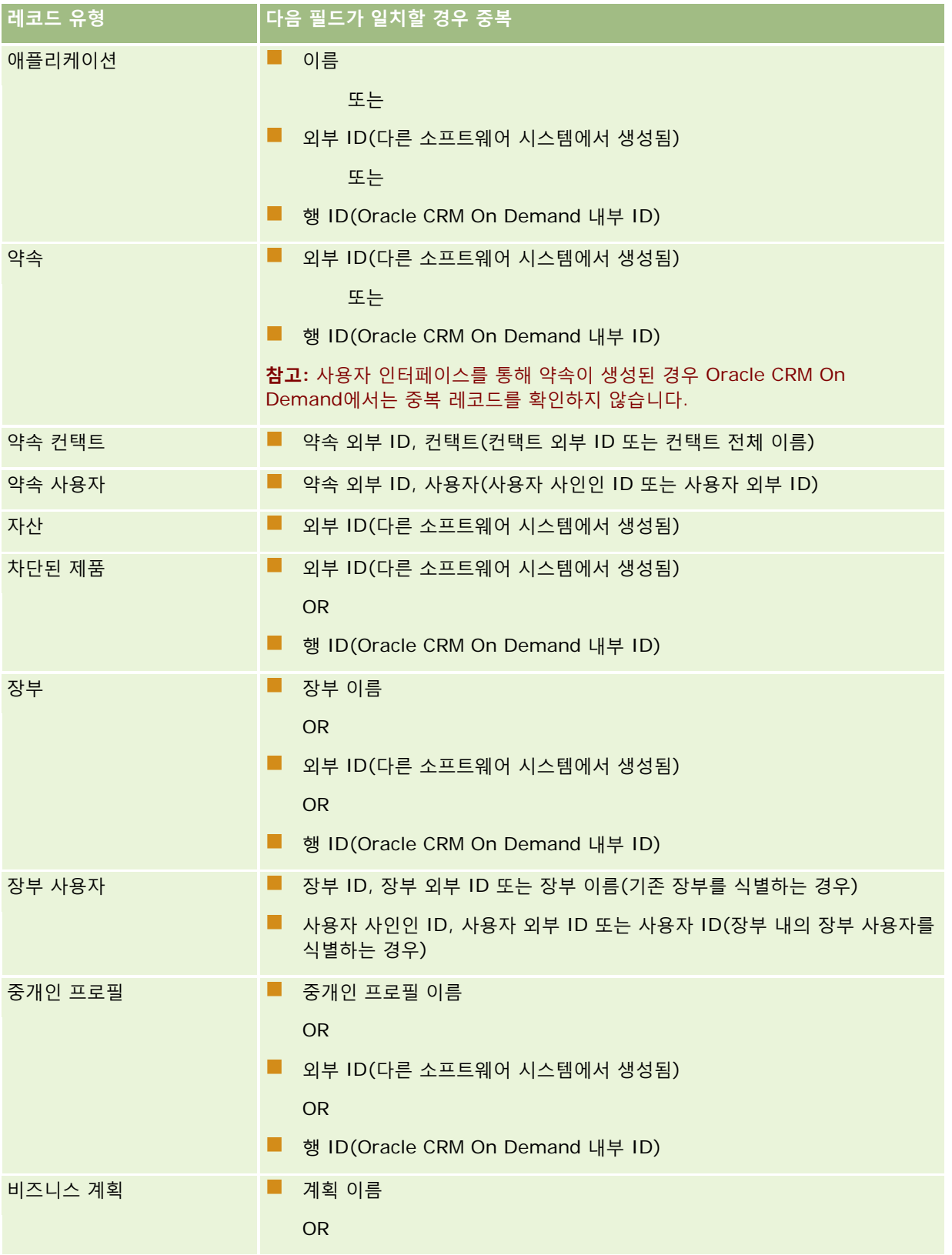

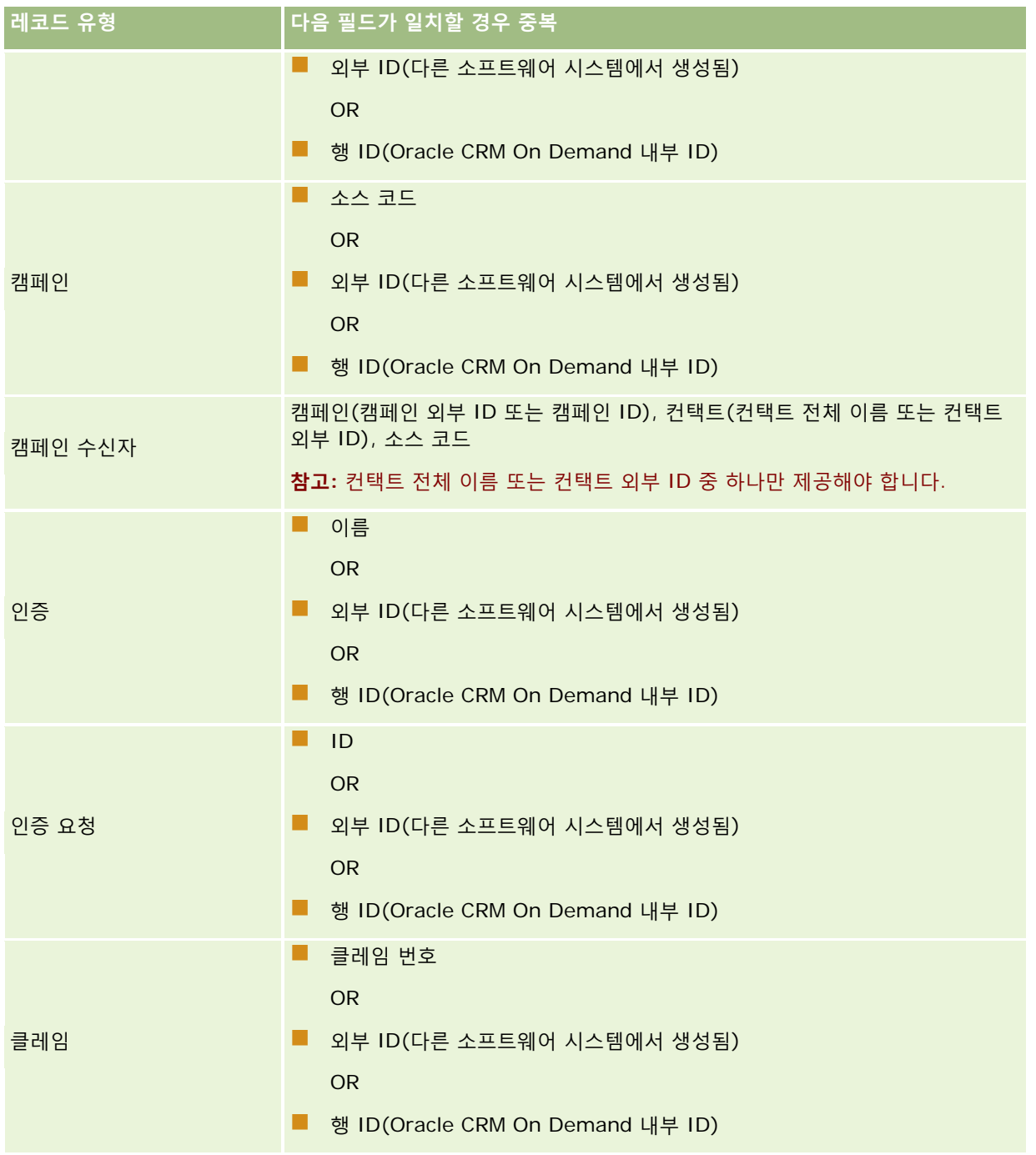

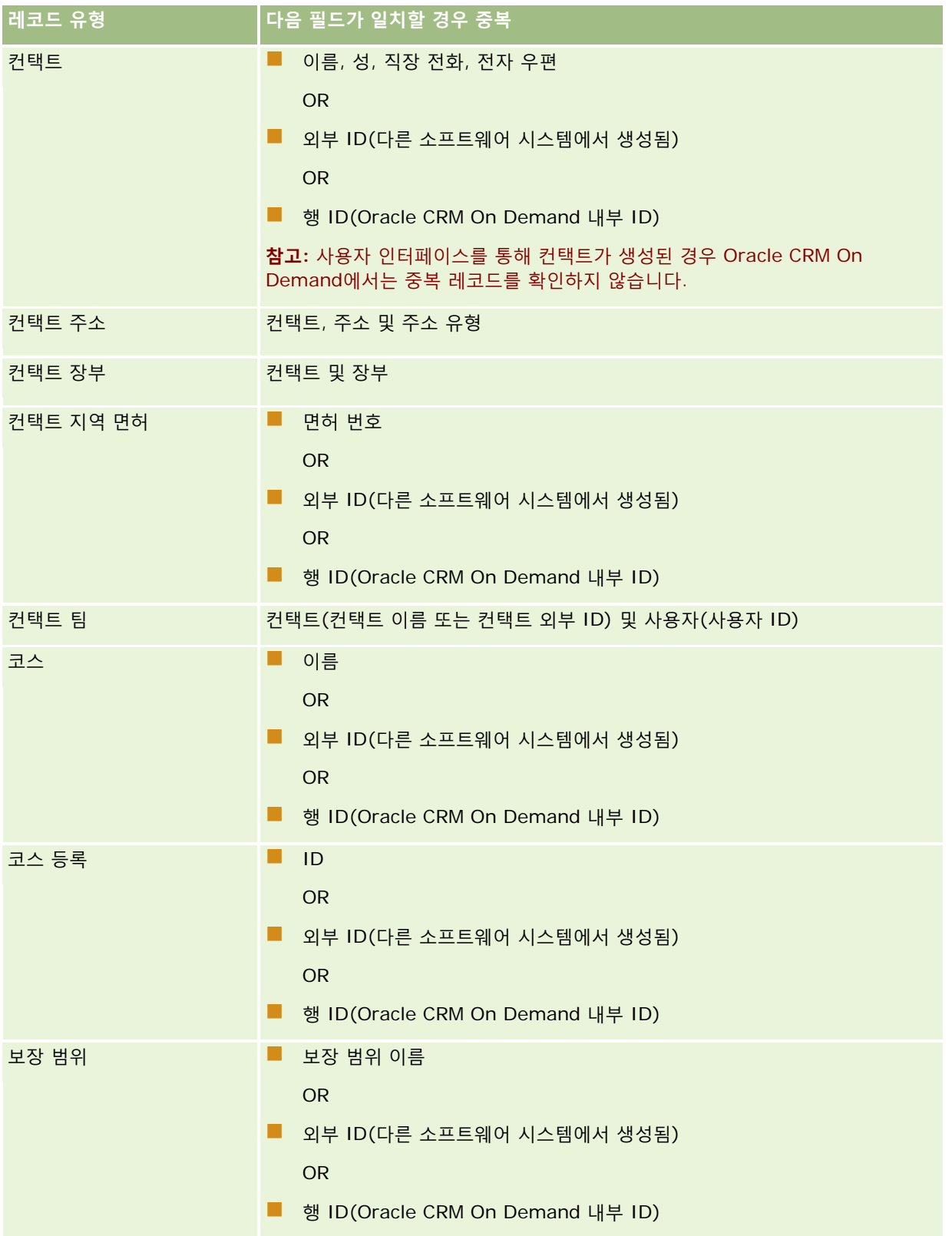

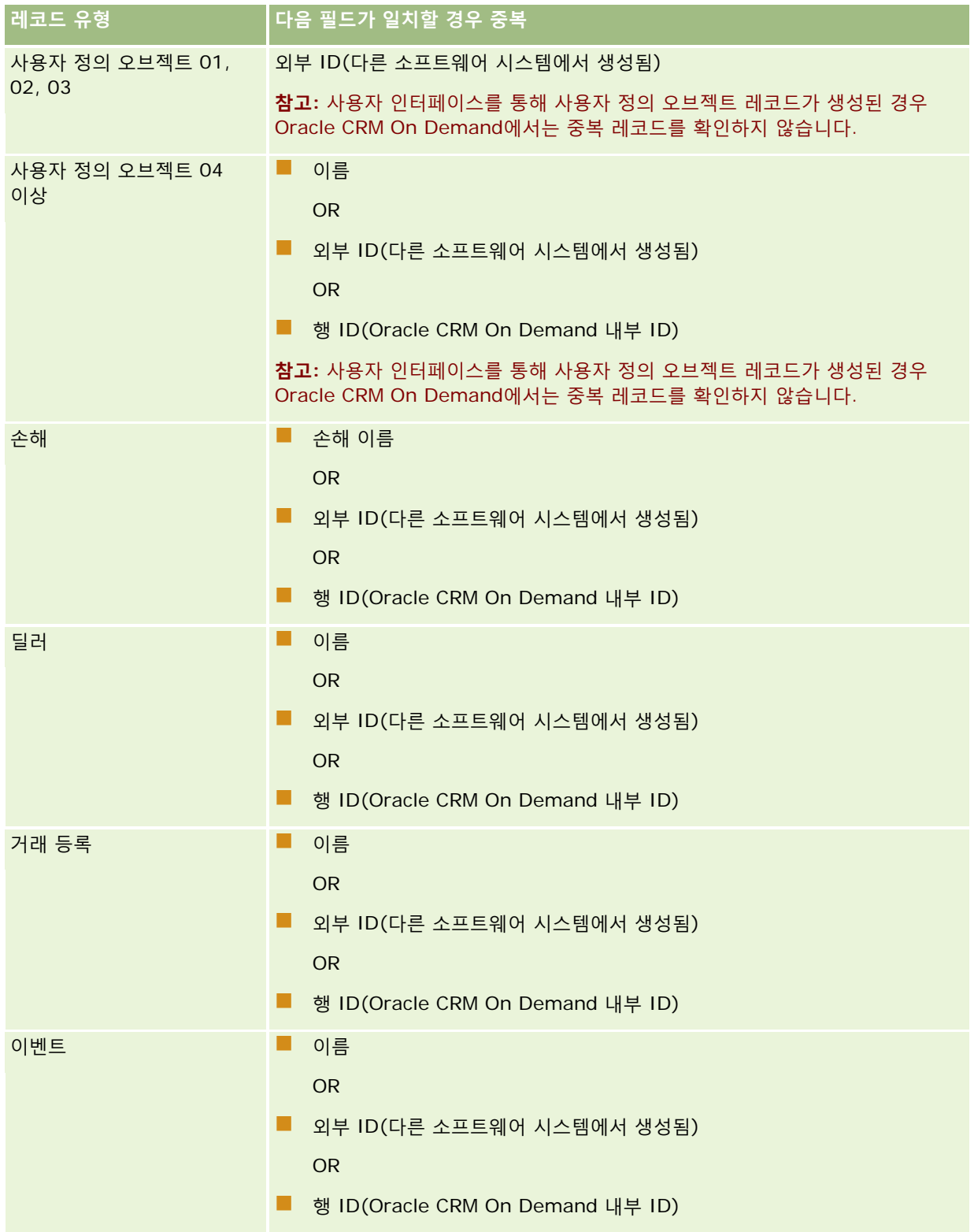

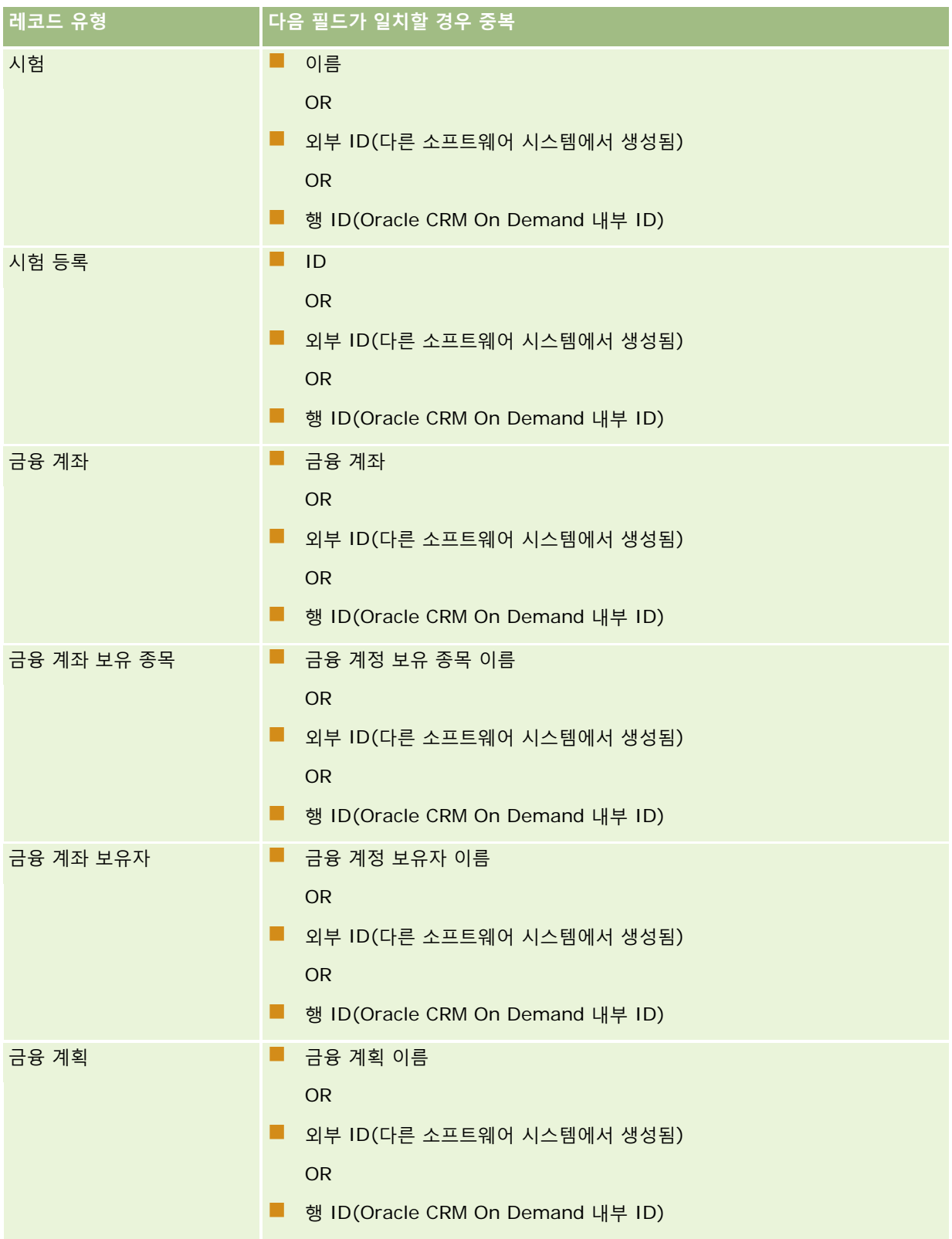

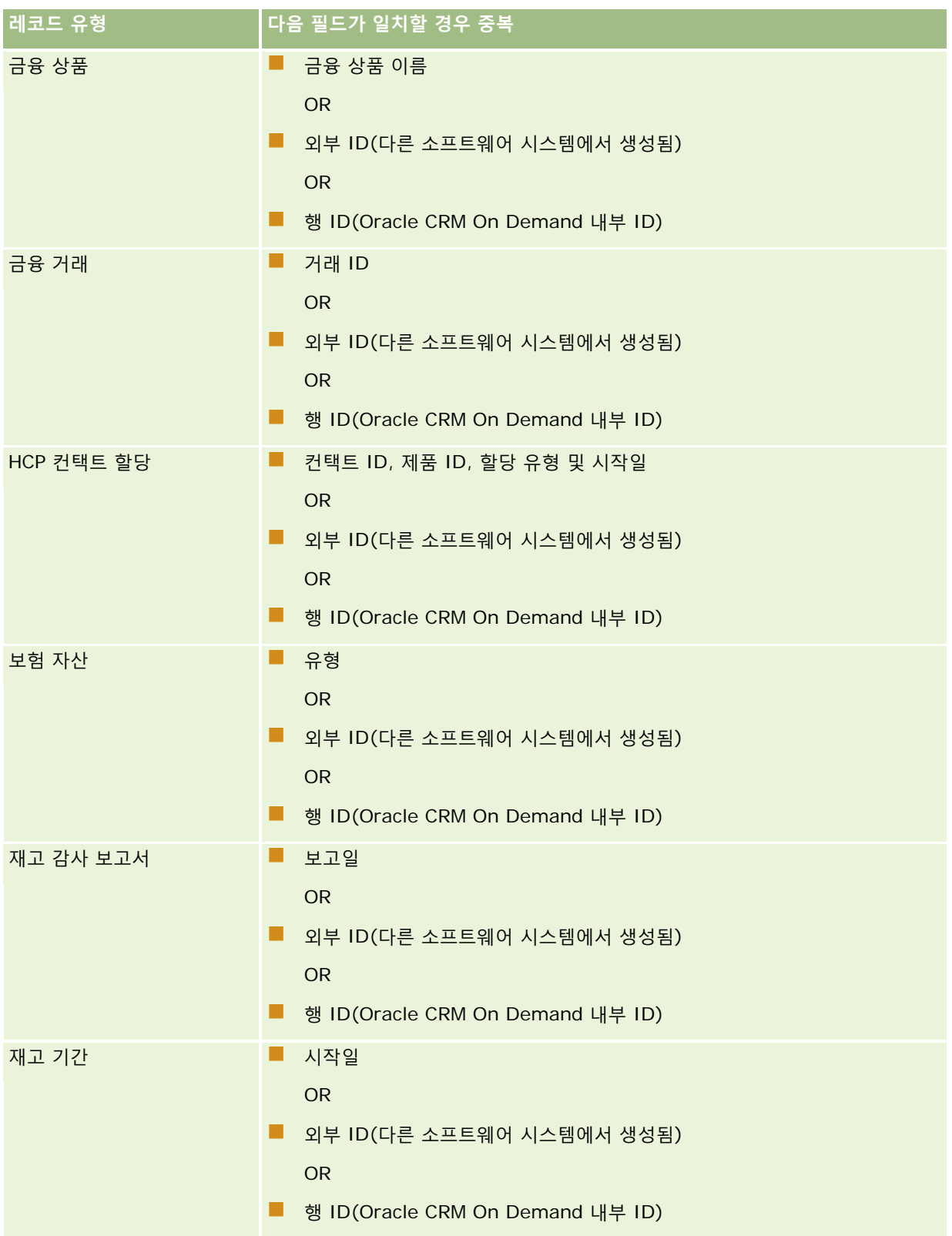

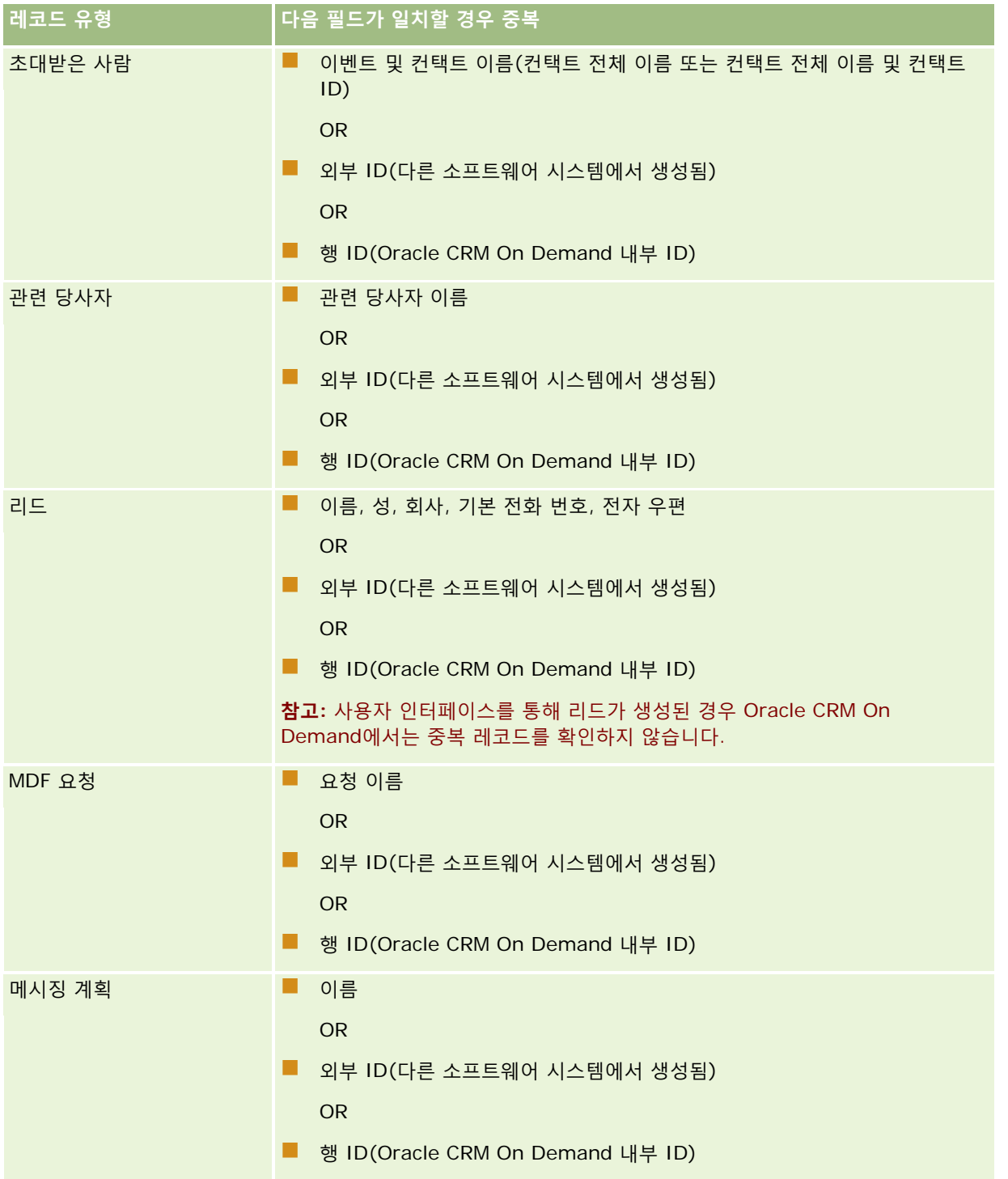

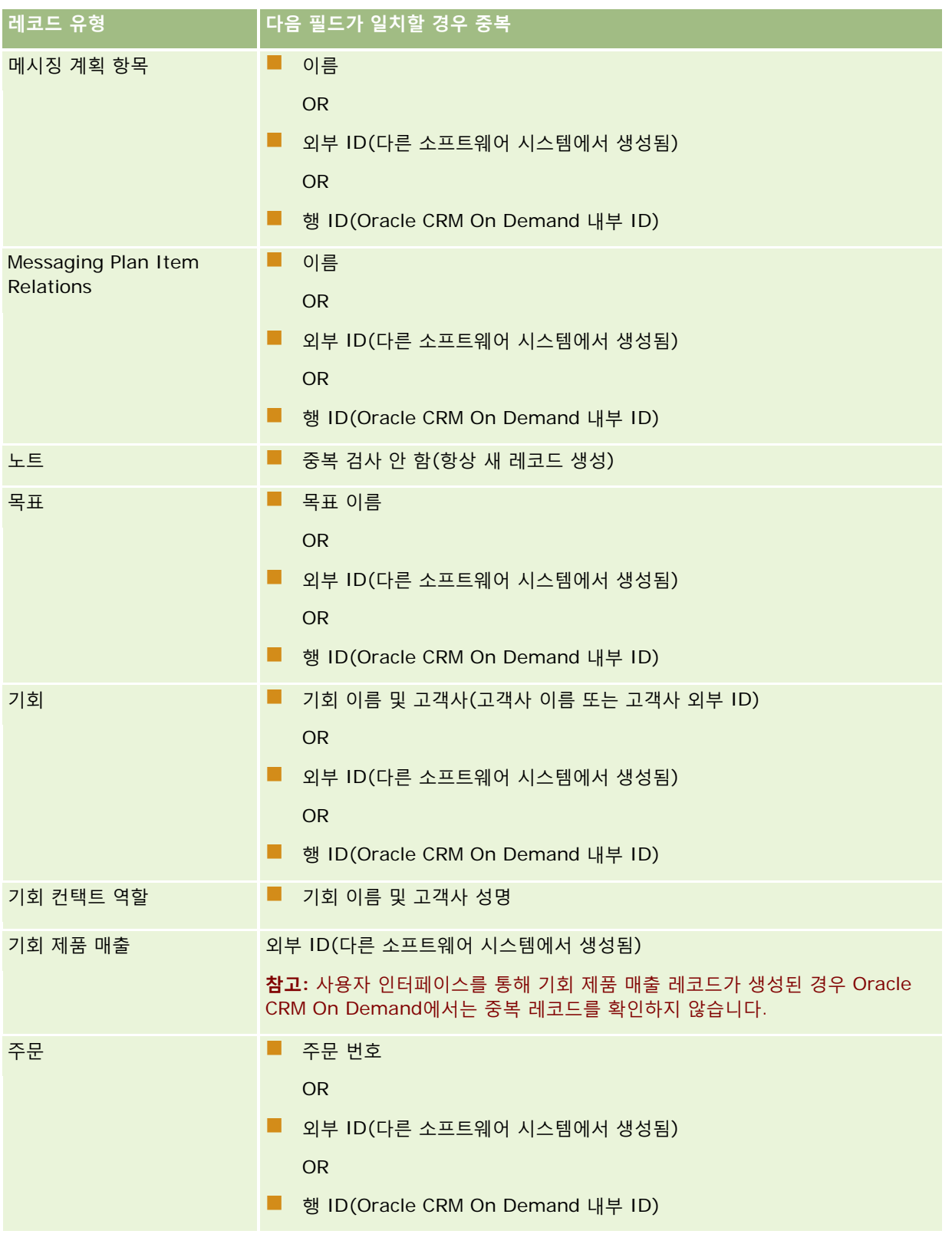

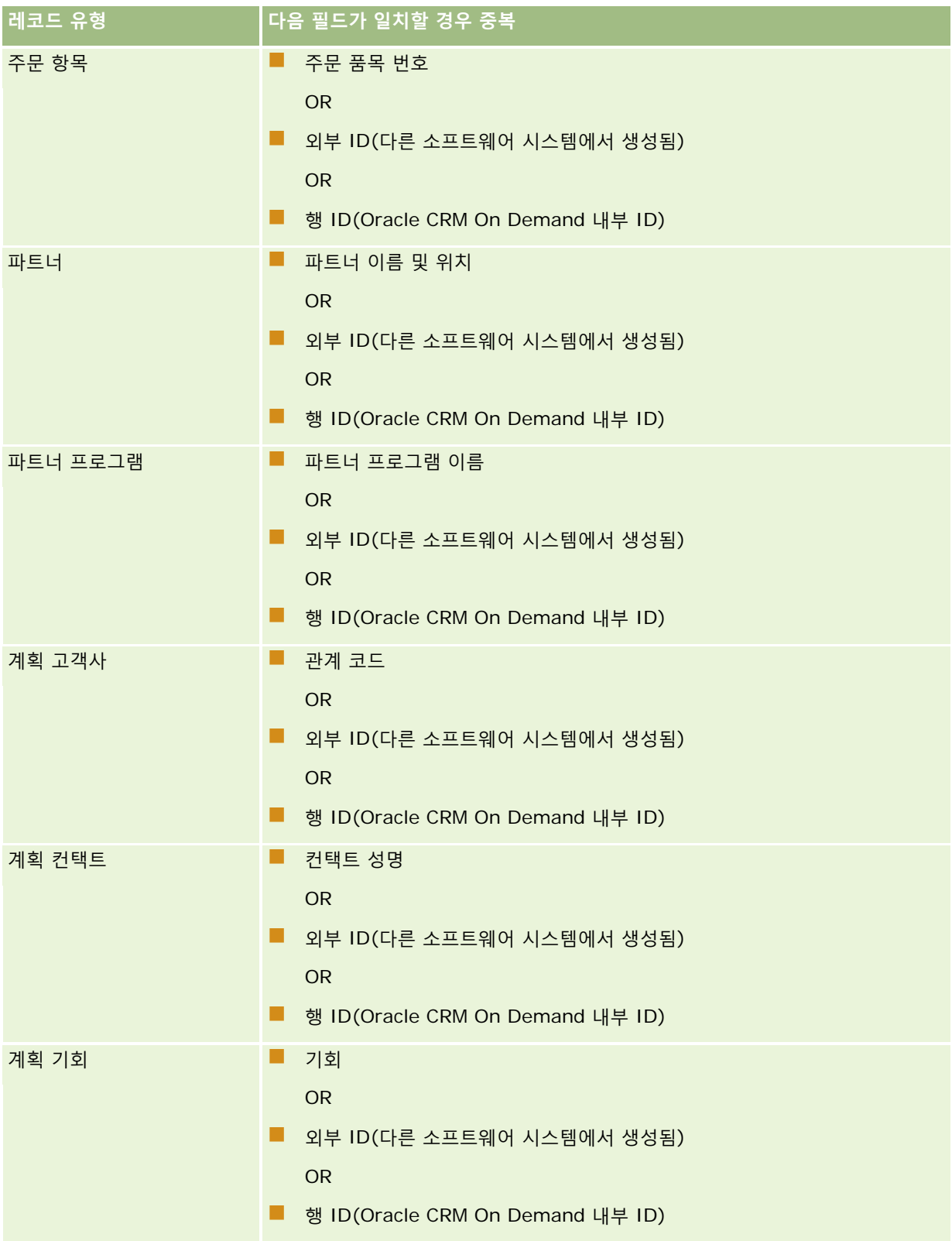

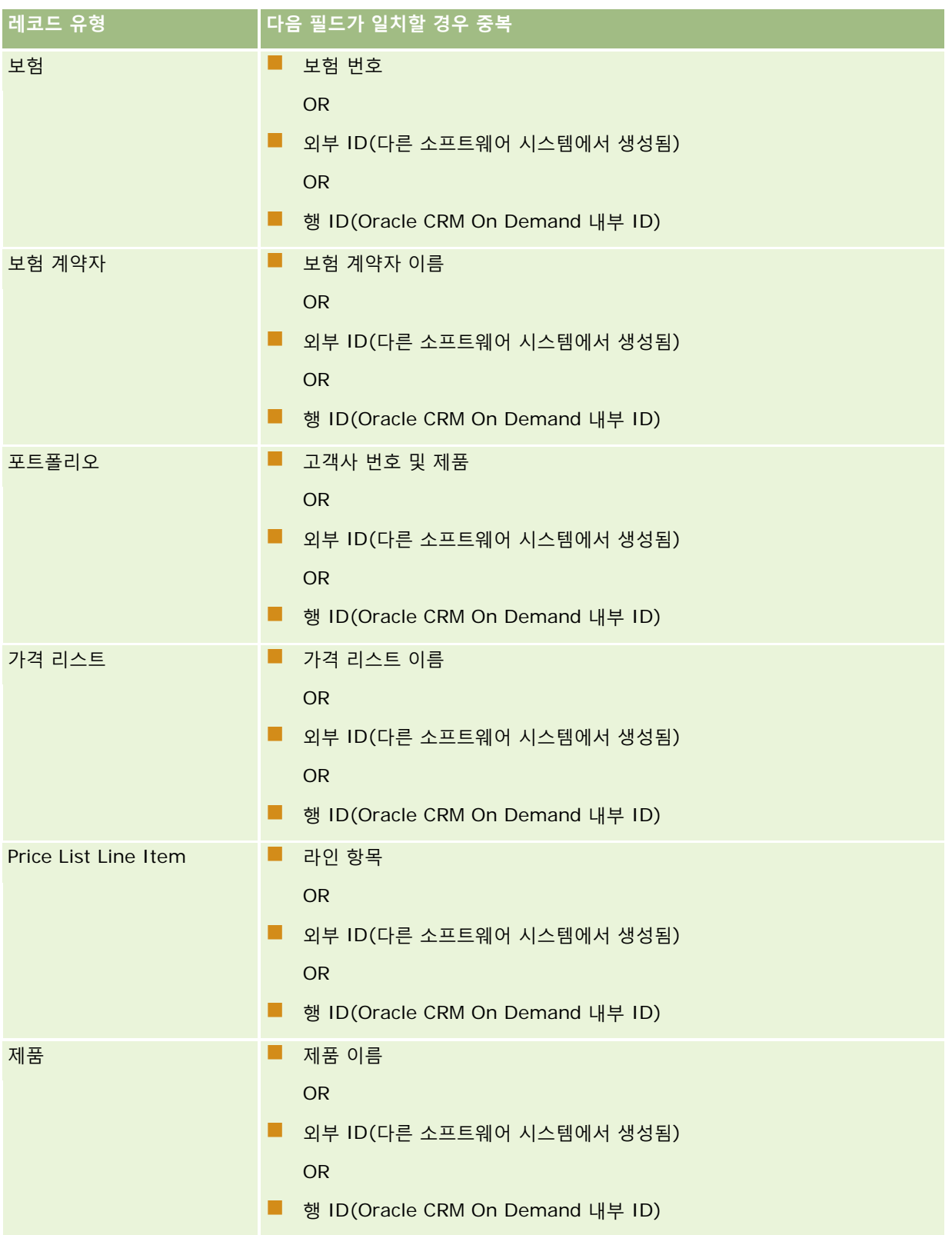

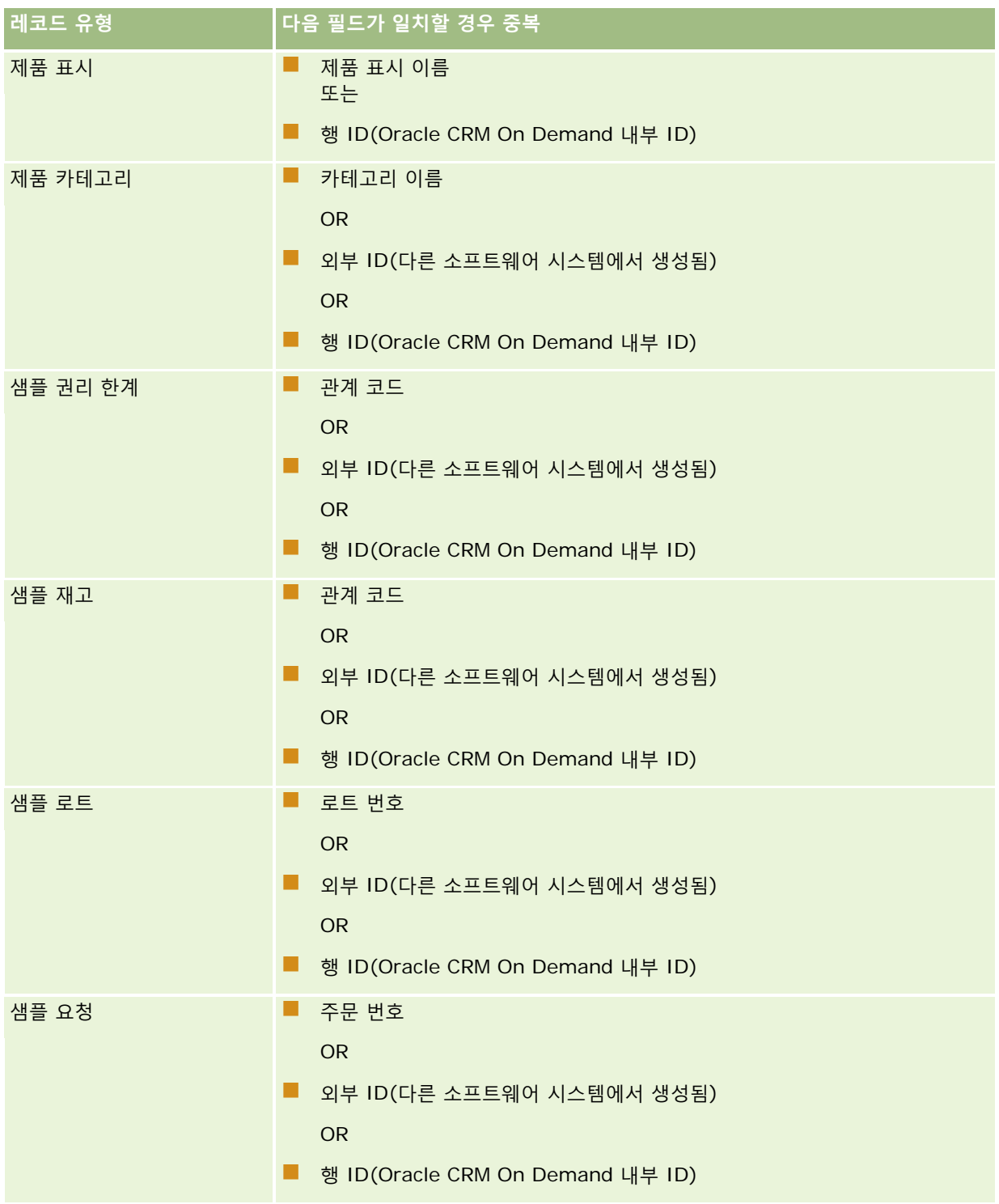

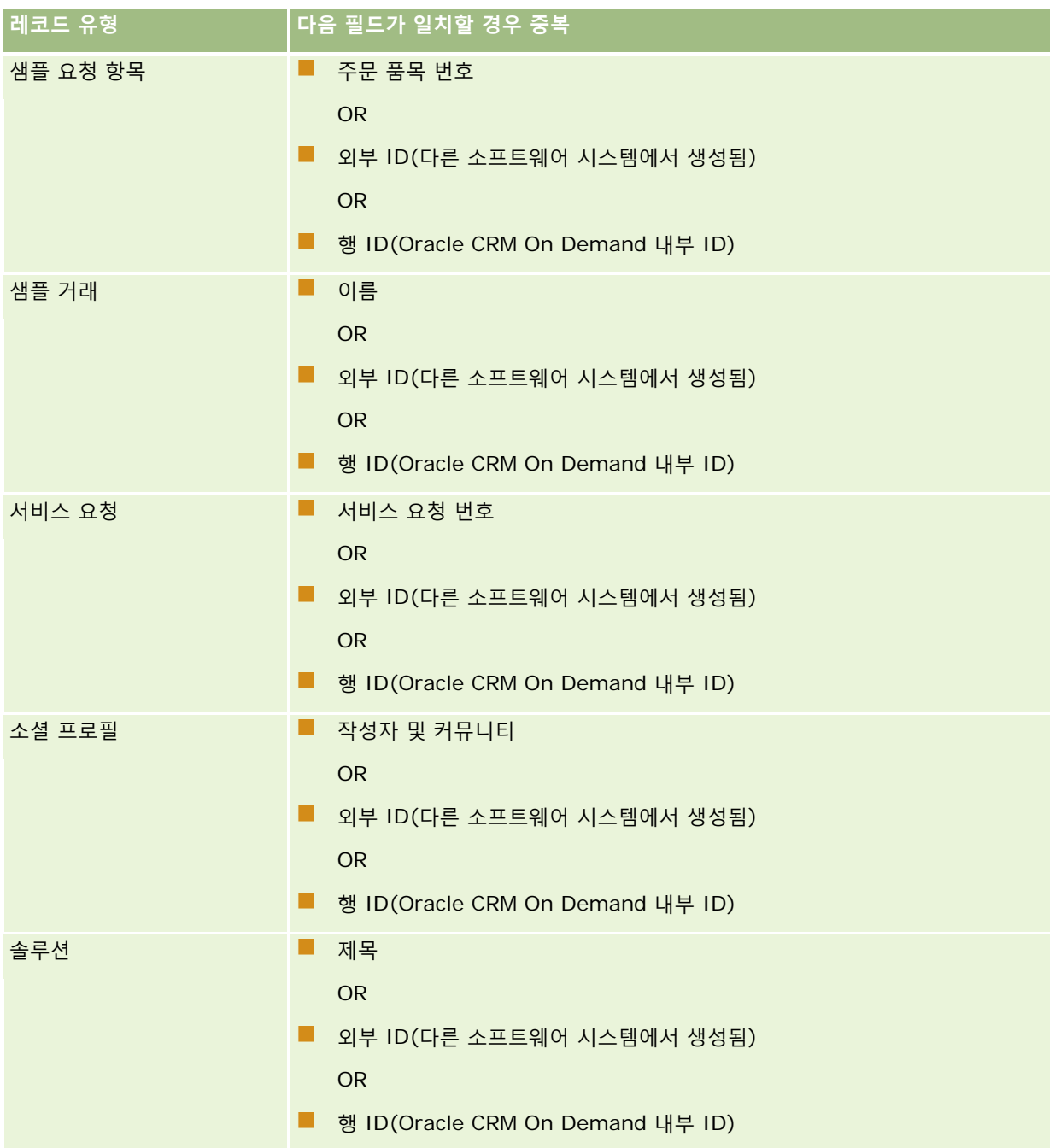

## Oracle CRM On Demand 관리

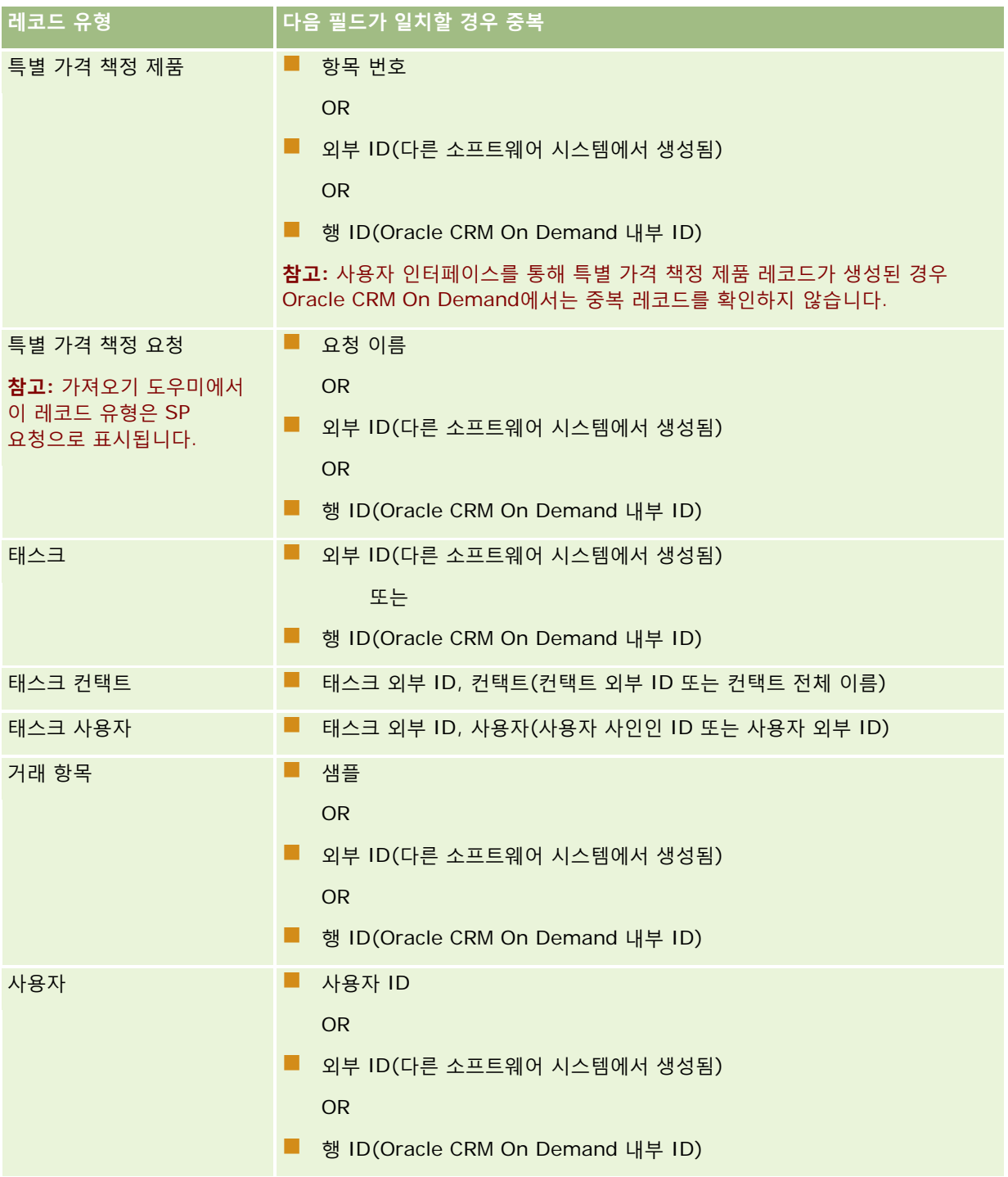

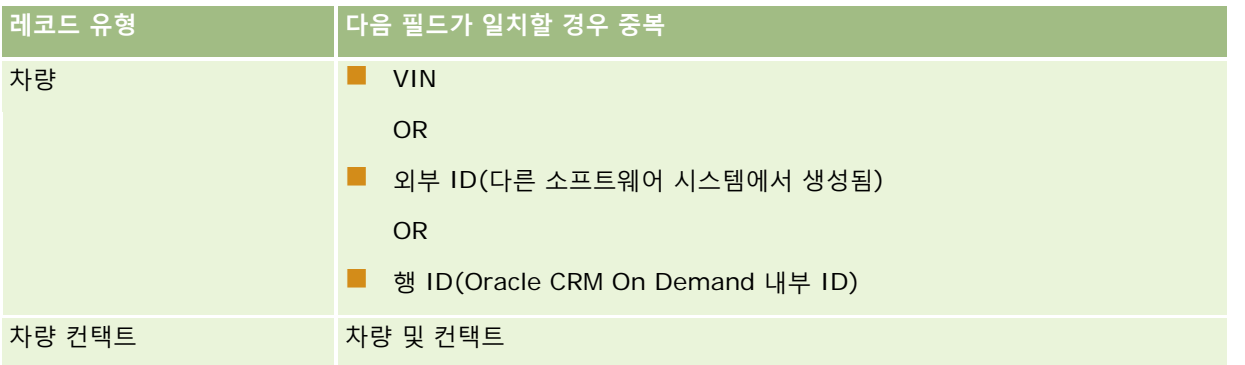

**주의:** 파일을 갱신할 때 중복 확인을 위해 외부 ID 필드 또는 기타 필드 세트를 매핑하는 것이 좋습니다. 이러한 필드를 모두 매핑할 경우 중복 검사에 사용되는 필드 중 덮어쓰지 않으려는 필드를 덮어쓰므로 주의해야 합니다. 예를 들어, 고객사 레코드를 갱신할 때 외부 ID, 고객사 이름, 위치를 매핑하고 외부 ID를 기준으로 중복이 발견될 경우 고객사 이름과 위치는 데이터베이스의 기존 값을 덮어씁니다. 외부 ID를 기준으로 중복이 발견되지 않을 경우 시스템은 고객사 이름과 위치를 기준으로 중복을 검사하며 여기서 중복이 발견되면 데이터베이스의 외부 ID를 덮어씁니다.

### **고객사 가져오기 및 외부 ID 요약**

고객사를 가져올 때 애플리케이션에서 중복 레코드를 처리하는 방법을 지정합니다.

■ 중복 레코드 가져오기 금지

중복이 발견될 경우 중복 레코드를 가져오지 않습니다.

■ 기존 레코드 덮어쓰기

중복이 발견될 경우 기존 레코드를 갱신합니다. 중복이 여러 개 발견될 경우 레코드가 삽입되거나 갱신되지 않습니다.

- 동작을 선택한 후 고객사 가져오기에서 사용할 수 있는 다음 두 개의 외부 ID를 포함하여 필드 매핑 옵션이 제공됩니다.
- **외부 고유 ID.** 가져올 현재 레코드의 외부 ID를 참조합니다. 외부 고유 ID는 이 섹션에 설명된 대로 중복 검사에 직접 관련됩니다.
- **상위 고객사 외부 ID.** 현재 레코드에 대한 상위 레코드의 외부 ID를 참조합니다.

이러한 각 외부 ID에 대한 처리는 서로 독립적입니다.

#### **외부 고유 ID 시나리오**

#### **시나리오 A - 외부 고유 ID를 매핑하지 않을 경우**

고객사 이름 및 위치를 기준으로 중복 검사가 이루어집니다. 중복이 발견될 경우 선택한 중복 검사 옵션에 따라 처리됩니다.

#### **시나리오 B - 외부 고유 ID를 매핑할 경우**

가져오기를 실행하면 먼저 외부 고유 ID를 사용하여 중복 레코드를 찾습니다.

■ 시나리오 B1 - 중복 외부 한 개 ID 발견

현재 일치되는 레코드의 외부에서 고객사 이름과 위치의 중복이 검사되며, 중복이 발견되면 레코드가 갱신되거나 삽입되지 않습니다.

중복 검사 옵션을 [기존 레코드 덮어쓰기]로 설정하면 고객사 이름 및 위치를 포함하여 레코드가 갱신되고,

[중복 레코드 가져오기 금지]로 설정하면 레코드가 갱신되거나 삽입되지 않습니다.

■ 시나리오 B2 - 중복 외부 ID 여러 개 발견

레코드가 삽입되거나 갱신되지 않습니다.

■ 시나리오 B3 - 중복 외부 ID 발견되지 않음

지금 가져오기를 선택하면 고객사 이름과 위치를 기준으로 중복이 검사됩니다.

- 시나리오 B3a 중복 고객사 이름 및 위치 발견되지 않음. 레코드가 삽입됩니다.
- 시나리오 B3b 중복 고객사 이름 및 위치 한 개 발견 중복 검사 옵션을 *기존 레코드 덮어쓰기*로 설정하면 외부 고유 ID를 포함한 레코드가 갱신되고, [중복 레코드 가져오기 금지]로 설정하면 레코드가 갱신되지 않습니다.
- 시나리오 B3c 중복 고객사 이름 및 위치 여러 개 발견 레코드가 삽입되거나 갱신되지 않습니다.

#### **시나리오 C - 외부 고유 ID가 매핑되지 않음**

고객사 이름과 위치를 사용하여 중복 검사가 수행됩니다.

■ 시나리오 C1 - 중복 고객사 이름 및 위치 한 개 발견

중복 검사 옵션을 [기존 레코드 덮어쓰기]로 설정하면 레코드가 갱신되고, [중복 레코드 가져오기 금지]로 설정하면 레코드가 갱신되거나 삽입되지 않습니다.

■ 시나리오 C2 - 중복 고객사 이름 및 위치 여러 개 발견.

레코드가 갱신되거나 삽입되지 않습니다.

■ 시나리오 C3 - 중복 고객사 이름 및 위치 발견되지 않음 레코드가 삽입됩니다.

#### **상위 고객사 외부 ID를 위한 시나리오**

상위 고객사 외부 ID는 관련 상위 고객사 레코드를 설정할 때만 사용됩니다. 중복 검사나 갱신에는 영향을 주지 않습니다.

#### **시나리오 A - 상위 고객사 외부 ID가 매핑되지 않음**

가져오기에서 상위 고객사 외부 ID는 상위 고객사를 결정할 경우에만 사용됩니다.

- 시나리오 A1- 여러 레코드가 상위 고객사 외부 ID와 일치함 상위 고객사가 설정되지 않습니다.
- 시나리오 A2 단일 레코드가 상위 고객사 외부 ID와 일치함 상위 고객사가 설정됩니다.
- 시나리오 A3 레코드가 상위 고객사 외부 ID와 일치하지 않음

상위 고객사가 설정되지 않습니다.

**시나리오 B - 상위 고객사 외부 ID가 매핑되지 않음**

가져오기에서 상위 고객사 이름과 상위 고객사 위치를 사용하여 상위 고객사를 결정합니다.

- 시나리오 B1 여러 레코드가 상위 고객사 이름 및 상위 위치와 일치함. 상위 고객사가 설정되지 않습니다.
- 시나리오 B2 단일 레코드가 상위 고객사 이름 및 상위 위치와 일치함 상위 고객사가 설정됩니다.
- 시나리오 B3 레코드가 상위 고객사 이름 및 상위 위치와 일치하지 않음 상위 고객사가 설정되지 않습니다.

## **가져오기 중 레코드 연결**

레코드를 가져올 때 레코드를 데이터베이스의 기존 레코드에 연결할 수 있습니다. 예를 들어 컨택트 레코드(John Smith)를 고객사 레코드(Smith Auto Repair)에 연결할 수 있습니다.

가져오기 중 다른 레코드를 연결하려면 데이터베이스에 이미 레코드가 있어야 합니다. 따라서 두 개 이상의 레코드를 가져올 경우 [가져오기 및 내보내기 도구] 페이지에 나타난 순서대로 가져오는 것이 좋습니다. 예를 들어 고객사 레코드를 가져온 다음 컨택트 레코드를 가져옵니다.

가져오기 중에 다음과 같은 두 가지 방법으로 레코드를 연결할 수 있습니다.

- 연결된 레코드 이름 표시
- $\Box$  외부 ID 코드 표시

두 경우 모두 가져온 CSV 파일에 해당 데이터를 포함하는 열이 들어 있어야 합니다.

### **이름을 사용하여 레코드 연결**

이름을 표시하여 레코드를 연결하려면 연결된 레코드의 이름에 가져온 파일의 열을 포함합니다. 예를 들어 고객사에 연결된 컨택트 레코드를 가져오려면 다음을 수행합니다.

- 가져온 파일에 [고객사 이름] 열 추가
- 각 컨택트 레코드에 해당 고객사 이름 입력
- [가져오기 도우미]를 사용하여 [고객사 이름] 열을 컨택트 레코드의 [고객사] 필드에 매핑

**참고:** 데이터베이스에 없는 관련 고객사에서 컨택트 레코드를 가져온 경우에는 가져오기 중에 해당 고객사를 생성할 수 있습니다. 시스템에서 생성한 고객사 레코드는 고객사 청구 및 배송 주소에 해당 컨택트의 주소를 사용합니다. 이 기능을 사용으로 설정하려면 가져오기 도우미 1단계에서 [관련 레코드 생성] 옵션을 선택합니다.

#### **외부 ID를 사용하여 레코드 연결**

고유 식별자 코드를 애플리케이션에서 각 레코드의 [외부 ID] 필드로 가져올 수 있습니다. 그런 다음 [외부 ID] 필드를 사용하여 후속 가져오기 작업에서 레코드 간에 링크를 생성할 수 있습니다.

<span id="page-565-0"></span>예를 들어 컨택트 레코드에서 내보낸 CSV 파일은 각 컨택트의 관련 고객사를 식별합니다. 각 고객사는 [고객사 코드]라는 열에 이름이 아닌 숫자 코드로 나타납니다. 이러한 레코드를 가져올 때 먼저 고객사 레코드를 가져오고 CSV 파일의 [고객사 코드] 열을 애플리케이션의 [외부 ID] 필드로 매핑합니다. 다음으로 컨택트 레코드를 가져오고 CSV 파일의 [고객사 코드] 열을 Oracle CRM On Demand 컨택트 레코드의 [고객사 외부 ID]로 매핑하여 컨택트 및 고객사 레코드 간에 링크를 생성합니다.

## **데이터 확인 지침**

CSV 파일의 데이터를 Oracle CRM On Demand에 가져오기 전에 확인합니다.

- **1** 데이터 필드 유형에 대한 지침을 확인합니다. 가져오기 데이터에 대한 필드 유형 지침 (참조 "데이터 [가져오기에](#page-565-0) 대한 [필드](#page-565-0) 유형 지침" 페이지 [566\)](#page-565-0)을 참조하십시오.
- **2** 가져올 각 레코드 유형과 관련된 특정 정보를 확인합니다.

[가져오기 및 내보내기 도구] 페이지의 드롭다운 리스트에는 레코드 가져오기의 권장 순서가 표시됩니다. 리스트의 레코드 유형은 구현한 산업별 솔루션에 따라 다르지만 리스트에 표시된 순서로 레코드 유형을 가져와야 합니다.

**참고:** 데이터 확인 지침에서는 미국 및 캐나다 지역에서 설치된 Oracle CRM On Demand와 관련된 예제를 사용합니다. 기타 국가별 설치에 따라 유효한 기본값 리스트가 변경될 수 있으므로 이 항목에 나와 있는 정보와 다를 수 있습니다. 예를 들어 유효한 시/도 값 리스트가 미국 및 캐나다 지역 이외의 설치에서는 달라질 수 있으며, 지원되는 언어에 따라 유효한 값이 달라질 수도 있습니다.

Oracle CRM On Demand에서는 내보내기 CSV 파일에서 필드 순서를 결정하며 이 순서는 언제든지 변경될 수 있습니다. 따라서 내보내기 CSV 파일에 나열된 필드의 특정 순서에 의존하지 마십시오. iTAG 또는 필드 이름 값의 이름을 변경해도 내보내기 파일의 필드 순서에 영향을 미치지 않습니다. 필드 순서를 더 세밀하게 제어하려면 Oracle Web services를 사용해 보십시오.

## **데이터 가져오기에 대한 필드 유형 지침**

가져올 데이터가 해당 필드 유형의 사양에 맞는지 확인합니다. 이 항목에 설명된 필드 유형은 다음과 같습니다.

- 텍스트
- 선택 리스트
- 숫자
- 정수
- 통화
- 백분율
- 확인란
- 전자 우편
- 전화
- 일자/시간

■ 일자

#### **텍스트**

Oracle CRM On Demand의 각 텍스트 필드에는 최대 길이가 설정되어 있습니다. 초과되는 문자는 가져오지 않습니다. 이런 경우가 발생하면 [가져오기 결과] 전자 우편 메시지로 알려줍니다.

**팁:** 가져올 데이터의 길이와 허용되는 길이를 비교합니다. 스프레드시트 애플리케이션에서 파일을 열고 스프레드시트 기능 중 하나를 사용하여 열에서 가장 긴 값을 확인합니다. 데이터가 제한 길이를 초과하면 사용자 정의 필드로 가져오거나, 데이터를 두 개의 필드로 나누거나, 일부 데이터를 축약하여 대상 길이에 맞춥니다.

#### **선택 리스트**

선택 리스트 필드에서는 사용자가 필드의 값 리스트에서 값을 선택하도록 할 수 있습니다. 가져오기 프로세스 중 CSV 파일에서 애플리케이션으로 새 선택 리스트 값을 추가하도록 지정하거나 추가하지 않도록 지정할 수 있습니다.

**참고:** 사용자의 언어 설정이 회사 수준에서 지정한 언어 설정과 동일할 경우 선택 리스트 값 옵션이 항상 표시되지만, 다를 경우에는 이 옵션이 표시되지 않습니다. 예를 들어, 회사 언어가 프랑스어일 경우 프랑스어로 언어가 설정된 사용자에게는 이 옵션이 표시되지만, 같은 회사에서 언어가 영어로 설정된 사용자에게는 이 옵션이 표시되지 않습니다.

추가하지 않기로 선택하면 애플리케이션의 값과 정확히 일치하는 선택 리스트 값만 가져옵니다. 값은 대/소문자가 구분됩니다. 이런 경우가 발생하면 [가져오기 결과] 전자 우편 메시지로 알려줍니다.

회사 관리자는 몇 개의 특정 필드를 제외하고 필드의 선택 리스트 값을 변경할 수 있습니다. 예외에 대해서는 가져올 레코드 유형의 지침을 참조하십시오.

**참고:** 데이터를 가져올 때 새 선택 리스트 값을 추가하는 옵션을 선택하는 경우 이러한 새 선택 리스트 값은 24시간 동안 보고서에 표시되지 않을 수 있습니다. 따라서 해당 기간 동안 새 선택 리스트 값을 필터로 사용하지 못할 수 있습니다.

#### 파일의 데이터를 애플리케이션의 올바른 값과 비교하려면

**1** 스프레드시트 애플리케이션에서 파일을 엽니다.

**팁:** Microsoft\_ Excel에서 파일을 여는 경우 자동 필터 기능을 사용하여 파일의 특정 열에 나타나는 값을 볼 수 있습니다.

**2** 파일의 값을 Oracle CRM On Demand의 올바른 값과 비교하려면 다음 중 하나를 수행합니다.

- 관리자의 경우 애플리케이션에서 [관리] 글로벌 링크를 클릭하여 비교할 값이 있는 필드가 포함된 [필드 설정] 페이지로 이동합니다.
- Oracle CRM On Demand에서 해당 탭을 클릭하고 레코드를 선택합니다. [편집] 페이지에서 확인할 필드의 드롭다운 리스트를 클릭하고 필드의 값과 해당 데이터를 비교합니다.

**팁:** 가져오기 데이터를 오직 기존 값과 일치하는 값으로만 제한하려면 가져온 모든 값이 기존 값과 일치하는지 확인합니다. 값이 일치하는지 확인할 때 대/소문자 여부도 고려됩니다. 가져오기 파일의 데이터를 변경하여 올바른 값과 일치시키거나 선택 리스트 값을 애플리케이션에 추가할 수 있습니다( 선택 리스트 값 변경 (페이지 [150\)](#page-149-0) 참조).

#### **숫자**

가져오기 데이터는 -2,147,483,648 ~ 2,147,483,647 범위의 숫자일 수 있습니다. 가져오기 데이터의 쉼표는 무시됩니다. 소수점 이하 자릿수는 가장 가까운 100자리로 반올림됩니다.

가져오는 동안 값에 예기치 않은 문자가 있거나 값이 허용되는 범위를 벗어나면 필드의 데이터를 가져오지 *않습니다*. 이런 경우가 발생하면 [가져오기 결과] 전자 우편 메시지로 알려줍니다.

가져온 형식에 관계없이 숫자 필드는 애플리케이션에서 일반적인 형식으로 표현됩니다(예: 1,234).

#### **정수**

정수는 - 2147483648 ~ 2147483647 범위의 정수일 수 있습니다.

#### **통화**

가져오기 데이터는 15자리 이하의 숫자일 수 있습니다. 가져오기 데이터의 쉼표는 무시됩니다. 소수점 이하 자릿수는 가장 가까운 100자리로 반올림됩니다. 가져오기 데이터 앞에 \$ 또는 다른 통화 문자가 올 수 있습니다. 음수도 사용할 수 있습니다.

가져오는 동안 값에 예기치 않은 문자가 있거나 너무 많은 자릿수가 포함되면 필드의 데이터를 가져오지 *않습니다*. 이런 경우가 발생하면 [가져오기 결과] 전자 우편 메시지로 알려줍니다.

가져온 형식에 관계없이 통화 필드는 애플리케이션에서 일반적인 형식으로 표현됩니다(예: \$1,000,000.00).

#### **백분율**

가져오기 데이터는 15자리 이하의 숫자일 수 있습니다. 가져오기 데이터의 쉼표는 무시됩니다. 소수점 이하 자릿수는 가장 가까운 100자리로 반올림됩니다. 음수도 사용할 수 있습니다. 가져오기 데이터의 앞 또는 뒤에 % 문자가 올 수 있으며 숫자와 % 사이에 공백이 있을 수 있습니다. 예를 들어, 다음 값은 모두 애플리케이션에서 1,234.36%로 표시됩니다.

1234.36 1,234.36 1234.35678 1234.36% 1,234.36 %

가져오는 동안 값에 예기치 않은 문자가 있거나 값이 허용되는 범위를 벗어나면 필드의 데이터를 가져오지 *않습니다*. 이런 경우가 발생하면 [가져오기 결과] 전자 우편 메시지로 알려줍니다.

가져온 형식에 관계없이 백분율 필드는 애플리케이션에서 일반적인 형식으로 표현됩니다. 예를 들면 1,234.36%와 같이 쉼표를 붙이고 뒤에 % 기호를 사용합니다.

#### **확인란**

확인란 설정에는 선택 또는 선택 취소의 두 가지가 있습니다. 다음 표에서는 데이터를 가져올 때 사용할 수 있는 값을 보여줍니다. 애플리케이션에서 이러한 값의 대/소문자를 구분하지 않으므로 "true", "t" 등도 인식됩니다.

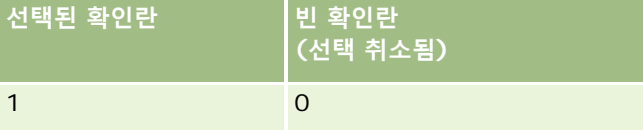

**568** Oracle CRM On Demand 관리 릴리스 36

2018년 3월 게시됨

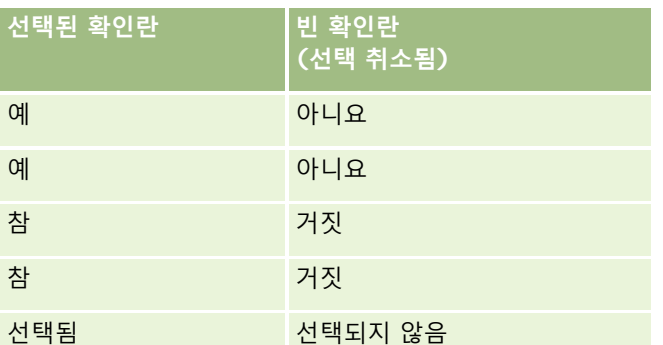

다른 모든 가져오기 데이터 값은 애플리케이션의 확인란 필드가 선택 취소로 설정됩니다. 이런 경우가 발생하면 [가져오기 결과] 전자 우편 메시지로 알려주지 *않습니다*.

다른 언어를 사용하여 가져오는 경우 표의 값을 번역된 언어로 표시해야 합니다. 그러나 표의 첫 번째 두 행의 값(Y, N, 1, 0)은 언어 설정과 관계없이 자동 적용됩니다.

**팁:** 선택 설정이 되어야 하는데 가져올 때 선택 설정으로 인식되지 않는 값을 확인합니다. 가져오기 전에 이러한 값을 Y로 전환합니다.

가져오기 프로세스 중 가져오는 레코드 유형의 확인란 필드가 가져오기 파일 필드에 매핑되지 않으면 가져온 각 레코드에 대해 값이 선택 취소로 설정됩니다.

#### **전자 우편**

가져오기 데이터가 특정 형식과 일치하지 않으면 필드의 데이터를 가져오지 않습니다. 다음 기준은 유효하지 않은 것으로 간주됩니다.

- @ 기호 또는 마침표(.)로 시작하거나 끝나는 전자 우편 데이터. 두 기호의 양 옆에는 영숫자 문자가 있어야 합니다. 예를 들어, 다음 값은 유효하지 않습니다.
	- a@.
	- @a. @.a
	- a@a.
	- a@.a

@a.a

- 빈 문자열
- 너무 긴 문자열
- @ 기호 앞에 문자가 없음(예: @riqhtequip.com)
- @ 문자가 없음(예: isampleriqhtequip.com)
- **마침표(.)가 없음(예: isample@riqhtequipcom)**
- 도메인이 없음(예: isample@)
- **E** com과 같은 도메인 접미어가 없음(예: isample@riqhtequip)
- 여러 개의 (@) 기호(예: isample@@riqhtequip.com)
- 연속 마침표(.) (예: isample@riqhtequip..com)

- 문자열에 공백이 있음(예: isa mple@rightequip)
- 전자 우편 주소의 지역 부분에 다음 이외의 문자가 있음
	- 대문자와 소문자(대소문자 비구분)
	- 0~9 사이의 숫자
	- 문자 ! # \$ % & ' \* + / = ? ^ \_ ` { | } ~.
- 전자 우편 주소의 도메인 이름에 있는 특수 문자. 특수 문자에는 ! # \$ % & ' \* + / = ? ^ \_ ` { | } ~ ()이 포함됩니다.

관리자가 회사 프로필에서 [전자 우편 필드에서 유니코드 문자 허용] 확인란을 선택하면 [컨택트] 및 [리드] 레코드 유형의 [전자 우편] 필드에 있는 주소에서만 액센트가 표시된 문자를 포함하여 대부분의 유니코드(UTF-8) 문자를 사용할 수 있습니다. 마침표를 연속으로 사용하는 것은 여전히 허용되지 않지만, 이러한 전자 우편 주소의 로컬 및 도메인 파트 모두에서 유니코드(UTF-8) 문자를 사용할 수 있습니다. 또한 회사 프로필에서 [전자 우편 필드에서 유니코드 문자 허용] 확인란을 선택했더라도 다음 문자는 허용되지 않습니다.

 $, ()$  [ ] : ; " < >

잘못된 형식으로 인해 필드의 데이터를 가져오지 못한 경우 [가져오기 결과] 전자 우편 메시지를 통해 경고를 표시합니다.

#### **전화**

전화 번호 데이터 입력에 대한 형식 규칙이 전화 번호 데이터 가져오기에도 동일하게 적용됩니다. 인식되는 전화 번호 형식의 데이터는 애플리케이션에서 동일한 형식으로 전환됩니다.

텍스트 필드에 적용되는 필드 길이 규칙이 전화 번호 필드에도 적용됩니다. 특히 가져오기 데이터의 길이가 애플리케이션 필드의 길이를 초과하면 초과되는 문자를 가져오지 *않습니다*. 이런 경우가 발생하면 [가져오기 결과] 전자 우편 메시지로 알려줍니다.

#### **일자/시간**

가져오기 데이터에는 다양한 날짜/시간 표현이 사용될 수 있습니다. 가져오기 프로세스의 일부로서 CSV 파일에 사용된 형식을 선택합니다.

가져온 형식에 관계없이 날짜/시간 필드는 애플리케이션에서 일반적인 형식으로 표현됩니다(예: 01/19/1964 12:15 PM). 데이터 표시에 사용되는 형식은 사용자의 [로케일] 설정으로 결정되며, 이는 [개인 세부 사항] 페이지에 표시됩니다.

날짜/시간 값은 애플리케이션의 [개인 세부 사항] 페이지에 지정된 것과 같이 가져오는 사람의 시간대에 해당하는 것으로 가정됩니다. 따라서 다른 시간대의 날짜/시간 데이터를 가져오면 사용자가 보는 날짜/시간과 해당 시간대로 조정된 날짜/시간이 다를 수 있습니다.

**팁:** 가져오기를 수행하는 사람의 시간대가 가져오기 데이터 파일의 일자/시간에 대한 시간대와 일치하는지 확인합니다. 예를 들어, 가져오기 데이터에 지정된 날짜/시간이 태평양 표준시와 관련되는데 동부 표준시 시간대 사용자가 해당 데이터를 가져오면 모든 시간에서 3시간 차이가 납니다. 이 경우 가져오기를 수행하는 동안 사용자가 임시로 시간대를 태평양 표준시로 설정하면 시간을 제대로 가져올 수 있습니다. 가져오기를 시작하기 전에 가져오기 파일의 날짜/시간에 해당하는 시간대를 반드시 확인하십시오. 대부분 CSV 데이터 파일의 날짜/시간은 그리니치 표준시(GMT) 형식이므로 가져오기 전에 이 항목을 확인하십시오.

■ 날짜/시간 필드 유형의 날짜 정보

[가져오기 도우미]를 실행할 때 가져오기 데이터의 날짜에서 월(MM)과 일(DD) 중 어떤 항목을 앞에 표시할지 지정해야 합니다. 월이 먼저 표시되도록 지정할 경우 다음 형식을 사용할 수 있습니다.

**570** Oracle CRM On Demand 관리 릴리스 36

2018년 3월 게시됨

YY/MM/DD YYYY/MM/DD MM/DD(연도의 기본값은 현재 연도)

일이 먼저 표시되도록 지정할 경우 다음 형식을 사용할 수 있습니다.

YY/MM/DD YYYY/MM/DD MM/DD(연도의 기본값은 현재 연도)

가져오기 데이터 형식을 YYYY-MM-DD로 지정할 수도 있습니다.

모든 형식에 대해 월 또는 일이 1자리일 때 MM 및 DD의 앞에 0이 포함될 수 있지만 반드시 필요하지는 않습니다.

**참고:** DD-MON-YY 또는 DD-MON-YYYY 형식의 날짜는 현재 지원되지 않습니다.

■ 날짜/시간 필드 유형의 시간 정보

가져오기 데이터에 시간을 지정할 수 있습니다. 날짜와 함께 시간을 지정하려면 날짜 뒤에 공백을 하나 넣고 시간을 표시합니다. 날짜와 함께 지정된 시간이 없으면 시간이 00:00:00(자정)으로 설정됩니다. 다음과 같은 시간 형식이 지원됩니다.

HH24:MI:SS

HH:MI:SS AM

여기서 HH24는 24시간 단위로 표시되는 시간을 나타내고 HH는 12시간 단위로 표시되는 시간이므로 AM 또는 PM으로 오전 또는 오후를 나타냅니다.

MI 또는 SS는 생략할 수 있으며 생략된 경우에는 가져오는 동안에 00으로 설정됩니다. HH, MI 및 SS의 값이 1자리인 경우 앞에 0이 포함될 수 있지만 반드시 필요하지는 않습니다.

**참고:** 가져오기 중에 사용자가 선택한 일자/시간 형식 옵션에 관계없이 가져오기 프로세스는 24시간 형식의 시간을 사용합니다. 예를 들어, 기본 [캐나다] 형식(hh:mm:ss AM/PM)을 선택하고 파일의 시간이 15:00:00인 경우 데이터는 3:00:00PM 형식으로 가져옵니다.

#### **일자**

애플리케이션의 날짜 필드 유형에는 날짜만 입력하고 표시할 수 있으며 시간은 지정할 수 없습니다. 날짜 필드 중 하나로 가져올 때 올바른 가져오기 데이터 형식은 날짜/시간 유형의 필드와 같습니다. 그러나 가져오기 데이터에 시간을 지정할 수 *없습니다*. 시간을 지정하면 가져오는 동안 무시됩니다.

가져온 형식에 관계없이 날짜 필드는 애플리케이션에서 일반적인 형식으로 표현됩니다(예: 12/18/2003).

### **필수 필드 정보**

기본적으로 또는 관리자에 의해 필드가 필수 필드로 지정된 경우 필수 필드를 CSV 파일의 열에 매핑하지 않으면 전체 레코드가 거부됩니다. 이런 경우가 발생하면 [가져오기 결과] 전자 우편 메시지로 알려줍니다.

**팁:** 가져오는 레코드 유형의 필드를 검토하여 어떤 필드가 필수 필드인지 확인합니다. 가져오기 데이터의 해당 전체 필드에 대해 올바른 값이 포함되는지 확인합니다.

### **읽기 전용 필드 정보**

데이터 가져오기에서 읽기 전용 필드는 다음과 같이 동작합니다.

- 읽기 전용 필드에 선택 리스트가 있는 경우 선택 리스트 값을 가져오려면 해당 값을 정확하게 일치시켜야 합니다.
- 필드에 대한 읽기 전용 접근 권한만 있는 경우 해당 필드로 데이터를 가져올 수 없습니다.

## **데이터 가져오기 준비**

Oracle CRM On Demand에서 데이터 가져오기를 시작하기 전에 먼저 사용할 가져오기 방법을 결정해야 합니다. 적절한 가져오기 방법 선택에 대한 자세한 내용은 가져오기 및 내보내기 도구 (페이지 [516\)](#page-515-0)를 참조하십시오. 예를 들어, Oracle Data Loader On Demand 유틸리티는 특정 레코드 유형만 지원합니다. 자세한 내용은 Oracle Data Loader On Demand Guide를 참조하십시오. 또한 가져오기를 수행하기 전에 데이터 가져오기 사전 작업을 읽는 것이 좋습니다.

CSV 파일을 편집해야 하거나 모든 파일 데이터를 가져왔는지 확인하기 위해 Oracle CRM On Demand을(를) 사용자 지정해야 할 수 있습니다. 이러한 작업이 필요한지 확인하려면 가져오기를 시작하기 전에 다음 작업을 수행합니다.

■ 가져올 레코드 유형을 결정합니다.

리드, 고객사, 컨택트, 기회 및 메모 등의 여러 레코드 유형을 가져올 수 있습니다. 이때 한 번에 하나의 레코드 유형만 가져와야 하며 가져오기의 권장 작업 순서를 따라야 합니다.

예를 들어 컨택트 리스트가 들어 있는 파일과 고객사가 들어 있는 파일이 있는 경우 먼저 고객사를 가져오고 그 다음에 컨택트를 가져와서 해당 레코드 유형 간의 관계 설정을 유지할 수 있습니다.

일련 순서는 [가져오기 및 내보내기 도구] 페이지의 사용자 인터페이스 자체에 표시됩니다.

- 파일의 데이터에서 다음 사항을 확인합니다.
	- 대소문자, 약자 및 철자를 일치하게 사용했는가

텍스트 값은 CSV 파일에 있는 그대로 가져옵니다. 따라서 대소문자를 다르게 사용하면 원하지 않는 추가 레코드가 생성될 수 있습니다. 예를 들어 [고객사 이름]에 ABC, abc, A.B.C.가 있으면 이들 모두가 새로운 레코드가 됩니다.

또한 두 고객사 레코드에서 고객사 이름 *및* 위치가 동일한 경우에는 동일한 고객사로 인식되므로 주소의 철자, 대소문자 및 약자가 정확히 일치해야 추가 레코드가 생성되는 것을 막을 수 있습니다. 예를 들어 다음 레코드는 동일한 것으로 간주되지 **않습니다**.

ABC, 111 10th Avenue

ABC, 111 10th Ave.

ABC, 111 10th Ave

ABC, 111 Tenth Avenue

- 허용되는 최대 길이를 초과하는가
- 해당 필드의 형식 요구 사항을 따르는가

자세한 내용은 데이터 확인 지침 (페이지 [566\)](#page-565-0)을 참조하십시오.

■ 애플리케이션에서 가져오려는 레코드 유형의 필수 필드를 확인합니다.

CSV 파일의 데이터를 모든 필수 필드에 매핑해야 합니다. 매핑되지 않은 레코드는 거부됩니다. 필수 필드를 확인하려면 가져오려는 레코드 유형의 [편집] 페이지를 확인합니다. 필수 필드는 빨간색으로 표시됩니다. 관리자는 조건부 필수가 되도록 필드를 구성할 수도 있습니다. 즉, 필드가 기본적으로는 필수가 아니지만 레코드의 다른 필드

데이터가 특정 조건을 충족할 경우 필수가 됩니다. 필드에 대해 정의된 조건이 true여서 필드가 필수가 되고 가져오기 파일에 조건부 필수 필드의 값이 포함되어 있지 않으면 레코드가 거부됩니다.

■ 애플리케이션의 기본 필드에 매핑되지 않는 데이터를 가져오려면 애플리케이션에 필드를 추가합니다.

가져오기 프로세스에서는 파일의 모든 필드를 애플리케이션의 기존 필드에 일치시켜야 해당 데이터를 모두 얻을 수 있습니다. [애플리케이션 사용자 지정] 권한이 있으면 Oracle CRM On Demand에 새로운 사용자 지정 필드를 생성하여 기존 필드에 매핑할 수 있습니다. 자세한 내용은 필드 생성 및 편집 (페이지 [118\)](#page-117-0)을 참조하십시오.

필요한 경우 Picklist 값을 설정합니다.

가져오기 프로세스 중에 애플리케이션의 기존 Picklist 값과 일치하지 않는 CSV 파일의 Picklist 값을 처리하는 방식을 다음과 같이 지정할 수 있습니다.

■ 일치하지 않는 Picklist 값을 애플리케이션에 추가

**참고:** 애플리케이션의 Picklist 값 변경을 보려면 로그아웃한 후 다시 로그인해야 할 수 있습니다.

■ 추가하지 않음(일치하는 값만 캡처하고 나머지는 비워 둠)

애플리케이션에 있는 Picklist 값을 사용하고 이에 일치하는 데이터만 가져오려면 Picklist 값의 철자 및 대소문자(값은 대소문자를 구분함) 등이 정확히 일치해야 합니다.

일부 Picklist 값은 변경할 수 없으며 이 동작을 따르지 않는 값도 있습니다. 데이터 확인 지침 (페이지 [566\)](#page-565-0)에서 가져오려는 레코드 유형에 대한 지침을 검토하십시오.

■ HH: MM: SS AM 시간 형식을 선택하면 최상의 결과를 위해 CSV 파일에 데이터가 AM인지 PM인지 나타납니다.

HH:MM:SS AM 시간 형식을 선택하면 최상의 결과를 위해 CSV 파일에 데이터가 AM인지 PM인지 나타납니다. AM/PM 시간 형식을 선택하면 데이터에 AM 또는 PM이 포함되지 않고 필드가 다음과 같이 처리됩니다.

- HH 필드가 8 이상이거나 12 이하이면 해당 필드는 AM으로 간주됩니다.
- HH 필드가 8보다 작고 12보다 크면 해당 필드는 PM으로 간주됩니다. 예를 들어, 7:00:00은 7:00 PM으로 처리되고 9:00:00은 9:00 AM으로 처리됩니다.

#### **관련 항목**

다음 항목에서 관련 정보를 참조하십시오.

- 선택 리스트 값 변경 (페이지 [150\)](#page-149-0)
- 가져오기 및 내보내기 도구 (페이지 [516\)](#page-515-0)

데이터 가져오기 준비에 대한 자세한 내용은 My Oracle Support에서 1800338.1(문서 ID)을 참조하십시오.

### **고객사 주소 필드: 가져오기 준비**

다음 표에는 Oracle CRM On Demand로 고객사 주소를 가져오기 전에 레코드를 설정하는 데 필요한 정보가 있습니다. 이 정보는 데이터 가져오기에 대한 필드 유형 지침 (페이지 [566\)](#page-565-0) 항목에 제공된 지침을 보완합니다. 가져오기를 수행하기 전에 먼저 다음 가져오기 정보를 검토해야 합니다.

**참고:** 이 표의 [기본 필드] 열에는 각 필드의 초기 기본 이름만 포함됩니다. Oracle CRM On Demand에서 회사를 위해 변경된 이름은 포함되지 않습니다. 따라서 데이터 가져오기를 수행할 때 특정 필드가 보이지 않으면 관리자에게 문의하여 필드의 새 이름을 확인하십시오. 회사에 대한 공유 주소가 설정된 경우에만 Oracle CRM On Demand에서 고객사 주소 필드를 가져올 수 있습니다. 공유 주소에 대한 자세한 내용은 주소 관리를 참조하십시오.

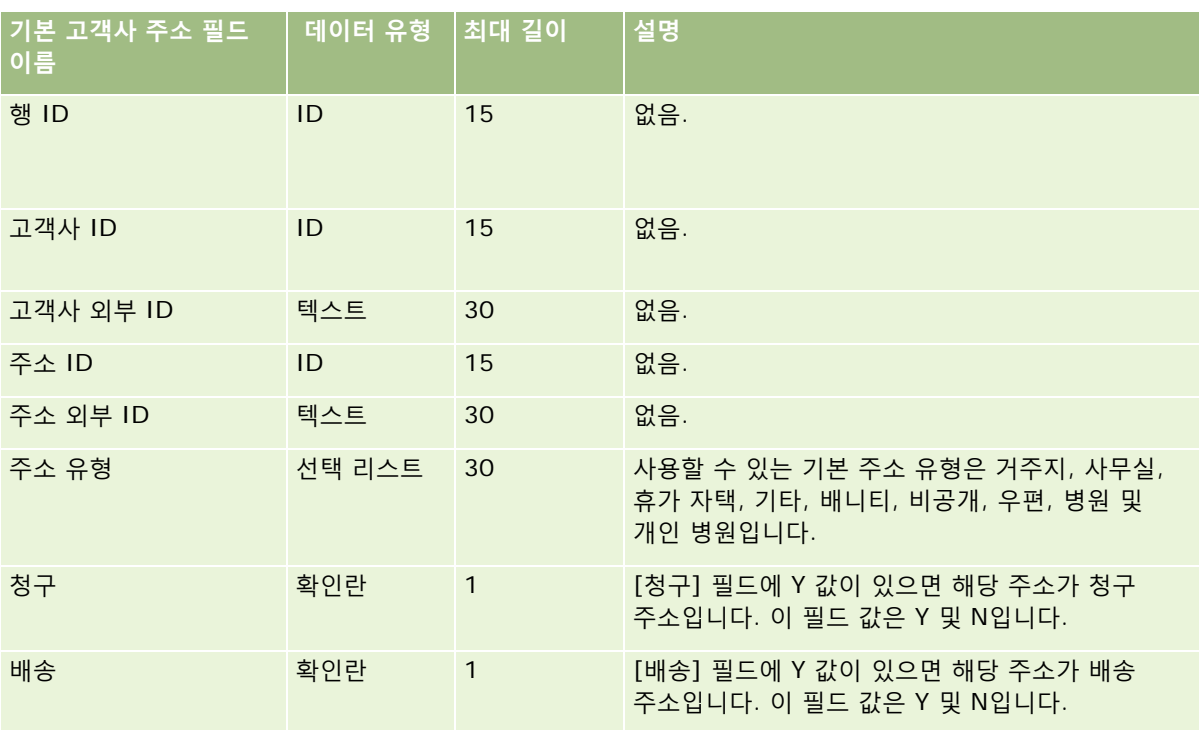

## **고객사 장부 필드: 가져오기 준비**

다음 표에는 Oracle CRM On Demand(으)로 고객사 장부를 가져오기 전에 CSV 파일을 설정하는 데 필요한 정보가 있습니다.

**참고:** 고객사 장부 또는 컨택트 장부 레코드를 가져오려면 역할에 미래 장부 관리 권한이 포함되어야 합니다.

이 항목의 정보는 데이터 가져오기에 대한 필드 유형 지침 (페이지 [566\)](#page-565-0) 항목의 지침을 보완합니다. 가져오기를 수행하기 전에 먼저 다음 가져오기 정보를 검토해야 합니다.

**참고:** 이 표의 [기본 필드] 열에는 각 필드의 초기 기본 이름만 포함됩니다. Oracle CRM On Demand에서 회사를 위해 변경된 이름은 포함되지 않습니다. 따라서 데이터 가져오기를 수행할 때 특정 필드가 보이지 않으면 관리자에게 문의하여 필드의 새 이름을 확인하십시오.시간별 장부 할당에 대한 자세한 내용은 시간별 장부 할당 정보 (페이지 [336\)](#page-335-0)를 참조하십시오.

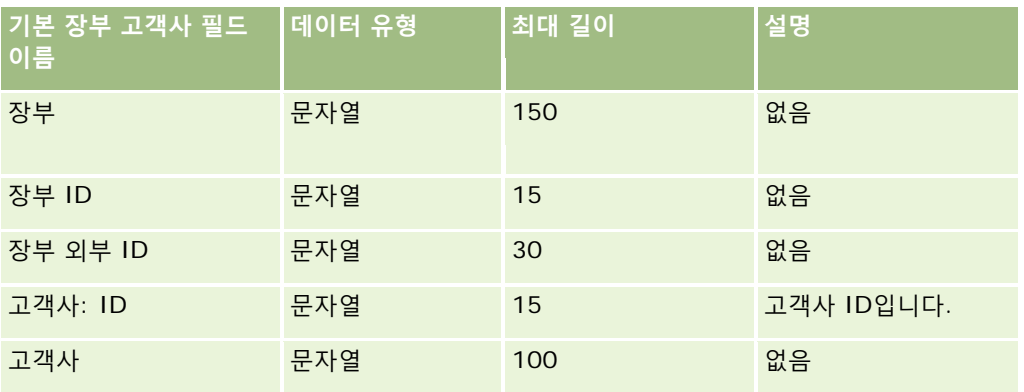

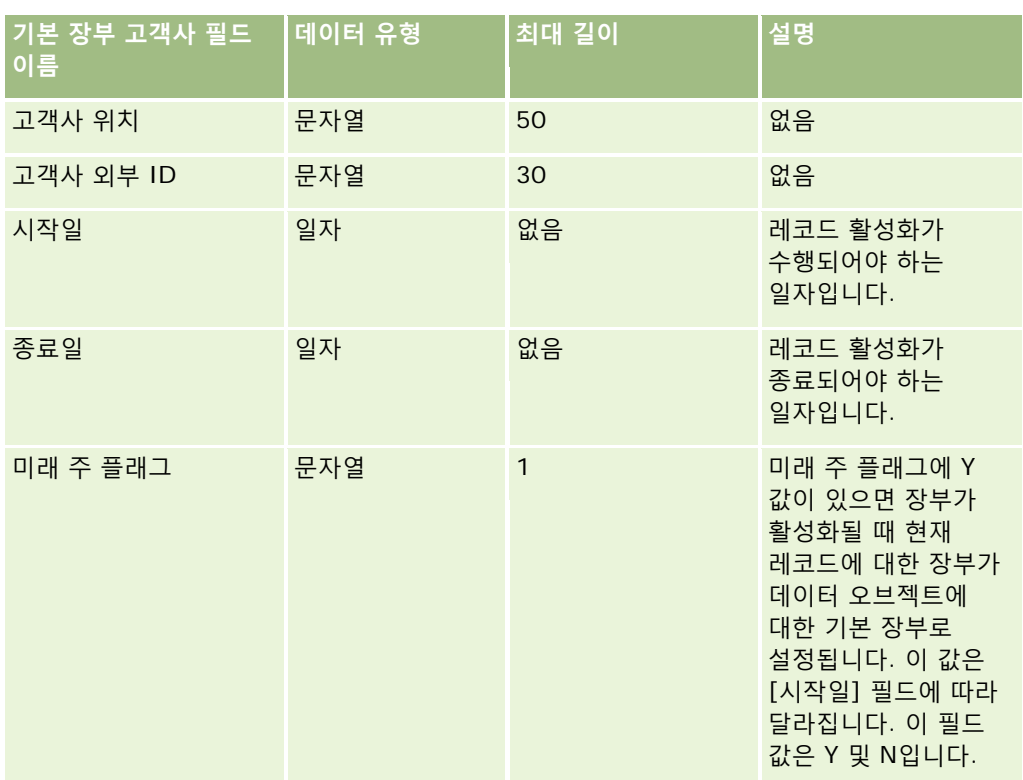

## **고객사 컨택트 필드: 가져오기 준비**

다음 표에는 Oracle CRM On Demand로 고객사 컨택트 데이터를 가져오기 전에 레코드 설정에 대한 구체적인 정보가 나와 있습니다. 이 정보는 데이터 가져오기에 대한 필드 유형 지침 (페이지 [566\)](#page-565-0) 항목에 제공된 지침을 보충합니다. 가져오기를 수행하기 전에 먼저 다음 가져오기 정보를 검토해야 합니다.

**참고:** 이 표의 [기본 필드] 열에는 각 필드의 초기 기본 이름만 포함됩니다. Oracle CRM On Demand에서 회사를 위해 변경된 이름은 포함되지 않습니다. 따라서 데이터 가져오기를 수행할 때 특정 필드가 보이지 않으면 관리자에게 문의하여 필드의 새 이름을 확인하십시오.

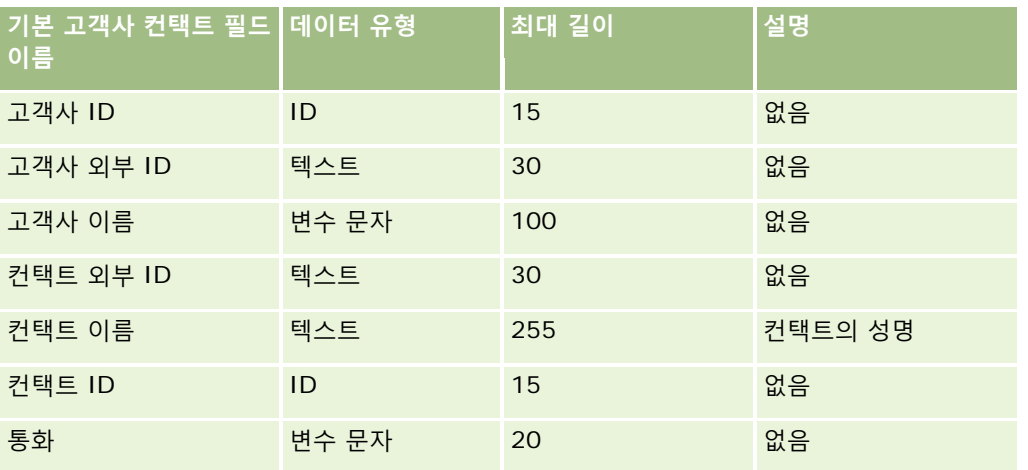

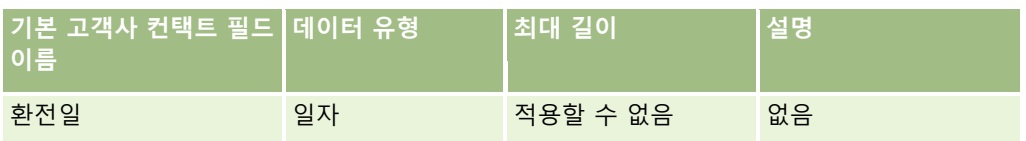

## **고객사 경쟁사 필드: 가져오기 준비**

다음 표에는 Oracle CRM On Demand로 고객사 경쟁사를 가져오기 전에 레코드를 설정하는 데 필요한 정보가 있습니다. 이 정보는 데이터 가져오기에 대한 필드 유형 지침 (페이지 [566\)](#page-565-0) 항목에 제공된 지침을 보충합니다. 가져오기를 수행하기 전에 다음과 같은 가져오기 정보를 검토해야 합니다.

**참고:** 이 표의 [기본 필드] 열에는 각 필드의 초기 기본 이름만 포함됩니다. Oracle CRM On Demand에서 회사를 위해 변경된 이름은 포함되지 않습니다. 따라서 데이터 가져오기를 수행할 때 특정 필드가 보이지 않으면 관리자에게 문의하여 필드의 새 이름을 확인하십시오.

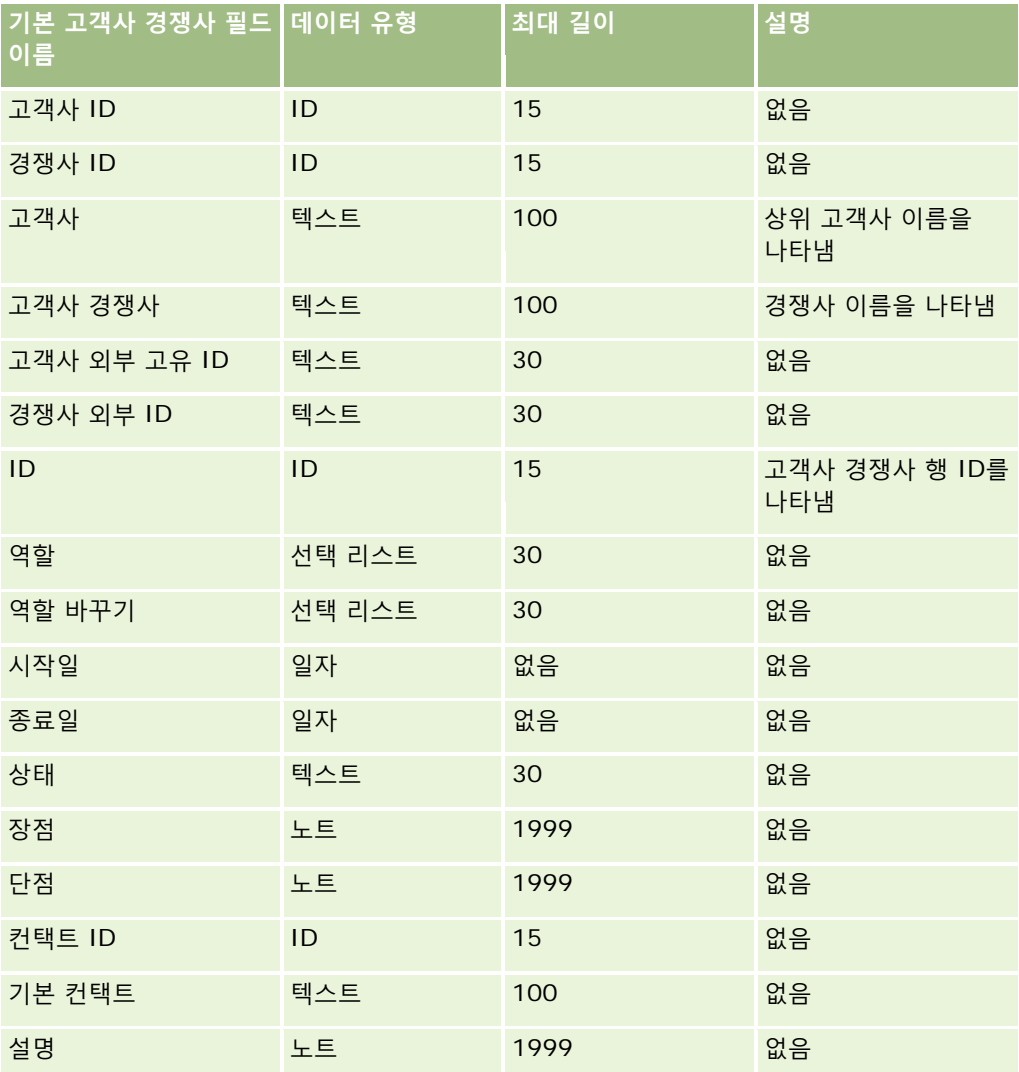
### **고객사 이벤트 필드: 가져오기 준비**

다음 표에는 Oracle CRM On Demand로 고객사 이벤트를 가져오기 전에 레코드를 설정하는 데 필요한 정보가 있습니다. 이 정보는 데이터 가져오기에 대한 필드 유형 지침 (페이지 [566\)](#page-565-0) 항목에 제공된 지침을 보충합니다. 가져오기를 수행하기 전에 다음과 같은 가져오기 정보를 검토해야 합니다.

**참고:** 이 표의 [기본 필드] 열에는 각 필드의 초기 기본 이름만 포함됩니다. Oracle CRM On Demand에서 회사를 위해 변경된 이름은 포함되지 않습니다. 따라서 데이터 가져오기를 수행할 때 특정 필드가 보이지 않으면 관리자에게 문의하여 필드의 새 이름을 확인하십시오.

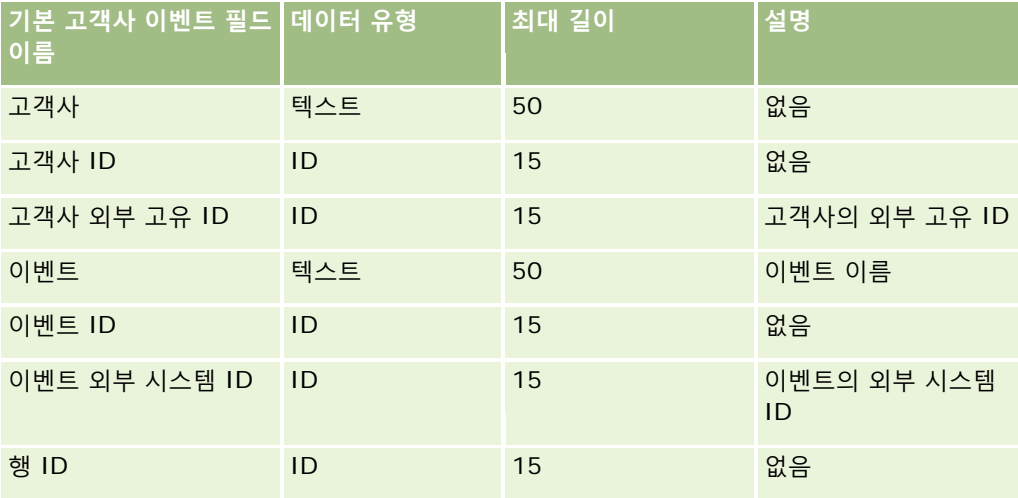

### **고객사 필드: 가져오기 준비**

다음 표에는 Oracle CRM On Demand로 고객사를 가져오기 전에 사용자의 레코드를 설정하는 데 필요한 정보가 있습니다. 이 정보는 데이터 가져오기에 대한 필드 유형 지침 (페이지 [566\)](#page-565-0) 항목에 제공된 지침을 보완합니다. 가져오기를 수행하기 전에 먼저 다음 가져오기 정보를 검토해야 합니다.

**참고:** 이 표의 [기본 필드] 열에는 각 필드의 초기 기본 이름만 포함됩니다. Oracle CRM On Demand에서 회사를 위해 변경된 이름은 포함되지 않습니다. 따라서 데이터 가져오기를 수행할 때 특정 필드가 보이지 않으면 관리자에게 문의하여 필드의 새 이름을 확인하십시오.

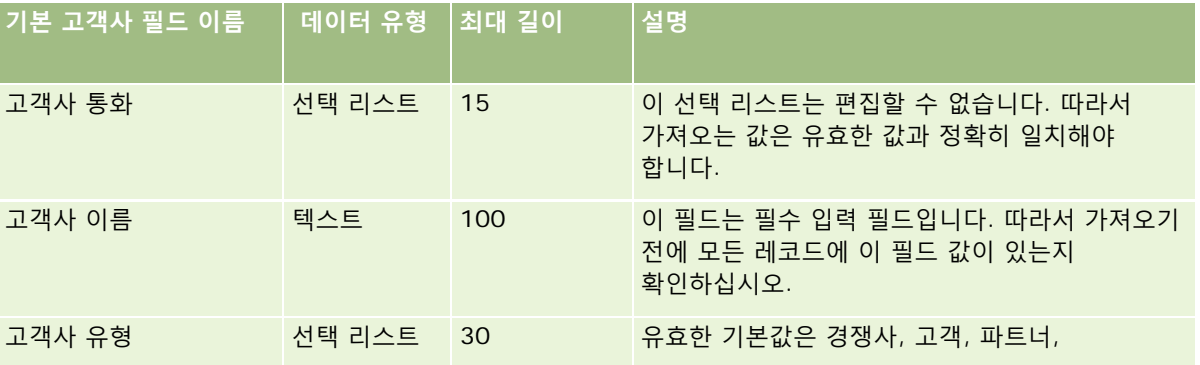

Oracle CRM On Demand 관리 릴리스 36

2018년 3월 게시됨 **577**

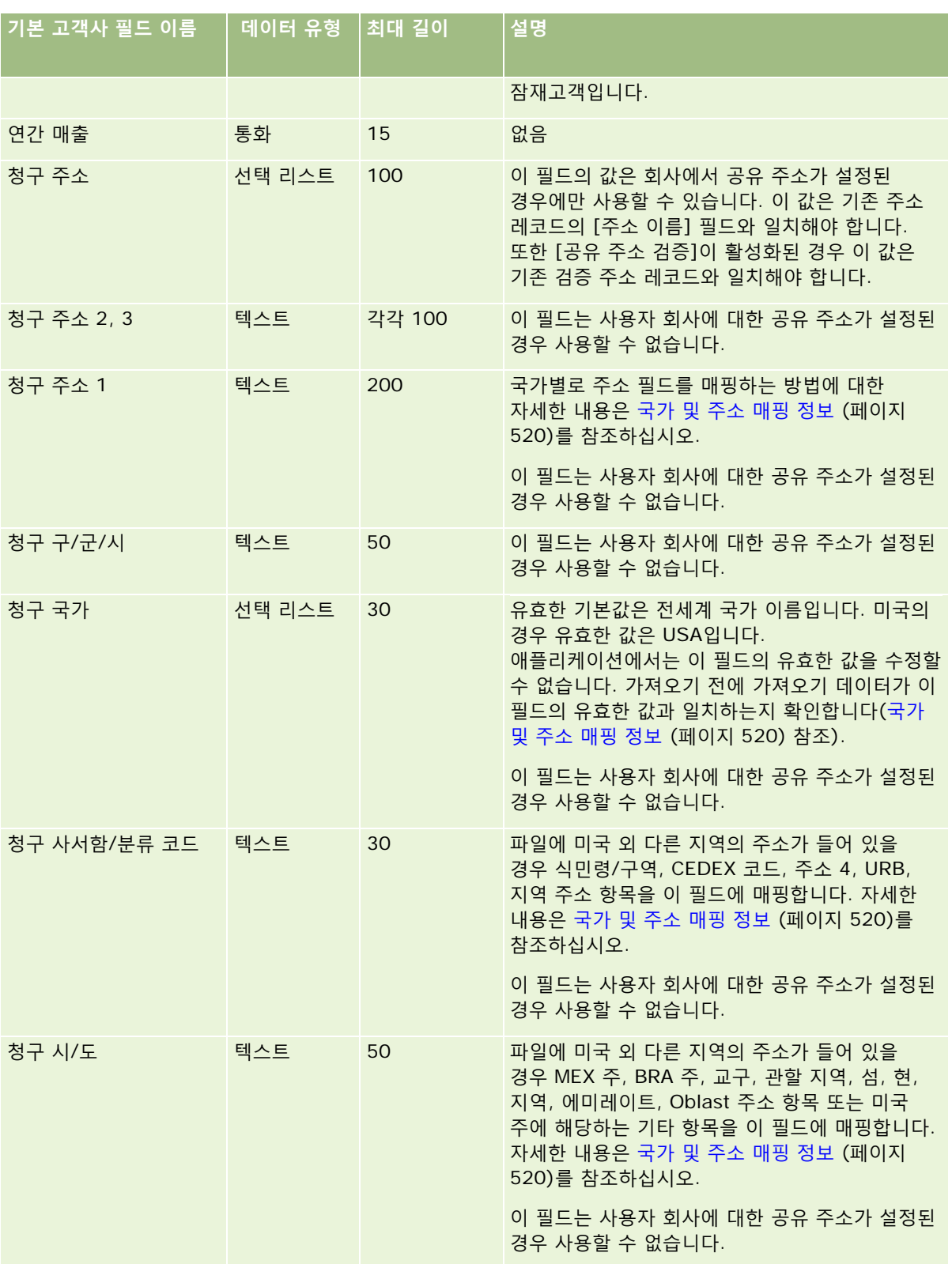

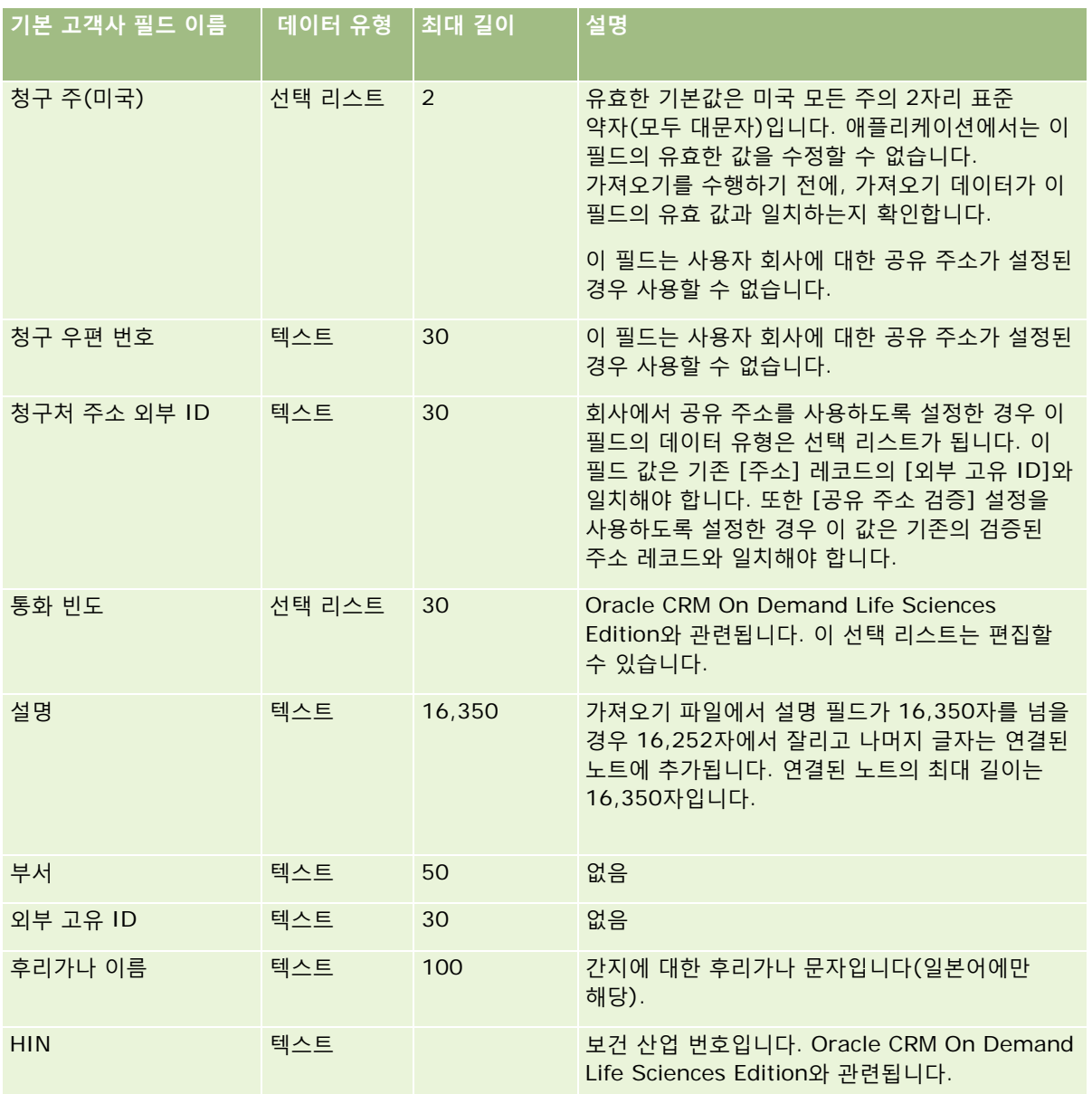

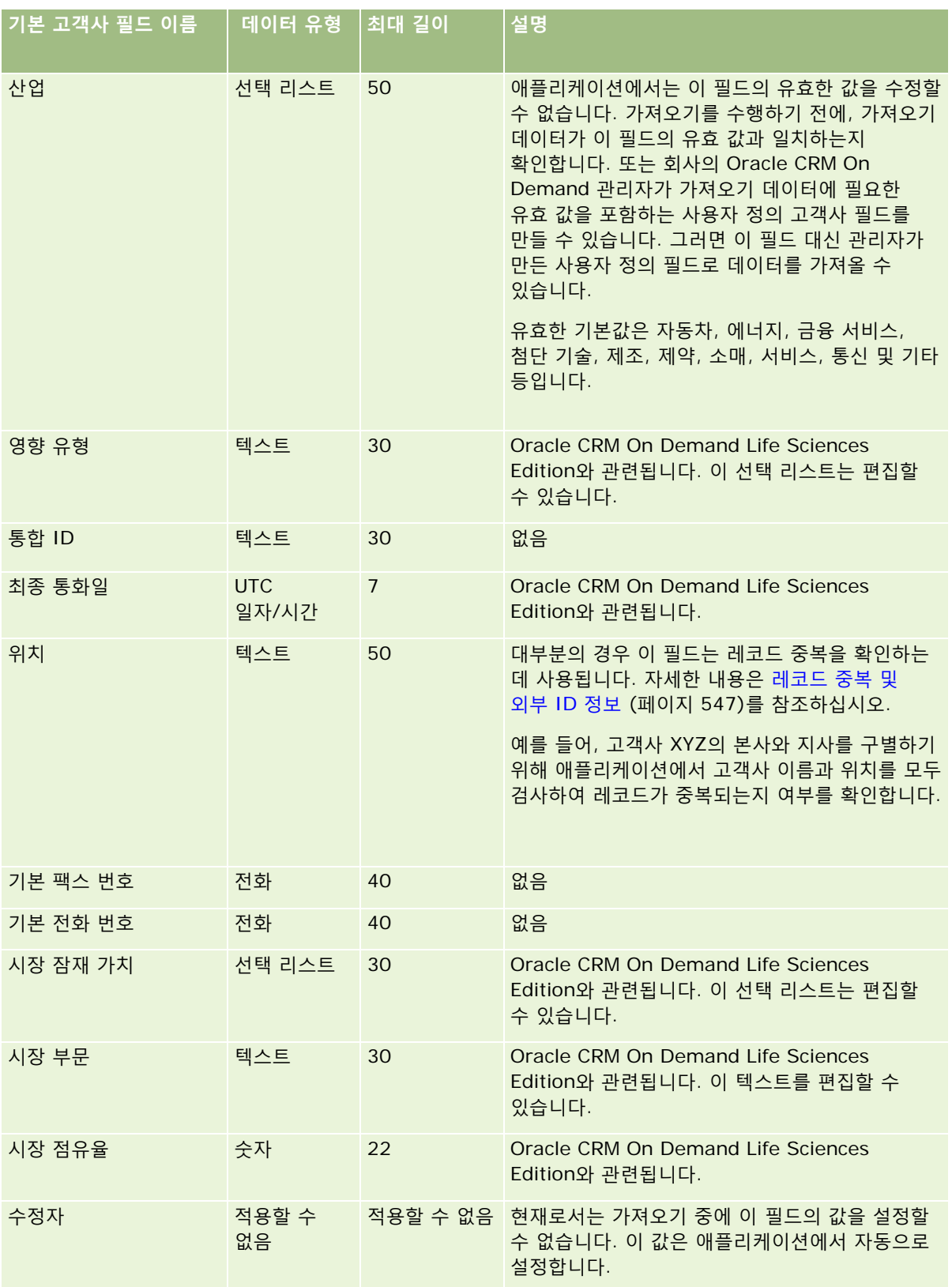

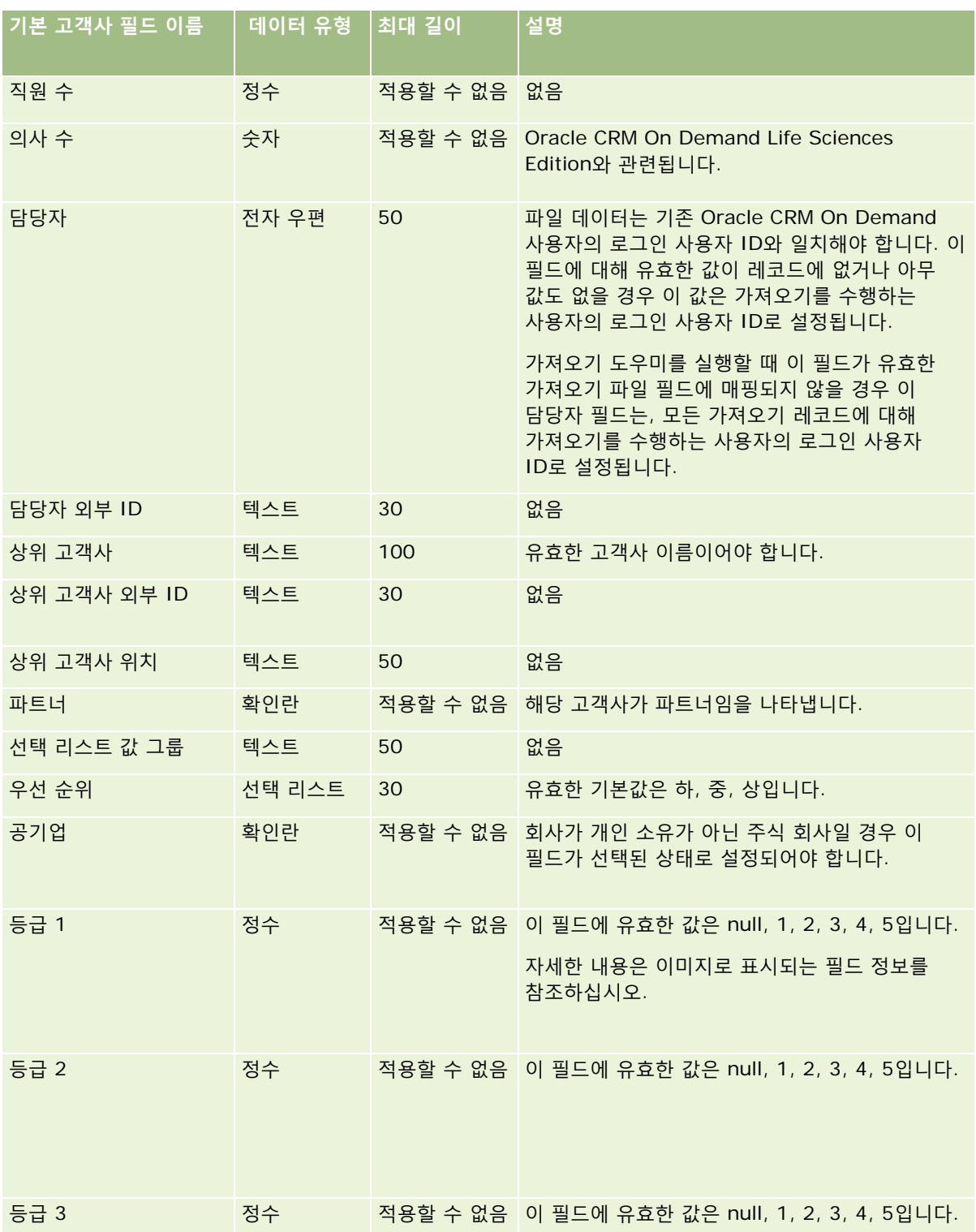

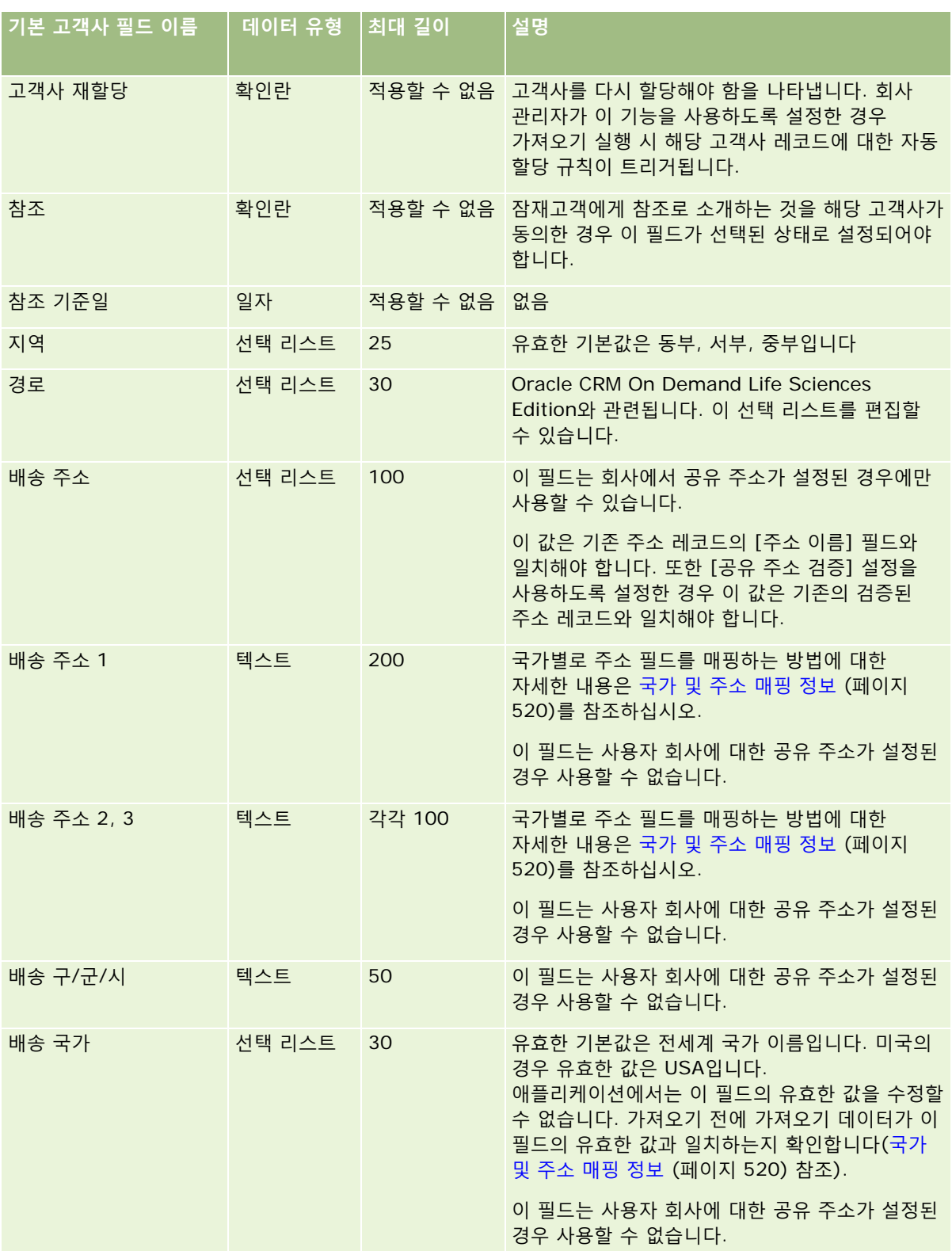

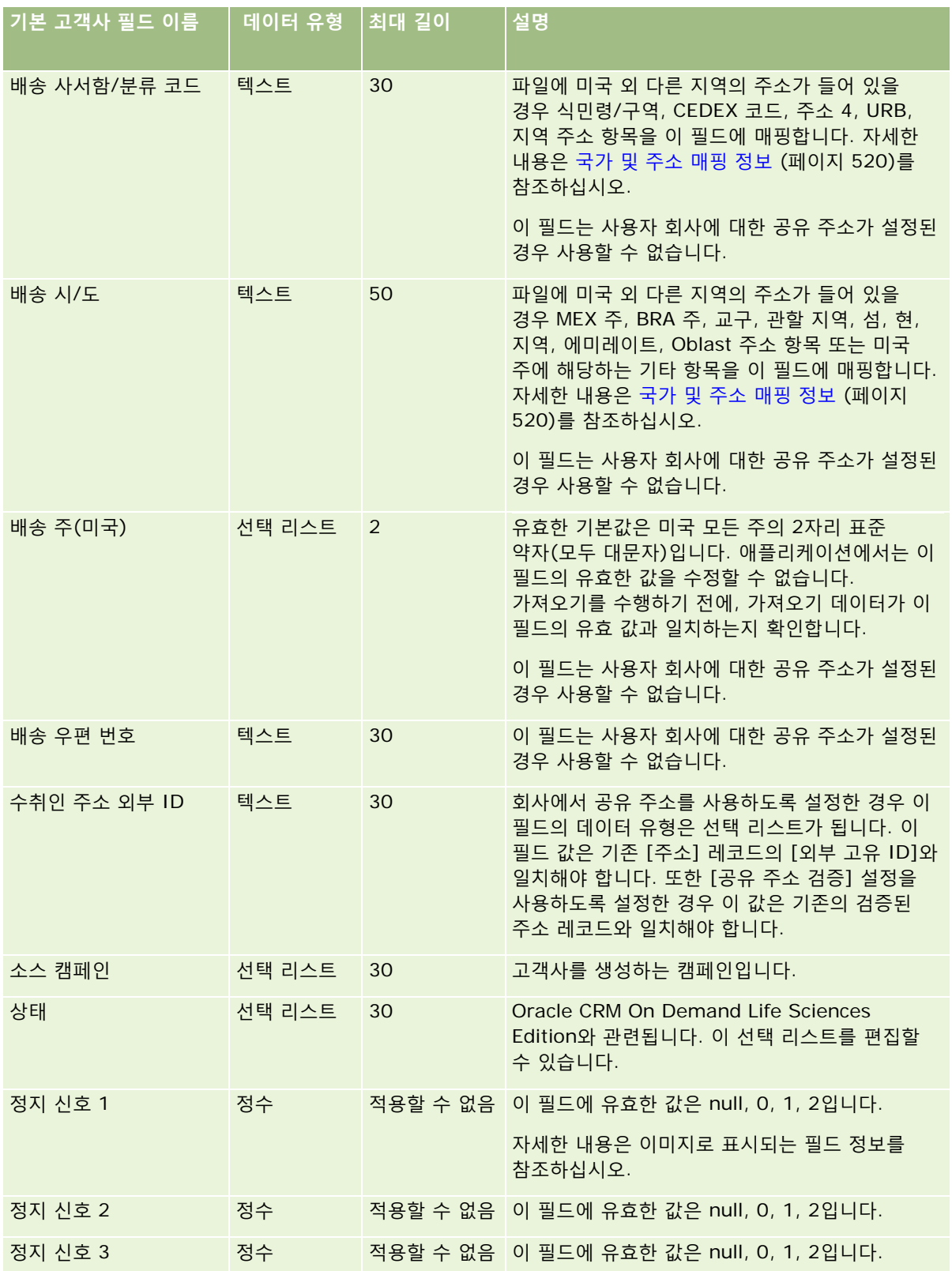

2018년 3월 게시됨 **583**

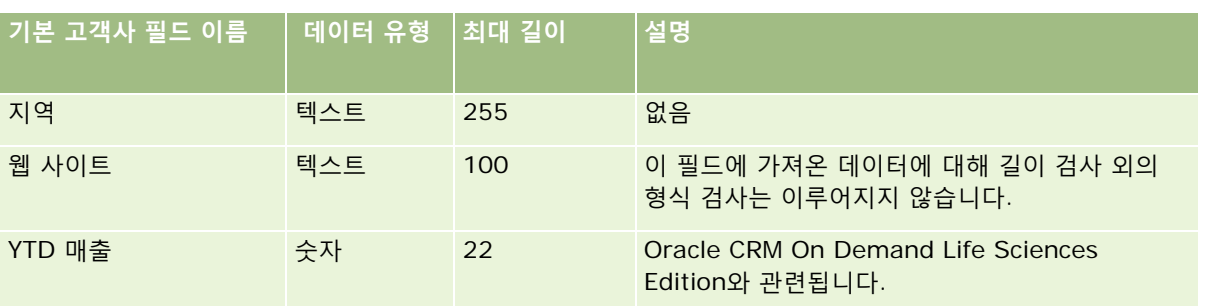

# **고객사 파트너 필드: 가져오기 준비**

다음 표에는 Oracle CRM On Demand로 고객사 파트너를 가져오기 전에 레코드를 설정하는 데 필요한 정보가 있습니다. 이 정보는 데이터 가져오기에 대한 필드 유형 지침 (페이지 [566\)](#page-565-0) 항목에 제공된 지침을 보완합니다. 가져오기를 수행하기 전에 먼저 다음 가져오기 정보를 검토해야 합니다.

**참고:** 이 표의 [기본 필드] 열에는 각 필드의 초기 기본 이름만 포함됩니다. Oracle CRM On Demand에서 회사를 위해 변경된 이름은 포함되지 않습니다. 따라서 데이터 가져오기를 수행할 때 특정 필드가 보이지 않으면 관리자에게 문의하여 필드의 새 이름을 확인하십시오.

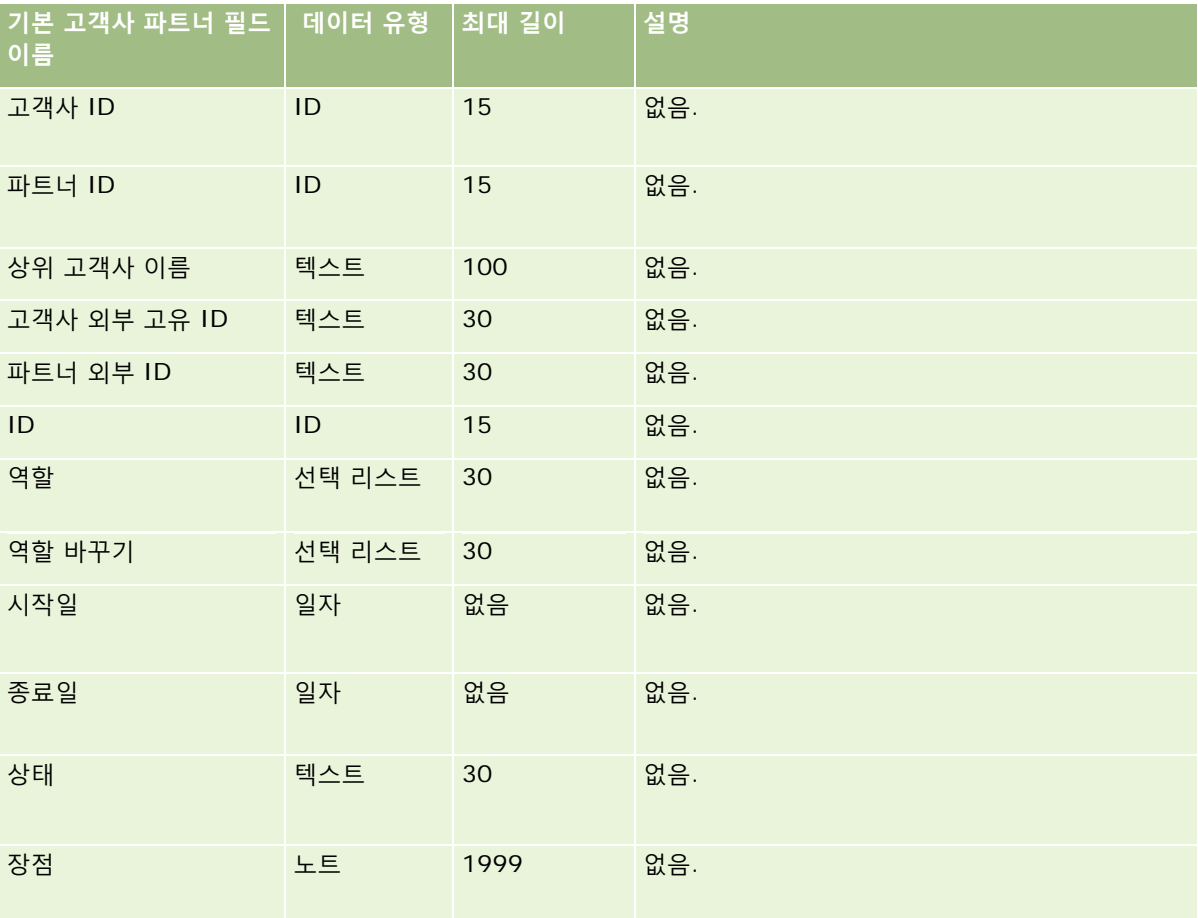

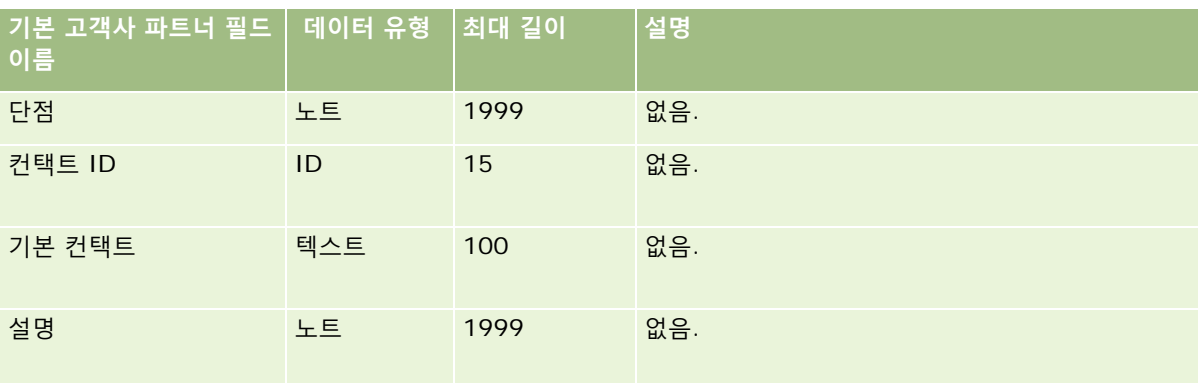

# **고객사 팀 필드: 가져오기 준비**

다음 표에는 Oracle CRM On Demand로 고객사 팀을 가져오기 전에 CSV 파일을 설정하는 데 필요한 정보가 있습니다. 이 정보는 데이터 가져오기에 대한 필드 유형 지침 (페이지 [566\)](#page-565-0) 항목에 제공된 지침을 보완합니다. 가져오기를 수행하기 전에 먼저 다음 가져오기 정보를 검토해야 합니다.

**참고:** 이 표의 [기본 필드] 열에는 각 필드의 초기 기본 이름만 포함됩니다. Oracle CRM On Demand에서 회사를 위해 변경된 이름은 포함되지 않습니다. 따라서 데이터 가져오기를 수행할 때 특정 필드가 보이지 않으면 관리자에게 문의하여 필드의 새 이름을 확인하십시오.

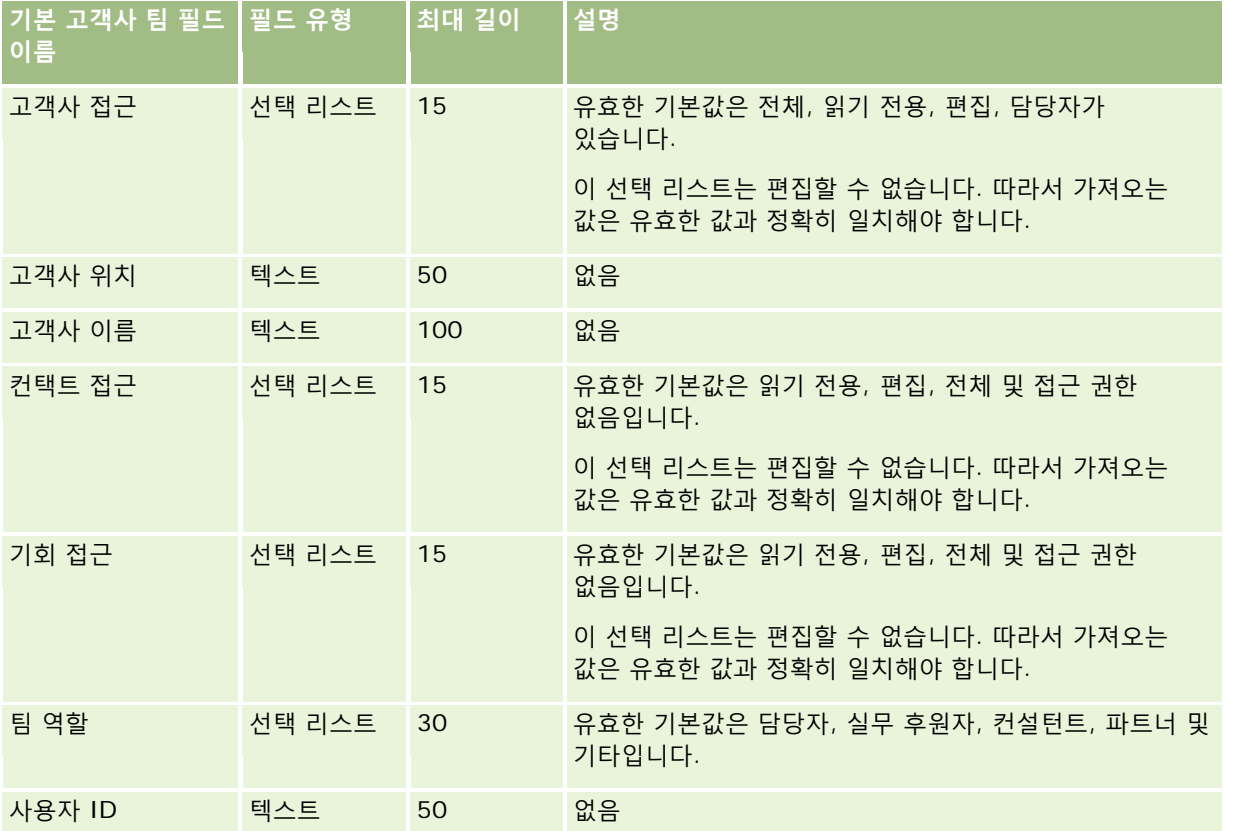

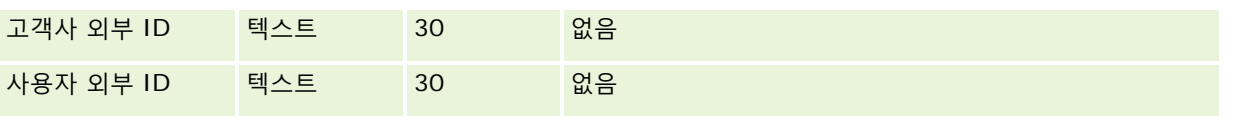

# **인가 필드: 가져오기 준비**

다음 표에는 Oracle CRM On Demand로 인가 데이터를 가져오기 전에 CSV 파일을 설정하는 데 필요한 정보가 있습니다. 이 정보는 데이터 가져오기에 대한 필드 유형 지침 (페이지 [566\)](#page-565-0) 항목에 제공된 지침을 보완합니다. 가져오기를 수행하기 전에 먼저 다음 가져오기 정보를 검토해야 합니다.

**참고:** 이 표의 [기본 필드] 열에는 각 필드의 초기 기본 이름만 포함됩니다. Oracle CRM On Demand에서 회사를 위해 변경된 이름은 포함되지 않습니다. 따라서 데이터 가져오기를 수행할 때 특정 필드가 보이지 않으면 관리자에게 문의하여 필드의 새 이름을 확인하십시오.

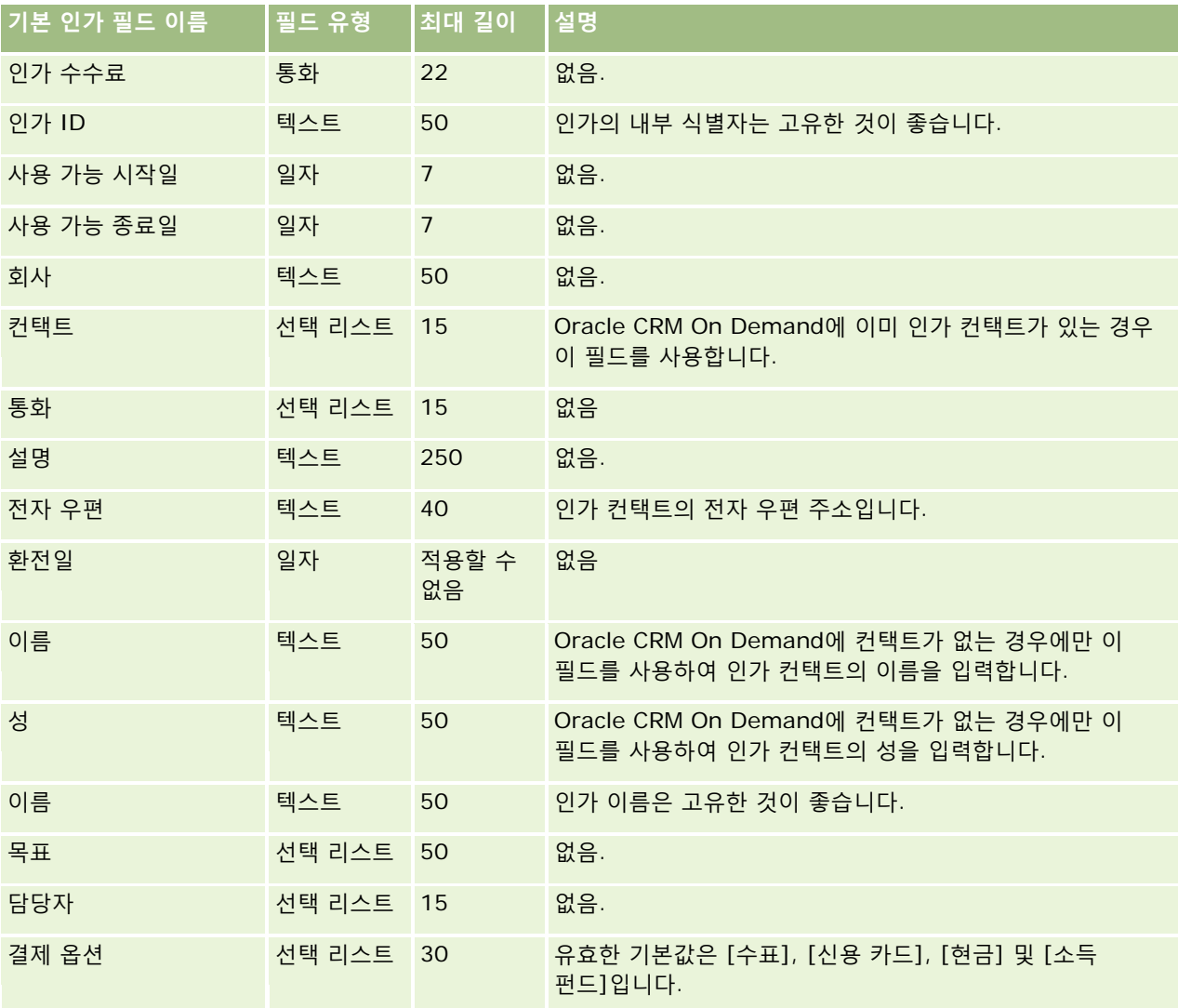

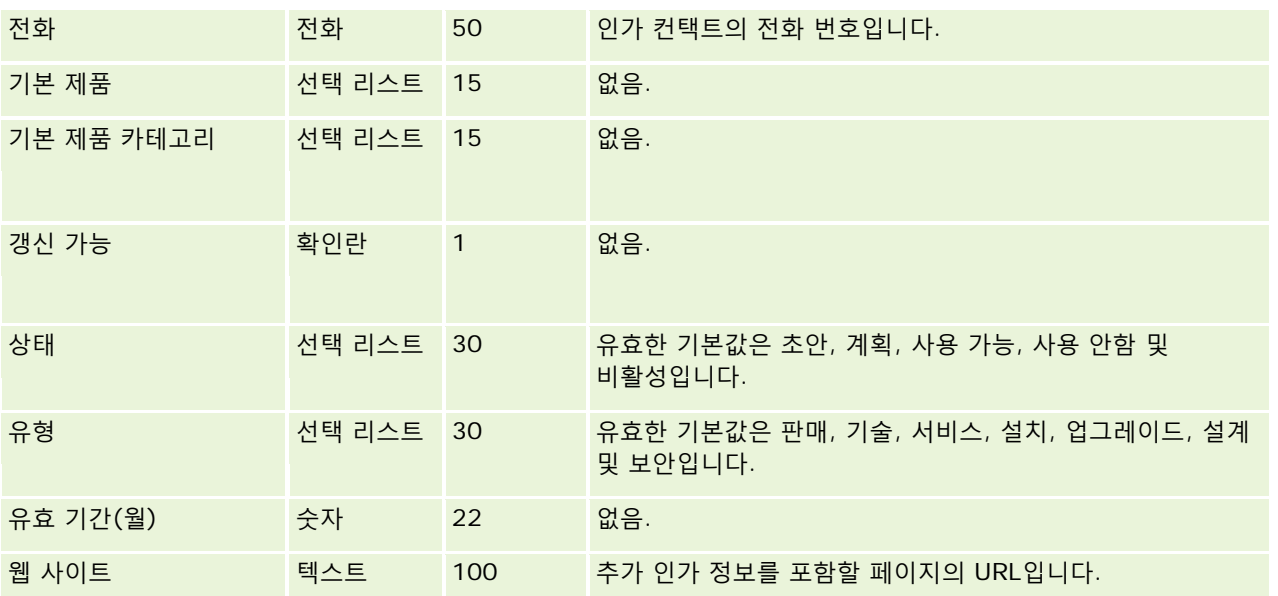

### **관련 항목**

다음 항목에서 관련 정보를 참조하십시오.

- 데이터 가져오기에 대한 필드 유형 지침 (페이지 [566\)](#page-565-0)
- 데이터 가져오기 (페이지 [731\)](#page-730-0)
- 인가 필드

### **인가 요청 필드: 가져오기 준비**

다음 표에는 Oracle CRM On Demand로 코스 인가에 대한 요청 데이터를 가져오기 전에 CSV 파일을 설정하는 데 필요한 정보가 있습니다. 이 정보는 데이터 가져오기에 대한 필드 유형 지침 (페이지 [566\)](#page-565-0) 항목에 제공된 지침을 보완합니다. 가져오기를 수행하기 전에 먼저 다음 가져오기 정보를 검토해야 합니다.

**참고:** 이 표의 [기본 필드] 열에는 각 필드의 초기 기본 이름만 포함됩니다. Oracle CRM On Demand에서 회사를 위해 변경된 이름은 포함되지 않습니다. 따라서 데이터 가져오기를 수행할 때 특정 필드가 보이지 않으면 관리자에게 문의하여 필드의 새 이름을 확인하십시오.

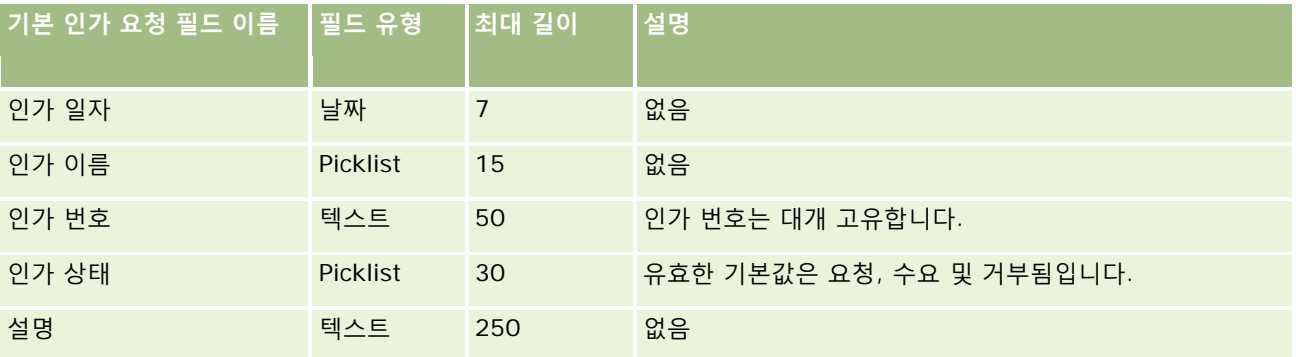

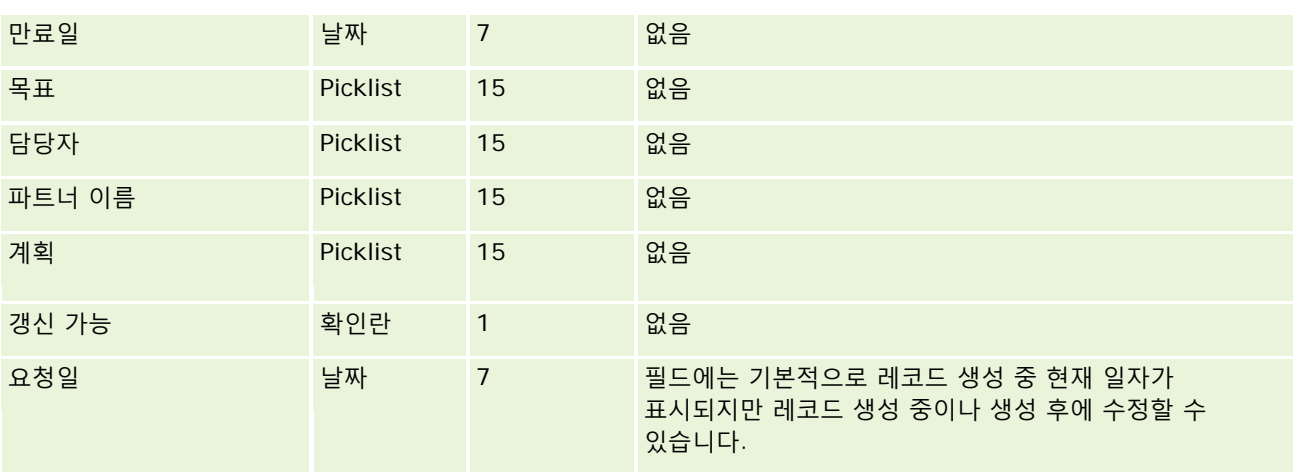

### **관련 내용**

다음 항목에서 관련 정보를 참조하십시오.

- 데이터 가져오기에 대한 필드 유형 지침 (페이지 [566\)](#page-565-0)
- 데이터 가져오기 (페이지 [731\)](#page-730-0)

# **주소 필드: 가져오기 준비**

다음 표에는 Oracle CRM On Demand로 주소를 가져오기 전에 레코드를 설정하는 데 필요한 정보가 있습니다. 이 정보는 데이터 가져오기에 대한 필드 유형 지침 (페이지 [566\)](#page-565-0) 항목에 제공된 지침을 보완합니다. 가져오기를 수행하기 전에 먼저 다음 가져오기 정보를 검토해야 합니다.

**참고:** 이 표의 [기본 필드] 열에는 각 필드의 초기 기본 이름만 포함됩니다. Oracle CRM On Demand에서 회사를 위해 변경된 이름은 포함되지 않습니다. 따라서 데이터 가져오기를 수행할 때 특정 필드가 보이지 않으면 관리자에게 문의하여 필드의 새 이름을 확인하십시오.

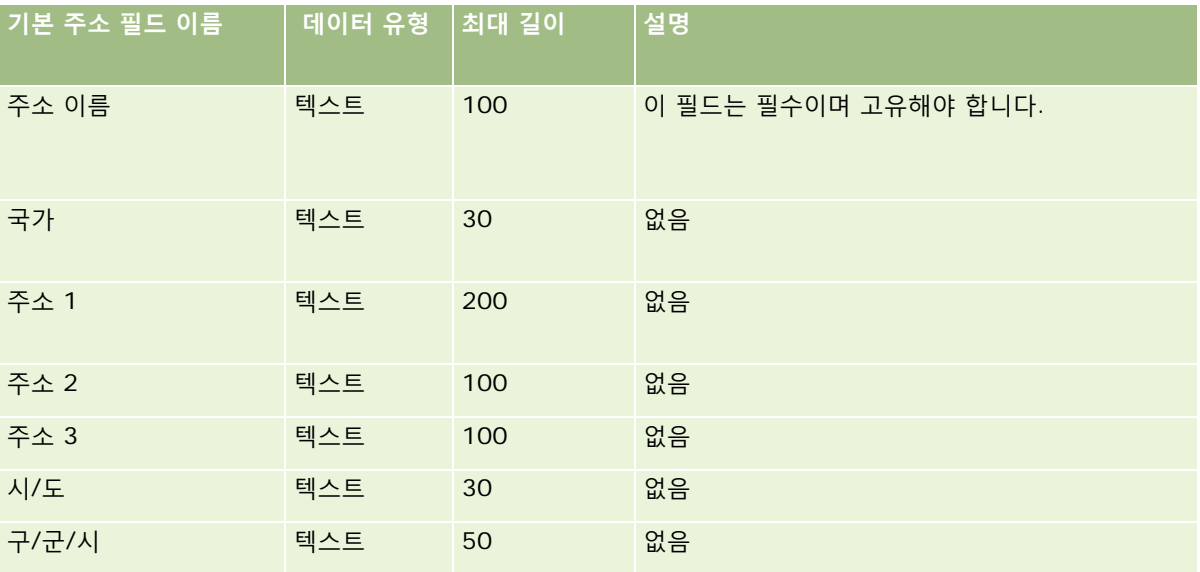

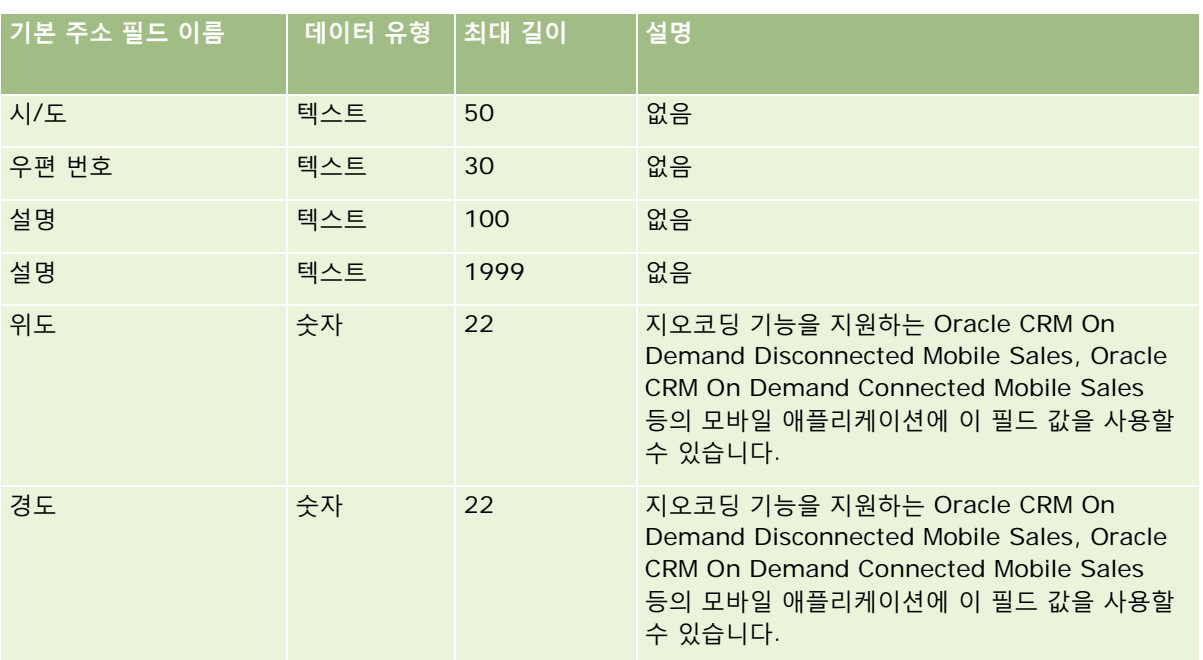

# **할당 필드: 가져오기 준비**

다음 표에는 Oracle CRM On Demand로 할당을 가져오기 전에 CSV 파일을 설정하는 데 필요한 정보가 있습니다. 이 정보는 데이터 가져오기에 대한 필드 유형 지침 (페이지 [566\)](#page-565-0) 항목에 제공된 지침을 보완합니다. 가져오기를 수행하기 전에 먼저 다음 가져오기 정보를 검토해야 합니다.

**참고:** 이 표의 [기본 필드] 열에는 각 필드의 초기 기본 이름만 포함됩니다. Oracle CRM On Demand에서 회사를 위해 변경된 이름은 포함되지 않습니다. 따라서 데이터 가져오기를 수행할 때 특정 필드가 보이지 않으면 관리자에게 문의하여 필드의 새 이름을 확인하십시오.

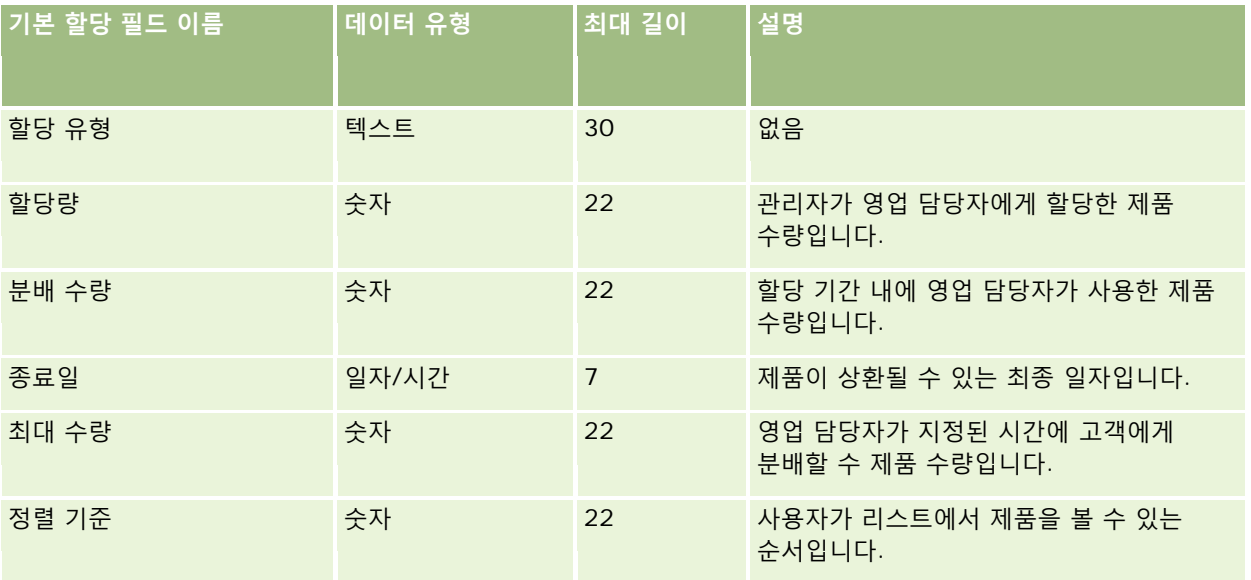

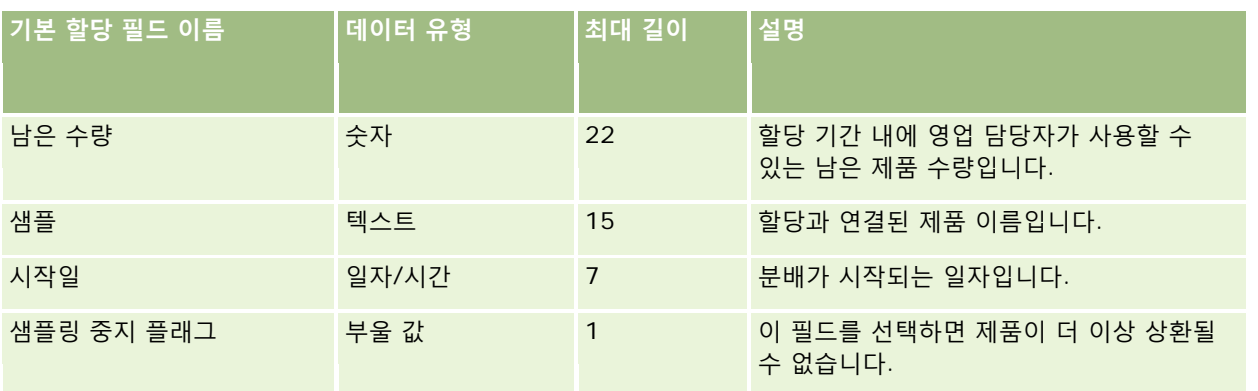

#### **관련 항목**

다음 항목에서 관련 정보를 참조하십시오.

- 데이터 가져오기에 대한 필드 유형 지침 (페이지 [566\)](#page-565-0)
- 데이터 가져오기 (페이지 [731\)](#page-730-0)

# **애플리케이션 필드: 가져오기 준비**

다음 표에는 Oracle CRM On Demand로 애플리케이션 레코드를 가져오기 전에 CSV 파일을 설정하는 데 필요한 정보가 있습니다. 이 정보는 데이터 가져오기에 대한 필드 유형 지침 (페이지 [566\)](#page-565-0) 항목에 제공된 지침을 보완합니다. 가져오기를 수행하기 전에 다음과 같은 가져오기 정보를 검토해야 합니다.

**참고:** 이 표의 [기본 필드] 열에는 각 필드의 초기 기본 이름만 포함됩니다. Oracle CRM On Demand에서 회사를 위해 변경된 이름은 포함되지 않습니다. 따라서 데이터 가져오기를 수행할 때 특정 필드가 보이지 않으면 관리자에게 문의하여 필드의 새 이름을 확인하십시오.

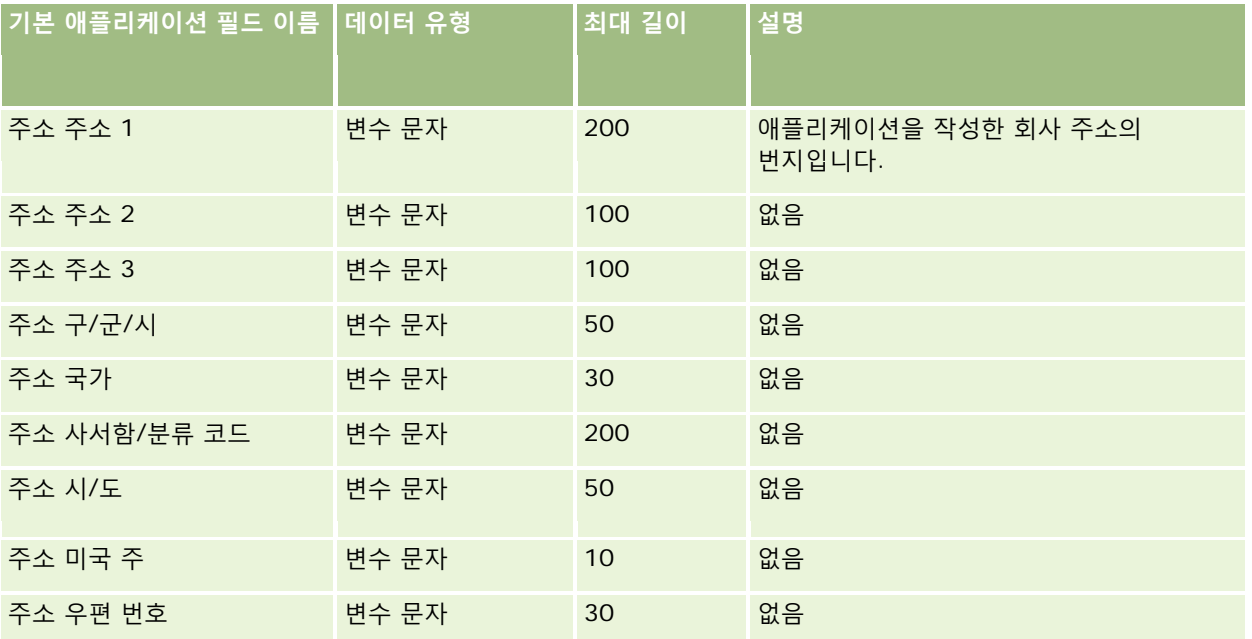

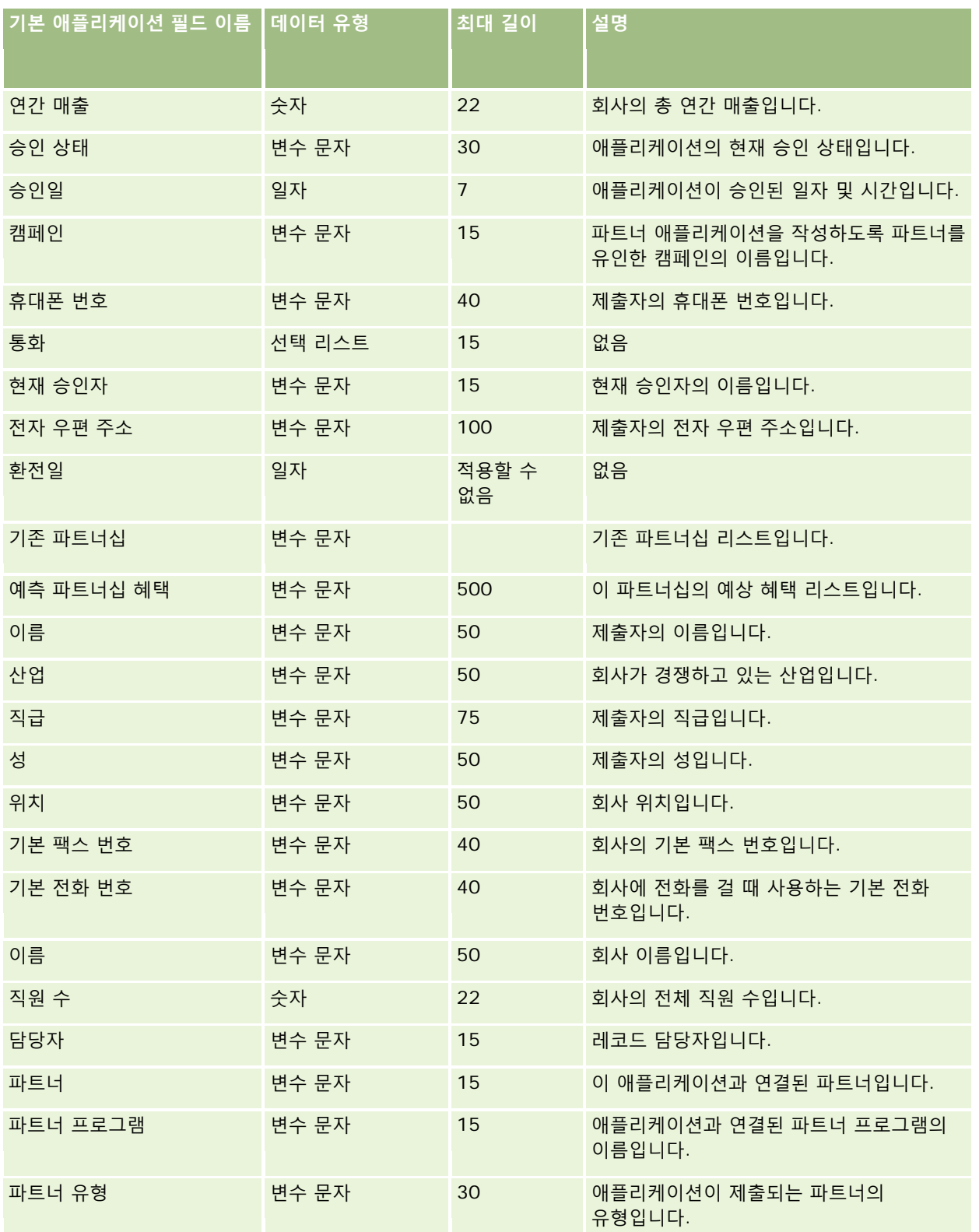

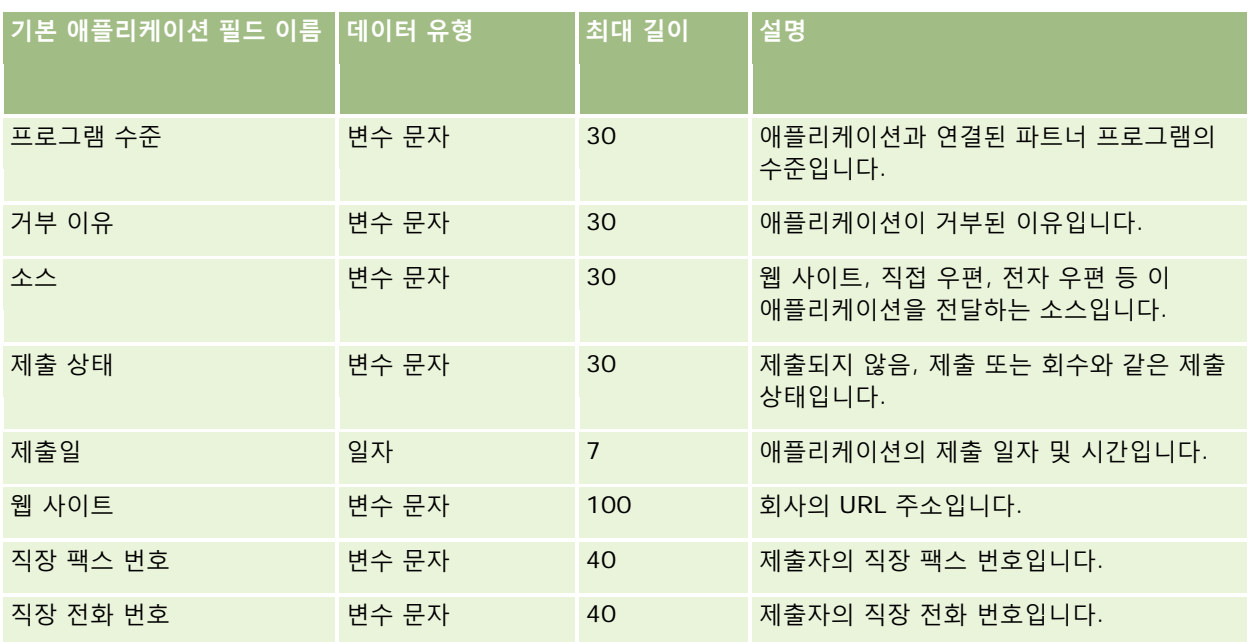

#### **관련 항목**

다음 항목에서 관련 정보를 참조하십시오.

- 데이터 가져오기에 대한 필드 유형 지침 (페이지 [566\)](#page-565-0)
- 데이터 가져오기 (페이지 [731\)](#page-730-0)

# **약속 컨택트 필드: 가져오기 준비**

다음 표에는 Oracle CRM On Demand로 컨택트와 약속 간 링크를 가져오기 전에 CSV 파일을 설정하는 데 필요한 정보가 있습니다. 이 정보는 데이터 가져오기에 대한 필드 유형 지침 (페이지 [566\)](#page-565-0) 항목에 제공된 지침을 보완합니다. 가져오기를 수행하기 전에 먼저 다음 가져오기 정보를 검토해야 합니다.

**참고:** 이 표의 [기본 필드] 열에는 각 필드의 초기 기본 이름만 포함됩니다. Oracle CRM On Demand에서 회사를 위해 변경된 이름은 포함되지 않습니다. 따라서 데이터 가져오기를 수행할 때 특정 필드가 보이지 않으면 관리자에게 문의하여 필드의 새 이름을 확인하십시오.

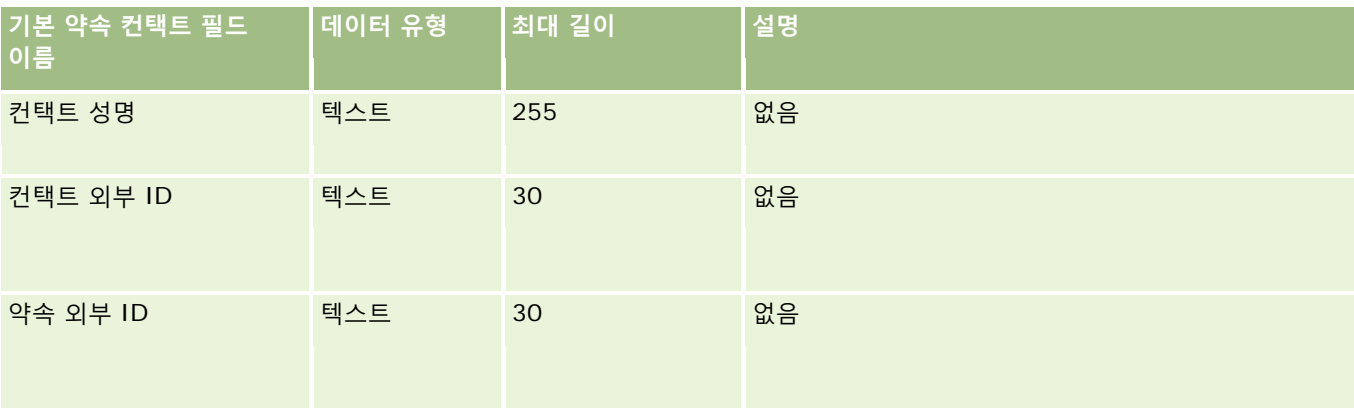

#### **관련 내용**

다음 항목에서 관련 정보를 참조하십시오.

- 데이터 가져오기에 대한 필드 유형 지침 (페이지 [566\)](#page-565-0)
- 데이터 가져오기 (페이지 [731\)](#page-730-0)

### **약속 사용자 필드: 가져오기 준비**

다음 표에는 Oracle CRM On Demand로 사용자와 약속 간 링크를 가져오기 전에 CSV 파일을 설정하는 데 필요한 정보가 있습니다. 이 정보는 데이터 가져오기에 대한 필드 유형 지침 (페이지 [566\)](#page-565-0) 항목에 제공된 지침을 보완합니다. 가져오기를 수행하기 전에 먼저 다음 가져오기 정보를 검토해야 합니다.

**참고:** 이 표의 [기본 필드] 열에는 각 필드의 초기 기본 이름만 포함됩니다. Oracle CRM On Demand에서 회사를 위해 변경된 이름은 포함되지 않습니다. 따라서 데이터 가져오기를 수행할 때 특정 필드가 보이지 않으면 관리자에게 문의하여 필드의 새 이름을 확인하십시오.

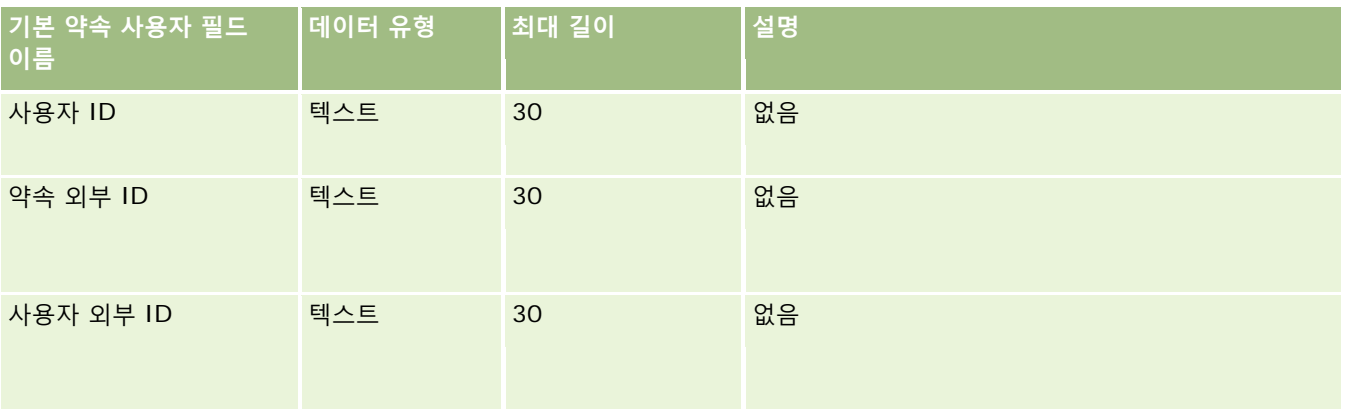

#### **관련 내용**

다음 항목에서 관련 정보를 참조하십시오.

- 데이터 가져오기에 대한 필드 유형 지침 (페이지 [566\)](#page-565-0)
- 데이터 가져오기 (페이지 [731\)](#page-730-0)

#### **약속, 태스크 및 통화 필드: 가져오기 준비**

다음 표에는 Oracle CRM On Demand로 약속 및 태스크를 가져오기 전에 CSV 파일을 설정하는 데 필요한 정보가 있습니다. 이 정보는 데이터 가져오기에 대한 필드 유형 지침 (페이지 [566\)](#page-565-0) 항목에 제공된 지침을 보완합니다. 가져오기를 수행하기 전에 먼저 다음 가져오기 정보를 검토해야 합니다.

**참고:** 이 표의 [기본 필드] 열에는 각 필드의 초기 기본 이름만 포함됩니다. Oracle CRM On Demand에서 회사를 위해 변경된 이름은 포함되지 않습니다. 따라서 데이터 가져오기를 수행할 때 특정 필드가 보이지 않으면 관리자에게 문의하여 필드의 새 이름을 확인하십시오.

HH:MM:SS AM 시간 형식을 선택하면 최상의 결과를 위해 CSV 파일에 데이터가 AM인지 PM인지 나타납니다. HH:MM:SS AM 시간 형식을 선택하면 최상의 결과를 위해 CSV 파일에 데이터가 AM인지 PM인지 나타납니다. HH 필드가 8 이상이거나 12 이하이면 해당 필드는 AM으로 간주됩니다. HH 필드가 8보다 작고 12보다 크면 해당 필드는 PM으로 간주됩니다. 예를 들어, 7:00:00은 7:00 PM으로 처리되고 9:00:00은 9:00 AM으로 처리됩니다.

Oracle CRM On Demand 관리 릴리스 36

2018년 3월 게시됨 **593**

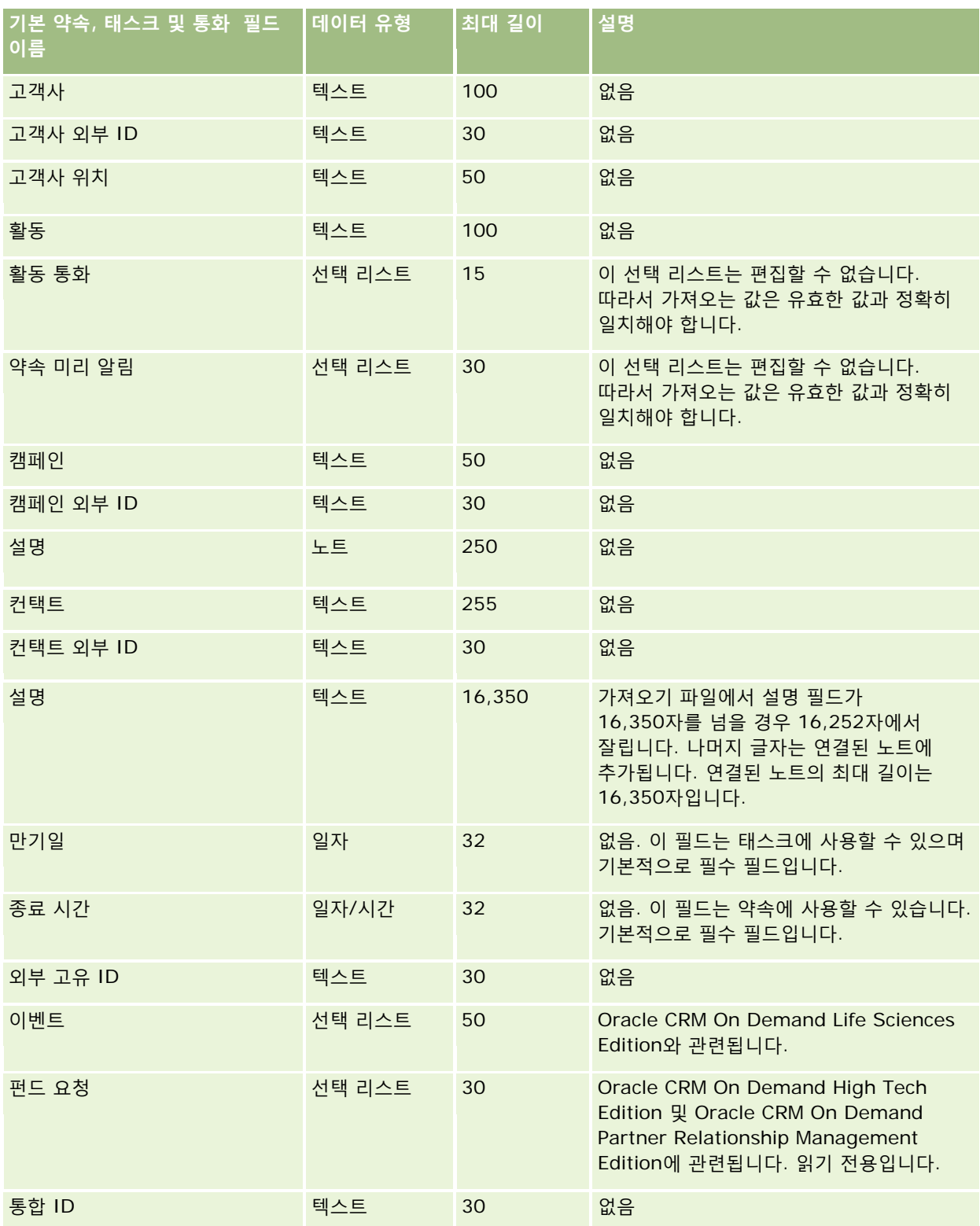

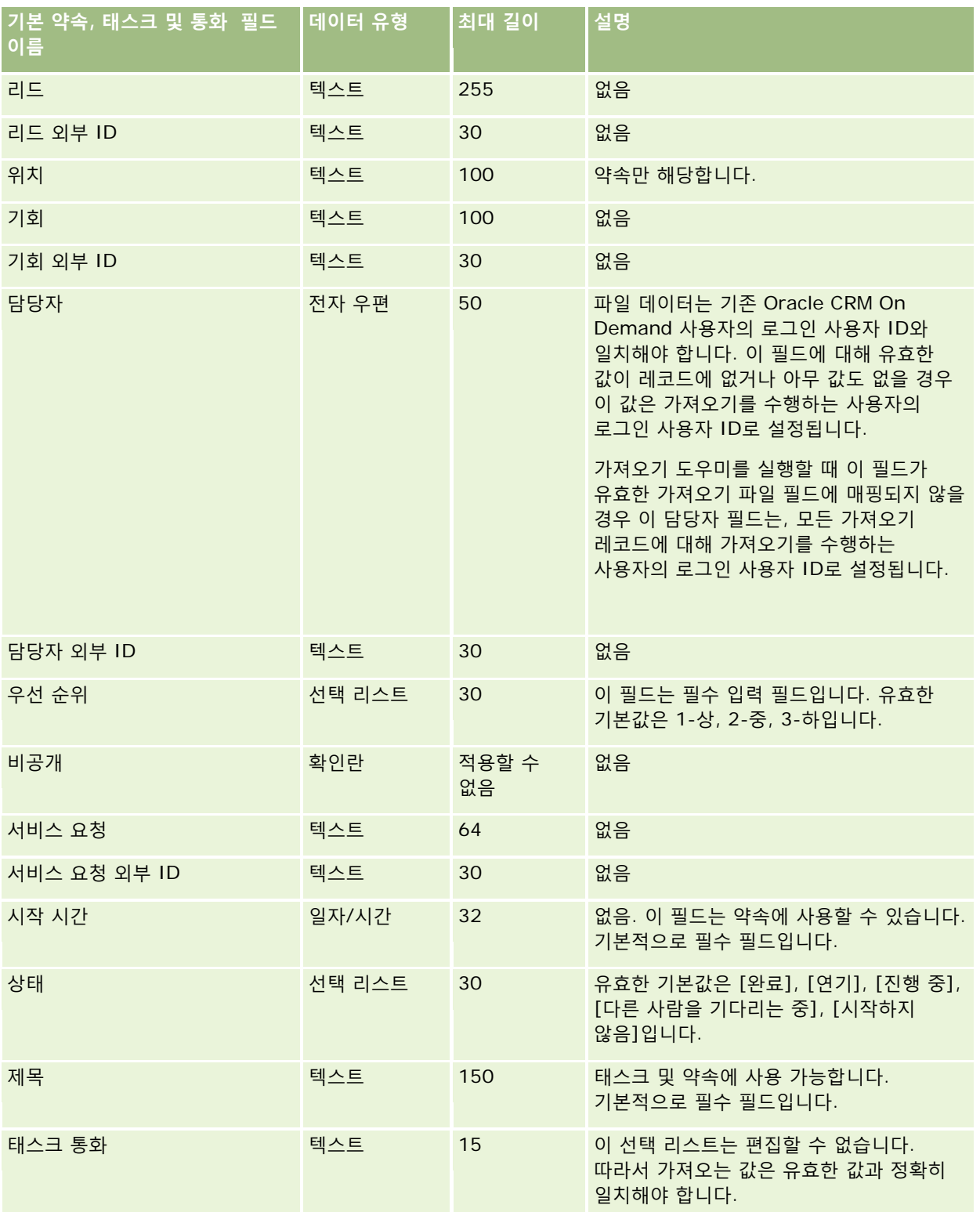

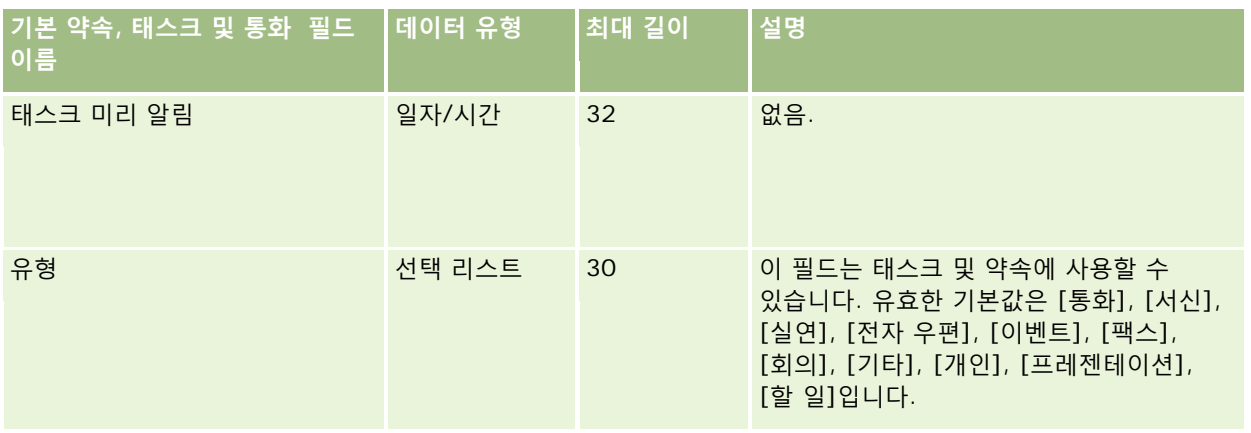

#### **관련 항목**

다음 항목에서 관련 정보를 참조하십시오.

- $\blacksquare$  활동 필드
- 데이터 가져오기에 대한 필드 유형 지침 (페이지 [566\)](#page-565-0)
- 데이터 가져오기 (페이지 [731\)](#page-730-0)

# **자산 필드: 가져오기 준비**

다음 표에는 Oracle CRM On Demand로 자산을 가져오기 전에 CSV 파일을 설정하는 데 필요한 정보가 있습니다. 이 정보는 데이터 가져오기에 대한 필드 유형 지침 (페이지 [566\)](#page-565-0) 항목에 제공된 지침을 보완합니다. 가져오기를 수행하기 전에 먼저 다음 가져오기 정보를 검토해야 합니다.

**참고:** 이 표의 [기본 필드] 열에는 각 필드의 초기 기본 이름만 포함됩니다. Oracle CRM On Demand에서 회사를 위해 변경된 이름은 포함되지 않습니다. 따라서 데이터 가져오기를 수행할 때 특정 필드가 보이지 않으면 관리자에게 문의하여 필드의 새 이름을 확인하십시오.

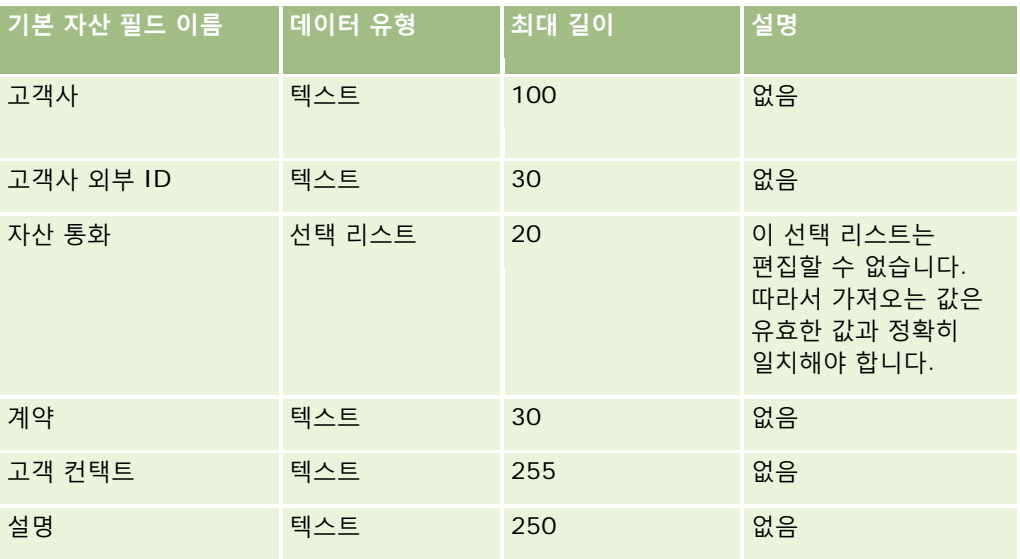

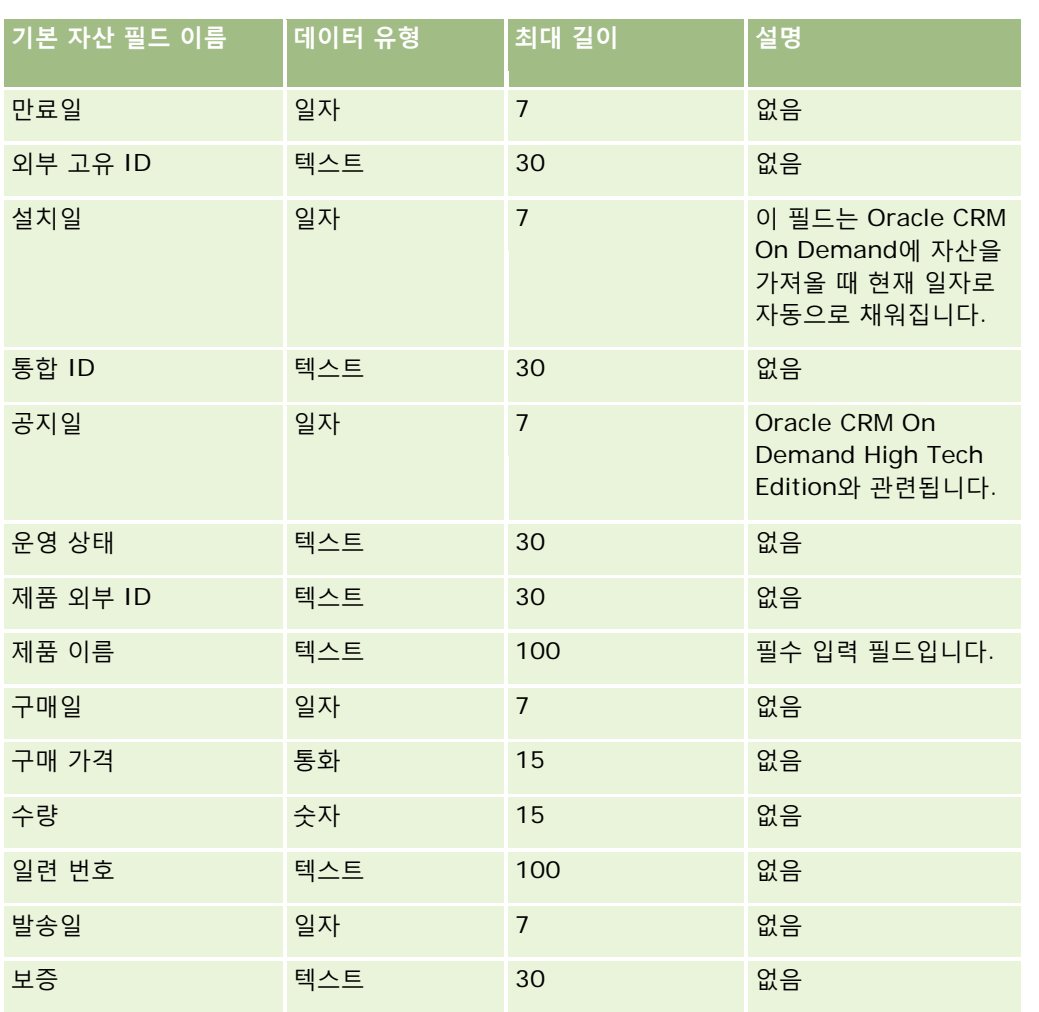

#### **관련 항목**

다음 항목에서 관련 정보를 참조하십시오.

- 자산 추적
- 데이터 가져오기에 대한 필드 유형 지침 (페이지 [566\)](#page-565-0)
- 데이터 가져오기 (페이지 [731\)](#page-730-0)

# **차단된 제품 필드: 가져오기 준비**

다음 표에는 Oracle CRM On Demand(으)로 차단된 제품 레코드를 가져오기 전에 레코드를 설정하는 데 필요한 정보가 있습니다. 이 정보는 데이터 가져오기에 대한 필드 유형 지침 (페이지 [566\)](#page-565-0) 항목에 제공된 지침을 보완합니다. 가져오기를 수행하기 전에 먼저 다음 가져오기 정보를 검토해야 합니다.

**참고:** 이 표의 [기본 필드] 열에는 각 필드의 초기 기본 이름만 포함됩니다. Oracle CRM On Demand에서 회사를 위해 변경된 이름은 포함되지 않습니다. 따라서 데이터 가져오기를 수행할 때 특정 필드가 보이지 않으면 관리자에게 문의하여 필드의 새 이름을 확인하십시오.

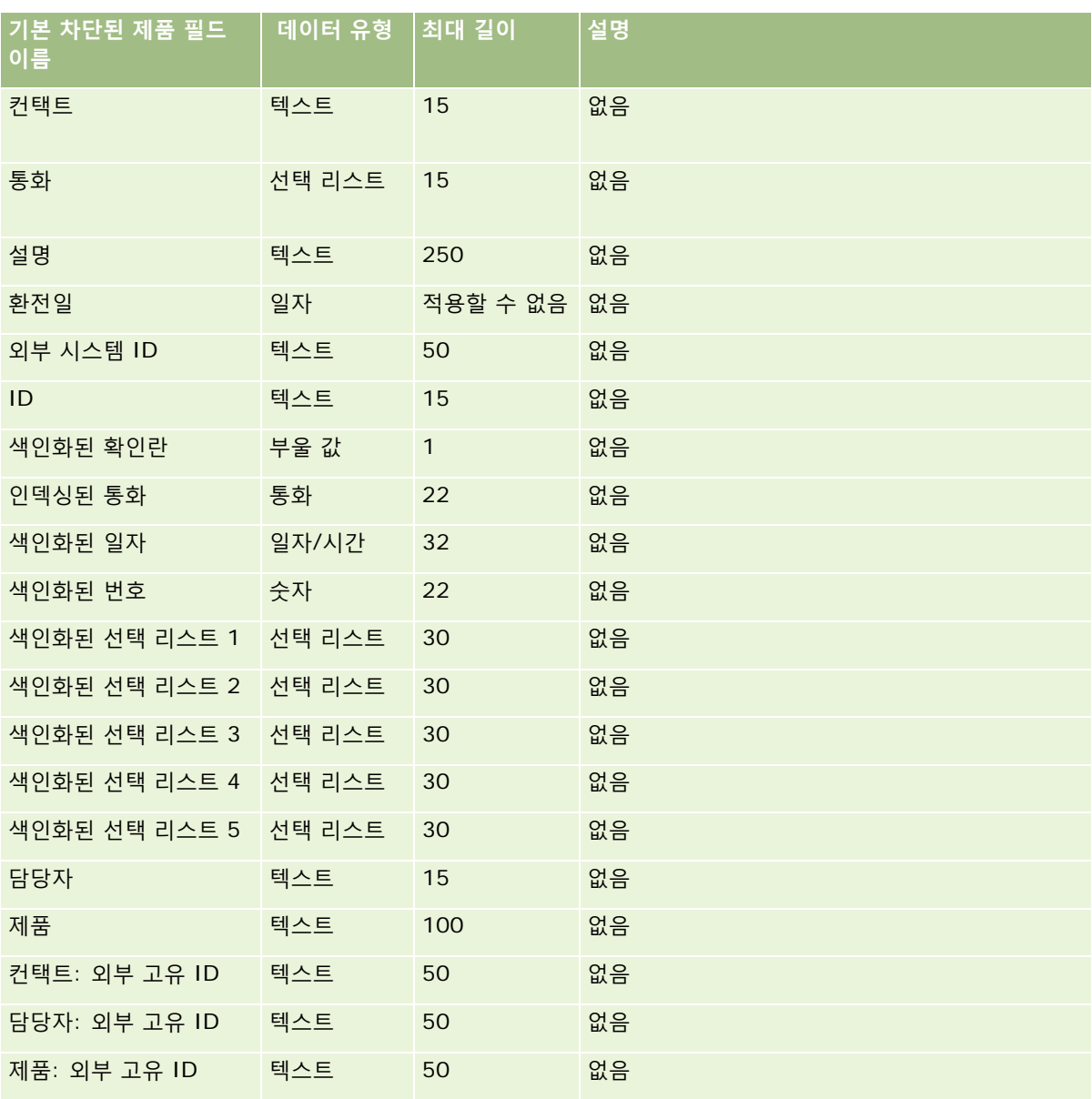

## **장부 사용자 필드: 가져오기 준비**

다음 표에는 Oracle CRM On Demand로 장부 사용자를 가져오기 전에 CSV 파일을 설정하는 데 필요한 정보가 있습니다. 이 정보는 데이터 가져오기에 대한 필드 유형 지침 (페이지 [566\)](#page-565-0) 항목에 제공된 지침을 보완합니다. 가져오기를 수행하기 전에 먼저 다음 가져오기 정보를 검토해야 합니다.

**참고:** 이 표의 [기본 필드] 열에는 각 필드의 초기 기본 이름만 포함됩니다. Oracle CRM On Demand에서 회사를 위해 변경된 이름은 포함되지 않습니다. 따라서 데이터 가져오기를 수행할 때 특정 필드가 보이지 않으면 관리자에게 문의하여 필드의 새 이름을 확인하십시오.Oracle CRM On Demand에서 장부를 사용하는 방법에 대한 자세한 내용은 장부 관리 (페이지 [318\)](#page-317-0)를 참조하십시오.

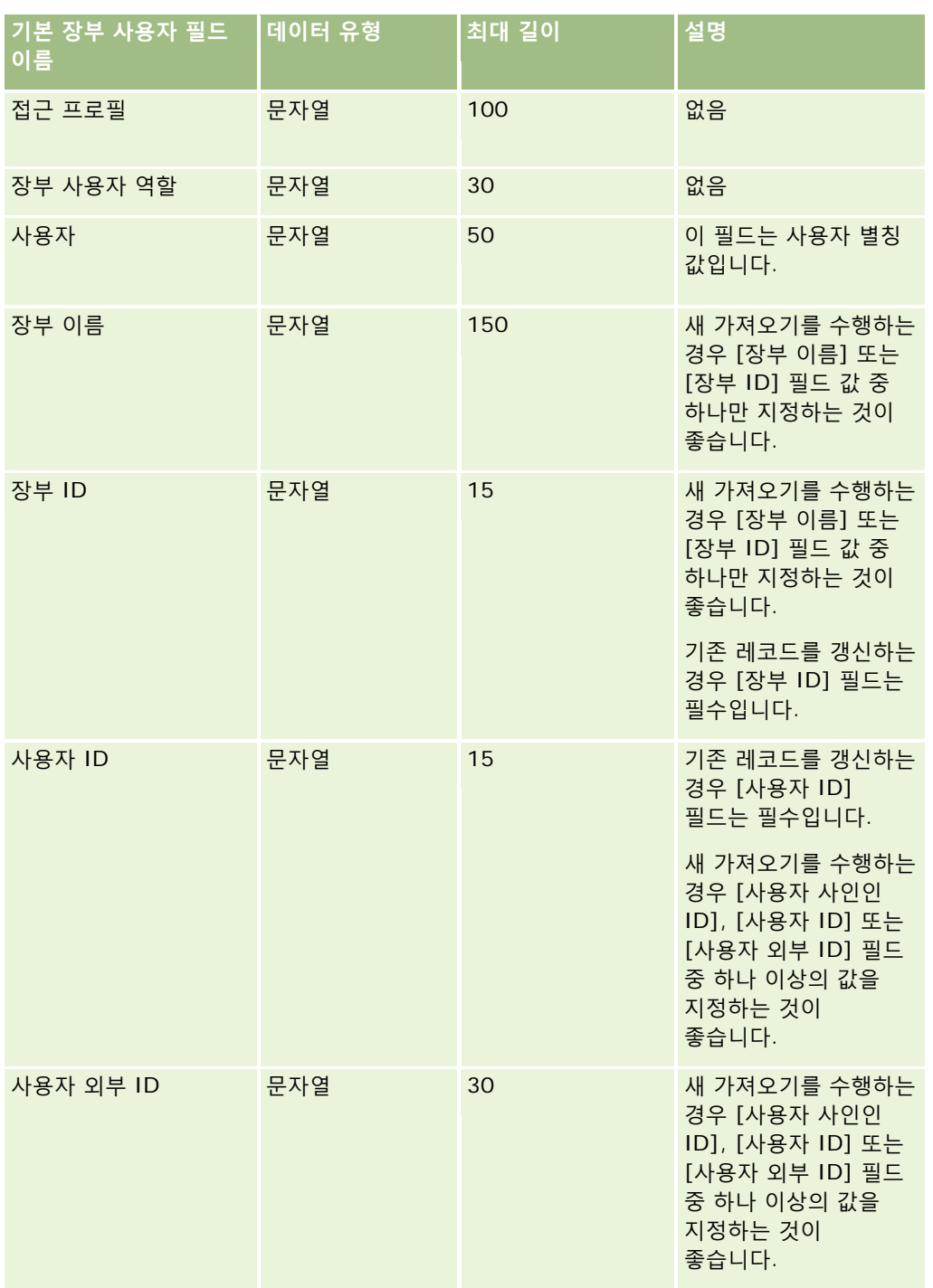

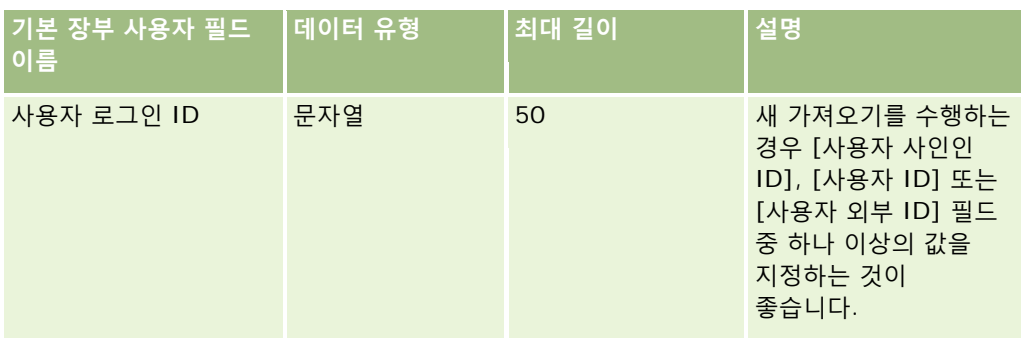

# **장부 필드: 가져오기 준비**

다음 표에는 Oracle CRM On Demand로 장부를 가져오기 전에 CSV 파일을 설정하는 데 필요한 정보가 있습니다. 이 정보는 데이터 가져오기에 대한 필드 유형 지침 (페이지 [566\)](#page-565-0) 항목에 제공된 지침을 보완합니다. 가져오기를 수행하기 전에 먼저 다음 가져오기 정보를 검토해야 합니다.

**참고:** 이 표의 [기본 필드] 열에는 각 필드의 초기 기본 이름만 포함됩니다. Oracle CRM On Demand에서 회사를 위해 변경된 이름은 포함되지 않습니다. 따라서 데이터 가져오기를 수행할 때 특정 필드가 보이지 않으면 관리자에게 문의하여 필드의 새 이름을 확인하십시오.Oracle CRM On Demand에서 장부를 사용하는 방법에 대한 자세한 내용은 장부 관리 (페이지 [318\)](#page-317-0)를 참조하십시오.

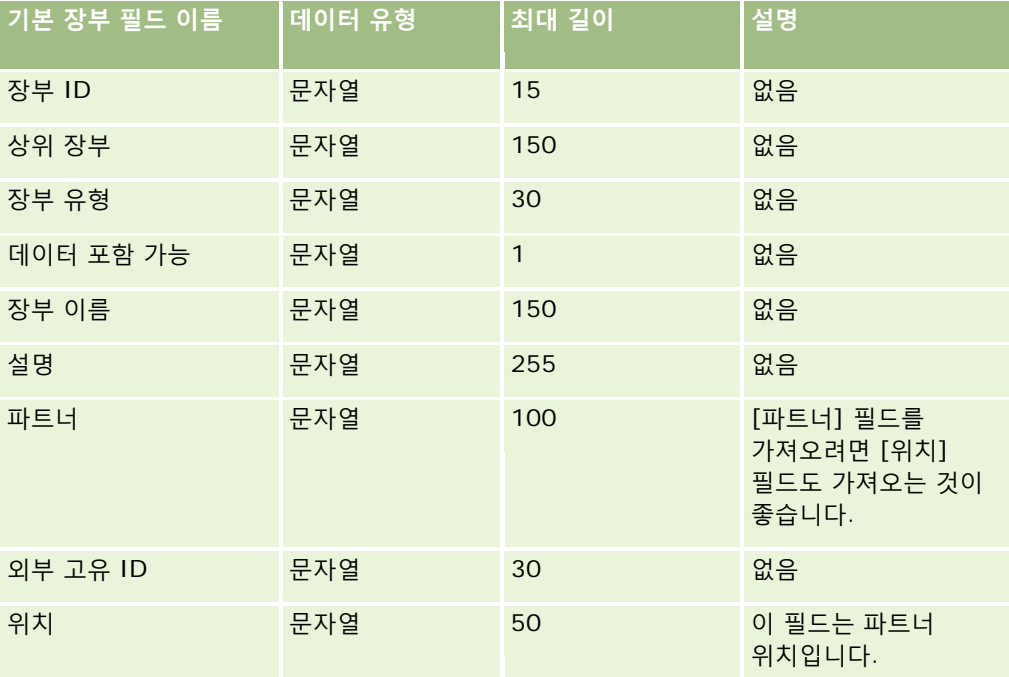

# **중개인 프로필 필드: 가져오기 준비**

다음 표에는 Oracle CRM On Demand로 중개인 프로필 데이터를 가져오기 전에 CSV 파일을 설정하는 데 필요한 정보가 있습니다. 이 정보는 데이터 가져오기에 대한 필드 유형 지침 (페이지 [566\)](#page-565-0) 항목에 제공된 지침을 보완합니다. 가져오기를 수행하기 전에 먼저 다음 가져오기 정보를 검토해야 합니다.

**참고:** 이 표의 [기본 필드] 열에는 각 필드의 초기 기본 이름만 포함됩니다. Oracle CRM On Demand에서 회사를 위해 변경된 이름은 포함되지 않습니다. 따라서 데이터 가져오기를 수행할 때 특정 필드가 보이지 않으면 관리자에게 문의하여 필드의 새 이름을 확인하십시오.

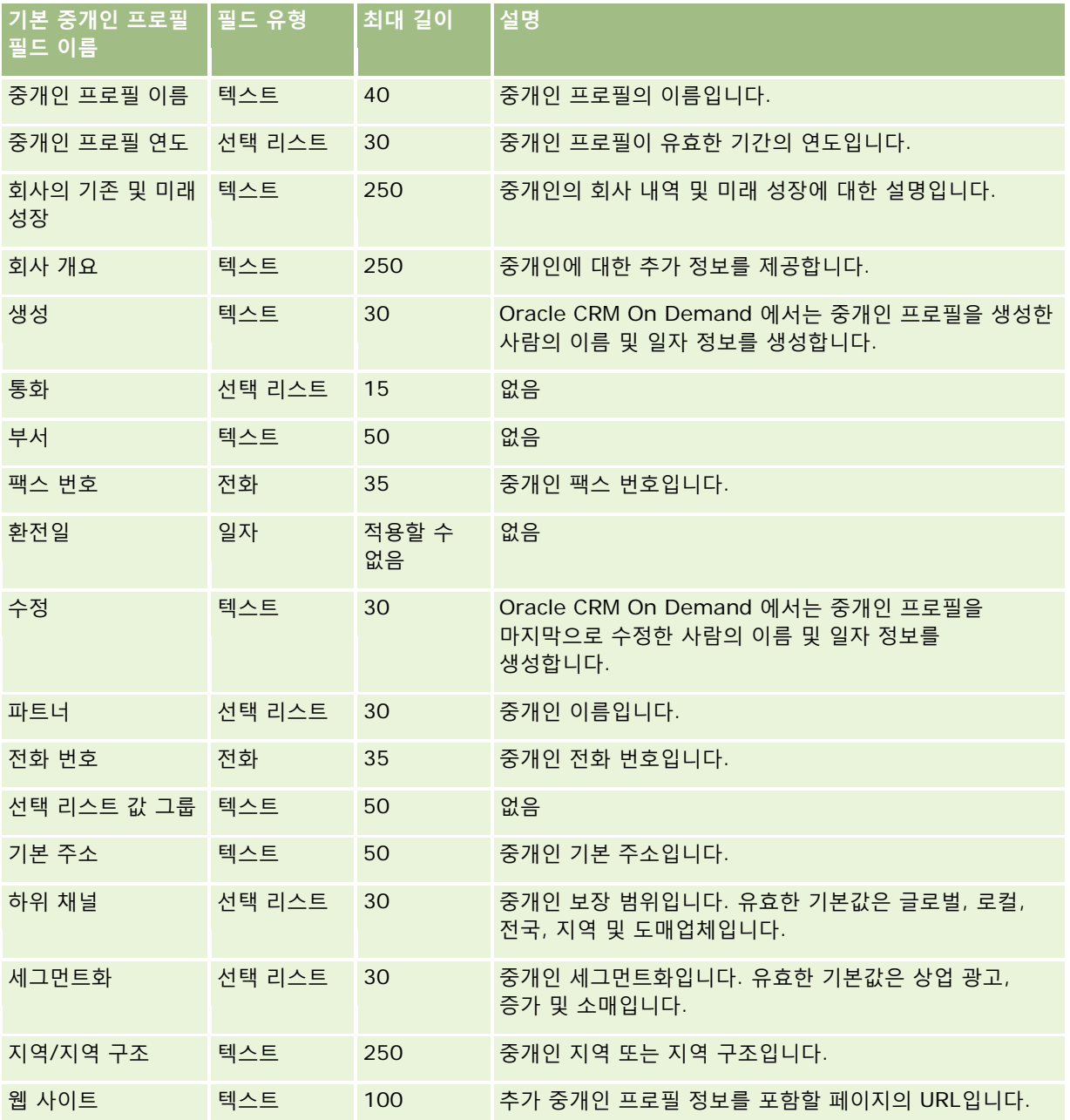

### **관련 항목**

다음 항목에서 관련 정보를 참조하십시오.

- 데이터 가져오기에 대한 필드 유형 지침 (페이지 [566\)](#page-565-0)
- 데이터 가져오기 (페이지 [731\)](#page-730-0)
- 중개인 프로필 필드

### **비즈니스 계획 필드: 가져오기 준비**

다음 표에는 Oracle CRM On Demand로 비즈니스 계획 필드를 가져오기 전에 CSV 파일을 설정하는 데 필요한 정보가 있습니다. 이 정보는 데이터 가져오기에 대한 필드 유형 지침 (페이지 [566\)](#page-565-0) 항목에 제공된 지침을 보완합니다. 가져오기를 수행하기 전에 먼저 다음 가져오기 정보를 검토해야 합니다.

**참고:** 이 표의 [기본 필드] 열에는 각 필드의 초기 기본 이름만 포함됩니다. Oracle CRM On Demand에서 회사를 위해 변경된 이름은 포함되지 않습니다. 따라서 데이터 가져오기를 수행할 때 특정 필드가 보이지 않으면 관리자에게 문의하여 필드의 새 이름을 확인하십시오.

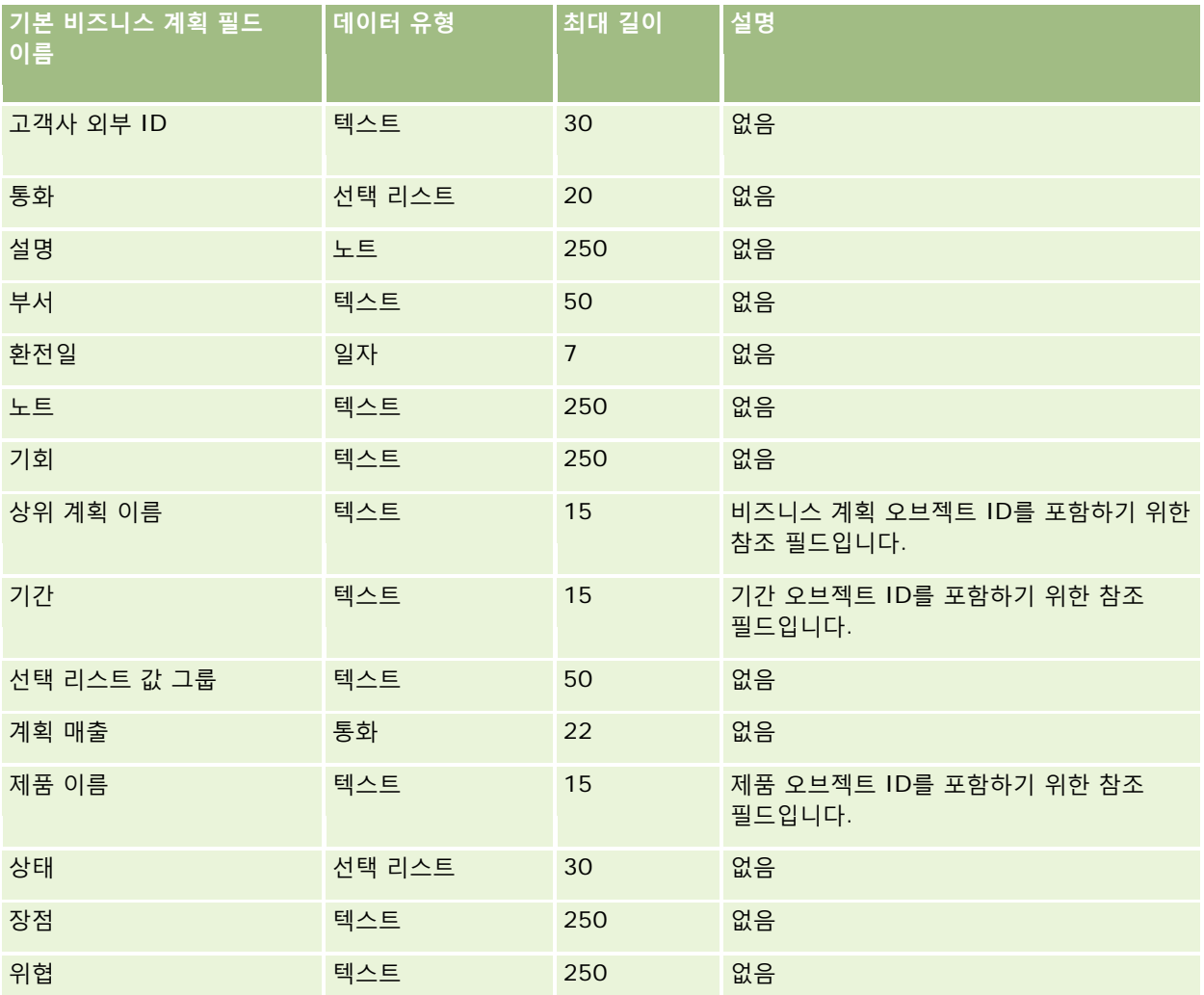

<span id="page-602-0"></span>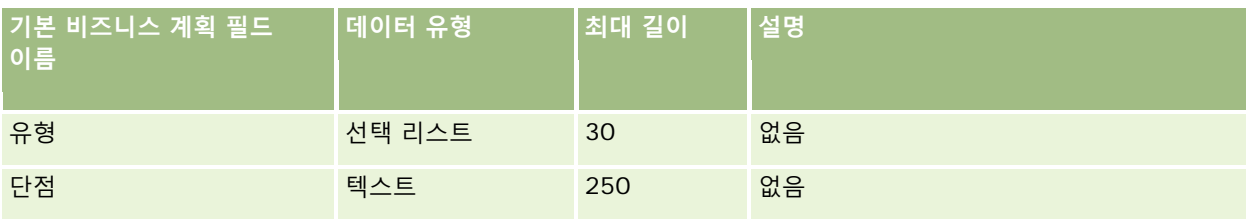

#### **관련 항목**

다음 항목에서 관련 정보를 참조하십시오.

- 데이터 가져오기에 대한 필드 유형 지침 (페이지 [566\)](#page-565-0)
- 데이터 가져오기 (페이지 [731\)](#page-730-0)

## **캠페인 필드: 가져오기 준비**

다음 표에는 Oracle CRM On Demand로 캠페인을 가져오기 전에 CSV 파일을 설정하는 데 필요한 정보가 있습니다. 이 정보는 데이터 가져오기에 대한 필드 유형 지침 (페이지 [566\)](#page-565-0) 항목에 제공된 지침을 보완합니다. 가져오기를 수행하기 전에 먼저 다음 가져오기 정보를 검토해야 합니다.

**참고:** 이 표의 [기본 필드] 열에는 각 필드의 초기 기본 이름만 포함됩니다. Oracle CRM On Demand에서 회사를 위해 변경된 이름은 포함되지 않습니다. 따라서 데이터 가져오기를 수행할 때 특정 필드가 보이지 않으면 관리자에게 문의하여 필드의 새 이름을 확인하십시오.

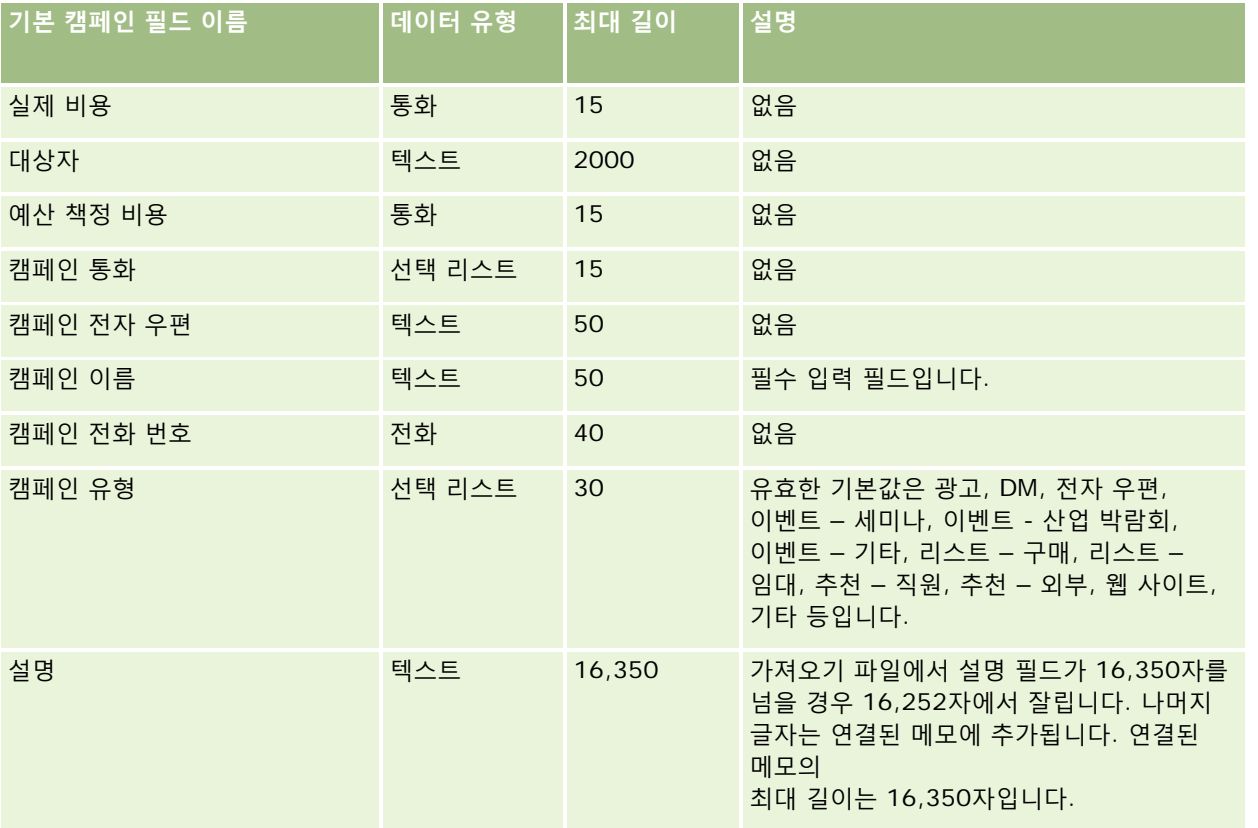

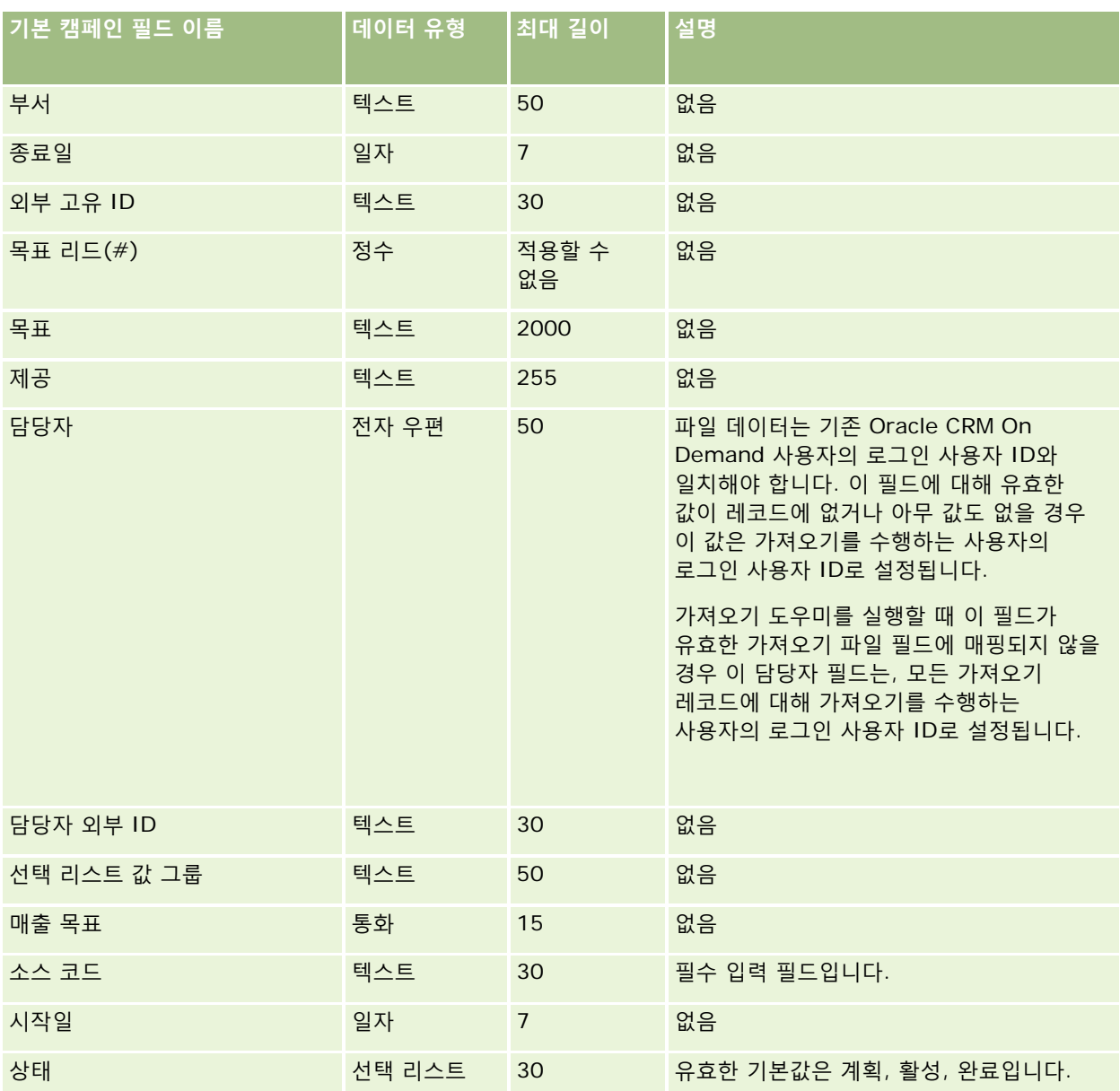

#### **관련 항목**

다음 항목에서 관련 정보를 참조하십시오.

- 캠페인 필드: 가져오기 준비 (페이지 [603\)](#page-602-0)
- 데이터 가져오기에 대한 필드 유형 지침 (페이지 [566\)](#page-565-0)
- 데이터 가져오기 (페이지 [731\)](#page-730-0)

### **캠페인 수신자 필드: 가져오기 준비**

다음 표에는 Oracle CRM On Demand로 캠페인 수신자를 가져오기 전에 CSV 파일을 설정하는 데 필요한 정보가 있습니다. 이 정보는 데이터 가져오기에 대한 필드 유형 지침 (페이지 [566\)](#page-565-0) 항목에 제공된 지침을 보완합니다. 가져오기를 수행하기 전에 먼저 다음 가져오기 정보를 검토해야 합니다.

**참고:** 이 표의 [기본 필드] 열에는 각 필드의 초기 기본 이름만 포함됩니다. Oracle CRM On Demand에서 회사를 위해 변경된 이름은 포함되지 않습니다. 따라서 데이터 가져오기를 수행할 때 특정 필드가 보이지 않으면 관리자에게 문의하여 필드의 새 이름을 확인하십시오. [캠페인 수신자] 필드를 가져오려면 최소한 [컨택트 외부 ID] 및 [캠페인 이름] 정보가 필요합니다.

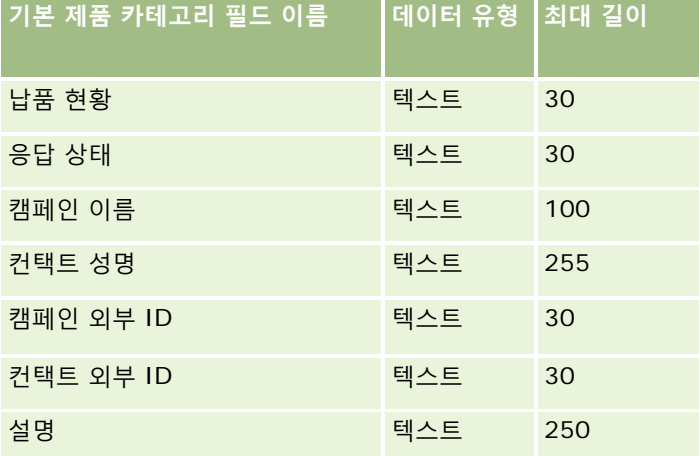

## **인증 필드: 가져오기 준비**

다음 표에는 Oracle CRM On Demand로 인증 데이터를 가져오기 전에 CSV 파일을 설정하는 데 필요한 정보가 있습니다. 이 정보는 데이터 가져오기에 대한 필드 유형 지침 (페이지 [566\)](#page-565-0) 항목에 제공된 지침을 보완합니다. 가져오기를 수행하기 전에 먼저 다음 가져오기 정보를 검토해야 합니다.

**참고:** 이 표의 [기본 필드] 열에는 각 필드의 초기 기본 이름만 포함됩니다. Oracle CRM On Demand에서 회사를 위해 변경된 이름은 포함되지 않습니다. 따라서 데이터 가져오기를 수행할 때 특정 필드가 보이지 않으면 관리자에게 문의하여 필드의 새 이름을 확인하십시오.

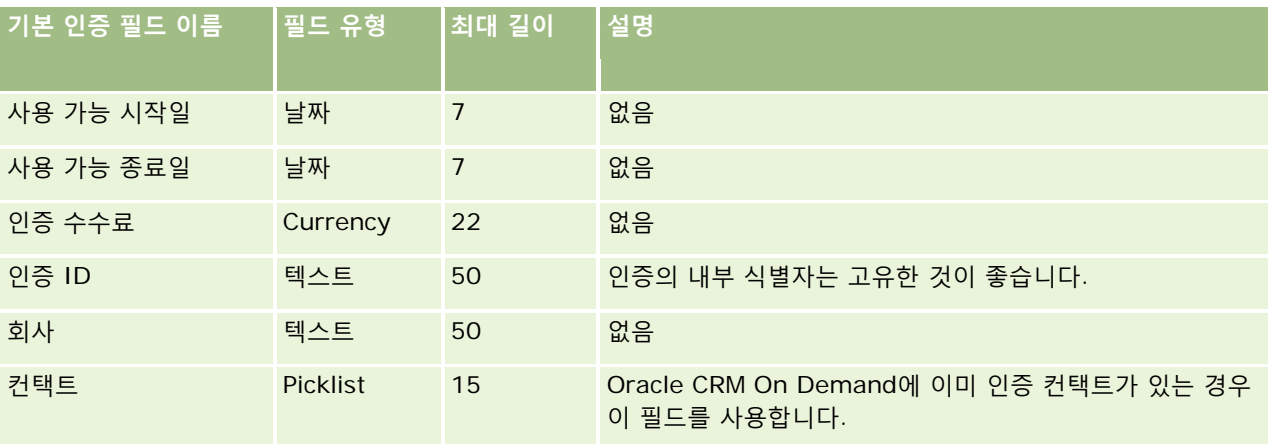

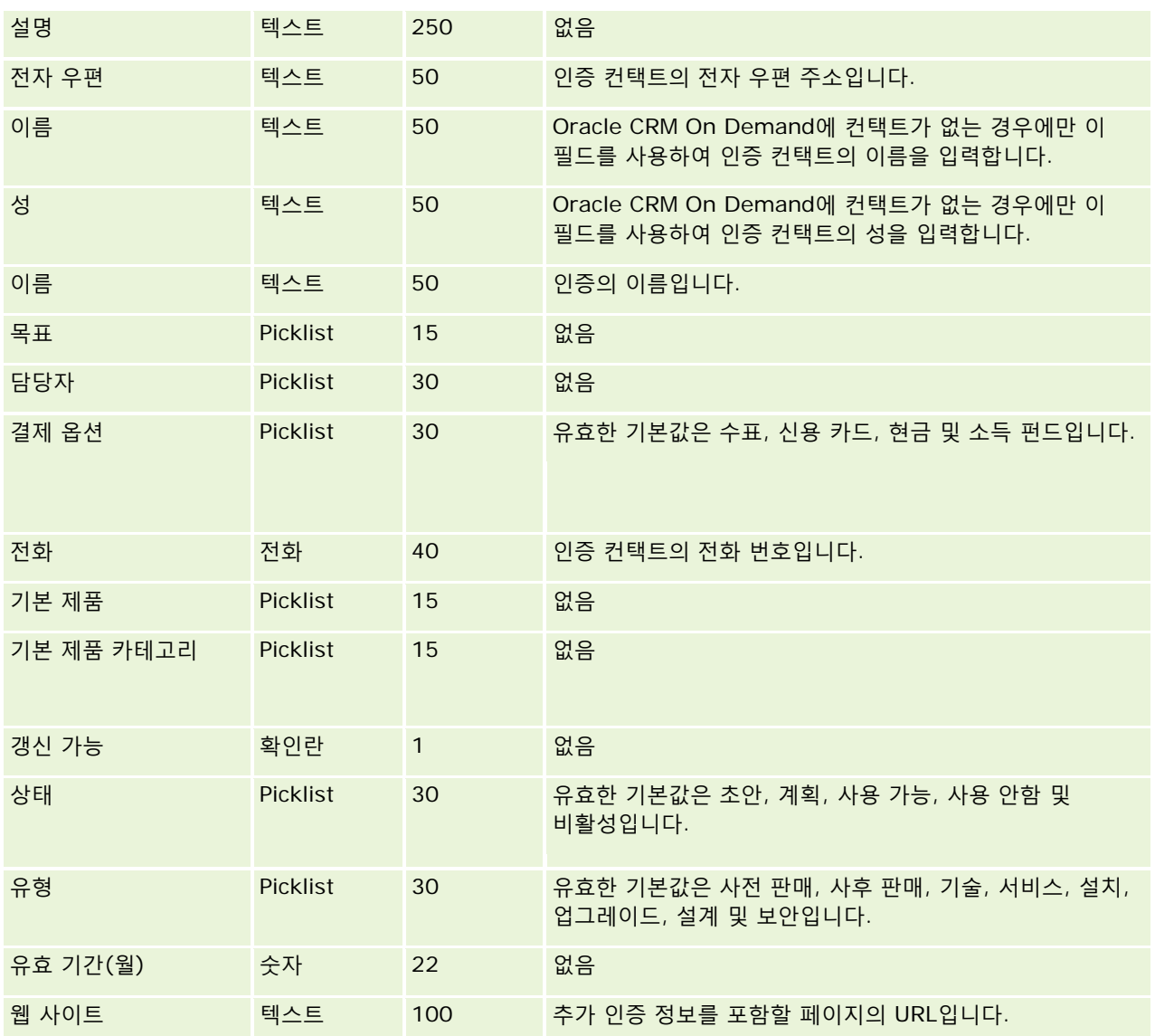

## **관련 내용**

다음 항목에서 관련 정보를 참조하십시오.

- 데이터 가져오기에 대한 필드 유형 지침 (페이지 [566\)](#page-565-0)
- 데이터 가져오기 (페이지 [731\)](#page-730-0)
- 인증 필드

# **인증 요청 필드: 가져오기 준비**

다음 표에는 Oracle CRM On Demand로 인증 요청 데이터를 가져오기 전에 CSV 파일을 설정하는 데 필요한 정보가 있습니다. 이 정보는 데이터 가져오기에 대한 필드 유형 지침 (페이지 [566\)](#page-565-0) 항목에 제공된 지침을 보완합니다. 가져오기를 수행하기 전에 먼저 다음 가져오기 정보를 검토해야 합니다.

**참고:** 이 표의 [기본 필드] 열에는 각 필드의 초기 기본 이름만 포함됩니다. Oracle CRM On Demand에서 회사를 위해 변경된 이름은 포함되지 않습니다. 따라서 데이터 가져오기를 수행할 때 특정 필드가 보이지 않으면 관리자에게 문의하여 필드의 새 이름을 확인하십시오.

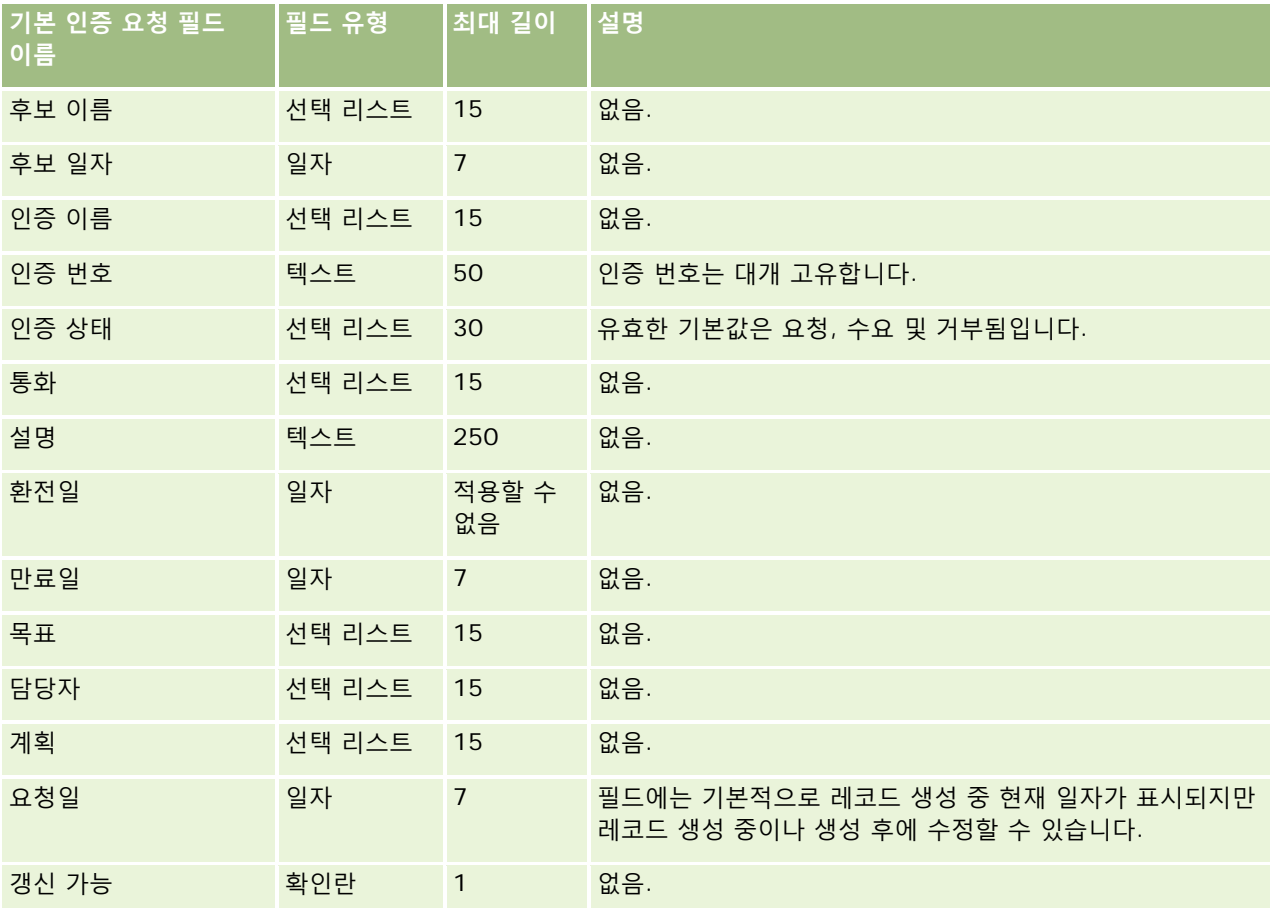

### **관련 항목**

다음 항목에서 관련 정보를 참조하십시오.

- 데이터 가져오기에 대한 필드 유형 지침 (페이지 [566\)](#page-565-0)
- 데이터 가져오기 (페이지 [731\)](#page-730-0)
- ■■ 인증 필드

# **클레임 필드: 가져오기 준비**

다음 표에는 Oracle CRM On Demand로 클레임 데이터를 가져오기 전에 CSV 파일을 설정하는 데 필요한 정보가 있습니다. 이 정보는 데이터 가져오기에 대한 필드 유형 지침 (페이지 [566\)](#page-565-0) 항목에 제공된 지침을 보완합니다. 가져오기를 수행하기 전에 먼저 다음 가져오기 정보를 검토해야 합니다.

**참고:** 이 표의 [기본 필드] 열에는 각 필드의 초기 기본 이름만 포함됩니다. Oracle CRM On Demand에서 회사를 위해 변경된 이름은 포함되지 않습니다. 따라서 데이터 가져오기를 수행할 때 특정 필드가 보이지 않으면 관리자에게 문의하여 필드의 새 이름을 확인하십시오. 이 항목은 Oracle CRM On Demand Financial Services Edition과 관련됩니다.

다음 표의 정보는 클레임 데이터에 대해서만 유효합니다.

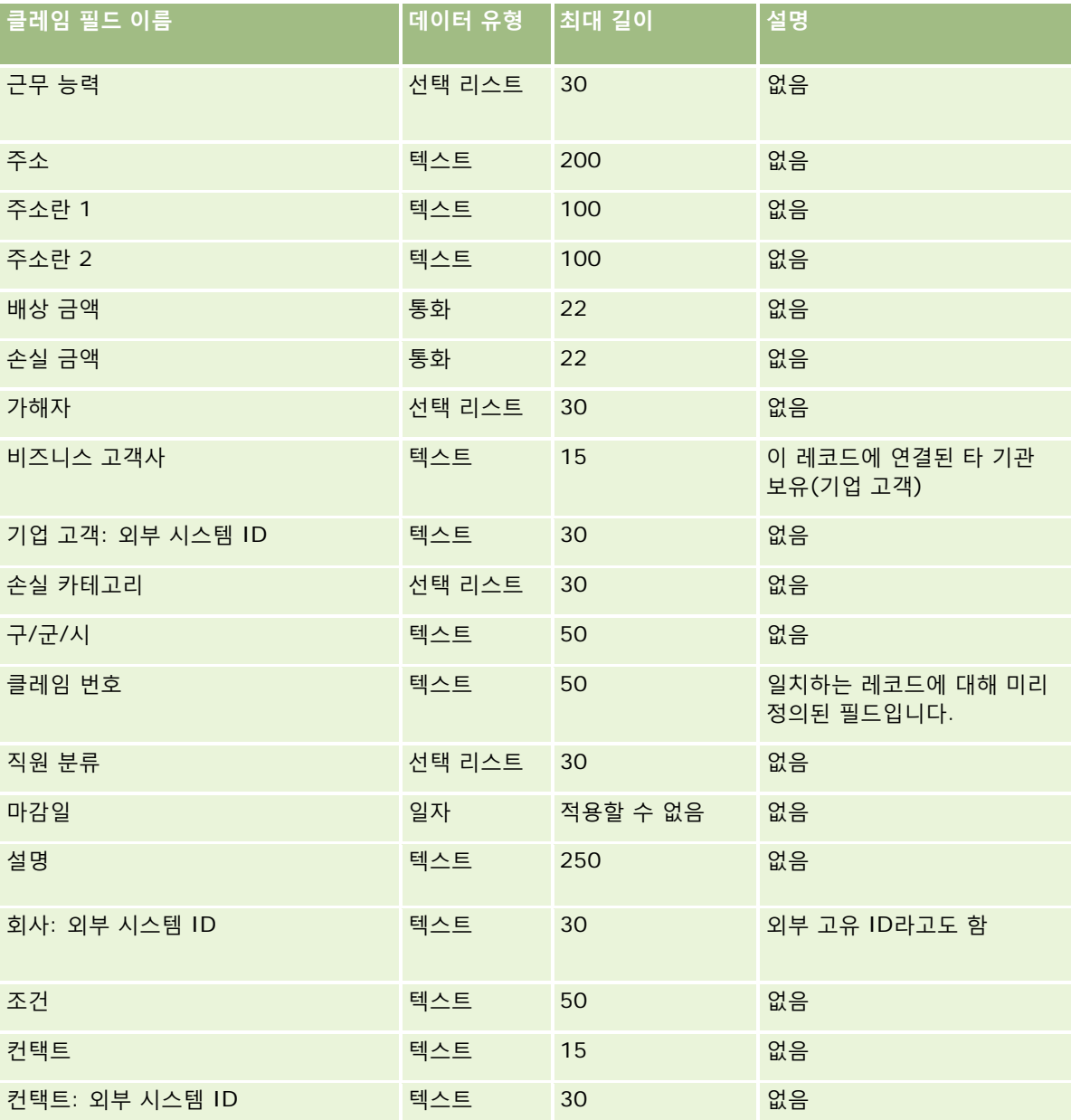

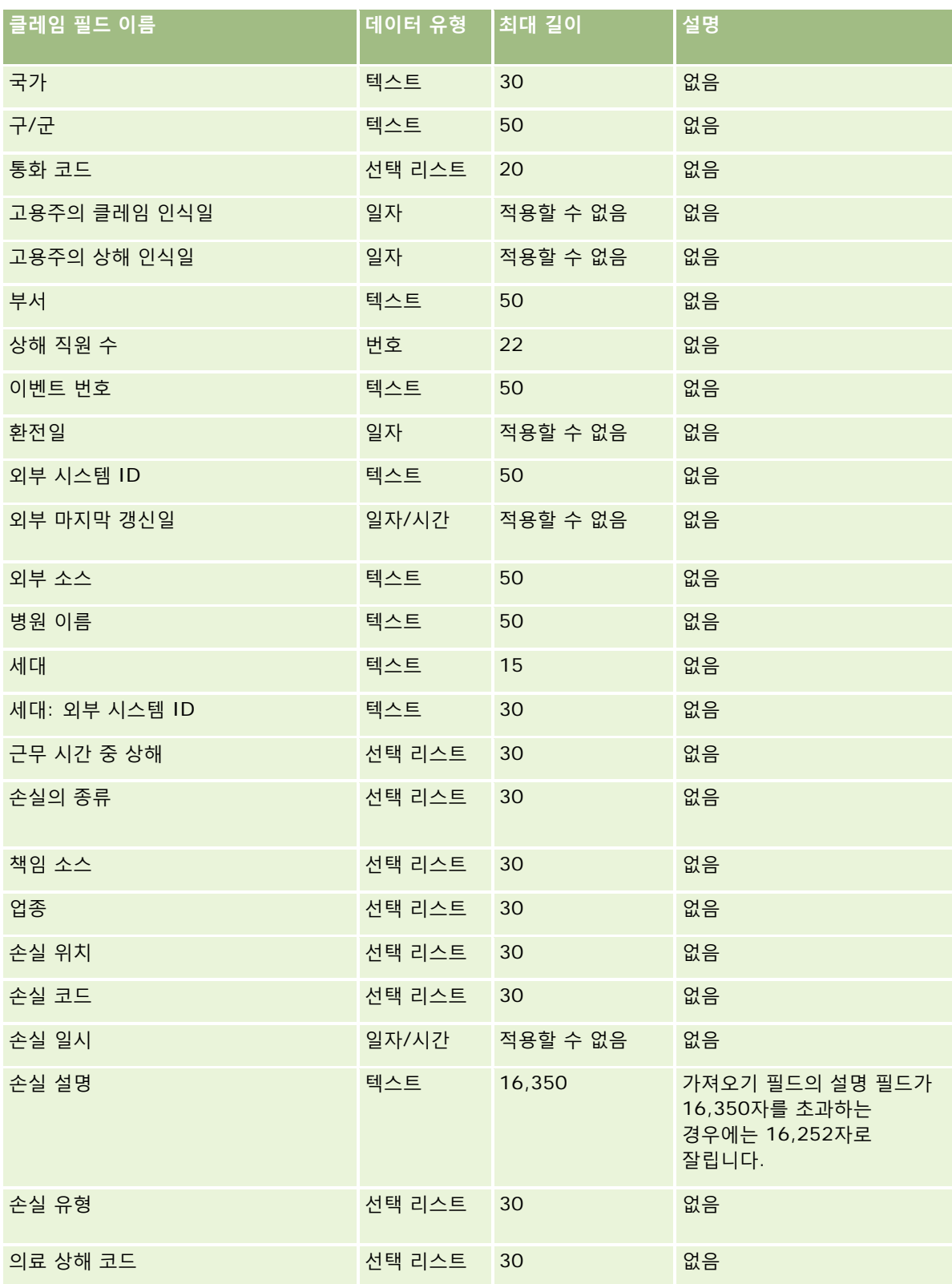

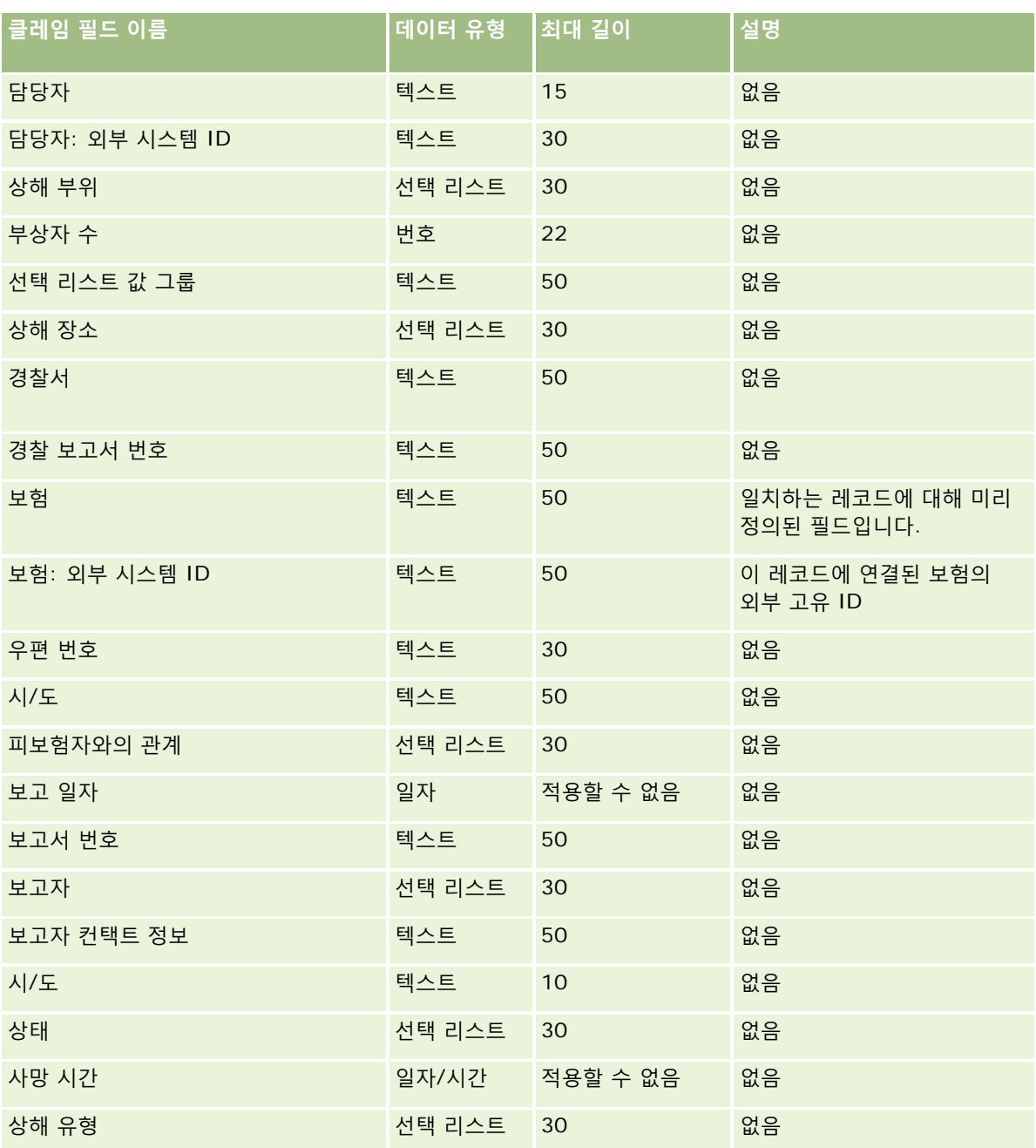

#### **관련 항목**

다음 항목에서 관련 정보를 참조하십시오.

- 데이터 가져오기에 대한 필드 유형 지침 (페이지 [566\)](#page-565-0)
- 데이터 가져오기 (페이지 [731\)](#page-730-0)

### **컨택트 주소 필드: 가져오기 준비**

다음 표에는 Oracle CRM On Demand로 컨택트 주소를 가져오기 전에 CSV 파일을 설정하는 데 필요한 정보가 있습니다.

이 정보는 데이터 가져오기에 대한 필드 유형 지침 (페이지 [566\)](#page-565-0) 항목에 제공된 지침을 보완합니다. 가져오기를 수행하기 전에 먼저 다음 가져오기 정보를 검토해야 합니다.

**참고:** 이 표의 [기본 필드] 열에는 각 필드의 초기 기본 이름만 포함됩니다. Oracle CRM On Demand에서 회사를 위해 변경된 이름은 포함되지 않습니다. 따라서 데이터 가져오기를 수행할 때 특정 필드가 보이지 않으면 관리자에게 문의하여 필드의 새 이름을 확인하십시오. 회사에 대한 공유 주소가 설정된 경우에만 컨택트 주소 필드를 Oracle CRM On Demand에 가져올 수 있습니다. 공유 주소에 대한 자세한 내용은 주소 관리를 참조하십시오.

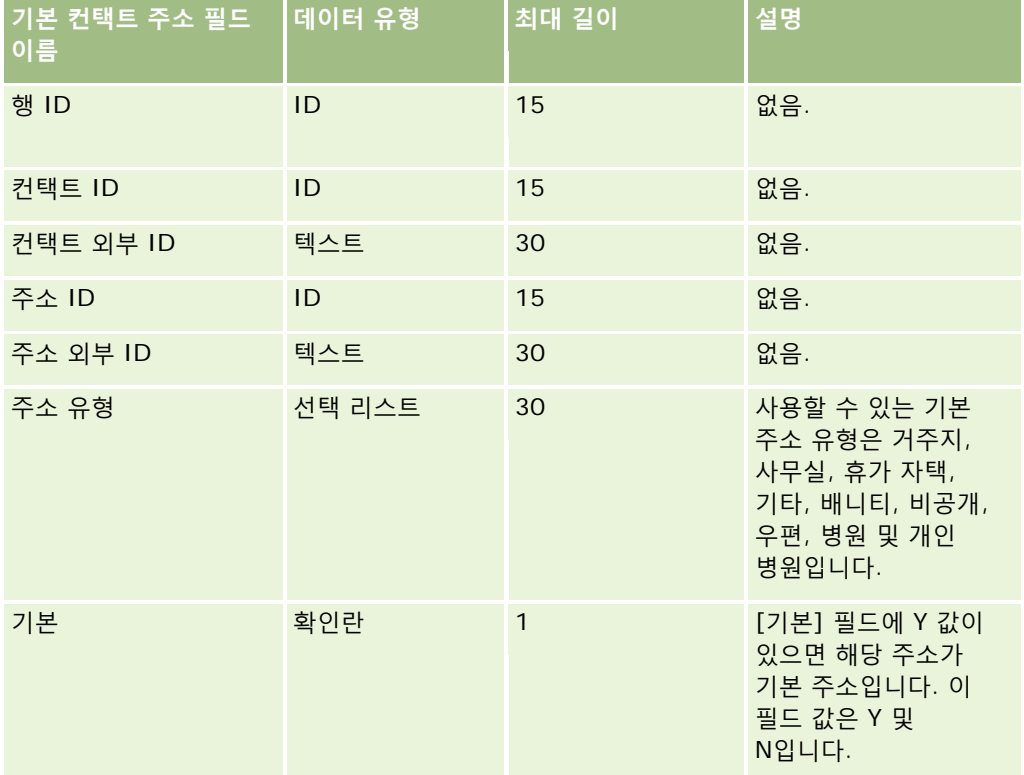

### **컨택트 장부 필드: 가져오기 준비**

다음 표에는 Oracle CRM On Demand(으)로 컨택트 장부를 가져오기 전에 CSV 파일을 설정하는 데 필요한 정보가 있습니다.

**참고:** 고객사 장부 또는 컨택트 장부 레코드를 가져오려면 역할에 미래 장부 관리 권한이 포함되어야 합니다.

이 정보는 데이터 가져오기에 대한 필드 유형 지침 (페이지 [566\)](#page-565-0) 항목에 제공된 지침을 보완합니다. 가져오기를 수행하기 전에 먼저 다음 가져오기 정보를 검토해야 합니다.

**참고:** 이 표의 [기본 필드] 열에는 각 필드의 초기 기본 이름만 포함됩니다. Oracle CRM On Demand에서 회사를 위해 변경된 이름은 포함되지 않습니다. 따라서 데이터 가져오기를 수행할 때 특정 필드가 보이지 않으면 관리자에게 문의하여 필드의 새 이름을 확인하십시오.시간별 장부 할당에 대한 자세한 내용은 시간별 장부 할당 정보 (페이지 [336\)](#page-335-0)를 참조하십시오.

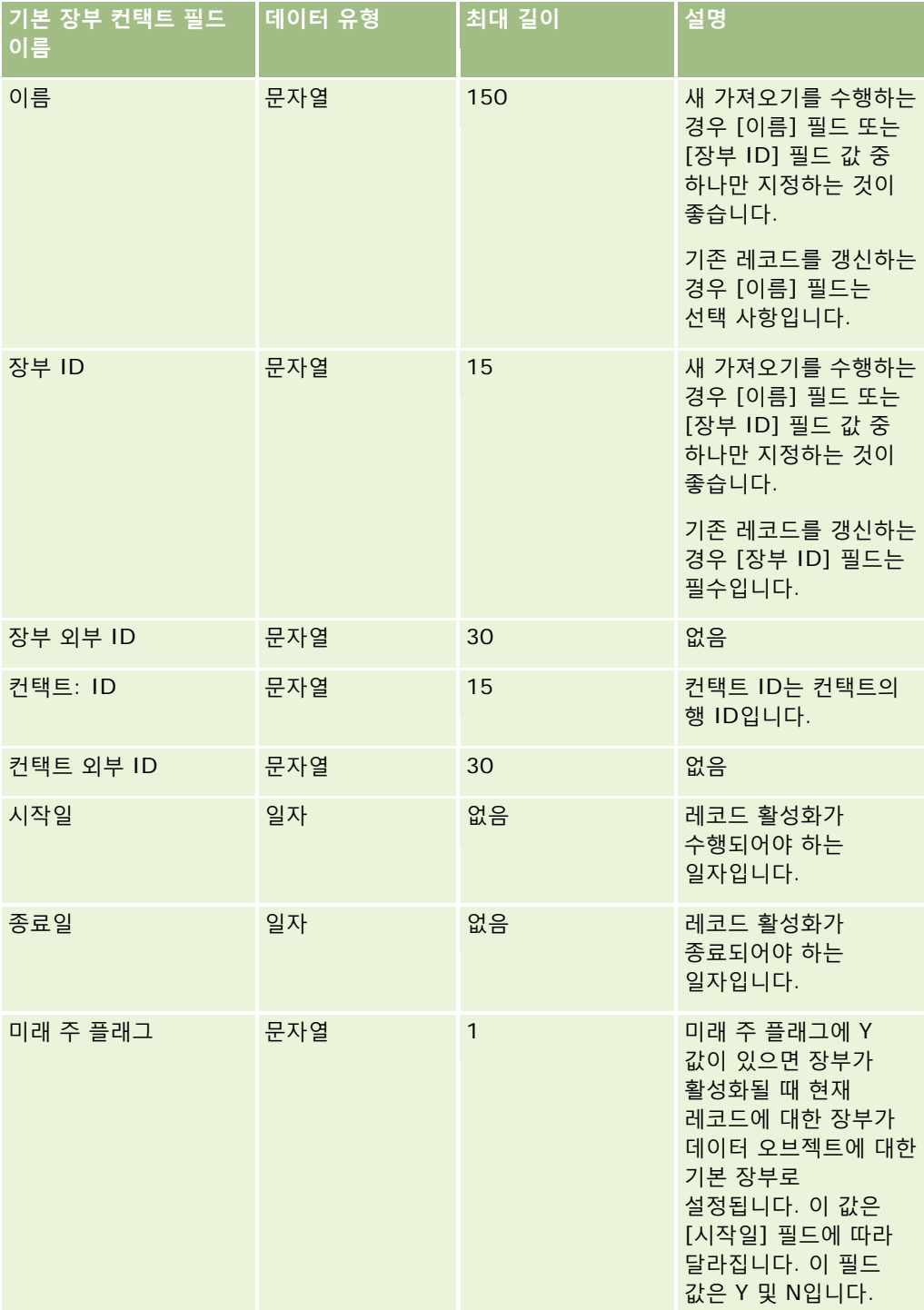
## **컨택트 필드: 가져오기 준비**

고객사 및 컨택트별로 가져올 파일이 다를 경우 고객사 파일을 먼저 가져온 후 컨택트를 가져옵니다. 컨택트 가져오기 파일에는 고객사 가져오기 파일에 있는 유효한 고객사 이름이 들어 있어야 합니다.

하나의 컨택트 가져오기 파일만 있을 경우에는 컨택트 가져오기 파일의 [고객사 이름] 필드에서 찾은 고객사 이름 데이터를 기준으로 고객사 레코드가 생성됩니다. 컨택트 레코드에 대체 주소 데이터가 있을 경우 Oracle CRM On Demand에서는 신규 고객사를 생성하고 배송 주소를 대체 주소로 채웁니다. 청구 주소는 비어 있습니다.

동일한 고객사에 여러 개의 컨택트가 관련되어 있을 경우 고객사의 주소 필드는 해당 고객사에 대해 가져온 첫 번째 컨택트와 관련된 대체 주소 값으로 설정됩니다. 가져온 첫 번째 컨택트에 대체 주소가 없고 그 다음 레코드에는 *있을 경우* 고객사의 주소 필드는 비어 있게 됩니다. 왜냐하면 고객사 주소 필드의 값을 설정할 때는 첫 번째로 가져온 컨택트만 사용되기 때문입니다. 따라서 컨택트 가져오기 파일에서만 가져오기를 수행할 경우, 먼저 데이터를 고객사 이름별로 정렬한 후 각 고객사 이름의 첫 번째 컨택트에 해당 고객사에 대해 사용하려는 주소가 포함되어 있는지 확인합니다.

다음 표에는 Oracle CRM On Demand로 컨택트를 가져오기 전에 CSV 파일을 설정하는 데 필요한 정보가 있습니다. 이 정보는 데이터 가져오기에 대한 필드 유형 지침 (페이지 [566\)](#page-565-0) 항목에 제공된 지침을 보완합니다. 가져오기를 수행하기 전에 먼저 다음 가져오기 정보를 검토해야 합니다.

**참고:** 이 표의 [기본 필드] 열에는 각 필드의 초기 기본 이름만 포함됩니다. Oracle CRM On Demand에서 회사를 위해 변경된 이름은 포함되지 않습니다. 따라서 데이터 가져오기를 수행할 때 특정 필드가 보이지 않으면 관리자에게 문의하여 필드의 새 이름을 확인하십시오.

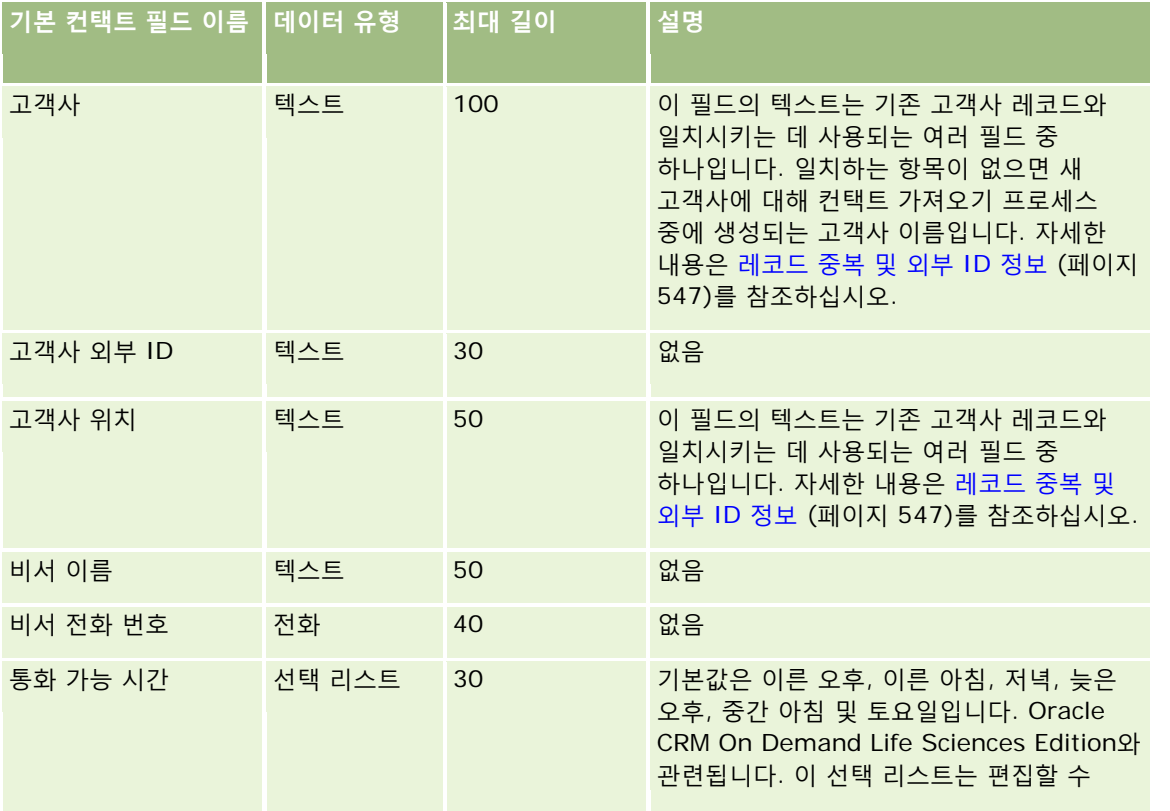

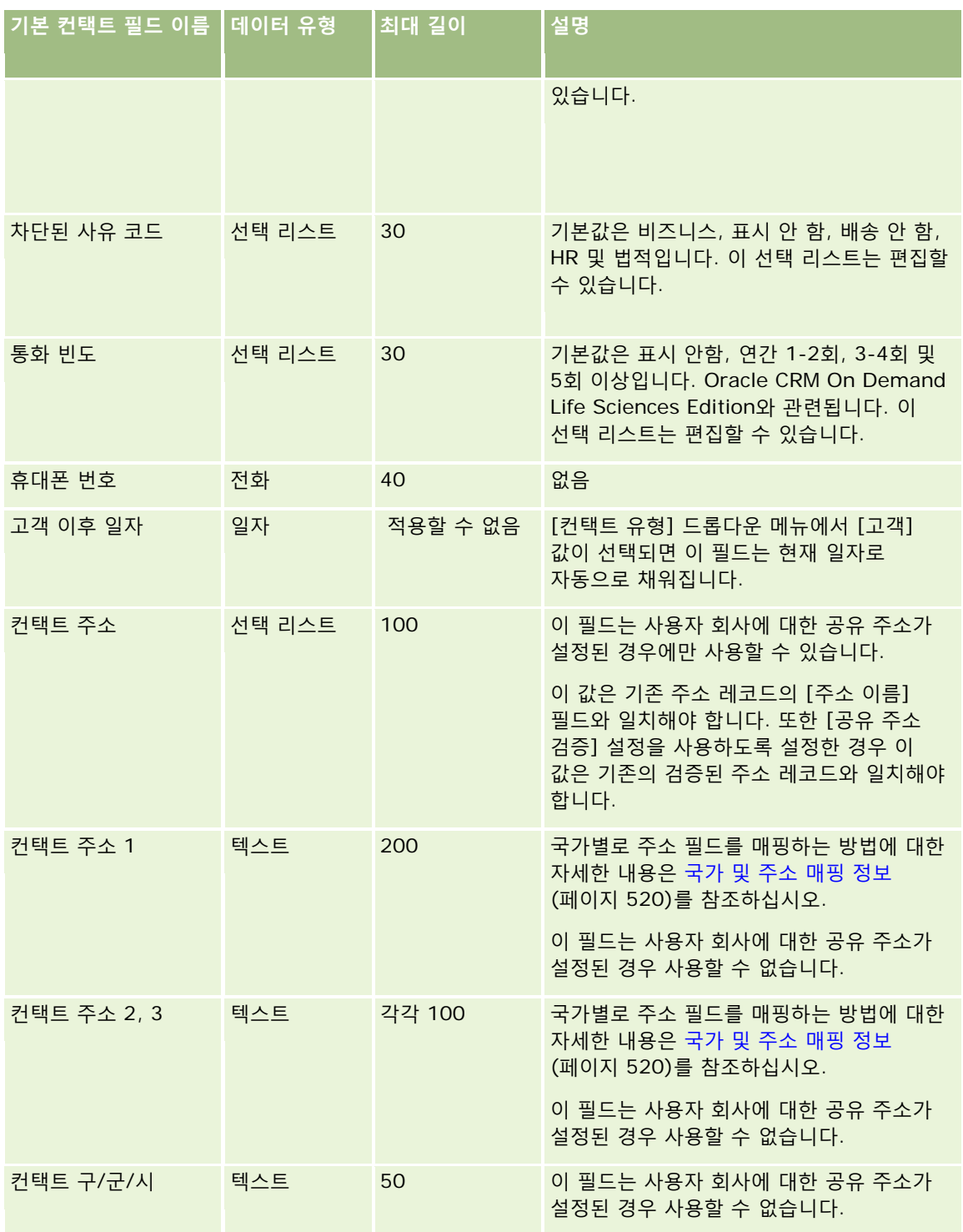

## **데이터 관리** 도구

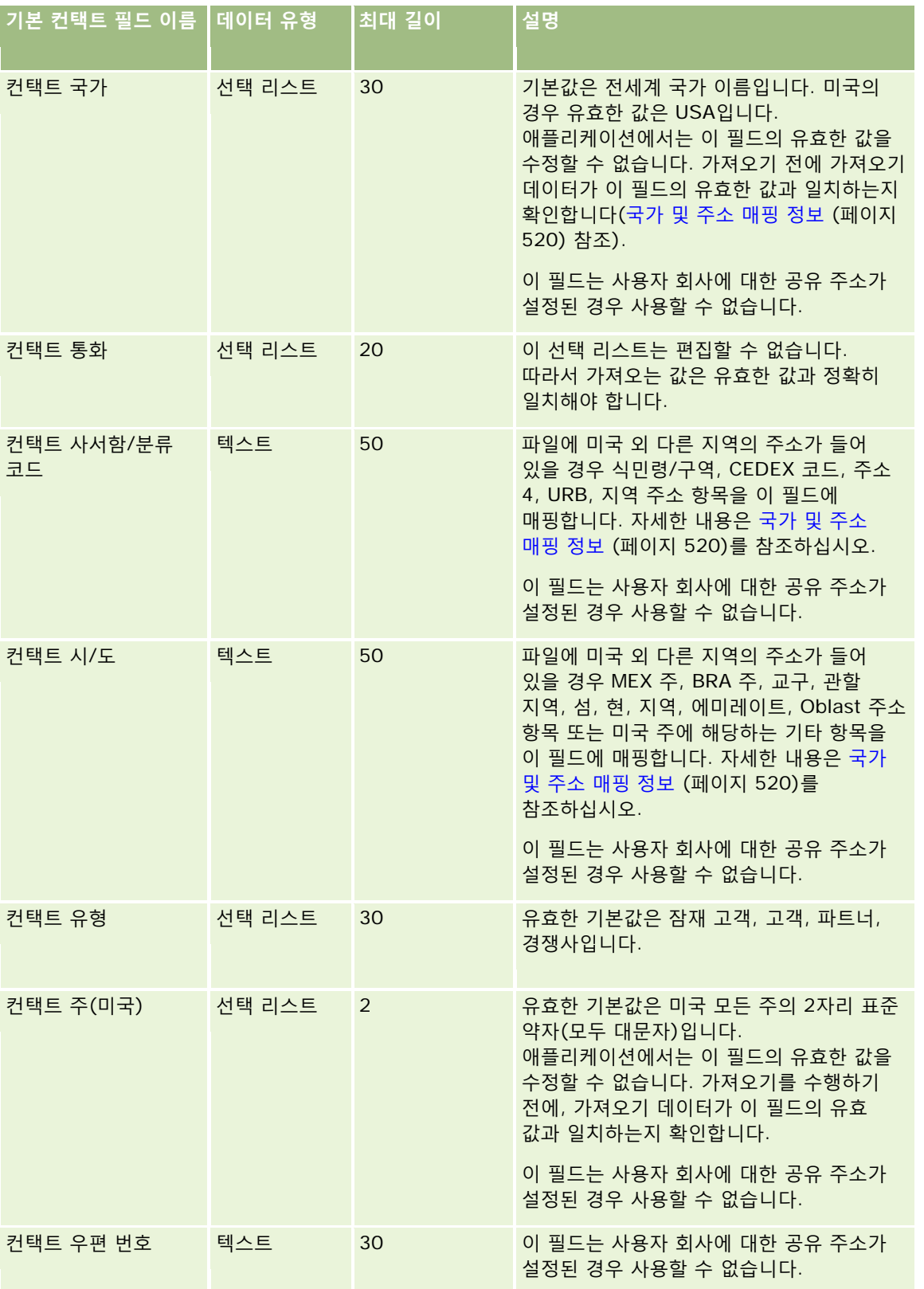

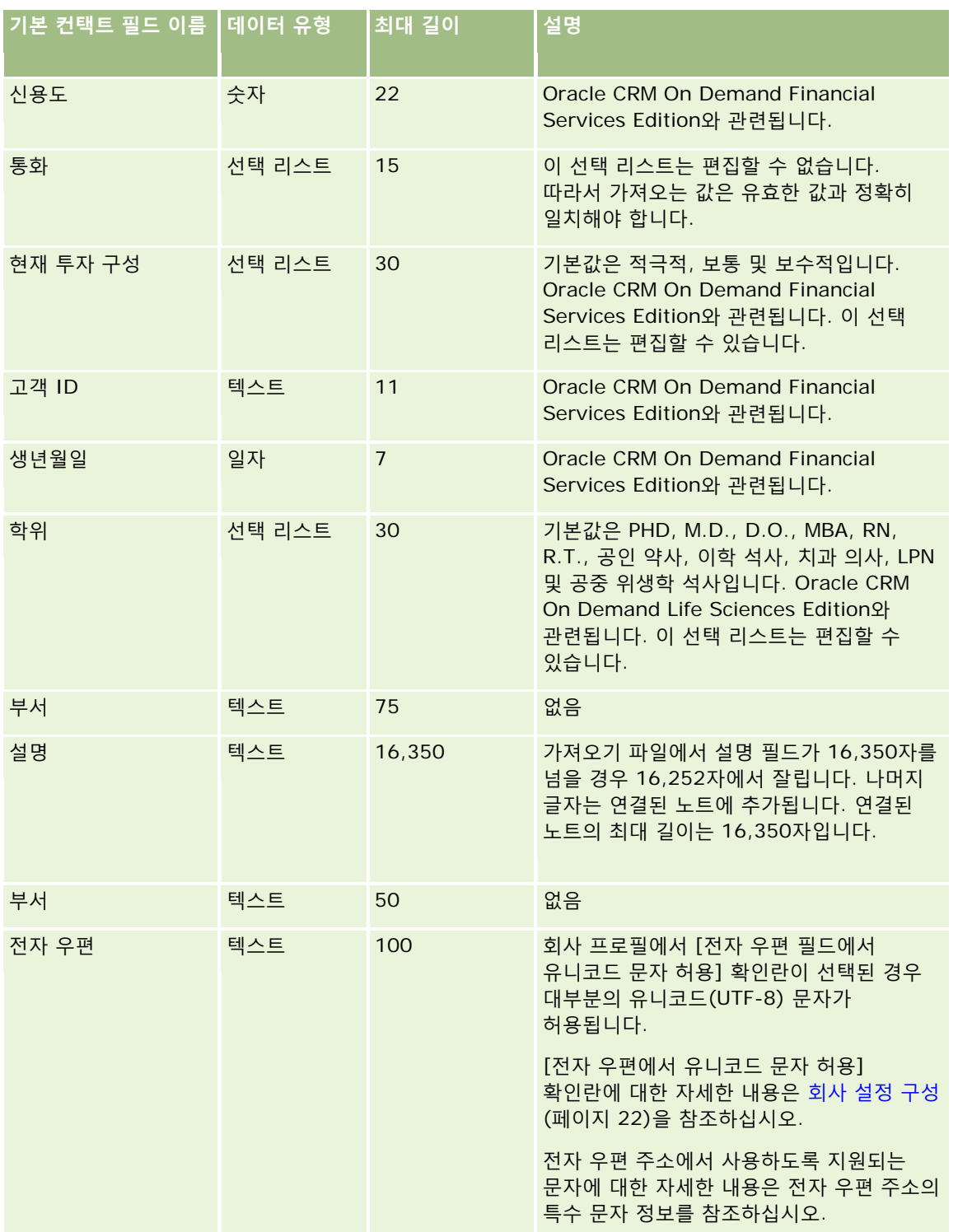

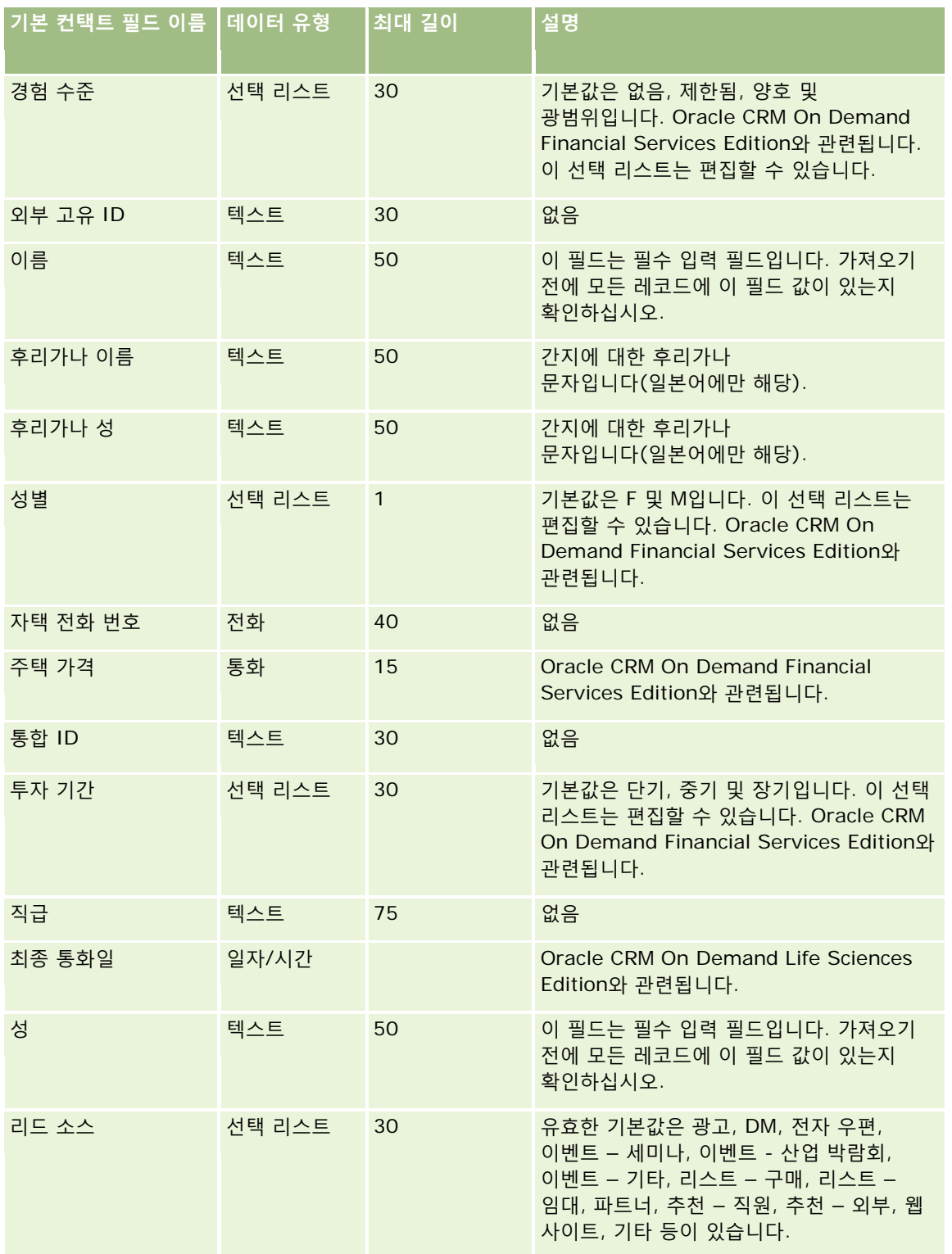

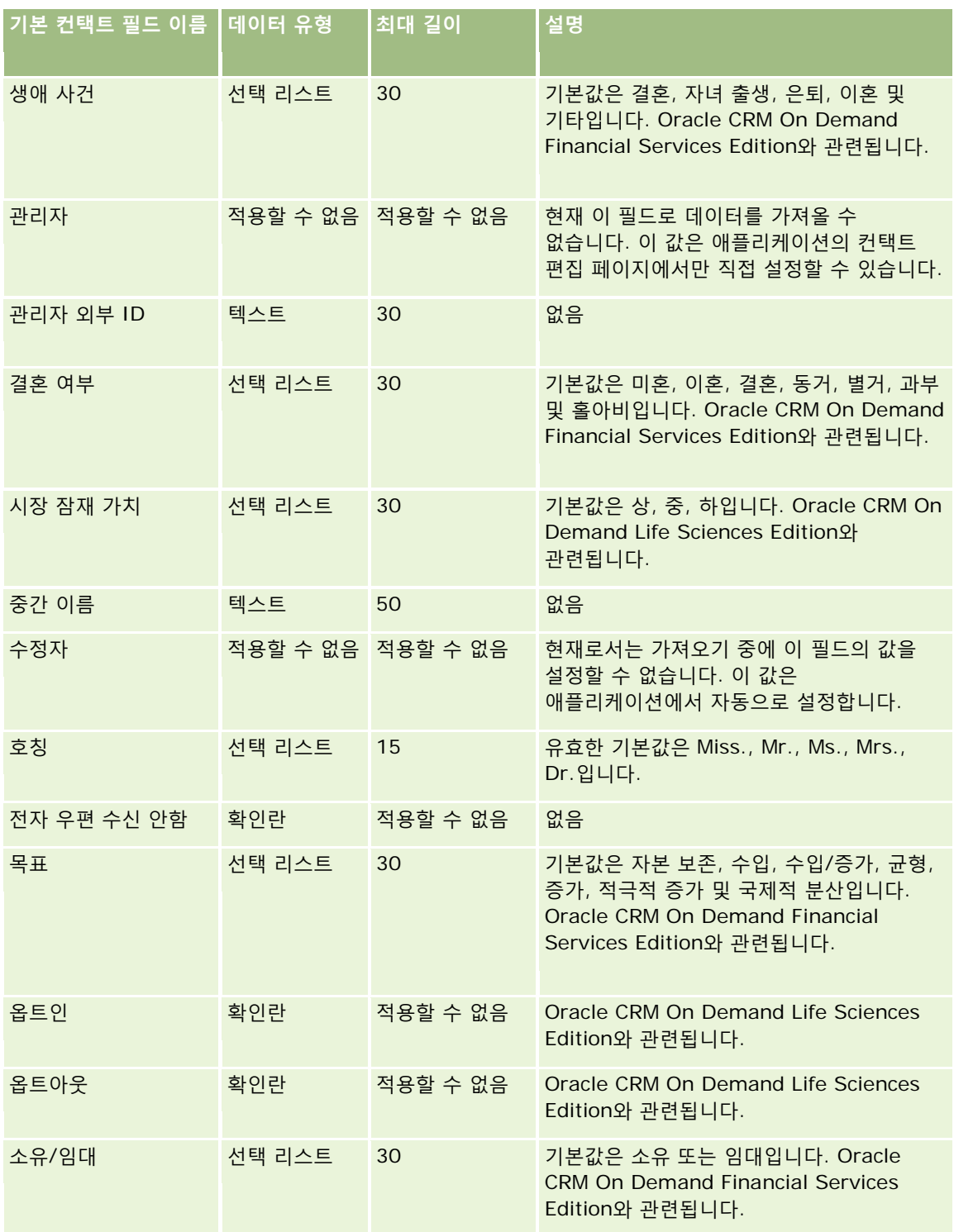

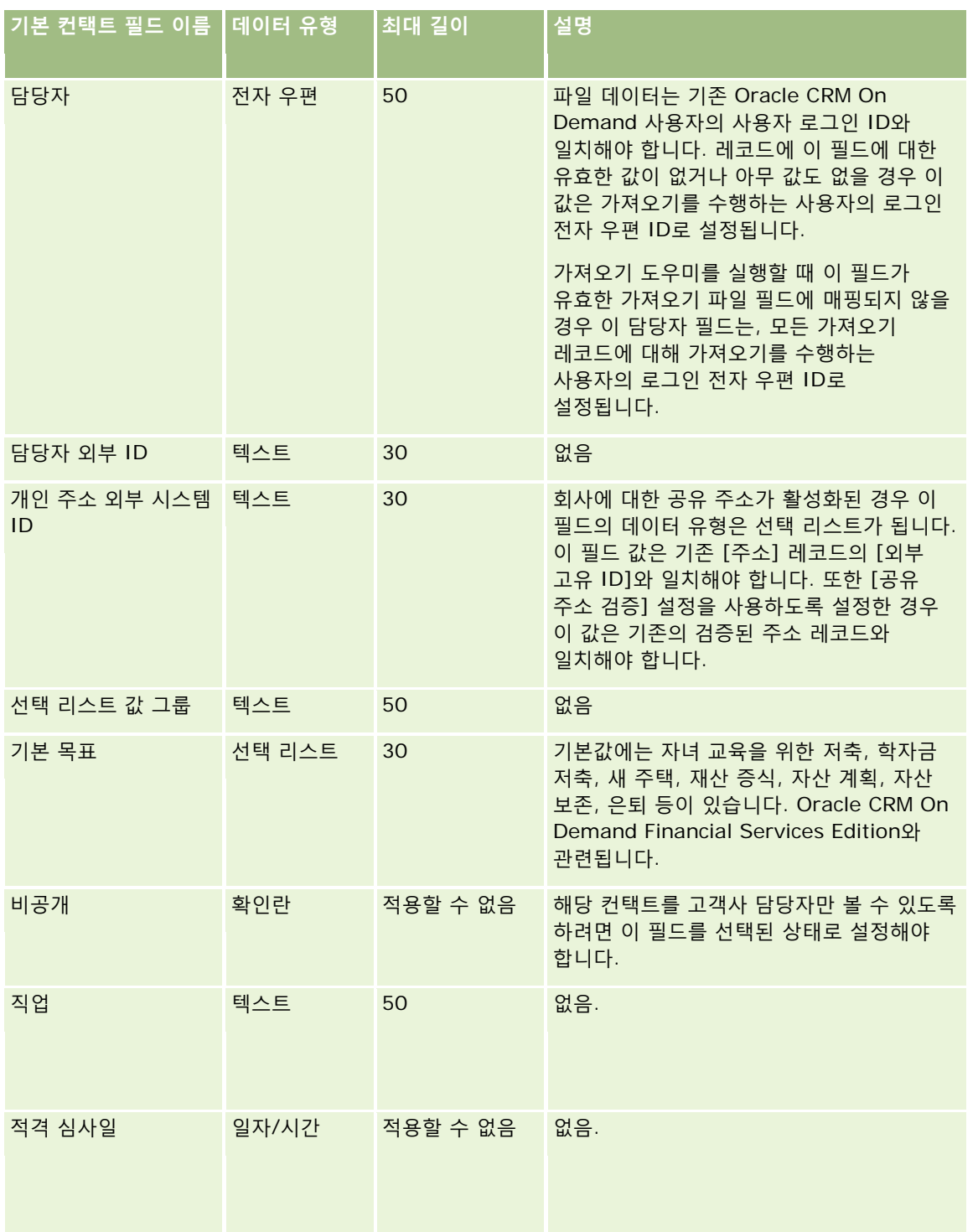

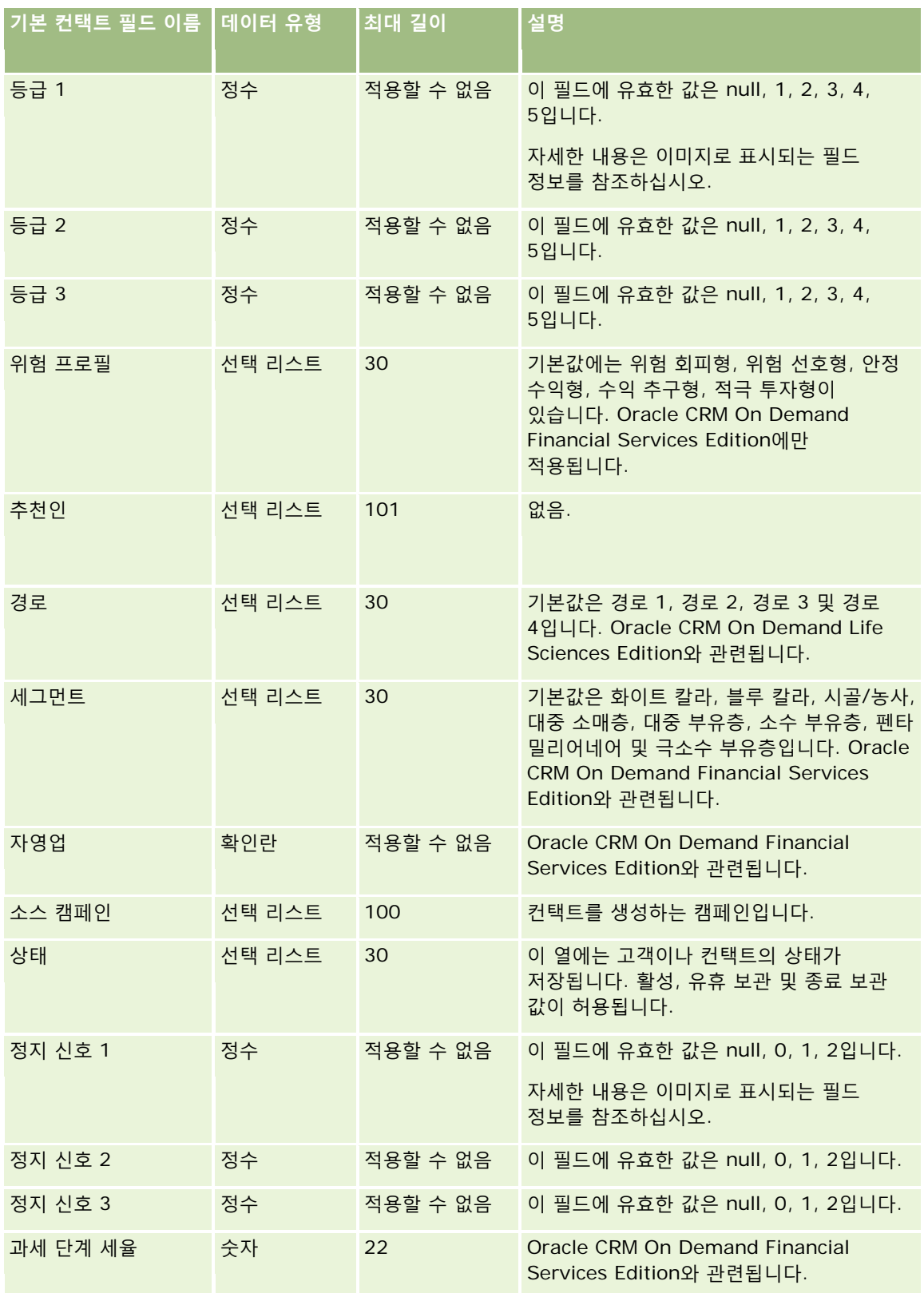

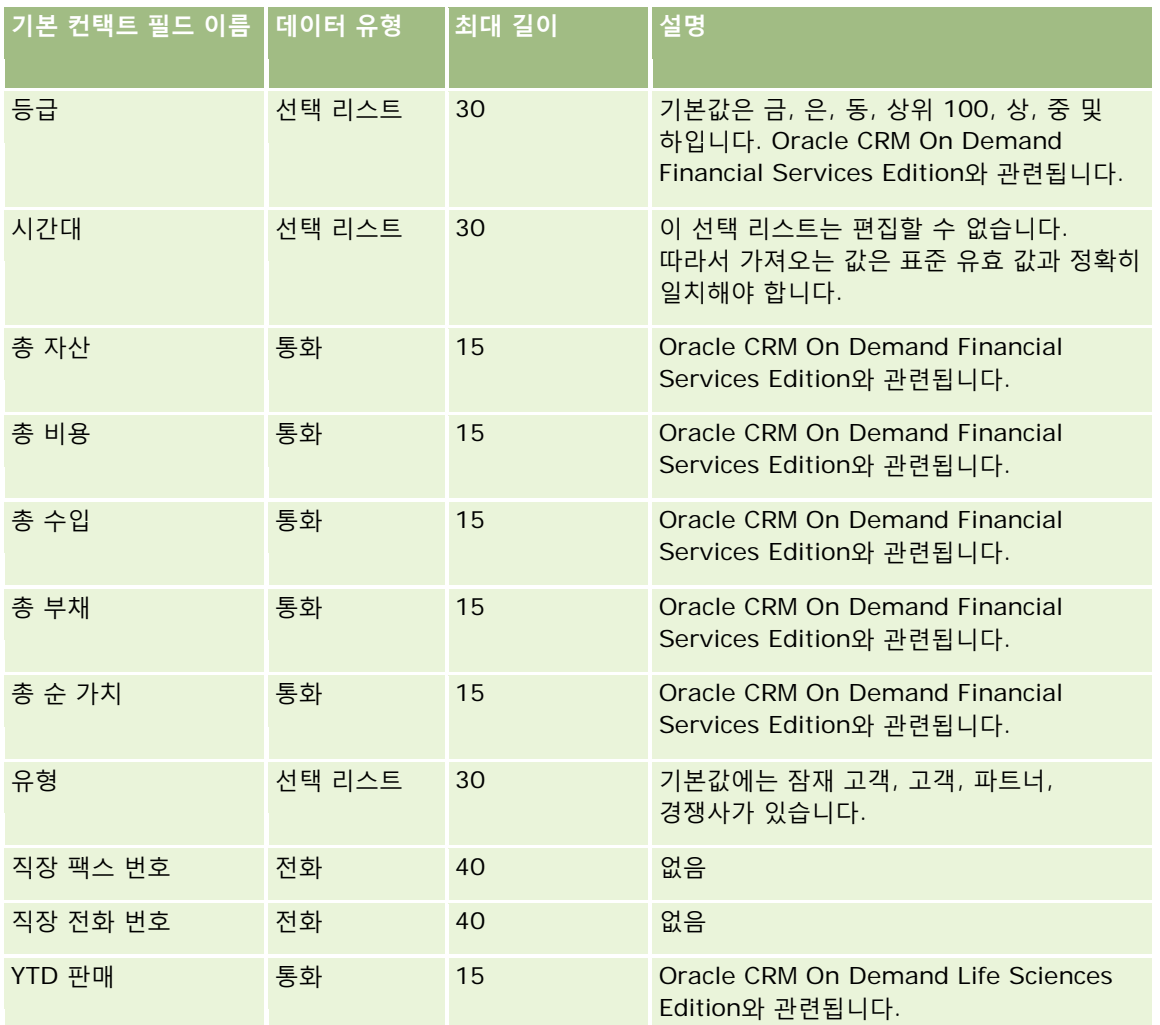

다음 항목에서 관련 정보를 참조하십시오.

- 컨택트 필드
- 데이터 가져오기에 대한 필드 유형 지침 (페이지 [566\)](#page-565-0)
- 데이터 가져오기 (페이지 [731\)](#page-730-0)

# **컨택트 지역 면허 필드: 가져오기 준비**

다음 표에는 Oracle CRM On Demand로 컨택트 지역 면허를 가져오기 전에 CSV 파일을 설정하는 데 필요한 정보가 있습니다. 이 정보는 데이터 가져오기에 대한 필드 유형 지침 (페이지 [566\)](#page-565-0) 항목에 제공된 지침을 보완합니다. 가져오기를 수행하기 전에 먼저 다음 가져오기 정보를 검토해야 합니다.

**참고:** 이 표의 [기본 필드] 열에는 각 필드의 초기 기본 이름만 포함됩니다. Oracle CRM On Demand에서 회사를 위해 변경된 이름은 포함되지 않습니다. 따라서 데이터 가져오기를 수행할 때 특정 필드가 보이지 않으면 관리자에게 문의하여 필드의 새 이름을 확인하십시오.

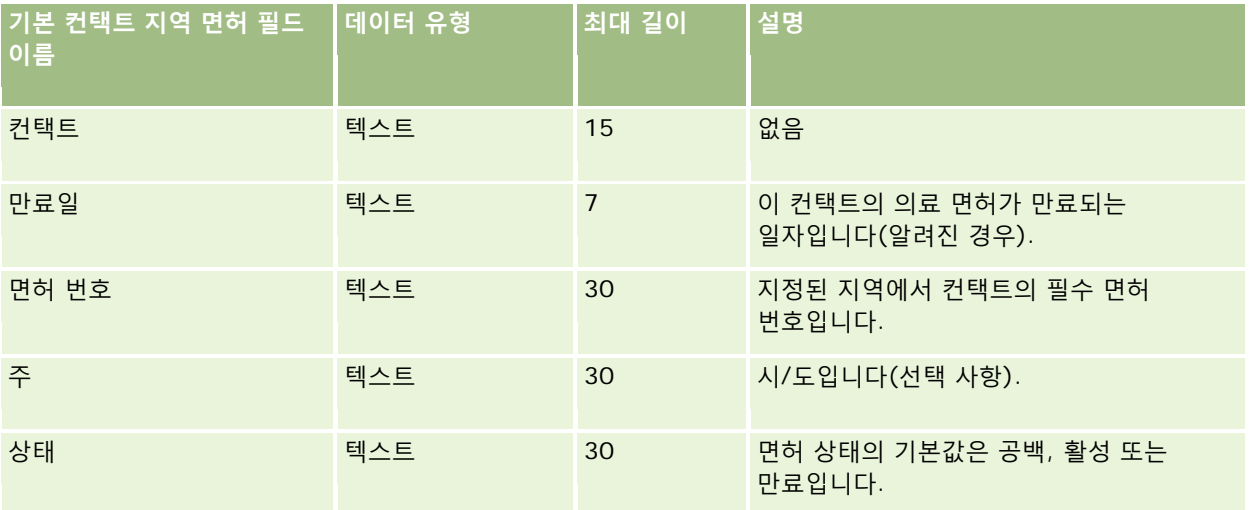

#### **관련 내용**

다음 항목에서 관련 정보를 참조하십시오.

- 데이터 가져오기에 대한 필드 유형 지침 (페이지 [566\)](#page-565-0)
- 데이터 가져오기 (페이지 [731\)](#page-730-0)
- 컨택트 지역 면허

## **컨택트 팀 필드: 가져오기 준비**

다음 표에는 Oracle CRM On Demand로 컨택트 팀을 가져오기 전에 CSV 파일을 설정하는 데 필요한 정보가 있습니다. 이 정보는 데이터 가져오기에 대한 필드 유형 지침 (페이지 [566\)](#page-565-0) 항목에 제공된 지침을 보완합니다. 가져오기를 수행하기 전에 먼저 다음 가져오기 정보를 검토해야 합니다.

**참고:** 이 표의 [기본 필드] 열에는 각 필드의 초기 기본 이름만 포함됩니다. Oracle CRM On Demand에서 회사를 위해 변경된 이름은 포함되지 않습니다. 따라서 데이터 가져오기를 수행할 때 특정 필드가 보이지 않으면 관리자에게 문의하여 필드의 새 이름을 확인하십시오.

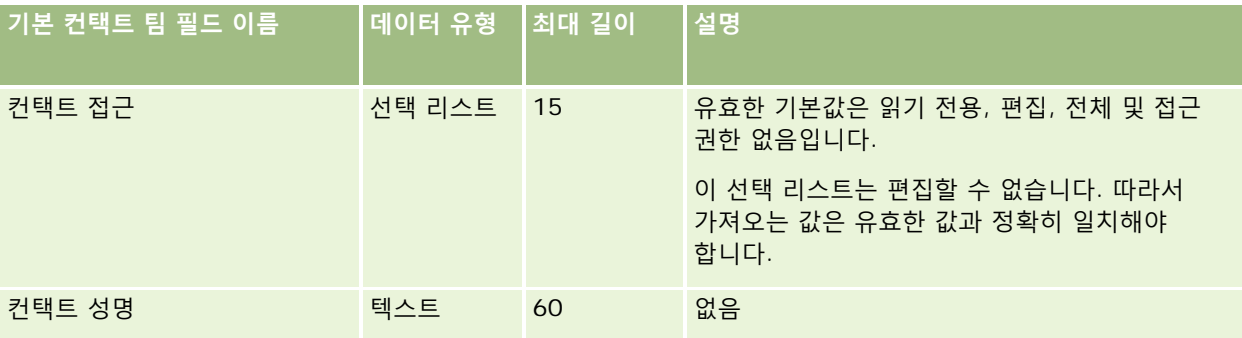

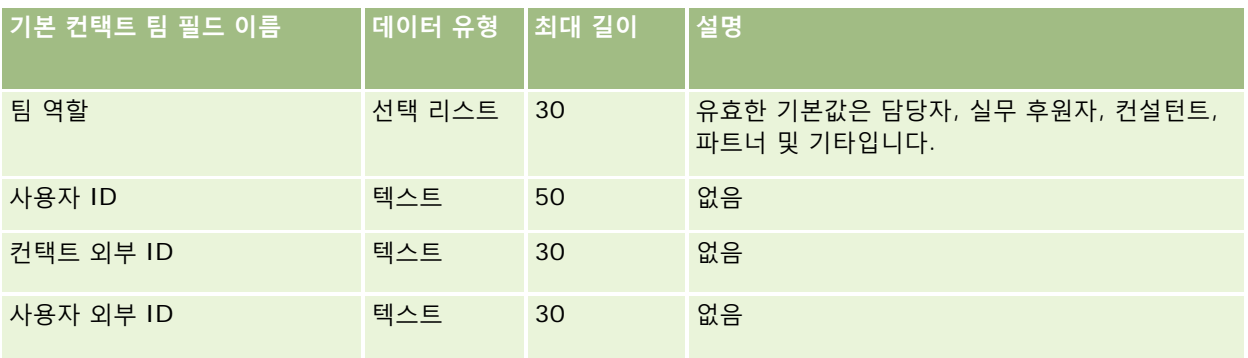

다음 항목에서 관련 정보를 참조하십시오.

- $\blacksquare$  레코드 공유 $(\blacksquare)$
- 데이터 가져오기에 대한 필드 유형 지침 (페이지 [566\)](#page-565-0)
- 데이터 가져오기 (페이지 [731\)](#page-730-0)

## **코스 등록 필드: 가져오기 준비**

다음 표에는 Oracle CRM On Demand로 코스 등록 데이터를 가져오기 전에 CSV 파일을 설정하는 데 필요한 정보가 있습니다. 이 정보는 데이터 가져오기에 대한 필드 유형 지침 (페이지 [566\)](#page-565-0) 항목에 제공된 지침을 보완합니다. 가져오기를 수행하기 전에 먼저 다음 가져오기 정보를 검토해야 합니다.

**참고:** 이 표의 [기본 필드] 열에는 각 필드의 초기 기본 이름만 포함됩니다. Oracle CRM On Demand에서 회사를 위해 변경된 이름은 포함되지 않습니다. 따라서 데이터 가져오기를 수행할 때 특정 필드가 보이지 않으면 관리자에게 문의하여 필드의 새 이름을 확인하십시오.

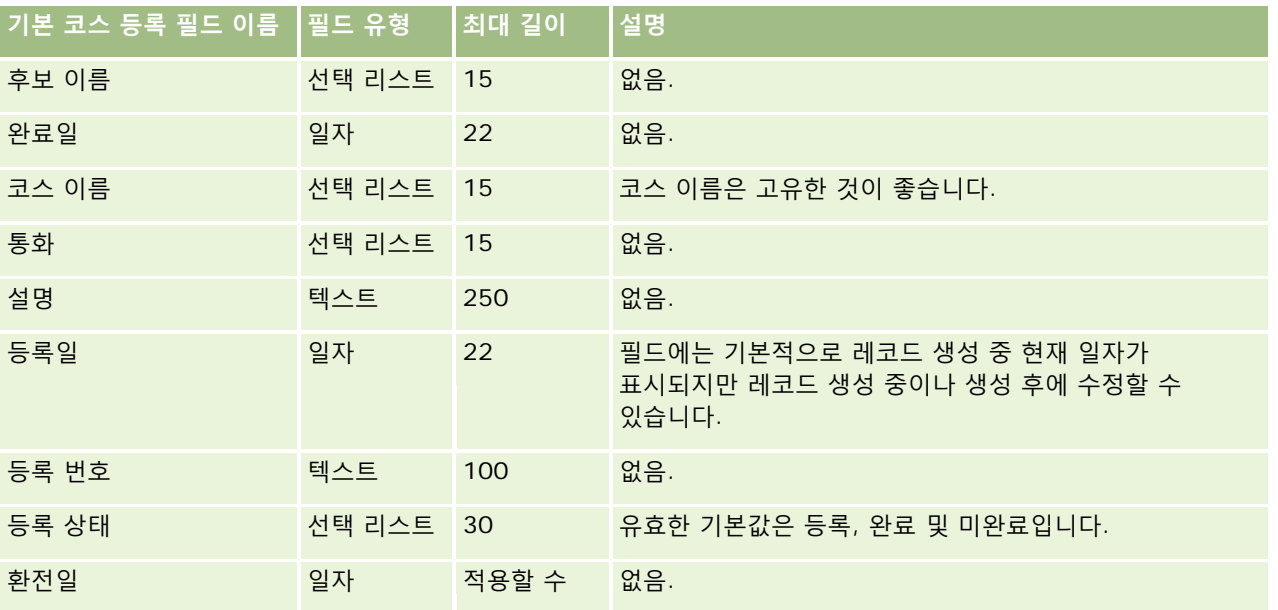

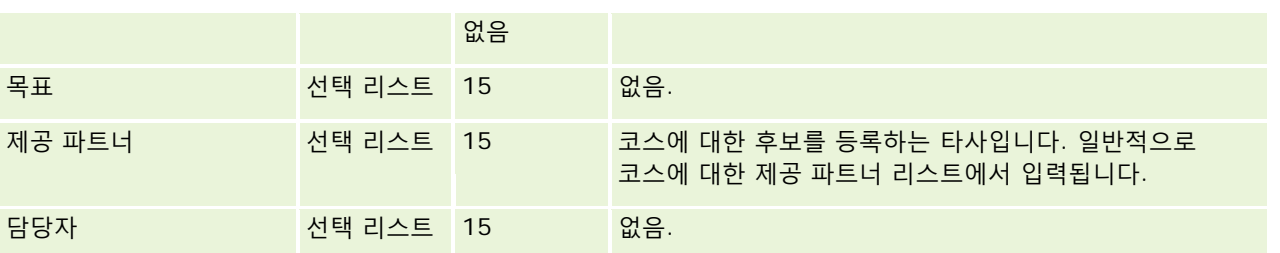

다음 항목에서 관련 정보를 참조하십시오.

- 데이터 가져오기에 대한 필드 유형 지침 (페이지 [566\)](#page-565-0)
- 데이터 가져오기 (페이지 [731\)](#page-730-0)
- 코스 필드

# **코스 필드: 가져오기 준비**

다음 표에는 Oracle CRM On Demand로 코스 데이터를 가져오기 전에 CSV 파일을 설정하는 데 필요한 정보가 있습니다. 이 정보는 데이터 가져오기에 대한 필드 유형 지침 (페이지 [566\)](#page-565-0) 항목에 제공된 지침을 보완합니다. 가져오기를 수행하기 전에 먼저 다음 가져오기 정보를 검토해야 합니다.

**참고:** 이 표의 [기본 필드] 열에는 각 필드의 초기 기본 이름만 포함됩니다. Oracle CRM On Demand에서 회사를 위해 변경된 이름은 포함되지 않습니다. 따라서 데이터 가져오기를 수행할 때 특정 필드가 보이지 않으면 관리자에게 문의하여 필드의 새 이름을 확인하십시오.

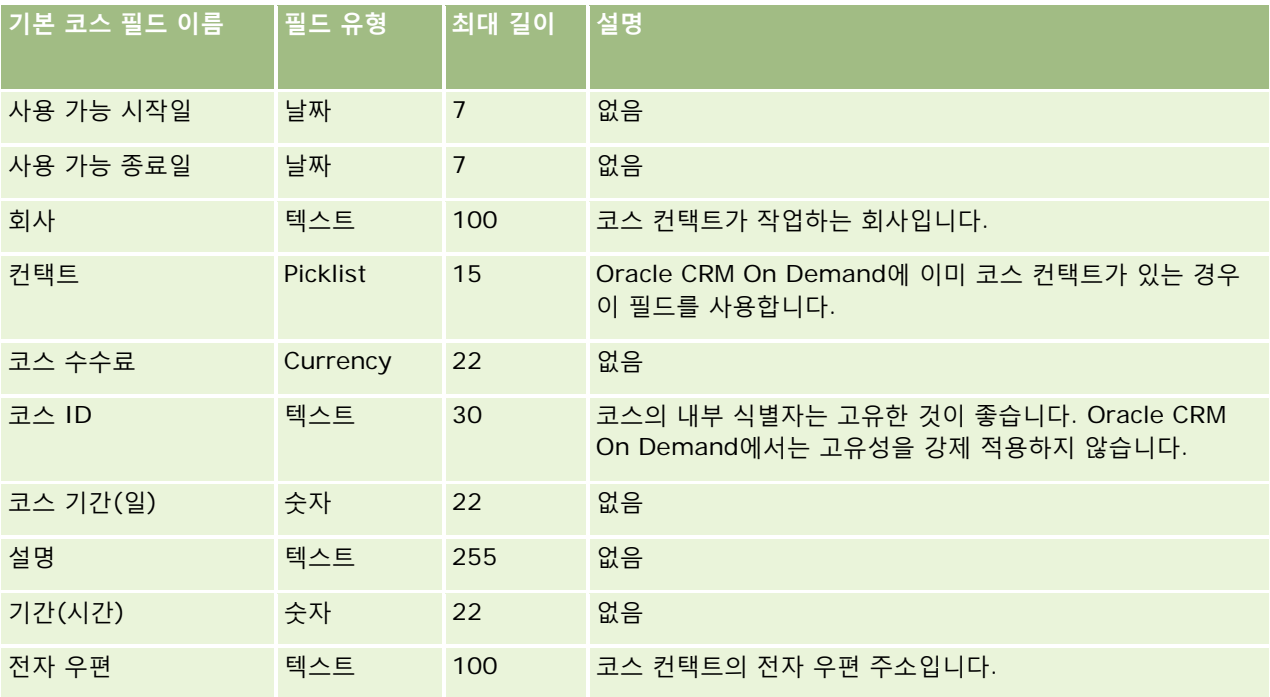

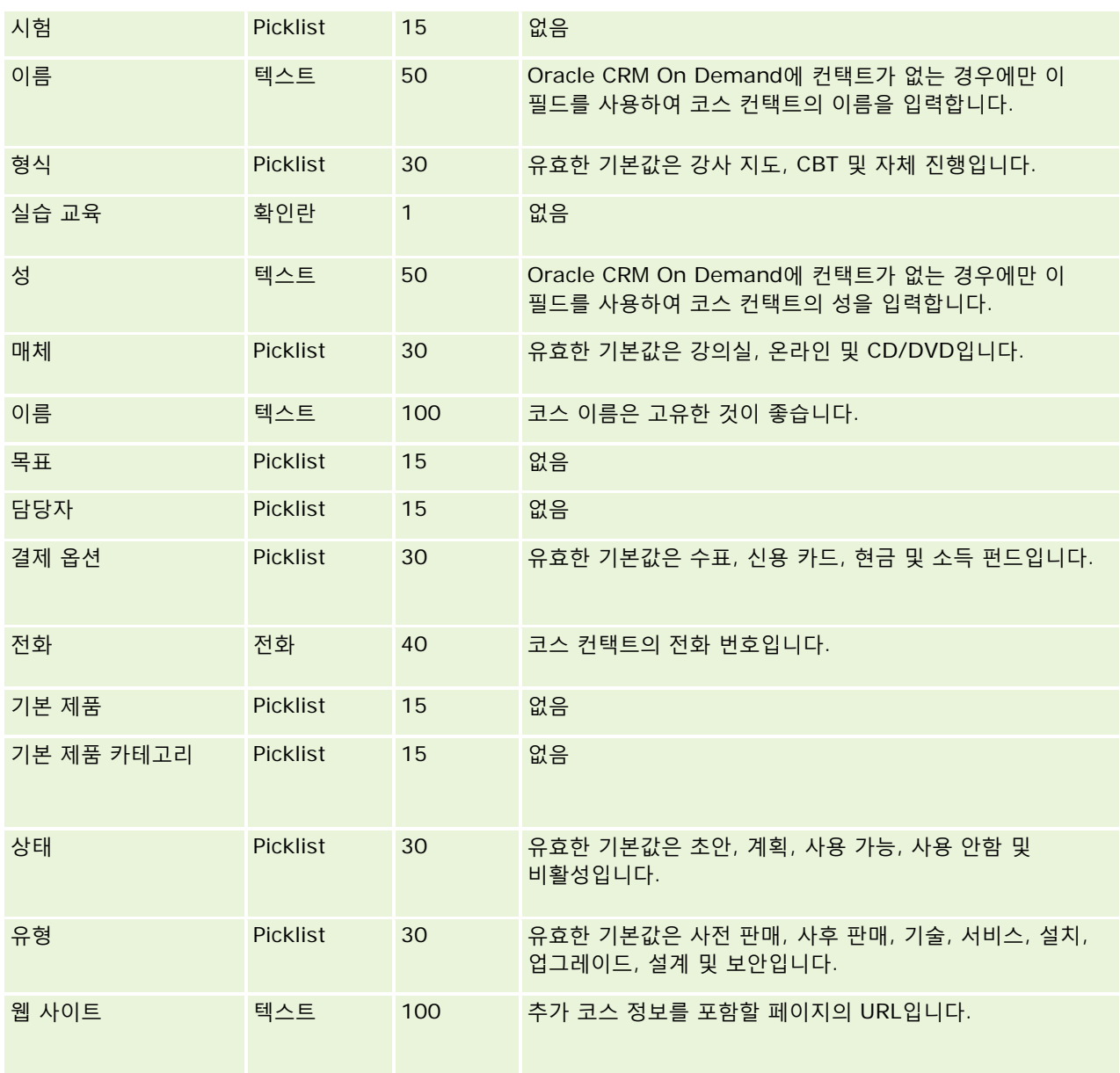

# **관련 내용**

다음 항목에서 관련 정보를 참조하십시오.

- 데이터 가져오기에 대한 필드 유형 지침 (페이지 [566\)](#page-565-0)
- 데이터 가져오기 (페이지 [731\)](#page-730-0)
- 코스 필드

# **관리 필드: 가져오기 준비**

다음 표에는 Oracle CRM On Demand로 보장 범위 데이터를 가져오기 전에 CSV 파일을 설정하는 데 필요한 정보가 있습니다. 이 정보는 데이터 가져오기에 대한 필드 유형 지침 (페이지 [566\)](#page-565-0) 항목에 제공된 지침을 보완합니다. 가져오기를 수행하기 전에 먼저 다음 가져오기 정보를 검토해야 합니다.

**참고:** 이 표의 [기본 필드] 열에는 각 필드의 초기 기본 이름만 포함됩니다. Oracle CRM On Demand에서 회사를 위해 변경된 이름은 포함되지 않습니다. 따라서 데이터 가져오기를 수행할 때 특정 필드가 보이지 않으면 관리자에게 문의하여 필드의 새 이름을 확인하십시오. 이 항목은 Oracle CRM On Demand Financial Services Edition에 관련됩니다.

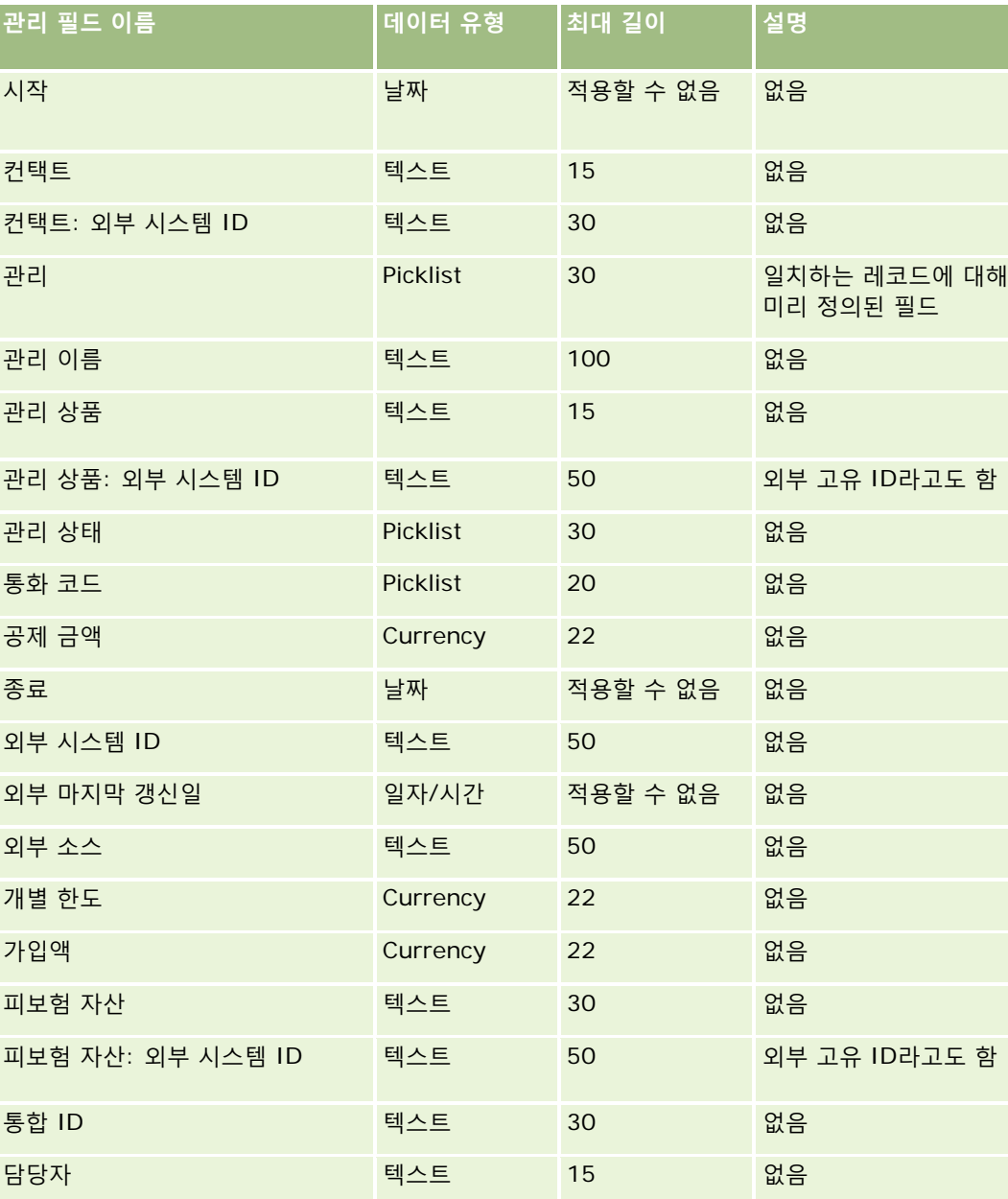

다음 표의 정보는 관리 데이터에 대해서만 유효합니다.

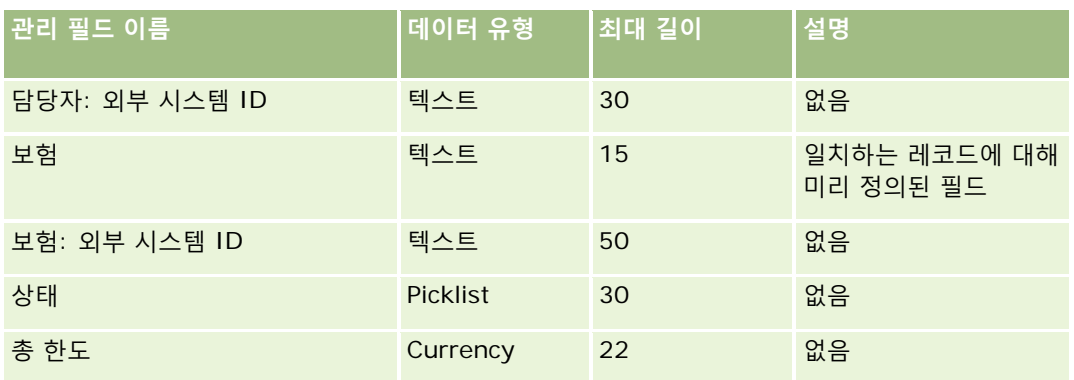

#### **관련 내용**

다음 항목에서 관련 정보를 참조하십시오.

- 데이터 가져오기에 대한 필드 유형 지침 (페이지 [566\)](#page-565-0)
- 데이터 가져오기 (페이지 [731\)](#page-730-0)

## **사용자 지정 오브젝트 필드: 가져오기 준비**

다음 표에는 Oracle CRM On Demand로 사용자 지정 오브젝트의 사용자 지정 오브젝트 필드를 가져오기 전에 CSV 파일을 설정하는 데 필요한 정보가 있습니다. 이 정보는 데이터 가져오기에 대한 필드 유형 지침 (페이지 [566\)](#page-565-0) 항목에 제공된 지침을 보완합니다. 가져오기를 수행하기 전에 먼저 다음 가져오기 정보를 검토해야 합니다.

**참고:** 이 표의 [기본 필드] 열에는 각 필드의 초기 기본 이름만 포함됩니다. Oracle CRM On Demand에서 회사를 위해 변경된 이름은 포함되지 않습니다. 따라서 데이터 가져오기를 수행할 때 특정 필드가 보이지 않으면 관리자에게 문의하여 필드의 새 이름을 확인하십시오.

### **사용자 지정 오브젝트 01, 사용자 지정 오브젝트 02 및 사용자 지정 오브젝트 03**

다음 표의 정보는 사용자 지정 오브젝트 01, 사용자 지정 오브젝트 02 및 사용자 지정 오브젝트 03에만 유효합니다.

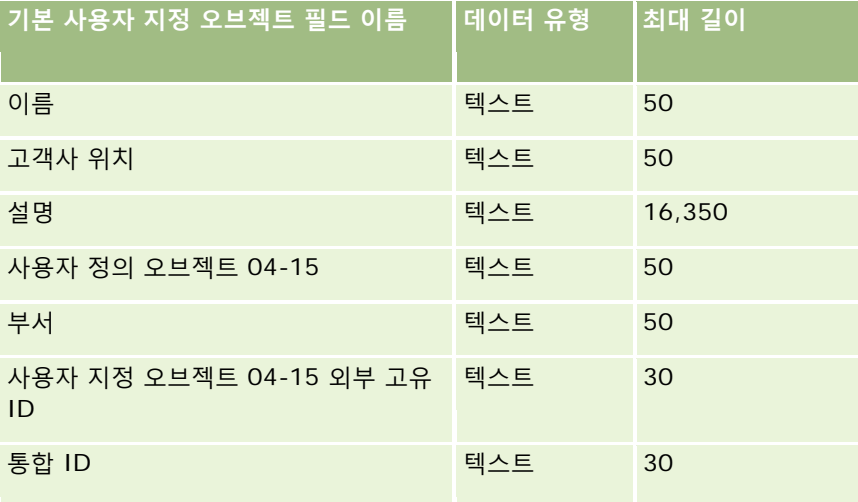

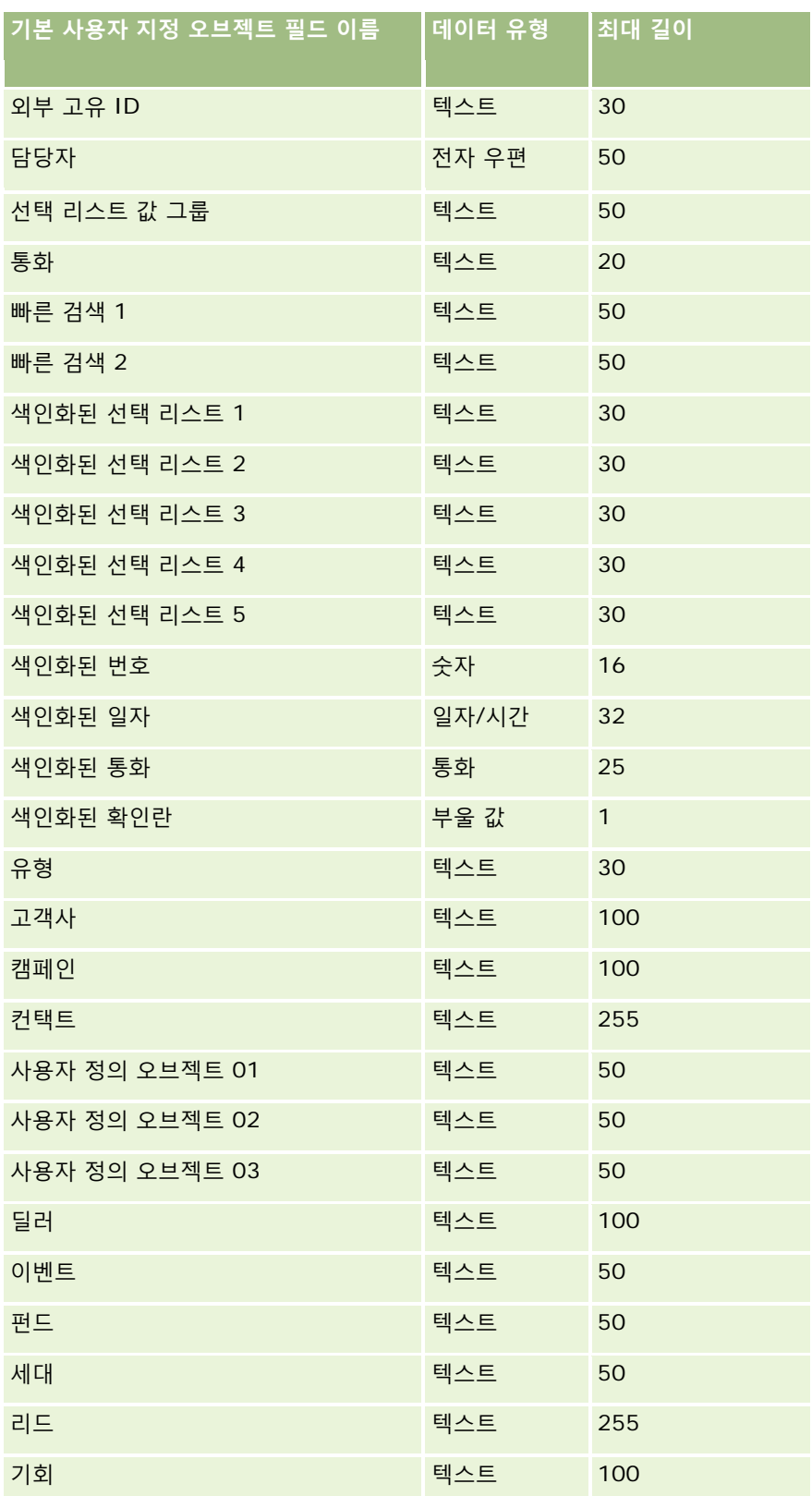

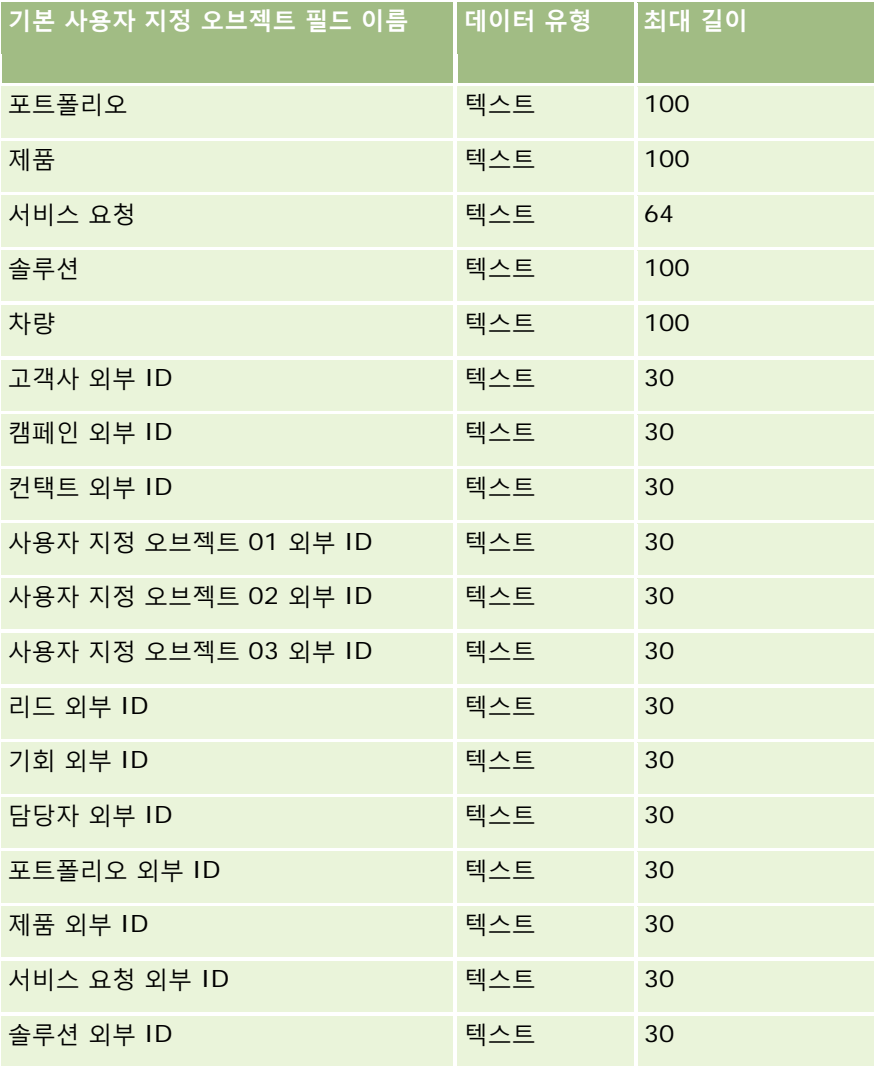

# **사용자 정의 오브젝트 04 이상**

다음 표의 정보는 사용자 지정 오브젝트 04 이상에만 유효합니다.

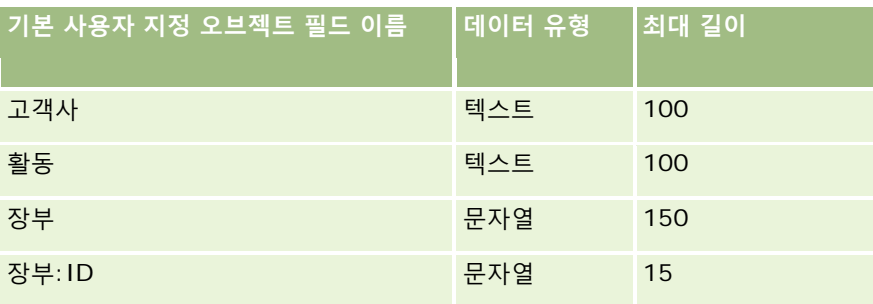

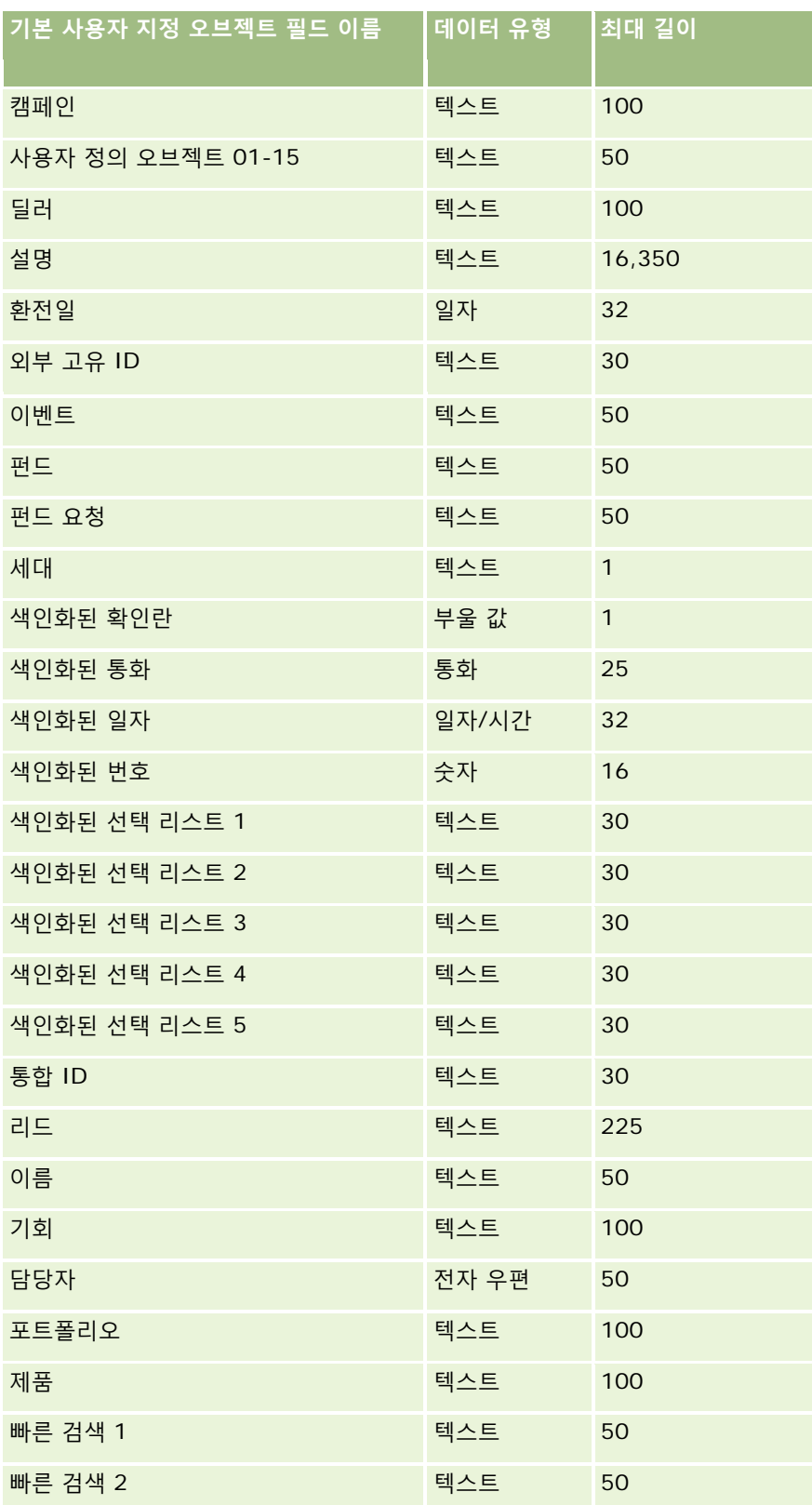

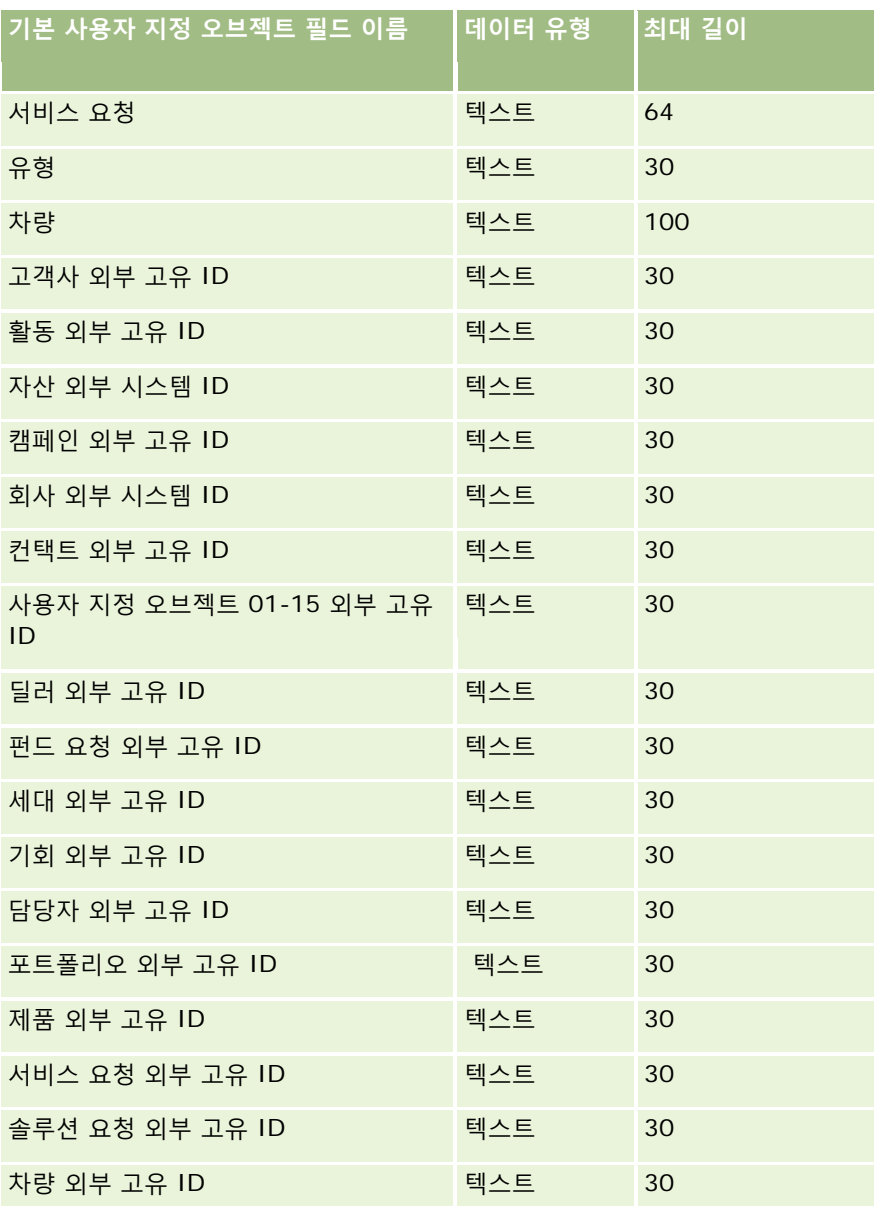

### **손해 필드: 가져오기 준비**

다음 표에는 Oracle CRM On Demand로 손해 데이터를 가져오기 전에 CSV 파일을 설정하는 데 필요한 정보가 있습니다. 이 정보는 데이터 가져오기에 대한 필드 유형 지침 (페이지 [566\)](#page-565-0) 항목에 제공된 지침을 보완합니다. 가져오기를 수행하기 전에 먼저 다음 가져오기 정보를 검토해야 합니다.

**참고:** 이 표의 [기본 필드] 열에는 각 필드의 초기 기본 이름만 포함됩니다. Oracle CRM On Demand에서 회사를 위해 변경된 이름은 포함되지 않습니다. 따라서 데이터 가져오기를 수행할 때 특정 필드가 보이지 않으면 관리자에게 문의하여 필드의 새 이름을 확인하십시오. 이 항목은 Oracle CRM On Demand Financial Services Edition과 관련됩니다.

다음 표의 정보는 손해 데이터에 대해서만 유효합니다.

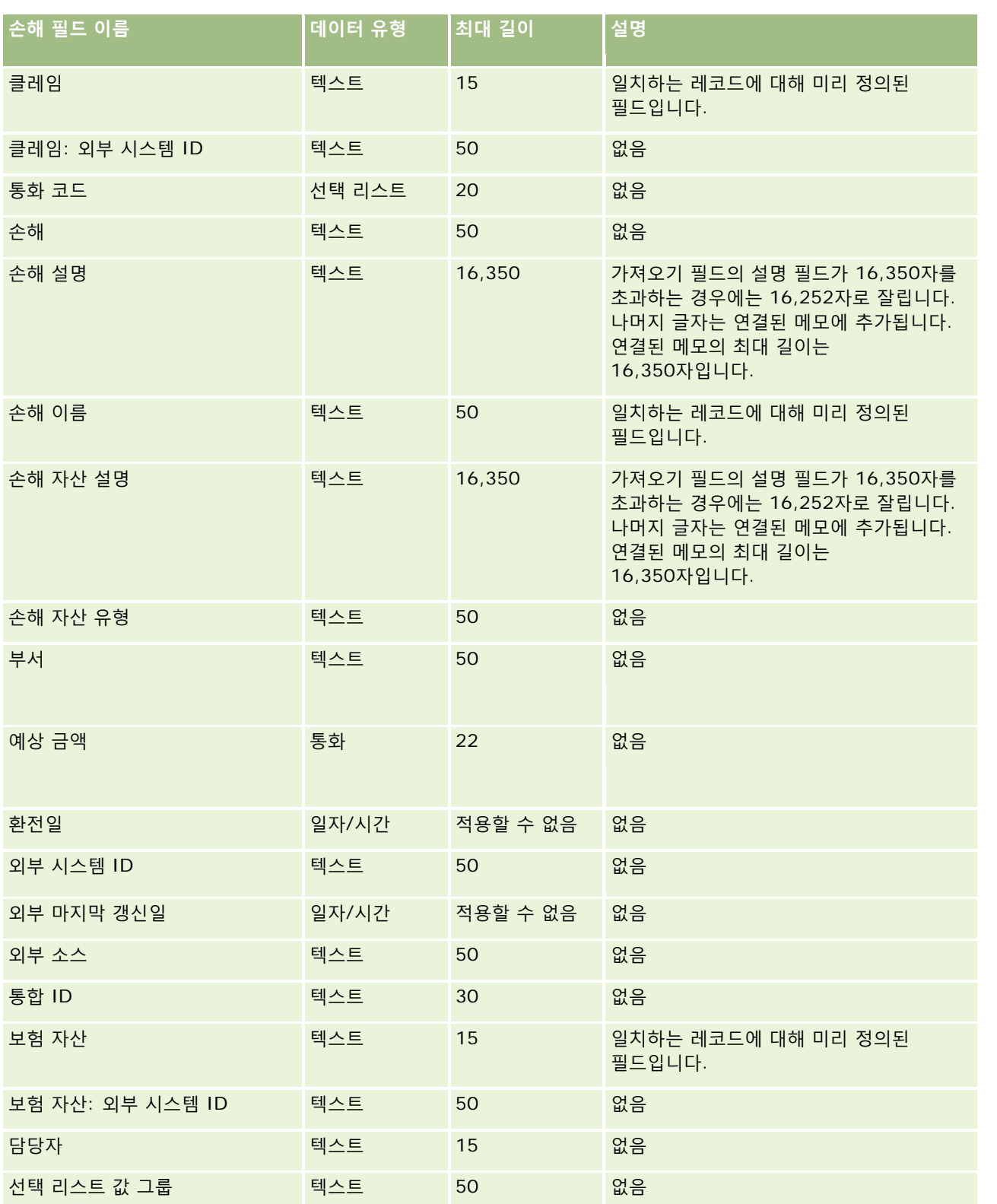

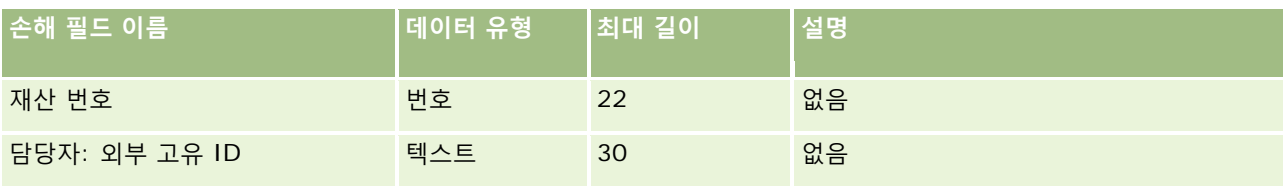

- 데이터 가져오기에 대한 필드 유형 지침 (페이지 [566\)](#page-565-0)
- 데이터 가져오기 (페이지 [731\)](#page-730-0)

## **거래 등록 필드: 가져오기 준비**

다음 표에는 Oracle CRM On Demand로 거래 등록을 가져오기 전에 CSV 파일을 설정하는 데 필요한 정보가 있습니다. 이 정보는 데이터 가져오기에 대한 필드 유형 지침 (페이지 [566\)](#page-565-0) 항목에 제공된 지침을 보완합니다. 가져오기를 수행하기 전에 먼저 다음 가져오기 정보를 검토해야 합니다.

**참고:** 이 표의 [기본 필드] 열에는 각 필드의 초기 기본 이름만 포함됩니다. Oracle CRM On Demand에서 회사를 위해 변경된 이름은 포함되지 않습니다. 따라서 데이터 가져오기를 수행할 때 특정 필드가 보이지 않으면 관리자에게 문의하여 필드의 새 이름을 확인하십시오.

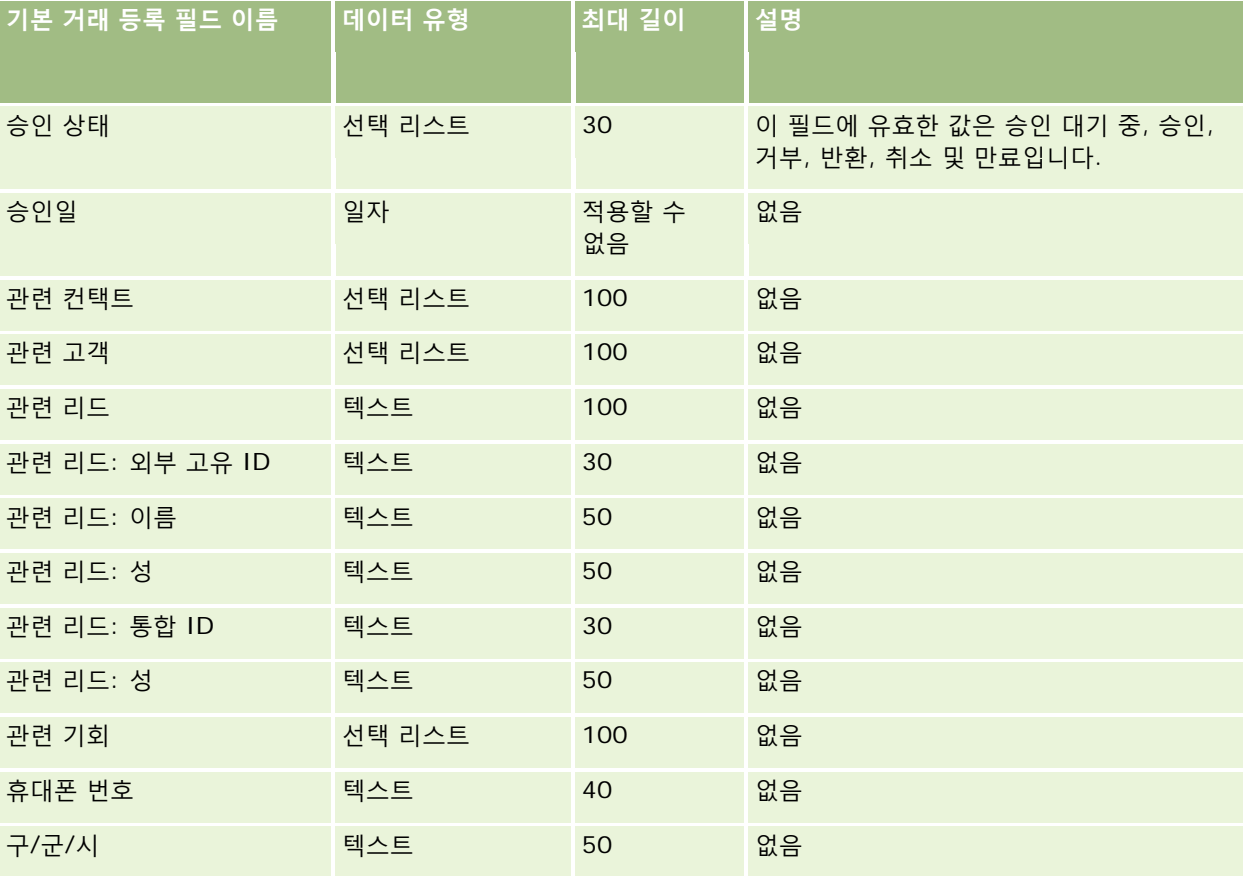

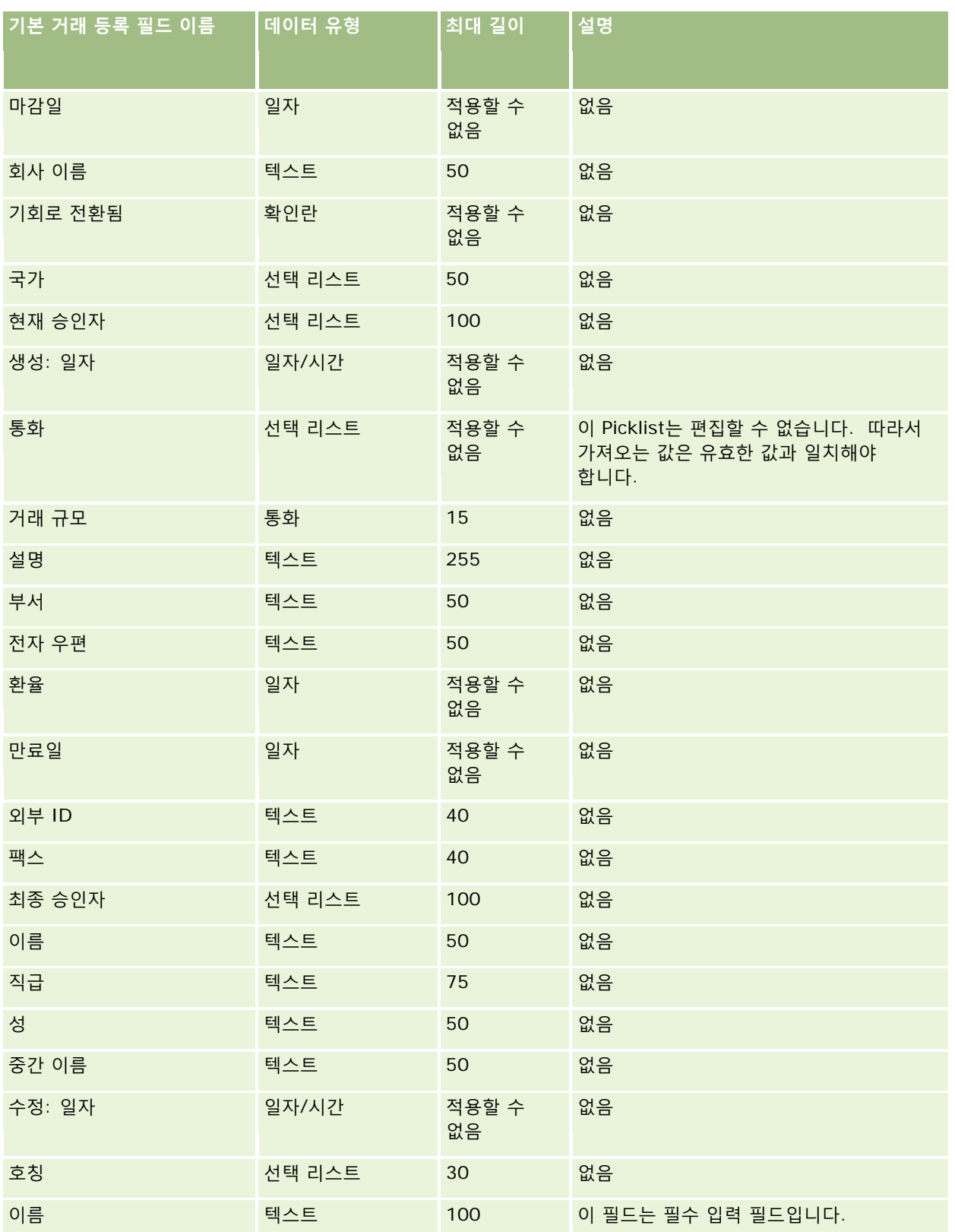

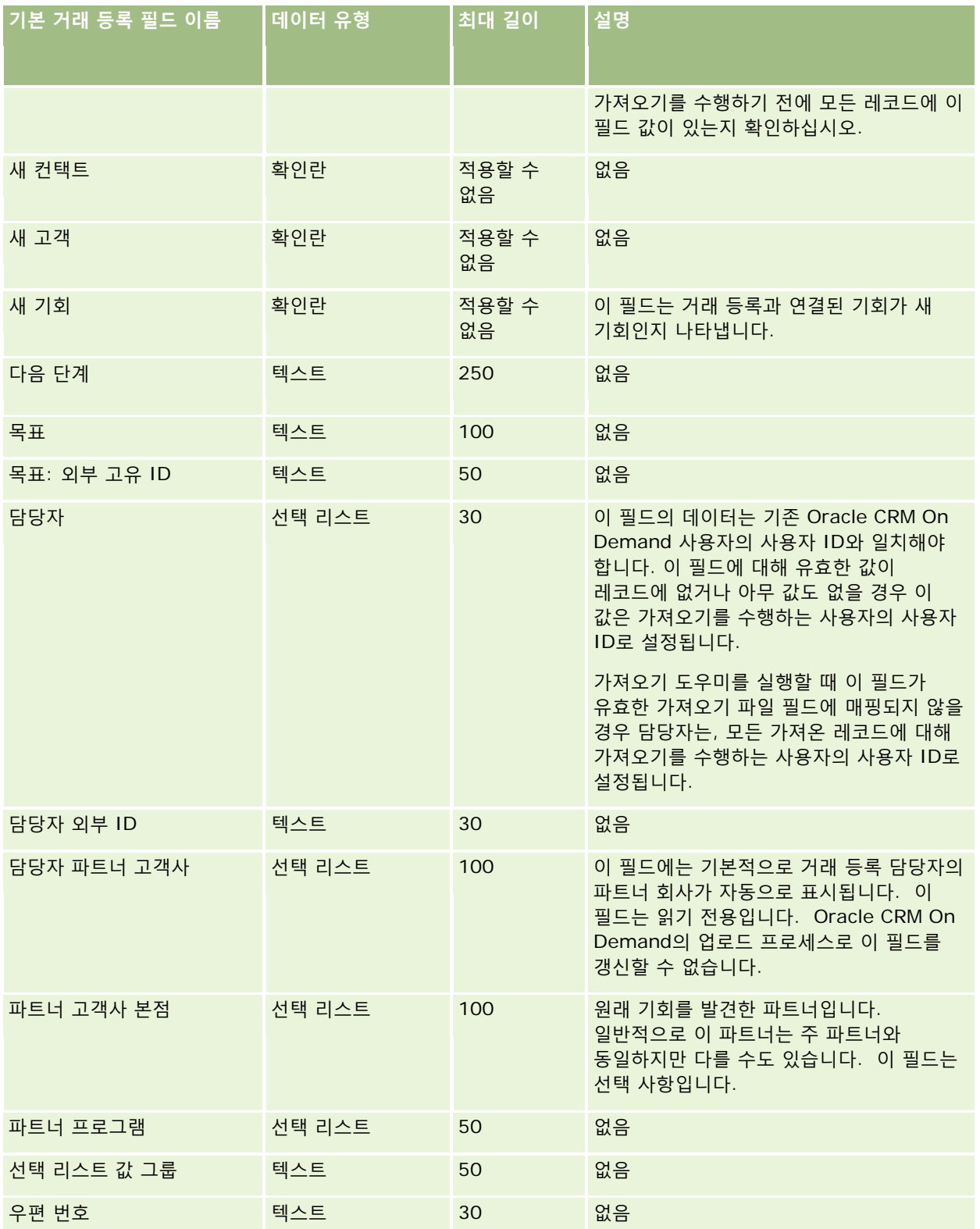

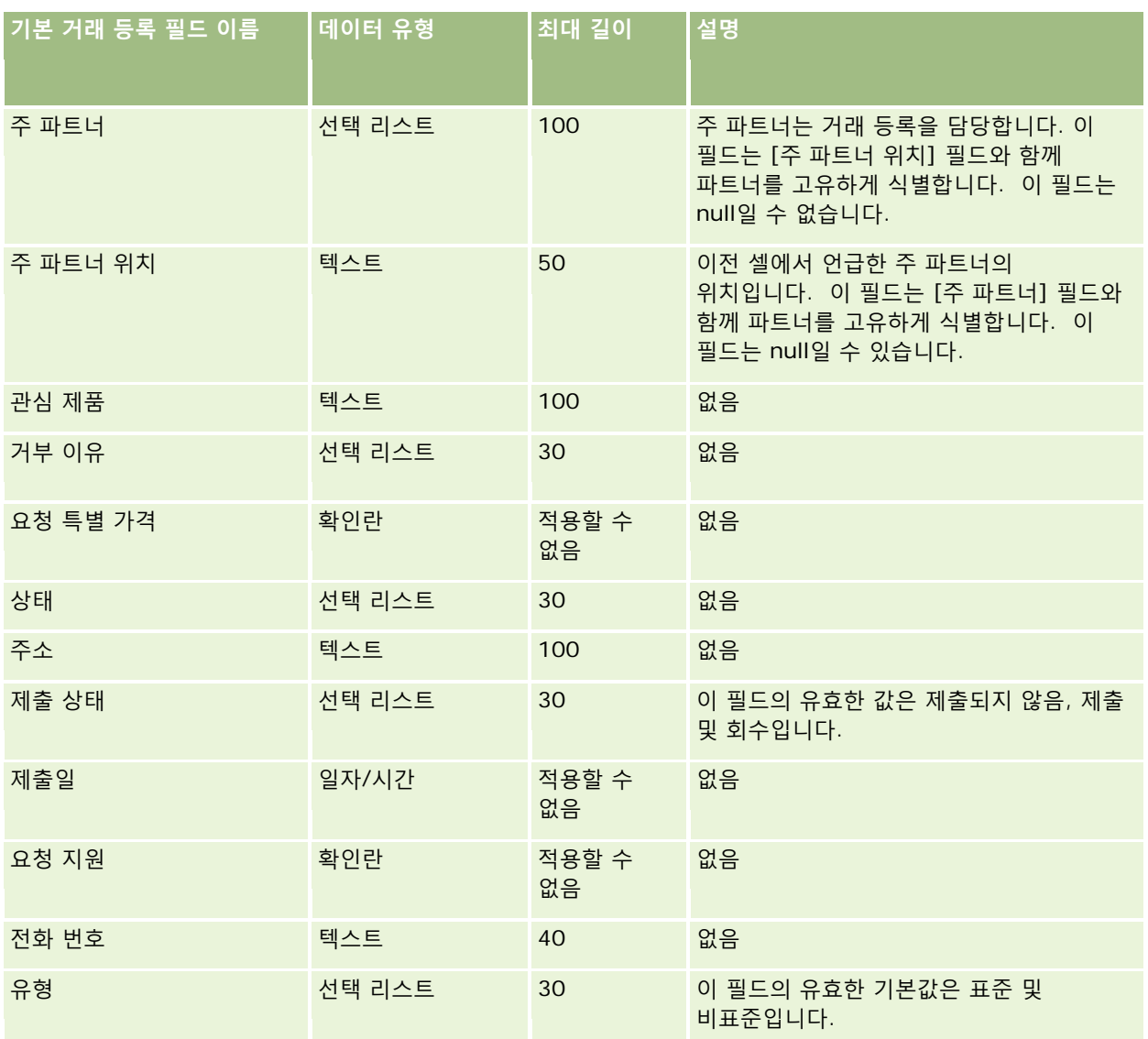

#### **관련 항목**

다음 항목에서 관련 정보를 참조하십시오.

■ 데이터 가져오기에 대한 필드 유형 지침 (페이지 [566\)](#page-565-0)

■ 데이터 가져오기 (페이지 [731\)](#page-730-0)

# **딜러 필드: 가져오기 준비**

다음 표에는 Oracle CRM On Demand로 딜러 필드를 가져오기 전에 CSV 파일을 설정하는 데 필요한 정보가 있습니다. 이 정보는 데이터 가져오기에 대한 필드 유형 지침 (페이지 [566\)](#page-565-0) 항목에 제공된 지침을 보완합니다. 가져오기를 수행하기 전에 먼저 다음 가져오기 정보를 검토해야 합니다.

**636** Oracle CRM On Demand 관리 릴리스 36

2018년 3월 게시됨

**참고:** 이 표의 [기본 필드] 열에는 각 필드의 초기 기본 이름만 포함됩니다. Oracle CRM On Demand에서 회사를 위해 변경된 이름은 포함되지 않습니다. 따라서 데이터 가져오기를 수행할 때 특정 필드가 보이지 않으면 관리자에게 문의하여 필드의 새 이름을 확인하십시오.

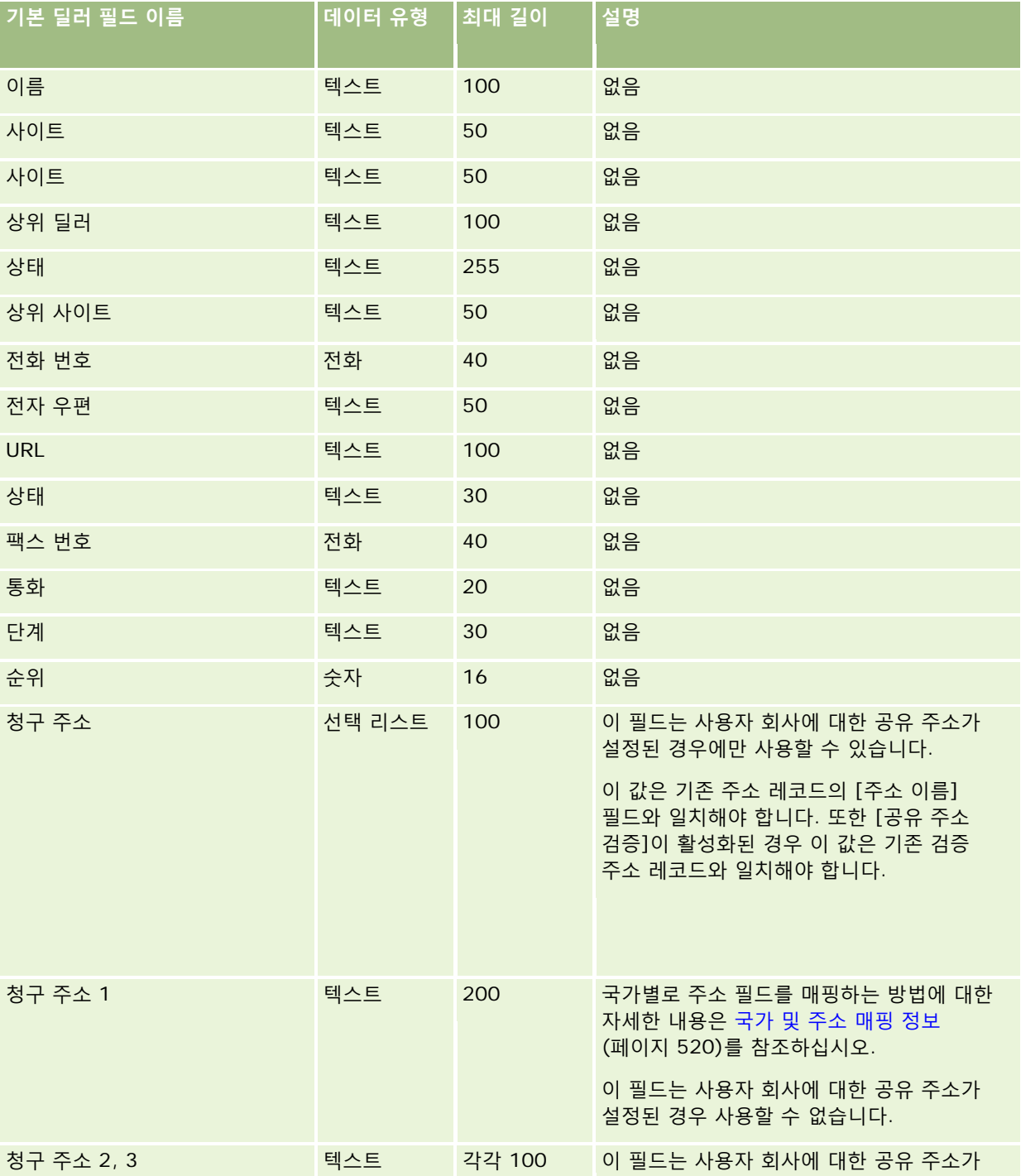

**참고:** 이 섹션은 Oracle CRM On Demand Automotive Edition와 관련됩니다.

Oracle CRM On Demand 관리 릴리스 36

2018년 3월 게시됨 **637**

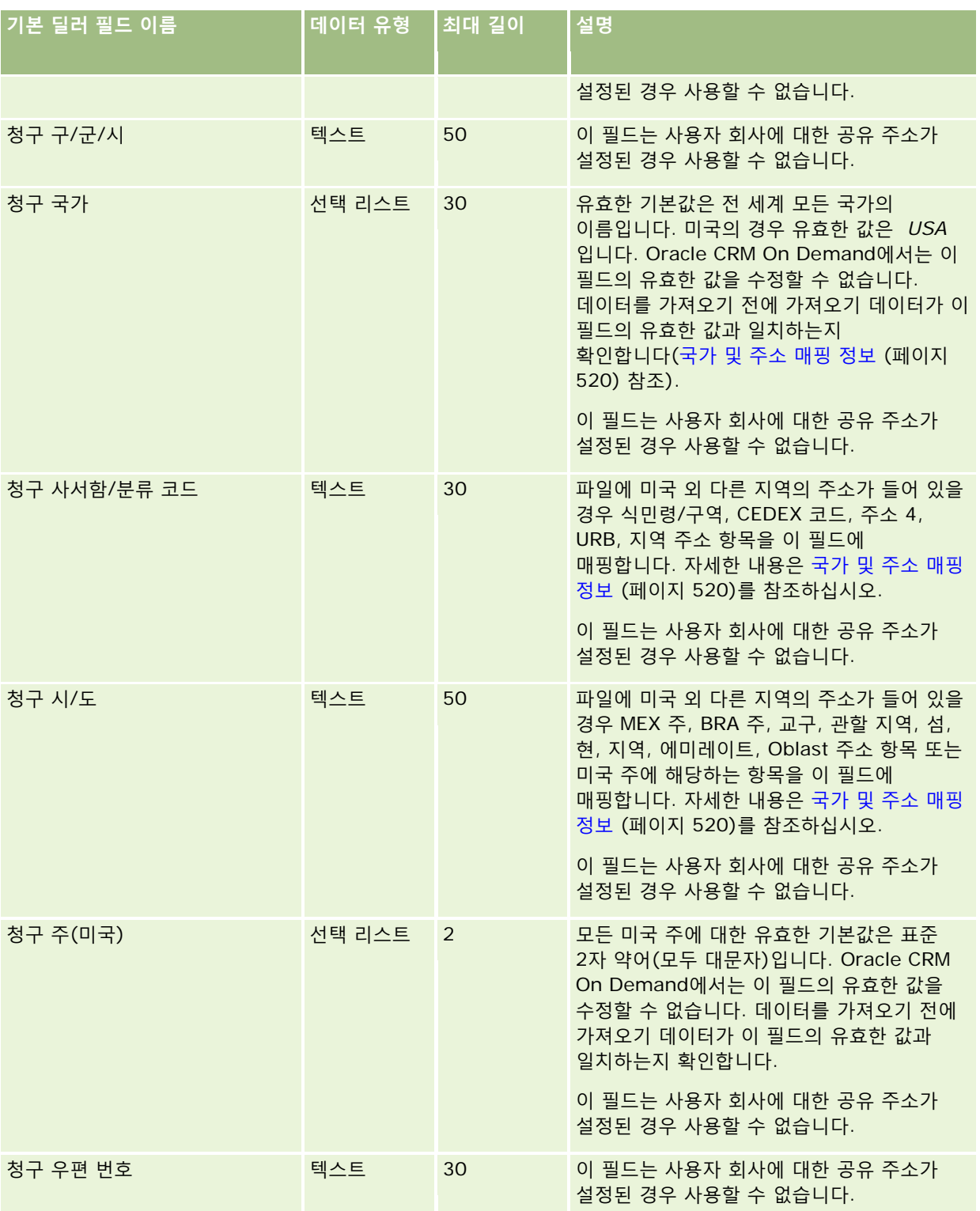

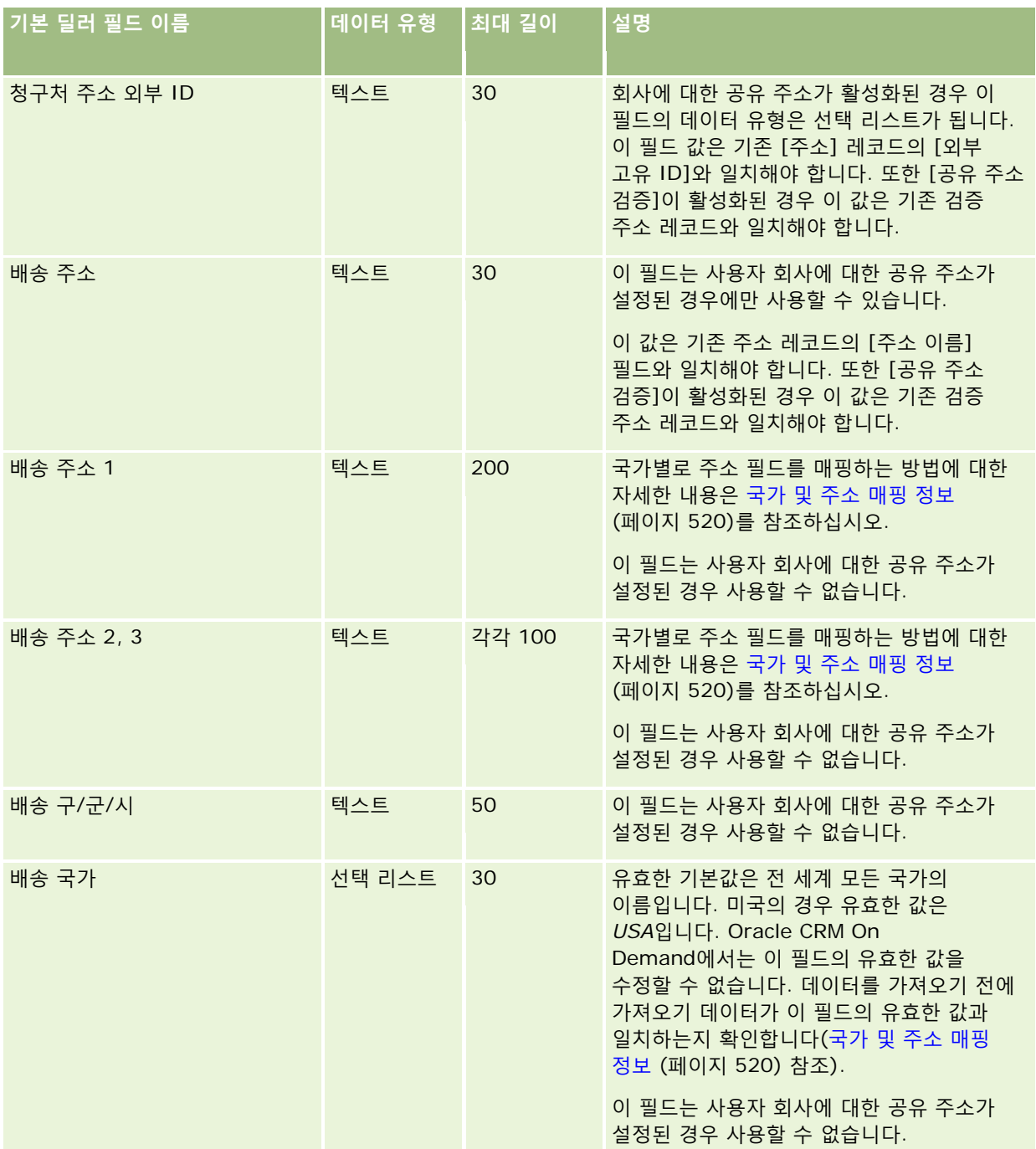

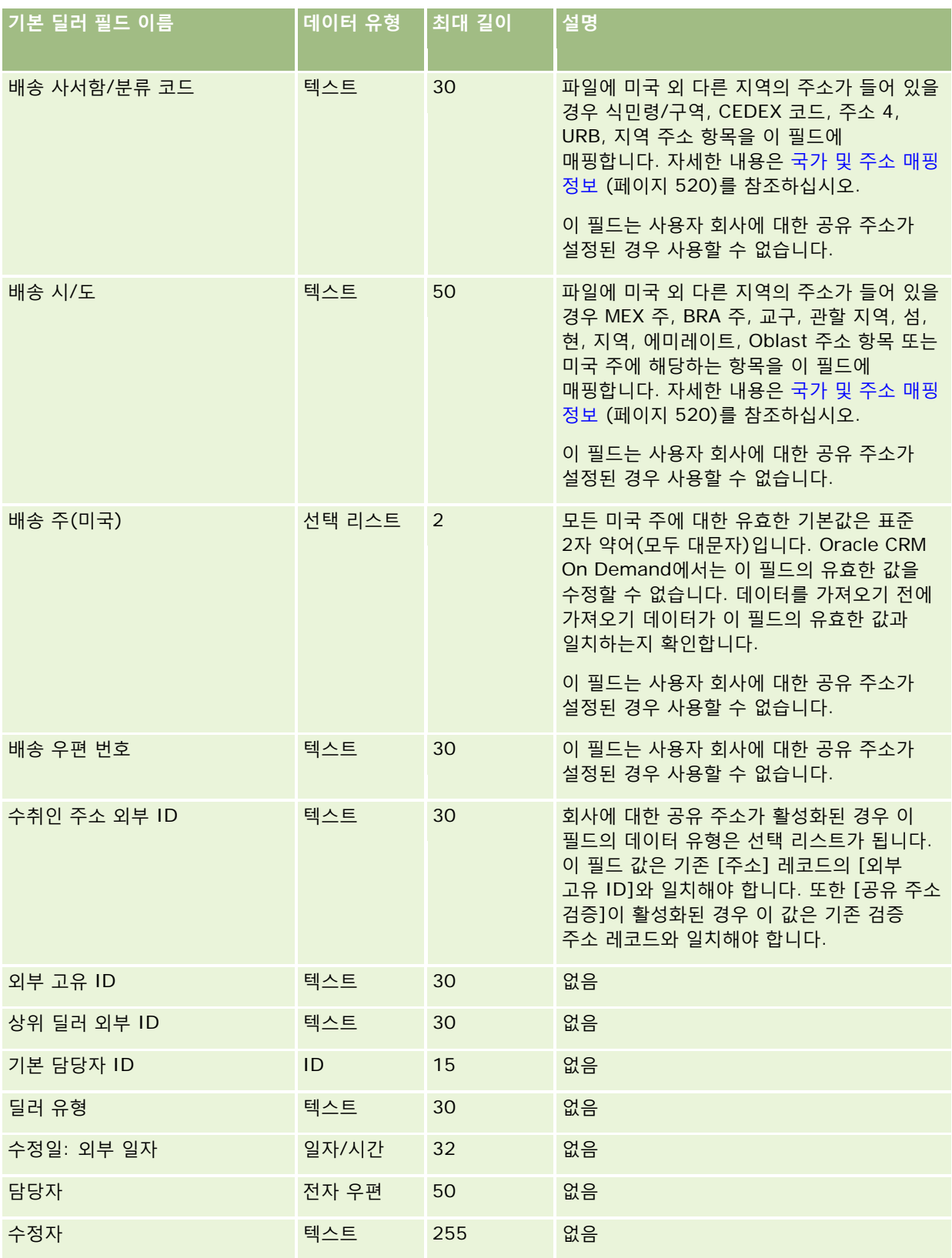

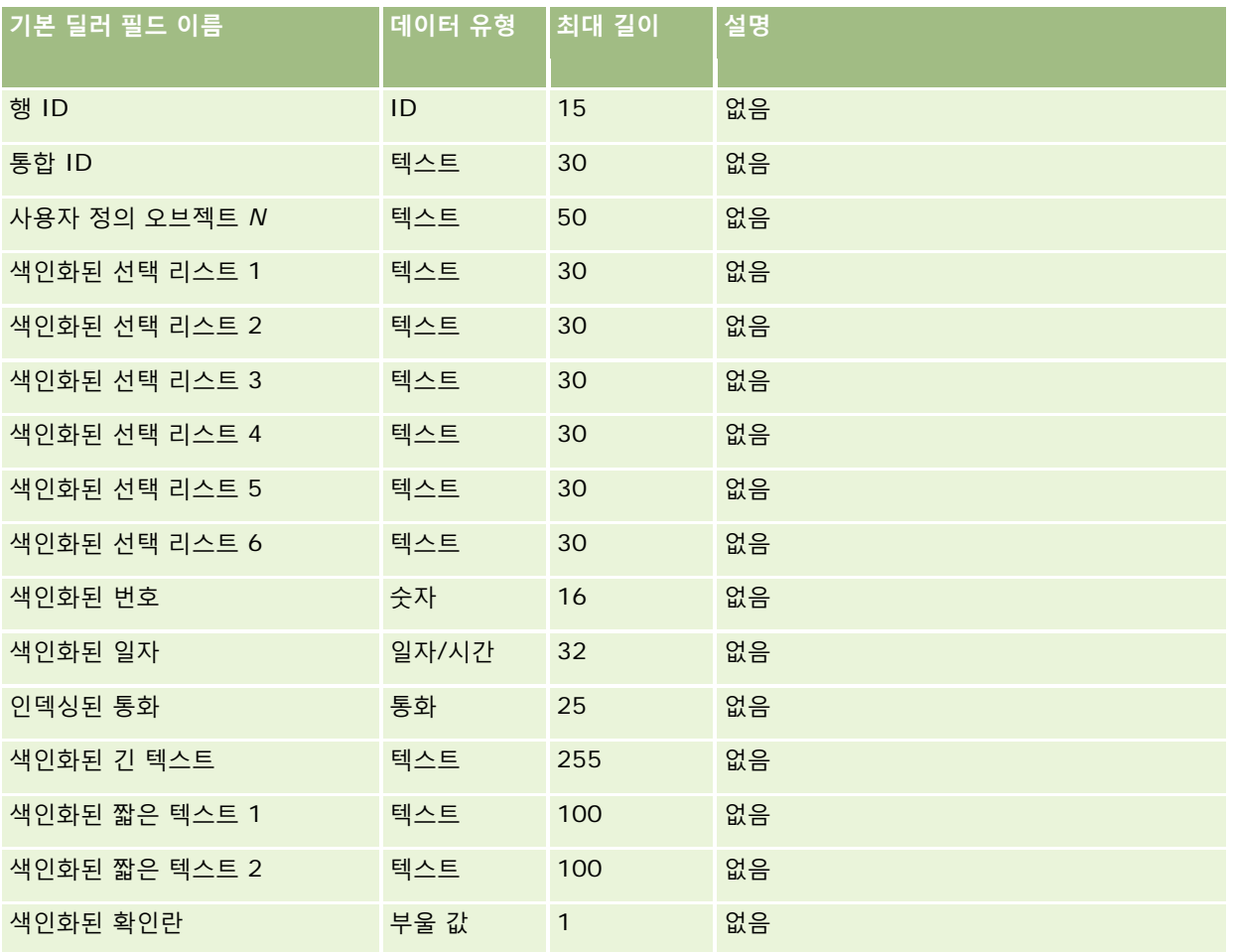

# **이벤트 필드: 가져오기 준비**

다음 표에는 Oracle CRM On Demand(으)로 이벤트 필드를 가져오기 전에 CSV 파일을 설정하는 데 필요한 정보가 있습니다. 이 정보는 데이터 가져오기에 대한 필드 유형 지침 (페이지 [566\)](#page-565-0) 항목에 제공된 지침을 보완합니다. 가져오기를 수행하기 전에 먼저 다음 가져오기 정보를 검토해야 합니다.

**참고:** 아래 표에 표시된 필드 이름은 처음에 지정된 기본 이름입니다. Oracle CRM On Demand에서 회사를 위해 변경된 이름은 포함되지 않습니다. 데이터 가져오기를 수행할 때 특정 필드가 보이지 않으면 회사 시스템 관리자에게 문의하여 필드의 새 이름을 확인하십시오.

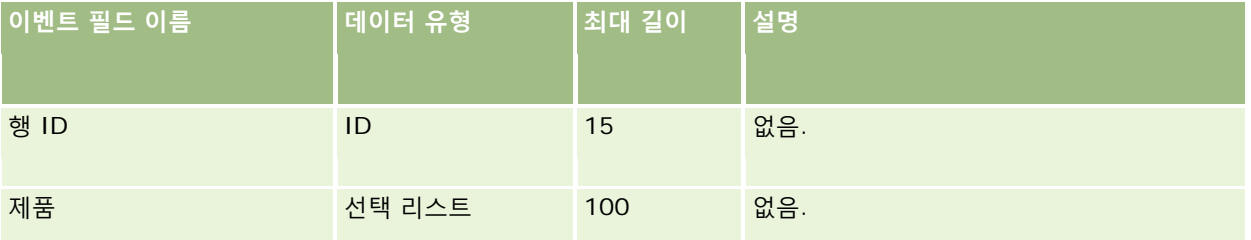

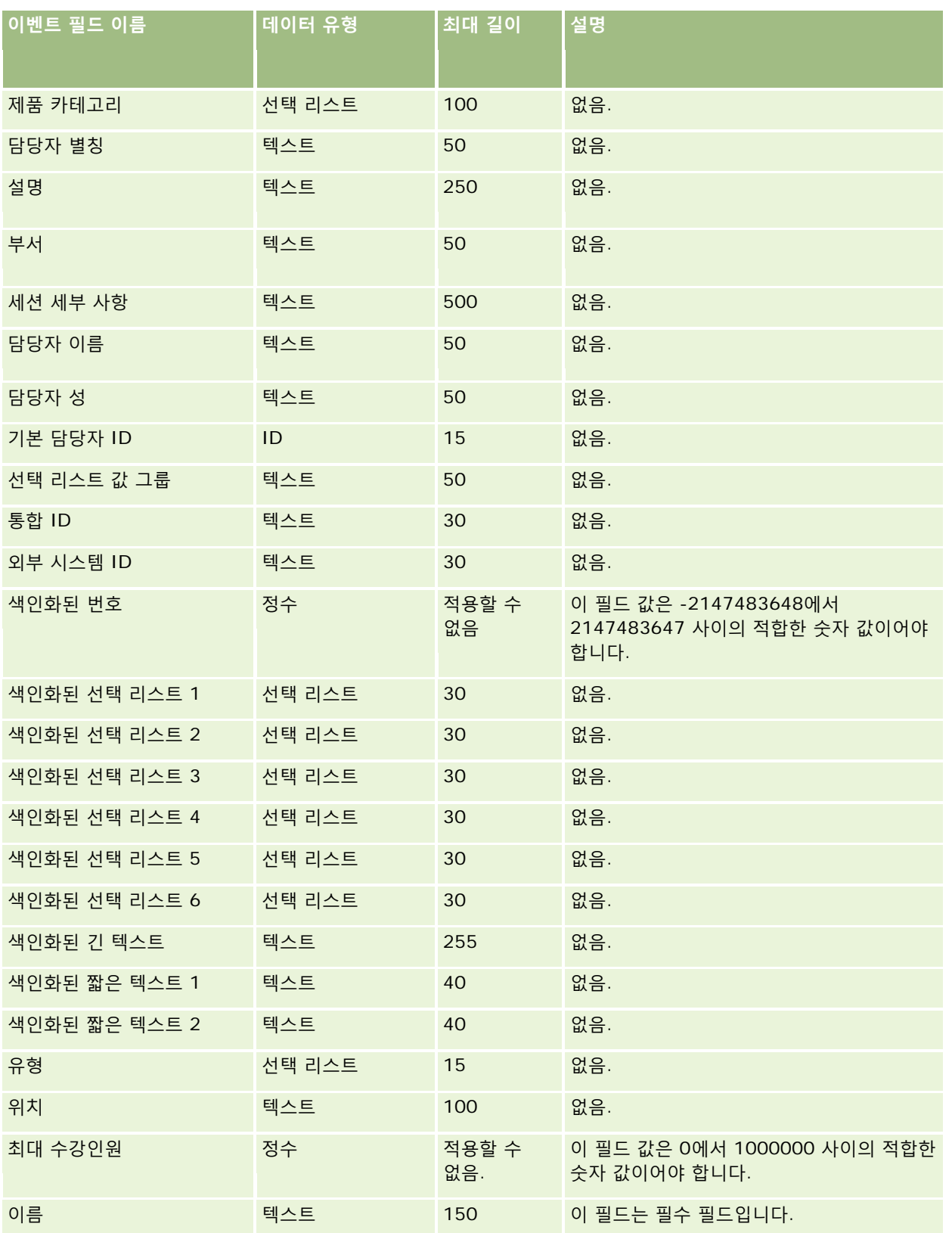

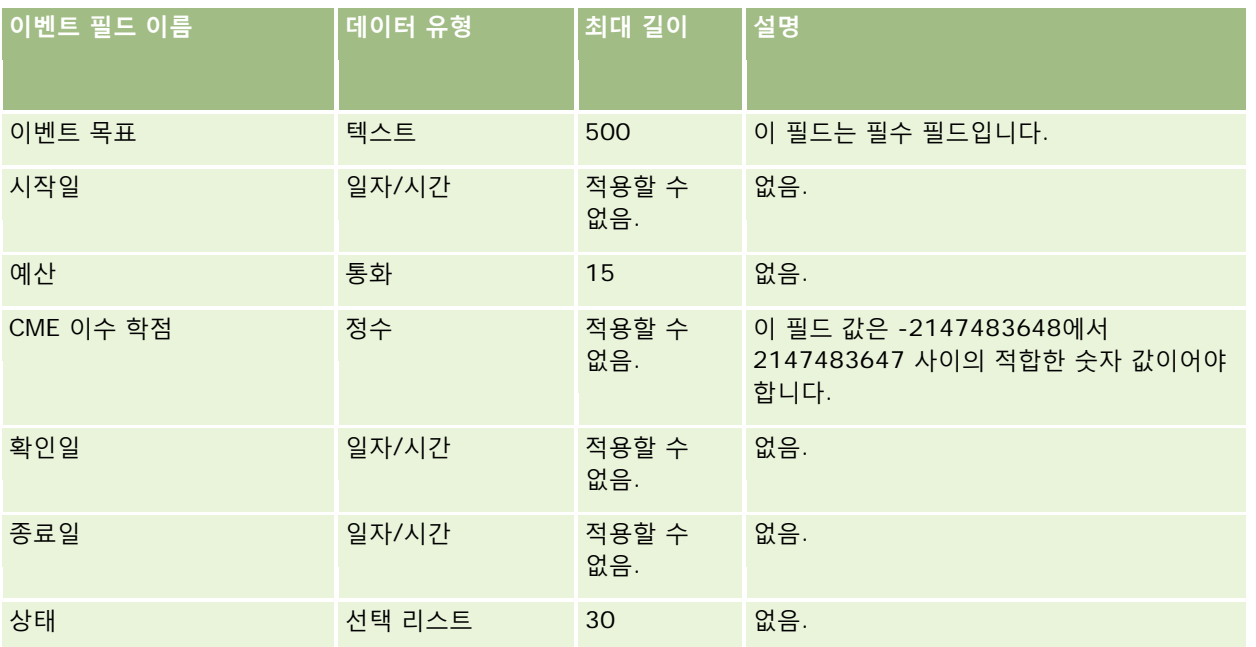

다음 항목에서 관련 정보를 참조하십시오.

- 데이터 가져오기에 대한 필드 유형 지침 (페이지 [566\)](#page-565-0)
- 데이터 가져오기 (페이지 [731\)](#page-730-0)

## **시험 필드: 가져오기 준비**

다음 표에는 Oracle CRM On Demand로 시험 데이터를 가져오기 전에 CSV 파일을 설정하는 데 필요한 정보가 있습니다. 이 정보는 데이터 가져오기에 대한 필드 유형 지침 (페이지 [566\)](#page-565-0) 항목에 제공된 지침을 보완합니다. 가져오기를 수행하기 전에 먼저 다음 가져오기 정보를 검토해야 합니다.

**참고:** 이 표의 [기본 필드] 열에는 각 필드의 초기 기본 이름만 포함됩니다. Oracle CRM On Demand에서 회사를 위해 변경된 이름은 포함되지 않습니다. 따라서 데이터 가져오기를 수행할 때 특정 필드가 보이지 않으면 관리자에게 문의하여 필드의 새 이름을 확인하십시오.

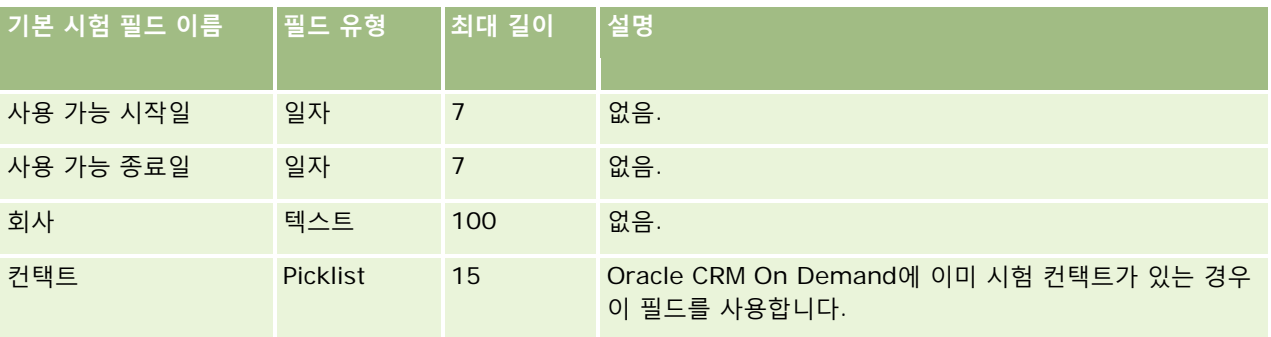

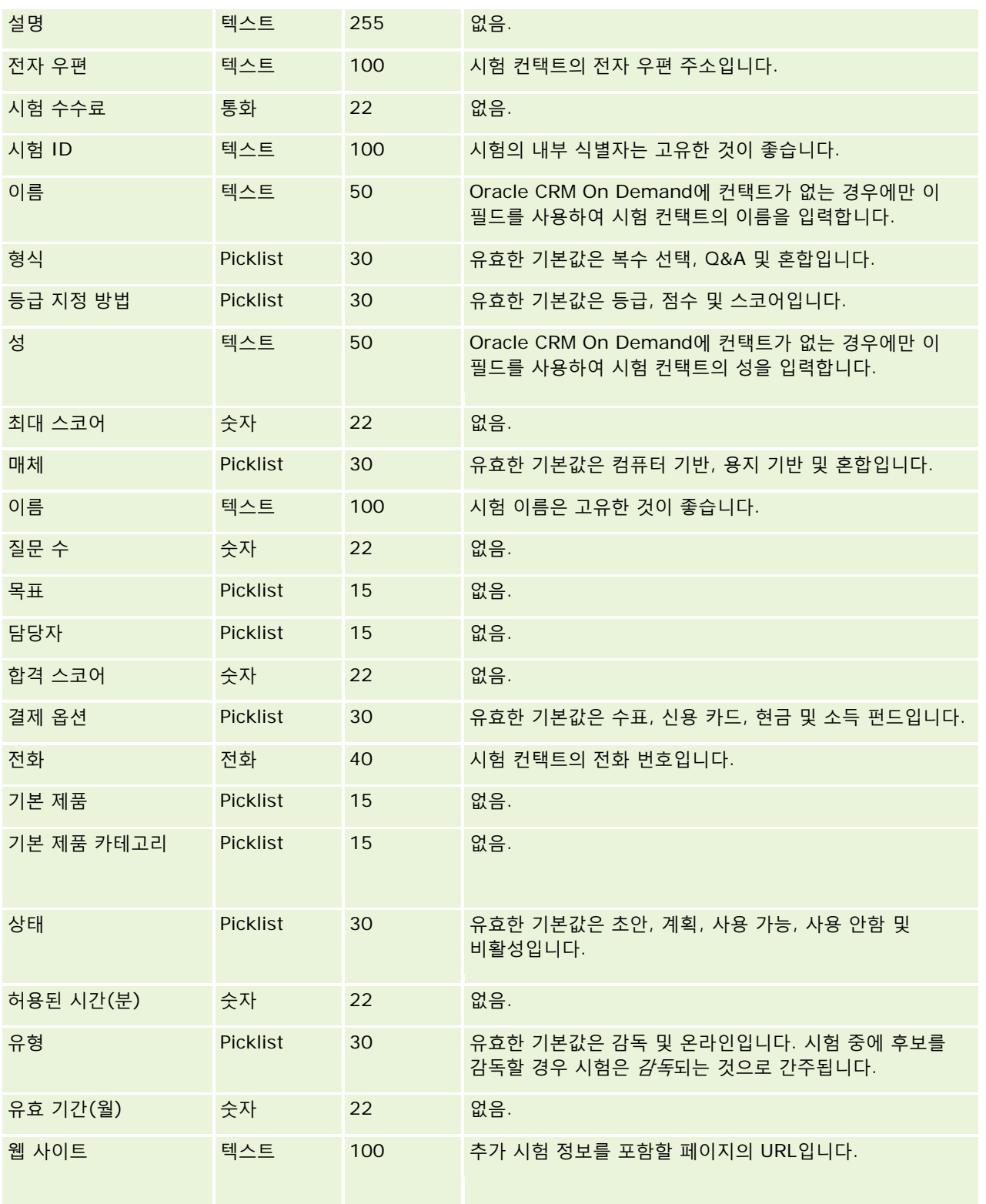

## **관련 내용**

다음 항목에서 관련 정보를 참조하십시오.

- 데이터 가져오기에 대한 필드 유형 지침 (페이지 [566\)](#page-565-0)
- 데이터 가져오기 (페이지 [731\)](#page-730-0)
- $\blacksquare$  시험 필드

## **시험 등록 필드: 가져오기 준비**

다음 표에는 Oracle CRM On Demand로 시험 등록 데이터를 가져오기 전에 CSV 파일을 설정하는 데 필요한 정보가 있습니다. 이 정보는 데이터 가져오기에 대한 필드 유형 지침 (페이지 [566\)](#page-565-0) 항목에 제공된 지침을 보완합니다. 가져오기를 수행하기 전에 먼저 다음 가져오기 정보를 검토해야 합니다.

**참고:** 이 표의 [기본 필드] 열에는 각 필드의 초기 기본 이름만 포함됩니다. Oracle CRM On Demand에서 회사를 위해 변경된 이름은 포함되지 않습니다. 따라서 데이터 가져오기를 수행할 때 특정 필드가 보이지 않으면 관리자에게 문의하여 필드의 새 이름을 확인하십시오.

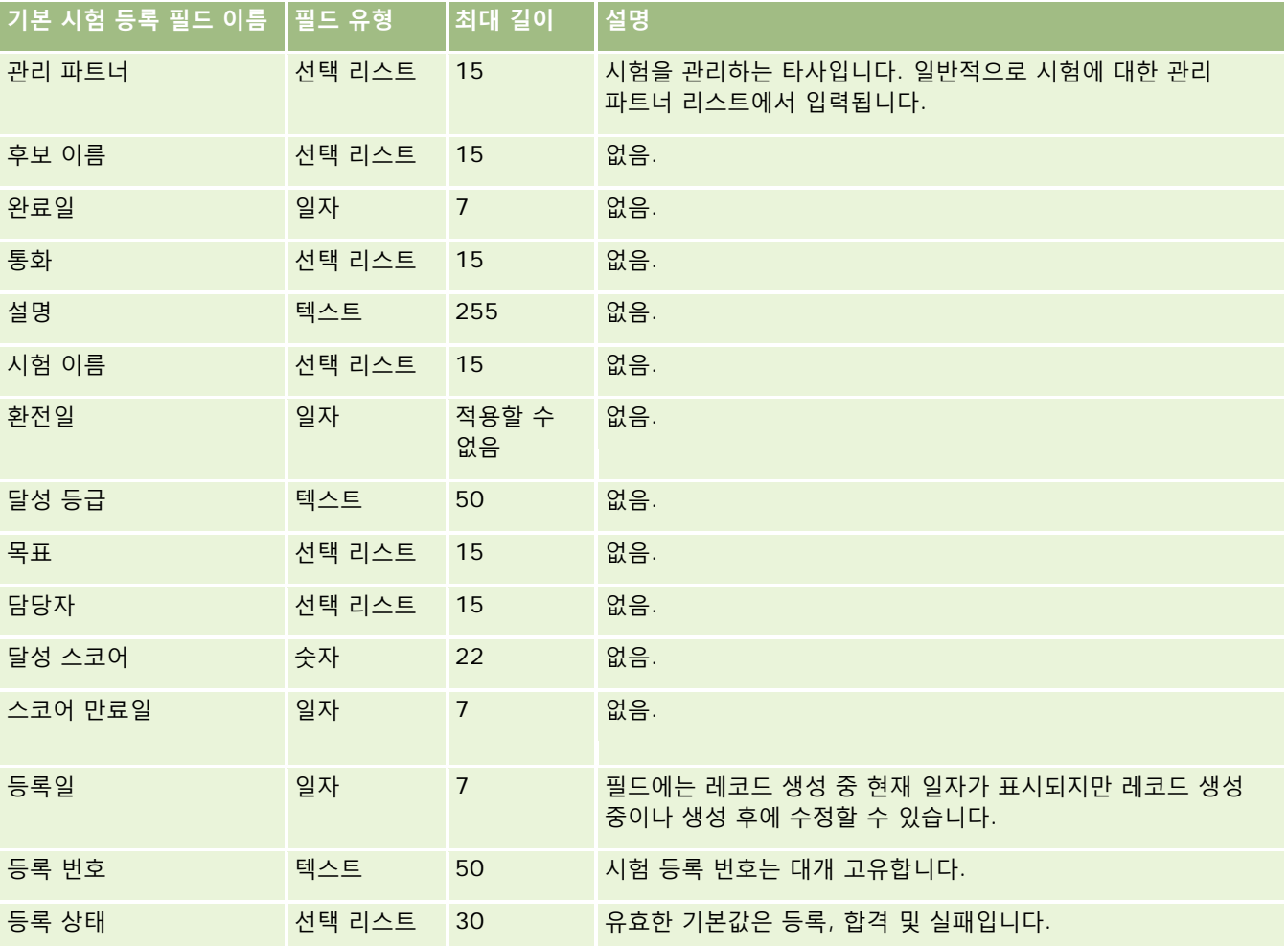

다음 항목에서 관련 정보를 참조하십시오.

- 데이터 가져오기에 대한 필드 유형 지침 (페이지 [566\)](#page-565-0)
- 데이터 가져오기 (페이지 [731\)](#page-730-0)
- $\blacksquare$  시험 필드

## **금융 계좌 필드: 가져오기 준비**

다음 표에는 Oracle CRM On Demand(으)로 금융 계좌를 가져오기 전에 CSV 파일을 설정하는 데 필요한 정보가 있습니다. 이 정보는 데이터 가져오기에 대한 필드 유형 지침 (페이지 [566\)](#page-565-0) 항목에 제공된 지침을 보완합니다. 가져오기를 수행하기 전에 먼저 다음 가져오기 정보를 검토해야 합니다.

**참고:** 이 표의 [기본 필드] 열에는 각 필드의 초기 기본 이름만 포함됩니다. Oracle CRM On Demand에서 회사를 위해 변경된 이름은 포함되지 않습니다. 따라서 데이터 가져오기를 수행할 때 특정 필드가 보이지 않으면 관리자에게 문의하여 필드의 새 이름을 확인하십시오. 이 항목은 Oracle CRM On Demand Financial Services Edition과 관련됩니다.

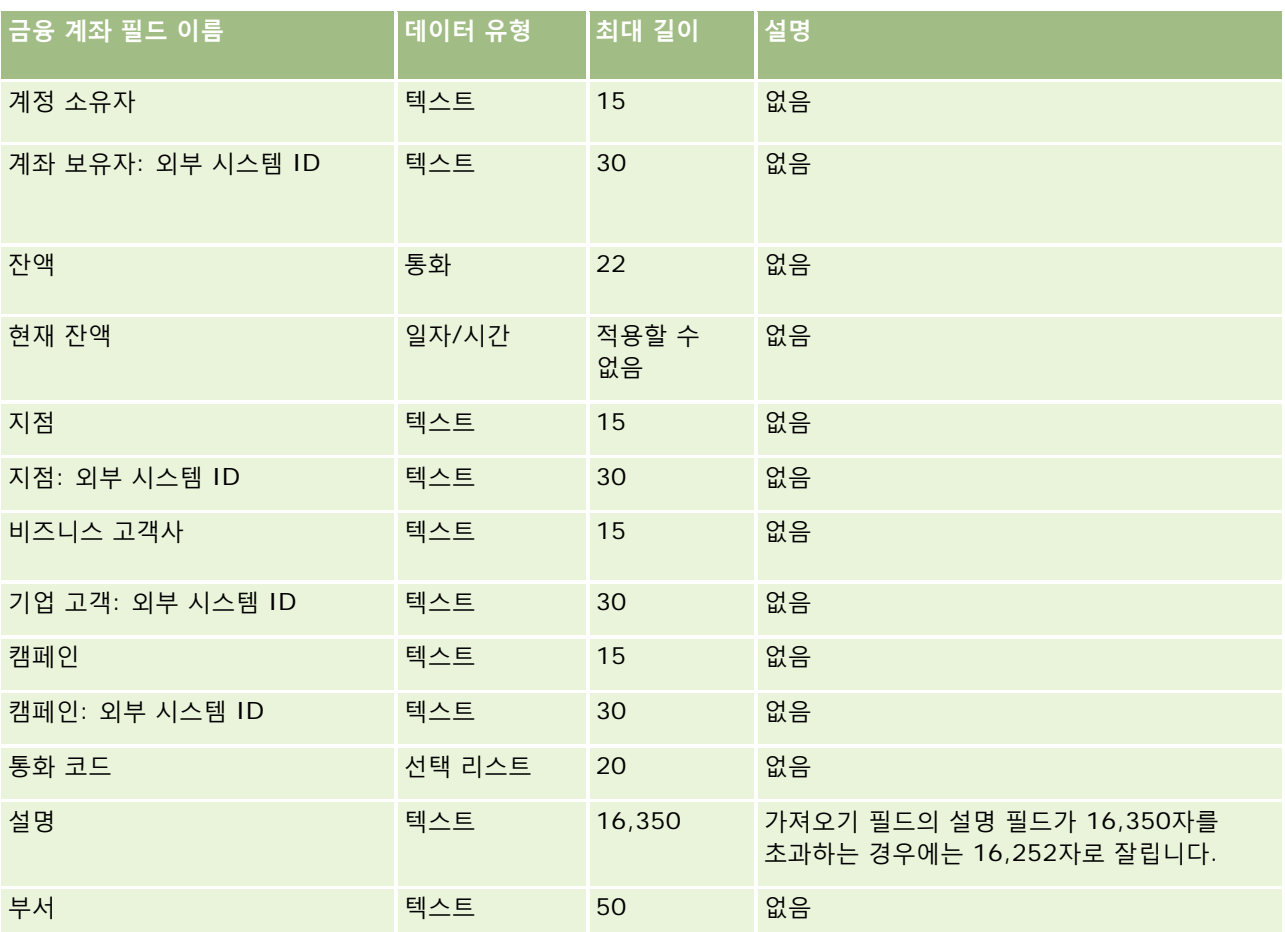

다음 표의 정보는 금융 계좌 데이터에 대해서만 유효합니다.

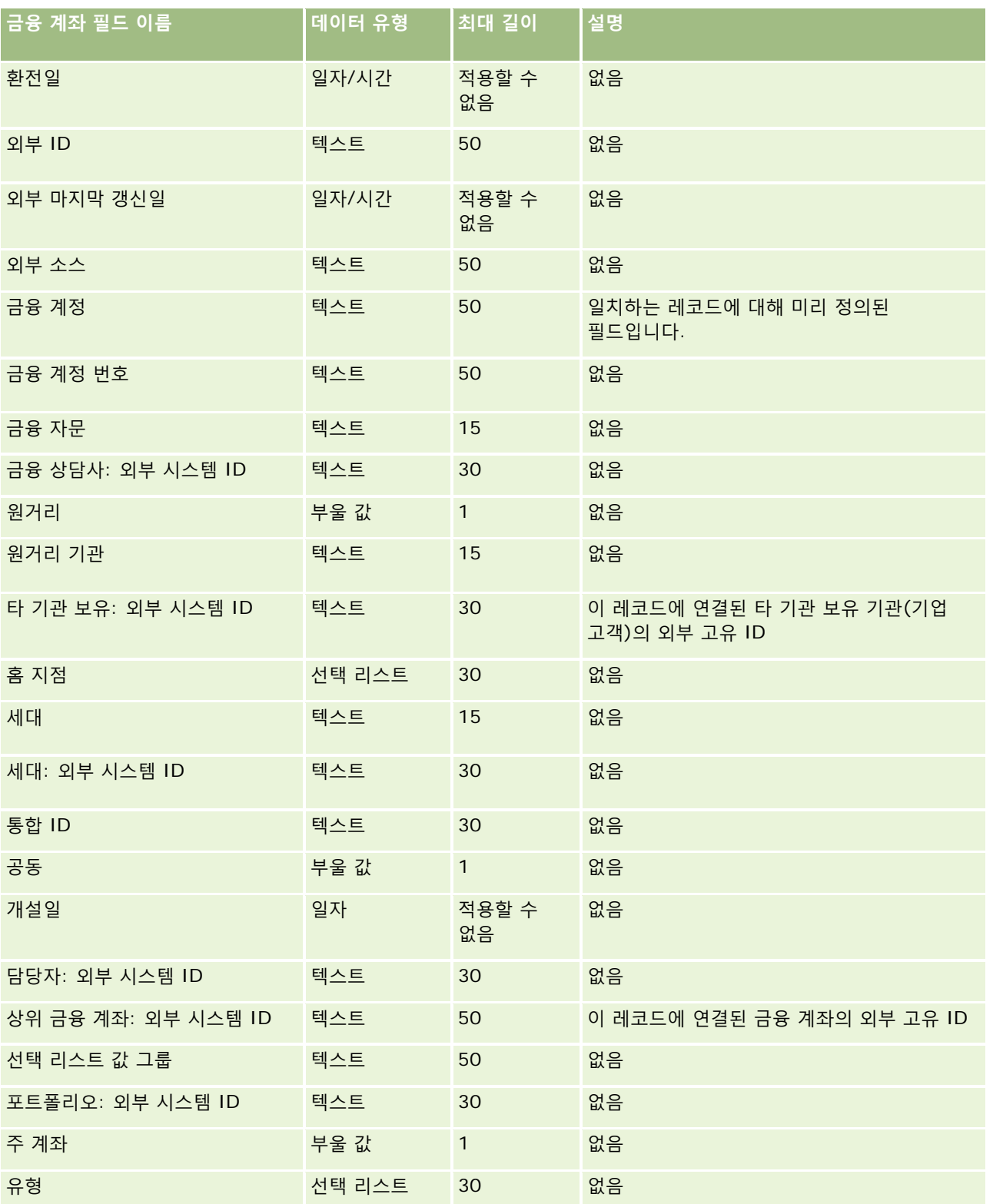

다음 항목에서 관련 정보를 참조하십시오.

- 데이터 가져오기에 대한 필드 유형 지침 (페이지 [566\)](#page-565-0)
- 데이터 가져오기 (페이지 [731\)](#page-730-0)

### **금융 계좌 소유자 필드: 가져오기 준비**

다음 표에는 Oracle CRM On Demand(으)로 금융 계좌 보유자를 가져오기 전에 CSV 파일을 설정하는 데 필요한 정보가 있습니다. 이 정보는 데이터 가져오기에 대한 필드 유형 지침 (페이지 [566\)](#page-565-0) 항목에 제공된 지침을 보완합니다. 가져오기를 수행하기 전에 먼저 다음 가져오기 정보를 검토해야 합니다.

**참고:** 이 표의 [기본 필드] 열에는 각 필드의 초기 기본 이름만 포함됩니다. Oracle CRM On Demand에서 회사를 위해 변경된 이름은 포함되지 않습니다. 따라서 데이터 가져오기를 수행할 때 특정 필드가 보이지 않으면 관리자에게 문의하여 필드의 새 이름을 확인하십시오. 이 항목은 Oracle CRM On Demand Financial Services Edition과 관련됩니다.

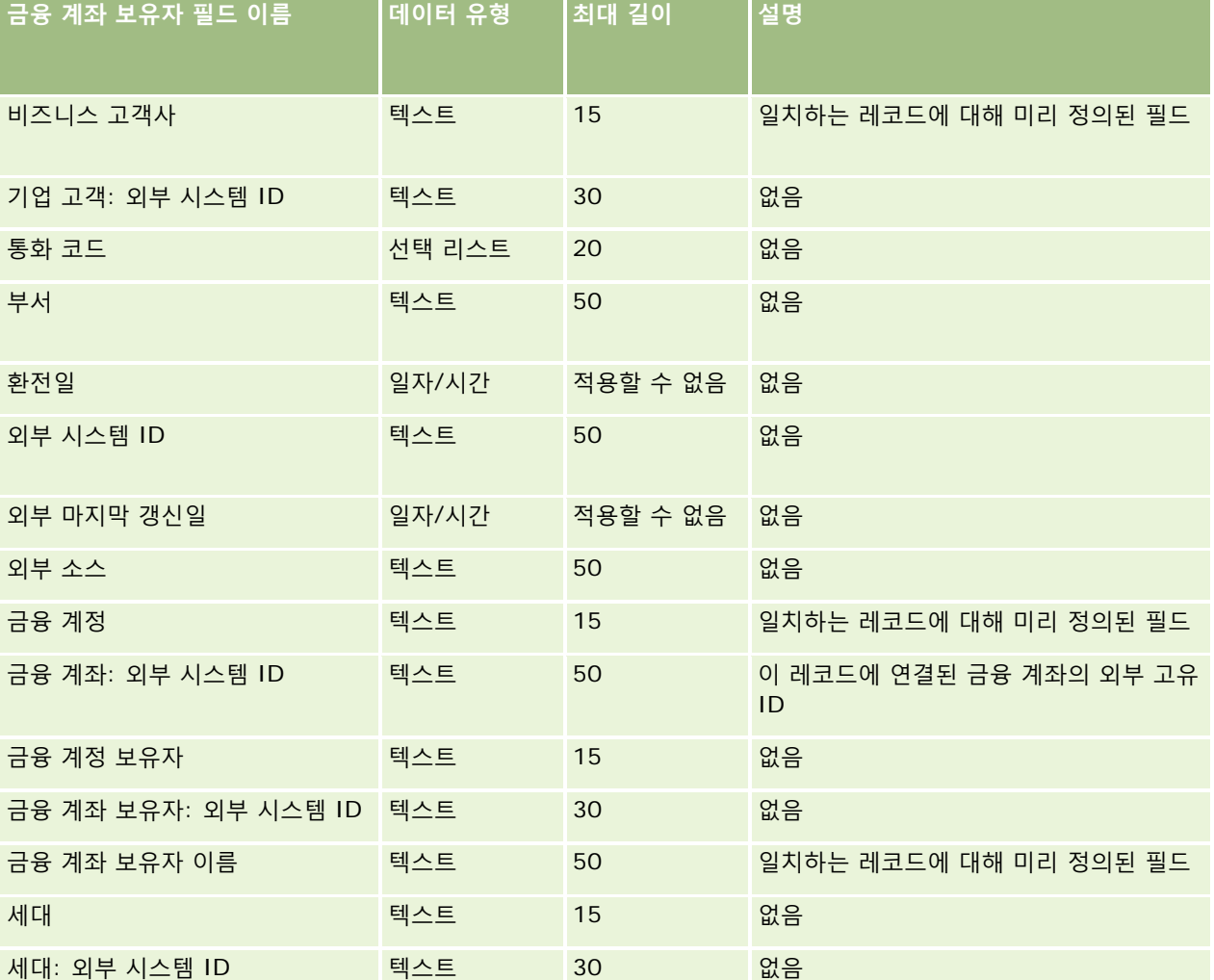

다음 표의 정보는 금융 계좌 보유자 데이터에 대해서만 유효합니다.
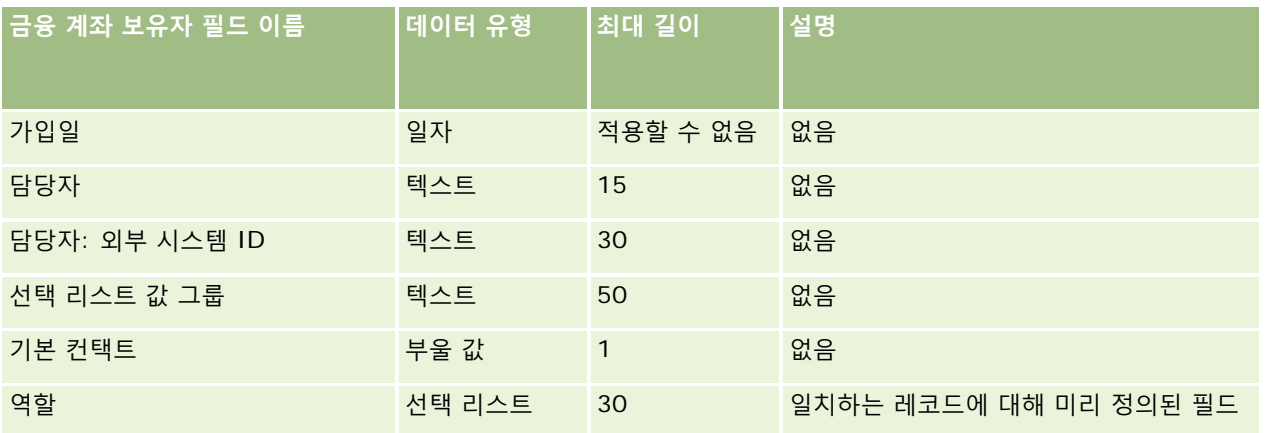

다음 항목에서 관련 정보를 참조하십시오.

- 데이터 가져오기에 대한 필드 유형 지침 (페이지 [566\)](#page-565-0)
- 데이터 가져오기 (페이지 [731\)](#page-730-0)

## **금융 계좌 보유 종목 필드: 가져오기 준비**

다음 표에는 Oracle CRM On Demand(으)로 금융 계좌 보유 종목을 가져오기 전에 CSV 파일을 설정하는 데 필요한 정보가 있습니다. 이 정보는 데이터 가져오기에 대한 필드 유형 지침 (페이지 [566\)](#page-565-0) 항목에 제공된 지침을 보완합니다. 가져오기를 수행하기 전에 먼저 다음 가져오기 정보를 검토해야 합니다.

**참고:** 이 표의 [기본 필드] 열에는 각 필드의 초기 기본 이름만 포함됩니다. Oracle CRM On Demand에서 회사를 위해 변경된 이름은 포함되지 않습니다. 따라서 데이터 가져오기를 수행할 때 특정 필드가 보이지 않으면 관리자에게 문의하여 필드의 새 이름을 확인하십시오. 이 항목은 Oracle CRM On Demand Financial Services Edition과 관련됩니다.

다음 표의 정보는 금융 계좌 보유 종목 데이터에 대해서만 유효합니다.

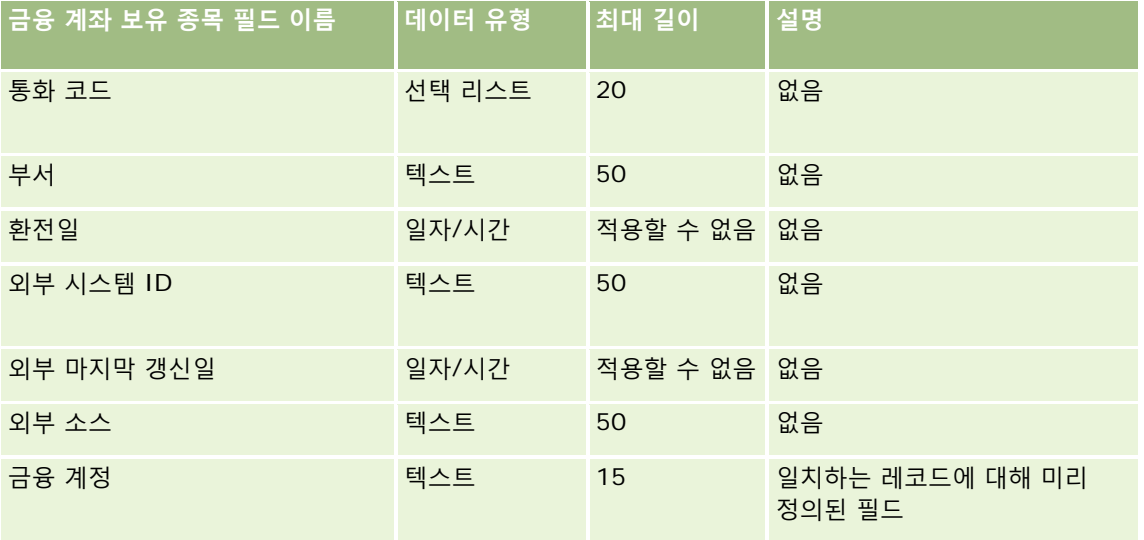

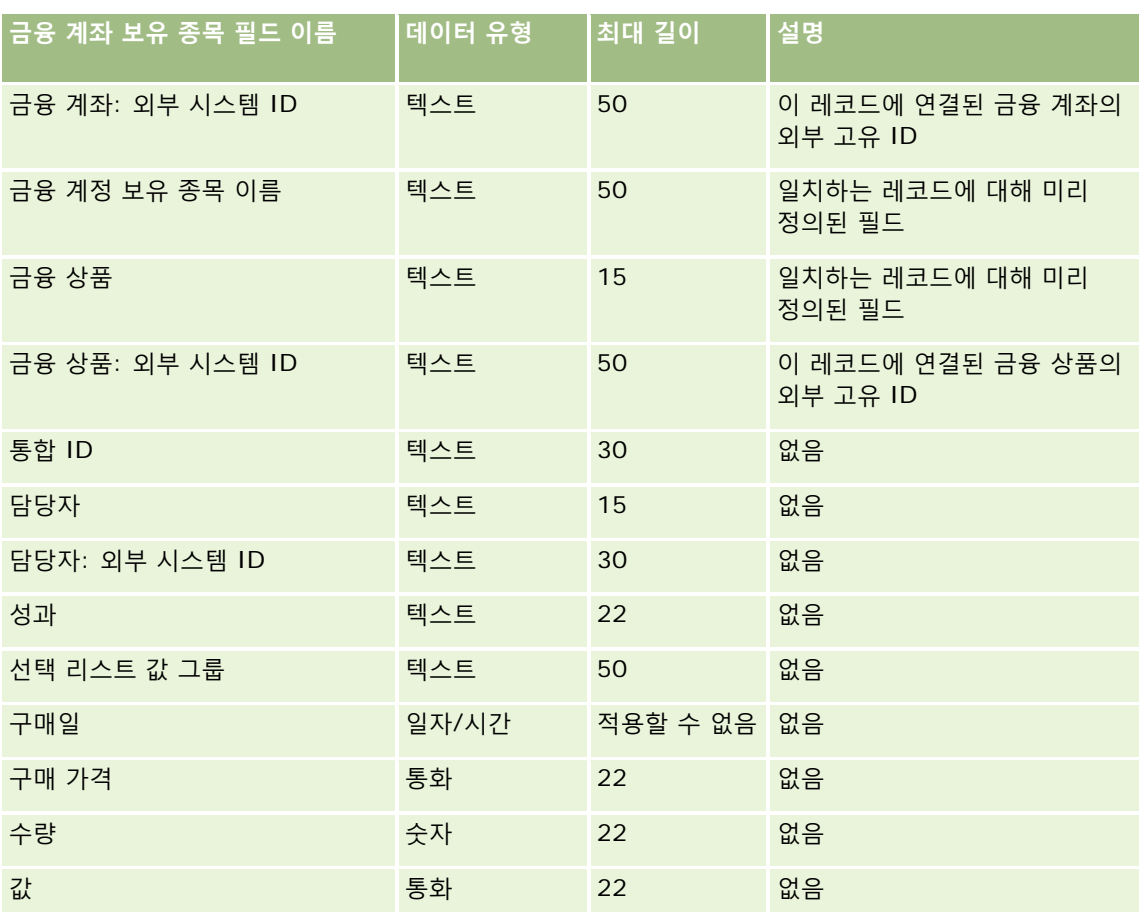

### **관련 항목**

다음 항목에서 관련 정보를 참조하십시오.

- 데이터 가져오기에 대한 필드 유형 지침 (페이지 [566\)](#page-565-0)
- 데이터 가져오기 (페이지 [731\)](#page-730-0)

## **금융 계획 필드: 가져오기 준비**

다음 표에는 Oracle CRM On Demand(으)로 금융 계획을 가져오기 전에 CSV 파일을 설정하는 데 필요한 정보가 있습니다. 이 정보는 데이터 가져오기에 대한 필드 유형 지침 (페이지 [566\)](#page-565-0) 항목에 제공된 지침을 보완합니다. 가져오기를 수행하기 전에 먼저 다음 가져오기 정보를 검토해야 합니다.

**참고:** 이 표의 [기본 필드] 열에는 각 필드의 초기 기본 이름만 포함됩니다. Oracle CRM On Demand에서 회사를 위해 변경된 이름은 포함되지 않습니다. 따라서 데이터 가져오기를 수행할 때 특정 필드가 보이지 않으면 관리자에게 문의하여 필드의 새 이름을 확인하십시오. 이 항목은 Oracle CRM On Demand Financial Services Edition과 관련됩니다.

### **금융 계획**

다음 표의 정보는 금융 계획에 대해서만 유효합니다.

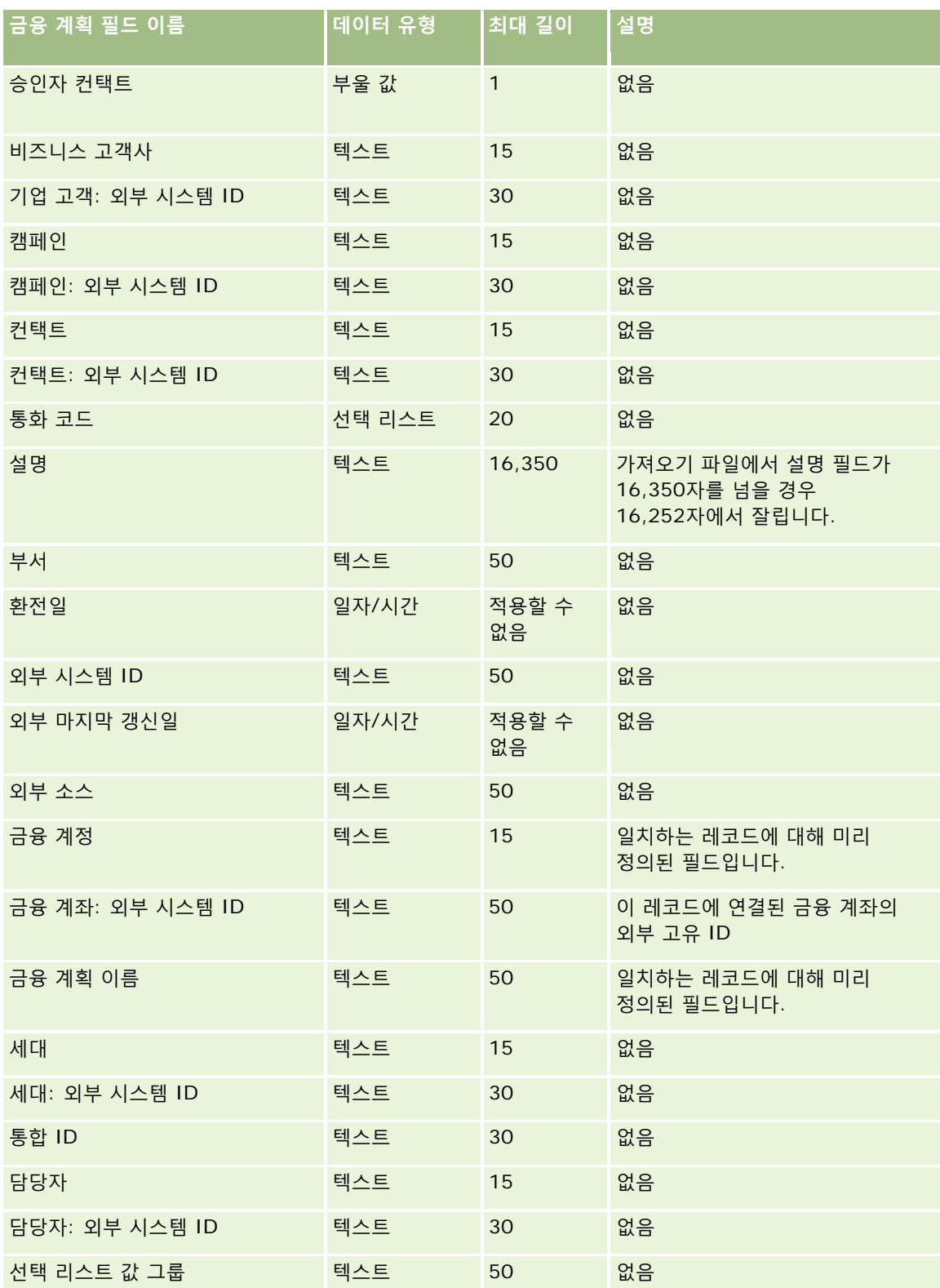

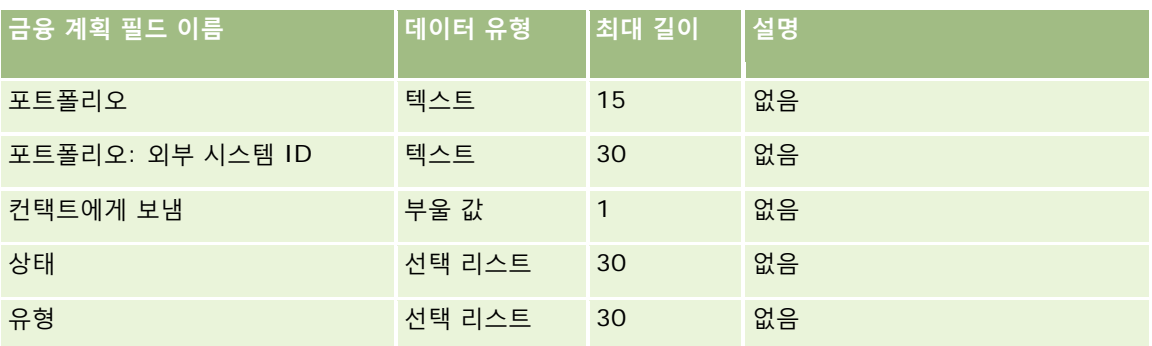

#### **관련 항목**

다음 항목에서 관련 정보를 참조하십시오.

- 데이터 가져오기에 대한 필드 유형 지침 (페이지 [566\)](#page-565-0)
- 데이터 가져오기 (페이지 [731\)](#page-730-0)

## **금융 상품 필드: 가져오기 준비**

다음 표에는 Oracle CRM On Demand(으)로 금융 상품을 가져오기 전에 CSV 파일을 설정하는 데 필요한 정보가 있습니다. 이 정보는 데이터 가져오기에 대한 필드 유형 지침 (페이지 [566\)](#page-565-0) 항목에 제공된 지침을 보완합니다. 가져오기를 수행하기 전에 먼저 다음 가져오기 정보를 검토해야 합니다.

**참고:** 이 표의 [기본 필드] 열에는 각 필드의 초기 기본 이름만 포함됩니다. Oracle CRM On Demand에서 회사를 위해 변경된 이름은 포함되지 않습니다. 따라서 데이터 가져오기를 수행할 때 특정 필드가 보이지 않으면 관리자에게 문의하여 필드의 새 이름을 확인하십시오. 이 항목은 Oracle CRM On Demand Financial Services Edition과 관련됩니다.

다음 표의 정보는 금융 상품에 대해서만 유효합니다.

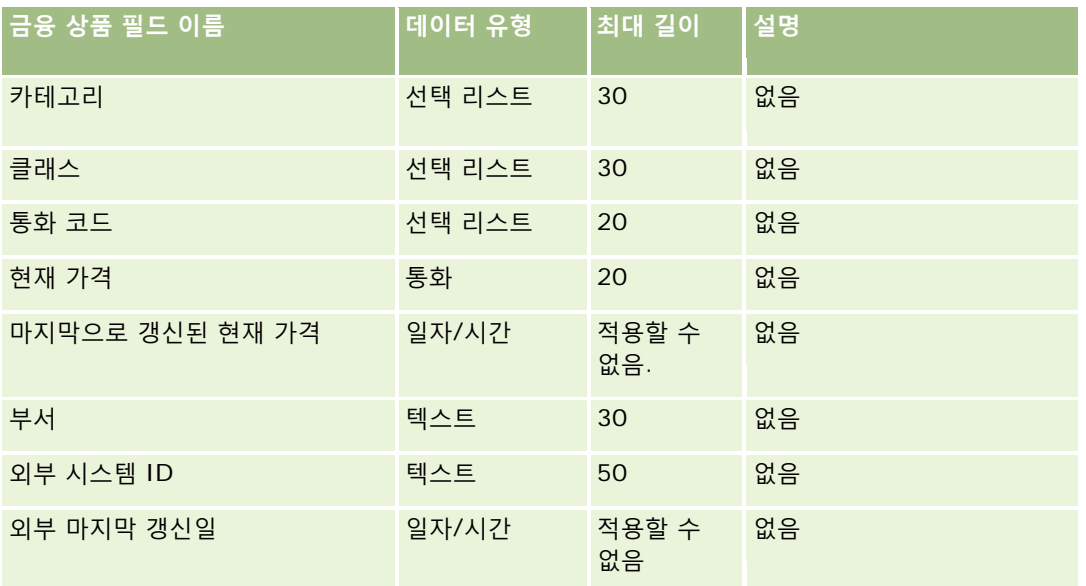

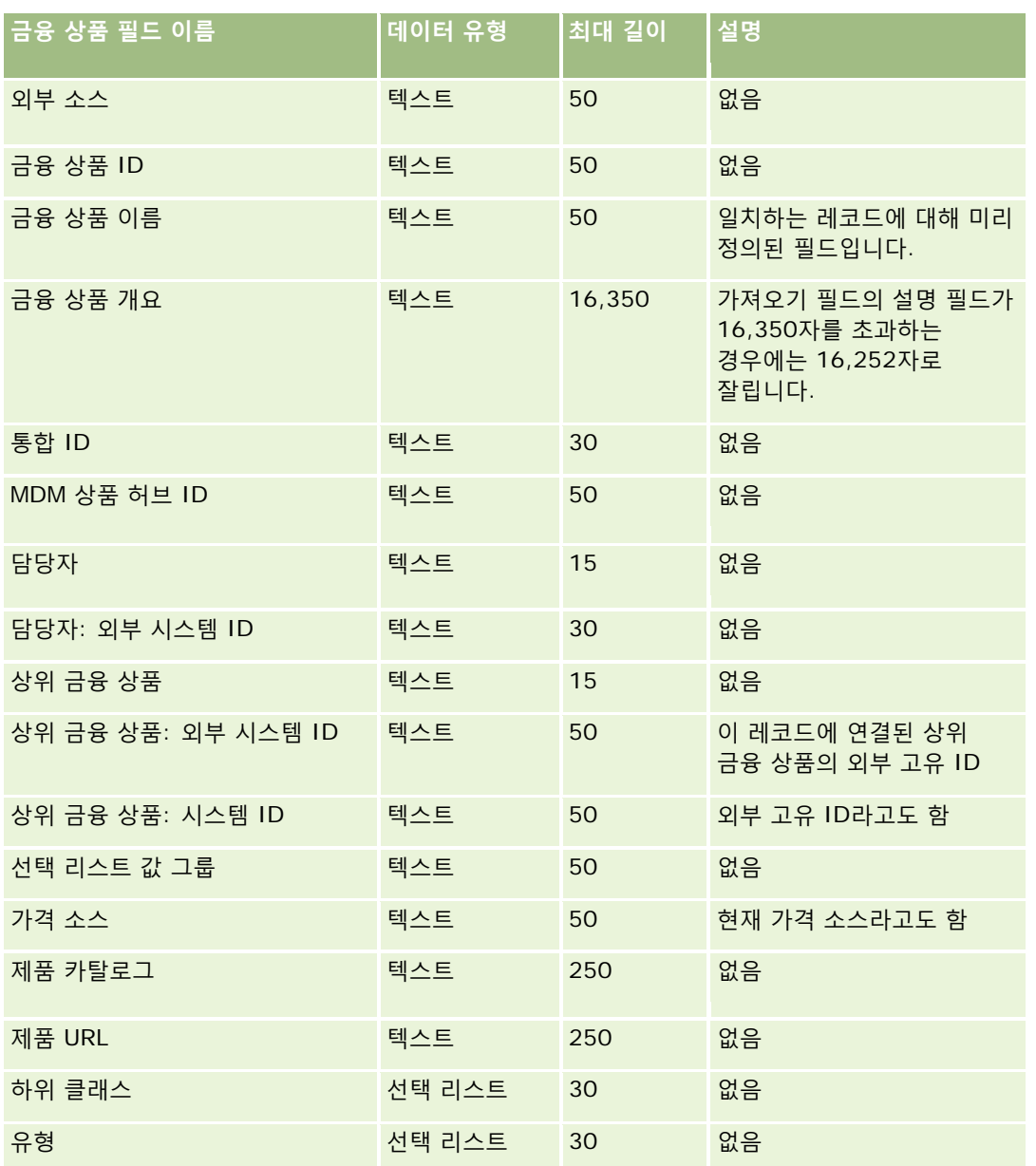

다음 항목에서 관련 정보를 참조하십시오.

- 데이터 가져오기에 대한 필드 유형 지침 (페이지 [566\)](#page-565-0)
- 데이터 가져오기 (페이지 [731\)](#page-730-0)

## **금융 거래 필드: 가져오기 준비**

다음 표에는 Oracle CRM On Demand로 금융 거래를 가져오기 전에 CSV 파일을 설정하는 데 필요한 정보가 있습니다. 이 정보는 데이터 가져오기에 대한 필드 유형 지침 (페이지 [566\)](#page-565-0) 항목에 제공된 지침을 보완합니다. 가져오기를 수행하기 전에 먼저 다음 가져오기 정보를 검토해야 합니다.

**참고:** 이 표의 [기본 필드] 열에는 각 필드의 초기 기본 이름만 포함됩니다. Oracle CRM On Demand에서 회사를 위해 변경된 이름은 포함되지 않습니다. 따라서 데이터 가져오기를 수행할 때 특정 필드가 보이지 않으면 관리자에게 문의하여 필드의 새 이름을 확인하십시오. 이 항목은 Oracle CRM On Demand Financial Services Edition에 관련됩니다.

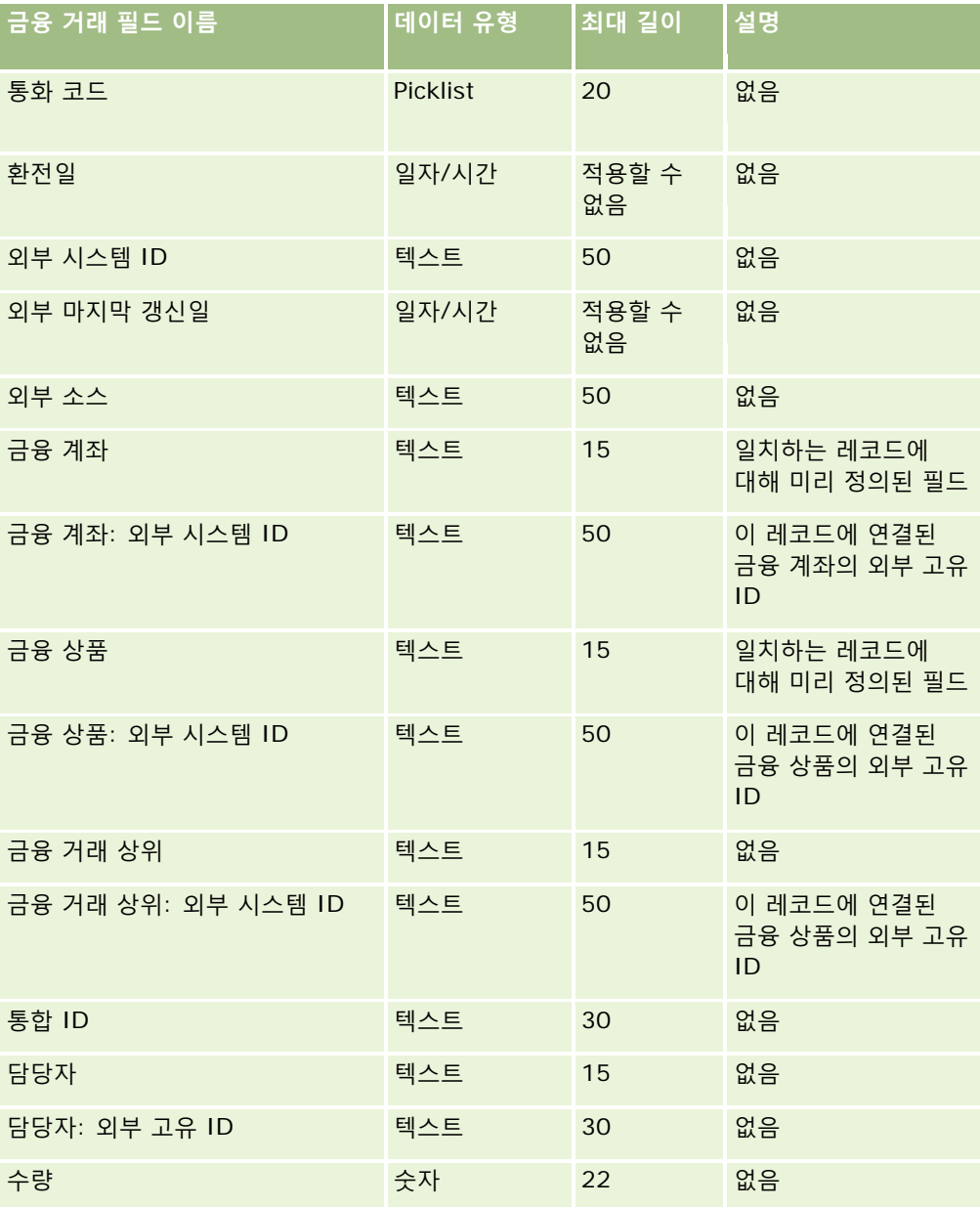

다음 표의 정보는 금융 거래에 대해서만 유효합니다.

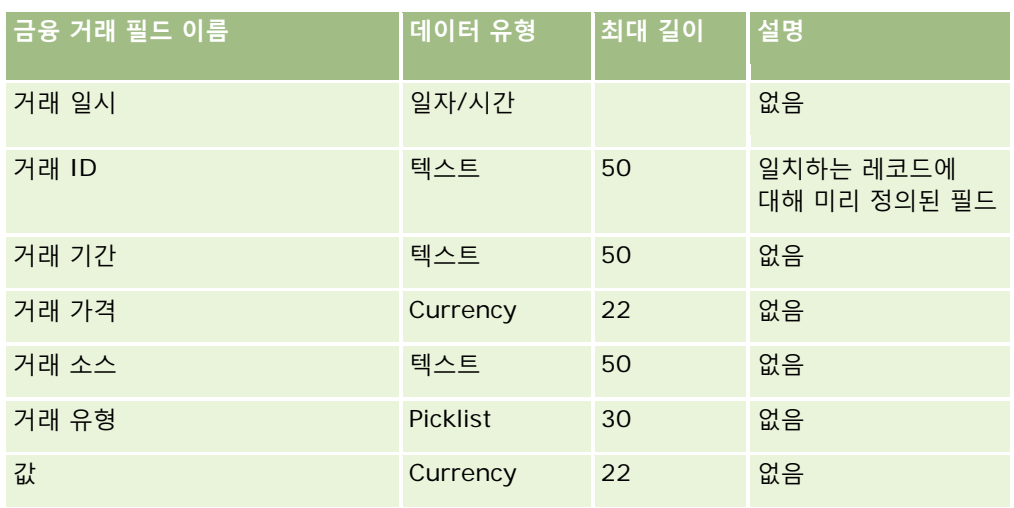

### **관련 내용**

다음 항목에서 관련 정보를 참조하십시오.

- 데이터 가져오기에 대한 필드 유형 지침 (페이지 [566\)](#page-565-0)
- 데이터 가져오기 (페이지 [731\)](#page-730-0)

## **HCP 컨택트 할당 필드: 가져오기 준비**

다음 표에는 Oracle CRM On Demand로 HCP 컨택트 할당 필드를 가져오기 전에 CSV 파일을 설정하는 데 필요한 정보가 있습니다. 이 정보는 데이터 가져오기에 대한 필드 유형 지침 (페이지 [566\)](#page-565-0) 항목에 제공된 지침을 보완합니다. 가져오기를 수행하기 전에 먼저 다음 가져오기 정보를 검토해야 합니다.

**참고:** 이 표의 [기본 필드] 열에는 각 필드의 초기 기본 이름만 포함됩니다. Oracle CRM On Demand에서 회사를 위해 변경된 이름은 포함되지 않습니다. 따라서 데이터 가져오기를 수행할 때 특정 필드가 보이지 않으면 관리자에게 문의하여 필드의 새 이름을 확인하십시오.

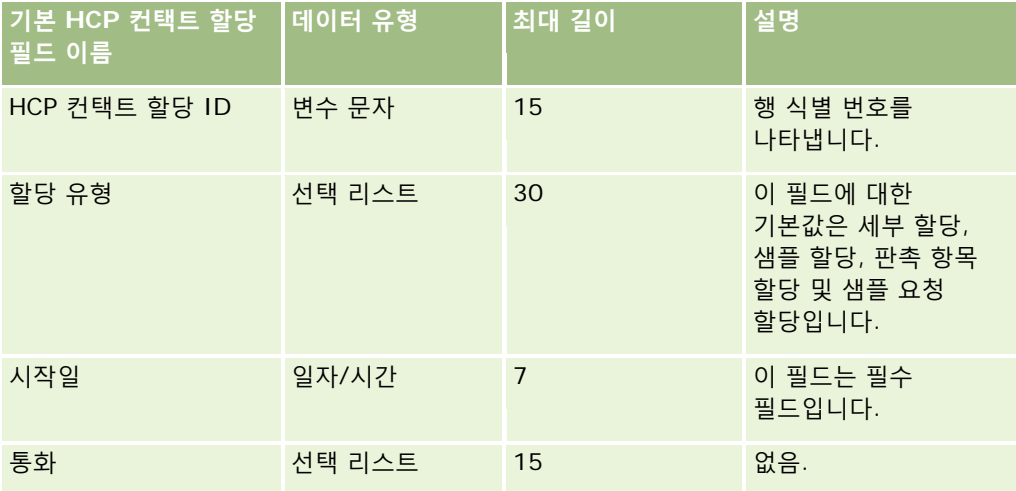

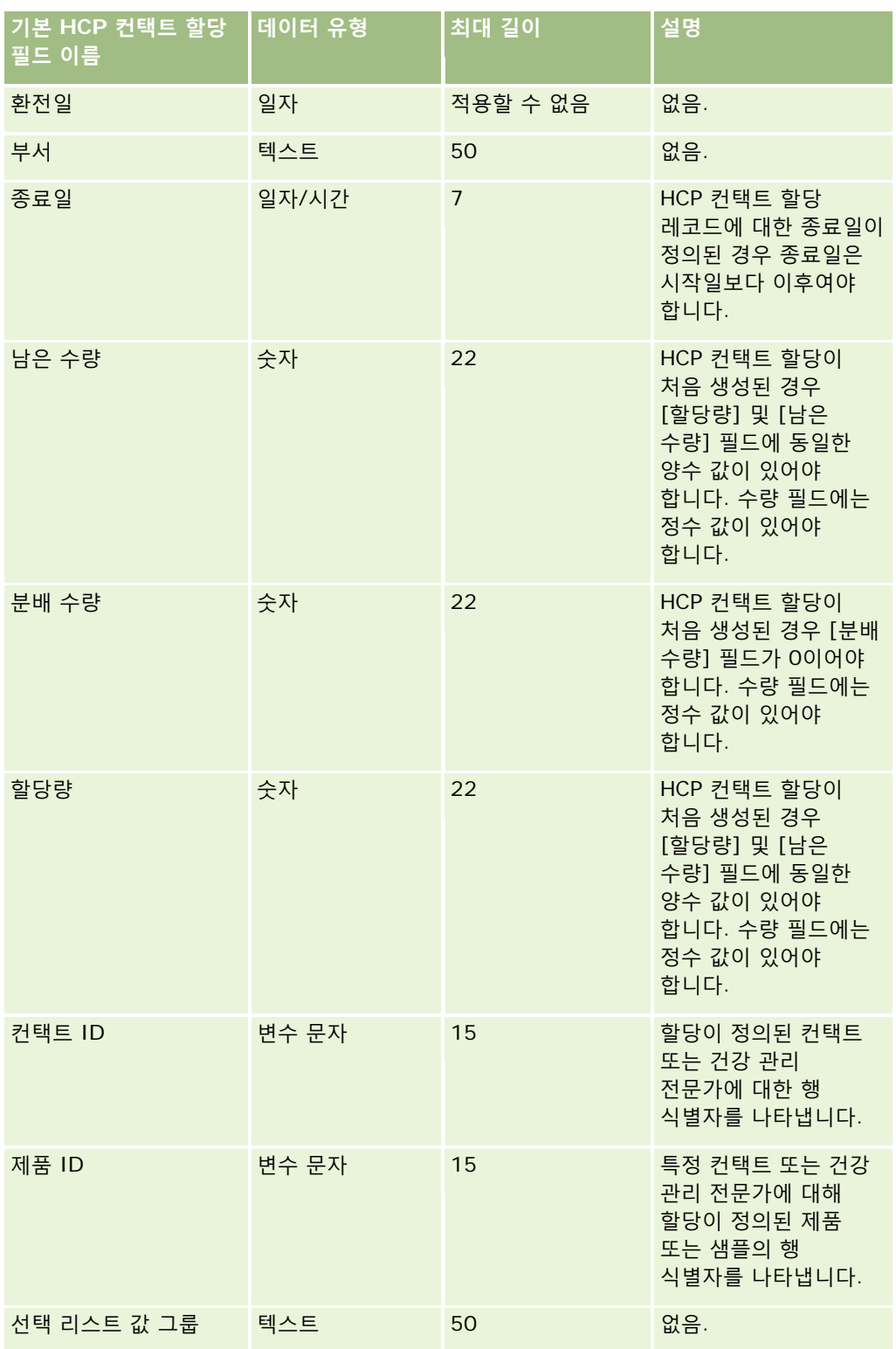

다음 항목에서 관련 정보를 참조하십시오.

- 데이터 가져오기에 대한 필드 유형 지침 (페이지 [566\)](#page-565-0)
- 데이터 가져오기 (페이지 [731\)](#page-730-0)

### **보험 자산 필드: 가져오기 준비**

다음 표에는 Oracle CRM On Demand로 보험 자산 데이터를 가져오기 전에 CSV 파일을 설정하는 데 필요한 정보가 있습니다. 이 정보는 데이터 가져오기에 대한 필드 유형 지침 (페이지 [566\)](#page-565-0) 항목에 제공된 지침을 보완합니다. 가져오기를 수행하기 전에 먼저 다음 가져오기 정보를 검토해야 합니다.

**참고:** 이 표의 [기본 필드] 열에는 각 필드의 초기 기본 이름만 포함됩니다. Oracle CRM On Demand에서 회사를 위해 변경된 이름은 포함되지 않습니다. 따라서 데이터 가져오기를 수행할 때 특정 필드가 보이지 않으면 관리자에게 문의하여 필드의 새 이름을 확인하십시오. 이 항목은 Oracle CRM On Demand Financial Services Edition과 관련됩니다.

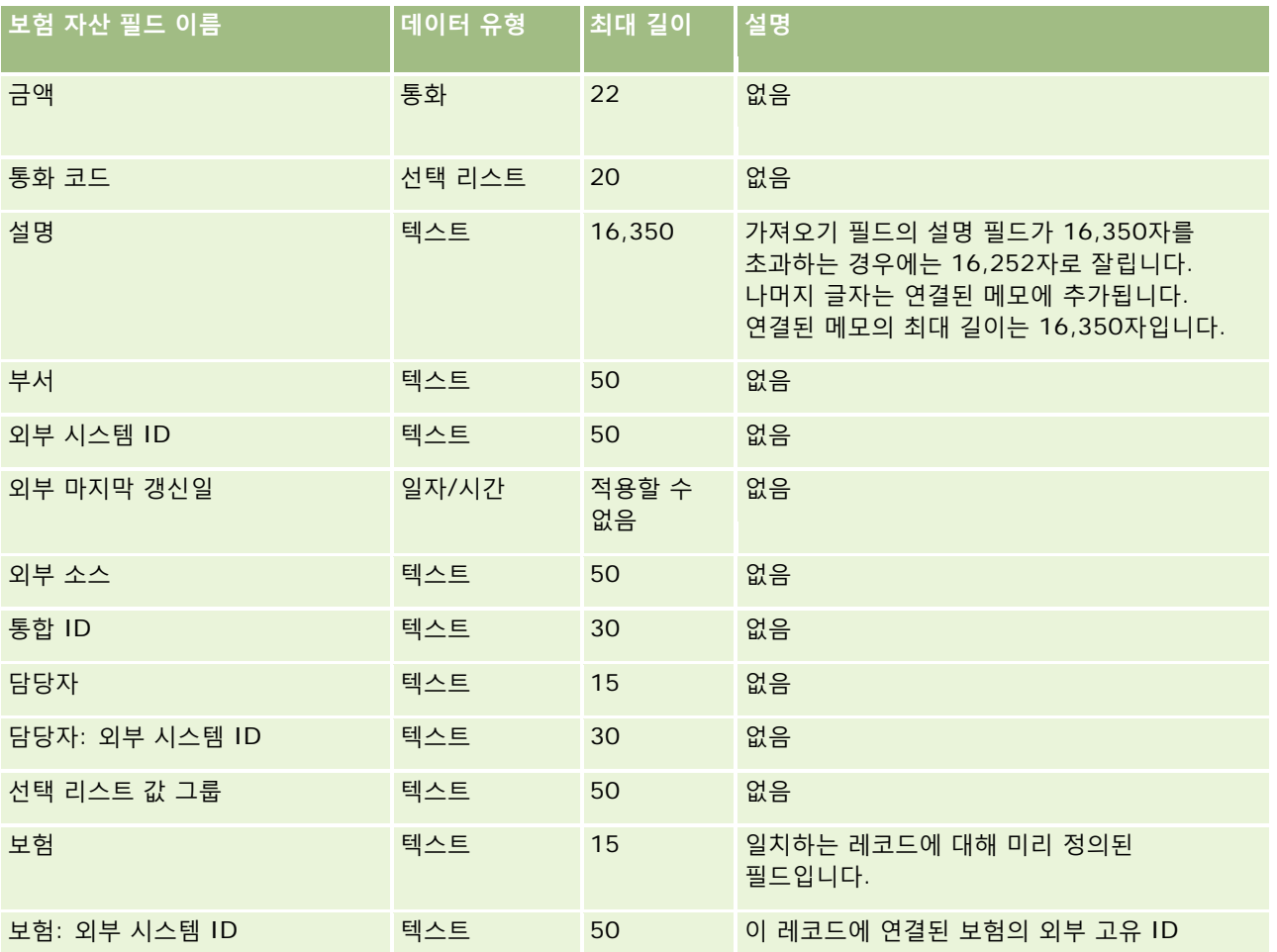

다음 표의 정보는 보험 자산 데이터에 대해서만 유효합니다.

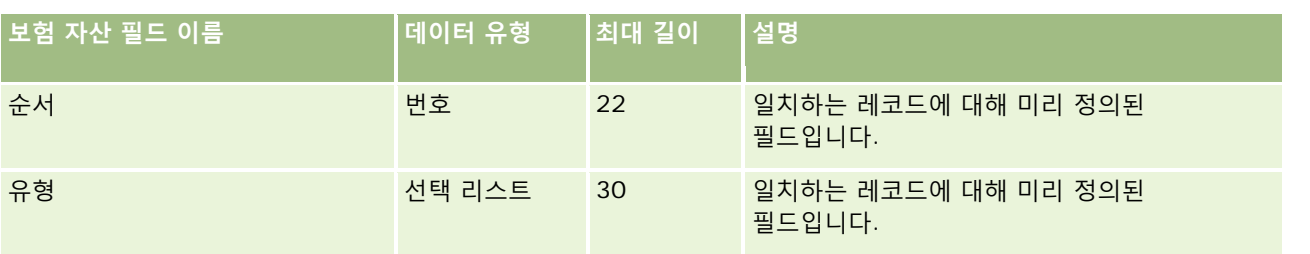

### **관련 항목**

다음 항목에서 관련 정보를 참조하십시오.

- 데이터 가져오기에 대한 필드 유형 지침 (페이지 [566\)](#page-565-0)
- 데이터 가져오기 (페이지 [731\)](#page-730-0)

## **재고 감사 보고서 필드: 가져오기 준비**

다음 표에는 Oracle CRM On Demand로 재고 감사 보고서를 가져오기 전에 CSV 파일을 설정하는 데 필요한 정보가 있습니다. 이 정보는 데이터 가져오기에 대한 필드 유형 지침 (페이지 [566\)](#page-565-0) 항목에 제공된 지침을 보완합니다. 가져오기를 수행하기 전에 먼저 다음 가져오기 정보를 검토해야 합니다.

**참고:** 이 표의 [기본 필드] 열에는 각 필드의 초기 기본 이름만 포함됩니다. Oracle CRM On Demand에서 회사를 위해 변경된 이름은 포함되지 않습니다. 따라서 데이터 가져오기를 수행할 때 특정 필드가 보이지 않으면 관리자에게 문의하여 필드의 새 이름을 확인하십시오.

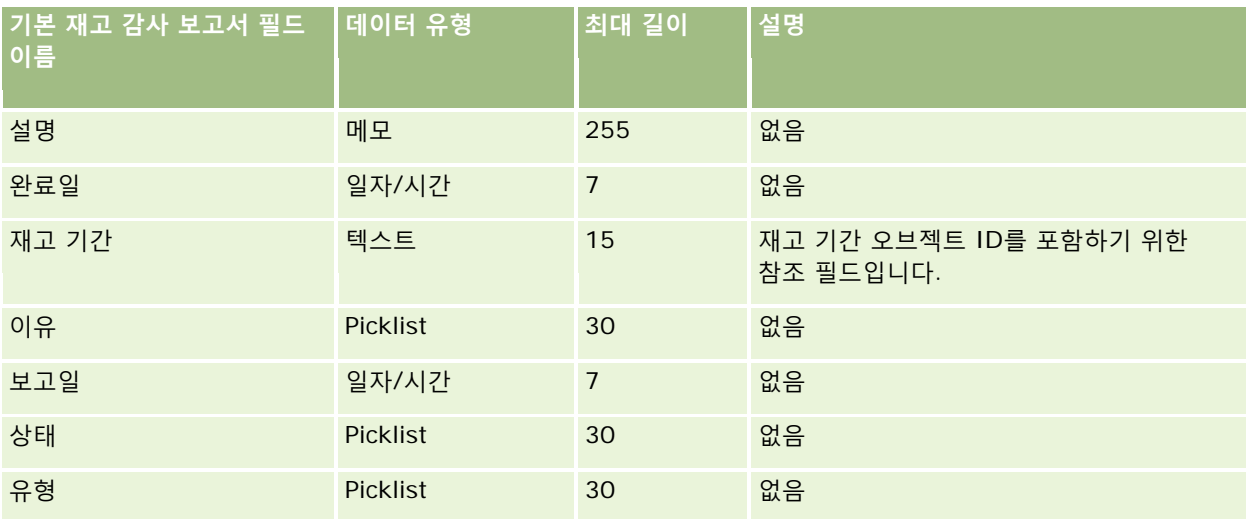

### **관련 내용**

다음 항목에서 관련 정보를 참조하십시오.

- 데이터 가져오기에 대한 필드 유형 지침 (페이지 [566\)](#page-565-0)
- 데이터 가져오기 (페이지 [731\)](#page-730-0)

## **재고 기간 필드: 가져오기 준비**

다음 표에는 Oracle CRM On Demand로 재고 기간을 가져오기 전에 CSV 파일을 설정하는 데 필요한 정보가 있습니다. 이 정보는 데이터 가져오기에 대한 필드 유형 지침 (페이지 [566\)](#page-565-0) 항목에 제공된 지침을 보완합니다. 가져오기를 수행하기 전에 먼저 다음 가져오기 정보를 검토해야 합니다.

**참고:** 이 표의 [기본 필드] 열에는 각 필드의 초기 기본 이름만 포함됩니다. Oracle CRM On Demand에서 회사를 위해 변경된 이름은 포함되지 않습니다. 따라서 데이터 가져오기를 수행할 때 특정 필드가 보이지 않으면 관리자에게 문의하여 필드의 새 이름을 확인하십시오.

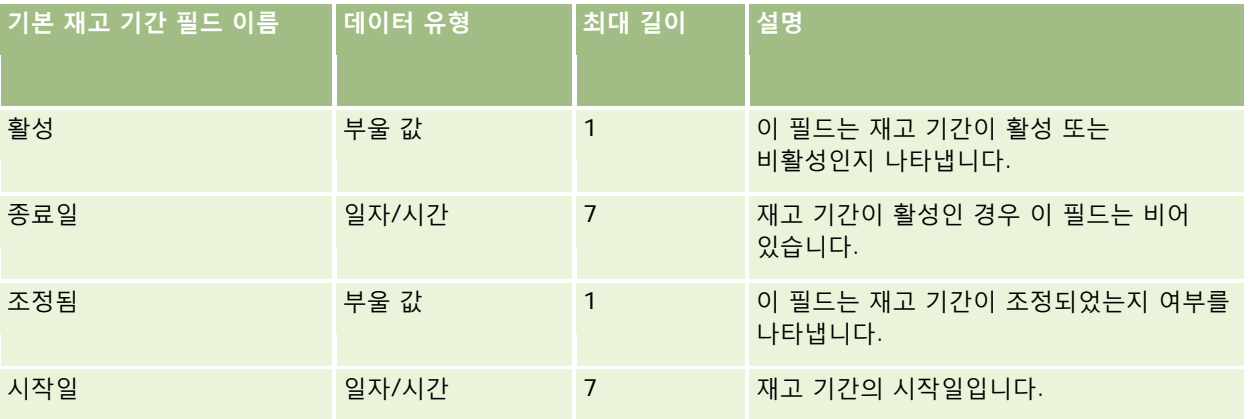

#### **관련 내용**

다음 항목에서 관련 정보를 참조하십시오.

- 데이터 가져오기에 대한 필드 유형 지침 (페이지 [566\)](#page-565-0)
- 데이터 가져오기 (페이지 [731\)](#page-730-0)

## **초대받은 사람 필드: 가져오기 준비**

다음 표에는 Oracle CRM On Demand(으)로 초대받은 사람 필드를 가져오기 전에 CSV 파일을 설정하는 데 필요한 정보가 있습니다. 이 정보는 데이터 가져오기에 대한 필드 유형 지침 (페이지 [566\)](#page-565-0) 항목에 제공된 지침을 보완합니다. 가져오기를 수행하기 전에 먼저 다음 가져오기 정보를 검토해야 합니다.

**참고:** 아래 표에 표시된 필드 이름은 처음에 지정된 기본 이름입니다. Oracle CRM On Demand에서 회사를 위해 변경된 이름은 포함되지 않습니다. 데이터 가져오기를 수행할 때 특정 필드가 보이지 않으면 회사 시스템 관리자에게 문의하여 필드의 새 이름을 확인하십시오.

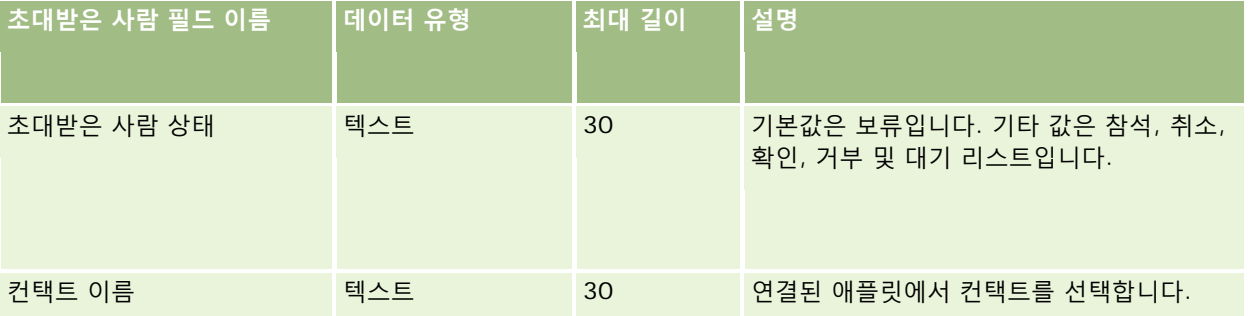

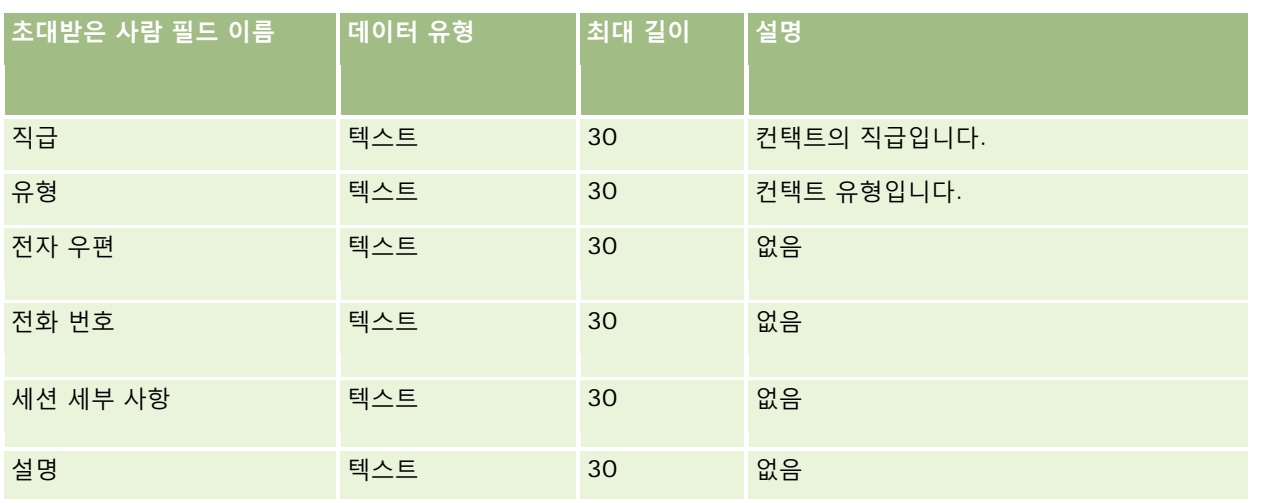

#### **관련 항목**

다음 항목에서 관련 정보를 참조하십시오.

- 데이터 가져오기에 대한 필드 유형 지침 (페이지 [566\)](#page-565-0)
- 데이터 가져오기 (페이지 [731\)](#page-730-0)

# **관련 당사자 필드: 가져오기 준비**

다음 표에는 Oracle CRM On Demand로 관련 당사자 데이터를 가져오기 전에 CSV 파일을 설정하는 데 필요한 정보가 있습니다. 이 정보는 데이터 가져오기에 대한 필드 유형 지침 (페이지 [566\)](#page-565-0) 항목에 제공된 지침을 보완합니다. 가져오기를 수행하기 전에 먼저 다음 가져오기 정보를 검토해야 합니다.

**참고:** 이 표의 [기본 필드] 열에는 각 필드의 초기 기본 이름만 포함됩니다. Oracle CRM On Demand에서 회사를 위해 변경된 이름은 포함되지 않습니다. 따라서 데이터 가져오기를 수행할 때 특정 필드가 보이지 않으면 관리자에게 문의하여 필드의 새 이름을 확인하십시오. 이 항목은 Oracle CRM On Demand Financial Services Edition에 관련됩니다.

다음 표의 정보는 관련 당사자 데이터에 대해서만 유효합니다.

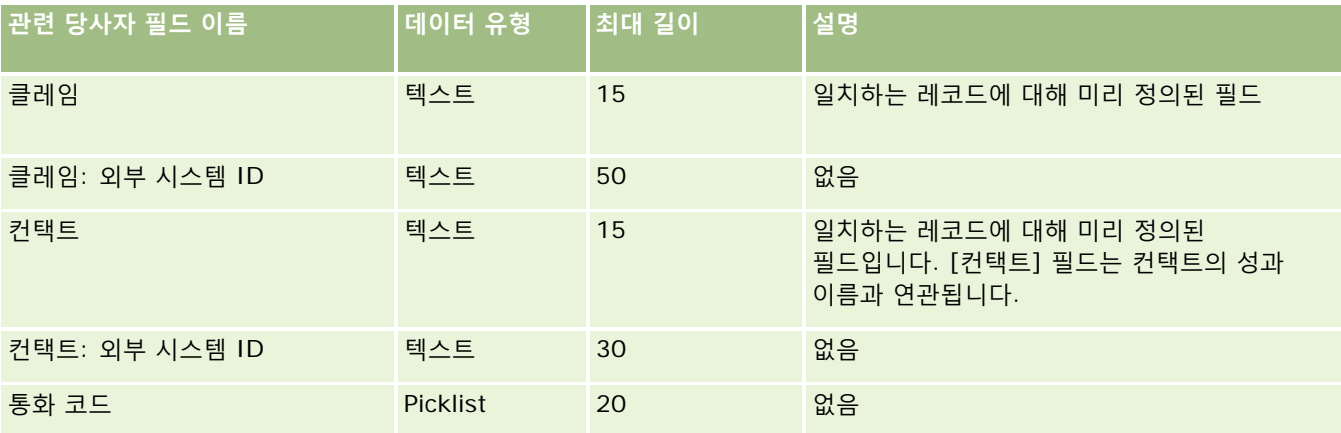

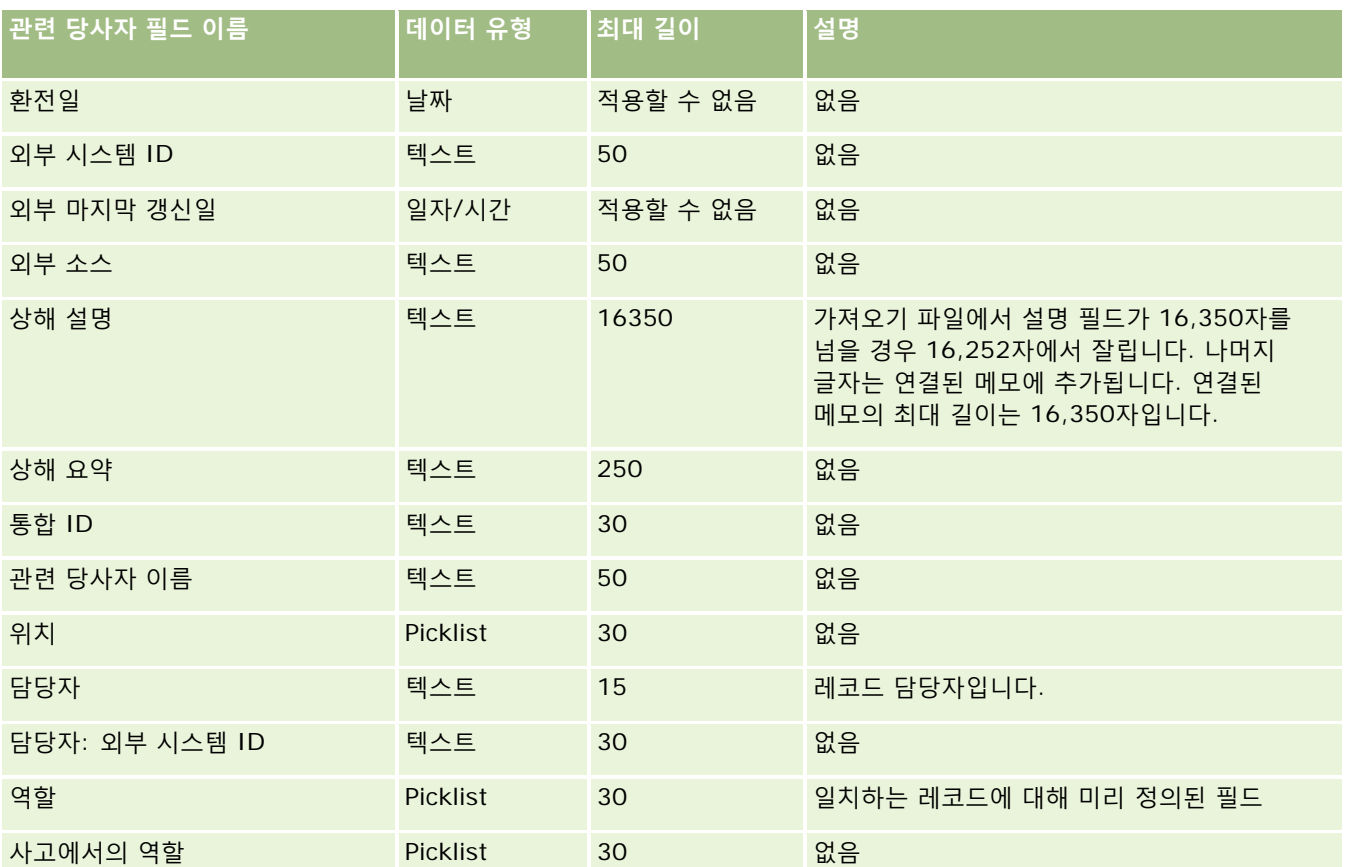

### **관련 내용**

다음 항목에서 관련 정보를 참조하십시오.

- 데이터 가져오기에 대한 필드 유형 지침 (페이지 [566\)](#page-565-0)
- 데이터 가져오기 (페이지 [731\)](#page-730-0)

## **리드 이벤트 필드: 가져오기 준비**

다음 표에는 Oracle CRM On Demand로 리드 이벤트를 가져오기 전에 레코드를 설정하는 데 필요한 정보가 있습니다. 이 정보는 데이터 가져오기에 대한 필드 유형 지침 (페이지 [566\)](#page-565-0) 항목에 제공된 지침을 보충합니다. 가져오기를 수행하기 전에 다음과 같은 가져오기 정보를 검토해야 합니다.

**참고:** 이 표의 [기본 필드] 열에는 각 필드의 초기 기본 이름만 포함됩니다. Oracle CRM On Demand에서 회사를 위해 변경된 이름은 포함되지 않습니다. 따라서 데이터 가져오기를 수행할 때 특정 필드가 보이지 않으면 관리자에게 문의하여 필드의 새 이름을 확인하십시오.

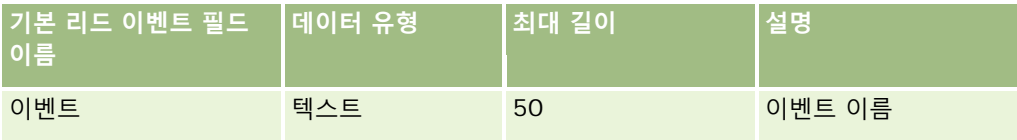

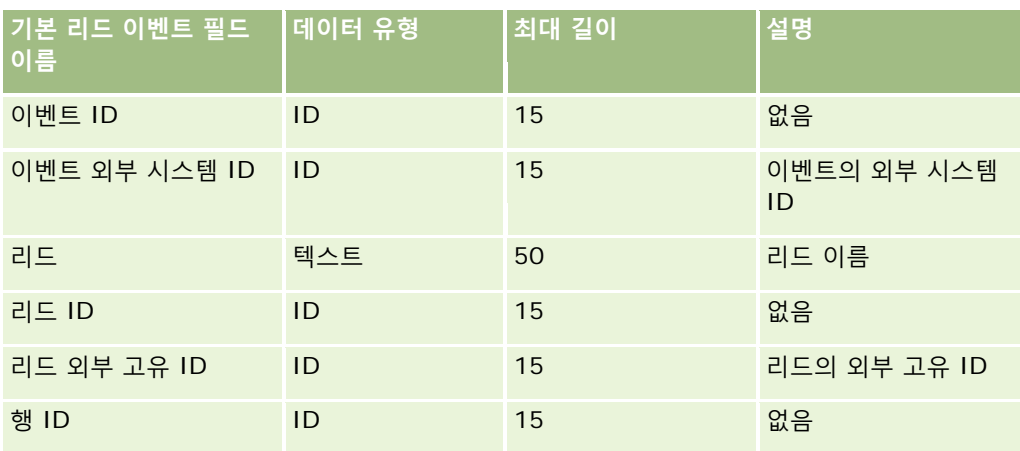

# **리드 필드: 가져오기 준비**

다음 표에는 Oracle CRM On Demand로 리드를 가져오기 전에 CSV 파일을 설정하는 데 필요한 정보가 있습니다. 이 정보는 데이터 가져오기에 대한 필드 유형 지침 (페이지 [566\)](#page-565-0) 항목에 제공된 지침을 보완합니다. 가져오기를 수행하기 전에 먼저 다음 가져오기 정보를 검토해야 합니다.

**참고:** 이 표의 [기본 필드] 열에는 각 필드의 초기 기본 이름만 포함됩니다. Oracle CRM On Demand에서 회사를 위해 변경된 이름은 포함되지 않습니다. 따라서 데이터 가져오기를 수행할 때 특정 필드가 보이지 않으면 관리자에게 문의하여 필드의 새 이름을 확인하십시오.

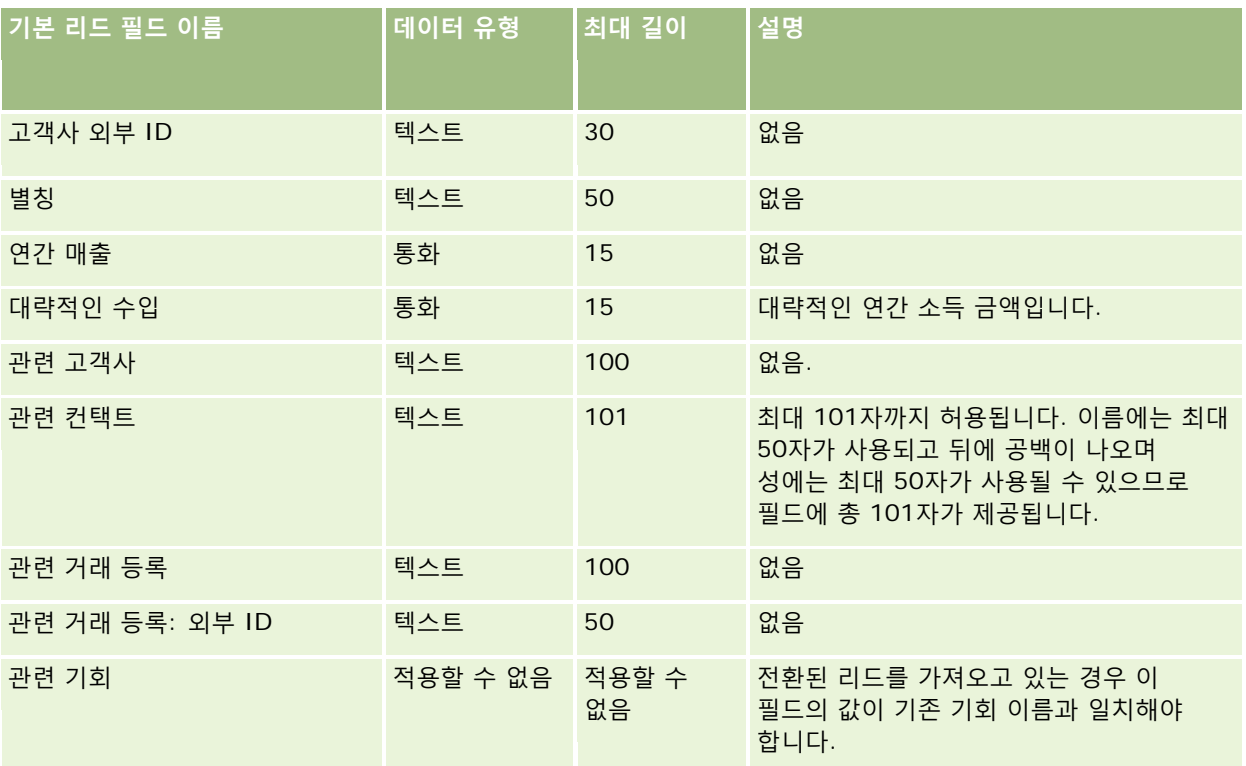

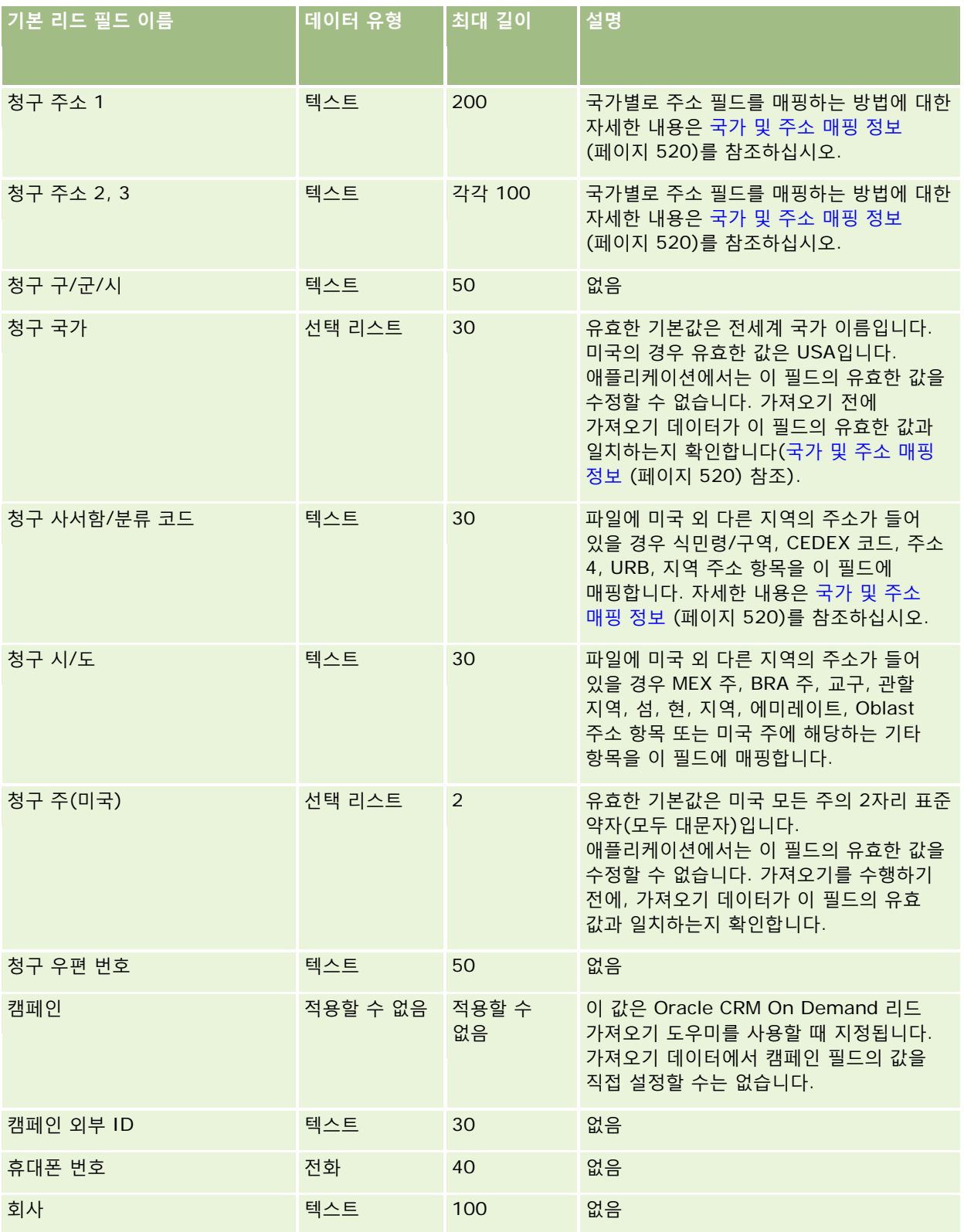

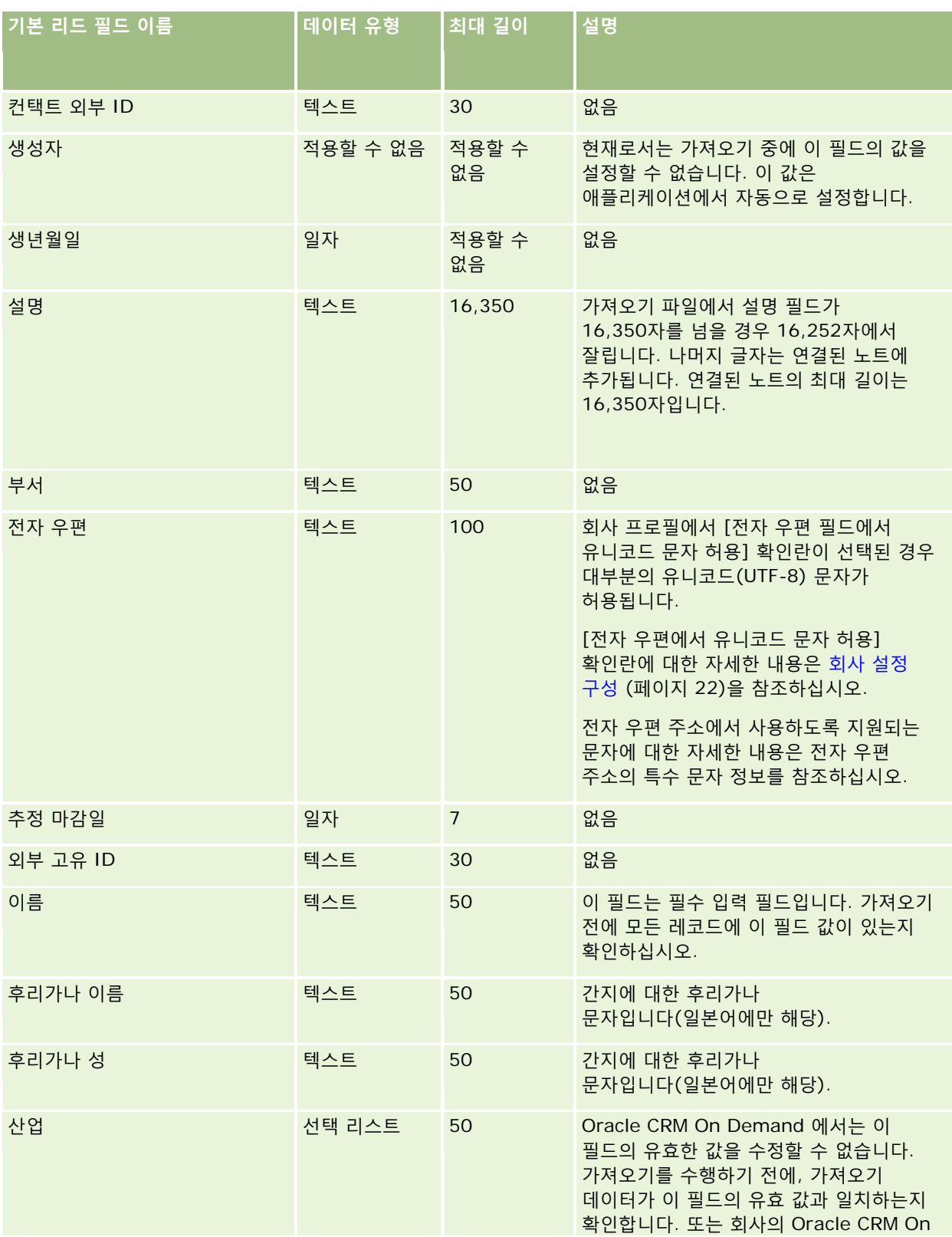

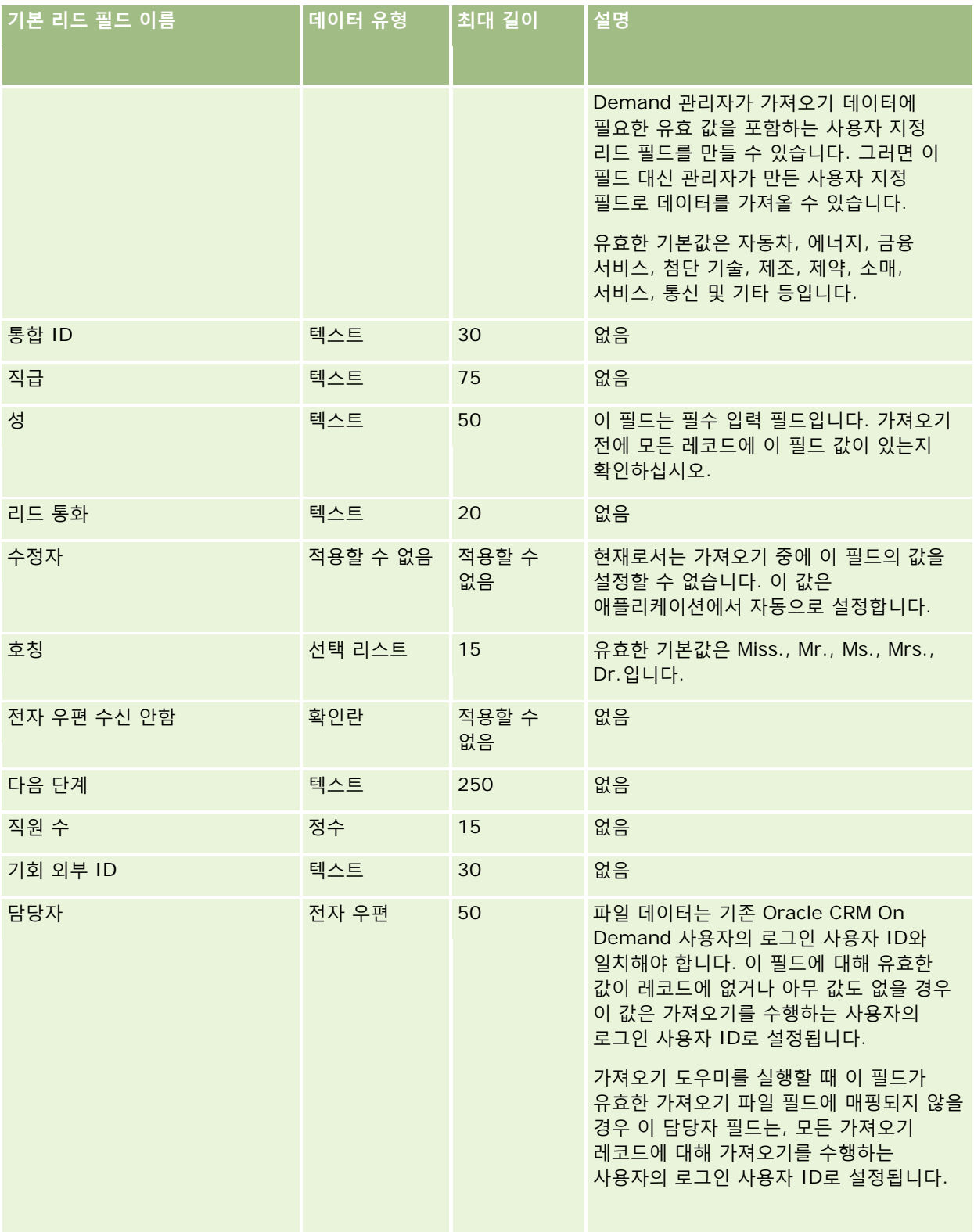

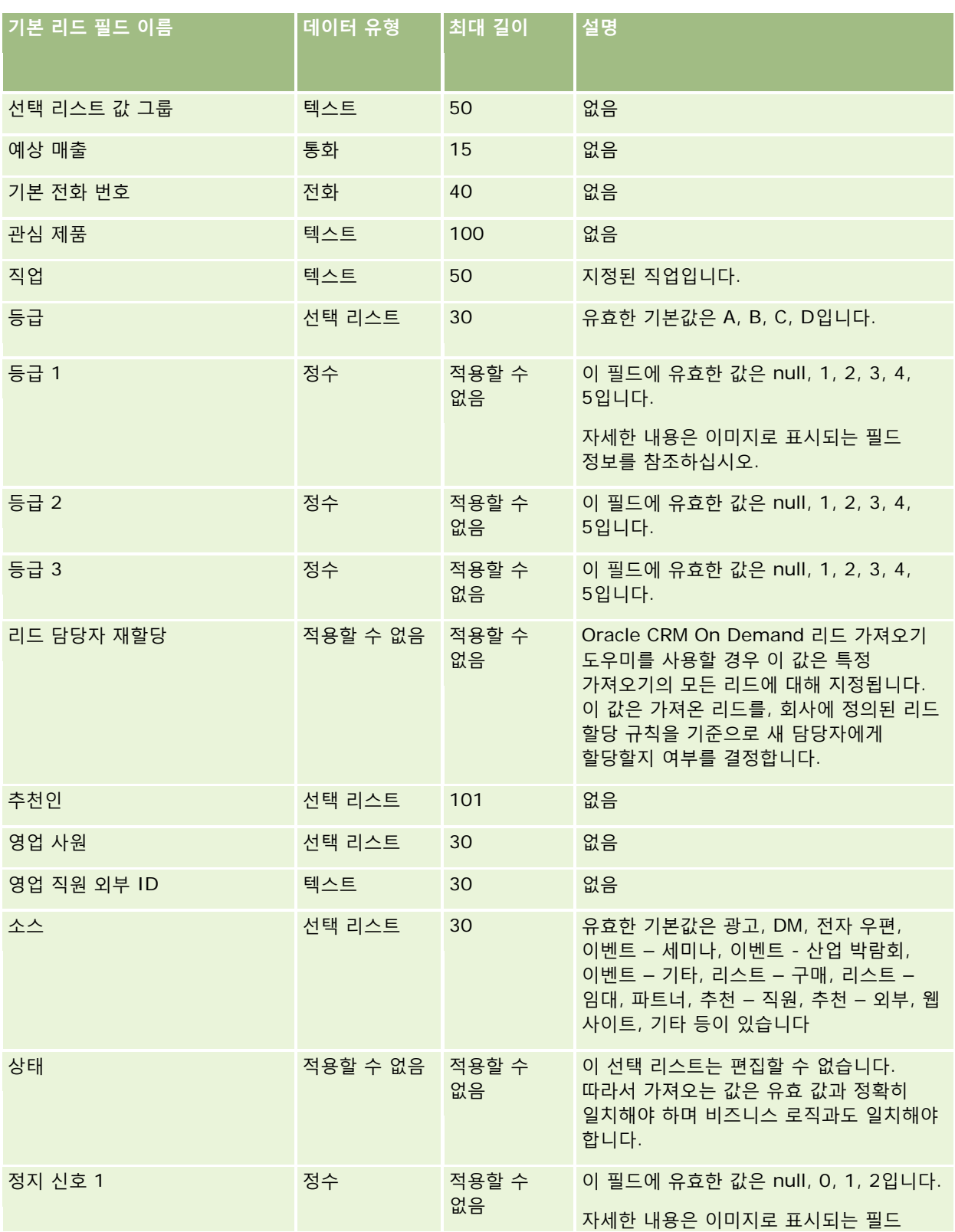

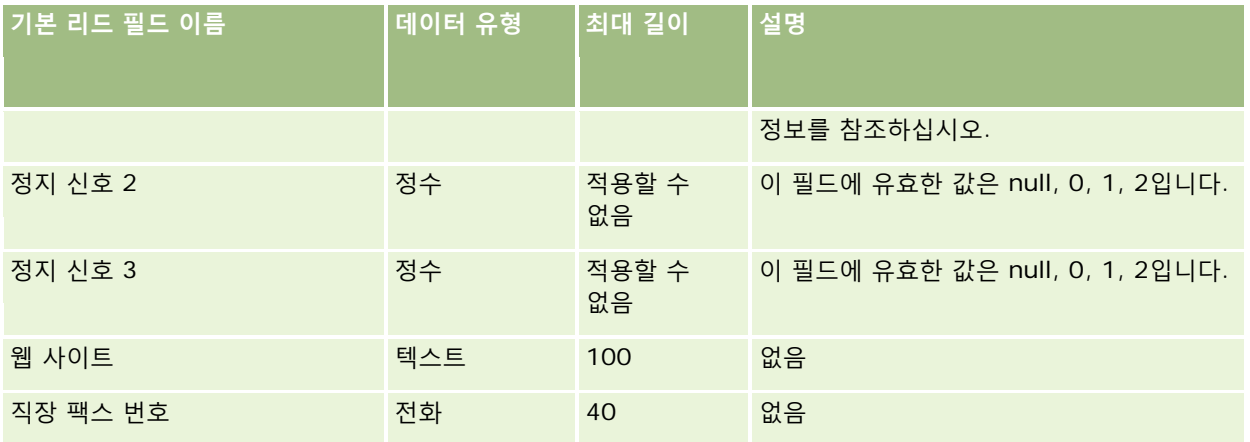

다음 항목에서 관련 정보를 참조하십시오.

- 리드 필드
- 데이터 가져오기에 대한 필드 유형 지침 (페이지 [566\)](#page-565-0)
- 데이터 가져오기 (페이지 [731\)](#page-730-0)

## **MDF 요청 필드: 가져오기 준비**

다음 표에는 Oracle CRM On Demand로 MDF(시장 개발 펀드) 요청을 가져오기 전에 CSV 파일을 설정하는 데 필요한 정보가 있습니다. 이 정보는 데이터 가져오기에 대한 필드 유형 지침 (페이지 [566\)](#page-565-0) 항목에 제공된 지침을 보완합니다. 가져오기를 수행하기 전에 먼저 다음 가져오기 정보를 검토해야 합니다.

**참고:** 이 표의 [기본 필드] 열에는 각 필드의 초기 기본 이름만 포함됩니다. Oracle CRM On Demand에서 회사를 위해 변경된 이름은 포함되지 않습니다. 따라서 데이터 가져오기를 수행할 때 특정 필드가 보이지 않으면 관리자에게 문의하여 필드의 새 이름을 확인하십시오.

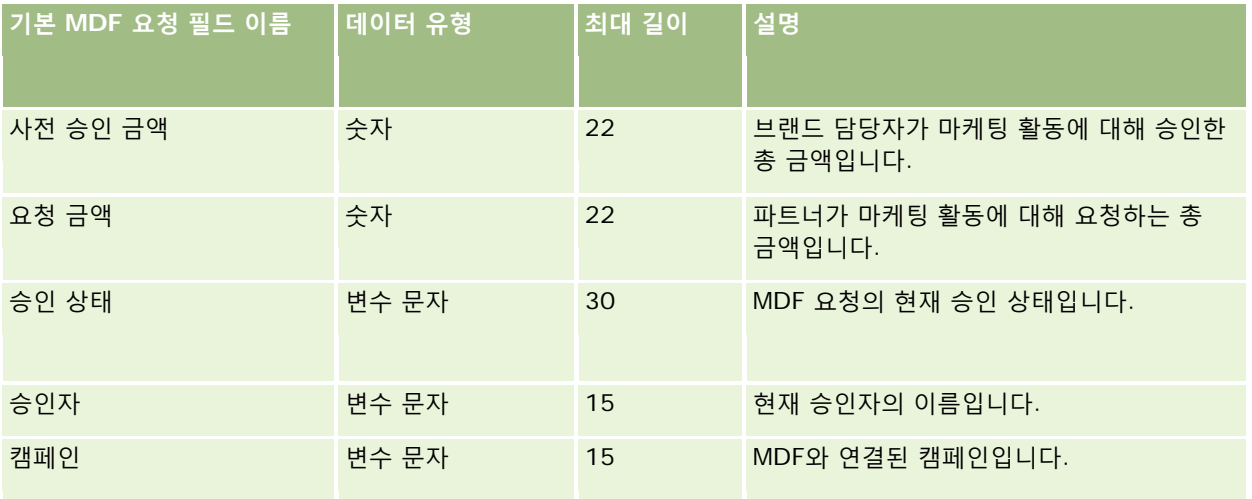

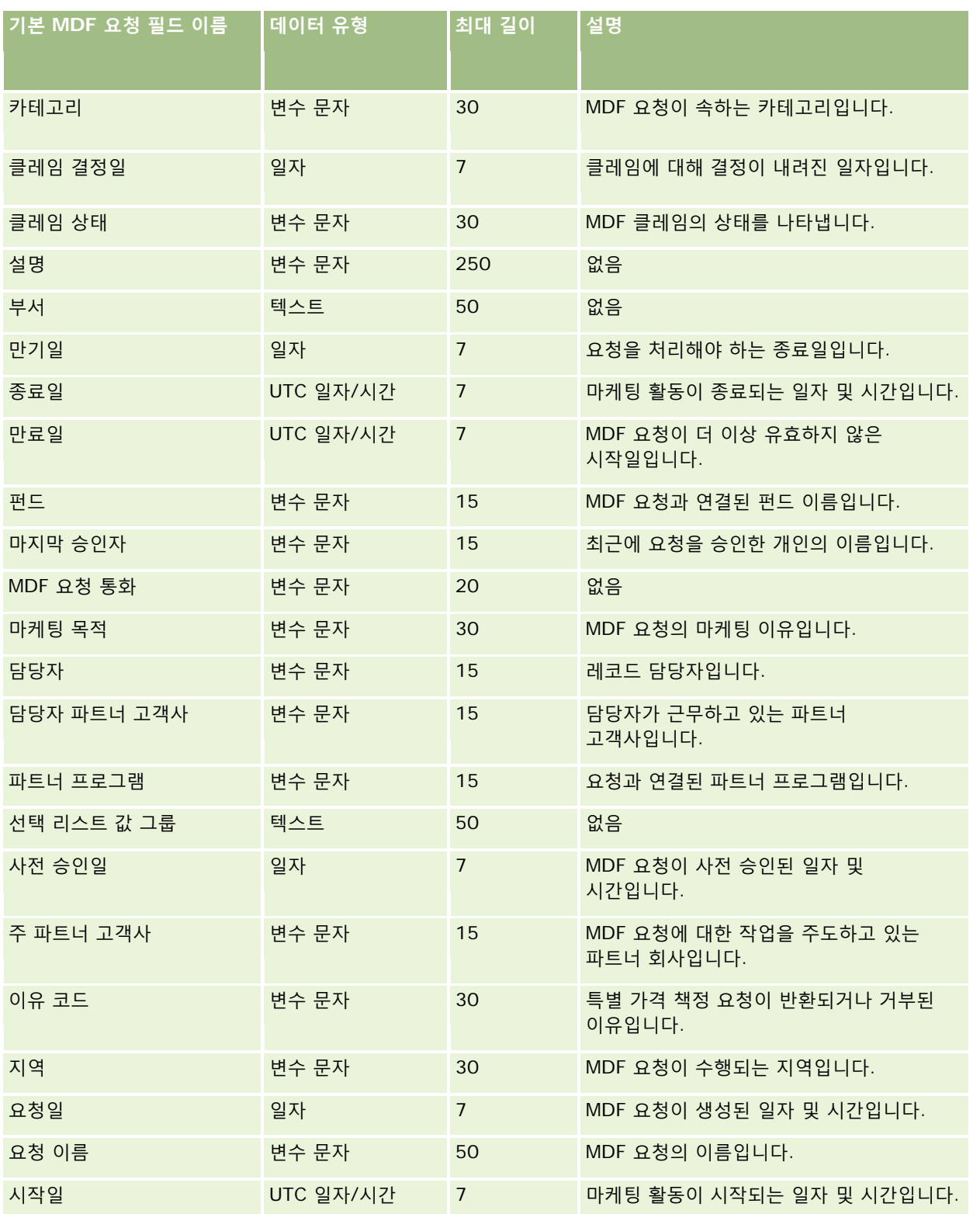

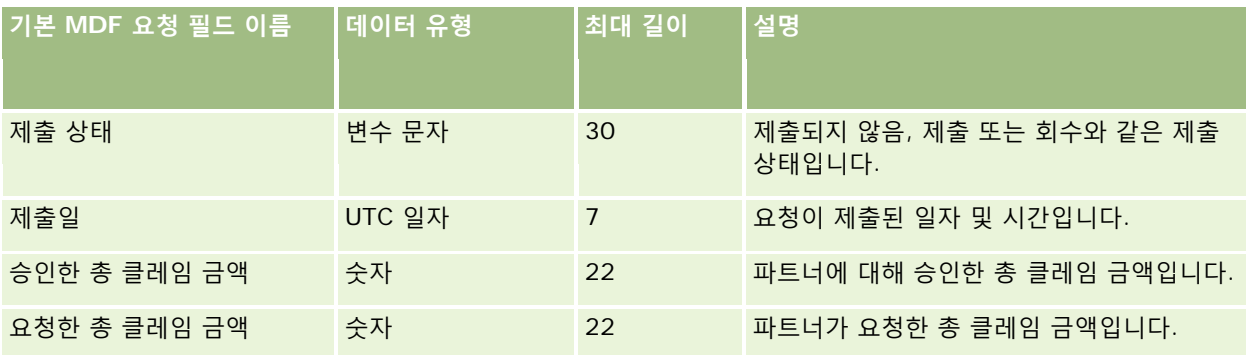

다음 항목에서 관련 정보를 참조하십시오.

- 데이터 가져오기에 대한 필드 유형 지침 (페이지 [566\)](#page-565-0)
- 데이터 가져오기 (페이지 [731\)](#page-730-0)

## **메시지 응답 필드: 가져오기 준비**

다음 표에는 Oracle CRM On Demand로 메시지 응답을 가져오기 전에 CSV 파일을 설정하는 데 필요한 정보가 있습니다. 이 정보는 데이터 가져오기에 대한 필드 유형 지침 (페이지 [566\)](#page-565-0) 항목에 제공된 지침을 보완합니다. 가져오기를 수행하기 전에 다음과 같은 가져오기 정보를 검토해야 합니다.

**참고:** 이 표의 [기본 필드] 열에는 각 필드의 초기 기본 이름만 포함됩니다. Oracle CRM On Demand에서 회사를 위해 변경된 이름은 포함되지 않습니다. 따라서 데이터 가져오기를 수행할 때 특정 필드가 보이지 않으면 관리자에게 문의하여 필드의 새 이름을 확인하십시오.

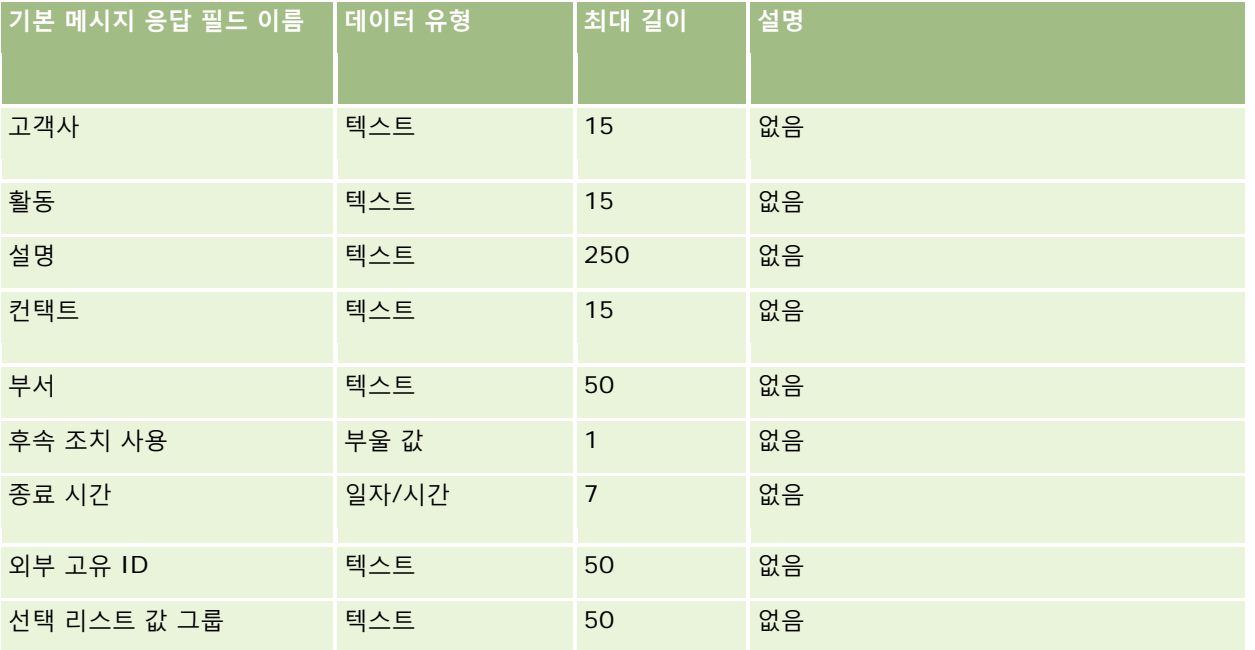

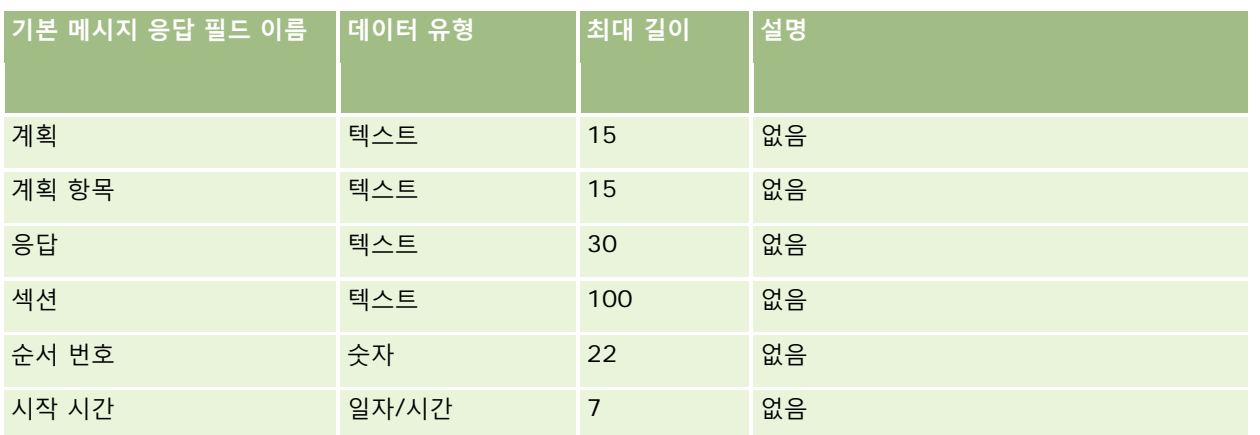

### **관련 항목**

다음 항목에서 관련 정보를 참조하십시오.

- 데이터 가져오기에 대한 필드 유형 지침 (페이지 [566\)](#page-565-0)
- 데이터 가져오기 (페이지 [731\)](#page-730-0)
- 메시지 응답 조정

## **메시징 계획 필드: 가져오기 준비**

다음 표에는 Oracle CRM On Demand로 메시징 계획을 가져오기 전에 CSV 파일을 설정하는 데 필요한 정보가 있습니다. 이 정보는 데이터 가져오기에 대한 필드 유형 지침 (페이지 [566\)](#page-565-0) 항목에 제공된 지침을 보완합니다. 가져오기를 수행하기 전에 먼저 다음 가져오기 정보를 검토해야 합니다.

**참고:** 이 표의 [기본 필드] 열에는 각 필드의 초기 기본 이름만 포함됩니다. Oracle CRM On Demand에서 회사를 위해 변경된 이름은 포함되지 않습니다. 따라서 데이터 가져오기를 수행할 때 특정 필드가 보이지 않으면 관리자에게 문의하여 필드의 새 이름을 확인하십시오.

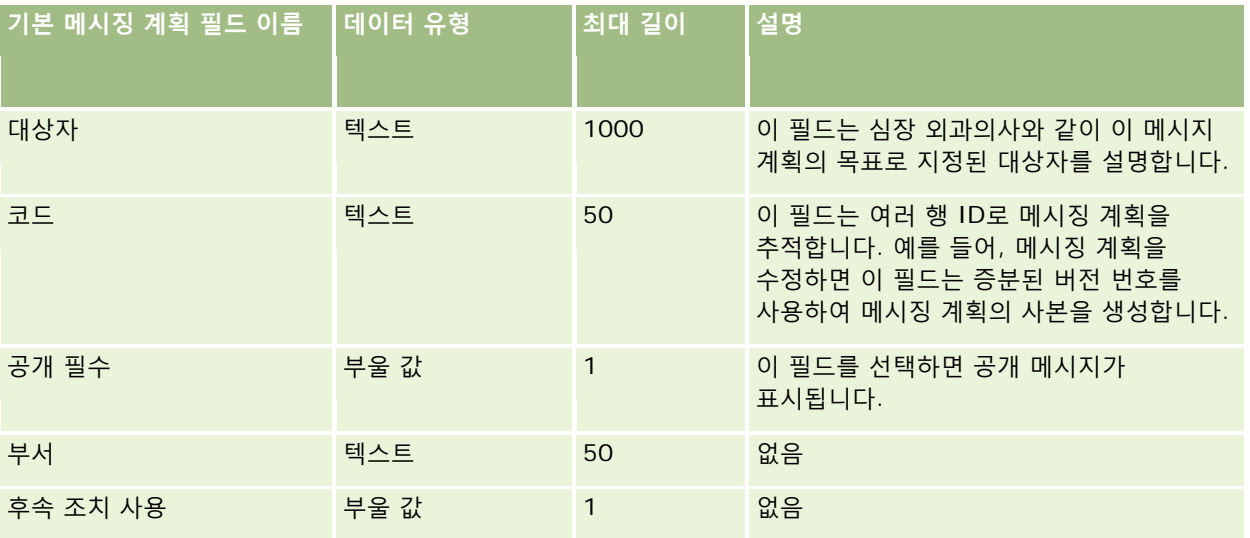

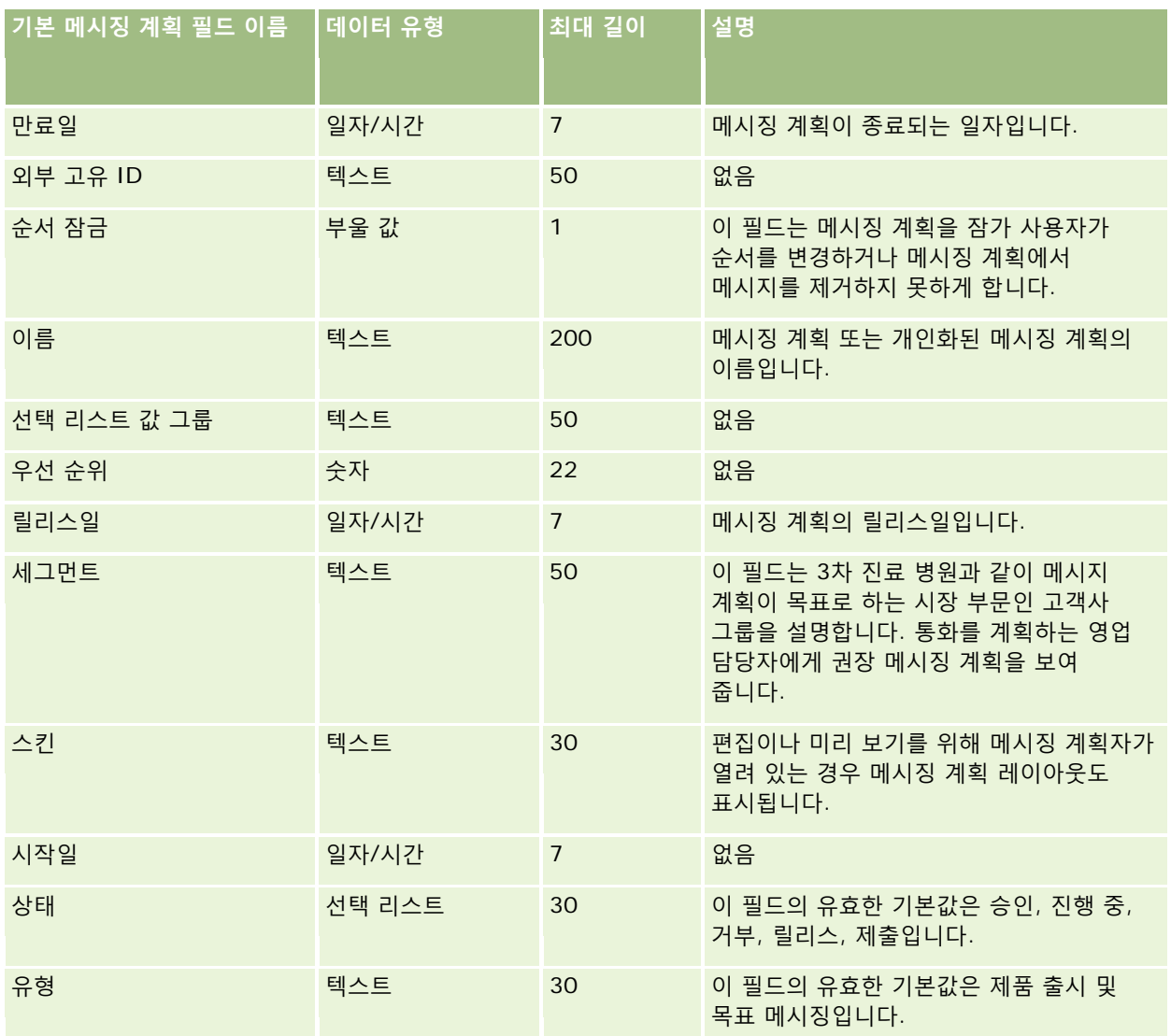

다음 항목에서 관련 정보를 참조하십시오.

- 데이터 가져오기에 대한 필드 유형 지침 (페이지 [566\)](#page-565-0)
- 데이터 가져오기 (페이지 [731\)](#page-730-0)
- 메시징 계획

## **메시징 계획 항목 필드: 가져오기 준비**

다음 표에는 Oracle CRM On Demand로 메시징 계획 항목을 가져오기 전에 CSV 파일을 설정하는 데 필요한 정보가 있습니다. 이 정보는 데이터 가져오기에 대한 필드 유형 지침 (페이지 [566\)](#page-565-0) 항목에 제공된 지침을 보완합니다. 가져오기를 수행하기 전에 먼저 다음 가져오기 정보를 검토해야 합니다.

Oracle CRM On Demand 관리 릴리스 36

2018년 3월 게시됨 **671**

**참고:** 이 표의 [기본 필드] 열에는 각 필드의 초기 기본 이름만 포함됩니다. Oracle CRM On Demand에서 회사를 위해 변경된 이름은 포함되지 않습니다. 따라서 데이터 가져오기를 수행할 때 특정 필드가 보이지 않으면 관리자에게 문의하여 필드의 새 이름을 확인하십시오.

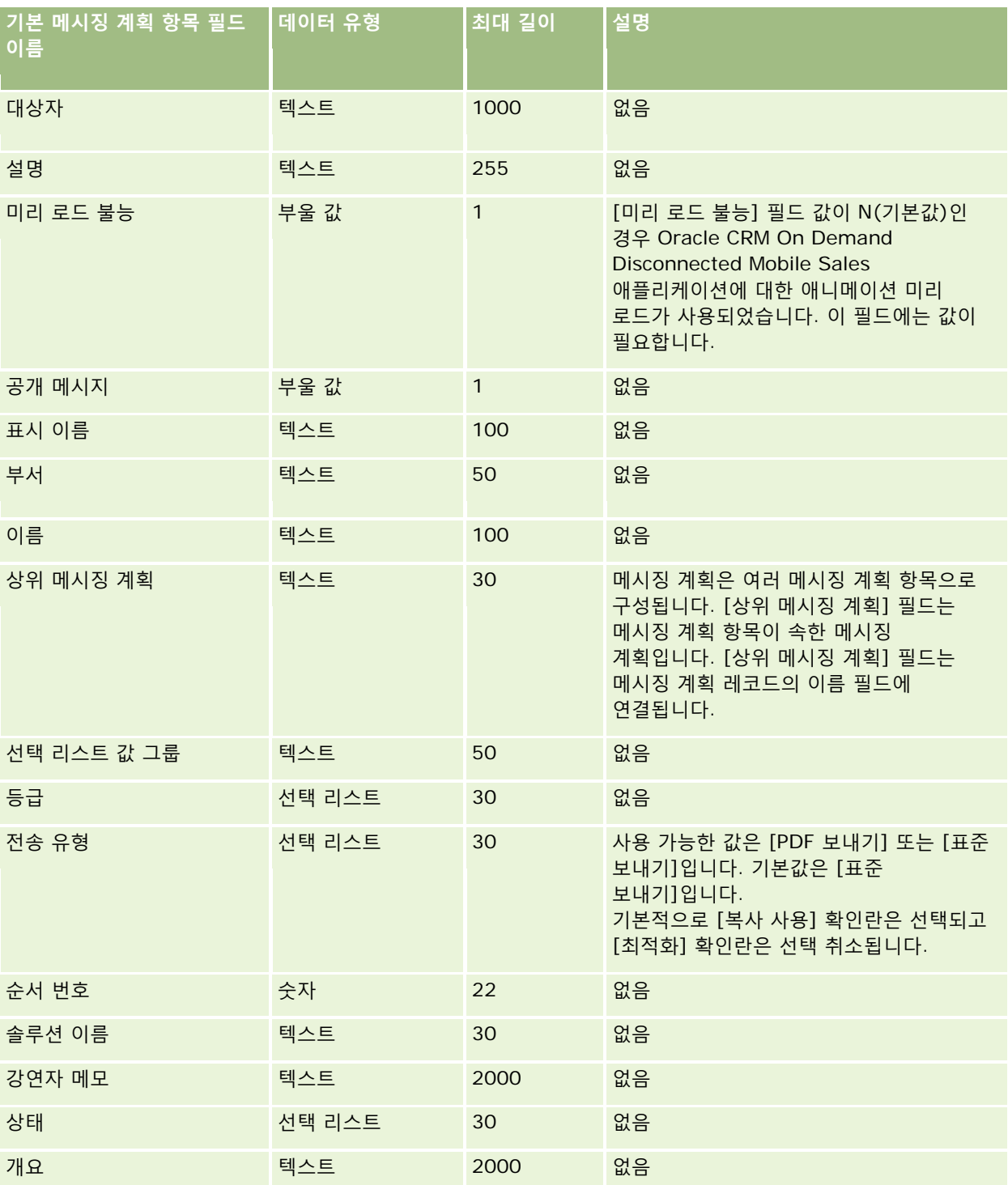

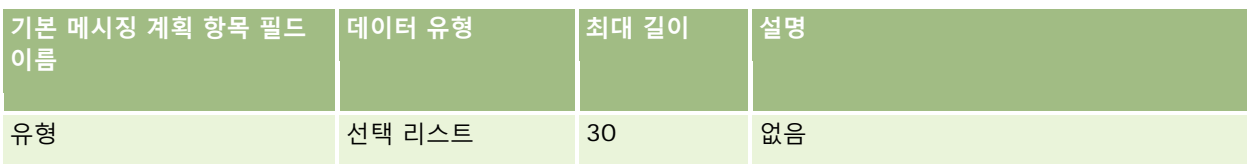

다음 항목에서 관련 정보를 참조하십시오.

- 데이터 가져오기에 대한 필드 유형 지침 (페이지 [566\)](#page-565-0)
- 데이터 가져오기 (페이지 [731\)](#page-730-0)
- $\blacksquare$  메시징 계획 항목

## **메시징 계획 항목 관계 필드: 가져오기 준비**

다음 표에는 Oracle CRM On Demand로 메시징 계획 항목 관계를 가져오기 전에 CSV 파일을 설정하는 데 필요한 정보가 있습니다. 이 정보는 데이터 가져오기에 대한 필드 유형 지침 (페이지 [566\)](#page-565-0) 항목에 제공된 지침을 보완합니다. 가져오기를 수행하기 전에 먼저 다음 가져오기 정보를 검토해야 합니다.

**참고:** 이 표의 [기본 필드] 열에는 각 필드의 초기 기본 이름만 포함됩니다. Oracle CRM On Demand에서 회사를 위해 변경된 이름은 포함되지 않습니다. 따라서 데이터 가져오기를 수행할 때 특정 필드가 보이지 않으면 관리자에게 문의하여 필드의 새 이름을 확인하십시오.

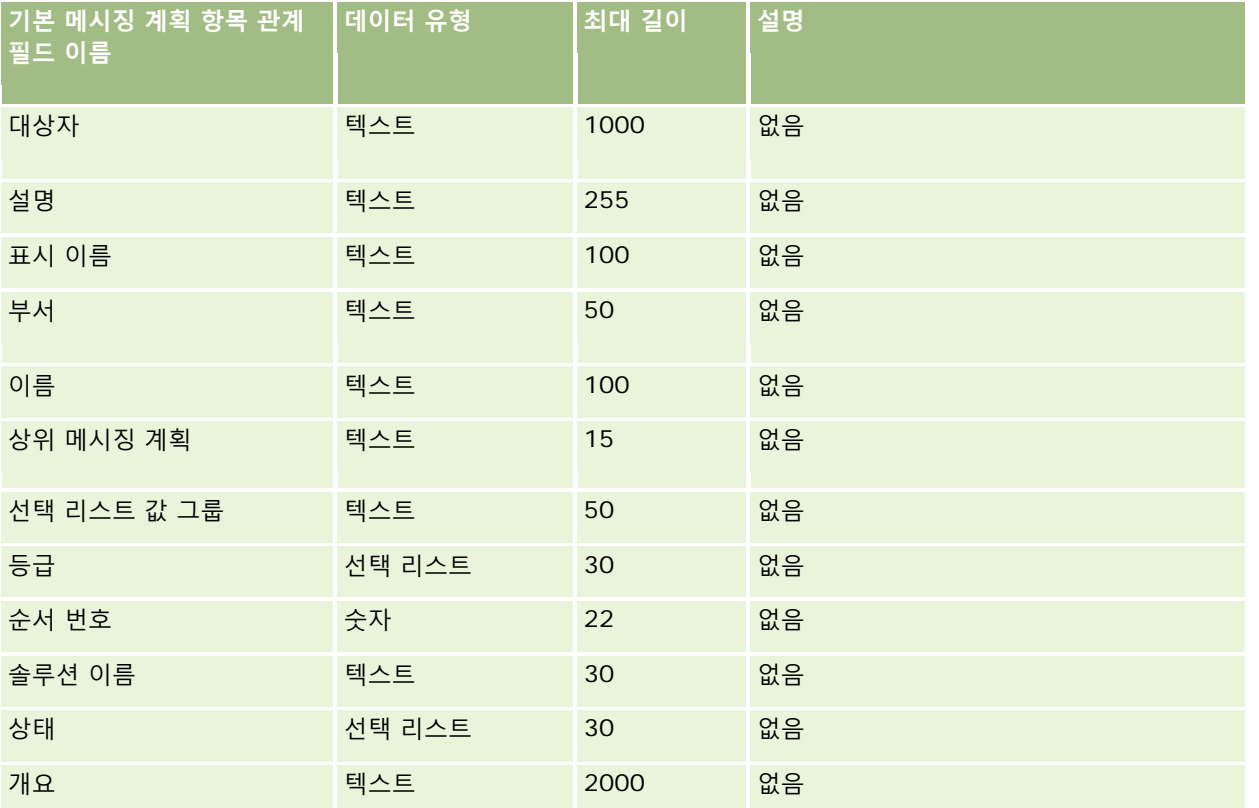

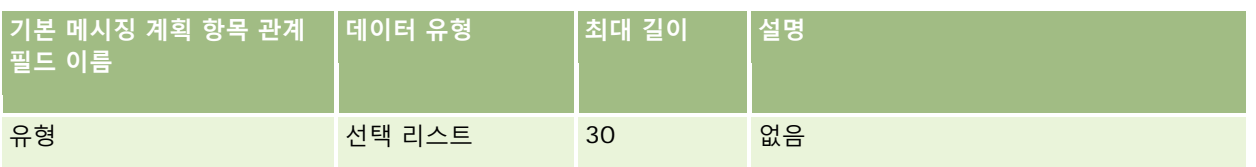

다음 항목에서 관련 정보를 참조하십시오.

- 데이터 가져오기에 대한 필드 유형 지침 (페이지 [566\)](#page-565-0)
- 데이터 가져오기 (페이지 [731\)](#page-730-0)
- $\blacksquare$  메시징 계획 항목 관계

# **수정 추적 필드: 가져오기 준비**

다음 표에는 Oracle CRM On Demand로 수정 추적을 가져오기 전에 CSV 파일을 설정하는 데 필요한 정보가 있습니다. 이 정보는 데이터 가져오기에 대한 필드 유형 지침 (페이지 [566\)](#page-565-0) 항목의 지침을 보완합니다. 먼저 수정 추적 필드를 가져오기 전에 다음 정보를 검토해야 합니다.

**참고:** 이 표의 [기본 필드] 열에는 각 필드의 초기 기본 이름만 포함됩니다. Oracle CRM On Demand에서 회사를 위해 변경된 이름은 포함되지 않습니다. 따라서 데이터 가져오기를 수행할 때 특정 필드가 보이지 않으면 관리자에게 문의하여 필드의 새 이름을 확인하십시오.

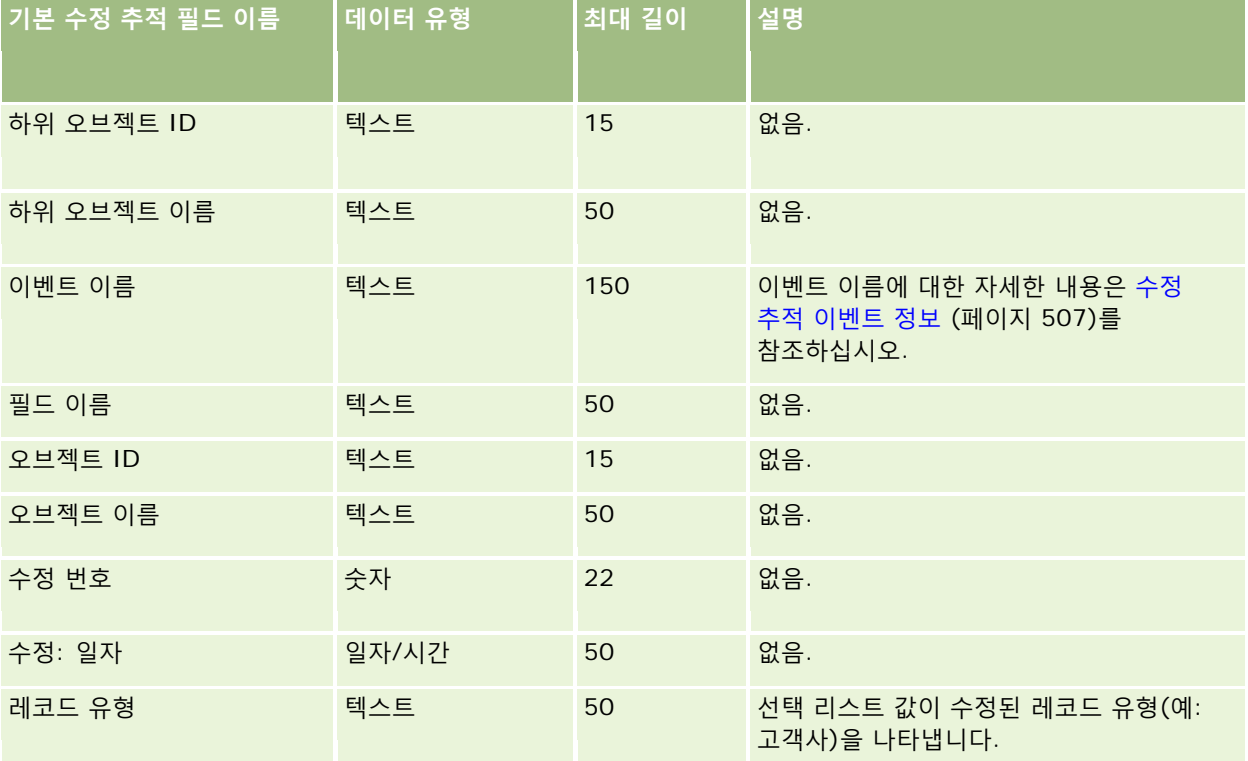

다음 항목에서 관련 정보를 참조하십시오.

- 수정 추적 (페이지 [496\)](#page-495-0)
- 데이터 가져오기에 대한 필드 유형 지침 (페이지 [566\)](#page-565-0)
- 데이터 가져오기 (페이지 [731\)](#page-730-0)

## **메모 필드: 가져오기 준비**

다음 표에는 Oracle CRM On Demand로 메모를 가져오기 전에 CSV 파일을 설정하는 데 필요한 정보가 있습니다. 이 정보는 데이터 가져오기에 대한 필드 유형 지침 (페이지 [566\)](#page-565-0) 항목에 제공된 지침을 보완합니다. 가져오기를 수행하기 전에 먼저 다음 가져오기 정보를 검토해야 합니다.

**참고:** 이 표의 [기본 필드] 열에는 각 필드의 초기 기본 이름만 포함됩니다. Oracle CRM On Demand에서 회사를 위해 변경된 이름은 포함되지 않습니다. 따라서 데이터 가져오기를 수행할 때 특정 필드가 보이지 않으면 관리자에게 문의하여 필드의 새 이름을 확인하십시오.

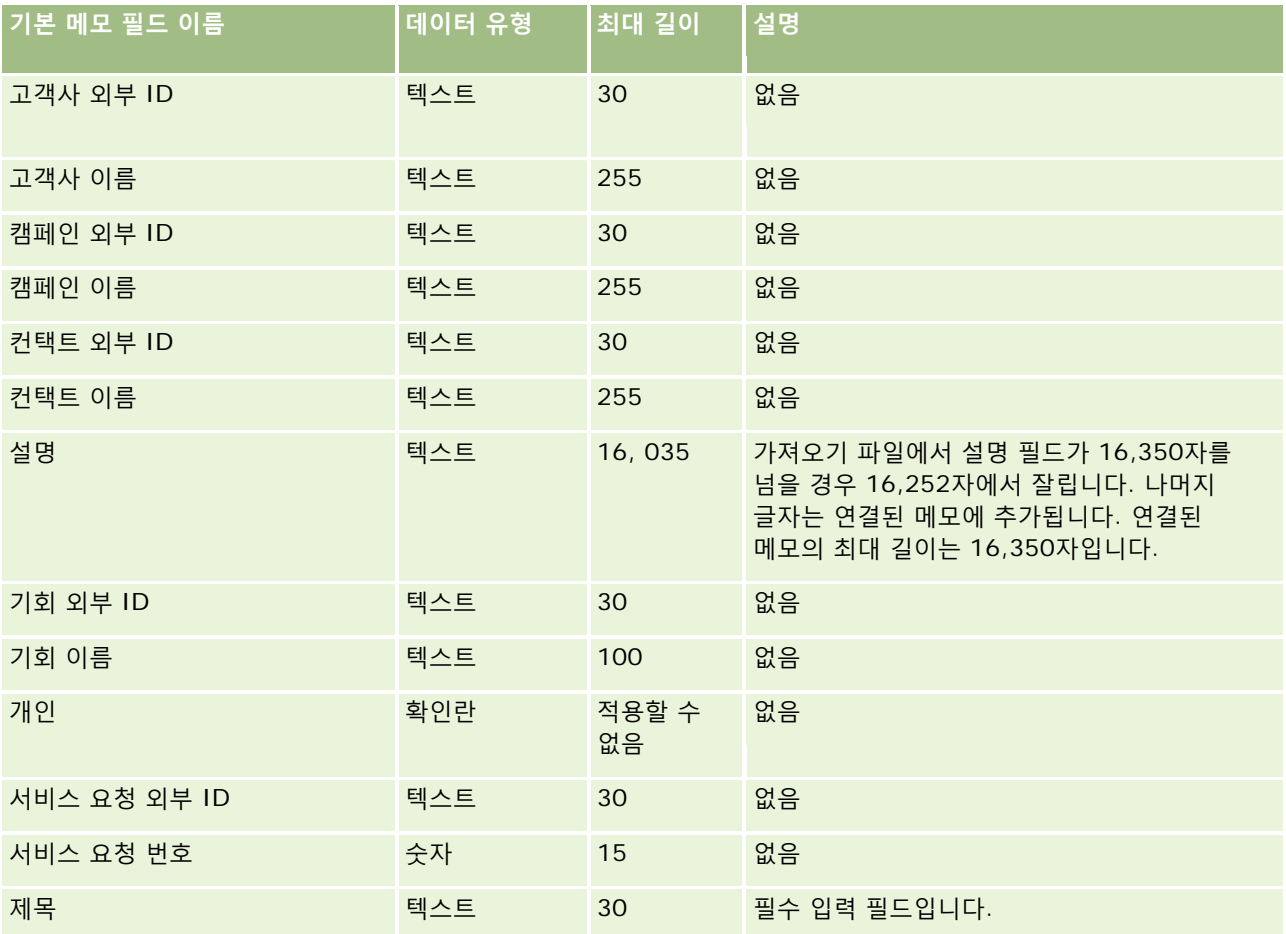

#### **관련 내용**

다음 항목에서 관련 정보를 참조하십시오.

- 데이터 가져오기에 대한 필드 유형 지침 (페이지 [566\)](#page-565-0)
- 데이터 가져오기 (페이지 [731\)](#page-730-0)

## **목표 필드: 가져오기 준비**

다음 표에는 Oracle CRM On Demand로 목표를 가져오기 전에 CSV 파일을 설정하는 데 필요한 정보가 있습니다. 이 정보는 데이터 가져오기에 대한 필드 유형 지침 (페이지 [566\)](#page-565-0) 항목에 제공된 지침을 보완합니다. 가져오기를 수행하기 전에 먼저 다음 가져오기 정보를 검토해야 합니다.

**참고:** 이 표의 [기본 필드] 열에는 각 필드의 초기 기본 이름만 포함됩니다. Oracle CRM On Demand에서 회사를 위해 변경된 이름은 포함되지 않습니다. 따라서 데이터 가져오기를 수행할 때 특정 필드가 보이지 않으면 관리자에게 문의하여 필드의 새 이름을 확인하십시오.

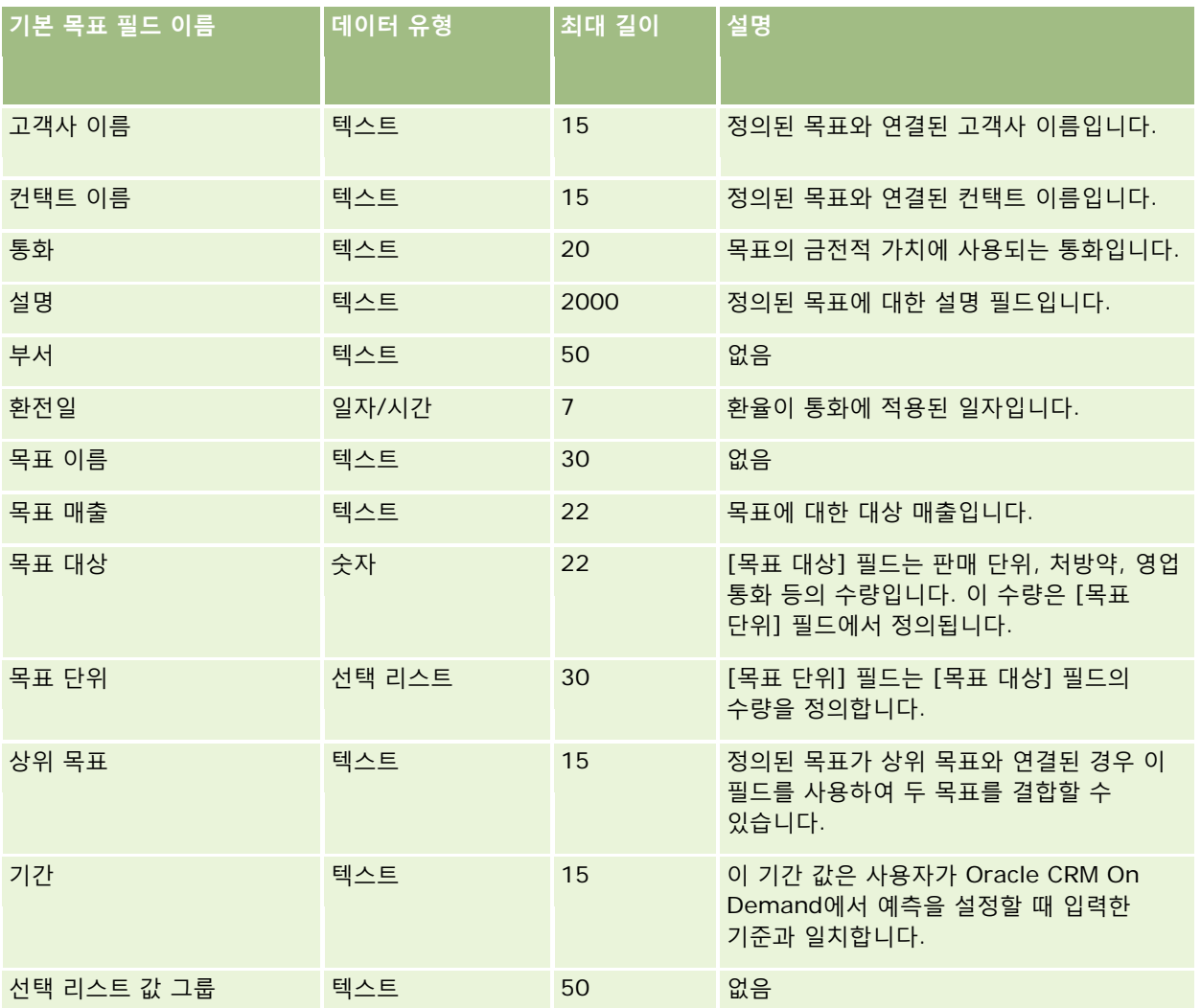

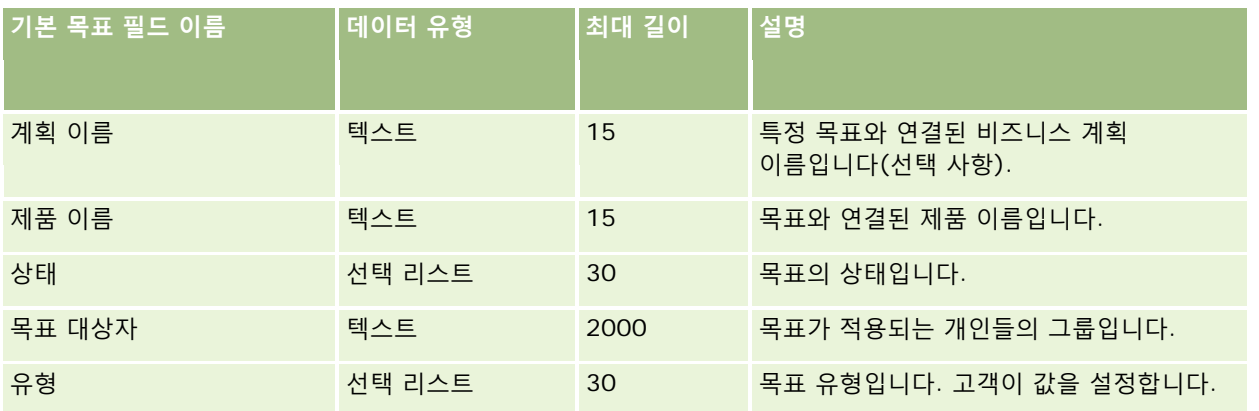

다음 항목에서 관련 정보를 참조하십시오.

- 데이터 가져오기에 대한 필드 유형 지침 (페이지 [566\)](#page-565-0)
- 데이터 가져오기 (페이지 [731\)](#page-730-0)
- 목표

## **기회 컨택트 역할 필드: 가져오기 준비**

다음 표에는 Oracle CRM On Demand로 컨택트의 역할을 가져오기 전에 CSV 파일을 설정하는 데 필요한 정보가 있습니다. 이 정보는 데이터 가져오기에 대한 필드 유형 지침 (페이지 [566\)](#page-565-0) 항목에 제공된 지침을 보완합니다. 가져오기를 수행하기 전에 먼저 다음 가져오기 정보를 검토해야 합니다.

**참고:** 이 표의 [기본 필드] 열에는 각 필드의 초기 기본 이름만 포함됩니다. Oracle CRM On Demand에서 회사를 위해 변경된 이름은 포함되지 않습니다. 따라서 데이터 가져오기를 수행할 때 특정 필드가 보이지 않으면 관리자에게 문의하여 필드의 새 이름을 확인하십시오.

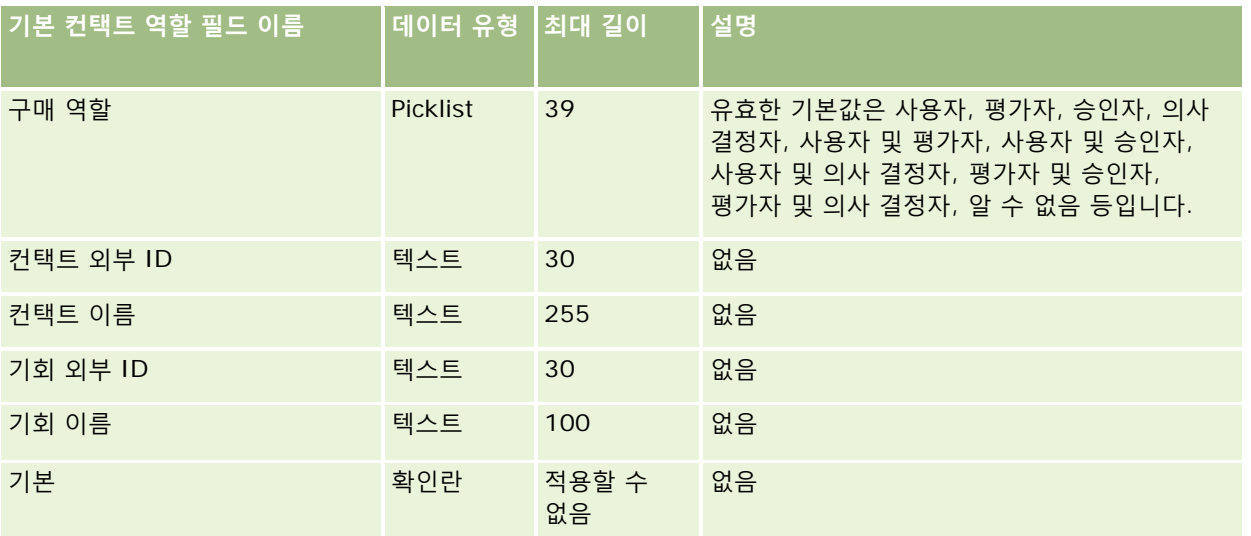

#### **관련 내용**

다음 항목에서 관련 정보를 참조하십시오.

- 컨택트 필드
- 데이터 가져오기에 대한 필드 유형 지침 (페이지 [566\)](#page-565-0)
- 데이터 가져오기 (페이지 [731\)](#page-730-0)

### **기회 이벤트 필드: 가져오기 준비**

다음 표에는 Oracle CRM On Demand로 기회 이벤트를 가져오기 전에 레코드를 설정하는 데 필요한 정보가 있습니다. 이 정보는 데이터 가져오기에 대한 필드 유형 지침 (페이지 [566\)](#page-565-0) 항목에 제공된 지침을 보충합니다. 가져오기를 수행하기 전에 다음과 같은 가져오기 정보를 검토해야 합니다.

**참고:** 이 표의 [기본 필드] 열에는 각 필드의 초기 기본 이름만 포함됩니다. Oracle CRM On Demand에서 회사를 위해 변경된 이름은 포함되지 않습니다. 따라서 데이터 가져오기를 수행할 때 특정 필드가 보이지 않으면 관리자에게 문의하여 필드의 새 이름을 확인하십시오.

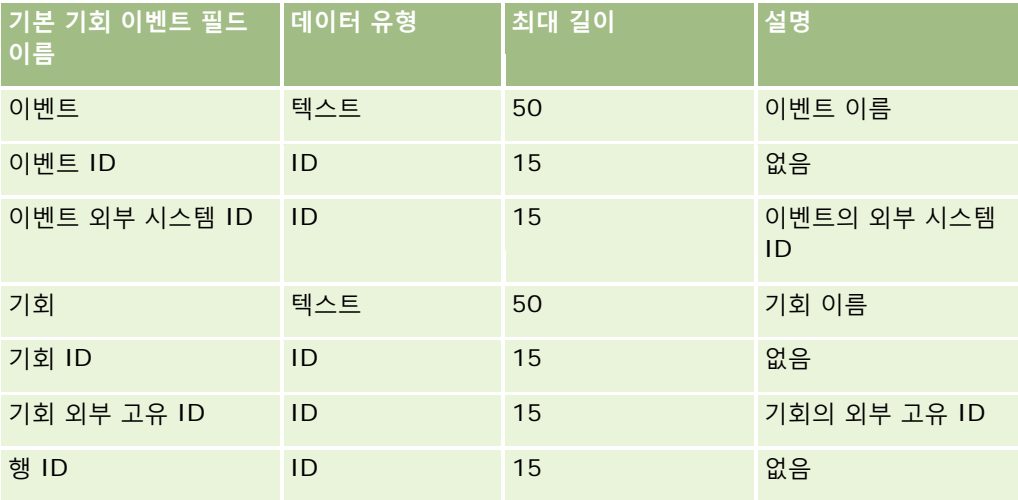

## **기회 필드: 가져오기 준비**

다음 표에는 Oracle CRM On Demand로 기회를 가져오기 전에 CSV 파일을 설정하는 데 필요한 정보가 있습니다. 이 정보는 데이터 가져오기에 대한 필드 유형 지침 (페이지 [566\)](#page-565-0) 항목에 제공된 지침을 보완합니다. 가져오기를 수행하기 전에 먼저 다음 가져오기 정보를 검토해야 합니다.

**참고:** 이 표의 [기본 필드] 열에는 각 필드의 초기 기본 이름만 포함됩니다. Oracle CRM On Demand에서 회사를 위해 변경된 이름은 포함되지 않습니다. 따라서 데이터 가져오기를 수행할 때 특정 필드가 보이지 않으면 관리자에게 문의하여 필드의 새 이름을 확인하십시오.

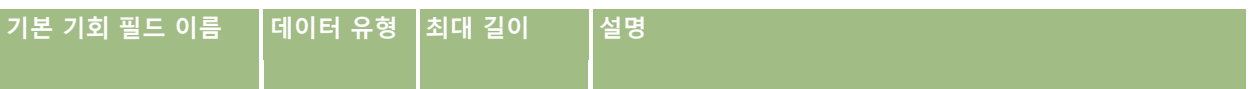

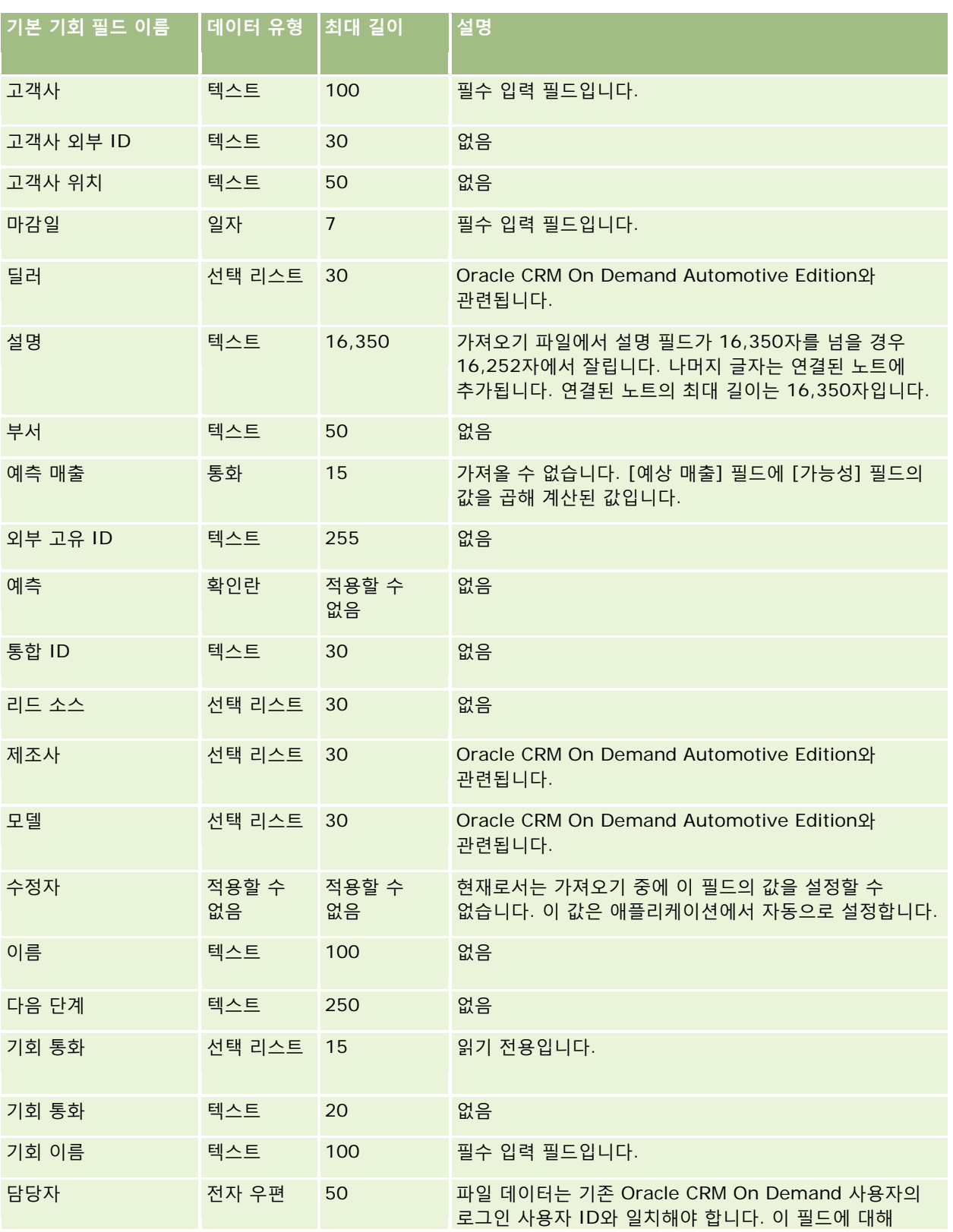

2018년 3월 게시됨 **679**

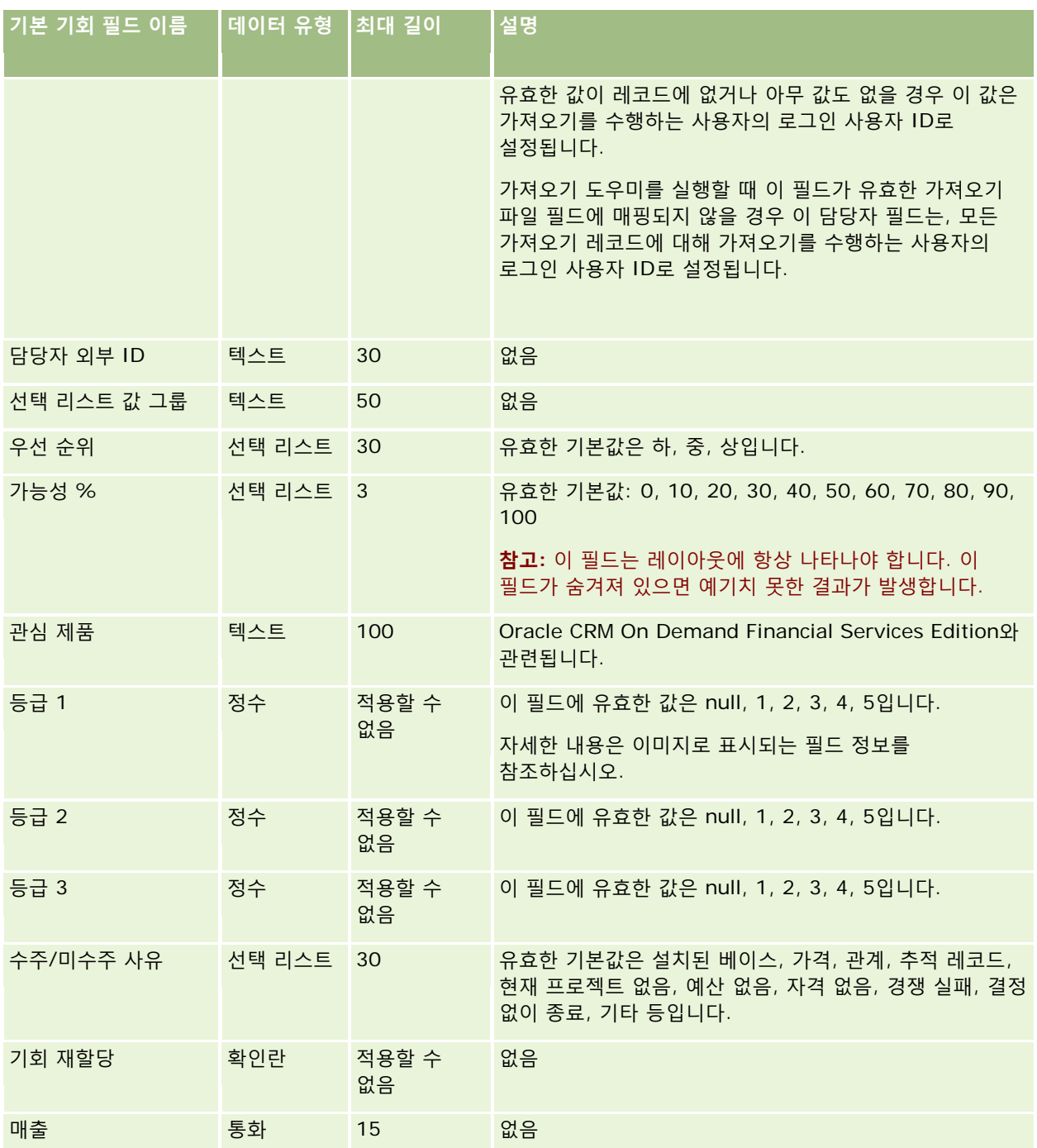

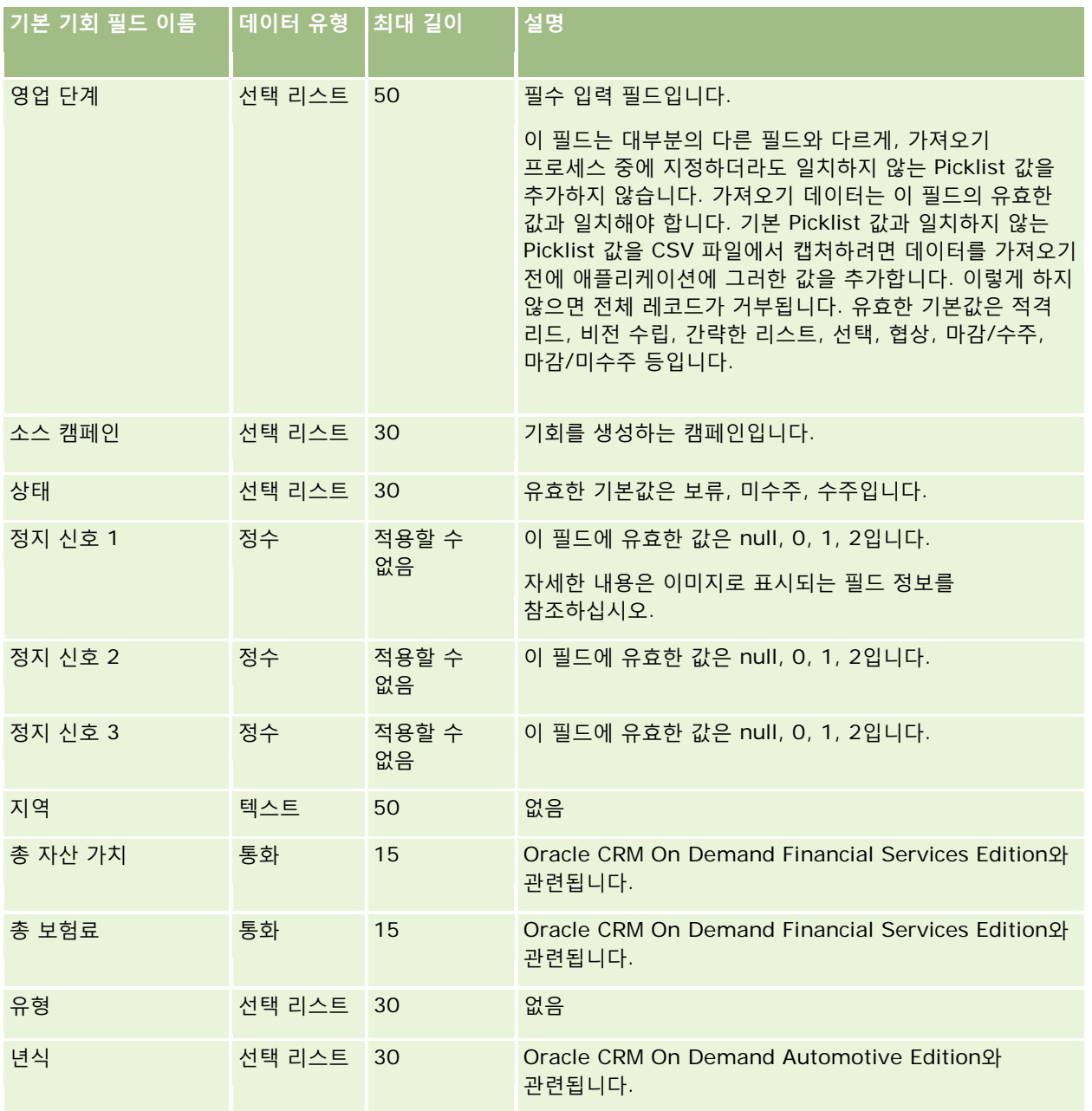

# **기회 팀 필드: 가져오기 준비**

다음 표에는 Oracle CRM On Demand로 기회 팀을 가져오기 전에 CSV 파일을 설정하는 데 필요한 정보가 있습니다. 이 정보는 데이터 가져오기에 대한 필드 유형 지침 (페이지 [566\)](#page-565-0) 항목에 제공된 지침을 보완합니다. 가져오기를 수행하기 전에 다음과 같은 가져오기 정보를 검토해야 합니다.

**참고:** 이 표의 [기본 필드] 열에는 각 필드의 초기 기본 이름만 포함됩니다. Oracle CRM On Demand에서 회사를 위해 변경된 이름은 포함되지 않습니다. 따라서 데이터 가져오기를 수행할 때 특정 필드가 보이지 않으면 관리자에게 문의하여 필드의 새 이름을 확인하십시오.

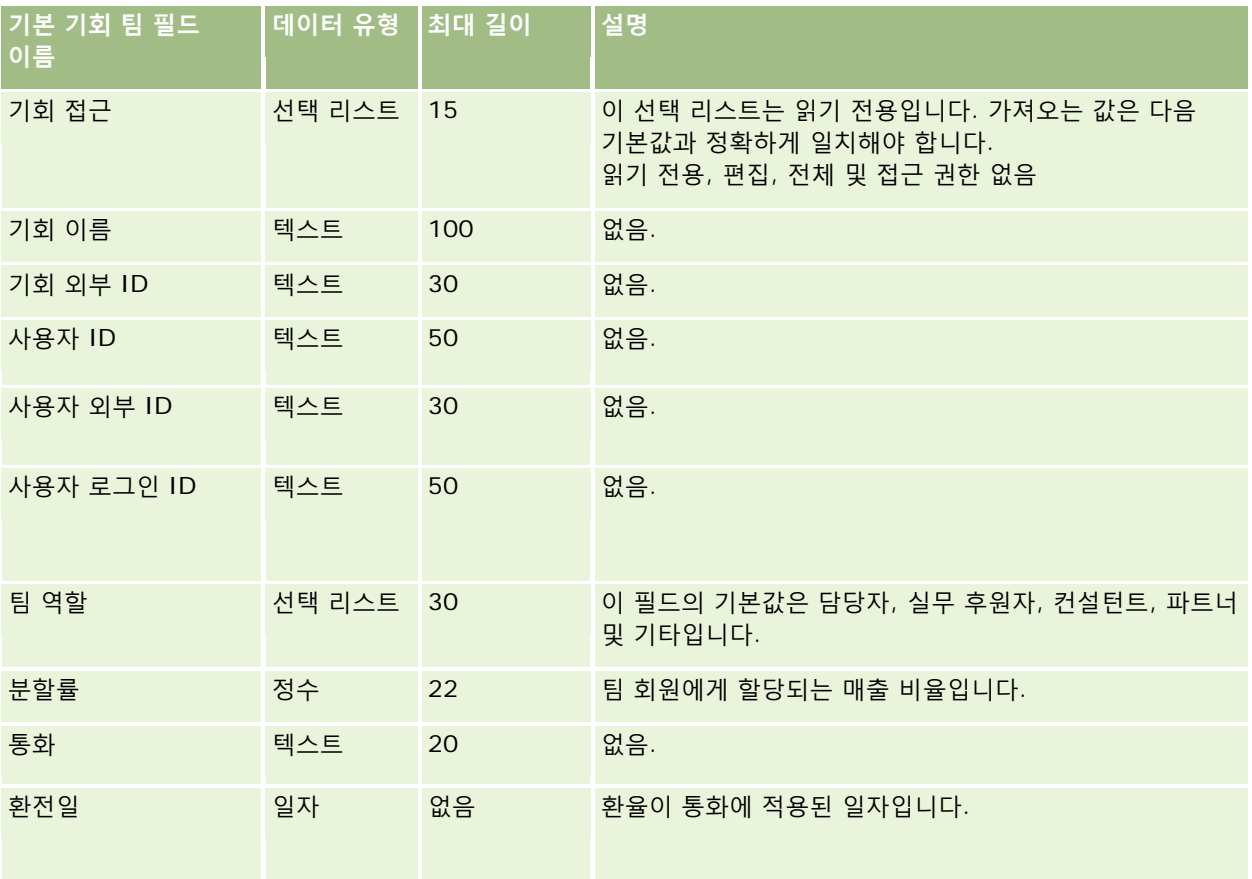

## **기회 제품 매출 필드: 가져오기 준비**

다음 표에는 Oracle CRM On Demand로 기회 제품 레코드를 가져오기 전에 CSV 파일을 설정하는 데 필요한 정보가 있습니다. 이 정보는 데이터 가져오기에 대한 필드 유형 지침 (페이지 [566\)](#page-565-0) 항목에 제공된 지침을 보완합니다. 가져오기를 수행하기 전에 먼저 다음 가져오기 정보를 검토해야 합니다.

**참고:** 이 표의 [기본 필드] 열에는 각 필드의 초기 기본 이름만 포함됩니다. Oracle CRM On Demand에서 회사를 위해 변경된 이름은 포함되지 않습니다. 따라서 데이터 가져오기를 수행할 때 특정 필드가 보이지 않으면 관리자에게 문의하여 필드의 새 이름을 확인하십시오.

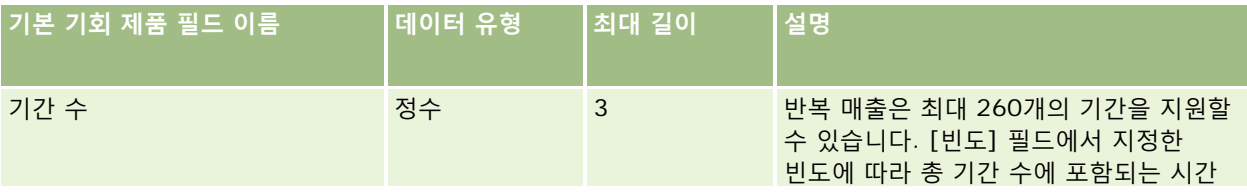

**682** Oracle CRM On Demand 관리 릴리스 36

2018년 3월 게시됨

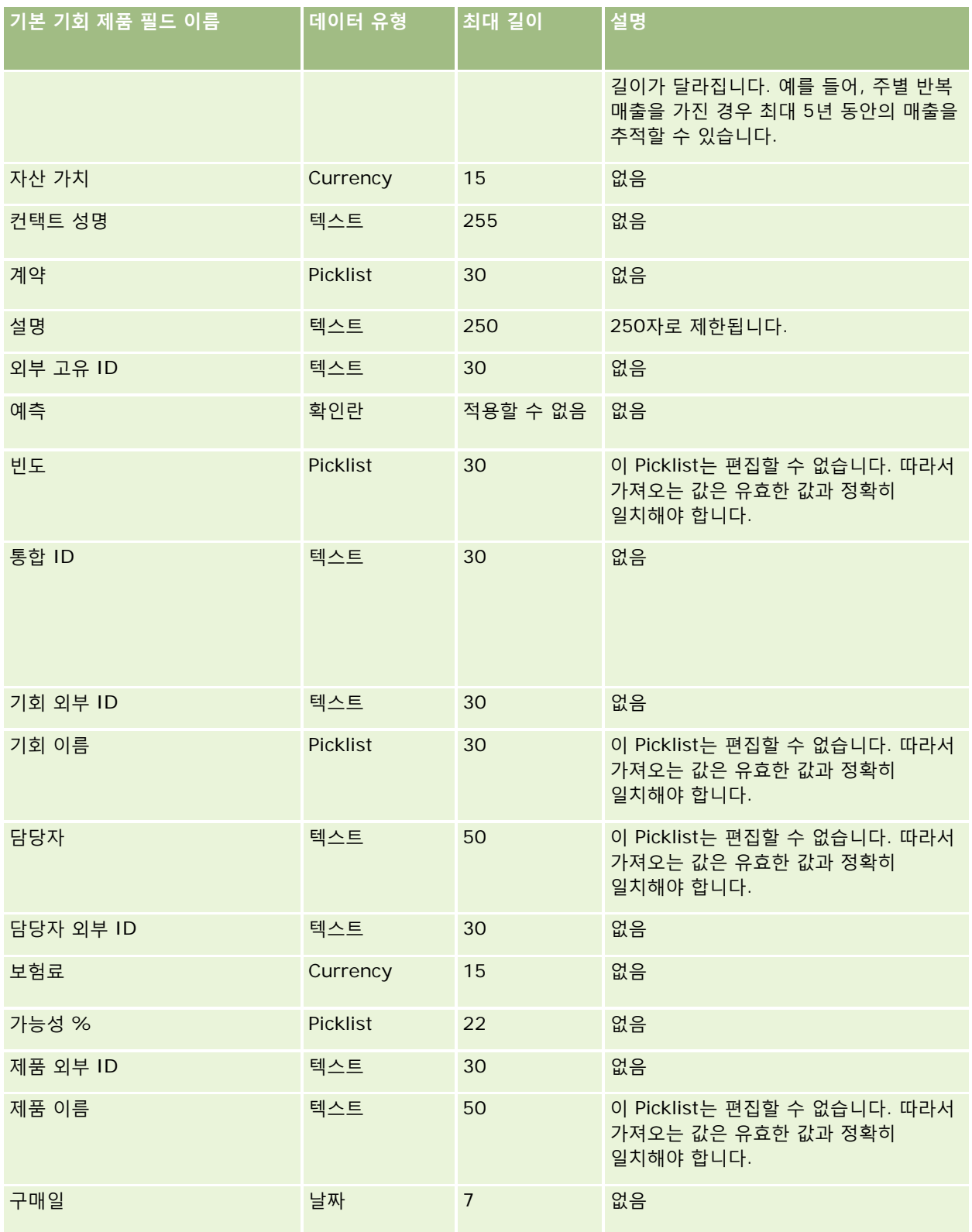

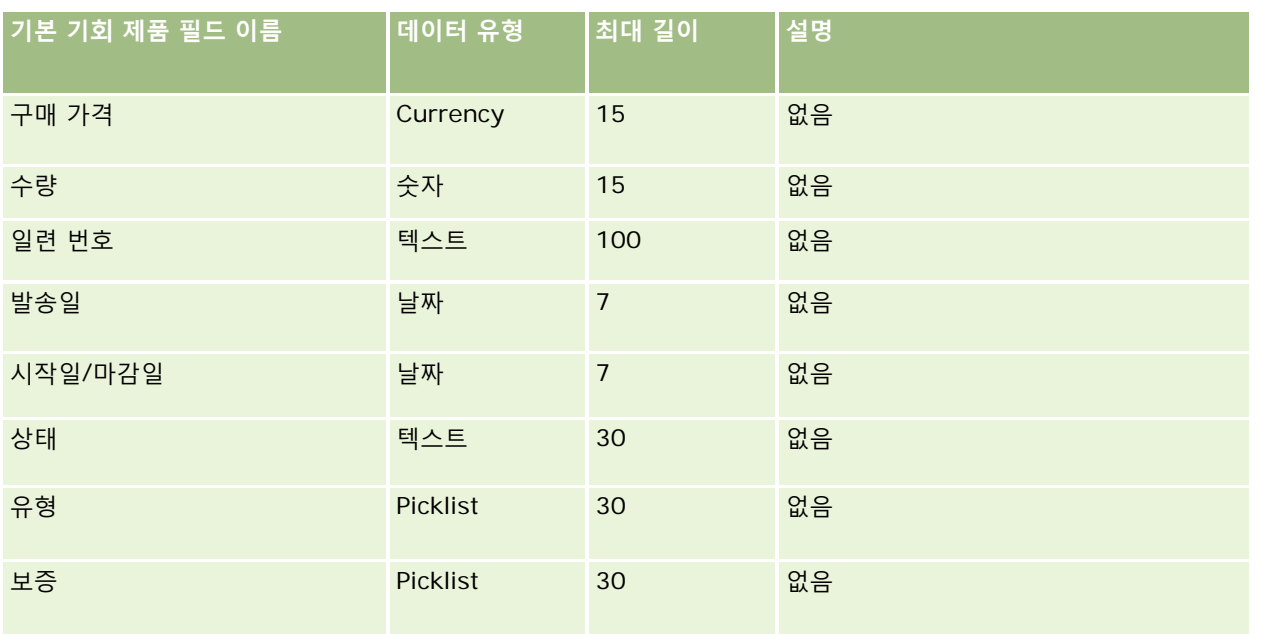

#### **관련 내용**

다음 항목에서 관련 정보를 참조하십시오.

- 데이터 가져오기에 대한 필드 유형 지침 (페이지 [566\)](#page-565-0)
- 데이터 가져오기 (페이지 [731\)](#page-730-0)

# **주문 필드: 가져오기 준비**

다음 표에는 Oracle CRM On Demand로 주문을 가져오기 전에 CSV 파일을 설정하는 데 필요한 정보가 있습니다. 이 정보는 데이터 가져오기에 대한 필드 유형 지침 (페이지 [566\)](#page-565-0) 항목에 제공된 지침을 보완합니다. 가져오기를 수행하기 전에 먼저 다음 가져오기 정보를 검토해야 합니다.

**참고:** 이 표의 [기본 필드] 열에는 각 필드의 초기 기본 이름만 포함됩니다. Oracle CRM On Demand에서 회사를 위해 변경된 이름은 포함되지 않습니다. 따라서 데이터 가져오기를 수행할 때 특정 필드가 보이지 않으면 관리자에게 문의하여 필드의 새 이름을 확인하십시오.

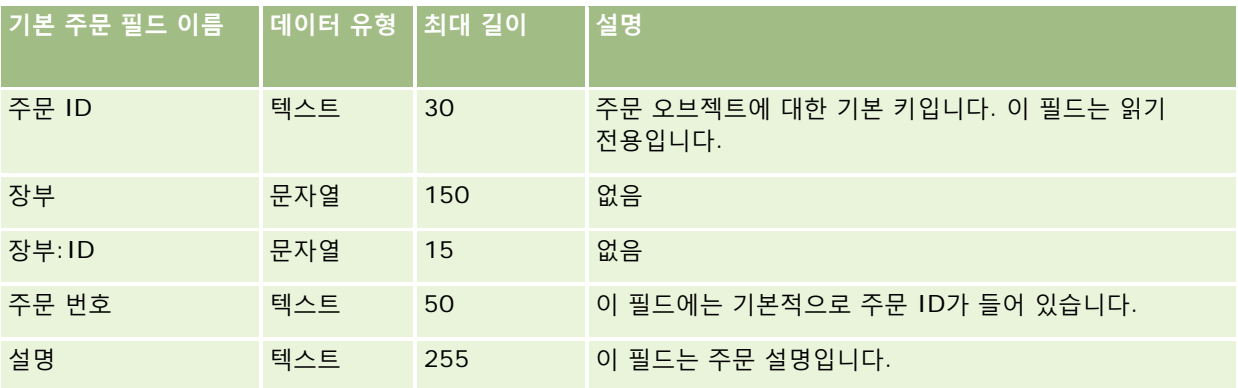
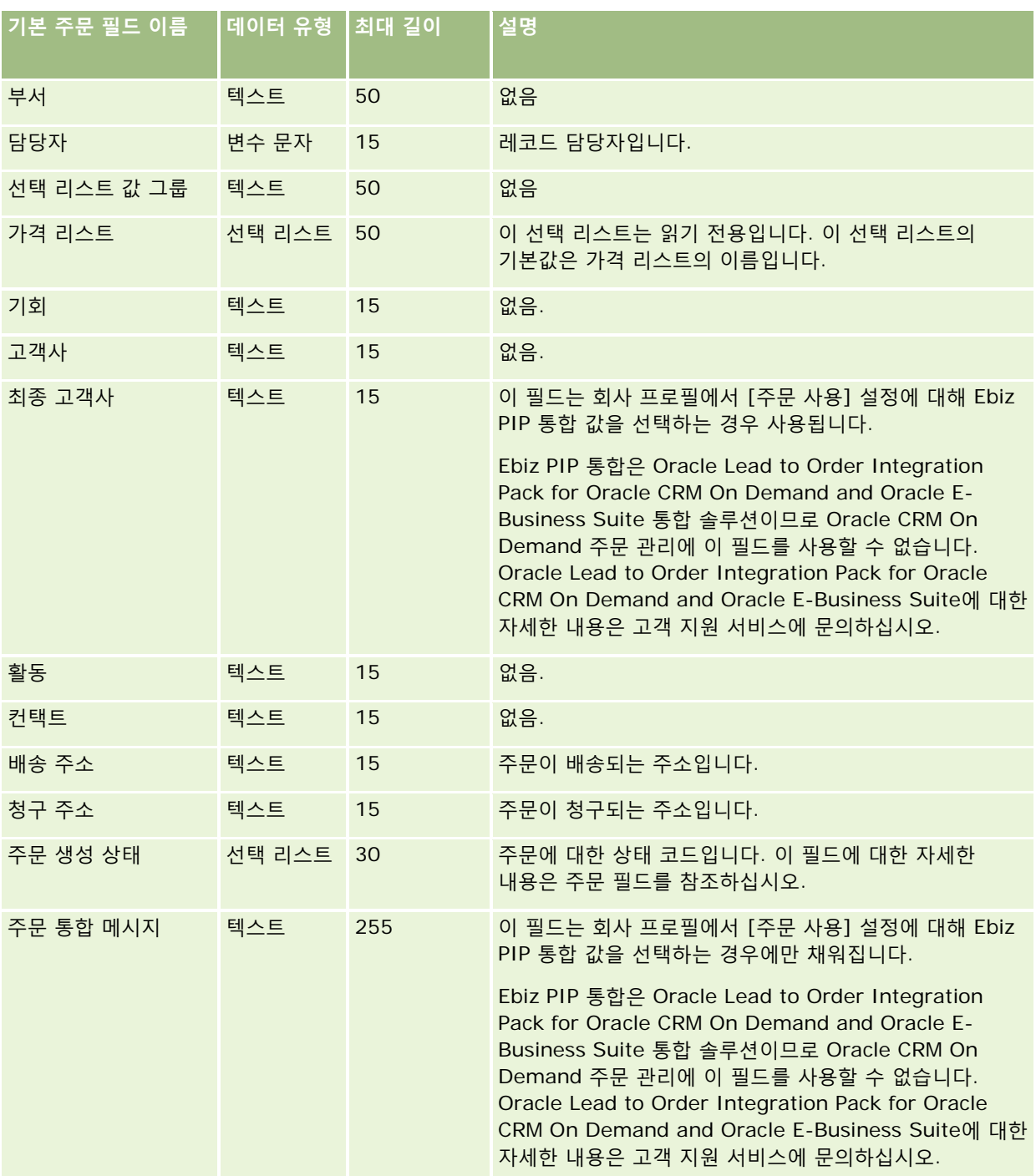

# **주문 항목 필드: 가져오기 준비**

다음 표에는 Oracle CRM On Demand로 주문 항목을 가져오기 전에 CSV 파일을 설정하는 데 필요한 정보가 있습니다. 이 정보는 데이터 가져오기에 대한 필드 유형 지침 (페이지 [566\)](#page-565-0) 항목에 제공된 지침을 보완합니다. 가져오기를 수행하기 전에 먼저 다음 가져오기 정보를 검토해야 합니다.

**참고:** 이 표의 [기본 필드] 열에는 각 필드의 초기 기본 이름만 포함됩니다. Oracle CRM On Demand에서 회사를 위해 변경된 이름은 포함되지 않습니다. 따라서 데이터 가져오기를 수행할 때 특정 필드가 보이지 않으면 관리자에게 문의하여 필드의 새 이름을 확인하십시오.

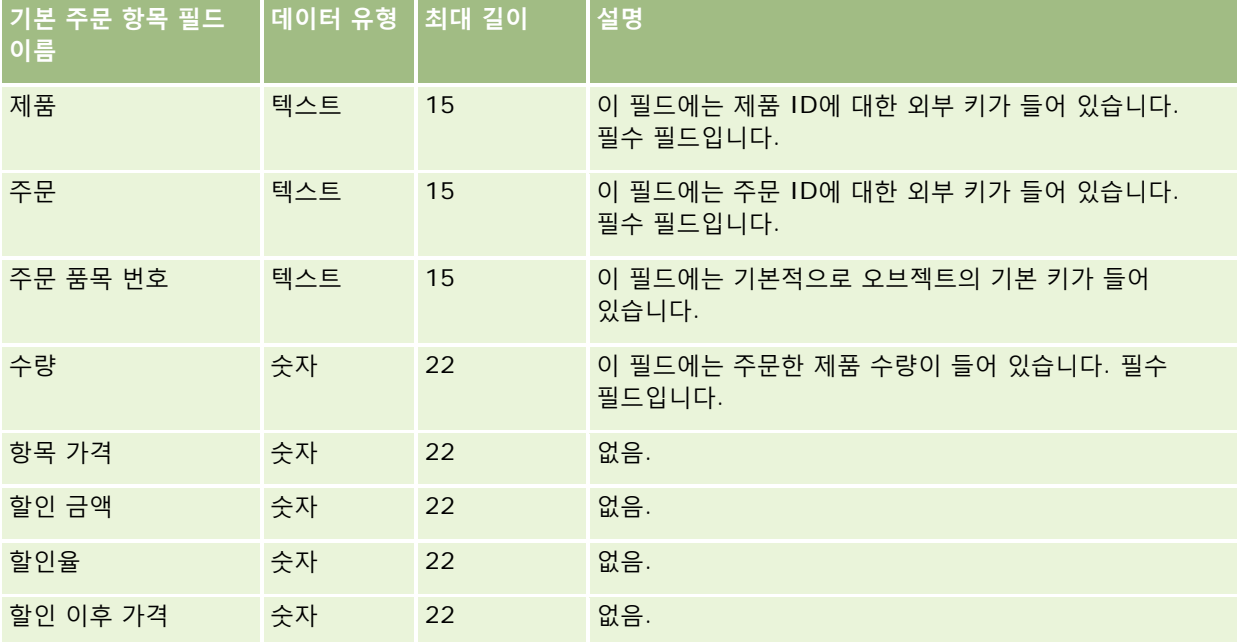

# **파트너 필드: 가져오기 준비**

다음 표에는 Oracle CRM On Demand로 파트너를 가져오기 전에 CSV 파일을 설정하는 데 필요한 정보가 있습니다. 이 정보는 데이터 가져오기에 대한 필드 유형 지침 (페이지 [566\)](#page-565-0) 항목의 지침을 보완합니다. 우선 파트너를 가져오기 전에 다음 정보를 검토해야 합니다.

**참고:** 이 표의 [기본 필드] 열에는 각 필드의 초기 기본 이름만 포함됩니다. Oracle CRM On Demand에서 회사를 위해 변경된 이름은 포함되지 않습니다. 따라서 데이터 가져오기를 수행할 때 특정 필드가 보이지 않으면 관리자에게 문의하여 필드의 새 이름을 확인하십시오.

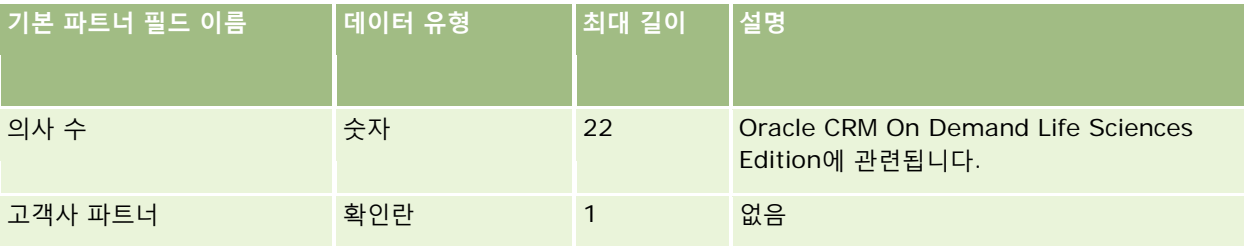

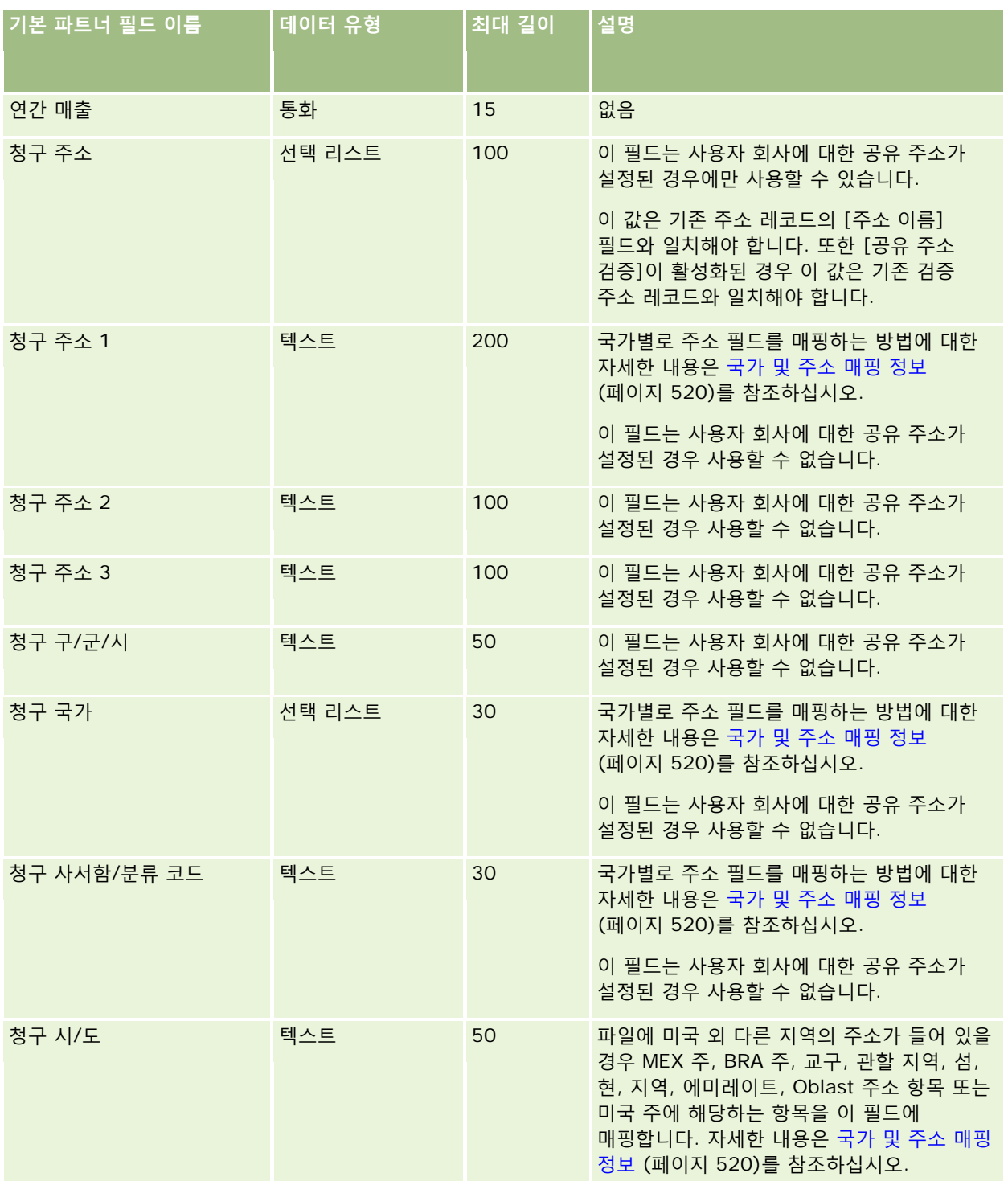

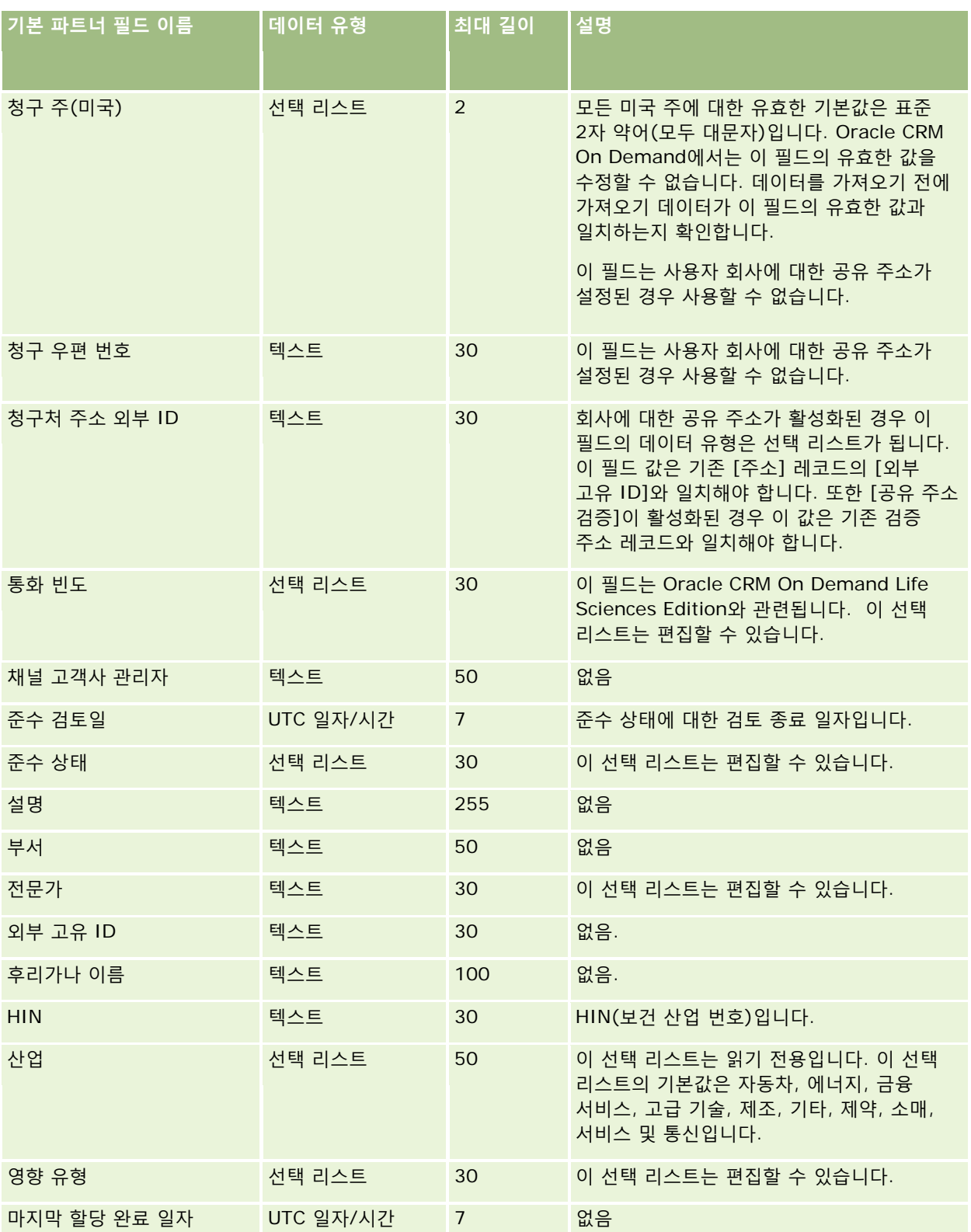

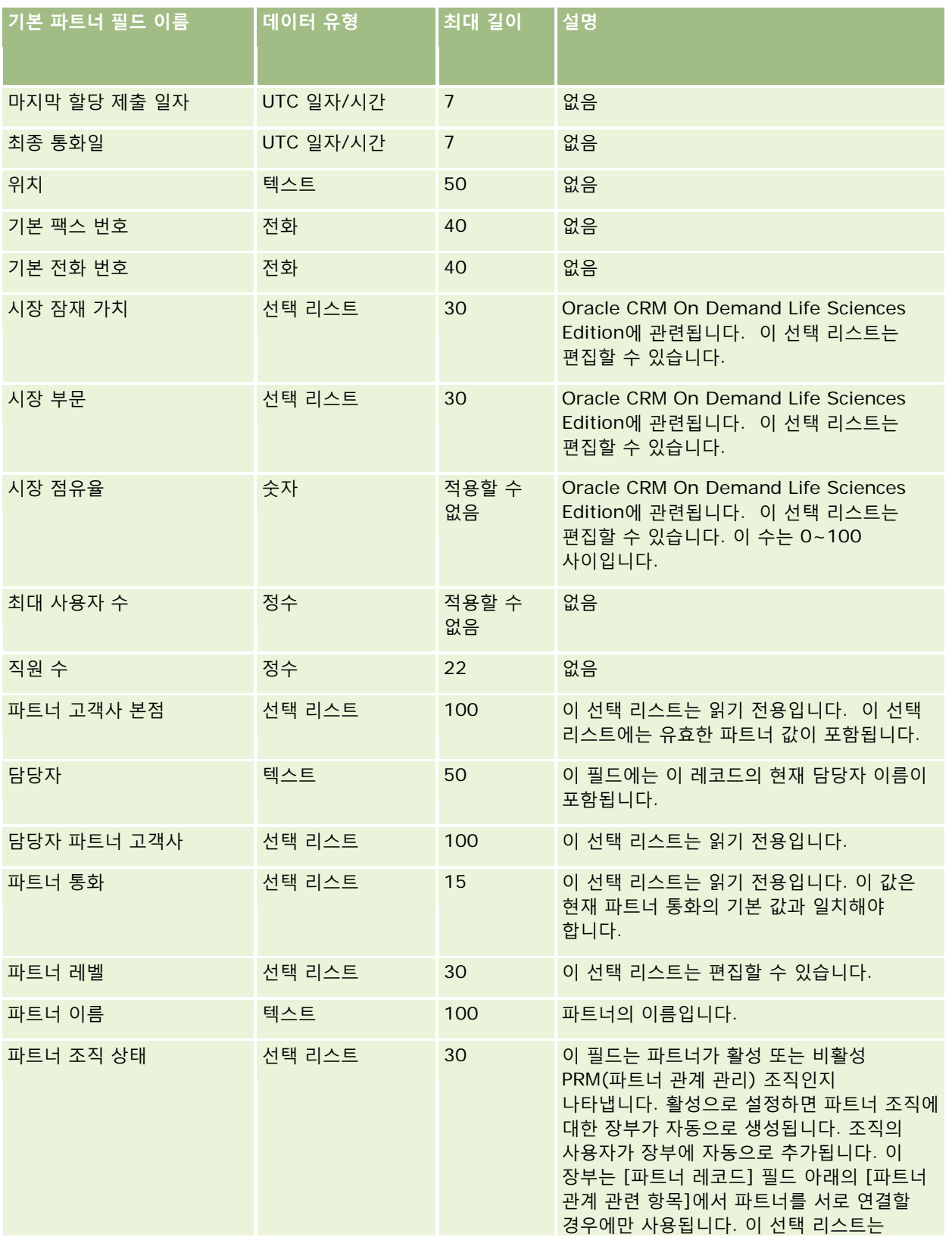

2018년 3월 게시됨 **689**

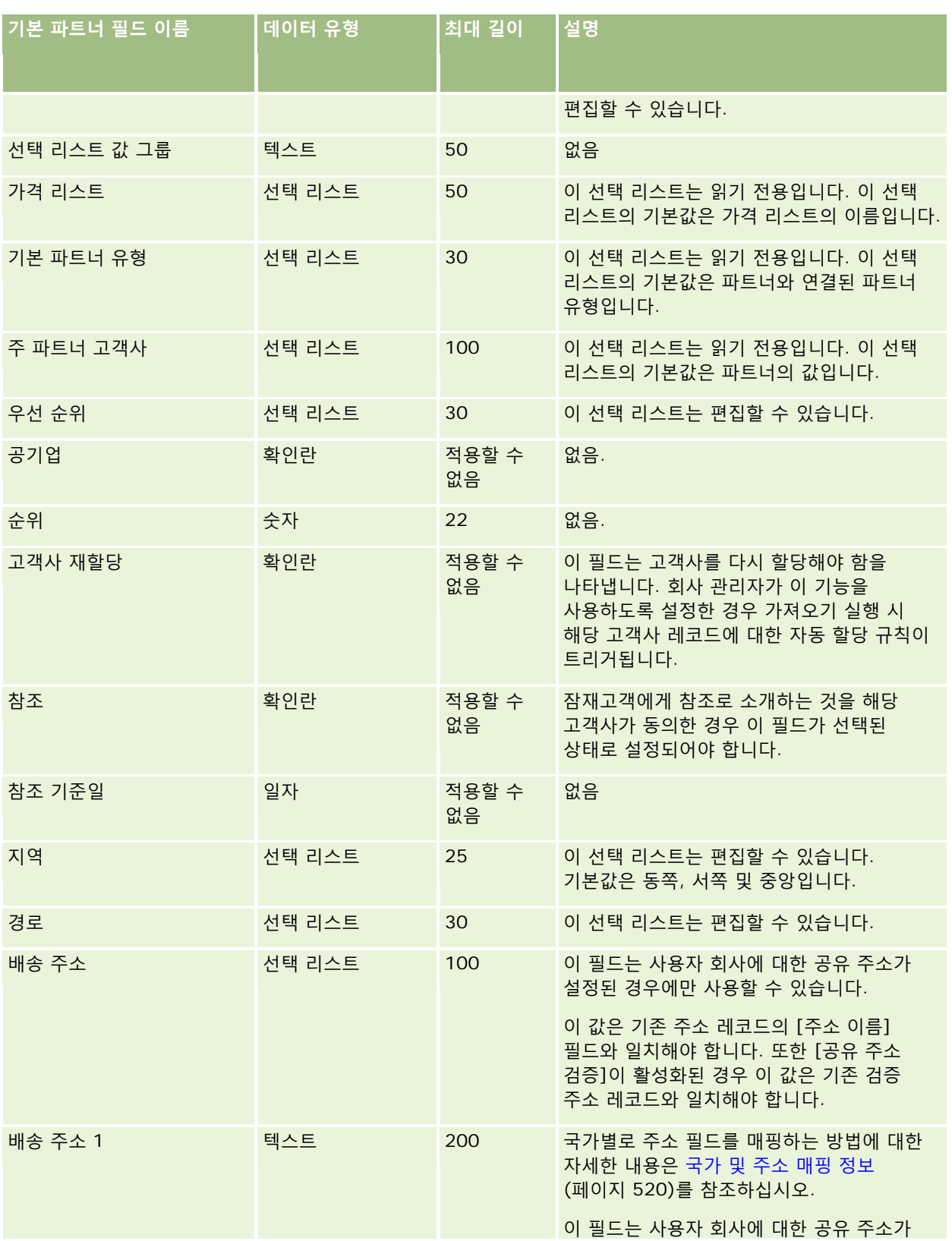

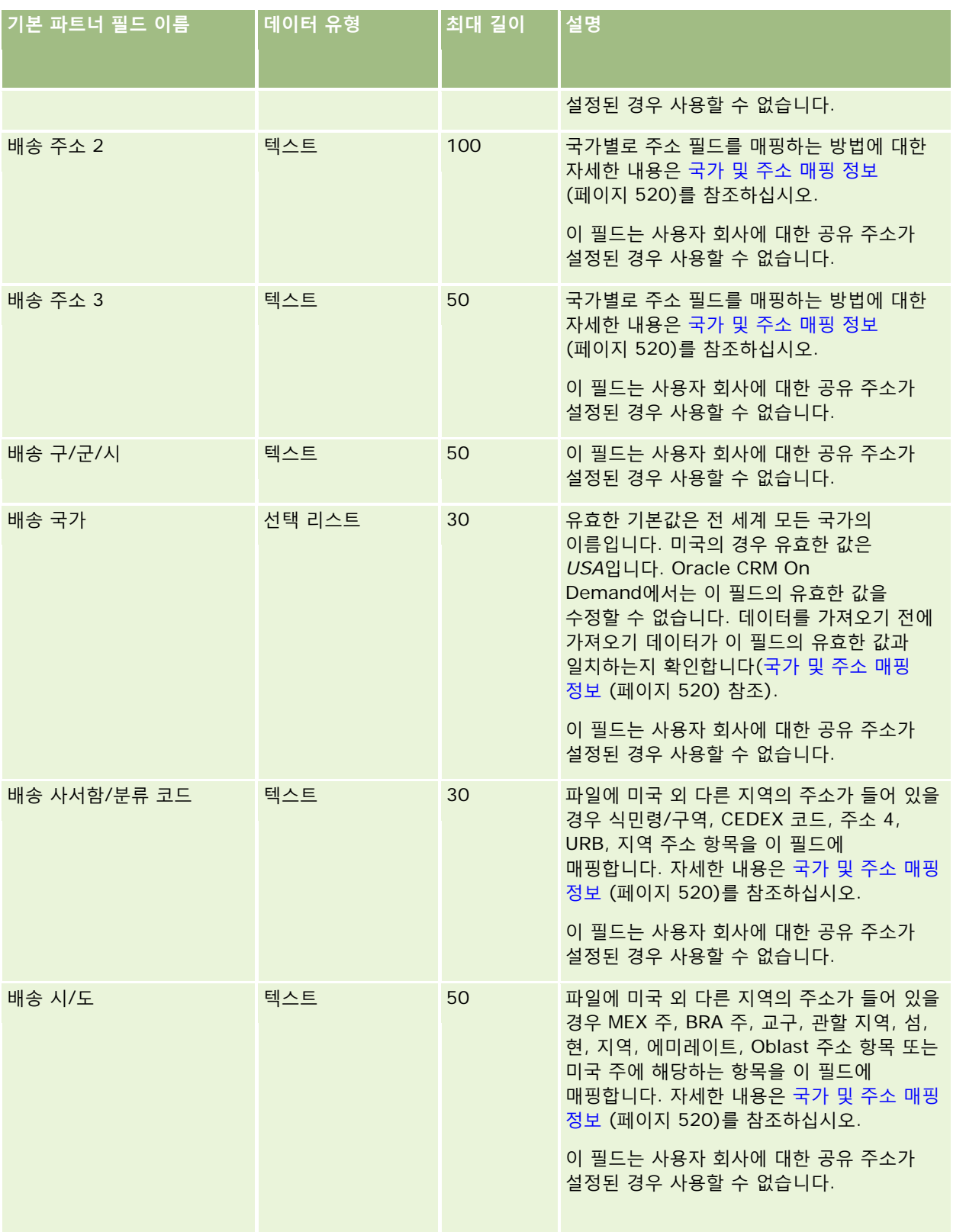

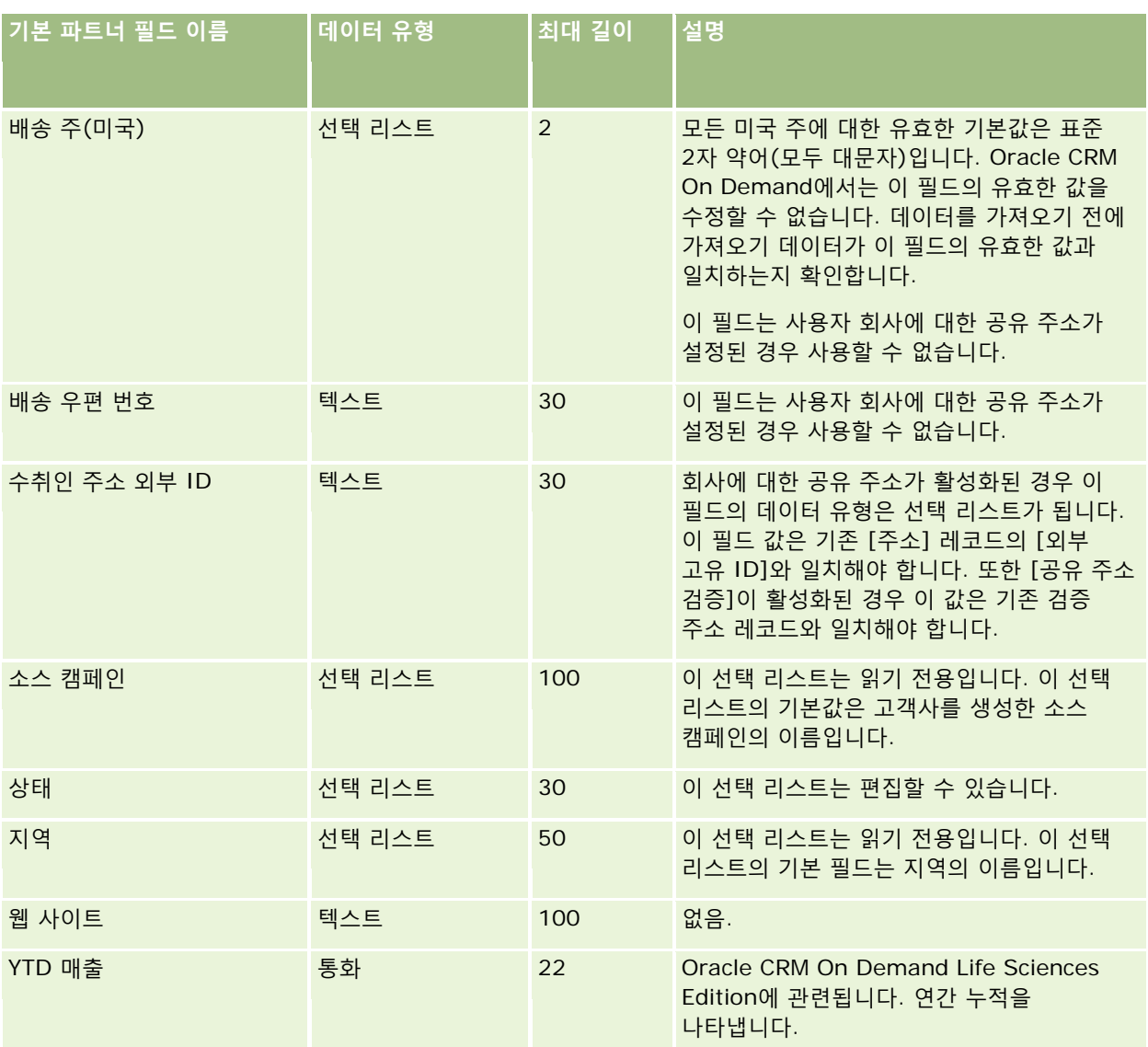

### **관련 항목**

다음 항목에서 관련 정보를 참조하십시오.

■ 데이터 가져오기에 대한 필드 유형 지침 (페이지 [566\)](#page-565-0)

■ 데이터 가져오기 (페이지 [731\)](#page-730-0)

# **파트너 프로그램 필드: 가져오기 준비**

다음 표에는 Oracle CRM On Demand로 파트너 프로그램을 가져오기 전에 CSV 파일을 설정하는 데 필요한 정보가 있습니다. 이 정보는 데이터 가져오기에 대한 필드 유형 지침 (페이지 [566\)](#page-565-0) 항목에 제공된 지침을 보완합니다. 가져오기를 수행하기 전에 먼저 다음 가져오기 정보를 검토해야 합니다.

**692** Oracle CRM On Demand 관리 릴리스 36

2018년 3월 게시됨

**참고:** 이 표의 [기본 필드] 열에는 각 필드의 초기 기본 이름만 포함됩니다. Oracle CRM On Demand에서 회사를 위해 변경된 이름은 포함되지 않습니다. 따라서 데이터 가져오기를 수행할 때 특정 필드가 보이지 않으면 관리자에게 문의하여 필드의 새 이름을 확인하십시오.

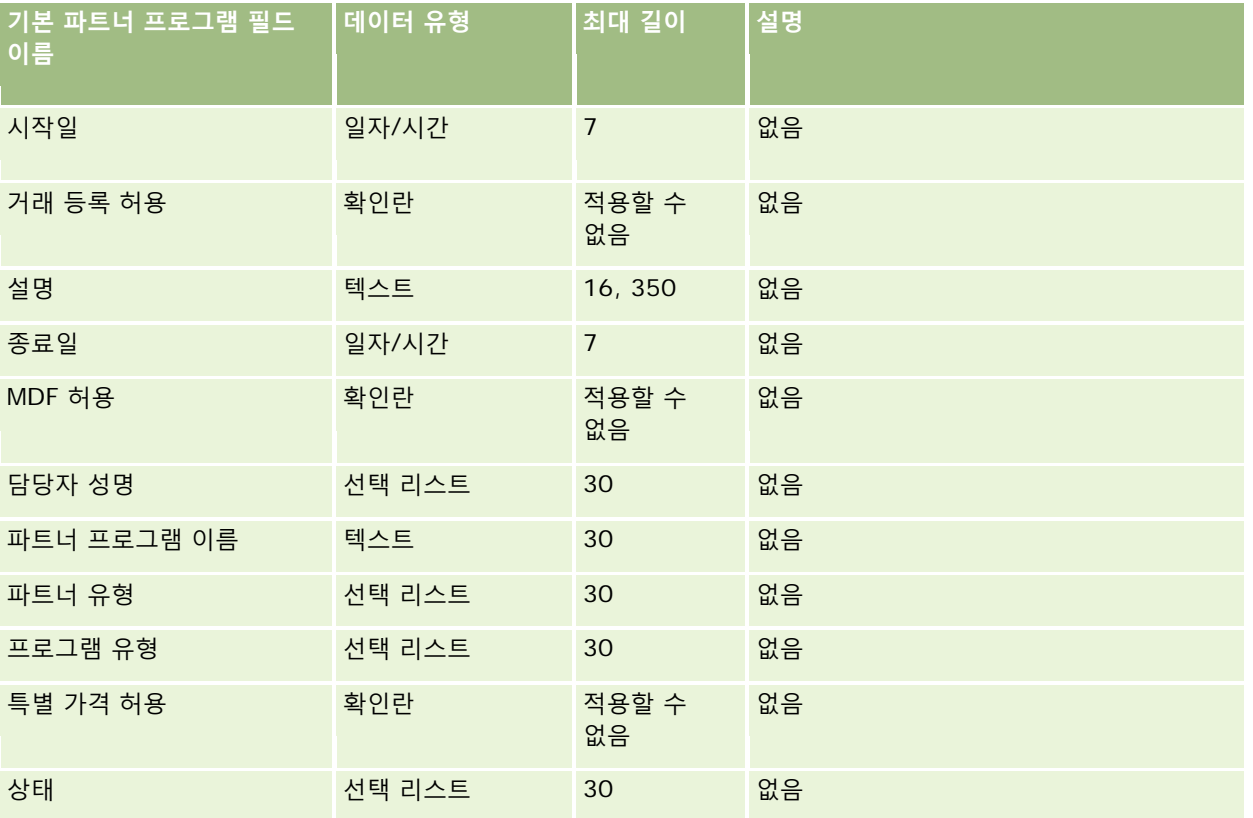

# **계획 고객사 필드: 가져오기 준비**

다음 표에는 Oracle CRM On Demand로 계획 고객사를 가져오기 전에 CSV 파일을 설정하는 데 필요한 정보가 있습니다. 이 정보는 데이터 가져오기에 대한 필드 유형 지침 (페이지 [566\)](#page-565-0) 항목에 제공된 지침을 보완합니다. 가져오기를 수행하기 전에 먼저 다음 가져오기 정보를 검토해야 합니다.

**참고:** 이 표의 [기본 필드] 열에는 각 필드의 초기 기본 이름만 포함됩니다. Oracle CRM On Demand에서 회사를 위해 변경된 이름은 포함되지 않습니다. 따라서 데이터 가져오기를 수행할 때 특정 필드가 보이지 않으면 관리자에게 문의하여 필드의 새 이름을 확인하십시오.

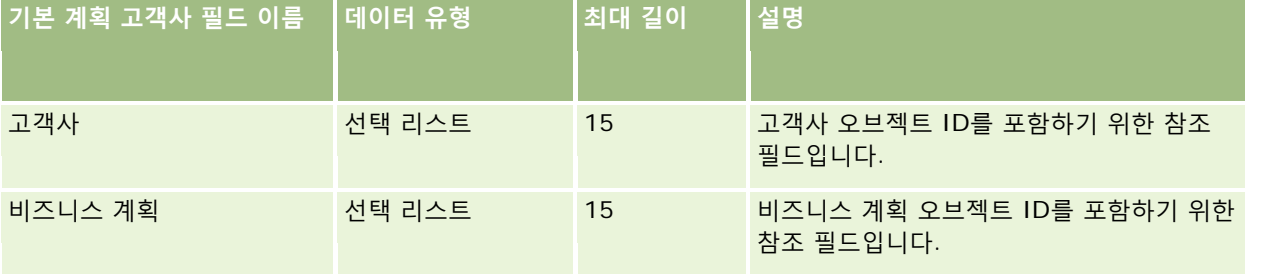

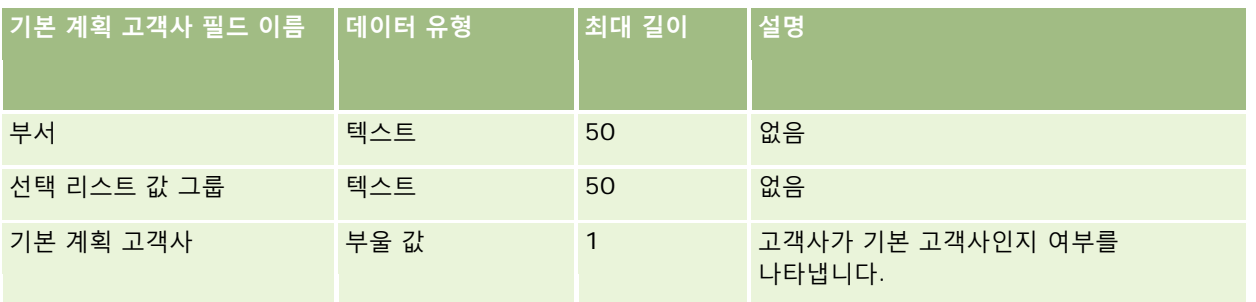

#### **관련 항목**

다음 항목에서 관련 정보를 참조하십시오.

- 데이터 가져오기에 대한 필드 유형 지침 (페이지 [566\)](#page-565-0)
- 데이터 가져오기 (페이지 [731\)](#page-730-0)
- 계획 고객사

# **계획 컨택트 필드: 가져오기 준비**

다음 표에는 Oracle CRM On Demand로 계획 컨택트를 가져오기 전에 CSV 파일을 설정하는 데 필요한 정보가 있습니다. 이 정보는 데이터 가져오기에 대한 필드 유형 지침 (페이지 [566\)](#page-565-0) 항목에 제공된 지침을 보완합니다. 가져오기를 수행하기 전에 먼저 다음 가져오기 정보를 검토해야 합니다.

**참고:** 이 표의 [기본 필드] 열에는 각 필드의 초기 기본 이름만 포함됩니다. Oracle CRM On Demand에서 회사를 위해 변경된 이름은 포함되지 않습니다. 따라서 데이터 가져오기를 수행할 때 특정 필드가 보이지 않으면 관리자에게 문의하여 필드의 새 이름을 확인하십시오.

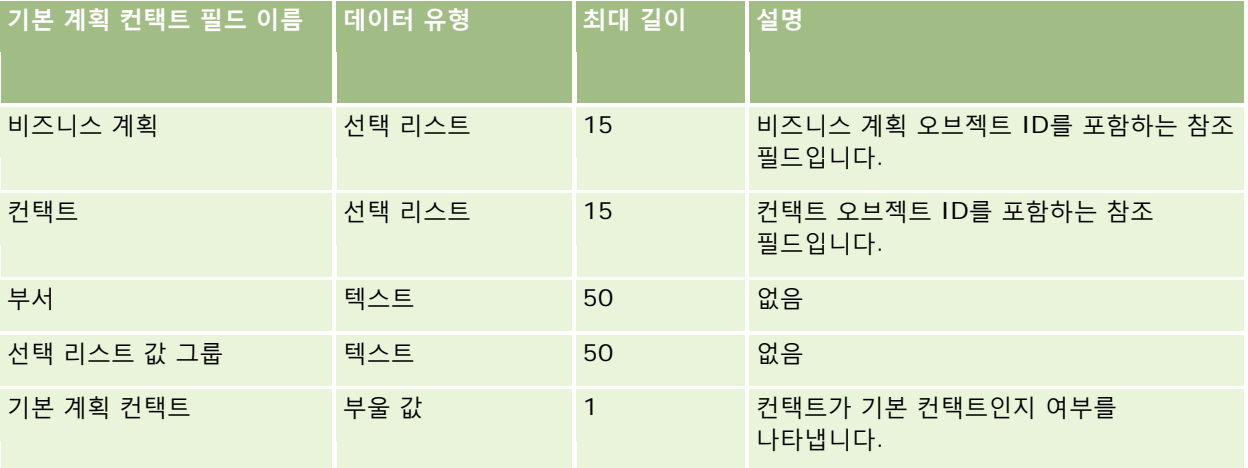

#### **관련 항목**

다음 항목에서 관련 정보를 참조하십시오.

■ 데이터 가져오기에 대한 필드 유형 지침 (페이지 [566\)](#page-565-0)

데이터 가져오기 (페이지 [731\)](#page-730-0)

■ 계획 컨택트

## **계획 기회 필드: 가져오기 준비**

다음 표에는 Oracle CRM On Demand로 계획 기회를 가져오기 전에 CSV 파일을 설정하는 데 필요한 정보가 있습니다. 이 정보는 데이터 가져오기에 대한 필드 유형 지침 (페이지 [566\)](#page-565-0) 항목에 제공된 지침을 보완합니다. 가져오기를 수행하기 전에 먼저 다음 가져오기 정보를 검토해야 합니다.

**참고:** 이 표의 [기본 필드] 열에는 각 필드의 초기 기본 이름만 포함됩니다. Oracle CRM On Demand에서 회사를 위해 변경된 이름은 포함되지 않습니다. 따라서 데이터 가져오기를 수행할 때 특정 필드가 보이지 않으면 관리자에게 문의하여 필드의 새 이름을 확인하십시오.

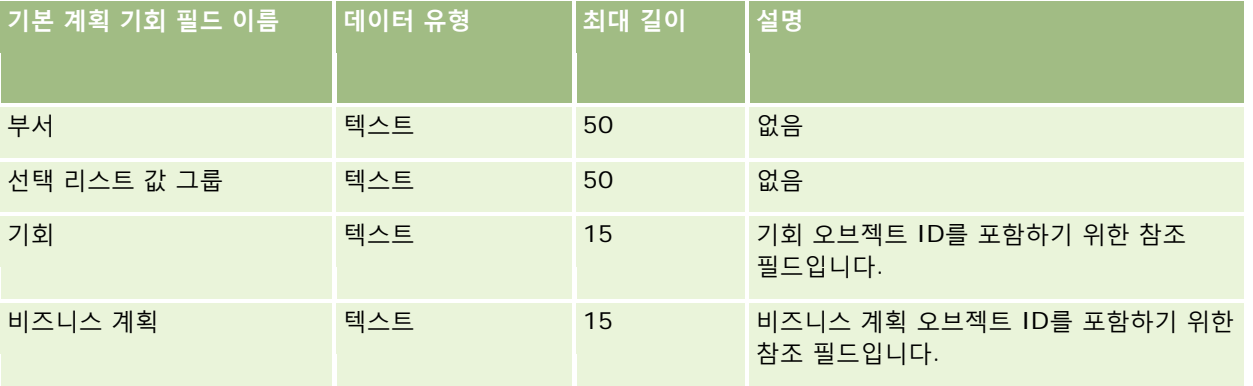

#### **관련 항목**

다음 항목에서 관련 정보를 참조하십시오.

- 데이터 가져오기에 대한 필드 유형 지침 (페이지 [566\)](#page-565-0)
- 데이터 가져오기 (페이지 [731\)](#page-730-0)
- $\blacksquare$  계획 기회

## **보험 필드: 가져오기 준비**

다음 표에는 Oracle CRM On Demand로 보험 데이터를 가져오기 전에 CSV 파일을 설정하는 데 필요한 정보가 있습니다. 이 정보는 데이터 가져오기에 대한 필드 유형 지침 (페이지 [566\)](#page-565-0) 항목에 제공된 지침을 보완합니다. 가져오기를 수행하기 전에 먼저 다음 가져오기 정보를 검토해야 합니다.

**참고:** 이 표의 [기본 필드] 열에는 각 필드의 초기 기본 이름만 포함됩니다. Oracle CRM On Demand에서 회사를 위해 변경된 이름은 포함되지 않습니다. 따라서 데이터 가져오기를 수행할 때 특정 필드가 보이지 않으면 관리자에게 문의하여 필드의 새 이름을 확인하십시오. 이 항목은 Oracle CRM On Demand Financial Services Edition과 관련됩니다.

다음 표의 정보는 보험 데이터에 대해서만 유효합니다.

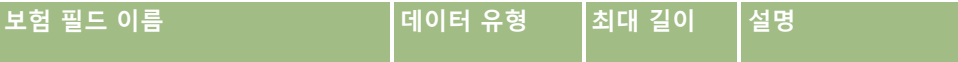

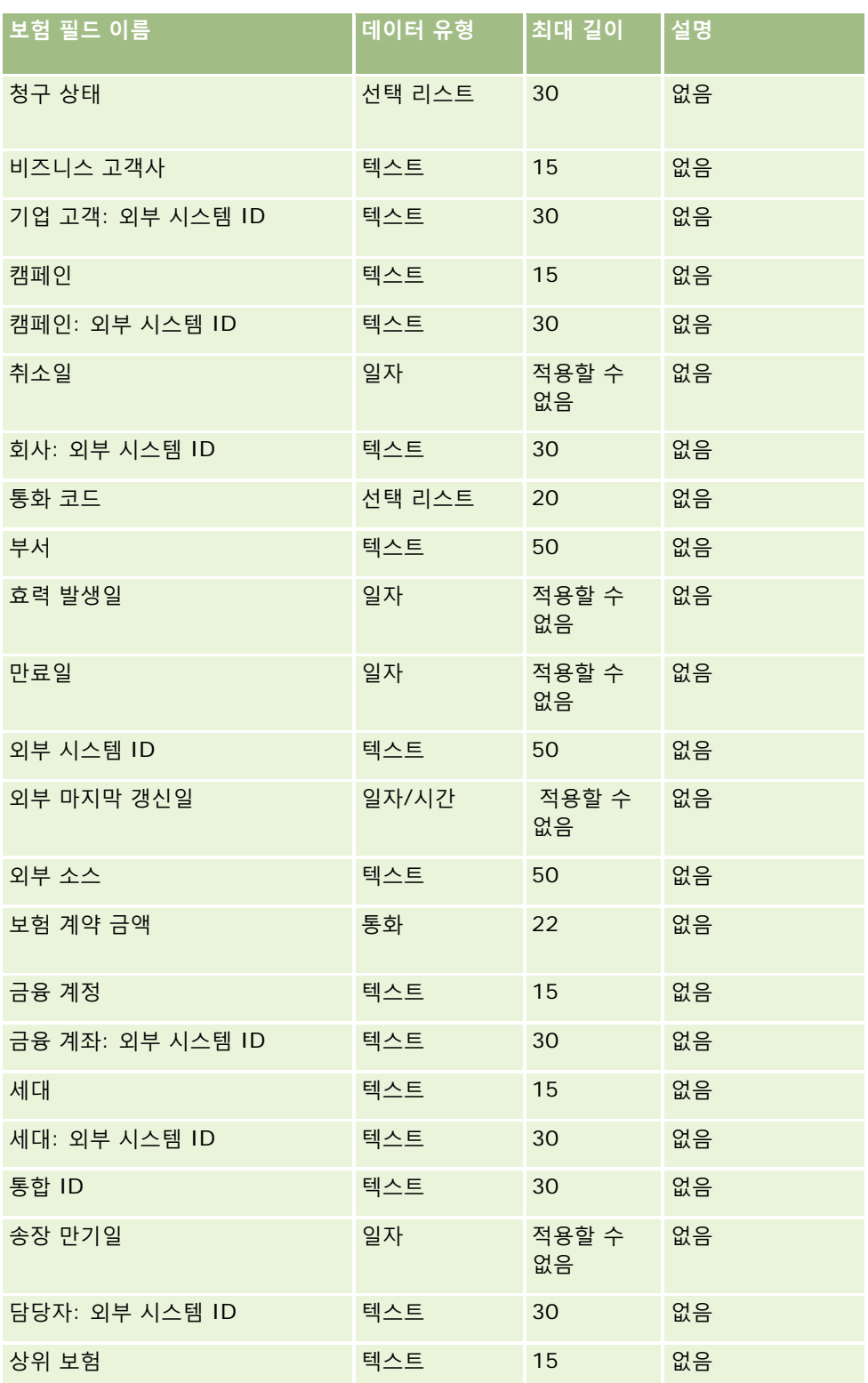

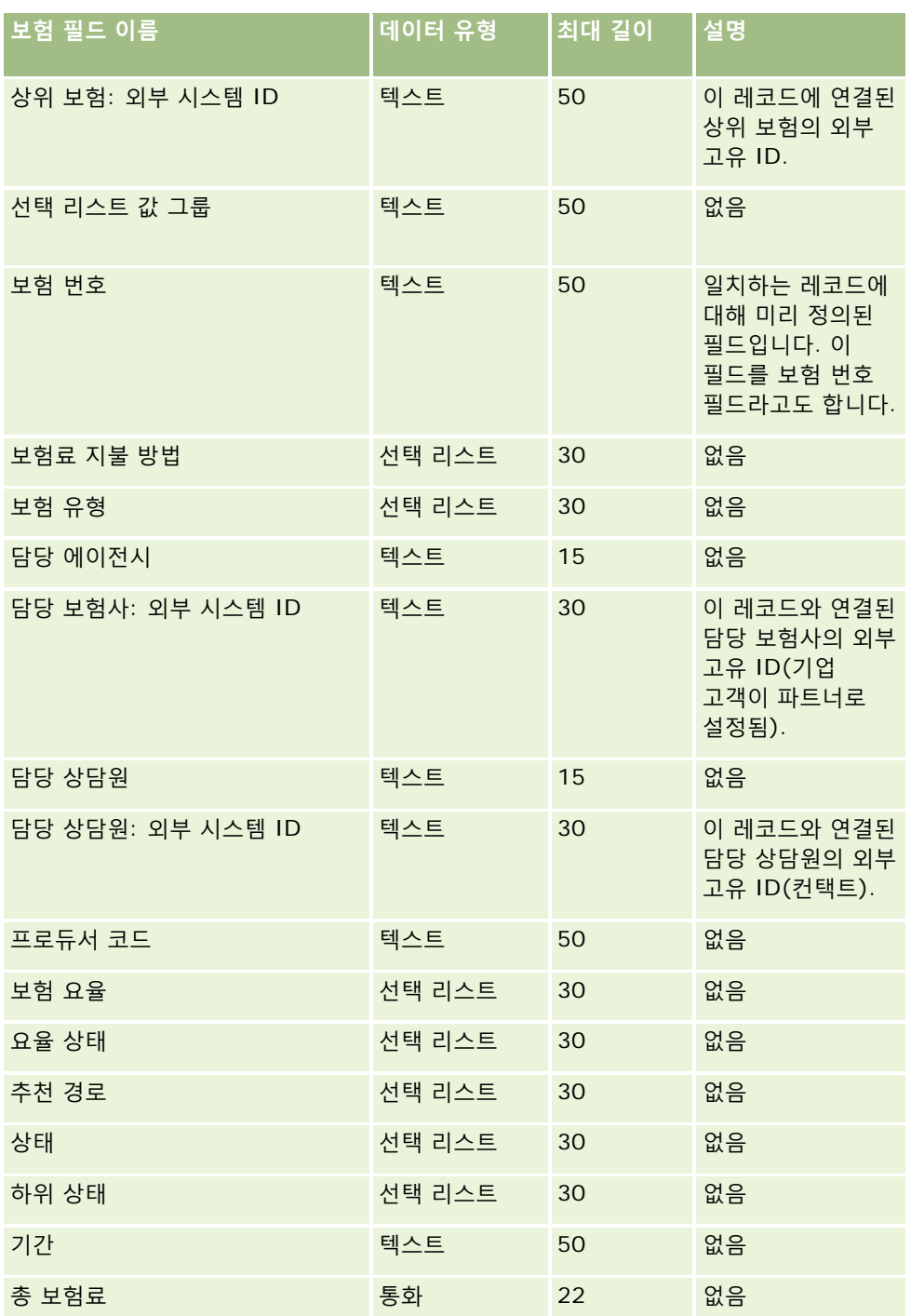

## **관련 항목**

다음 항목에서 관련 정보를 참조하십시오.

■ 데이터 가져오기에 대한 필드 유형 지침 (페이지 [566\)](#page-565-0)

■ 데이터 가져오기 (페이지 [731\)](#page-730-0)

## **보험 계약자 필드: 가져오기 준비**

다음 표에는 Oracle CRM On Demand로 보험 계약자를 가져오기 전에 CSV 파일을 설정하는 데 필요한 정보가 있습니다. 이 정보는 데이터 가져오기에 대한 필드 유형 지침 (페이지 [566\)](#page-565-0) 항목에 제공된 지침을 보완합니다. 가져오기를 수행하기 전에 먼저 다음 가져오기 정보를 검토해야 합니다.

**참고:** 이 표의 [기본 필드] 열에는 각 필드의 초기 기본 이름만 포함됩니다. Oracle CRM On Demand에서 회사를 위해 변경된 이름은 포함되지 않습니다. 따라서 데이터 가져오기를 수행할 때 특정 필드가 보이지 않으면 관리자에게 문의하여 필드의 새 이름을 확인하십시오. 이 항목은 Oracle CRM On Demand Financial Services Edition과 관련됩니다.

다음 표의 정보는 보험 계약자 데이터에 대해서만 유효합니다.

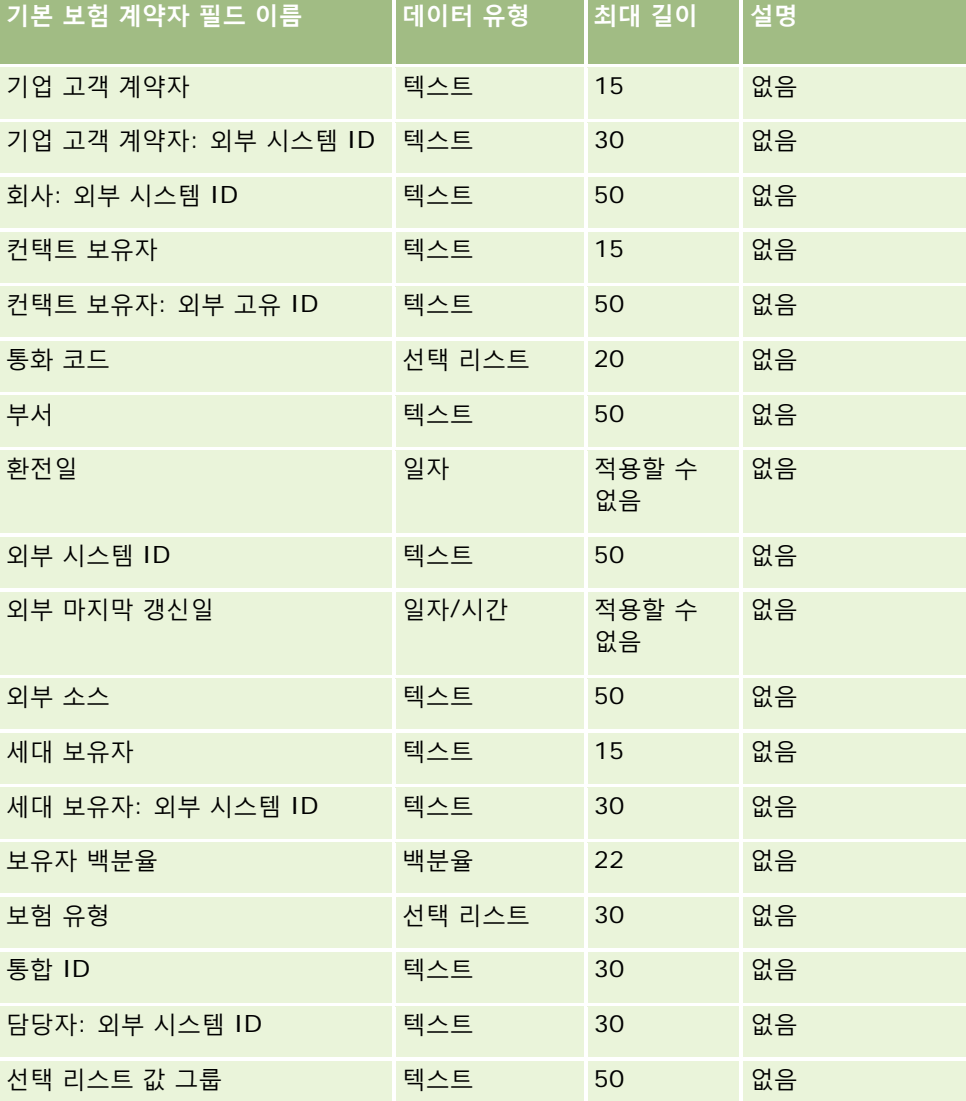

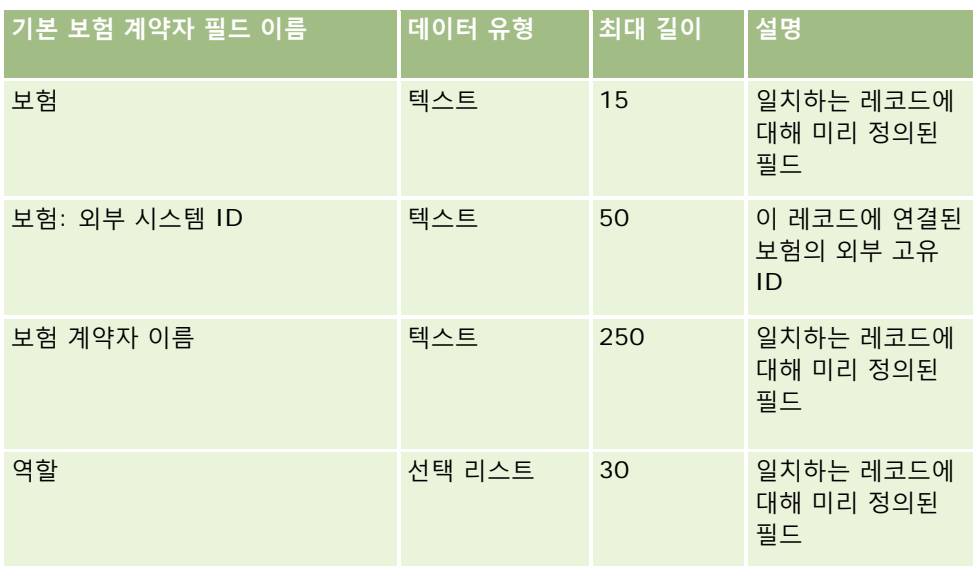

#### **관련 항목**

다음 항목에서 관련 정보를 참조하십시오.

- 데이터 가져오기에 대한 필드 유형 지침 (페이지 [566\)](#page-565-0)
- 데이터 가져오기 (페이지 [731\)](#page-730-0)

## **포트폴리오 필드: 가져오기 준비**

**참고:** 이 기능은 표준 애플리케이션에 포함되지 않으므로 현재 사용 중인 버전의 애플리케이션에서는 사용하지 못할 수도 있습니다.

다음 표에는 Oracle CRM On Demand로 포트폴리오 계정을 가져오기 전에 CSV 파일을 설정하는 데 필요한 정보가 있습니다. 이 정보는 데이터 가져오기에 대한 필드 유형 지침 (페이지 [566\)](#page-565-0) 항목에 제공된 지침을 보완합니다. 가져오기를 수행하기 전에 먼저 다음 가져오기 정보를 검토해야 합니다.

**참고:** 이 표의 [기본 필드] 열에는 각 필드의 초기 기본 이름만 포함됩니다. Oracle CRM On Demand에서 회사를 위해 변경된 이름은 포함되지 않습니다. 따라서 데이터 가져오기를 수행할 때 특정 필드가 보이지 않으면 관리자에게 문의하여 필드의 새 이름을 확인하십시오.

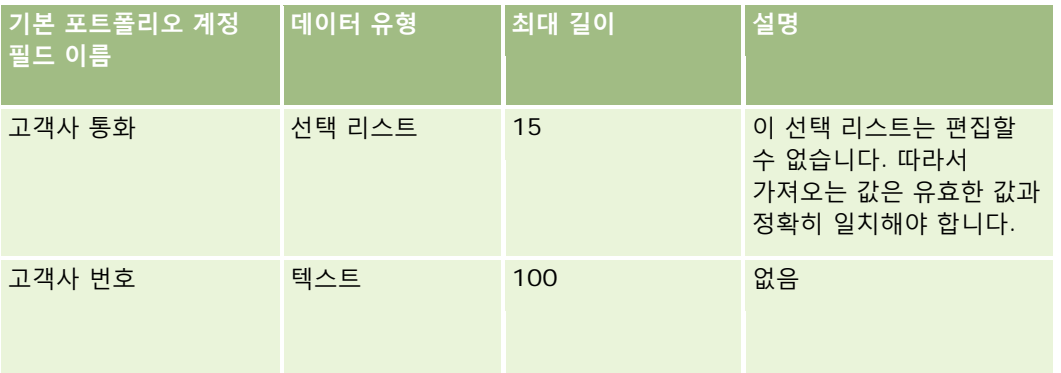

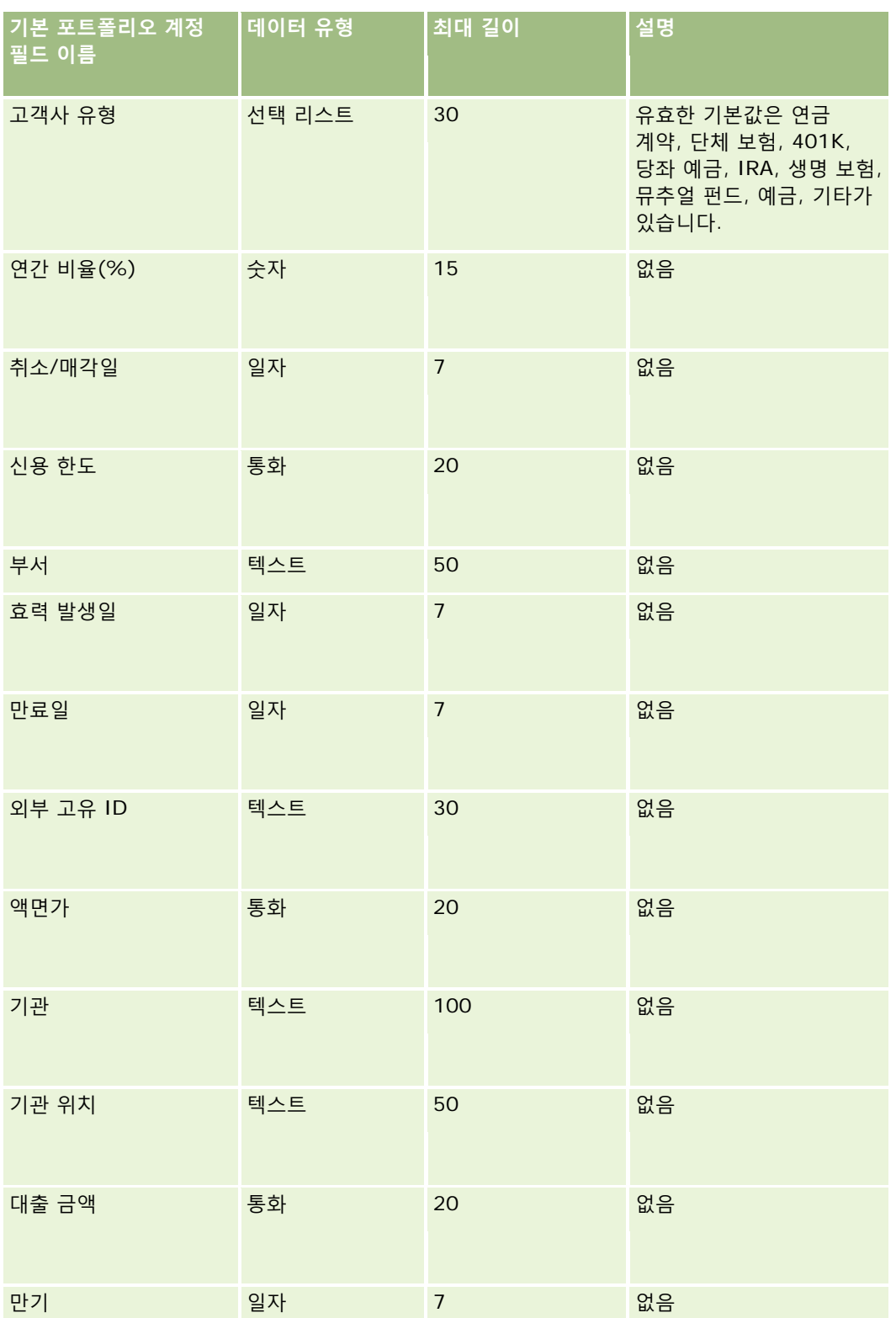

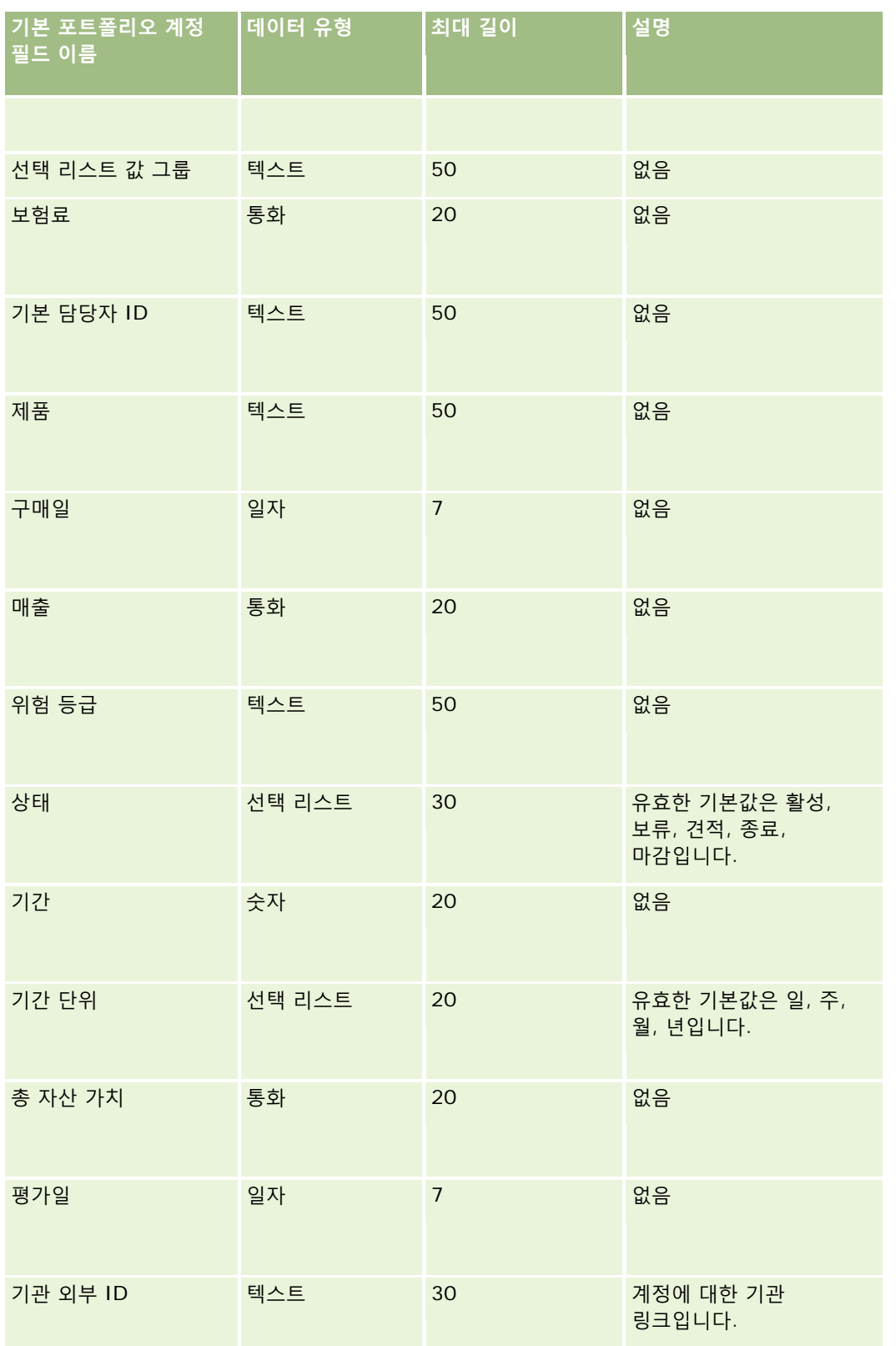

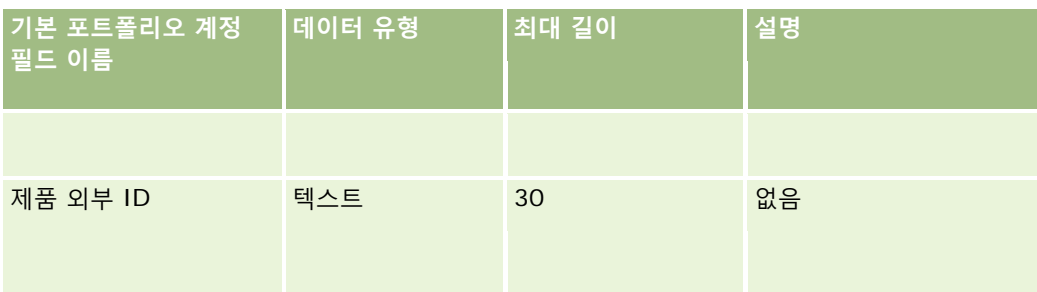

### **관련 항목**

다음 항목에서 관련 정보를 참조하십시오.

- 포트폴리오
- 데이터 가져오기에 대한 필드 유형 지침 (페이지 [566\)](#page-565-0)
- 데이터 가져오기 (페이지 [731\)](#page-730-0)

# **가격 리스트 필드: 가져오기 준비**

다음 표에는 Oracle CRM On Demand로 가격 리스트를 가져오기 전에 CSV 파일을 설정하는 데 필요한 정보가 있습니다. 이 정보는 데이터 가져오기에 대한 필드 유형 지침 (페이지 [566\)](#page-565-0) 항목에 제공된 지침을 보완합니다. 가져오기를 수행하기 전에 먼저 다음 가져오기 정보를 검토해야 합니다.

**참고:** 이 표의 [기본 필드] 열에는 각 필드의 초기 기본 이름만 포함됩니다. Oracle CRM On Demand에서 회사를 위해 변경된 이름은 포함되지 않습니다. 따라서 데이터 가져오기를 수행할 때 특정 필드가 보이지 않으면 관리자에게 문의하여 필드의 새 이름을 확인하십시오.

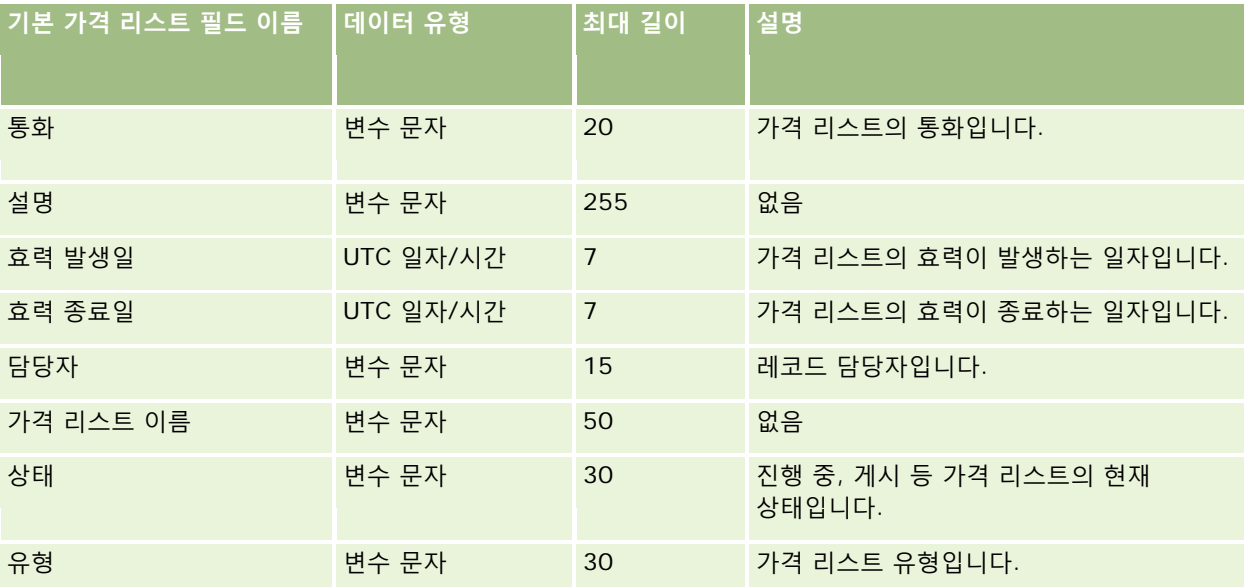

#### **관련 내용**

다음 항목에서 관련 정보를 참조하십시오.

- 데이터 가져오기에 대한 필드 유형 지침 (페이지 [566\)](#page-565-0)
- 데이터 가져오기 (페이지 [731\)](#page-730-0)

## **가격 리스트 라인 항목 필드: 가져오기 준비**

다음 표에는 Oracle CRM On Demand로 가격 리스트 라인 항목을 가져오기 전에 CSV 파일을 설정하는 데 필요한 정보가 있습니다. 이 정보는 데이터 가져오기에 대한 필드 유형 지침 (페이지 [566\)](#page-565-0) 항목에 제공된 지침을 보완합니다. 가져오기를 수행하기 전에 먼저 다음 가져오기 정보를 검토해야 합니다.

**참고:** 이 표의 [기본 필드] 열에는 각 필드의 초기 기본 이름만 포함됩니다. Oracle CRM On Demand에서 회사를 위해 변경된 이름은 포함되지 않습니다. 따라서 데이터 가져오기를 수행할 때 특정 필드가 보이지 않으면 관리자에게 문의하여 필드의 새 이름을 확인하십시오.

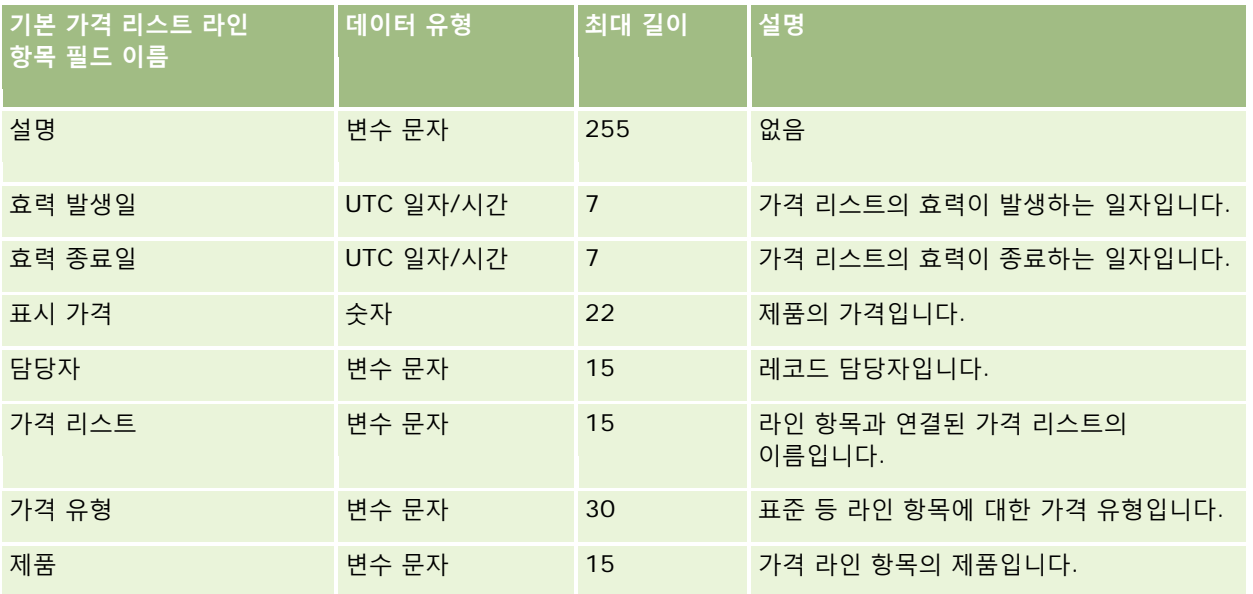

#### **관련 내용**

다음 항목에서 관련 정보를 참조하십시오.

- 데이터 가져오기에 대한 필드 유형 지침 (페이지 [566\)](#page-565-0)
- 데이터 가져오기 (페이지 [731\)](#page-730-0)

## **제품 카테고리 필드: 가져오기 준비**

다음 표에는 Oracle CRM On Demand로 제품 카테고리 필드를 가져오기 전에 CSV 파일을 설정하는 데 필요한 정보가 있습니다. 이 정보는 데이터 가져오기에 대한 필드 유형 지침 (페이지 [566\)](#page-565-0) 항목에 제공된 지침을 보완합니다. 가져오기를 수행하기 전에 먼저 다음 가져오기 정보를 검토해야 합니다.

**참고:** 이 표의 [기본 필드] 열에는 각 필드의 초기 기본 이름만 포함됩니다. Oracle CRM On Demand에서 회사를 위해 변경된 이름은 포함되지 않습니다. 따라서 데이터 가져오기를 수행할 때 특정 필드가 보이지 않으면 관리자에게 문의하여 필드의 새 이름을 확인하십시오.

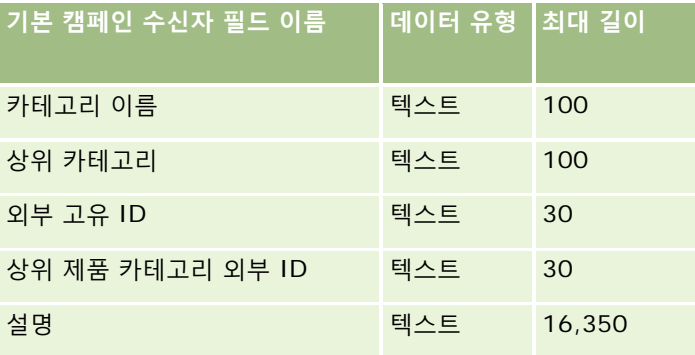

## **제품 필드: 가져오기 준비**

다음 표에는 Oracle CRM On Demand로 자산을 가져오기 전에 CSV 파일을 설정하는 데 필요한 정보가 있습니다. 이 정보는 데이터 가져오기에 대한 필드 유형 지침 (페이지 [566\)](#page-565-0) 항목에 제공된 지침을 보완합니다. 가져오기를 수행하기 전에 먼저 다음 가져오기 정보를 검토해야 합니다.

**참고:** 이 표의 [기본 필드] 열에는 각 필드의 초기 기본 이름만 포함됩니다. Oracle CRM On Demand에서 회사를 위해 변경된 이름은 포함되지 않습니다. 따라서 데이터 가져오기를 수행할 때 특정 필드가 보이지 않으면 관리자에게 문의하여 필드의 새 이름을 확인하십시오.

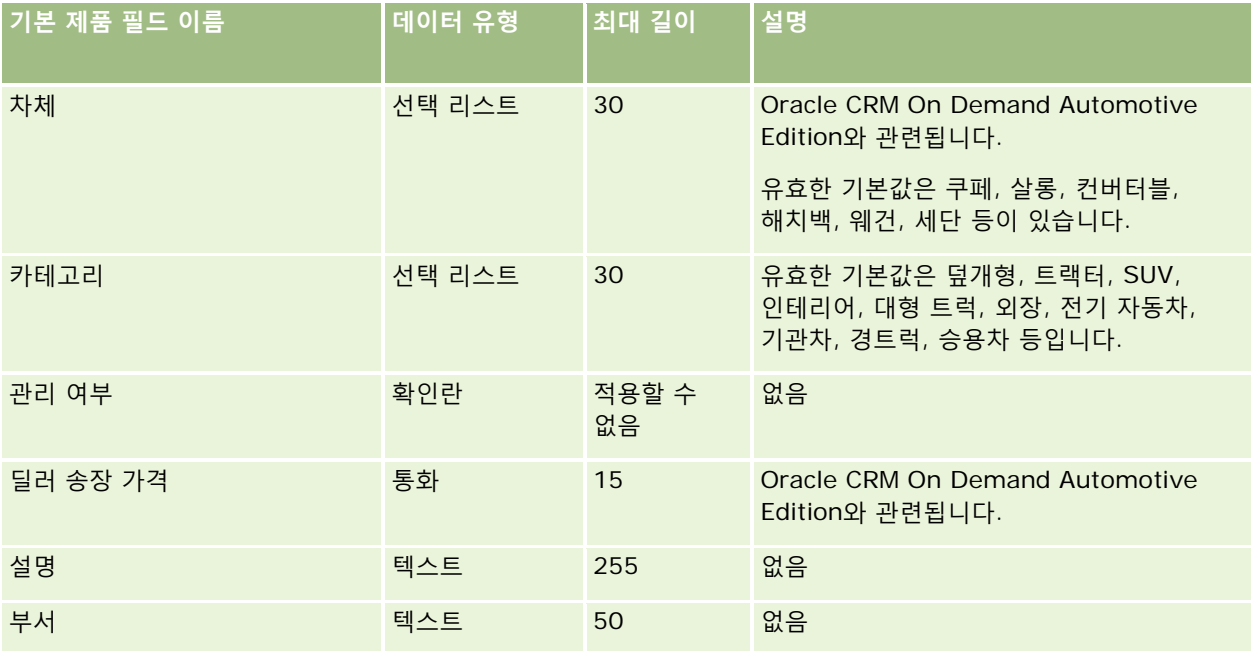

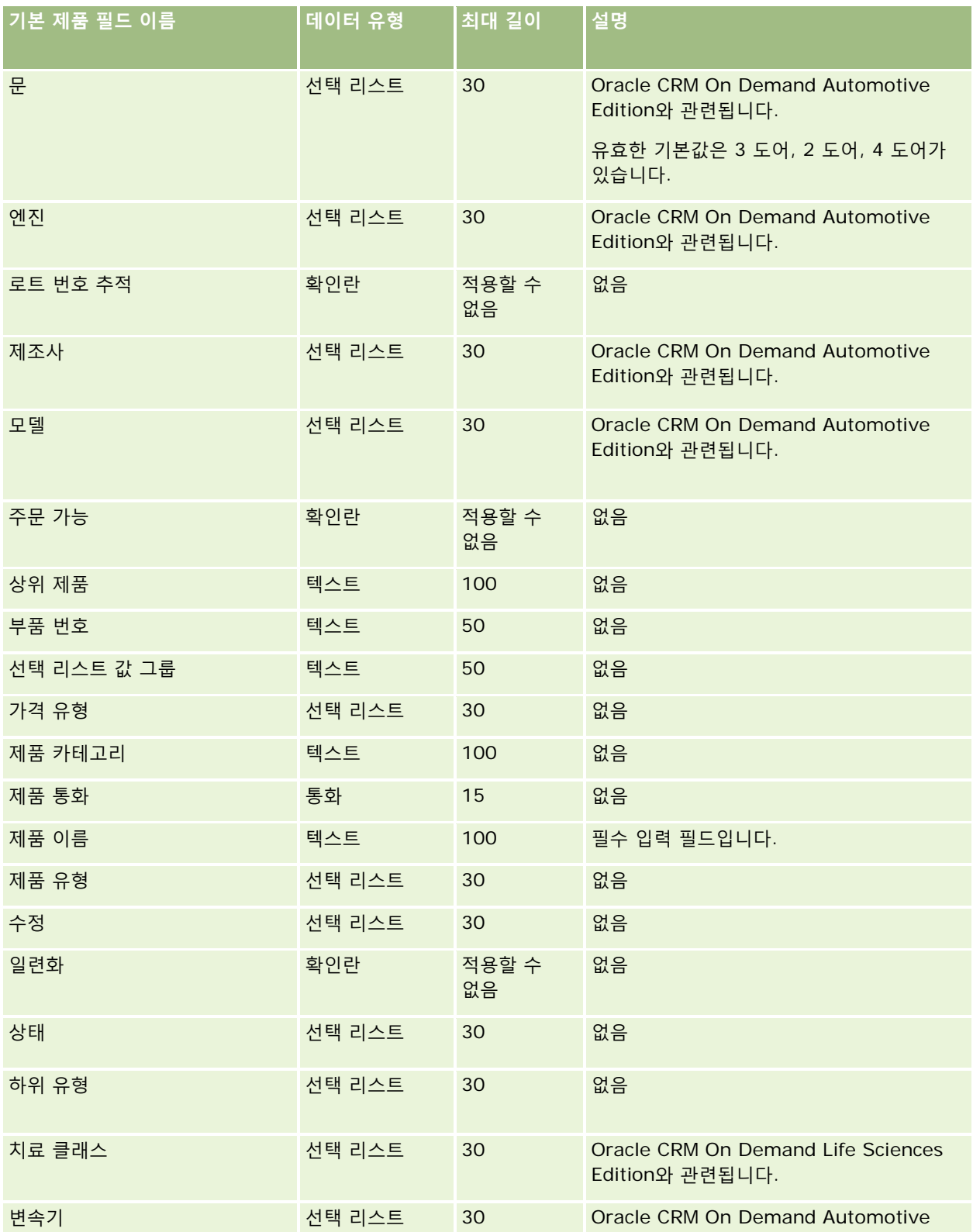

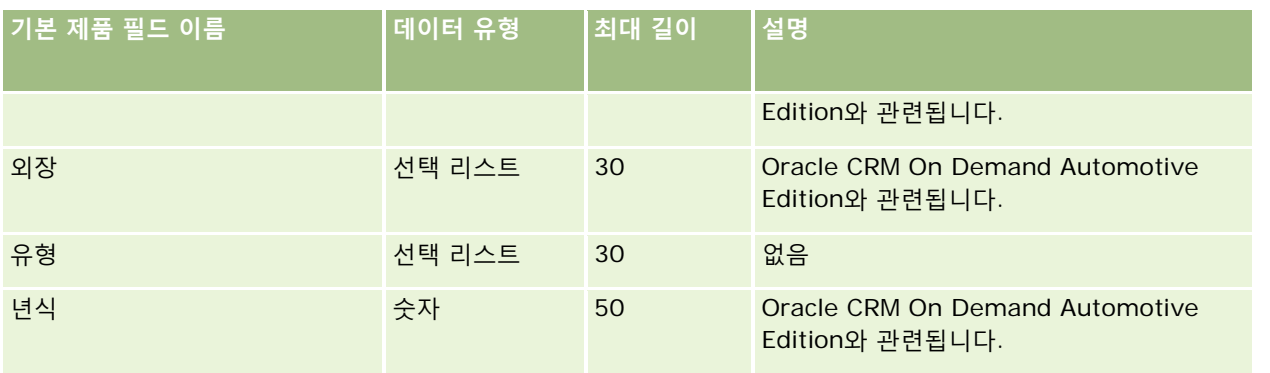

#### **관련 항목**

다음 항목에서 관련 정보를 참조하십시오.

- 데이터 가져오기에 대한 필드 유형 지침 (페이지 [566\)](#page-565-0)
- 데이터 가져오기 (페이지 [731\)](#page-730-0)

# **제품 표시 필드: 가져오기 준비**

다음 표에는 Oracle CRM On Demand로 자산을 가져오기 전에 CSV 파일을 설정하는 데 필요한 정보가 있습니다. 이 정보는 데이터 가져오기에 대한 필드 유형 지침 (페이지 [566\)](#page-565-0) 항목에 제공된 지침을 보완합니다. 가져오기를 수행하기 전에 먼저 다음 가져오기 정보를 검토해야 합니다.

참고: 아래 표에 표시된 필드 이름은 처음에 지정된 기본 이름입니다. Oracle CRM On Demand에서 회사를 위해 변경된 이름은 포함되지 않습니다. 따라서 데이터 가져오기를 수행할 때 특정 필드가 보이지 않으면 회사 시스템 관리자에게 문의하여 필드의 새 이름을 확인하십시오.

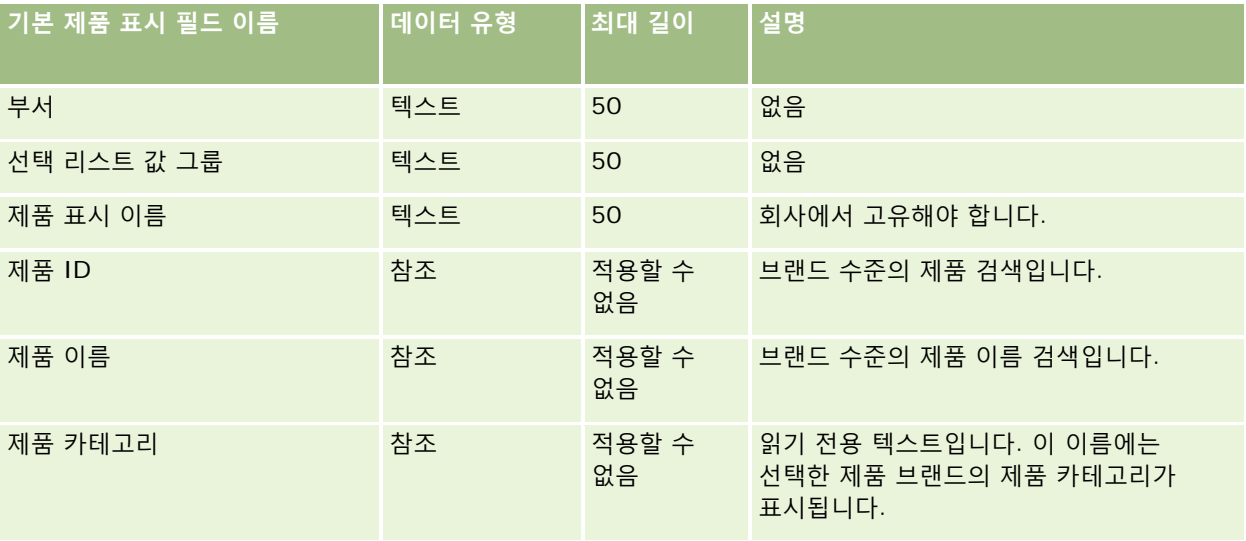

### **관련 항목**

다음 항목에서 관련 정보를 참조하십시오.

- 데이터 가져오기에 대한 필드 유형 지침 (페이지 [566\)](#page-565-0)
- 데이터 가져오기 (페이지 [731\)](#page-730-0)

## **샘플 권리 한계 필드: 가져오기 준비**

다음 표에는 Oracle CRM On Demand로 샘플 권리 한계를 가져오기 전에 CSV 파일을 설정하는 데 필요한 정보가 있습니다. 이 정보는 데이터 가져오기에 대한 필드 유형 지침 (페이지 [566\)](#page-565-0) 항목에 제공된 지침을 보완합니다. 가져오기를 수행하기 전에 먼저 다음 가져오기 정보를 검토해야 합니다.

**참고:** 이 표의 [기본 필드] 열에는 각 필드의 초기 기본 이름만 포함됩니다. Oracle CRM On Demand에서 회사를 위해 변경된 이름은 포함되지 않습니다. 따라서 데이터 가져오기를 수행할 때 특정 필드가 보이지 않으면 관리자에게 문의하여 필드의 새 이름을 확인하십시오.

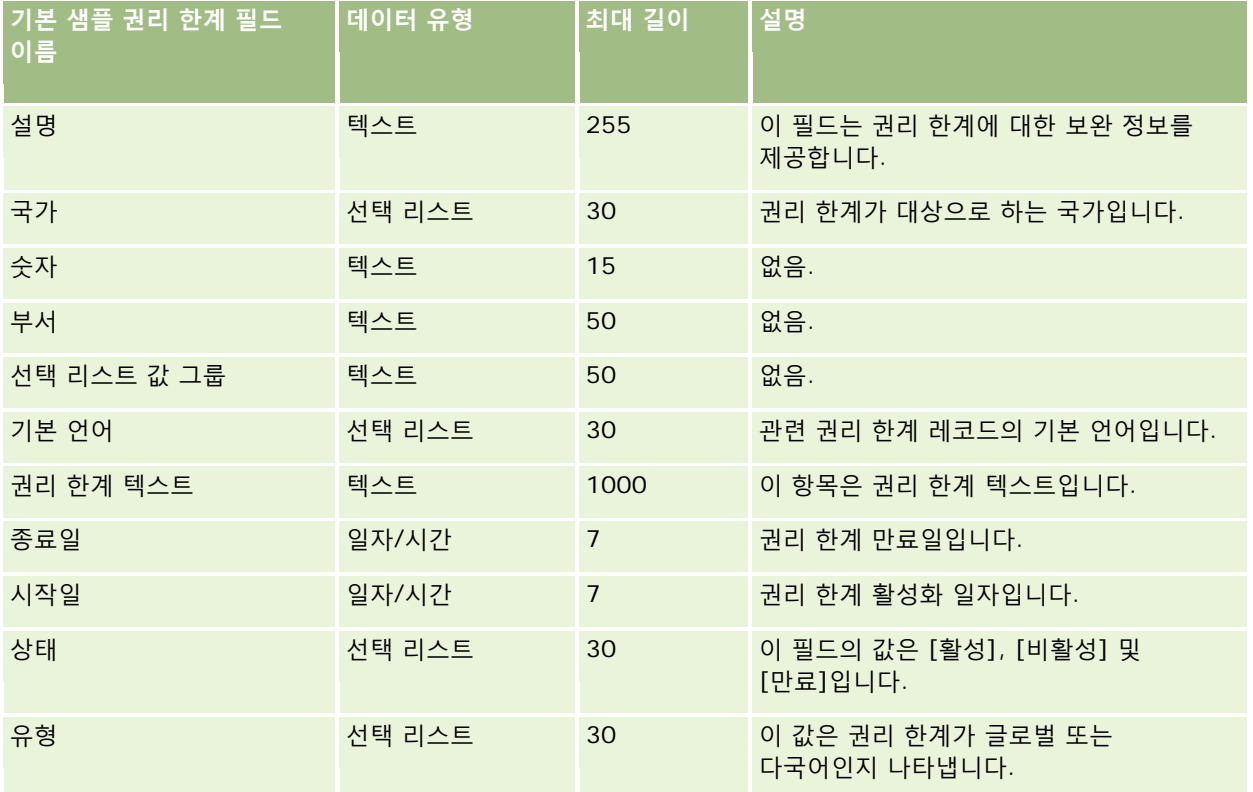

#### **관련 항목**

다음 항목에서 관련 정보를 참조하십시오.

- 데이터 가져오기에 대한 필드 유형 지침 (페이지 [566\)](#page-565-0)
- 데이터 가져오기 (페이지 [731\)](#page-730-0)

# **샘플 재고 필드: 가져오기 준비**

다음 표에는 Oracle CRM On Demand로 샘플 재고를 가져오기 전에 CSV 파일을 설정하는 데 필요한 정보가 있습니다. 이 정보는 데이터 가져오기에 대한 필드 유형 지침 (페이지 [566\)](#page-565-0) 항목에 제공된 지침을 보완합니다. 가져오기를 수행하기 전에 먼저 다음 가져오기 정보를 검토해야 합니다.

**참고:** 이 표의 [기본 필드] 열에는 각 필드의 초기 기본 이름만 포함됩니다. Oracle CRM On Demand에서 회사를 위해 변경된 이름은 포함되지 않습니다. 따라서 데이터 가져오기를 수행할 때 특정 필드가 보이지 않으면 관리자에게 문의하여 필드의 새 이름을 확인하십시오.

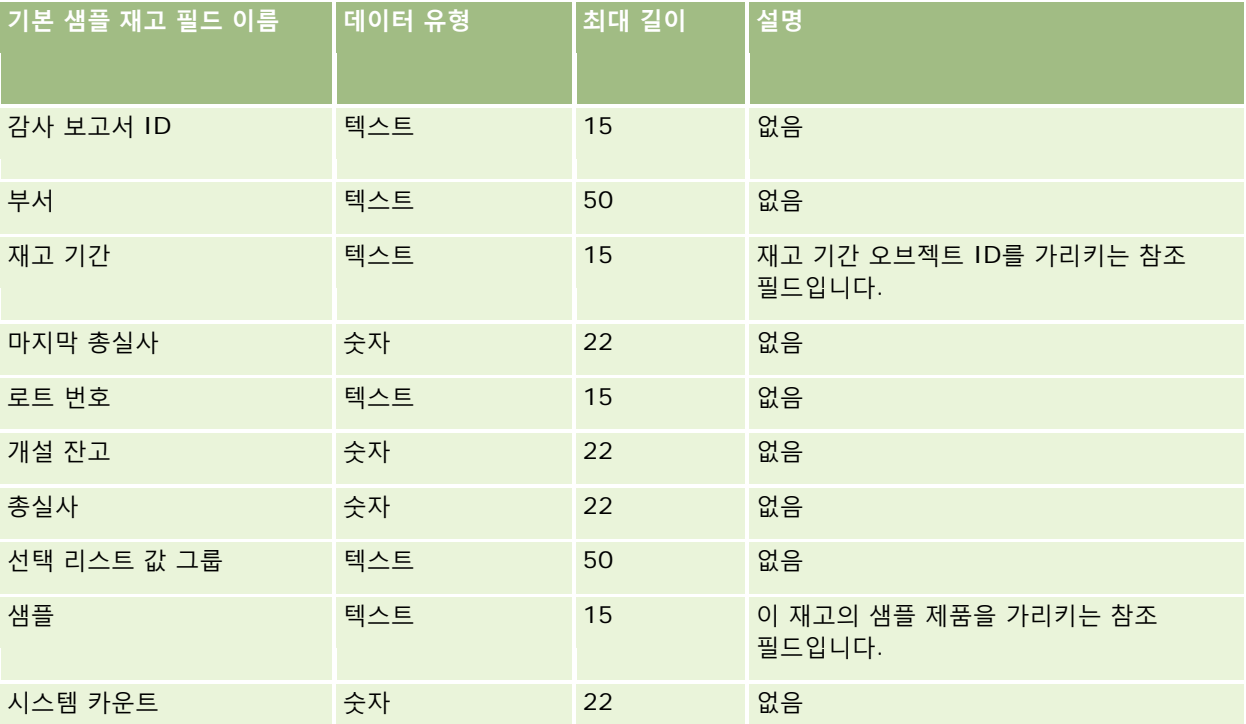

#### **관련 항목**

다음 항목에서 관련 정보를 참조하십시오.

- 데이터 가져오기에 대한 필드 유형 지침 (페이지 [566\)](#page-565-0)
- 데이터 가져오기 (페이지 [731\)](#page-730-0)
- 샘플 재고

## **샘플 로트 필드: 가져오기 준비**

다음 표에는 Oracle CRM On Demand로 샘플 로트를 가져오기 전에 CSV 파일을 설정하는 데 필요한 정보가 있습니다. 이 정보는 데이터 가져오기에 대한 필드 유형 지침 (페이지 [566\)](#page-565-0) 항목에 제공된 지침을 보완합니다. 가져오기를 수행하기 전에 먼저 다음 정보를 검토해야 합니다.

**참고:** 이 표의 [기본 필드] 열에는 각 필드의 초기 기본 이름만 포함됩니다. Oracle CRM On Demand에서 회사를 위해 변경된 이름은 포함되지 않습니다. 따라서 데이터 가져오기를 수행할 때 특정 필드가 보이지 않으면 관리자에게 문의하여 필드의 새 이름을 확인하십시오.

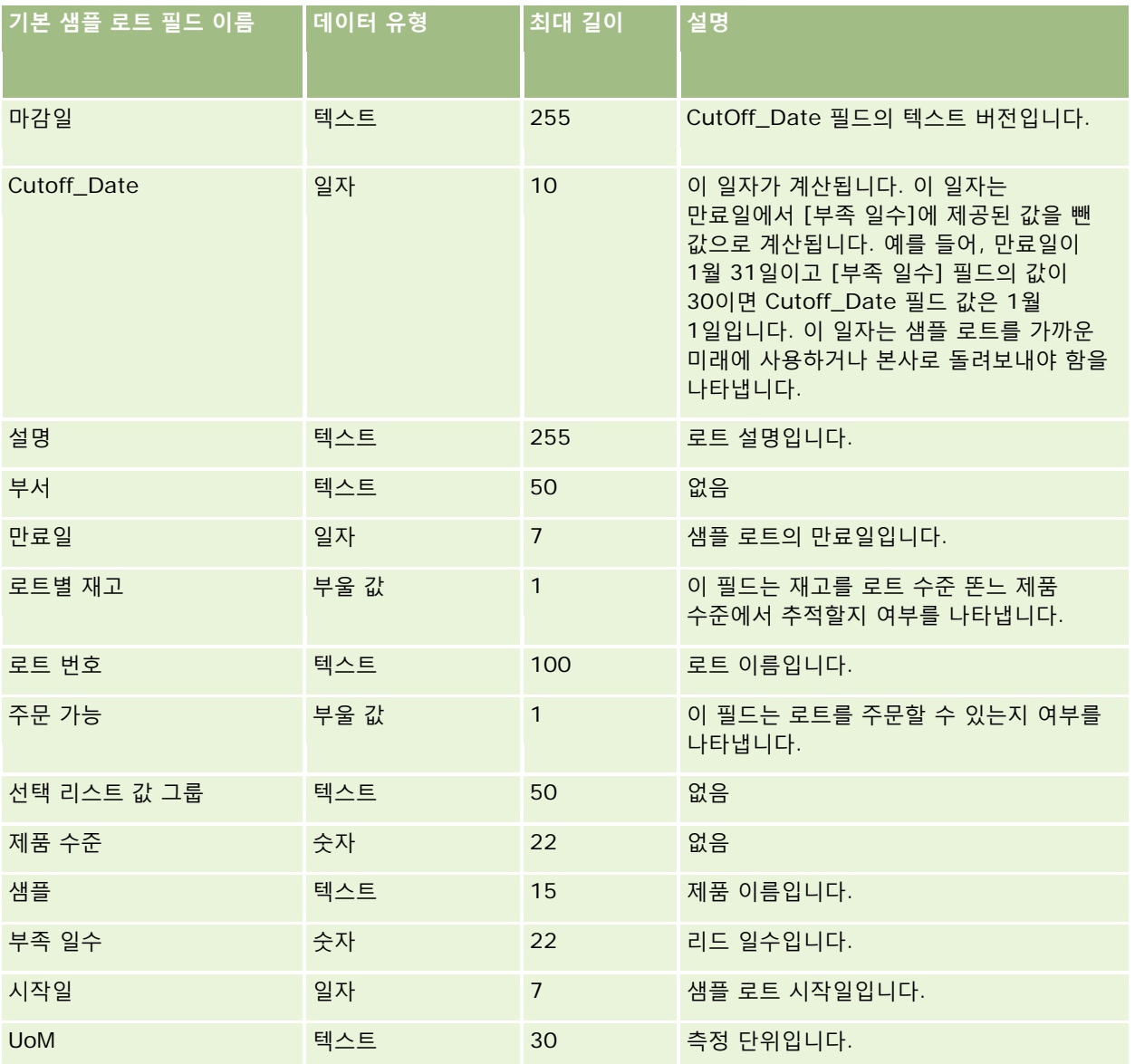

#### **관련 항목**

다음 항목에서 관련 정보를 참조하십시오.

- 데이터 가져오기에 대한 필드 유형 지침 (페이지 [566\)](#page-565-0)
- 데이터 가져오기 (페이지 [731\)](#page-730-0)
- 샘플 로트

# **샘플 요청 필드: 가져오기 준비**

다음 표에는 Oracle CRM On Demand(으)로 샘플 요청을 가져오기 전에 CSV 파일을 설정하는 데 필요한 정보가 있습니다. 이 정보는 데이터 가져오기에 대한 필드 유형 지침 (페이지 [566\)](#page-565-0) 항목에 제공된 지침을 보완합니다. 우선 데이터를 가져오기 전에 다음 정보를 검토해야 합니다.

**참고:** 이 표의 [기본 필드] 열에는 각 필드의 초기 기본 이름만 포함됩니다. Oracle CRM On Demand에서 회사를 위해 변경된 이름은 포함되지 않습니다. 따라서 데이터 가져오기를 수행할 때 특정 필드가 보이지 않으면 관리자에게 문의하여 필드의 새 이름을 확인하십시오.

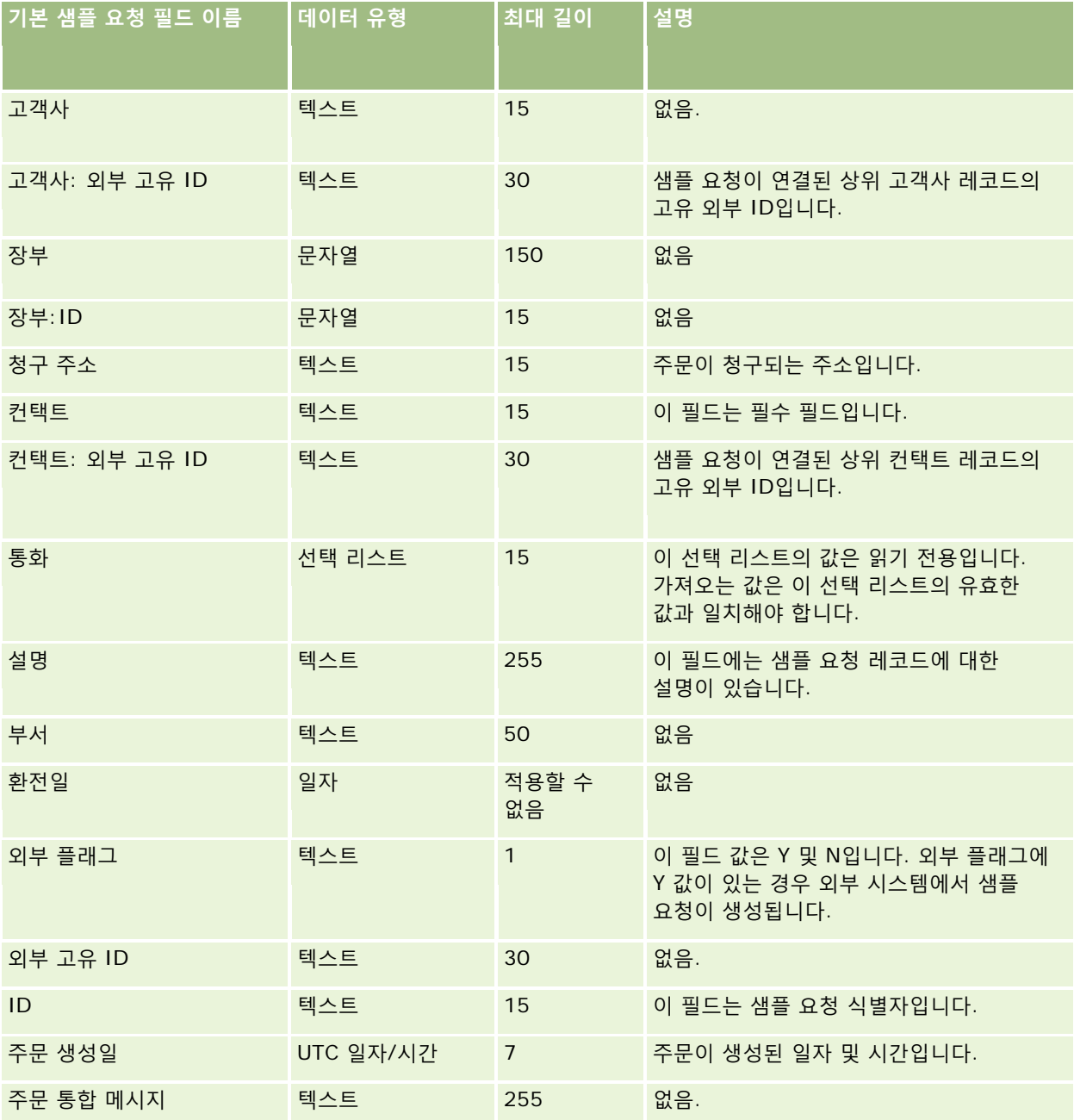

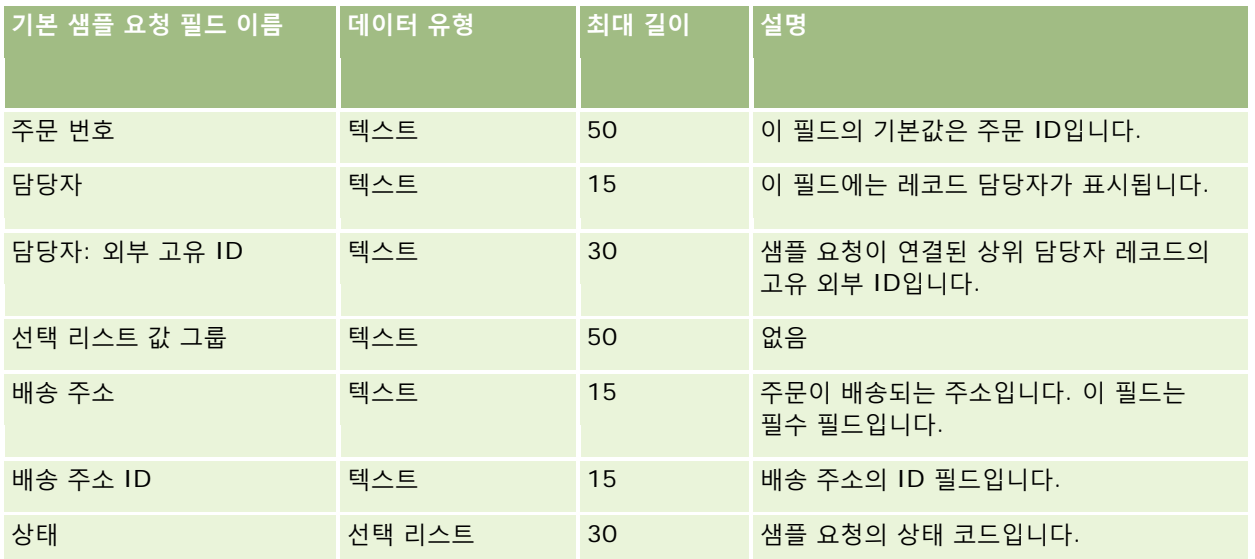

### **관련 항목**

다음 항목에서 관련 정보를 참조하십시오.

- 데이터 가져오기에 대한 필드 유형 지침 (페이지 [566\)](#page-565-0)
- 데이터 가져오기 (페이지 [731\)](#page-730-0)

# **샘플 요청 항목 필드: 가져오기 준비**

다음 표에는 Oracle CRM On Demand(으)로 샘플 요청 항목을 가져오기 전에 CSV 파일을 설정하는 데 필요한 정보가 있습니다. 이 정보는 데이터 가져오기에 대한 필드 유형 지침 (페이지 [566\)](#page-565-0) 항목에 제공된 지침을 보완합니다. 우선 데이터를 가져오기 전에 다음 정보를 검토해야 합니다.

**참고:** 이 표의 [기본 필드] 열에는 각 필드의 초기 기본 이름만 포함됩니다. Oracle CRM On Demand에서 회사를 위해 변경된 이름은 포함되지 않습니다. 따라서 데이터 가져오기를 수행할 때 특정 필드가 보이지 않으면 관리자에게 문의하여 필드의 새 이름을 확인하십시오.

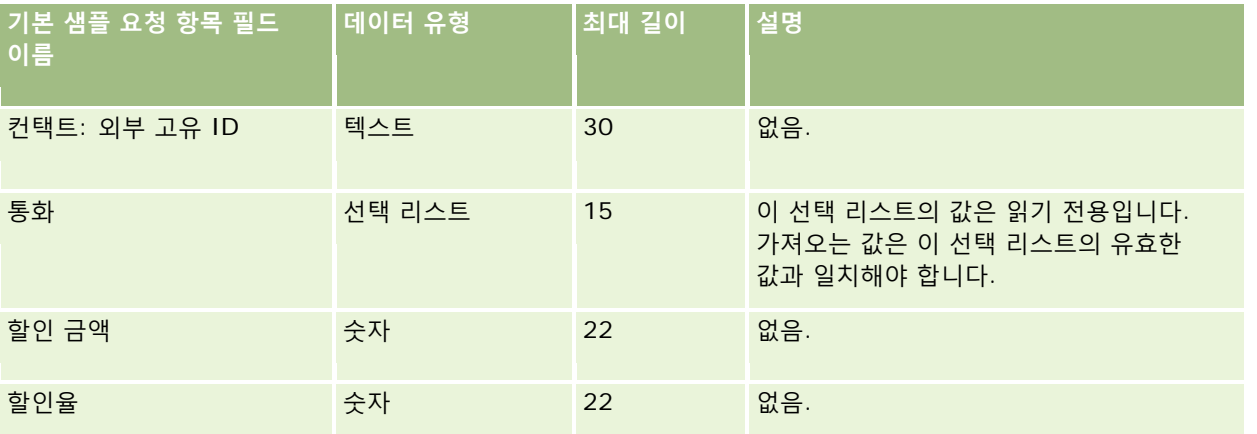

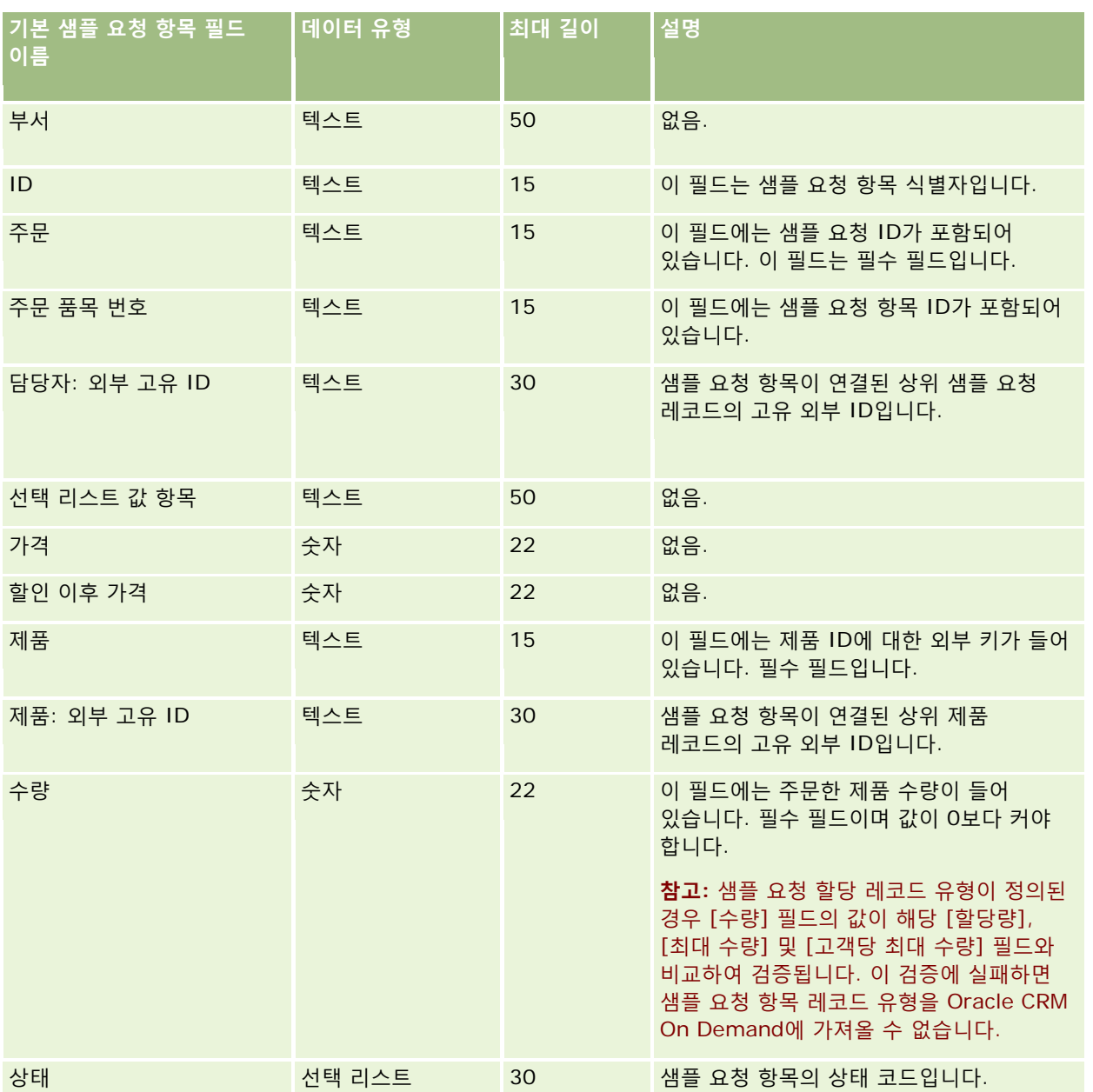

**참고:** 제품이 컨택트에 대해 차단된 경우 해당 컨택트에 대해 해당 제품의 샘플 요청 항목을 가져올 수 없습니다. 이 작업을 시도하면 레코드를 가져오지 못하고 가져오기 요청에 대한 오류 메시지가 로그 파일에 기록됩니다. 컨택트의 제품 차단에 대한 자세한 내용은 차단된 제품을 참조하십시오.

#### **관련 항목**

다음 항목에서 관련 정보를 참조하십시오.

- 데이터 가져오기에 대한 필드 유형 지침 (페이지 [566\)](#page-565-0)
- 데이터 가져오기 (페이지 [731\)](#page-730-0)

# **샘플 거래 필드: 가져오기 준비**

다음 표에는 Oracle CRM On Demand로 샘플 거래를 가져오기 전에 CSV 파일을 설정하는 데 필요한 정보가 있습니다. 이 정보는 데이터 가져오기에 대한 필드 유형 지침 (페이지 [566\)](#page-565-0) 항목에 제공된 지침을 보완합니다. 가져오기를 수행하기 전에 먼저 다음 가져오기 정보를 검토해야 합니다.

워크플로 작업을 사용하여 가져오는 동안 많은 샘플 트랜잭션을 자동으로 제출하려면 [제출 표시]를 [Y]로 설정하는 는 등 사용자 정의 필드를 사용하여 가져오기가 완료되어 샘플 트랜잭션을 제출할 준비가 되었음을 나타냅니다. 제출 워크플로 작업을 사용하여 샘플 트랜잭션을 제출하는 방법에 대한 자세한 내용은 샘플 트랜잭션 자동 제출 설정 (페이지 [790\)](#page-789-0)을 참조하십시오.

**참고:** 이 표의 [기본 필드] 열에는 각 필드의 초기 기본 이름만 포함됩니다. Oracle CRM On Demand에서 회사를 위해 변경된 이름은 포함되지 않습니다. 따라서 데이터 가져오기를 수행할 때 특정 필드가 보이지 않으면 관리자에게 문의하여 필드의 새 이름을 확인하십시오.

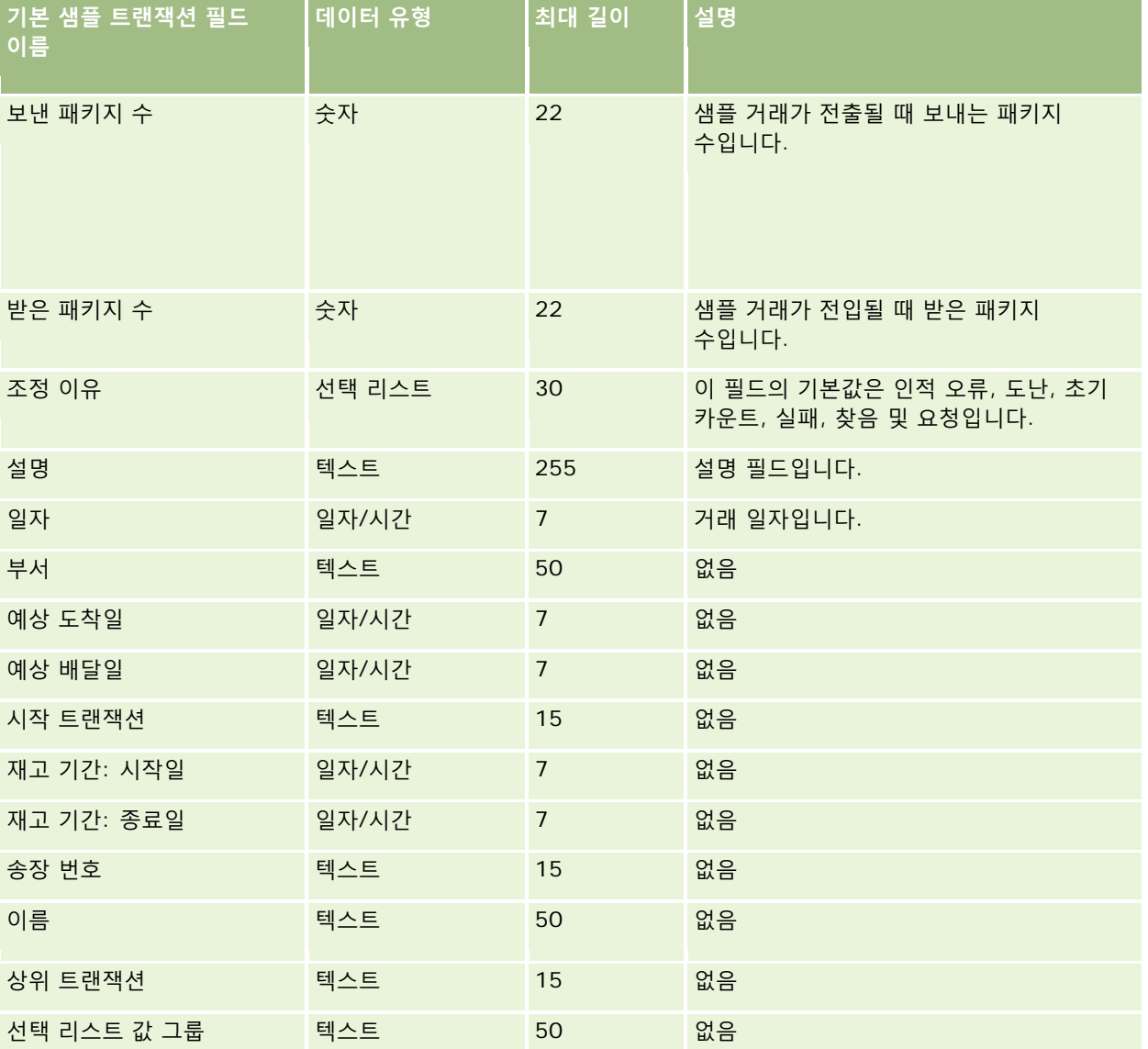

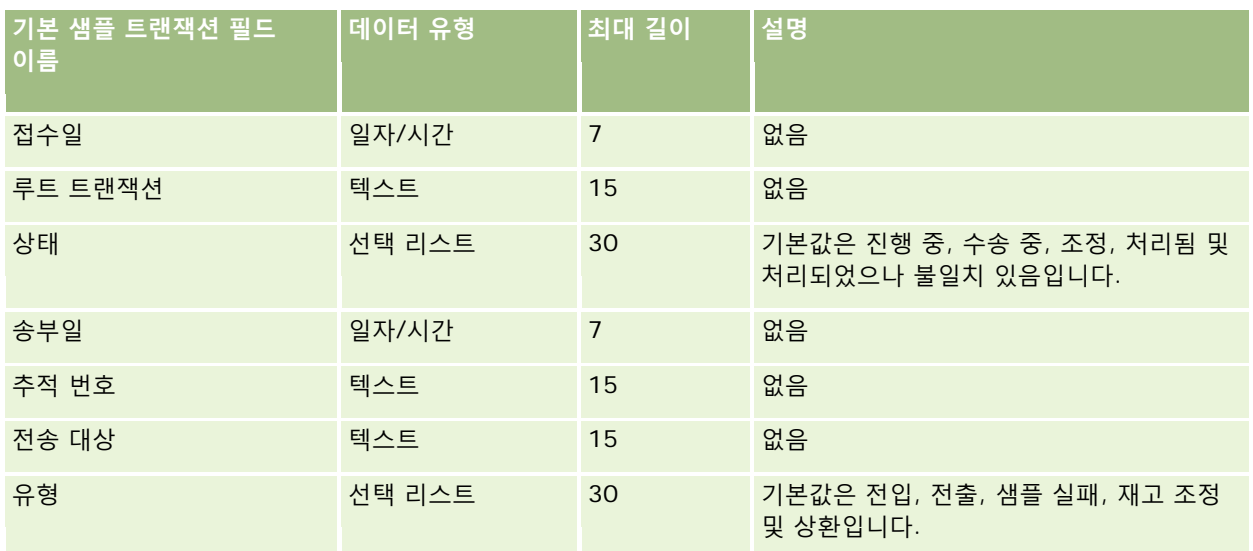

### **관련 항목**

다음 항목에서 관련 정보를 참조하십시오.

- 데이터 가져오기에 대한 필드 유형 지침 (페이지 [566\)](#page-565-0)
- 데이터 가져오기 (페이지 [731\)](#page-730-0)

# **서비스 요청 필드: 가져오기 준비**

다음 표에는 Oracle CRM On Demand로 서비스 요청을 가져오기 전에 CSV 파일을 설정하는 데 필요한 정보가 있습니다. 이 정보는 데이터 가져오기에 대한 필드 유형 지침 (페이지 [566\)](#page-565-0) 항목에 제공된 지침을 보완합니다. 가져오기를 수행하기 전에 먼저 다음 가져오기 정보를 검토해야 합니다.

**참고:** 이 표의 [기본 필드] 열에는 각 필드의 초기 기본 이름만 포함됩니다. Oracle CRM On Demand에서 회사를 위해 변경된 이름은 포함되지 않습니다. 따라서 데이터 가져오기를 수행할 때 특정 필드가 보이지 않으면 관리자에게 문의하여 필드의 새 이름을 확인하십시오.

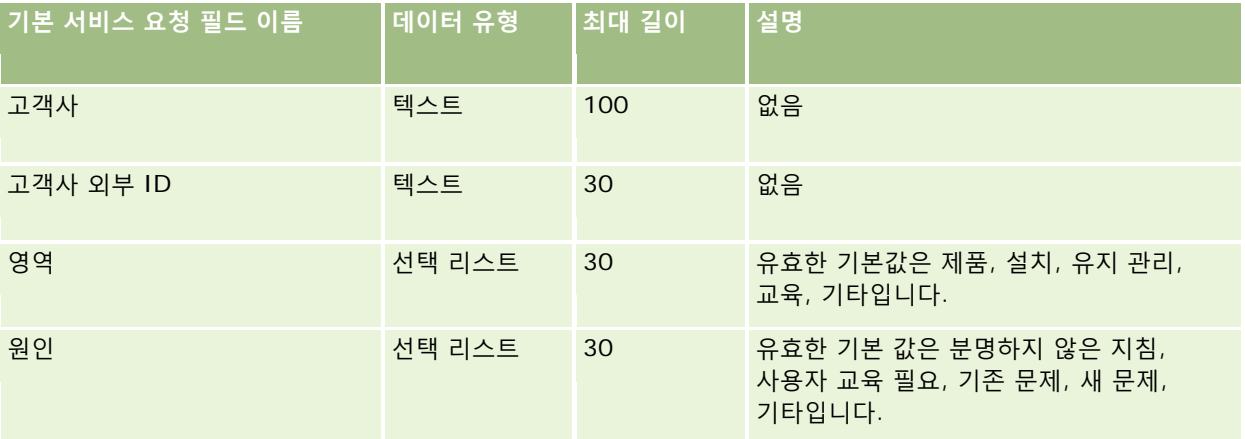

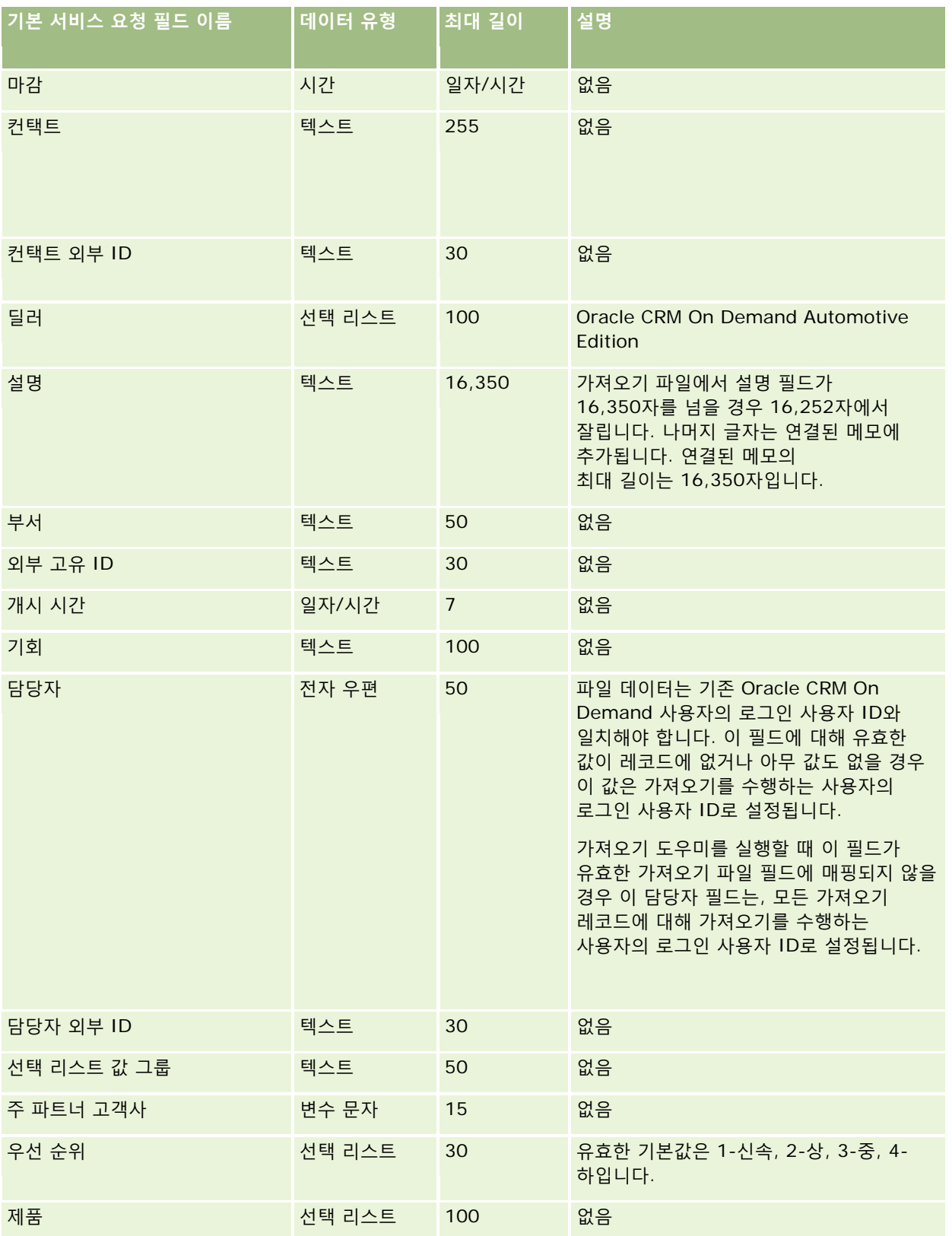

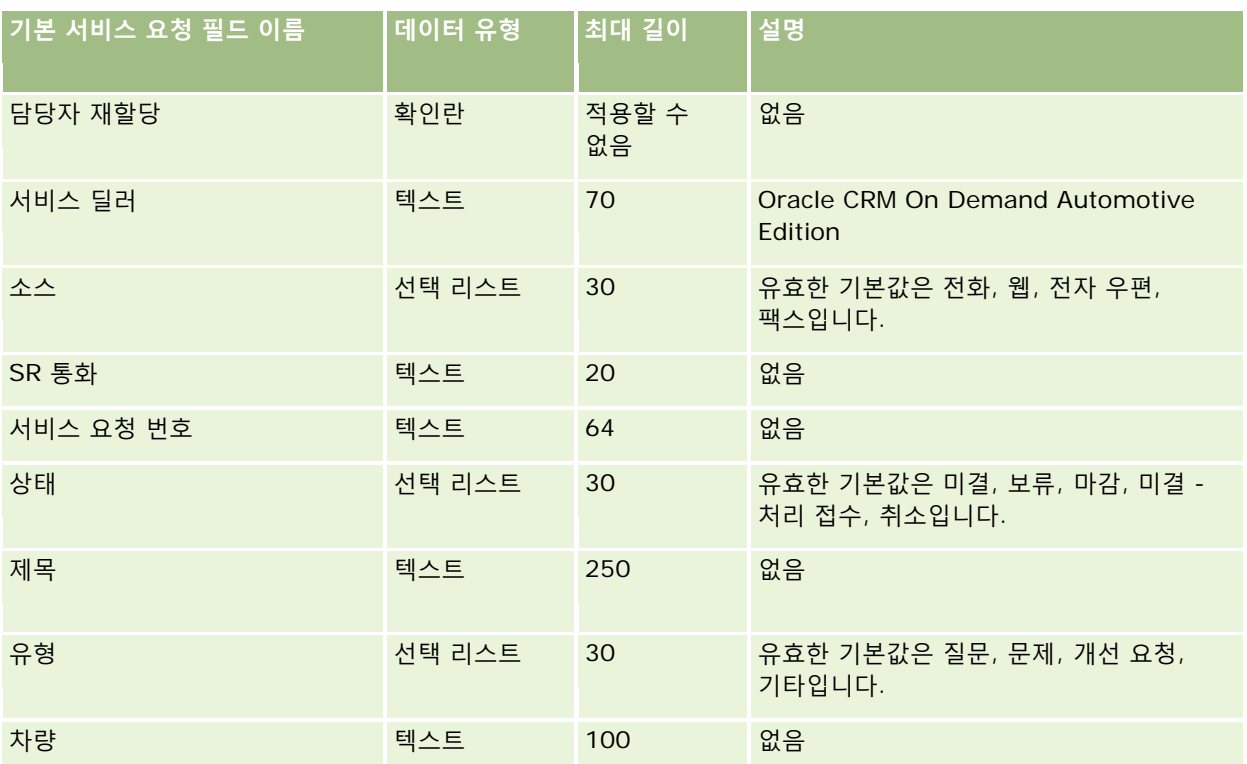

### **관련 항목**

다음 항목에서 관련 정보를 참조하십시오.

- 서비스 요청 필드
- 데이터 가져오기에 대한 필드 유형 지침 (페이지 [566\)](#page-565-0)
- 데이터 가져오기 (페이지 [731\)](#page-730-0)

# **서명 필드: 가져오기 준비**

다음 표에는 Oracle CRM On Demand로 서명을 가져오기 전에 CSV 파일을 설정하는 데 필요한 정보가 있습니다. 이 정보는 데이터 가져오기에 대한 필드 유형 지침 (페이지 [566\)](#page-565-0) 항목에 제공된 지침을 보완합니다. 가져오기를 수행하기 전에 다음 가져오기 정보를 검토해야 합니다.

**참고:** 이 표의 [기본 필드] 열에는 각 필드의 초기 기본 이름만 포함됩니다. Oracle CRM On Demand에서 회사를 위해 변경된 이름은 포함되지 않습니다. 따라서 데이터 가져오기를 수행할 때 특정 필드가 보이지 않으면 관리자에게 문의하여 필드의 새 이름을 확인하십시오.

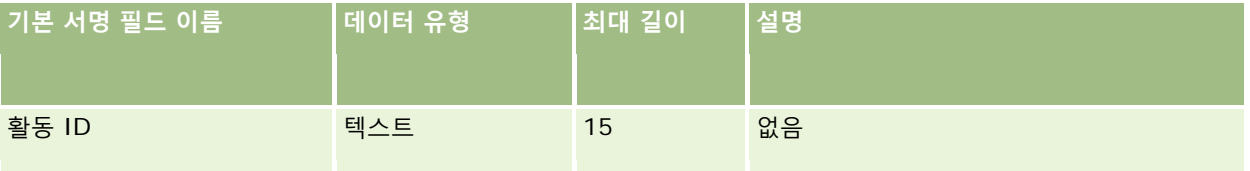

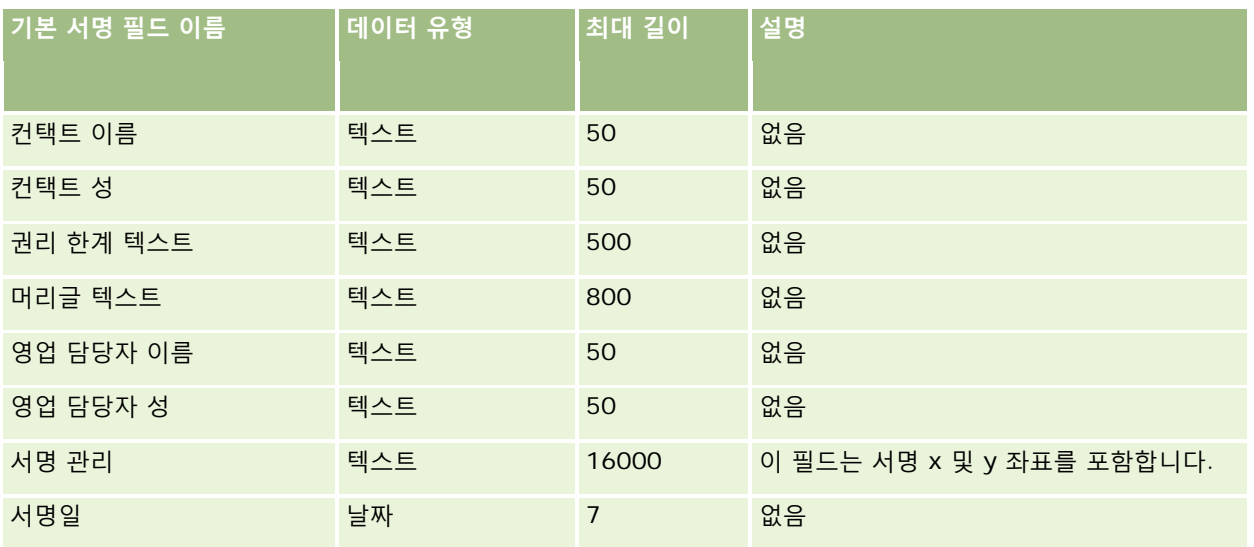

#### **관련 내용**

다음 항목에서 관련 정보를 참조하십시오.

- 데이터 가져오기에 대한 필드 유형 지침 (페이지 [566\)](#page-565-0)
- 데이터 가져오기 (페이지 [731\)](#page-730-0)

# **소셜 프로필 필드: 가져오기 준비**

다음 표에는 Oracle CRM On Demand로 소셜 프로필을 가져오기 전에 CSV 파일을 설정하는 데 필요한 정보가 있습니다. 이 정보는 데이터 가져오기에 대한 필드 유형 지침 (페이지 [566\)](#page-565-0) 항목에 제공된 지침을 보완합니다. 가져오기를 수행하기 전에 다음과 같은 가져오기 정보를 검토해야 합니다.

**참고:** 이 표의 [기본 필드] 열에는 각 필드의 초기 기본 이름만 포함됩니다. Oracle CRM On Demand에서 회사를 위해 변경된 이름은 포함되지 않습니다. 따라서 데이터 가져오기를 수행할 때 특정 필드가 보이지 않으면 관리자에게 문의하여 필드의 새 이름을 확인하십시오.

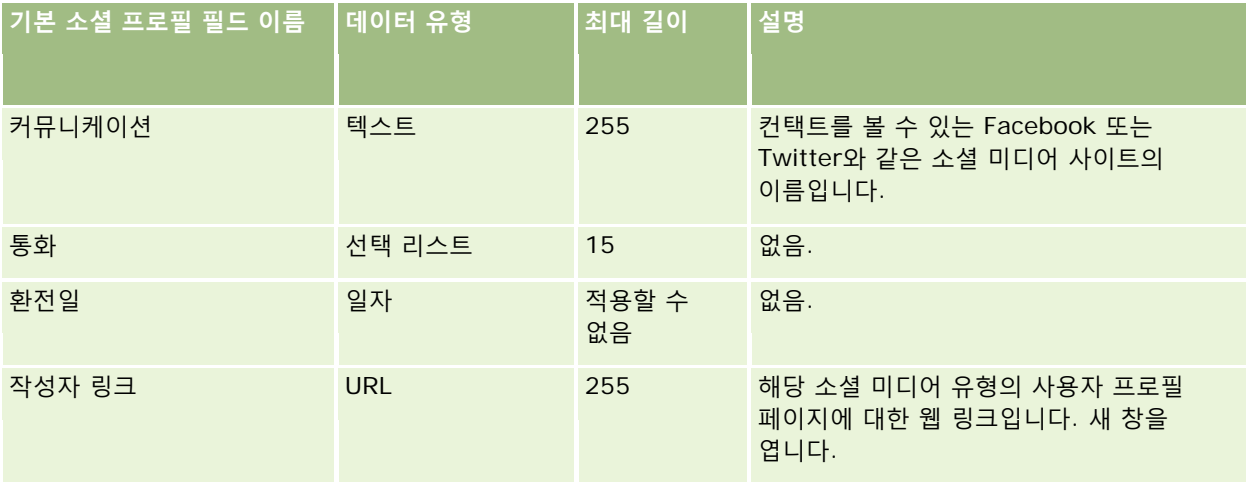

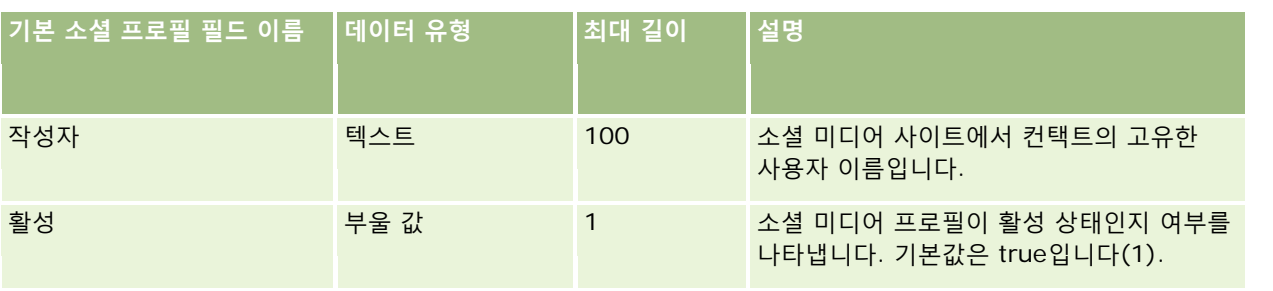

# **솔루션 필드: 가져오기 준비**

다음 표에는 Oracle CRM On Demand로 솔루션을 가져오기 전에 CSV 파일을 설정하는 데 필요한 정보가 있습니다. 이 정보는 데이터 가져오기에 대한 필드 유형 지침 (페이지 [566\)](#page-565-0) 항목에 제공된 지침을 보완합니다. 가져오기를 수행하기 전에 먼저 다음 가져오기 정보를 검토해야 합니다.

**참고:** 이 표의 [기본 필드] 열에는 각 필드의 초기 기본 이름만 포함됩니다. Oracle CRM On Demand에서 회사를 위해 변경된 이름은 포함되지 않습니다. 따라서 데이터 가져오기를 수행할 때 특정 필드가 보이지 않으면 관리자에게 문의하여 필드의 새 이름을 확인하십시오.

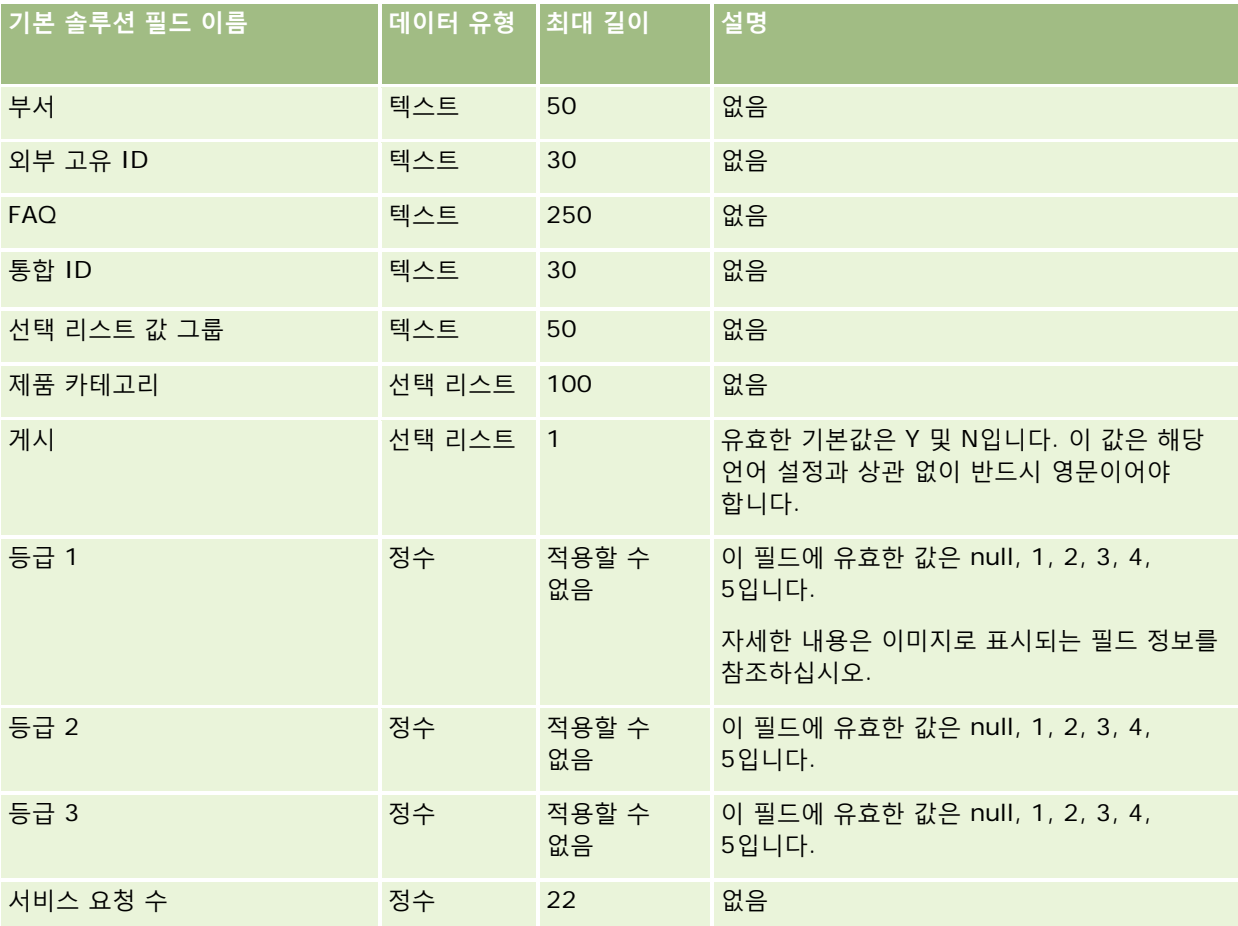

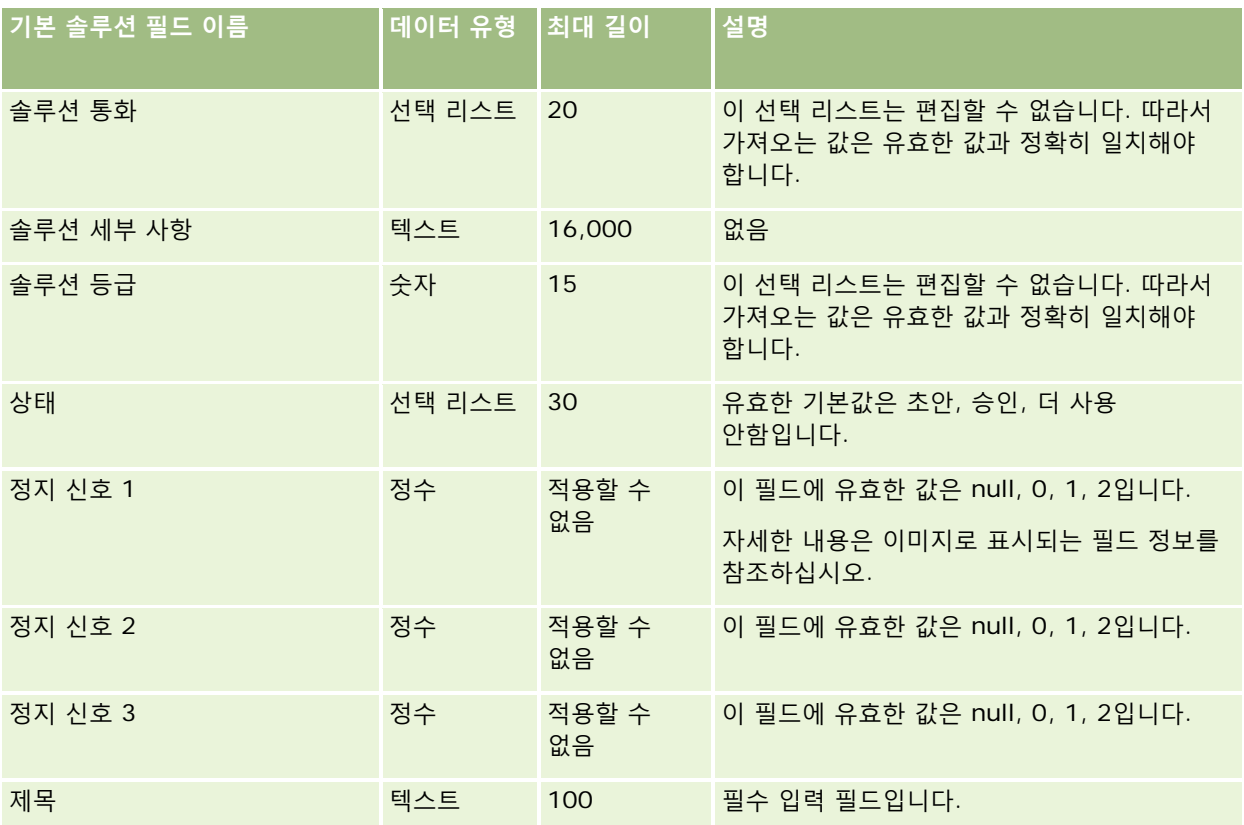

#### **관련 항목**

다음 항목에서 관련 정보를 참조하십시오.

- 솔루션 필드
- 데이터 가져오기에 대한 필드 유형 지침 (페이지 [566\)](#page-565-0)
- 데이터 가져오기 (페이지 [731\)](#page-730-0)

## **특별 가격 책정 제품 필드: 가져오기 준비**

다음 표에는 Oracle CRM On Demand로 특별 가격 책정 제품을 가져오기 전에 CSV 파일을 설정하는 데 필요한 정보가 있습니다. 이 정보는 데이터 가져오기에 대한 필드 유형 지침 (페이지 [566\)](#page-565-0) 항목에 제공된 지침을 보완합니다. 가져오기를 수행하기 전에 먼저 다음 가져오기 정보를 검토해야 합니다.

**참고:** 이 표의 [기본 필드] 열에는 각 필드의 초기 기본 이름만 포함됩니다. Oracle CRM On Demand에서 회사를 위해 변경된 이름은 포함되지 않습니다. 따라서 데이터 가져오기를 수행할 때 특정 필드가 보이지 않으면 관리자에게 문의하여 필드의 새 이름을 확인하십시오.

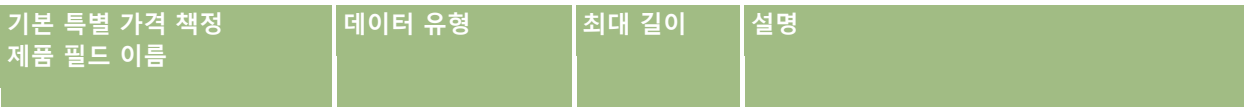

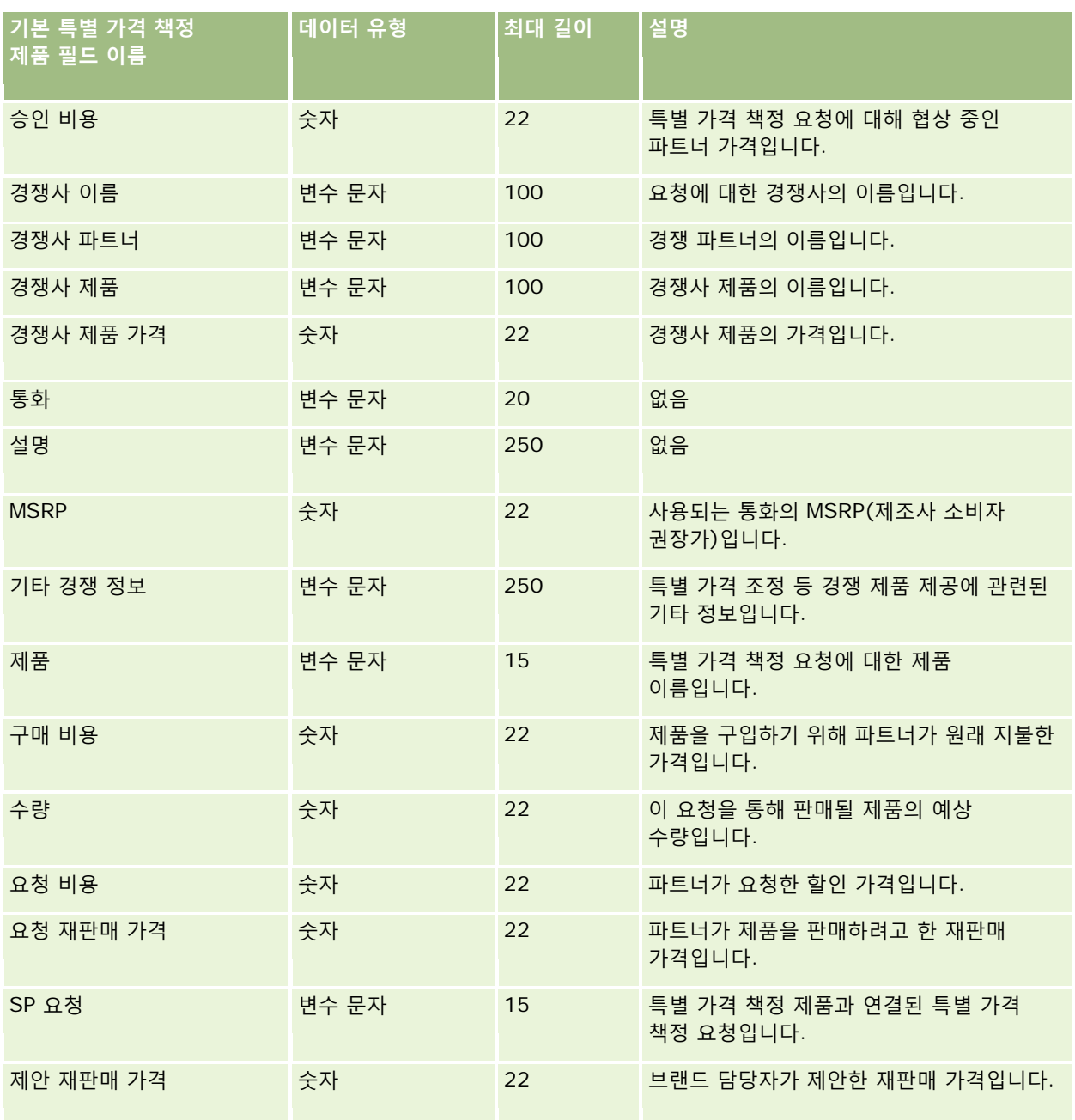

## **관련 내용**

다음 항목에서 관련 정보를 참조하십시오.

- 데이터 가져오기에 대한 필드 유형 지침 (페이지 [566\)](#page-565-0)
- 데이터 가져오기 (페이지 [731\)](#page-730-0)
# **특별 가격 책정 요청 필드: 가져오기 준비**

다음 표에는 Oracle CRM On Demand로 특별 가격 책정 요청을 가져오기 전에 CSV 파일을 설정하는 데 필요한 정보가 있습니다. 이 정보는 데이터 가져오기에 대한 필드 유형 지침 (페이지 [566\)](#page-565-0) 항목에 제공된 지침을 보완합니다. 가져오기를 수행하기 전에 먼저 다음 가져오기 정보를 검토해야 합니다.

**참고:** 이 표의 [기본 필드] 열에는 각 필드의 초기 기본 이름만 포함됩니다. Oracle CRM On Demand에서 회사를 위해 변경된 이름은 포함되지 않습니다. 따라서 데이터 가져오기를 수행할 때 특정 필드가 보이지 않으면 관리자에게 문의하여 필드의 새 이름을 확인하십시오.

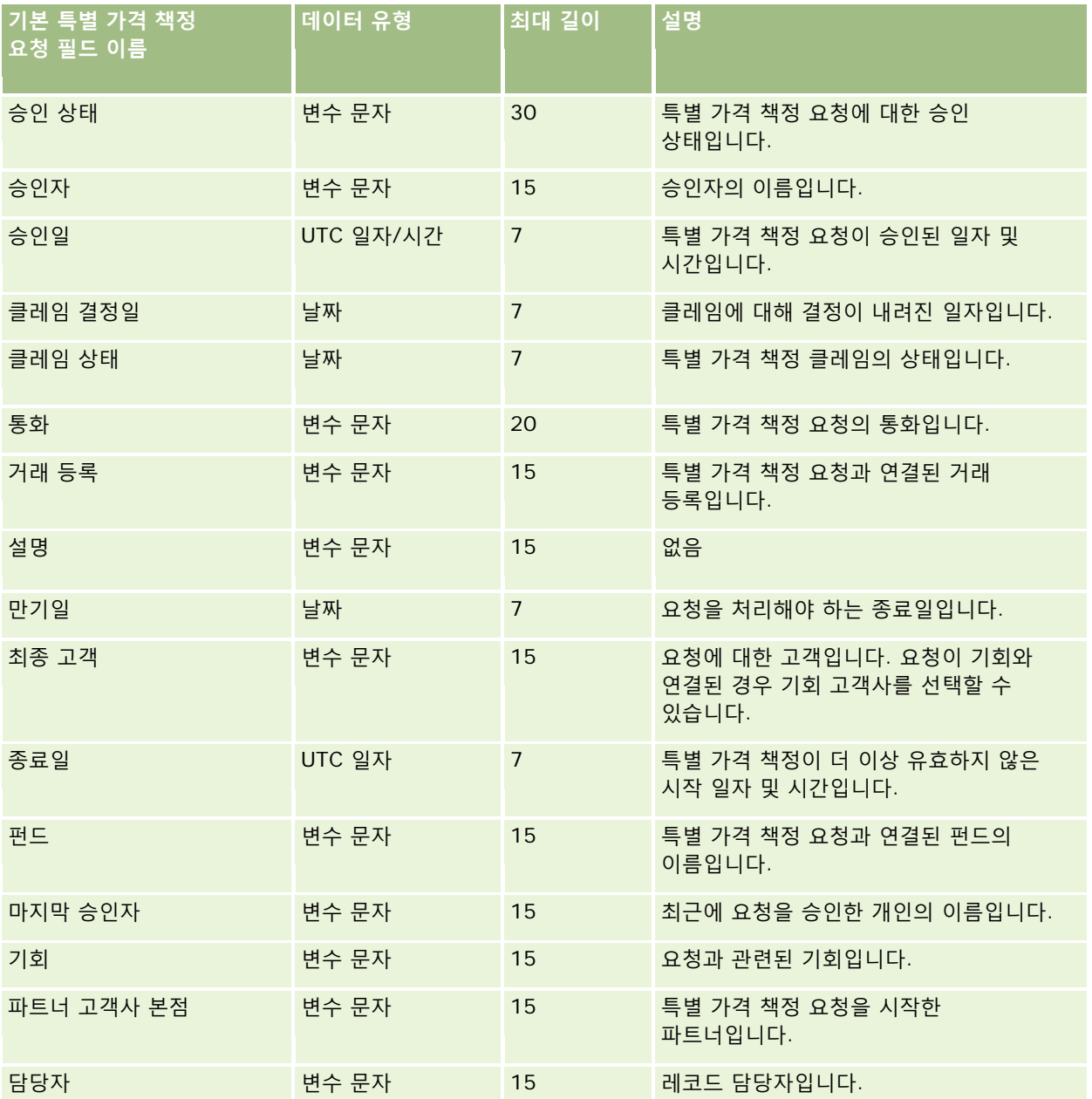

### Oracle CRM On Demand 관리

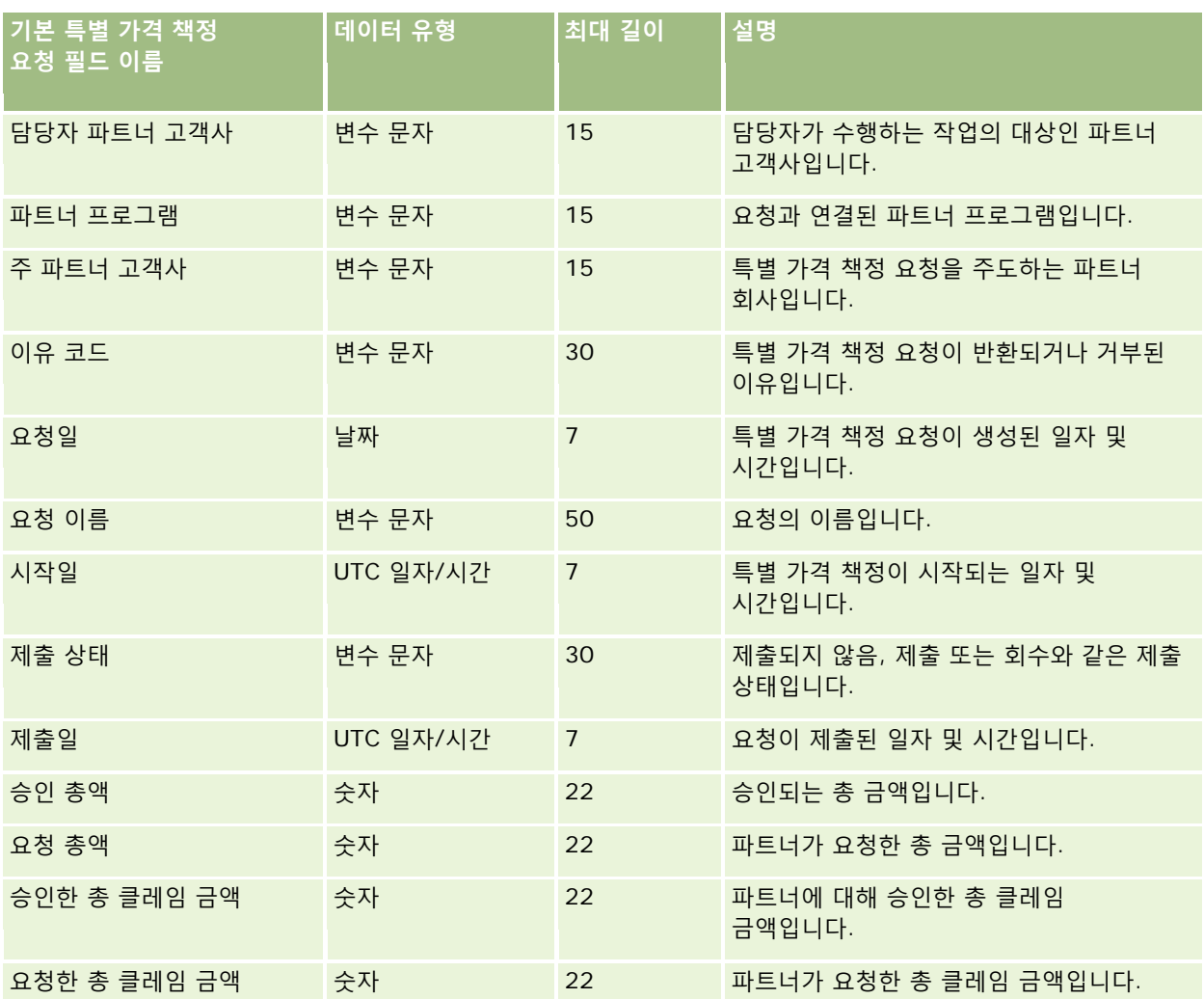

#### **관련 내용**

다음 항목에서 관련 정보를 참조하십시오.

- 데이터 가져오기에 대한 필드 유형 지침 (페이지 [566\)](#page-565-0)
- 데이터 가져오기 (페이지 [731\)](#page-730-0)

# **태스크 컨택트 필드: 가져오기 준비**

다음 표에는 Oracle CRM On Demand로 컨택트와 태스크 간 링크를 가져오기 전에 CSV 파일을 설정하는 데 필요한 정보가 있습니다. 이 정보는 데이터 가져오기에 대한 필드 유형 지침 (페이지 [566\)](#page-565-0) 항목에 제공된 지침을 보완합니다. 가져오기를 수행하기 전에 먼저 다음 가져오기 정보를 검토해야 합니다.

**참고:** 이 표의 [기본 필드] 열에는 각 필드의 초기 기본 이름만 포함됩니다. Oracle CRM On Demand에서 회사를 위해 변경된 이름은 포함되지 않습니다. 따라서 데이터 가져오기를 수행할 때 특정 필드가 보이지 않으면 관리자에게 문의하여 필드의 새 이름을 확인하십시오.

**722** Oracle CRM On Demand 관리 릴리스 36

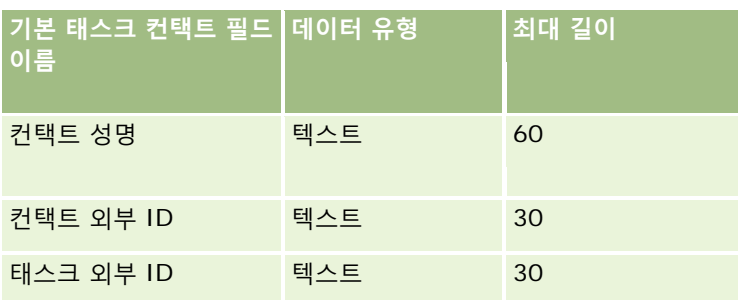

### **관련 내용**

다음 항목에서 관련 정보를 참조하십시오.

- 데이터 가져오기에 대한 필드 유형 지침 (페이지 [566\)](#page-565-0)
- 데이터 가져오기 (페이지 [731\)](#page-730-0)

# **태스크 사용자 필드: 가져오기 준비**

다음 표에는 Oracle CRM On Demand로 사용자와 태스크 간 링크를 가져오기 전에 CSV 파일을 설정하는 데 필요한 정보가 있습니다. 이 정보는 데이터 가져오기에 대한 필드 유형 지침 (페이지 [566\)](#page-565-0) 항목에 제공된 지침을 보완합니다. 가져오기를 수행하기 전에 먼저 다음 가져오기 정보를 검토해야 합니다.

**참고:** 이 표의 [기본 필드] 열에는 각 필드의 초기 기본 이름만 포함됩니다. Oracle CRM On Demand에서 회사를 위해 변경된 이름은 포함되지 않습니다. 따라서 데이터 가져오기를 수행할 때 특정 필드가 보이지 않으면 관리자에게 문의하여 필드의 새 이름을 확인하십시오.

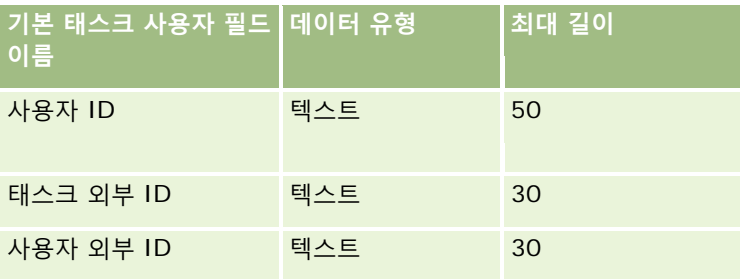

#### **관련 내용**

다음 항목에서 관련 정보를 참조하십시오.

- 데이터 가져오기에 대한 필드 유형 지침 (페이지 [566\)](#page-565-0)
- 데이터 가져오기 (페이지 [731\)](#page-730-0)

# **거래 항목 필드: 가져오기 준비**

다음 표에는 Oracle CRM On Demand로 거래 항목을 가져오기 전에 CSV 파일을 설정하는 데 필요한 정보가 있습니다. 이 정보는 데이터 가져오기에 대한 필드 유형 지침 (페이지 [566\)](#page-565-0) 항목에 제공된 지침을 보완합니다. 가져오기를 수행하기 전에 먼저 다음 가져오기 정보를 검토해야 합니다.

**참고:** 이 표의 [기본 필드] 열에는 각 필드의 초기 기본 이름만 포함됩니다. Oracle CRM On Demand에서 회사를 위해 변경된 이름은 포함되지 않습니다. 따라서 데이터 가져오기를 수행할 때 특정 필드가 보이지 않으면 관리자에게 문의하여 필드의 새 이름을 확인하십시오.

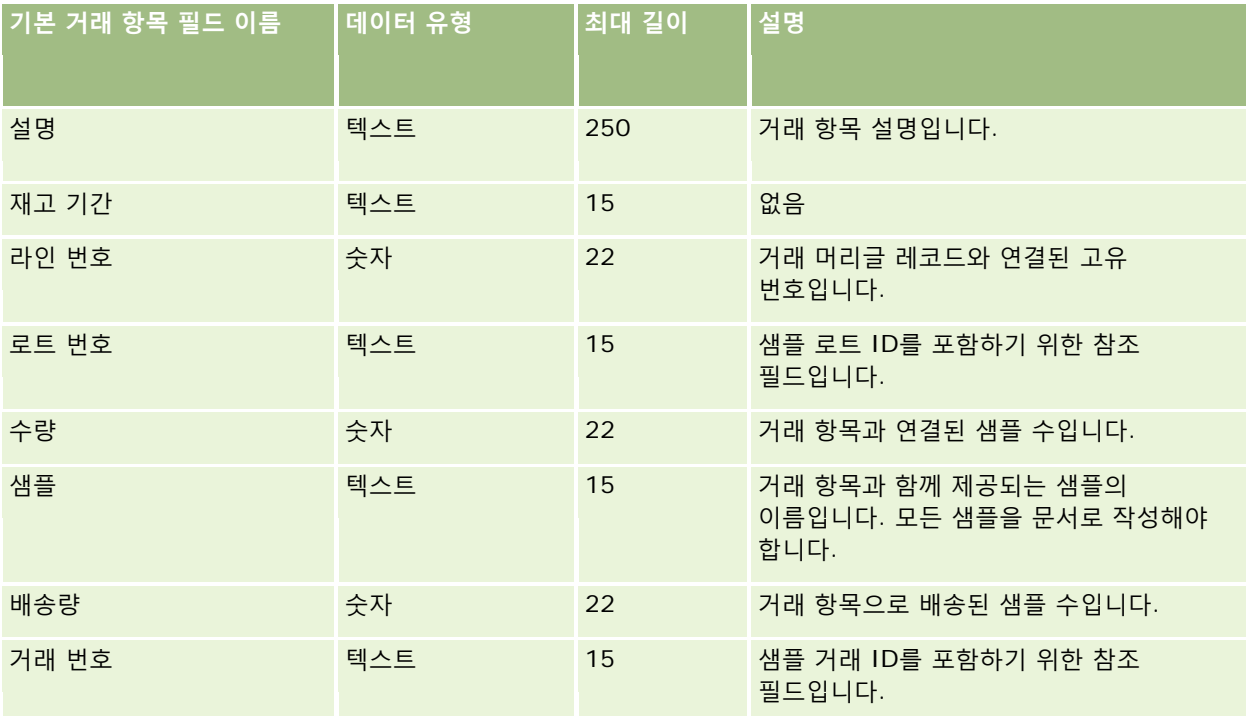

#### **관련 내용**

다음 항목에서 관련 정보를 참조하십시오.

- 데이터 가져오기에 대한 필드 유형 지침 (페이지 [566\)](#page-565-0)
- 데이터 가져오기 (페이지 [731\)](#page-730-0)

# **사용자 필드: 가져오기 준비**

다음 표에는 Oracle CRM On Demand로 사용자를 가져오기 전에 CSV 파일을 설정하는 데 필요한 정보가 있습니다.

**참고:** 사용자 레코드를 가져오려면 [사용자 관리] 권한이 필요합니다.

이 정보는 데이터 가져오기에 대한 필드 유형 지침 (페이지 [566\)](#page-565-0) 항목에 제공된 지침을 보완합니다. 가져오기를 수행하기 전에 먼저 다음 가져오기 정보를 검토해야 합니다.

**참고:** 이 표의 [기본 필드] 열에는 각 필드의 초기 기본 이름만 포함됩니다. Oracle CRM On Demand에서 회사를 위해 변경된 이름은 포함되지 않습니다. 따라서 데이터 가져오기를 수행할 때 특정 필드가 보이지 않으면 관리자에게 문의하여 필드의 새 이름을 확인하십시오.

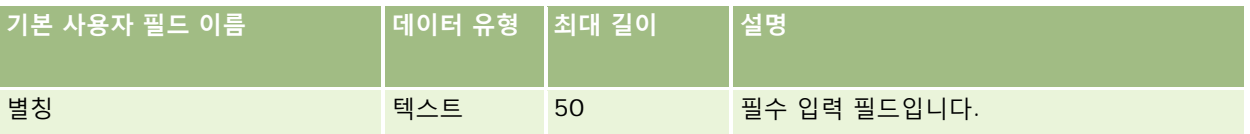

**724** Oracle CRM On Demand 관리 릴리스 36

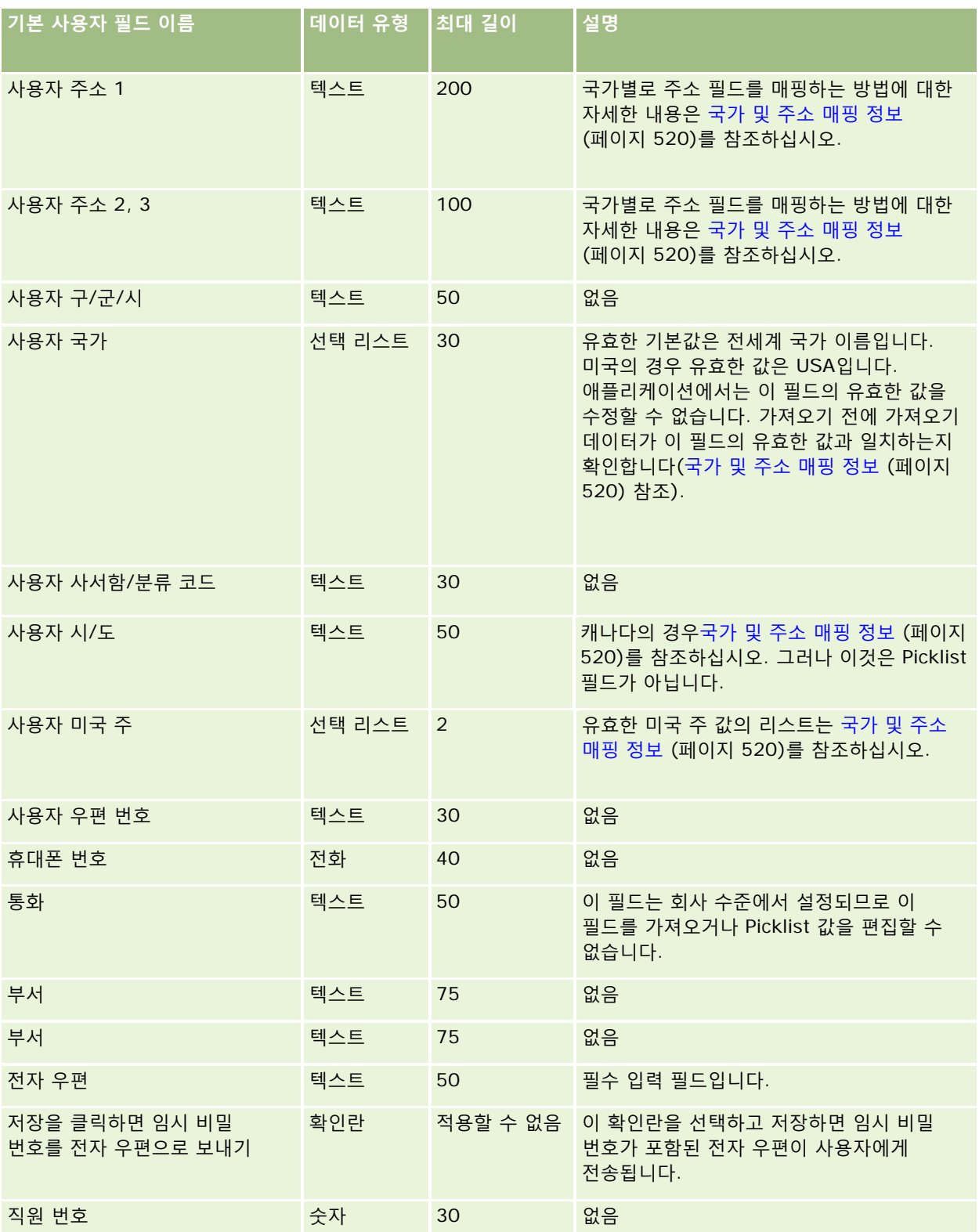

# Oracle CRM On Demand 관리

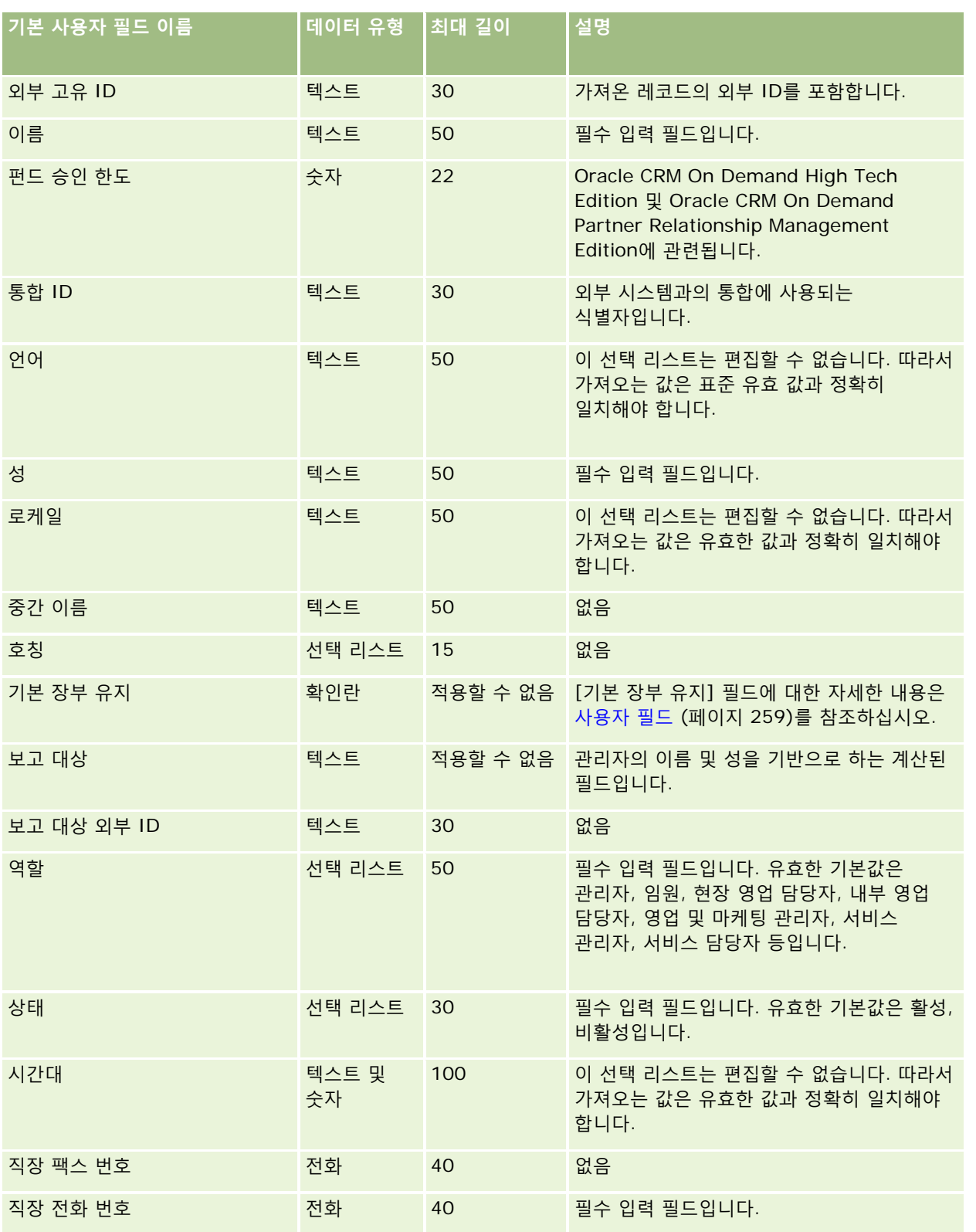

#### **관련 항목**

다음 항목에서 관련 정보를 참조하십시오.

- 데이터 가져오기에 대한 필드 유형 지침 (페이지 [566\)](#page-565-0)
- 데이터 가져오기 (페이지 [731\)](#page-730-0)
- 사용자 필드 (페이지 [259\)](#page-258-0)

## **차량 컨택트 필드: 가져오기 준비**

다음 표에는 Oracle CRM On Demand로 차량 컨택트 필드를 가져오기 전에 CSV 파일을 설정하는 데 필요한 정보가 있습니다. 이 정보는 데이터 가져오기에 대한 필드 유형 지침 (페이지 [566\)](#page-565-0) 항목에 제공된 지침을 보완합니다. 가져오기를 수행하기 전에 먼저 다음 가져오기 정보를 검토해야 합니다.

**참고:** 이 표의 [기본 필드] 열에는 각 필드의 초기 기본 이름만 포함됩니다. Oracle CRM On Demand에서 회사를 위해 변경된 이름은 포함되지 않습니다. 따라서 데이터 가져오기를 수행할 때 특정 필드가 보이지 않으면 관리자에게 문의하여 필드의 새 이름을 확인하십시오.

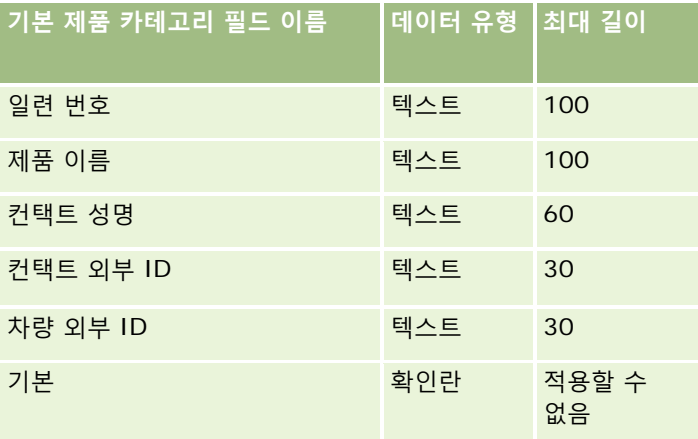

# **차량 필드: 가져오기 준비**

다음 표에는 Oracle CRM On Demand로 차량 필드를 가져오기 전에 CSV 파일을 설정하는 데 필요한 정보가 있습니다. 이 정보는 데이터 가져오기에 대한 필드 유형 지침 (페이지 [566\)](#page-565-0) 항목에 제공된 지침을 보완합니다. 가져오기를 수행하기 전에 먼저 다음 가져오기 정보를 검토해야 합니다.

**참고:** 이 표의 [기본 필드] 열에는 각 필드의 초기 기본 이름만 포함됩니다. Oracle CRM On Demand에서 회사를 위해 변경된 이름은 포함되지 않습니다. 따라서 데이터 가져오기를 수행할 때 특정 필드가 보이지 않으면 관리자에게 문의하여 필드의 새 이름을 확인하십시오.

**참고:** 이 섹션은 Oracle CRM On Demand Automotive Edition와 관련됩니다.

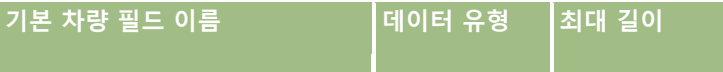

# Oracle CRM On Demand 관리

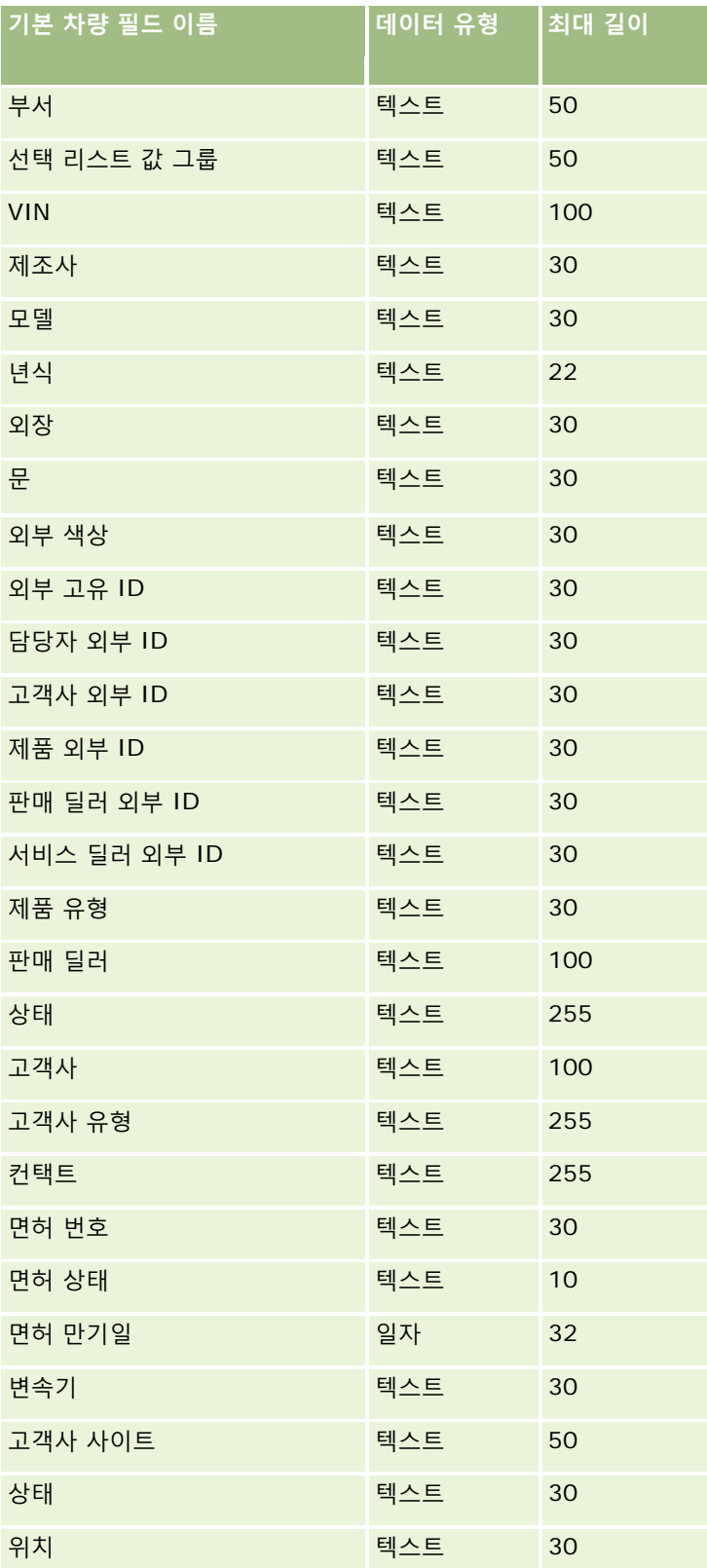

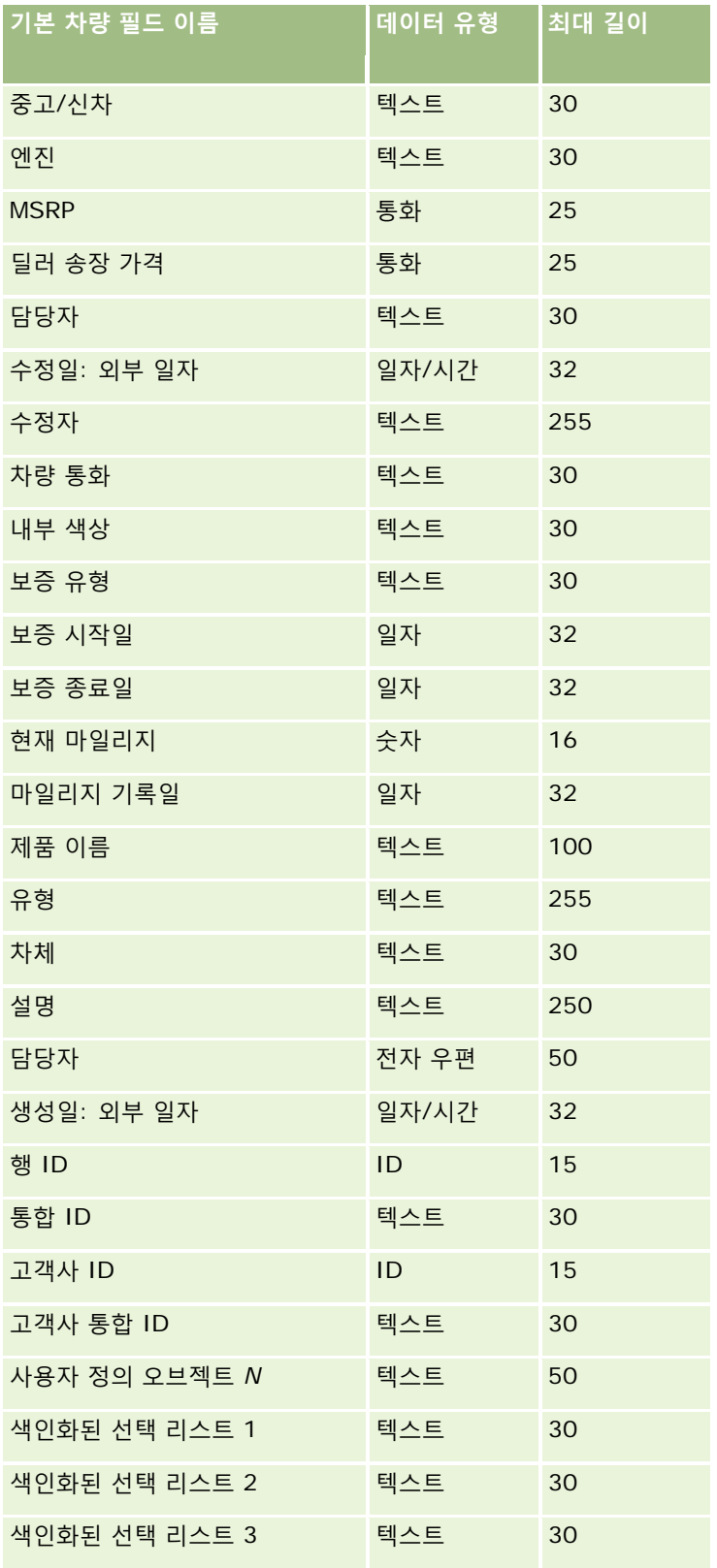

## Oracle CRM On Demand 관리

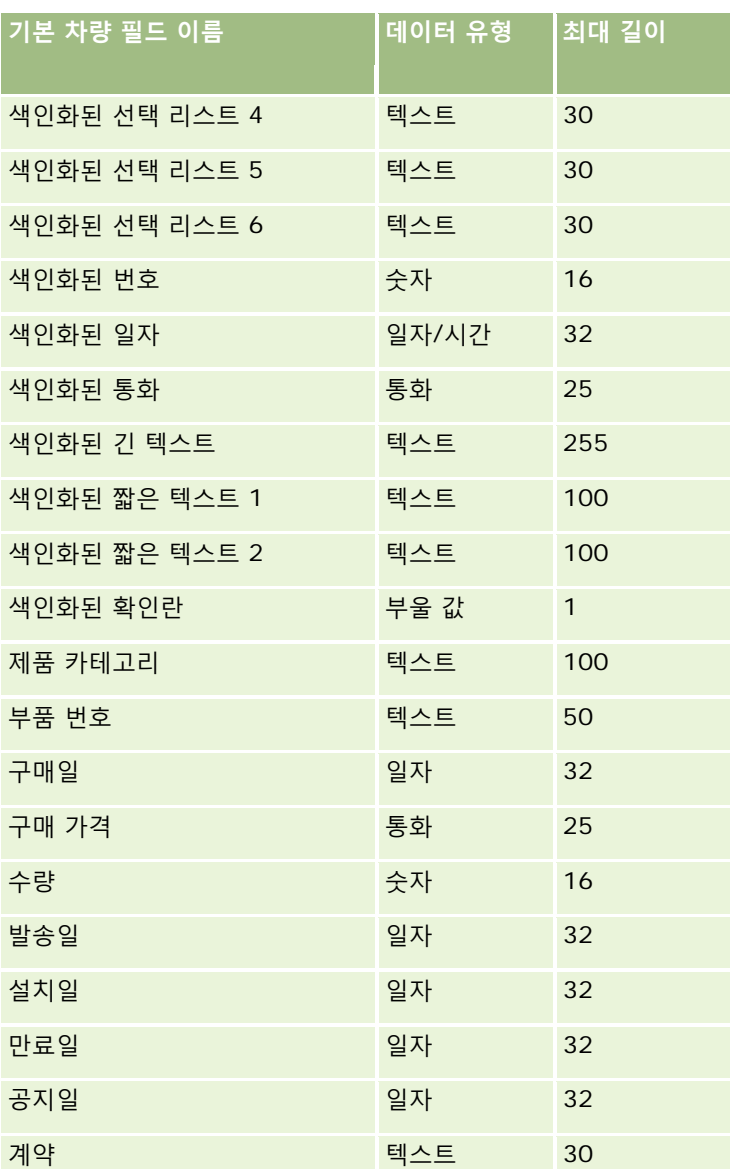

# **가져오기 도우미**

다음 항목에서는 가져오기 도우미를 사용하여 회사 데이터를 Oracle CRM On Demand로 가져오는 방법을 설명합니다.

- 데이터 가져오기 (페이지 [731\)](#page-730-0)
- 가져오기 결과 검토 (페이지 [735\)](#page-734-0)
- 가져오기 결과 전자 우편 및 로그 파일의 예 (페이지 [736\)](#page-735-0)

## <span id="page-730-0"></span>**데이터 가져오기**

**시작하기 전에** CSV 파일을 준비하고 필요한 필드나 선택 리스트 값을 애플리케이션에 추가합니다. 자세한 내용은 데이터 가져오기 준비 (페이지 [572\)](#page-571-0)를 참조하십시오. 데이터를 가져오기 전에 My Oracle Support에서 지원 문서를 검토하여 요구 사항에 가장 적합한 데이터 가져오기 방법을 결정할 수 있습니다.

가져올 데이터를 준비한 후 가져오기 도우미에 접근하고 가져오기를 수행합니다. 가져오기 도우미에서 모든 가져오기 요청을 동일하게 처리하도록 각 가져오기 요청은 100개 레코드로 이뤄진 하나 이상의 하위 요청으로 분할됩니다. 여러 가져오기 요청의 하위 요청은 동시에 처리되므로 가져오기 요청은 대기열에서 선택되기 전에 다른 요청이 완료될 때까지 기다리지 않습니다. 가져오기 요청의 처리 시간은 지속적으로 갱신되고 대기열에 있는 하위 요청의 진행 상태를 반영합니다.

**팁:** 5개의 레코드를 테스트로 가져와 가져오기 CSV 파일이 제대로 설정되었는지 확인합니다. 5개의 레코드에 대해 오류를 수정하는 것이 가져오기 파일의 전체 레코드를 수정하는 것보다 훨씬 쉽습니다.

#### 레코드를 가져오려면

- **1** 페이지 오른쪽 맨 위에 있는 [관리] 글로벌 링크를 클릭합니다.
- **2** [데이터 관리 도구] 섹션에서 [가져오기 및 내보내기 도구] 링크를 클릭합니다.
- **3** 데이터 가져오기 섹션의 드롭다운 메뉴에서 가져올 레코드 유형을 선택합니다.
- **4** [시작] 단추를 클릭합니다. 그러면 가져오기 도우미가 시작됩니다.
- **5** 1단계의 경우:

**참고:** 가져오려는 레코드에 따라 다음 옵션을 사용할 수 있습니다.

**a** 가져오기 도우미에서 일치하는 레코드를 식별할 방법을 선택합니다.

가져오기 도우미는 다른 시스템에서 가져오는 고유의 외부 ID 필드인 외부 고유 ID, Oracle CRM On Demand 행 ID 및 Oracle CRM On Demand의 미리 정의된 필드를 사용합니다. 이러한 미리 정의된 필드(예: 고객사 이름 및 위치)에는 ID가 없습니다.

중복 레코드의 정의 방식에 대한 자세한 내용은 레코드 중복 및 외부 ID 정보 (페이지 [547\)](#page-546-0)를 참조하십시오.

**b** 가져오기 도우미가 Oracle CRM On Demand에서 중복된 고유 레코드 식별자를 발견하는 경우 수행할 작업을 선택합니다. 이러한 경우 중복 레코드를 가져오지 않거나, 기존 레코드를 덮어쓰거나, 추가 레코드를 생성할 수 있습니다.

**참고:** 노트에서는 이 옵션을 사용할 수 없습니다.

**c** 가져온 레코드의 고유 레코드 식별자가 Oracle CRM On Demand의 기존 레코드와 일치하지 않을 경우 가져오기 도우미가 수행할 작업을 선택합니다.

**참고:** 노트에서는 이 옵션을 사용할 수 없습니다. 이전 옵션에서 [레코드 덮어쓰기] 및 [새 레코드 생성 안함]을 선택한 경우 레코드가 갱신됩니다.

**d** CSV 파일에서 애플리케이션의 값과 일치하지 않는 선택 리스트 값을 처리할 방법을 선택합니다.

Oracle CRM On Demand 관리 릴리스 36

가져오기 도우미가 선택 리스트에 새 값을 추가하게 하거나, 필드 값을 가져오지 않게 할 수 있습니다.

**참고:** 노트를 가져올 때나 사용자의 언어가 회사의 기본 언어와 다른 경우에는 이 옵션을 사용할 수 없습니다. 또한 다중 선택 선택 리스트에 적용할 수 없습니다. 다중 선택 선택 리스트는 CSV 파일의 값이 애플리케이션에 있는 경우에만 가져올 수 있습니다.

- **e** 가져오기 도우미가 데이터 파일에서 누락된 연결(관련 레코드)에 대해 새 레코드를 생성할지 여부를 결정합니다. **참고:** 이 옵션은 고객사 또는 컨택트를 가져올 때만 사용할 수 있습니다.
- **f** CSV 파일에 사용된 날짜/시간 형식을 선택합니다.

자세한 내용은 데이터 가져오기에 대한 필드 유형 지침 (페이지 [566\)](#page-565-0)을 참조하십시오.

- **g** 파일 인코딩 선택이 서유럽어인지 확인합니다.
	- **참고:** 사용된 인코딩 방식을 확실히 모를 경우 이 설정을 변경하지 마십시오. 기본값인 서유럽어는 유럽 및 북미 지역의 대부분 인코딩 시스템에 적용됩니다.
- **h** 파일에 사용되는 CSV 구분 기호의 유형을 쉼표 또는 세미콜론으로 선택합니다.
- **i** [오류 로깅] 드롭다운 리스트의 모든 메시지, 오류 및 경고 또는 오류만 중에서 Oracle CRM On Demand가 기록하게 할 항목을 선택합니다.
- **j** 데이터를 가져올 CSV 파일을 선택합니다.
- **k** 필요한 경우 [순차적으로 처리해야 할 데이터 파일 레코드] 확인란을 선택합니다.

**참고:** 데이터 파일을 순차적으로 처리하도록 선택하면 가져오기 요청이 제출될 때 하위 가져오기 요청이 항상 순차적으로 처리됩니다. 또한 CSV 파일 종속성이 유지됩니다.

**l** 데이터를 가져오는 동안 감사를 비활성화하려는 경우 및 데이터를 가져오는 동안 감사 추적 레코드를 생성하지 않으려는 경우 이 확인란을 선택합니다.

**참고:** 사용자 레코드 유형을 가져오는 경우 이 감사 설정을 비활성화할 수 없습니다. 이 옵션은 역할에 가져오기에 대한 레코드 감사 관리 권한이 활성화된 경우에만 사용할 수 있습니다. 이 확인란을 선택하면 가져오려는 레코드 유형과 해당 레코드 유형에 대해 감사하도록 결정한 감사된 필드 수에 따라 가져오기 성능이 향상될 수 있습니다.

- **m** 가져오기 프로세스가 완료된 후 전자 우편 알림을 전송하려면 [전자 우편 알림 사용] 확인란을 선택합니다. 이 확인란은 기본적으로 선택되어 있습니다.
- **6** 2단계의 경우:
	- **a** 필요할 경우 파일 검증 지침을 따릅니다.
	- **b** 필드 매핑 파일이 있을 경우 선택합니다.
	- **c** 필드 매핑 파일(.map)에는 CSV 파일의 필드와 기존 Oracle CRM On Demand 필드 쌍이 들어 있습니다. 가져오기를 수행하면 시스템에서 최신 매핑 구성의 .map 파일을 제공하는 전자 우편을 발송합니다. 이 파일을 컴퓨터에 저장하여 이후의 가져오기에 재사용할 수 있습니다.

**7** 3단계의 경우 파일의 필드를 Oracle CRM On Demand 필드에 매핑합니다. 최소한 모든 필수 필드를 CSV 파일의 열 머리글에 매핑해야 합니다.

가져오기 도우미의 드롭다운 리스트 옆에 가져오기 CSV 파일의 열 머리글이 나열되며, 추가한 사용자 정의 필드를 포함하여 Oracle CRM On Demand의 해당 영역에 있는 모든 필드가 표시됩니다.

드롭다운 리스트에 필요한 주소 필드가 나타나지 않으면 다음 표나 국가 및 주소 매핑 정보를 보고 필요한 항목을 선택합니다.

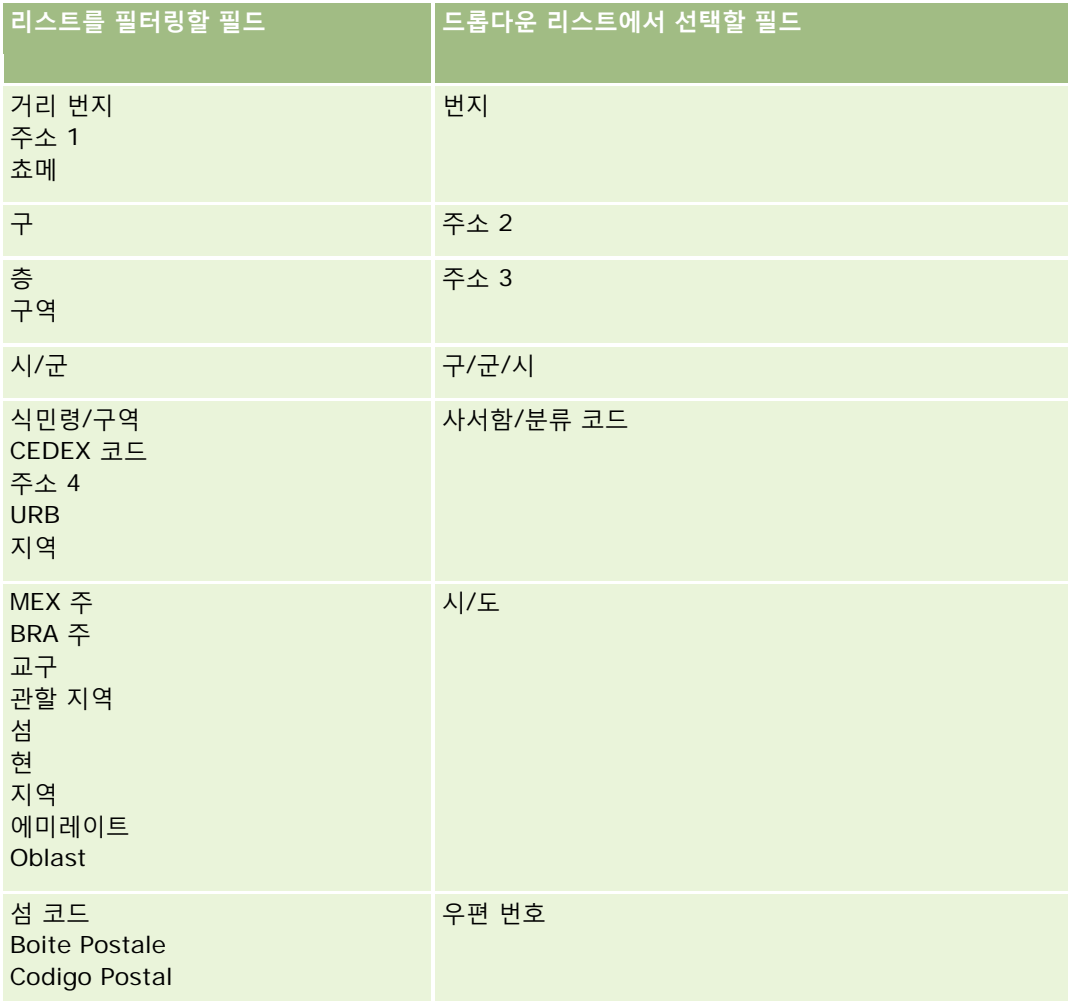

.map 파일을 선택한 경우 필드가 제대로 매핑되었는지 검증합니다. 이전 가져오기에서 생성한 사용자 정의 필드를 매핑해야 할 수 있습니다.

외부 ID에 대한 내용은 레코드 중복 및 외부 ID 정보 (페이지 [547\)](#page-546-0)를 참조하십시오.

**주의:** 가져올 파일을 잘못 선택했을 경우 [취소]를 클릭하고 선택을 변경하십시오. 이때 [뒤로] 단추를 클릭해도 캐시가 삭제되지 않으므로 처음에 선택했던 가져오기 파일이 필드 매핑 단계에 나타납니다.

**주의:** 외부 고유 ID 및 관리자 외부 ID는 컨택트를 해당 관리자 레코드와 연결하는 데 사용되는 키 필드입니다. 이러한 필드를 매핑하지 않으면 관리자 레코드는 컨택트 이름 및 관리자 필드를 사용하여 컨택트와 연결됩니다. 컨택트 이름과 관리자 필드를 사용하여 이러한 연결을 만들면 데이터 파일 레코드에 보다 엄격한 종속성 순서가 적용됩니다.

#### Oracle CRM On Demand 관리

- **8** 4단계의 경우 필요하면 화면에 나타나는 지침을 따릅니다.
- **9** 5단계의 경우 [완료]를 클릭합니다.

## 가져오기 요청 대기열을 보려면

- **1** 페이지 오른쪽 맨 위에 있는 [관리] 글로벌 링크를 클릭합니다.
- **2** [가져오기 및 내보내기 대기열] 섹션에서 [가져오기 요청 대기열] 링크를 클릭합니다. [가져오기 요청 대기열] 페이지에 추정 완료 시간 등의 요청 정보가 표시됩니다. 다음 표에서는 가져오기 상태에 대해 설명합니다.

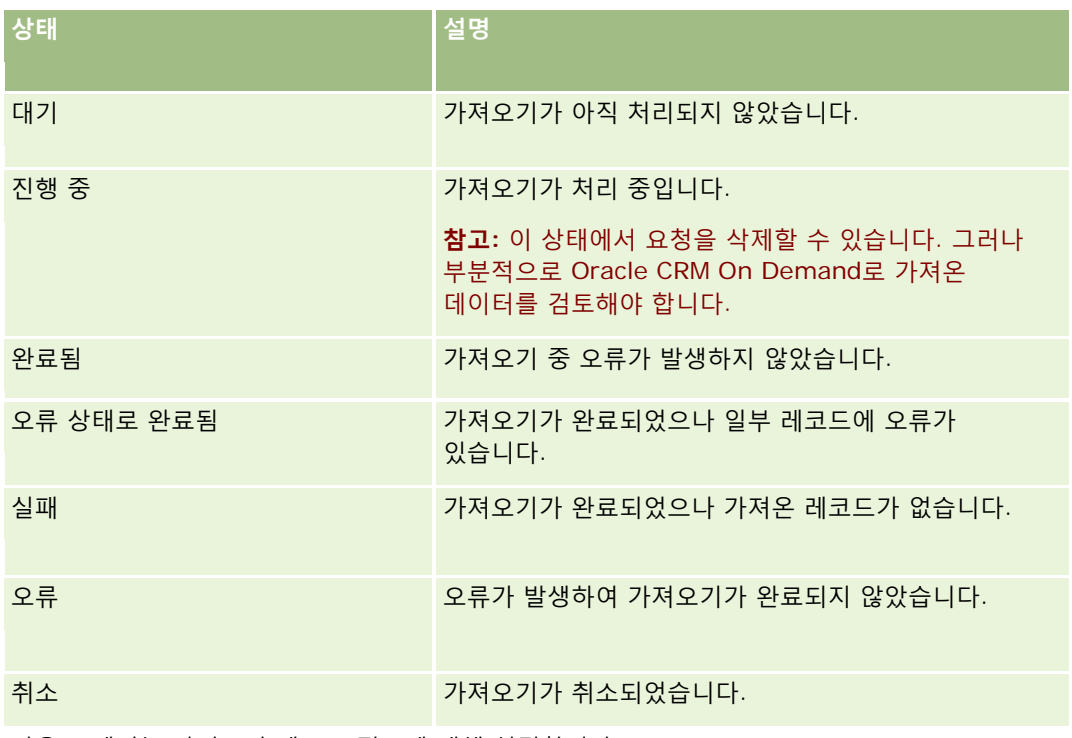

다음 표에서는 가져오기 레코드 정보에 대해 설명합니다.

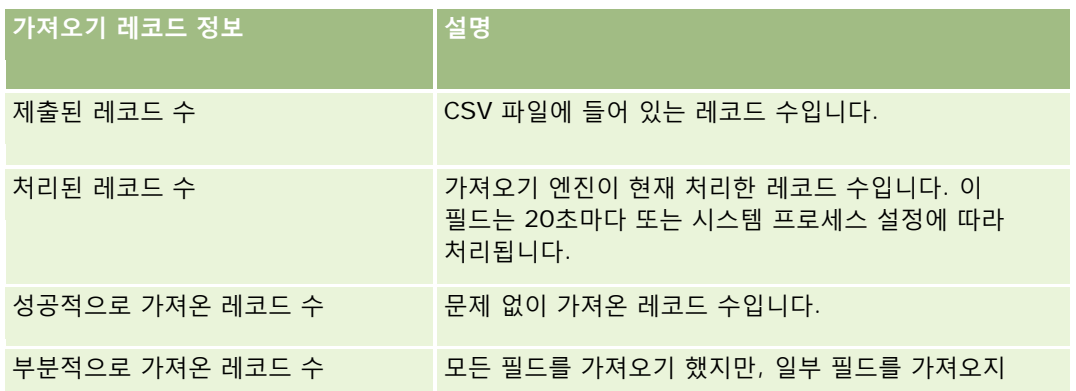

<span id="page-734-0"></span>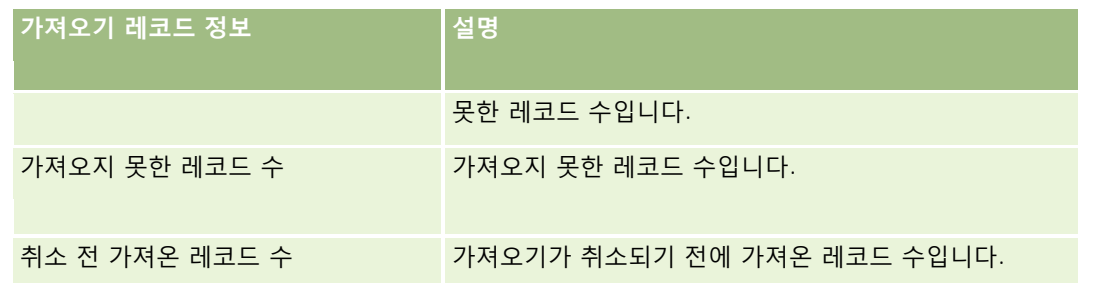

## 다중 선택 선택 리스트 값을 가져오려면

- **1** CSV 파일에서 세미콜론으로 다중 값 선택 리스트를 구분합니다. 예를 들어, 이름이 포함된 다중 값 선택 리스트가 있고 네 개의 이름을 이 필드에 가져오려는 경우 각 이름을 세미콜론으로 구분합니다.
- **2** [선택 리스트에 새 값 추가]를 클릭합니다. Oracle CRM On Demand 는 다중 값 선택 리스트를 가져옵니다.

# **가져오기 결과 검토**

Oracle CRM On Demand에서 대기열 페이지를 검토하여 가져오기의 진행을 추적할 수 있습니다. 가져오기 요청이 완료되면 가져오기 대기열로 이동하여 완료된 가져오기 작업을 구체화할 수 있습니다. 각 가져오기 요청에는 제출된 데이터 파일, 생성된 맵 파일 및 로그 파일이 포함되어 있습니다. 이 로그 파일은 오류, 가져오기 상태 등의 기본적인 로그 파일 정보를 제공합니다. 가져오기 중에 오류가 발생하면 가져오기 요청에 연결된 로그 파일을 검토하는 것이 좋습니다.

가져오기 준비 중에 전자 우편 알림을 활성화한 경우 가져오기 요청을 완료하면 전자 우편 메시지가 발송됩니다. 전자 우편 메시지에는 가져오기가 요약되어 있고 가져오지 못한 레코드와 필드를 나열하는 로그 파일이 포함되어 있습니다.

그런 다음 CSV 파일에 있는 데이터를 수정하고 정보를 다시 가져올 수 있습니다. 다시 가져올 때는 중복된 레코드가 발견될 경우 기존 레코드를 덮어쓰도록 시스템에 지시해야 합니다.

## 가져오기 요청 대기열을 보려면

- **1** 페이지 오른쪽 맨 위에 있는 [관리] 글로벌 링크를 클릭합니다.
- **2** [가져오기 및 내보내기 도구] 섹션에서 [가져오기 및 내보내기 도구] 링크를 클릭합니다.
- **3** [가져오기 및 내보내기 대기열] 섹션에서 [가져오기 요청 대기열] 링크를 클릭합니다. 가져오기가 완료된 시간이나 예상 완료 시간이 표시된 [가져오기 요청 대기열] 페이지가 나타납니다.

#### <span id="page-735-0"></span>가져오기 결과가 있는 전자 우편 메시지를 검토하려면

전자 우편 애플리케이션으로 이동하고 Oracle CRM On Demand에서 보낸 전자 우편 메시지를 엽니다.

메시지에는 발생한 오류가 레코드별로 나열되며 해당 레코드에 대한 전체 데이터를 캡처하려는 경우 사용자가 수행해야 하는 작업이 함께 나와 있습니다.

#### **관련 항목**

다음 항목에서 관련 정보를 참조하십시오.

■ 가져오기 결과 전자 우편 및 로그 파일의 예 (페이지 [736\)](#page-735-0)

#### **가져오기 결과 전자 우편 및 로그 파일의 예**

가져오기 준비 중에 전자 우편 알림을 활성화한 경우 가져오기 요청을 완료하면 전자 우편 메시지가 발송됩니다. 이 전자 우편은 다음과 같은 가져오기 결과를 요약합니다.

Mike 님,

가져오기가 3/30/2007 7:10:06 AM에 완료되었습니다. 결과를 요약하면 다음과 같습니다.

사용자: qa/mjones 가져오기 유형: 고객사 가져오기 파일 이름: Accounts.csv 완료 시간: 3/30/2007 7:10:06 AM

총 레코드: 496 성공적으로 가져온 레코드 수: 495 일부만 가져온 레코드 수: 1 무시한 중복 레코드: 0 실패: 0

가져오기 작업에 대한 자세한 내용은 로그 파일을 참조하십시오. 추가 지원이 필요한 경우 온라인 도움말을 참조하십시오.

Oracle CRM On Demand을 사용해 주셔서 감사합니다.

Oracle CRM On Demand 고객 지원 서비스

<span id="page-736-0"></span>이 전자 우편에는 다음과 같이 가져오기 프로세스 동안 발생하는 각 오류를 나열하는 로그 파일이 첨부되어 있습니다.

레코드 관련 오류 EXTERNAL\_SYSTEM\_ID: 46552. 가져오기 필드 '통화' 값 'INR'과 일치하는 레코드가 없습니다. Oracle CRM On Demand의 '고객사 통화' 필드는 갱신되지 않았지만, 이 레코드에 대해 다른 필드 값을 가져왔습니다.

# **내보내기 도우미**

다음 항목에서는 내보내기 도우미를 사용하여 Oracle CRM On Demand 데이터를 내보내는 방법을 설명합니다.

- 데이터 내보내기 (페이지 [737\)](#page-736-0)
- 내보내기 결과 검토 (페이지 [740\)](#page-739-0)

## **데이터 내보내기**

특정 레코드 유형의 첨부 파일을 포함하여 회사 데이터 전체 또는 일부를 Oracle CRM On Demand에서 외부 파일로 내보낼 수 있습니다. 내보내기를 수행하면 내보내도록 선택한 각 레코드 유형에 대해 개별 CSV 파일이 포함된 하나 이상의 ZIP 파일이 생성됩니다. 생성된 내보내기 파일의 크기는 각각 1.5GB 이하입니다.

**참고:** 회사에서 특정 산업용 버전의 Oracle CRM On Demand를 사용할 경우, 특정 산업용 레코드 유형(예: 세대, 펀드)은 연결된 활동 및 노트와 함께 내보내기에서 제외됩니다. 또한 *반복* 기회 제품에 대한 레코드를 내보낼 경우 Oracle CRM On Demand에서 해당 행의 Parent\_ID 열이 자동으로 채워지고, 반복되지 않는 레코드의 경우에는 Parent\_ID 셀이 비어 있습니다.

## **부분 내보내기 제한 정보**

회사는 7일마다 한 번의 전체 내보내기를 수행할 수 있습니다. 부분 내보내기의 경우 회사가 7일 기간 내에 내보낼 수 있는 레코드 수는 회사가 Oracle CRM On Demand에 대해 구입한 사용자 라이센스 수에 따라 결정됩니다. 각 라이센스에 대해 1000개 레코드를 7일 기간 내에 부분 내보내기로 내보낼 수 있습니다.

다음 예제에서는 Oracle CRM On Demand에 대해 5개 사용자 라이센스를 구입하여 7일 기간 내에 최대 5000개 레코드를 내보낼 수 있는 회사에 부분 내보내기 제한이 어떻게 적용되는지 보여 줍니다.

 **예제 1.**마지막 7일 내에 부분 내보내기 요청을 통해 4000개 레코드를 내보냈습니다. 지금 사용자는 2000개 레코드에 대한 부분 내보내기 요청을 제출합니다.

이 경우 요청으로 인해 7일 기간 내에 내보낸 총 레코드 수가 6000개가 되어 5000개 레코드 제한을 초과하므로 부분 내보내기 요청이 실패합니다.

 **예제 2.** 마지막 7일 내에 부분 내보내기 요청을 통해 레코드를 내보내지 않았습니다. 지금 두 명의 사용자가 개별 부분 내보내기 요청을 제출합니다. 내보내기 요청 중 하나는 3000개 레코드에 해당하고 다른 요청은 2000개 레코드에 해당합니다.

이 경우 요청으로 인해 7일 기간 내에 내보낸 총 레코드 수가 5000개가 되어 제한을 초과하지 않으므로 부분 내보내기 요청이 둘 다 성공합니다. 그러나 7일 기간에 대한 5000개 레코드 제한에 이미 도달했으므로 다음 7일 내에 제출되는 후속 부분 내보내기 요청이 실패합니다.

Oracle CRM On Demand 관리 릴리스 36

**참고**: Oracle CRM On Demand에서 7일 기간 내에 부분 내보내기를 통해 내보낸 레코드 수를 계산할 때 [리스트] 페이지를 통해 내보낸 레코드는 계산되지 않습니다.

## **내보내기 요청 및 내보내기 요청 첨부 파일의 보존 기간 정보**

표준 애플리케이션에서 Oracle CRM On Demand의 내보내기 요청 세부 사항과 특정 기간의 해당 출력은 다음과 같이 보존됩니다.

- 내보내기 요청의 세부 사항은 60일 동안 보존된 후 제거됩니다.
- 내보내기 요청의 출력은 168시간(7일) 동안 보존된 후 제거됩니다.

보존 기간은 [리스트] 페이지를 통해 제출된 내보내기 작업과 [데이터 내보내기 도우미]를 통해 제출된 내보내기 작업에 적용됩니다.

관리자는 회사 프로필에서 다음 필드의 값을 변경하여 내보내기 요청 및 해당 첨부 파일의 보존 기간을 변경할 수 있습니다.

- 내보내기 요청 만료일
- 내보내기 요청 첨부 파일 만료일

이러한 필드 갱신에 대한 자세한 내용은 회사 설정 구성 (페이지 [22\)](#page-21-0)을 참조하십시오.

**시작하기 전에** 이 절차를 수행하려면 [내보내기 관리] 권한이 있어야 합니다.

## 회사 데이터를 내보내려면

- **1** 페이지 오른쪽 맨 위에 있는 [관리] 글로벌 링크를 클릭합니다.
- **2** [관리 홈페이지]의 [데이터 관리 도구] 섹션에서 [가져오기 및 내보내기 도구] 링크를 클릭합니다.
- **3** [가져오기 및 내보내기 도구] 페이지에서 [데이터 내보내기] 링크를 클릭합니다. 그러면 데이터 내보내기 도우미가 시작됩니다.
- **4** 1단계의 경우:
	- **a** 다음 중 하나를 수행합니다.
		- 전체 내보내기를 수행하려면 [전체 레코드 유형 내보내기] 라디오 단추를 선택합니다.
		- 부분 내보내기를 수행하려면 [선택한 레코드 유형 내보내기] 라디오 단추와 내보낼 레코드 유형을 선택합니다. 레코드 유형에 대한 모든 데이터 또는 개별 하위 레코드에 대한 데이터를 내보낼 수 있습니다.
		- 특정 레코드 유형의 첨부 파일을 내보내려는 경우 [모든 첨부 파일 데이터] 섹션에서 해당 레코드 유형을 선택합니다. 첨부 파일 내보내기에 대한 자세한 내용은 회사 첨부 파일 관리 (페이지 [767\)](#page-766-0)를 참조하십시오.

**참고:** 내보낸 첨부 파일의 명명 규칙은 <Object>\_<ObjectRowId>\_<ExportRequestId>.<FileExtension>입니다(예: Opportunity Attachment\_AALA-3135W8\_AALA-864XW0.pptx).

**b** [다음]을 클릭합니다.

상위 및 하위 레코드 유형에 대한 데이터가 ZIP 파일 내의 개별 CSV 파일로 내보내집니다.

**주의**: Oracle CRM On Demand의 노트 데이터를 내보낼 경우 CSV 파일에는 Oracle CRM On Demand에서 생성된 모든 공통 노트 및 데이터를 내보내는 사용자에게 속한 비공개 노트가 포함됩니다.

- **5** 2단계의 경우:
	- **a** 내보낸 CSV 파일에 사용되는 시간대를 선택합니다.
	- **b** 내보낸 CSV 파일에 사용되는 날짜/시간 형식을 선택합니다.

**참고:** 전체 내보내기에서 날짜를 선택하면 전체 내보내기가 부분 내보내기로 변경됩니다.

- **c** 파일에 사용되는 CSV 구분 기호의 유형을 쉼표 또는 세미콜론으로 선택합니다.
- **d** 내보낼 때 데이터를 제한할 시간 범위 필터를 선택합니다.

**참고:** 처음으로 데이터를 내보낼 때는 날짜를 필터링하지 않아도 됩니다. 하지만 그 다음에는 이전에 내보내기를 수행한 이후의 데이터만 필터링하여 증분식 내보내기를 설정해 보십시오.

- **e** 내보내기 프로세스가 완료된 후 전자 우편 알림이 전송되도록 하려면 [전자 우편 알림 사용] 확인란을 선택합니다.
- **f** 첨부 파일 세부 사항만 내보내고 첨부 파일 콘텐츠를 내보내지 않으려는 경우 [첨부 파일 세부 사항만 내보내기] 확인란을 클릭합니다. 모든 레코드 유형의 첨부 파일 세부 사항과 해당 필드를 내보낼 수 있습니다.

**참고:** 이 확인란은 이전 단계를 통해 [첨부 파일 데이터] 섹션에서 레코드 유형을 선택한 경우에만 사용할 수 있습니다.

**g** 내보낸 CSV 파일에 URL을 포함하려면 [내보내기 파일에 웹 링크 URL 포함] 확인란을 선택합니다.

[내보내기 파일에 웹 링크 URL 포함] 확인란의 기본값은 회사 프로필의 [내보내기 파일에 웹 링크 URL 포함] 확인란에 의해 제어됩니다. 각 내보내기 요청에 대해 이 설정을 선택하거나 선택 취소할 수 있습니다. 이 확인란에 대한 자세한 내용은 통합 설정 구성 (참조 "[회사](#page-38-0) 보안 설정 구성" 페이지 [39\)](#page-38-0)을 참조하십시오.

- **h** [다음]을 클릭합니다.
- **6** 3단계의 경우 요약을 검토하고 [완료]를 클릭하여 내보내기 요청을 제출합니다.
- **7** [내보내기 요청됨] 페이지에서 [내보내기 요청 대기열] 링크를 클릭하여 요청 상태를 확인합니다. 다음 표에서는 가능한 내보내기 상태 값을 설명합니다.

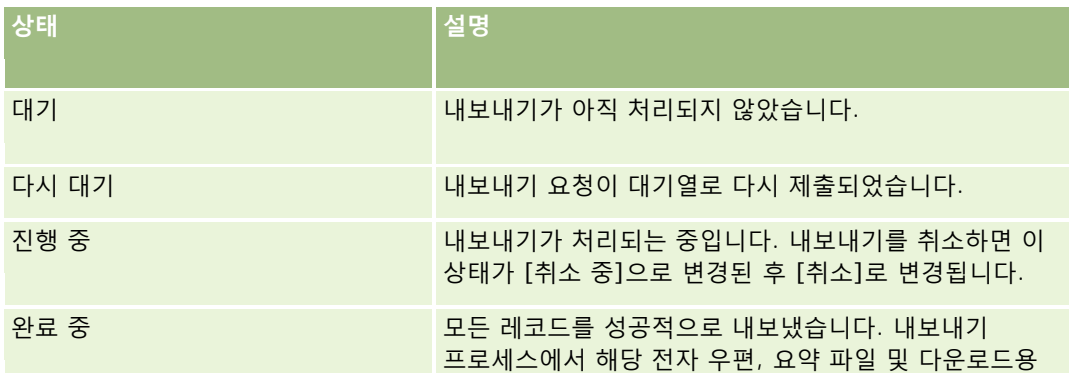

<span id="page-739-0"></span>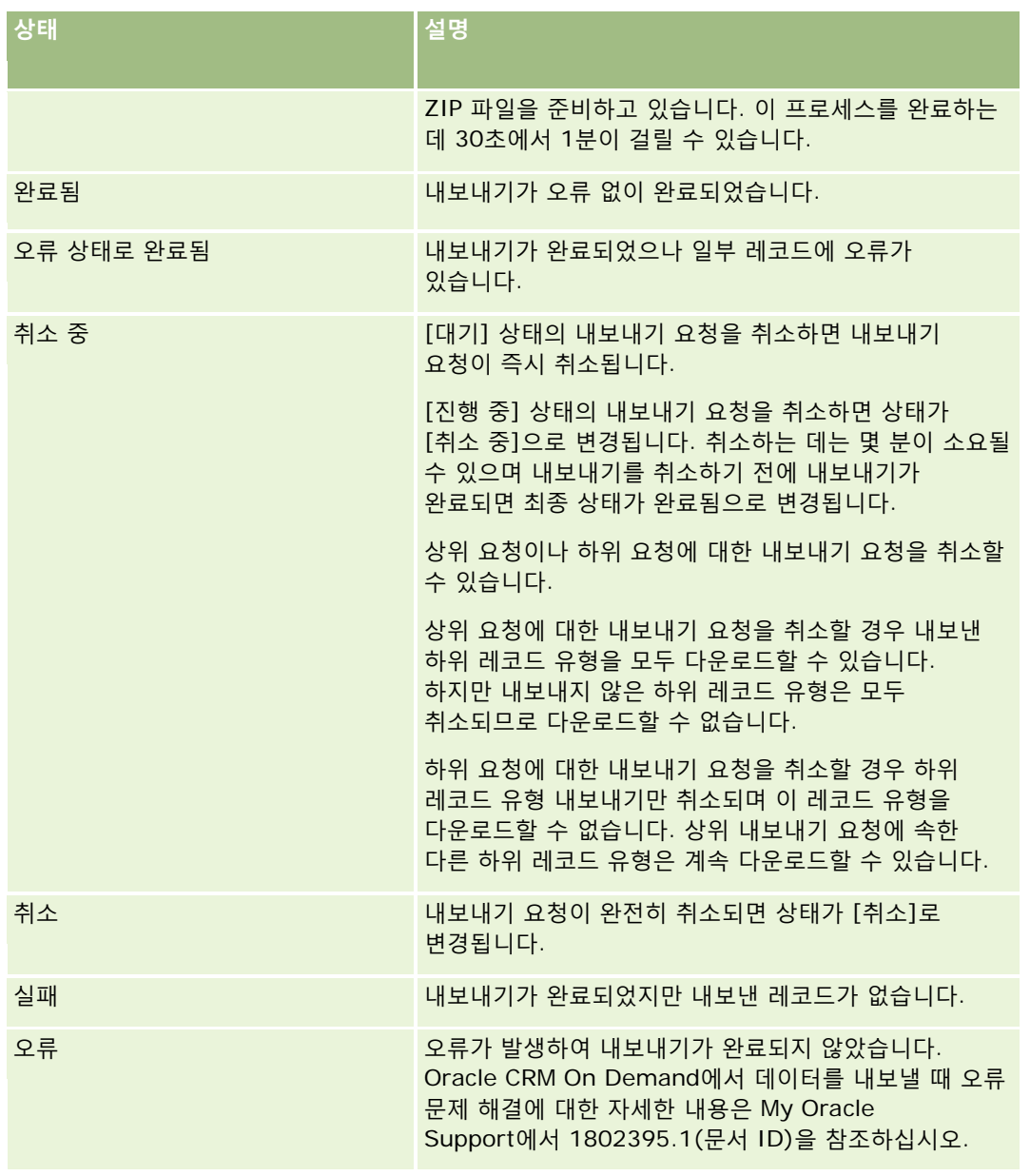

[내보내기 요청 대기열] 페이지에 대한 자세한 내용은 내보내기 결과 검토 (페이지 [740\)](#page-739-0)를 참조하십시오.

## **내보내기 결과 검토**

[내보내기 요청 대기열] 페이지에는 [데이터 내보내기 도우미]를 통해 제출된 보류 중인 내보내기 요청 및 완료된 내보내기 요청이 모두 표시됩니다. 요청이 페이지의 [보류 요청] 섹션에 있는 경우 [새로 고침]을 클릭하여 요청이 완료되었는지 확인합니다. 요청이 완료되면 요청을 드릴다운하여 출력 파일을 검색할 수 있습니다.

**참고:** [리스트] 페이지를 통해 제출된 내보내기 요청은 [내보내기 요청 대기열] 페이지에 표시되지 않습니다. 그러나 사용자 역할에 [마스터 내보내기 요청 접근] 권한이 있는 경우 [리스트] 페이지를 통해 제출된 요청을 포함하여 모든 내보내기 요청을 [마스터 내보내기 요청 대기열] 페이지에서 볼 수 있습니다. 자세한 내용은 회사의 모든 내보내기 요청 검토 (페이지 [79\)](#page-78-0)를 참조하십시오.

**740** Oracle CRM On Demand 관리 릴리스 36

**내보내기 요청 및 내보내기 요청 첨부 파일의 보존 기간 정보**

표준 애플리케이션에서 Oracle CRM On Demand의 내보내기 요청 세부 사항과 특정 기간의 해당 출력은 다음과 같이 보존됩니다.

- 내보내기 요청의 세부 사항은 60일 동안 보존된 후 제거됩니다.
- 내보내기 요청의 출력은 168시간(7일) 동안 보존된 후 제거됩니다.

보존 기간은 [리스트] 페이지를 통해 제출된 내보내기 작업과 [데이터 내보내기 도우미]를 통해 제출된 내보내기 작업에 적용됩니다.

관리자는 회사 프로필에서 다음 필드의 값을 변경하여 내보내기 요청 및 해당 첨부 파일의 보존 기간을 변경할 수 있습니다.

- 내보내기 요청 만료일
- 내보내기 요청 첨부 파일 만료일

이러한 필드 갱신에 대한 자세한 내용은 회사 설정 구성 (페이지 [22\)](#page-21-0)을 참조하십시오.

다음 절차에서는 내보내기 요청을 보는 방법을 설명합니다.

**시작하기 전에:** 이 절차를 수행하려면 사용자 역할에 [관리 내보내기] 권한이 있어야 합니다.

#### 내보내기 요청을 보려면 다음을 수행합니다*.*

- **1** 페이지 오른쪽 맨 위에 있는 [관리] 글로벌 링크를 클릭합니다.
- **2** [데이터 관리 도구] 섹션에서 [가져오기 및 내보내기 도구] 링크를 클릭합니다.
- **3** [가져오기 및 내보내기 도구] 페이지에서 [내보내기 요청 대기열] 링크를 클릭합니다.

내보내기 요청의 세부 사항을 표시하는 [내보내기 요청 대기열] 페이지가 나타납니다. 다음 표에서는 내보내기 요청 정보에 대해 설명합니다.

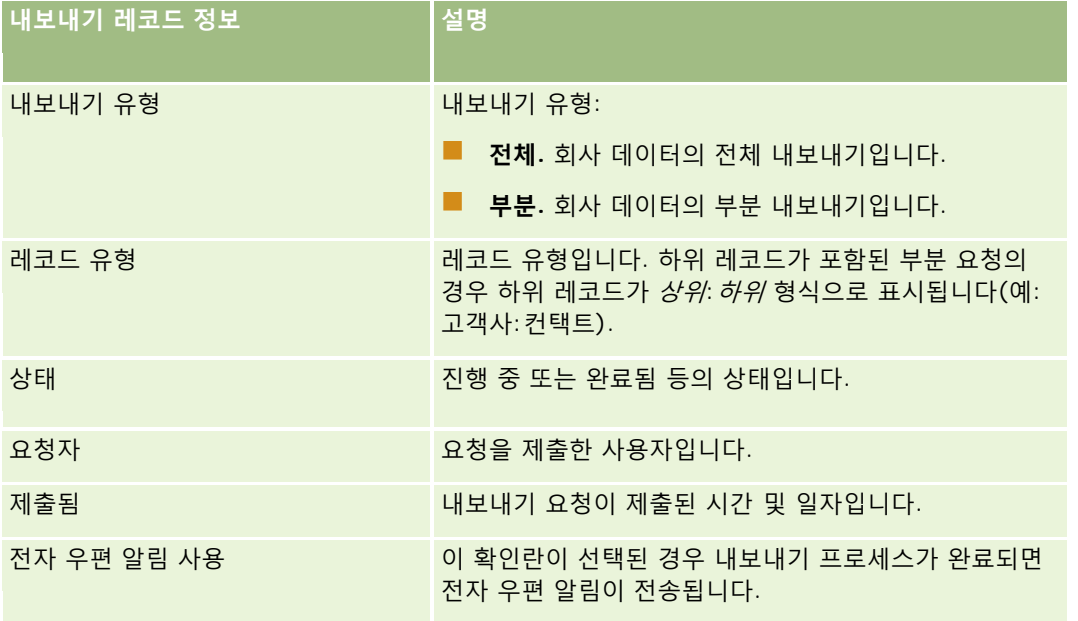

<span id="page-741-0"></span>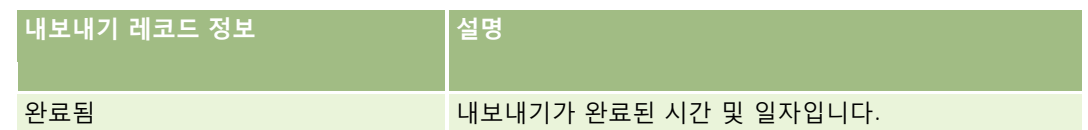

다음 절차에서는 내보내기 요청의 세부 사항을 검토하는 방법을 설명합니다.

### 내보내기 요청의 세부 사항을 검토하려면 다음을 수행하십시오*.*

■ 요청 행에서 [내보내기 유형] 링크나 [레코드 유형] 링크를 클릭하여 [내보내기 요청 세부 사항] 페이지를 엽니다.

이 페이지에는 내보낸 레코드 수(내보낸 항목 수) 및 문제없이 내보낸 레코드 유형 수(완료 오브젝트 수)를 포함한 내보내기 속성이 표시됩니다. 페이지의 [내보내기 레코드 유형 설정] 섹션에서 각 레코드 유형에 대해 내보낸 레코드 수의 세부 사항을 확인할 수 있습니다.

내보내기 요청 첨부 파일, 즉 내보내기 요청의 출력이 포함된 ZIP 파일의 다운로드 및 삭제에 대한 자세한 내용은 내보내기 요청 첨부 파일 다운로드 및 삭제를 참조하십시오.

**참고:** 모든 사용자가 수행한 내보내기 작업의 내보내기 요청 첨부 파일을 다운로드하려면 사용자 역할에 [모든 내보내기 요청 첨부 파일 접근] 권한이 있어야 합니다. 사용자 역할에 이 권한이 없을 경우 본인이나 부하 직원이 수행한 내보내기 작업의 첨부 파일만 다운로드할 수 있습니다.

# **Oracle Data Loader On Demand 클라이언트 유틸리티**

다음 항목에서는 Oracle Data Loader On Demand 클라이언트를 사용하여 Oracle CRM On Demand 데이터를 가져오는 방법을 설명합니다.

- Oracle Data Loader On Demand 클라이언트 유틸리티 정보 (페이지 [742\)](#page-741-0)
- Oracle Data Loader On Demand 클라이언트 유틸리티 다운로드 (페이지 [743\)](#page-742-0)

## **Oracle Data Loader On Demand 클라이언트 유틸리티 정보**

Oracle Data Loader On Demand 클라이언트는 외부 데이터 소스에서 Oracle CRM On Demand로 데이터를 가져오는 수단을 제공하는 명령줄 유틸리티이며 두 가지 기능을 제공합니다.

- **삽입 기능.** 이 기능은 파일에서 레코드를 가져와 Oracle CRM On Demand에 추가합니다.
- 갱신 기능. 이 기능은 외부 데이터 소스의 레코드를 사용하여 Oracle CRM On Demand의 기존 레코드를 수정합니다.

자세한 내용은 Oracle Technology Network의 Oracle CRM On Demand 문서 라이브러리에서 사용할 수 있는 Oracle Data Loader On Demand Guide를 참조하십시오.

## <span id="page-742-0"></span>**Oracle Data Loader On Demand 클라이언트 유틸리티 다운로드**

다음 절차를 완료하여 이 유틸리티를 다운로드합니다. 이 유틸리티를 설치하고 사용하려면 Oracle Data Loader On Demand Guide의 Oracle CRM On Demand 문서 라이브러리에서 사용할 수 있는 Oracle Technology Network를 참조하십시오.

#### *Oracle Data Loader On Demand* 유틸리티를 다운로드하려면

- **1** Oracle CRM On Demand에 로그인하고 [관리]를 클릭합니다.
- **2** [데이터 관리 도구]에서 [가져오기 및 내보내기 도구]를 클릭합니다.
- **3** [Oracle Data Loader On Demand]에서 [Oracle Data Loader On Demand]를 클릭합니다.
- **4** 컴퓨터에 ZIP 파일을 저장합니다.

# **Web Services 통합**

Oracle CRM On Demand를 사용하여 다음 작업을 수행할 수 있습니다.

- 웹 서비스 사용 애플리케이션에서 Oracle CRM On Demand 데이터 접근 및 변경
- Oracle CRM On Demand와 통합된 사용자 고유의 애플리케이션 생성

다음을 수행할 수 있습니다.

- 웹 서비스 인터페이스를 사용하여 Oracle CRM On Demand에 접근하는 애플리케이션을 개발하는 데 도움이 되는 WSDL(Web Services Description Language) 파일 다운로드(WSDL 및 스키마 파일 다운로드 (페이지 [743\)](#page-742-0) 참조)
- 통합 이벤트 웹 서비스의 메소드를 사용하기 위해 WSDL 및 스키마 파일을 다운로드하여 통합 대기열에 접근하고 특정 레코드 유형의 변경 사항을 추적합니다. 또한 스키마 파일을 다운로드하여 지원되는 레코드 유형에 대해 사용자 정의 필드와 이름이 변경된 필드를 추적할 수 있습니다.
- 회사에서 사용하는 Web Services의 요약 보기(Web Services 활용 검토 (페이지 [747\)](#page-746-0) 참조)

# **CTI 통합 API**

[웹 서비스 관리] 페이지에서 사용 가능한 WSDL 파일 중 하나는 CTI(컴퓨터 전화 통신 통합) 통합 API(애플리케이션 프로그래밍 인터페이스)의 일부인 CTI 활동 웹 서비스에 관련됩니다. CTI 통합 API에서는 웹 서비스 통합을 사용하여 Oracle CRM On Demand를 타사 CTI 소프트웨어와 직접 통합하는 기능을 제공합니다. CTI 통합 API에 대한 자세한 내용은 Oracle CRM On Demand CTI Developer's Guide를 참조하십시오.

# **WSDL 및 스키마 파일 다운로드**

Oracle CRM On Demand에서 제공하는 웹 서비스를 사용하면 클라이언트 애플리케이션 사용자가 Oracle CRM On Demand와 상호 작용할 수 있습니다. 예를 들어, 레코드를 삽입, 갱신, 삭제 및 쿼리하고 많은 관리 태스크를 수행할 수 있습니다.

Oracle CRM On Demand 관리 릴리스 36

다음을 통해 웹 서비스를 사용할 수 있습니다.

- 웹 서비스 v1.0. 사용자 정의 오브젝트 01-03 및 미리 구성된 오브젝트와 상호 작용하는 데 사용됩니다.
- **웹 서비스 v2.0.** 모든 Oracle CRM On Demand 사용자 정의 오브젝트, 미리 구성된 오브젝트 및 해당 사용자 정의 웹 애플릿과 상호 작용하는 데 사용됩니다. 웹 서비스 버전 1.0과 달리 웹 서비스 버전 2.0 API에서는 QueryPage 메소드를 사용하여 쿼리를 실행하기 위한 추가 옵션도 제공합니다.
- **서비스 API.** 웹 서비스를 통해 관리 태스크를 관리하는 데 사용됩니다. 예를 들어, 서비스 API를 사용하여 Oracle CRM On Demand에서 사용자를 관리할 수 있고 Oracle CRM On Demand와 관련된 시스템 및 사용 정보에 대한 쿼리를 실행할 수 있습니다.
- **관리 서비스.** 웹 서비스를 통해 Oracle CRM On Demand 메타데이터와 상호 작용하는 데 사용됩니다. 관리 서비스는 Oracle CRM On Demand 메타데이터를 XML 형식으로 읽고 로드하는 기능을 제공합니다.

웹 서비스 관리 페이지에서 다음 작업을 수행할 수 있습니다.

- 웹 서비스에 접근하는 애플리케이션에서 사용하는 WSDL(Web Services Description Language) 파일 다운로드
- 스키마 파일 다운로드
- 웹 서비스 문서 접근

### **Web Services v1.0 및 Web Services v2.0에 대한 WSDL 파일 다운로드**

각 레코드 유형에 대한 WSDL 파일을 다운로드하고 상위 레코드 유형에 대한 WSDL 파일에 포함할 하위 레코드 유형을 선택할 수 있습니다.

#### *Web Services v1.0* 및 *Web Services v2.0*에 대한 *WSDL* 파일을 다운로드하려면

- **1** 페이지 오른쪽 맨 위에 있는 [관리] 글로벌 링크를 클릭합니다.
- **2** [Web Service 통합] 섹션에서 [Web Services 관리]를 클릭합니다.
- **3** [서비스 선택] 리스트에서 필요에 따라 Web Services v1.0 또는 Web Services v2.0을 선택합니다.
- **4** [문서] 리스트에서 [WSDL]을 선택합니다.
- **5** [유형] 리스트에서 [사용자 정의] 또는 [일반]을 선택합니다.

[사용자 정의] 또는 [일반]을 선택하는지에 따라 WSDL에서 사용자 정의 필드가 다르게 표시됩니다. 사용자 정의 WSDL의 경우 사용자 정의 필드의 XML 태그가 [필드 설정]의 통합 태그를 기반으로 합니다(사용자 정의 필드 통합 태그 설정 (페이지 [130\)](#page-129-0) 참조). 사용자 정의 WSDL을 사용하면 사용자 회사에만 적용되고 회사의 필드 명명 규칙을 사용하는 WSDL을 생성할 수 있습니다.

일반 WSDL의 경우 사용자 정의 필드가 일반 XML 태그(CustomNumber0, CustomCurrency0 등)를 기반으로 합니다. 이 자리 표시자를 매핑 서비스와 함께 사용하면 애플리케이션은 회사에서 사용하는 필드 이름으로 매핑할 수 있습니다.

**6** [WSDL 오브젝트] 리스트에서 필요한 레코드 유형(예: 고객사)을 선택합니다.

[WSDL 오브젝트] 리스트에 표시된 오브젝트는 회사에 설정된 레코드 유형에 따라 다릅니다. 선택한 레코드 유형에 대한 모든 하위 레코드 유형이 하위 레코드 유형에 접근할 수 있는지와 상관없이 [사용 가능한 관련 정보] 리스트에 알파벳순으로 표시됩니다. Web Services v2.0의 경우 CustomWebApplet도 표시됩니다.

- **7** WSDL에 포함하려는 하위 레코드 유형을 [사용 가능한 관련 정보] 리스트에서 [선택한 관련 정보] 리스트로 이동합니다.
- **8** [다운로드] 단추를 클릭합니다.
- **9** WSDL 파일을 컴퓨터에 저장합니다.

#### **서비스 API에 대한 WSDL 파일 다운로드**

각 서비스 API에 대한 WSDL 파일을 다운로드할 수 있습니다. 통합 이벤트에 대한 WSDL을 다운로드하는 경우 통합 이벤트를 생성할 각 레코드 유형에 대한 스키마 파일을 추가로 다운로드해야 합니다. "통합 이벤트에 대한 스키마 파일 다운로드" 섹션을 참조하십시오.

#### 서비스 *API*에 대한 *WSDL* 파일을 다운로드하려면

- **1** 페이지 오른쪽 맨 위에 있는 [관리] 글로벌 링크를 클릭합니다.
- **2** [Web Service 통합] 섹션에서 [Web Services 관리]를 클릭합니다.
- **3** [서비스 선택] 리스트에서 [서비스 API]를 선택합니다.

**참고:** [서비스 API 병합]을 선택하는 경우 [유형] 리스트에서 [사용자 정의] 또는 [일반]을 선택하고 이 서비스 API에 대한 스키마 파일을 다운로드할 수 있습니다.

- **4** [유형] 리스트에서 [사용자 정의] 또는 [일반]을 선택합니다.
- **5** [WSDL 오브젝트] 리스트에서 필요한 서비스 API의 이름을 선택합니다.
- **6** [다운로드] 단추를 클릭합니다.
- **7** WSDL 파일을 컴퓨터에 저장합니다.

### **관리 서비스에 대한 WSDL 파일 다운로드**

각 관리 서비스에 대한 WSDL 파일을 다운로드할 수 있습니다.

**참고:** 평가 스크립트 WSDL 또는 접근 프로필 WSDL을 다운로드하려면 [역할 및 접근 관리] 권한이 필요합니다.

#### 관리 서비스에 대한 *WSDL* 파일을 다운로드하려면

- **1** 페이지 오른쪽 맨 위에 있는 [관리] 글로벌 링크를 클릭합니다.
- **2** [Web Service 통합] 섹션에서 [Web Services 관리]를 클릭합니다.

- **3** [서비스 선택] 리스트에서 [관리 서비스]를 선택합니다.
- **4** [WSDL 오브젝트] 리스트에서 필요한 서비스를 선택합니다.
- **5** [다운로드] 단추를 클릭합니다.
- **6** WSDL 파일을 컴퓨터에 저장합니다.

### **통합 이벤트에 대한 스키마 파일 다운로드**

통합 이벤트 Web Service에서는 integrationevents.wsdl 파일과 함께 다운로드하는 WSDL의 스키마(XSD) 파일을 사용합니다. WSDL 파일에는 현재 회사에서 정의된 활성 통합 이벤트 작업에 대한 모든 레코드 유형의 XSD 스키마 파일 개체 틀이 포함됩니다. 일반 스키마 파일을 사용할 수 있습니다. 그러나 사용자 정의 필드를 생성하거나 레코드 유형에 대한 필드 이름을 변경할 경우 사용자 정의 스키마를 다운로드해야 합니다. 통합 이벤트 웹 서비스에 대한 자세한 내용은 *Oracle Web Services On Demand* 가이드를 참조하십시오.

#### 통합 이벤트에 대한 스키마 파일을 다운로드하려면

- **1** 페이지 오른쪽 맨 위에 있는 [관리] 글로벌 링크를 클릭합니다.
- **2** [Web Service 통합] 섹션에서 [Web Services 관리]를 클릭합니다.
- **3** [서비스 선택] 리스트에서 Web Services v1.0 또는 v2.0을 선택합니다.
- **4** [문서] 리스트에서 [스키마]를 선택합니다.
- **5** [유형] 리스트에서 [사용자 정의] 또는 [일반]을 선택합니다.

[사용자 정의] 또는 [일반]을 선택하는지에 따라 스키마 파일에서 사용자 정의 필드가 다르게 표시됩니다. 사용자 정의 스키마의 경우 사용자 정의 필드의 XML 태그는 [필드 설정]의 태그를 기반으로 합니다. [일반 스키마]의 경우 사용자 정의 필드는 일반 XML 태그를 기반으로 합니다.

**6** [WSDL 오브젝트] 리스트에서 필요한 레코드 유형(예: 고객사)을 선택합니다.

[WSDL 오브젝트] 리스트에 표시된 오브젝트는 회사에 설정된 레코드 유형에 따라 다릅니다.

- **7** [관련 정보 선택] 리스트에서 스키마에 포함할 하위 레코드 유형을 선택합니다.
- **8** [다운로드] 단추를 클릭합니다.
- **9** 스키마 파일을 컴퓨터에 저장합니다.

# **웹 서비스 문서 접근**

웹 서비스 문서에 접근하려면 [웹 서비스 관리] 페이지의 제목 표시줄에서 [릴리스 문서]를 클릭합니다. 다양한 Oracle CRM On Demand 릴리스에 대한 웹 서비스 및 기타 문서에 접근할 수 있는 Oracle CRM On Demand 문서 페이지가 표시됩니다.

# <span id="page-746-0"></span>**Web services 활용 검토**

웹 서비스 활용 페이지에서 회사에 사용되는 웹 서비스의 요약을 검토할 수 있습니다. 기본적으로 웹 서비스 요청은 세션 ID별로 나열됩니다. 세션의 웹 서비스 클라이언트 이름, 웹 서비스 이름, 작업, 작업 수, 시작 시간, 종료 시간, 사용자 별칭이 표시됩니다. 다음 표에서는 웹 서비스 활용 페이지에서 수행할 수 있는 작업을 설명합니다.

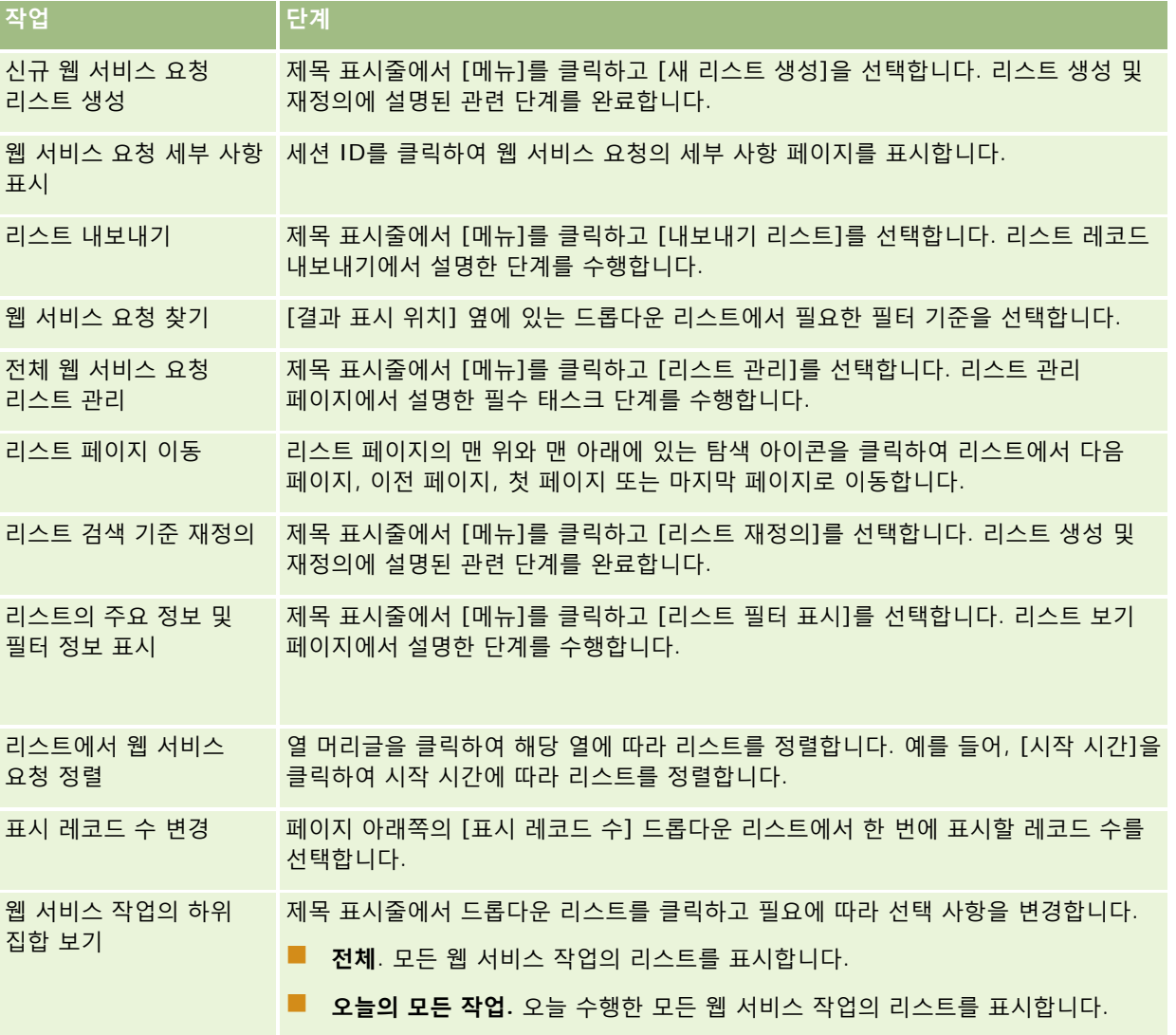

### **웹 서비스 리스트 생성 정보**

웹 서비스 리스트를 생성하거나 재정의하기 위한 프로세스는 리스트 생성 및 재정의에 설명된 프로세스와 비슷합니다. 하지만 [웹 서비스 리스트] 페이지에는 다른 레코드 유형의 해당 페이지에 제공된 [검색 위치] 섹션이 없습니다.

웹 서비스 리스트를 필터링할 때 사용할 수 있는 필드와 검색 결과에 표시하기 위해 선택할 수 있는 필드는 다음과 같습니다.

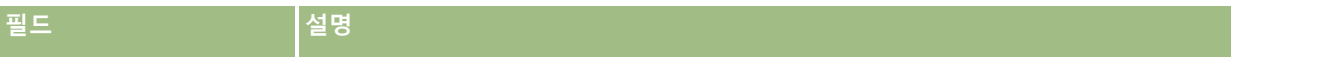

<span id="page-747-0"></span>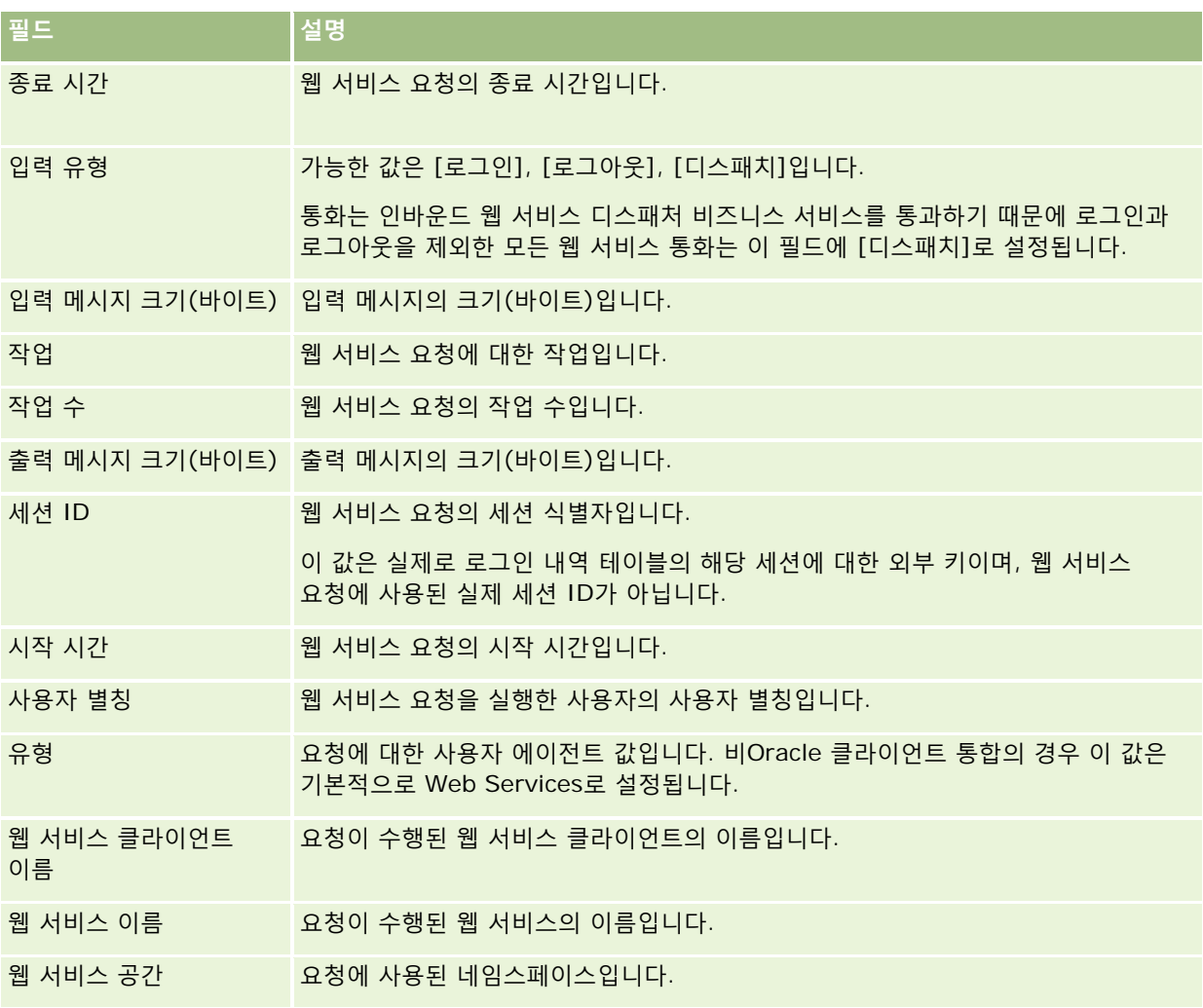

# **Oracle Migration Tool On Demand 클라이언트 유틸리티**

다음 항목에서는 Oracle Migration Tool On Demand 클라이언트를 사용하여 Oracle CRM On Demand 데이터를 내보내는 방법을 설명합니다.

- Oracle Migration Tool On Demand 클라이언트 유틸리티 정보 (페이지 [748\)](#page-747-0)
- Oracle Migration Tool On Demand 클라이언트 유틸리티 다운로드 (페이지 [749\)](#page-748-0)

# **Oracle Migration Tool On Demand 클라이언트 유틸리티 정보**

Oracle Migration Tool On Demand 클라이언트는 사용자 정의 구성을 하나의 Oracle CRM On Demand 환경에서 다른 환경으로 수동으로 복사할 필요가 없는 명령줄 유틸리티입니다. 예를 들어, 고객 테스트 환경에서 프로덕션 환경으로 사용자 지정된 구성을 복사할 수 있습니다. 이 클라이언트 유틸리티를 여러 관리 웹 서비스가 포함된 관리 서비스와 함께 사용하여 회사 구성 관리를 자동화할 수 있습니다. 이 클라이언트 유틸리티를 사용하여 특정 구성 정보를 컴퓨터에서 직접 추출하고

**748** Oracle CRM On Demand 관리 릴리스 36

<span id="page-748-0"></span>컴퓨터로 가져올 수 있습니다. 구성을 즉시 또는 배치 모드로 가져올 수 있습니다. 관리 서비스에서는 클라이언트 애플리케이션이 구성에 접근할 수 있습니다. 사용자는 다음 구성을 가져올 수 있습니다.

- 접근 프로필
- 작업 표시줄
- 할당 규칙 및 규칙 그룹
- 계단형 선택 리스트
- 연결 필드
- 사용자 정의 HTML 헤드 태그 추가
- 사용자 정의 레코드 유형
- 사용자 정의 웹 애플릿
- 사용자 정의 웹 링크
- 사용자 정의 웹 탭
- 필드 감사 설정
- 필드 관리 정의
- 홈페이지 레이아웃
- 통합 이벤트 대기열
- 리스트 접근 및 순서 설정
- 수정 추적 설정
- 페이지 레이아웃
- 선택 리스트
- 선택 리스트 값 그룹
- 프로세스 관리
- 관련 정보 레이아웃
- ■■ 보고서 폴더의 역할 연결
- 역할
- 판매 평가 템플릿
- 영업 카테고리
- 검색 레이아웃
- 워크플로 규칙 및 작업 세트

# **Oracle Migration Tool On Demand 클라이언트 유틸리티 다운로드**

다음 절차를 완료하여 클라이언트 유틸리티를 다운로드하고 Oracle Migration Tool On Demand Guide의 단계에 따라 이 클라이언트 유틸리티를 설치, 구성 및 사용합니다. Oracle Migration Tool On Demand Guide는 Oracle CRM On

Oracle CRM On Demand 관리 릴리스 36

Demand의 Oracle Technology Network 문서 라이브러리 (참조 Oracle CRM On Demand documentation library [http://www.oracle.com/technetwork/documentation/siebelcrmod-096050.html\)](http://www.oracle.com/technetwork/documentation/siebelcrmod-096050.html)에서 사용할 수 있습니다. 관리 서비스에 접근하는 데 필요한 WSDL(Web Services Description Language) 다운로드에 대한 자세한 내용은 WSDL 및 스키마 파일 다운로드 (페이지 [743\)](#page-742-0)를 참조하십시오. 관리 서비스에서 제공되는 API에 대한 자세한 내용은 Oracle Web Services On Demand Guide의 Oracle CRM On Demand 문서 라이브러리 (참조 Oracle CRM On Demand documentation library - [http://www.oracle.com/technetwork/documentation/siebelcrmod-096050.html\)](http://www.oracle.com/technetwork/documentation/siebelcrmod-096050.html)에서 사용할 수 있는 Oracle Technology Network를 참조하십시오.

#### *Oracle Migration Tool On Demand* 클라이언트 유틸리티를 다운로드하려면

- **1** 컴퓨터에서 Oracle Migration Tool On Demand 파일을 추출할 디렉터리를 생성합니다(예: C:\Oracle Migration Tool On Demand).
- **2** Oracle CRM On Demand에 로그인하고 [관리]를 클릭합니다.
- **3** [데이터 관리 도구]에서 [가져오기 및 내보내기 도구]를 클릭합니다.
- **4** [메타데이터 가져오기 및 내보내기 도구]에서 [Oracle Migration Tool On Demand]를 클릭합니다.
- **5** 컴퓨터에 ZIP 파일을 저장합니다.

# **배치 삭제 및 복원 대기열 페이지**

[배치 삭제 및 복원 대기열] 페이지에는 회사에서 제출한 활성 및 완료 상태의 레코드 삭제 및 복원 요청이 모두 표시됩니다.

**시작하기 전에** 이 페이지에서 배치 삭제 및 복원 요청을 모두 보려면 사용자 역할에 [배치 삭제 및 복원] 권한이 있어야 합니다. 삭제한 레코드 리스트를 복원하려면 사용자 역할에 [배치 삭제 및 복원] 권한이 있어야 합니다. 다른 사용자가 삭제한 레코드 리스트를 복원하려면 사용자 역할에 [모든 레코드 복구] 권한과 [배치 삭제 및 복원] 권한이 있어야 합니다.

이 페이지에서 다음 표에 나와 있는 태스크를 수행할 수 있습니다.

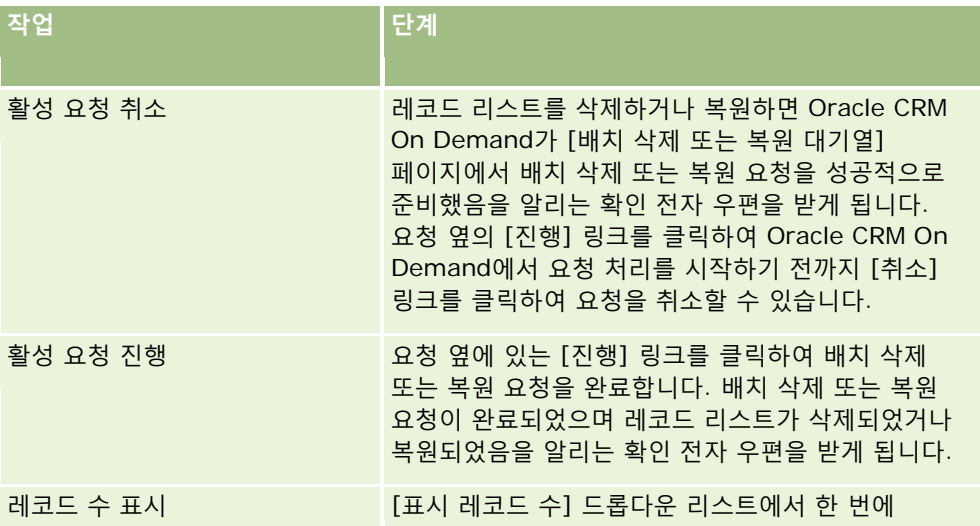

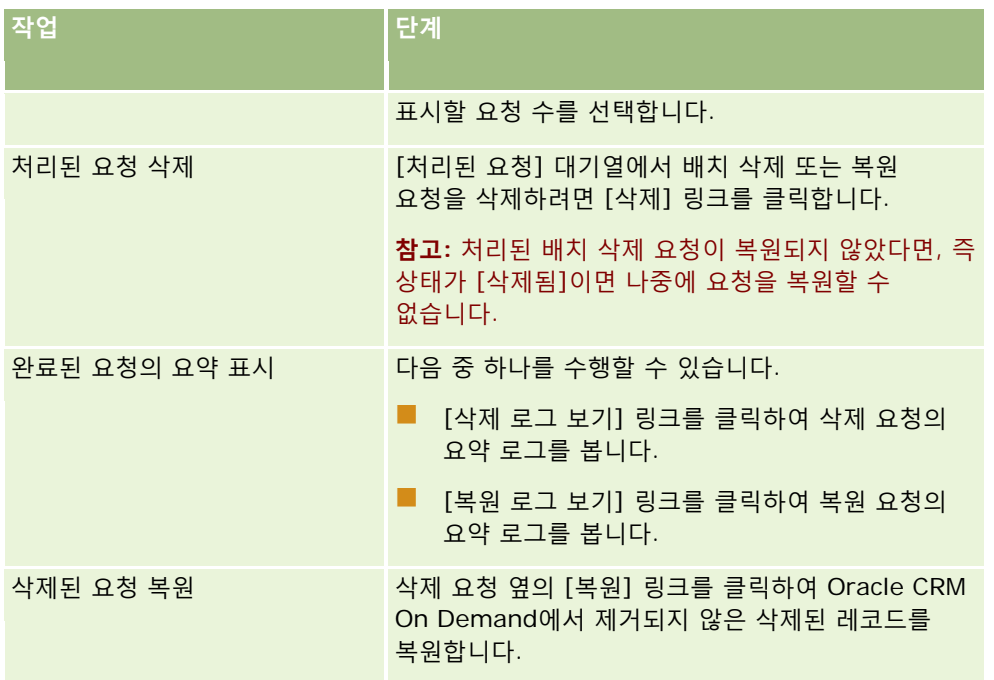

# **배치 할당 장부 대기열 페이지**

[배치 할당 장부 대기열] 페이지에는 회사에서 제출한 활성 및 완료 상태의 장부 할당 요청이 모두 표시됩니다. 이 페이지에서 다음 표에 나와 있는 태스크를 수행할 수 있습니다.

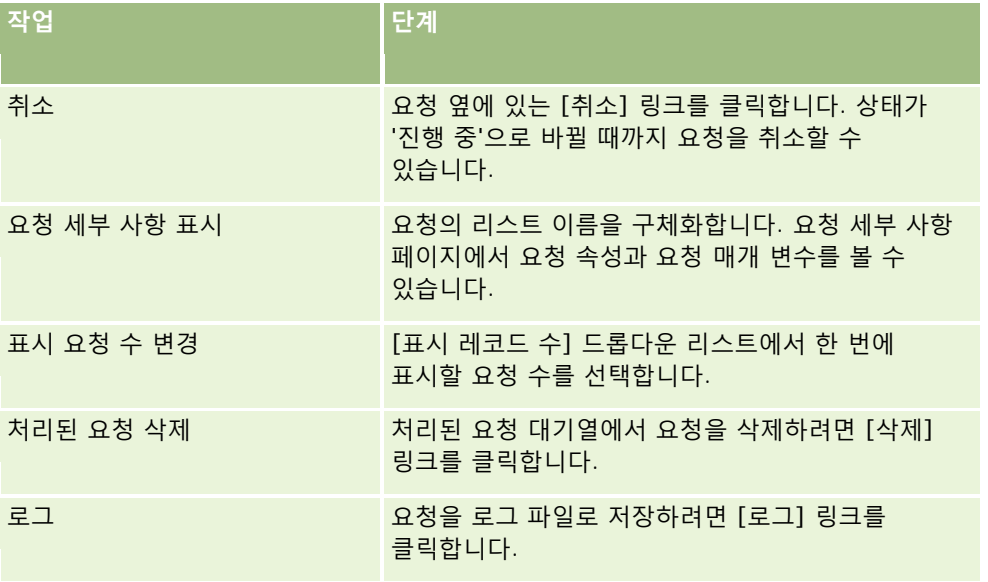

<span id="page-751-0"></span>요청이 완료되면 전자 우편 알림을 받게 됩니다.

배치 할당 요청 생성에 대한 자세한 내용은 장부에 레코드 할당 (페이지 [356\)](#page-355-0)을 참조하십시오.

# **관련 필드 초기화 대기열 페이지**

새 사용자 정의 관련 정보 필드를 저장하면 Oracle CRM On Demand는 새 필드를 초기화하는 요청을 자동으로 제출합니다. 초기화 프로세스는 레코드의 사용자 정의 관련 정보 필드를 관련 레코드 유형의 레코드에 있는 해당 필드의 값으로 채웁니다. [관련 필드 초기화 대기열] 페이지에는 사용자 정의 관련 정보 필드를 초기화하는 활성 요청 및 완료된 요청이 표시됩니다. 이 페이지에서 다음 표에 나와 있는 태스크를 수행할 수 있습니다.

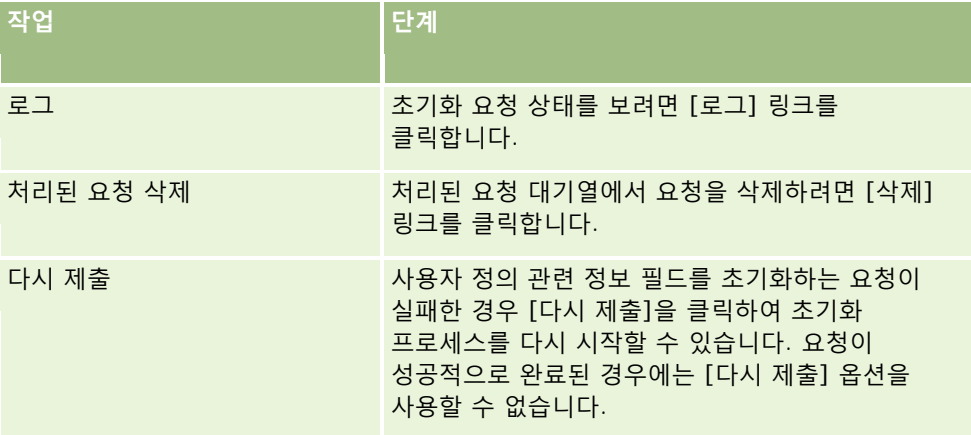

#### **관련 항목**

다음 항목에서 관련 정보를 참조하십시오.

- 사용자 정의 관련 정보 필드 (페이지 [125\)](#page-124-0)
- 사용자 정의 관련 정보 필드 생성 (페이지 [127\)](#page-126-0)

# **통합 이벤트 정보**

*통합 이벤트*는 Oracle CRM On Demand에서 레코드에 대한 특정 변경(생성, 갱신, 삭제, 연결, 분리)을 기반으로 외부 프로세스를 트리거하기 위한 메커니즘입니다. 통합 이벤트에는 사용자가 변경한 데이터와 관련한 정보가 포함됩니다. 이 정보는 대기열에 XML 파일로 저장되며 외부 애플리케이션에서 이 파일을 사용하여 Oracle CRM On Demand에 있는 이벤트 세부 사항에 접근할 수 있습니다. 예를 들어, 외부 애플리케이션이 Oracle CRM On Demand에서 고객사 변경을 추적하고 이에 따라 로컬 갱신을 트리거해야 할 수 있습니다.

여러 애플리케이션을 Oracle CRM On Demand와 개별적으로 통합해야 하는 고객의 경우 회사 관리자가 여러 통합 이벤트 대기열을 정의할 수 있습니다. 통합 이벤트 기능을 사용하면 여러 대기열에 대해 동일한 이벤트를 생성할 수 있고, 특정 대기열의 이벤트만 요청하도록 외부 애플리케이션을 구성할 수 있으므로 외부 애플리케이션의 대기열 무결성이 보장됩니다.

## **통합 이벤트 관리 설정 정보**

새 고객인 경우 통합 이벤트 기능이 자동으로 사용하도록 설정됩니다. 하지만 기존 고객의 경우에는 Oracle CRM On Demand Customer Care와 회사 관리자가 Oracle CRM On Demand 통합 이벤트 기능을 구성해야 합니다. 통합 이벤트 관리에 대한 지원을 요청하고 통합 이벤트 대기열의 최대 전체 크기를 지정하려면 Oracle CRM On Demand Customer Care에 문의하십시오.

**참고:** 통합 대기열의 최대 크기는 [회사 프로필] 페이지에 표시되지 않습니다.

Oracle CRM On Demand Customer Care에서 통합 이벤트 기능을 설정하면 [관리 홈페이지]의 [데이터 관리 도구] 섹션에 [통합 이벤트 관리] 링크가 표시됩니다. 또한 관리자 사용자 역할에 통합 이벤트 접근 사용 권한이 사용할 수 있게 설정됩니다. 사용자 역할에 대한 자세한 내용은 역할 추가 (페이지 [292\)](#page-291-0)를 참조하십시오.

## **통합 이벤트 생성, 저장 및 접근 정보**

통합 이벤트 생성을 트리거하려면 [통합 이벤트 생성] 작업을 통해 워크플로 규칙을 생성해야 합니다. 각 작업에 대해 추적할 레코드 필드를 지정할 수 있습니다. 추적된 필드에서 값을 변경하면 변경된 값이 통합 이벤트에 기록됩니다. 통합 이벤트가 기록되는 대기열을 지정할 수도 있습니다. 워크플로 규칙에 대한 자세한 내용은 워크플로 규칙 정보 (페이지 [398\)](#page-397-0)를 참조하십시오.

통합 이벤트는 고객 지원 담당이 회사에 대해 지정한 최대 전체 크기인 하나 이상의 대기열에 저장됩니다. 기본 통합 이벤트 대기열이 제공되며 추가 대기열을 생성할 수 있습니다.

대기열이 가득 차면 새 통합 이벤트가 저장되지 않습니다. 대기열의 통합 이벤트 수가 다시 최대값 미만이 되면 새 이벤트가 다시 한 번 대기열에 추가됩니다.

[통합 이벤트 설정] 페이지에서는 대기열에서 통합 이벤트를 삭제할 수 있습니다. 대기열이 가득 차거나 대기열의 통합 이벤트 수가 지정한 수를 초과하면 지정된 주소로 경고 전자 우편을 보내도록 Oracle CRM On Demand를 구성할 수도 있습니다.

기본 대기열을 포함하여 통합 이벤트 대기열을 사용하지 않도록 설정할 수 있지만 대기열을 삭제할 수는 없습니다.

외부 애플리케이션은 통합 이벤트 웹 서비스를 사용하여 통합 이벤트 대기열에 접근하며 웹 서비스에는 다음과 같은 두 가지 메소드가 있습니다.

**GetEvents**. 대기열에서 통합 이벤트를 검색합니다.

**DeleteEvents**. 대기열에서 통합 이벤트를 삭제합니다.

통합 이벤트 웹 서비스용 WSDL(Web Services Description Language) 파일 다운로드에 대한 자세한 내용은 웹 서비스 통합 (참조 ["Web Services](#page-742-0) 통합" 페이지 [743\)](#page-742-0)을 참조하십시오. 통합 이벤트 웹 서비스에 대한 자세한 내용은 Oracle Web Services On Demand Guide를 참조하십시오.

경우에 따라 클라이언트 애플리케이션이 처리할 수 없는 이벤트가 통합 이벤트 대기열에 들어 있을 수 있습니다. 잘못된 이벤트를 처리하는 방법에 대한 자세한 내용은 Oracle Web Services On Demand Guide를 참조하십시오.

- 통합 이벤트 대기열 생성을 위한 단계별 절차는 통합 이벤트 대기열 생성 (페이지 [754\)](#page-753-0)을 참조하십시오.
- 통합 이벤트 대기열 관리를 위한 단계별 절차는 통합 이벤트 설정 관리 (페이지 [755\)](#page-754-0)를 참조하십시오.
- 통합 이벤트를 트리거하는 워크플로 규칙 생성을 위한 단계별 절차는 워크플로 규칙 생성 (페이지 [416\)](#page-415-0)을 참조하십시오.

# <span id="page-753-0"></span>**통합 이벤트 대기열 생성**

통합 이벤트 지원이 사용하도록 설정된 경우 Oracle CRM On Demand를 통해 기본 통합 이벤트 대기열이 제공됩니다. 그러나 추가 대기열을 생성하고 개별 통합 이벤트가 기록되는 대기열을 지정할 수도 있습니다.

**시작하기 전에** 통합 이벤트 정보 (페이지 [752\)](#page-751-0)에서 설명한 대로 회사의 통합 이벤트 관리를 설정해야 합니다. 통합 이벤트 관리를 설정하면 대기열에 허용된 최대 통합 이벤트 수가 회사 프로필의 일부로 구성됩니다. 다음 절차를 수행하려면 사용자 역할에 통합 이벤트 접근 사용 권한이 있어야 합니다.

### 통합 이벤트 대기열을 생성하려면

- **1** 페이지 오른쪽 맨 위에 있는 [관리] 글로벌 링크를 클릭합니다.
- **2** [데이터 관리 도구] 섹션에서 [통합 이벤트 관리] 링크를 클릭합니다.
- **3** [통합 이벤트 관리] 페이지에서 [통합 이벤트 대기열 관리] 링크를 클릭합니다.
- **4** [통합 대기열 관리] 페이지에서 [새 대기열]을 클릭합니다.
- **5** [통합 이벤트 대기열 설정] 페이지에서 다음 필드를 완료하고 [저장]을 클릭합니다.

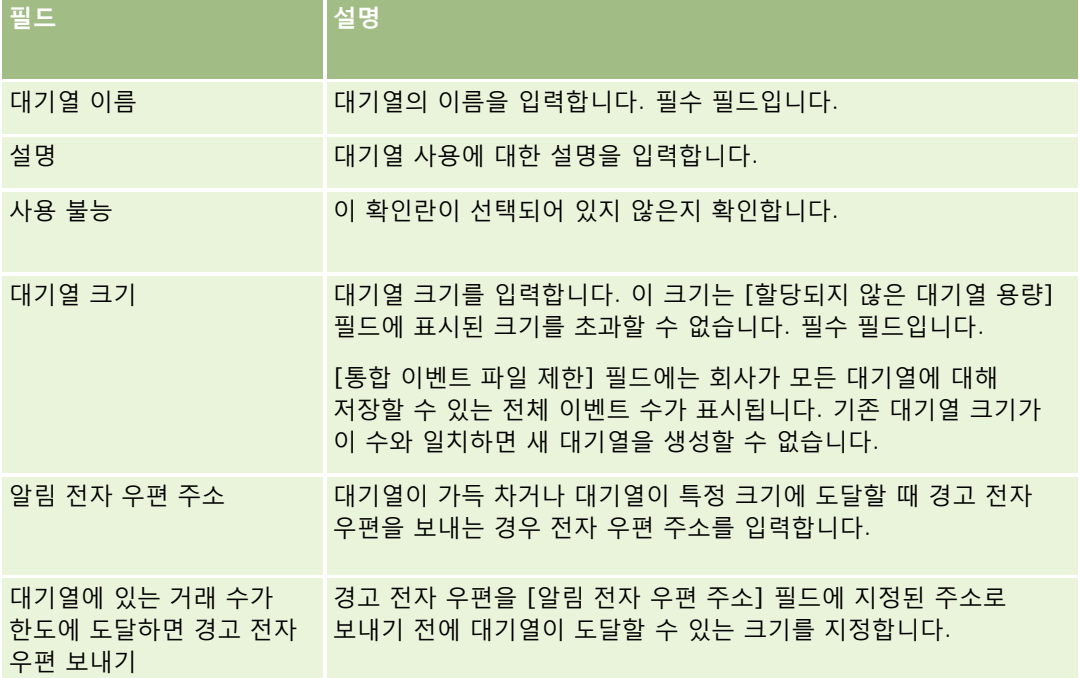

<span id="page-754-0"></span>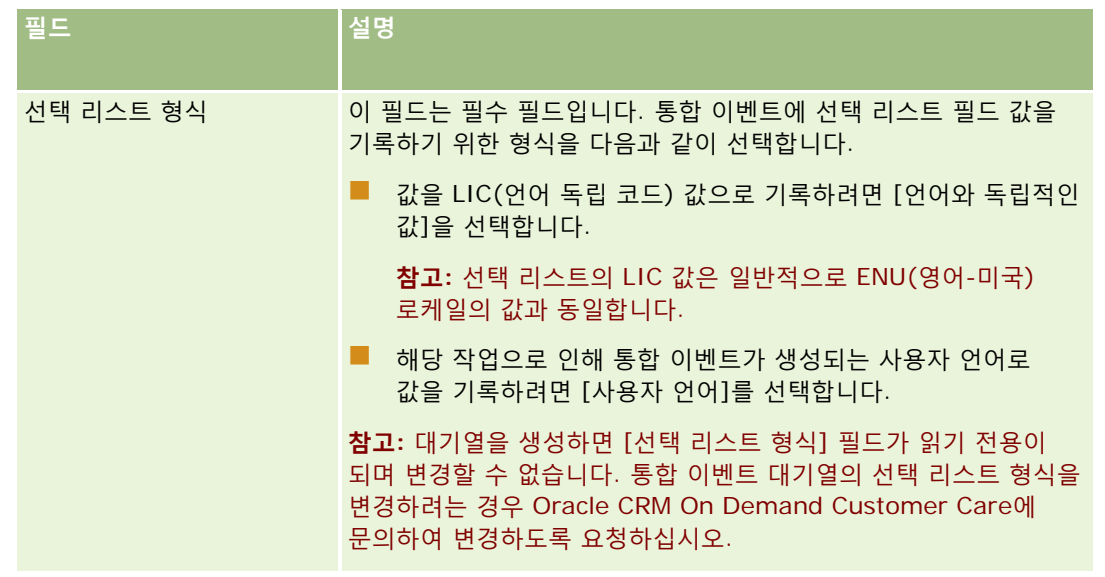

# **통합 이벤트 설정 관리**

모든 통합 이벤트 대기열에 대한 설정을 편집할 수 있습니다.

**시작하기 전에** 통합 이벤트 정보 (페이지 [752\)](#page-751-0)에서 설명한 대로 회사의 통합 이벤트 관리를 설정해야 합니다. 통합 이벤트 관리를 설정하면 대기열에 허용된 최대 통합 이벤트 수가 회사 프로필의 일부로 구성됩니다. 여기서 설명하는 절차를 수행하려면 역할에 통합 이벤트 접근 사용 권한이 있어야 합니다.

### 통합 이벤트 설정을 관리하려면

- **1** 페이지 오른쪽 맨 위에 있는 [관리] 글로벌 링크를 클릭합니다.
- **2** [데이터 관리 도구] 섹션에서 [통합 이벤트 관리] 링크를 클릭합니다.
- **3** [통합 이벤트 관리] 페이지에서 [통합 이벤트 대기열 관리] 링크를 클릭합니다.
- **4** [통합 대기열 관리] 페이지에서 대기열에 대해 [편집]을 클릭합니다.
- **5** [통합 이벤트 대기열 설정] 페이지에서 다음 태스크를 수행할 수 있습니다.

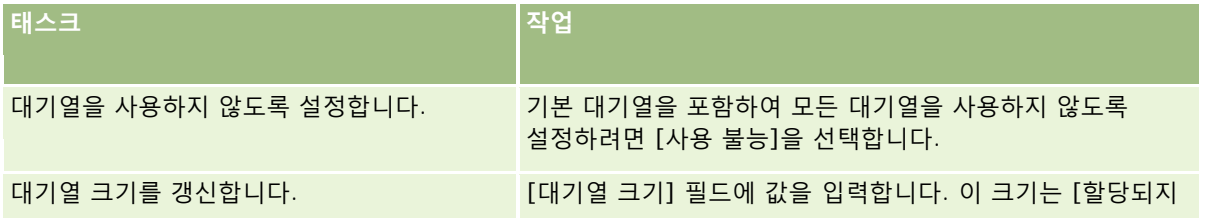

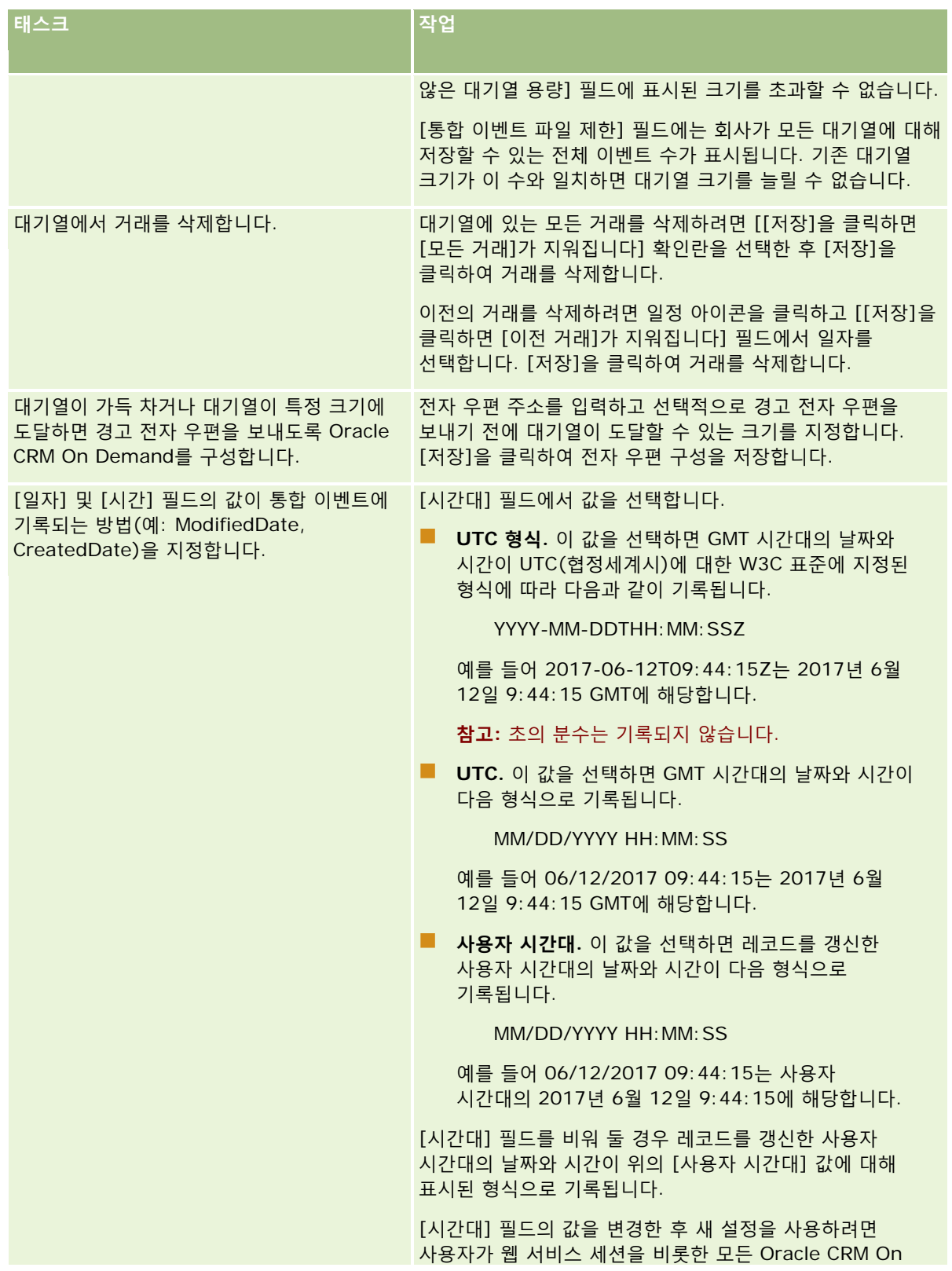
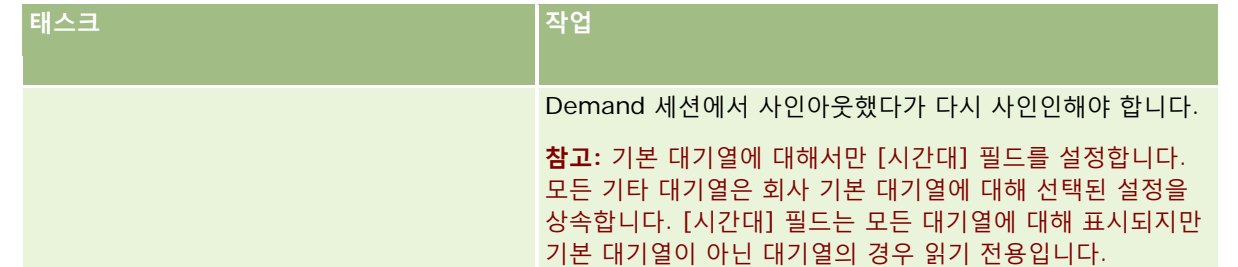

**참고:** [선택 리스트 형식] 필드는 대기열에 기록되는 통합 이벤트의 선택 리스트 필드에 값을 기록하기 위한 형식을 결정합니다. 값은 해당 작업으로 인해 통합 이벤트가 생성되는 사용자 언어로 기록되거나 LIC(언어 독립 코드) 값으로 기록될 수 있습니다.

통합 이벤트 대기열을 생성하면 [선택 리스트 형식] 필드가 읽기 전용이 되며 변경할 수 없습니다. 기본 대기열을 포함하여 통합 이벤트 대기열의 선택 리스트 형식을 변경하려는 경우 Oracle CRM On Demand Customer Care에 문의하여 변경하도록 요청하십시오. Oracle CRM On Demand Customer Care에서 대기열의 선택 리스트 값 형식을 변경하는 경우 형식이 변경된 후에 생성된 통합 이벤트의 선택 리스트 값에만 변경 사항이 적용됩니다. 대기열의 선택 리스트 형식을 변경하는 경우 이미 대기열에 있는 통합 이벤트의 선택 리스트 값 형식은 변경되지 않습니다.

# **콘텐츠 관리**

회사에서는 고객이 관심을 보인 후 구매하는 제품을 계속 추적해야 할 경우가 많습니다. 이 경우 회사 직원이 제품 정보를 추적할 수 있도록 제품 카탈로그를 설정할 수 있습니다. 제품 카탈로그 설정은 필요한 경우 카테고리별로 제품을 그룹화한 후 각 카테고리에 제품을 설정하는 작업으로 구성됩니다. 제품에는 반복 또는 1회 제품, 서비스, 교육 옵션이 포함됩니다.

다음 섹션에서는 Oracle CRM On Demand에서 제품 추적 기능을 유용하게 사용하는 방법을 설명합니다.

### **기회**

영업 기회를 처리하는 영업 담당자는 기회 레코드를 생성하여 거래 예상 매출을 포함하여 고객의 관심을 자세히 추적할 수 있습니다. 고객은 여러 제품에 관심을 보일 수 있으며 서비스 계약 구매도 고려할 수 있습니다. 영업 담당자는 기회 레코드의 [제품] 섹션으로 이동하여 고객이 구입할 수 있는 각 항목의 제품 레코드를 연결할 수 있으며, 매월 청구되는 서비스 계약의 경우 반복 매출 정보를 기록할 수도 있습니다. 이와 같이 기회 레코드는 예상 거래에 대한 완벽한 정보를 제공하므로 회사에서 다음과 같은 작업을 수행할 수 있습니다.

■ 각 기회에 속한 제품 추적

■ ○ 제품(반복 제품 및 반복되지 않는 제품)을 기반으로 시간이 지남에 따라 발생하는 매출 흐름 계산

### **자산**

판매 및 서비스 전문가에게는 회사의 제품과 서비스 중에서 고객이 이미 구매한 품목 정보가 매우 유용합니다. Oracle CRM On Demand에서는 제품 레코드를 고객의 고객사 또는 컨택트 레코드와 연결하여 구매된 제품 또는 자산을 추적할 수 있습니다.

### <span id="page-757-0"></span>**예측**

예측은 개별 기회 또는 제품 레코드에서 컴파일된 영업 실적의 기간별 스냅샷입니다. 제품을 기회, 고객사, 컨택트 레코드와 연결하면 회사에서 제품 및 반복 매출을 기반으로 예측을 생성할 것인지를 결정할 수 있다는 장점이 있습니다.

회사에서 기회 매출 대신 제품 매출을 기반으로 예측할 경우 직원은 예측 총계에 사용할 제품을 지정할 수 있습니다.

다음 중 원하는 항목을 클릭하면 컨텐츠 관리에 관련된 절차의 단계별 지침을 볼 수 있습니다.

- 제품 카테고리 설정 (페이지 [758\)](#page-757-0)
- 회사 제품 설정 (페이지 [759\)](#page-758-0)
- PRM에 대한 가격 리스트 설정 (페이지 [761\)](#page-760-0)
- 생명 과학에 대한 가격 리스트 설정 (페이지 [764\)](#page-763-0)
- 회사 첨부 파일 관리 (페이지 [767\)](#page-766-0)
- 세부 사항 페이지 이미지 관리 (페이지 [769\)](#page-768-0)
- 평가 스크립트 설정 (페이지 [770\)](#page-769-0)
- 보고서 폴더 설정

# **제품 카테고리 설정**

회사 제품 리스트가 긴 경우 제품을 논리적 그룹으로 정리하고 회사에서 식별할 수 있는 이름을 각 그룹에 지정하는 것이 좋습니다. 이러한 그룹을 제품 카테고리라고 합니다. 카테고리를 사용하면 리스트를 정렬하여 필요한 항목을 빨리 찾을 수 있으므로 제품 또는 제품 세트를 간편하게 검색할 수 있습니다. 또한 제품 카테고리를 사용함으로써 직원은 정확한 제품을 빠르게 식별하여 기회로 연결할 수 있습니다. 예를 들어, 사무 장비 회사에서는 복사기, 팩스, 서비스, 소모품 등의 카테고리를 설정할 수 있습니다.

카테고리와 하위 카테고리의 수에는 제한이 없으며 필요에 따라 사용할 수 있습니다.

### **사전 작업:**

- 이 단원에 설명된 절차를 수행하려면 [컨텐츠 관리] 권한이 필요합니다.
- 회사에서 제품 카테고리를 정의하지 않은 경우 Oracle CRM On Demand에서 정보를 설정하기 전에 카테고리와 하위 카테고리를 결정하십시오. 정보를 입력할 때는 최상위 카테고리부터 시작한 후 하위 카테고리를 추가하십시오.

### 제품 카테고리를 설정하려면

- **1** 페이지 오른쪽 맨 위에 있는 [관리] 글로벌 링크를 클릭합니다.
- **2** [컨텐츠 관리] 섹션에서 [컨텐츠 관리] 링크를 클릭합니다.
- **3** [제품 카테고리] 링크를 클릭합니다.
- **4** [제품 카테고리 리스트] 페이지에서 다음 중 하나를 수행합니다.
	- 카테고리를 추가하려면 [신규]를 클릭합니다.

<span id="page-758-0"></span>■ 카테고리 정보를 갱신하려면 해당 레코드의 [편집]을 클릭합니다.

**참고:** 기존 카테고리를 더 쉽게 찾을 수 있도록 이 페이지에 표시된 레코드를 제한하려면 제목 표시줄에서 드롭다운 메뉴를 클릭하고 선택 항목을 변경하십시오. 드롭다운 리스트에는 애플리케이션과 함께 배포된 표준 리스트와 사용자 또는 해당 관리자가 생성한 리스트가 들어 있습니다.

- 기존 카테고리에 하위 카테고리를 추가하려면 [카테고리 이름] 열에서 링크를 클릭한 후 [하위 카테고리] 섹션에서 [신규]를 클릭합니다.
- **5** [카테고리 편집] 페이지에서 필요한 정보를 입력합니다. [카테고리 이름]은 100자로 제한됩니다.
- **6** 레코드를 저장합니다.

# **회사 제품 설정**

### **시작하기 전에:**

- 이 단원에 설명된 절차를 수행하려면 [컨텐츠 관리] 권한이 필요합니다.
- ■■ 카테고리 아래에 제품을 그룹화할 경우 제품을 정의하기 전에 카테고리를 설정합니다.

직원이 제품을 기회에 연결할 수 있도록 하려면 제품 인벤토리를 설정해야 합니다. 제품을 정의할 때 직원이 주문할 수 있는 제품 리스트에 포함할 제품을 표시합니다. 이렇게 하면 직원이 제품을 기회에 연결할 수 있습니다.

**참고:** [제품 세부 사항] 페이지에 이미지를 표시할 수 있습니다. 예를 들어 제품 또는 제품 패키징 사진을 표시할 수 있습니다. 자세한 내용은 레코드 세부 사항 페이지에 이미지 표시를 참조하십시오.

### 제품을 추가하려면

- **1** 페이지 오른쪽 맨 위에 있는 [관리] 글로벌 링크를 클릭합니다.
- **2** [컨텐츠 관리] 섹션에서 [컨텐츠 관리] 링크를 클릭합니다.
- **3** [제품 카탈로그] 섹션에서 [제품] 링크를 클릭합니다.
- **4** [제품 리스트] 페이지에서 다음 중 하나를 수행합니다.
	- 제품을 추가하려면 [신규]를 클릭합니다.
	- 제품 정보를 갱신하려면 필요한 정보의 [편집]을 클릭합니다.

**참고:** 기존 제품을 찾기 쉽도록 이 페이지에 표시되는 레코드를 제한하려면 제목 표시줄에서 드롭다운 메뉴를 클릭하고 선택 사항을 변경합니다. 드롭다운 리스트에는 애플리케이션과 함께 배포된 표준 리스트와 사용자 또는 해당 관리자가 생성한 리스트가 들어 있습니다.

**5** 제품 편집 페이지에서 정보를 입력하고 레코드를 저장합니다.

**참고:** 제품을 기회에 연결할 수 있도록 직원이 제품을 사용하게 하려면 [주문 가능] 확인란을 선택했는지 확인하십시오.

**팁:** 제품을 삭제할 수는 없습니다. 대신 [주문 가능] 확인란의 선택을 취소하여 제품을 비활성 상태로 만들어야 합니다. 그러면 직원이 선택할 수 있는 제품 리스트에서 해당 제품이 제거됩니다.

다음 표에서는 제품의 필드 정보를 설명합니다. 단, 회사 시스템 관리자가 필드를 추가, 삭제하거나 필드 이름을 변경할 수 있으므로 실제로 표시되는 필드는 아래 표의 필드와 다를 수 있습니다. 제품 필드에 대한 자세한 내용은 제품 필드를 참조하십시오.

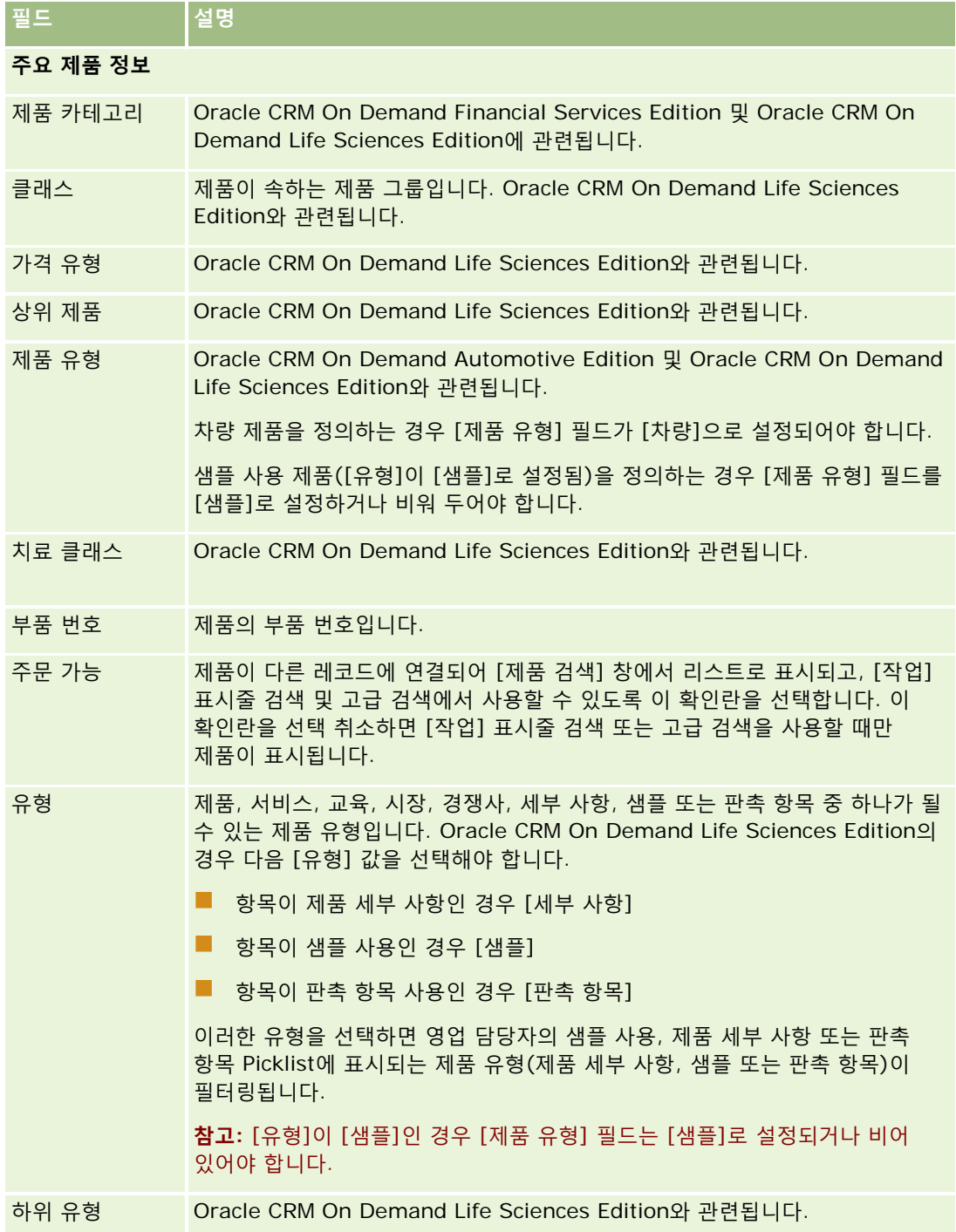

<span id="page-760-0"></span>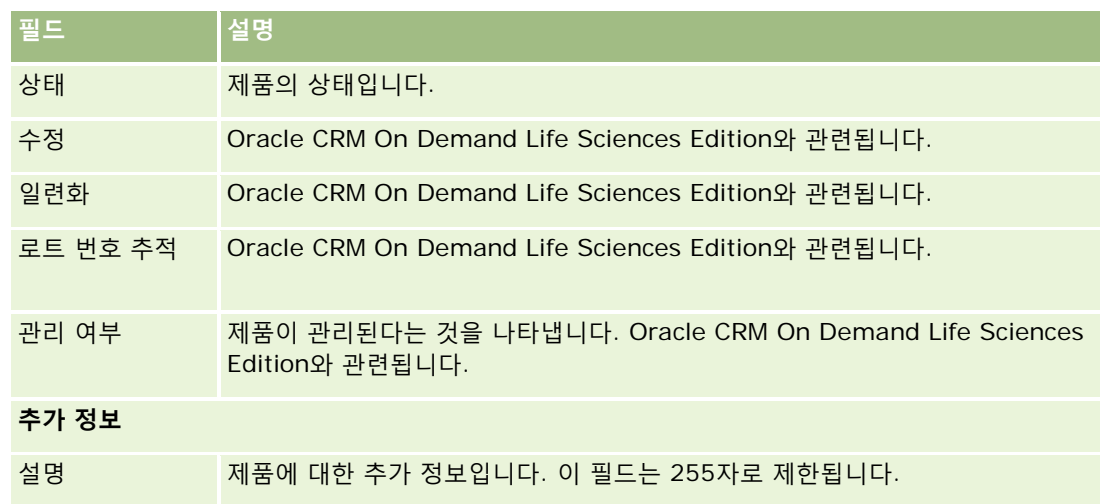

# **PRM에 대한 가격 리스트 설정**

브랜드 담당자는 제품의 가격 리스트를 유지 관리 및 게시할 수 있으므로 파트너가 특별 가격 책정 요청을 생성할 때 가격 리스트를 사용할 수 있습니다. 브랜드 담당자 관리자는 여러 가격 리스트를 생성하고 각 고객사 또는 파트너 조직을 가격 리스트 중 하나와 연결할 수 있습니다. 여러 제품을 한 가격 리스트에 할당하고 특정 가격을 지정할 수 있습니다.

특별 가격 책정 요청에서 고객 가격 리스트에 따라 제품의 MSRP(제조사 소비자 권장가)가 결정되고 담당자 파트너 가격 리스트에 따라 전매업자 구매 비용이 결정됩니다. 이러한 가격을 가격 리스트로 유지하면 관리가 간소화되고 특별 가격 책정 프로세스를 쉽게 이용할 수 있습니다.

**사전 작업:** 이 항목에 설명된 절차를 수행하려면 [컨텐츠 관리] 권한이 필요합니다.

참고: 가격 리스트에 대한 접근은 해당 역할에 [PRM 접근 관리] 권한이 있는 브랜드 담당자 관리자로 제한됩니다.

### 가격 리스트를 설정하려면

- **1** 페이지 오른쪽 맨 위에 있는 [관리] 글로벌 링크를 클릭합니다.
- **2** [컨텐츠 관리] 섹션에서 [컨텐츠 관리]를 클릭합니다.
- **3** [제품 카탈로그] 섹션에서 [가격 리스트]를 클릭합니다.
- **4** [가격 리스트] 리스트 페이지에서 다음 중 하나를 수행합니다.
	- 가격 리스트를 추가하려면 [신규]를 클릭합니다.
	- 가격 리스트 정보를 갱신하려면 가격 리스트에서 [편집] 링크를 클릭합니다.

**참고:** 이 페이지에 표시되는 레코드를 제한하려면 제목 표시줄에서 메뉴를 클릭하고 선택 사항을 변경합니다. 리스트에는 Oracle CRM On Demand와 함께 배포된 표준 리스트와 사용자 또는 해당 관리자가 생성한 리스트가 들어 있습니다.

**5** [가격 리스트 편집] 페이지에서 정보를 입력합니다.

다음 표에서는 가격 리스트 필드를 설명합니다. 회사 관리자가 필드를 추가, 삭제하거나 필드 이름을 변경할 수 있으므로 실제로 표시되는 필드는 아래 표의 필드와 다를 수 있습니다.

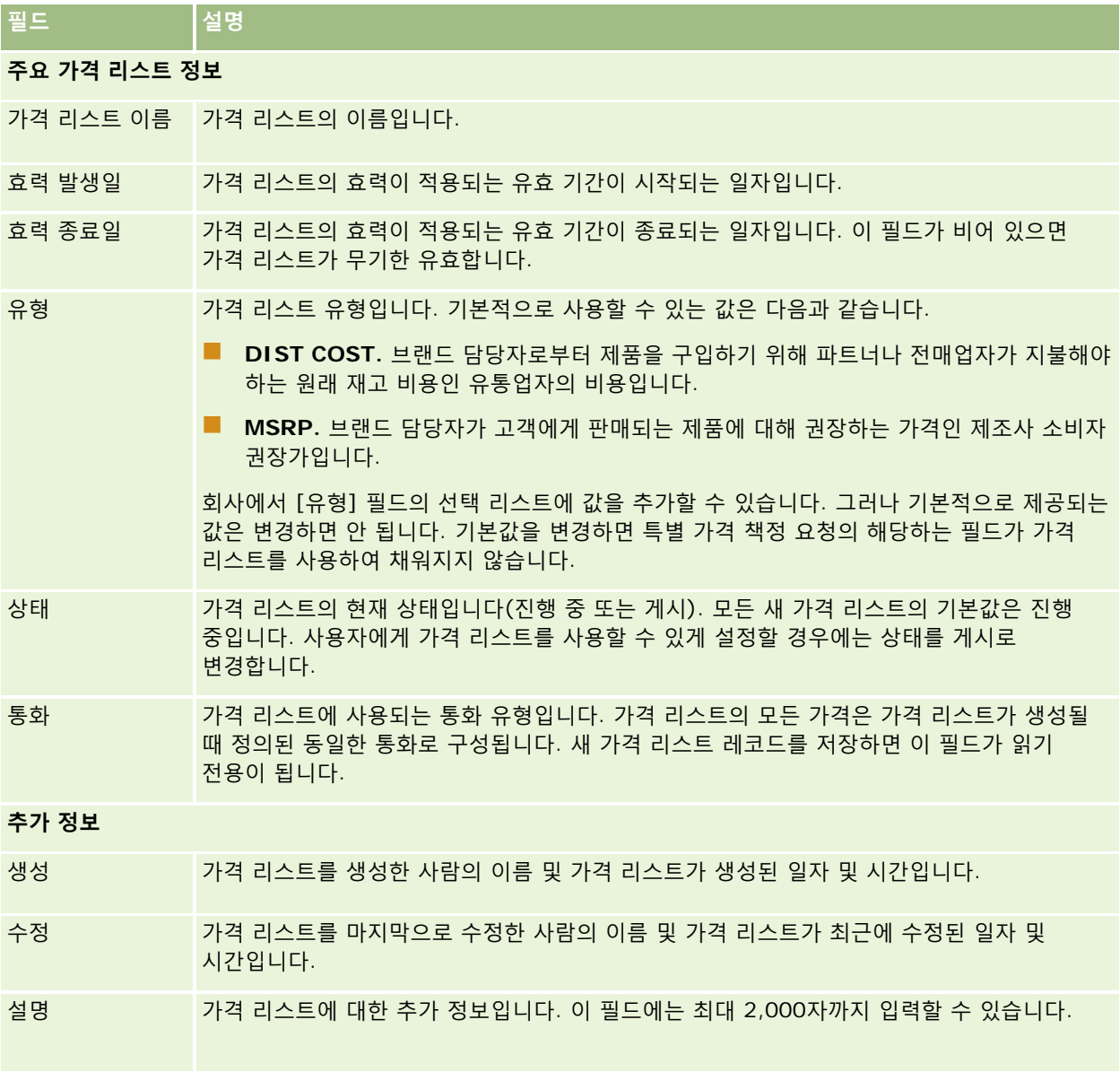

### **가격 리스트 게시**

관리자가 가격 리스트를 갱신한 후 가격 리스트를 사용자에게 게시하고 특별 가격 책정 요청을 생성할 때 사용할 수 있습니다.

### 가격 리스트를 게시하려면

- **1** 페이지 오른쪽 맨 위에 있는 [관리] 글로벌 링크를 클릭합니다.
- **2** [컨텐츠 관리] 섹션에서 [컨텐츠 관리]를 클릭합니다.
- **3** [제품 카탈로그] 섹션에서 [가격 리스트]를 클릭합니다.
- **4** 게시할 가격 리스트에서 [편집] 링크를 클릭합니다.
- **5** [가격 리스트 편집] 페이지의 [상태] 메뉴에서 [게시]를 선택합니다.
- **6** [저장]을 클릭합니다.

상태를 게시로 변경하면 다음 작업이 수행됩니다.

- 가격 리스트는 고객사 또는 파트너 조직에 연결할 수 있습니다.
- 특별 가격 책정 요청의 고객 또는 파트너에 가격 리스트가 연결되어 있는 경우 특별 가격 책정 제품이 생성되면 해당 가격 리스트를 사용하여 특별 가격 책정 제품의 [MSRP](제조사의 소비자 권장가) 필드 및 [구매 비용] 필드를 채웁니다.

[MSRP] 필드에는 특별 가격 책정 요청의 최종 고객에 연결된 가격 리스트가 사용되며, [구매 비용] 필드에는 특별 가격 책정 요청의 담당자 파트너에 연결된 가격 리스트가 사용됩니다. 다음 조건을 충족해야 합니다.

- 최종 고객과 연결된 가격 리스트는 MSRP 유형이고 담당자 파트너와 연결된 가격 리스트는 DIST COST 유형입니다.
- 가격 리스트가 게시 상태입니다.
- 특별 가격 책정 요청에 추가된 제품은 가격 리스트에 있습니다.
- 특별 가격 책정 요청의 [시작일]은 가격 리스트 및 가격 리스트 라인 항목의 [효력 발생일]과 [효력 종료일] 사이에 있습니다.

### **가격 리스트 라인 항목 추가**

가격 리스트를 생성한 후에는 이 가격 리스트에 대한 라인 항목으로 제품을 추가할 수 있습니다. 가격 리스트에는 여러 제품이 포함될 수 있지만 각 제품은 지정된 가격 리스트에서 한 번만 나열될 수 있습니다.

### 가격 리스트 라인 항목을 추가하려면

- **1** 페이지 오른쪽 맨 위에 있는 [관리] 글로벌 링크를 클릭합니다.
- **2** [컨텐츠 관리] 섹션에서 [컨텐츠 관리]를 클릭합니다.
- **3** [제품 카탈로그] 섹션에서 [가격 리스트]를 클릭합니다.
- **4** 갱신할 가격 리스트 이름을 클릭합니다.
- **5** [가격 리스트 세부 사항] 페이지의 [가격 리스트 라인 항목] 관련 정보 섹션에서 [추가]를 클릭합니다.

<span id="page-763-0"></span>**6** [가격 리스트 라인 항목 편집] 페이지에서 정보를 입력합니다.

**참고:** [제품 편집] 페이지에서 [가격 리스트 라인 항목 편집] 페이지에 접근할 수도 있습니다.

다음 표에서는 가격 리스트 라인 항목의 필드에 대해 설명합니다. 회사 관리자가 필드를 추가, 삭제하거나 필드 이름을 변경할 수 있으므로 실제로 표시되는 필드는 아래 표의 필드와 다를 수 있습니다.

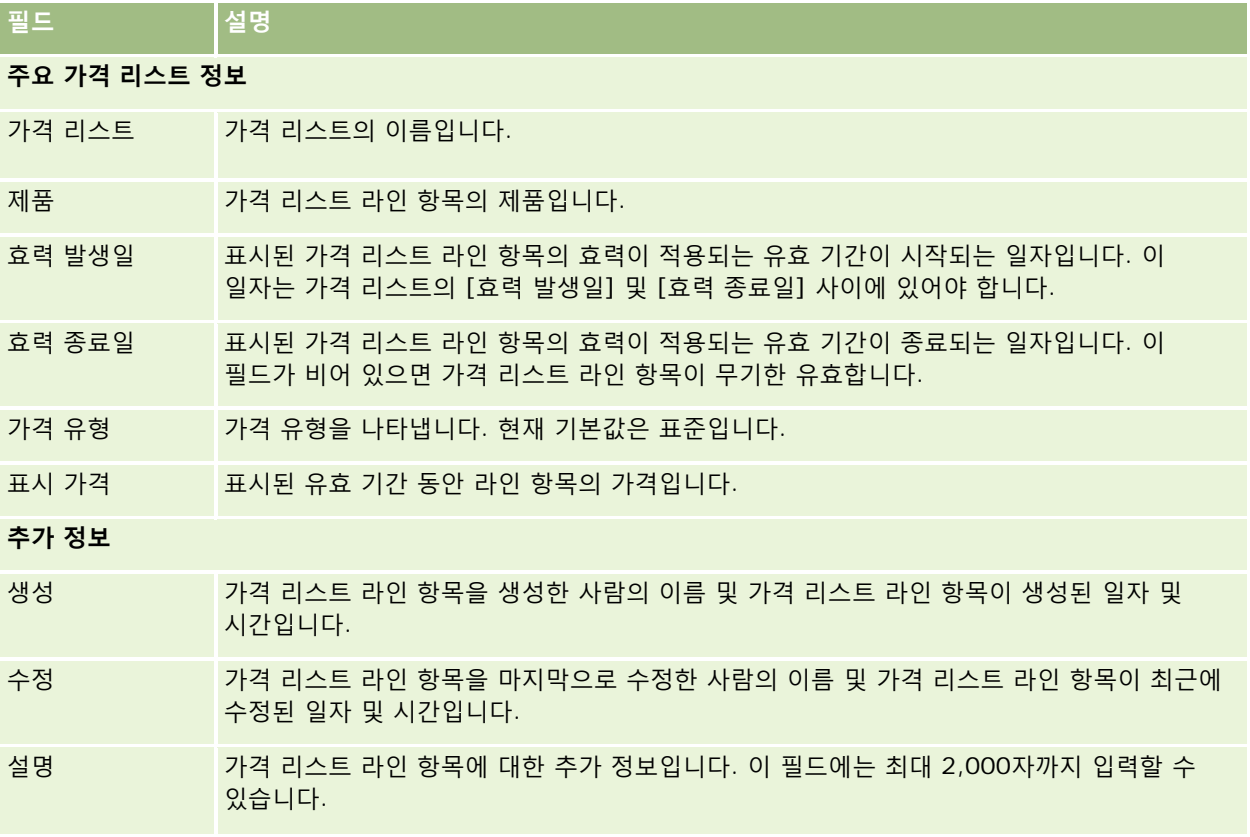

# **생명 과학에 대한 가격 리스트 설정**

Oracle CRM On Demand Life Sciences Edition를 사용하는 회사에서는 주문에 연결할 수 있는 가격 리스트를 생성할 수 있습니다. 단일 가격 리스트에 여러 제품을 연결할 수 있습니다. 각 제품에는 특정 가격 리스트에 대한 특정 가격이 있습니다.

Oracle CRM On Demand Life Sciences Edition에 대한 가격 리스트를 설정하려면 사용자 역할에 [컨텐츠 관리] 권한 및 [주문 접근 사용] 권한이 모두 활성화되어 있어야 합니다. 가격 리스트를 주문에 연결하려면 사용자 역할에 [주문 접근 사용] 권한 또는 [기본 샘플 작업 사용] 권한이 활성화되어 있어야 합니다.

가격 리스트에 제품을 추가하려면 [가격 리스트 세부 사항] 페이지의 [가격 리스트 라인 항목] 관련 정보 섹션에 접근할 수 있어야 합니다. 이 섹션은 기본적으로 페이지에서 사용할 수 없습니다. 회사 관리자는 [가격 리스트 라인 항목] 관련 정보 섹션이 포함된 사용자 정의된 페이지 레이아웃을 생성한 후 가격 리스트를 설정하는 각 역할에 사용자 정의된 레이아웃을 할당할 수 있습니다. 가격 리스트 레코드 유형의 페이지 레이아웃을 사용자 역할에 할당하려면 회사 관리자에게 [PRM 접근

**764** Oracle CRM On Demand 관리 릴리스 36

2018년 3월 게시됨

권한 관리] 권한이 있어야 합니다. 회사 관리자 역할에 [PRM 접근 권한 관리] 권한이 활성화되어 있지 않은 경우 Oracle CRM On Demand Customer Care에 문의하십시오.

**참고:** 회사 관리자 역할에 [PRM 접근 권한 관리] 권한이 활성화되어 있으면 Oracle CRM On Demand for Partner Relationship Management에 사용되는 레코드 유형을 Oracle CRM On Demand에서 사용할 수 있습니다. 이러한 레코드 유형에 대한 자세한 내용은 온라인 도움말의 파트너 관계 관리 및 첨단 기술 섹션을 참조하십시오. [상태] 필드 값이 [게시]인 가격 리스트는 Oracle CRM On Demand for Partner Relationship Management에서 사용되는 일부 레코드 유형에 연결할 수 있습니다. 가격 리스트의 [상태] 필드 값에 관계없이 모든 가격 리스트를 주문 레코드에 연결할 수 있습니다.

### 가격 리스트를 설정하려면

- **1** 페이지 오른쪽 맨 위에 있는 [관리] 글로벌 링크를 클릭합니다.
- **2** [컨텐츠 관리] 섹션에서 [컨텐츠 관리]를 클릭합니다.
- **3** [제품 카탈로그] 섹션에서 [가격 리스트]를 클릭합니다.
- **4** [가격 리스트] 리스트 페이지에서 다음 중 하나를 수행합니다.
	- 가격 리스트를 추가하려면 [신규]를 클릭합니다.
	- 가격 리스트 정보를 갱신하려면 가격 리스트에서 [편집] 링크를 클릭합니다.

**5** [가격 리스트 편집] 페이지에서 정보를 입력합니다.

다음 표에서는 가격 리스트 필드를 설명합니다. 회사 관리자가 필드를 추가, 삭제하거나 필드 이름을 변경할 수 있으므로 실제로 표시되는 필드는 아래 표의 필드와 다를 수 있습니다.

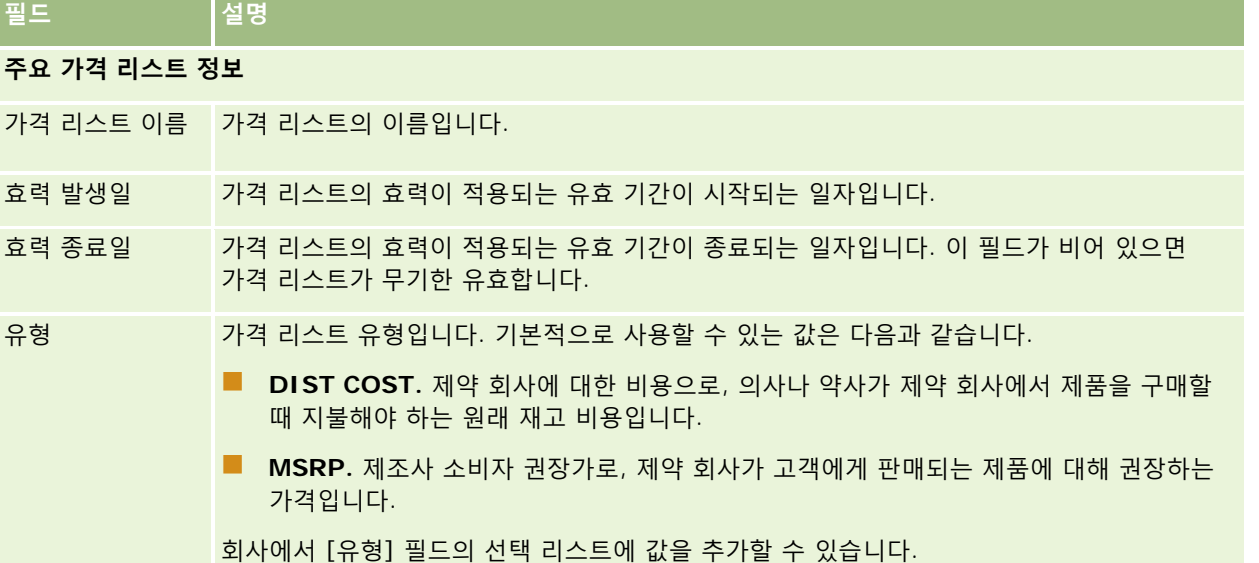

### Oracle CRM On Demand 관리

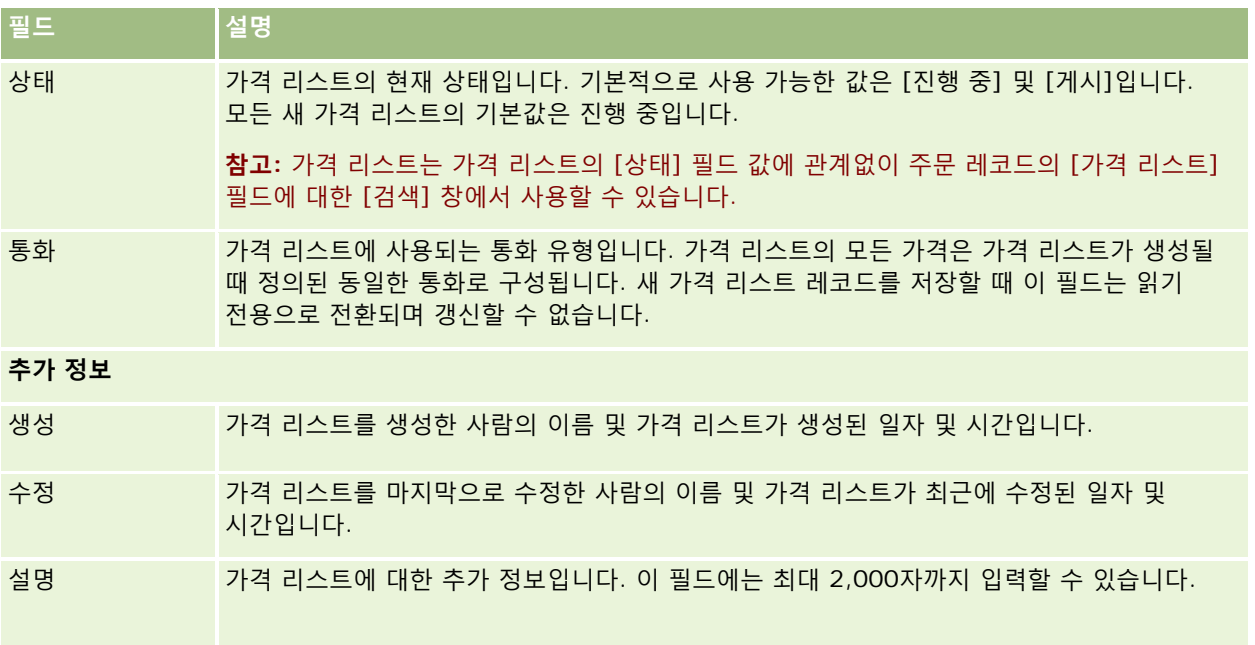

### **가격 리스트 라인 항목 추가**

가격 리스트를 생성한 후에는 이 가격 리스트에 대한 라인 항목으로 제품을 추가할 수 있습니다. 가격 리스트에는 여러 제품이 포함될 수 있지만 각 제품은 지정된 가격 리스트에서 한 번만 나열될 수 있습니다.

### 가격 리스트 라인 항목을 추가하려면

- **1** 페이지 오른쪽 맨 위에 있는 [관리] 글로벌 링크를 클릭합니다.
- **2** [컨텐츠 관리] 섹션에서 [컨텐츠 관리]를 클릭합니다.
- **3** [제품 카탈로그] 섹션에서 [가격 리스트]를 클릭합니다.
- **4** 갱신할 가격 리스트 이름을 클릭합니다.
- **5** [가격 리스트 세부 사항] 페이지의 [가격 리스트 라인 항목] 관련 정보 섹션에서 [추가]를 클릭합니다.
- **6** [가격 리스트 라인 항목 편집] 페이지에서 정보를 입력합니다.

다음 표에서는 가격 리스트 라인 항목의 필드에 대해 설명합니다. 회사 관리자가 필드를 추가, 삭제하거나 필드 이름을 변경할 수 있으므로 실제로 표시되는 필드는 아래 표의 필드와 다를 수 있습니다.

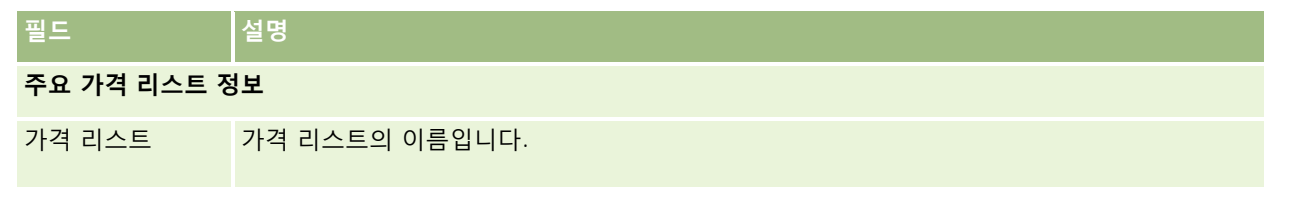

<span id="page-766-0"></span>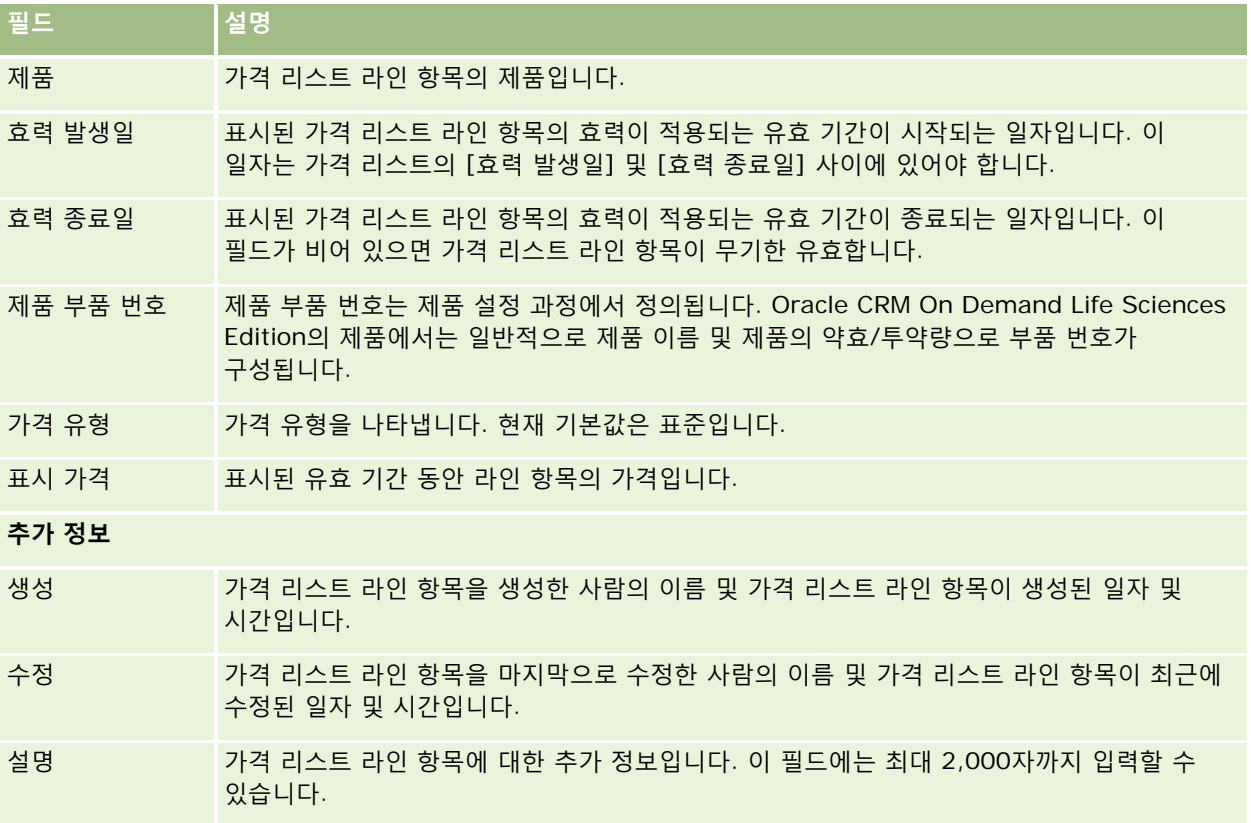

# **회사 첨부 파일 관리**

[관리 홈페이지]의 [콘텐츠 관리] 섹션에서 첨부 파일을 검토할 수 있는 [첨부 파일 관리] 페이지에 접근할 수 있습니다.

**참고:** [첨부 파일 관리] 페이지에는 사전 구성된 첨부 파일 관련 항목을 통해 상위 레코드에 연결된 첨부 파일만 표시됩니다. [첨부 파일 관리] 페이지에는 사용자 지정 첨부 파일 레코드 유형을 통해 상위 레코드에 연결된 첨부 파일 또는 첨부 파일 필드를 통해 레코드에 추가된 첨부 파일은 표시되지 않습니다. 사전 구성된 첨부 파일 관련 항목을 지원하는 레코드 유형 리스트를 보려면 첨부 파일 구성 정보 (페이지 [249\)](#page-248-0)를 참조하십시오.

첨부 파일을 검토하면 다음을 확인할 수 있습니다.

■ 저장소 공간을 많이 사용하고 있는 첨부 파일

■ 두 번 이상 첨부된 파일

파일이 두 번 이상 첨부된 경우 첨부 파일을 일반 공유 위치에 배치하고 사용자에게 첨부 파일을 해당 파일의 경로로 바꾸도록 지시합니다.

■ 큰 첨부 파일로 인한 저장소 문제에 대한 미리 알림을 받아야 하는 사용자

**시작하기 전에** 첨부 파일 관리 절차를 수행하려면 역할에 [콘텐츠 관리 - 첨부 파일 및 세부 사항 페이지 이미지 관리] 권한이 포함되어야 합니다.

#### 첨부 파일을 검토하려면

- **1** 페이지 오른쪽 맨 위에 있는 [관리] 글로벌 링크를 클릭합니다.
- **2** [콘텐츠 관리] 섹션에서 [콘텐츠 관리] 링크를 클릭합니다.
- **3** [첨부 파일 및 이미지 관리] 섹션에서 [첨부 파일 관리] 링크를 클릭합니다.
- **4** 다음 작업을 수행합니다.

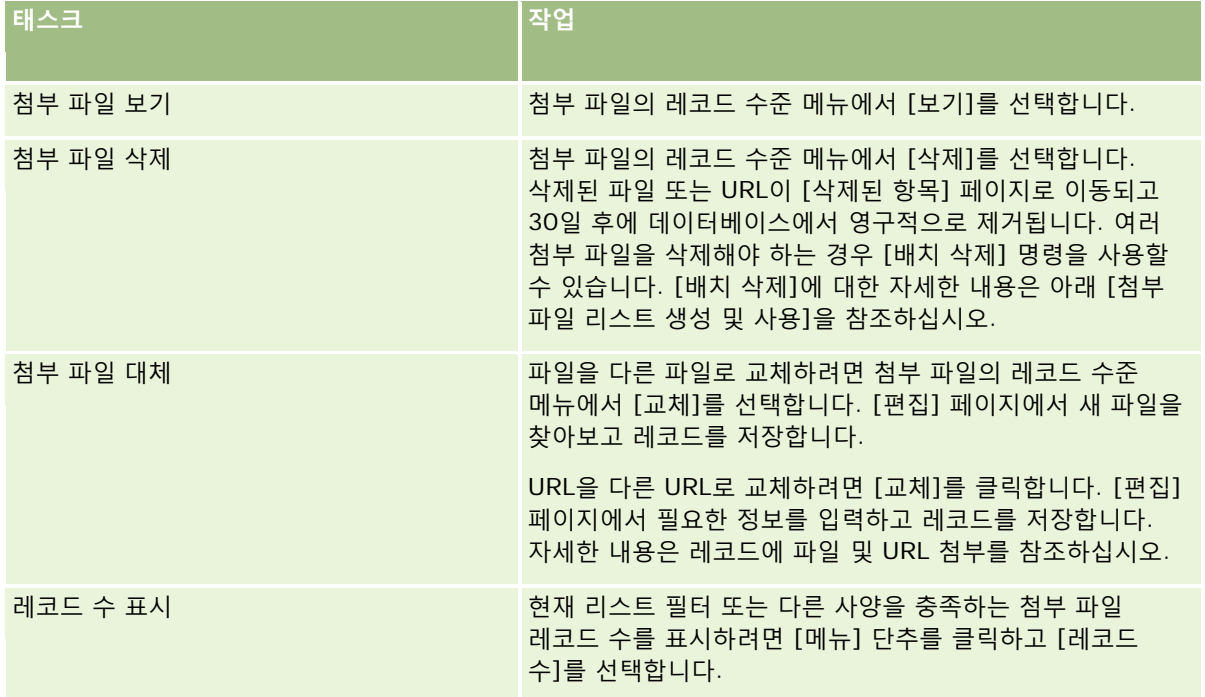

### **첨부 파일 리스트 생성 및 사용**

특정 기준(예: 특정 값보다 큰 파일 크기, 특정 유형의 첨부 파일 등)을 만족하는 레코드만 표시하도록 현재 레코드 표시를 제한할 수 있습니다. [첨부 파일 관리] 페이지를 표시할 때마다 재사용할 수 있는 이름이 지정된 리스트로 이 사양을 저장할 수 있습니다.

리스트를 사용하여 다음 태스크를 수행할 수 있습니다.

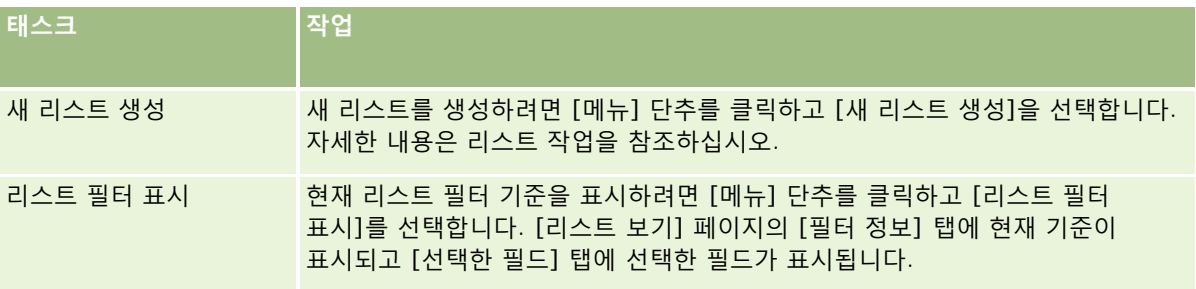

<span id="page-768-0"></span>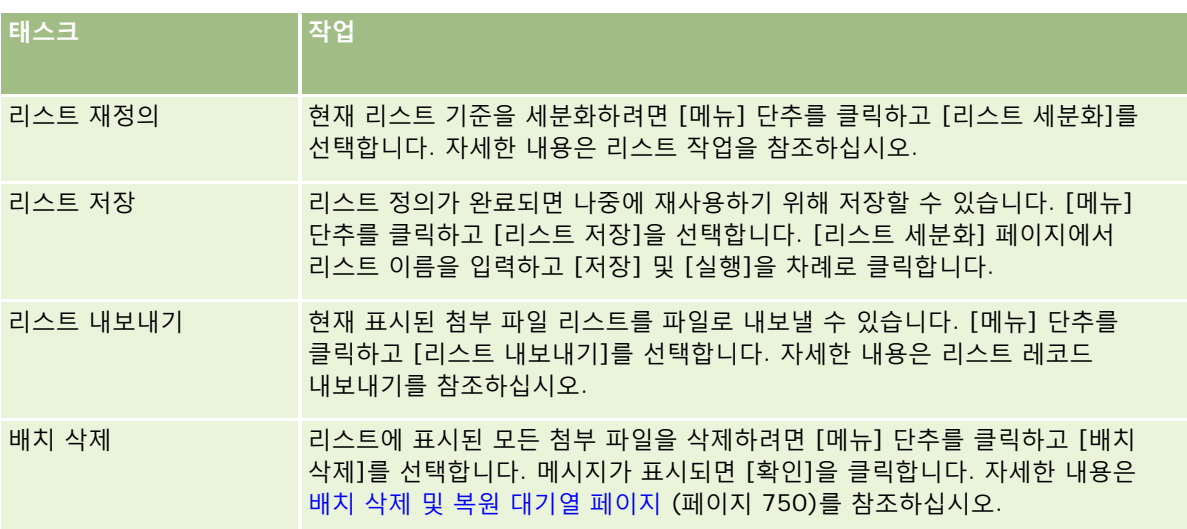

# **세부 사항 페이지 이미지 관리**

[관리 홈페이지]의 [콘텐츠 관리] 섹션에서 세부 사항 페이지와 연결된 이미지를 검토할 수 있는 [세부 사항 페이지 이미지 관리] 페이지에 접근할 수 있습니다.

[세부 사항 페이지 이미지 관리] 페이지에는 세부 사항 페이지에 표시되는 이미지만 표시되며 이러한 모든 이미지를 관리하는 중앙 위치를 제공합니다. 또는 세부 사항 페이지를 방문하여 이미지를 개별적으로 관리할 수 있습니다. 이미지를 검토하면 큰 저장소 공간을 차지하는 이미지를 확인하는 데 도움이 됩니다.

**시작하기 전에** 세부 사항 페이지 이미지 관리 절차를 수행하려면 역할에 [관리: 컨텐츠 관리] 범주의 다음 권한이 있어야 합니다.

- 컨텐츠 관리
- 컨텐츠 관리 첨부 파일 및 세부 사항 페이지 이미지 관리

### 세부 사항 페이지 이미지를 관리하려면

- **1** 페이지 오른쪽 맨 위에 있는 [관리] 글로벌 링크를 클릭합니다.
- **2** [컨텐츠 관리] 섹션에서 [컨텐츠 관리] 링크를 클릭합니다.
- **3** [첨부 파일 및 이미지 관리] 섹션에서 [세부 사항 페이지 이미지 관리] 링크를 클릭합니다.
- **4** [세부 사항 페이지 이미지 관리] 페이지가 열립니다. 다음 열이 있습니다.
	- **이미지.** 이미지 썸네일입니다.
	- **크기(바이트)**. Oracle CRM On Demand에 저장된 이미지의 크기입니다.
	- 작성자. 이미지를 추가한 사용자의 사용자 이름입니다.

- <span id="page-769-0"></span>■ 수**정자**. 이미지를 마지막으로 수정한 사용자의 사용자 이름입니다.
- **마지막 수정.** 이미지가 마지막으로 수정된 일자 및 시간입니다.
- **오브젝트 유형.** 이미지가 연결된 레코드 유형입니다.
- **오브젝트 ID.** 이미지가 연결된 레코드의 행 ID입니다.
- **5** 다음 작업을 수행합니다.
	- 이미지를 삭제하려면 이미지에 대한 레코드 레벨 메뉴에서 [삭제]를 선택합니다. 그런 후에 프롬프트를 따릅니다.
	- 이미지를 다운로드하려면 이미지에 대한 레코드 레벨 메뉴에서 [다운로드]를 선택합니다. 그런 후에 프롬프트를 따릅니다.
	- 이미지를 교체하려면 이미지에 대한 레코드 레벨 메뉴에서 [교체]를 선택합니다. 그런 후에 프롬프트를 따릅니다.
	- 리스트에 표시되는 이미지를 제한하려면 드롭다운 메뉴를 클릭하고 선택을 변경합니다.

드롭다운 리스트에는 애플리케이션과 함께 배포된 표준 리스트가 포함됩니다.

- 리스트를 내보내려면 [메뉴]를 클릭하고 [리스트 내보내기]를 선택합니다. 자세한 내용은 리스트 레코드 내보내기를 참조하십시오.
- 새 리스트를 생성하려면 [새 리스트 생성]을 클릭합니다. 자세한 내용은 리스트 작업을 참조하십시오.

## **평가 스크립트 설정**

사용자가 데이터를 수집하고 의사 결정을 할 때 일관적인 프로세스를 따를 수 있도록 평가 스크립트를 설정할 수 있습니다. 평가 스크립트는 리드 자격 심사, 기회 평가, 고객 서비스 통신 안내, 고객 만족 설문 조사 등에 사용할 수 있습니다. 평가 응답에 스코어를 지정하고 가중치를 할당하며 지정된 임계값과 비교하여 적절한 결과 또는 행동 방침을 결정합니다.

Oracle CRM On Demand에서는 다음 작업을 회사에서 수행할 수 있도록 평가 스크립트를 설정할 수 있습니다.

- 판매 통화, 태스크 또는 약속에 대한 활동 정보를 캡처합니다.
- 고객과 함께 만족도 조사를 시행합니다.
- 비즈니스 계획에 대한 응답을 수집합니다.
- 리드 자격 심사 자동화
- 목표에 대한 응답을 수집합니다.
- 회사에서 영업 방법을 강화하여 기회 평가
- 컨택트 및 서비스 요청 레코드에 대해 고객 만족 설문 조사 실시
- 서비스 요청 레코드에 대해 통화 스크립트 사용

평가 스크립트에 대한 자세한 내용 또는 평가 스크립트 생성을 위한 단계별 지침은 다음을 참조하십시오.

- 평가 스크립트 정보 (페이지 [771\)](#page-770-0)
- 평가 스크립트 생성 (페이지 [774\)](#page-773-0)

## <span id="page-770-0"></span>**평가 스크립트 정보**

*평가 스크립트*는 사용자가 고객 데이터를 수집하도록 도와주는 일련의 질문입니다. 평가 스크립트는 리드 자격 심사, 기회 평가, 고객 서비스 통신 안내, 고객 만족 설문 조사, 활동 정보 캡처 등에 사용할 수 있습니다.

고객 답변에 스코어를 지정하고 질문에 다양한 가중치를 할당하며 의사 결정을 위한 임계값을 설정할 수 있습니다. 또한 상위 레코드 평가 중에 사용되는 필드를 매핑하여 나중에 해당 필드를 기반으로 보고서와 분석을 실행할 수 있습니다.

**사전 작업:** 이 항목에 설명된 절차를 수행하려면 [컨텐츠 관리] 권한이 필요합니다.

### **평가 스크립트 사용 방법**

평가 스크립트는 다음과 같이 사용할 수 있습니다.

- **1** 먼저 [레코드 세부 사항] 페이지에서 평가 스크립트를 시작합니다. [레코드 세부 사항] 페이지에는 적절한 평가 스크립트(지정된 레코드 필드 값에 따라 결정됨)가 나열됩니다. 필요한 경우 다른 평가 스크립트를 검색할 수도 있습니다.
- **2** 질문에 따라 평가하여 영업 리드의 품질 세부 사항과 같은 중요 고객 정보를 수집하고 드롭다운 선택 리스트에서 각 질문에 대한 정확한 응답을 선택합니다.
- **3** 응답을 기반으로 스코어가 자동으로 계산되며 레코드가 갱신됩니다. 예를 들어, 리드는 적격 또는 거부로 분류됩니다.
- **4** 답변에 쉽게 접근할 수 있고 답변을 보고에 사용할 수 있도록 질문에 대한 답변은 레코드에서 필드 값으로 매핑됩니다.
- **5** 완료된 평가는 저장되며 상위 레코드의 관련 레코드 섹션에서 접근할 수 있습니다.

### **평가 스크립트 생성 유형**

다양한 유형의 평가 스크립트를 설정할 수 있습니다. 태스크별로 적합한 스크립트 유형이 있으므로, 다음과 같이 스크립트 유형을 사용합니다.

- **고객사 조사:** 이 유형을 사용하여 개별 고객과 함께 조사를 시행합니다.
- 활동 평가: 이 유형을 사용하여 중요한 컨택트 및 고객사 통화 정보를 캡처합니다.
- **비즈니스 계획 평가:** 이 유형을 사용하면 영업 대표가 비즈니스 계획의 실적을 확인하는데 도움이 되는 정보를 수집할 수 있습니다.
- **컨택트 스크립트:** 개별 컨택트에 대해 고객 만족 설문 조사를 실시할 때 사용할 수 있습니다.
- **리드 자격 심사:** 영업 대표가 적격 리드를 식별할 수 있도록 지원합니다. 이 태스크에 스크립트를 사용하면 교육 필요를 축소하고 일관적인 리드 자격 심사를 시행할 수 있습니다.

**참고:** 리드의 특정 필드가 채워져 있지 않으면 [리드 자격 심사] 스크립트에서 리드의 [상태] 필드를 [적격]으로 설정하지 못할 수 있습니다. 자세한 내용은 리드 자격을 위한 필수 필드를 참조하십시오.

- **목표 평가:** 이 유형을 사용하면 영업 대표가 목표의 실적을 확인하는 데 도움이 되는 정보를 수집할 수 있습니다.
- **기회 평가:** 이 유형을 사용하여 영업 방법을 추가하고 영업 대표가 기회를 평가하여 거래를 처리할 때 영업 전략을 조정할 수 있도록 지원합니다.

 **서비스 요청 스크립트:** 서비스 담당자가 서비스 요청을 평가(예: 요청의 우선 순위 또는 처리 접수 경로를 결정)할 수 있도록 지원합니다. 이 태스크에 스크립트를 사용하면 교육 필요를 축소하고 일관적인 고객 서비스를 시행할 수 있습니다.

**서비스 요청 설문 조사:** 고객 만족 설문 조사(특정 서비스 이벤트와 연결)를 관리합니다.

각 평가 유형이 약속, 판매 통화 또는 태스크, 고객사, 비즈니스 계획, 컨택트, 리드, 목표, 기회 또는 서비스 요청 중 해당하는 레코드 유형에 연결됩니다. 필요한 경우 각 유형의 여러 평가를 생성하고 적절한 스크립트를 사용자에게 제공할 수 있습니다. 스크립트는 지정된 레코드 기준에 따라 결정됩니다.

### **평가 스크립트 생성 프로세스**

평가 스크립트를 설정하려면 몇 가지 태스크를 완료해야 합니다.

**1** 평가 스크립트 필터를 사용자 정의합니다.

필터를 사용하면 지정된 레코드 필드 값을 기반으로 태스크에 적절한 평가를 식별할 때 사용되는 기준을 정의할 수 있습니다.

예를 들어, 다음 필터를 사용하여 리드 자격 심사 평가 스크립트를 설정할 수 있습니다.

- \_ 고객사 등급 = 골드
- $\blacksquare$  세그먼트 = 크게
- $\blacksquare$  지역 = 서부

그러면 사용자가 해당 값을 사용하여 리드 레코드에서 평가 스크립트를 시작할 때 정확한 리드 자격 심사 스크립트가 나열됩니다.

모든 평가 스크립트 유형은 값 선택 리스트가 각각 정의되어 있는 동일한 네 가지 필터 필드를 사용합니다. 필터를 사용자 정의하려면 다음을 수행해야 합니다.

- **a** 평가 스크립트를 생성할 모든 레코드 유형의 필터 필드 표시 이름과 선택 리스트 값을 입력합니다. 자세한 내용은 평가 스크립트 생성 (페이지 [774\)](#page-773-0)을 참조하십시오.
- **b** 평가 스크립트를 생성할 모든 레코드 유형의 페이지 레이아웃에 필터 필드를 추가합니다.
- **2** 평가 스크립트를 생성합니다.
	- **a** 스크립트 세부 사항을 입력합니다.
	- **b** 스크립트에 기준(질문)을 추가합니다.
	- **c** 각 질문에 대한 예상 답변 리스트를 추가합니다.

이러한 단계에 대한 자세한 내용은 평가 스크립트 생성 (페이지 [774\)](#page-773-0)을 참조하십시오.

- **3** 사용자에게 스크립트에 대한 접근 권한을 부여합니다.
	- **a** 평가 스크립트를 사용해야 하는 각 사용자 역할에 대해 사용자 역할 및 접근 프로필을 구성합니다.
		- **평가 생성.** 사용자가 평가 스크립트를 생성할 수 있으려면 평가 레코드 유형에 대한 접근 권한을 사용자 역할에 부여해야 합니다. 이는 사용자 역할의 기본 및 담당자 접근 프로필에 대한 접근 수준 설정이 평가 레코드 유형에

**772** Oracle CRM On Demand 관리 릴리스 36

2018년 3월 게시됨

대해 최소한 읽기/편집으로 설정되어야 한다는 것을 의미합니다. 또한 역할의 레코드 유형 접근 설정에서 평가 레코드 유형에 대한 [접근 있음] 및 [생성 가능] 확인란이 선택되어야 합니다.

■ **평가 보기.** 사용자가 평가 세부 사항을 볼 수 있으려면 평가 레코드 유형에 대한 읽기 권한을 사용자 역할에 부여해야 합니다. 이는 사용자 역할의 기본 및 담당자 접근 프로필에 대한 접근 수준 설정이 평가 레코드 유형에 대해 최소한 읽기 전용으로 설정되어야 한다는 것을 의미합니다. 또한 역할의 레코드 유형 접근 설정에서 평가 레코드 유형에 대한 [접근 있음] 및 [모든 레코드 읽기 가능] 확인란이 선택되어야 합니다.

사용자 역할 설정에 대한 자세한 내용은 역할 추가 (페이지 [292\)](#page-291-0)를 참조하십시오. 접근 프로필 설정에 대한 자세한 내용은 접근 프로필 설정 프로세스 (페이지 [313\)](#page-312-0)를 참조하십시오.

**b** 평가 스크립트를 생성한 각 레코드 유형에 대해 [레코드 세부 사항] 페이지의 표시된 정보에 적절한 평가 스크립트 섹션을 추가합니다. 페이지 레이아웃 사용자 정의에 대한 자세한 내용은 정적 페이지 레이아웃 사용자 정의 (페이지 [157\)](#page-156-0)를 참조하십시오.

### **평가 스크립트의 예**

회사의 시스템 관리자가 설정하는 일반적인 스크립트는 리드가 적격인지 또는 거부되는지를 결정할 때 사용하는 리드 자격 심사 스크립트입니다.

다음 표는 이 스크립트에 사용할 수 있는 값의 예를 나타냅니다.

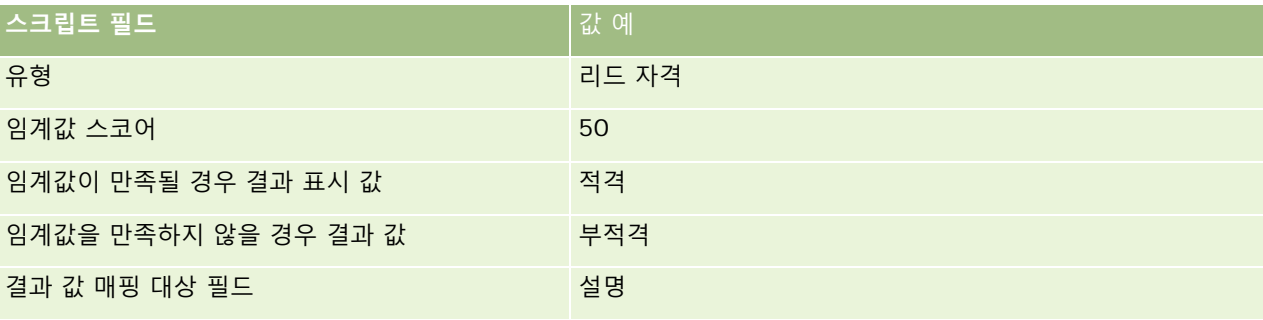

리드 자격 심사 스크립트 기준의 몇 가지 예는 다음 표와 같습니다.

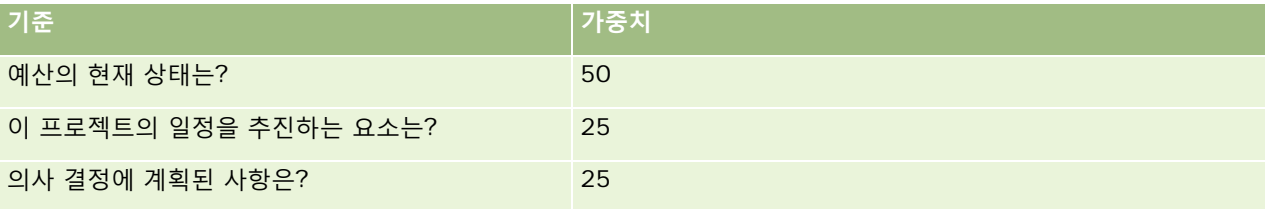

"예산의 현재 상태는?" 질문에 대한 답변과 스코어의 예는 다음 표와 같습니다.

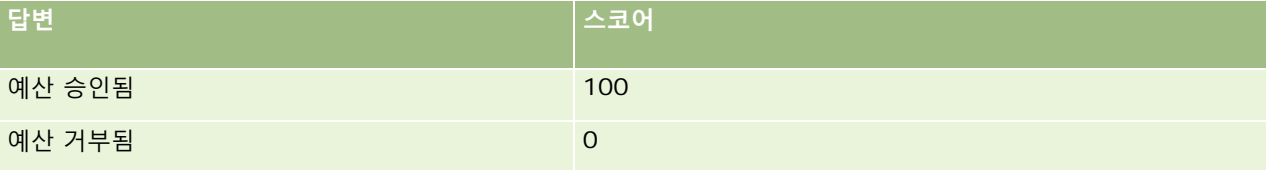

각 기준에 대한 스코어는 기준의 가중치와 답변의 스코어를 곱하여 계산되며, 여기서 가중치는 백분율입니다. 이 예에서 사용자가 [예산 승인됨]이라는 답변을 선택할 경우 질문의 스코어는 다음과 같이 계산됩니다.

 $(0.5 * 100) = 50$ 

<span id="page-773-0"></span>스크립트의 총 스코어는 모든 기준에 대한 스코어의 합계입니다. 스크립트의 최종 결과가 스크립트에 정의된 임계를 만족하거나 초과하면 [리드 세부 사항] 페이지에서 [설명] 필드의 값은 [적격]으로 설정됩니다. 스코어가 임계값 아래로 내려가면 필드의 값은 [부적격]으로 설정됩니다.

평가 스코어가 계산될 때 다음 규칙이 적용됩니다.

- 개별 질문에 대한 스코어는 가장 가까운 단일 소수 자릿수로 반올림됩니다.
- 전체 평가 스코어는 가장 가까운 정수로 반올림됩니다.
- 반올림 규칙은 표준 수학 규칙에 기초하므로 0.5보다 작은 소수 값은 반내림되고 0.5 이상의 소수 값은 반올림됩니다.

## **평가 스크립트 생성**

평가 스크립트 필터를 사용자 정의하고 평가 스크립트를 생성하려면 이 항목의 절차를 따릅니다.

**시작하기 전에:**

- 이 절차를 수행하려면 역할에 [자산 접근 관리] 권한 및 [콘텐츠 관리] 권한이 있어야 합니다.
- 필요한 경우 평가 기준의 일부로 사용할 선택 리스트 값 및 필드를 사용자 정의합니다. 예를 들어, 고객 인터뷰 중에 수집된 정보를 표시하기 위해 사용자 정의 필드를 추가할 수 있습니다. 스크립트를 설정할 경우 이러한 사용자 정의 필드에 답변을 매핑할 수 있습니다.
- 평가 스크립트를 생성하기 전에 평가 스크립트 정보 (페이지 [771\)](#page-770-0)를 참조하십시오.

해당 레코드의 페이지 레이아웃에 새 필드를 추가해야 합니다. 자세한 내용은 정적 페이지 레이아웃 사용자 정의 (페이지 [157\)](#page-156-0)을 참조하십시오.

**참고:** Oracle CRM On Demand에서 평가 스크립트의 컴포넌트를 직접 번역할 수 없습니다. 둘 이상의 언어로 평가 스크립트를 사용하려면 각 언어로 스크립트 버전을 생성해야 합니다.

평가 스크립트 필터를 사용하여 태스크의 사용자에게 제공하기에 적합한 스크립트를 식별할 수 있습니다. 다음 절차에서는 평가 스크립트 필터를 사용자 정의하는 방법에 대해 설명합니다.

### 평가 스크립트 필터를 사용자 정의하려면*(*선택 사항*)*

- **1** 페이지 오른쪽 맨 위에 있는 [관리] 글로벌 링크를 클릭합니다.
- **2** [애플리케이션 사용자 정의] 링크를 클릭합니다.
- **3** [레코드 유형 설정]에서 [평가]를 클릭합니다.
- **4** [평가 필드 설정]을 클릭합니다.
- **5** [편집]을 클릭하고 각 필터 1, 2, 3, 4의 [표시 이름] 열을 편집합니다.
- **6** 각 필드에서 [선택 리스트 편집]을 클릭하고 선택 리스트 값을 설정합니다.

**팁:** 직원이 선택 리스트에서 반드시 항목을 선택해야 하는 경우가 아니면 기본값인 <값 없음> 값을 선택 리스트 옵션 맨 위에 그대로 두십시오.

**7** 레코드를 저장합니다.

**8** 직원이 사용하는 레코드 페이지에서 이러한 필드의 레이블을 다시 지정하려면 평가 스크립트를 실행하는 데 사용하는 각 레코드 유형에 대한 [필드 설정] 섹션으로 이동합니다.

**참고:** [평가 필드]에 대해 설정한 선택 리스트 값이 다른 레코드에도 동일하게 표시됩니다. 그러나 필요한 경우, 각 레코드 유형에 대해 이러한 필드의 표시 이름을 사용자 정의할 수 있습니다.

### 평가 스크립트를 생성하려면

- **1** 페이지 오른쪽 맨 위에 있는 [관리] 글로벌 링크를 클릭합니다.
- **2** [콘텐츠 관리] 링크를 클릭합니다.
- **3** [평가 스크립트] 링크를 클릭합니다.
- **4** [평가 리스트] 페이지에서 [신규 평가]를 클릭합니다.
- **5** [평가 편집] 페이지에서 정보를 입력합니다.

다음 표에서는 평가의 필드 정보에 대해 설명합니다. 단, 관리자가 필드를 추가, 삭제하거나 필드 이름을 변경할 수 있으므로 실제로 표시되는 필드는 아래 표의 필드와 다를 수 있습니다.

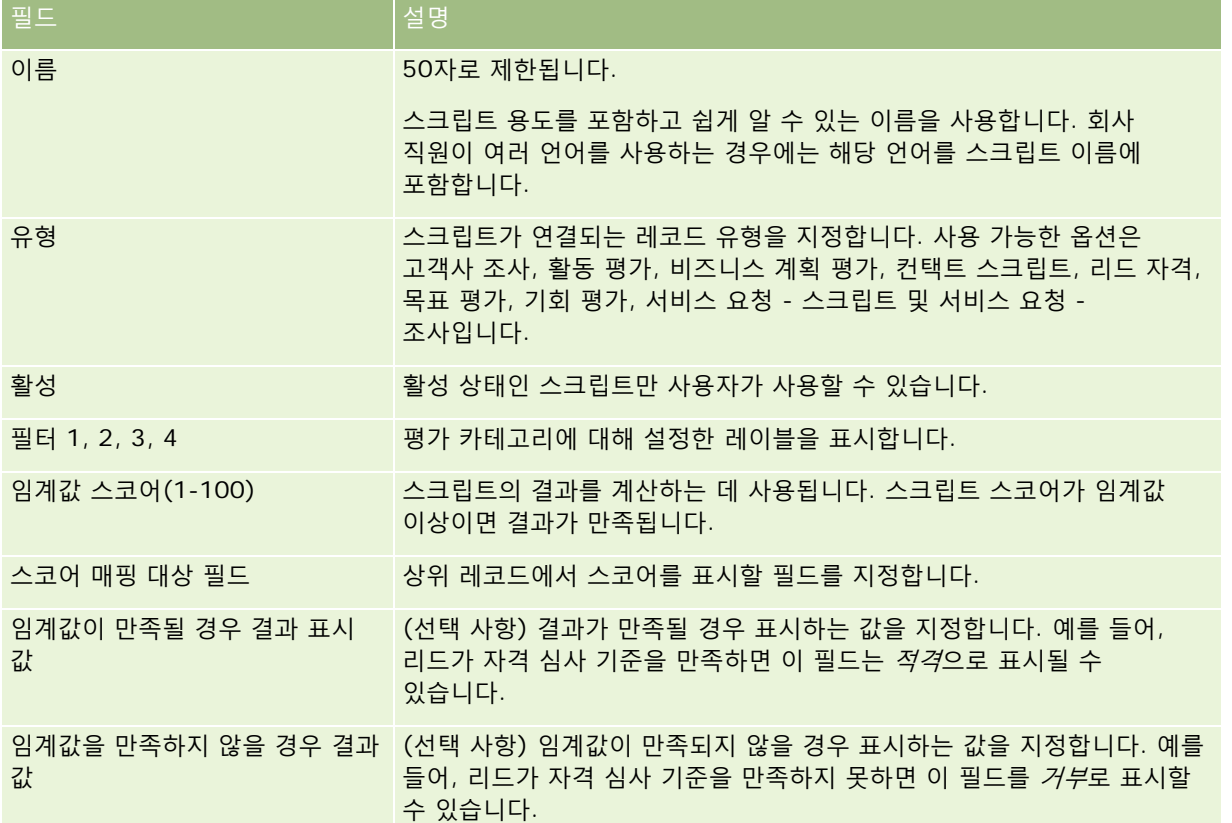

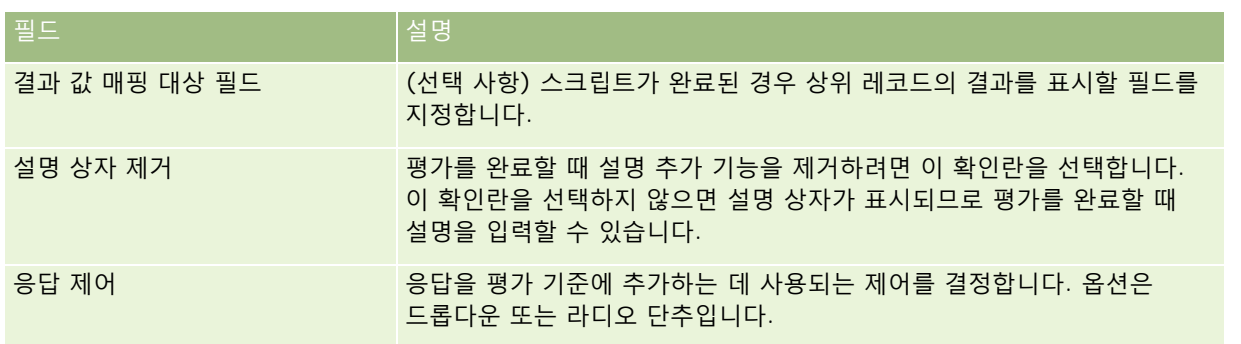

**참고:** 평가 스크립트를 [레코드 세부 사항] 페이지에 표시하려면 활성 상태여야 하고 하나 이상의 기준이 정의되어 있어야 합니다.

- **6** [저장]을 클릭합니다.
- **7** [평가 세부 사항 페이지]의 [기준] 섹션에서 [신규] 또는 [편집]을 클릭합니다.
- **8** [기준] 페이지에서 정보를 입력합니다.

다음 표에는 기준에 대해 입력하는 필드가 설명되어 있습니다.

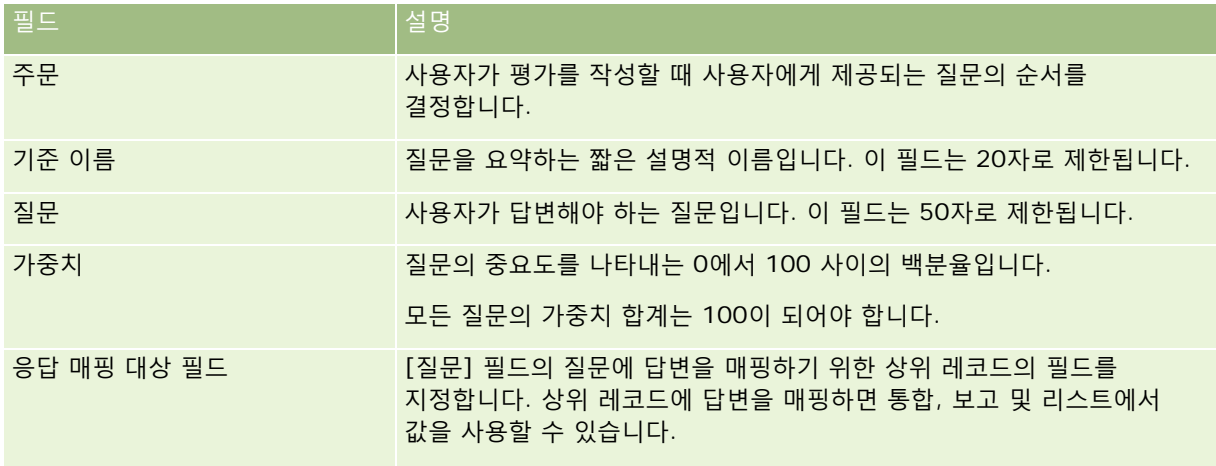

**9** [평가 세부 사항 페이지]의 [답변] 섹션에서 각 기준 이름을 클릭한 후 [신규] 또는 [편집] 단추를 클릭합니다.

### **10** 각 [답변] 페이지에서 정보를 입력합니다.

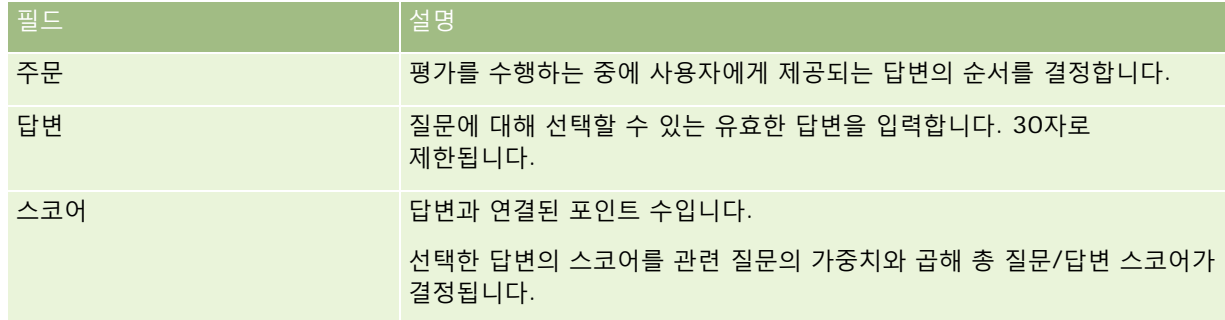

<span id="page-776-0"></span>**11** 변경 사항을 저장합니다.

**참고:** 평가 스크립트를 사용해야 하는 각 사용자 역할의 경우 평가 스크립트에 대한 접근 권한을 제공하도록 사용자 역할을 구성해야 합니다. 사용자 역할에 필요한 설정에 대한 자세한 내용은 평가 스크립트 정보 (페이지 [771\)](#page-770-0)를 참조하십시오.

**팁:** 각 역할에는 평가를 위해 추가한 새 필드가 들어 있는 페이지 레이아웃이 있어야 합니다.

# **애플리케이션 플러그인**

이 항목에서는 애플리케이션 플러그인을 관리하는 방법에 대한 정보를 제공합니다. 회사 관리자는 사용자가 모든 플러그인을 사용할 수 있도록 설정해야 합니다. [관리] 페이지에 애플리케이션 플러그인 머리글이 표시되지 않으면 플러그인이 활성화되지 않은 것입니다.

- Oracle Social Engagement and Monitoring 구성에 대한 자세한 내용은 Oracle Social Engagement and Monitoring 구성 (페이지 [777\)](#page-776-0)을 참조하십시오.
- Oracle Social Network 구성에 대한 자세한 내용은 Oracle Social Network 통합 설정 구성 (페이지 [779\)](#page-778-0)을 참조하십시오.
- Oracle Eloqua Engage 구성에 대한 자세한 내용은 Oracle Eloqua Engage를 사용하여 전자 우편 배달 구성 (페이지 [780\)](#page-779-0)을 참조하십시오.

## **Oracle Social Engagement and Monitoring 구성**

Oracle Social Engagement and Monitoring을 사용하려면 Oracle CRM On Demand에서 컨택트를 생성하거나 소셜 모니터링에 기반한 서비스 요청 레코드를 생성할 수 있는 기능을 먼저 구성해야 합니다.

참고: Oracle Social Engagement and Monitoring을 구성하려면 사용자 역할에 [Social Engagement and Monitoring 접근 관리] 권한이 있어야 합니다. Oracle Social Engagement and Monitoring을 사용하려면 사용자 역할에 [Social Engagement and Monitoring 통합] 권한이 있어야 합니다.

### *Oracle Social Engagement and Monitoring* 레코드 접근 권한을 구성하려면

- **1** [관리], [Oracle Social Engagement and Monitoring]으로 이동합니다.
- **2** [컨택트] 및 [서비스 요청] 상자를 선택하고 [저장]을 클릭합니다.

서비스 요청 기능을 사용하려면 회사 관리자가 사용자 역할에 대한 서비스 요청 페이지 레이아웃에 Oracle Social Engagement and Monitoring 필드를 추가해야 합니다. 자세한 내용은 정적 페이지 레이아웃 사용자 정의 (페이지 [157\)](#page-156-0)를 참조하십시오.

# <span id="page-777-0"></span>**Oracle Social Network 및 Oracle CRM On Demand 통합**

## **프로세스**

회사에서 Oracle Social Network를 사용하는 경우 Oracle Social Network와 Oracle CRM On Demand를 통합할 수 있습니다. Oracle Social Network와 Oracle CRM On Demand를 통합하면 회사 사용자가 Oracle CRM On Demand의 레코드 정보를 Oracle Social Network에서 소셜 오브젝트로 공유할 수 있습니다.

**참고:** Oracle CRM On Demand의 사용자가 아닌 Oracle Social Network의 사용자는 다른 사용자가 Oracle Social Network의 소셜 오브젝트에 추가하는 경우 Oracle CRM On Demand의 공유 레코드에 대한 소셜 오브젝트에 접근할 수 있습니다. 마찬가지로, Oracle CRM On Demand의 특정 레코드에 대한 접근 권한이 없는 Oracle CRM On Demand의 사용자는 다른 사용자가 Oracle Social Network의 소셜 오브젝트에 추가하는 경우 Oracle Social Network의 해당 레코드에 대한 소셜 오브젝트에 접근할 수 있습니다.

Oracle Social Network와 Oracle CRM On Demand를 통합하려면 다음 태스크를 수행합니다.

**1** 회사 관리자 역할에 [Oracle Social Network 통합 관리] 권한을 사용하도록 Oracle CRM On Demand Customer Care에 요청하십시오.

Oracle CRM On Demand Customer Care에서 [Oracle Social Network 통합 관리] 권한을 사용하도록 설정하면 Oracle CRM On Demand에 있는 [관리 홈페이지]의 [애플리케이션 플러그인] 섹션에서 Oracle Social Network 링크를 사용할 수 있게 됩니다.

- **2** Oracle CRM On Demand에서 Oracle Social Network 통합 설정 구성 (페이지 [779\)](#page-778-0)의 설명에 따라 Oracle Social Network 통합 설정을 구성합니다.
- **3** 사용자가 Oracle Social Network 통합을 사용할 수 있도록 다음과 같이 페이지 레이아웃과 사용자 역할을 구성합니다.
	- 레코드 유형에 적합한 페이지 레이아웃에서 소셜 관련 정보 섹션을 추가합니다.
	- Oracle Social Network 통합 권한을 사용하도록 설정하고 필요에 따라 사용자 역할이 [소셜 웹] 탭을 사용할 수 있게 합니다.

**참고:** [소셜] 관련 정보 섹션을 추가하는 페이지 레이아웃을 개인화한 사용자의 페이지 레이아웃에는 기본적으로 [소셜] 섹션이 표시되지 않습니다. 개인화된 페이지 레이아웃이 역할 페이지 레이아웃과 상호 작용하는 방식에 대한 자세한 내용은 개인화된 관련 정보 레이아웃이 역할 페이지 레이아웃과 상호 작용하는 방식 (참조 "[개인화된](#page-204-0) 관련 정보 레이아웃이 역할의 페이지 [레이아웃과](#page-204-0) 상호 작용하는 방식" 페이지 [205\)](#page-204-0)을 참조하십시오. 페이지 레이아웃을 기본 레이아웃으로 재설정하는 방법에 대한 자세한 내용은 개인화된 페이지 레이아웃 재설정 (페이지 [317\)](#page-316-0)을 참조하십시오.

Oracle Social Network 및 Oracle CRM On Demand 통합에 대한 자세한 내용은 My Oracle Support에서 1802518.1(문서 ID)을 참조하십시오.

### **관련 항목**

다음 항목에서 관련 정보를 참조하십시오.

- 정적 페이지 레이아웃 사용자 정의 (페이지 [157\)](#page-156-0)
- 역할 추가 (페이지 [292\)](#page-291-0)

# <span id="page-778-0"></span>**Oracle Social Network 통합 설정 구성**

이 항목에서는 Oracle Social Network와 Oracle CRM On Demand를 통합하기 위한 설정을 구성하는 방법을 설명합니다. 구성의 일부로 Oracle Social Network에서 공유할 수 있는 레코드 유형을 지정합니다. Oracle CRM On Demand의 다음 레코드 유형을 Oracle Social Network에서 소셜 오브젝트로 공유할 수 있습니다.

- 고객사
- 기회
- 서비스 요청

이러한 레코드 유형 중 하나 이상을 Oracle Social Network에서 공유할 수 있게 설정할 수 있습니다.

또한 각 레코드 유형에서 Oracle Social Network로 전달되는 필드를 지정합니다. 각 레코드 유형에 대해 Oracle Social Network에서 최대 10개의 레코드 필드를 선택할 수 있으며, 필드가 표시되는 순서를 지정할 수 있습니다.

**참고:** Oracle Social Network에서 레코드가 공유된 경우 해당 레코드에 대한 Oracle Social Network의 소셜 오브젝트 머리글에 제목이 표시됩니다. Oracle Social Network의 소셜 오브젝트에 표시되는 제목은 Oracle CRM On Demand의 레코드 [세부 사항] 페이지에 표시되는 레코드 제목과 같습니다. 제목은 Oracle Social Network에 표시되도록 선택할 수 있는 10개 필드 중 하나로 계산되지 않습니다.

Oracle Social Network 통합 설정을 구성하려면 다음 절차의 단계를 완료합니다. 이 태스크는 Oracle Social Network와 Oracle CRM On Demand 통합 프로세스 (참조 "Oracle Social Network 및 [Oracle CRM On Demand](#page-777-0) 통합 프로세스" 페이지 [778\)](#page-777-0)의 단계입니다.

**시작하기 전에** 다음 절차를 수행하려면 사용자 역할에 [Oracle Social Network 통합 관리] 권한이 있어야 합니다. 또한 다음 정보가 있어야 합니다.

- 회사의 Oracle Social Network 인스턴스에 대한 URL
- Oracle Social Network에 대한 통합 사용자 ID 및 통합 비밀 번호

### *Oracle Social Network* 통합 설정을 구성하려면

- **1** 페이지 오른쪽 맨 위에 있는 [관리] 글로벌 링크를 클릭합니다.
- **2** [애플리케이션 플러그인] 섹션에서 Oracle Social Network를 클릭하여 [Oracle Social Network 관리] 마법사를 엽니다.
- **3** [Oracle Social Network 관리] 마법사의 1단계, 일반 구성에서 다음 정보를 입력합니다.
	- 회사의 Oracle Social Network 인스턴스에 대한 URL
	- Oracle Social Network에 대한 통합 사용자 ID
	- Oracle Social Network에 대한 통합 비밀 번호
- **4** 2단계, 레코드 유형 접근에서 사용자가 Oracle Social Network에서 공유할 수 있게 하려는 각 레코드 유형에 대해 다음을 수행합니다.
	- **a** [OSN에서 사용하시겠습니까?] 확인란을 선택합니다.

- <span id="page-779-0"></span>**b** 레코드 유형에 대한 [필드 설정]을 클릭하고 Oracle Social Network의 소셜 오브젝트에 표시하려는 필드를 [사용 가능한 필드] 리스트에서 [선택한 필드] 리스트로 이동합니다. 총 필드를 최대 10개까지 선택할 수 있습니다.
- **c** [선택한 필드] 리스트에서 위쪽 및 아래쪽 화살표를 사용하여 Oracle Social Network의 소셜 오브젝트에 필드가 표시되는 순서를 정렬합니다.

Oracle Social Network에서 소셜 오브젝트의 2개 열에 필드가 표시됩니다. [선택한 필드] 리스트의 첫 번째 필드는 소셜 오브젝트의 왼쪽 위에 표시되고, 두 번째 필드는 오른쪽 위에 표시되고, 세 번째 필드는 레코드 왼쪽의 첫 번째 필드 아래에 표시됩니다.

**5** 각 레코드 유형에 대한 필드 및 레코드 유형 접근 설정이 완료되면 [완료]를 클릭하여 변경 사항을 저장합니다.

**참고:** Oracle Social Network 통합 설정을 구성하면 Oracle Social Network와 통합에 사용하도록 설정한 각 레코드 유형에 [소셜] 관련 정보 섹션을 사용할 수 있게 됩니다. 필요에 따라 레코드 유형에 대한 페이지 레이아웃에 [소셜] 섹션을 추가할 수 있습니다. [소셜] 섹션은 기본적으로 페이지 레이아웃에 추가되지 않습니다.

# **Oracle Eloqua Engage를 사용하여 전자 우편 배달 구성**

Oracle Eloqua Marketing Cloud Service 및 추가 제품 Oracle Eloqua Engage를 사용하여 고객 컨택트 및 리드에게 마케팅 전자 우편을 보내도록 Oracle CRM On Demand을(를) 구성할 수 있습니다. 이 구성을 완료하면 Oracle CRM On Demand 사용자가 고객 컨택트용으로 설계된 전자 우편 템플릿에서 이러한 전자 우편을 생성할 수 있습니다. 그런 다음 [세부 사항] 페이지에서 개별 컨택트 또는 리드에게 전자 우편을 보내거나, [리스트에서 Engage 전자 우편 보내기 허용] 설정을 구성한 경우 [리스트] 페이지에서 컨택트 또는 리드 리스트에게 전자 우편을 보낼 수 있습니다. 전송된 모든 전자 우편이 기록되며 전자 우편 열기 및 전송과 같은 활동 및 사용자 클릭이 Oracle Eloqua Engage에서 추적됩니다. Oracle Eloqua Engage에 대한 자세한 내용은 Oracle Eloqua Marketing Cloud Service 웹 사이트 <http://www.oracle.com/us/corporate/features/marketing-automation/index.html>를 참조하십시오. 전자 우편을 보내는 방법에 대한 자세한 내용은 Oracle Eloqua Engage를 사용하여 마케팅 전자 우편 보내기를 참조하십시오.

**참고:** 회사에서 Oracle Eloqua Marketing Cloud Service 및 Oracle Eloqua Engage를 사용하려면 필수 라이센스를 구입해야 합니다. Oracle Eloqua Marketing Cloud Service 및 Oracle Eloqua Engage는 둘 다 Oracle CRM On Demand에서 별도로 라이센스가 부여되는 제품입니다.

**시작하기 전에** 회사에 대해 설정할 수 있는 Oracle Eloqua Marketing Cloud Service 및 Oracle Eloqua Engage 인스턴스가 있어야 합니다. 또한 사용자 역할에 다음 권한이 있어야 합니다.

- Oracle Eloqua Marketing Cloud Service 통합
- Oracle Eloqua Marketing Cloud Service 통합 관리

관리자 역할에서 이러한 권한을 사용할 수 없는 경우 Oracle CRM On Demand Customer Care에 문의하십시오.

### *Oracle Eloqua Engage*를 사용하여 전자 우편 배달을 구성하려면

- **1** 페이지 오른쪽 맨 위에 있는 [관리] 글로벌 링크를 클릭합니다.
- **2** [애플리케이션 플러그인] 섹션에서 Oracle Eloqua Marketing Cloud Service 링크를 클릭합니다.

**참고:** 역할에 [Oracle Eloqua Marketing Cloud Service 통합 관리] 권한이 없으면 [관리] 홈 페이지에서 Oracle Eloqua Marketing Cloud Service 링크를 사용할 수 없습니다.

<span id="page-780-0"></span>**3** [Oracle Eloqua Marketing Cloud Service 통합 관리] 페이지의 [Engage 옵션] 아래에서 다음 확인란이나 필드를 필수로 구성합니다.

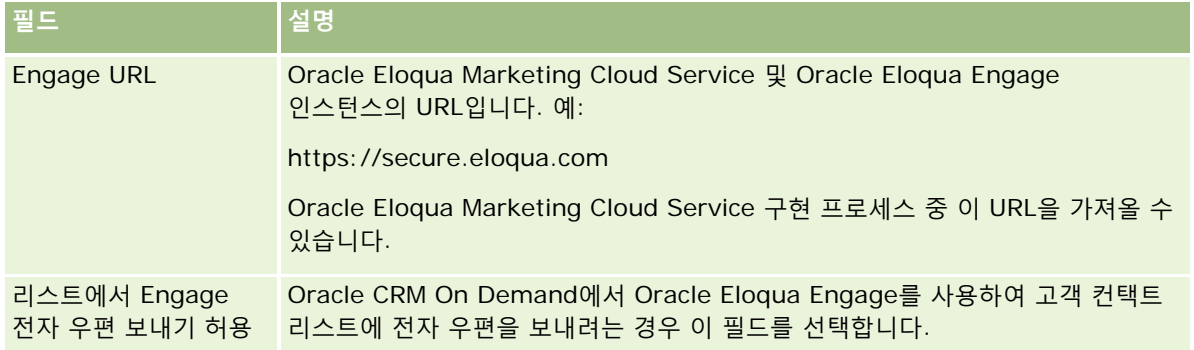

**4** [저장]을 클릭합니다.

### **관련 항목**

마케팅 전자 우편과 관련된 내용은 다음 항목을 참조하십시오.

- Oracle Eloqua Engage를 사용하여 마케팅 전자 우편 보내기
- Oracle Eloqua Marketing Cloud Service 웹 사이트 [http://www.oracle.com/us/corporate/features/marketing](http://www.oracle.com/us/corporate/features/marketing-automation/index.html)[automation/index.html](http://www.oracle.com/us/corporate/features/marketing-automation/index.html)

# **생명 과학 관리**

[관리 홈페이지]의 [관리] 글로벌 링크 및 [생명 과학 관리] 섹션을 사용하여 다음 작업을 수행할 수 있습니다.

- 스마트 호출 템플릿을 관리 및 삭제합니다. 자세한 내용은 스마트 통화 관리 (페이지 [781\)](#page-780-0)를 참조하십시오.
- Oracle CRM On Demand Life Sciences Edition 관련 기본 설정을 설정합니다. 자세한 내용은 생명 과학 관련 기본 설정 (참조 "[생명](#page-784-0) 과학 관련 기본 설정 설정" 페이지 [785\)](#page-784-0)을 참조하십시오.
- 샘플링할 컨택트를 지정합니다. 자세한 내용은 샘플을 수신하도록 컨택트 승인 (페이지 [788\)](#page-787-0)을 참조하십시오.
- 워크플로를 사용하여 샘플 트랜잭션의 자동 제출을 설정합니다. 자세한 내용은 샘플 트랜잭션 자동 제출 설정 (페이지 [790\)](#page-789-0)을 참조하십시오.

# **스마트 통화 관리**

사용자 역할에 스마트 통화 레코드 유형에 대한 적절한 접근 수준(기본 또는 담당자 접근)이 있으면 스마트 통화를 관리할 수 있습니다. [스마트 통화 템플릿 관리] 페이지에서 스마트 통화에 첨부되는 세부 사항 및 라인 항목을 검토, 편집 및 갱신할 수 있습니다. 편집한 후 수정된 스마트 통화 템플릿을 필요에 따라 적용하고 공용 또는 비공개 템플릿으로 저장할 수 있습니다.

### **스마트 통화에 적용되는 제한**

스마트 통화를 사용 중인 경우 다음 제한 사항에 주의하십시오.

- Oracle CRM On Demand는 스마트 통화에 대해 제품 할당 필터링을 지원하지 않습니다. [영업 담당자 할당별 제품 선택 필터링 사용] 설정을 사용하여 할당 필터링을 사용하도록 설정하면 저장된 스마트 통화 템플릿에 대해 할당 필터링 규칙이 적용되지 않습니다. 영업 담당자가 이러한 템플릿을 사용하는 경우 [제품 자세히 보기], [사용된 판촉 항목], [사용된 샘플] 등의 통화 관련 정보 섹션을 사용할 때 할당된 제품만 접근할 수 있도록 제한되지 않습니다.
- 스마트 통화는 [통화 세부 사항] 페이지의 [사용된 샘플] 관련 정보 섹션에 대해 샘플 할당 필터링을 지원하지 않습니다. 예를 들어 [사용된 샘플]에 대한 제품 선택기에 사용자에게 할당되었으며 유형이 [샘플]이고 할당 유형이 [샘플 할당]인 제품만 표시됩니다. 그러나 이 통화 정보가 스마트 통화 템플릿으로 저장된 경우 [사용된 샘플]에 대한 제품 선택기에 유형이 [샘플] 및 [판촉 항목]이고 할당 유형이 [샘플 할당] 및 [판촉 항목 할당]인 제품이 모두 표시됩니다.
- 인라인 편집을 위해 [제품] 링크를 클릭하면 예외가 발생하므로 [스마트 통화 세부 사항] 페이지에서 [제품 세부 사항] 관련 정보 섹션의 [제품] 링크를 사용하여 기존 [제품 자세히 보기] 레코드를 편집할 수 없습니다. [스마트 통화 세부 사항] 페이지에서 기존의 [제품 자세히 보기] 레코드를 편집하려면 레코드의 [제품] 링크를 사용하는 대신 레코드의 [편집] 단추를 클릭합니다.
- 스마트 통화 템플릿에는 제품 차단 규칙이 적용되지 않습니다. 자세한 내용은 제품 차단 및 스마트 통화 템플릿 정보를 참조하십시오.

**참고:** 스마트 통화 템플릿을 복제할 수 없습니다. 각 스마트 통화 템플릿은 고유해야 합니다.

### 스마트 통화를 관리하려면

- **1** 페이지 오른쪽 맨 위에 있는 [관리] 글로벌 링크를 클릭합니다.
- **2** [스마트 통화 관리] 링크를 클릭합니다.
- **3** [스마트 통화 관리 템플릿] 페이지에서 다음을 수행합니다.
	- 스마트 통화를 검토하려면 [제목] 열에서 링크를 클릭합니다.
	- \_ 스마트 통화를 삭제하려면 해당 행에서 [삭제]를 클릭합니다.
	- 스마트 통화의 세부 사항을 편집하려면 해당 행에서 [편집]을 클릭합니다.

[통화 편집] 페이지의 필드에 대한 자세한 내용은 고객 방문(판매 통화) 추적을 참조하십시오.

- 스마트 통화 라인 항목을 편집하려면 [제목] 열의 링크를 클릭하고 [스마트 통화 세부 사항] 페이지의 해당 섹션으로 이동한 다음 해당 라인 항목 옆에 있는 [편집]을 클릭합니다.
- 스마트 통화 라인 항목을 삭제하려면 [제목] 열의 링크를 클릭하고 [스마트 통화 세부 사항] 페이지의 해당 섹션으로 이동한 다음 해당 라인 항목 옆에 있는 [삭제]를 클릭합니다.
- 새 라인 항목을 스마트 통화에 추가하려면 [제목] 열에서 링크를 클릭합니다.

라인 항목을 스마트 통화에 추가하는 방법에 대한 자세한 내용은 다음 태스크를 참조하십시오.

- 수정된 스마트 통화 템플릿을 고객 방문(판매 통화) 추적의 다음 태스크에 설명된 대로 일반적인 방법으로, 공용 또는 비공개 템플릿으로 적용할 수 있습니다.
	- 고객 방문(판매 통화)을 추적하려면
	- 통화 정보를 템플릿으로 저장하려면

**4** [스마트 통화 관리 템플릿] 페이지에서 [메뉴] 단추를 클릭합니다.

다음 표에서는 [스마트 통화 템플릿 관리] 페이지에서 [메뉴] 단추를 사용하여 수행할 수 있는 태스크를 설명합니다.

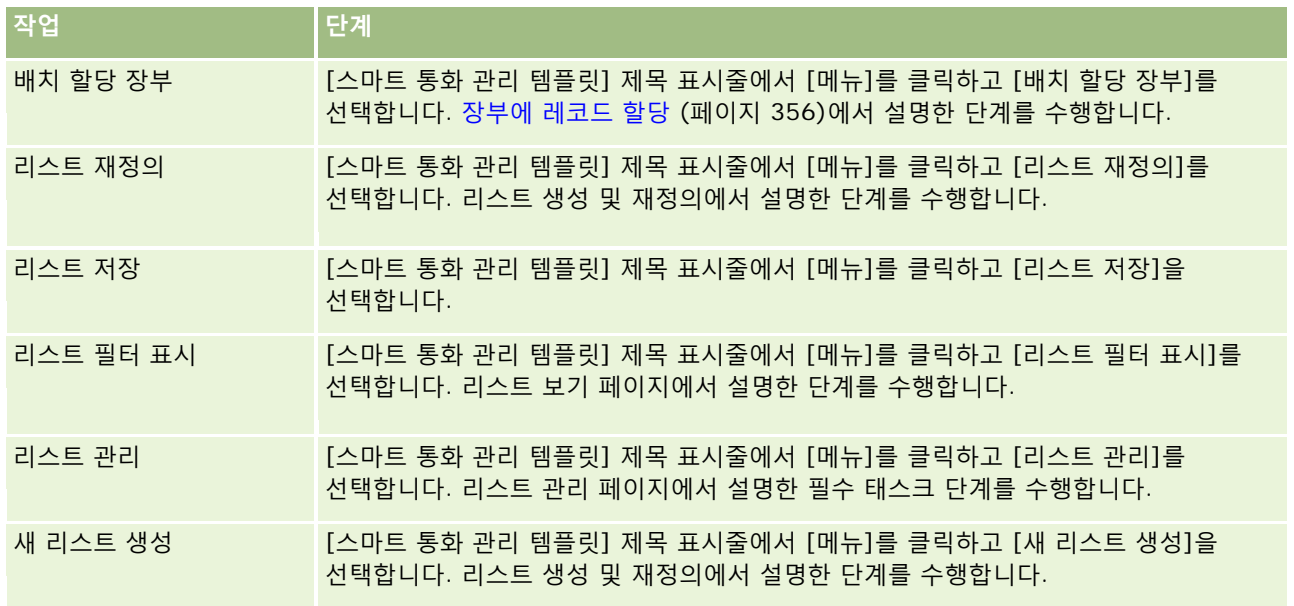

다음 절차에서는 스마트 통화 레코드에 제품 자세히 보기 정보를 연결하는 방법을 설명합니다.

### 제품 자세히 보기 정보를 스마트 통화 레코드에 연결하려면

**1** [스마트 통화 세부 사항] 페이지에서 아래로 스크롤하여 [제품 자세히 보기] 섹션을 찾고 [신규]를 클릭합니다.

**참고:** [제품 자세히 보기] 섹션이 [스마트 통화 세부 사항] 페이지에 표시되지 않는 경우 페이지의 오른쪽 위 코너에 있는 [레이아웃 편집] 링크를 클릭하고 [제품 자세히 보기] 섹션을 페이지 레이아웃에 추가합니다. 이 섹션을 페이지 레이아웃에 추가할 수 없는 경우 회사 시스템 관리자에게 문의하십시오.

**2** [제품 자세히 보기 편집] 페이지에서 필요한 정보를 입력합니다.

[제품 자세히 보기 편집] 페이지의 필드에 대한 자세한 내용은 고객 방문(판매 통화) 추적에서 제품 자세히 보기 정보를 통화 레코드에 연결하려면 태스크를 참조하십시오.

**3** 레코드를 저장합니다.

필요한 경우 이러한 단계를 반복하여 제품 자세히 보기 라인 항목을 스마트 통화 레코드에 추가합니다.

다음 절차에서는 스마트 통화 레코드에 사용된 샘플 정보를 연결하는 방법을 설명합니다.

### 사용된 샘플 정보를 스마트 통화 레코드에 연결하려면

**1** [스마트 통화 세부 사항] 페이지에서 아래로 스크롤하여 [사용된 샘플] 섹션을 찾고 [신규]를 클릭합니다.

**참고:** [사용된 샘플] 섹션이 [스마트 통화 세부 사항] 페이지에 표시되지 않는 경우 페이지의 오른쪽 위 코너에 있는 [레이아웃 편집] 링크를 클릭하고 [사용된 샘플] 섹션을 페이지 레이아웃에 추가합니다. 이 섹션을 페이지 레이아웃에 추가할 수 없는 경우 회사 시스템 관리자에게 문의하십시오.

**2** [사용된 샘플 편집] 페이지에서 필요한 정보를 입력합니다.

[사용된 샘플 편집] 페이지의 필드에 대한 자세한 내용은 고객 방문(판매 통화) 추적에서 사용된 샘플 정보를 통화 레코드에 연결하려면 태스크를 참조하십시오.

**3** 레코드를 저장합니다.

필요한 경우 이러한 단계를 반복하여 사용된 샘플 라인 항목을 스마트 통화 레코드에 추가합니다. 사용된 샘플에 대한 자세한 내용은 판매 통화 중 샘플 사용을 참조하십시오.

다음 절차에서는 판촉 항목, 교육 항목 또는 기타 마케팅 항목을 스마트 통화 레코드에 연결하는 방법을 설명합니다.

### 판촉 항목*,* 교육 항목 또는 기타 마케팅 항목을 스마트 통화 레코드에 연결하려면

**1** [스마트 통화 세부 사항] 페이지에서 아래로 스크롤하여 [판촉 항목] 섹션을 찾고 [신규]를 클릭합니다.

**참고:** [판촉 항목] 섹션이 [스마트 통화 세부 사항] 페이지에 표시되지 않는 경우 페이지의 오른쪽 위 코너에 있는 [레이아웃 편집] 링크를 클릭하고 [판촉 항목] 섹션을 페이지 레이아웃에 추가합니다. 이 섹션을 페이지 레이아웃에 추가할 수 없는 경우 회사 시스템 관리자에게 문의하십시오.

**2** [사용된 판촉 항목 편집] 페이지에서 필요한 정보를 입력합니다.

[사용된 판촉 항목 편집] 페이지의 필드에 대한 자세한 내용은 고객 방문(판매 통화) 추적에서 판촉 항목, 교육 항목 또는 기타 마케팅 항목을 스마트 통화 레코드에 연결하려면 태스크를 참조하십시오.

**3** 레코드를 저장합니다.

필요한 경우 이러한 단계를 반복하여 판촉 항목 라인 항목을 스마트 통화 레코드에 추가합니다.

다음 절차에서는 스마트 통화 레코드에 장부 정보를 연결하는 방법을 설명합니다.

### 장부 정보를 스마트 통화 레코드에 연결하려면

**1** [스마트 통화 세부 사항] 페이지에서 아래로 스크롤하여 [장부] 섹션을 찾고 [신규]를 클릭합니다.

**참고:** [장부] 섹션이 [스마트 통화 세부 사항] 페이지에 표시되지 않는 경우 페이지의 오른쪽 위 코너에 있는 [레이아웃 편집] 링크를 클릭하고 [장부] 섹션을 페이지 레이아웃에 추가합니다. 이 섹션을 페이지 레이아웃에 추가할 수 없는 경우 회사 시스템 관리자에게 문의하십시오.

**2** [장부] 페이지에서 필요한 정보를 입력합니다.

[장부 편집] 페이지의 필드에 대한 자세한 내용은 장부 필드 (페이지 [359\)](#page-358-0)를 참조하십시오.

**3** 레코드를 저장합니다.

필요한 경우 이러한 단계를 반복하여 장부 라인 항목을 스마트 통화 레코드에 추가합니다.

# <span id="page-784-0"></span>**생명 과학 관련 기본 설정 설정**

관리자는 [생명 과학 관련 기본 설정] 페이지에서 Oracle CRM On Demand Life Sciences Edition에 대해 다음 기본 설정을 지정할 수 있습니다.

- 생명 과학 기본 설정:
	- 통화 활동 내역 생성
	- 미래 방문 및 샘플 트랜잭션 제출 허용
- 샘플 관련 기본 설정 정의:
	- 컨택트를 샘플링할 수 있는 횟수
	- 영업 담당자 할당별 제품 선택 필터링 사용
	- 컨택트 지역 면허 검증 사용
	- 서명 검증 사용

[생명 과학 관련 기본 설정] 페이지에서 [편집]을 클릭하고 갱신 내용을 저장하거나 인라인 편집을 통해 개별 기본 설정을 갱신하여 생명 과학 관련 기본 설정을 갱신할 수 있습니다.

**시작하기 전에:** Oracle CRM On Demand Life Sciences Edition 기본 설정을 설정하려면 사용자 역할에 제약 접근 관리 권한이 있어야 합니다.

### *Oracle CRM On Demand Life Sciences Edition* 관련 기본 설정을 설정하려면

- **1** [관리], [기타 생명 과학 관련]([생명 과학 관리] 섹션), [생명 과학 관련 기본 설정]을 차례로 클릭하여 생명 과학 관련 기본 설정 관리 페이지로 이동합니다.
- **2** 다음 기본 설정을 필요한 대로 설정합니다.

[생명 과학 기본 설정] 섹션에서:

통화 활동 내역 생성

Oracle CRM On Demand Disconnected Mobile Sales 애플리케이션에서 사용 및 표시할 통화 활동 상호 작용 내역 데이터를 생성하려면 이 설정을 선택합니다.

**참고:** Oracle CRM On Demand Disconnected Mobile Sales 애플리케이션의 사용이 허가된 사용자인 경우에만 이 설정을 선택합니다.

■ 미래 방문 및 샘플 트랜잭션 제출 허용

사용자가 미래 일자의 통화 및 샘플 트랜잭션을 제출할 수 있게 하려면 이 설정을 선택합니다.

**참고:** Oracle CRM On Demand Disconnected Mobile Sales 애플리케이션의 사용이 허가된 사용자인 경우에만 이 설정을 선택합니다.

[샘플 관련 기본 설정 정의] 섹션에서:

■ 컨택트를 샘플링할 수 있는 횟수

이 기본 설정을 설정하는 방법은 유효한 지역 면허 없이 컨택트를 샘플링할 수 있는 최대 횟수 설정 (페이지 [786\)](#page-785-0)을 참조하십시오.

<span id="page-785-0"></span>■ 영업 담당자 할당별 제품 선택 필터링 사용

이 기본 설정을 지정하는 방법에 대한 자세한 내용은 영업 담당자의 할당 레코드를 기반으로 선택 리스트 필터링 설정 (페이지 [787\)](#page-786-0)을 참조하십시오.

■ 컨택트 지역 면허 검증 사용

제약 영업 담당자가 의사나 기타 건강 진료 기관에 사용할 제품 샘플을 제출할 때 Oracle CRM On Demand에서 미국 주소가 포함된 모든 방문에 대해 컨택트 지역 면허의 유효성을 확인하게 하려면 이 설정을 선택합니다. 이 설정을 선택하면 Oracle CRM On Demand에서 다음을 검증합니다.

- 방문 주소에 지정된 지역이 컨택트 지역 면허에 지정된 지역과 동일합니다.
- 방문 일자가 지역 면허의 활성 기간 내에 있습니다(즉, 지역 면허의 만료가 방문 일자보다 이전일 수 없음). 컨택트 지역 면허에 일자가 지정되지 않은 경우 Oracle CRM On Demand에서는 지역 면허가 활성이며 유효하다고 가정합니다.

이러한 검증 확인은 제품 샘플 사용에만 적용되고 제품 상세화, 판촉 항목 사용 등의 기타 관련 활동에는 적용되지 않습니다. 또한 고객사 방문, 참석자 방문, 컨택트 방문 등 모든 방문 유형에 적용됩니다. Oracle CRM On Demand에서 지역 면허가 잘못되었음을 확인하면 Oracle CRM On Demand에서 오류 메시지를 실행하고 샘플 사용을 방지합니다. 샘플 사용을 계속하려면 담당자가 유효한 지역 의료 면허를 방문에 추가해야 합니다.

■ 서명 검증 사용

Oracle CRM On Demand에서 영업 담당자가 [방문 세부 사항] 페이지의 [제출] 단추를 사용하여 고객 방문 중 제품 샘플을 사용하려고 할 때 서명 레코드가 있는지 확인하게 하려면 이 설정을 선택합니다. 서명 레코드가 방문에 연결되어 있지 않고 [방문 세부 사항] 페이지의 [사용할 사용 가능한 샘플] 또는 [사용된 샘플] 관련 정보 섹션에서 수량 값이 양수 값이면 영업 담당자가 방문을 제출할 때 Oracle CRM On Demand에서 오류 메시지를 표시하고 방문 처리를 계속하지 않습니다. 방문 처리를 계속하고 담당자가 제품 샘플을 사용할 수 있게 하려면 담당자가 방문을 다시 제출하기 전에 컨택트의 서명 레코드를 방문 레코드에 추가해야 합니다.

## **유효한 지역 면허 없이 컨택트를 샘플링할 수 있는 최대 횟수 설정**

관리자는 유효한 지역 면허가 없는 컨택트를 샘플링할 수 있는 최대 횟수를 설정할 수 있습니다. 이 설정은 글로벌 레벨에서 설정되고 조직 전체에 적용됩니다. 이 설정을 구성하면 다음이 확인됩니다.

- - 필드의 영업 대표가 유효한 지역 면허가 없는 컨택트를 샘플링할 수 있는 지정된 최대 횟수를 초과할 수 없습니다.
- ■■ 컨택트가 다른 지역으로 이동할 경우 유효한 지역 면허를 기다리는 동안 컨택트를 샘플링할 수 있습니다. 일반적으로 컨택트는 다른 지역으로 이동할 경우 유효한 면허를 받기까지 몇 일을 기다려야 합니다.

**시작하기 전에** 유효한 지역 면허 없이 컨택트를 샘플링할 수 있는 최대 횟수를 설정하려면 사용자 역할에 기본 샘플 작업 사용 권한이 포함되어야 합니다.

### 유효한 지역 면허 없이 컨택트를 샘플링할 수 있는 최대 횟수를 설정하려면

- **1** 페이지 오른쪽 맨 위에 있는 [관리] 글로벌 링크를 클릭합니다.
- **2** [생명 과학 관리] 섹션에서 [기타 생명 과학 관련] 링크를 클릭합니다.

<span id="page-786-0"></span>**3** [생명 과학 관련 기본 설정] 페이지에서 [생명 과학 관련 기본 설정] 링크를 클릭합니다.

**4** [컨택트 샘플링 가능 횟수] 필드에 값을 입력합니다.

이 필드의 기본값은 -1로서, 유효한 지역 면허 없이 컨택트를 샘플링할 수 있는 최대 횟수가 설정되지 않았고 현재 동작에 아무런 영향을 미치지 않음을 나타냅니다. 이 필드의 값을 음수로 설정하면 동일한 결과가 나타납니다.

이 필드의 값을 0보다 큰 숫자로 설정하면 유효한 지역 면허 없이 컨택트를 샘플링할 수 있는 최대 횟수 설정 및 동작에 대한 영향이 다음과 같습니다.

■ 영업 대표는 유효한 지역 면허를 기다리고 있는 컨택트를 x회 샘플링할 수 있습니다. 여기서 x는 면허 상태가 null이 아니라 비활성이며 면허가 만료되지 않은 경우 이 필드의 값입니다.

**참고:** 샘플을 컨택트에게 배포하려면 해당 컨택트 유형(예: 의사, 약사, 견습 간호사, 박사)이 샘플을 수신하고 이에 대해 서명하도록 승인되어야 합니다. 자세한 내용은 샘플을 수신하도록 컨택트 승인 (페이지 [788\)](#page-787-0)을 참조하십시오.

■ 컨택트가 다른 지역으로 이동할 경우 컨택트는 유효한 지역 면허를 기다리는 동안 x회 샘플링될 수 있습니다. 여기서 *x*는 이 필드의 값입니다. 자세한 내용은 컨택트 지역 면허 필드를 참조하십시오.

### **관련 항목**

샘플 관리와 관련된 내용은 다음 항목을 참조하십시오.

- 샘플을 수신하도록 컨택트 승인 (페이지 [788\)](#page-787-0)
- 샘플 트랜잭션
- 샘플 트랜잭션 관리
- 샘플 트랜잭션 필드

## **영업 담당자의 할당 레코드를 기반으로 선택 리스트 필터링 설정**

관리자는 제품 세부 사항, 판촉 항목, 사용된 샘플, 메시지 계획 및 샘플 요청 같은 Oracle CRM On Demand Life Sciences Edition 항목에 대해 선택 리스트 필터링을 활성화할 수 있습니다. 이 필터링이 설정되어 있으면 Oracle CRM On Demand는 제약 영업 담당자가 고객을 방문(컨택트 방문, 고객사 방문 또는 참석자 방문)하는 동안 표시되는 다음 선택 리스트 항목을 필터링합니다. Oracle CRM On Demand는 영업 담당자의 할당 레코드에 따라 다음과 같은 선택 리스트 항목에 필터링을 적용합니다.

- 영업 담당자가 설명할 수 있는 제품
- 영업 담당자가 제거할 수 있는 샘플
- 영업 담당자가 제거할 수 있는 판촉 항목
- 영업 담당자가 고객을 위해 요청할 수 있는 샘플

필터링이 설정되지 않은 경우 Oracle CRM On Demand는 영업 담당자의 할당 레코드를 사용하여 이러한 선택 리스트를 필터링하지 않습니다.

**시작하기 전에** 선택 리스트 필터링을 활성화하려면 사용자 역할에 [제약 접근 관리] 및 [회사 관리] 권한이 있어야 합니다.

### <span id="page-787-0"></span>영업 담당자의 할당 레코드를 기반으로 선택 리스트 필터링을 활성화하려면

- **1** 페이지 오른쪽 맨 위에 있는 [관리] 글로벌 링크를 클릭합니다.
- **2** [생명 과학 관리] 섹션에서 [기타 생명 과학 관련] 링크를 클릭합니다.
- **3** [생명 과학 관련 기본 설정] 페이지에서 [생명 과학 관련 기본 설정] 링크를 클릭합니다.
- **4** [영업 담당자 할당별 제품 선택 필터링 사용]을 선택합니다. 기본적으로 이 설정은 선택되어 있지 않습니다.

### **관련 항목**

다음 항목에서 관련 정보를 참조하십시오.

- 판매 통화 중 샘플 사용
- 할당
- 통화에 제품 자세히 보기 정보 연결
- 통화에 사용된 샘플 정보 연결
- 통화에 판촉 항목 정보 연결
- 통화에 샘플 요청 정보 통화에 연결

# **샘플을 수신하도록 컨택트 승인**

영업 대표는 샘플을 임의의 컨택트에게 배포할 수 없습니다. 샘플을 수신하고 이에 대해 서명하도록 승인된 컨택트에게만 샘플을 배포할 수 있습니다. 관리자는 샘플링될 수 있는 컨택트 유형을 지정하여 이 기능을 제어합니다. 영업 대표가 샘플을 수신하고 이에 대해 서명하도록 승인되지 않은 컨택트에게 샘플을 배포하려고 하면 다음과 같은 오류 메시지가 표시됩니다. 컨택트를 샘플링할 수 없습니다.

**시작하기 전에** 샘플을 수신하도록 컨택트를 승인하려면 먼저 예 및 아니요 값을 사용하는 선택 리스트 유형의 [샘플링 가능]이라는 사용자 정의 필드를 생성합니다.

### 샘플을 수신하도록 컨택트를 승인하려면

- **1** 페이지 오른쪽 맨 위에 있는 [관리] 글로벌 링크를 클릭합니다.
- **2** [애플리케이션 사용자 정의] 섹션에서 [애플리케이션 사용자 정의]를 클릭합니다.
- **3** [레코드 유형 설정] 섹션에서 [컨택트] 링크를 클릭합니다.
- **4** [계단식 선택 리스트] 섹션에서 [컨택트 계단식 선택 리스트] 링크를 클릭합니다.
- **5** [컨택트 계단식 선택 리스트] 페이지에서 다음 계단식 선택 리스트 정의 옆에 있는 [편집]을 클릭합니다.

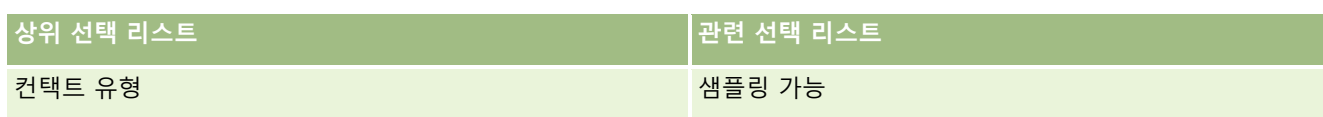

**6** [계단식 선택 리스트 마법사]의 2단계로 이동하고 샘플을 수신하고 이에 대해 서명하도록 승인하지 않을 각 컨택트(또는 상위 선택 리스트 사용 가능 값)에 대한 관련 선택 리스트 표시 값을 아니요로 설정합니다.

**참고:** 각 컨택트(또는 상위 선택 리스트 사용 가능 값)에 대한 관련 선택 리스트 표시 값은 기본적으로 예로 설정되므로 모든 컨택트를 기본적으로 샘플링할 수 있습니다.

예를 들어 다음 표에서 병원 경영자, 실험 기술자, 견습 간호사, 약사 및 의사 컨택트는 샘플을 수신하고 이에 대해 서명하도록 승인됩니다.

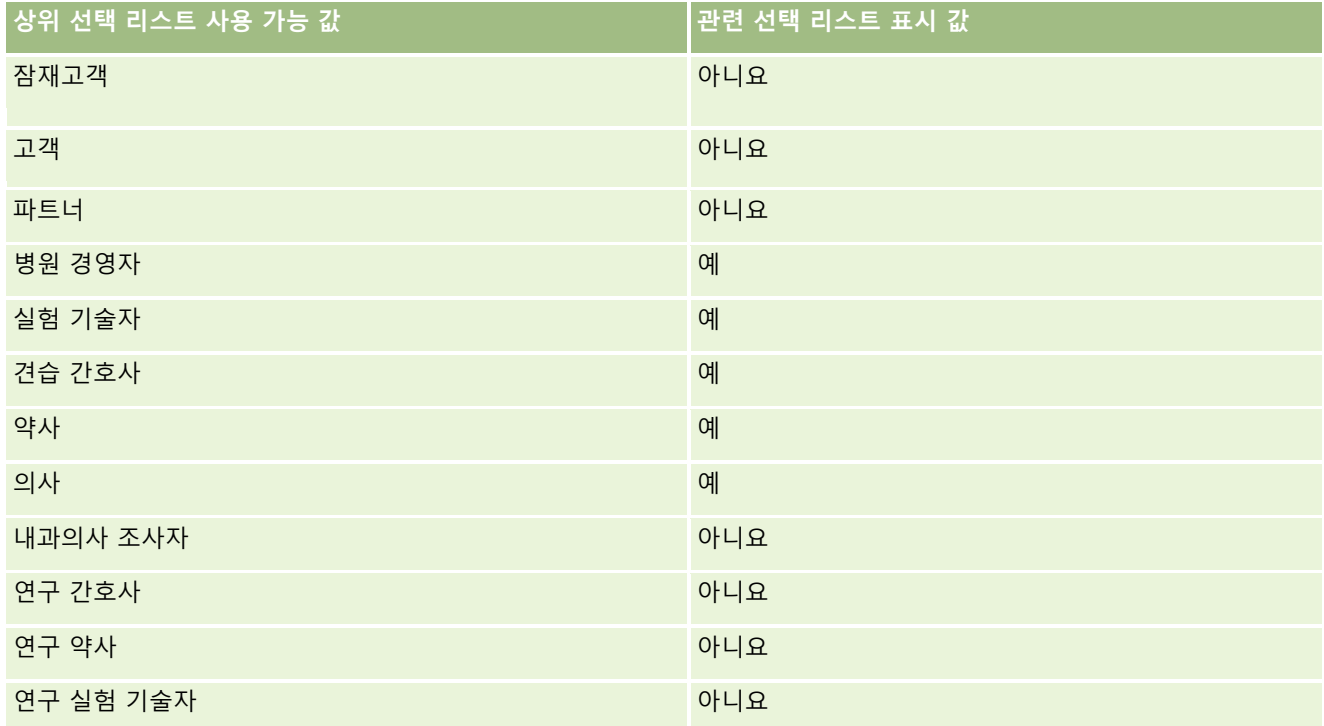

계단식 선택 리스트에 대한 자세한 내용은 계단식 선택 리스트 정의 (참조 "[계단형](#page-182-0) 선택 리스트 정의" 페이지 [183\)](#page-182-0)를 참조하십시오.

### **관련 항목**

샘플 관리와 관련된 내용은 다음 항목을 참조하십시오.

- 유효한 지역 면허 없이 컨택트를 샘플링할 수 있는 최대 횟수 설정 (페이지 [786\)](#page-785-0)
- 샘플 트랜잭션
- 샘플 트랜잭션 관리
- 샘플 트랜잭션 필드

## <span id="page-789-0"></span>**샘플 트랜잭션 자동 제출 설정**

이 항목에서는 Oracle CRM On Demand의 워크플로 기능을 사용하여 처리할 샘플 트랜잭션을 자동으로 제출하는 방법에 대해 설명합니다.

**시작하기 전에** 자세한 내용은 샘플 트랜잭션 자동 제출 정보 (페이지 [791\)](#page-790-0)를 참조하십시오.

### 샘플 트랜잭션의 자동 제출을 설정하려면

**1** 워크플로 규칙에 대한 조건에 사용할 샘플 트랜잭션의 필드를 결정합니다.

예를 들어, 레코드를 제출해야 할지 여부를 결정하기 위해 샘플 트랜잭션 레코드 유형에 대한 확인란 필드의 설정을 기준으로 사용하도록 결정할 수 있습니다. 워크플로 규칙을 사용하여 레코드에서 확인란이 선택된 경우 워크플로에서 레코드를 제출하도록 지정할 수 있습니다. 기존 확인란 필드를 사용하거나, 사용자 정의 확인란 필드를 설정하고 이름(예: 제출 표시)을 지정할 수 있습니다. 사용자 정의 필드 설정에 대한 자세한 내용은 레코드 유형 애플리케이션 사용자 정의 페이지 (페이지 [98\)](#page-97-0)의 표에서 필드 관리 및 페이지 레이아웃 관리 섹션을 참조하십시오.

**2** 샘플 트랜잭션 레코드 유형에 대한 필요한 워크플로 규칙을 설정합니다.

원하는 수만큼 워크플로 규칙을 설정할 수 있습니다. [수정된 레코드가 저장될 때] 트리거 이벤트로 수정된 샘플 트랜잭션 레코드를 자동으로 제출하도록 워크플로 규칙을 설정하려고 할 수 있습니다.

**참고:** 워크플로 규칙을 구성하는 동안 [상태] 필드가 진행 중 값으로 설정되어 있는지 확인하기 위한 조건도 포함해야 합니다. 이 조건에서만 제출 작업이 성공적으로 실행되며, 작업을 통해 샘플 트랜잭션 레코드의 [상태] 필드가 변경됩니다. 이는 이 워크플로를 다시 호출하는 수정 작업입니다.

다음은 최소 규칙 조건의 예입니다.

[<bMark\_for\_Submit\_ITAG>]="Y" AND [<TransactionStatus>]="진행 중" AND ExcludeChannel("Online")

이 예에서 [제출 표시]는 사용자 정의 필드이고, ExcludeChannel은 워크플로가 가져오기에 대해서만 활성화되고 UI에서 [제출 통화] 단추를 사용하는 경우에는 활성화되지 않도록 트리거를 제한할 수 있는 선택적 조건입니다. 이 워크플로 작업이 트리거될 때 오류가 표시되는 경우 워크플로 오류 모니터에서 오류 인스턴스 보기 (페이지 [457\)](#page-456-0)를 참조하십시오.

워크플로 규칙 설정에 대한 자세한 내용은 워크플로 규칙 생성 (페이지 [416\)](#page-415-0)을 참조하십시오.

**3** 각 워크플로 규칙에서 수행할 워크플로에 대한 작업에 대해 충족되어야 하는 조건을 지정합니다.

예를 들어, 레코드에서 특정 확인란 필드를 선택하는 경우 워크플로 규칙에 대한 작업을 수행해야 하도록 지정할 수 있습니다.

**참고:** 워크플로 규칙에서 사용자 인터페이스를 통해 생성되거나 갱신된 레코드를 제출하지 않도록 하려면 워크플로 규칙에 대한 조건에서 필요한 제한 사항을 설정합니다. 자세한 내용은 워크플로 규칙을 특정 채널 또는 역할로 제한 (페이지 [422\)](#page-421-0)을 참조하십시오.

**4** 각 워크플로 규칙에서 필요한 제출 워크플로 작업을 생성합니다.

제출 워크플로 작업에 대한 자세한 내용은 워크플로 작업 정보 (페이지 [408\)](#page-407-0)에서 Oracle CRM On Demand Life Sciences Edition에 대한 워크플로 작업 정보를 참조하십시오.

**790** Oracle CRM On Demand 관리 릴리스 36

2018년 3월 게시됨

<span id="page-790-0"></span>**참고:** 제출 작업 이전에는 대기 값이 0이 아닌 대기 작업이 와야 합니다. 0이 아닌 대기를 사용하면 워크플로 작업이 비동기 작업으로 렌더링됩니다. 비동기 작업은 특히 큰 샘플 트랜잭션 레코드 세트를 가져오거나 제출하는 경우 전체 애플리케이션 성능을 위해 권장됩니다.

**참고:** 이 항목의 모든 예제 표현식에서 사용되는 언어 독립적 필드 이름 및 필드 이름 구문은 릴리스 29 서비스 팩 1 이전의 Expression Builder 릴리스에서 사용된 필드 이름 및 필드 이름 구문입니다. 이러한 예제는 계속 유효합니다. 하지만 릴리스 29 서비스 팩 1 이후의 Expression Builder에서 필드 리스트의 표현식에 해당하는 필드를 선택할 경우 필드 이름과 필드 이름 구문이 예제에 표시된 항목과 다를 수 있습니다. 필드 이름과 필드 이름 구문이 정확하도록 Expression Builder의 필드 리스트에서 항상 표현식 필드를 선택하는 것이 좋습니다. 표현식의 필드 이름과 필드 이름 구문에 대한 자세한 내용은 표현식 정보 (페이지 [799\)](#page-798-0)를 참조하십시오.

## **샘플 트랜잭션 자동 제출 정보**

샘플 트랜잭션을 제출하기 위해 개별적으로 각 레코드를 열지 않아도 되도록 워크플로 규칙에서 샘플 트랜잭션을 자동으로 제출하도록 설정할 수 있습니다. 웹 서비스 또는 가져오기 도우미를 통해 생성하거나 갱신하는 일련의 레코드를 동시에 제출하려면 워크플로 규칙을 사용하여 일련의 샘플 트랜잭션 레코드를 제출하는 방법이 유용합니다. 예를 들어, 새 재고를 창고에서 영업 담당자에게 보낼 경우 가져오기 도우미를 통해 전출 유형의 상당히 많은 샘플 트랜잭션을 생성한 뒤 제출할 수 있습니다.

샘플 트랜잭션 레코드가 갱신될 때마다 트리거되는 워크플로 규칙을 설정하고, 레코드의 필드가 워크플로 규칙에 대한 조건에서 지정한 값으로 설정된 경우 레코드를 자동으로 제출하는 해당 규칙에 대한 워크플로 작업을 설정할 수 있습니다. 예를 들어 다음과 같은 작업을 수행할 수 있습니다.

- **1** 일련의 샘플 트랜잭션 레코드를 가져옵니다.
- **2** 1단계에서 가져온 샘플 트랜잭션에 대한 트랜잭션 항목 레코드를 가져옵니다.
- **3** [제출 표시]를 [Y]로 설정하는 것과 같이 트리거 필드를 제출 트리거 값으로 설정하고 1단계에서 가져온 샘플 트랜잭션 레코드 집합을 다시 가져옵니다.
- **참고:** 워크플로 규칙을 사용하여 샘플 트랜잭션을 제출하기 전에 해당하는 모든 샘플 트랜잭션 항목을 가져와야 합니다.

워크플로 규칙에서 사용자 인터페이스를 통해 생성되거나 갱신된 레코드를 제출하지 않도록 하려면 워크플로 규칙에 대한 조건에서 필요한 제한 사항을 설정합니다. 자세한 내용은 워크플로 규칙을 특정 채널 또는 역할로 제한 (페이지 [422\)](#page-421-0)을 참조하십시오.

워크플로를 사용하여 가져온 레코드를 제출하면 다음과 같이 됩니다.

- 워크플로 제출 작업에 대한 오류가 발생하면 샘플 트랜잭션 레코드를 가져오지 못하거나 레코드가 생성 또는 갱신되지 않습니다.
- 변경된 재고 수는 Oracle CRM On Demand Disconnected Mobile Sales 애플리케이션에서 반영됩니다.

# **Oracle CRM On Demand Desktop**

Oracle CRM On Demand Desktop에서는 사용자가 Oracle CRM On Demand 레코드를 Microsoft Outlook과 동기화할 수 있습니다. [관리 홈페이지]의 [Desktop Integration 관리] 섹션에서 Oracle CRM On Demand Desktop 링크를 클릭하여 사용자에게 분배하기 위해 이 소프트웨어를 설정할 수 있는 페이지로 이동할 수 있습니다. 다음을 수행할 수 있습니다.

- <span id="page-791-0"></span>■ Oracle CRM On Demand Desktop을 설치하기 전에 시스템이 Oracle CRM On Demand에 대한 시스템 요구 사항을 충족하는지 확인할 수 있습니다.
- Oracle CRM On Demand Desktop 사용자가 사용할 수 있는 사용자 정의 패키지를 관리할 수 있습니다(사용자 정의 패키지 관리 (페이지 [792\)](#page-791-0) 참조).
- Oracle CRM On Demand Desktop 애플리케이션을 사용자 정의 및 배포할 수 있는 파일을 Oracle Software Delivery Cloud에서 다운로드할 수 있습니다.
- Oracle CRM On Demand Desktop 설치 관리자의 다운로드 위치를 설정할 수 있습니다(Oracle CRM On Demand Desktop 설치 관리자 버전 위치 설정 (페이지 [794\)](#page-793-0) 참조).

Oracle CRM On Demand Desktop 설치, 구성 및 배포에 대한 자세한 내용은 O*racle CRM On Demand Desktop Administration Guide*를 참조하십시오. Oracle CRM On Demand Desktop 사용자 정의에 대한 자세한 내용은 *Oracle CRM On Demand Desktop Customization Guide*를 참조하십시오.

**참고:** 전체 Oracle CRM On Demand Desktop 제품 및 Oracle CRM On Demand Desktop Lite 제품을 사용할 수 있습니다. Oracle CRM On Demand Desktop Lite에 대한 자세한 내용은 O*racle CRM On Demand Desktop Administration Guide*을(를) 참조하십시오.

## **사용자 정의 패키지 관리**

사용자 정의 패키지는 Oracle CRM On Demand Desktop이 특정 역할에 연결하는 XML 메타 데이터 파일 및 JavaScript 파일 컬렉션입니다. 메타 데이터 파일은 Oracle CRM On Demand Desktop 배포를 사용자 정의합니다. 예를 들어 Oracle CRM On Demand Desktop에서 동기화하는 필드 추가 또는 제거, 사용자 정의 양식 레이아웃 변경 등의 사용자 정의를 수행할 수 있습니다. 사용자 정의 패키지에 대한 자세한 내용은 *Oracle CRM On Demand Desktop Administration Guide*를 참조하십시오.

**참고:** Oracle CRM On Demand Desktop Lite에서는 사용자 정의 패키지를 지원하지 않습니다.

[패키지 리스트] 페이지에서 새 사용자 정의 패키지를 추가하고 기존 패키지를 복사, 편집 및 삭제할 수 있습니다.

### **사용자 정의 패키지 게시**

사용자 정의 패키지를 활성화하고 Oracle CRM On Demand Desktop 사용자가 사용할 수 있게 하려면 패키지를 게시해야 합니다.

패키지 레코드는 게시될 때 읽기 전용이 되며 [상태] 필드 값이 [게시 취소됨]에서 [게시됨]으로 변경됩니다. 항상 클라이언트 버전에 대해 하나의 사용자 정의 패키지만 활성화할 수 있습니다. 따라서 시작일이 동일한 역할에 대한 기존 사용자 정의 패키지와 겹치는 역할의 패키지를 게시하려고 하면 오류 메시지가 표시됩니다. 그러나 특정 역할을 가진 사용자는 각 클라이언트 버전에 대해 별도의 패키지를 게시할 수 있습니다.

패키지의 메타 데이터 파일을 변경해야 하는 경우 패키지를 게시 취소하고 갱신된 패키지 파일을 첨부한 다음 갱신된 패키지를 게시해야 합니다.

**팁:** 지정된 역할을 가진 사용자는 레코드가 [게시 취소됨] 상태일 때 해당 패키지 파일을 다운로드할 수 없으므로 현재 활성 패키지의 종료일을 지정하고 변경해야 하는 경우 새 패키지 레코드를 생성하는 것이 좋습니다. 이 작업은 새 사용자가 항상 패키지를 사용할 수 있게 할 뿐 아니라 보다 정확한 버전 제어 및 추적도 허용합니다.

**792** Oracle CRM On Demand 관리 릴리스 36

2018년 3월 게시됨
**시작하기 전에** 사용자 정의 패키지를 관리하려면 사용자 역할에 [CRM Desktop 접근 관리] 권한이 있어야 합니다.

#### 사용자 정의 패키지를 추가하려면

- **1** 페이지 오른쪽 맨 위에 있는 [관리] 글로벌 링크를 클릭합니다.
- **2** Oracle CRM On Demand Desktop 섹션에서 Oracle CRM On Demand Desktop을 클릭합니다.
- **3** [사용자 정의 패키지 관리]를 클릭합니다.
- **4** [패키지 리스트] 페이지에서 [새 패키지] 단추를 클릭합니다.
- **5** [패키지 편집] 페이지에서 다음 필드에 정보를 입력합니다.

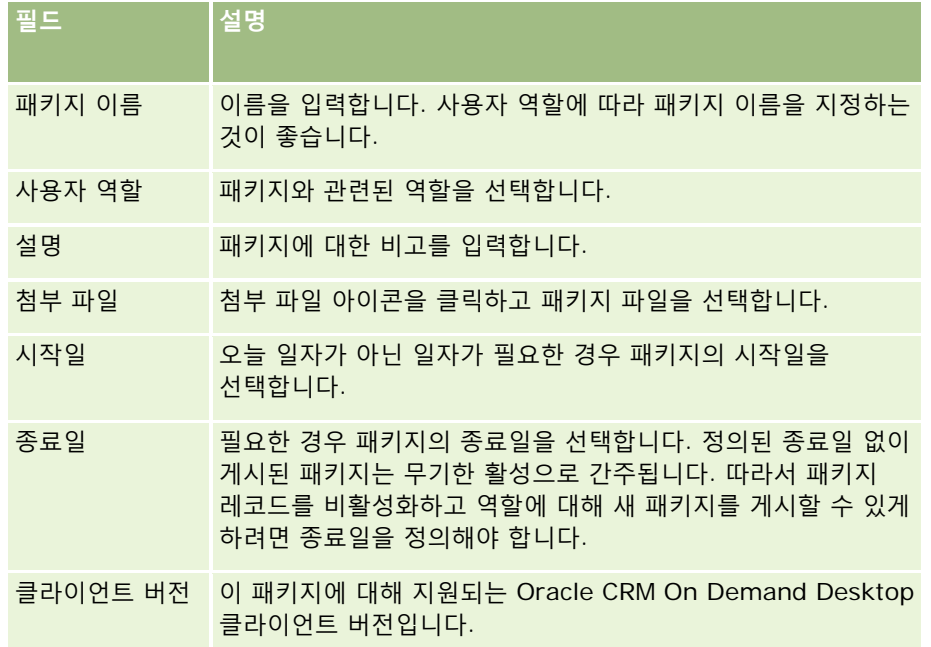

**6** [저장]을 클릭합니다.

또는 기존 패키지를 복사하고 요구 사항에 맞게 세부 사항을 변경할 수 있습니다.

#### 패키지를 게시하거나 게시 취소하려면

- **1** 페이지 오른쪽 맨 위에 있는 [관리] 글로벌 링크를 클릭합니다.
- **2** Oracle CRM On Demand Desktop 섹션에서 Oracle CRM On Demand Desktop을 클릭합니다.
- **3** [사용자 정의 패키지 관리]를 클릭합니다.
- **4** [패키지 리스트] 페이지에서 패키지 이름을 클릭합니다.

<span id="page-793-0"></span>**5** 필요에 따라 [게시] 단추나 [게시 취소] 단추를 클릭합니다. 패키지를 게시하면 [해시 값] 필드에 값이 생성됩니다. 패키지를 게시 취소하면 [해시 값] 필드가 지워집니다.

# **Oracle CRM On Demand Desktop 설치 관리자 버전 위치 설정**

[설치 관리자 위치] 화면에서 설치 관리자 EXE 파일의 URL을 입력하여 하나 이상 버전에 대해 Oracle CRM On Demand Desktop 32비트 또는 64비트 설치 관리자 다운로드 위치를 지정할 수 있습니다. 지정한 URL은 네트워크의 모든 위치일 수 있습니다. 자세한 내용은 O*racle CRM On Demand Desktop Administration Guide*를 참조하십시오.

**시작하기 전에** Oracle CRM On Demand Desktop 설치 관리자 버전 위치를 설정하려면 사용자 역할에 [CRM Desktop 접근 관리] 권한이 있어야 합니다.

관리자는 먼저 Oracle Software Delivery Cloud에서 이러한 설치 관리자를 가져와야 합니다.

#### *Oracle CRM On Demand Desktop* 설치 관리자 버전 위치를 설정하려면

- **1** 페이지 오른쪽 맨 위에 있는 [관리] 글로벌 링크를 클릭합니다.
- **2** Oracle CRM On Demand Desktop 섹션에서 Oracle CRM On Demand Desktop을 클릭합니다.
- **3** [다운로드 위치] 링크를 클릭합니다.
- **4** [설치 관리자 위치] 화면에서 다음을 수행합니다.
	- **a** 다운로드 위치를 구성하려는 각 버전에 대해 버전 옆의 URL 필드에 EXE 파일의 URL을 입력합니다.
	- **b** [저장]을 클릭합니다.

Oracle CRM On Demand Desktop 설치 관리자 버전 위치를 설정하면 일반 사용자가 [내 설정], [데이터 및 통합 도구]로 이동한 다음 EXE 파일을 다운로드할 수 있는 Oracle CRM On Demand Desktop 페이지로 이동하여 Oracle CRM On Demand Desktop을 설치할 수 있습니다. 자세한 내용은 Oracle CRM On Demand Desktop 설치 (페이지 [794\)](#page-793-0)를 참조하십시오.

# **Oracle CRM On Demand Desktop 설치**

Oracle CRM On Demand Desktop 페이지에서 [Oracle CRM On Demand Desktop 다운로드] 링크를 클릭하여 Oracle CRM On Demand Desktop을 설치할 수 있습니다.

**시작하기 전에** Oracle CRM On Demand Desktop을 실행하는 데 필요한 소프트웨어 및 하드웨어가 있는지 확인합니다(Oracle CRM On Demand 웹 사이트 [http://crmondemand.oracle.com/en/products/system-](http://crmondemand.oracle.com/en/products/system-requirements/index.html)

[requirements/index.html](http://crmondemand.oracle.com/en/products/system-requirements/index.html) 참조). Oracle CRM On Demand Desktop 설치, 구성 및 배포에 대한 자세한 내용은 O*racle CRM On Demand Desktop Administration Guide*를 참조하십시오.

Oracle CRM On Demand Desktop을 설치하려면 사용자 역할에 [CRM Desktop 접근 사용] 권한이 있어야 합니다.

참고: 이 항목의 단계를 수행하려면 시스템 관리자가 설치 관리자 위치를 구성한 상태여야 합니다. 자세한 내용은 Oracle CRM On Demand Desktop 설치 관리자 버전 위치 설정 (페이지 [794\)](#page-793-0)을 참조하십시오.

#### *Oracle CRM On Demand Desktop*을 설치하려면

- **1** 페이지 오른쪽 맨 위에서 [개인 설정] 글로벌 링크를 클릭합니다.
- **2** [개인 홈페이지]에서 [데이터 및 통합 도구] 링크를 클릭합니다.
- **3** [데이터 및 통합 도구] 페이지에서 Oracle CRM On Demand Desktop 링크를 클릭합니다.
- **4** Oracle CRM On Demand Desktop 페이지에서 설치 관리자를 선택하고 [Oracle CRM On Demand Desktop 다운로드] 링크를 클릭합니다.
- **5** 두 번째 Oracle CRM On Demand Desktop 페이지에서 추가 정보를 읽은 다음 [Oracle CRM On Demand Desktop 다운로드] 링크를 클릭합니다.
- **6** 창에서 다음 중 하나를 수행합니다.
	- Oracle CRM On Demand Desktop EXE 파일을 하드 드라이브로 복사하여 오프라인으로 Oracle CRM On Demand Desktop을 설치하려면 [저장]을 클릭합니다. (권장 사항)
	- 설치를 시작하려면 [실행]을 클릭합니다. 설치를 완료하려면 인터넷에 연결된 상태여야 합니다.
- **7** 지침에 따라 설치를 완료합니다.

# **Expression Builder**

Oracle On Demand Expression Builder(Expression Builder)에 대한 정보와 사용법을 보려면 항목을 클릭하십시오.

- Expression Builder 정보 (페이지 [796\)](#page-795-0)
- Expression Builder 사용 (페이지 [796\)](#page-795-0)
- 표현식 정보 (페이지 [799\)](#page-798-0)
- Expression Builder의 데이터 유형 (페이지 [802\)](#page-801-0)
- Expression Builder 연산자 (페이지 [805\)](#page-804-0)
- Expression Builder 함수 (페이지 [810\)](#page-809-0)
- Expression Builder 예제 (참조 ["Expression Builder](#page-852-0) 예" 페이지 [853\)](#page-852-0)

# <span id="page-795-0"></span>**Expression Builder 정보**

Oracle On Demand Expression Builder(Expression Builder)는 표현식을 사용하여 비즈니스 규칙을 구현하는 도구입니다. 표현식은 Oracle CRM On Demand에 의해 평가될 수 있는 하나 이상의 연산자, 함수, 필드 및 리터럴의 유효한 조합입니다.

Expression Builder는 Oracle CRM On Demand의 다음 영역에서 사용됩니다.

- 다음 컨텍스트에서 고급 필드 관리
	- 필드에서 필드 검증 속성 구성
	- 기본 필드 값 지정

필드 수준 검증 및 기본 필드 값을 정의할 때 회사의 시스템 관리자는 유연한 표현식을 생성하여 다양한 비즈니스 규칙을 다룰 수 있습니다. 필드 검증 및 기본값에 대한 자세한 내용은 필드 관리 정보 (페이지 [101\)](#page-100-0)를 참조하십시오.

■ 워크플로 규칙 및 워크플로 작업

회사의 시스템 관리자는 [워크플로] 페이지에서 레코드가 갱신, 생성 또는 삭제될 때 평가되는 워크플로 규칙을 설정할 수 있습니다. 표현식은 규칙의 조건 및 규칙에 의해 실행되는 작업을 모두 정의하는 데 사용됩니다. 워크플로 규칙에 대한 자세한 내용은 워크플로 규칙 정보 (페이지 [398\)](#page-397-0)를 참조하십시오.

**참고:** 대부분의 경우 Expression Builder는 표현식의 구문을 검증할 수 있지만 수학적, 논리적 또는 의미적 정확성에 대한 표현식은 평가하거나 검증할 수 없습니다.

#### **관련 항목**

관련된 Expression Builder 정보는 다음 항목을 참조하십시오.

- Expression Builder 사용 (페이지 [796\)](#page-795-0)
- 표현식 정보 (페이지 [799\)](#page-798-0)
- Expression Builder의 데이터 유형 (페이지 [802\)](#page-801-0)
- Expression Builder 연산자 (페이지 [805\)](#page-804-0)
- Expression Builder 함수 (페이지 [810\)](#page-809-0)
- Expression Builder 예 (페이지 [853\)](#page-852-0)

# **Expression Builder 사용**

Oracle CRM On Demand에서는 텍스트 상자 옆에 *fx* 아이콘이 있는 모든 곳에서 Expression Builder를 사용할 수 있습니다. 이 아이콘을 클릭하면 별개의 창에 Expression Builder가 열립니다.

**참고:** 표현식의 필드 이름과 필드 이름 구문에 대한 자세한 내용은 표현식 정보 (페이지 [799\)](#page-798-0)를 참조하십시오.

#### 표현식을 작성하려면

- **1** *fx* 아이콘을 클릭하여 Expression Builder를 엽니다.
- **2** Expression Builder에서 필드와 함수를 리스트에서 선택하거나 표현식 편집기에 입력합니다.

리스트에서 필드를 선택하면 언어 독립적 필드 이름이 표현식 편집기로 붙여 넣어집니다. 예를 들어 [기회] 필드 리스트에서 [마감일] 필드를 선택하면 [{Primary Revenue Close Date}]가 표현식 편집기로 붙여 넣어집니다.

**참고:** Expression Builder에서 [필드] 리스트에 표시되는 필드 이름은 필드에 대한 표시 이름입니다. 관리자가 필드에 대한 표시 이름을 변경하면 [필드] 리스트에 필드에 대한 새로운 표시 이름이 표시됩니다. 하지만 리스트에서 필드를 선택하면 언어 독립적 필드 이름이 표현식 편집기로 붙여 넣어집니다.

필드 이름을 묶는 대괄호는 특정 필드의 값이 평가되며 해당 특정 데이터 유형으로 반환됨을 나타냅니다. 필드와 필드 값을 선택하는 자세한 방법은 다음 표를 참조하십시오.

**3** 필요에 따라 연산자와 리터럴을 추가하여 표현식을 편집합니다.

**참고:** 표현식에서 Picklist 필드에 특정 값이 있는지 여부를 확인하려면 표현식에 값을 입력하지 마십시오. 예를 들어, [{Type}] = "고객"을 입력하지 마십시오. 리스트에서 선택 리스트 필드를 선택하고 Expression Builder에서 [허용 값 표시] 링크를 클릭합니다. 표시된 값에서 표현식에 사용할 값을 선택합니다. 표현식은 다음과 같습니다.

[{Type}]=LookupValue("ACCOUNT\_TYPE", "고객")

- **4** (선택 사항) [구문 확인]을 클릭한 다음 수정할 부분이 있으면 수정합니다.
- **5** 표현식을 저장합니다.

다음 표에는 Expression Builder가 설명되어 있습니다.

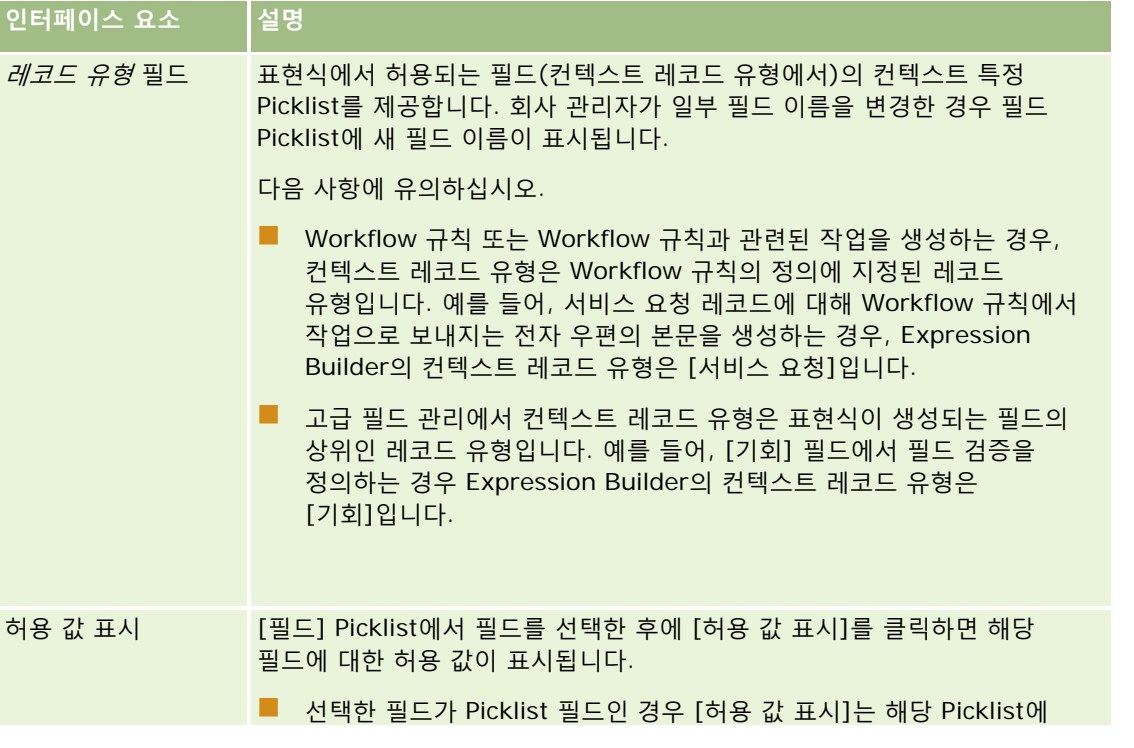

Oracle CRM On Demand 관리 릴리스 36

2018년 3월 게시됨 **797**

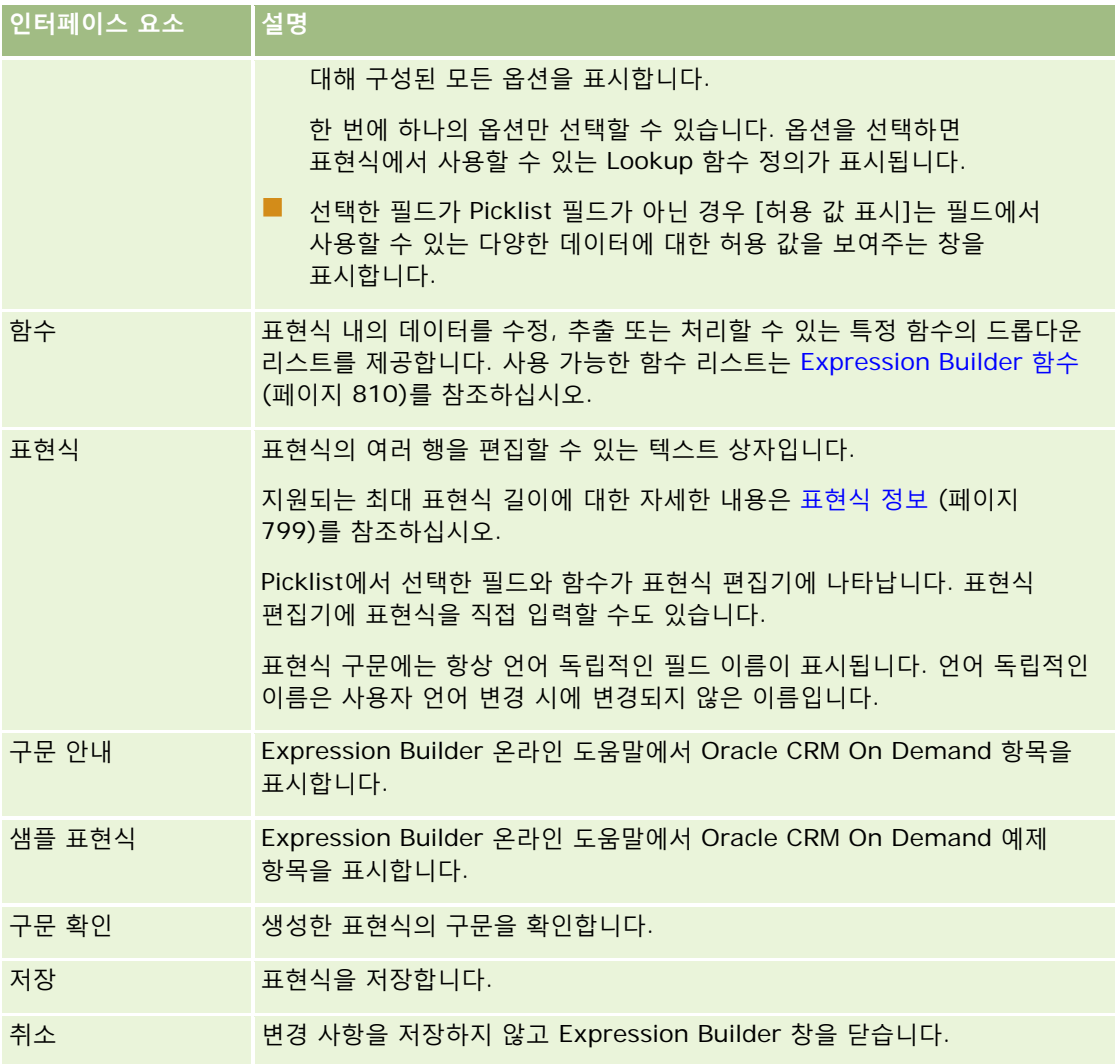

#### **관련 항목**

관련된 Expression Builder 정보는 다음 항목을 참조하십시오.

- Expression Builder 정보 (페이지 [796\)](#page-795-0)
- 표현식 정보 (페이지 [799\)](#page-798-0)
- Expression Builder의 데이터 유형 (페이지 [802\)](#page-801-0)
- Expression Builder 연산자 (페이지 [805\)](#page-804-0)
- Expression Builder 함수 (페이지 [810\)](#page-809-0)
- Expression Builder 예 (페이지 [853\)](#page-852-0)

# <span id="page-798-0"></span>**표현식 정보**

표현식은 Oracle CRM On Demand에 의해 평가될 수 있는 하나 이상의 연산자, 함수, 필드 및 리터럴의 유효한 조합입니다. 이 항목에서는 다음과 같은 표현식 기능을 제공합니다.

- 표현식의 필드 및 필드 이름 형식
- 표현식 길이
- 리터럴 길이
- 조건식
- 검증식
- 표현식에서 종속 필드 사용

#### **표현식의 필드 및 필드 이름 구문**

레코드 유형에 대한 필드 설정 페이지에서 사용 가능한 대부분의 필드는 Expression Builder에서 해당 레코드 유형에 대한 필드 리스트에서도 사용할 수 있으며 표현식에 사용할 수 있습니다.

**참고:** [텍스트(단문 - 마스크 가능)] 필드 유형의 사용자 정의 필드는 예외입니다. Expression Builder에서 이러한 필드는 표현식에 사용할 수 없습니다.

Expression Builder의 필드 리스트에서 필드 이름을 선택하여 표현식에 필드를 추가하는 경우 표현식 편집기에서 필드가 다음 구문으로 입력됩니다.

[{FieldName}]

표현식 편집기에 표시되는 필드 이름은 Oracle CRM On Demand 내부적으로 필드를 확인하는 데 사용되는 언어 독립적 필드 이름입니다. [{FieldName}] 구문을 사용하여 표현식 편집기에 직접 필드 이름을 입력할 수도 있지만 표현식의 필드 이름이 정확하도록 필드 리스트에서 항상 필드를 선택하는 것이 좋습니다.

#### **이런 릴리스에서의 표현식의 필드 이름 및 필드 이름 구문 정보**

Oracle CRM On Demand의 릴리스 29 서비스 팩 1 이전 릴리스에서 Expression Builder의 필드 리스트에서 필드를 선택하면 표현식 편집기에서 필드가 다음 구문으로 입력됩니다.

[<FieldName>]

또한 릴리스 29 서비스 팩 1 이전 릴리스의 Expression Builder는 릴리스 29 서비스 팩 1 이후 릴리스의 Expression Builder에서 사용되는 언어 독립적 필드 이름과 다른 언어 독립적 필드 이름을 사용했습니다. 하지만 [<FieldName>] 구문 및 해당 필드 이름을 사용하고 이전 릴리스에서 유효한 표현식은 릴리스 29 서비스 팩 1 이상의 릴리스에서도 계속 유효합니다. 원하는 경우 표현식 편집기에 직접 [<FieldName>] 구문과 함께 언어 독립적인 이전 필드 이름을 계속 입력할 수도 있습니다. 하지만 필드 이름과 필드 구문이 정확하도록 Expression Builder의 필드 리스트에서 항상 필드를 선택하는 것이 좋습니다.

새 필드 이름에 [{FieldName}] 구문을 사용하고 이전 필드 이름에 [<FieldName>] 구문을 사용하는 경우 표현식에 새 필드 이름과 이전 필드 이름을 혼합하여 사용할 수 있습니다.

#### **Oracle CRM On Demand 온라인 도움말의 예제 정보**

온라인 도움말에 있는 일부 표현식 예제는 릴리스 29 서비스 팩 1 이전의 릴리스에서 사용된 언어 독립적 필드 이름 및 필드 이름 구문을 사용합니다. 이러한 예제는 계속 유효합니다. 하지만 릴리스 29 서비스 팩 1 이후 릴리스에서 표현식을 생성하거나 갱신할 때 Expression Builder의 필드 리스트에서 해당 필드를 선택할 경우 표현식의 필드 이름이 온라인 도움말의 예제에 나온 필드 이름과 달라지며 표현식 편집기에 새 필드 구문과 함께 필드가 표시됩니다.

#### **표현식 길이**

워크플로 규칙에서 [전자 우편 보내기] 작업을 통해 구성된 전자 우편 메시지 본문의 경우 지원되는 최대 표현식 길이는 공백을 포함하여 2,000자입니다. Enter 키를 눌러 전자 우편 메시지에 줄 바꿈을 삽입할 수 있습니다. 줄 바꿈은 텍스트 본문에서 2자로 계산됩니다.

Expression Builder가 사용되는 다른 모든 경우에서 지원되는 최대 표현식 길이는 공백을 포함하여 1,024자입니다.

또한 표현식을 저장하는 필드의 총 문자 수가 해당 필드의 한도를 초과하지 않는지 확인해야 합니다. 다음 워크플로 필드에서는 세 개의 백분율 기호(%%%)가 함수 및 필드 이름 앞과 뒤에 옵니다.

- [전자 우편 보내기] 작업을 통해 구성된 전자 우편의 [제목] 및 [메시지 본문] 필드
- [태스크 생성] 작업을 통해 구성된 태스크의 [제목] 및 [설명] 필드

백분율 기호는 함수 또는 필드 이름이 텍스트 값으로 변환된다는 것을 나타냅니다. 표현식이 저장되는 필드에서 각 백분율 기호는 1자로 계산됩니다.

함수 또는 필드 이름을 필드에 직접 입력할 경우 앞과 뒤에 세 개의 백분율 기호를 입력해야 합니다. Expression Builder를 사용하여 함수 또는 필드 이름을 포함하는 경우 백분율 기호가 자동으로 추가됩니다.

예를 들어, Expression Builder를 사용하여 워크플로 작업에서 전자 우편의 메시지 본문에 다음 필드 이름을 삽입할 경우

[{Name}]

Expression Builder는 워크플로 작업에서 전자 우편의 메시지 본문에 다음(총 14자)을 삽입합니다.

%%%[{Name}]%%%

#### **리터럴 길이**

Expression Builder에서 문자열 또는 숫자 리터럴을 함수에 전달할 경우 리터럴에 포함된 문자는 공백을 포함하여 75자를 초과하면 안 됩니다. 리터럴이 75자를 초과하면 Expression Builder에서는 리터럴을 구문 오류로 간주합니다. 필드 이름을 참조하여 문자열을 함수에 전달할 경우에는 리터럴에 전달된 필드의 값 길이에 75자 제한이 적용되지 않습니다.

표현식을 생성하여 필드의 기본값을 설정할 경우 표현식의 모든 함수에 전달되는 문자열 또는 숫자 리터럴에는 75자 제한이 적용됩니다. 또한 표현식 결과의 문자 수는 필드에 허용된 최대 문자 수를 초과하면 안 됩니다.

#### **조건식**

조건식은 애플리케이션에 의해 평가될 경우 항상 True 또는 False와 같은 부울 값을 반환하는 표현식입니다.

**참고:** Yes, No, Y 및 N은 부울 값이 아닙니다. IIf (페이지 [819\)](#page-818-0) 함수 등과 같은 함수에 True 또는 False를 반환 값으로 지정할 경우 True 및 False는 부울 값이 아니라 문자열로 반환됩니다. 조건식에서 잘못된 부울 값을 사용하면 예기치 않은 동작이 발생할 수 있습니다.

다음 컨텍스트에서 사용되는 표현식은 조건식이어야 합니다.

- ■■필드 검증 규칙 지정
- 워크플로 규칙에서 조건 지정
- IIf (페이지 [819\)](#page-818-0) 함수에서 첫 번째 매개변수로

#### **검증식**

검증식은 필드에 입력한 데이터가 유효한지 확인하는 데 사용됩니다. 검증식은 조건식이어야 합니다.

필드의 검증 표현식은 새 레코드나 기존 레코드의 필드를 갱신할 때마다 평가됩니다. 그러나 다음과 같은 경우에는 검증 표현식이 평가되지 않습니다.

- 레코드를 생성하거나 수정할 때 필드를 비워 둔 경우. 필드 검증 시 값이 필요하지 않은 경우.
- 필드에 유효하거나 잘못된 기존 값이 있고 레코드 갱신 시 값이 변경되지 않는 경우.

검증 표현식이 평가되지 않는 경우 또는 검증 표현식이 NULL로 평가되는 경우 오류 메시지가 생성되지 않습니다. 오류 메시지는 검증 표현식이 실패할 경우, 즉 표현식이 FALSE로 평가될 경우에만 생성됩니다.

검증식은 조건 연산자로 시작할 수 있다는 점에서 다른 유형의 표현식과 다릅니다. 예를 들어, [고객사 이름]이 표현식에 의해 검증될 필드인 경우 표현식은 다음과 같이 시작할 수 있습니다.

= 'Acme Hospital'

이 표현식은 완벽하지는 않지만 Oracle CRM On Demand가 표현식 시작 부분에서 필드 이름을 찾지 못하는 경우 표현식 앞에 검증할 필드 이름을 삽입하기 때문에 구문 확인을 통과합니다. 다음과 같이 검증식을 입력할 수도 있습니다.

[<AccountName>]= 'Acme Hospital'

여기서 [<AccountName>]은 검증할 필드 이름입니다.

표현식에서 검증할 필드 이외에 평가할 다른 필드가 필요한 경우, 검증할 필드에서 표현식의 첫 번째 비교에 대해 수행하는 것이 일반적입니다.

검증식은 Oracle CRM On Demand에서 고급 필드 관리의 [필드 검증] 텍스트 상자에서만 사용됩니다.

#### **검증식 예**

예 1: 비즈니스 프로세스에서 기회의 마감일이 반드시 생성일 이후여야 합니다.

이러한 프로세스를 구현하려면 다음과 같이 기회의 [필드 설정] 페이지에서 [마감일] 필드에 대한 검증식을 생성합니다.

> [<CreatedDate>]

또는 다음 예를 사용할 수 있지만 평가하는 필드(Close Date)가 표현식에서 첫 번째 필드여야 합니다.

[<CloseDate>] > [<CreatedDate>]

필드 생성 및 편집에 대한 자세한 내용은 필드 생성 및 편집 (페이지 [118\)](#page-117-0)을 참조하십시오.

예 2: 비즈니스 프로세스에서 기회의 가능성이 40% 이상인 경우 기회의 매출이 0이 아닌 값이어야 합니다.

비즈니스 규칙은 종속성이 양쪽 필드에 있고 다음과 같이 새로 기술될 수 있음을 나타냅니다.

기회의 경우 가능성이 40 이상인 경우에 매출은 0이 될 수 없습니다. 반대로 매출이 0인 경우에 가능성은 40 이상이 될 수 없습니다.

<span id="page-801-0"></span>필드의 검증식은 레코드가 생성될 때와 사용자가 필드를 갱신할 때마다 평가됩니다. 가능성 필드나 매출 필드 갱신은 양쪽 필드에 적용될 수 있기 때문에 비즈니스 규칙을 정확히 구현하려면 가능성 필드와 매출 필드 모두에 검증 규칙이 있어야 합니다. (필드 생성 및 편집에 대한 자세한 내용은 필드 생성 및 편집 (페이지 [118\)](#page-117-0)을 참조하십시오.)

이 예제를 구현하려면 다음과 같은 단계를 따라야 합니다.

**1** 가능성 필드에 대해 다음 검증 규칙을 구성합니다.

 $< 40$  OR ([<Probability>]>= 40 AND [<Revenue>]> 0)

백분율 기호(%)를 사용하지 마십시오.

**2** 가능성 필드에 다음과 같이 검증 오류 메시지를 추가합니다.

가능성이 40% 이상인 경우 매출은 0보다 커야 합니다.

**3** 매출 필드에 대해 다음 검증 규칙을 구성합니다.

 $(> 0$  AND  $[<$ Probability> $]$ >= 40) OR  $[<$ Probability> $]$ < 40

**4** 매출 필드에 다음과 같이 검증 오류 메시지를 추가합니다.

가능성이 40% 이상인 경우 매출은 0보다 커야 합니다.

#### **표현식에서 종속 필드 사용**

*종속 필드*는 외부 키에 따라 결정되는 값이 포함된 결합 필드입니다. *결합된 필드*는 외부 키를 사용하여 다른 레코드 유형의 필드를 참조하는 레코드 유형의 필드입니다. 종속 필드의 예로는 기회 레코드 유형의 [고객사 이름] 필드가 있습니다. 기회 레코드 유형의 AccountName 필드는 값이 고객사 레코드 유형을 참조하는 AccountId 외부 키 필드에 따라 결정되는 결합 필드입니다.

표현식에서 종속 필드 값을 결정해야 하는 경우에는 JoinFieldValue 함수를 사용하고 외부 키 필드인 ID 필드를 참조하여 필드의 가장 최근 값을 가져오는 것이 좋습니다. 그렇지 않으면 표현식의 결과가 잘못되고 표현식 값 결과가 잘못될 수 있습니다. 결합 필드 및 JoinFieldValue 함수에 대한 자세한 내용은 JoinFieldValue (페이지 [823\)](#page-822-0)를 참조하십시오.

#### **관련 항목**

관련된 Expression Builder 정보는 다음 항목을 참조하십시오.

- Expression Builder 정보 (페이지 [796\)](#page-795-0)
- Expression Builder 사용 (페이지 [796\)](#page-795-0)
- Expression Builder 함수 (페이지 [810\)](#page-809-0)

# **Expression Builder의 데이터 유형**

이 항목에서는 Oracle CRM On Demand의 데이터 유형과 이러한 데이터 유형이 Expression Builder에서 사용되는 방법에 대해 설명합니다.

**참고:** 이 항목의 모든 예제 표현식에서 사용되는 언어 독립적 필드 이름 및 필드 이름 구문은 릴리스 29 서비스 팩 1 이전의 Expression Builder 릴리스에서 사용된 필드 이름 및 필드 이름 구문입니다. 이러한 예제는 계속 유효합니다. 하지만 릴리스 29 서비스 팩 1 이후의 Expression Builder에서 필드 리스트의 표현식에 해당하는 필드를 선택할 경우 필드 이름과 필드 이름 구문이 예제에 표시된 항목과 다를 수 있습니다. 필드 이름과 필드 이름 구문이 정확하도록 Expression Builder의 필드 리스트에서 항상 표현식 필드를 선택하는 것이 좋습니다. 표현식의 필드 이름과 필드 이름 구문에 대한 자세한 내용은 표현식 정보 (페이지 [799\)](#page-798-0)를 참조하십시오.

### **Oracle CRM On Demand의 데이터 유형**

다음 표에서는 Oracle CRM On Demand 필드를 식에 사용할 때 반환되는 데이터 유형을 살펴봅니다. 필드 값을 확인하려면 [{FieldName}] 구문 또는 [<FieldName>] 구문을 사용합니다.

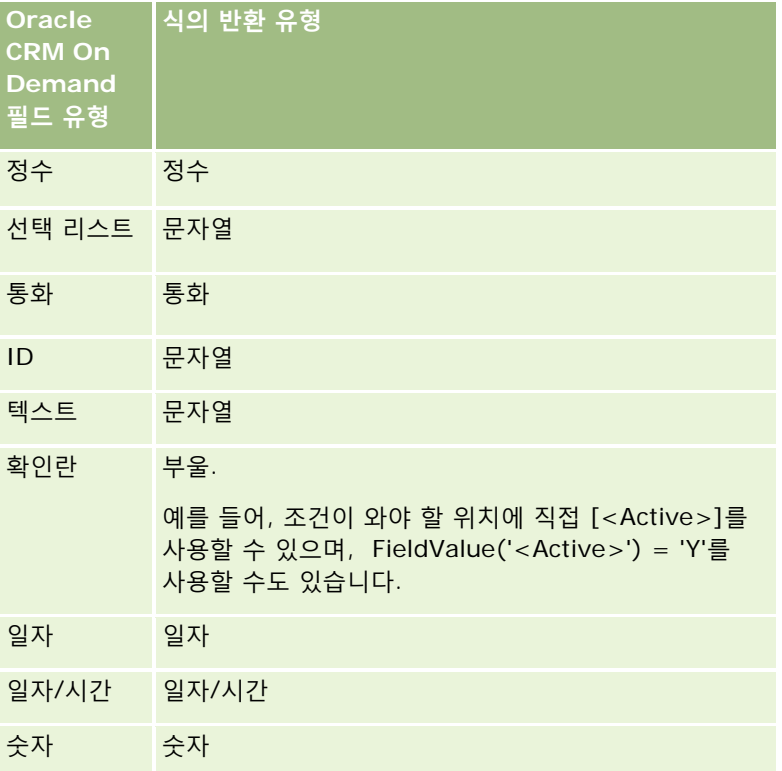

### **데이터 유형 계산**

문이 두 개 이상의 필드 값을 참조하고 참조되는 필드의 데이터 유형이 서로 다른 경우 데이터 유형의 순서가 계산에 영향을 미칠 수 있습니다. 연산자(지수 연산자 제외)는 데이터 유형이 서로 다른 두 개의 피연산자에 적용되고, 연산이 평가되기 전에 연산자의 오른쪽에 있는 피연산자가 왼쪽에 있는 피연산자의 데이터 유형으로 변환됩니다. 예를 들어, CloseDate가 02/09/2007인 경우 다음 표현식

PRE('<CloseDate>') + 30

은 02/09/200730으로 평가됩니다. 따라서 다음 조건

[<CloseDate>] > PRE('<CloseDate>') + 30

은 문법적으로는 맞지만 의미는 틀립니다. 조건은 다음과 같이 정확히 작성됩니다.

[<CloseDate>] - 30 > PRE('<CloseDate>').

**참고:** 지수 연산자를 사용할 경우 연산자의 오른쪽에 있는 피연산자가 왼쪽에 있는 피연산자의 데이터 유형으로 변환되지 않습니다.

다음 표는 예제 값을 사용하여 다양한 산술 연산의 가능한 결과를 보여줍니다.

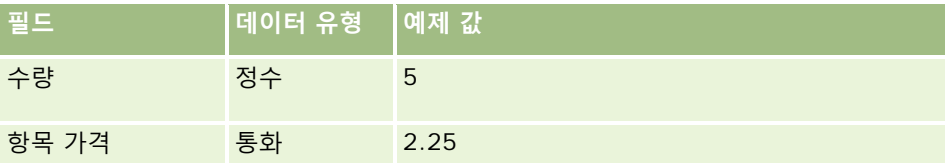

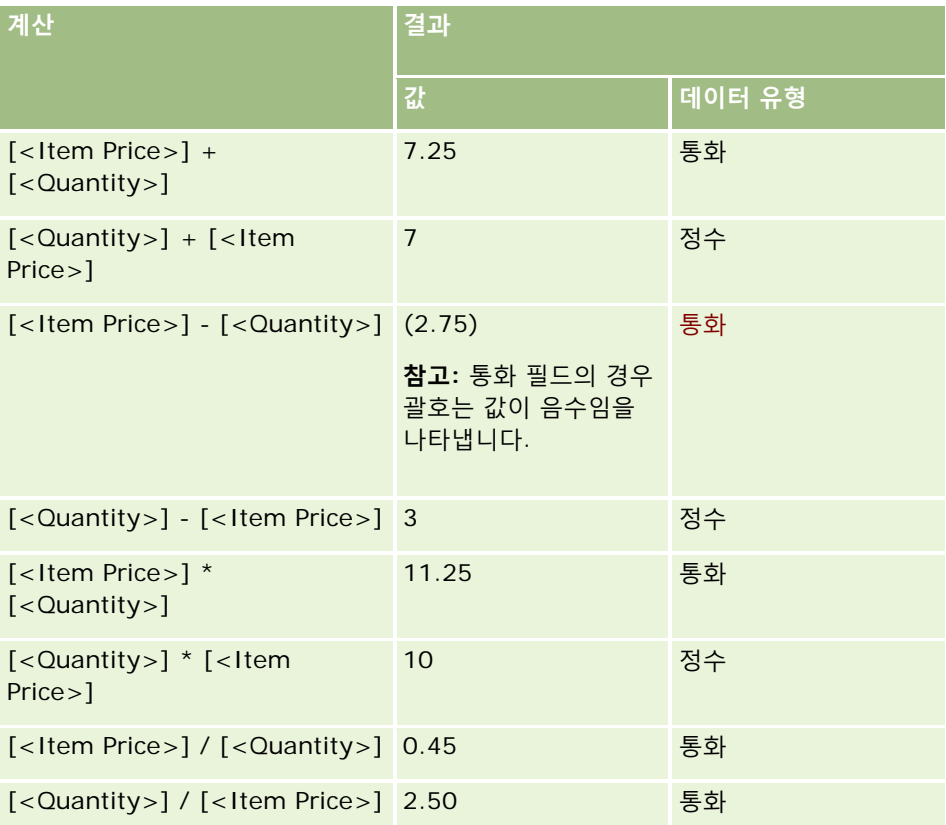

지수 연산자를 사용할 경우 연산자의 오른쪽에 있는 피연산자가 왼쪽에 있는 피연산자의 데이터 유형으로 변환되지 않습니다.

이 예에서(수량은 정수 필드이고 값이 5, 품목 가격은 통화 필드이고 값이 2.25) 연산자의 오른쪽에 있는 피연산자가 왼쪽에 있는 피연산자의 데이터 유형으로 변환되는 경우 수량 ^ 품목 가격의 예상 값은 25이고 예상 데이터 유형은 정수입니다. 그러나 결과는 다음 표와 같이 나타납니다.

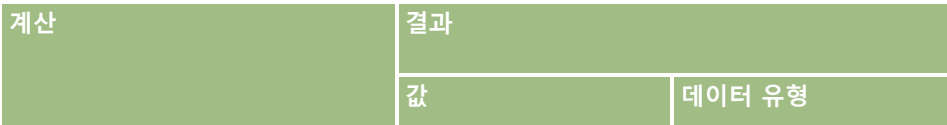

<span id="page-804-0"></span>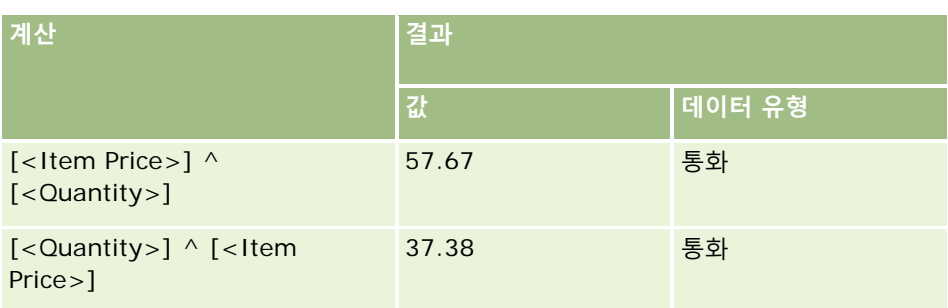

부정 연산자(빼기 기호 [-])도 Expression Builder에서 지원됩니다. 예를 들면 다음과 같습니다.

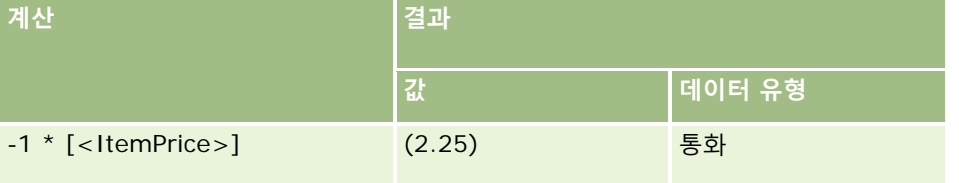

숫자를 문자열로 전환하면 계산이 정확하게 수행되지 않습니다. 예를 들면 다음과 같습니다.

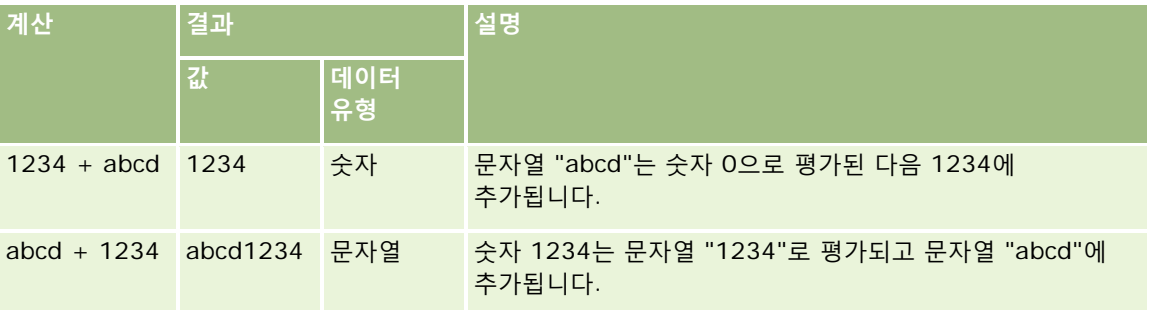

#### **관련 항목**

관련된 Expression Builder 정보는 다음 항목을 참조하십시오.

- Expression Builder 정보 (페이지 [796\)](#page-795-0)
- Expression Builder 사용 (페이지 [796\)](#page-795-0)
- Expression Builder 함수 (페이지 [810\)](#page-809-0)

# **Expression Builder 연산자**

이 항목에서는 Expression Builder에서 사용할 수 있는 연산자와 연산자의 평가 순서에 대해 설명합니다.

**참고:** 이 항목의 모든 예제 표현식에서 사용되는 언어 독립적 필드 이름 및 필드 이름 구문은 릴리스 29 서비스 팩 1 이전의 Expression Builder 릴리스에서 사용된 필드 이름 및 필드 이름 구문입니다. 이러한 예제는 계속 유효합니다. 하지만 릴리스

Oracle CRM On Demand 관리 릴리스 36

2018년 3월 게시됨 **805**

29 서비스 팩 1 이후의 Expression Builder에서 필드 리스트의 표현식에 해당하는 필드를 선택할 경우 필드 이름과 필드 이름 구문이 예제에 표시된 항목과 다를 수 있습니다. 필드 이름과 필드 이름 구문이 정확하도록 Expression Builder의 필드 리스트에서 항상 표현식 필드를 선택하는 것이 좋습니다. 표현식의 필드 이름과 필드 이름 구문에 대한 자세한 내용은 표현식 정보 (페이지 [799\)](#page-798-0)를 참조하십시오.

# **산술 연산자**

다음 표에서는 각 산술 연산자의 용도를 설명하고 사용 방법의 예를 제시합니다.

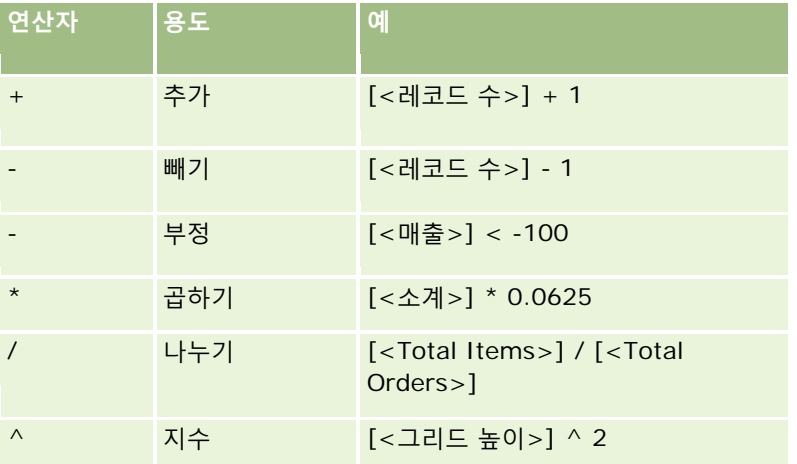

### **논리 연산자**

다음 진위표는 Expression Builder의 논리 연산자를 통해 가능한 결과를 보여줍니다.

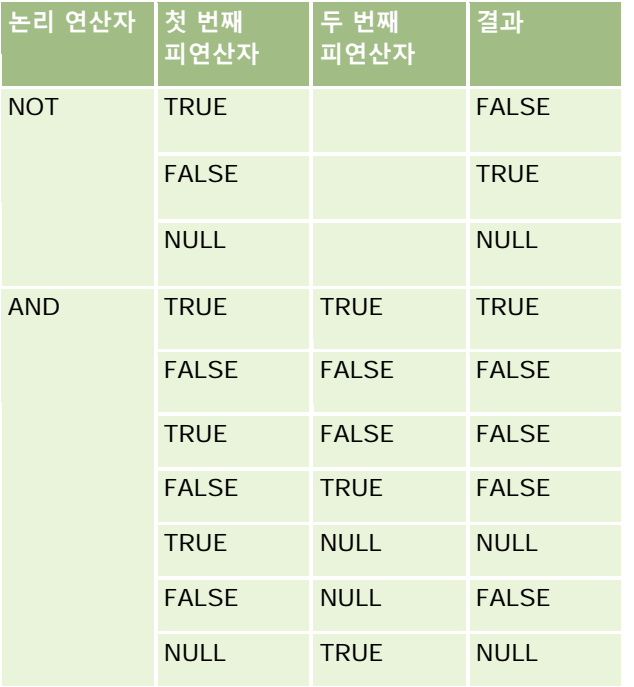

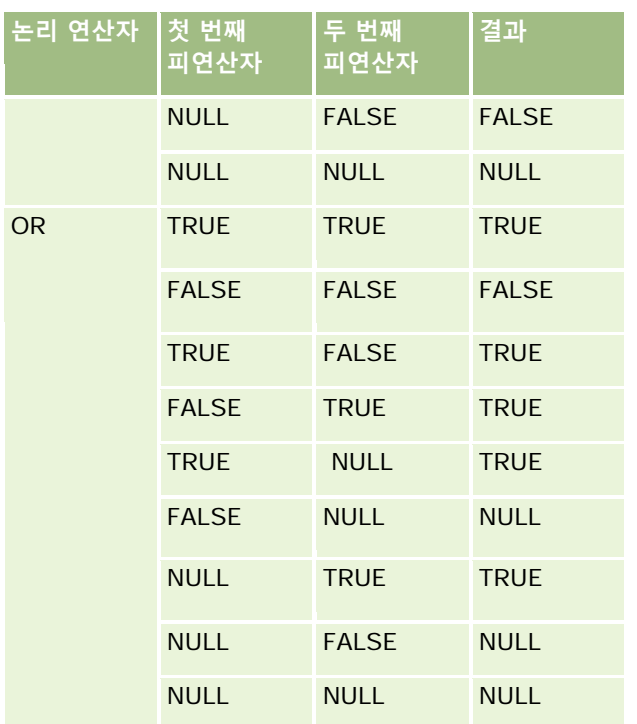

## **비교 연산자**

다음 표에서는 각 비교 연산자의 용도를 설명하고 사용 방법의 예를 제시합니다.

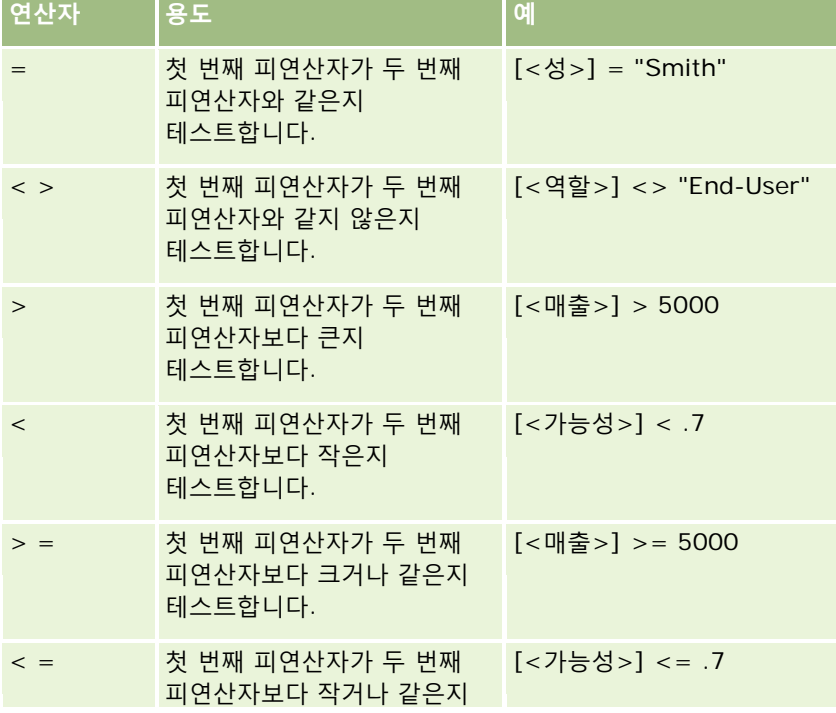

#### Oracle CRM On Demand 관리

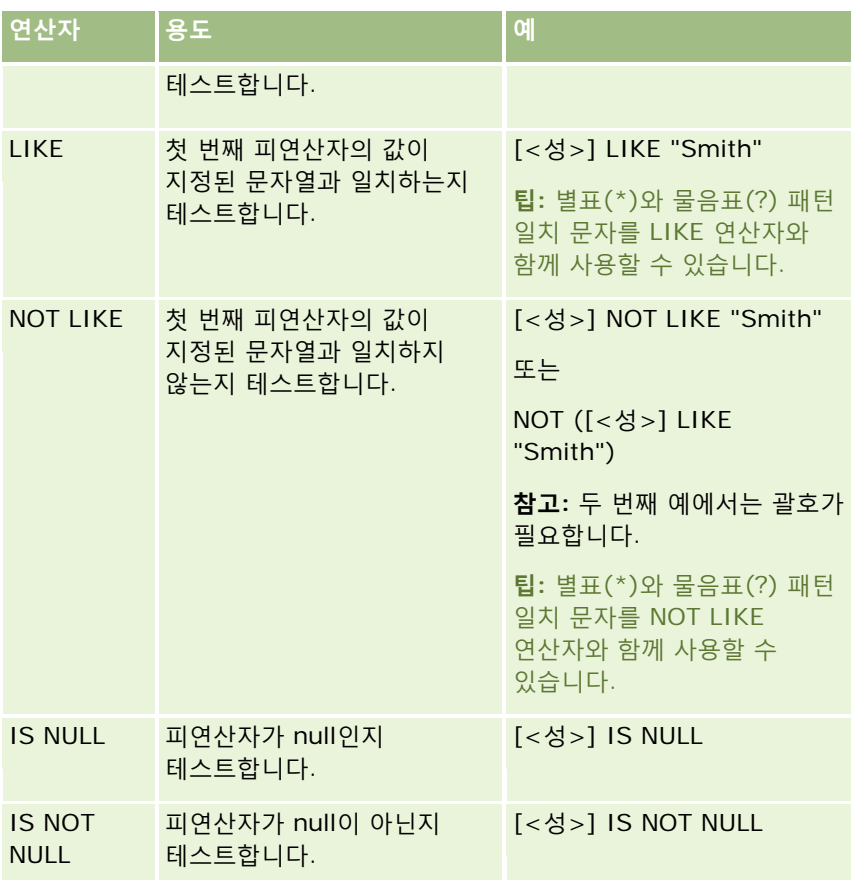

### **패턴 일치 특수 문자**

다음 표에서는 패턴 일치 특수 문자에 대해 설명합니다. 이러한 특수 문자는 LIKE 및 NOT LIKE 비교 연산자와 함께 사용할 수 있습니다.

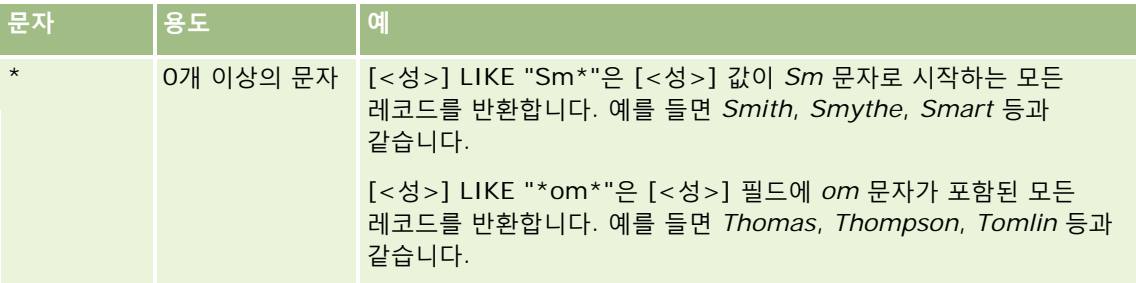

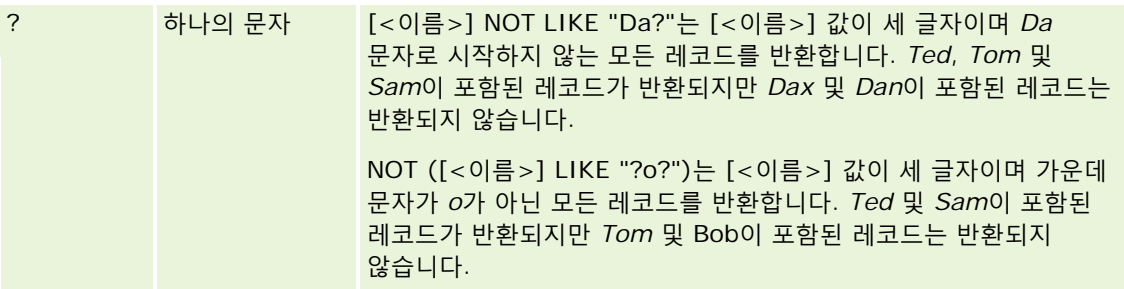

## **연결 연산자**

더하기(+) 연산자는 전자 우편에서 필드 값과 텍스트를 결합하는 데 사용됩니다.

### **연산자 우선 순위**

우선 순위는 Oracle CRM On Demand에서 단일 표현식 내의 다양한 연산자를 평가하는 순서입니다. 다음 규칙이 적용됩니다.

- 우선 순위가 높은 연산자는 우선 순위가 낮은 연산자보다 먼저 평가됩니다.
- 우선 순위가 같은 연산자는 왼쪽에서 오른쪽으로 평가됩니다.
- 수준 숫자가 낮을수록 높은 우선 순위를 나타냅니다.
- 괄호 사용은 식 안에서 우선 순위의 순서에 영향을 줍니다. 괄호 안의 식은 괄호 밖의 식보다 먼저 평가됩니다.

우선 순위 수준은 다음 표와 같습니다.

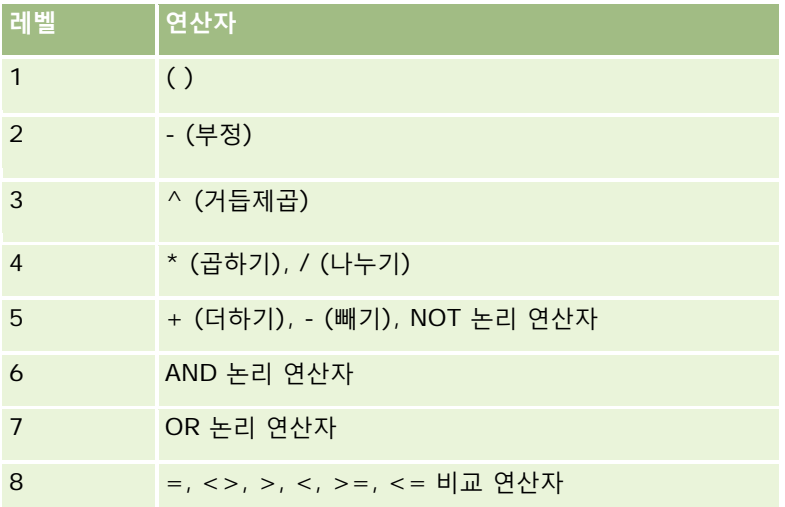

#### **관련 항목**

관련된 Expression Builder 정보는 다음 항목을 참조하십시오.

Expression Builder 정보 (페이지 [796\)](#page-795-0)

- <span id="page-809-0"></span>Expression Builder 사용 (페이지 [796\)](#page-795-0)
- Expression Builder 함수 (페이지 [810\)](#page-809-0)

# **Expression Builder 함수**

다음 표는 Expression Builder에서 사용할 수 있는 함수를 보여줍니다. 함수 이름을 클릭하면 해당 함수에 대한 자세한 내용을 볼 수 있습니다.

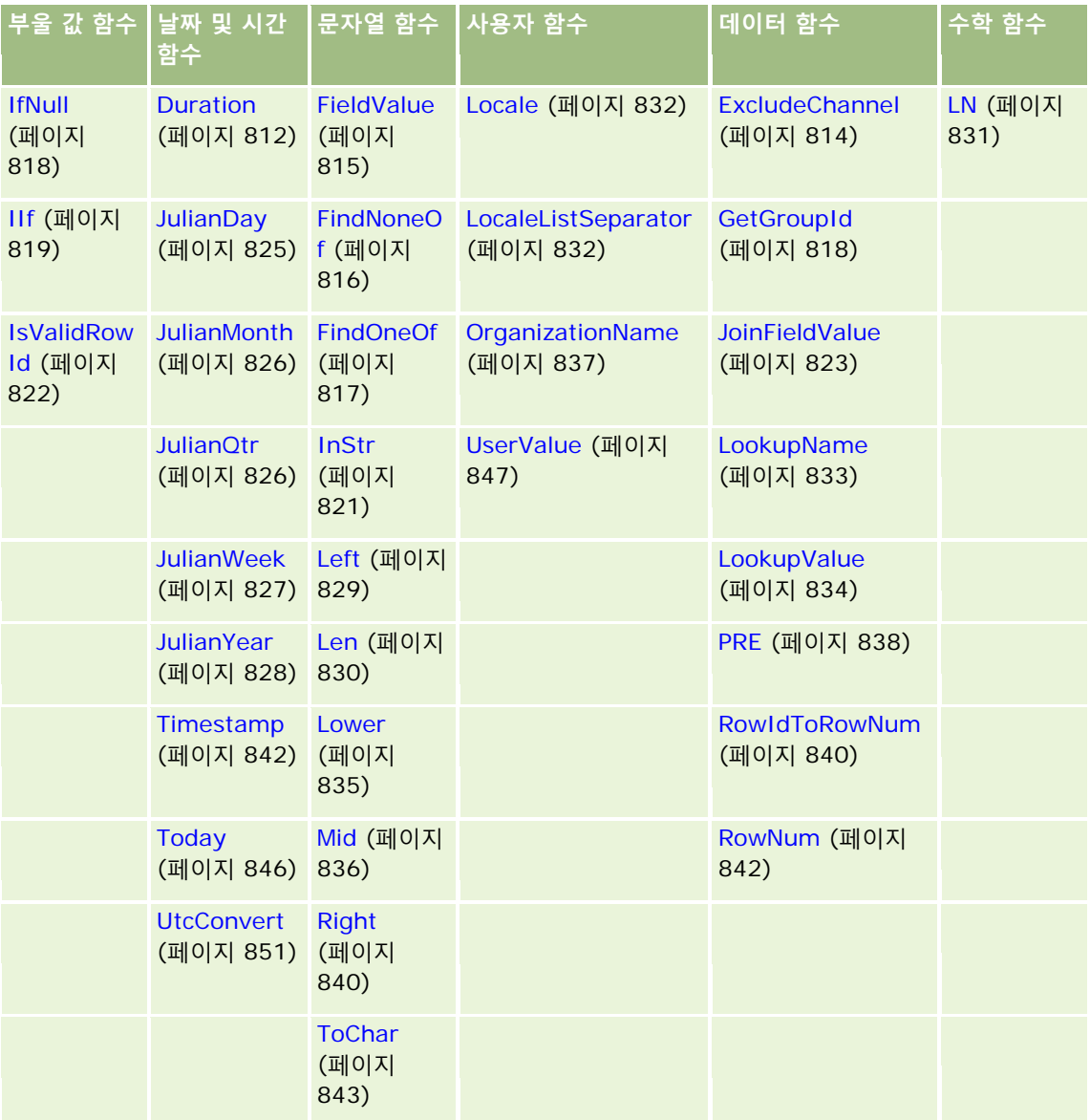

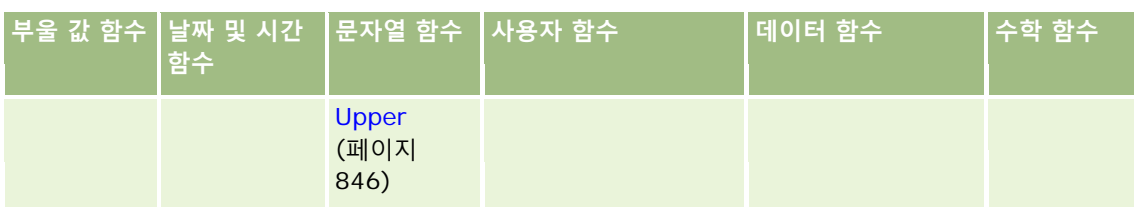

다른 함수에 대한 다음 정보에 유의하십시오.

- Expression Builder의 함수 필드에서 드롭다운 리스트에 나열된 함수 중 일부는 내부용으로만 사용됩니다. 표현식에서 다음 함수를 사용하지 마십시오.
	- GetParentId
	- **I**SManagerPosition
	- **Lookup**
	- **LookupMessage**
	- **LOVLanguage**
	- **PositionId**
	- **PositionName**

■ 다음 표에 나열된 함수 대신에 UserValue (페이지 [847\)](#page-846-0) 함수를 사용하는 것이 좋습니다. 이러한 함수는 오래되어 더 이상 사용되지 않습니다.

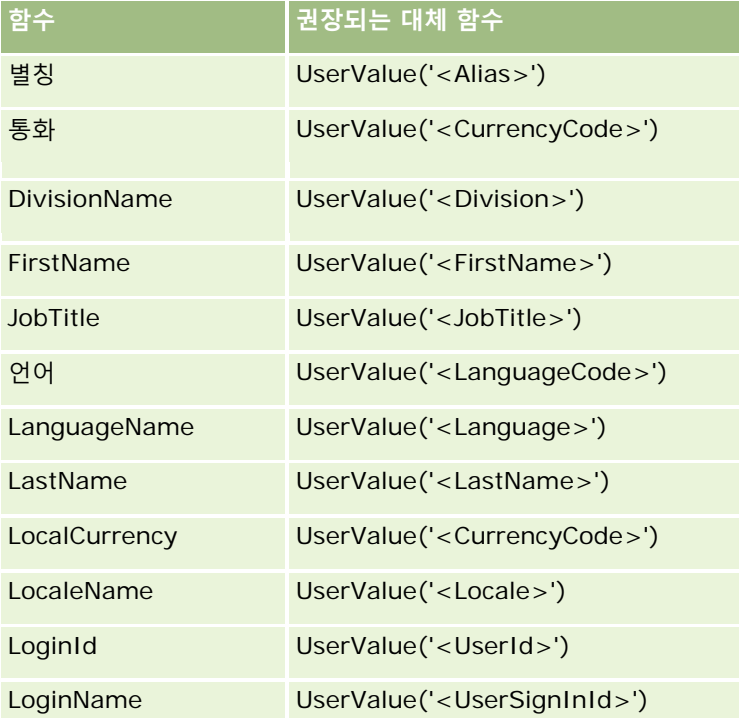

#### <span id="page-811-0"></span>Oracle CRM On Demand 관리

#### **관련 항목**

관련된 Expression Builder 정보는 다음 항목을 참조하십시오.

- Expression Builder 정보 (페이지 [796\)](#page-795-0)
- Expression Builder 사용 (페이지 [796\)](#page-795-0)

## **Duration**

Expression Builder의 Duration 함수는 period 인수로 표시되는 일수 또는 일부 일수 단위의 기간을 나타내는 숫자를 반환합니다.

## **구문**

Duration(period)

## **결과 유형**

숫자

## **인수**

다음 표에서는 함수의 인수를 설명합니다.

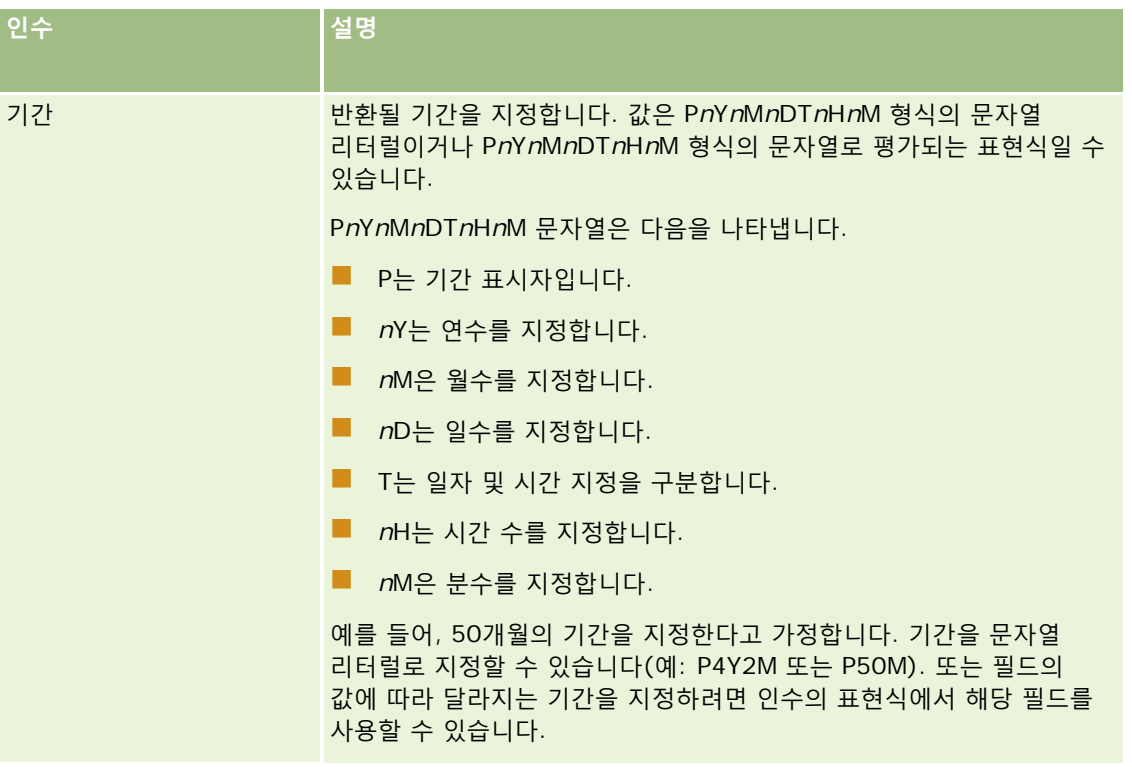

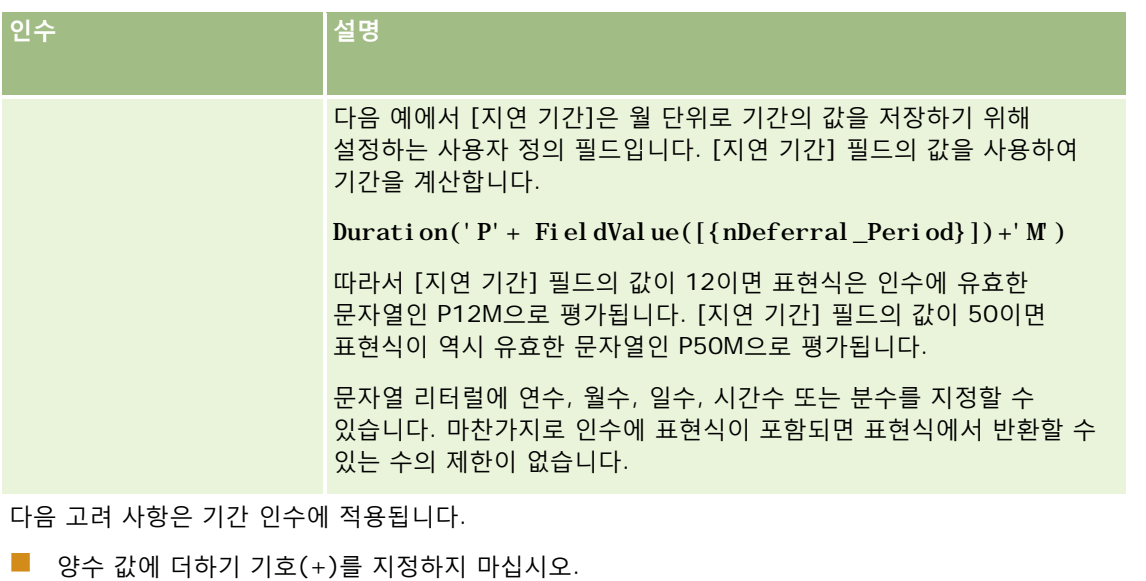

- 음의 기간은 -Duration(period) 또는 Duration(-period)로 지정할 수 있습니다.
- 초 지정은 지원되지 않습니다.
- 년, 월, 일, 시간 또는 분의 수가 0인 경우 숫자 및 해당 지정자를 생략할 수 있습니다.
- 시간 컴포넌트가 기간에 없는 경우 T 지정자를 기간에 포함하면 안 됩니다.
- *P* 지정자는 항상 기간에 포함되어야 합니다.

#### **예**

다음은 Duration 함수의 유효한 예입니다. Duration('P0Y1M1DT2H5M') Duration('P0Y0DT1H') Duration('P1D') Duration('P0Y0M0DT0H0M') Duration('P0DT1M') Duration('P24M') Duration('P500D') Duration('P'+ FieldValue([{nDeferral\_Period}])+'M') Duration('PT1000H3M')

Duration('-P1Y200M')

#### <span id="page-813-0"></span>**관련 항목**

관련된 Expression Builder 정보는 다음 항목을 참조하십시오.

- Expression Builder 정보 (페이지 [796\)](#page-795-0)
- Expression Builder 사용 (페이지 [796\)](#page-795-0)
- Expression Builder 함수 (페이지 [810\)](#page-809-0)

# **ExcludeChannel**

Expression Builder의 ExcludeChannel 함수는 지정된 채널 이름이 요청이 발생한 채널인 경우 FALSE를 반환합니다.

### **구문**

ExcludeChannel(channel name)

## **결과 유형**

부울 값

## **인수**

다음 표에서는 함수의 인수를 설명합니다.

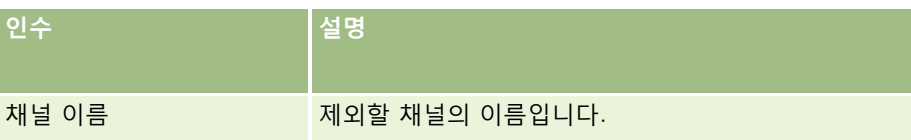

다음 표에서는 channel name 인수에서 사용할 유효한 문자열을 설명합니다. 문자열은 대소문자를 구분합니다.

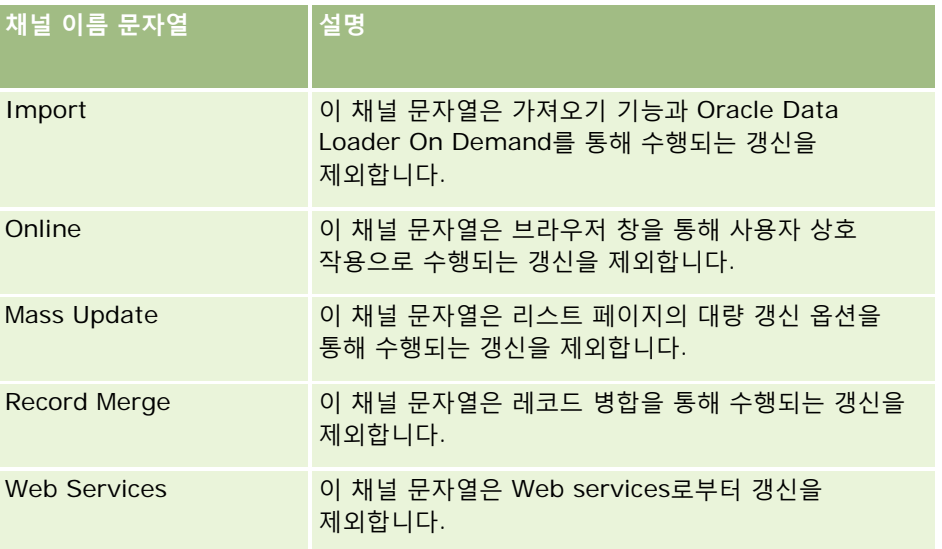

<span id="page-814-0"></span>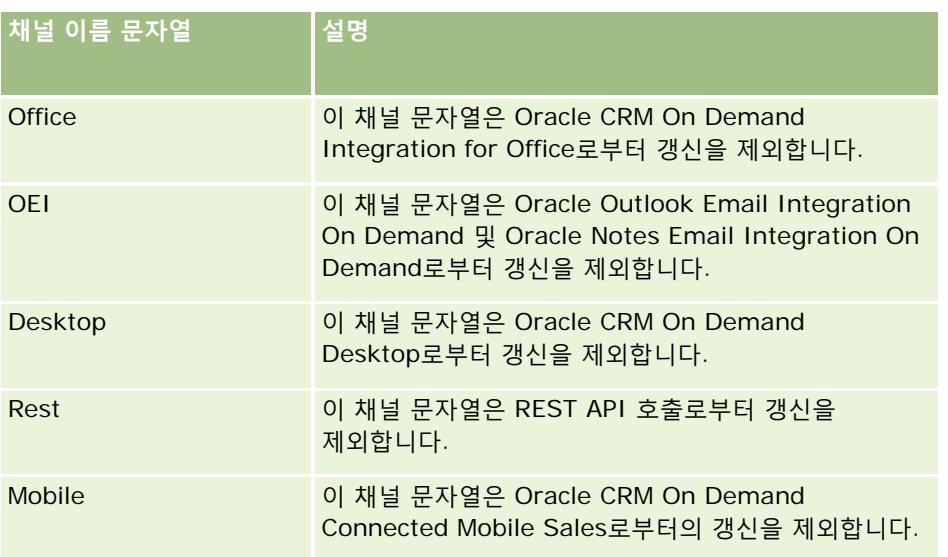

### **예**

다음 예는 프로세스가 웹 서비스 요청에 의해 트리거되지 않도록 합니다.

#### ExcludeChannel("Web Services")

다음 예는 프로세스가 가져오기 작업 또는 Oracle Data Loader On Demand에 의해 트리거되지 않도록 합니다.

ExcludeChannel("Import")

#### **관련 항목**

관련된 Expression Builder 정보는 다음 항목을 참조하십시오.

- Expression Builder 정보 (페이지 [796\)](#page-795-0)
- Expression Builder 사용 (페이지 [796\)](#page-795-0)
- Expression Builder 함수 (페이지 [810\)](#page-809-0)

## **FieldValue**

Expression Builder의 FieldValue 함수는 필드의 값을 문자열로 반환합니다.

### **구문**

FieldValue('<field\_name>')

### **결과 유형** 문자열

# <span id="page-815-0"></span>**인수**

다음 표에서는 함수의 인수를 설명합니다.

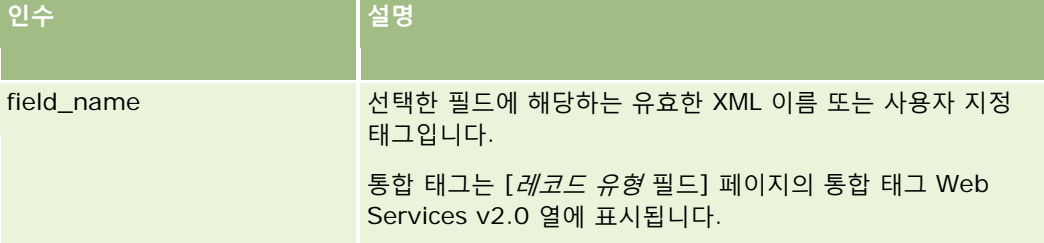

### **예**

다음 예에서

FieldValue('<CreatedDate>')

는 Created Date 필드의 값을 문자열로 반환합니다.

#### **관련 항목**

관련된 Expression Builder 정보는 다음 항목을 참조하십시오.

- Expression Builder 정보 (페이지 [796\)](#page-795-0)
- Expression Builder 사용 (페이지 [796\)](#page-795-0)
- Expression Builder 함수 (페이지 [810\)](#page-809-0)

# **FindNoneOf**

Expression Builder의 FindNoneOf 함수는 두 번째 인수(string2)의 문자와 일치하는 않는 첫 번째 인수(string1)의 첫 번째 인스턴스 위치를 반환합니다.

## **구문**

FindNoneOf(string1, string2)

### **결과 유형**

정수

**인수** 다음 표에서는 함수의 인수를 설명합니다.

<span id="page-816-0"></span>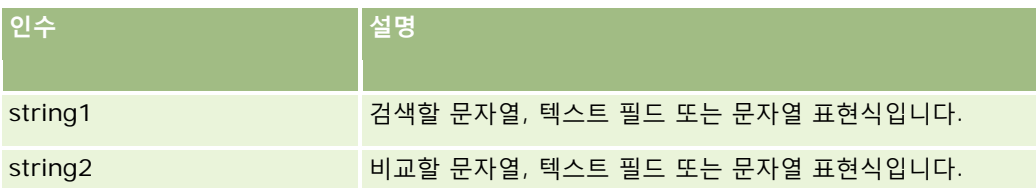

### **예**

다음 예는 값 4를 반환합니다.

FindNoneOf ("abcdef", "abc")

#### **관련 항목**

관련된 Expression Builder 정보는 다음 항목을 참조하십시오.

Expression Builder 정보 (페이지 [796\)](#page-795-0)

- Expression Builder 사용 (페이지 [796\)](#page-795-0)
- Expression Builder 함수 (페이지 [810\)](#page-809-0)

## **FindOneOf**

Expression Builder의 FindOneOf 함수는 두 번째 인수(string2)에 있는 문자의 첫 번째 인수(string1)에 있는 첫 번째 인스턴스 위치를 반환합니다.

# **구문**

FindOneOf (string1, string2)

### **결과 유형**

정수

### **인수**

다음 표에서는 함수의 인수를 설명합니다.

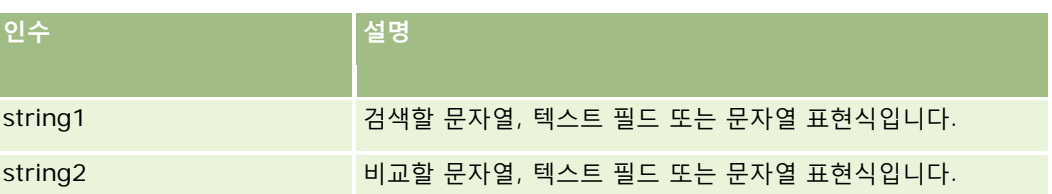

#### <span id="page-817-0"></span>**예**

```
다음 예는 값 3을 반환합니다.
```
FindOneOf ("abcdef", "xyzc")

#### **관련 항목**

관련된 Expression Builder 정보는 다음 항목을 참조하십시오.

- Expression Builder 정보 (페이지 [796\)](#page-795-0)
- Expression Builder 사용 (페이지 [796\)](#page-795-0)
- Expression Builder 함수 (페이지 [810\)](#page-809-0)

## **GetGroupId**

Expression Builder의 GetGroupId 함수는 Oracle CRM On Demand 일정 공유 그룹을 반환합니다.

**구문**

GetGroupId()

### **결과 유형**

문자열

#### **관련 항목**

관련된 Expression Builder 정보는 다음 항목을 참조하십시오.

- Expression Builder 정보 (페이지 [796\)](#page-795-0)
- Expression Builder 사용 (페이지 [796\)](#page-795-0)
- Expression Builder 함수 (페이지 [810\)](#page-809-0)

### **IfNull**

Expression Builder의 IfNull 함수는 함수로 전달되는 첫 번째 인수의 값을 반환합니다. 첫 번째 인수가 NULL을 반환하면 두 번째 인수의 값이 반환됩니다.

### **구문**

IfNull (expr1, expr2)

# <span id="page-818-0"></span>**결과 유형**

첫 번째 인수가 NULL이더라도 IfNull 함수의 결과 유형은 첫 번째 인수의 유형입니다. 값이 반환되기 전에 두 번째 인수는 첫 번째 인수의 유형으로 전환됩니다.

## **인수**

다음 표에서는 함수의 인수를 설명합니다.

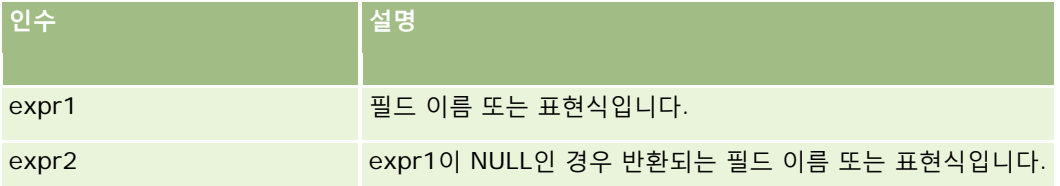

#### **관련 항목**

관련된 Expression Builder 정보는 다음 항목을 참조하십시오.

- Expression Builder 정보 (페이지 [796\)](#page-795-0)
- Expression Builder 사용 (페이지 [796\)](#page-795-0)
- Expression Builder 함수 (페이지 [810\)](#page-809-0)

## **IIf**

Expression Builder의 IIf 함수는 조건식의 평가에 따라 두 개의 매개 변수 중 하나를 반환합니다. IIf는 Immediate If의 약어입니다.

### **구문**

IIf(expr, result\_if\_true, result\_if\_false)

## **대체 구문**

IIf(expr, expr\_if\_true, expr\_if\_false)

# **혼합 구문**

IIf(expr, result\_if\_true, expr\_if\_false) IIf(expr, expr\_if\_true, result\_if\_false)

### **결과 유형**

첫 번째 인수가 NULL이더라도 IIf() 함수의 결과 유형은 항상 첫 번째 인수의 유형입니다. 평가식이 FALSE로 평가하는 경우 값이 반환되기 전에 두 번째 인수는 첫 번째 인수의 유형으로 변환됩니다.

## **인수**

다음 표에서는 함수의 인수를 설명합니다.

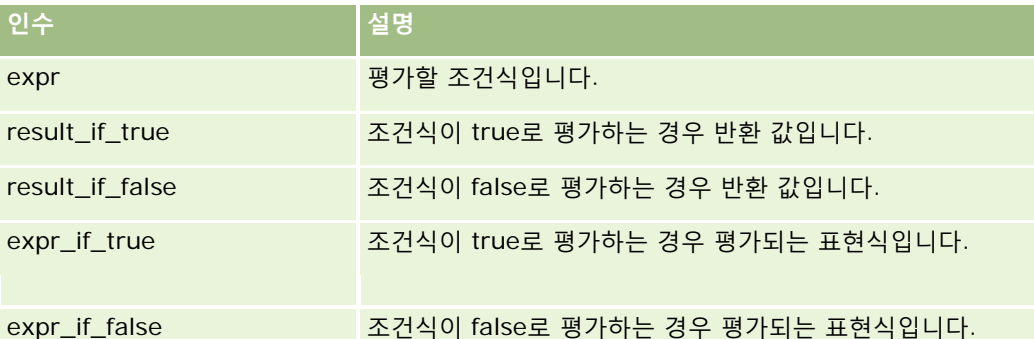

**참고:** 이 항목의 모든 예제 표현식에서 사용되는 언어 독립적 필드 이름 및 필드 이름 구문은 릴리스 29 서비스 팩 1 이전의 Expression Builder 릴리스에서 사용된 필드 이름 및 필드 이름 구문입니다. 이러한 예제는 계속 유효합니다. 하지만 릴리스 29 서비스 팩 1 이후의 Expression Builder에서 필드 리스트의 표현식에 해당하는 필드를 선택할 경우 필드 이름과 필드 이름 구문이 예제에 표시된 항목과 다를 수 있습니다. 필드 이름과 필드 이름 구문이 정확하도록 Expression Builder의 필드 리스트에서 항상 표현식 필드를 선택하는 것이 좋습니다. 표현식의 필드 이름과 필드 이름 구문에 대한 자세한 내용은 표현식 정보 (페이지 [799\)](#page-798-0)를 참조하십시오.

#### **예**

다음은 IIf 함수의 혼합 구문 예입니다.

비즈니스 프로세스에서 다음과 같이 [청구 시/도] 필드가 갱신되는 경우 [고객사 세부 사항] 페이지의 [지역] 필드가 갱신되어야 합니다.

[청구 시/도] 필드가 OK 또는 TX로 변경되면 [지역] 필드가 Central로 갱신되어야 합니다. [청구 시/도] 필드가 CA로 변경되면 [지역] 필드가 West로 갱신되어야 합니다. 다른 모든 시/도의 경우 [지역] 필드가 East로 변경되어야 합니다.

IIf([<PrimaryBillToState>]='OK' OR [<PrimaryBillToState>]='TX', 'Central', IIf([<PrimaryBillToState>]='CA', 'West', 'East'))

#### **관련 항목**

관련된 Expression Builder 정보는 다음 항목을 참조하십시오.

- Expression Builder 정보 (페이지 [796\)](#page-795-0)
- Expression Builder 사용 (페이지 [796\)](#page-795-0)
- Expression Builder 함수 (페이지 [810\)](#page-809-0)

# <span id="page-820-0"></span>**InStr**

Expression Builder의 InStr 함수는 다른 문자열 내에서 한 문자열의 첫 번째 발생 위치를 반환합니다.

# **구문**

Instr(string1, string2, start, end)

### **결과 유형**

정수

### **인수**

다음 표에서는 함수의 인수를 설명합니다.

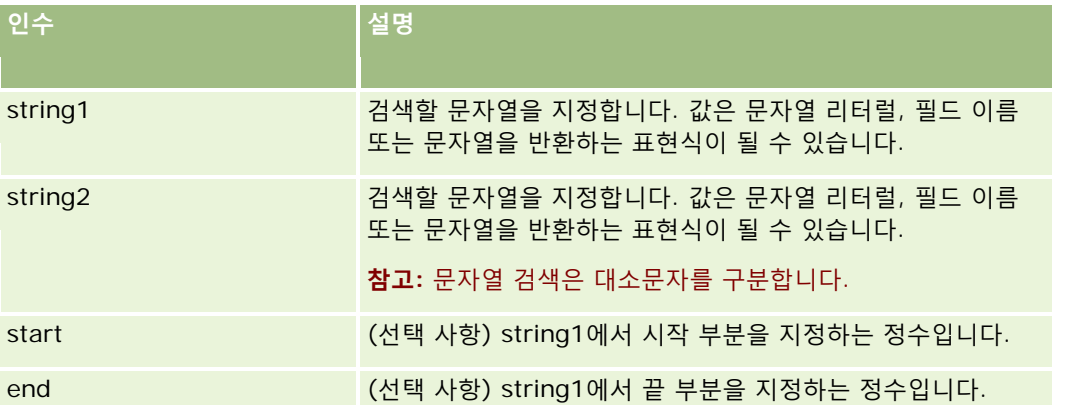

**참고:** 이 항목의 모든 예제 표현식에서 사용되는 언어 독립적 필드 이름 및 필드 이름 구문은 릴리스 29 서비스 팩 1 이전의 Expression Builder 릴리스에서 사용된 필드 이름 및 필드 이름 구문입니다. 이러한 예제는 계속 유효합니다. 하지만 릴리스 29 서비스 팩 1 이후의 Expression Builder에서 필드 리스트의 표현식에 해당하는 필드를 선택할 경우 필드 이름과 필드 이름 구문이 예제에 표시된 항목과 다를 수 있습니다. 필드 이름과 필드 이름 구문이 정확하도록 Expression Builder의 필드 리스트에서 항상 표현식 필드를 선택하는 것이 좋습니다. 표현식의 필드 이름과 필드 이름 구문에 대한 자세한 내용은 표현식 정보 (페이지 [799\)](#page-798-0)를 참조하십시오.

### **예**

다음 예는 값 9를 반환합니다.

InStr('john.doe@company.com','@')

다음 예에서는 워크플로 규칙 조건에서 InStr 함수를 사용하는 방법을 보여줍니다. 워크플로 규칙 조건에서 InStr 함수를 사용하여 지정된 문자열이 레코드의 필드에 나타나는지 확인합니다. 필드에 문자열이 있는 경우 워크플로 규칙에 지정된 작업이 수행됩니다. 이 예에서 InStr 함수는 레코드의 [제목] 필드에 단어 *REVIEW*가 포함되어 있는지 확인합니다. 워크플로 규칙의 작업은 [제목] 필드에 단어 *REVIEW*(대문자)가 포함된 경우에만 수행됩니다.

InStr([<Subject>], 'REVIEW') > 0

#### <span id="page-821-0"></span>**관련 항목**

관련된 Expression Builder 정보는 다음 항목을 참조하십시오.

- Expression Builder 정보 (페이지 [796\)](#page-795-0)
- Expression Builder 사용 (페이지 [796\)](#page-795-0)
- Expression Builder 함수 (페이지 [810\)](#page-809-0)

## **IsValidRowId**

Expression Builder에서 IsValidRowId 함수는 지정된 레코드 유형의 레코드를 쿼리하여 특정 행 ID가 있는지 확인하고 부울 값(TRUE 또는 FALSE)을 반환합니다. 행 ID가 있지만 레코드가 삭제하도록 표시되어 있으면 IsValidRowId 함수는 FALSE를 반환합니다.

### **구문**

IsValidRowId(record\_type, 'row\_id')

# **결과 유형**

Boolean(TRUE 또는 FALSE).

## **인수**

다음 표에서는 함수의 인수를 설명합니다.

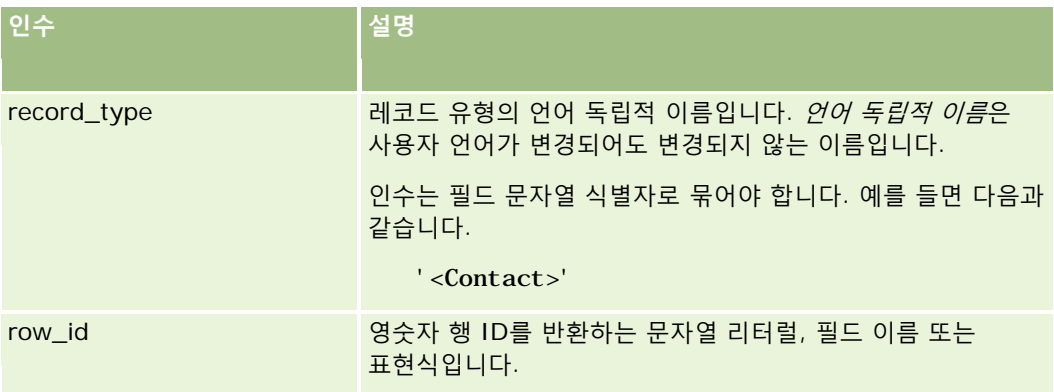

### **예**

다음 예는 컨택트 레코드의 [행 ID] 필드 값이 컨택트 레코드에 유효한 행 ID인지 확인합니다.

IsValidRowId('<Contact>', [{Id}])

다음 예는 12-Y09KG 값이 고객사 레코드에 유효한 행 ID인지 확인합니다.

```
IsValidRowId('<Account>', '12-Y09KG')
```

```
822 Oracle CRM On Demand 관리 릴리스 36
```
2018년 3월 게시됨

#### <span id="page-822-0"></span>**관련 항목**

관련된 Expression Builder 정보는 다음 항목을 참조하십시오.

- Expression Builder 정보 (페이지 [796\)](#page-795-0)
- Expression Builder 사용 (페이지 [796\)](#page-795-0)
- Expression Builder 함수 (페이지 [810\)](#page-809-0)

## **JoinFieldValue**

외부 키를 통해 특정 레코드 유형을 다른 레코드 유형에서 참조할 수 있습니다. *결합된 필드*는 외부 키를 사용하여 다른 레코드 유형의 필드를 참조하는 레코드 유형의 필드입니다. 예를 들어 대부분의 레코드 유형에서 OwnerId 필드는 User 레코드 유형을 참조하는 외부 키입니다. 대부분의 레코드에 있는 Owner 필드는 OwnerId 외부 키를 사용하여 User 레코드 유형의 Alias 필드를 참조하는 결합된 필드입니다.

Expression Builder의 JoinFieldValue 함수는 참조되는 레코드 유형 및 참조되는 외부 키 필드가 함수에 지정되어 있으면 결합된 필드의 값을 반환합니다. 또한 JoinFieldValue 함수는 참조되는 레코드 유형에서 참조하는 오브젝트에 직접 결합되지 않는 다른 필드도 검색할 수 있으므로 관련 레코드 유형에서 여러 레코드 유형의 필드를 검색할 수 있습니다.

참조된 레코드 유형의 [ID] 필드가 워크플로 규칙을 구성하는 레코드 유형의 외부 키로 표시되면 JoinFieldValue 함수를 사용하여 참조된 레코드 유형에서 필드 값을 검색할 수 있습니다.

또한 모든 레코드 유형에서 사용 가능한 다음 외부 키 필드를 사용하여 사용자 레코드 유형에서 필드 값을 검색할 수 있습니다.

- CreatedById
- **ModifiedById**

**참고:** JoinFieldValue 함수는 [활동] 레코드 유형에 있는 [상환 트랜잭션 수], [제품 자세히 보기 수], [사용된 판촉 항목 수] 및 [사용된 샘플 수] 필드의 값을 반환할 수 없습니다. 이러한 제한은 Oracle CRM On Demand에서 해당 필드의 값을 계산하는 방식 때문입니다.

## **구문**

JoinFieldValue(ref\_record\_type, foreign\_key, field\_name)

## **결과 유형**

문자열.

오류가 발생하거나 요청한 필드 값이 비어 있으면 길이가 0인 문자열이 반환됩니다.

### **인수**

다음 표에서는 함수의 인수를 설명합니다.

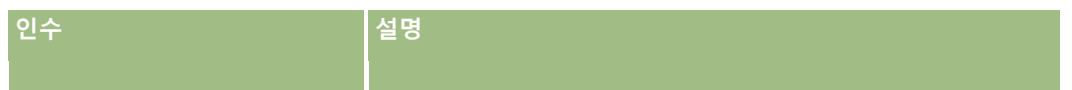

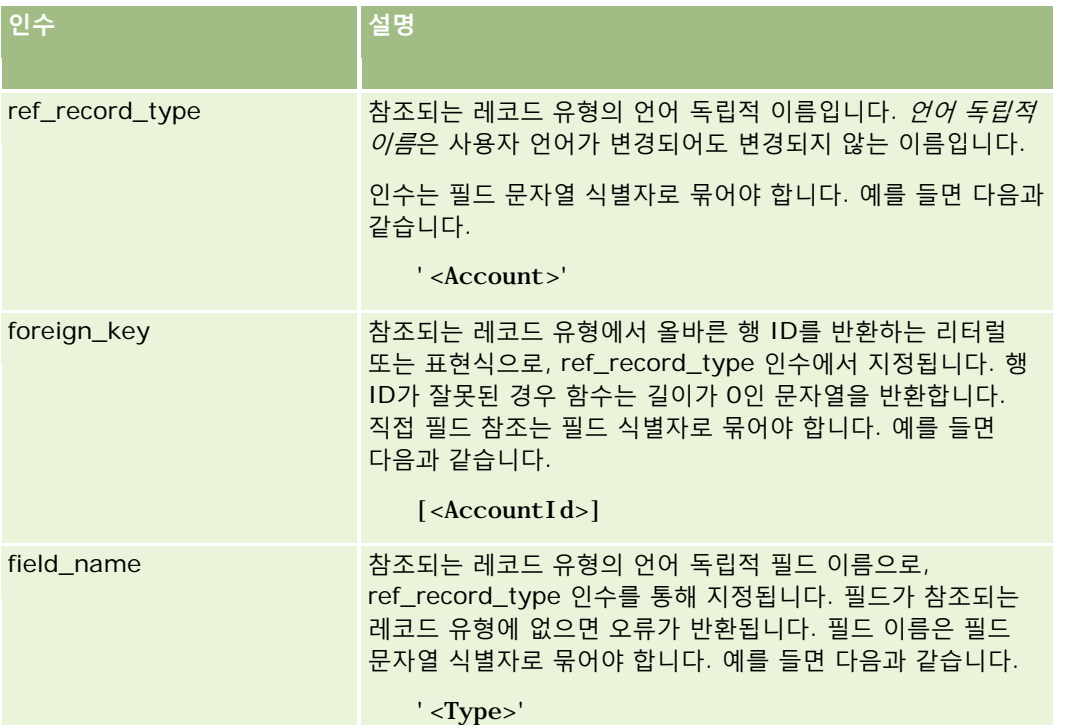

**참고:** 이 항목의 모든 예제 표현식에서 사용되는 언어 독립적 필드 이름 및 필드 이름 구문은 릴리스 29 서비스 팩 1 이전의 Expression Builder 릴리스에서 사용된 필드 이름 및 필드 이름 구문입니다. 이러한 예제는 계속 유효합니다. 하지만 릴리스 29 서비스 팩 1 이후의 Expression Builder에서 필드 리스트의 표현식에 해당하는 필드를 선택할 경우 필드 이름과 필드 이름 구문이 예제에 표시된 항목과 다를 수 있습니다. 필드 이름과 필드 이름 구문이 정확하도록 Expression Builder의 필드 리스트에서 항상 표현식 필드를 선택하는 것이 좋습니다. 표현식의 필드 이름과 필드 이름 구문에 대한 자세한 내용은 표현식 정보 (페이지 [799\)](#page-798-0)를 참조하십시오.

#### **예**

예제 1: 비즈니스 프로세스에 레코드 담당자가 변경되면 새 담당자 이름을 검색하는 워크플로 규칙이 필요합니다. 레코드 담당자가 변경되면 레코드의 OwnerId 외부 키 필드만 갱신됩니다. 따라서 워크플로 규칙의 다음 조건은 레코드의 새 담당자를 검색하지 않습니다.

PRE('<Owner>') <> [<Owner>]

대신 워크플로에서 다음 조건을 사용하여 새 레코드 담당자를 검색할 수 있습니다.

PRE('<Owner>') <> JoinFieldValue('<User>',[<OwnerId>],'<Alias>')

예제 2: 이전 레코드 담당자의 전자 우편 주소를 가져오려면 다음 표현식을 사용합니다.

JoinFieldValue('<User>',PRE('<OwnerId>'),'<EMailAddr>')

예제 3: 현재 레코드 담당자의 전자 우편 주소를 가져오려면 다음 표현식을 사용합니다.

JoinFieldValue('<User>',[<OwnerId>],'<EMailAddr>')

예제 4: 비즈니스 프로세스에서 서비스 요청 전자 우편을 컨택트에게 보내야 합니다. 전자 우편을 보내기 전에 워크플로 규칙은 컨택트가 전자 우편 수신에 동의했는지 확인합니다. 서비스 요청 레코드 유형을 기반으로 하는 워크플로 규칙에는 다음과 같은 조건이 포함되어 있습니다.

**824** Oracle CRM On Demand 관리 릴리스 36

2018년 3월 게시됨

<span id="page-824-0"></span>JoinFieldValue('<Contact>',[<ContactId>],'<NeverEmail>')<> 'Y'

예제 5: 서비스 요청의 기본 고객사 지역을 가져오려면 다음 표현식을 사용합니다.

JoinFieldValue('<Territory>', JoinFieldValue('<Account>', [<AccountId>], '<TerritoryId>'),'<TerritoryName>')

#### **관련 항목**

관련된 Expression Builder 정보는 다음 항목을 참조하십시오.

- Expression Builder 정보 (페이지 [796\)](#page-795-0)
- Expression Builder 사용 (페이지 [796\)](#page-795-0)
- Expression Builder 함수 (페이지 [810\)](#page-809-0)

## **JulianDay**

Expression Builder의 JulianDay 함수는 기원전 4713년 1월 1일 정오(국제 표준 시간 기준) 이래로 경과한 일 수를 반환합니다.

### **구문**

JulianDay(date)

#### **결과 유형**

정수

### **인수**

다음 표에서는 함수의 인수를 설명합니다.

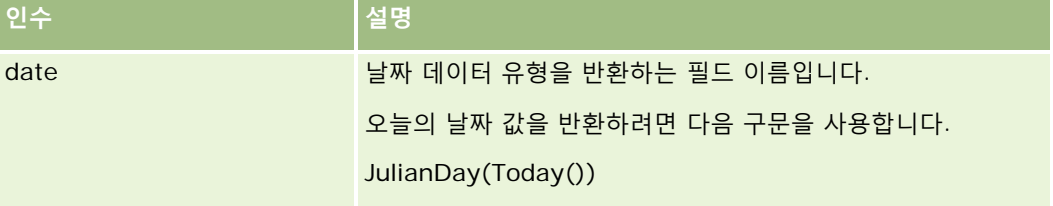

#### **관련 항목**

관련된 Expression Builder 정보는 다음 항목을 참조하십시오.

- Expression Builder 정보 (페이지 [796\)](#page-795-0)
- Expression Builder 사용 (페이지 [796\)](#page-795-0)

#### <span id="page-825-0"></span>Expression Builder 함수 (페이지 [810\)](#page-809-0)

### **JulianMonth**

Expression Builder의 JulianMonth 함수는 다음과 같은 정수를 반환합니다.

JulianYear \* 12 + current\_month

여기서 *JulianYear*는 JulianYear (페이지 [828\)](#page-827-0) 함수를 통해 반환되는 연도이고, *current\_month*는 1-12의 정수이며, 1월은 1입니다.

#### **구문**

JulianMonth(date)

### **결과 유형**

정수

#### **인수**

다음 표에서는 함수의 인수를 설명합니다.

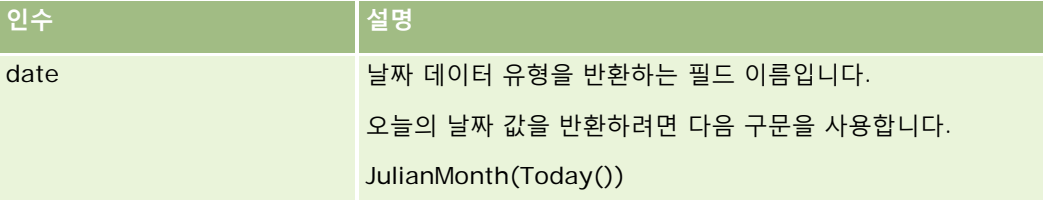

#### **관련 항목**

관련된 Expression Builder 정보는 다음 항목을 참조하십시오.

- Expression Builder 정보 (페이지 [796\)](#page-795-0)
- Expression Builder 사용 (페이지 [796\)](#page-795-0)
- Expression Builder 함수 (페이지 [810\)](#page-809-0)

### **JulianQtr**

Expression Builder의 JulianQtr 함수는 다음과 같은 정수를 반환합니다.

JulianYear \* 4 + current\_quarter

여기서 *JulianYear*는 JulianYear (페이지 [828\)](#page-827-0) 함수를 통해 반환되는 연도이고, *current\_quarter*는 다음과 같습니다.

<span id="page-826-0"></span> $(current\_month - 1) / 3 + 1$ 

을 다음 정수로 반올림한 값

### **구문**

JulianQtr(date)

## **결과 유형**

정수

## **인수**

다음 표에서는 함수의 인수를 설명합니다.

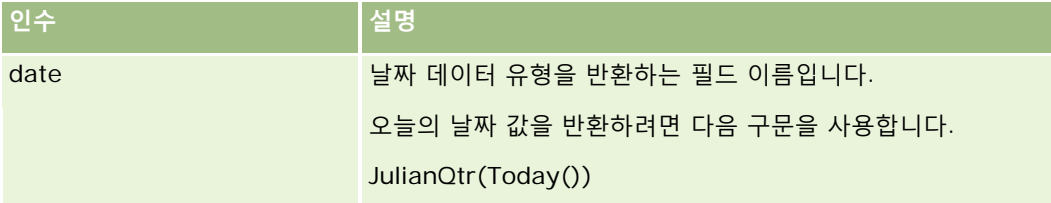

#### **관련 항목**

관련된 Expression Builder 정보는 다음 항목을 참조하십시오.

Expression Builder 정보 (페이지 [796\)](#page-795-0)

Expression Builder 사용 (페이지 [796\)](#page-795-0)

Expression Builder 함수 (페이지 [810\)](#page-809-0)

## **JulianWeek**

Expression Builder의 JulianWeek 함수는 다음과 같은 정수를 반환합니다.

#### JulianDay / 7

을 다음 정수로 반올림한 값. 여기서 *JulianDay*는 JulianDay (페이지 [825\)](#page-824-0) 함수를 통해 반환되는 값입니다.

## **구문**

JulianWeek(date)

### <span id="page-827-0"></span>**결과 유형**

정수

## **인수**

다음 표에서는 함수의 인수를 설명합니다.

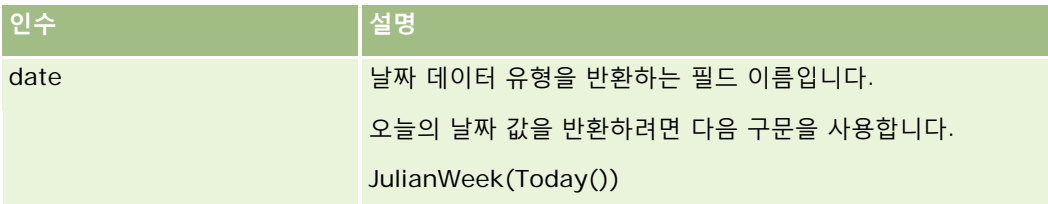

#### **관련 항목**

관련된 Expression Builder 정보는 다음 항목을 참조하십시오.

Expression Builder 정보 (페이지 [796\)](#page-795-0)

- Expression Builder 사용 (페이지 [796\)](#page-795-0)
- Expression Builder 함수 (페이지 [810\)](#page-809-0)

## **JulianYear**

Expression Builder의 JulianYear 함수는 다음과 같은 정수를 반환합니다.

current\_year + 4713

### **구문**

JulianYear(date)

#### **결과 유형**

정수

## **인수**

다음 표에서는 함수의 인수를 설명합니다.

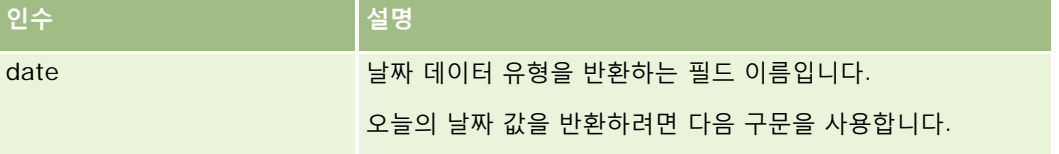
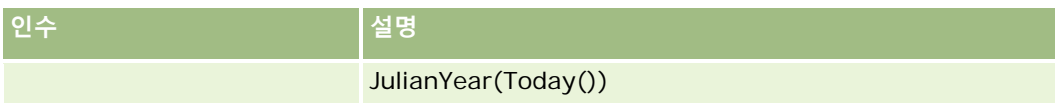

### **관련 항목**

관련된 Expression Builder 정보는 다음 항목을 참조하십시오.

- Expression Builder 정보 (페이지 [796\)](#page-795-0)
- Expression Builder 사용 (페이지 [796\)](#page-795-0)
- Expression Builder 함수 (페이지 [810\)](#page-809-0)

# **Left**

Expression Builder의 Left 함수는 문자열 왼쪽에서 시작하여 지정한 수의 문자를 반환합니다.

# **구문**

Left(string, length)

# **결과 유형**

문자열

# **인수**

다음 표에서는 함수의 인수를 설명합니다.

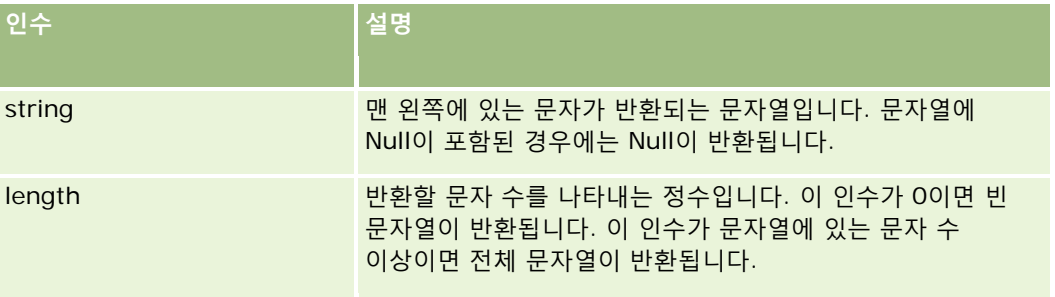

**예**

현재 사용자의 전자 우편 주소가 john.doe@oracle.com인 경우 다음 예에서 반환되는 값은 john입니다.

Left(UserValue('<EMailAddr>'), 4)

#### <span id="page-829-0"></span>Oracle CRM On Demand 관리

#### **관련 항목**

관련된 Expression Builder 정보는 다음 항목을 참조하십시오.

- Expression Builder 정보 (페이지 [796\)](#page-795-0)
- Expression Builder 사용 (페이지 [796\)](#page-795-0)
- Expression Builder 함수 (페이지 [810\)](#page-809-0)

### **Len**

Expression Builder의 Len 함수는 지정한 문자열에 있는 문자 수를 반환합니다.

### **구문**

Len(string)

### **결과 유형**

정수

### **인수**

다음 표에서는 함수의 인수를 설명합니다.

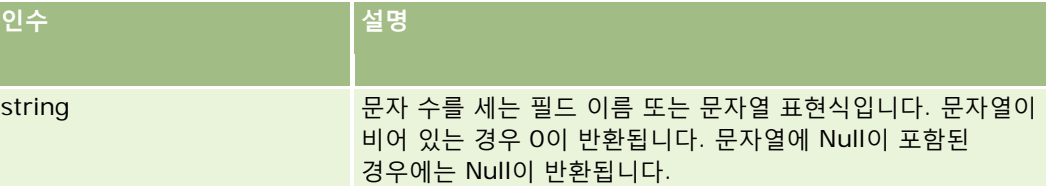

**참고:** 이 항목의 모든 예제 표현식에서 사용되는 언어 독립적 필드 이름 및 필드 이름 구문은 릴리스 29 서비스 팩 1 이전의 Expression Builder 릴리스에서 사용된 필드 이름 및 필드 이름 구문입니다. 이러한 예제는 계속 유효합니다. 하지만 릴리스 29 서비스 팩 1 이후의 Expression Builder에서 필드 리스트의 표현식에 해당하는 필드를 선택할 경우 필드 이름과 필드 이름 구문이 예제에 표시된 항목과 다를 수 있습니다. 필드 이름과 필드 이름 구문이 정확하도록 Expression Builder의 필드 리스트에서 항상 표현식 필드를 선택하는 것이 좋습니다. 표현식의 필드 이름과 필드 이름 구문에 대한 자세한 내용은 표현식 정보 (페이지 [799\)](#page-798-0)를 참조하십시오.

### **예**

다음 예에서 반환되는 값은 18입니다.

Len("Oracle Corporation")

필드에 올바른 시간 기록이 포함된 경우 다음 예에서 반환되는 값은 19입니다.

Len([<CreatedDate>])

**830** Oracle CRM On Demand 관리 릴리스 36

2018년 3월 게시됨

다음 예에서 반환되는 값은 19입니다.

Len(Timestamp()) returns 19

### **관련 항목**

관련된 Expression Builder 정보는 다음 항목을 참조하십시오.

Expression Builder 정보 (페이지 [796\)](#page-795-0)

- Expression Builder 사용 (페이지 [796\)](#page-795-0)
- Expression Builder 함수 (페이지 [810\)](#page-809-0)

# **LN**

Expression Builder의 LN 함수는 인수에서 전달된 숫자의 자연 로그를 반환합니다.

# **구문**

LN(number)

# **결과 유형**

숫자

# **인수**

다음 표에서는 함수의 인수를 설명합니다.

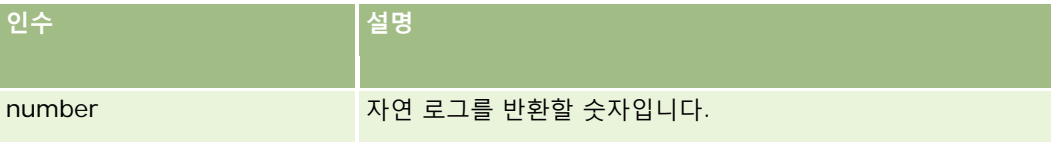

### **예**

다음 예

LN(10)

에서 반환되는 값은 2.30입니다.

### **관련 항목**

관련된 Expression Builder 정보는 다음 항목을 참조하십시오.

Expression Builder 정보 (페이지 [796\)](#page-795-0)

- Expression Builder 사용 (페이지 [796\)](#page-795-0)
- Expression Builder 함수 (페이지 [810\)](#page-809-0)

# **Locale**

Expression Builder의 Locale 함수는 로그인한 사용자의 로케일 코드(예: ENU)를 반환합니다.

# **구문**

Locale()

**결과 유형**

문자열

### **관련 항목**

관련된 Expression Builder 정보는 다음 항목을 참조하십시오.

- Expression Builder 정보 (페이지 [796\)](#page-795-0)
- Expression Builder 사용 (페이지 [796\)](#page-795-0)
- Expression Builder 함수 (페이지 [810\)](#page-809-0)

# **LocaleListSeparator**

Expression Builder의 LocaleListSeparator 함수는 현재 로케일의 리스트 구분 기호 문자(예: 콤마(,))를 반환합니다.

# **구문**

LocaleListSeparator()

# **결과 유형**

문자열

### **관련 항목**

관련된 Expression Builder 정보는 다음 항목을 참조하십시오.

- Expression Builder 정보 (페이지 [796\)](#page-795-0)
- Expression Builder 사용 (페이지 [796\)](#page-795-0)

Expression Builder 함수 (페이지 [810\)](#page-809-0)

# **LookupName**

Expression Builder의 LookupName 함수는 [값 리스트] 테이블에서 다음에 모두 맞는 행을 찾습니다.

- TYPE 필드가 type 인수와 일치하는 행
- CODE 필드가 lang\_ind\_code 인수와 일치하는 행
- LANG\_ID 필드가 현재 활성 언어의 언어 코드와 일치하는 행

이 함수는 지정한 [값 리스트]에 있는 표시 값의 번역되지 않은 값(언어 독립 코드)을 반환합니다.

**팁:** LookupName 함수의 매개 변수를 지정할 때 [필드] 리스트에서 선택한 필드에 허용되는 값을 표시하려면 [허용 값 표시]를 클릭합니다. 필드가 Picklist 필드인 경우 [허용 값 표시]를 클릭하면 해당 Picklist에 대해 구성된 옵션이 모두 표시됩니다. 필드가 Picklist 필드가 아닌 경우 [허용 값 표시]를 클릭하면 필드에 들어갈 수 있는 다양한 데이터에 허용되는 값을 설명하는 창이 열립니다.

# **구문**

LookupName(type, lang\_ind\_code)

### **결과 유형**

문자열

# **인수**

다음 표에서는 함수의 인수를 설명합니다.

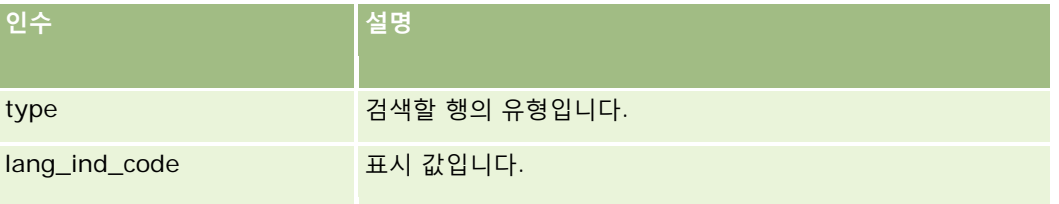

**예**

CALIFORNIA가 표시 값이고 CALIF가 언어 독립 코드인 경우 다음 두 가지 예에서 반환되는 값은 모두 CALIF입니다.

LookupName('STATE\_ABBREV', 'CALIFORNIA')

LookupName('STATE\_ABBREV', 'CALIF')

#### **관련 항목**

관련된 Expression Builder 정보는 다음 항목을 참조하십시오.

- Expression Builder 정보 (페이지 [796\)](#page-795-0)
- Expression Builder 사용 (페이지 [796\)](#page-795-0)
- Expression Builder 함수 (페이지 [810\)](#page-809-0)

# **LookupValue**

Expression Builder의 LookupValue 함수는 현재 활성 언어로 변환된 지정한 Picklist 값을 반환합니다.

Picklist 값은 [값 리스트] 테이블에 저장됩니다. LookupValue 함수는 다음에 모두 맞는 행의 VAL 열에 있는 값을 반환합니다.

- TYPE 열이 type 인수와 일치하는 값
- CODE 열이 lang\_ind\_code 인수와 일치하는 값
- LANG\_ID 열이 현재 활성 언어의 언어 코드와 일치하는 값

LookupValue 함수를 사용하면 Oracle CRM On Demand에서 로케일에 걸쳐 고르게 Picklist 값이 포함된 표현식을 평가할 수 있습니다. 예를 들어, 영어의 *White* 값은 프랑스어의 *Blanc* 값과 동일한 방식으로 평가됩니다.

**팁:** LookupValue 함수의 매개 변수를 지정할 때 [필드] 리스트에서 선택한 필드에 허용되는 값을 표시하려면 [허용 값 표시]를 클릭합니다. 필드가 Picklist 필드인 경우 [허용 값 표시]를 클릭하면 해당 Picklist에 대해 구성된 옵션이 모두 표시됩니다. 필드가 Picklist 필드가 아닌 경우 [허용 값 표시]를 클릭하면 필드에 들어갈 수 있는 다양한 데이터에 허용되는 값을 설명하는 창이 열립니다.

**참고:** 기회 레코드의 [영업 단계] 필드는 진정한 Picklist 필드가 아닙니다. LookupValue 함수는 이 필드에서 올바르게 작동하지 않습니다.

# **구문**

LookupValue (type, lang\_ind\_code)

### **결과 유형**

문자열

# **인수**

다음 표에서는 함수의 인수를 설명합니다.

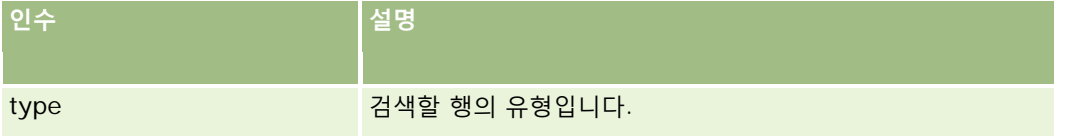

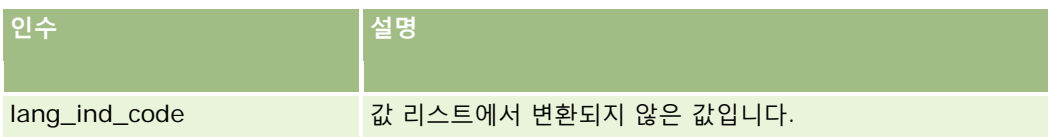

### **관련 항목**

관련된 Expression Builder 정보는 다음 항목을 참조하십시오.

- Expression Builder 정보 (페이지 [796\)](#page-795-0)
- Expression Builder 사용 (페이지 [796\)](#page-795-0)
- Expression Builder 함수 (페이지 [810\)](#page-809-0)

# **Lower**

Expression Builder에서 Lower 함수는 지정된 문자열의 모든 글자를 소문자로 전환합니다. 문자열에 글자가 아닌 문자가 있는 경우에는 이 함수에 영향을 받지 않습니다.

### **구문**

Lower(string)

# **결과 유형**

문자열

# **인수**

다음 표에서는 함수의 인수를 설명합니다.

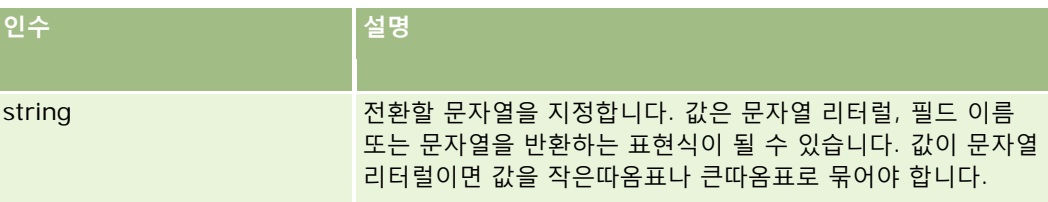

# **예**

컨택트 레코드의 [이름] 필드에 Amanda 값이 있는 경우 다음 예는 amanda 값을 반환합니다.

Lower([{First Name}])

다음 예는 모두 account123 값을 반환합니다.

Lower('Account123')

Lower("Account123")

#### **관련 항목**

관련된 Expression Builder 정보는 다음 항목을 참조하십시오.

Expression Builder 정보 (페이지 [796\)](#page-795-0)

Expression Builder 사용 (페이지 [796\)](#page-795-0)

Expression Builder 함수 (페이지 [810\)](#page-809-0)

# **Mid**

Expression Builder의 Mid 함수는 문자열에서 지정한 수의 문자를 반환합니다. **팁:** 문자열의 문자 수를 확인하려면 Len (페이지 [830\)](#page-829-0) 함수를 사용합니다.

# **구문**

Mid(string, start, length)

# **결과 유형**

문자열

# **인수**

다음 표에서는 함수의 인수를 설명합니다.

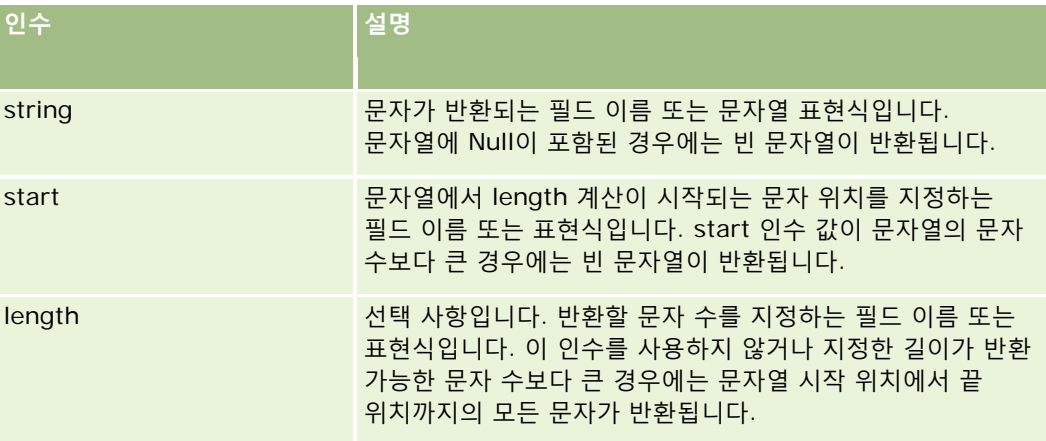

**참고:** 이 항목의 모든 예제 표현식에서 사용되는 언어 독립적 필드 이름 및 필드 이름 구문은 릴리스 29 서비스 팩 1 이전의 Expression Builder 릴리스에서 사용된 필드 이름 및 필드 이름 구문입니다. 이러한 예제는 계속 유효합니다. 하지만 릴리스 29 서비스 팩 1 이후의 Expression Builder에서 필드 리스트의 표현식에 해당하는 필드를 선택할 경우 필드 이름과 필드 이름 구문이 예제에 표시된 항목과 다를 수 있습니다. 필드 이름과 필드 이름 구문이 정확하도록 Expression Builder의 필드

**836** Oracle CRM On Demand 관리 릴리스 36

2018년 3월 게시됨

리스트에서 항상 표현식 필드를 선택하는 것이 좋습니다. 표현식의 필드 이름과 필드 이름 구문에 대한 자세한 내용은 표현식 정보 (페이지 [799\)](#page-798-0)를 참조하십시오.

### **예**

다음 예에서 반환되는 값은 문자열의 12번째 문자로 시작하는 7개의 문자(Builder)입니다.

Mid("Expression Builder is easy!!", 12, 7)

다음 예에서 반환되는 값은 *Expression Builder is easy!!* 텍스트를 포함하는 텍스트 필드의 12번째 문자로 시작하는 7개의 문자입니다.

Mid('<TextFieldName>', 12, 7)

또는

Mid([<TextFieldName>], 12, 7)

다음 예에서는 전자 우편 주소에서 도메인 이름을 추출합니다.

```
Mid([<CreatedbyEmailAddress>],FindOneOf([<CreatedbyEmailAddress>], "@") + 1,
Len([<CreatedbyEmailAddress>]))
```
#### **관련 항목**

관련된 Expression Builder 정보는 다음 항목을 참조하십시오.

- Expression Builder 정보 (페이지 [796\)](#page-795-0)
- Expression Builder 사용 (페이지 [796\)](#page-795-0)
- Expression Builder 함수 (페이지 [810\)](#page-809-0)

# **OrganizationName**

Expression Builder의 OrganizationName 함수는 로그인한 사용자의 조직 이름을 반환합니다.

**구문** OrganizationName()

# **결과 유형**

문자열

**관련 항목** 관련된 Expression Builder 정보는 다음 항목을 참조하십시오.

Expression Builder 정보 (페이지 [796\)](#page-795-0)

- Expression Builder 사용 (페이지 [796\)](#page-795-0)
- Expression Builder 함수 (페이지 [810\)](#page-809-0)

# **PRE**

Expression Builder의 PRE 함수는 필드 값 수정 시 해당 값이 데이터베이스에서 갱신되기 전에 지정한 필드의 이전 값을 반환합니다.

**주의:** 대기 작업은 PRE 함수에 영향을 미치므로 대기 작업이 포함된 워크플로 규칙과 함께 PRE 함수를 사용하면 안 됩니다. 대기 작업 다음의 모든 작업은 지정된 대기 기간이 만료될 때까지 수행되지 않습니다. 나머지 작업은 원래 규칙이 트리거된 작업과 다른 배치 작업에서 수행되고, 워크플로 규칙을 트리거한 작업 이전의 레코드에 있는 필드 값은 보존되지 않습니다. 따라서 필드의 이전 값과 현재 값은 항상 동일한 것으로 간주됩니다.

# **구문**

PRE('<fieldname>')

### **결과 유형**

문자열

# **인수**

다음 표에서는 함수의 인수를 설명합니다.

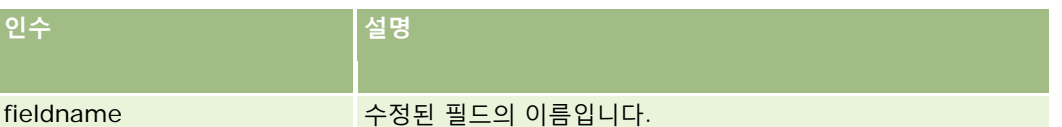

**참고:** 이 항목의 모든 예제 표현식에서 사용되는 언어 독립적 필드 이름 및 필드 이름 구문은 릴리스 29 서비스 팩 1 이전의 Expression Builder 릴리스에서 사용된 필드 이름 및 필드 이름 구문입니다. 이러한 예제는 계속 유효합니다. 하지만 릴리스 29 서비스 팩 1 이후의 Expression Builder에서 필드 리스트의 표현식에 해당하는 필드를 선택할 경우 필드 이름과 필드 이름 구문이 예제에 표시된 항목과 다를 수 있습니다. 필드 이름과 필드 이름 구문이 정확하도록 Expression Builder의 필드 리스트에서 항상 표현식 필드를 선택하는 것이 좋습니다. 표현식의 필드 이름과 필드 이름 구문에 대한 자세한 내용은 표현식 정보 (페이지 [799\)](#page-798-0)를 참조하십시오.

다음 고려 사항은 PRE 함수를 사용할 경우 적용됩니다.

■ 워크플로 조건 및 검증 명령문과 같은 조건식에서 PRE 함수를 사용하여 필드의 이전 값을 검색할 경우 필드의 초기 값이 비어 있을 수 있습니다(null 값). 초기 값이 null인 경우 null이 아닌 값과 비교하면 예기치 않은 동작이 발생합니다. 이런 경우 조건식이 제대로 평가되는지 확인하려면 이 예에 표시된 대로 PRE 함수를 IfNull 함수와 함께 사용합니다.

IfNull([<FieldName>], "Invalid") <> IfNull(PRE('<FieldName>'), "Invalid")

이 예에서는 텍스트 문자열 *Invalid*를 사용하여 null 값을 바꾸지만, 확인 중인 필드의 값으로 문자열이 존재하지 않는 경우 원하는 문자열을 사용할 수 있습니다.

 PRE 함수는 대기 작업 후에 호출되는 워크플로 규칙 또는 작업에서 사용되는 경우 필드의 이전 값을 반환하지 않습니다. 그러나 이러한 비교가 필요한 비즈니스 프로세스가 있을 수 있습니다. 이 경우 수정된 레코드가 저장되기 전 트리거 이벤트와 함께 워크플로 규칙을 사용하여 레코드 유형의 사용하지 않은 필드에 필드의 이전 값을 저장할 수 있습니다. 그런 다음 대기 작업이 있는 워크플로 규칙에 필요한 비교를 위해 저장된 필드 값을 사용할 수 있습니다.

워크플로 규칙을 생성하여 필드의 이전 값을 레코드 유형의 사용되지 않는 필드에 저장할 경우 원래 필드의 이전 값이 비어 있을 수 있습니다(null 값). 따라서 null 값이 있는 경우 기본값을 저장하려면 다음과 같은 표현식을 사용해야 합니다.

IfNull([<FieldName>], "Invalid")

이 예에서 텍스트 문자열 *Invalid*는 null 값을 바꾸는 데 사용되는 기본값이지만, 원래 필드의 값으로 문자열이 존재하지 않는 경우 원하는 문자열을 사용할 수 있습니다.

#### **고객사 레코드의 이전 담당자에게 전자 우편을 보내는 워크플로 규칙 생성의 예**

다음은 레코드 담당자가 변경될 때 고객사 레코드의 이전 담당자에게 전자 우편을 보내는 워크플로 규칙을 생성하는 방법의 예입니다.

#### 고객사 레코드의 이전 담당자에게 전자 우편을 보내는 워크플로 규칙을 생성하려면

- **1** [수정된 레코드가 저장될 때] 트리거 이벤트를 사용하여 고객사 레코드 유형에 대한 워크플로 규칙을 생성합니다.
- **2** 워크플로 규칙을 저장합니다.
- **3** 워크플로 규칙에서 전자 우편 추가 작업을 생성합니다.
- **4** 워크플로 작업에서 다음을 수행합니다.
	- **a** [수신] 필드에서 특정 전자 우편 주소를 선택합니다.
	- **b** [수신] 필드 표현식 텍스트 상자에서 다음 표현식을 추가합니다. JoinFieldValue('<User>', IfNull(PRE('<OwnerId>'), "admin@mycompany.com"),'<EMailAddr>')
	- **c** 전자 우편의 제목 및 본문에 필요한 텍스트를 추가합니다.
	- **d** 워크플로 작업을 저장합니다.

#### **관련 항목**

관련된 Expression Builder 정보는 다음 항목을 참조하십시오.

- Expression Builder 정보 (페이지 [796\)](#page-795-0)
- Expression Builder 사용 (페이지 [796\)](#page-795-0)
- Expression Builder 함수 (페이지 [810\)](#page-809-0)

# **Right**

Expression Builder의 Right 함수는 문자열 오른쪽에서 시작하여 지정한 수의 문자를 반환합니다.

# **구문**

Right(string, length)

# **결과 유형**

문자열

# **인수**

다음 표에서는 함수의 인수를 설명합니다.

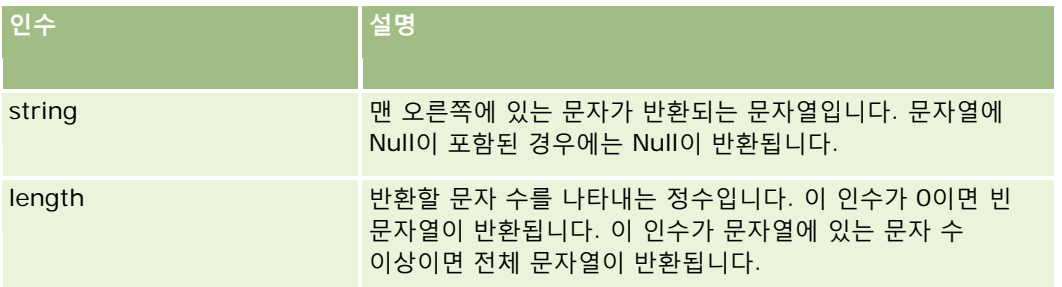

# **예**

현재 사용자의 전자 우편 주소가 john.doe@oracle.com인 경우 다음 예에서 반환되는 값은 oracle.com입니다.

```
Right(UserValue('<EMailAddr>'), Len(UserValue('<EMailAddr>'))-
InStr(UserValue('<EMailAddr>'),'@'))
```
### **관련 항목**

관련된 Expression Builder 정보는 다음 항목을 참조하십시오.

- Expression Builder 정보 (페이지 [796\)](#page-795-0)
- Expression Builder 사용 (페이지 [796\)](#page-795-0)
- Expression Builder 함수 (페이지 [810\)](#page-809-0)

# **RowIdToRowNum**

Expression Builder의 RowIdToRowNum 함수는 행 ID를 영숫자 형식에서 숫자 형식으로 전환합니다.

**참고:** 행 ID는 Oracle CRM On Demand에서 고유 알고리즘을 사용하여 생성되고, Oracle CRM On Demand 데이터베이스에서 완전한 참조 무결성을 가집니다. 이 알고리즘에서는 기수가 36인 위치 기수법인 Base-36 인코딩을 사용합니다. 36을 기수로 사용하면 ASCII 문자 기반의 대소문자를 구분하지 않는 최적화된 영숫자 체계인 숫자 0-9와 문자 A-Z로 자릿수를 표현할 수 있습니다.

# **구문**

RowIdToRowNum('row\_id')

# **결과 유형**

문자열

# **인수**

다음 표에서는 함수의 인수를 설명합니다.

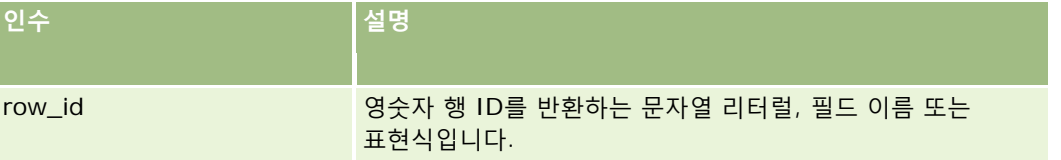

**참고:** 이 항목의 모든 예제 표현식에서 사용되는 언어 독립적 필드 이름 및 필드 이름 구문은 릴리스 29 서비스 팩 1 이전의 Expression Builder 릴리스에서 사용된 필드 이름 및 필드 이름 구문입니다. 이러한 예제는 계속 유효합니다. 하지만 릴리스 29 서비스 팩 1 이후의 Expression Builder에서 필드 리스트의 표현식에 해당하는 필드를 선택할 경우 필드 이름과 필드 이름 구문이 예제에 표시된 항목과 다를 수 있습니다. 필드 이름과 필드 이름 구문이 정확하도록 Expression Builder의 필드 리스트에서 항상 표현식 필드를 선택하는 것이 좋습니다. 표현식의 필드 이름과 필드 이름 구문에 대한 자세한 내용은 표현식 정보 (페이지 [799\)](#page-798-0)를 참조하십시오.

### **예**

다음 예에서

RowIdToRowNum('12-6RX8L').

에서 반환되는 값은 38-8021253입니다.

다음 예에서

RowIdToRowNum('12-Y09KG')

에서 반환되는 값은 38-57119344입니다.

<AccountID> 필드에 '12-Y09KG'가 포함된 경우 다음 예

RowIdToRowNum('<AccountID>')

에서 반환되는 값은 38-57119344입니다.

#### **관련 항목**

관련된 Expression Builder 정보는 다음 항목을 참조하십시오.

- Expression Builder 정보 (페이지 [796\)](#page-795-0)
- Expression Builder 사용 (페이지 [796\)](#page-795-0)
- Expression Builder 함수 (페이지 [810\)](#page-809-0)

# **RowNum**

Expression Builder의 RowNum 함수는 활성 레코드 집합 내의 레코드 위치를 반환합니다.

### **구문**

RowNum()

### **결과 유형**

정수

#### **관련 항목**

관련된 Expression Builder 정보는 다음 항목을 참조하십시오.

Expression Builder 정보 (페이지 [796\)](#page-795-0)

- Expression Builder 사용 (페이지 [796\)](#page-795-0)
- Expression Builder 함수 (페이지 [810\)](#page-809-0)

# **Timestamp**

Expression Builder의 Timestamp 함수는 현재 사용자의 시간대 설정으로 전환된 서버 날짜 및 시간을 반환합니다. 예를 들어, 현재 사용자의 시간대 설정이 Eastern Daylight Time (EDT) -0400 UTC인 경우에는 서버 시간이 EDT로 전환되고 국제 표준 시간(UTC) 전환이 수행됩니다.

**참고:** 산술 연산(예: 더하기 또는 빼기)은 Timestamp() 함수와 함께 지원되지 않습니다.

# **구문** Timestamp()

# **결과 유형**

날짜 시간

# **예**

다음 예에서 반환되는 값은 월/일/연도 시:분:초(24시간제) 형식의 현재 날짜 및 시간입니다.

Timestamp()

### **관련 항목**

관련된 Expression Builder 정보는 다음 항목을 참조하십시오.

- Expression Builder 정보 (페이지 [796\)](#page-795-0)
- Expression Builder 사용 (페이지 [796\)](#page-795-0)
- Expression Builder 함수 (페이지 [810\)](#page-809-0)

# **ToChar**

Expression Builder의 ToChar 함수는 지정한 날짜 또는 숫자 표현식을 형식이 지정된 문자열로 전환합니다.

# **구문**

ToChar(expression, format)

**주의:** ToChar 함수의 인스턴스에서 일자 형식 및 숫자 형식을 둘 다 사용하지 마십시오. 사용하면 결과가 잘못될 수 있습니다.

# **결과 유형**

문자열

# **인수**

다음 표에서는 함수의 인수를 설명합니다.

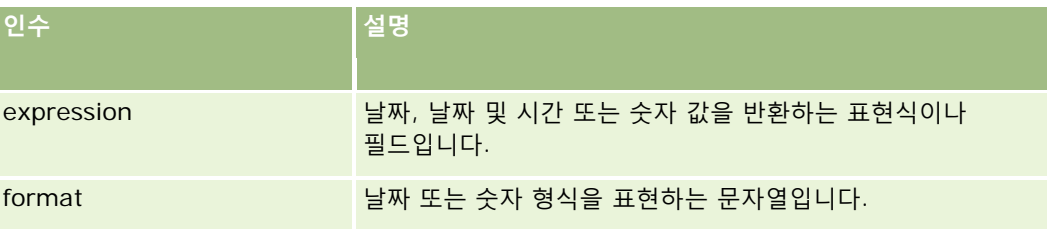

다음 표에서는 함수의 날짜 형식을 설명합니다.

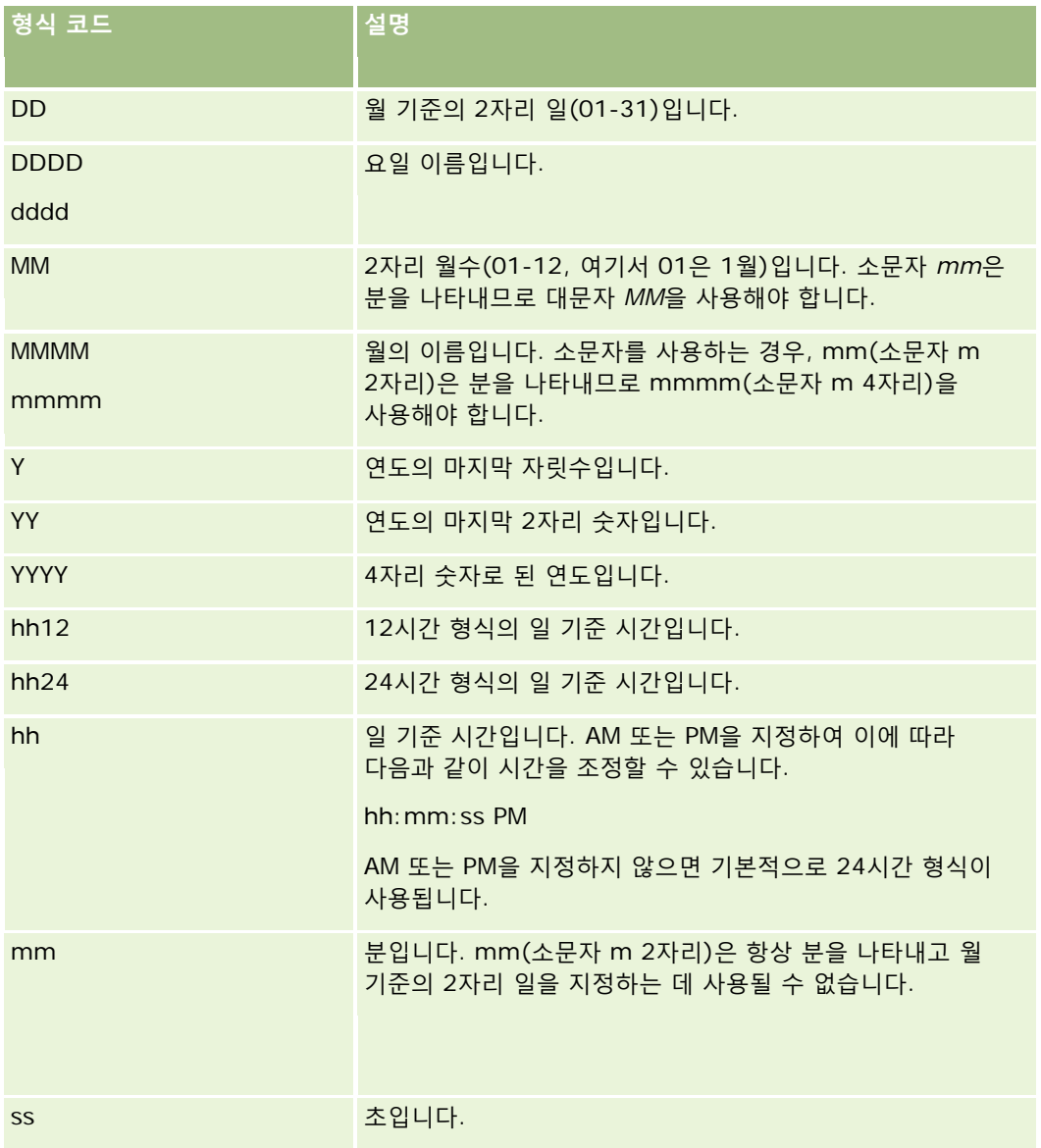

### 다음 표에서는 함수의 숫자 형식을 설명합니다.

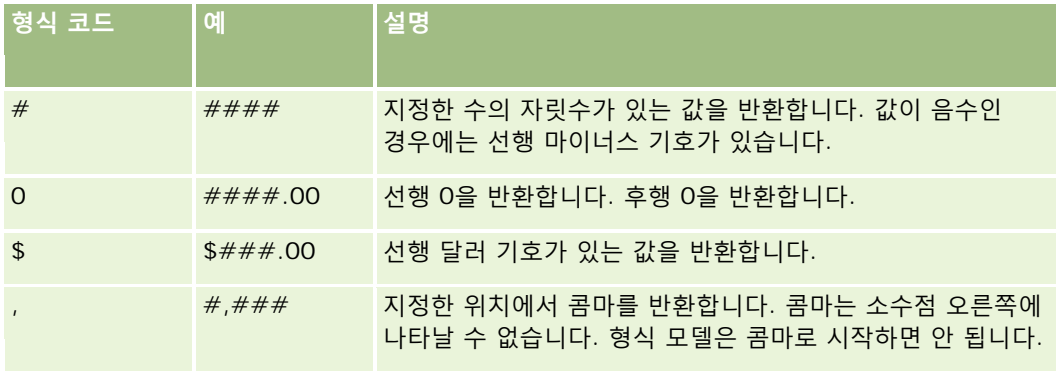

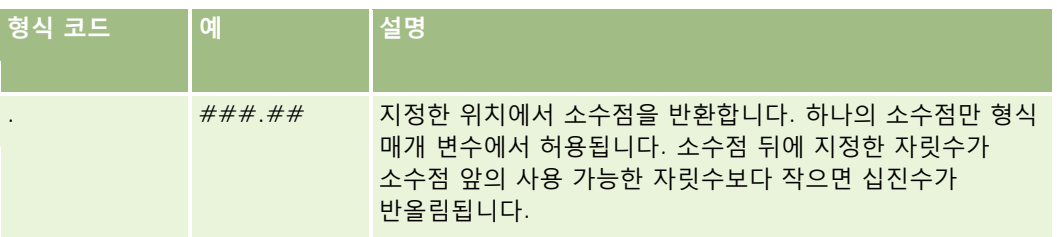

### **숫자 형식 사용 예**

다음 예에서 반환되는 값은 10입니다.

ToChar (10, '##.##')

다음 예에서 반환되는 값은 10입니다.

ToChar (10, '##.00')

다음 예에서 반환되는 값은 10.24입니다.

ToChar (10.2388, '##.00')

다음 예에서 반환되는 값은 -10.24입니다.

ToChar (-10.2388, '##.##')

### **일자 형식 사용 예**

다음 예에서는 Timestamp() 함수를 통해 반환된 값을 DD/MM/YYYY 형식으로 전환합니다.

ToChar(Timestamp(),'DD/MM/YYYY')

예를 들어, Timestamp() 함수를 통해 반환된 값이 02/29/2008 10:58:37인 경우 이전 표현식은 29/02/2008로 평가됩니다.

다음 예에서는 다양한 형식을 사용하여 자정을 표시하는 방법을 보여 줍니다.

ToChar(Today(), YYYY/MM/DD hh:mm:ss PM)은 2009/05/22 12:00:00 AM을 반환합니다.

ToChar(Today(), YYYY/MM/DD hh:mm:ss)는 2009/05/22 00:00:00을 반환합니다.

ToChar(Today(), YYYY/MM/DD hh24:mm:ss PM)은 2009/05/22 00:00:00을 반환합니다.

### **관련 항목**

관련된 Expression Builder 정보는 다음 항목을 참조하십시오.

- Expression Builder 정보 (페이지 [796\)](#page-795-0)
- Expression Builder 사용 (페이지 [796\)](#page-795-0)
- Expression Builder 함수 (페이지 [810\)](#page-809-0)

# **Today**

Expression Builder의 Today 함수는 현재 사용자의 시간대 설정을 기반으로 오늘의 날짜를 반환합니다. 예를 들어, 현재 사용자의 시간대 설정이 Eastern Daylight Time (EDT) -0400 UTC인 경우에는 서버 시간이 EDT로 전환되고 국제 표준 시간(UTC) 전환이 수행됩니다.

### **구문**

Today()

# **결과 유형**

날짜

# **예**

현재 날짜가 11/27/2007인 경우 다음 예

Today() - 30

에서 반환되는 값은 10/28/2007입니다.

### **관련 항목**

관련된 Expression Builder 정보는 다음 항목을 참조하십시오.

- Expression Builder 정보 (페이지 [796\)](#page-795-0)
- Expression Builder 사용 (페이지 [796\)](#page-795-0)
- Expression Builder 함수 (페이지 [810\)](#page-809-0)

# **Upper**

Expression Builder에서 Upper 함수는 지정된 문자열의 모든 글자를 대문자로 전환합니다. 문자열에 글자가 아닌 문자가 있는 경우에는 이 함수에 영향을 받지 않습니다.

# **구문**

Upper(string)

# **결과 유형**

문자열

# **인수**

다음 표에서는 함수의 인수를 설명합니다.

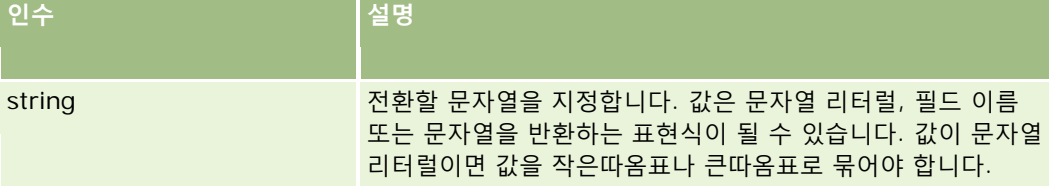

**예**

컨택트 레코드의 [이름] 필드에 Amanda 값이 있는 경우 다음 예는 AMANDA 값을 반환합니다.

Upper([{First Name}])

다음 예는 모두 ACCOUNT123 값을 반환합니다.

Upper('Account123')

Upper("Account123")

### **관련 항목**

관련된 Expression Builder 정보는 다음 항목을 참조하십시오.

- Expression Builder 정보 (페이지 [796\)](#page-795-0)
- Expression Builder 사용 (페이지 [796\)](#page-795-0)
- Expression Builder 함수 (페이지 [810\)](#page-809-0)

# **UserValue**

Expression Builder의 UserValue 함수는 현재 사용자에 대해 지정된 특성 값을 반환합니다. [사용자 세부 사항] 뷰의 필드가 선택한 사용자의 특성입니다.

# **구문**

UserValue('<attribute>')

# **결과 유형**

문자열

# **인수**

다음 표에서는 함수의 인수를 설명합니다.

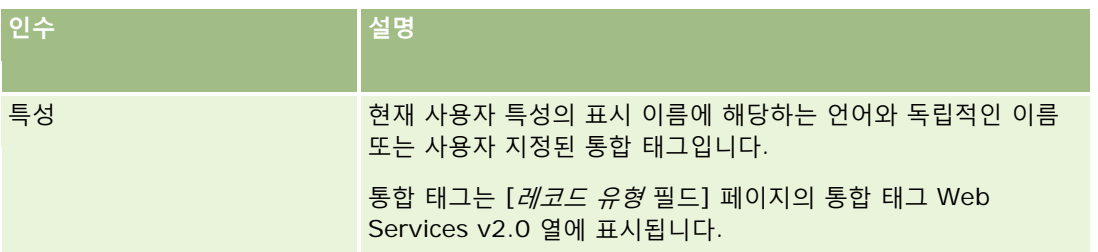

**예**

예 1: 비즈니스 프로세스에 따라 서비스 요청의 [발신지]라고 하는 사용자 정의 텍스트 필드는 기본적으로 레코드 생성 시 해당 레코드를 생성하는 사용자(현재 사용자)의 국가로 표시해야 합니다.

이 비즈니스 규칙을 구현하려면 서비스 요청의 [필드 설정] 페이지에서 [발신지] 필드의 기본값을 UserValue('<PersonalCountry>')로 설정하고 [우편 기본값] 확인란을 선택합니다.

필드 생성 및 편집에 대한 자세한 내용은 필드 생성 및 편집 (페이지 [118\)](#page-117-0)을 참조하십시오.

예 2: 비즈니스 프로세스에 따라 기회 담당자가 관리자가 아닌 경우 특정 Workflow 규칙을 트리거해야 합니다.

이 비즈니스 규칙을 구현하려면 Workflow 규칙에서 다음 조건을 설정합니다.

UserValue('<EMailAddr>') <> 'administrator@testdata.com'

# **특성**

다음 표에서는 UserValue 함수의 인수로 사용할 수 있는 특성과 해당하는 표시 이름을 나열합니다.

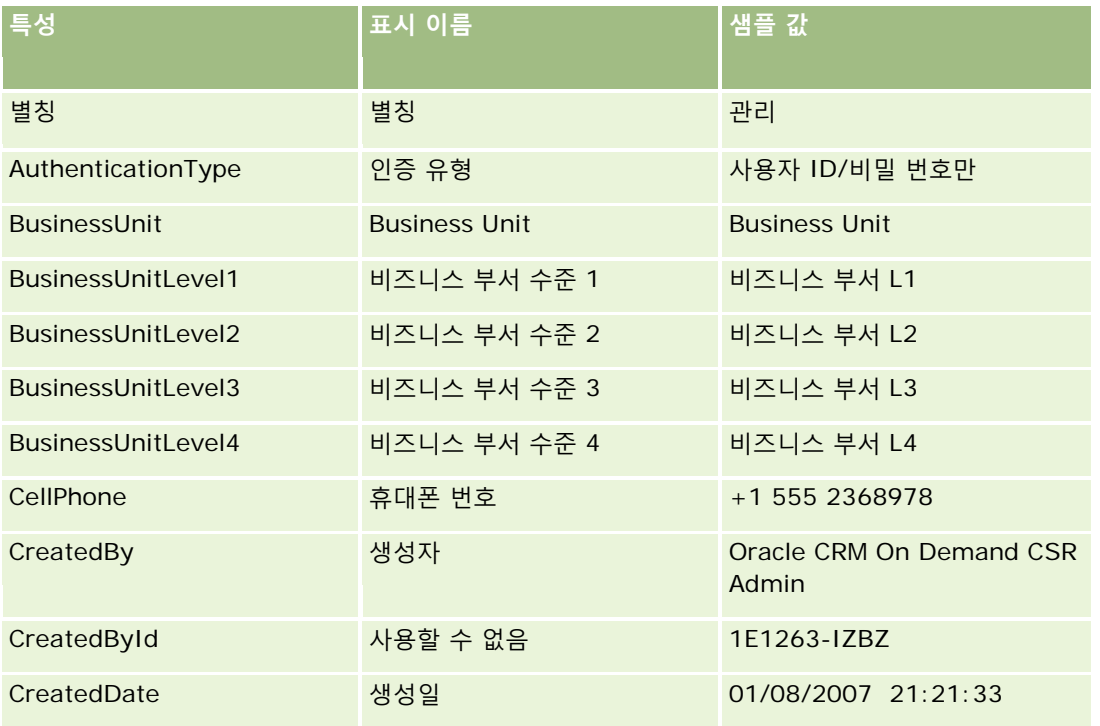

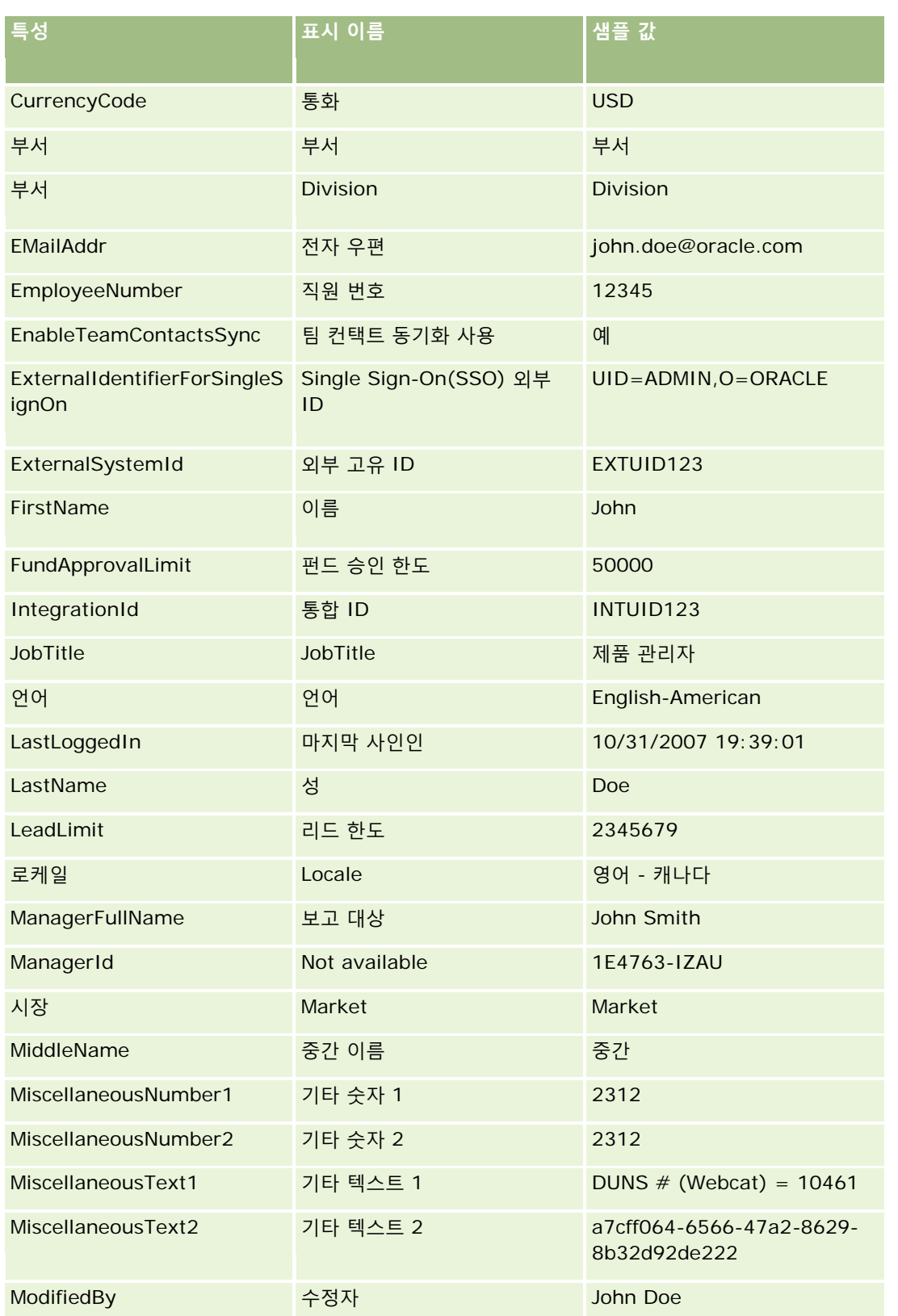

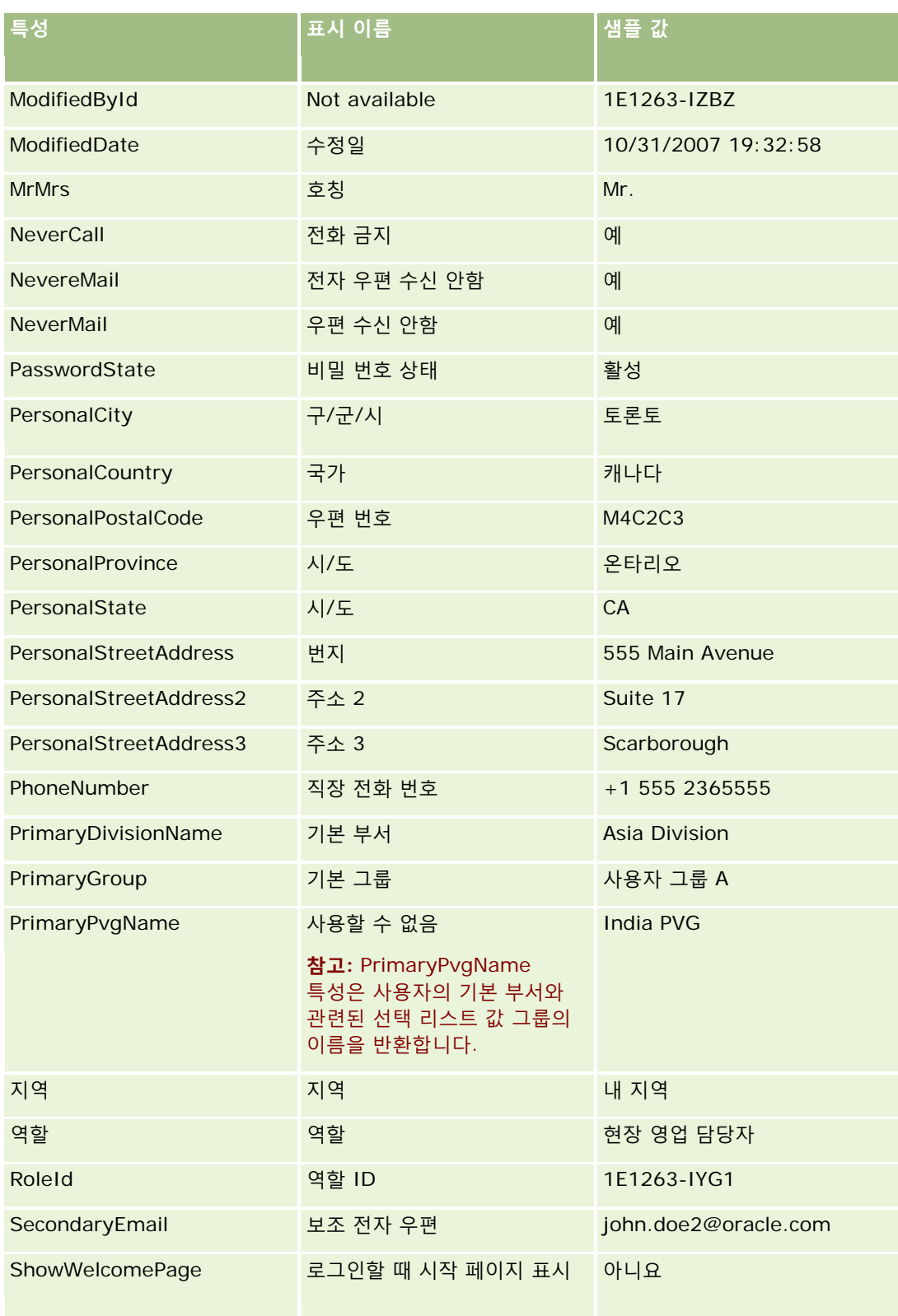

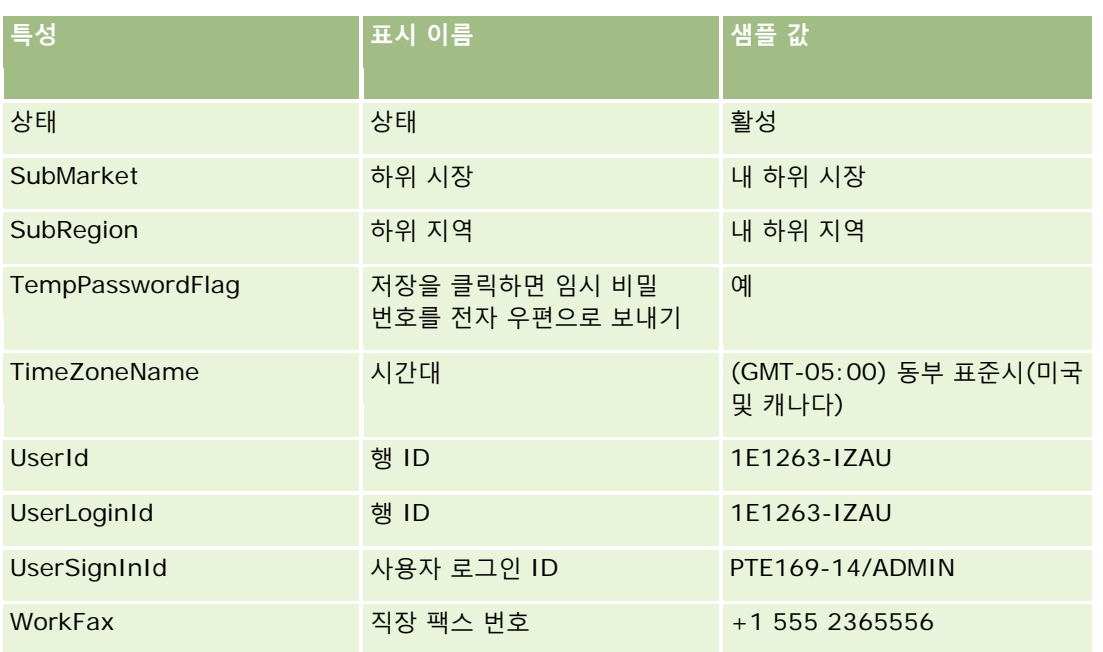

### **관련 항목**

관련된 Expression Builder 정보는 다음 항목을 참조하십시오.

- Expression Builder 정보 (페이지 [796\)](#page-795-0)
- Expression Builder 사용 (페이지 [796\)](#page-795-0)
- Expression Builder 함수 (페이지 [810\)](#page-809-0)

# **UtcConvert**

Expression Builder의 UtcConvert 함수는 현재 사용자의 시간대 설정에서 지정한 날짜 및 시간을 전환하고, 지정한 시간대의 날짜 및 시간을 반환합니다.

# **구문**

UtcConvert (utc\_date\_time, time\_zone)

# **결과 유형**

시간

# **인수**

다음 표에서는 함수의 인수를 설명합니다.

Oracle CRM On Demand 관리

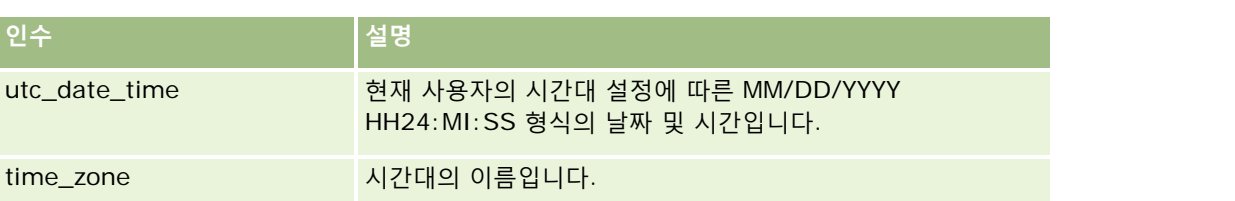

**예**

현재 사용자의 시간대 설정이 (GMT-05:00) 동부 표준시(미국 및 캐나다)인 경우 다음 예

UtcConvert('12/14/2007 17:07:05', 'Pacific Standard Time')

에서는 다음 값을 반환합니다.

12/14/2007 12:07:05

현재 사용자의 시간대 설정이 (GMT+05:30) Calcutta, Chennai, Mumbai, New Delhi인 경우 다음 예

UtcConvert('12/14/2007 15:07:05', 'Eastern Standard Time')

에서는 다음 값을 반환합니다.

12/14/2007 04:37:05

다음 예에서는 서유럽 시간에 해당하는 UTC 시간을 가져오는 방법을 보여 줍니다.

UtcConvert(Timestamp(),"(GMT+01:00) Amsterdam, Berlin, Bern, Rome, Stockholm, Vienna")

UtcConvert(Timestamp(),"W. Europe Daylight Time")

UtcConvert(Timestamp(),"W. Europe Standard Time")

다음 예에서는 남아프리카 시간에 해당하는 UTC 시간을 가져오는 방법을 보여 줍니다.

UtcConvert(Timestamp(),"(GMT+02:00) Harare, Pretoria")

UtcConvert(Timestamp(),"South Africa Daylight Time")

UtcConvert(Timestamp(),"South Africa Standard Time")

시간대 이름에 작은따옴표(') 또는 쉼표(,)와 같은 특수 문자가 포함된 경우에는 시간대 이름이나 특수 문자를 큰따옴표로 묶어야 합니다. 예:

%%%UtcConvert('08/03/2009 12:01:33',"(GMT+13:00) Nuku" + "'" + "alofa")%%%

%%%UtcConvert('08/03/2009 12:01:33', "(GMT+13:00) Nuku'alofa")%%%

#### **관련 항목**

관련된 Expression Builder 정보는 다음 항목을 참조하십시오.

- Expression Builder 정보 (페이지 [796\)](#page-795-0)
- Expression Builder 사용 (페이지 [796\)](#page-795-0)
- Expression Builder 함수 (페이지 [810\)](#page-809-0)

# **Expression Builder 예**

Expression Builder에서 다음 표와 같은 샘플 표현식을 사용할 수 있습니다.

**Expression Builder 샘플 식**

#### **기회 마진 필드를 갱신합니다.**

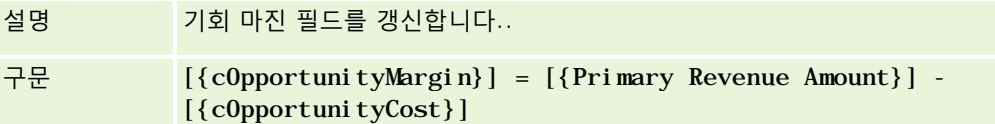

#### **새 서비스 검증**

- 설명 필드 검증입니다. 새 서비스에서 1,000,000보다 큰 매출을 나타낼 수 없습니다.
- 구문 <= IIf (FieldValue('{Type}') = '새 서비스', 1000000, [{Primary Revenue Amount}])

### **새로 생성한 서비스 요청을 생성자에게 할당**

- 설명 서비스 요청이 생성되면 현재 사용자의 사용자 레코드에 있는 [별칭] 필드 값을 해당 서비스 요청의 [담당자] 필드에 대한 기본값으로 설정합니다.
- 구문 [{Owner Alias}] = UserValue('<Alias>')

### **지정된 필드의 값이 변경되었는지 확인**

설명 기술 필드 값의 변경 사항을 확인합니다..

구문 PRE('{Primary Revenue Amount}') <> [{Primary Revenue Amount}]

### **마감일을 기준으로 워크플로 실행**

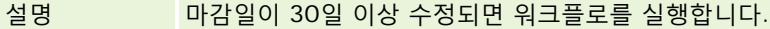

구문 [{Primary Revenue Close Date}] - PRE('{Primary Revenue Close Date}') > 30

#### **기회가 컨택트 없이 특정 단계에 도달한 경우 워크플로 트리거**

설명 기회가 컨택트 없이 [마감/수주] 영업 단계에 도달한 경우 워크플로를 실행합니다.

구문 FieldValue('{Sales Stage - Translation}') = "마감/수주" AND PRE('{Sales Stage - Translation}') <> [{Sales Stage - Translation}] AND [{Key Contact Id}] = "일치하는 행 ID 없음"

#### **확인란 선택 시 워크플로 트리거**

### **Expression Builder 샘플 식**

설명 사용자 정의 [검토 준비 완료] 확인란 필드를 선택한 경우 워크플로를 실행합니다.

구문 ((FieldValue('{bCust\_Ready\_For\_Review\_Check\_Box}') = 'Y') AND (PRE('{bCust\_Ready\_For\_Review\_Check\_Box}') = 'N')) OR (IfNull([{bCust\_Ready\_For\_Review\_Check\_Box}], 'Y') = 'Y')

### **현재 사용자가 레코드 담당자인지 확인**

설명 레코드 담당자가 현재 사용자인지 확인 이 경우 [담당자] 필드가 null일 수 있으므로 IfNull 함수가 사용됩니다.

구문 IfNull([{Owner Alias}], "무효") = UserValue('<Alias>')

#### **고객사 우선 순위가 변경되면 전자 우편 발송**

설명 [고객사 우선 순위] 필드 값이 [낮음]에서 [높음]으로 변경되면 전자 우편을 발송합니다.

구문 (PRE('{Type}') = "낮음") AND ( FieldValue('{Type}') = "높음")

#### **워크플로에서 특정 채널 제외**

설명 브라우저 창을 통해 갱신된 레코드에 대해 워크플로를 실행하지 마십시오.

구문 PRE('{Customer Target Type}') = "광고" AND ExcludeChannel("Online")

#### **관련 항목**

관련된 Expression Builder 정보는 다음 항목을 참조하십시오.

- Expression Builder 정보 (페이지 [796\)](#page-795-0)
- Expression Builder 사용 (페이지 [796\)](#page-795-0)
- Expression Builder 함수 (페이지 [810\)](#page-809-0)

# **색인**

**[** [레코드 세부 사항] 페이지 레이아웃에 장부 추가 - 357 **D** Duration - 806 **E** ExcludeChannel - 808 Expression Builder - 789 Expression Builder 사용 - 790 Expression Builder 연산자 - 799 Expression Builder 예 - 847 Expression Builder 정보 - 790 Expression Builder 함수 - 804 Expression Builder의 데이터 유형 - 796 **F** FieldValue - 809 FindNoneOf - 810 FindOneOf - 811 **G** Geocoder 설정 구성 - 47 GetGroupId - 812 **H** HCP 컨택트 할당 필드 가져오기 준비 - 649 HTML 웹 애플릿 생성 - 176 **I** IfNull - 812 IIf - 813 InStr - 815 IP 주소 사용 제한 - 57 IsValidRowId - 816 **J** JoinFieldValue - 817 JulianDay - 819 JulianMonth - 820 JulianQtr - 820 JulianWeek - 821 JulianYear - 822

**L** Left - 823 Len - 824 LN - 825 Locale - 826 LocaleListSeparator - 826 LookupName - 827 LookupValue - 828 Lower - 829 **M** MDF 요청 필드 가져오기 준비 - 661 Mid - 830 **O** Oracle CRM On Demand Desktop - 785 Oracle CRM On Demand Desktop 설치 - 788 Oracle CRM On Demand Desktop 설치 관리자 버전 위치 설정 - 788 Oracle CRM On Demand 관리 - 11 Oracle CRM On Demand 관리 프로세스 - 18 Oracle CRM On Demand에서 보고서 및 대시보드 포함 정보 - 136 Oracle CRM On Demand에서 사용자 정의 코드를 사용하는 고객에 대한 중요 고려 사항 - 224 Oracle CRM On Demand의 사용 추적 정보 - 20 Oracle CRM On Demand의 프로세스 설정 과정 - 393 Oracle Data Loader On Demand 클라이언트 유틸리티 - 736 Oracle Data Loader On Demand 클라이언트 유틸리티 다운로드 - 737 Oracle Data Loader On Demand 클라이언트 유틸리티 정보 - 736 Oracle Eloqua Engage를 사용하여 전자 우편 배달 구성 - 774 Oracle Migration Tool On Demand 클라이언트 유틸리티 - 742 Oracle Migration Tool On Demand 클라이언트 유틸리티 다운로드 - 743

**856** Oracle CRM On Demand 관리 릴리스 36 2018년 3월 게시됨 Oracle Migration Tool On Demand 클라이언트 유틸리티 정보 - 742 Oracle Social Engagement and Monitoring 구성 - 771 Oracle Social Network 및 Oracle CRM On Demand 통합 프로세스 - 772 Oracle Social Network 통합 설정 구성 - 773 OrganizationName - 831 **P** PRE - 832 PRM에 대한 가격 리스트 설정 - 755 **R** REST 통합 태그 사용자 정의 - 241 Right - 834 RowIdToRowNum - 834 RowNum - 836 RSS 피드 웹 애플릿 생성 - 172 RSS 피드 웹 애플릿 설정 예제 - 181 **T** Timestamp - 836 ToChar - 837 Today - 840 **U** Upper - 840 URL 웹 애플릿 생성 - 177 URL 표준화 정보 - 213 UserValue - 841 UtcConvert - 845 **W** Web Services 통합 - 737 Web services 활용 검토 - 741 WSDL 및 스키마 파일 다운로드 - 737 **가** 가격 리스트 라인 항목 필드 가져오기 준비 - 697 가격 리스트 필드 가져오기 준비 - 696 가져오기 결과 검토 - 729 가져오기 결과 전자 우편 및 로그 파일의 예 - 730 가져오기 도우미 - 724 가져오기 및 내보내기 도구 - 518

가져오기 중 레코드 연결 - 559 **감** 감사 추적 사용자 정의 - 198 **개** 개인화 관리 - 318 개인화된 관련 정보 레이아웃이 역할의 페이지 레이아웃과 상호 작용하는 방식 - 207 개인화된 작업 표시줄 레이아웃 재설정 - 319 개인화된 페이지 레이아웃 재설정 - 319 개인화된 필드 레이아웃이 역할의 페이지 레이아웃과 상호 작용하는 방식 - 211 개인화된 홈페이지 레이아웃 재설정 - 320 **거** 거래 등록 필드 가져오기 준비 - 627 거래 항목 필드 가져오기 준비 - 717 **검** 검색 레이아웃 관리 - 187 **경** 경고 관리 - 83 경고 필드 - 85 **계** 계단식 선택 리스트 및 선택 리스트 값 그룹 정보 - 186 계단형 선택 리스트 정의 - 185 계획 고객사 필드 가져오기 준비 - 687 계획 기회 필드 가져오기 준비 - 689 계획 컨택트 필드 가져오기 준비 - 688 **고** 고객사 경쟁사 필드 가져오기 준비 - 570

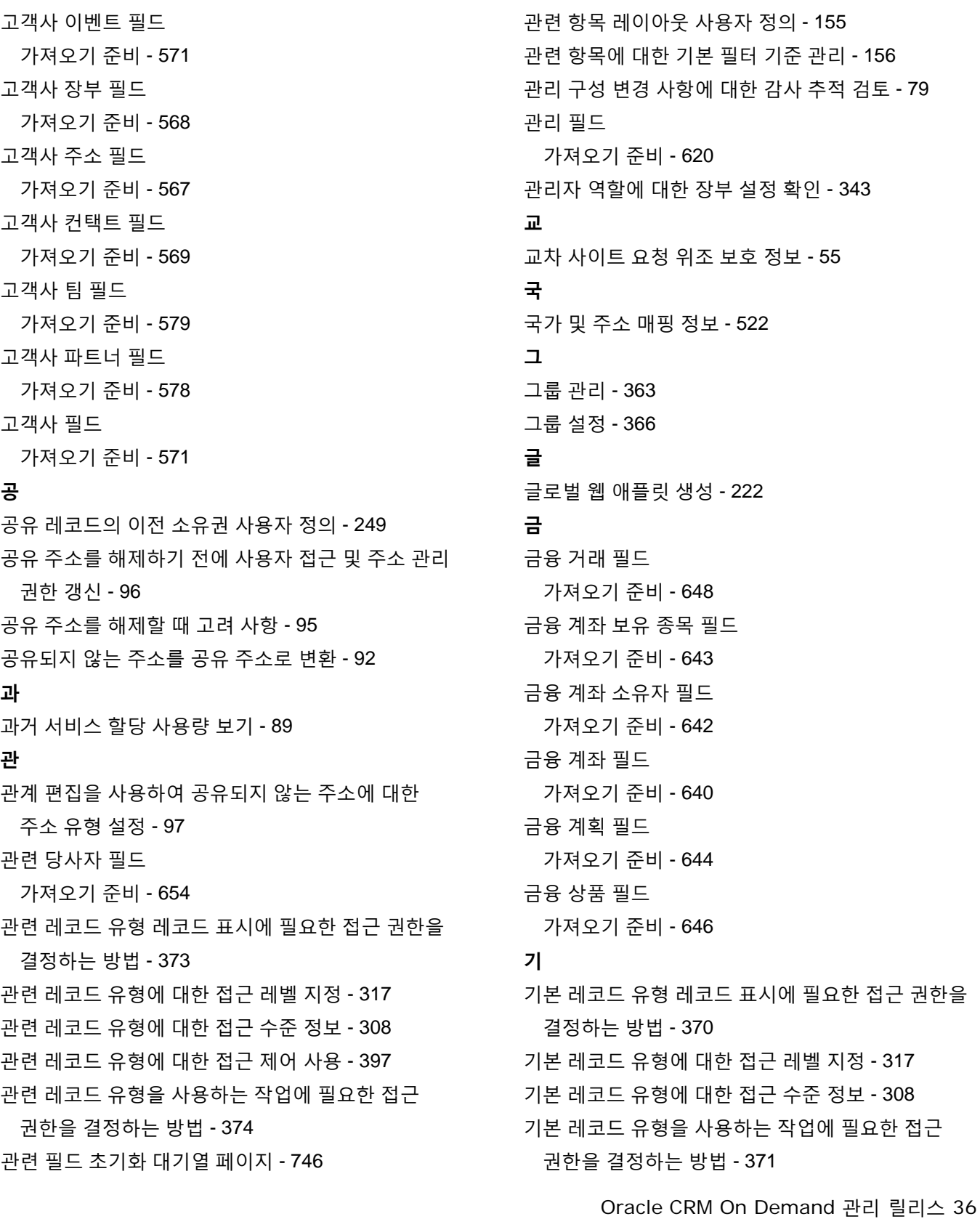

색인

2018년 3월 게시됨 **857**

**858** Oracle CRM On Demand 관리 릴리스 36 2018년 3월 게시됨 기본값으로 재설정 - 151 기회 이벤트 필드 가져오기 준비 - 672 기회 제품 매출 필드 가져오기 준비 - 676 기회 컨택트 역할 필드 가져오기 준비 - 671 기회 팀 필드 가져오기 준비 - 675 기회 필드 가져오기 준비 - 672 **내** 내보내기 결과 검토 - 734 내보내기 도우미 - 731 **대** 대시보드 웹 애플릿 생성 - 180 **데** 데이터 가져오기 - 725 데이터 가져오기 준비 - 566 데이터 가져오기에 대한 필드 유형 지침 - 560 데이터 관리 도구 - 517 데이터 규칙 및 할당 - 467 데이터 내보내기 - 731 데이터 확인 지침 - 560 **동** 동적 페이지 레이아웃 지정 - 203 **딜** 딜러 필드 가져오기 준비 - 630 **라** 라이센스 상태 및 활성 사용자 확인 - 47 **레** 레코드 소유권 모드 구성 - 348 레코드 소유권 모드 및 자동 생성 태스크 - 333 레코드 소유권 모드 정보 - 329

레코드 소유권 모드의 필드 설정 및 페이지 레이아웃 정보 - 109 레코드 유형 애플리케이션 사용자 정의 페이지 - 100 레코드 유형 이름 변경 - 234 레코드 유형 추가 - 238 레코드 유형에 대한 웹 애플릿 생성 - 170 레코드 유형의 아이콘 변경 - 241 레코드 잠금 프로세스 재정의 정보 - 399 레코드 잠금을 위한 프로세스 사용의 예 - 389 레코드 중복 및 외부 ID 정보 - 541 레코드 홈페이지 레이아웃 생성 - 196 레코드에 대한 수정된 필드의 정보 설명 - 202 레코드의 부서 및 선택 리스트 값 그룹 정보 - 73 **로** 로그인 및 비밀 번호 정책 정보 - 48 **리** 리드 설정 구성 - 37 리드 이벤트 필드 가져오기 준비 - 655 리드 전환 관리 - 476 리드 전환 레이아웃 생성 - 479 리드 전환 설정 프로세스 - 477 리드 전환 중 추가 필드 매핑 - 478 리드 필드 가져오기 준비 - 656 리드에 대한 거부 코드 - 481 리스트 접근 및 리스트 순서 관리 - 192 **마** 마스터 감사 추적을 사용하여 감사 추적 변경 사항 검토 - 77 **메** 메모 필드 가져오기 준비 - 669 메시지 응답 필드 가져오기 준비 - 663

메시징 계획 필드 가져오기 준비 - 664 메시징 계획 항목 관계 필드 가져오기 준비 - 667 메시징 계획 항목 필드 가져오기 준비 - 665 **모** 모든 비밀 번호 재설정 - 56 모든 사용자의 로그인 활동 검토 - 75 **목** 목표 필드 가져오기 준비 - 670 **배** 배치 삭제 및 복원 대기열 페이지 - 744 배치 할당 장부 대기열 페이지 - 745 **보** 보고서 웹 애플릿 생성 - 179 보험 계약자 필드 가져오기 준비 - 692 보험 자산 필드 가져오기 준비 - 651 보험 필드 가져오기 준비 - 689 **복** 복사 사용 설정 관리 - 131 **부** 부서 병합 및 부서 삭제 정보 - 72 부서 생성 - 70 부서 설정 - 67 부서 설정 시의 고려 사항 - 68 부서 설정 프로세스 - 69 부서에 사용자 연결 - 71 부서에 선택 리스트 값 그룹 연결 - 70 **분** 분석 가시성 설정 구성 - 45

### **비**

Oracle CRM On Demand 관리 릴리스 36 비즈니스 계획 필드 가져오기 준비 - 596 비즈니스 프로세스 관리 - 386 **사** 사용자 ID 변경 - 273 사용자 관리 - 258 사용자 관리 및 접근 제어 - 256 사용자 레코드 유형에 대한 워크플로 규칙을 생성하는 경우 고려할 사항 - 417 사용자 레코드의 보고 대상 및 보고 대상(별칭) 필드 정보 - 272 사용자 로그인 활동 검토 - 276 사용자 및 사용자 역할에서 장부를 사용으로 설정 - 355 사용자 및 시스템 필드 - 140 사용자 비밀 번호 재설정 - 274 사용자 비밀 번호 재설정(파트너) - 286 사용자 비활성화 - 281 사용자 비활성화(파트너) - 287 사용자 설정 - 259 사용자 설정(파트너) - 283 사용자 영업 할당량 설정 - 272 사용자 위임 정보 - 277 사용자 정의 HTML 헤드 추가 관리 - 228 사용자 정의 관련 정보 필드 - 127 사용자 정의 관련 정보 필드 생성 - 129 사용자 정의 글로벌 헤더 아이콘 업로드 및 관리 - 238 사용자 정의 레이아웃 제한 정보 - 158 사용자 정의 아이콘 세트 업로드 및 관리 - 236 사용자 정의 오브젝트의 다대다 관계 정보 - 254 사용자 정의 코드 비활성화 정보 - 170 사용자 정의 패키지 관리 - 786 사용자 정의 필드 정보 - 110 사용자 정의 필드 통합 태그 설정 - 132

2018년 3월 게시됨 **859**

**860** Oracle CRM On Demand 관리 릴리스 36 사용자 정의 홈페이지 보고서 생성 - 193 사용자 정의 회계 달력 정의 - 60 사용자 지정 오브젝트 필드 가져오기 준비 - 621 사용자 지정 웹 애플릿 정보 - 168 사용자 페이지 레이아웃 정보 - 271 사용자 필드 - 261 가져오기 준비 - 718 사용자에 대한 레코드 유형별 기본 장부 설정 - 273 사용자의 DMS PIN 재설정 - 275 사용자의 기본 부서 변경 - 276 사용자의 보안 관련 활동 검토 - 277 사용자의 사용자 ID 변경(파트너) - 285 사용자의 재고 기간 생성 - 281 사용하지 않는 사용자 정의 필드 관리 - 116 **새** 새 레코드 생성을 위해 페이지 레이아웃 사용자 정의 - 166 새 테마 생성 - 242 **색** 색인화된 사용자 정의 필드 사용 - 148 **샘** 샘플 거래 필드 가져오기 준비 - 707 샘플 권리 한계 필드 가져오기 준비 - 701 샘플 로트 필드 가져오기 준비 - 702 샘플 요청 필드 가져오기 준비 - 704 샘플 요청 항목 필드 가져오기 준비 - 705 샘플 재고 필드 가져오기 준비 - 702 샘플 트랜잭션 자동 제출 설정 - 784

2018년 3월 게시됨

샘플 트랜잭션 자동 제출 정보 - 785 샘플을 수신하도록 컨택트 승인 - 782 **생** 생명 과학 관련 기본 설정 설정 - 779 생명 과학 관리 - 775 생명 과학에 대한 가격 리스트 설정 - 758 **서** 서명 필드 가져오기 준비 - 710 서비스 요청 필드 가져오기 준비 - 708 서비스 할당 관리 - 86 서비스 할당 정보 - 86 서비스 할당에 대한 경고 설정 - 89 **선** 선택 리스트 값 그룹 및 부서를 지원하는 레코드 유형 - 221 선택 리스트 값 그룹 생성 - 220 선택 리스트 값 그룹 설정 시의 고려 사항 - 218 선택 리스트 값 그룹 설정 프로세스 - 219 선택 리스트 값 그룹 정보 - 217 선택 리스트 값 변경 - 152 선택 리스트 값을 선택 리스트 값 그룹에 매핑 - 154 선택 리스트의 값 리스트 변경에 대한 수정 추적 정보 - 508 **설** 설정 과정에서 관리자 템플릿 사용 - 20 **세** 세부 사항 페이지 이미지 관리 - 763 세부 사항 페이지에 이미지 사용 - 236 **소** 소셜 프로필 필드 가져오기 준비 - 711 **손** 손해 필드 가져오기 준비 - 625

# **솔**

솔루션 필드 가져오기 준비 - 712 **수** 수동으로 수정 레코드 생성 - 516 수정 추적 - 498 수정 추적 기능 사용 - 498 수정 추적 리스트 페이지 보기 - 511 수정 추적 이벤트 레코드의 예 - 512 수정 추적 이벤트 정보 - 509 수정 추적 필드 가져오기 준비 - 668 **스** 스마트 통화 관리 - 775 **시** 시간별 장부 할당 정보 - 338 시간에 따른 워크플로 규칙 정보 - 412 시험 등록 필드 가져오기 준비 - 639 시험 필드 가져오기 준비 - 637 **애** 애플리케이션 사용자 정의 - 99 애플리케이션 플러그인 - 771 애플리케이션 필드 가져오기 준비 - 584

### **약**

약속 사용자 필드 가져오기 준비 - 587 약속 컨택트 필드 가져오기 준비 - 586 약속, 태스크 및 통화 필드 가져오기 준비 - 587

### **언**

언어 활성화 - 56

# **역**

역할 관리 - 287 역할 리스트 페이지 작업 - 290 역할 설정 지침 - 288 역할 추가 - 294 역할에 대한 IP 주소 제한 정보 - 293 역할의 권한 정보 - 292 역할의 레코드 유형 접근 정보 - 291 역할의 접근 프로필 정보 - 303 **연** 연결 필드 설정 - 144 연결 필드를 사용할 때의 제한 - 146 **영** 영업 구역 관리를 위한 장부 사용 시나리오 - 341 영업 구역 관리를 위한 장부 사용의 예 - 341 영업 담당자의 할당 레코드를 기반으로 선택 리스트 필터링 설정 - 781 영업 프로세스, 카테고리 및 지도 설정 - 489 **예** 예 1 뷰 접근 수준 사용 - 376 예 2 기본 상속 접근 수준 사용 - 381 예 3 장부를 통해 데이터 보안 설정 - 383 예측 정의 갱신 - 488 예측 정의 설정 - 482 **워** 워크플로 구성 - 399 워크플로 규칙 및 워크플로 작업 실패 정보 - 414 워크플로 규칙 및 작업 비활성화 - 455 워크플로 규칙 및 작업 삭제 - 457 워크플로 규칙 생성 - 418 워크플로 규칙 순서 변경 - 454 워크플로 규칙 작업 순서 변경 - 453

Oracle CRM On Demand 관리 릴리스 36

2018년 3월 게시됨 **861**

워크플로 규칙 정보 - 400 워크플로 규칙을 특정 채널 또는 역할로 제한 - 424 워크플로 대기 모니터 - 462 워크플로 대기 모니터에서 보류 인스턴스 보기 - 463 워크플로 대기 모니터에서 보류 인스턴스 삭제 - 464 워크플로 모니터 - 458 워크플로 보류 인스턴스 필드 - 466 워크플로 오류 모니터 - 458 워크플로 오류 모니터에서 오류 인스턴스 보기 - 459 워크플로 오류 모니터에서 오류 인스턴스 삭제 - 460 워크플로 오류 인스턴스 필드 - 461 워크플로 작업 생성 값 갱신 - 448 대기 - 451 장부 할당 - 425 전자 우편 보내기 - 436 태스크 생성 - 431 통합 이벤트 생성 - 427 워크플로 작업 정보 - 410 워크플로 저장 작업 취소 - 422 워크플로 전자 우편 메시지의 HTML 코드 - 442 **웹** 웹 링크 설정 - 132 웹 링크를 사용한 새 통합 시나리오 생성 관련 정보 - 144 웹 애플릿 및 사용자 정의 보고서 이름 변환 - 184 **위** 위임 사용자 관리(관리자) - 278 **유** 유효한 지역 면허 없이 컨택트를 샘플링할 수 있는 최대 횟수 설정 - 780 **이** 이벤트 필드 가져오기 준비 - 635

**862** Oracle CRM On Demand 관리 릴리스 36 2018년 3월 게시됨

# **인**

인가 요청 필드 가져오기 준비 - 581 인가 필드 가져오기 준비 - 580 인증 요청 필드 가져오기 준비 - 601 인증 필드 가져오기 준비 - 599 **자** 자산 필드 가져오기 준비 - 590 **작** 작업 표시줄 및 글로벌 헤더 레이아웃 생성 및 관리 - 229 **장** 장부 계층 구조 페이지 - 360 장부 관리 - 320 장부 구조 설계 정보 - 325 장부 문제 해결 정보 - 362 장부 및 장부 계층 생성 - 348 장부 및 장부 할당 가져오기 정보 - 337 장부 사용자 필드 가져오기 준비 - 592 장부 설정 프로세스 - 342 장부 유형 및 장부 사용자 역할 생성 - 347 장부 필드 - 361 가져오기 준비 - 594 장부에 대한 웹 서비스 지원 정보 - 328 장부에 레코드 할당 - 358 장부에 사용자 연결 - 350 장부의 접근 프로필 생성 - 353 **재** 재고 감사 보고서 필드 가져오기 준비 - 652

재고 기간 필드 가져오기 준비 - 653 **전** 전환 상태에 대한 필드 설정 구성 - 396 **접** 접근 권한 결정 방법 - 370 접근 수준 계산 예 - 375 접근 프로필 관련 항목 - 318 접근 프로필 관리 - 301 접근 프로필 리스트 페이지 작업 - 307 접근 프로필 설정 프로세스 - 315 접근 프로필 추가 - 315 **정** 정적 페이지 레이아웃 사용자 정의 - 159 **제** 제품 검색 레이아웃을 생성할 때의 고려 사항 - 191 제품 카테고리 설정 - 752 제품 카테고리 필드 가져오기 준비 - 697 제품 표시 필드 가져오기 준비 - 700 제품 필드 가져오기 준비 - 698 **조** 조건부 필수 필드 정보 - 118 **주** 주문 필드 가져오기 준비 - 678 주문 항목 필드 가져오기 준비 - 680 주소 관리 - 92 주소 필드 가져오기 준비 - 582 주소에 대한 접근 프로필 및 역할 설정 - 97

# **중**

중개인 프로필 필드 가져오기 준비 - 595 **지** 지역 관리 - 368 지역 설정 - 368 **차** 차단된 제품 필드 가져오기 준비 - 591 차량 컨택트 필드 가져오기 준비 - 721 차량 필드 가져오기 준비 - 721 **첨** 첨부 파일 구성 정보 - 251 **초** 초대받은 사람 필드 가져오기 준비 - 653 **추** 추가 회사 프로필 설정 구성 - 46 추적되는 레코드 유형 - 499 **캠** 캠페인 수신자 필드 가져오기 준비 - 599 캠페인 필드 가져오기 준비 - 597 **컨** 컨택트 장부 필드 가져오기 준비 - 605 컨택트 주소 필드 가져오기 준비 - 605 컨택트 지역 면허 필드 가져오기 준비 - 615 컨택트 팀 필드 가져오기 준비 - 616

**864** Oracle CRM On Demand 관리 릴리스 36 컨택트 필드 가져오기 준비 - 607 **코** 코스 등록 필드 가져오기 준비 - 617 코스 필드 가져오기 준비 - 618 **콘** 콘텐츠 관리 - 751 **클** 클라이언트측 확장 업로드 - 225 클레임 필드 가져오기 준비 - 602 **태** 태스크 사용자 필드 가져오기 준비 - 717 태스크 컨택트 필드 가져오기 준비 - 716 **탭** 탭에 외부 웹 페이지, 보고서 및 대시보드 표시 - 213 **통** 통신 설정 구성 - 46 통합 설정 구성 - 40 통합 이벤트 대기열 생성 - 748 통합 이벤트 설정 관리 - 749 통합 이벤트 정보 - 746 통화 관리 - 64 통화 정의 - 64 **특** 특별 가격 책정 요청 필드 가져오기 준비 - 715 특별 가격 책정 제품 필드 가져오기 준비 - 713 **팀** 팀 상속을 통한 접근 전파 정보 - 305

2018년 3월 게시됨

팀, 그룹 및 장부의 접근 프로필 정보 - 304 **파** 파일 및 레코드 활용 정보 보기 - 90 파트너 관리자 설정 프로세스(관리자) - 282 파트너 자가 관리 - 282 파트너 조직의 사용자 관리(파트너) - 283 파트너 프로그램 필드 가져오기 준비 - 686 파트너 필드 가져오기 준비 - 680 **평** 평가 스크립트 생성 - 768 평가 스크립트 설정 - 764 평가 스크립트 정보 - 765 **포** 포트폴리오 필드 가져오기 준비 - 693 포함된 보고서 및 대시보드에 대한 필터 지정 정보 - 137 **표** 표현식 정보 - 793 **프** 프로세스 관리 - 387 프로세스 관리 기능 - 391 프로세스 관리의 기본 필드 정보 - 389 프로세스 관리의 전환 상태 및 전환 필드 정보 - 388 프로세스 생성 - 393 프로세스 제한 - 396 프로세스에 전환 상태 추가 - 394 **필** 필드 관리 정보 - 103 필드 레이블 관리 - 147 필드 생성 및 편집 - 120 필드 섹션 제목 이름 변경 - 167 필드, Picklist 및 척도 정보 - 250
## **할**

할당 규칙 설정 - 471 할당 규칙 정보 - 467 할당 필드 가져오기 준비 - 583

## **홈**

홈페이지에서 사용자 정의 보고서 사용 - 232

## **활**

활동 레코드 잠금 시나리오 - 389 활동에 대한 후속 태스크를 생성하도록 워크플로 규칙 구성의 예 - 435

## **회**

회계 달력 관리 - 58 회계 달력 이름 갱신 - 59 회계 달력 정보 - 58 회사 감사 - 75 회사 경고 게시 - 84 회사 관리 - 21 회사 데이터 가시성 설정 구성 - 38 회사 보안 설정 구성 - 41 회사 비밀 번호 관리 정의 - 49 회사 설정 구성 - 24 회사 영업 주 및 일정 설정 구성 - 35 회사 자원 사용 검토 - 76 회사 제품 설정 - 753 회사 주요 정보 구성 - 24 회사 첨부 파일 관리 - 761 회사 테마 설정 구성 - 38 회사 프로필 - 22 회사 프로필 및 글로벌 기본값 설정 - 23 회사에서 장부를 사용으로 설정 - 354 회사의 기간 리스트 관리 - 62 회사의 모든 내보내기 요청 검토 - 81 회사의 보류 중인 전자 우편 및 전송된 전자 우편 검토 - 80

회사의 산업 리스트 사용자 정의 - 496 회사의 서비스 할당 사용량 보기 - 88 회사의 홈페이지 사용자 정의 - 231